# Oracle Fusion Cloud SCM

**Implementing Manufacturing and Supply Chain Materials Management**

**24A**

#### Oracle Fusion Cloud SCM Implementing Manufacturing and Supply Chain Materials Management

24A

#### F88778-01

Copyright © 2011, 2023, Oracle and/or its affiliates.

Author: Kristy Carlile, Carl Casey, C Fehily, Barbara Mise, Safa Ayaz, N Shereen, R Taunque, Swapna Vankamamidi, Venkat Dharmapuri, Pramod Singh, Gayathri Pyapili, Nikhil Sulluru, Pratap Paleti, Venkat Iyer, Ramasubramanian Balasundaram

This software and related documentation are provided under a license agreement containing restrictions on use and disclosure and are protected by intellectual property laws. Except as expressly permitted in your license agreement or allowed by law, you may not use, copy, reproduce, translate, broadcast, modify, license, transmit, distribute, exhibit, perform, publish, or display any part, in any form, or by any means. Reverse engineering, disassembly, or decompilation of this software, unless required by law for interoperability, is prohibited.

The information contained herein is subject to change without notice and is not warranted to be error-free. If you find any errors, please report them to us in writing.

If this is software, software documentation, data (as defined in the Federal Acquisition Regulation), or related documentation that is delivered to the U.S. Government or anyone licensing it on behalf of the U.S. Government, then the following notice is applicable:

U.S. GOVERNMENT END USERS: Oracle programs (including any operating system, integrated software, any programs embedded, installed, or activated on delivered hardware, and modifications of such programs) and Oracle computer documentation or other Oracle data delivered to or accessed by U.S. Government end users are "commercial computer software," "commercial computer software documentation," or "limited rights data" pursuant to the applicable Federal Acquisition Regulation and agency-specific supplemental regulations. As such, the use, reproduction, duplication, release, display, disclosure, modification, preparation of derivative works, and/or adaptation of i) Oracle programs (including any operating system, integrated software, any programs embedded, installed, or activated on delivered hardware, and modifications of such programs), ii) Oracle computer documentation and/or iii) other Oracle data, is subject to the rights and limitations specified in the license contained in the applicable contract. The terms governing the U.S. Government's use of Oracle cloud services are defined by the applicable contract for such services. No other rights are granted to the U.S. Government.

This software or hardware is developed for general use in a variety of information management applications. It is not developed or intended for use in any inherently dangerous applications, including applications that may create a risk of personal injury. If you use this software or hardware in dangerous applications, then you shall be responsible to take all appropriate fail-safe, backup, redundancy, and other measures to ensure its safe use. Oracle Corporation and its affiliates disclaim any liability for any damages caused by use of this software or hardware in dangerous applications.

Oracle®, Java, and MySQL are registered trademarks of Oracle and/or its affiliates. Other names may be trademarks of their respective owners.

Intel and Intel Inside are trademarks or registered trademarks of Intel Corporation. All SPARC trademarks are used under license and are trademarks or registered trademarks of SPARC International, Inc. AMD, Epyc, and the AMD logo are trademarks or registered trademarks of Advanced Micro Devices. UNIX is a registered trademark of The Open Group.

This software or hardware and documentation may provide access to or information about content, products, and services from third parties. Oracle Corporation and its affiliates are not responsible for and expressly disclaim all warranties of any kind with respect to third-party content, products, and services unless otherwise set forth in an applicable agreement between you and Oracle. Oracle Corporation and its affiliates will not be responsible for any loss, costs, or damages incurred due to your access to or use of third-party content, products, or services, except as set forth in an applicable agreement between you and Oracle.

# **Contents**

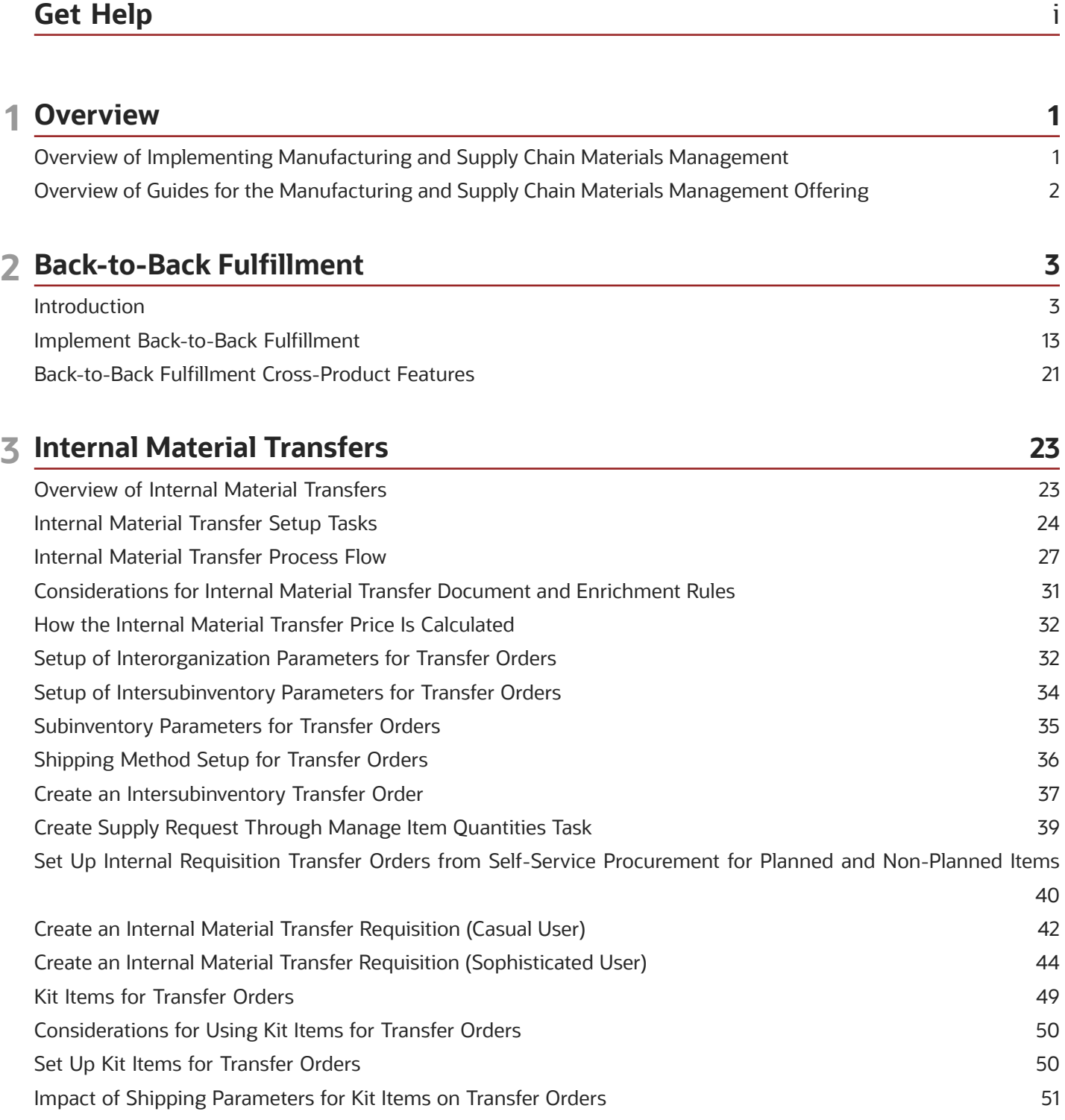

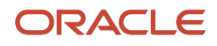

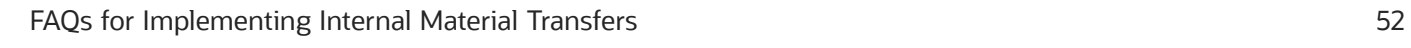

#### **4 Contract Manufacturing 57**

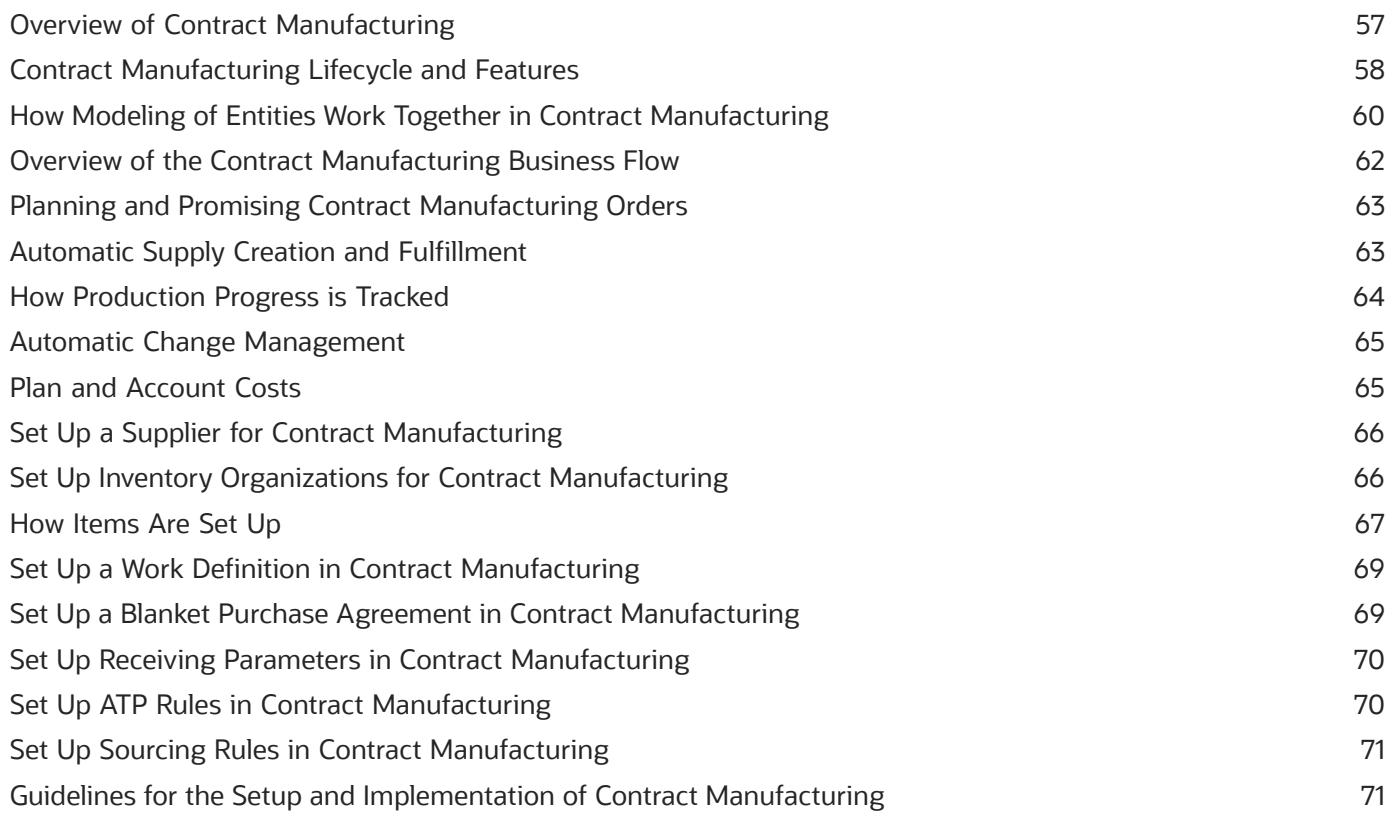

#### **5 Outside Processing 73**

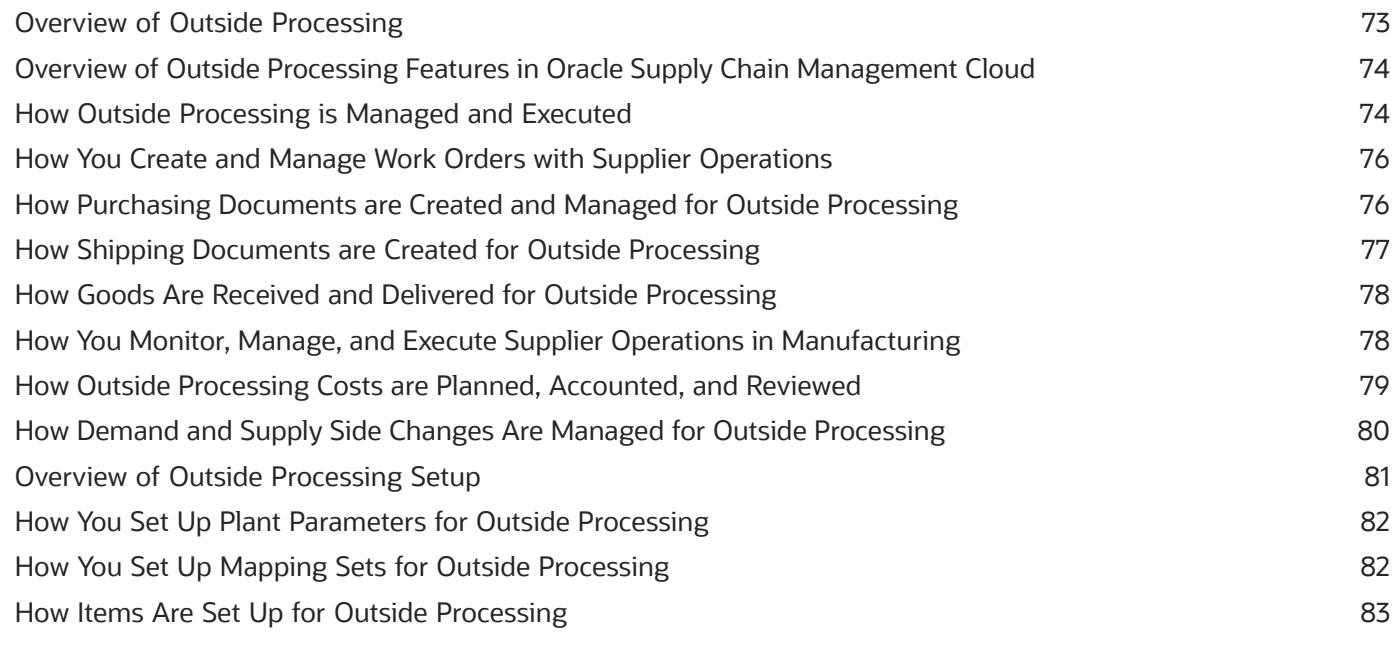

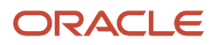

Oracle Fusion Cloud SCM<br>Implementing Manufacturing and Supply Chain Materials<br>Management

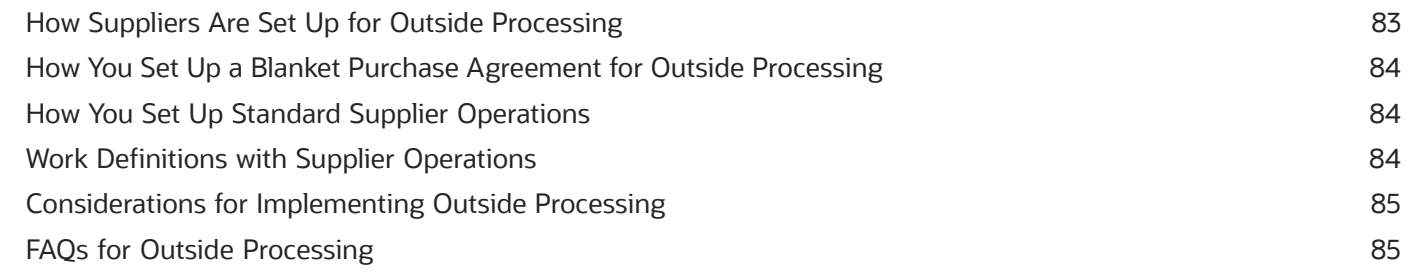

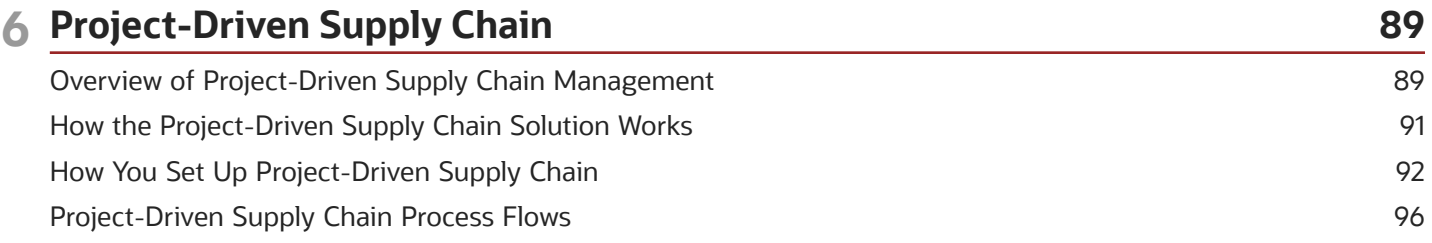

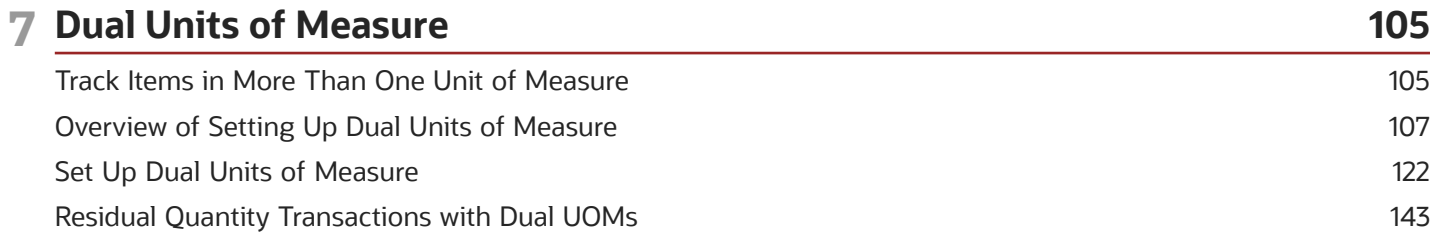

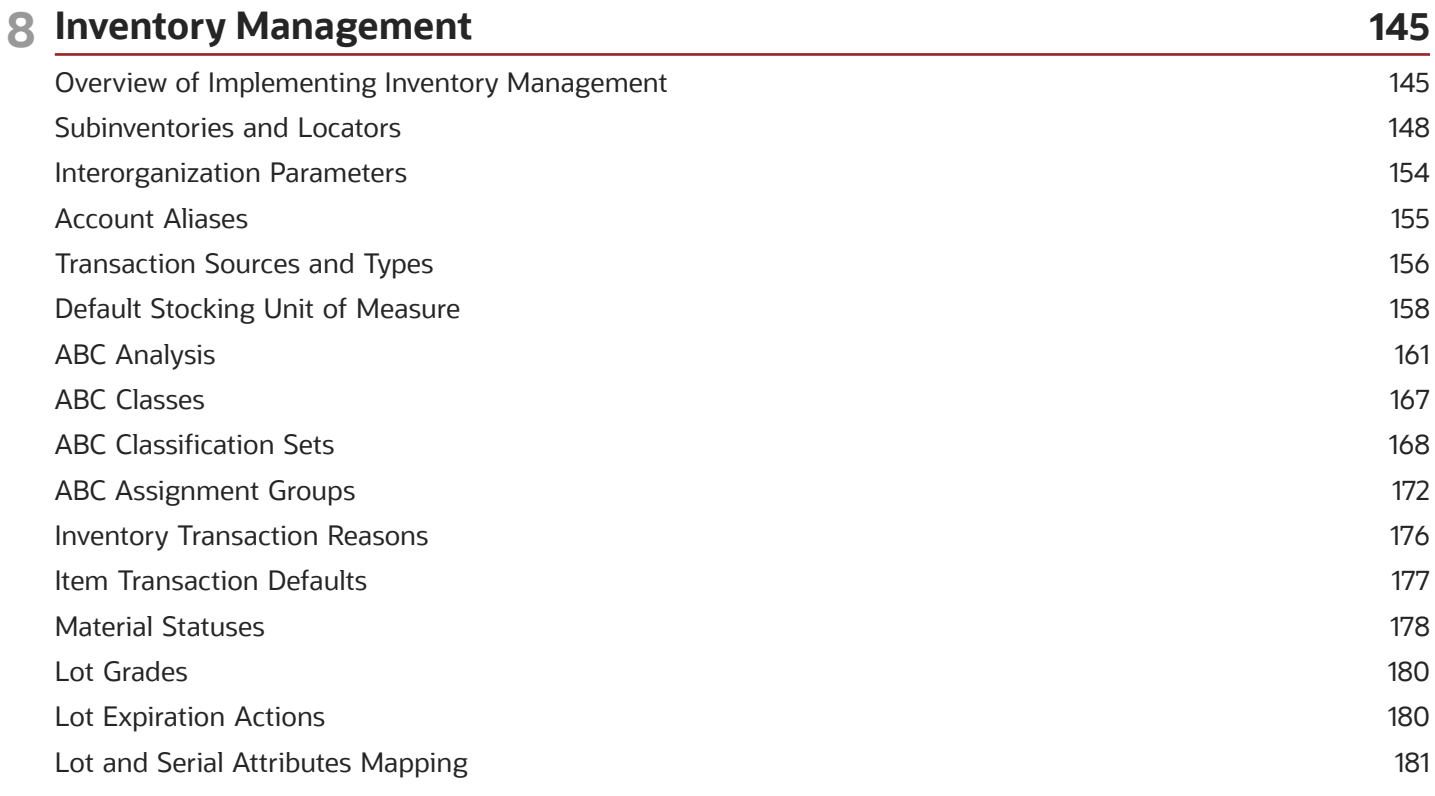

Oracle Fusion Cloud SCM Implementing Manufacturing and Supply Chain Materials Management

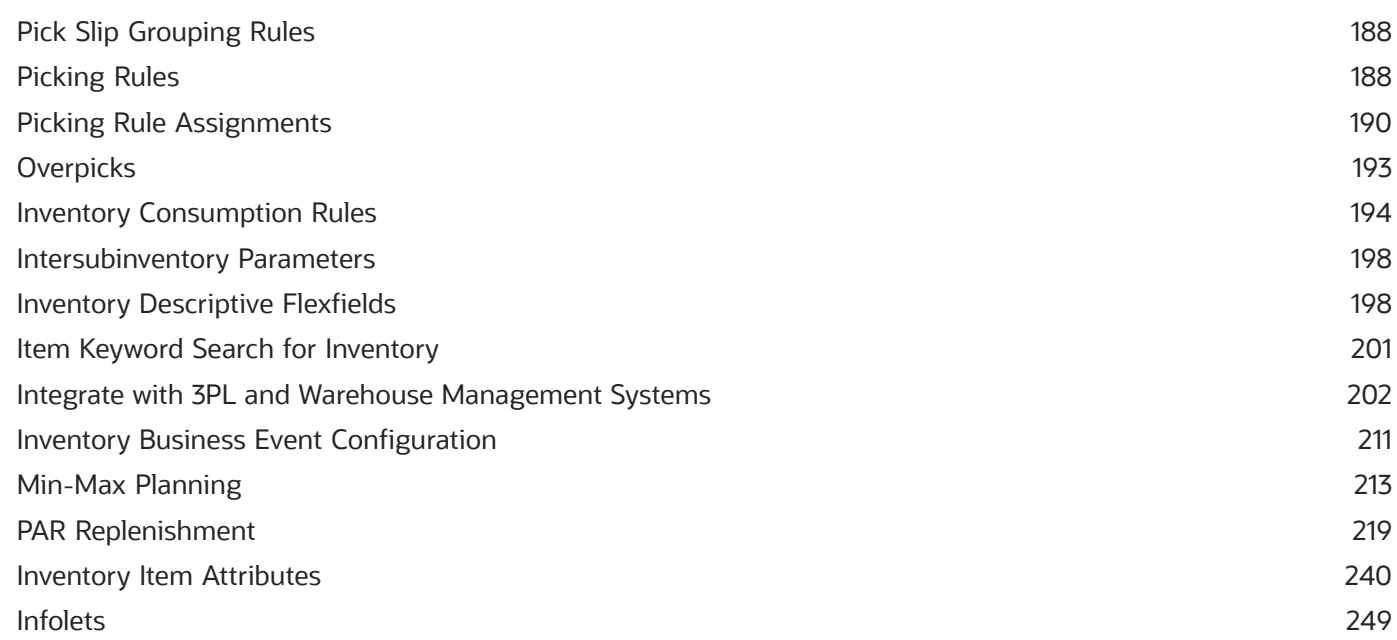

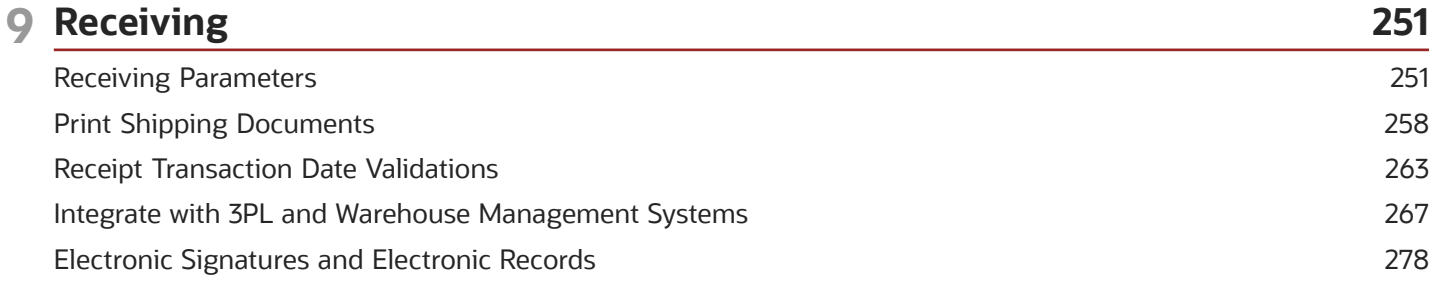

279

281

Self-Service Receipts

#### 10 Shipping

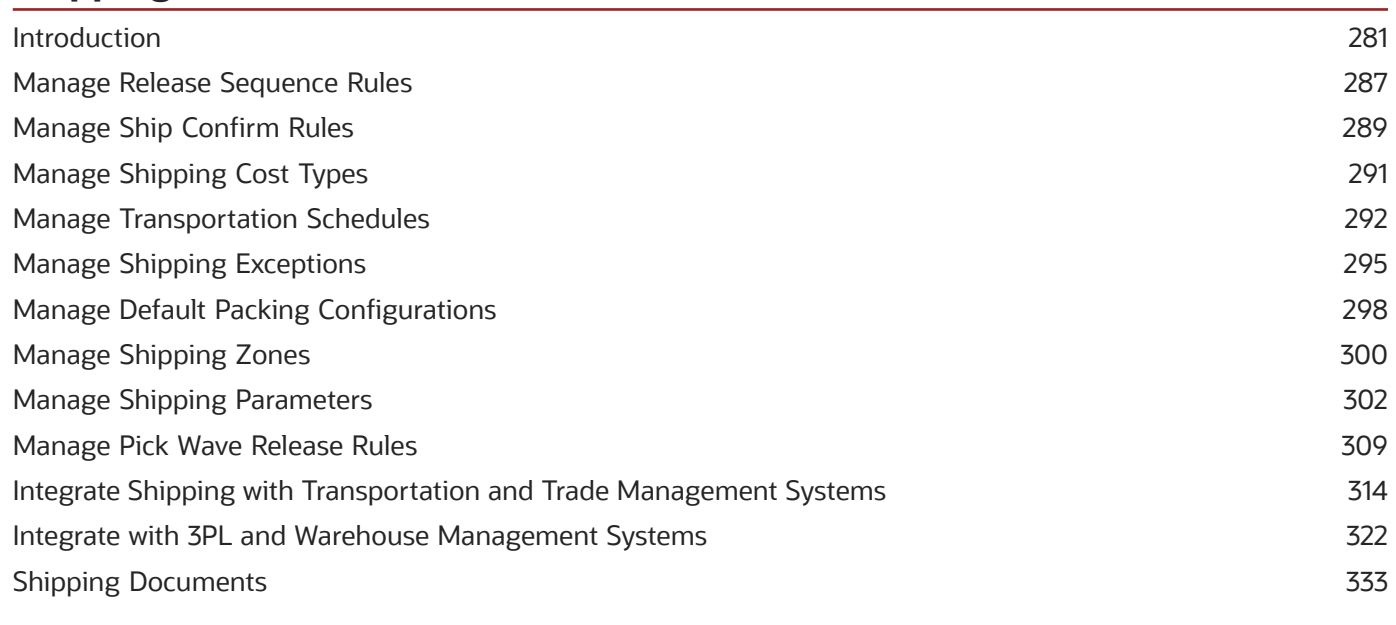

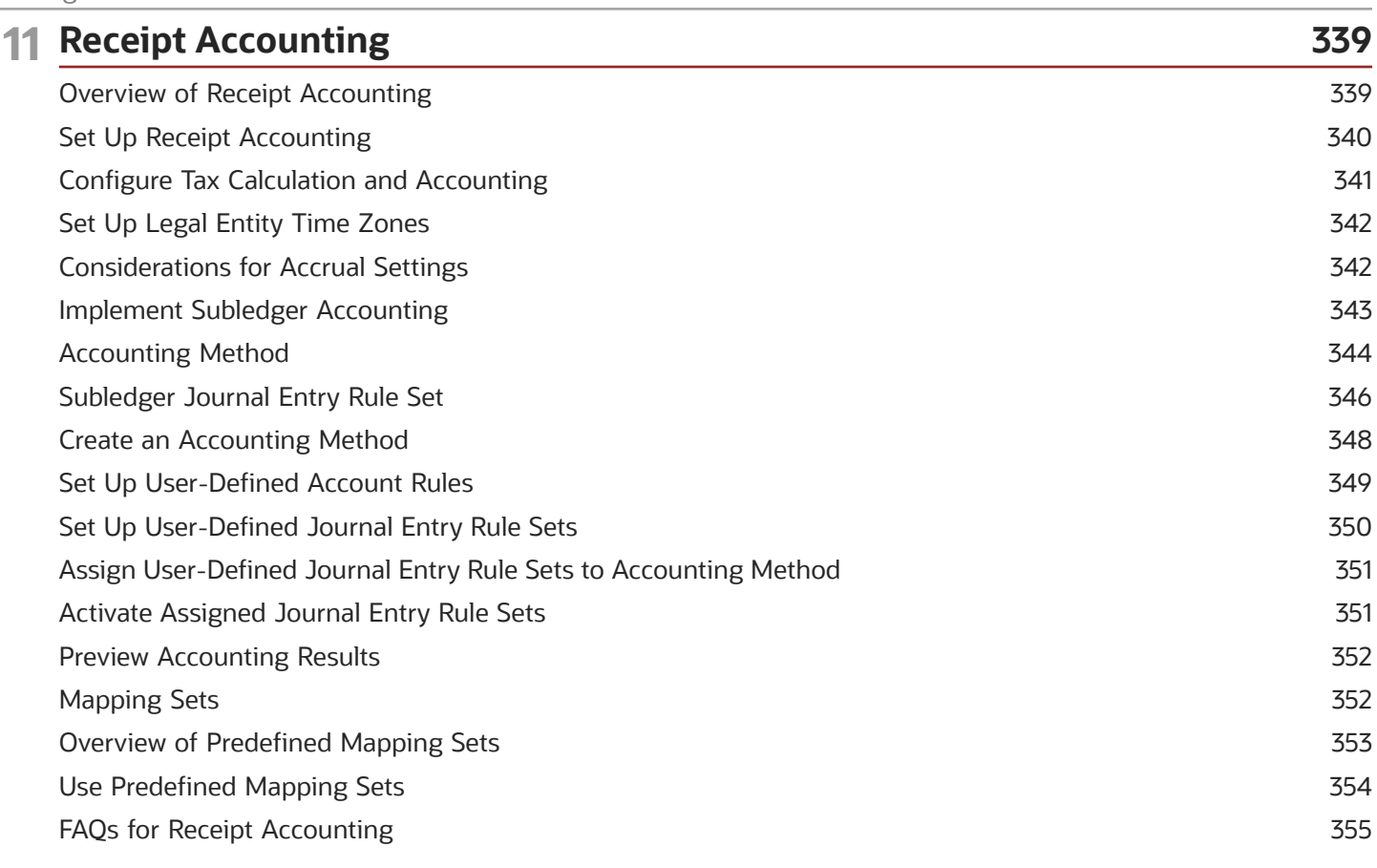

#### 12 Cost Accounting

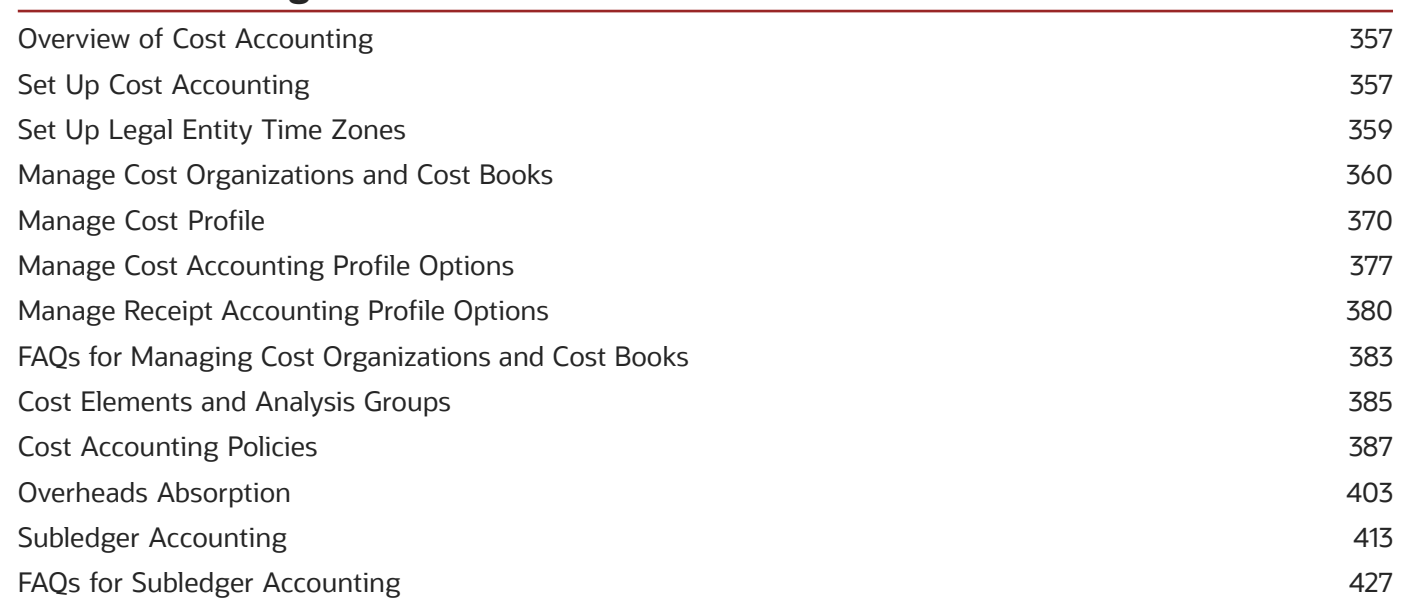

357

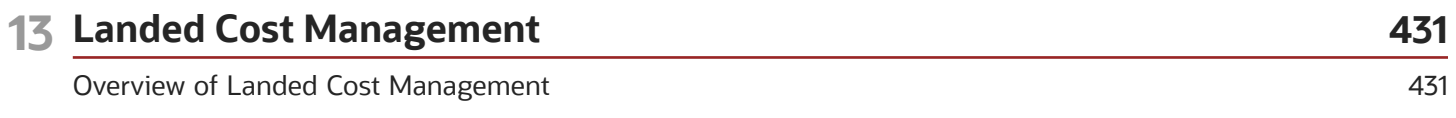

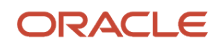

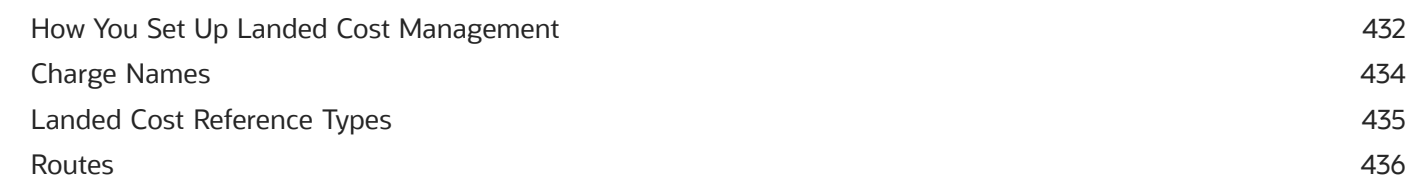

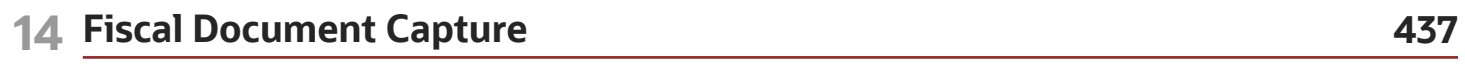

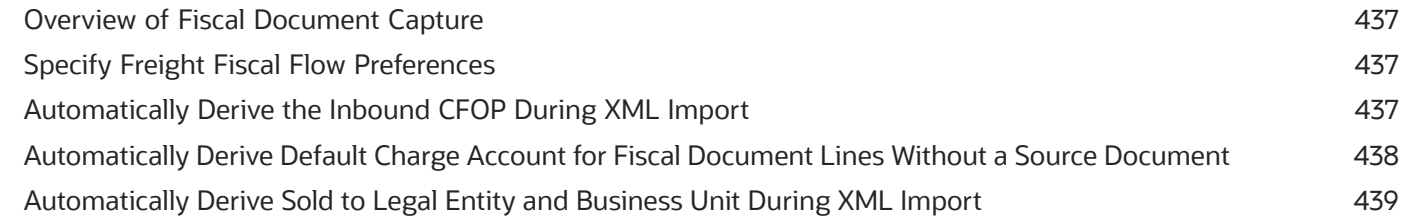

#### 15 Subledger Accounting for France 441 Overview of Subledger Accounting for France

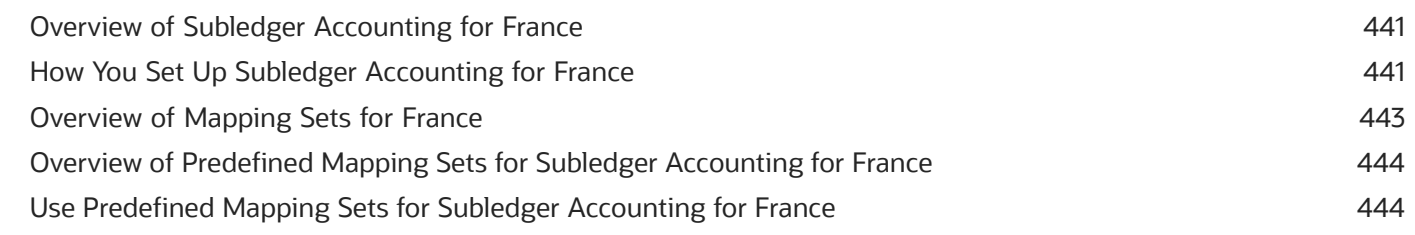

#### 16 Intrastat Reporting

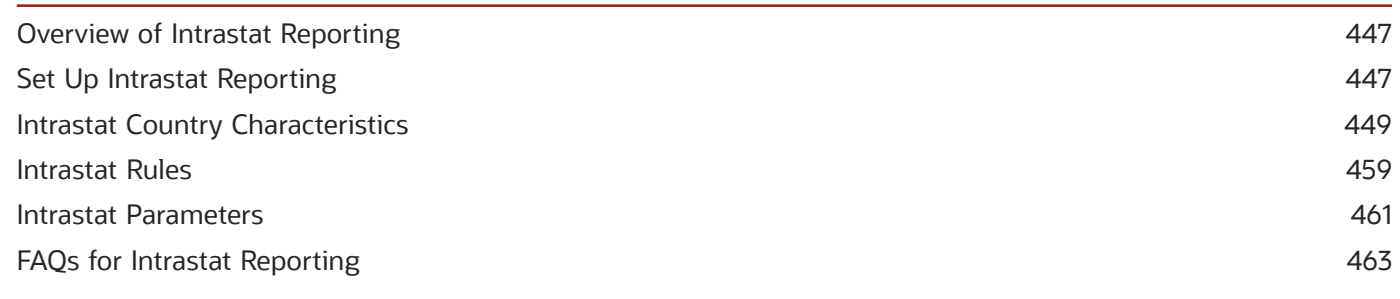

447

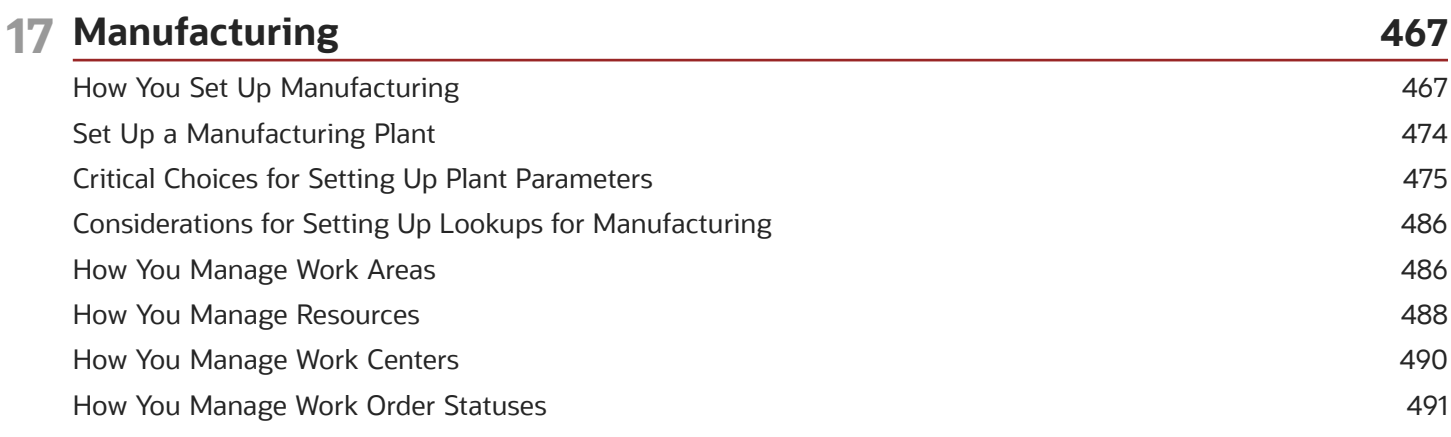

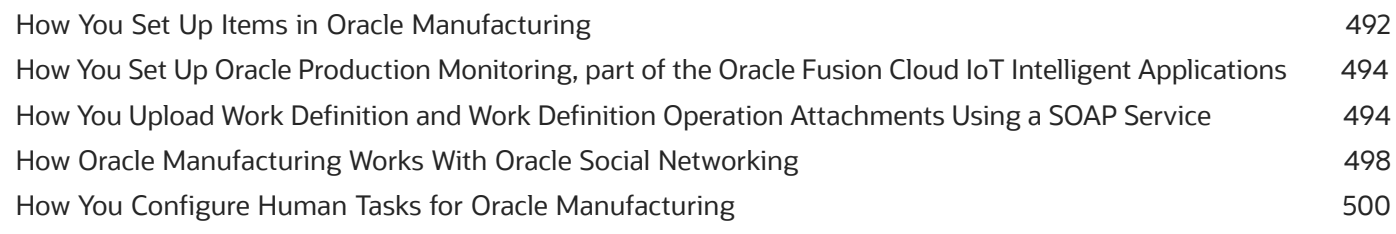

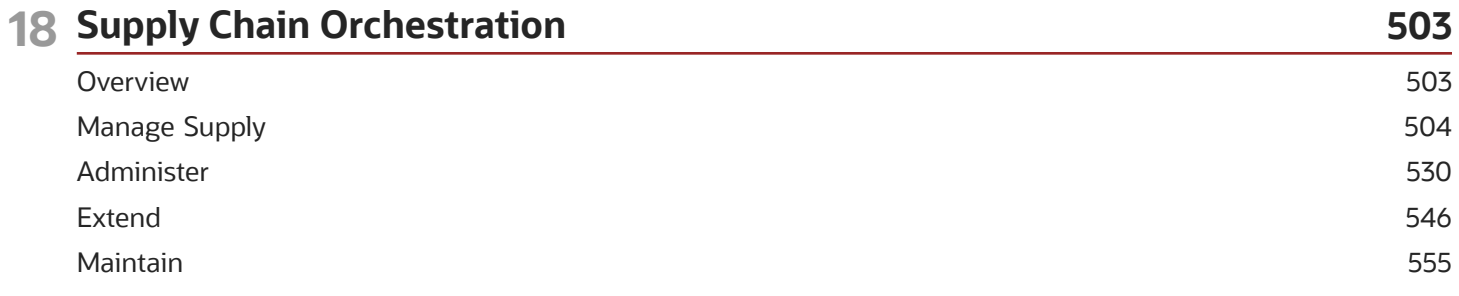

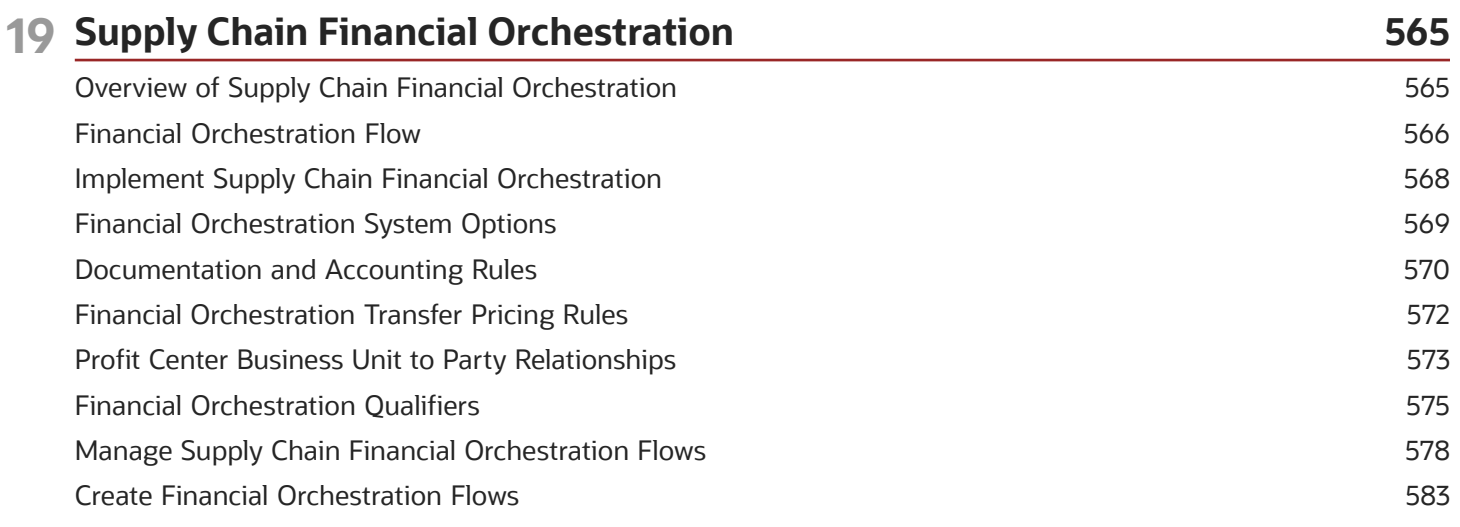

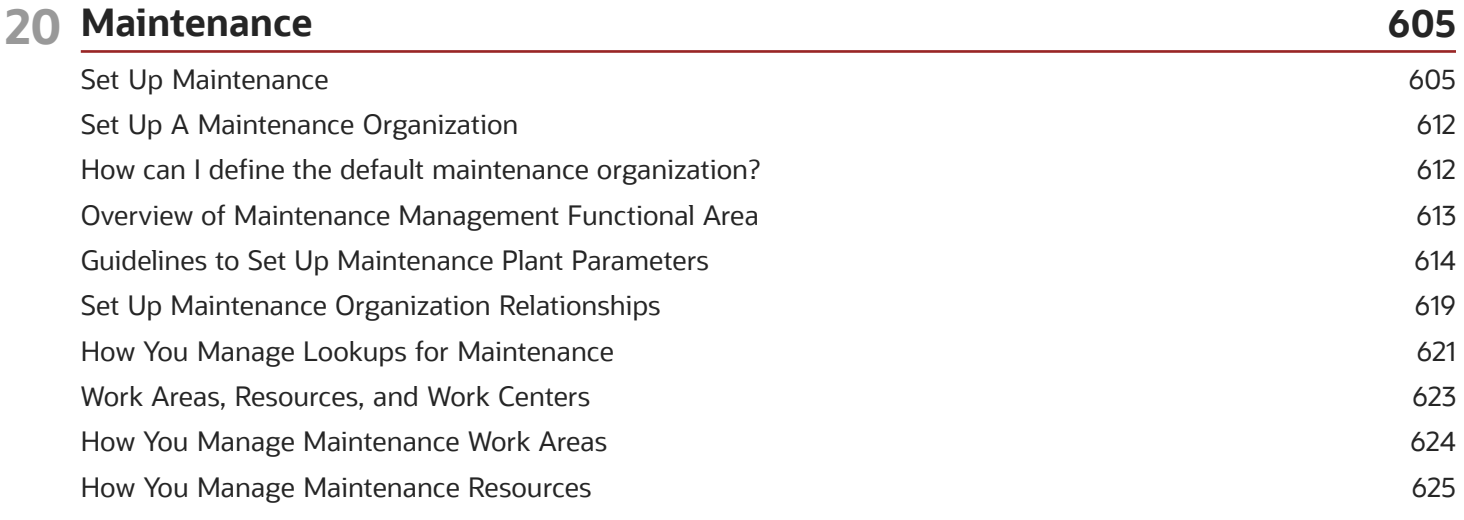

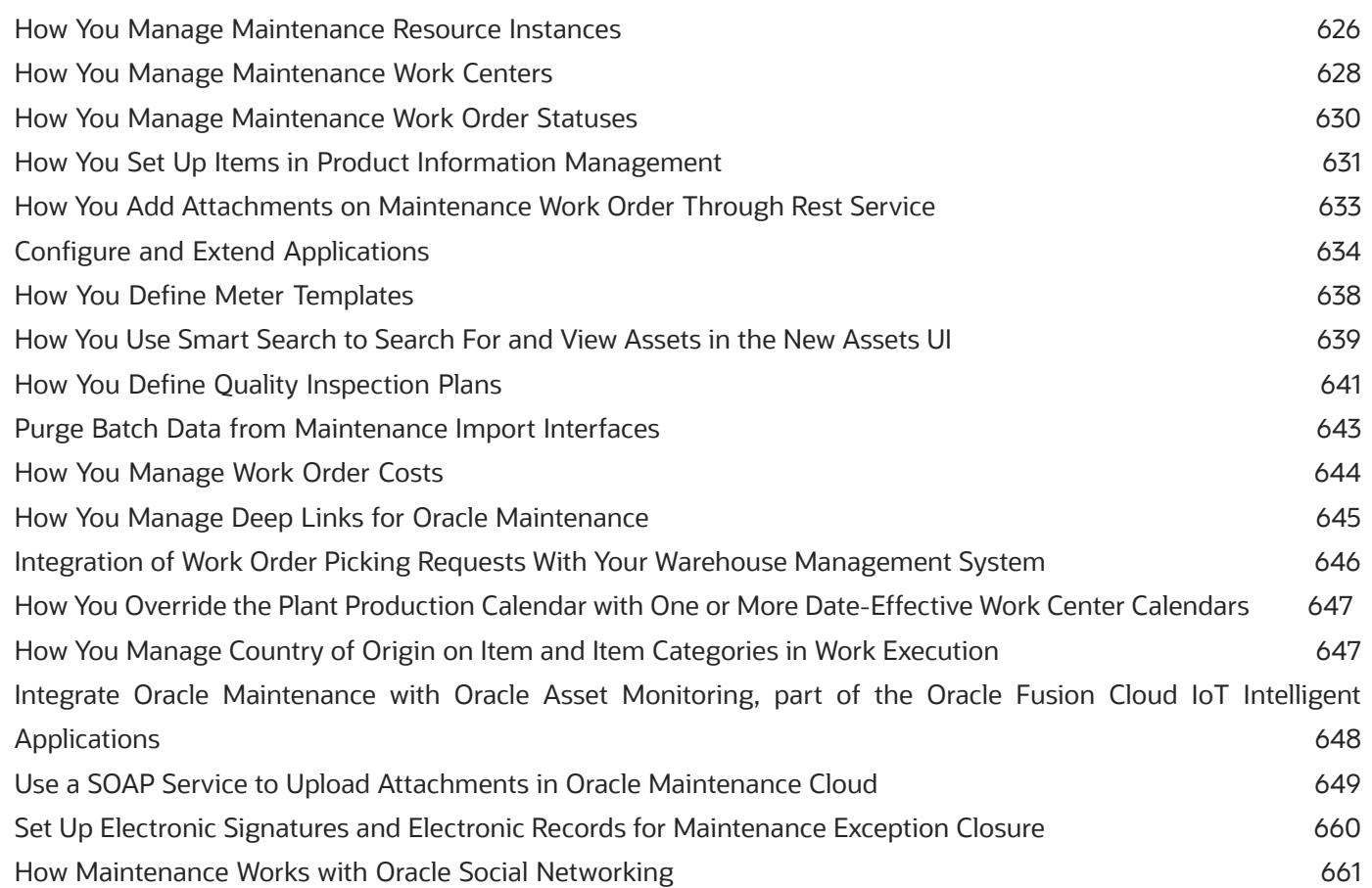

#### **21 Supply Chain Collaboration 665**

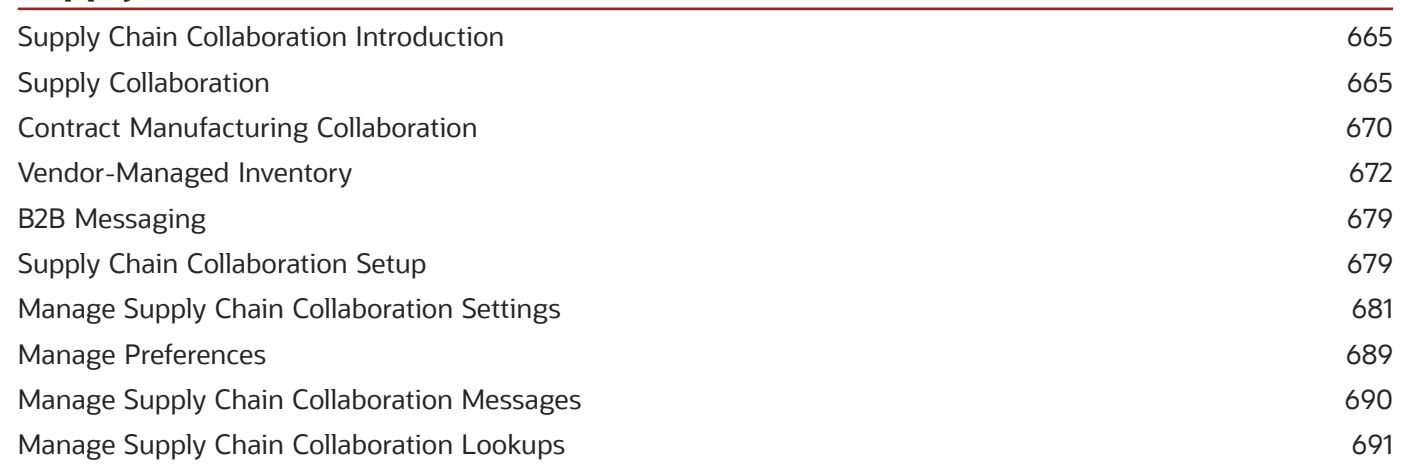

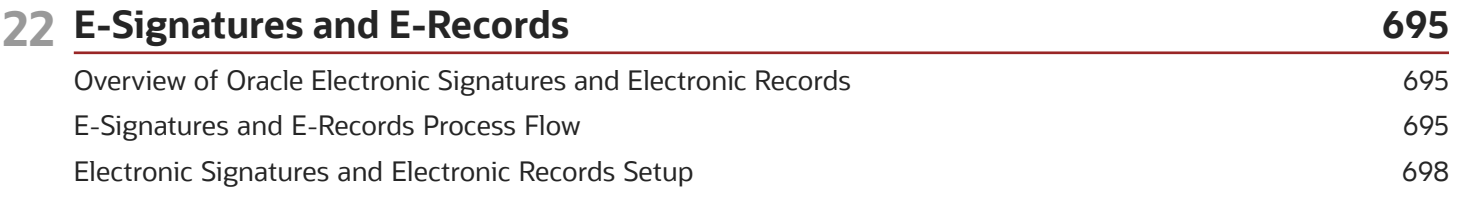

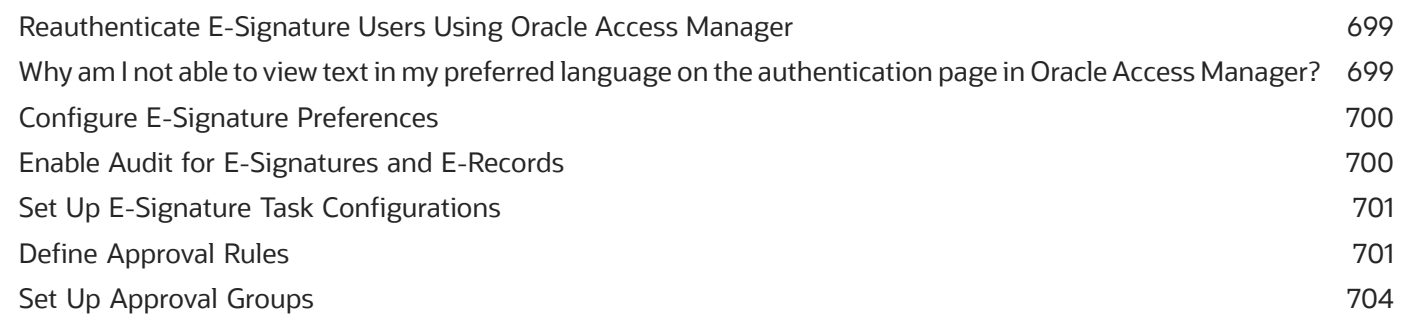

705

705

### 23 Product Recall Management Overview of Product Recall Management

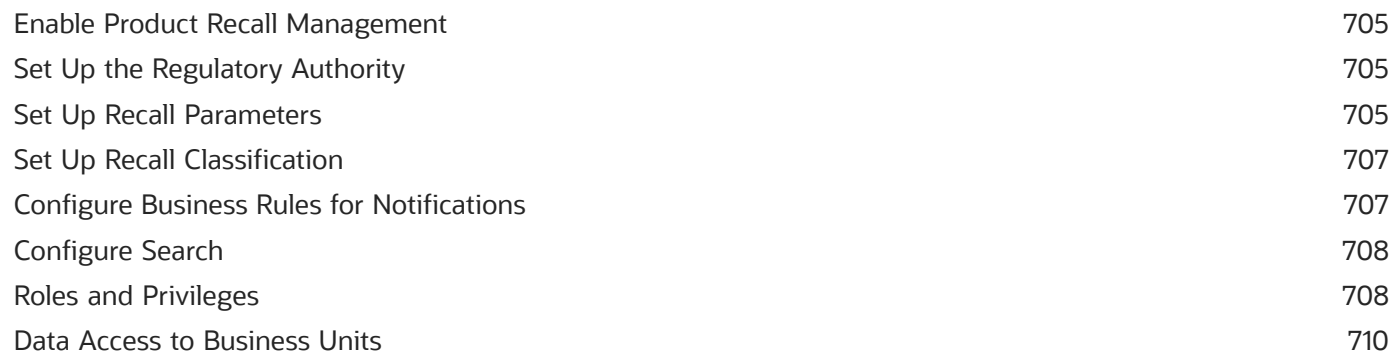

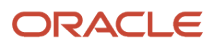

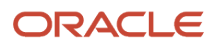

# <span id="page-12-0"></span>Get Help

There are a number of ways to learn more about your product and interact with Oracle and other users.

### Get Help in the Applications

Use help icons  $\odot$  to access help in the application. If you don't see any help icons on your page, click your user image or name in the global header and select Show Help Icons.

#### Get Support

You can get support at *[My Oracle Support](https://support.oracle.com/portal/)*. For accessible support, visit *[Oracle Accessibility Learning and Support](https://www.oracle.com/corporate/accessibility/learning-support.html#support-tab)*.

#### Get Training

Increase your knowledge of Oracle Cloud by taking courses at *[Oracle University](https://www.oracle.com/education/)*.

#### Join Our Community

Use *[Cloud Customer Connect](https://cloudcustomerconnect.oracle.com/pages/home)* to get information from industry experts at Oracle and in the partner community. You can join forums to connect with other customers, post questions, suggest *[ideas](https://community.oracle.com/customerconnect/categories/idealab-guidelines)* for product enhancements, and watch events.

#### Learn About Accessibility

For information about Oracle's commitment to accessibility, visit the *[Oracle Accessibility Program](https://www.oracle.com/corporate/accessibility/)*. Videos included in this guide are provided as a media alternative for text-based topics also available in this guide.

### Share Your Feedback

We welcome your feedback about Oracle Applications user assistance. If you need clarification, find an error, or just want to tell us what you found helpful, we'd like to hear from you.

You can email your feedback to *[oracle\\_fusion\\_applications\\_help\\_ww\\_grp@oracle.com](mailto:oracle_fusion_applications_help_ww_grp@oracle.com)*.

Thanks for helping us improve our user assistance!

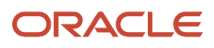

## <span id="page-14-0"></span>Overview of Implementing Manufacturing and Supply Chain Materials Management

To start an implementation of Manufacturing and Supply Chain Materials Management, you must opt into the offerings applicable to your business requirements. Refer to the Oracle Fusion Cloud Applications: Using Functional Setup Manager guide to manage the opt-in and setup of your offerings.

#### Manufacturing and Supply Chain Materials Management Cloud Offering

Use this offering to configure the processes that support manufacturing, maintenance, inventory, shipping, receiving, supply chain managerial accounting, supply chain financial orchestration, supply chain orchestration, supply chain collaboration, and service logistics. The offering also includes steps to set up some common objects, such as organizations and schedules. For more information about performing those common setups, refer to Oracle Fusion Cloud SCM: Implementing Common Features for SCM.

For the full list of functional areas and features in this offering, use the Associated Features report that you review when you plan the implementation of your offering.

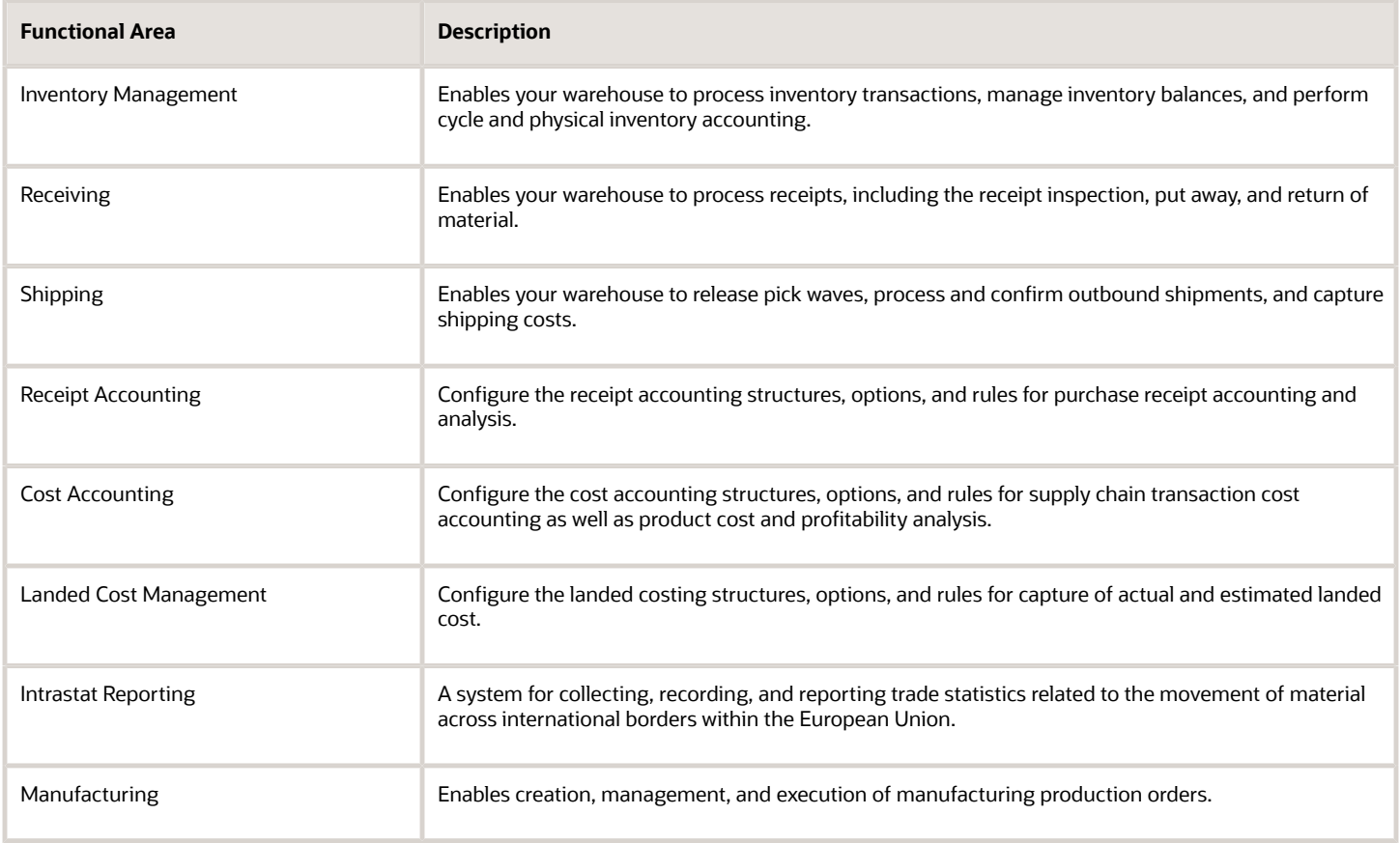

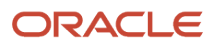

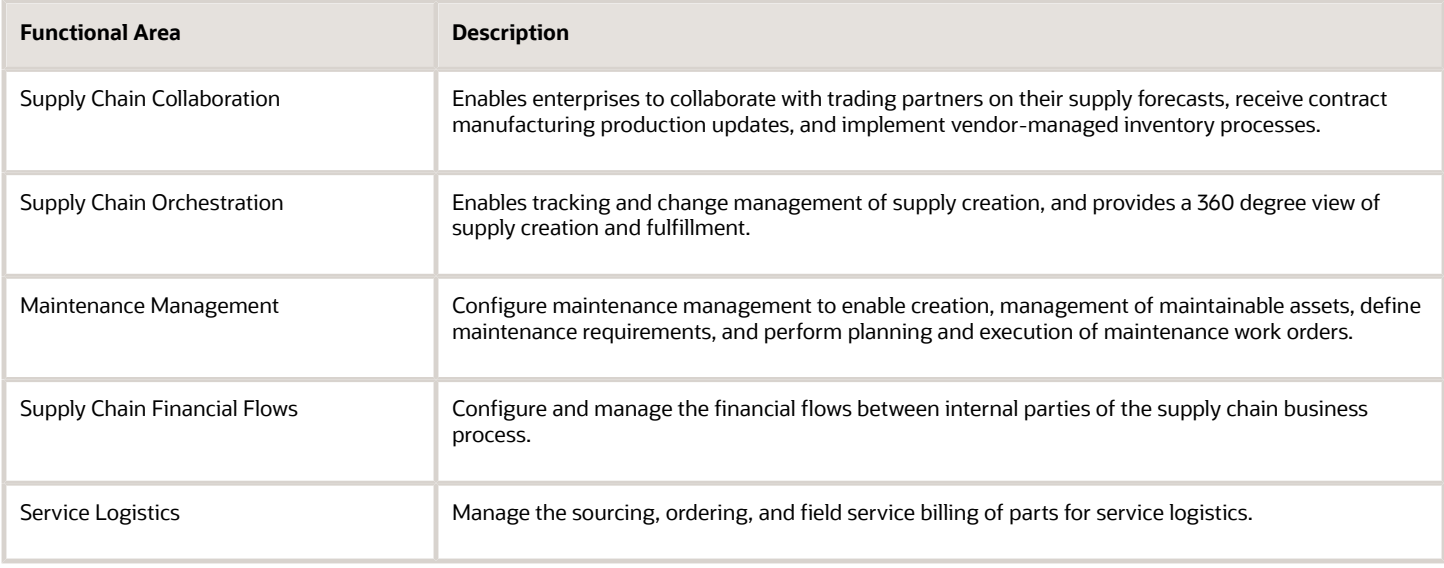

#### *Related Topics*

<span id="page-15-0"></span>• [Plan Your Implementation](https://www.oracle.com/pls/topic/lookup?ctx=fa24a&id=s20060660)

# Overview of Guides for the Manufacturing and Supply Chain Materials Management Offering

On the Oracle Help Center, you can find several guides that can help you with your Manufacturing and Supply Chain Materials Management implementation.

You can find these guides with the Oracle Fusion Cloud Supply Chain & Manufacturing documentation that's available on the Oracle Help Center (https://www.oracle.com/pls/topic/lookup?ctx=cloud&id=supply-chain-management).

If you're focused primarily on manufacturing or maintenance business processes, and you're preparing for a conference room pilot (or similar exercise) of the Manufacturing and Supply Chain Materials Management offering, be sure to look at these guides:

- Oracle Fusion Cloud SCM: Getting Started with Your Manufacturing and Supply Chain Materials Management Implementation
- Oracle Fusion Cloud SCM: Getting Started with Your Maintenance Implementation

But when you're working on a full implementation of the Manufacturing and Supply Chain Materials Management offering, these guides are what you need:

- Oracle Fusion Cloud SCM: Implementing Common Features for SCM
- Oracle Fusion Cloud SCM: Implementing Manufacturing and Supply Chain Materials Management

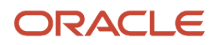

# **2 Back-to-Back Fulfillment**

# <span id="page-16-0"></span>Introduction

#### Overview of Back-to-Back Fulfillment

The back-to-back fulfillment process is one in which specific sales order demand triggers supply creation, and a link is established between the sales order and the supply.

**Note:** Back-to-back flow is currently supported only for discrete manufacturing.

The following figure provides a high-level flow diagram showing the back-to-back supply creation and fulfillment

<span id="page-16-1"></span>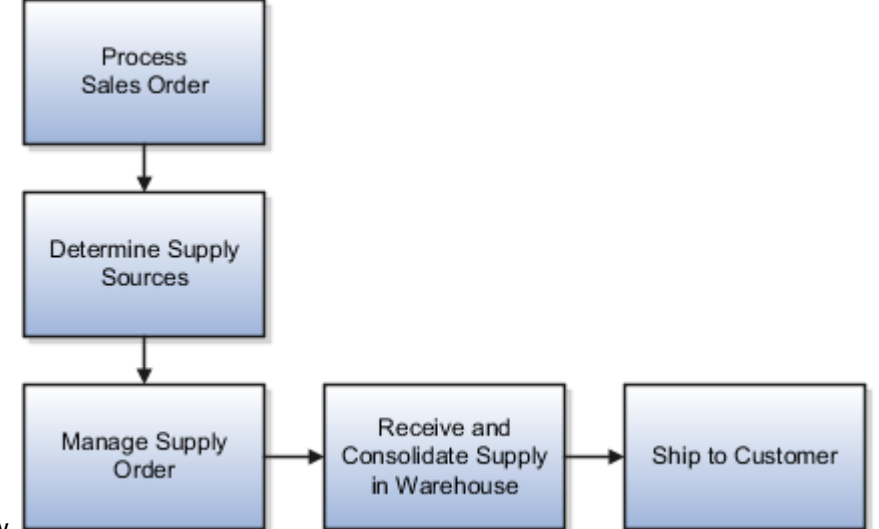

process flow.

Back-to-back fulfillment is where supply is procured and then received at a warehouse only after an order is placed. The supply is reserved against a sales order until shipping. This process provides support to create and link supply after a sales order is entered and scheduled, allowing you to reduce your inventory while maintaining the ability to respond to customer demands.

You create supply for a back-to-back order using one or more of the following back-to-back flows:

- **Buy:** Procurement from an external supplier.
- **Make:** Production in an internal manufacturing facility (includes in-house manufacturing and contract manufacturing).
- **Transfer:** Transfer from another warehouse.
- **On hand:** Reservation of on-hand supply in the fulfillment organization.

**Note:** For information about back-to-back flows for contract manufacturing, see the Implementing Contract Manufacturing chapter in this guide.

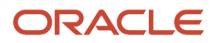

After the supply is received into the fulfillment warehouse, the back-to-back order is ready for shipment to the customer.

#### *Related Topics*

• [Back-to-Back Supply Creation Flows](#page-19-0)

### How Back-to-Back Fulfillment Works

The back-to-back process flow is one in which specific sales order demand triggers supply creation and a link is established between the sales order and the supply.

An organization procures goods from an internal or external supplier or source to a specific warehouse from where you can combine those goods with others to create a single shipment to the customer. Back-to-back supply processes are similar to regular supply processes that deliver supply to a warehouse except for one difference; the back-to-back supply is always reserved to an order management fulfillment line.

At a high level, you can think of back-to-back fulfillment as a three-step process:

- **1.** Creation of a customer sales order (source of demand).
- **2.** Creation and fulfillment of supply document (source of supply) to the fulfillment warehouse.
- **3.** Shipment of sales order from the fulfillment warehouse to the customer.

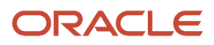

However, the back-to-back flow is truly a highly integrated process flow involving several Oracle Fusion Cloud applications. The following figure shows the back-to-back process flow in detail. An explanation for each number

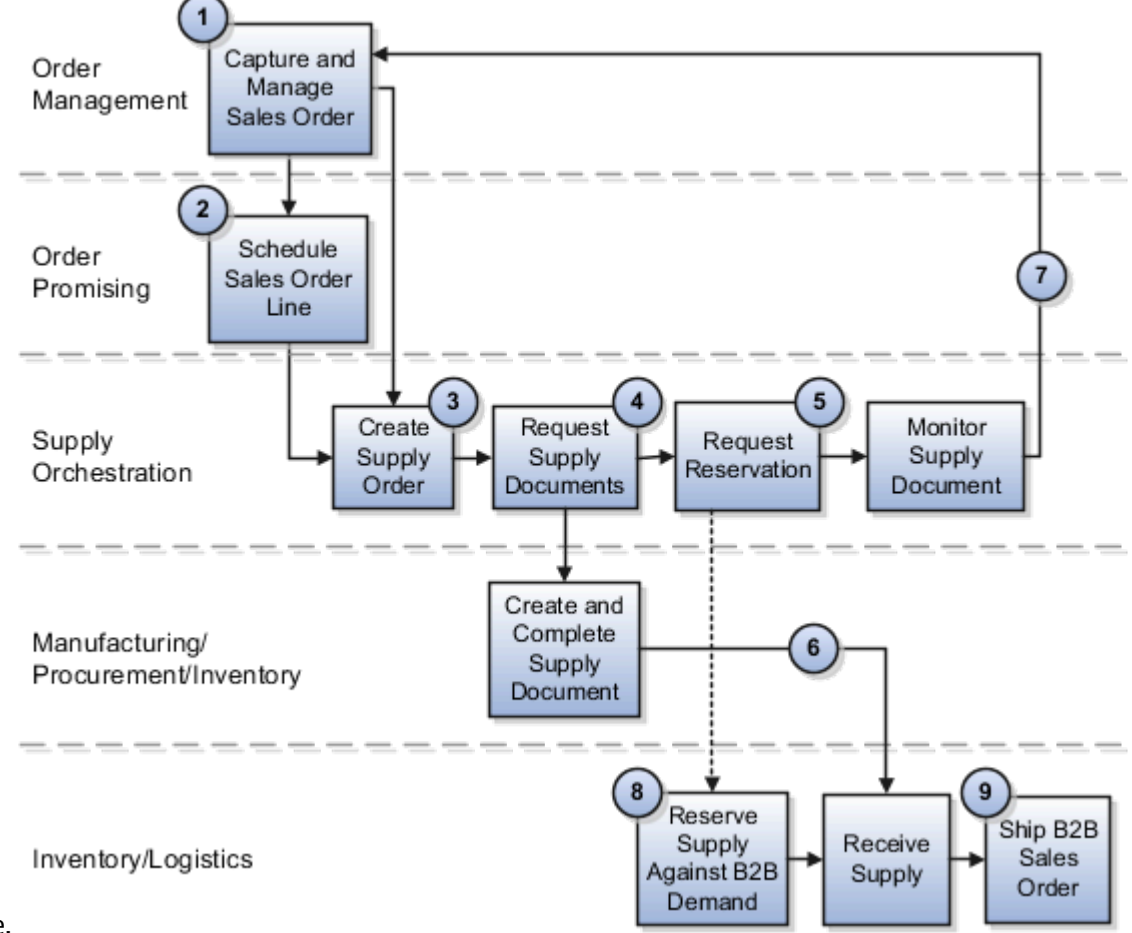

follows the figure.

Explanation of Callouts

- **1.** The back-to-back flow begins with order capture. Typically, an order entry specialist enters a customer sales order for an item that's designated for back-to-back fulfillment. After the sales order is entered and scheduled, Oracle Global Order Promising is invoked.
- **2.** Global Order Promising performs two key functions:
	- **a.** First, Global Order Promising promises orders for back-back items by choosing the best possible sources across the supply chain, while considering sourcing rules, available-to-promise (ATP) rules, and other constraints.

**Note:** ATP calculations are currently supported only for discrete manufacturing.

**b.** Second, Global Order Promising releases supply recommendations (or the supply picture) to Oracle Supply Chain Orchestration. These supply recommendations are based on how Global Order Promising pegs supply against the back-to-back demand.

After the sales order fulfillment line is scheduled, Oracle Fusion Cloud Order Management releases the fulfillment line information (or the demand picture) to Supply Chain Orchestration.

**3.** Supply Chain Orchestration processes the demand picture from Order Management and the supply picture from Global Order Promising to create a supply order in Supply Chain Orchestration.

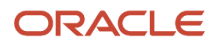

**4.** Supply Chain Orchestration also triggers the creation of supply documents in the supply execution application. Depending on how sourcing rules are defined and how Global Order Promising sends its supply recommendations, the supply document can be a purchase order in Oracle Fusion Cloud Procurement, a work order in the Oracle Fusion Cloud Manufacturing solution, or a transfer order in Oracle Fusion Cloud Inventory Management.

**Note:** Back-to-back purchase order creation requires the initiation of a purchase requisition, which is then converted (automatically or manually) to a purchase order.

- **5.** Supply Chain Orchestration tracks the creation of the supply document and immediately initiates a reservation request to tie the sales order demand with the supply document.
- **6.** The reservation of supply to demand is made in Inventory Management and ensures that the incoming supply isn't allocated incorrectly or diverted to any other demand source.

**Note:** Global Order Promising respects the pegging between the supply document and the sales order during subsequent reschedules for the order.

- **7.** Supply Chain Orchestration tracks the status of the supply document and sends updates to order management.
- **8.** After the supply is received into stock (purchase order receipt and put away, transfer order receipt and put away, or work order completion), the reservation switches from the supply document to on hand that has been created by the supply document receipt.
- **9.** The sales order is now ready to be shipped to the customer. Order Management requests shipment to the customer and then interfaces with receivables for billing. Supply Chain Orchestration tracks the process until the goods are shipped to the customer.

*Related Topics*

- [Overview of Back-to-Back Fulfillment](#page-16-1)
- <span id="page-19-0"></span>• [Oracle Applications That Support Back-to-Back Fulfillment](#page-24-0)

### Back-to-Back Supply Creation Flows

You can set up Oracle Fusion Cloud applications that support back-to-back fulfillment to trigger supply creations flows (buy, make, transfer, and on hand) after a sales order is entered and scheduled.

Each variant of the back-to-back flow differs in the supply document that's created and the supply execution application in which the document is created. Depending on the source of the item, supply is provided from manufacturing, procurement, or inventory. Then, after the supply is received into the fulfillment warehouse, the back-to-back order is ready for shipment to your customer.

The following table describes the supply creation flows and associated supply document supported for each flow when using back-to-back fulfillment.

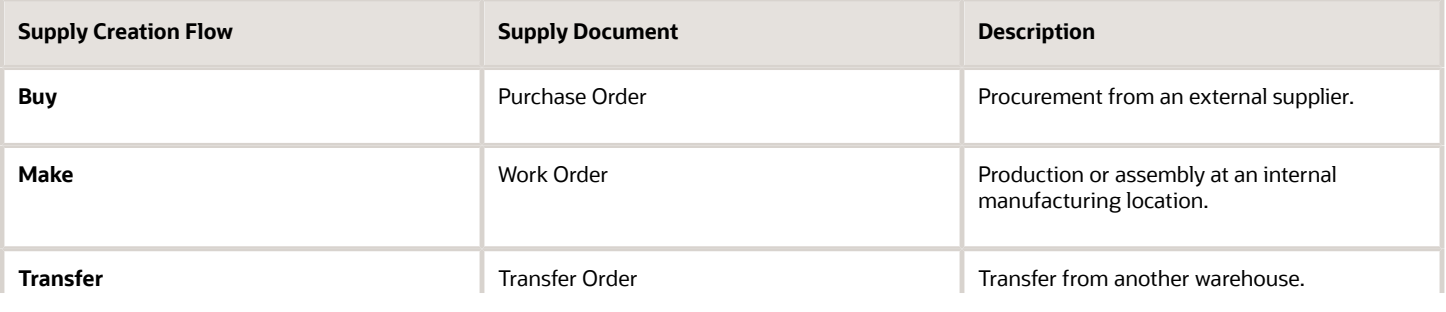

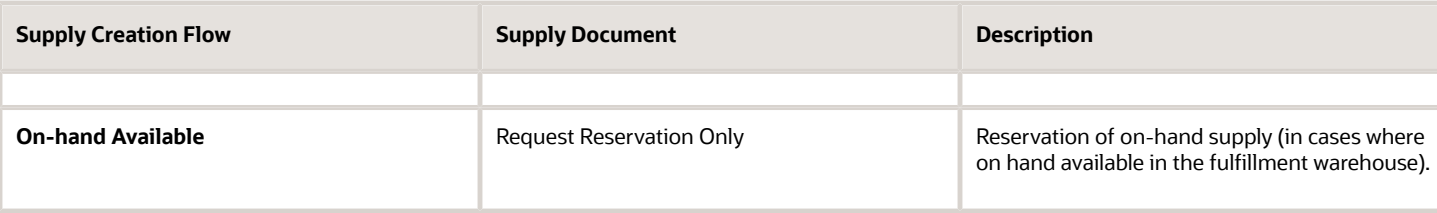

#### Back-to-Back Supply Creation Buy Flow

The supply document for a back-to-back buy flow is a purchase order. Based on supply recommendations from Oracle Global Order Promising, a purchase order is created and reserved against the sales order. When the purchase order is received by the supplier, on hand is created to ship out the back-to-back sales order.

The following figure shows the back-to-back supply creation buy flow.

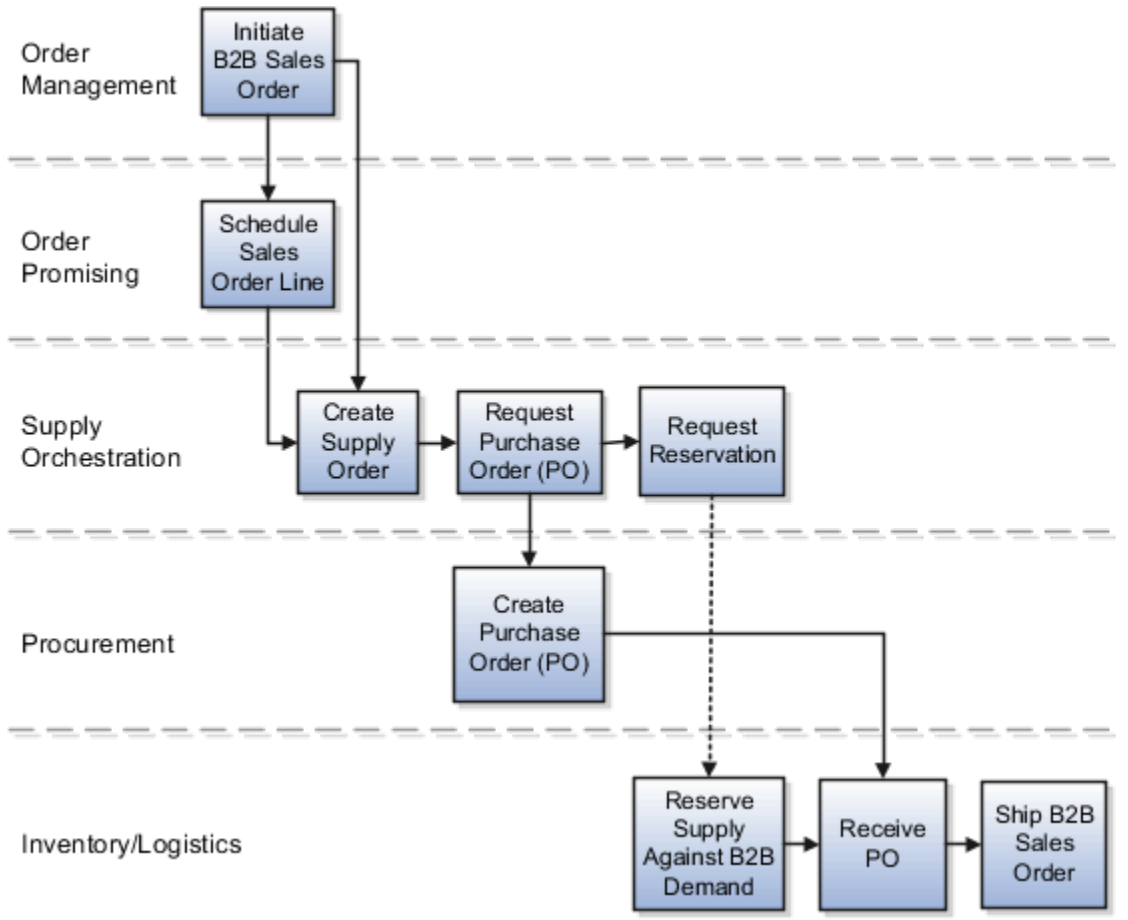

#### Back-to-Back Supply Creation Make Flow

The supply document for a back-to-back make flow is a work order. As soon as the work order is created in Oracle Fusion Cloud Manufacturing, it's tied to the back-to-back sales order in the form of a reservation in inventory. The work order goes through the regular production process and the work order completion transaction issues finished goods to inventory.

**Note:** Back-to-back flow is currently supported for only discrete manufacturing.

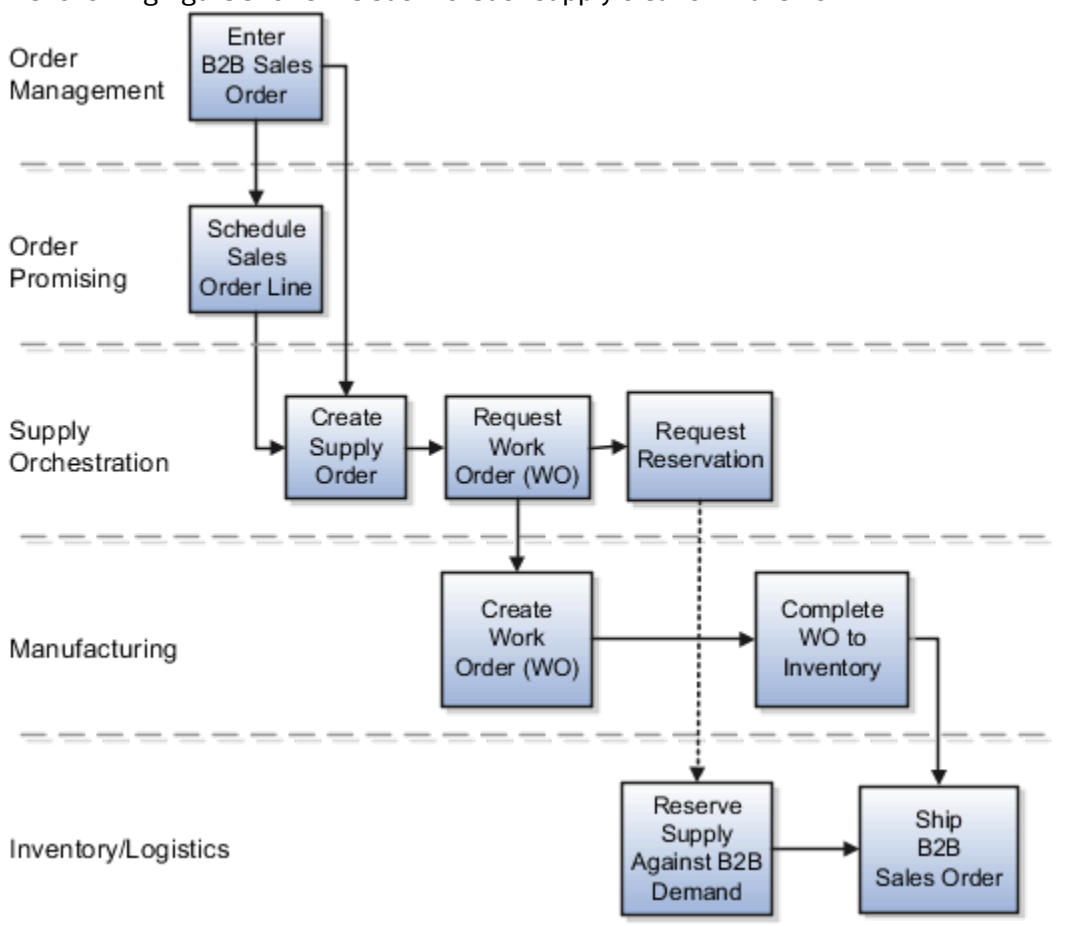

#### The following figure shows the back-to-back supply creation make flow.

#### Back-to-Back Supply Creation Transfer Flow

The supply document for a back-to-back transfer flow is a transfer order. The transfer order is created in inventory and reserved against the back-to-back sales order. When the transfer order is ready to be fulfilled, an interorganization shipment moves goods from the source organization to the destination organization. An interorganization receipt in the destination organization (which is also the fulfillment warehouse on the back-to-back sales order) creates on hand to fulfill the sales order.

#### Enter Order **B2B Sales** Management Order Schedule Order Sales Promising Order Line Create Request Supply Request Supply Transfer Orchestration Reservation Order Order (TO) Ship TO Receive Ship Create from TO in B<sub>2</sub>B Transfer Destination Sales Source Order (TO) Inventory/Logistics Warehouse Warehouse Order Reserve Supply Against B2B Demand

#### The following figure shows the back-to-back supply creation transfer flow.

#### Back-to-Back Supply Creation On-Hand Flow

The back-to-back on-hand available (ATP) flow is the simplest in terms of the number of steps that constitute the flow. This flow occurs where on hand supply is available in the fulfillment warehouse for the ordered back-to-back item at the time of order promising. Because on-hand goods already exist in the form of on hand, Oracle Supply Chain Orchestration directly sends a request to reserve the on hand quantity against the back-to-back sales order. You can ship the sales order immediately after the reservation is created.

The following figure shows the back-to-back supply creation on-hand flow.

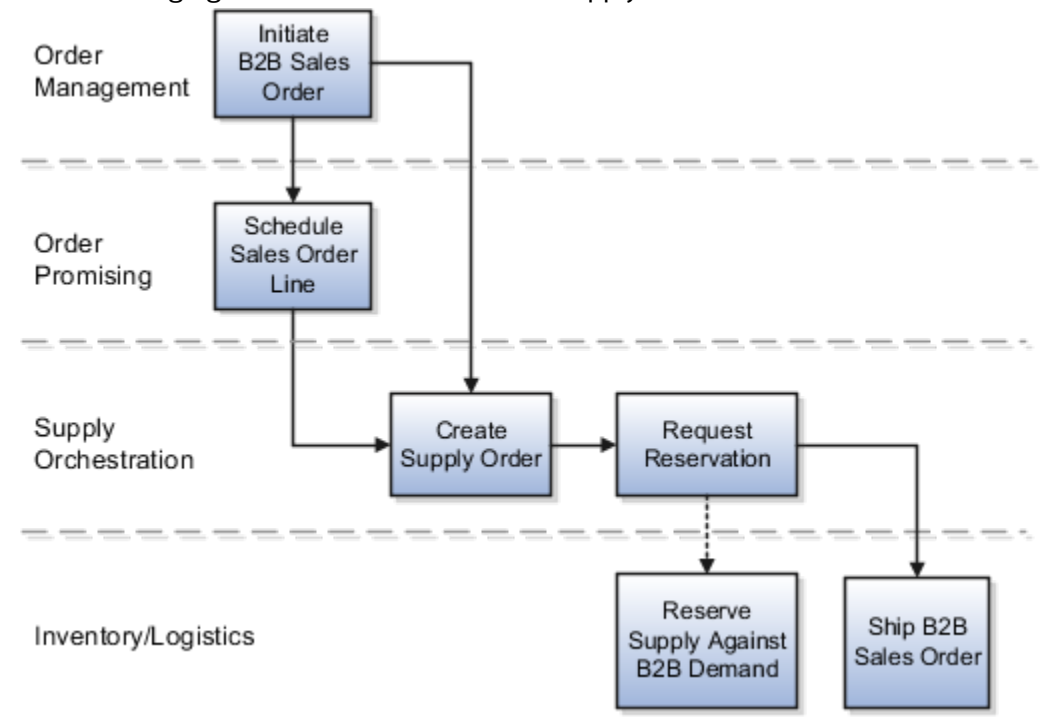

*Related Topics*

• [Oracle Applications That Support Back-to-Back Fulfillment](#page-24-0)

### Set Up Back-to-Back Transfer Flow

The topic explains what you need to do for setting up back-to-back transfer flow.

In the Oracle Product Information Management, ensure that the Item is Back-to-Back enabled.

In Oracle Global Order Promising:

- **1.** Set up a global sourcing rule with Type as Transfer from. Set the organization as the organization requesting the transfer (example, Warehouse 1).
- **2.** Set up a local sourcing rule for the organization (in this example, Warehouse 1) Type as Transfer from, from the organization that has the stock from which the transfer will take place (example, Warehouse 2).
- **3.** Set up an ATP rule with the Promising Mode as Supply chain availability search.
- **4.** Ensure that the Supply chain availability search attributes are enabled according to your requirements. For example, you might want the application to search components and resources to include on-hand or in-transit Supply Types or fulfillment lines Demand Types.
- **5.** Set the ATP Rule Assignment as required.
- **6.** Set the sourcing assignments for the sourcing rules that you defined in steps 1 and 2.
- **7.** Ensure that the assignment level used for the global sourcing rule doesn't include any Organization.
- **8.** Refresh and restart the Order Promising Server for ATP Rules and Sourcing.

With this setup:

• The global rule is used to source the item from Warehouse 1 if there is stock available to reserve.

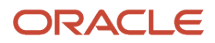

• If there's no stock on hand, Global Order Promising uses the local rule to transfer the item from Warehouse 2 to Warehouse 1.

For more information, see these guides:

- Oracle Fusion Cloud SCM: Using Product Master Data Management
- <span id="page-24-0"></span>• Oracle Fusion Cloud SCM: Using Order Promising

### Oracle Applications That Support Back-to-Back Fulfillment

There are several Oracle Fusion Cloud applications that support back-to-back fulfillment, however, some additional setup is required.

The following table lists those applications, a brief description of their importance in back-to-back fulfillment, and when you must perform additional setup for the applications. The supply flow columns indicate which applications support which flows, and the comments describe at a high-level the product-specific back-to-back setup that's required for the flows to work. For setup instructions, see Setting Up Back-to-Back Fulfillment: Roadmap.

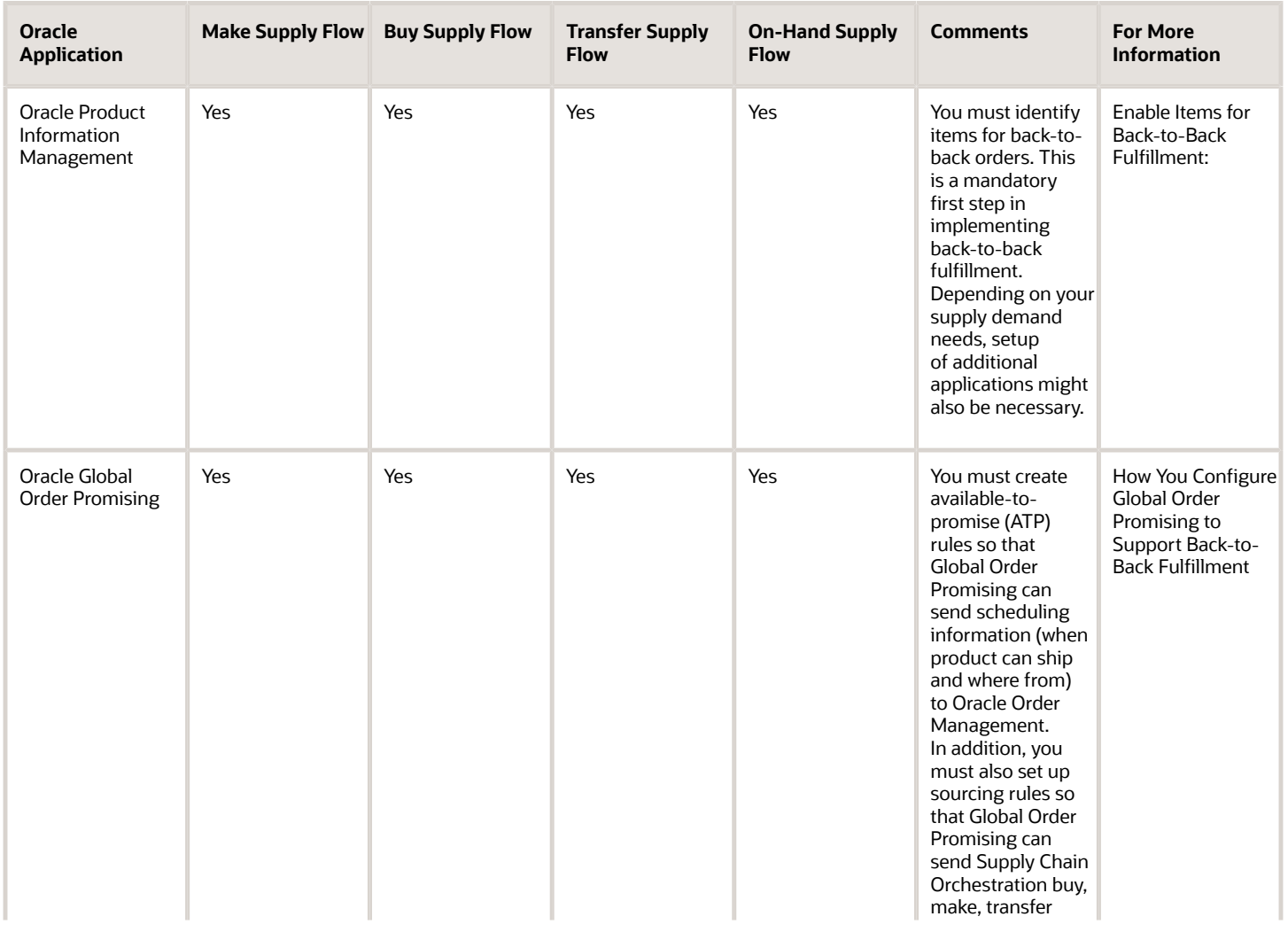

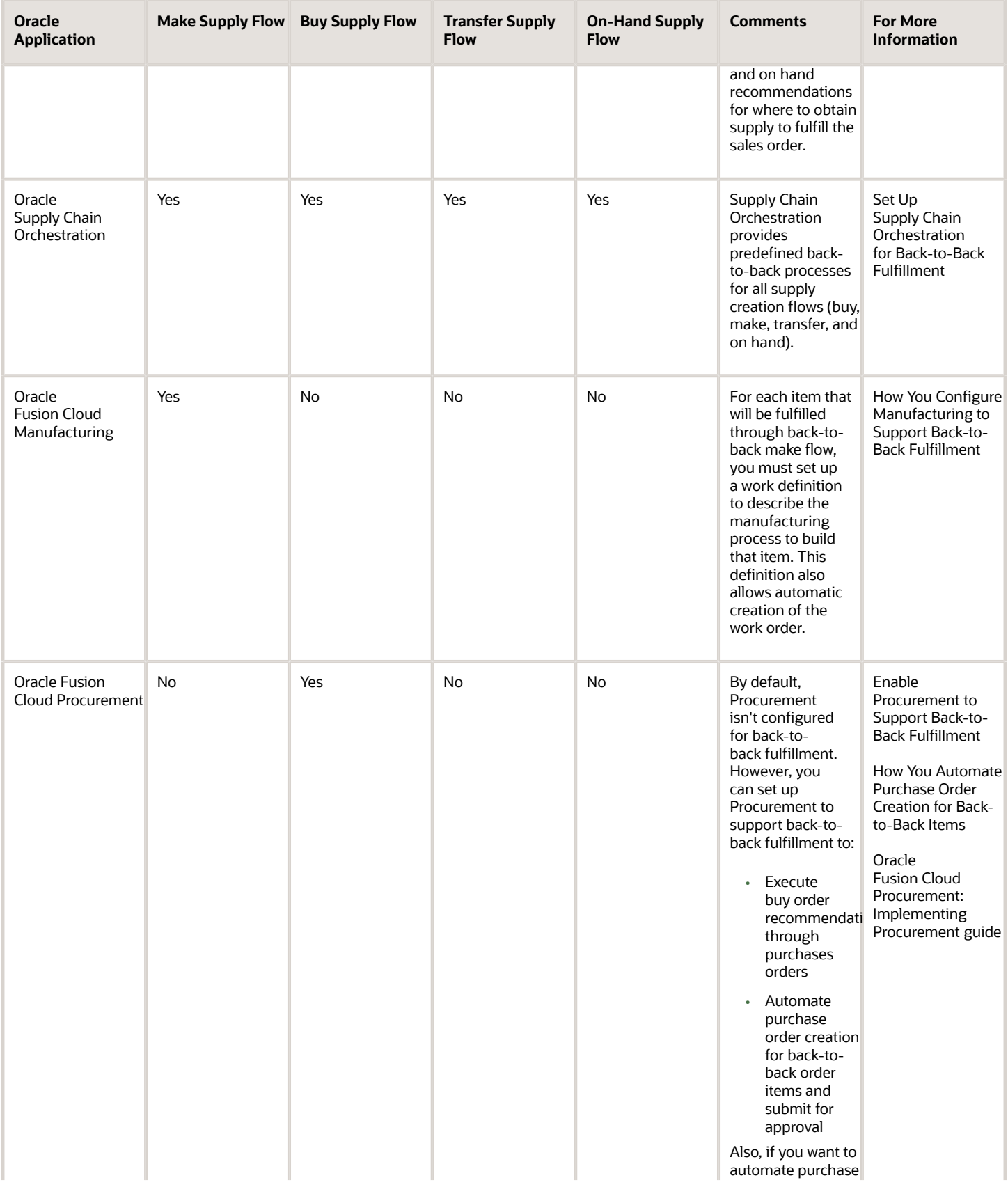

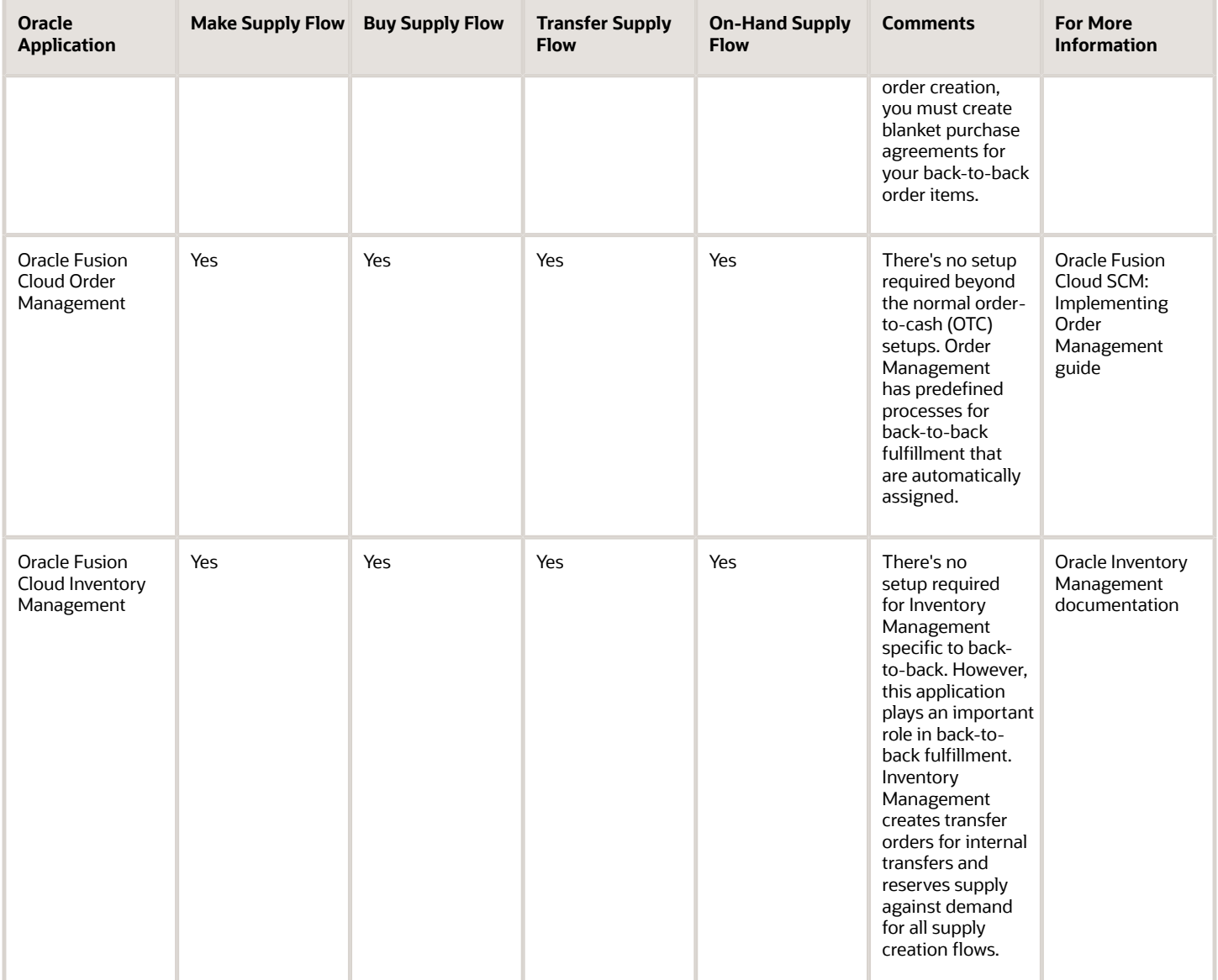

#### *Related Topics*

<span id="page-26-0"></span>• [Set Up Back-to-Back Fulfillment](#page-27-0)

# Implement Back-to-Back Fulfillment

### Considerations for Implementing Back-to-Back Fulfillment

Use back-to-back fulfillment when you prefer not to keep stock on hand.

#### The following table provides points to consider before implementing back-to-back fulfillment.

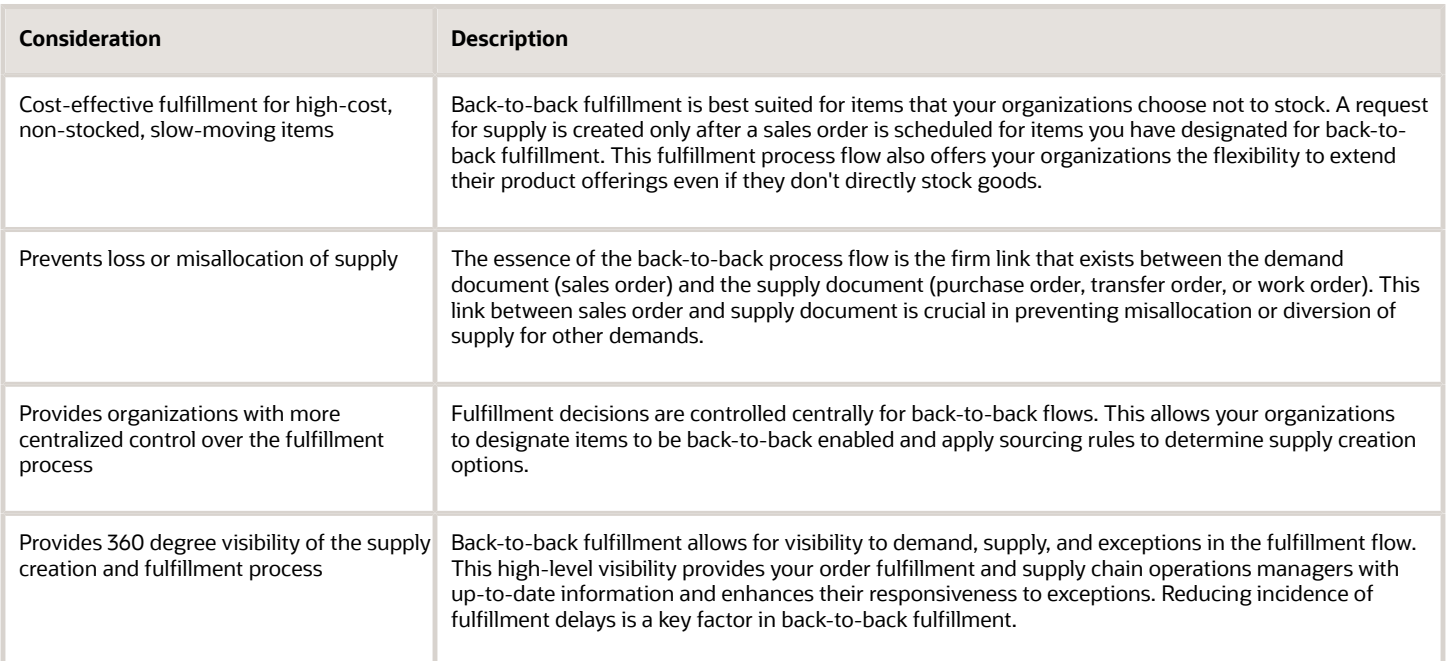

### <span id="page-27-0"></span>Set Up Back-to-Back Fulfillment

Learn how to set up an Oracle application so it supports your back-to-back fulfillment.

You can set up back-to-back so it works with your predefined standard or drop ship fulfillment flows.

Here's a summary to help you get started.

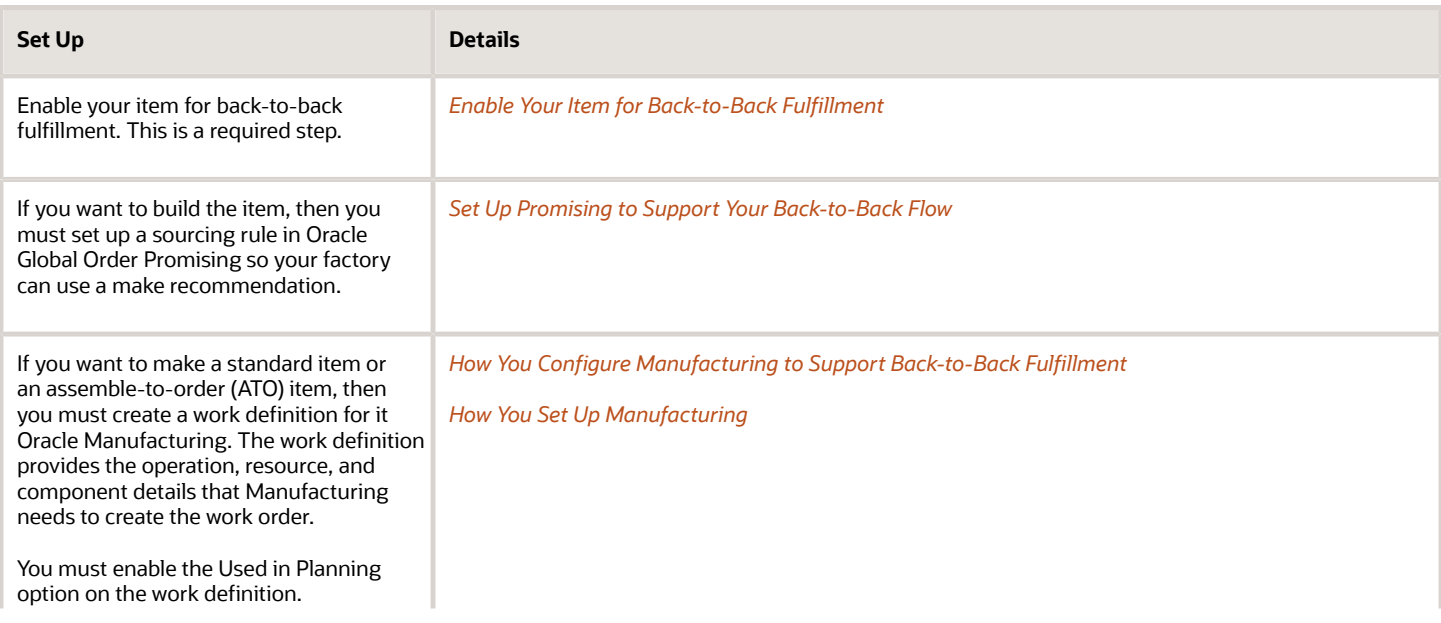

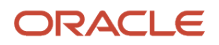

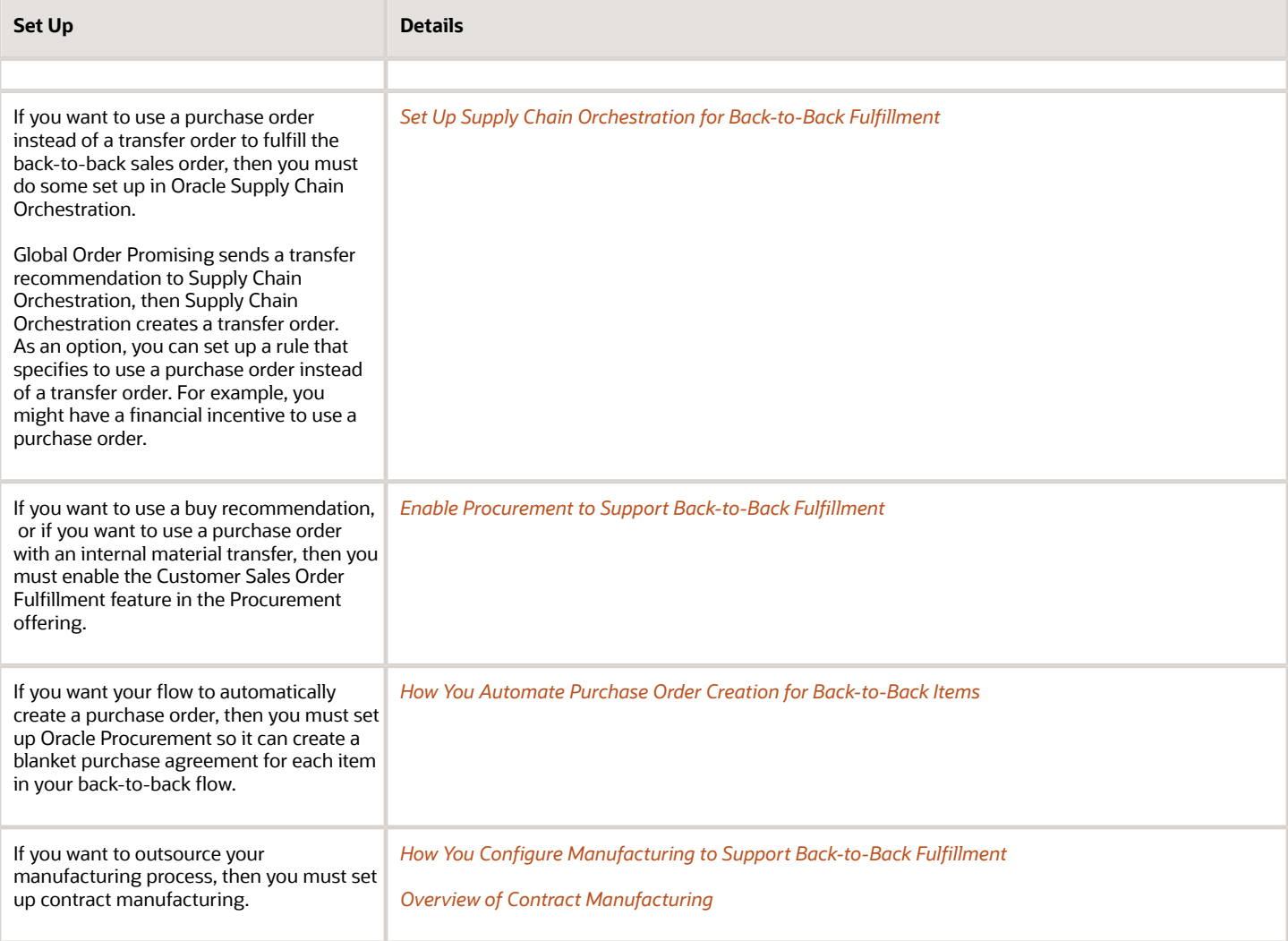

#### How Order Management Orchestration Works in Back-to-Back Fulfillment

You don't need to do any special set up for Oracle Order Management. Order Management comes predefined with the DOO\_OrderFulfillmentGenericProcess orchestration process to fulfill a back-to-back item.

Order Management orchestrates three different types (branches) for the standard, back-to-back, and drop ship shipment flows. The back-to-back branch in Order Management is selected after the sales order line is scheduled for shipment from a warehouse. If the scheduled warehouse has the indicator Enable Back-to-Back Fulfillment set to Yes for the ordered item (enabled in Product Model), Order Management automatically routes the order line to the back-toback process branch. For more information on setting this attribute, see Enabling Items for Back-to-Back Fulfillment: Procedure.

In the back-to-back process branch, Order Management sends the item to Supply Chain Orchestration. Then, Order Management sends the item, quantity, and ship-from warehouse information to Supply Chain Orchestration so that Supply Chain Orchestration can make sure there's ample supply available in that warehouse by the scheduled ship date. Order Management, in turn, receives supply status updates from Supply Chain Orchestration (appears in the Supply Details tab).

For more information about Order Management orchestration and the shipment fulfillment flows, see Supply Chain Management Cloud, Implementing Order Management guide.

#### *Related Topics*

- [Enable Your Item for Back-to-Back Fulfillment](#page-29-0)
- [How You Configure Global Order Promising to Support Back-to-Back Fulfillment](#page-30-0)
- [Set Up Supply Chain Orchestration for Back-to-Back Fulfillment](#page-32-1)
- [Enable Procurement to Support Back-to-Back Fulfillment](#page-33-0)
- <span id="page-29-0"></span>• [How You Configure Manufacturing to Support Back-to-Back Fulfillment](#page-32-0)

### Enable Your Item for Back-to-Back Fulfillment

Enable your item so you can use it in a back-to-back flow.

- **1.** Go to the Product Information Management work area, then click **Tasks > Manage Items**.
- **2.** Search for your item, then open it for editing.
- **3.** On the Edit Item page, click **Specifications > Sales and Order Management**, then set the attribute.

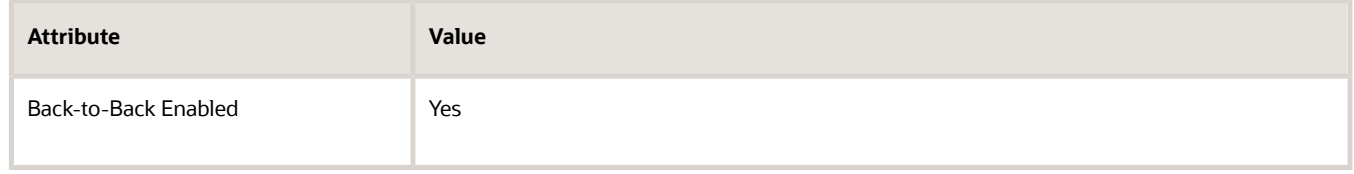

**Notes** 

- Your flow will schedule the sales order then create a supply request for it. It establishes a firm relationship between the demand document, which is the sales order, and the supply document, which is the purchase order, transfer order, or work order.
- Oracle applications look at this setting to determine how to process the item. For example, Order Management and Supply Chain Orchestration look at it to determine whether to assign an orchestration process that Oracle has set up specifically to do back-to-back fulfillment. Global Order Promising uses it to determine when to send a supply request to Supply Chain Orchestration.
- **4.** You might need to do some set ups in an Oracle application, depending on your business requirements. For more information, see Setting Up Back-to-Back Fulfillment: Roadmap.

#### *Related Topics*

• [Set Up Back-to-Back Fulfillment](#page-27-0)

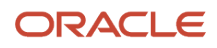

### <span id="page-30-0"></span>How You Configure Global Order Promising to Support Back-to-Back Fulfillment

This topic provides supporting documentation for a step in the Setting Up Back-to-Back Fulfillment roadmap. If you have a requirement to build products to meet your supply demand for back-to-back orders, you must configure Oracle Global Order Promising.

The Global Order Promising Rules tasks that you configure in the Order Promising work area in the Manufacturing and Supply Chain Materials Management offering are:

- Manage ATP Rules
- Manage Sourcing Rules
- Manage Assignment Sets

Configuring Global Order Promising to support back-to-back fulfillment is similar to configuration for standard order promising. However, there are additional needs specific to back-to-back order promising. The following table provides the configuration settings you must apply.

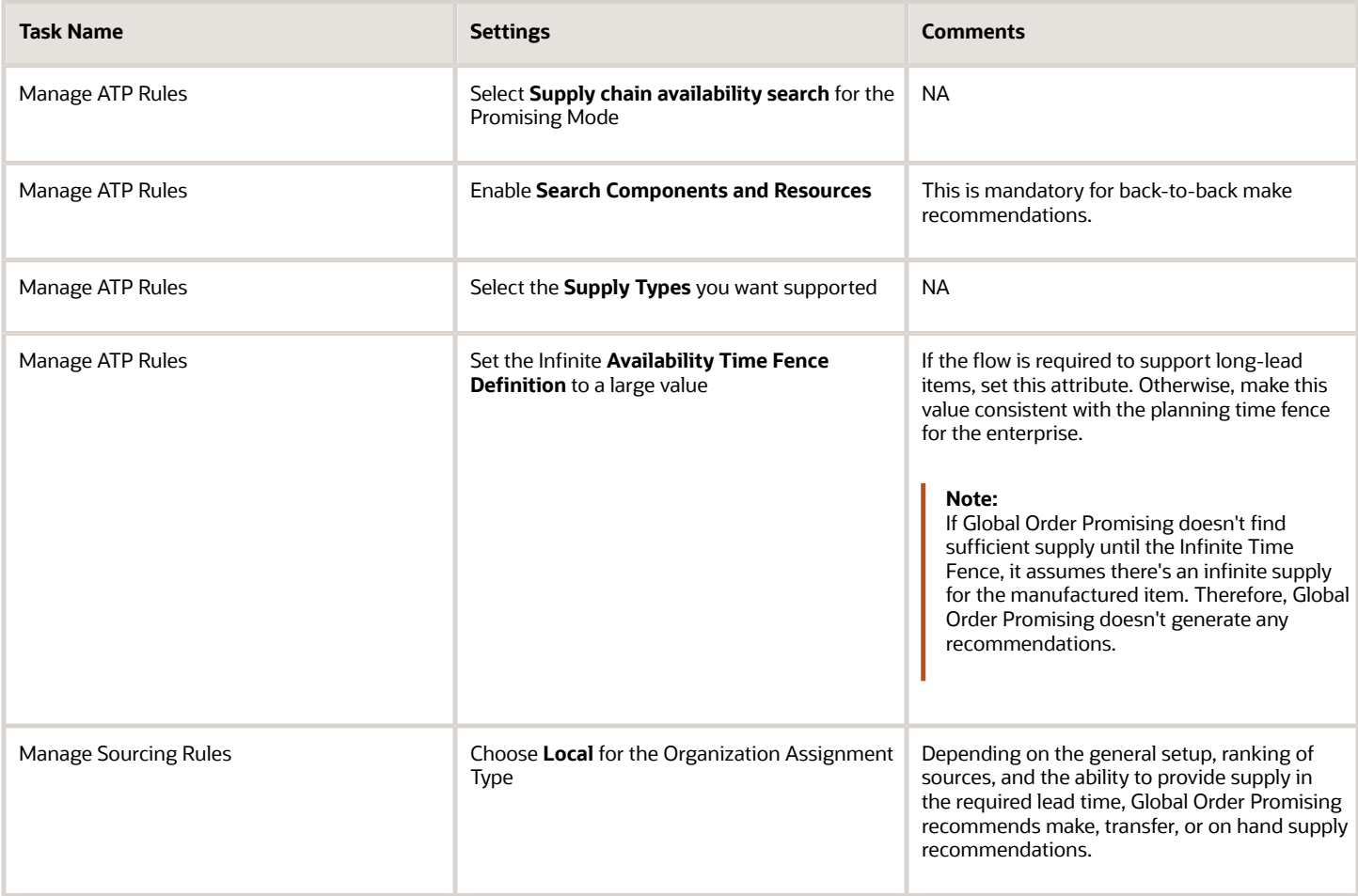

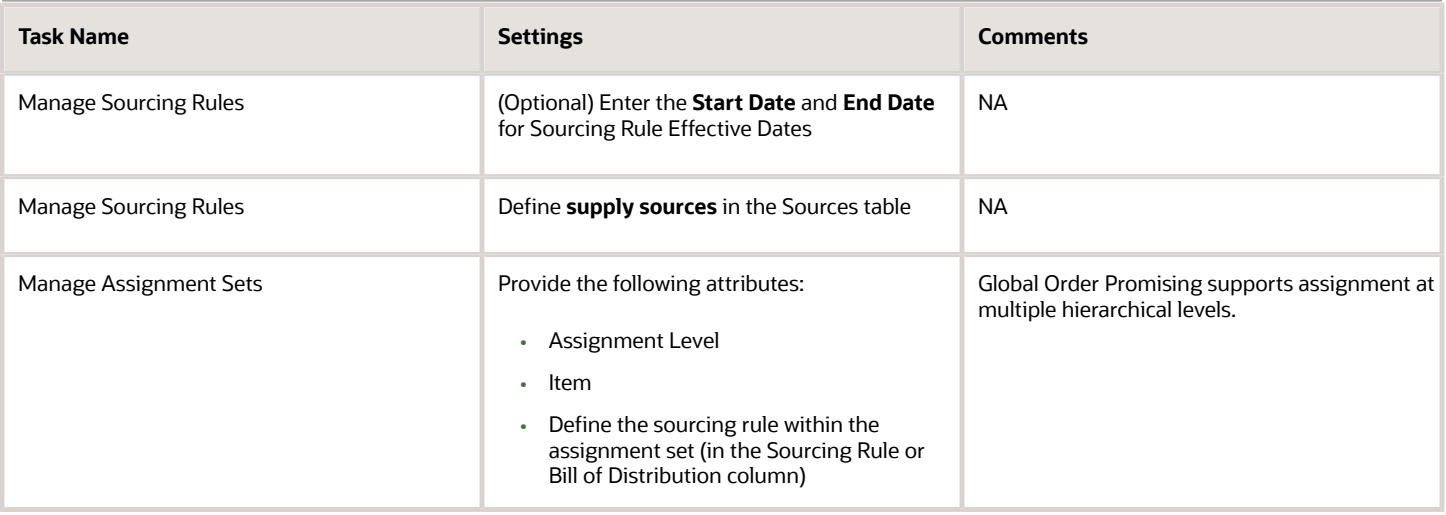

**Tip:** For a manufactured item, you must associate the item with a "Make At" sourcing rule specified for the organization for which the item will be manufactured.

Global Order Promising looks through sourcing to determine what type of supply recommendation to generate at the fulfillment organization. The following table shows the supply generation recommendations for various scenarios.

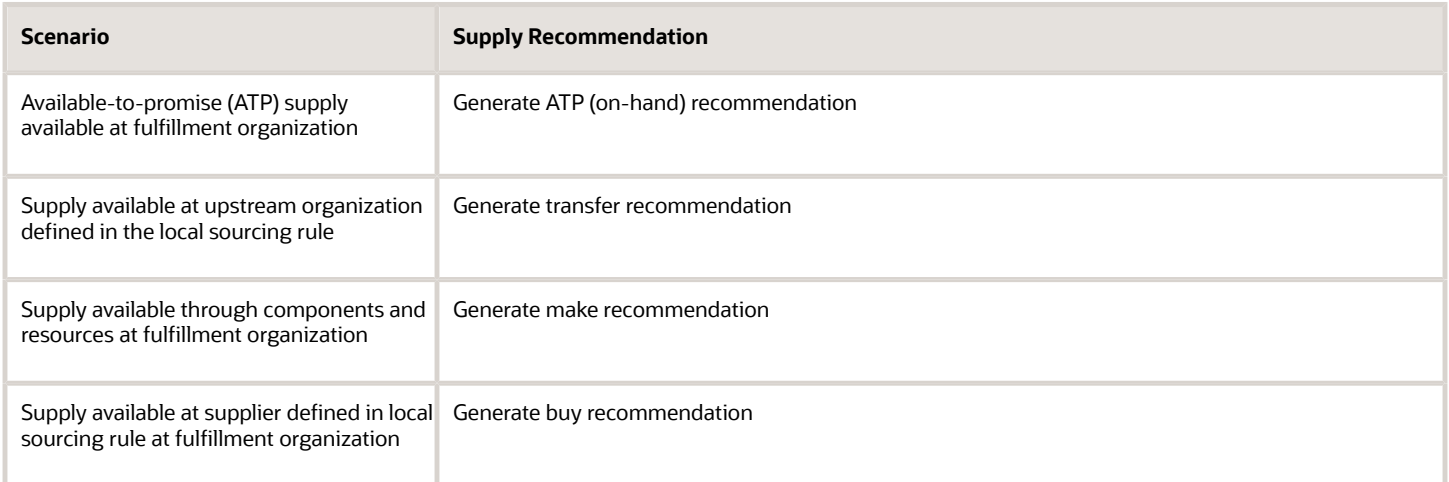

For more information about working with these tasks, see How Order Promising Rules Work Together in the Oracle Fusion Cloud SCM: Using Global Order Promising guide.

#### *Related Topics*

• [Back-to-Back Supply Creation Flows](#page-19-0)

### <span id="page-32-0"></span>How You Configure Manufacturing to Support Back-to-Back Fulfillment

This topic provides supporting documentation for a step in the Setting Up Back-to-Back Fulfillment roadmap. Depending on your business needs, you might need to configure Oracle Fusion Cloud Manufacturing for back-to-back fulfillment.

Oracle Manufacturing doesn't require setup that's specific to back-to-back manufacturing of standard or configured items. However, for Oracle Global Order Promising to recommend a back-to-back make supply source, work definitions must be defined in Manufacturing and collected by Oracle Planning. Therefore, for any item that's designated as a candidate for a back-to-back make flow, you must create work definitions and setup operations that constitute the work definition. The work definition also provides automatic creation of the work order. You configure these settings using the Work Definition task list in the Manufacturing application.

Make sure to select the Used in Planning check box in the Work Definitions Names task when creating new work definitions names for back-to-back items. This enables Oracle Planning Central to plan back-to-back item components and resources.

**Note:** Back-to-back flow is currently supported for only discrete manufacturing. You only need to create new work definition names if no applicable names have been defined. For information about creating new work definitions, see the Implementing Manufacturing chapter in this guide.

*Related Topics*

- [Set Up Back-to-Back Fulfillment](#page-27-0)
- <span id="page-32-1"></span>• [Overview of Configure-to-Order](https://www.oracle.com/pls/topic/lookup?ctx=fa24a&id=s20070059)

### Set Up Supply Chain Orchestration for Back-to-Back Fulfillment

The orchestration processes that Supply Chain Orchestration uses for back-to-back fulfillment come predefined. In most situations, you can use them without modification.

Supply Chain Orchestration automatically assigns an orchestration process to the order for each item where you set the Back-to-Back Enabled option to Yes in the Product Information Management work area. Order Promising recommends to use make, buy, transfer, or on-hand to create supply when it schedules fulfillment.

If your user manually creates a supply request, then Supply Chain Orchestration combines demand details from Order Management with the supply recommendation from Order Promising when it creates the supply request document.

Use Purchase Order Instead of Transfer Order

Orchestration uses a transfer order to process an internal transfer from one warehouse to another warehouse, by default. However, you might need to use a purchase order to process an internal transfer. For example, to address a financial reason.

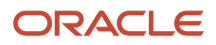

As an option, set up a rule that creates the supply document so it changes the behavior of the supply demand. The rule determines whether to use a transfer order or a purchase order to fulfill a transfer request that starts in a back-to-back sales order.

*Related Topics*

- [Set Up Back-to-Back Fulfillment](#page-27-0)
- <span id="page-33-0"></span>• [Guidelines for Setting Up Rules That Create Supply Orders](#page-520-0)

### Enable Procurement to Support Back-to-Back Fulfillment

This topic provides supporting documentation for a step in the Setting Up Back-to-Back Fulfillment roadmap. You must enable the customer sales order fulfillment feature in the Oracle Fusion Cloud Procurement offering for the back-toback fulfillment flow to work within Procurement.

**Note:** Make sure you have created your suppliers and supplier sites in the Procurement application. For more information about suppliers and supplier sites, see Oracle Fusion Cloud Procurement: Using Procurement guide.

By default, Procurement isn't configured for back-to-back fulfillment. Use the following procedure to enable this feature.

- **1.** In the Setup and Maintenance work area, select the Procurement offering.
- **2.** In the Setup and Maintenance work area, select the Procurement offering, and then click the **Actions** dropdown list and select **Change Configuration**.
- **3.** On the Configure: Procurement page, click the **Features** icon.
- **4.** On the Features page, select the **Customer Sales Order Fulfillment** check box.
- **5.** Click **Done**.

For more information about configuring the Procurement offering, see the Oracle Fusion Cloud Procurement: Implementing Procurement guide.

Optionally, you can automate purchase order creation for your back-to-back orders. For more information, see the Oracle Fusion Cloud Procurement: Implementing Procurement guide.

*Related Topics*

- [Set Up Back-to-Back Fulfillment](#page-27-0)
- [How You Automate Purchase Order Creation for Back-to-Back Items](#page-33-1)

### <span id="page-33-1"></span>How You Automate Purchase Order Creation for Back-to-Back Items

Automating creation of purchase orders for back-to-back items can save you time and effort, especially when there's a high volume of transactions.

This topic provides supporting documentation for an optional step in the Setting Up Back-to-Back Fulfillment roadmap. You enable automation controls for purchase order creation in the set up for the governing blanket purchase agreements.

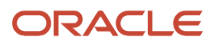

There are three prerequisite requirements before you can automate purchase order creation for your back-to-back order items.

- You must have enabled back-to-back fulfillment for Oracle Fusion Cloud Procurement. For details, see Enabling Procurement to Support Back-to-Back Fulfillment: Procedure.
- Suppliers and supplier sites must have been created. Each supplier site must be set up with a Procurement business unit that's a service provider for the requisitioning business unit that's ordering the item. The supplier's site assignment page must list the requisitioning business units for the site. For more information on creating suppliers and supplier sites and creating Procurement business units, see the Oracle Fusion Cloud Procurement: Implementing Procurement guide. For more information on managing suppliers and supplier sites, see the Implementing Drop Ship section in the Oracle Fusion Cloud SCM: Implementing Order Management guide.

After the prerequisite requirements are met, you can create blanket purchase agreements to automate purchase order creation for back-to-back order items. When creating the blanket purchase agreements, make sure to set the following automation control options:

- **Automatically generate orders.** This option enables automated conversion of purchase requisitions to purchase orders.
- **Automatically submit for approval.** This option enables automated submission of purchase orders for approval.

For more information on creating blanket purchase agreements, see the Oracle Fusion Cloud Procurement: Using Procurement guide.

*Related Topics*

- [Enable Procurement to Support Back-to-Back Fulfillment](#page-33-0)
- <span id="page-34-0"></span>• [Set Up Back-to-Back Fulfillment](#page-27-0)

# Back-to-Back Fulfillment Cross-Product Features

### Cross-Product Features Compatible with Back-to-Back Fulfillment

Back-to-back fulfillment provides a variety of cross-product features within the Oracle Fusion Cloud application offerings. These features are available by default.

You can set up back-to-back processing to coexist with business processes for drop-ship and standard fulfillment flows. The fulfillment method you use for an ordered item is chosen at runtime, based on the available data. These predefined end-to-end flows are highly integrated across the Oracle Fusion Cloud applications.

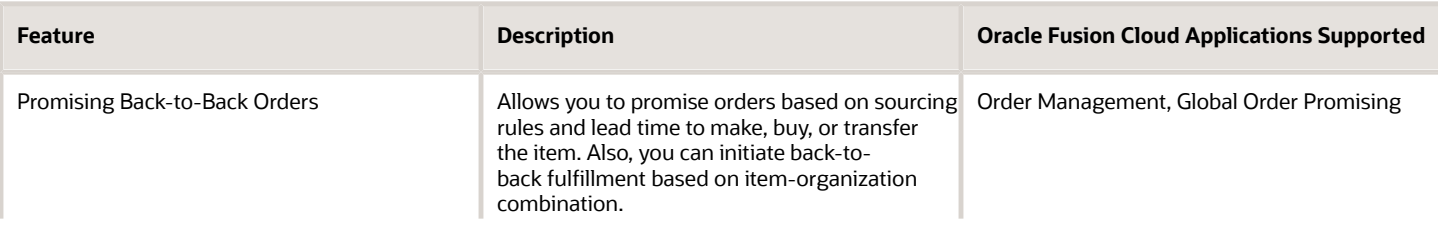

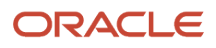

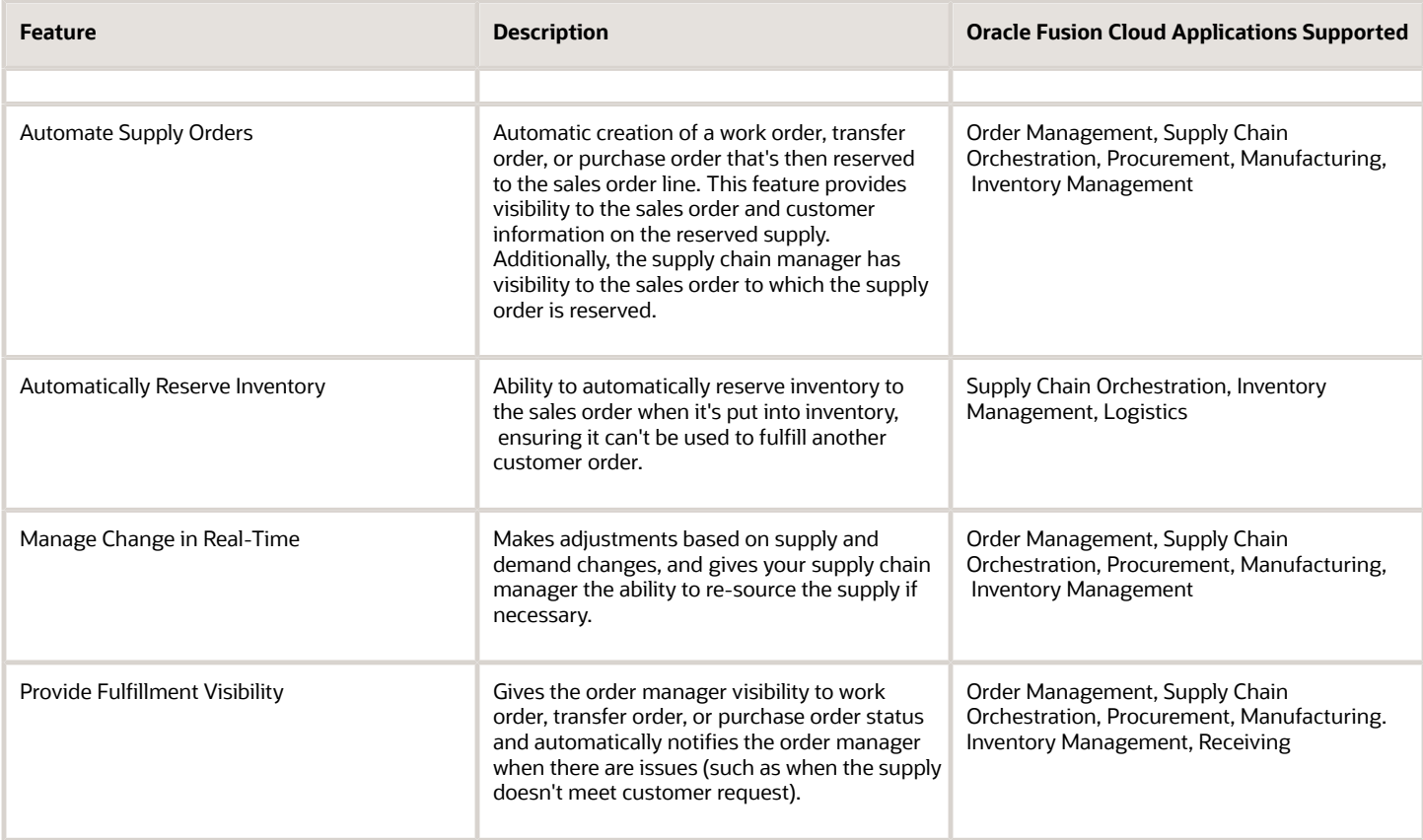
# **3 Internal Material Transfers**

## Overview of Internal Material Transfers

An internal material transfer is an automated or manual transfer request of materials within or between organizations.

Transfer orders transfer inventory for interorganization, intraorganization, and intercompany flows. Transfer orders represent demand and supply in a single document. You can transfer material to an inventory destination or an expense destination. The transfer order serves as the orchestration document representing demand and supply for an internal material transfer. Transfer orders are routed directly through Oracle Shipping, or through Oracle Fusion Cloud Order Management.

This diagram provides an overview of internal material transfers.

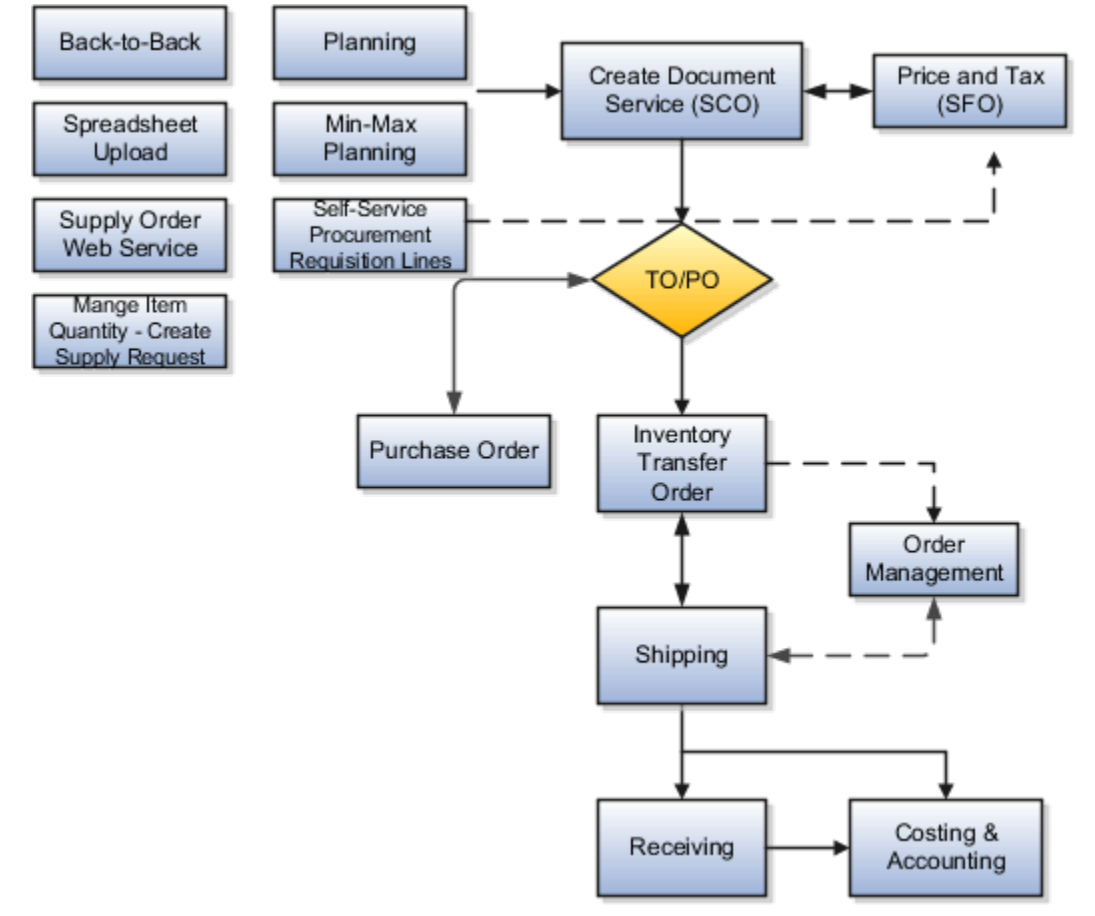

Here's an overview explaining how internal material transfers work:

• Transfer source

Transfer requests can come from multiple sources such as back-to-back, planning, inventory min-max planning, self-service requisition lines, the Create Supply Request page, Supply Order web service, and spreadsheet uploads.

• Determine transfer order or purchase order

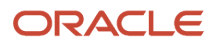

Oracle Supply Chain Orchestration provides visibility to supply and demand, in addition to providing rules to determine if a transfer order or purchase order is created.

• Transfer price and tax calculation

Oracle Supply Chain Financial Orchestration calculates the transfer price and integrates with tax for tax calculation.

For requisition lines, Self-Service Procurement calls Supply Chain Financial Orchestration directly when creating transfer orders to get the price to use for approvals and budgetary control purposes.

• Create new transfer order document and fulfill transfer orders

Create your transfer order documents in Oracle Inventory Management.

• Perform pick, ship, receive, put away, and return processes

You can process transfer orders using the standard pick, pack, ship, deliver, and return processes through Oracle Shipping, Receiving, and Inventory Management.

• Perform automatic costing and accounting

Oracle Cost management orchestrates the costing and accounting of internal material transfers automatically.

**Note:** Optionally, you can fulfill transfer orders using Oracle Order Management. Oracle Order Management users have visibility to internal and external orders.

#### *Related Topics*

- [Internal Material Transfer Setup Tasks](#page-37-0)
- [Internal Material Transfer Process Flow](#page-40-0)
- <span id="page-37-0"></span>• [REST API for Oracle Fusion Cloud SCM](https://docs.oracle.com/pls/topic/lookup?ctx=fa-latest&id=FASRP)

## Internal Material Transfer Setup Tasks

An internal material transfer is an automated or manual transfer request of materials within or between organizations.

You can perform your internal material transfer setup in the Setup and Maintenance work area.

This table describes all of the setup tasks and whether each task is required or optional for the implementation of internal material transfers.

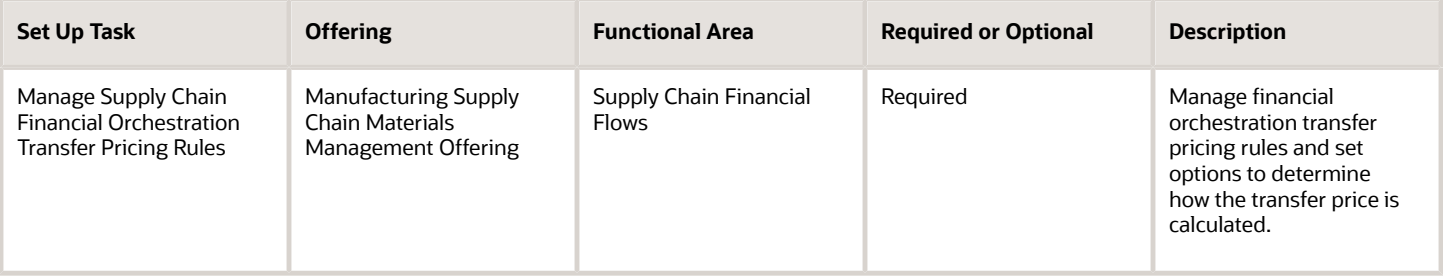

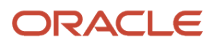

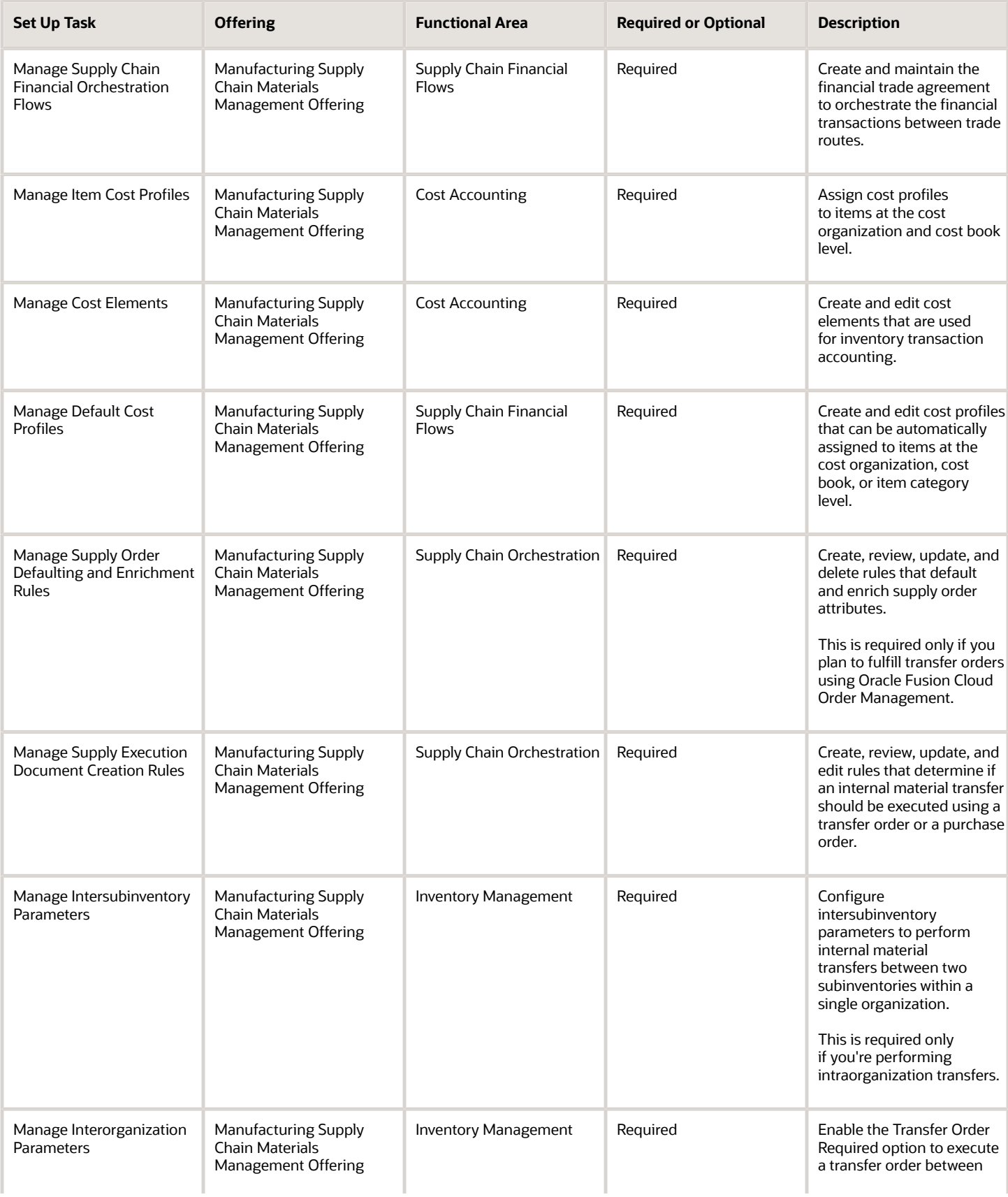

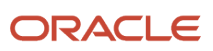

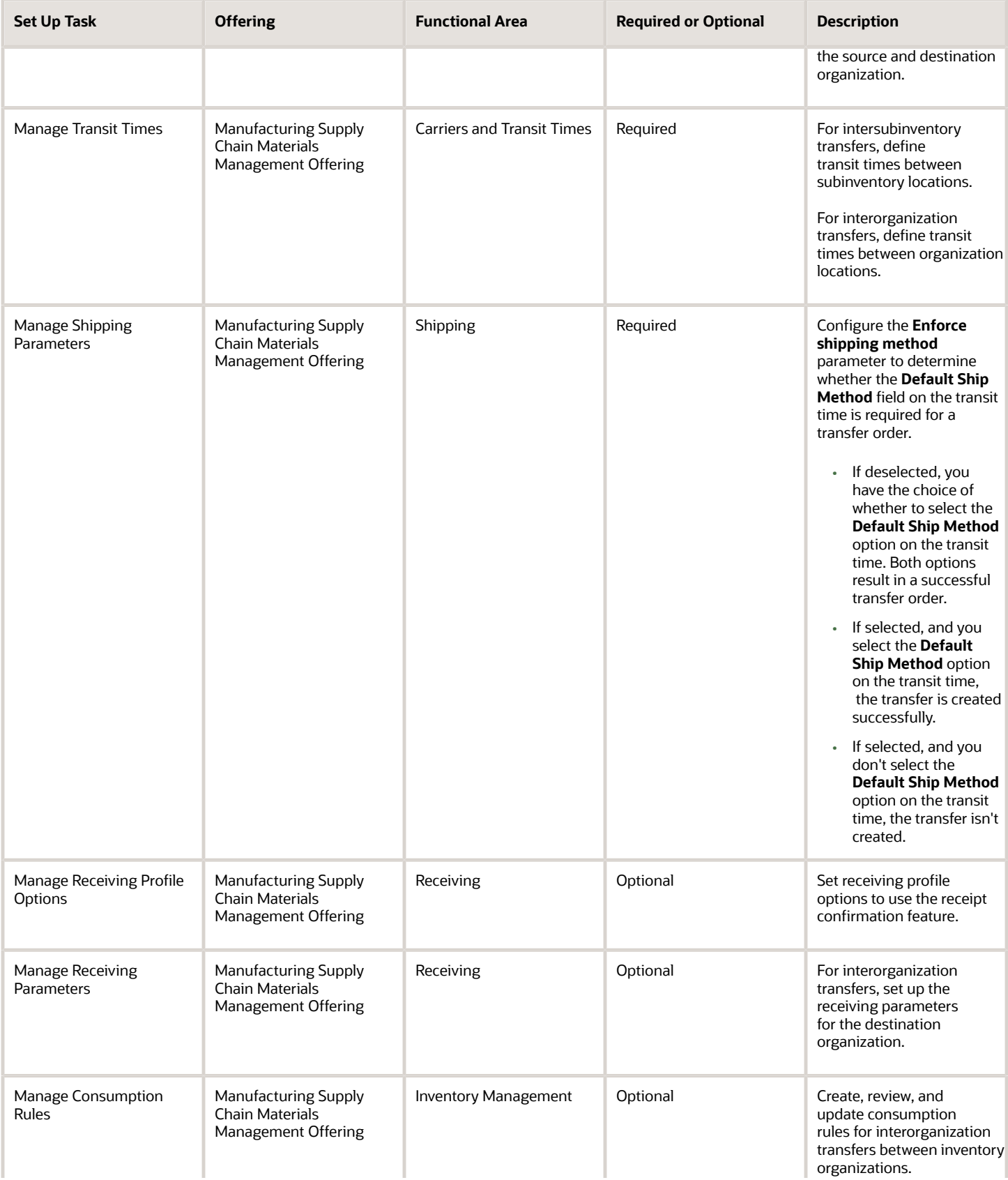

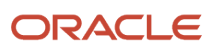

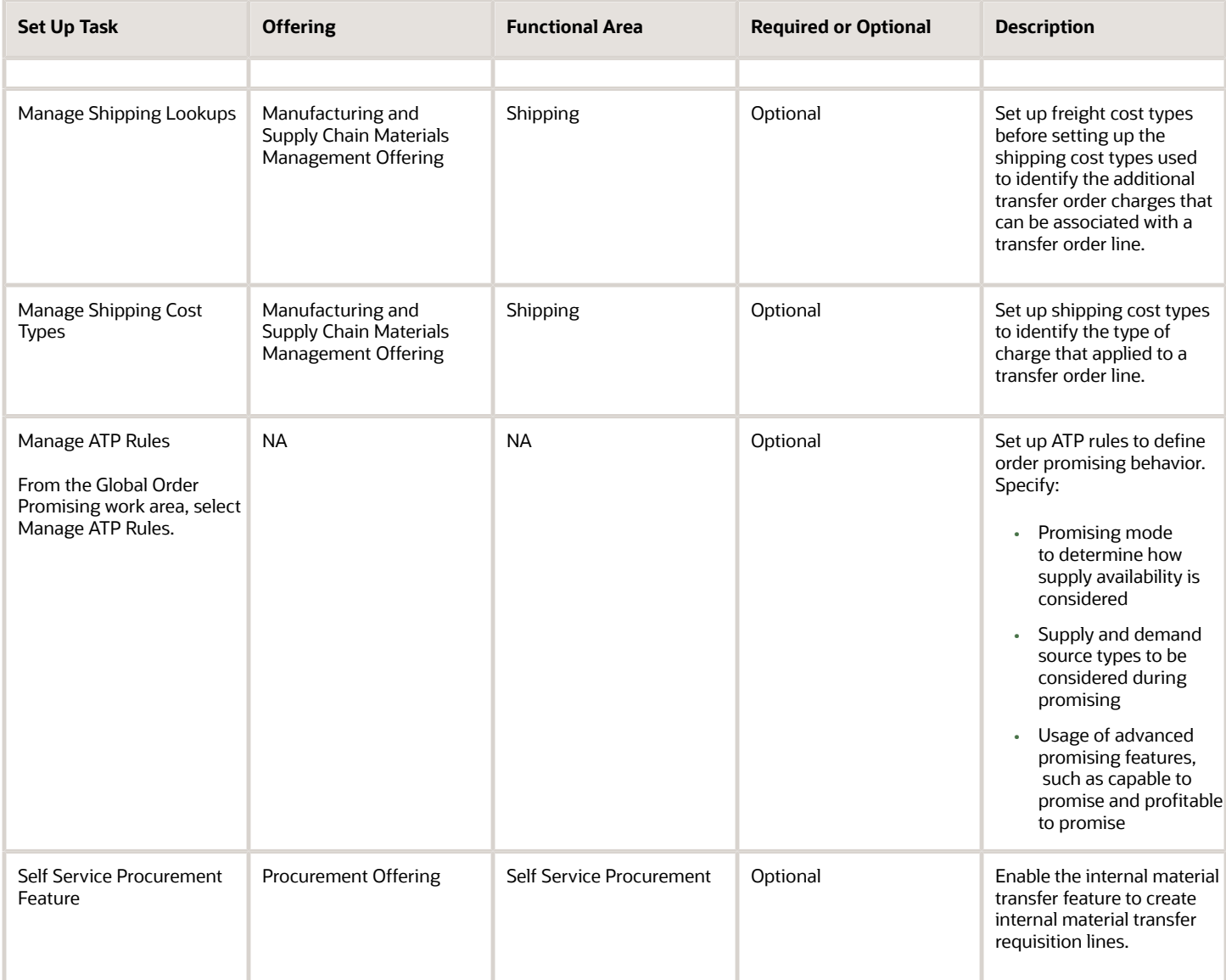

*Related Topics*

- [Financial Orchestration Flow](#page-579-0)
- [Cost Profiles, Default Cost Profiles, and Item Cost Profiles](#page-404-0)
- [Considerations for Internal Material Transfer Document and Enrichment Rules](#page-44-0)
- [Consumption Rules](#page-207-0)
- <span id="page-40-0"></span>• [Intersubinventory Parameters](#page-211-0)

## Internal Material Transfer Process Flow

The life cycle of an internal material transfer spans several tasks and products from initiation of the transfer source through the costing and accounting of the transfer. The internal material request and fulfillment process ranges from

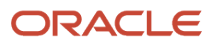

simple processes to extremely complex processes, spanning multiple legal entities, across geographies, and involving multiple shipment points.

This figure shows the life cycle of internal material transfer and the products responsible for each task.

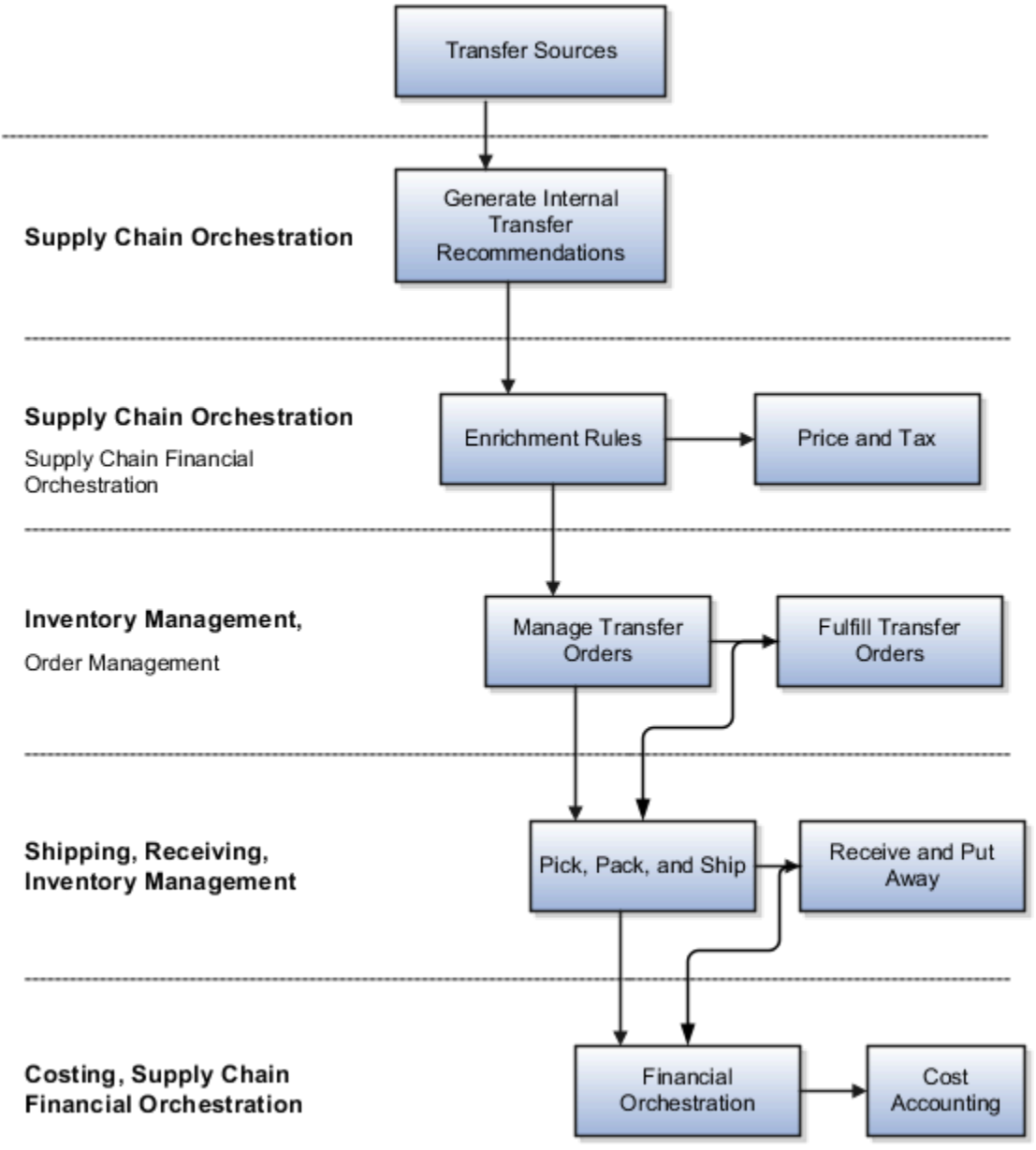

#### Transfer Sources

You initiate internal material transfers from transfer sources.

This table shows the transfer sources from which you can create internal material transfers.

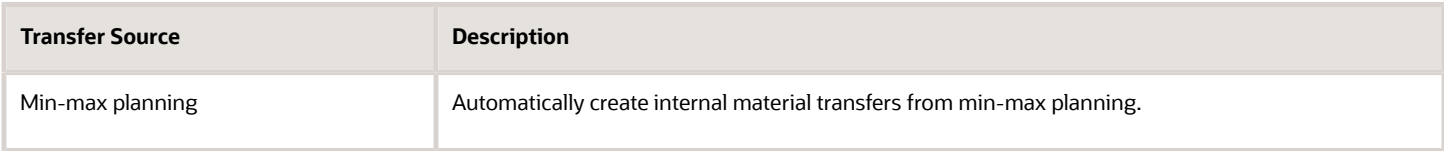

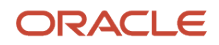

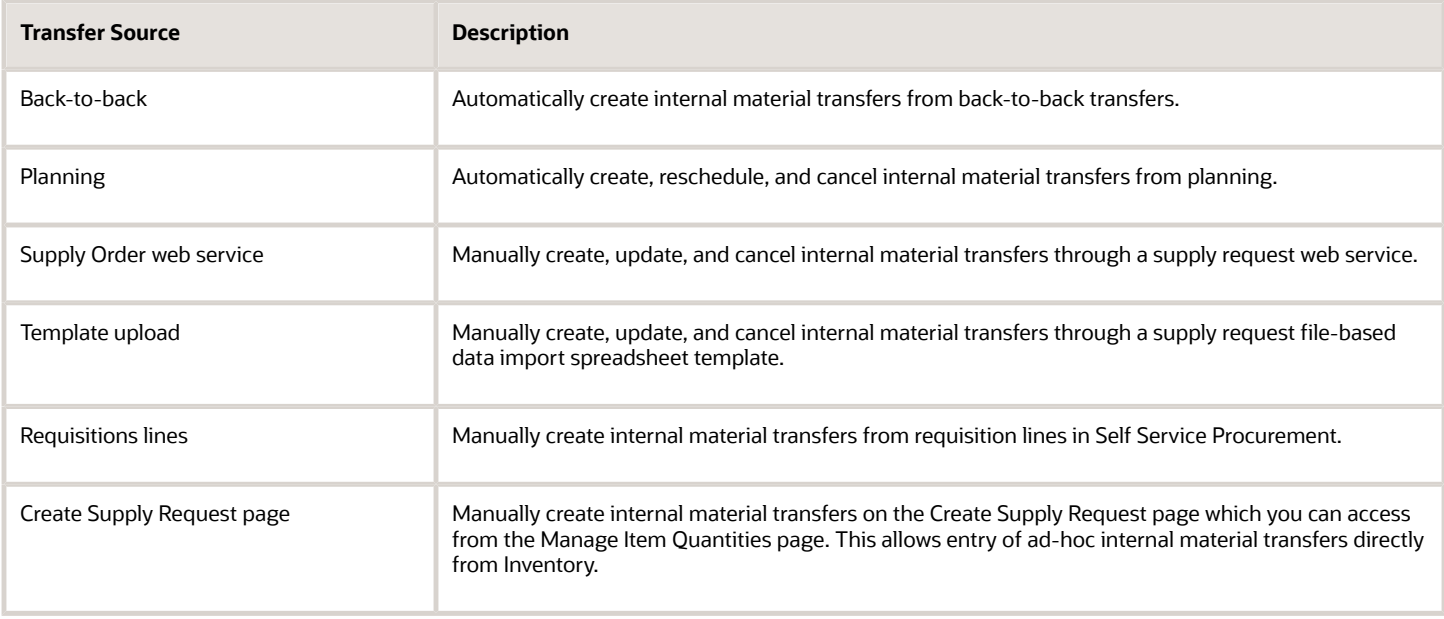

**Note:** You cannot create an intraorganization inventory destination transfer from requisition lines.

## Generate Internal Material Transfer Recommendations (Supply Chain Orchestration)

The process starts with creating a transfer source. Multiple automatic and manual transfer sources are supported including min-max planning, back-to-back, spreadsheet upload, Supply Order web service, planning, self-service procurement requisition lines, and the Create Supply Request page from the Manage Item Quantity page.

Sourcing tools enable you to manually create internal material transfer requisition lines in Self Service Procurement and create supply requests from the Manage Item Quantity page. These sourcing tools provide a default source organization and allow access to source organization rankings and available to promise quantities. Oracle Supply Chain Orchestration works with Oracle Global Order Promising and Oracle Inventory Management to identify the source organization rankings based on pre-established rules.

## Enrichment Rules (Supply Chain Orchestration)

During the supply creation process, Supply Chain Orchestration evaluates the Supply Execution Documentation Creation Rules to determine if an internal material transfer should be executed using a transfer order or a purchase order.

## Manage and Fulfill Transfer Orders (Inventory Management)

A transfer order is created automatically from the various transfer sources. The transfer order represents demand and supply in a single document. Both interorganization and intraorganization transfers are supported by Oracle Inventory Management.

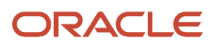

## Pick, Pack, Ship, Receive, and Put Away (Shipping, Receiving, and Inventory Management)

You can perform processes such as pick, ship, receive, put away, and return against a transfer order document. Warehouse managers have full visibility to shipments and receipts associated with a transfer order. You can update attributes on a transfer order such as source organization, requested delivery date, and requested quantity.

You can also use self-service receiving for the receiving of requisition sourced transfer orders.

## Financial Orchestration (Supply Chain Financial Orchestration)

Oracle Supply Chain Financial Orchestration (SFO) allows the supply chain controller to model financial flows between business units involving different pricing and accounting requirements. The Supply Chain Financial Orchestration framework provides an estimate of the transfer price for creation of transfer orders to transfer goods between internal organizations. Once the transfer price is calculated, Supply Chain Financial Orchestration calls the tax application to determine the tax applicable on the transfer price.

For internal material transfer requisition lines, Self Service Procurement calls Supply Chain Financial Orchestration directly when creating transfer orders to get the estimated price to use for approvals and budgetary control purposes.

## Cost Accounting (Cost Management)

Oracle Cost Management has an infrastructure in place to trigger costing and accounting of internal transfers automatically. Internal material transfer transactions such as Transfer Order Shipment and Transfer Order Receipt are interfaced to Cost Management. Trade events are interfaced from Supply Chain Financial Orchestration to Cost Management. Cost Management also provides the ability to analyze the gross margin earned for internal sales transactions separately.

**Note:** Once the product is shipped and delivered, Cost Management obtains the transfer price at that point in time and uses it for costing, budgetary control, and encumbrance accounting purposes.

**Note:** You can optionally fulfill internal material transfers through Oracle Order Management. Order Management enables the orchestration of transfer orders across fulfillment systems. Order Managers can centrally monitor the fulfillment of transfer orders and sales orders, and prioritize shipments across these orders.

*Related Topics*

- [Considerations for Internal Material Transfer Document and Enrichment Rules](#page-44-0)
- [How the Internal Material Transfer Price Is Calculated](#page-45-0)
- [Internal Material Transfer Setup Tasks](#page-37-0)

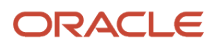

## Considerations for Internal Material Transfer Document and Enrichment Rules

Oracle Supply Chain Orchestration provides two setup user interfaces to enable the supply chain orchestration process:

- <span id="page-44-0"></span>• Manage Execution Document Creation Rules
- Manage Supply Order Enrichment Rules

## Manage Execution Document Creation Rules

Use the supply execution document creation rules to determine if an internal material transfer should be executed using a transfer order or a purchase order for an organization.

During the supply creation process, if based on the supply execution document creation rules, it is determined that the supply document should be a purchase order, these updates are made:

- Supply type on the internal material transfer request is updated to Buy.
- Supplier and supplier site associated to the source organization is used to create supply documents.

**Note:** You cannot set up documentation rules to create purchase orders for internal material transfers sourced from requisition lines. You make the decision on whether or not to create an internal material transfer or purchase order requisition line at the point of entry of the requisition line in Oracle Fusion Cloud Self Service Procurement.

## Manage Supply Order Enrichment Rules

Use the supply order defaulting and enrichment rules to route shipments of items on an internal material transfer request through Oracle Fusion Cloud Order Management. This allows the order manager to view transfer orders, as well as regular customer sales orders, on the Order Workbench, and prioritize shipments from the Order Workbench when needed.

You can set up a business rule for your organization that runs at the time of supply creation and sets the value of the order management shipment option. During transfer order creation, the process evaluates the order management shipment option to determine if the transfer order line should be directly interfaced to Oracle Shipping, or if it should pass through Oracle Order Management (and from Order Management to Shipping).

**Note:** Internal material transfer requests that originate from back-to-back sales order demands cannot be routed through Oracle Order Management. Also, return transfer orders and intraorganization transfer orders cannot be routed through Oracle Order Management. In addition, expense destination transfers that originate from a requisition cannot be routed through Oracle Order Management.

*Related Topics*

• [Set Up Rules That Create Supply](#page-518-0)

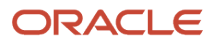

## How the Internal Material Transfer Price Is Calculated

You can estimate the transfer price when creating a transfer order to transfer goods between internal organizations.

## Settings That Affect The Transfer Price

The transfer price is based on the answers to these questions:

- <span id="page-45-0"></span>• Is the transfer order crossing business?
- What are the transfer pricing options?
- Do the shipping and receiving inventory organizations for the internal material transfer belong to a single business unit?

## How The Transfer Price Is Calculated

The application calculates the transfer price according to these rules:

- If the transfer order is crossing business units, the transfer price is calculated based on the transfer pricing method specified in the configurable transfer pricing rules for the financial route between the shipping organization and the receiving organization.
- If transfer pricing options are enabled, you can derive the transfer price based on the shipping organizations transaction cost, Oracle Pricing, or a third-party pricing service.
- If, for the internal material transfer, the shipping and receiving inventory organizations belong to a single business unit, then Oracle Supply Chain Financial Orchestration uses the cost of the item in the source organization as the transfer price.
- If, the transfer source is a requisition line, Oracle Fusion Cloud Self Service Procurement calls Supply Chain Financial Orchestration directly when creating transfer orders to get the price.

Once the transfer price is calculated, Supply Chain Financial Orchestration calls the tax application to determine the tax applicable on the transfer price.

## <span id="page-45-1"></span>Setup of Interorganization Parameters for Transfer **Orders**

Use the Manage Interorganization Parameters task to configure rules for interorganization transfer orders and define the relationships between source and destination inventory organizations. Transfer orders represent demand and supply in a single document. You can transfer material to an inventory destination or an expense destination.

Here are some important interorganization parameters for transfer orders:

- Inventory destination transfer type
- Inventory destination receipt routing

ORACLE

- Transfer order required
- Expense destination receipt required
- Expense destination receipt routing
- Cancel backorders

In the Setup and Maintenance work area, use the Manage Interorganization Parameters task to set up your interorganization parameters:

- Offering: Manufacturing and Supply Chain Materials Management
- Functional Area: Inventory Management
- Task: Manage Interorganization Parameters

## Inventory Destination Transfer Type

Specify either direct or in-transit. This option determines how material should be transferred between two inventory organizations.

#### Inventory Destination Receipt Routing

Specify the receipt routing for in-transit inventory destination transfer types. Receipt routing options include Standard, Direct, and Inspection.

## Transfer Order Required

Indicate whether a transfer order is required for each transfer.

#### Expense Destination Receipt Required

Indicate whether or not a receipt is required in the destination inventory organization for expense destination transfers going to that destination location. If you select this option, a receipt is required on interorganization expense destination transfer orders between the from and to organizations. If you do not select this option, then the transfer order is considered received and delivered at the time of shipment. This field is available for Expense destination types only.

## Expense Destination Receipt Required

Specify the receipt routing for expense destination transactions. Receipt routing options include Standard, Direct, and Inspection.

## Cancel Backorders

Specify whether or not you want to automatically cancel the remaining quantity on a backordered transfer order line. This option enables you to cancel the remaining quantity on a transfer order line that would normally be backordered when orders cannot be filled due to shortages.

The three possible values for the **Cancel Backorders** option are shown in this table.

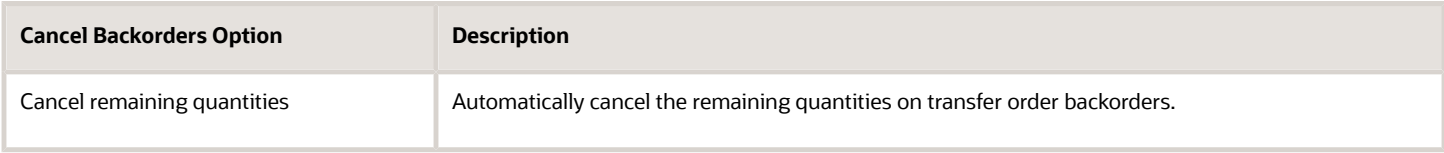

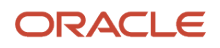

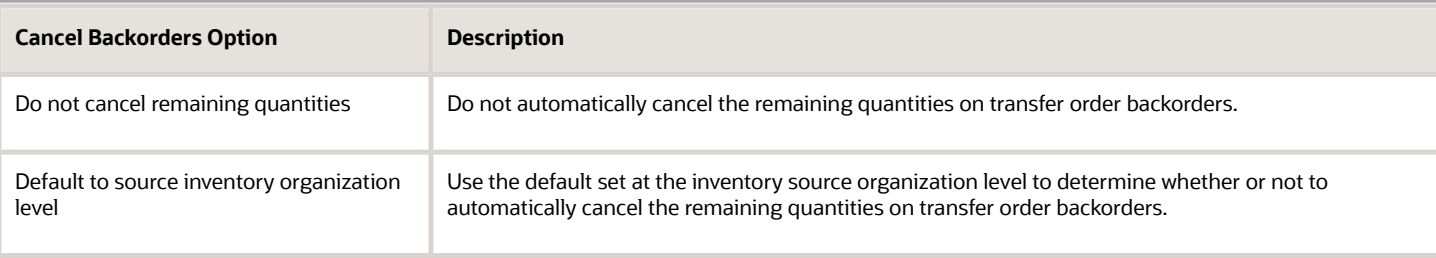

## <span id="page-47-0"></span>Setup of Intersubinventory Parameters for Transfer **Orders**

Use the Manage Intersubinventory Parameters task to configure parameters for transferring material between two subinventories within an organization. You can perform transfer orders for an inventory or expense destination transfer. Set this attribute on the Manage Intersubinventory Parameters page.

Here are some important intersubinventory parameters for transfer orders:

- Organization
- Destination type
- Destination subinventory
- Source subinventory
- Receipt required at expense destination
- Inventory destination transfer type
- Receipt routing

In the Setup and Maintenance work area, use the Manage Intersubinventory Parameters task to set up your intersubinventory parameters:

- Offering: Manufacturing and Supply Chain Materials Management
- Functional Area: Inventory Management
- Task: Manage Intersubinventory Parameters

#### **Organization**

Enter the destination organization.

## Destination Type

Specify inventory or expense destination. The value in this field identifies how transfer order shipments and receipts are handled for the two different destination types.

Inventory destination transfer orders require movement to a destination inventory warehouse location. Expense destination transfer orders allow you to transfer material from an inventory warehouse location directly to your location for immediate usage.

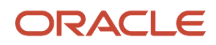

## Destination Subinventory

You must enter a destination subinventory when the destination type is Inventory. This field is available for inventory destination types only.

## Source Subinventory

Enter a source subinventory for inventory destination types. You can optionally enter a value for expense destination types. The combination of organization and source subinventory must be unique. You also have the option to choose All for the source subinventory.

If you enter a source subinventory for an expense destination type, then the parameters on this row apply to all intraorganization expense destination transfer orders sourced from the entered subinventory. If a subinventory isn't entered, than the parameters on this row become the default parameters for the organization, and the parameters are applied to any intraorganization expense destination transfer order that's sourced from a subinventory that doesn't have a specific intersubinventory parameter row defined.

## Receipt Required at Expense Destination

Indicate whether or not a receipt is required in the destination inventory organization for expense destination transfer orders going to that destination location. If selected, then a receipt is required on transfer orders originating from the subinventory on that parameter row. If this option isn't selected, then the transfer order is considered received and delivered at the time of shipment. This field is available for Expense destination types only.

**Note:** If the source subinventory for a intraorganization expense destination transfer order isn't found at shipping time and a default parameter row hasn't been setup, then the **Receipt required at expense destination** option defaults automatically to not selected and the transfer order is considered received and delivered at the time of shipment.

## Inventory Destination Transfer Type

Specify either direct or in-transit. Determines how material should be transferred between two inventory organizations. Available for inventory destination types only.

## Receipt Routing

Specify the receipt routing for in-transit inventory destination transfer types. This option is also available for intraorganization expense destination transfer orders if the receipt is required at the expense destination. Receipt routing options include **Standard**, **Direct**, and **Inspection**.

## <span id="page-48-0"></span>Subinventory Parameters for Transfer Orders

Transfer orders represent demand and supply in a single document. When goods are not completely available at the time the transfer order is being fulfilled, processing can automatically cancel the remaining quantity on a transfer order line that would normally be backordered.

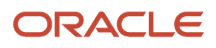

Use the Manage Subinventories and Locators task to set the **Cancel Backorders** option at the destination subinventory level. This option specifies whether the cancel decision is made at this level for transfer orders that are being delivered to a specific destination subinventory.

The three possible values for the **Cancel Backorders** option include:

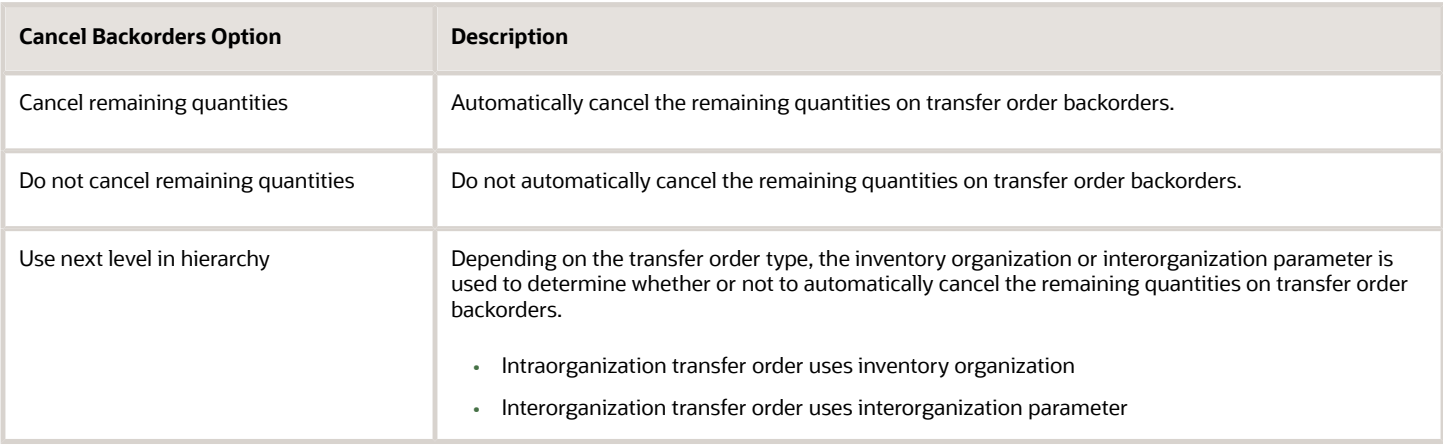

In the Setup and Maintenance work area, use the following to set the **Cancel Backorders** option at the destination subinventory level:

- Offering: Manufacturing and Supply Chain Materials Management
- Functional Area: Inventory Management
- <span id="page-49-0"></span>• Task: Manage Subinventories and Locators

## Shipping Method Setup for Transfer Orders

The Enforce Shipping Method parameter (set up on the Mange Shipping Parameters page) determines whether the default shipping method is required for a transfer order. You define the default shipping method when defining the transit time.

The **Default Shipping Method** field shows as either checked or unchecked for a transit time on the Manage Transit Times page.

This table shows how transfer orders process based on the setting of these two parameters:

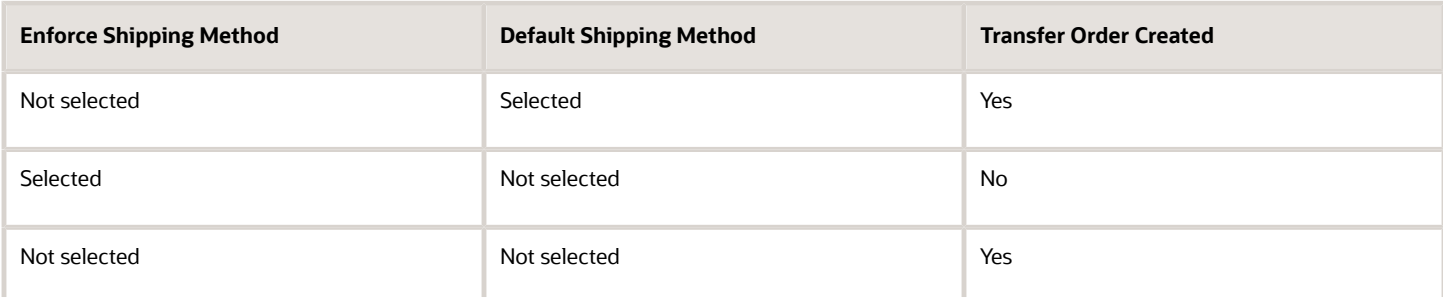

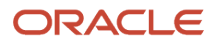

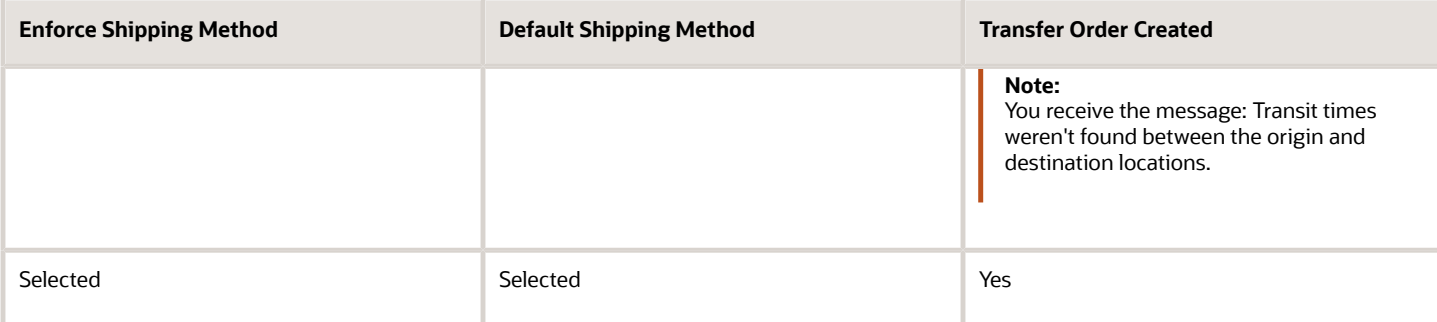

#### To set the **Enforce Shipping Method** parameter:

From the Setup and Maintenance work area, go to the **Manage Shipping Parameters** task:

- Offering: Manufacturing and Supply Chain Materials Management
- Functional Area: Shipping
- Task: Manage Shipping Parameters

To set the **Default Shipping Method** when defining a transit time:

From the Setup and Maintenance work area, go the **Manage Transit Times** task:

- Offering: Manufacturing and Supply Chain Materials Management
- Functional Area: Carriers and Transit Times
- Task: Manage Transit Times

## Create an Intersubinventory Transfer Order

This example shows how to create a transfer order for an intersubinventory transfer. The required steps through Oracle Inventory Management, Supply Chain Orchestration, Shipping, and Receiving are shown.

**Note:** You can't perform return transactions for an intraorganization transfer order.

Complete the following setups prior to creating a transfer order for an intersubinventory transfer:

- Set up locations on the Manage Locations page. Define the location for the source and destination subinventories.
- Set up destination subinventory parameters on the Manage Subinventories page.
- Set up source subinventory parameters on the Manage Subinventories page.
- Set up intersubinventory parameters on the Manage Intersubinventory Parameters page.
- Define transit times between source and destination subinventory locations on the Manage Transit Times page.
- Determine the **Enforce Shipping Method** parameter on the Manage Shipping Parameters page.

The process flow for this example proceeds through these applications:

- Inventory Management
- Supply Chain Orchestration

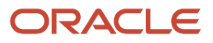

- Shipping
- Receiving
- Inventory Management

#### Inventory Management

- **1.** From the Inventory Management work area, select **Manage Item Quantities** from the task panel.
- **2.** On the Manage Item Quantities page, search for and select the item that you want to transfer.
- **3.** Select **Request Transfer Order** from the **Actions** menu.
- **4.** On the Supply Request page, enter values for the **Requested Quantity** and **Requested Delivery Date** fields.
- **5.** Select the **Supply Details** icon.
- **6.** In the Supply Details pop up window, provide supply information such as destination type, destination subinventory, source organization, and source subinventory.
- **7.** Click **OK** in the Supply Details pop up window. This takes you back to the Create Supply Request page.
- **8.** On the Create Supply Request page, click **Submit**. A supply request reference number is generated.
- **9.** Click **OK**.

## Supply Chain Orchestration

- **1.** From the Supply Orchestration work area, select the **Manage Supply Lines** task.
- **2.** On the Mange Supply Lines page, search with your supply request number.
- **3.** Click the supply order number link to open the supply order and access the Supply Order Details page.
- **4.** Select your supply line and click the Transfer tab in the Line Details section of the page.
- **5.** View the transfer order number created for the supply order in the **Document Number** column.
- **6.** Click **Done**.

## Shipping

- **1.** From the Inventory Management work area, select **Shipments** in the **Show Tasks** field of the task panel. Then, select **Manage Shipment Lines**.
- **2.** On the Manage Shipment Lines page, enter the transfer order number that you viewed on the Supply Order Details page in the **Order** field.
- **3.** Click the **Search** button. This takes you to the Edit Shipment Lines page.
- **4.** Select **Pick Release** from the **Actions** menu. You receive a confirmation that a pick release was created for the selected lines.
- **5.** Click **Ok** to return to the Edit Shipment Lines page.
- **6.** Click **Cancel** to return to the Manage Shipment Lines page.
- **7.** On the Manage Shipment Lines page, you can see that the **Shipment** field is now populated for the shipment line.
- **8.** Select the shipment to open the Edit Shipment page.
- **9.** In the Lines section of the page, enter a value in the **Shipped Quantity** field.
- **10.** Click the **Ship Confirm** button. You receive a message stating that the shipment was confirmed.
- **11.** Click Save to return to the **Mange Shipment Lines** page.
- **12.** On the Manage Shipment Lines page, you can see that the shipment line now shows a status of **Shipped** in the **Line Status** field.

#### Receiving

**1.** From the Inventory Management work area, select **Receipts** in the **Show Tasks** field of the task panel. Then, select **Receive Expected Shipments**.

#### ORACLE

- **2.** On the Receive Expected Shipments page, enter your transfer order number in the **Transfer Order** field and click **Search**.
- **3.** Select your transfer order line and click the **Receive** button to access the Receive Lines page.
- **4.** Enter the values for the **Quantity** and **Subinventory** fields.
- **5.** Click the **Create Receipt** button.
- **6.** On the Create Receipt page, click the **Submit** button. A confirmation message displays with your receipt number.
- **7.** Click **OK**.
- **8.** Click **Done**.
- **9.** From the Inventory Management work area, select the **Put Away Receipts** task.
- **10.** On the Put Away Receipts page, enter your receipt number in the **Receipt** field and click **Search**.
- **11.** Select your receipt line and click the **Put Away** button to access the Put Away Lines page.
- **12.** On the Put Away Lines page, enter a subinventory and click **Submit** to create your put away transaction. A message confirms the creation of the put away transaction.
- **13.** Click **OK** to return to the Put Away Receipts page.
- **14.** Click **Done**.

#### Inventory Management

- **1.** From the Inventory Management work area, select **Inventory** in the **Show Tasks** field of the task panel. Then, select **Review Completed Transactions**.
- **2.** You can search for and view your completed transaction.

#### *Related Topics*

- [Setup of Intersubinventory Parameters for Transfer Orders](#page-47-0)
- [Subinventory Parameters for Transfer Orders](#page-48-0)
- [Shipping Method Setup for Transfer Orders](#page-49-0)
- [How can I set up transit times for intersubinventory transfer orders?](#page-67-0)

## Create Supply Request Through Manage Item Quantities Task

To create a supply request from the Manage Item Quantities page, you must first perform these set up steps for the item in the Product Information Management work area:

**Note:** You must also set up your interorganization parameter and transit time setups.

- **1.** From the Product Information Management work area, select the **Manage Items** task from the task panel.
- **2.** Search for and select an item.
- **3.** On the Edit Items page, select the Specifications tab.
- **4.** Under the Item Organizations section, select the Sales and Order Management tab.
- **5.** Select the **Transfer Orders Enabled** check box.
- **6.** Select the **Internally Transferable** check box.
- **7.** Click **Save and Close**.

Then, to create your supply request, perform these steps from the Inventory Management work area:

**1.** From the Inventory Management work area, select **Manage Item Quantities** from the task panel.

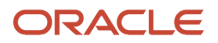

- **2.** On the Manage Item Quantities page, search for and select the item that you want to transfer.
- **3.** Select **Request Transfer Order** from the **Actions** menu.
- **4.** On the Supply Request page, enter values for the **Requested Quantity** and **Requested Delivery Date** fields.
- **5.** Select the **Supply Details** icon.
- **6.** In the Supply Details pop up window, provide supply information such as destination type, destination subinventory, source organization, and source subinventory.
- **7.** Click **OK** in the Supply Details pop up window. This takes you back to the Create Supply Request page.
- **8.** On the Create Supply Request page, click **Submit**. A supply request reference number is generated.
- **9.** Click **OK**.

#### *Related Topics*

- [Internal Material Transfer Setup Tasks](#page-37-0)
- [Setup of Interorganization Parameters for Transfer Orders](#page-45-1)
- [How can I set up transit times for intersubinventory transfer orders?](#page-67-0)

## Set Up Internal Requisition Transfer Orders from Self-Service Procurement for Planned and Non-Planned Items

You can create internal requisitions transfer orders from Self-Service Procurement for both planned and non-planned items. There's a minor difference in setups to create internal requisitions for planned and non-planned items.

Let's review the common, planned item, and non-planned item setups. Let's also look at the process flow for creating internal requisitions.

## Common Setup Steps

Here are the common setup steps:

- **1.** Enable the **Internal Material Transfer** feature for Self Service Procurement if not already enabled:
	- **a.** From the Setup and Maintenance work area, select the **Procurement** offering.
	- **b.** Select **Change Feature Opt In** in the Functional Area menu.
	- **c.** Select **Self-Service Procurement**.
	- **d.** Click the **Edit** icon in the **Features** column.
	- **e.** Select the **Enable** check box for Internal Material Transfers. The child feature **Fulfill Expense Requisitions for Agreement Based Catalog Items from Internal Source** also selects automatically.
	- **f.** Click Done.
- **2.** Enable supply availability details on the Configure Requisitioning Business Function page. Select the **Enable supply availability for internal transfers** check box.
- **3.** Create interorganization parameters between source and destination organizations on the Manage Interorganization Parameters page.
- **4.** Assign inventory organizations to respective locations on the Manage Locations page.
- **5.** Create shipping method and assign to organizations on the Edit Carriers page.
- **6.** Create transit times between source and destination locations on the Manage Transit Times page.
- **7.** Create on-hand in source organizations. Provide cost details while creating transactions.
- **8.** Transfer inventory transactions to costing. Run the **Transfer Inventory Transactions to Costing** process.
- **9.** Create the cost accounting distributions. Run the **Create Cost Accounting Distributions** process.
- **10.** Review item costs. Cost should be defined for item to be transferred.

## Planned Item Specific Setup

Here's the planned item specific setup steps:

**1.** Create an item with these attributes and values:

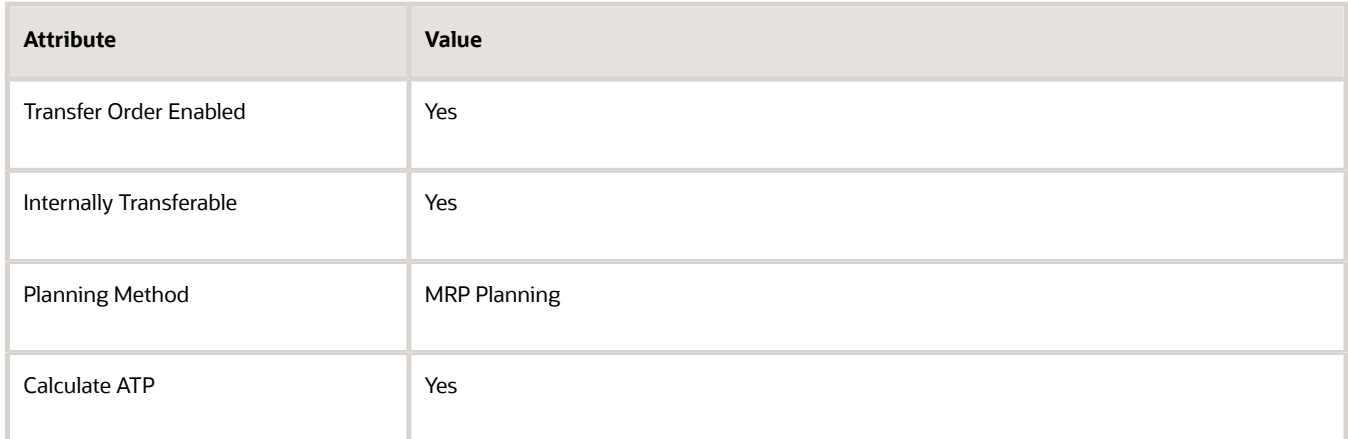

- **2.** Assign item to all required inventory organizations.
- **3.** Run collections.
- **4.** Create ATP rules and assign to inventory organization.
- **5.** Create sourcing rule to transfer from other inventory organizations and assign to assignment set.
- **6.** Run the **Refresh and Start the Order Promising Server** process.

#### Non-Planned Item Specific Setup

Here's the non-planned item specific setup steps:

**1.** Create an item with these attributes and values:

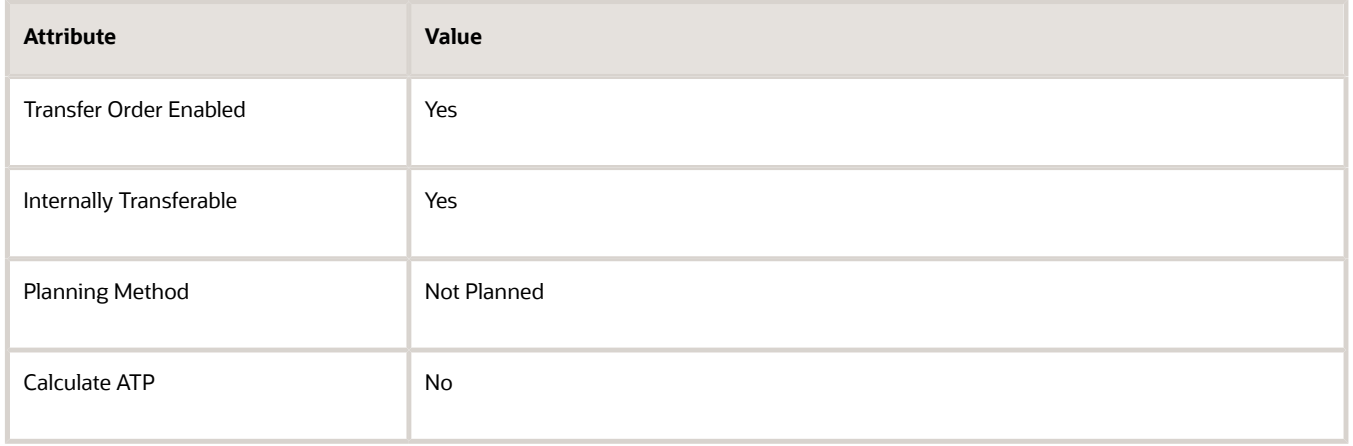

**2.** Create interorganization parameter along with distance values.

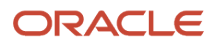

## Process Flow

Let's look at the overall process flow for creating internal requisitions transfer orders from Self-Service Procurement. After your initial setup is complete, perform these steps:

- **1.** Create a requisition and select the source type as **Inventory (Purchase Requisitions work area** > **Enter Requisition Line page)**.
- **2.** Click **Supply Source** and select the source organization. Note that this list comes from the sourcing rule for planned items. For non-planned items, the source organization priority ranking is based on the **Distance** parameter set up in the interorganization parameters for the **From Organization** and **To Organization** pair (Enter Requisition Line page).
- **3.** Add the requisition to your cart and submit the requisition for approval. This automatically generates a transfer order. Write down the transfer order number for future reference (Enter Requisition Line page and Shopping Cart).
- **4.** Create the pick wave to release the transfer order (Create Pick Wave page).
- **5.** Ship confirm the transfer order (Edit Shipment page).
- **6.** Receive transfer order in destination organization (Receive Expected Shipments and Receive Lines pages).
- **7.** Put away transfer order in the destination organization.
- **8.** Check transfer order and requisition details (Shipments and Receipts page).

*Related Topics*

• [Internal Material Transfer Setup Tasks](#page-37-0)

## Create an Internal Material Transfer Requisition (Casual User)

This example follows a scenario where a casual user is requesting an item that's stocked in inventory at a warehouse within their same organization. The user wants to enter a requisition to have the item delivered to their cubical.

Since the item is going to be delivered from an internal inventory warehouse within the requester's own organization and expensed to that user, an intraorganization expense destination transfer order is generated to deliver the item directly to the requester's cubicle.

This example has these process steps:

- **1.** Quick entry of internal material transfer requisition line
- **2.** Review approved requisition
- **3.** Ship transfer order
- **4.** Review delivered requisition and transfer order

This example assumes that all setup steps are complete.

## Quick Entry of Internal Material Transfer Requisition Line

The first step in this example is to create the internal material transfer requisition line. Let's start from the Shopping page in the Purchase Requisitions work area. Sign in with privileges to create a requisition in order to perform this step.

- **1.** From the Purchase Requisitions work area, use the **Search** field to search for the item you want to order.
- **2.** Click the **Shopping Cart** icon next to the item to add it to your shopping cart with a quantity of **1**.
- **3.** Click the **Submit** button. This submits the requisition for approval.

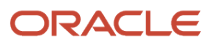

## Review Approved Requisition

Once the requester submits the order from the shopping cart, it goes through approval processing. When it's approved, the application automatically creates a transfer order. The associated transfer order number posts to the requisition allowing the requester to drill into the order to view its progress.

- **1.** From the Purchase Requisitions work area, select a link for a recent requisition. This brings up the requisition details.
- **2.** Review the requisition details:

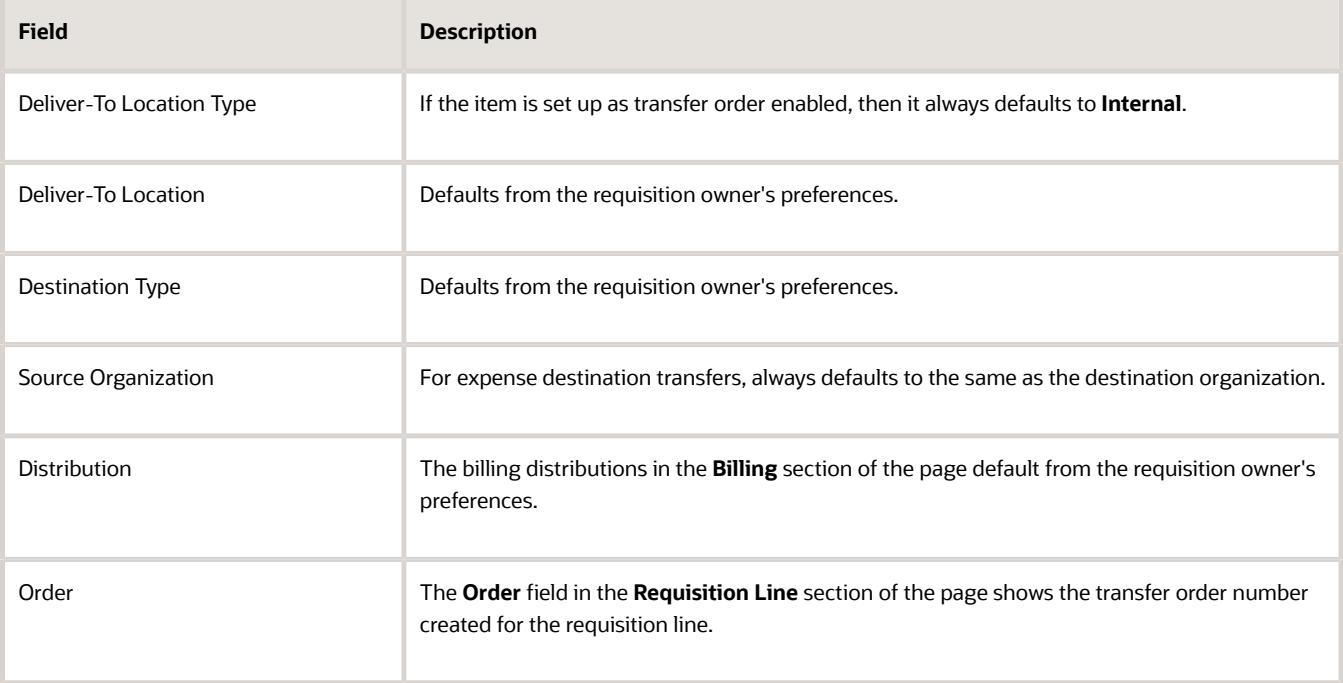

**3.** Click on the transfer order number in the **Order** field to review transfer order details. This opens the View Transfer Order page.

## Ship Transfer Order

Next, the transfer order is picked and shipped in Shipping. For this example, let's assume that we've set up parameters so that the pick wave is created using the autopick and autoship features. Use the Warehouse Manager sign on for this step.

**Note:** In an actual production environment, you have the choice to pick and ship as individual steps, pick and then automatically ship, automatically pick and manually ship, or to automatically pick and ship as is being done in this example.

- **1.** From the Inventory Management work area, select **Shipments** from the **Show Tasks** section of the Task panel.
- **2.** Select the **Create Pick Wave** task.
- **3.** Click the **Show More** link.
- **4.** On the Demand Selection tab, enter values for the **Order Type** and **Order** fields.
- **5.** Clear out the values for the **From Scheduled Ship Date**, **To Scheduled Ship Date**, **From Requested Date**, and **To Requested Date** fields.
- **6.** Click the Options tab. Make sure that the **Autoconfirm picks** check box is selected and that an autoship ship confirm rule is entered in the **Ship Confirm Rule** field.

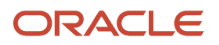

**7.** Click the **Release Now** button to initiate the pick wave process.

## Review Delivered Requisition and Transfer Order

In this step, let's view the delivered requisition and the shipment details associated with the transfer order. Since this example shows a process flow that requires the least amount of interaction from the requester, the intersubinventory parameters have been setup so that a receipt is not required for expense destination transfer orders. The shipping details show that the order has been shipped, and automatically received and delivered. In this case, the shipping department physically sends this directly to the requester's cubicle completing the process.

Sign back in as the requester to perform this step.

- **1.** From the Purchase Requisitions work area, select your requisition ID to bring up the requisition details.
- **2.** On the Manage Requisitions page, click the order number in the **Order** column to drill down to the View Transfer Order page.
- **3.** Review the transfer order:

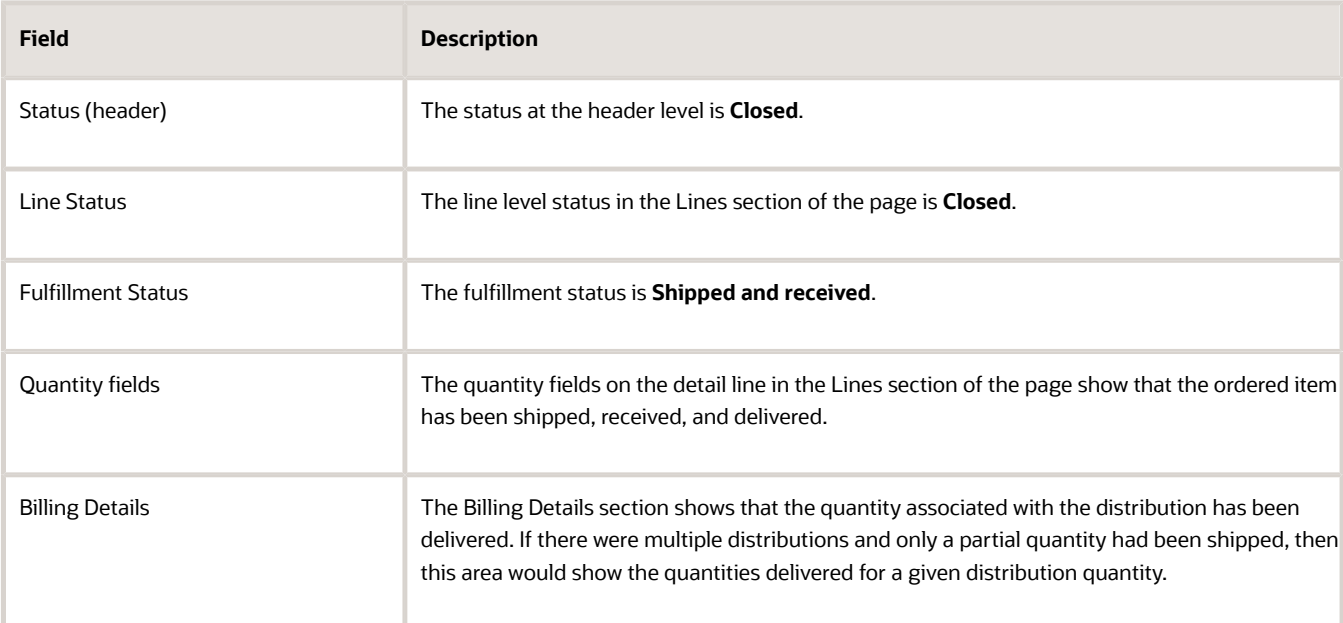

- **4.** Click the **View Shipments and Receipts** button to view the details of the shipment.
- **5.** Click **Done**.

## Create an Internal Material Transfer Requisition (Sophisticated User)

This example shows a scenario where an experienced user is requesting an item that's stocked in inventory at a warehouse within their same organization. For example, the user is in an engineering department that orders parts out of internal inventory on regular basis.

This user can override many of the fields on a requisition line and has authority to source the material from warehouses outside the current organization when necessary to secure parts needed for prototypes.

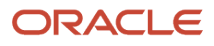

#### This example has these process steps:

- **1.** Enter requisition line
- **2.** View and edit transfer order
- **3.** Ship transfer order
- **4.** Receive items
- **5.** Review delivered requisition and transfer order

This example assumes that all setup steps are complete.

## Enter Requisition Line

The first step in this example is to create the internal material transfer requisition line. Let's enter the requisition details on the Enter Requisition Line page that is accessed from the Purchase Requisitions work area..

Since our user has the ability to source products from multiple warehouses, we can use the Select Supply Request page to review the availability of inventory at different warehouses prior to selecting one as the source of the internal material transfer.

- **1.** From the Purchase Requisitions work area, select **More Tasks** > **Enter Requisition Line**.
- **2.** Enter an item, or search for and select an item.
- **3.** Note these field values:
	- Quantity: Defaults to **1**
	- Price
	- Source organization
	- Source subinventory
	- Deliver-to location
	- Destination type
	- Billing distributions
- **4.** Change the **Source Organization**:
	- Click the **Source Organization** link. The Select Supply Request page opens showing a list of valid source organizations ranked in order. The available quantity for the item at each organization displays.
	- Select a source line.
	- Click **OK** to accept the change of the source organization. This returns you to the Enter Requisition Line page.
- **5.** Review the new details on the Enter Requisition Line page. Note these fields:

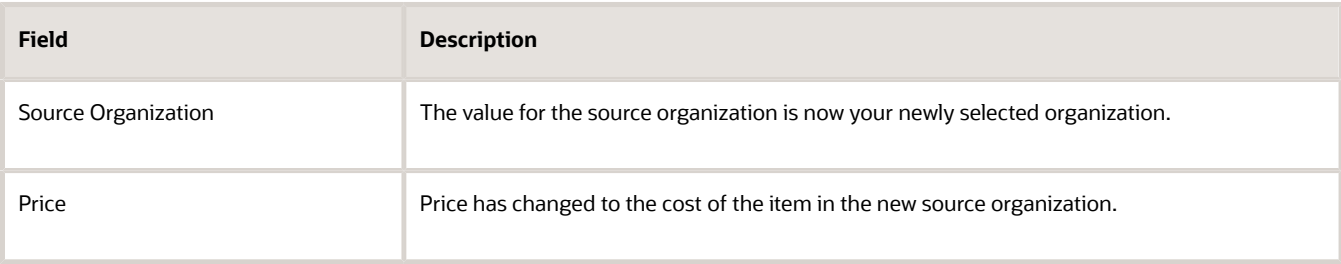

- **6.** Click the **Add to Cart** button.
- **7.** Click on the **Shopping Cart** icon to view what is now in your shopping cart. This opens the Shopping Cart popup window.

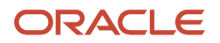

- **8.** Click the **Submit** button in the Shopping Cart popup window.
- **9.** The application assigns a requisition, and the requisition status is **Awaiting Approval**.

#### View and Edit Transfer Order

Once you've created the requisition and it's been approved, the application automatically creates the associated transfer order. You can view the details of the approved requisition and associated transfer order. You can also edit the transfer order if you want to make changes to the quantities or requested delivery date.

**Note:** In order to change the transfer order, you must have the Manage Transfer Order privilege.

- **1.** From the Purchase Requisitions work area, select a link for your recent requisition ID. This brings up the requisition details.
- **2.** Review the requisition details:

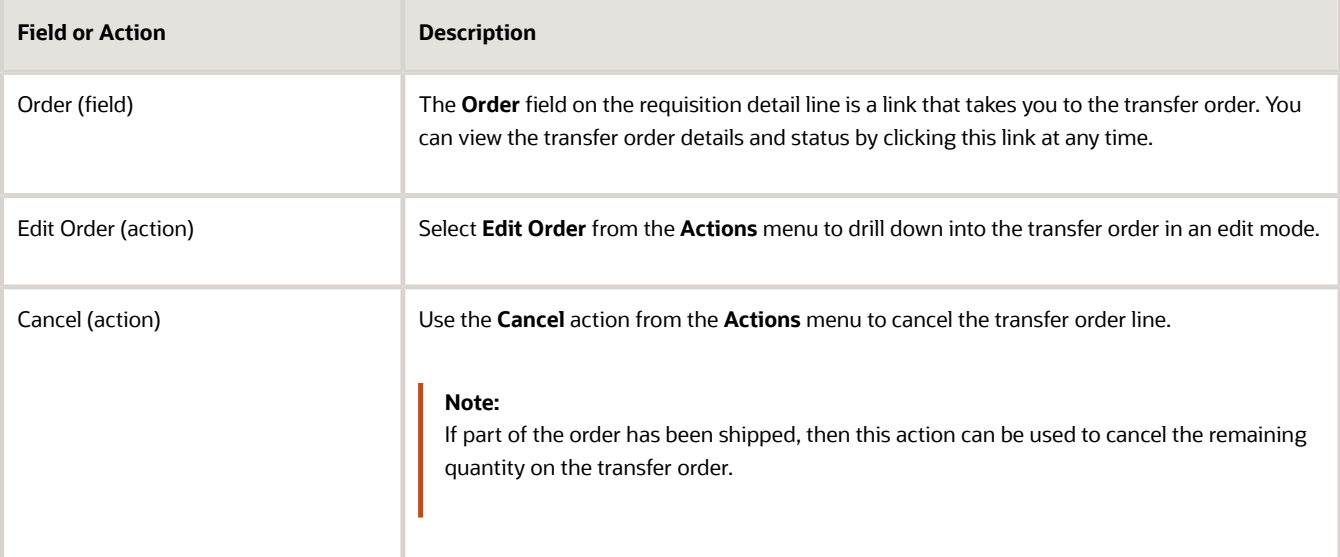

**3.** Select **Edit Order** from the **Actions** menu to access the Edit Transfer Order page where you can edit the transfer order.

If there are multiple lines on the requisition, all lines show when drilling down to the transfer order.

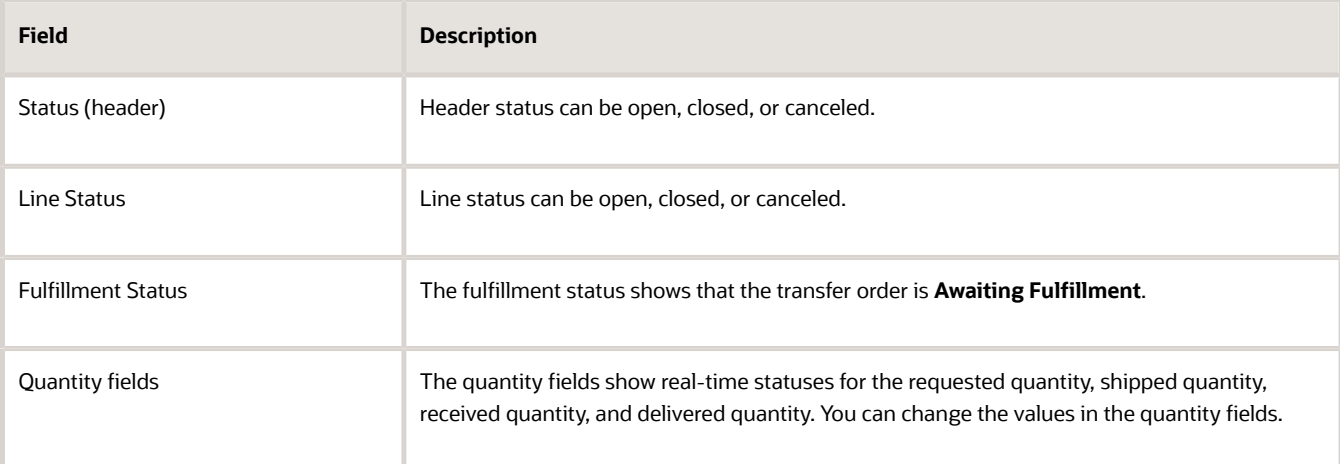

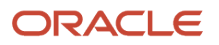

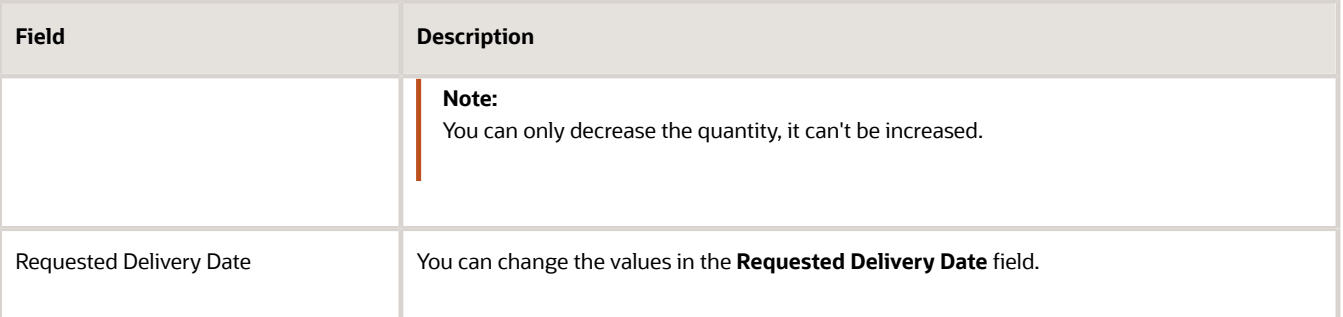

If you make any changes, click the Submit button to accept the changes. Otherwise, click Cancel to exit the page and return to the requisition.

## Ship Transfer Order

Next, the transfer order is picked and shipped in Shipping. For this example, a pick wave is created using the autopick and autoship features.

**Note:** In an actual production environment, you have the choice to pick and ship as individual steps, pick and then automatically ship, automatically pick and manually ship, or to automatically pick and ship as is being done in this example.

When the order is shipped, the transfer order is updated as being shipped and the application generates a transfer order inventory transaction to record the fact that the item has been issued out of the source inventory.

If a receipt is not required, then this transaction is used by Costing to record both the issue and the expensed delivery at the destination organization. If a receipt is required, then an inbound shipment is created in Receiving allowing the item to be received and delivered by user-entered responses at the user location with either the Self-Service Receiving pages or the Warehouse Receiving pages.

In our example, the interorganization parameters between organizations have the Receipt Required option selected. So, the next step in this example is to use the Self-Service Receiving pages to receive and deliver the item.

Use the Warehouse Manager sign-on for this step.

- **1.** From the Inventory Management work area, select **Shipments** from the **Show Tasks** section of the Task panel.
- **2.** Select the **Create Pick Wave** task.
- **3.** Click the **Show More** link.
- **4.** On the Demand Selection tab, enter **Transfer Order** in the **Order Type** field.
- **5.** Enter a value for the **Order** field.
- **6.** Clear out the values for the **From Scheduled Ship Date**, **To Scheduled Ship Date**, **From Requested Date**, and **To Requested Date** fields.
- **7.** Click the Options tab. Make sure that the **Autoconfirm picks** check box is selected and that an autoship ship confirm rule is entered in the **Ship Confirm Rule** field.
- **8.** Click the **Release Now** button to initiate the pick wave process.
- **9.** A Confirmation window displays a message with the number of generated pick slips and pick waves.
- **10.** Click **OK**.

#### Receive Items

Once shipped, the requested item is delivered to the requester who uses Self-Service Receiving to acknowledge the receipt.

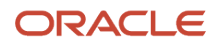

Since the **Receipt Required** option was set on the interorganization parameters for the organization pair, the next step in the process flow is to receive the item once it's delivered to the requester. You can enter the receipt in either the Self-Service Receiving pages or the Warehouse Receiving pages. In this example, let's use the Self-Service Receiving pages.

**Note:** In order to use the Self-Service Receiving pages to receive a requisition-sourced item, the **Receipt Routing** option in the interorganization parameters between the two organizations must be set to **Direct**. If the **Receipt Routing** option is set to **Standard** or **Inspection**, then you must use the Warehouse Receiving pages to receive the item.

Use the Requester sign-on to receive the transfer order from the Self-Service Receiving pages.

**1.** From the My Receipts work area, use the Search area to bring up your transfer order:

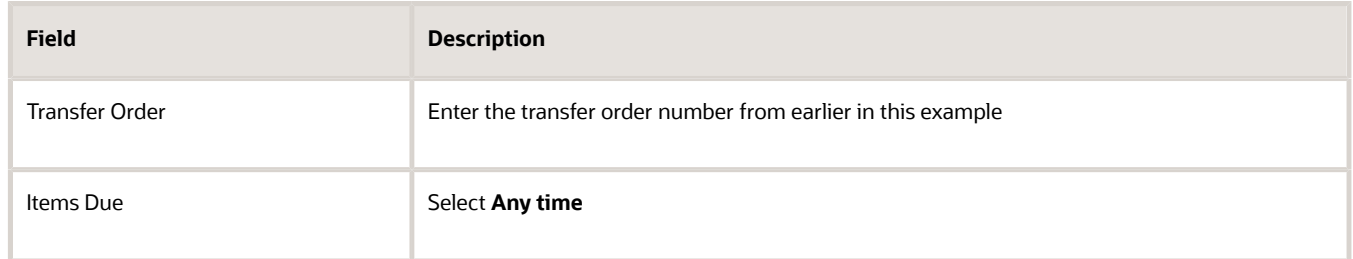

- **2.** Click **Search**. This loads the transfer order shipment details into the search results.
- **3.** Select the transfer order shipment line in the search results.
- **4.** Click the **Receive** button to open the Create Receipts page.
- **5.** Create the receipt using the Create Receipt page:
	- Enter a **Receipt Quantity** of **1**.
	- Click the **Submit** button.
	- Click **OK** in the Confirmation window.

#### Review Delivered Requisition and Transfer Order

You can review the completed requisition and transfer order to look at the shipment and receipt history. The transfer order shows that it was shipped, received, and delivered.

Sign in as the Requester to perform this step.

- **1.** From the Purchase Requisitions work area, select your **Requisition ID** to bring up requisition details.
- **2.** Click the order number in the **Order** column to drill down to the View Transfer Order page. Review the transfer order noting these fields:

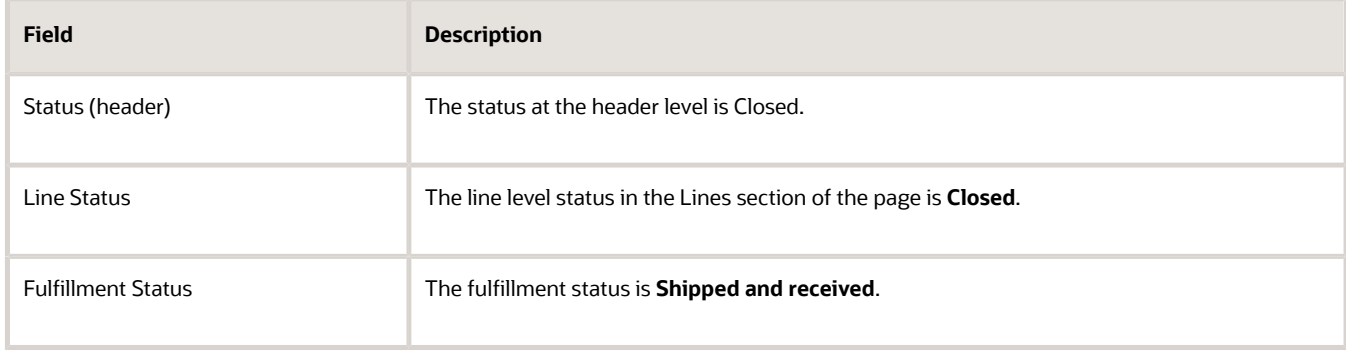

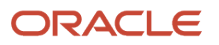

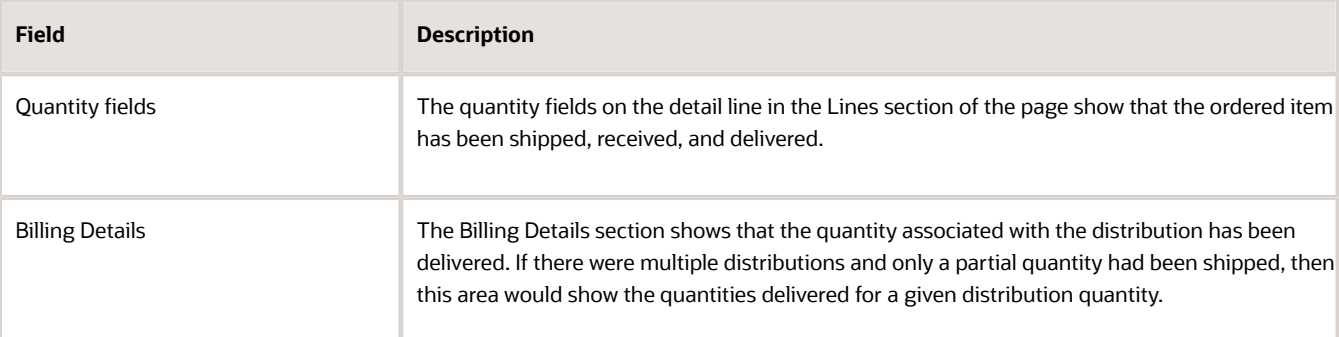

- **3.** Click the **View Shipments and Receipts** button. Note the Shipping and Receipts section showing the details of the shipment and the receipt. You can drill down further to view additional details on the shipment and receipt by clicking the links in the **Shipment** and **Receipt** columns.
- <span id="page-62-0"></span>**4.** Click **Done**.

## Kit Items for Transfer Orders

A kit item is an item with fixed components that displays the item structure and doesn't have options and classes. The kit item itself is a list of standard, nonconfigurable, nonselectable items that are consistently combined and shipped. The top level is the kit item, and it contains a primary item structure type.

With kit items, you can request pick-to-order kits on a transfer order instead of requesting each component individually. After defining the kit parent item and associating the component structure in Oracle Product Hub, you use the kit parent item name when requesting the transfer order. Upon creation, Oracle Fusion Cloud Inventory Management automatically explodes the kit components onto the transfer order so that picking, shipping, and receiving still occur at the component level.

When the transfer order for the kit item is created, it can be viewed in Oracle Inventory Management on the Manage Transfer Order page. From there, you can review and edit the kit item transfer order. The kit components are shippable items displayed in shipping as individual shipment lines. The shipment lines are automatically grouped into a shipment set at transfer order creation to ensure all items in the kit ship together. Kit items can be entered on both inventory and expense destination transfer orders.

It's common for companies to group several items that frequently ship together into a single kit item for order efficiency purposes. That way the order can be placed for a single item that represents multiple items being shipped.

#### Important Notes

- You can create a transfer order for a kit item using the Oracle Supply Chain Orchestration supply request, REST resource, or file-based data import (FBDI). This doesn't apply to kit items on transfer orders routed through Oracle Order Management.
- When defining the kit item from the Product Information Management work area, you must set the **Internally Transferable** and **Transfer Orders Enabled** attributes to **Yes**.
- A kit item can be pick-to-order or prebuilt. For example, kit components can be kept in separate locations, picked individually, and then packed together to fulfill an order.
- You can't cancel a kit component if it's backordered.
- Supply lines in Oracle Supply Chain Orchestration aren't updated when transfer order lines are updated.

• Multiple distributions are supported by Oracle Supply Chain Orchestration from Self Service Procurement and interfaced to Inventory Management. Multiple distributions aren't supported for expense and inventory destination transfers using the Supply Chain Orchestration REST resource. This is because the REST resource doesn't capture distribution percent and distribution quantity as part of the REST payload.

*Related Topics*

- [Considerations for Using Kit Items for Transfer Orders](#page-63-0)
- [Impact of Shipping Parameters for Kit Items on Transfer Orders](#page-64-0)
- <span id="page-63-0"></span>• [Set Up Kit Items for Transfer Orders](#page-63-1)

## Considerations for Using Kit Items for Transfer Orders

Before using kit items on transfer orders, consider these items:

- Consider the primary item structure for the kit item defined in the Product Information work area. This impacts the type and quantity of component items shipped. All kit components and their calculated requested quantities must be defined. This item structure is used to explode the kit item into transfer order lines and shippable components at the time of transfer order creation.
- Consider the **Shipment Set Behavior** shipping parameter which impacts how the component shipment lines react when anything less than the requested quantity is shipped for the component item on the transfer order.
- The ability to use kit items on transfer orders is achieved by defining a kit item in the Product Information Management work area with the required Inventory, Sales and Order Management, and Manufacturing item attribute settings. You must also set the **Shipment Set Behavior** shipping parameter to a value that fits your business need.

*Related Topics*

- [Kit Items for Transfer Orders](#page-62-0)
- [Impact of Shipping Parameters for Kit Items on Transfer Orders](#page-64-0)
- <span id="page-63-1"></span>• [Set Up Kit Items for Transfer Orders](#page-63-1)

## Set Up Kit Items for Transfer Orders

Define kit items in the Product Information Management work area.

Complete these steps to create kit items for transfer orders:

From the Product Information Management work area, select **Create Item** from the task menu

**1.** From the Product Information Management work area, select **Create Item** from the task menu.

**2.** On the Specification tab of the Create Item page, define the kit item with these Inventory, Sales and Order Management, and Manufacturing item attribute settings.

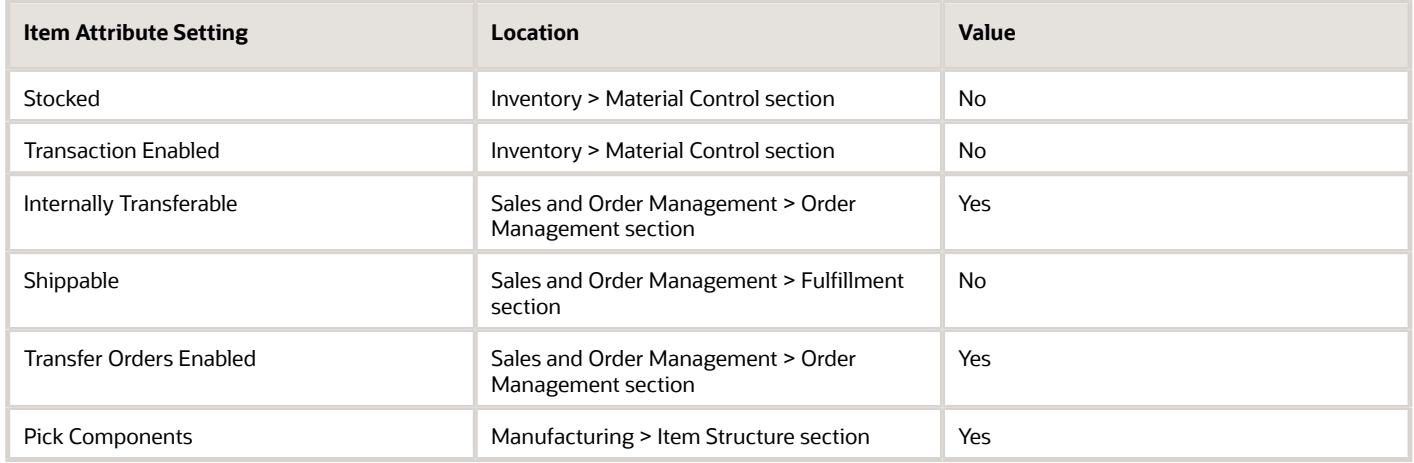

**3.** On the Structures tab of the Create Item page, create the kit item structure. An item structure is required for kit items. You must use the **Primary** item structure name when creating a new item structure for a kit item.

On the Structures tab of the Create Item page, create the kit item structure. An item structure is required for kit items. You must use the **Primary** item structure name when creating a new item structure for a kit item

**4.** Use the Associations tab of the Create Item page to associate the kit item to the inventory organizations.

#### *Related Topics*

- [Kit Items for Transfer Orders](#page-62-0)
- [Considerations for Using Kit Items for Transfer Orders](#page-63-0)
- [Impact of Shipping Parameters for Kit Items on Transfer Orders](#page-64-0)

## <span id="page-64-0"></span>Impact of Shipping Parameters for Kit Items on Transfer **Orders**

The values of the **Shipment Set** and **Enforce Shipment Set** shipping parameters impact kit items on transfer orders.

Use the **Manage Shipping Parameters** task from the Setup and Maintenance work area to update these shipping parameters:

- Offering: Manufacturing and Supply Chain Materials Management
- Functional Area: Shipping
- Task: Manage Shipping Parameters

#### Shipment Set Behavior

To ensure that the kit component items are shipped together (in a kit), the shipment lines are automatically stamped with a shipment set number at the time of the transfer order creation. The business intention of the kit item is that full

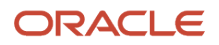

quantities of all kit components within the kit item, ship at the same time. But there are business conditions that require the shipment set to be broken.

The **Shipment Set Behavior** shipping parameter controls the ability to break a shipment set. You can only ship less than the requested quantities for the kit components if the **Shipment Set Behavior** parameter is **Information** or **Warning**.

Consider the settings of the **Shipment Set Behavior** parameter to determine the level of control you want when picking and shipping kit components:

- **Error**: If any quantity changes are made to the shipment line, an error message displays at ship confirmation and the transaction stops. This is true for kit components as well as standard items.
- **Warning**: If any quantity changes are made to the shipment line, a warning message displays at ship confirmation, and you have a choice to continue or stop the transaction. This is true for kit components as well as standard items.
- **Information**: If any quantity changes are made to the shipment line, the change is accepted and the transaction processes without issue. This is true for kit components as well as standard items.

## Enforce Shipment Sets

Also consider enabling the **Enforce shipment sets** shipping parameter. With this parameter enabled, all lines in a shipment set are picked together. This isn't a required setup, but it has proven beneficial to companies that want to keep the shipment set intact from picking through shipping.

Select the **Enforce shipment sets** check box in the Pick Release section of the Manage Shipping Parameters page.

*Related Topics*

- [Kit Items for Transfer Orders](#page-62-0)
- [Considerations for Using Kit Items for Transfer Orders](#page-63-0)
- [Set Up Kit Items for Transfer Orders](#page-63-1)

## FAQs for Implementing Internal Material Transfers

## What's the difference between a physical and accounting only internal material transfer return?

If the physical return of material is required, the transfer order is interfaced to Oracle Shipping.

If the physical return isn't required (accounting-only internal material transfer return), the transfer order isn't interfaced to Oracle Shipping.

A transfer order type of Return is created for both scenarios (with or without physical returns).

## How can I fulfill transfer orders for items on an internal material transfer through Oracle Fusion Order Management?

Configure a business rule in the Manage Supply Order Enrichment Rules user interface.

Set up a business rule that runs at the time of supply creation and sets the value of the order management shipment option. During transfer order creation, the process evaluates the order management shipment option to determine if the transfer order line should be directly interfaced to Oracle Shipping, or if it should pass through Oracle Fusion Cloud Order Management (and from Oracle Order Management to Shipping).

## How can I set up the expense destination receipt required option for transfer orders?

Set this option on the Manage Interorganization Parameters page for interorganization transfer orders, and on the Manage Intersubinventory Parameters page for intraorganization transfer orders. Access these pages from the Setup and Maintenance work area, in the Manufacturing and Supply Chain Materials Management offering.

## What's the difference between inventory and expense destination transfer orders?

Expense destination transfer orders transfer material from an inventory warehouse location directly to the buyer's location for immediate usage. With expense destination transfers, there's no put away transaction in inventory since the item is expensed, and the destination inventory isn't incremented. Returns aren't allowed, and serial and lot numbers aren't tracked in receiving.

Inventory destination transfer orders require movement to a destination inventory warehouse location. With inventory destination transfers, you have a shipment in the source organization that decrements the source location's inventory, and a put away transaction in the destination organization that increments the destination location's inventory.

## Can I use the source organization's business unit for sales orders created from transfer orders?

Yes, when using Supply Order Defaulting and Enrichment Rules to route transfer orders through Oracle Fusion Cloud Order Management, you have the option to align the sales order requisitioning business unit with the source organization's business unit.

Normally, when you create a sales order from a transfer order, you use the destination inventory organization's business unit on the sales order. Creating the sales order in the source organization's business unit lets the organization actually

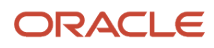

shipping the requested goods accurately track the internal order through its lifecycle. This also enables you to accurately manage and account for orders through their lifecycle.

In the case of multiple lines and source organizations, the first line of the transfer order determines the business unit on the sales order.

## <span id="page-67-0"></span>How can I set up transit times for intersubinventory transfer orders?

Define transit times between source and destination subinventory locations on the Manage Transit Times page.

To set up a transit time:

- **1.** In the Setup and Maintenance work area, go to the **Manage Transit Times** task:
	- Offering: Manufacturing and Supply Chain Materials Management
	- Functional Area: Carriers and Transit Times
	- Task: Manage Transit Times
- **2.** Click the **Add** icon to create a new record.
- **3.** Select **Internal Location** for the **Origin Type** field.
- **4.** Select values for the **Origin**, **Destination Type**, and **Destination** fields.
- **5.** Click the **Assign Shipping Method** button. Enter shipping method and transit time details.
- **6.** Click **Save and Close**.

## Why can't I select a source organization for my internal requisition transfer order?

The Transfer Order Enabled and Internally Transferable item attributes must be both set to Yes for the item. Update the item attributes using the Manage Items task from the Product Information Management work area. On the Edit Items page, select the Specifications tab.

## Why can't I select a destination organization when creating an interorganization transfer?

To create an interorganization transfer between internal organizations, you must first complete this setup:

- **1.** Set up the interorganization parameters between the source and destination organization using the **Manage Interorganization Parameters** task.
	- Offering: Manufacturing and Supply Chain Materials Management
	- Functional Area: Inventory Management
	- Task: Manage Interorganization Parameters
- **2.** Set up the receiving parameters for the destination organization using the **Manage Receiving Parameters** task.
	- Offering: Manufacturing and Supply Chain Materials Management
	- Functional Area: Receiving
	- Task: Manage Receiving Parameters

## Why can't I create a supply request from Self-Service Procurement?

If you're not using the internal requisition process for inventory-sourced items to create a supply request, you must deselect the Internal Material Transfer opt in feature for Procurement.

To deselect this feature, complete these steps:

- **1.** From the Setup and Maintenance work area, select the **Procurement** offering.
- **2.** Select **Change Feature Opt In** in the Functional Area menu.
- **3.** Select **Self-Service Procurement**.
- **4.** Click the **Edit** icon in the Features column.
- **5.** Deselect the **Enable** check box for Internal Material Transfers. The child feature **Fulfill Expense Requisitions for Agreement Based Catalog Items from Internal Source** also deselects automatically.
- **6.** Click **Done**.

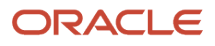

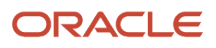

# **4 Contract Manufacturing**

## Overview of Contract Manufacturing

Contract manufacturing is a business process in which an organization, known as the original equipment manufacturer (OEM), outsources manufacturing to another organization, known as the Contract Manufacturer, to manufacture a specific part or a full product. The contract manufacturer manufactures the product to exact specifications of the original equipment manufacturer's label. The original equipment manufacturer may supply some or all components to the contract manufacturer. Contract manufacturing enables the original equipment manufacturer to completely outsource their manufacturing process to the contract manufacturer.

**Note:** The contract manufacturing flow is currently supported for only discrete manufacturing.

The following figure illustrates the solution overview of contract manufacturing:

In the following image, the business flow for contract manufacturing is explained. Manufacturing, Logistics, Procurement, Order Management, Supply Chain Planning, and Supply Chain Orchestration all form different parts of a single enterprise which deal with the various aspects of fulfilling a business flow for production of a work order which is used to complete a sales order for a customer. The contract manufacturer is an entity outside the enterprise who manufactures only a part of the production and returns it to the enterprise.

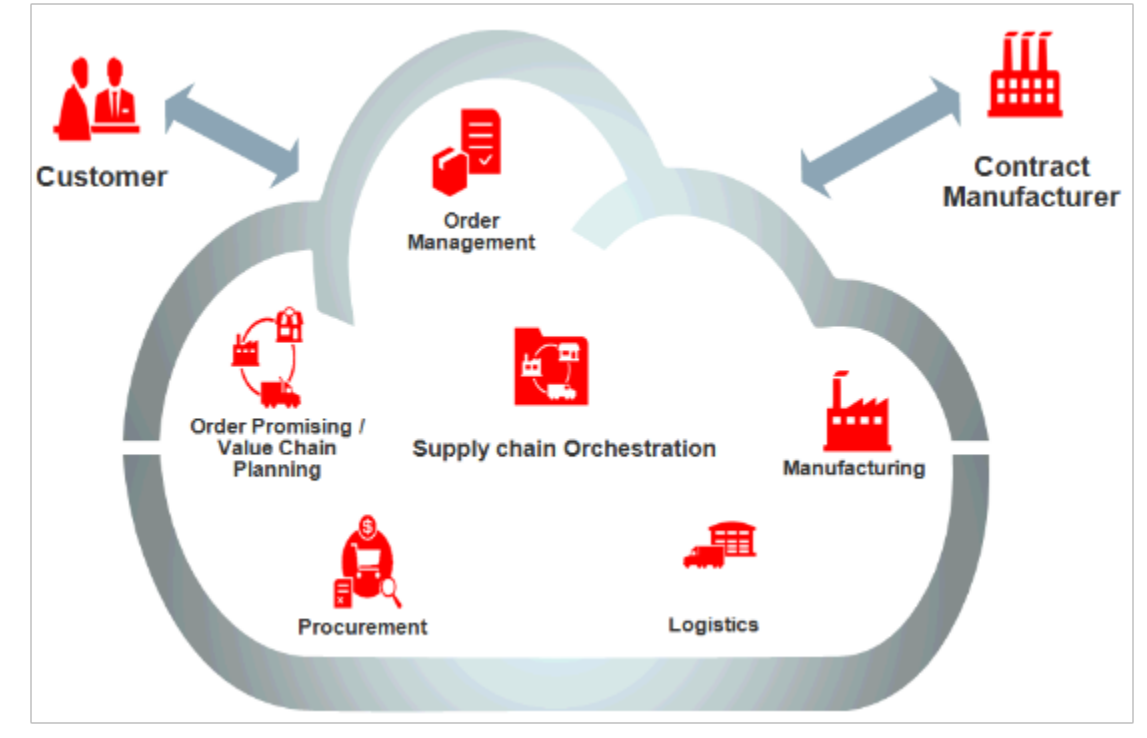

The solution supports outsourcing of manufacturing jobs in a **build to plan** or **build to order** manufacturing strategies. The OEMs can track and monitor the manufacturing process in the contract manufacturer's facility in real time, and also

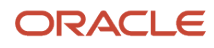

track the inventories at the contract manufacturer's facility that are owned by them, whether they're components or finished goods.

## Contract Manufacturing Lifecycle and Features

Contract manufacturing is set into motion either when a customer places an order for manufacturing a product with the original equipment manufacturer (OEM) for back-to-back flow, or from Planning for plan-to-produce flow. The OEM in turn outsources the customer order to the contract manufacturer.

The following figure illustrates the life cycle of contract manufacturing from start to completion:

The following image describes how a contract manufacturing flow works. The customer places a sales order or there is a planned order in place. The manufacturing is outsourced partially to a contract manufacturer. The contract manufacturer manufactures and reports progress to the original equipment manufacturer. The original equipment manufacturer completes the rest of the manufacturing

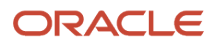
and reports stock to the inventory. The final product is then shipped on the customer's request.

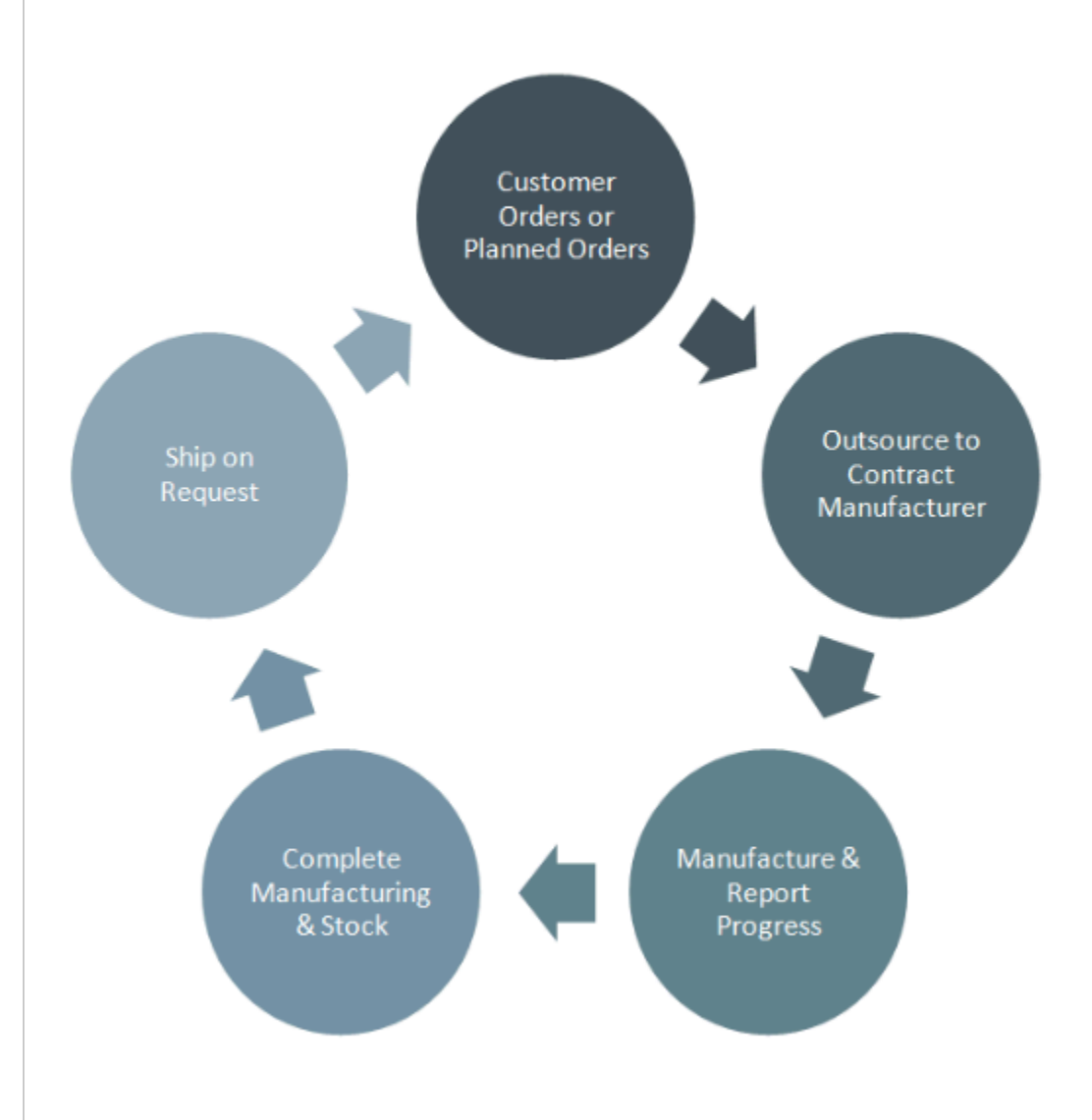

Contract manufacturing consists of the following five features:

- Planning and Promising Contract Manufacturing Orders: Enables automatic scheduling and promising a customer order for a back-to-back contract manufactured item and generates planned orders to a forecast for a plan-to-produce contract manufactured item. Generates replenishment orders for the OEM supplied components which are already positioned at the contract manufacturers' facility, and planned orders for the OEM supplied components which are supplied to the contract manufacturer per order.
- Automatic Supply Creation and Fulfillment: Creates supplies automatically for the OEM supplied components based on the contract manufacturing finished good item demand. It also creates supply for the finished

good item and fulfills a customer demand or a planned order demand for a contract manufactured item automatically.

- Track Production Progress: Enables OEMs to track the manufacturing progress in real time and provide visibility to the inventory that they own.
- Automatic Change Management: Manages automatically any change requests coming from the demand side, and exceptions from the supply side.
- Plan and Account Costs: Enables users to compare the costs between outsourced and in-house manufacturing. Cost Accounting enables users to monitor costs at a summary or detail level for each work order using the Review Work Order Costs user interface. This user interface enables users to review costs for in-house manufactured and contract manufactured items.

## How Modeling of Entities Work Together in Contract Manufacturing

For contract manufacturing to work in Oracle Fusion Cloud Manufacturing, some of the entities within contract manufacturing are modeled as explained in the following section:

- Contract manufacturer: Modeled as a regular supplier and supplier site within the Original Equipment Manufacturer's enterprise. Also modeled as an inventory organization within the original equipment manufacturer's enterprise.
- Contract manufacturing finished good item: Item type is set to **Make**. The contract manufacturing check box is set to **Yes**.
- Contract manufacturing service item: Item type is set to **Buy**. The contract manufacturing check box is set to **Yes**.
- Contract manufacturing finished good item Bill of Material (BOM): Components supplied by the original equipment manufacturer are included in the BOM. The **Supply Type** of the components supplied by the **contract manufacturer** is marked as **Supplier**.The **Supply Type** for the components that are supplied by the **original equipment manufacturer** is marked as **Push**. The contract manufacturing service item is also included as a component in the BOM.

The following figure illustrates how the entities work together in contract manufacturing:

The following figure explains how various entities work together to complete the contract manufacturing flow. It is explained in detail in the topic.

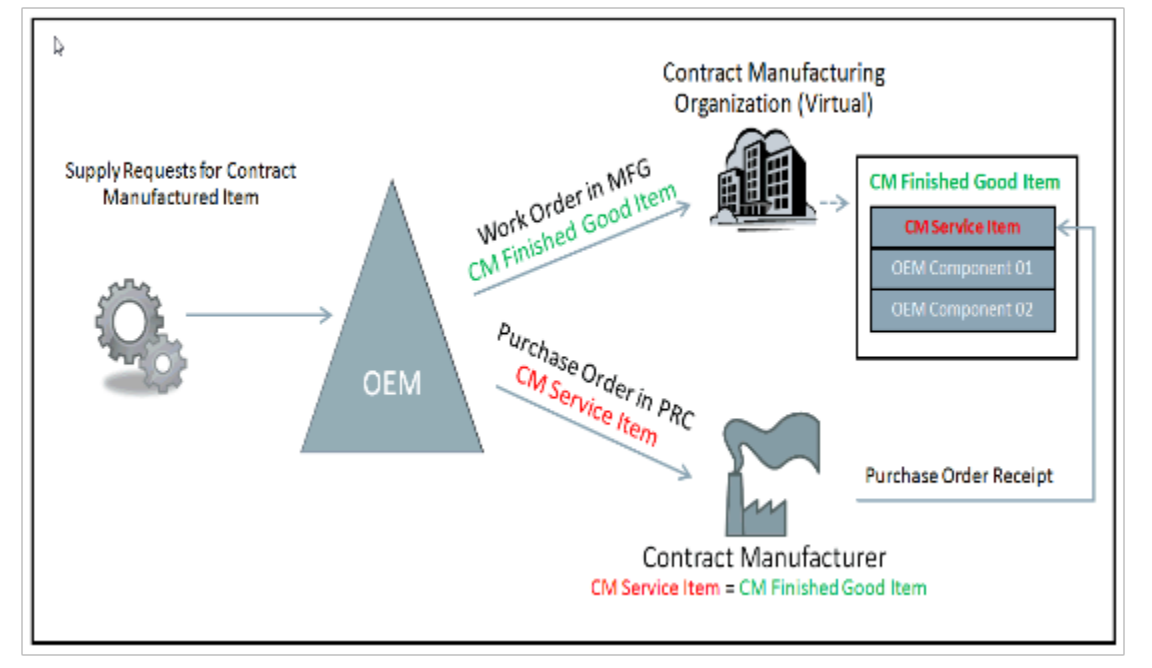

Explanation of how these entities work together in contract manufacturing:

- **1.** The original equipment manufacturer (OEM) receives supply creation requests for a contract manufactured item.
- **2.** After the supply creation request is received, the OEM creates a work order on the contract manufacturing finished good item in the contract manufacturing organization to monitor the manufacturing process in the contract manufacturer's facility. The contract manufacturing organization is a virtual organization that was created in the OEM enterprise representing the contract manufacturer to whom the manufacturing is outsourced.
- **3.** The OEM sends a purchase order on the contract manufacturing service time to the contract manufacturer as part of outsourcing the manufacturing.
- **4.** On receiving the Purchase Order (PO) on the contract manufacturing service item, the contract manufacturer understands that the PO is to manufacture the contract manufacturing finished good item. The contract manufacturer understands this because that person would have mapped the contract manufacturing service item to the contract manufacturing finished good item within their enterprise, based on the agreement with the OEM. This is achieved either by item cross referencing or any other means within their enterprise which is outside the purview of contract manufacturing.
- **5.** After the contract manufacturer completes manufacturing, the contract manufacturing finished good item is stocked in their premises and the contract manufacturer notifies the OEM that production is complete.
- **6.** The OEM initiates a receipt transaction on the PO placed on the contract manufacturer and receives the contract manufacturing service item into the contract manufacturing virtual organization, and completes the tracking work order that was created in the contract manufacturing organization. Because the contract manufacturing service item is one of the components in the Bill of Material (BOM) for the contract manufacturing finished good item, and the contract manufacturing service item is set for **backflush** or **assembly pull**, the contract manufacturing service item is auto-consumed into the work order. In addition, the inventory for the contract manufacturing finished good item is created in the contract manufacturing organization and the contract manufacturing service item inventory is decremented from the contract manufacturing organization.

## Overview of the Contract Manufacturing Business Flow

After reviewing how each of the entities is modeled and how these entities work together in this solution, you can understand the overall business flow for contract manufacturing. The following figure shows a typical contract manufacturing business flow fulfilling a customer order. The parties involved in this business flow are the customer, the original equipment manufacturer (OEM), and the contract manufacturer.

The following image shows a contract manufacturing business flow fulfilling a customer order. The topic explains it in further details.

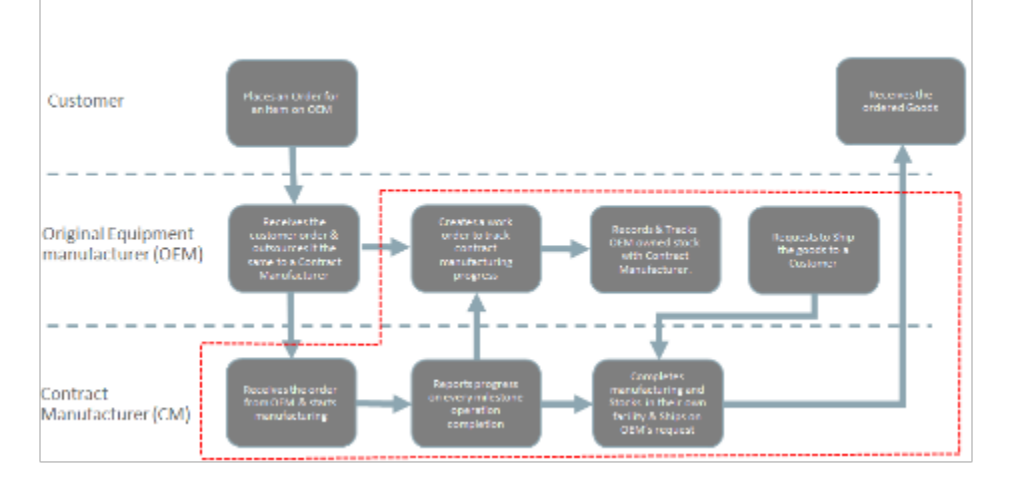

Explanation of the business flow sequence:

- **1.** A customer places an order for an item with the OEM.
- **2.** The OEM receives the customer order and identifies that the ordered item is a contract manufacturing-enabled item.
- **3.** The OEM sends a purchase order to the contract manufacturer and outsources the manufacturing process for that item to the contract manufacturer as well.
- **4.** The OEM also creates a work order within their enterprise to track the manufacturing process at the contract manufacturing facility.
- **5.** The contract manufacturer reports production progress to the OEM on every milestone operation completion in the manufacturing process. The contract manufacturer also reports any component consumption that's being supplied by the OEM.
- **6.** The OEM receives the production report from the contract manufacturer, and in turn updates the work order that was created internally within the OEM's enterprise. The OEM also records any OEM-supplied component consumption.
- **7.** After the manufacturing is complete at the contract manufacturer's facility, the contract manufacturer stocks the finished goods in their facility and sends a production completion report to the OEM. The finished good stock at the contract manufacturer's facility is owned by the OEM. The OEM can track the components supplied by them and the finished good stock that's lying in the contract manufacturer's facility by reviewing the inventory levels in the contract manufacturing organization that the OEM has created within their enterprise.
- **8.** The contract manufacturer ships the finished goods to the OEM's customer on the OEM's request. After the finished goods are shipped and then received by the customer, the OEM updates the inventories in the contract manufacturing organization that the OEM has created within their enterprise.

### ORACLE

## Planning and Promising Contract Manufacturing Orders

The Planning and Promising Contract Manufacturing Orders feature in contract manufacturing, helps in planning the requirement of all the components that are supplied by the original equipment manufacturer (OEM) to the contract manufacturer.

Contract manufacturing solution supports two flavors for the OEM supplied components. The OEM can do one of the following:

- Supply the components in bulk at the contract manufacturer's facility.
- Supply components with every order that the OEM places on the contract manufacturer.

In a typical business scenario, the OEM would prefer to supply low-cost components in bulk at the contract manufacturer's facility and ship the high-cost components on a per order basis.

This feature also helps in planning and promising the contract manufactured items and adds to the business value of an organization.

## Automatic Supply Creation and Fulfillment

The Automatic Supply Creation and Fulfillment feature in contract manufacturing helps in automating the contract manufacturing process from the supply creation process for the components that are supplied by the original equipment manufacturer (OEM), the contract manufacturing finished good item by the contract manufacturer, until the fulfillment of the customer order or a planned order demand.

The salient points are as follows:

- This feature helps not only to autocreate the supplies for the components that are supplied by the OEM to the contract manufacturer, but also processes the shipment of the OEM-supplied components to the contract manufacturer.
- The supply creation requests that come into Oracle Supply Chain Orchestration from Oracle Inventory Min-Max Planning and the Planning Central for the pre-positioned components and the components that are supplied per order are processed in Supply Chain Orchestration. These supply requests result in a supply order, which is fulfilled by transferring from one of the OEM's warehouses to the contract manufacturer. Supply Chain Orchestration orchestrates the supply creation process through an Internal Material Transfer flow, and ensures that the components are shipped to the contract manufacturer.
- This feature also automates the supply creation and the fulfillment process of a contract manufactured finished good item using a predefined business process.
- As part of this predefined business process flow, a work order is created in the contract manufacturing organization in the OEM's enterprise to track the production progress at the contract manufacturer. This work order is reserved against the customer order because the supply is being used to fulfill a customer order. If the supply is being created to fulfill a planned order, the supply isn't tied to any demand, and the predefined business process doesn't have the reservation step.
- After the reservation is created, a Purchase Order (PO) is created for the contract manufacturing service item and sent to the contract manufacturer. This purchase order has the tracking work order details and the finished good product details stamped on it. This establishes a link between the contract manufacturing work order and

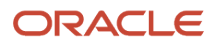

the purchase order. This helps the contract manufacturer in identifying the contract manufacturing finished good item and work order details, which in turn helps them while reporting the production progress to the OEM. The purchase order also carries the work definition document as an attachment by which the work instructions and the milestone operations on which the contract manufacturer must report the progress are communicated to the contract manufacturer.

• On every milestone operation completion, the contract manufacturer sends the production progress to the OEM. This feature enables Oracle Manufacturing to receive the production progress from the contract manufacturer.

A contract manufacturer can send the production progress in three ways:

- Operation and material transaction public web services exposed by the OEM: If the contract manufacturer calls the operation and material transaction public web services that are exposed by the OEM's manufacturing application, this automatically updates the tracking work order and update the OEM-owned inventories in the contract manufacturing organization.
- Preformatted spreadsheet given by the OEM: If the contract manufacturer sends the progress in a preformatted spreadsheet, the spreadsheet can be manually uploaded into OEM's manufacturing application by a production supervisor, which automatically updates the tracking work order component or finished good inventory levels.
- E-mail or phone: If for some reason the contract manufacturers can't adapt to the web service technology or spreadsheet, they can always send the production progress by e-mail or by phone, whereby the production supervisor in the OEM's enterprise can manually update the tracking work order and material transactions.

With this, the OEM can monitor the production progress at real time by reviewing the work order or operation status. The OEM owned inventories can always be tracked in the contract manufacturing organization.

After the manufacturing is complete, the contract manufacturer sends the production complete report to the OEM. The manufacturing application in the OEM's enterprise receives the progress, completes the work order, and notifies Supply Chain Orchestration when the supply of the contract manufacturing finished good is created. Supply Chain Orchestration in turn notifies Order Management that the goods are now available for shipping.

## How Production Progress is Tracked

The Track Production Progress feature in contract manufacturing enables a 360-degree view of the supply creation process from capturing the customer order till the fulfillment of the order.

This feature works in the following manner:

- In the original equipment manufacturer (OEM)'s enterprise, Supply Chain Orchestration (SCO) workbench enables the supply chain operations manager to monitor the progress of supply creation process at any given point in time, and also to drill down into the manufacturing application to review the work order and operation statuses in real time. Similarly, a production supervisor can sign in to the manufacturing application at any time and review the work order and operation statuses.
- If there are any exceptions reported by the contract manufacturer, they're recorded in the Supply Chain Orchestration workbench, and the exceptions are notified to the order manager. This enables the order manager to take appropriate corrective actions to mitigate the exceptions.
- The order manager has supply details such as supply order details, supply availability status and any supply exceptions that are being reported by SCO displayed on the order fulfillment page. The order manager is also

able to drill down into the Supply Chain Orchestration workbench to review the supply creation process in detail.

• The warehouse manager can track the OEM-owned inventories be it the OEM-supplied components or the finished goods at any time in the contract manufacturing organization.

The salient features of the Track Production Progress feature are:

- Provides 360-degree view of the production progress.
- Enables you to view any supply exceptions.
- enables you to take corrective actions to mitigate exceptions.
- Provides visibility to OEM owned components and finished goods.
- Enables real time visibility to the contract manufacturing production process.

## Automatic Change Management

The Automatic Change Management feature in contract manufacturing helps in keeping the demand and supply in balance.

The key points of this feature are:

- Automatic change management enables you to handle any changes that originate from the demand side, either from a customer or a planned order. It enables you to take action on quantity, date changes, or demand cancellations, and relay that information to the contract manufacturer appropriately. In this process, the feature ensures that the contract manufacturing work order and purchase order are synchronized. If for any reason the requested demand changes can't be met, the order manager is notified of the exceptions.
- Automatic change management also enables a response to any exceptions that originate from the contract manufacturer. The feature enables you to react to any increase or decrease in quantity, date exception, or supply cancellation by relaying these exceptions to the order manager. The order manager can initiate corrective action if necessary. Change management always keeps the contract manufacturing work order and purchase order synchronized.
- The business value of this feature is that, it enables the original equipment manufacturer (OEM) to efficiently handle all customer needs and react appropriately to all the supply exceptions in order to meet the customer demand. Supply chain resilience is increased with this feature to meet with any supply or demand changes.

## Plan and Account Costs

The Plan and Account Cost feature helps cost accountants in all phases of the manufacturing cycle. It helps to estimate and set costs for components, resources and overheads. The components issues and product completion transactions are used to calculate the actual costs incurred for each work order.

The work order costs include the cost of the contract manufacturing service item. The service item cost is also included in the contract manufacturing work order, just as any other component. If the item is costed using actual cost method, then the Purchase Order (PO) price is used. However, for average and standard cost method, the current costs are used. The costs are calculated, and then the necessary distributions and accounting entries are created for all the transactions reported against this contract manufacturing work order.

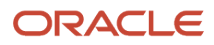

## Set Up a Supplier for Contract Manufacturing

In contract manufacturing, the contract manufacturer is modeled as a regular supplier. The original equipment manufacturer (OEM) must define the following to set up the supplier:

- A contract manufacturer must be defined as a **Supplier**. To do this, in the Setup and Maintenance work area, use the following:
	- Offering: Manufacturing and Supply Chain Materials Management
	- Functional Area: Manufacturing Master Data
	- Task: Manage Suppliers
- Each contract manufacturer's manufacturing site must be defined as a supplier site. You must assign a procurement business unit to each site. This is the organization authorized to provide procurement services for the site.

For general details about supplier setup and setup steps common to all SCM offerings, refer to the Implementing Common Features for SCM guide.

## Set Up Inventory Organizations for Contract Manufacturing

In Contract Manufacturing, every Contract Manufacturer's manufacturing site is modeled as an inventory organization in the Original Equipment Manufacturer's Oracle Fusion Cloud Applications.

For general details about setting up inventory organizations and setup steps common to all SCM offerings, refer to the Implementing Common Features for SCM guide.

The following table displays the values of the inventory organization's attributes:

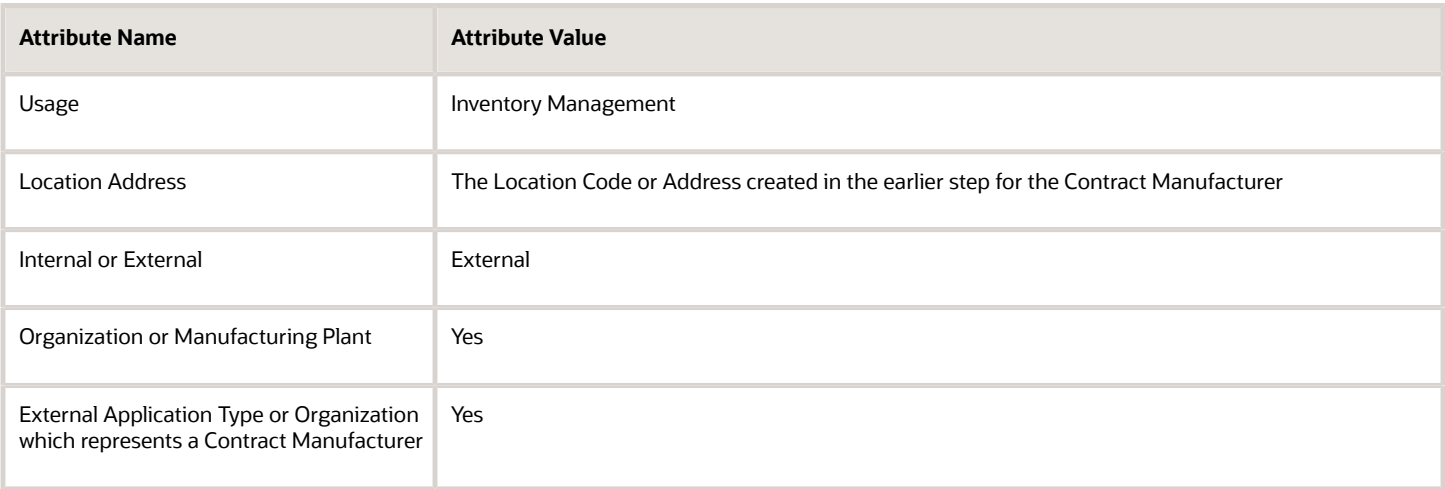

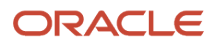

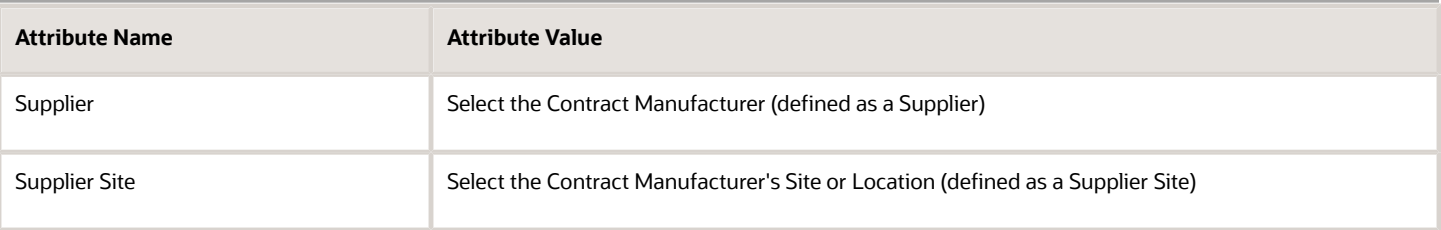

You must also specify the following:

- Supply subinventory
- Supply locator (if the supply subinventory is locator controlled)
- Completion subinventory
- Completion locator (if the completion subinventory is locator controlled)

**Note:** The parameter in the organization definition **Auto Associate Serial Numbers to Work Order** must be set to **Yes** for serial-tracked production, and if the original equipment manufacturer (OEM) supplies serials.

### **Setting Up Item Inventory Organization in Contract Manufacturing**

In contract manufacturing, you must set up item inventory organization to define the items and components. Negative inventory isn't valid in the Contract Manufacturer Finished Goods Server.

The following table describes the attribute values that must be set up for Contract Manufacturer Finished Goods Server and Contract Manufacturer inventory organization:

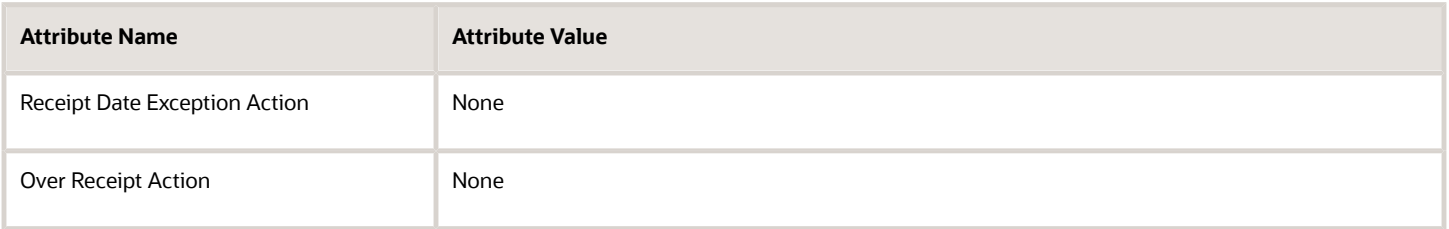

**Note:** You must ensure that overreceipt tolerance on the Purchase Order and overproduction tolerances are the same in Purchase Order and Work Order.

For more details about setting up item inventory organizations and setup steps common to all SCM offerings, refer to the Implementing Common Features for SCM guide.

## How Items Are Set Up

The items used in contract manufacturing are created in the Product Information Management work area. The following key setup tasks are performed within the Product Information Management work area:

- **Create Items** setup is used to create items such as the contract manufacturing finished goods item and the contract manufacturing service item. It is also used to set the attributes as required for the contract manufacturing flow.
- **Create Item Structure** setup is used to create the bill of material for the contract manufacturing finished good item.

The following table displays items and the attributes for Finished Goods item, original equipment manufacturer (OEM) supplied components, contract manufacturer supplied components, and contract manufacturing service item (represented as Contract Manufacturer Finished Goods Server):

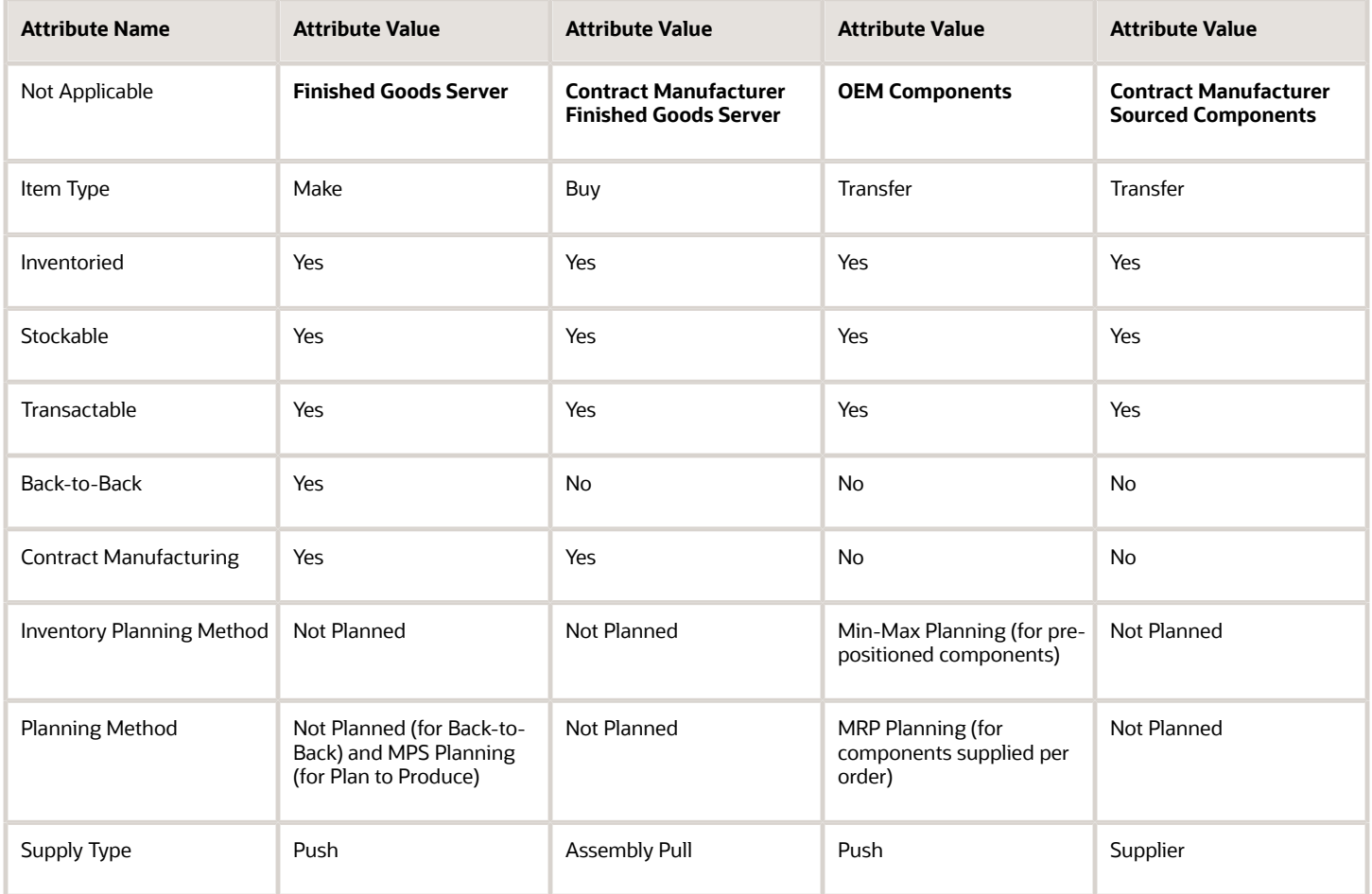

If you've defined the contract manufacturing finished goods item as a dual units of measure item, which means the Tracking Unit of Measure is set to primary and secondary, you should also define the contract manufacturing service item as a dual units of measure item.

The contract manufacturing service items set up with defaulting control as **Fixed** and **Default** are supported, whereas **No Default** isn't supported. You're not allowed to create a contract manufacturing service item with defaulting control **No Default** in Product Information Management. It's also recommended that if both the contract manufacturing finished goods item and contract manufacturing service item are dual units of measure items, then you should set up their secondary UOM, positive and negative deviation factors, and item intraclass and interclass conversions identically. The application doesn't enforce these validations.

For general details about setting up items and setup steps common to all SCM offerings, refer to the Implementing Common Features for SCM guide.

## Set Up a Work Definition in Contract Manufacturing

In contract manufacturing, multiple supply scenarios are possible, resulting in a Bill of Materials (BOM) for each of the supply scenarios.

The following are a few supply scenarios:

- Make in-house.
- Purchase from a supplier.
- Alternative Contract Manufacturer Suppliers: CM1or CM3.
- Work definition is set up for each contract manufacturer's manufacturing plant.
- The following section lists the recommendations for setting up a work definition:
	- Contract Manufacturer Finished Goods Server is defined as one of the components for the last operation and is an example of a contract manufacturing service item. Define only one Contract Manufacturer Finished Goods Server as a component, with a BOM quantity of 1 EA.
	- Set up the supply subinventory and locator (if subinventory is locator controlled).
	- Dummy work centers are required only for lead-time calculation. It is expected that the Contract Manufacturer supplier doesn't report any resource consumption.
	- Work definition need not be limited to only those operations that the OEM is interested in tracking. Work definition can include all the operations, and the operations (milestone operations) on which the OEM needs a progress update from the Contract Manufacturer. Those operations are marked as count point operations.
	- All the milestone operations are count point operations, and auto-transact operations may exist in a contract manufacturing work definition.

## Set Up a Blanket Purchase Agreement in Contract **Manufacturing**

In contract manufacturing, the buyer sets up a blanket purchase agreement with the contract manufacturer supplier. To set up a blanket purchase agreement, you must use the Create Agreements task in the Purchasing work area.

The following table lists the values a buyer must specify in the blanket purchase agreement:

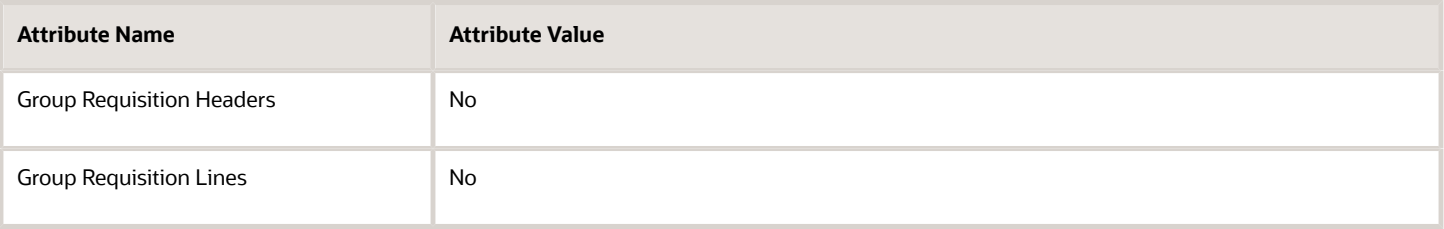

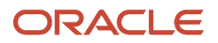

The buyer must manually attach the work definition **.pdf** or **XML** document to the blanket purchase agreement. It is expected that the buyer adds this attachment to the purchase agreement, and communicates to the supplier.

You can search and edit items in the work definition and create attachments using the following steps:

- **1.** To enable the **To Supplier** attachment category for the Items entity **ITEM\_ENTITY** In the Setup and Maintenance work area, use the following:
	- Offering: Product Management
	- Functional Area: Items
	- Task: Manage Attachment Categories for Product Management
- **2.** To add a new attachment category for **To Supplier** to the Root Item **Class** or the **Item Class** in context for the work definition item, in the **Setup and Maintenance** work area, use the following:
	- Offering: Product Management
	- Functional Area: Items
	- Task: Manage Item Classes
- **3.** In the Product Information Management work area, click the **Manage Items** task to search for and select the work definition item.
- **4.** On the **Edit Item** page, click the **Attachments** tab to add a new attachment. Select the **Attachment Category** created earlier, and select the **Work Definition** document, as it was printed from work definition.

## Set Up Receiving Parameters in Contract Manufacturing

In contract manufacturing, you can use receipt routing to track and move items through a series of operations that make up a receipt route. You must set up the receipt routing controls in such a way that the Contract Manufacturing Finished Goods Server (which is an example of a contract manufacturing service item) has a direct delivery routing.

## Set Up ATP Rules in Contract Manufacturing

In contract manufacturing, setting up ATP Rules to support the Back-to-Back contract manufacturing flow is similar to how ATP Rules are set up for standard order promising.

However, there are certain points to be noted specifically for Back-to-Back contract manufacturing order promising, and are as follows:

- The **Promising Mode** is set as **Supply chain availability search**.
- The **Search Components and Resources** is enabled if **Make** recommendations are required. This is mandatory for Back-to-Back contract manufacturing **Make** recommendations.
- For**Supply Types**, all required supply types are selected that must be considered during order promising.
- For **Demand Types**, all required supply types are selected that must be considered during order promising.
- The **Infinite Time Fence** is set to a large value.

## Set Up Sourcing Rules in Contract Manufacturing

In contract manufacturing, you can define sourcing rules that specify how to replenish items in an organization, such as purchased items in plants. Sourcing rules can also specify how to replenish all organizations.

Setting up sourcing rules to support the Back-to-Back contract manufacturing flow is similar to how sourcing rules are set up and assigned for standard order promising. However, there are certain points to be noted specifically for Back-to-Back contract manufacturing order promising and are as follows:

- The sourcing rule is defined as a **Local** one.
- The effective **Start Date** and **End Date** for the rule is provided. The end date is optional.
- Define a sourcing rule of type **Make**, and select the **Contract Manufacturing Organization** in the **Organization** field.

The following table describes how you must set up sourcing rules:

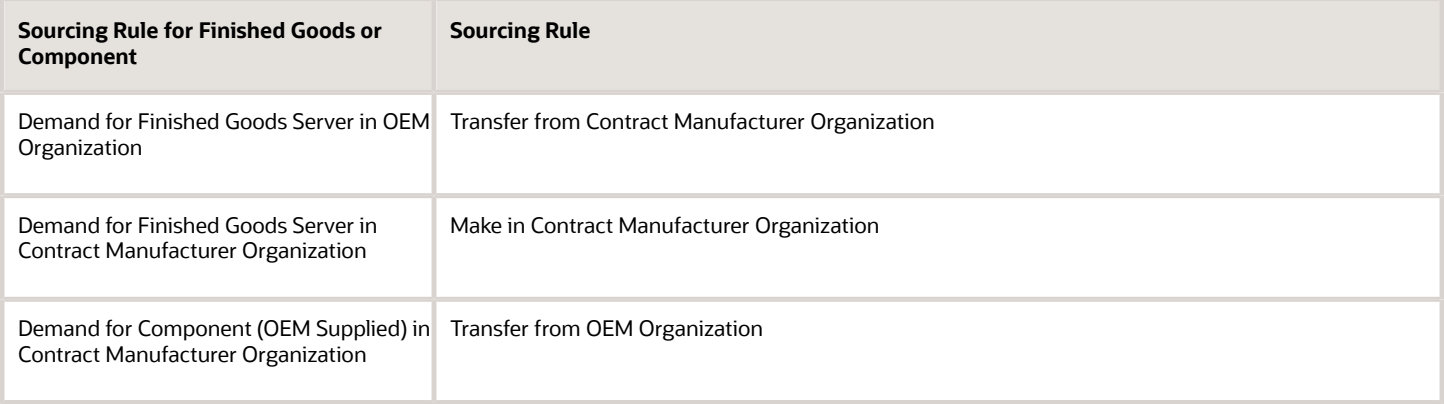

## Guidelines for the Setup and Implementation of Contract Manufacturing

This topic explains certain decision points and some best practices that are crucial for the setup and implementation of contract manufacturing.

### Decision Points

The following decisions must be made before you set up your organization as a contract manufacturing organization.

- The original equipment manufacturer organizations must identify the items for which the manufacturing process is completely outsourced to a contract manufacturer.
- The original equipment manufacturer organizations must identify which items are outsourced to fulfill a customer order, and which items are outsourced to fulfill a planned order generated against a forecast. This

decision has to be made taking into account the readiness of the extended supply chain to support the contract manufacturing flows.

The items outsourced to fulfill a customer order is a contract manufactured item, and the item outsourced to fulfill a planned order is a back-to-back item.

### Best Practices

The following points are some of the best practices that you can keep in mind while setting up your organization as a contract manufacturing organization:

- Each contract manufacturing site should be modeled as one inventory organization within the original equipment manufacturer's enterprise.
- For easy identification, name the contract manufacturing organization with the contract manufacturer's name.
- Define one subinventory for tracking the finished good inventory, and another subinventory for tracking the components supplied by the original equipment manufacturer.
- For easy identification of the contract manufacturing service item, name the service item by suffixing the contract manufacturer's name or initial to the contract manufacturing finished good item.

# **5 Outside Processing**

## Overview of Outside Processing

Outside processing is a business process where one or more operations of a work order are outsourced to a supplier who provides specialized manufacturing services.

These services may vary depending on the nature of the industry.

Outside processing is often adopted as a strategic alternative to in-house manufacturing for the following reasons:

- <span id="page-86-0"></span>• To lower manufacturing costs due to production costs
- To leverage state of the art manufacturing technology
- To increase capacity to overcome production bottlenecks
- To focus on core competencies

Here's a figure which explains a business flow where three operations are required to complete a work order. Operation 10 which is machining, followed by operation 20 which is plating, and operation 30 which is assembly. Operation 20 is a supplier operation performed by outside processing.

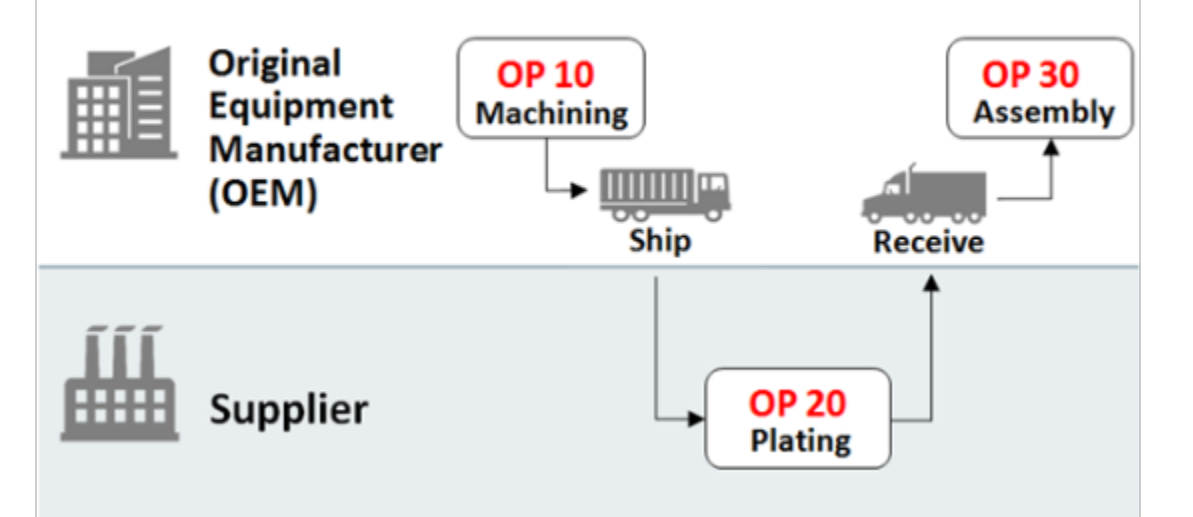

- An Original Equipment Manufacturer (OEM) performs the first operation in-house and ships the machined parts to a supplier for plating.
- The supplier performs the plating operation and sends the plated parts to the Original Equipment Manufacturer (OEM).
- The OEM receives the plated parts and pays the supplier for performing the value added services.

In the entire process, the OEM retains the ownership of the goods that are sent to and received back from the supplier.

**Note:** The outside processing flow is supported for both discrete and process manufacturing.

## Overview of Outside Processing Features in Oracle Supply Chain Management Cloud

To support outside processing, Oracle Fusion Cloud Supply Chain Management offers many capabilities and enables you to do the following:

- Differentiate between manufacturing operations that are processed in-house and those that are outsourced to suppliers.
- Create and manage standard operations of the type **Supplier**.
- Create and manage work definitions with supplier operations.
- Create and manage work orders with supplier operations.
- Schedule supplier operations based on the processing lead times maintained at the operation level.
- Trigger automatic creation of purchasing documents.
- Trigger generation of shipment lines for shipping and printing shipping documents such as packing slip, bill of lading that are required in outside processing.
- Record completed quantities at supplier operations after goods are received and delivered to Oracle Manufacturing.
- Manage and execute supplier operations with or without serialization-enabled manufacturing.
- Review supplier operation details, manage supply exceptions, and perform receipt-related returns and corrections.
- Manage demand side changes by automatically propagating work order changes referred to as demand side changes to the associated purchase orders.
- Manage supply side changes by logging supplier operation exceptions to notify changes to purchase orders.

Oracle Fusion Cloud Supply Chain Management helps improve operational efficiency in managing outside processing in many ways. Some of them are as follows:

- Provides enhanced visibility into supply chain execution by displaying purchasing, shipping, and receiving details for a supplier operation.
- Reduces the manual intervention required to manage supplier operations through automatic creation and approval of purchasing documents, shipment lines and progression of quantities at a supplier operation upon receipt.
- Enables increased responsiveness in managing demand and supply side changes by providing the ability to automatically propagate demand side changes and log exceptions to notify supply side exceptions.
- Provides better insight into outside processing costs through the display of receipt and cost accounting distributions at supplier operations.

## How Outside Processing is Managed and Executed

This topic details the sequence of steps of the process flow for outside processing. There may be variations to the process flow depending on the business offering.

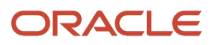

The following image illustrates the process flow of outside processing across product offerings in Oracle Fusion Supply Chain & Manufacturing:

This image explains the various steps involved across products to complete an outside processing flow.

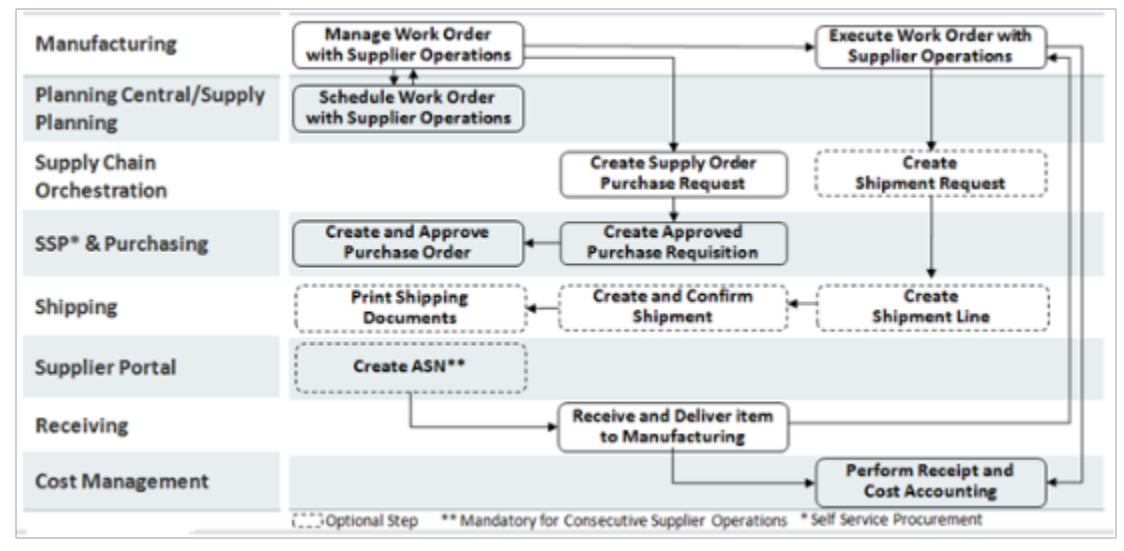

The following steps explain the process flow in a sequential manner:

- **1.** Create and release a work order with supplier operations in Oracle Manufacturing Service. Work orders are scheduled using the unconstrained logic in Oracle Planning Central Service and Oracle Supply Planning Service.
- **2.** When the work order is released, a request is sent to Oracle Orchestration Service to create a purchase requisition. Oracle Orchestration Service in turn creates a supply order and triggers the creation of a purchase requisition in Oracle Self-Service Procurement.
- **3.** An Outside Processing Purchase Order is created in Oracle Fusion Cloud Purchasing Service using the details maintained in the Outside Processing Blanket Agreement.
- **4.** Execute the work order by reporting quantities as completed at the operation prior to the supplier operation. A request is then sent to Oracle Fusion Cloud Orchestration Service to create a Shipment Line. Oracle Orchestration Service in turn creates a Supply Order Line and triggers the creation of a Shipment Line in Oracle Shipping.
- **5.** A Shipment is manually created for the Shipment Line in Shipping which is then confirmed and closed. Based on the options set for the Ship Confirm Rule, the processes to Print Packing Slip and Bill of Lading are initiated automatically.
- **6.** The next step is to create an Advance Shipment Notice (ASN) in the Supplier Portal for the outside processing service item. Goods are received in Oracle Receiving using the ASN and delivered to Oracle Manufacturing Service. For a supplier operation that's not serialization enabled, this results in automatic completion of quantities at the supplier operation.
- **7.** Supplier operations are then managed and tracked in Oracle Manufacturing Service.
- **8.** The receipt, delivery and operation transactions result in receipt and cost accounting in Oracle Cost Management.

**Note:** Steps to create shipment line and print shipping documents are optional as indicated in the diagram. ASN creation is required only in the case of consecutive outside processing scenarios.

*Related Topics*

• [Overview of Outside Processing](#page-86-0)

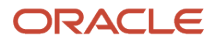

## How You Create and Manage Work Orders with Supplier **Operations**

To support outside processing, Oracle Manufacturing provides the ability to distinguish between work order operations that are processed in-house and those that are outsourced to suppliers through the Operation Type attribute.

The **Operation Type** attribute of an operation is set to **Supplier** to indicate that the attribute is processed by a supplier. You can create and manage all types of work orders with one or more supplier operations, define consecutive supplier operations, and maintain additional details for a supplier operation.

You can also import work orders with supplier operations using the predefined .xlsm template.

Work orders with supplier operations are scheduled using the unconstrained logic in Oracle Planning Central and Oracle Supply Planning taking into account the fixed and variable lead times maintained for the supplier operation.

The fixed and variable lead times specified for the supplier operation are also considered by Planning Central and Supply Planning while creating a planned order for an item that includes one or more supplier operations within its work definition. Additionally, the manufacturing lead time calculation program takes into account fixed and variable lead times maintained for the supplier operation.

**Note:** For more information about creating work orders with supplier operations, refer to the Manage Production chapter of the Oracle Fusion Cloud Supply Chain Management Using Manufacturing guide.

## How Purchasing Documents are Created and Managed for Outside Processing

This topic explains how purchasing documents for outside processing are created and managed.

### Settings That Affect Purchase Requisition Creation

Purchase requisitions for outside processing are created based on the setting of the Purchase Requisition Trigger plant parameter.

### How Purchase Requisition Is Created

If the Purchase Requisition Trigger plant parameter is set to Work Order Release, purchase requisitions are created for all supplier operations on a work order when the work order is released.

If the parameter is set to Prior Operation Completion, purchase requisitions are created for a supplier operation on a work order when quantities are completed at the prior count point operation. If the supplier operation is the first count point operation, then the purchase requisition for the supplier operation is created when the work order is released.

In each of these scenarios, Oracle Manufacturing sends a request to Oracle Supply Chain Orchestration to create a purchase requisition.

Supply Chain Orchestration creates a supply order based on the request received from Manufacturing. It orchestrates the automatic creation of outside processing purchase requisitions in Self-Service Procurement. Whenever there is failure during requisition creation, SCO notifies Manufacturing and a new production exception is automatically created indicating what needs to be done to resolve the purchase requisition creation issues.

As a Production Supervisor or a Maintenance Manager, you can review the details of the exception and collaborate with a Supply Chain Application Administrator who has access to the Supply Orchestration work area to further review the details in the Supply Chain Orchestration pages. Based on the reasons of failure, users can fix the issues, and resubmit to reprocess the failed supply request or supply order line marked in exception. Alternatively, the supply request or the supply order line can be canceled requiring re-initiation of the requisition creation from the Review Supplier Operation Details page.

An outside processing purchase order is created in Oracle Purchasing from the purchase requisition based on the outside processing blanket agreement that's set up for the outside processing service item.

Supply Chain Orchestration maintains the details of the outside processing purchase requisitions and purchase orders, and provides drill-down capabilities to review additional details of the outside processing purchase orders.

Purchasing maintains manufacturing details (such as Work Order, Operation, and Product) for outside processing purchase orders. It displays the details at purchase order line and schedule levels, and uses the Manufacturing destination type for outside processing.

Oracle Purchasing also supports consecutive supplier operation scenarios. In consecutive outside processing, the Ship to Party, Ship-to Location, and Deliver to Location in the purchase order cut for the first supplier operation correspond to the Supplier and Supplier Site that services the next operation in sequence.

## How Shipping Documents are Created for Outside **Processing**

This topic explains how shipping documents for outside processing are created and managed.

### Settings That Affect Shipment Line Creation

Shipment lines for outside processing are created based on the setting of the Generate Shipment attribute of the work order supplier operation.

### How Shipping Documents Are Created And Managed

Oracle Fusion Cloud Manufacturing Service sends a request to Oracle Fusion Cloud Orchestration Service to create a shipment line when the goods are reported as complete at the operation prior to the supplier operation to ship the goods to the supplier.

Oracle Orchestration Service creates a Supply Order Line based on the request sent by Oracle Manufacturing and orchestrates the automatic creation of a shipment line of **Outside Processing** order type in Oracle Fusion Cloud Shipping. For such shipment lines, Oracle Shipping maintains and displays manufacturing details such as work order, operation, and end assembly.

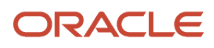

The shipment line is then associated with an existing shipment or a new shipment. The shipment is then confirmed and closed. Based on the options set for the Ship Confirm Rule, the processes to Print Packing Slip and Bill of Lading are initiated automatically.

Alternatively, these documents can be printed on demand for shipping the goods to the supplier for outside processing.

Oracle Orchestration Service maintains and tracks the details of the shipments, such as Shipment Number and Shipment Line that are related to outside processing.

## How Goods Are Received and Delivered for Outside Processing

To support outside processing, Oracle Fusion Cloud Receiving receives and delivers goods processed by the supplier using the Work Order destination type.

**Note:** You must receive an outside processing service item only in its primary unit of measure.

After creating the delivery, Oracle Receiving calls Oracle Fusion Cloud Manufacturing to automatically report operation completions for nonserialized operations. The quantities are then further managed in Oracle Fusion Manufacturing.

For serialization enabled operations, quantities automatically progress from In Process status to Ready. The serials are reported as Completed either in the **Manage Supplier Operations** page or by reporting the operation transactions in a predefined .xlsm template.

Receipts in outside processing can also be recorded using Advance Shipment Notices (ASNs) that are created in Supplier Portal or in Oracle Receiving. ASNs are mandatory only if the next count point operation is also a Supplier Operation.

## How You Monitor, Manage, and Execute Supplier Operations in Manufacturing

Oracle Fusion Cloud Manufacturing Service enables the monitoring of supplier operation quantities by dispatch status (In Process, Ready, Complete, Scrap, Reject) in the Manage Supplier Operation page.

The In Process dispatch status represents quantities in supplier operations that are completed in the previous count operation but haven't been received from the supplier after processing. When received, the quantities or serials are further managed in the Manage Supplier Operation page. You can complete, scrap, reject quantities using the Quick Complete and Complete with Details actions.

The Manage Supplier Operation page also provides visibility into supplier operation exceptions.

Additionally, for any supplier operation record, the Manage Supplier Operations page enables you to navigate to the work order details page and the Review Supplier Operation Details page.

You can print work order traveler and product labels directly from the Manage Supplier Operations page.

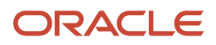

You can navigate to the Material Transactions page to report Original Equipment Manufacturer-supplied component usage.

**Note:** The Manage Supplier Operations page displays only Supplier Operation records.

For any given supplier operation, the Review Supplier Operation Details page enables you to monitor and review supplier operation details by:

- Displaying the purchasing (such as requisitions and purchase orders), shipping and receiving details related to a supplier operation.
- Providing links to review additional details of purchase orders, shipments and receipts.

The Review Supplier Operation Details page provides several actions for production supervisors to manage supply exceptions. These actions are conditionally enabled and allow production supervisors to do the following:

- Initiate the creation of a purchase requisition in case of supply failures to fulfill the requirement for the deficit quantity.
- Handle issues related to the quality and quantity of the goods delivered to Manufacturing with the ability to correct receipts, over receipts, and return quantities to supplier or receiving.

**Note:** For more information about Supplier Operations in Manufacturing, refer to the Manage Production chapter of the Oracle Fusion Cloud SCM: Using Manufacturing guide.

## How Outside Processing Costs are Planned, Accounted, and Reviewed

As part of cost planning, Oracle Fusion Cloud Cost Management enables you to define outside processing service item cost and include it in the rolled up cost of standard costed items.

Oracle Cost Accounting and Oracle Fusion Cloud Receipt Accounting support processing of outside processing transactions. Accounting distributions are created in Oracle Receipt Accounting for the receipt of outside processing service item. Accounting distributions are created in Cost Accounting after the outside processing service item is delivered to Oracle Manufacturing. The Manufacturing destination type is used to identify receipt of outside processing items.

In outside processing, there are no changes for managing receipt accounting accruals. Purchase cost is included to work in process if the cost method of the outside processing item is Average or Actual. If the outside processing item is standard costed, then the standard cost is used.

Oracle Cost Management also provides the ability for cost accountants to identify supplier operations while reviewing work order costs.

**Note:** For more information about planning, accounting and reviewing outside processing costs, refer to the Oracle Fusion Cloud SCM: Using Supply Chain Managerial Accounting guide.

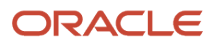

## How Demand and Supply Side Changes Are Managed for Outside Processing

Demand side changes in outside processing refer to changes to a work order with supplier operations.

It can also be a result of reporting transactions at a count point operation prior to the supplier operation which impacts the associated purchasing and shipping documents. This can be any of the following:

- Work order quantity change
- Work order status change
- Work order date change
- Scrap at prior operation
- Reversal at prior operation

In such cases, Supply Chain Orchestration propagates the work order changes to the associated purchase orders. Open shipments, if any, are canceled only on closure or cancellation of the work order.

**Note:** Failure to propagate work order-related changes results in logging of supplier operation exceptions in Manufacturing.

Supply side changes in outside processing refer to the changes to an outside processing purchase order in Purchasing. This can be any of the following:

- PO status change
- PO quantity change
- PO requested date change
- PO schedule split

Order Orchestration reports such change events and notifies Manufacturing. This results in the logging of supply operation exceptions. Users can review the exception details and directly navigate to the Review Supplier Operation Details page to take appropriate actions.

You can perform corrections and returns on receipts related to outside processing to handle issues related to the quality and the quantity of the goods that are delivered to, or returned from manufacturing. These can be any of the following:

• **Overreceipt:** In cases where the quantity received at a supplier operation is more than the quantity requested, or completed at the immediate prior operation, or shipped to the supplier for processing, a production supervisor can use the Correct Overreceipt action in the Review Supplier Operations Details page to correct the overreceipt quantity. You need to select the desired receipt in the Receiving Details region in the Review

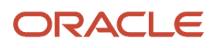

Supplier Operations Details page for the supplier operation and click on the Correct Overreceipt button and enter the quantity to correct.

**Note:** The overreceipt quantity at a supplier operation is automatically reduced by an equivalent amount if you do either of the following:

- Report completion at the count operation that immediately precedes a supplier operation.
- Confirm the shipment (if applicable) at the supplier operation.
- **Return to supplier:** In cases where quantities need to be returned to the supplier for reasons such as bad quality, a production supervisor can use the 'Return to Supplier' action in the Review Supplier Operations Details page to return the quantities to receiving. You need to select the desired receipt in the Receiving Details region in the Review Supplier Operations Details page for the supplier operation and click on the Return to Supplier button and enter the quantity to return.
- **Return to receiving:** In cases where quantities need to be returned to the receiving for reasons such as bad quality, a production supervisor can use the Return to Receiving action in the Review Supplier Operations Details page to return the quantities to the supplier. You need to select the desired receipt in the Receiving Details region in the Review Supplier Operations Details page for the supplier operation and click on the Return to Receiving button and enter the quantity to return.
- **Receipt and return corrections:** In cases where quantities that were received or returned need to be corrected for reasons such as wrong data entry, a production supervisor can use the Correct action in the Review Supplier Operations Details page to return the quantities to the supplier. You need to select the desired receipt or return transaction in the Receiving Details region in the Review Supplier Operations Details page for the supplier operation and click on the Correct button and enter the quantity to correct.

**Tip:** You must use the Review Supplier Operations page to correct or return quantities after they're delivered to manufacturing. The quantities must be in **Ready** dispatch status to perform a correction or a return transaction.

**Note:** File-based data import process or web service can't be used to correct or return quantities after they're delivered to manufacturing.

For more information about demand and supply side changes for outside processing, refer to the Manage Production chapter of the Oracle Fusion Cloud SCM: Using Manufacturing guide.

## Overview of Outside Processing Setup

The key setups required for using the outside processing feature are as follows:

- Purchase Requisition Trigger plant parameter must be set up using the **Manage Plant Parameters** task in the Setup and Maintenance work area.
- To derive the Purchase Order Charge Account, rules for the work order mapping set must be defined using the **Define Transaction Account Rules** and **Manage Mapping Sets** tasks in the Setup and Maintenance work area.
- Outside Processing Service Items must be created using the **Create Item** task in the Product Information Management work area.

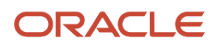

- Suppliers must be created using the **Create Supplier** task in the Suppliers work area.
- Standard operations can be optionally created using the **Manage Standard Operations** task in the Work Definition work area.
- Work definitions must be created using the **Manage Work Definitions** task in the Work Definition work area.

## How You Set Up Plant Parameters for Outside Processing

You must review and set up the Purchase Requisition Trigger plant parameter to determine when purchase requisitions are created for supplier operations of a work order for outside processing.

- If set to **Work Order Release**, purchase requisitions are created for all supplier operations of a work order when the work order is released.
- If set to **Prior Operation Completion**, purchase requisitions are created for a supplier operation of a work order when quantities are completed at the prior count point operation.

If the supplier operation happens to be the first count point operation, then the purchase requisition for the supplier operation is created when the work order is released.

**Note:** For more information about setting up plant parameters for outside processing, refer to the Manufacturing chapter of the Oracle SCM Cloud Implementing Manufacturing and Supply Chain Materials Management guide.

## How You Set Up Mapping Sets for Outside Processing

You must define rules for the work order mapping set. This enables you to get the purchase order charge account required for automatic creation of outside processing purchase orders.

You can define rules by using the **Define Transaction Account Rules** and **Manage Mapping Sets** tasks in the Setup and Maintenance work area.

The work order mapping set is based on the following attributes:

- Inventory Organization
- Work Order Subtype
- Purchasing Category Code
- Item Number

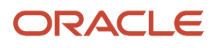

## How Items Are Set Up for Outside Processing

In addition to the finished goods and components, you must define an outside processing service item in Product Information Management to represent the value added service, such as plating.

The service item is used to account for the supplier contribution in the build process. The outside processing item is referenced in the purchasing and shipping documents, and is used to receive goods against an outside processing purchase order.

The outside processing service item also represents the outgoing partially completed assembly shipped to the manufacturing partner. For example, machined partially finished assemblies that are sent to the manufacturing partner for plating.

The service item also represents the incoming partially finished assembly received from the manufacturing partner. For example, plated partially finished assemblies received from the manufacturing partner. Receiving the outside processing item implicitly means receipt of the incoming partially finished assembly.

If you've defined the finished goods item as a dual units of measure item, which means the Tracking Unit of Measure is set to primary and secondary, you should also define the outside processing service item as a dual units of measure item.

The outside processing service item set up with defaulting control as **Fixed** and **Default** are supported, whereas **No Default** isn't supported. You're not allowed to create an outside processing service item with defaulting control No Default in Product Information Management. The application enforces that the primary UOM of the finished goods item is the same as the primary UOM of the outside processing service item. It's recommended that if the finished goods item and outside processing service item are both dual units of measure, you set up their secondary UOM, positive, and negative deviation factors, and item intraclass and interclass conversions identically. The application doesn't enforce these validations.

**Note:** For more information about setting up items for outside processing, refer to the Oracle Fusion Cloud Supply Chain Management Using Product Master Data Management guide.

## How Suppliers Are Set Up for Outside Processing

In Oracle Fusion Cloud Manufacturing, it's required to define suppliers for the outside processing of an operation.

In the context of outside processing, a supplier refers to an external party that provides specialized manufacturing services, such as plating to manufacture a product.

**Note:** For more information about setting up suppliers for outside processing, refer to Manage Supplier Information chapter of the Oracle Fusion Cloud Procurement Using Procurement guide.

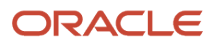

## How You Set Up a Blanket Purchase Agreement for Outside Processing

In Oracle Fusion Cloud Purchasing, you must define an outside processing blanket agreement for the outside processing service item, to enable automatic creation and approval of purchase orders in outside processing.

In the absence of a blanket agreement, the purchase orders must be manually created from the requisition.

**Note:** For more information about blanket purchase agreements, refer to the Manage Supplier Agreements chapter of the Oracle Fusion Cloud Procurement Using Procurement guide.

## How You Set Up Standard Supplier Operations

In Oracle Fusion Cloud Manufacturing, you can optionally define and identify standard operations that are processed inhouse, or by an external supplier. You can also maintain additional details for a standard supplier operation and reuse standard supplier operation across work definitions and work orders.

**Note:** For more information about setting up standard supplier operations, refer to the Design Production Process chapter of the Oracle Fusion Cloud Supply Chain Management Manufacturing guide.

## Work Definitions with Supplier Operations

In Oracle Fusion Cloud Manufacturing, you must define work definitions with supplier operations to create standard work orders with supplier operations.

Oracle Manufacturing enables you to:

- Define and manage work definitions with one or more supplier operations
- Maintain additional details for a supplier operation
- Define back to back or consecutive supplier operations
- Manage work definitions with supplier operations using ADF Desktop Integration (ADFdi)

**Note:** For more information about setting up work definitions with supplier operations, refer to the Design Production Process chapter of the Oracle Fusion Cloud Supply Chain Management Using Manufacturing guide.

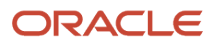

## Considerations for Implementing Outside Processing

The following points must be considered for implementing outside processing:

- To model and track consumption of the Original Equipment Manufacturer (OEM) supplied components, associate components to a supplier operation with the supply type, such as Push (Operation), Pull (Assembly Pull).
- To inspect goods after they're received from supplier and delivered to Oracle Fusion Cloud Manufacturing, create an in-house operation immediately after the supplier operation to record inspection results.

## FAQs for Outside Processing

### Contract Manufacturing versus Outside Processing

### **Do I need to define an organization for outside processing to represent a supplier like contract manufacturing?**

No. It's not required unlike in contract manufacturing where the Contract Manufacturer's manufacturing site is required to be modeled as an inventory organization in the OEM's system to track contract manufacturing activities.

### **Can I define supplier operations in a Contract Manufacturing Organization?**

No. Contract Manufacturing and Outside Processing are mutually exclusive.

### Outside Processing Setup

### **Can the unit of measure (UOM) of the outside processing item be different than that of the end item?**

No. The unit of measure (UOM) of the outside processing service item must be the same as that of the end item. The unit cost, list price of the outside processing service item must be calculated per unit of the end item (expressed in the primary unit of measure of the end item) and entered in the application.

### **Can I associate materials to a supplier operation? If yes, can they be planned and purchased based on demand in the OEM organization?**

Yes. You can associate material or components to a supplier operation to model cases where the manufacturer sends components to the supplier in outside processing. You can record and track components that are consumed at the supplier operation. However, unlike partially finished assemblies, creating shipping documents to ship materials or components to the supplier isn't supported. Shipment of material or components need to be handled outside the application. Materials and components associated to a supplier operation can be planned like material and components associated to an in-house operation.

### **Can I associate resources to a supplier operation?**

No. You can't associate resources to a supplier operation. However, you can manually report resource usages at the supplier operation for resources that are associated to the supplier operation's work center.

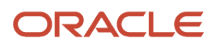

#### **Can a supplier operation be the only operation on a work definition or a work order?**

Yes. A supplier operation can be the only operation on a work definition or a work order. Also, it can be the first, intermediate, or the last operation on a work definition or a work order.

#### **Is it mandatory to associate a supplier and supplier site to a supplier operation?**

No. It's not mandatory to associate a supplier and supplier site to a supplier operation. However, if the immediate prior count point operation is also of the type "Supplier", then you must associate a supplier and supplier site to a supplier operation.

### Outside Processing Execution

#### **Can I create an Outside Processing Purchase Requisition?**

No. An outside processing purchase requisition is an externally managed requisition and you can't create it manually in the Self-Service Procurement pages.

#### **Can I view outside processing purchase requisitions in Self Service Procurement pages?**

No. Externally managed requisitions, including outside processing requisitions, aren't visible in the Self-Service Procurement pages. You can view these requisitions in the View Requisition Line task in the Purchasing work area.

#### **Can I change a previously created requisition for outside processing?**

No. You can cancel the requisition, but you can't update it. Updates are made directly in the purchase order using the change order operation.

### **Which calendar is used for scheduling supplier operations?**

Supplier operations are scheduled using the plant calendar by considering 24 hour availability within the working days of the calendar. Any shift exceptions defined are ignored while scheduling supplier operations.

#### **Can I group multiple requisition lines in outside processing and create a single purchase order?**

Yes. You can configure the Outside Processing Blanket Agreement controls to group requisition lines based on the requested date, ship-to party, and location.

#### **How is the requested delivery date on outside processing purchase documents calculated?**

The requested delivery date for supplier operations is calculated while creating and updating the associated purchasing document using the following logic:

- If the supplier operation is the either the first or an intermediate operation of the work order, then the requested delivery date is determined by subtracting the post processing purchase lead time (in days) of the outside processing item from the next operation's start date.
- If the supplier operation is the either the first or an intermediate operation of the work order, then the requested delivery date is determined by subtracting the post processing purchase lead time (in days) of the outside processing item from the next operation's start date.

During the above scenarios, if the calculated requested delivery date is less than the current date, then the requested delivery date is passed as the current date.

#### **In consecutive outside processing, does the first PO contain the second supplier's address as the ship to party?**

Yes. The Ship to Party, Ship to Location, and Deliver to Location on the PO cut for the first supplier operation correspond to the supplier that services the next operation in sequence

### **If the last operation on a work order is processed by a supplier, can the supplier drop ship the goods to a customer?**

No. Customer drop ship scenarios aren't supported in outside processing.

### **Can I modify the seeded shipping documents such as the bill of lading and packing slip?**

Yes. You can modify the seeded shipping documents and add or modify the attributes that are exposed in the data model.

### **Can outside processing be executed in a configure to order environment?**

Yes. Supplier operations can be defined either as a mandatory operation or option-dependent operation in an ATO model work definition. If defined as a mandatory operation, then the supplier operation will always be included in the resulting configured item work definition and work order. If it's defined as an option dependent operation, then the supplier operation will be included in the resulting configured item work definition and work order provided that the option associated to the operation is selected by the user. This behavior is the same as an in-house operation.

### **Is outside processing supported for orderless execution?**

No. Outside processing isn't supported for orderless execution. Work definitions with supplier operations aren't displayed while performing an orderless transaction.

### **How is lot / serial genealogy maintained when goods are shipped to and received back from suppliers?**

Shipping and receiving in outside processing are performed using the Outside Processing Service Item, which is a nontransactable item and which can't be a lot and serial controlled. No inventory transactions are generated while shipping the goods or receiving the goods from the supplier and hence no genealogy is maintained.

### **Is picking supported for shipping of OSP item to supplier?**

Picking of the semi-finished assembly (represented by the OSP item) that needs to be shipped to the supplier isn't supported in the OSP flow.

### **Is there is a standard report in Manufacturing with information of OSP work orders and the Associated PO?**

There are no standard reports available in Manufacturing for information on OSP work orders and the operations with ready quantity on dispatch list. But, an OTBI subject area, "Manufacturing - Work Order Performance Real Time" is available to build with fields such as, Supplier, PO Number, PO Status, Received Quantity, Completed Quantity, Received Quantity, and many other fields as required.

### **How to review and troubleshoot outside processing exceptions in Supply Chain Orchestration?**

Supply Chain Orchestration receives and processes supply requests from Manufacturing and orchestrates the creation of outside processing purchase requisitions and purchase orders. There could be situations where the purchase requisition or PO creation could fail due to missing setups or invalid data. For more information about reviewing and troubleshooting such issues, refer to the Problems with Outside Processing section of Troubleshoot Your Supply Chain Orchestration Flows chapter in the Using Supply Chain Orchestration guide.

#### **Can I report overcompletions at a supplier operation?**

No. You can't report overcompletions at a supplier operation even in a case where the supplier operation happens to be the first count point operation.

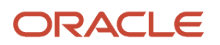

### **Can I perform inspections and report quality results at a supplier operation after the goods are delivered to the shop floor?**

No. Inspection results can be reported only at in-house operations. The suggested work around is to create an in-house operation immediately after the supplier operation to record inspection results.

## Outside Processing Costing

### **How is costing performed for operations that are outsourced to suppliers?**

- **Cost Planning:** The outside processing service is modeled as an item and is attached to a supplier operation. You can define a standard cost for this item and when the work definition of the finished product is rolled up, the outside processing cost is included as an input item cost in the supplier operation. This step is required only if the outside processing item is a standard costed item. If the outside processing item is using an actual or a perpetual average cost, then the Cost Management automatically calculates the cost based on the purchase cost.
- **Receipt Accounting in Outside Processing:** As part of the outside processing enhancements, a new destination type called "Manufacturing" has been introduced. Receipt Accounting recognizes the "Work Order" destination type and processes all purchase receipt transactions for this destination type. There's no change to the logic of creating the accrual entries for the Outside Processing Service item receipt that's, the receiving inspection account is debited with the PO price and the purchase accruals account is credit for the same value.
- **Cost Accounting in Outside Processing:** The transaction type "Purchase Order Receipt into Manufacturing" will be processed by cost accounting based on the following logic:

If the item is standard costed, then the standard cost times quantity received is added to work in process, while the difference between the purchase price and purchase order price is accounted as a purchase price variance.

For an actual or average costed item, the purchase price times quantity received is added to work in process.

### **Is outside processing supported for all cost methods?**

Yes. It's supported for Standard, Actual, and Perpetual Average cost methods

### **How can I capture shipping costs in outside processing?**

Shipping costs can be modeled as overheads and applied to the Outside Processing Service item receipt transaction to be accounted as part of the work order costs.

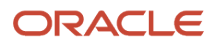

# **6 Project-Driven Supply Chain**

## Overview of Project-Driven Supply Chain Management

Project-Driven Supply Chain is an end-to-end, integrated solution across the Oracle Supply Chain and Project Management Cloud applications. This solution is designed to support various business processes of manufacturing and asset-intensive companies.

You can use the Project-Driven Supply Chain solution to manage your supply chain processes in the context of projects without creating separate organizations for each project. You can also capture supply chain costs as project expenditures.

The integrated supply chain and project management cloud solution enables you to:

- Plan project-specific supply
- Segregate and manage project-specific inventory
- Receive project-specific supply
- Pick project-specific inventory
- Ship project-specific inventory
- Transfer project-specific inventory
- Purchase project-specific inventory
- Accept project-specific customer returns
- Execute project-specific manufacturing
- Perform project-specific maintenance
- Execute project-striped supply chain without Oracle Project Financials

### Project-Driven Supply Chain for Manufacturing Companies

Manufacturing companies use project-driven processes to provide turn-key solutions, or bundle sale of products with an on-going service, or execute contract manufacturing services on multiple contracts from one plant. In turn-key and service-based supply chain, one or more services such as product design and development, installation, and ongoing service are bundled with the sale of a product.

Here is an illustration that explains the project-driven supply chain process for manufacturing companies.

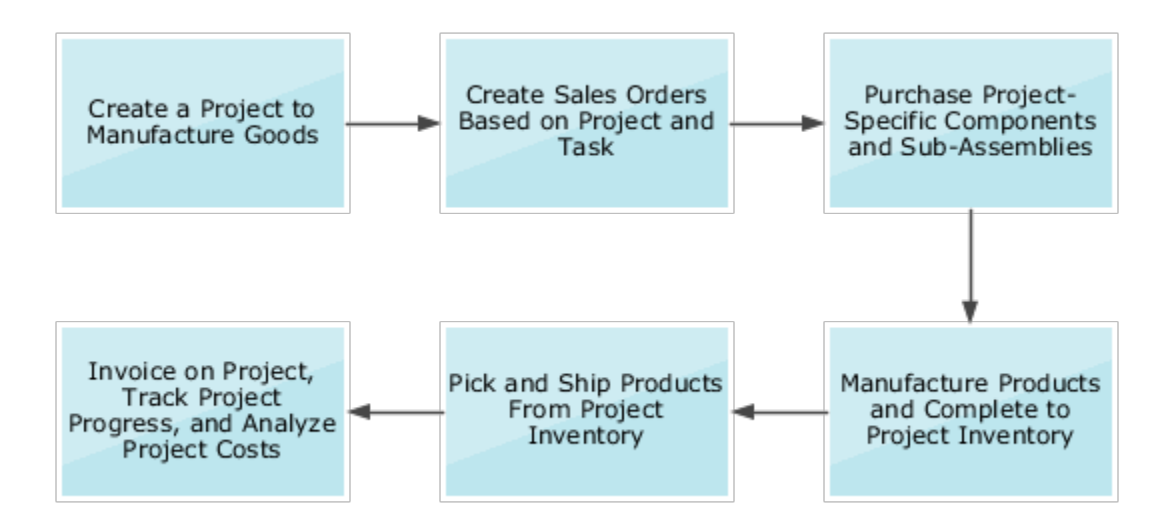

### Project-Driven Supply Chain for Asset-Intensive Companies

Asset-intensive companies build assets for internal use. These assets are typically capitalized when put in service.

Projects to build assets usually start with a corporate plan that outlines what assets will be built, their location and schedule, and a budget. The corporate plan is converted into an engineering and construction plan that contains a bill of materials. Based on these plans, project tasks and their budgets are defined. Materials and services are procured and the asset is constructed. Upon construction, the asset is capitalized for financial management and also interfaced with the installed base for maintenance.

Here is an illustration that explains the project-driven supply chain process for asset-intensive companies, such as utilities and communications.

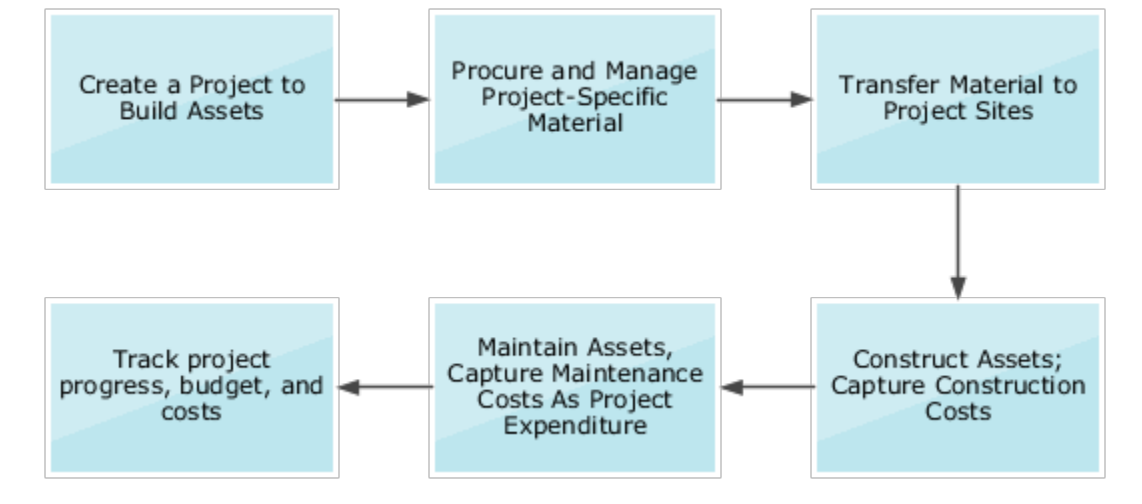

## How the Project-Driven Supply Chain Solution Works

The Project-Driven Supply Chain solution integrates several products of Oracle Fusion Cloud Supply Chain and Project Management.

Project-Driven Supply Chain begins with the creation of a project in Oracle Project Portfolio Management. The integration of Oracle Project Management and Oracle Supply Chain enables supply chain products to support project attributes. Information such as project numbers and project cost attributes are available in the supply chain products to execute activities in the context of a project.

Project Number and Task Number are added as inventory attributes. They are used to segregate and value the inventory, and support project-specific transactions that are based on rules in the Inventory, Shipping, and Receiving applications.

Project attributes are also added to supply chain execution documents such as purchase requisition, purchase order, sales order, manufacturing work order, and maintenance order. The processes driven by these execution documents are also enhanced with project-specific business rules. Life cycle of these project-specific execution documents follows the business rules that are defined for the project. Any transactions associated with these documents that create a commitment or actual cost to the project are captured with project attributes to ensure that these costs are posted as expenditures to the project.

Project Financial Management maintains the financial work breakdown structure, budgets, commitments, and actual costs. Finally, the invoicing is done based on your settings in Project Contracts.

The Supply Planning application plans supplies by project group, project, or project and task. You can also review the project and task values for demands and supplies.

Here is an illustration that explains how the project-driven supply chain solution works.

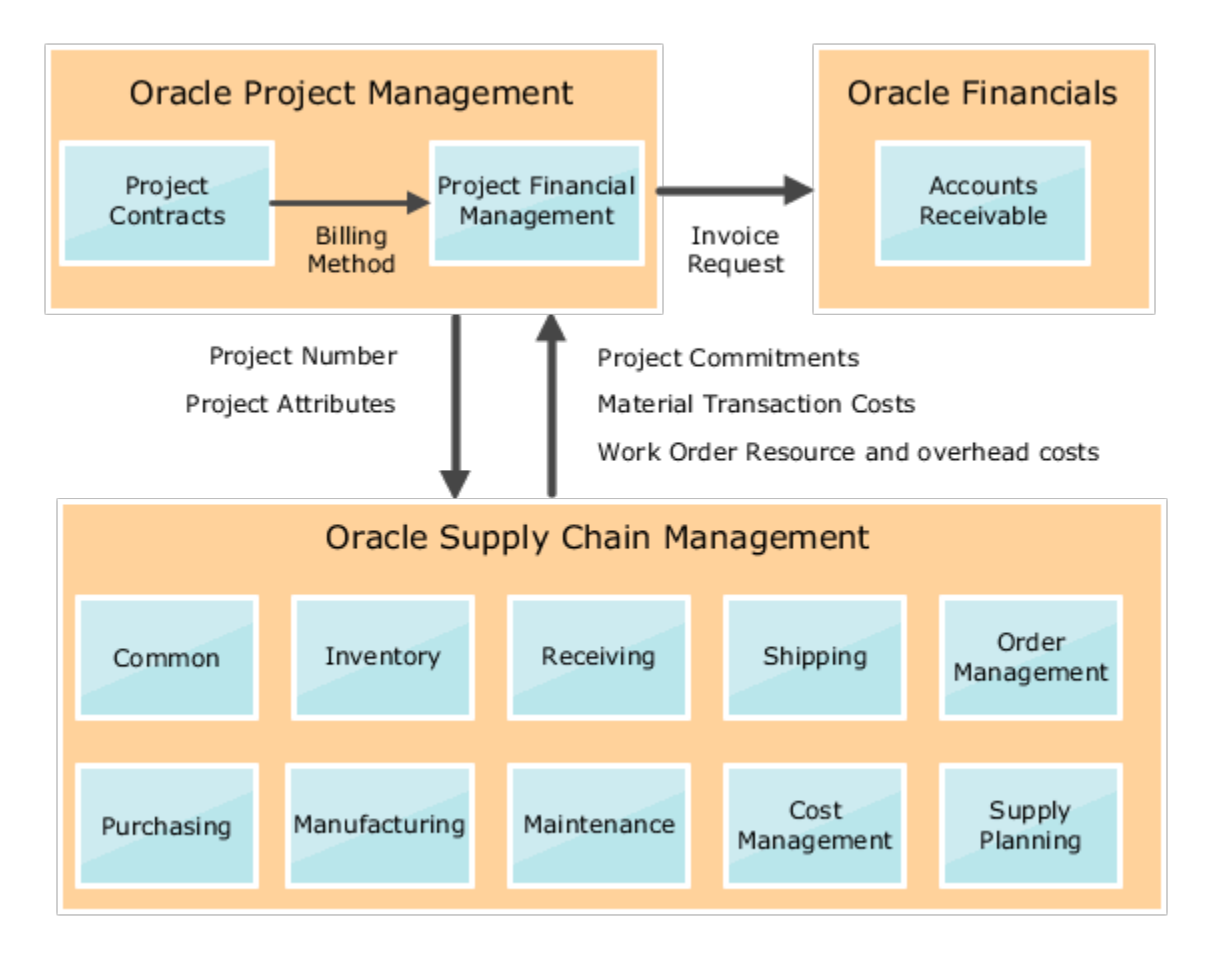

For information about product-specific flows, see the Project-Driven Supply Chain Process Flows section.

## How You Set Up Project-Driven Supply Chain

To set up Project-Driven Supply Chain, perform these tasks in the sequence listed below:.

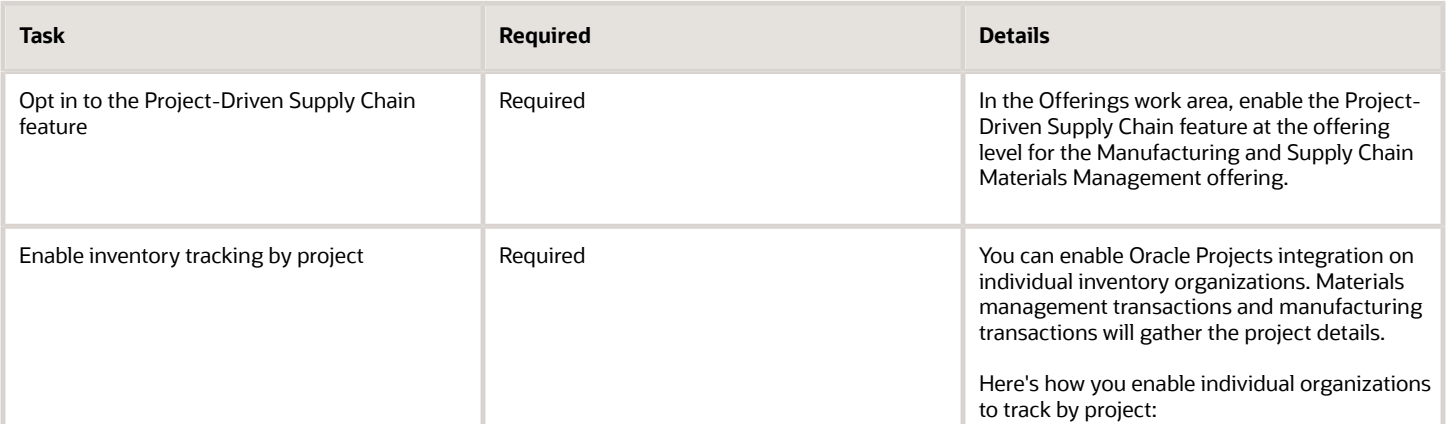

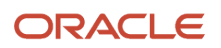

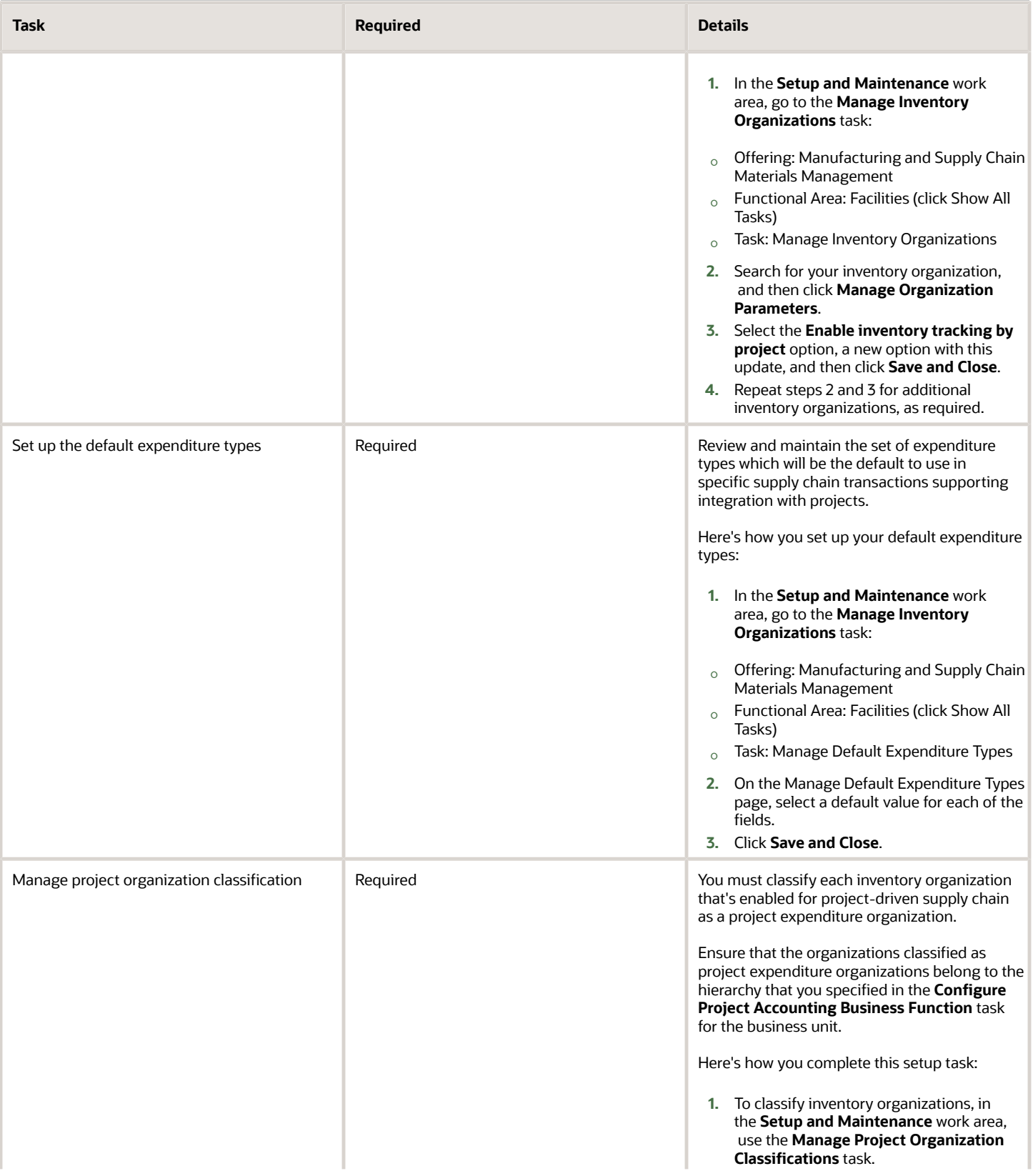

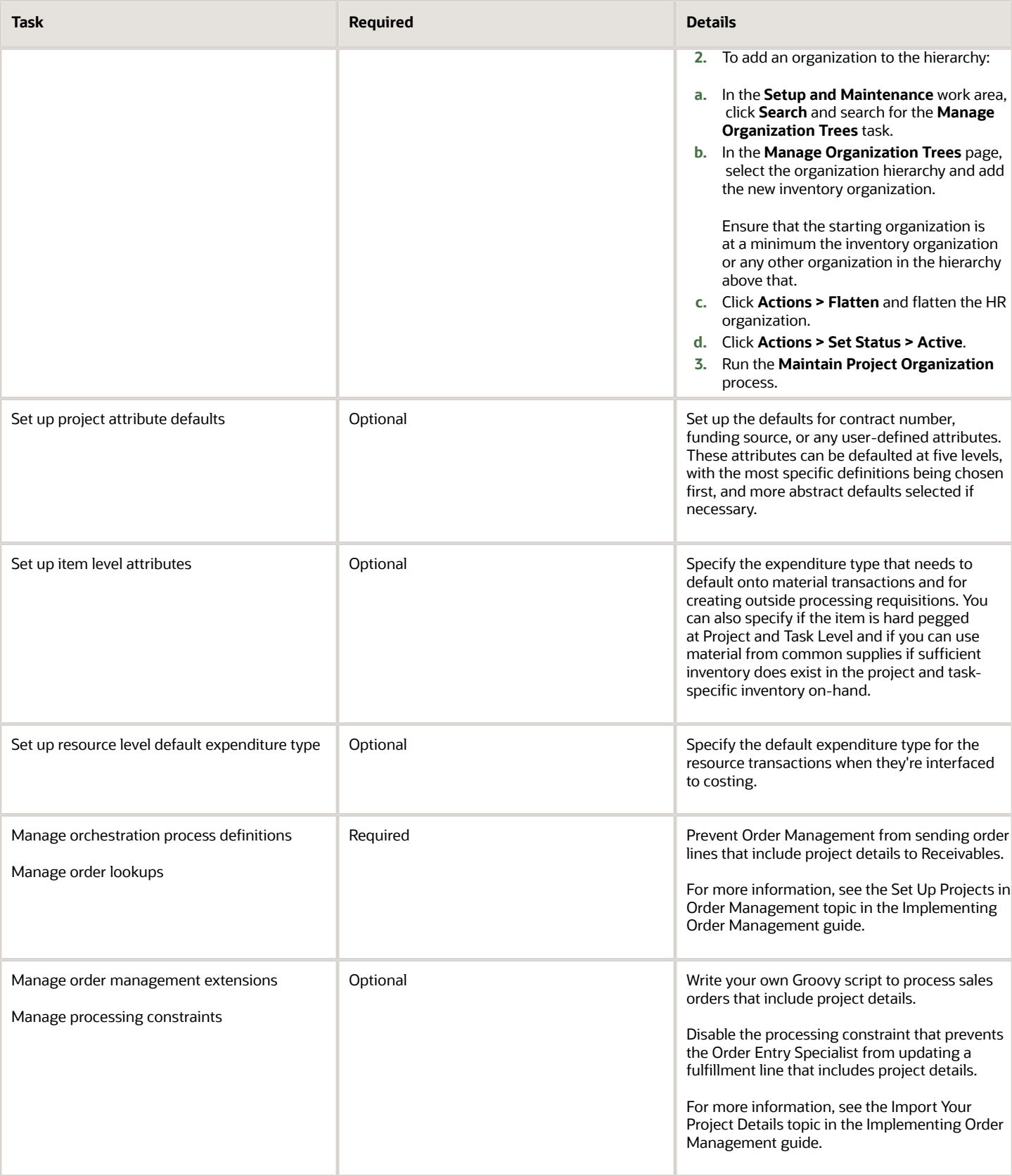
Oracle Fusion Cloud SCM Implementing Manufacturing and Supply Chain Materials Management

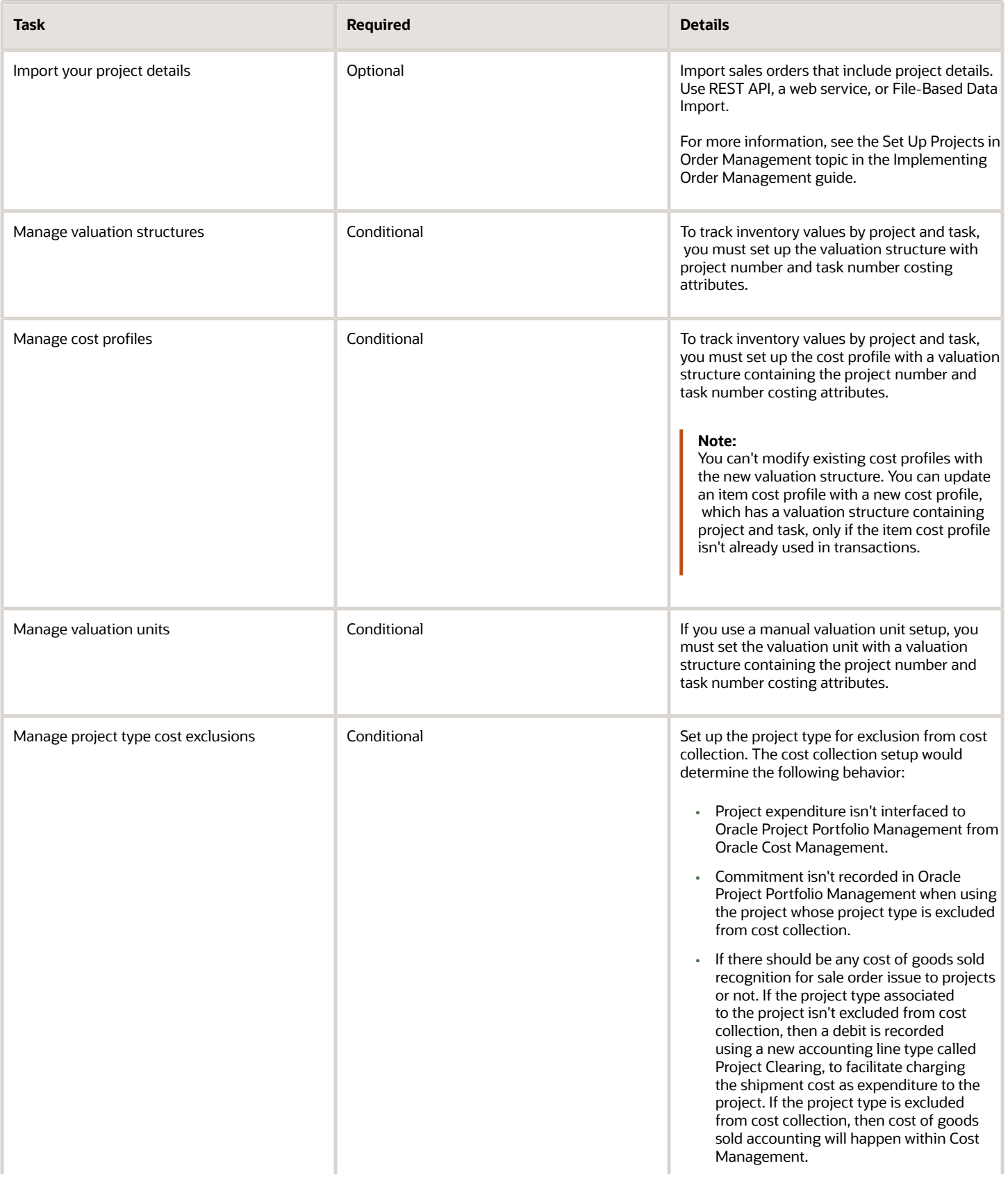

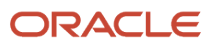

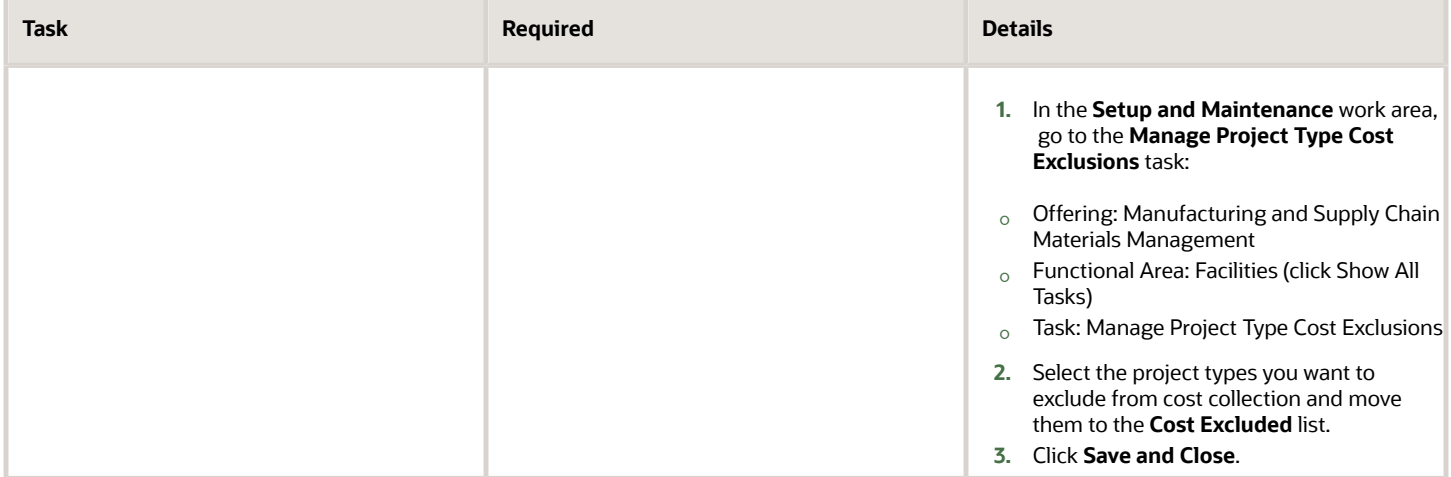

#### *Related Topics*

• [Configure Offerings](https://www.oracle.com/pls/topic/lookup?ctx=fa24a&id=s20058272)

## Project-Driven Supply Chain Process Flows

## How You Execute Project-Specific Manufacturing

The Project-Driven Supply Chain solution provides the ability to execute project-specific manufacturing by creating a work order or through orderless execution, issue components from common or project-specific inventory, and put away the end product into project-specific inventory.

You can create a work order with the project number and task number in Manufacturing. You can also create a work order after the project-specific supply is planned in Supply Planning, and the make planned order is released to Manufacturing.

You can purchase outside processing services, procure material directly for project-specific work orders, and import material and resource costs to the project.

Here's the high-level process flow to execute project-specific manufacturing:

- **1.** Create a work order with the project number and task number in Manufacturing or by using the make planned order released to Manufacturing from Supply Planning. A work order is saved with the default project costing attributes. You can review and modify the attributes as required.
- **2.** Calculate material availability by project or task and release the work order. The work order is released only after Project Portfolio Management validates the project costing attributes.
- **3.** Pick material for work order based on project and task.
- **4.** Execute movement requests and review the completed transactions with reference to the project and task in Inventory Management.
- **5.** Interface the material transaction with the project and task references to inventory.
- **6.** Review dispatch list with project and task as additional search attributes.
- **7.** Report resource transactions.
- **8.** Report material transactions and review the completed transactions in Inventory Management.
- **9.** Close the work order.
- **10.** Run the **Transfer Transactions from Production to Costing** task and transfer the resource transactions to Costing.
- **11.** Run the **Transfer Transactions from Inventory to Costing** task and transfer the materials transactions to Costing.
- **12.** Create cost accounting distributions and review the project details for accounting distributions. The costs are final accounted and are imported into Project Portfolio Management where they're further managed.
- **13.** Generate project invoices to bill the customer based on the percentage of completion or milestones achieved on the project.
- **14.** If it's a capitalizable cost, you can proceed to execute the capitalization flow. You may also choose to allocate costs to other projects, project tasks, or accounts as appropriate.

Here's an illustration that explains the process flow for creating and executing work orders with project and task details:

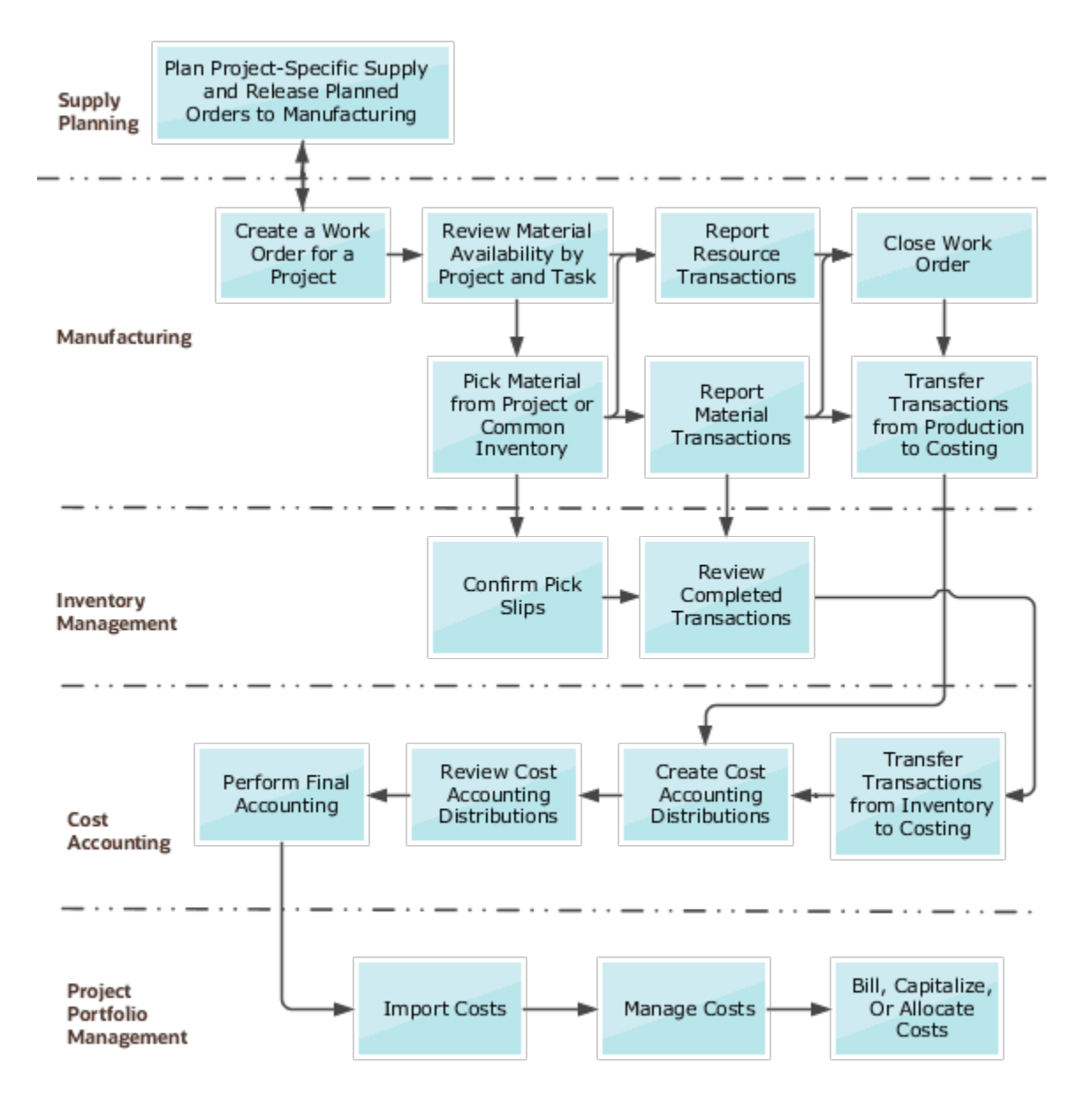

## How You Plan Project-Specific Supply

Project-Driven Supply Chain is an end-to-end, integrated solution across Oracle Fusion Cloud Supply Chain and Project Management applications. This solution supports business processes to plan project-specific supply to satisfy project demands.

Project-specific supply planning enables you to plan supplies based on projects in your organization. It improves your order fulfillment accuracy by ensuring components availability to build and fulfill orders. It also ensures completion of projects on time without excessive inventory.

Here's the high-level process flow to plan project-specific supply.

- **1.** Start your project-specific supply planning with the collection of these entities:
	- Project and task attribute values and their relationships from Project Portfolio Management.
	- Supplies and demands with project and task values from Inventory, Order Management, Purchasing, and Manufacturing.
	- Forecast and safety stock that are specific to project and task.
- **2.** The next step is to create project groups and assign projects to the groups. Creating project groups enables the planning process to net supplies within a project group across multiple projects and their tasks.
- **3.** You then create attribute-based netting rules with the project group, project, and task attributes. The planning process uses the netting rules to net and share supplies at the project group, project, and task levels.
- **4.** After collecting the planning data and creating netting rules and project groups, create a plan and associate the netting rule to the plan.
- **5.** After you configure plan options of your project-specific supply plan, run the plan from the Supply Planning or Demand and Supply Planning work area.
- **6.** You review the plan output with project and task values for supplies and demands and release planned orders with project and task to Manufacturing, Purchasing, and Inventory.

This illustration explains the high-level process flow to plan project-specific supply.

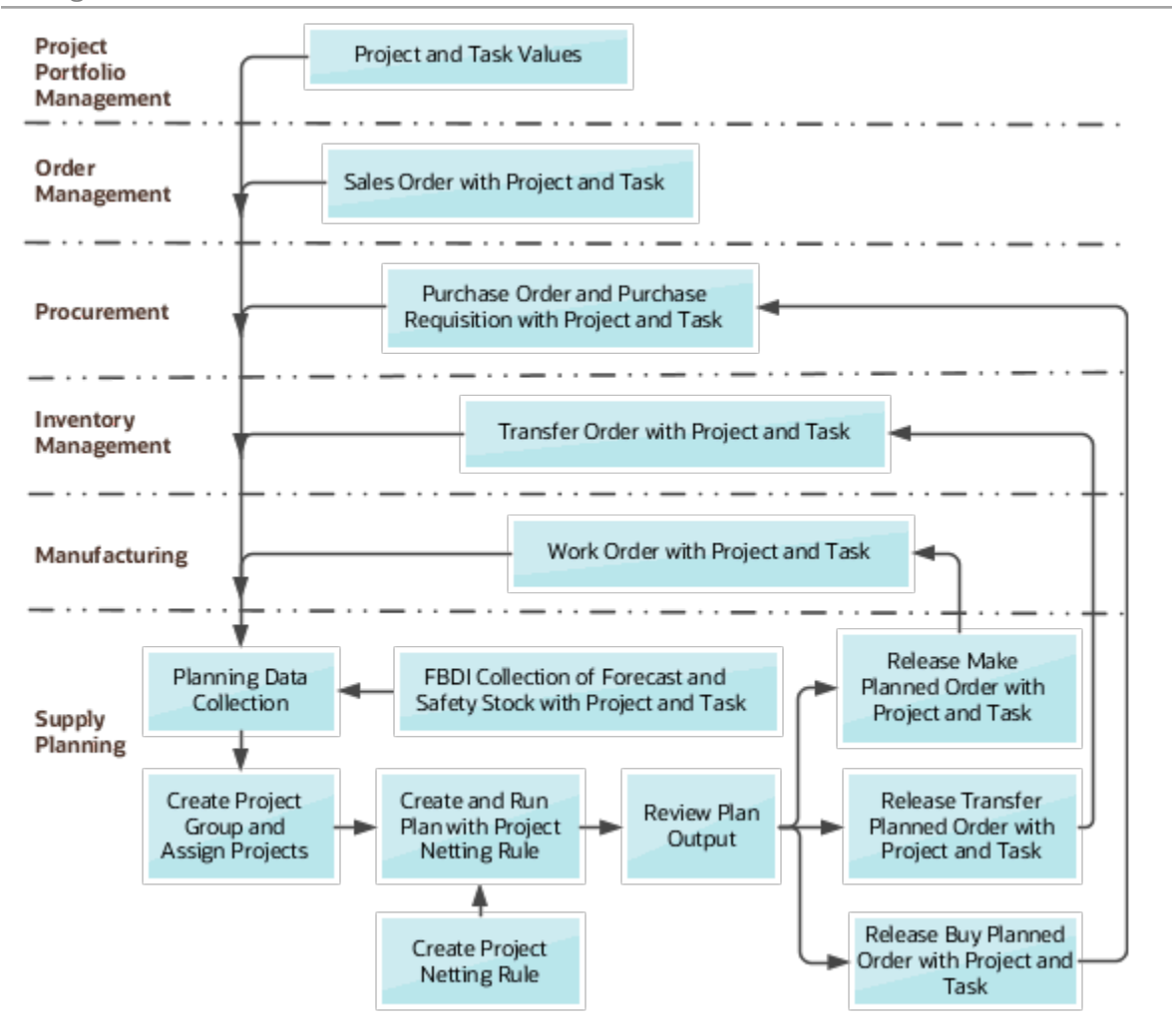

## How You Purchase Project-Specific Inventory

Project-Driven Supply Chain is an end-to-end, integrated solution across Oracle Fusion Cloud Supply Chain and Project Management applications. This solution supports the business process to purchase project-specific material to satisfy project demand.

Project-specific purchase orders ensure that the cost of the purchase is charged to the project and the material is received into project inventory. With this feature, you can automate the purchase of project-specific materials for multiple projects and carry forward project attributes through the entire procure-to-pay cycle.

Here's the high-level process flow to purchase project-specific inventory:

- **1.** The process starts with the creation and approval of a requisition in Self-Service Procurement or with the release of a buy planned order from Supply Planning.
- **2.** After the requisition is approved, a project commitment is created.
- **3.** Next, the purchase order is created from the requisition and the project commitment is moved to the purchase order.
- **4.** This is followed by the receipt and put away of the end product into project-specific inventory that can be verified by checking on hand inventory for that project.

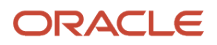

- **5.** After receipt and put away, the project commitment is relieved.
- **6.** Cost accounting distributions are created in costing and the project details are reviewed for the accounting distributions.
- **7.** The costs are final accounted and imported into Project Portfolio Management where they're further managed.
- **8.** And finally, the project invoices are generated to bill the customer based on the percentage of completion or milestones achieved on the project.

This illustration explains the high-level process flow to purchase project-specific inventory.

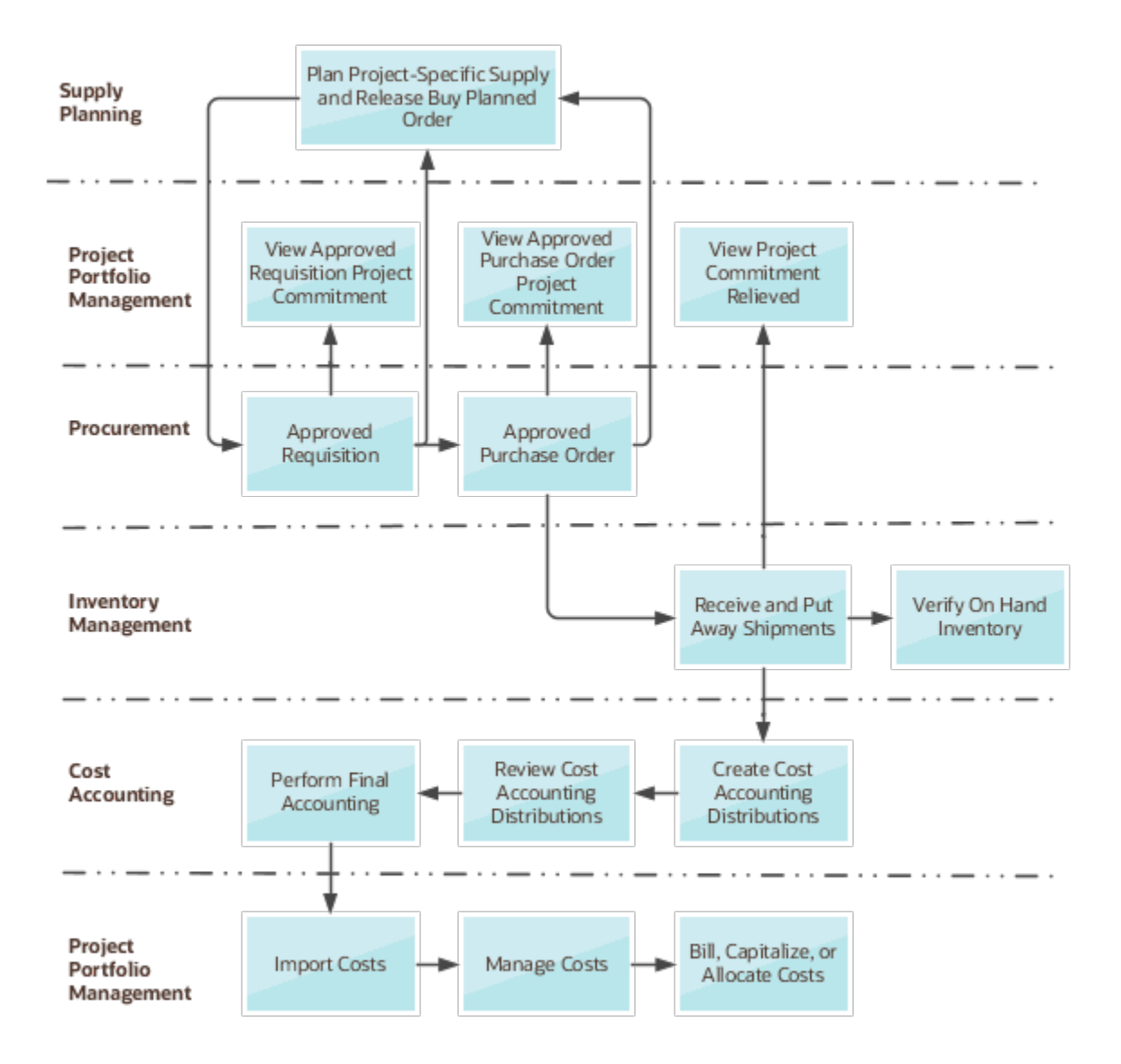

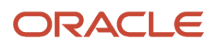

## How You Perform Project-Specific Maintenance

Perform project-specific maintenance by creating a work order, issue components from common or project-specific inventory, and put away the end product into project-specific inventory. You can purchase outside processing services, procure material directly for project-specific work orders, and import material and resource costs to the project.

This diagram explains the process flow for creating and executing a work order with project and task details, across maintenance, inventory management, costing, and project portfolio management.

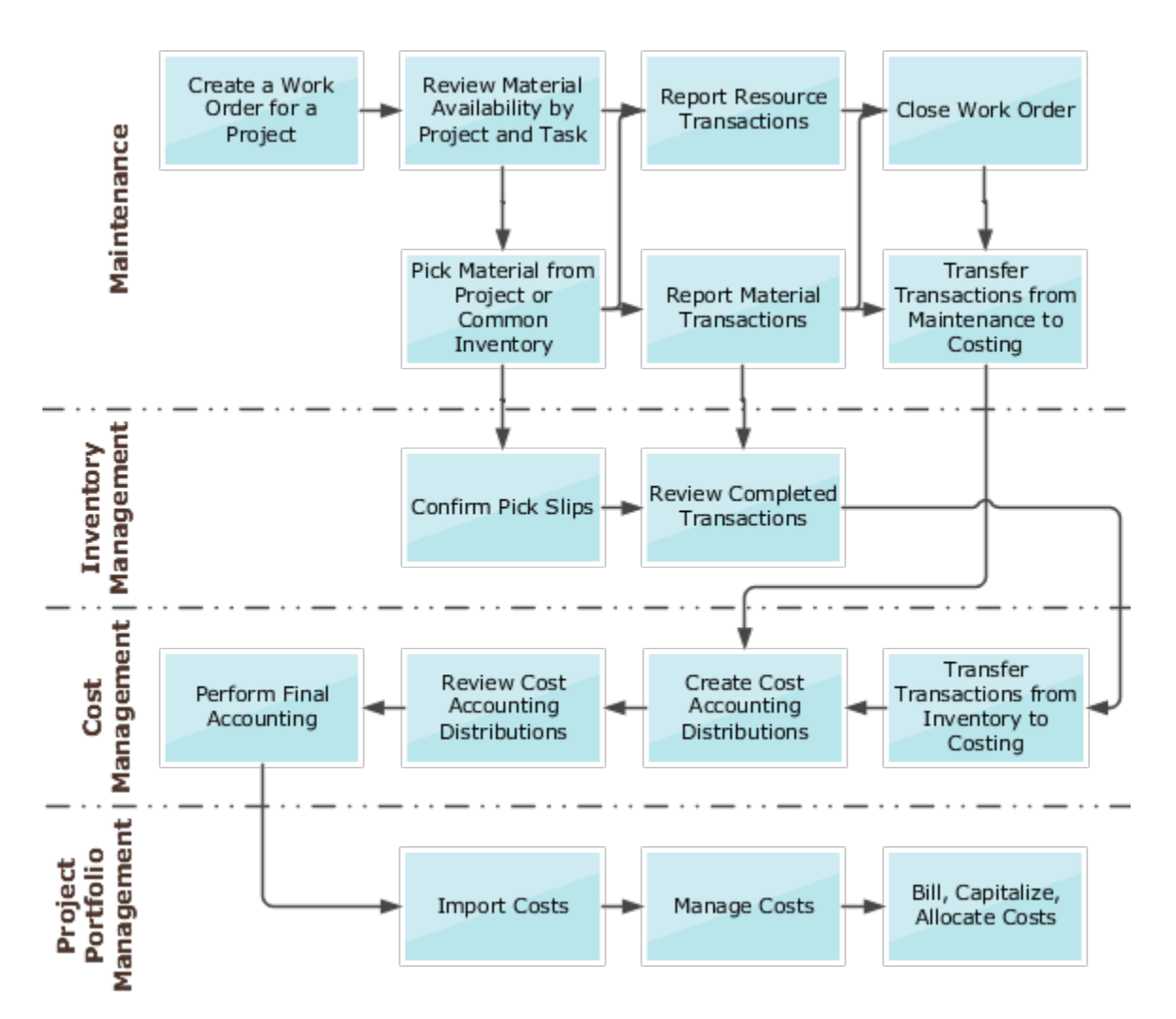

Here's the high-level process flow to perform project-specific maintenance:

**1.** Create a work order with the project and task in Oracle Maintenance.

A work order is saved with the default project costing attributes. You can review and modify the attributes as required.

**2.** Calculate Material Availability by Project/Task and release the work order.

The work order is released only after Project Portfolio Management validates the project costing attributes.

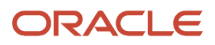

- **3.** Pick material for work order based on project and task.
- **4.** Execute movement requests and review the completed transactions with reference to the project and task in Inventory Management.
- **5.** Interface the material transaction with the project and task references to inventory.
- **6.** Review maintenance dispatch list with project and task as additional search attributes.
- **7.** Report maintenance resource transactions.
- **8.** Report maintenance material transactions and review the completed transactions in Inventory Management.
- **9.** Run the **Transfer Transactions from Maintenance to Costing** task and transfer the resource transactions to Costing.
- **10.** Run the **Transfer Transactions from Inventory to Costing** task and transfer the materials transactions to Costing.
- **11.** Create cost accounting distributions and review the project details for accounting distributions. The costs are final accounted and are imported into Project Portfolio Management where they're further managed.
- **12.** Generate project invoices to bill the customer based on the percentage of completion or milestones achieved on the project.

## How You Segregate and Manage Project-Specific Inventory

Project-Driven Supply Chain is an end-to-end, integrated solution across Oracle Fusion Cloud Supply Chain and Project Management applications. It provides the ability to execute project-specific inventory management by inventory transactions, counting, and reclassification of project-specific inventory.

Here's the high-level process flow to segregate and manage project-specific inventory:

- **1.** Perform inventory transactions like miscellaneous transactions, subinventory transfers, and interorganization transfers. Perform counting like cycle counting and physical inventory. Also, reclassify project inventory by using Create Project Transfer in Inventory Management.
- **2.** View the completed transactions on the Review Completed Transactions page. You can also view the changes in project inventory using the Manage Item Quantities page. The inventory transactions include the project costing details in inventory management and those details are transferred to costing through the Transfer Transactions from Inventory to Costing process.
- **3.** Costing creates the cost accounting distributions and you can review the project details for accounting distributions.
- **4.** The costs are accounted and imported into Project Portfolio Management where you can manage them further.
- **5.** Generate project invoices to bill the customer based on the percentage of completion or the milestones achieved on the project.

### How You Receive Project-Specific Inventory

Project-Driven Supply Chain is an end-to-end, integrated solution across Oracle Fusion Cloud Procurement, Supply Chain, and Project Management applications. It provides the ability to receive project-specific manufacturing when a project-striped purchase order is created.

Here's the high-level process flow to receive project-specific inventory:

- **1.** The process starts with the creation of a project-specific purchase order in Procurement.
- **2.** Receiving then receives, inspects, and puts away the material in Inventory Management.
- **3.** Run the Transfer Inventory Transactions to Costing process to interface the deliver transactions to Cost Accounting.

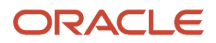

- **4.** Run the Create Cost Accounting Distributions.
- **5.** Run Create Accounting.
- **6.** Review the cost accounting entries for the purchase order.
- **7.** Import the costs into Project Accounting.
- **8.** Review the project costs on the Manage Project Costs page.

## How You Pick Project-Specific Inventory

Project-Driven Supply Chain is an end-to-end, integrated solution across Oracle Fusion Cloud Order Management, Manufacturing, Supply Chain, and Project Management applications. It provides the ability to pick project-specific inventory for a project specific sales order, transfer order, work order, or requisition movement request.

You can create pick waves and pick project-specific material for projects. Based on rules, you can also pick material from a common pool of inventory when project-specific inventory isn't available.

Here's the high-level process flow to pick project-specific inventory:

- **1.** The process starts with the creation of a project-specific sales order in Order Management, a projectspecific work order in Manufacturing, or a project-specific transfer order or movement request in Inventory management.
- **2.** This is followed by the pick release of the sales order, transfer order, or movement request in Inventory Management. The pick release for the work orders initiates in Manufacturing.
- **3.** Next, confirm the pick slips and review the material transactions in Inventory Management.
- **4.** Run the Transfer Transactions from Inventory to Costing process to transfer the inventory transactions to costing.
- **5.** Run the Transfer Transactions from Production to Costing process in Cost Accounting.
- **6.** Run the Create Cost Accounting Distributions process.
- **7.** Run the Create Accounting process and review the cost accounting distributions for the pick transactions in Cost Accounting.
- **8.** Import the costs into Project Accounting.
- **9.** Review the project costs on the Manage Project Costs page.

## How You Transfer Project-Specific Inventory

Transfer project-specific inventory is part of the Project-Driven Supply Chain solution which is an end-to-end, integrated solution across Oracle Fusion Cloud Supply Chain and Project Management applications. It supports business processes to transfer project-specific material to another inventory organization, or within an inventory organization. It lets you automate the transfer of project-specific materials for multiple projects and carry forward project attributes throughout the entire transfer.

Here's the high-level process flow to transfer project-specific inventory:

- **1.** The process starts with the creation of a transfer order with project details based on one of these cases:
	- A requisition from Self-Service Procurement
	- A supply request from Supply Chain Orchestration
	- A transfer planned order from Supply Planning
- **2.** Then, transfer order lines create shipment lines, which are pick released and pick confirmed.
- **3.** Depending on the item definition, the shipment of material comes from either project inventory or common inventory.

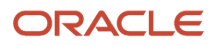

- **4.** Once the shipment is confirmed, the application transfers the shipment transactions with associated project details to Costing.
- **5.** Costing creates the cost accounting distributions and you can review the project details for accounting distributions.
- **6.** You can import costed and accounted transactions from supply chain into Project Portfolio Management.
- **7.** If the cost incurred against the project is a billable cost, you can bill the customer based on the percentage of completion or milestones achieved on the project. If it's a capitalizable cost, you can execute the capitalization flow. If needed, you can allocate costs to other projects, project tasks, or accounts as appropriate.

## How You Accept Project-Specific Customer Returns

Project-Driven Supply Chain is an end-to-end, integrated solution across Oracle Fusion Cloud Procurement, Supply Chain, and Project Management applications. It provides the ability to accept project-specific customer returns for a project-based return order.

Here's the high-level process flow to accept project-specific customer returns:

- **1.** The process starts with the creation of a project-specific return material authorization (RMA) or unreferenced RMA order in Oracle Fusion Cloud Order Management.
- **2.** Receiving then receives, inspects, puts away the material in Inventory Management.
- **3.** Run the **Transfer Inventory Transactions to Costing** program to interface the deliver transactions to Cost Accounting.
- **4.** Run the **Create Cost Accounting Distributions** program and review the cost accounting entries.
- **5.** Run **Create Accounting**.
- **6.** Import the costs into Project Accounting.

The transaction for a RMA receipt is interfaced from Cost Management to Project Portfolio Management (PPM) for a referenced project-based intercompany order. The project-based unreferenced RMA and referenced nonintercompany RMA aren't interfaced to PPM.

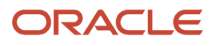

# **7 Dual Units of Measure**

## Track Items in More Than One Unit of Measure

See how you can use the dual units of measure feature to order, price, manufacture, receive, pick, pack, and ship an item in the primary UOM but price it in the secondary UOM.

You might need to order, transfer, outsource, or buy an item in a unit of measure that's different from the unit of measure that you use to price and invoice it. For example:

- <span id="page-118-0"></span>• You price fish by the pound but you sell the entire fish to your customers.
- You price steel by the ton but ship and receive it by the sheet.
- You price paper by the pound but ship and receive it by the roll.
- You price apples by the pound but ship and receive them by the bag.

Consider an example.

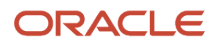

Oracle Fusion Cloud SCM Implementing Manufacturing and Supply Chain Materials Management

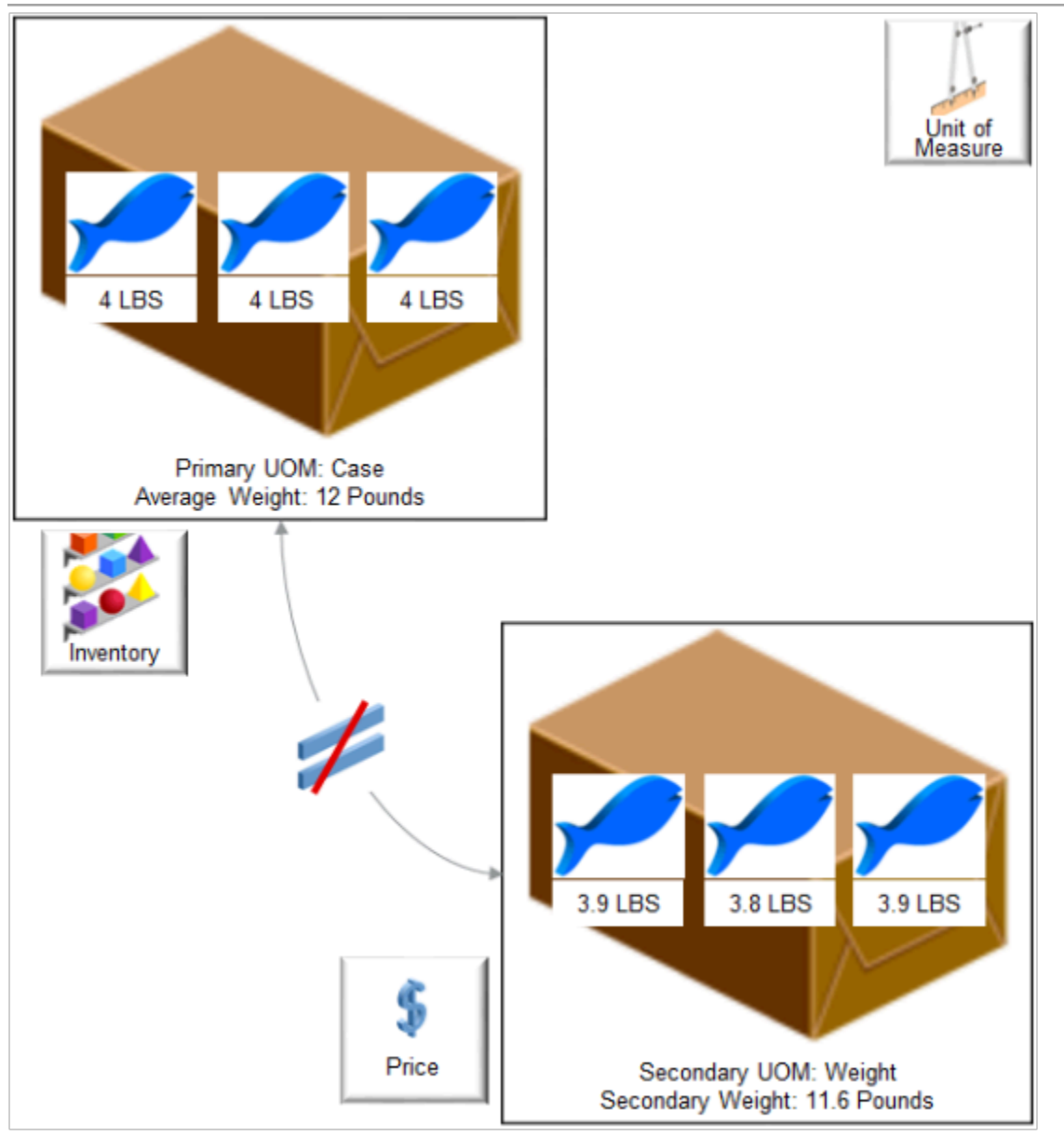

#### Note

- Weight for each fish is approximate because it naturally varies in size. For example, 10 different fish will each sell for a different amount because each one has a unique weight. You might need to use the primary UOM Case to stock your fish in inventory, but use the secondary UOM Pounds to price it.
- The total weight of an average case of fish is 12 pounds, and that's how you stock it.
- The actual weight of the case that you weigh just before you ship is 11.6 pounds, and that's the price you charge your customer.

You can use the dual units of measure feature to meet this requirement. It's an end-to-end, integrated solution that works across Oracle Applications:

• Use this feature to simultaneously track an item in the primary UOM and secondary UOM throughout your order-to-cash process and procure-to-pay process, including in Order Management, Inventory Management, Procurement, and Manufacturing.

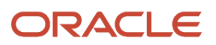

- Capture the actual weight of the item that you sell, transfer, or purchase so you can accurately price, invoice, and cost the item.
- Provide a price estimate at the time of sale or purchase and maximize value according to the exact weight that you ship or receive. In some cases, the weight might change between the time you acquire the item and sell it. For example, produce might lose some of its weight through evaporation while it sits in inventory, so you weigh it just before you ship, and price it at the Weight secondary UOM.

You can use Order Management to create a sales order in the item's primary unit of measure or in another unit of measure that's in the primary UOM class, such as Each, then use the standard conversion or item conversion to automatically calculate quantity in the secondary UOM, such as Pound.

- Track the item in a UOM that's different from the UOM that you use to stock the item. For example, use the primary UOM Cases to stock and track the quantity that your customer orders, and use the secondary UOM Pounds to track the secondary quantity that you price and actually ship. You can use Case and Pounds simultaneously to track the item.
- Use an automated flow to update the order line and invoice it according to the quantity or the secondary quantity that you ship.
- Use and view two units of measure throughout your end-to-end supply chain. For example, start with the primary unit of measure for the ordered quantity on the order line, then price and invoice in the secondary unit of measure. Reserve, allocate, plan, produce, and ship in the primary.
- If you're doing an internal transfer of goods, then you can create and fulfill the transfer order in the item's primary UOM, and calculate transfer pricing according to the secondary UOM.
- Select the lot to use to fulfill the item during shipping.
- Revise a sales order. Add a new order line that has a dual units of measure item to an existing order, or change the quantity on a line that has a dual units of measure item.
- Cancel an order line that has a dual units of measure item.
- Cancel a sales order that has dual units of measure items. Order Management will automatically set the quantity and secondary quantity on all order lines to zero.

Realize these benefits.

- Improve the accuracy of the price that your charge your customers. Charge them according to the quantity that you actually ship, in the secondary UOM.
- Bill accurately so you can increase profitability.
- Improve the accuracy of your reports. Use secondary attributes in your reports, such as the secondary quantity and the secondary unit of measure.
- Increase revenue and improve customer satisfaction.

#### *Related Topics*

<span id="page-120-0"></span>• [Overview of Setting Up Dual Units of Measure](#page-120-0)

## Overview of Setting Up Dual Units of Measure

Get an overview of how to set up dual units of measure so you can order, price, manufacture, receive, pick, pack, and ship an item in the primary UOM but price it in the secondary UOM.

For details, see *[Track Items in More Than One Unit of Measure](#page-118-0)*.

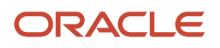

## How You Set it Up

Assume you sell an item named Sushi Tuna. You price it by pound, not by each fish, so you need to price it in the secondary unit of measure. Sushi Tuna is a good candidate for dual units of measure because a tuna naturally varies in size, you typically sell each tuna as one fish each, but you price it by weight. You sell each tuna fish for a different amount because each one has a unique weight. You need to track the item in the primary and secondary UOM throughout the order fulfillment lifecycle.

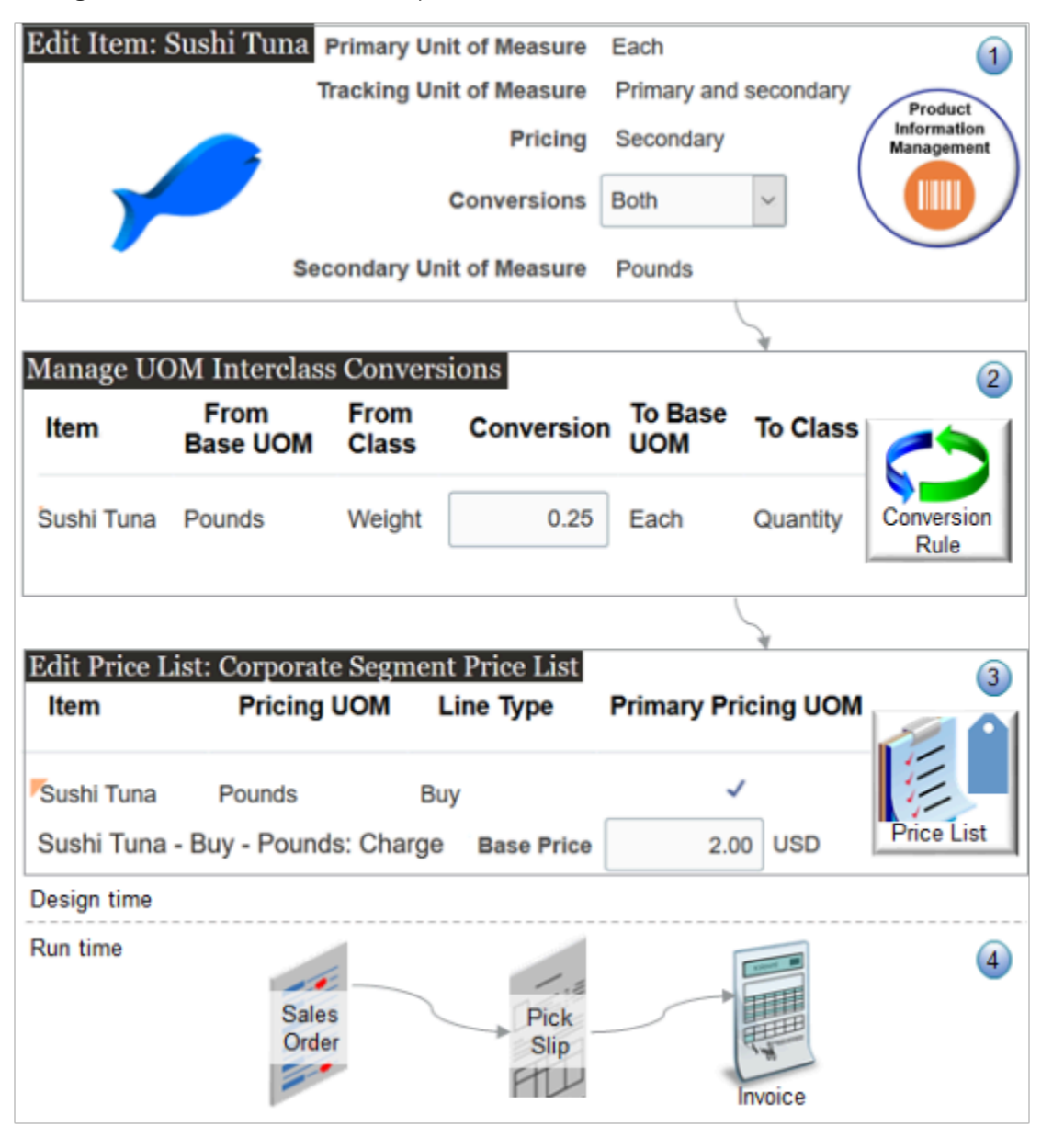

#### What the Numbers Mean

**1.** You specify details for the unit of measure when you set up the item in the Product Information Management work area. In this example, you set these attributes.

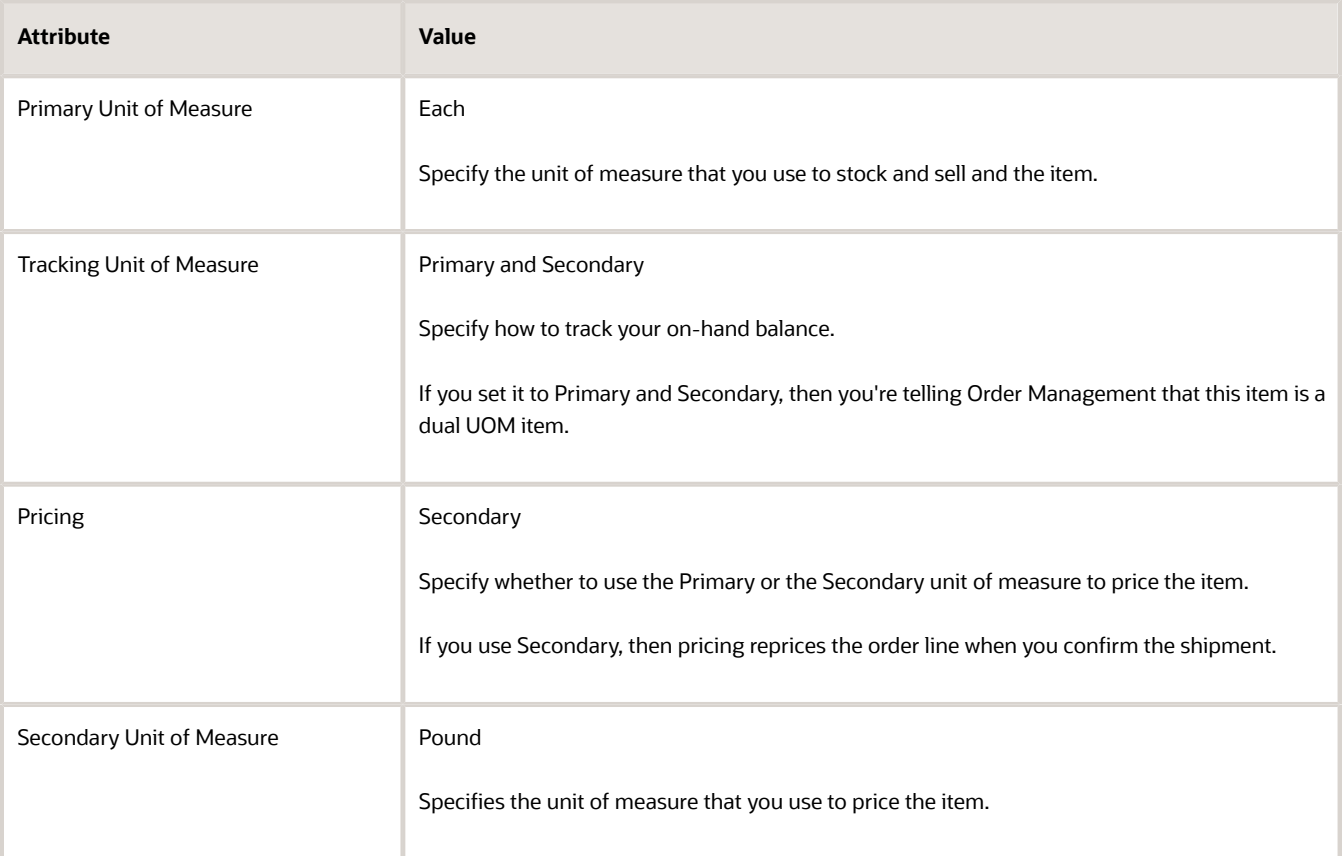

- **2.** You use the Setup and Maintenance work area to create a conversion rule between the primary UOM and the secondary UOM. For example, convert 0.25 of the secondary UOM Pounds to 1 of the primary UOM Each. This tells Order Management how to convert from the primary to the secondary when it prices your tuna.
- **3.** You use the Pricing Administration work area to add the Sushi Tuna item to a price list, such as the Corporate Segment Price List. In pricing, you specify the Pounds UOM as the primary. This way, pricing will price it by the pound, not by each. You also specify the base price, such as 2.00 USD. So, you're charging \$2 for each pound of tuna.
- **4.** Here's what happens at run time.
	- You use the Order Management work area to create a sales order, add an item that uses dual units of measure, then submit the order.
	- Order Management creates and sends a shipment request to Oracle Shipping.
	- Oracle Shipping creates a shipment and populates the requested quantity and the secondary requested quantity according to your conversion rule.
	- You use the Inventory Management work area to create a pick wave, confirm the pick slip, confirm the shipment, then Inventory Management sends the confirmation to Order Management.
	- Order Management sends the order line to Oracle Receivables.
	- You can use a fulfillment view in the Order Management work area to see that the fulfillment line status is Shipped, and also to examine invoice details.

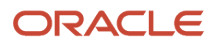

#### Product Information Management

The value that you can set for the ordered UOM depends on how you set the Pricing attribute in Product Information Management.

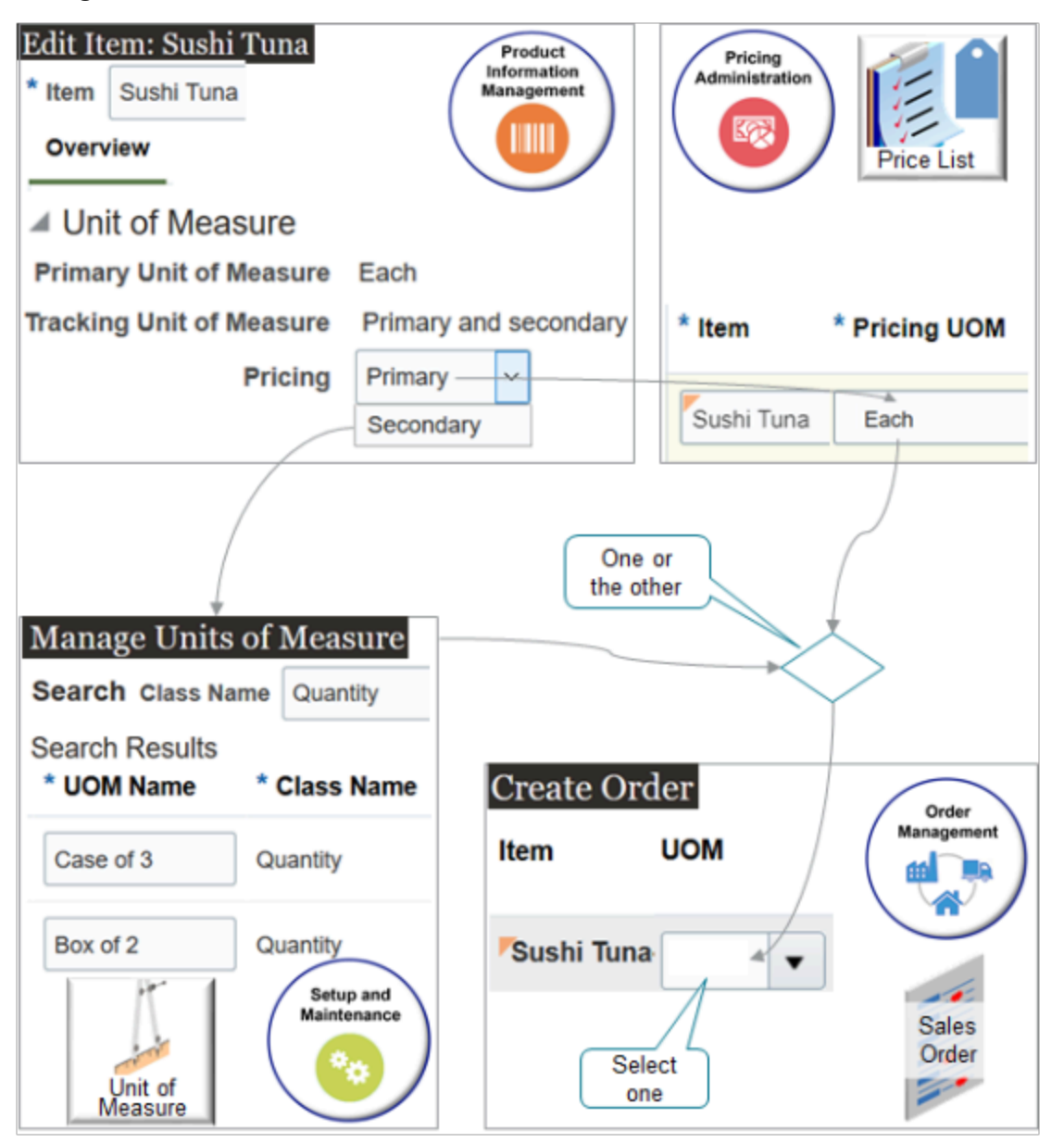

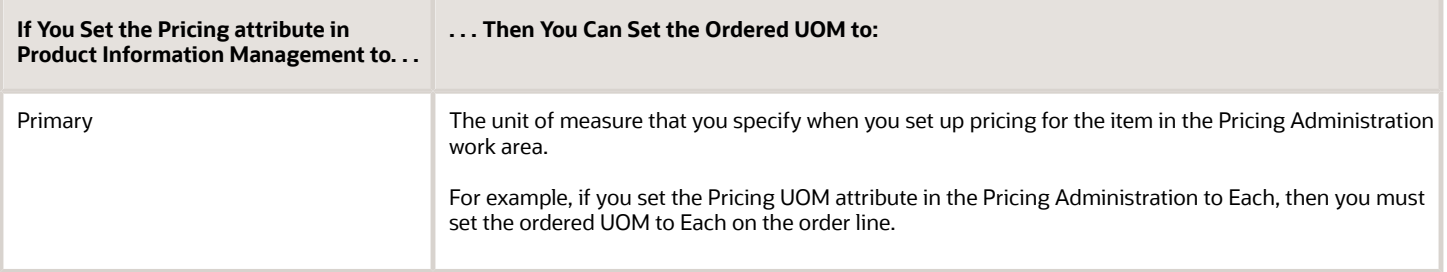

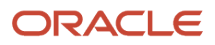

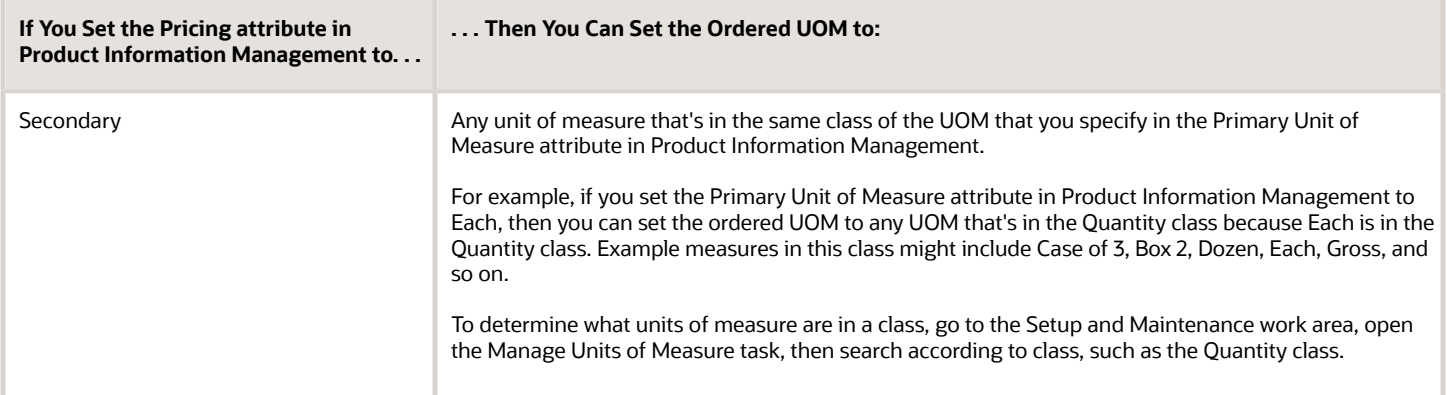

### Pricing

Use the Pricing Administration work area to specify pricing for the item.

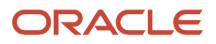

Oracle Fusion Cloud SCM

Implementing Manufacturing and Supply Chain Materials Management

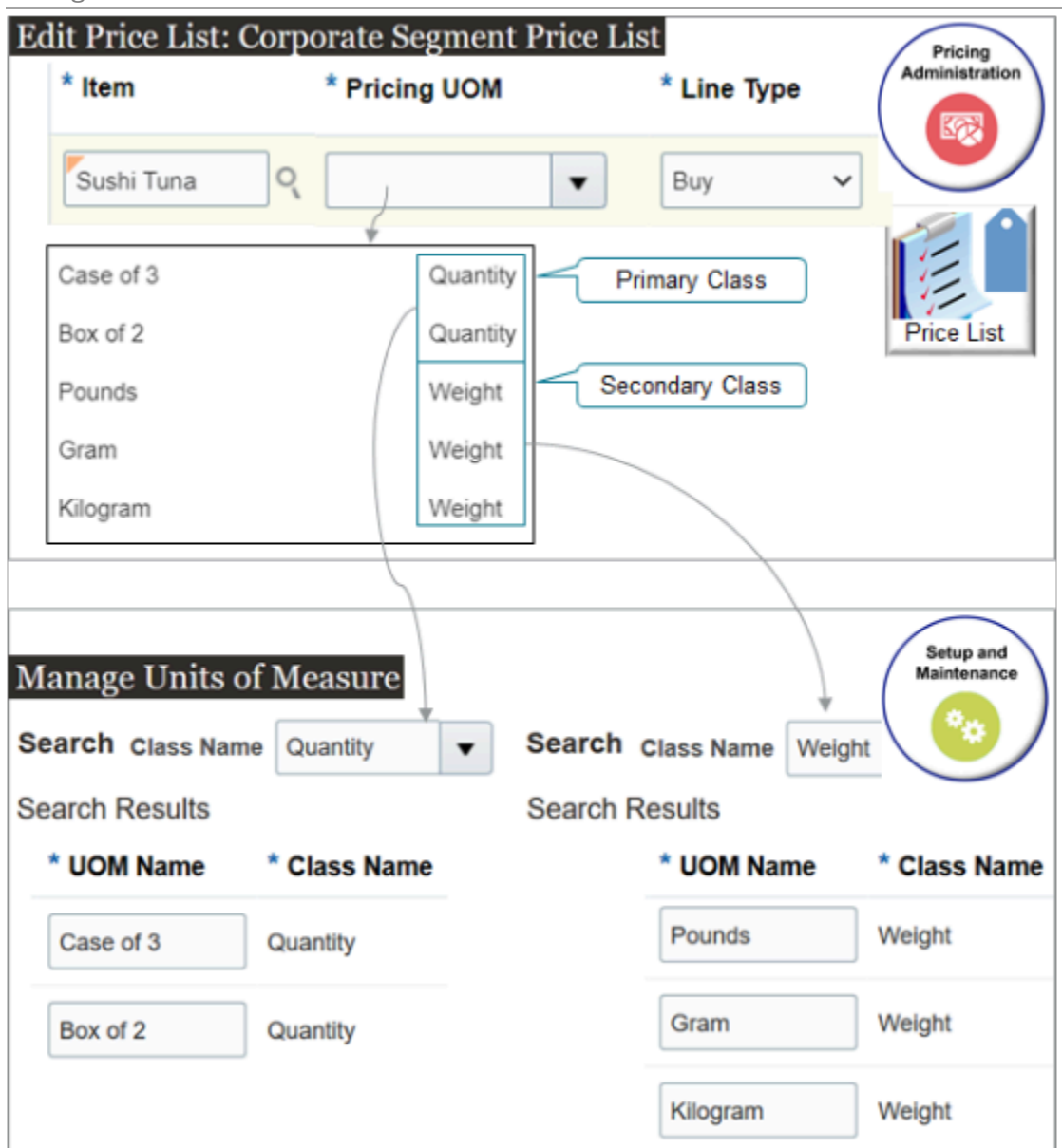

Note

- You can specify pricing for a dual UOM item in a price list, discount list, or shipping charge list.
- Use the Pricing UOM attribute to tell Pricing which UOM to use to price the item. Use this attribute when you add the item to a list, such as the Corporate Segment Price List.
- Set up pricing in any unit of measure that's in the primary's or the secondary's unit of measure class.
- Use the Manage Units of Measure page in the Setup and Maintenance work area to add or remove units of measure from a class.
- Manage pricing data in the Pricing Administration work area.
- Import pricing data through REST API, file-based data import, or a web service.

For details and examples, go to *[REST API for Oracle Supply Chain Management Cloud](https://docs.oracle.com/pls/topic/lookup?ctx=fa-latest&id=FASRP)*, expand Order Management, then click Sales Orders for Order Hub.

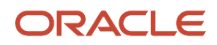

#### Pricing Example

See what the attribute values are as your item moves through fulfillment.

- **1.** Starting on the order line in Order Management.
- **2.** As it moves to the shipment line in Oracle Shipping.
- **3.** On the fulfillment line back in Order Management after Order Management receives the shipment confirmation from Shipping.
- **4.** To the invoice line in Oracle Accounts Receivable.

Assume you sell an item named Sushi Tuna. You sell the whole fish, and you sell it for the same price regardless of how big the fish is, so you use the Each primary UOM to price it. Here's what pricing looks like when you sell a quantity of 2 fish and each one weighs 4 pounds.

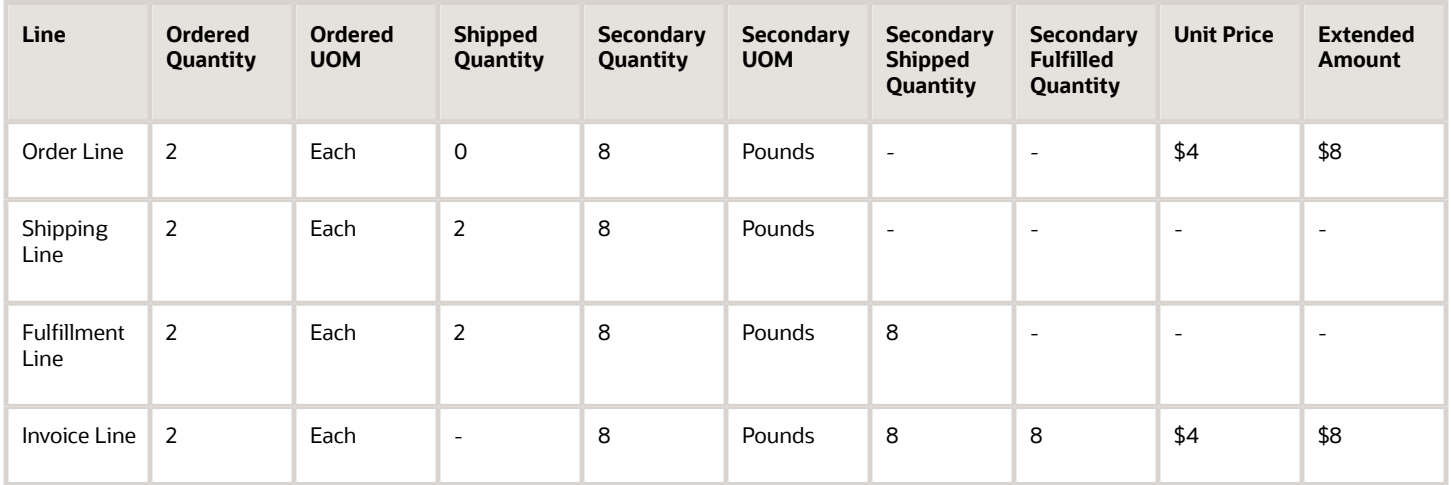

Each fish can vary a great deal in weight, so using Each results in pricing that's all over the map. Your customers prefer to buy the whole fish, so you decide to continue selling each whole fish instead of cutting it up, but you use the Pounds secondary UOM to price it. Here's what pricing looks like when you sell a quantity of 2 fish, each one weighs 4 pounds, and you charge \$1.50 a pound.

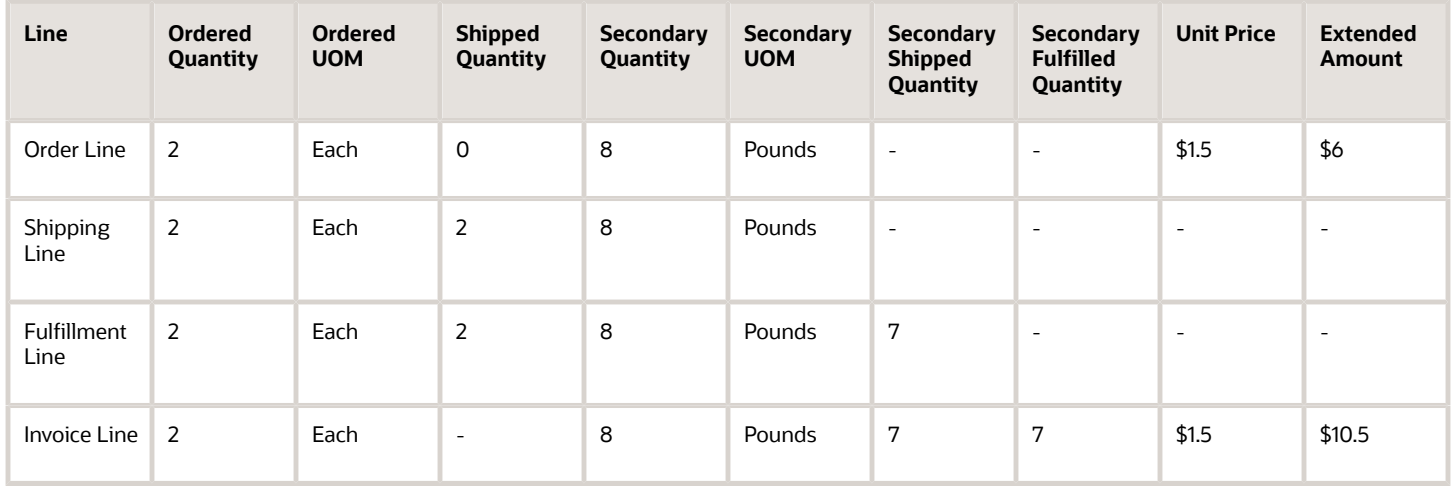

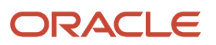

### Flows That This Feature Supports

Use more than one unit of measure in your business process flows.

Order to Cash

- Standard order.
- Back-to-back flow. Use this feature to help you create the purchase order, transfer order, or work order when you use dual units of measure to fulfill demand in your back-to-back flow.
- Drop shipment. Create a sales order in the item's primary unit of measure (UOM), then use the item's secondary quantity during fulfillment in your drop ship flow. If you want to use drop ship, then we recommend that you opt into the Purchase Items That are Priced in Their Secondary UOM feature in the Procurement offering.
- Transfer order. Create a transfer order in the primary unit of measure and automatically calculate the expected quantity in the secondary UOM according to a UOM conversion. Specify transfer pricing in the secondary UOM according to the actual secondary quantity that you receive.
- Return order.

If a change of ownership occurs between one business unit to another business unit, then Oracle Supply Chain Financial Orchestration orchestrates financial details and processes the transaction.

Procure to Pay

- Purchasing. Create a purchase order in the primary unit of measure (UOM) and automatically calculate the expected quantity in the secondary UOM according to a UOM conversion. Price the order line in the secondary UOM and invoice it according to the actual secondary quantity that you receive.
- Self Service Procurement.
- Direct Procurement.
- Invoicing in Accounts Payable.
- Advance Shipment Notice.
- Pay on Receipt.
- Debit Memo.

#### Plan to Produce

- Discrete Manufacturing.
- Process Manufacturing, including work definitions and work orders.
- Contract Manufacturing. Include dual units of measure in the production reports that you get from your contract manufacturers. Include a description of the materials used and what was finished. Include details in the primary and in the secondary unit of measure.
- Outside Processing.

### Drop Shipments and Returns

#### Drop Shipments

Set up your Order Management implementation so your supplier can drop ship each of your sales orders to your customer and invoice it according to the primary quantity or the secondary quantity that your supplier ships on the order line.

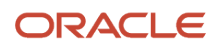

As an option, create a blanket purchase agreement (BPA) to procure the item from your supplier at a predefined price, then price it according to the secondary unit of measure.

- Set the Supplier attribute on the Create Agreement dialog when you create the agreement.
- If the blanket purchase agreement exists, then Oracle Purchasing automatically creates a purchase order for the sales order, and it sets the quantity and unit of measure on the Blanket Purchase Agreement page according to the primary unit of measure of the item regardless of the unit of measure that you set on the order line.

You can capture the actual quantity that your fulfillment system ships in the secondary unit of measure, and Order Management will automatically adjust the extended amount on the order line. For example, if you drop ship the item, then you can use the Advance Shipment Notice (ASN) from your supplier to determine the quantity that your supplier shipped in the secondary unit of measure, then automatically adjust the extended amount on the order line.

#### Note

- You can't use AP Invoice with dual units of measure. You must use an Advance Shipment Notice as the event that starts the transfer of ownership.
- If you use AP Invoice, and if the flow creates the invoice, then you can't revise or cancel the order line.

#### Referenced Returns

- The Return Quantity defaults to the actual quantity that you shipped.
- Order Management calculates the price on a return order in the same way that it calculated price on the original order. For example, if you price the original order according to the secondary quantity and the secondary UOM, then Order Management prices the return according to the secondary quantity and the secondary UOM.
- Returning the item in the same quantity and UOM that you used in the original order helps to make sure you provide a credit that correctly matches the original charge.
- If you price the item in the secondary unit of measure, then Order Management calculates credit for the line according to the secondary quantity that it fulfilled on the referenced line.
- You can return up to the quantity that Order Management fulfilled on the referenced order line.

#### Unreferenced Returns

- You can add an unreferenced return line to a sales order.
- Order Management sets the secondary unit of measure on the return line according to how you set up the item in Product Information Management and the item validation organization.
- To calculate the secondary return quantity, Order Management uses the conversion rule that you set up between the return unit of measure and the secondary unit of measure.
- If you track and price the item in the secondary unit of measure, then Order Management calculates credit for the return line according to the secondary return quantity.

Here's an example where one line references the original order and another line doesn't.

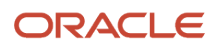

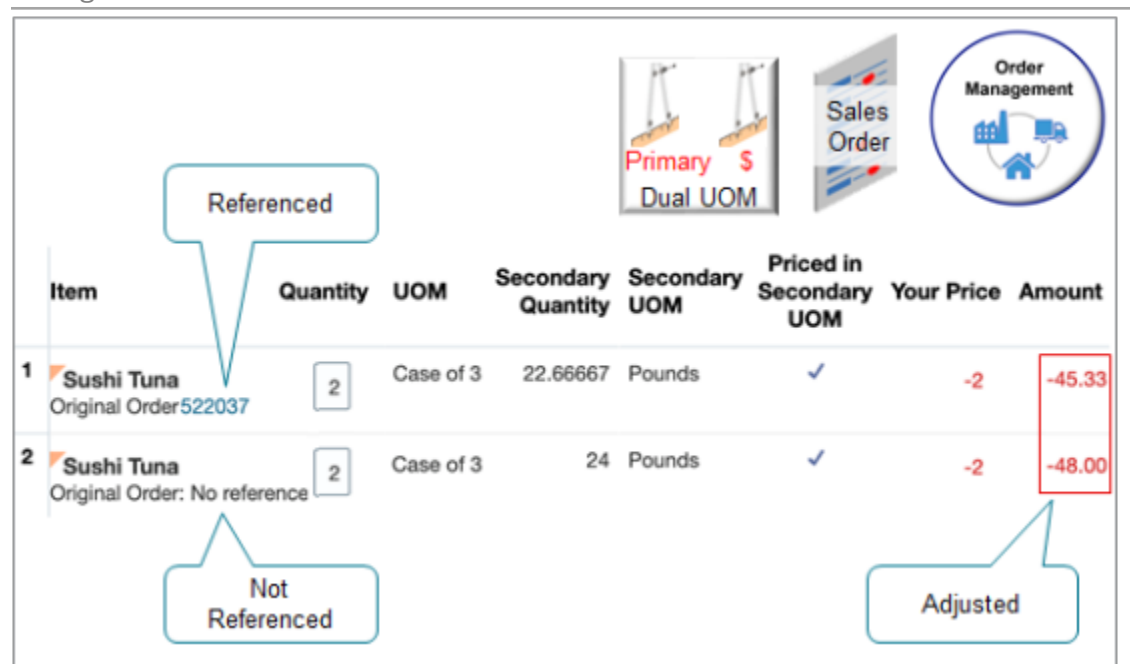

- You return a quantity of 2 on each line.
- Order Management prices each line in the secondary unit of measure.
- Order Management prices each line differently depending on whether it references the original order.

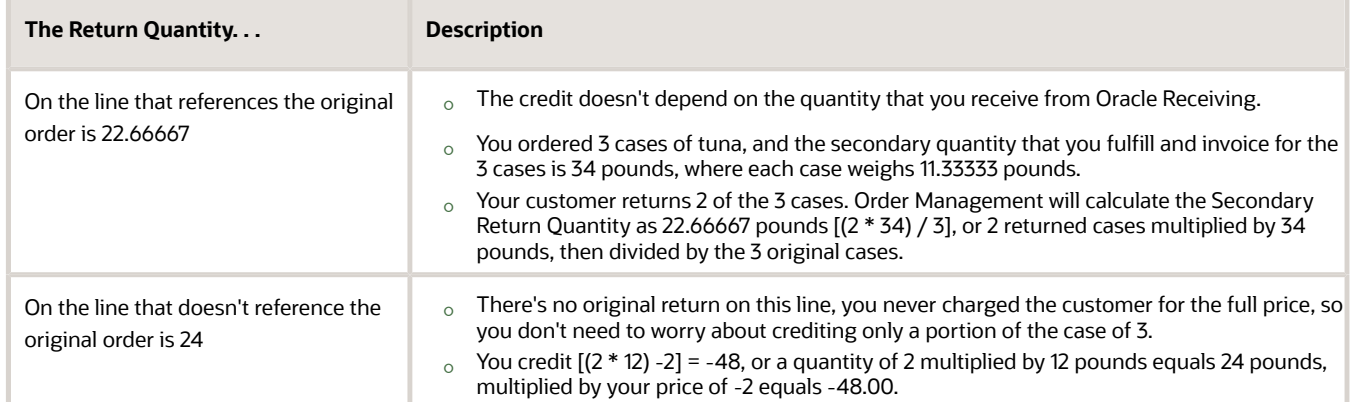

### Import

You can import an item that uses dual units of measure in the same way that you import an item that doesn't.

#### Chapter 7 Dual Units of Measure

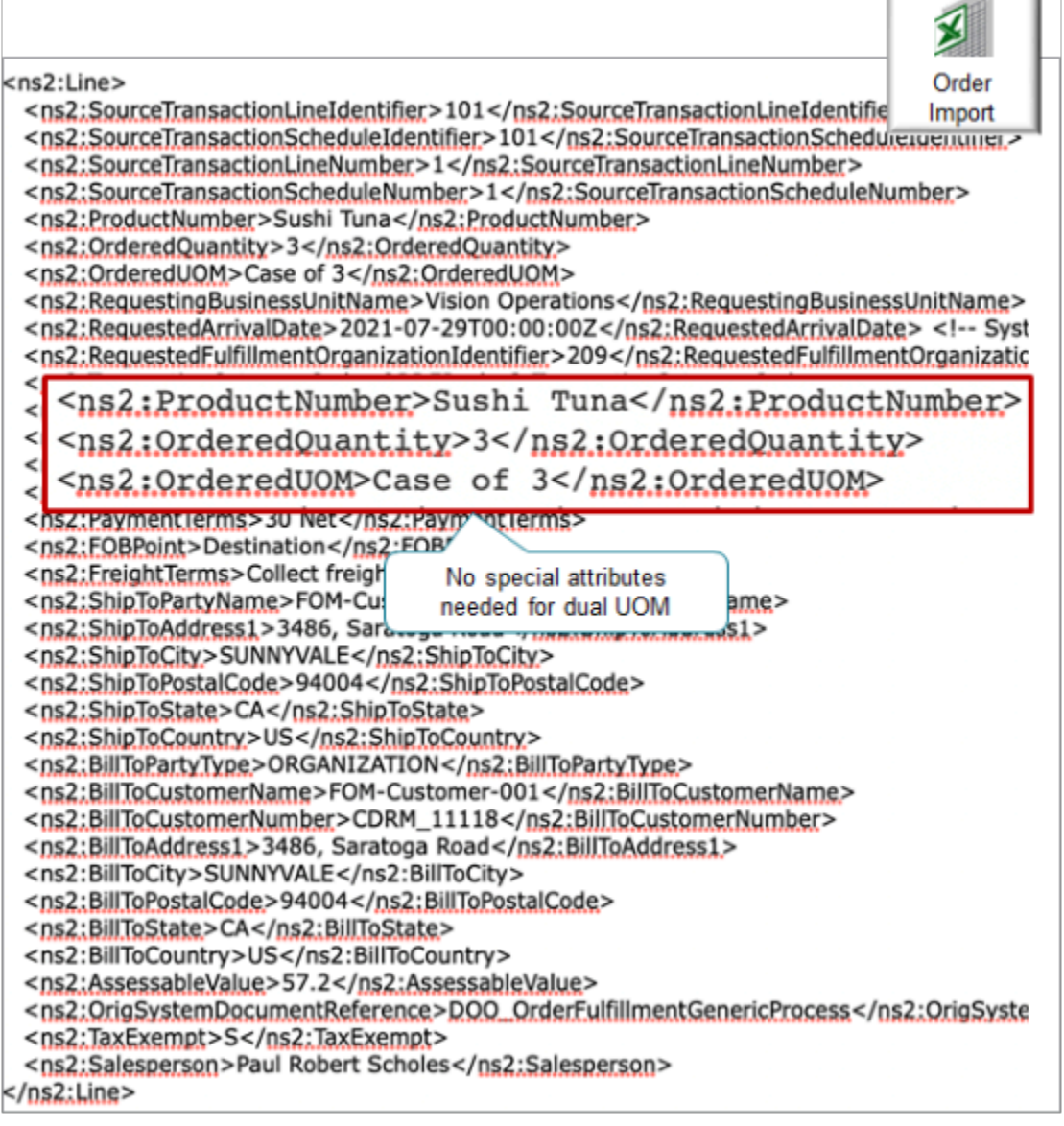

#### Note

• You don't import attributes for dual units of measure, such as secondary quantity, secondary UOM, secondary ordered quantity, and so on. Instead, Order Management calculates them at run time according to your set ups.

Here are the values that this example uses.

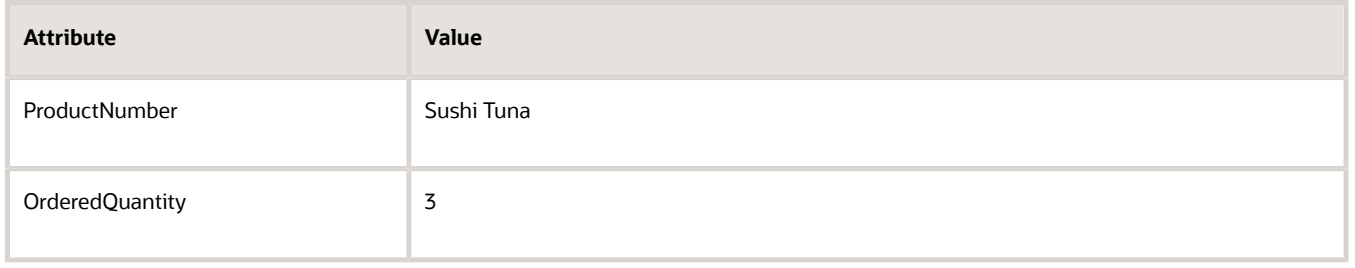

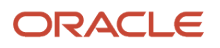

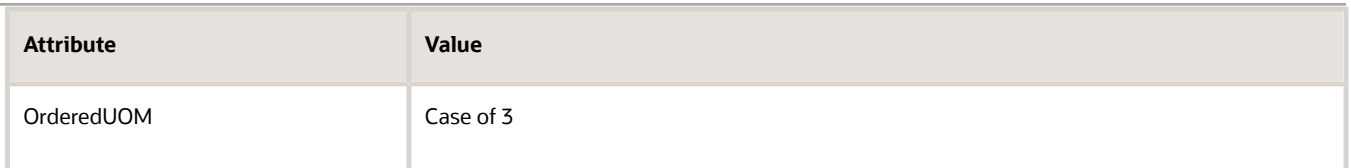

• You can import through REST API, a web service, File-Based Data Import (FBDI), or Electronic Data Interchange (EDI).

#### Import Pricing

You can import a sales order that you already priced.

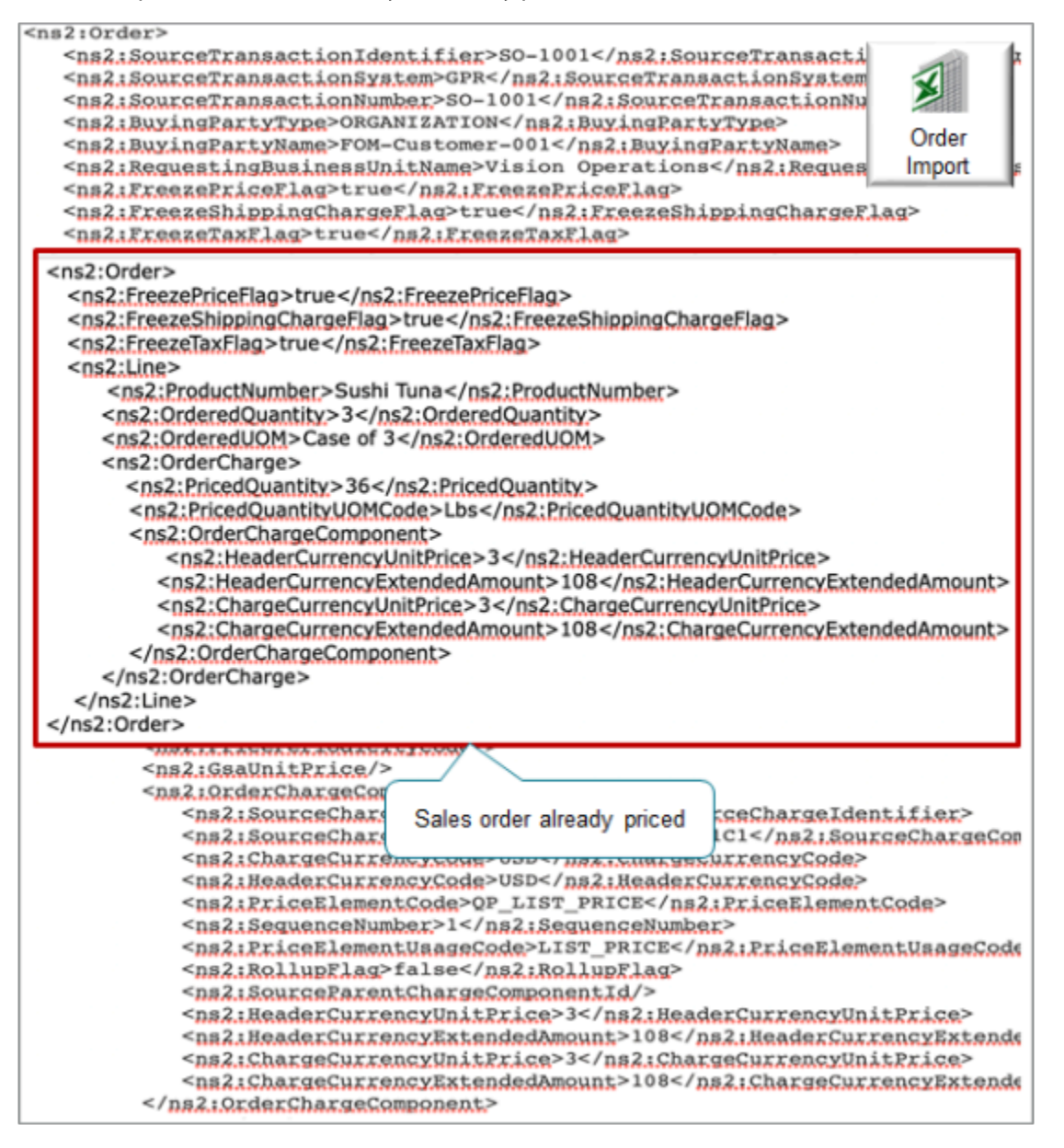

#### If the Pricing attribute in the Units of Measure area in Product Information Management contains:

- **Secondary**. Your import must include the price details for the item's secondary unit of measure. If it doesn't, you'll encounter an error during import.
- **Primary**. Your import doesn't have to include price details for the item's secondary unit of measure.

Order Management doesn't check to make sure that the Priced Quantity in the imported order matches the conversion between the quantity ordered in the unit of measure on the order line and the secondary unit of measure for the item. You must do this manually.

#### Business Intelligence Reports

Use attributes that contain dual UOM data in the Order Management - Fulfillment Lines Real Time subject area.

- Secondary UOM
- Secondary Quantity
- Priced in Secondary UOM
- Secondary Shipped Quantity
- Secondary Fulfilled Quantity
- Secondary RMA Delivered Quantity

Use them in these dimensions.

- Fulfillment Lines General Details
- Lot and Serial Details

For example:

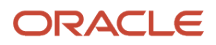

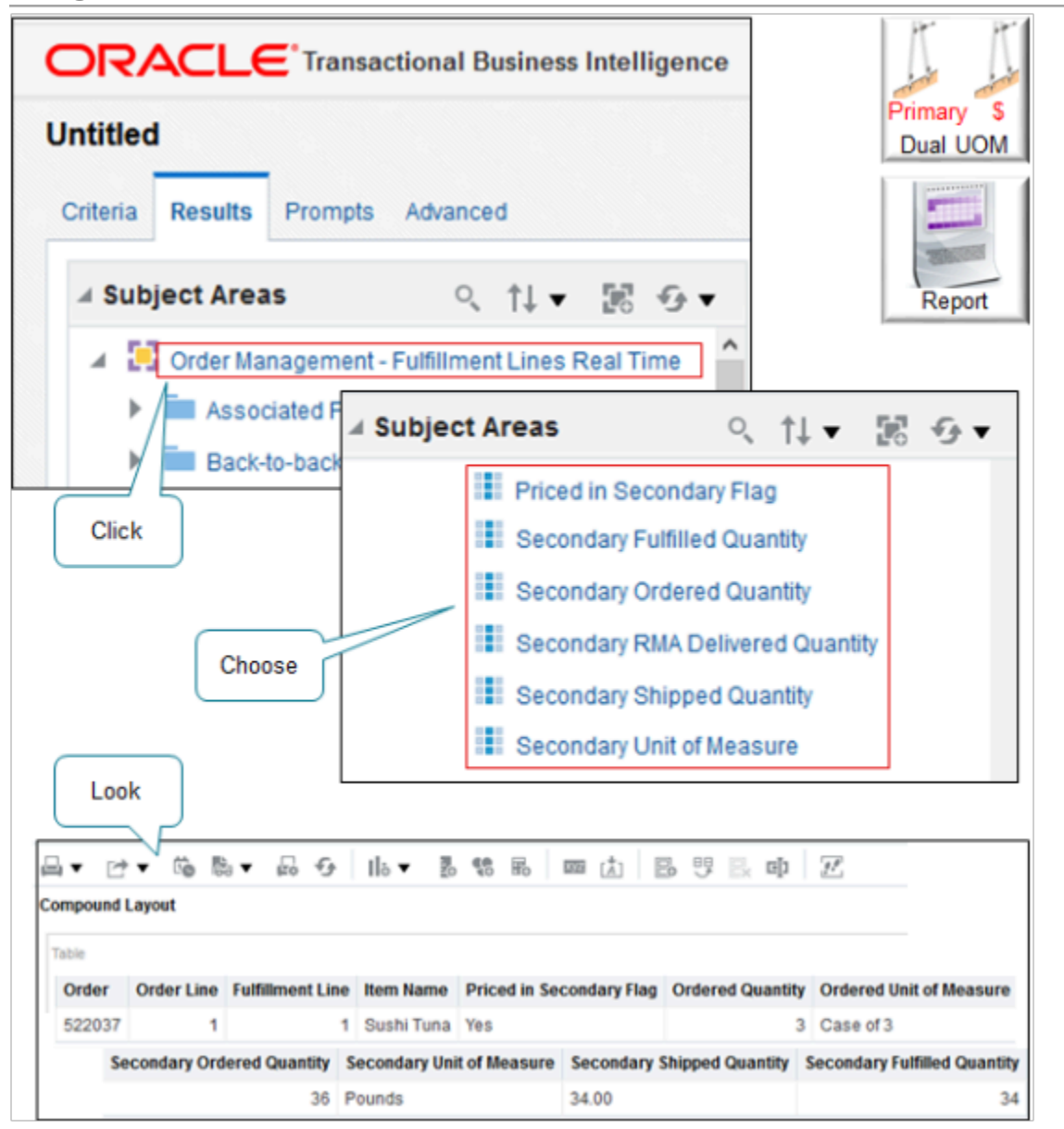

## Other Support

- If you add an item that uses dual units of measure to an order line, then submit that line to fulfillment, then you can't opt out of using dual units of measure. At this point, you're committed to using the feature.
- If you set up an item to use dual units of measure, and if you price it in the primary unit of measure, then you can apply a coverage to the item. If you price it in the secondary, then you can't apply a coverage.
- If you need an orchestration process that does tasks that are specific for your dual UOM item, then we recommend that you use an assignment rule to assign that process instead of using line selection criteria. Also, you can use a dual UOM attribute in your rule, such as Priced in Secondary UOM. For details, see *[Guidelines for](https://www.oracle.com/pls/topic/lookup?ctx=fa24a&id=s20030366) [Assigning Orchestration Processes](https://www.oracle.com/pls/topic/lookup?ctx=fa24a&id=s20030366)*.

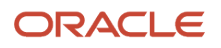

- Order Management automatically calculates and sets the secondary quantity and the secondary unit of measure on the order line according to your conversion rules. You can't manually modify these values on the order line.
- You can't use dual units of measure with the Reduce Inventory When a Sales Order Doesn't Require Picking or Shipping feature.
- Make sure the setup for the secondary unit of measure for the item is identical in the item validation organization and in the organization that you use to fulfill the order line. If these measures aren't the same, the Order Management work area will display an error message that requests you to change the warehouse or cancel the order line.

#### Primary and Secondary Quantity

- You can substitute item x for another item y, but only if items x and y use the same primary UOM and the same secondary UOM. Order Management doesn't call pricing after the substitution so it expects the secondary shipped quantities to be in the same unit of measure that you use for the original item.
- If you apply a shipment tolerance on an order line, and if you price the item in the secondary UOM, then the price on the invoice uses the secondary quantity that Order Management fulfilled, regardless of how you set the Quantity to Invoice for Overshipment parameter. For details, see *[Manage Order Management Parameters](https://www.oracle.com/pls/topic/lookup?ctx=fa24a&id=s20051812)*.
- If you create an order revision, then you can't modify the secondary UOM or the secondary ordered quantity in the revision.

#### Secondary UOM

You can't use the secondary UOM in some scenarios. You must use the primary UOM for these scenarios.

- Model, such as an assemble-to-order item, pick-to-order item, or kit
- Item that you can't ship, such as a subscription or coverage
- Cost list or pricing guideline
- Promising through Global Order Promising
- Reserve inventory
- Consign inventory
- Outside processing
- Contract manufacturing
- Work order in discrete manufacturing
- Global Trade Management
- Field service
- Service logistics
- You can't use the secondary UOM as the ordered UOM. If you price the item in the secondary UOM, then you can use the primary UOM or any UOM that's in the primary's UOM class as the ordered UOM.

#### Order Management Extensions

You can use these attributes in an extension.

- Secondary UOM
- Secondary Quantity
- Priced in Secondary UOM
- Secondary Shipped Quantity

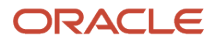

- Secondary Fulfilled Quantity
- Secondary RMA Delivered Quantity

Here's an example extension pseudocode.

**If Priced in Secondary UOM is Yes, then set the value of an extensible flexfield on the order line.**

You can only read these attributes. You can't update them.

### Guidelines

If you use more than 1 UOM to track the item.

- You must set up a conversion between the primary UOM and the secondary UOM.
- And if your flow includes a purchase order or Advance Shipment Notice, then you must set up a conversion between the UOM on the order line and the UOM on the purchase order or advance shipment notice.

#### Pricing

If you set the Pricing attribute to Secondary for the item in Product Information Management, then Order Management prices the item according to the secondary unit of measure regardless of whether you set up pricing in the Pricing Administration work area according to the primary or to the secondary unit of measure. Pricing won't prevent you from using the primary, but if you use dual units of measure for an item, then you must set up pricing according to the secondary unit of measure. If you don't, you will encounter a runtime error.

For example, assume you have an item where the primary is Kilograms and the secondary is pounds for your item. If you set up the price in Kilograms, then Pricing won't automatically calculate the price in Pounds. You must manually set it up.

However, if you set the Pricing attribute to Primary in Product Information Management, then you can order and price the item according to the primary UOM or to any UOM that's in the primary's UOM class of the item that you specify in the price list in Pricing Administration.

For details, see *[Overview of Setting Up Dual Units of Measure](#page-120-0)*.

#### *Related Topics*

- [Track Items in More Than One Unit of Measure](#page-118-0)
- [Residual Quantity Transactions with Dual UOMs](#page-156-0)

## Set Up Dual Units of Measure

Set up dual units of measure so you can order, price, manufacture, receive, pick, pack, and ship an item in the primary UOM but price it in the secondary UOM.

Assume you're in the Fresh Fish 4 U organization, and you're a fishmonger who sells an item named Sushi Tuna. You capture tuna in the open ocean and bring them to port every day, where you sell the whole fish to your favorite restaurateur, Fancy Fish. You price it by pound, not by each fish, so you need to price it in the secondary unit of measure. Sushi Tuna is a good candidate for dual units of measure because a tuna naturally varies in size, you typically sell each tuna as one fish each, but you price it by weight. You sell each tuna fish for a different amount because each one has a unique weight. You need to track the item in the primary and secondary UOM throughout the order fulfillment lifecycle.

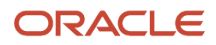

#### Summary of the Setup

- **1.** Create the item.
- **2.** Manage the conversion.
- **3.** Set up pricing.
- **4.** Do other setups.
- **5.** Test your setup.
- **6.** Manage inventory.

Look at an illustration of this set up. For details, see *[Track Items in More Than One Unit of Measure](#page-118-0)*.

Each work area that you use in this procedure requires you to have a different set of privileges. For details, see *[Privileges](https://www.oracle.com/pls/topic/lookup?ctx=fa24a&id=s20043841) [That You Need to Implement Order Management](https://www.oracle.com/pls/topic/lookup?ctx=fa24a&id=s20043841)*.

### Create the Item

- **1.** Go to the Product Information Management work area, then click **Tasks > Create Item**.
- You must create a new item. You can't add dual units of measure to an item that already exists.
- **2.** In the Create Item dialog, set the values.

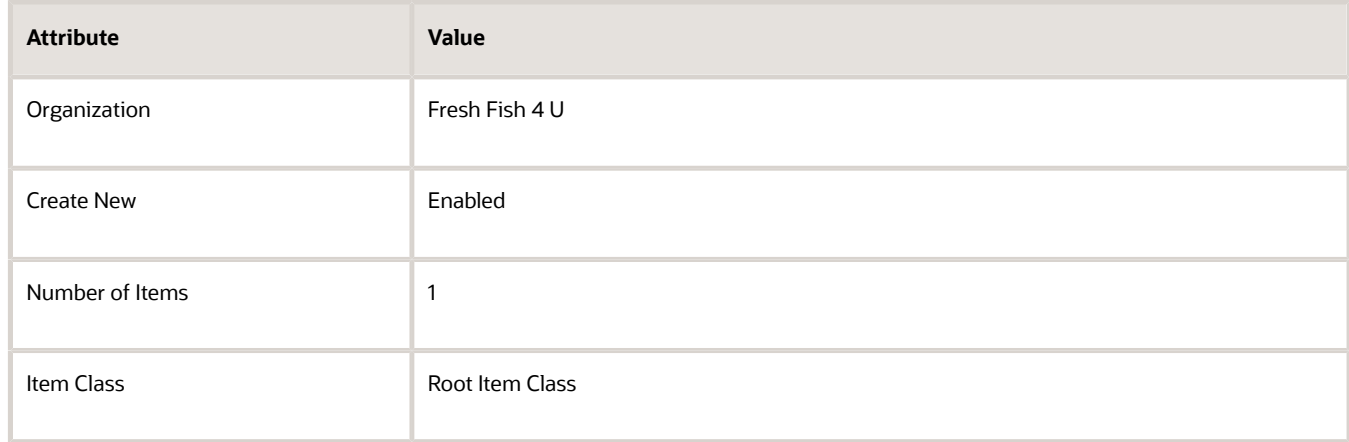

- **3.** Make sure the Selected List window contains only Finished Goods, then click **OK**.
- **4.** On the Create Item page, set the values.

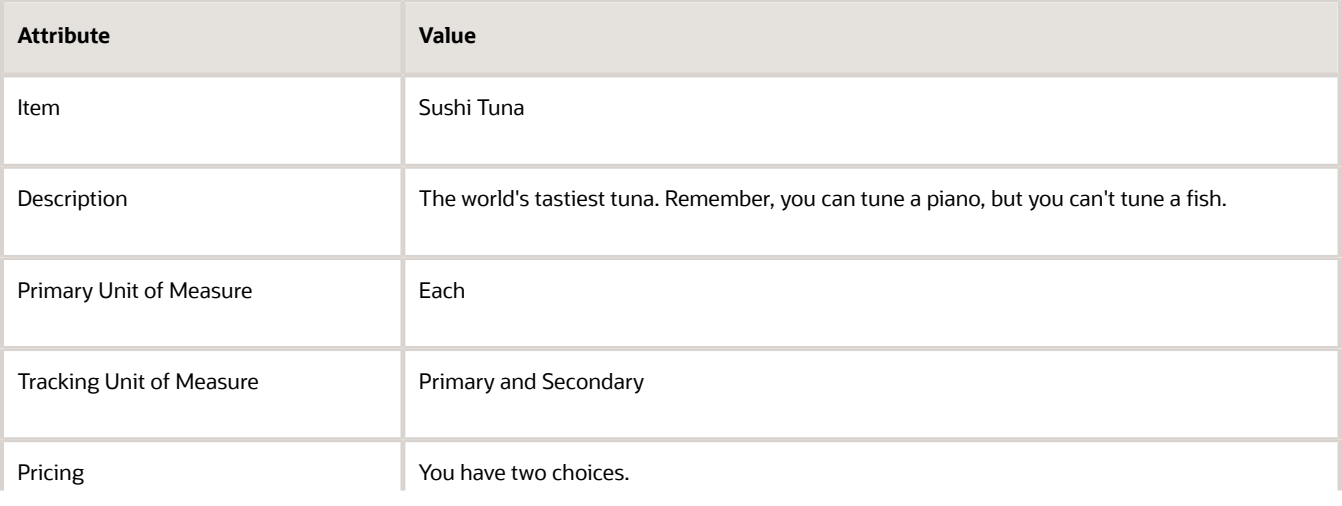

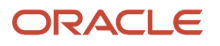

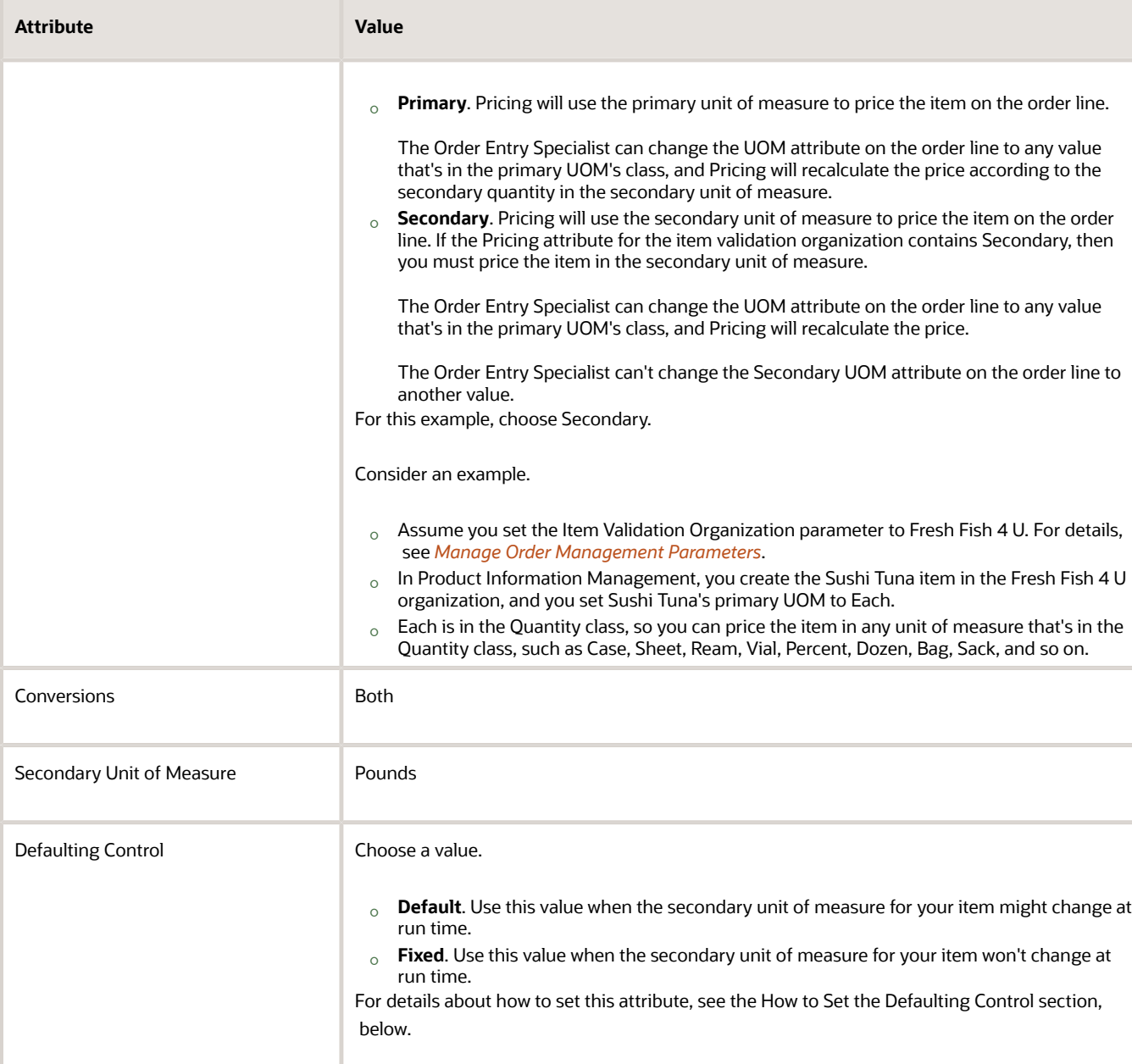

You can't change some of the values that you set in the Unit of Measure area after you save, so make sure you set them correctly.

**5.** Click **Specifications > Manufacturing**, then set the value.

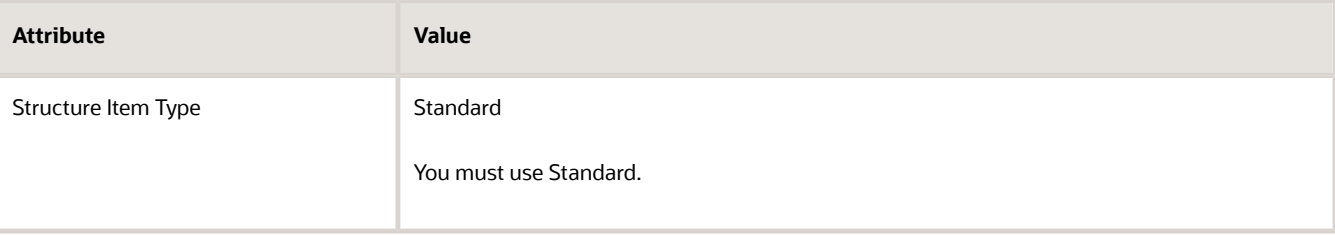

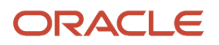

#### **6.** Click **Sales and Order Management**, then set the values.

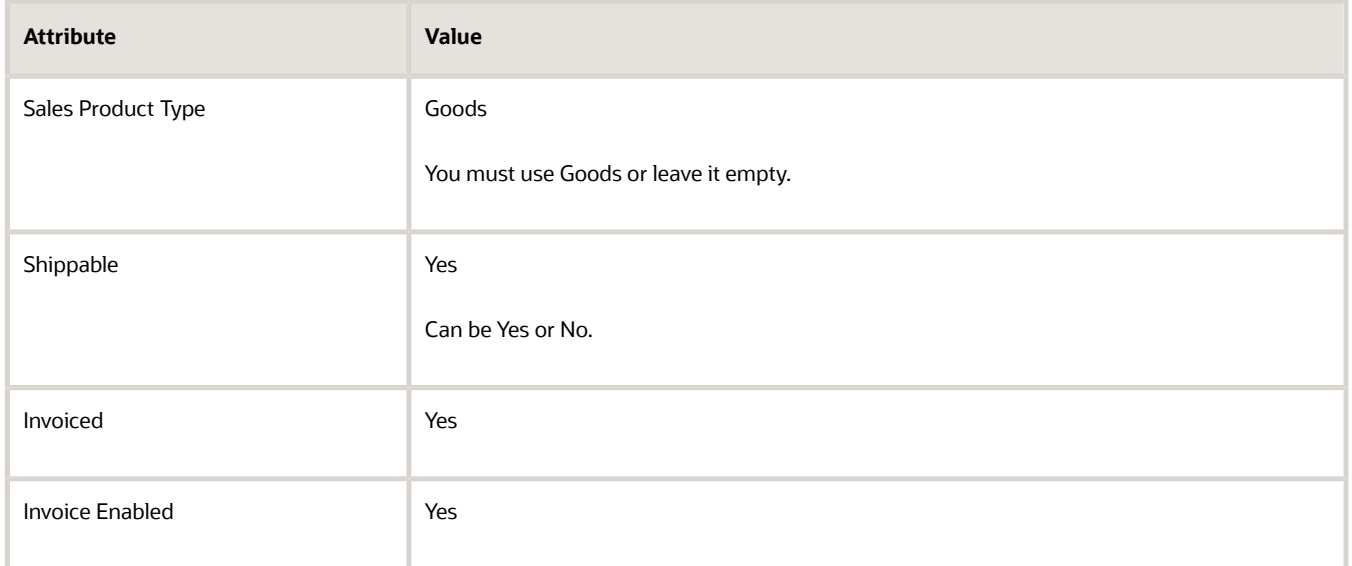

#### **7.** Click **Save > Save and Close**.

How to Set the Defaulting Control

If you set the Defaulting Control attribute to Default or No Default, then you can specify a deviation factor.

Variations sometime happen during fulfillment, particularly with product that varies in weight, such as fish, or your product contains water, the water evaporates over time, which results in less weight. Your user might need to change the quantity on the pick slip to reflect the actual quantity picked. If you set Defaulting Control to Default, then you can use the deviation factor attributes to specify the percent that you will allow your user to set for the Secondary Picked Quantity on the pick slip.

Assume you set up a conversion between the primary Each unit of measure and the secondary Pounds unit of measure as 1 Each equals 10 Pounds, and you then set these values.

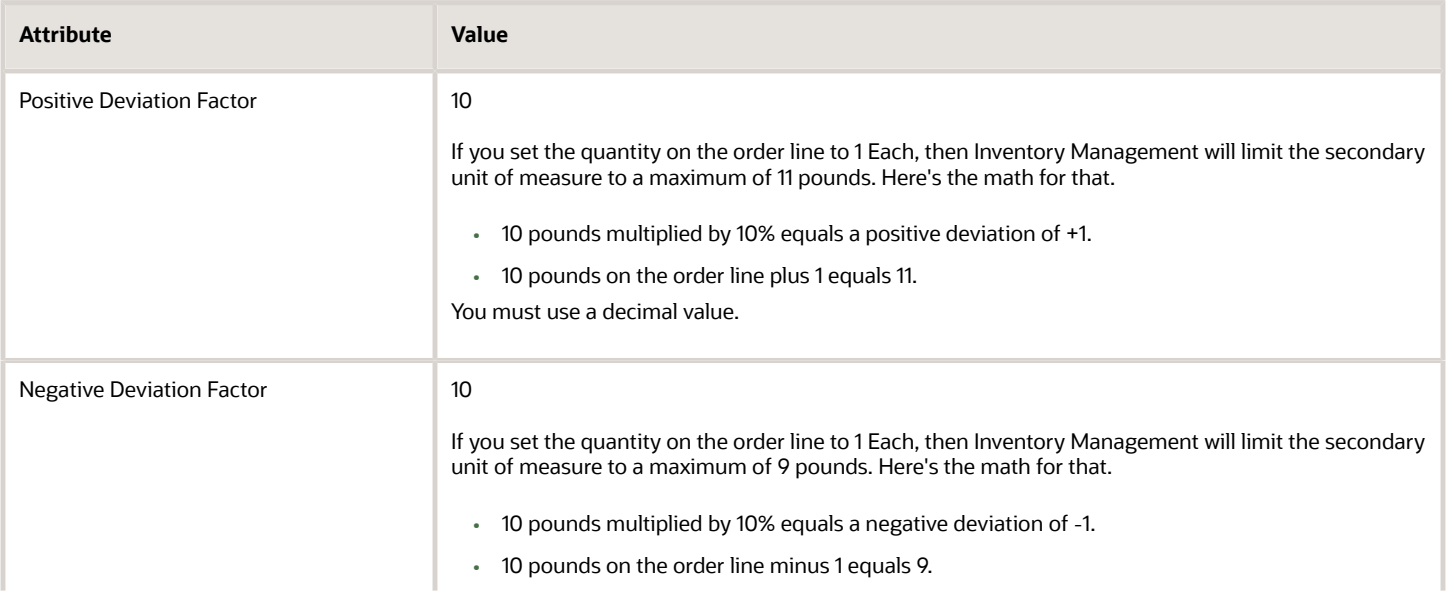

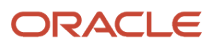

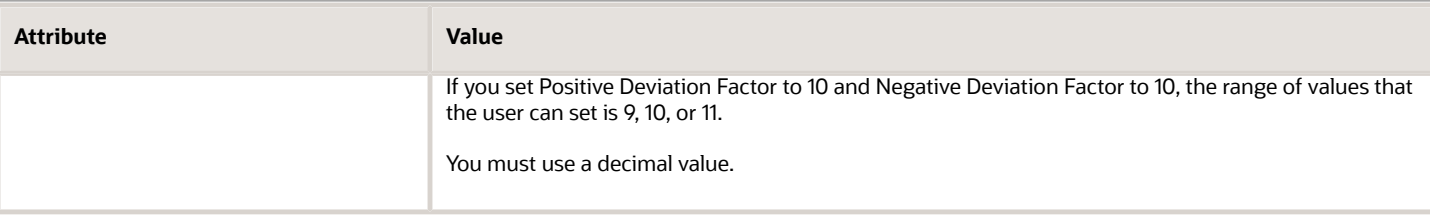

If a change happens between the time you pick the item and ship it, then you can also override the picked quantity and secondary picked quantity, but the secondary shipped quantity must not exceed the secondary picked quantity.

For details, see *[Residual Quantity Transactions with Dual UOMs](#page-156-0)*.

### Manage the Conversion

You must set up a conversion between the item's primary unit of measure and the secondary unit of measure. You can use the standard conversion for many items or you can set up a conversion only for the item. In this example you set up a conversion for the item.

• 1 Pound equals 0.25 Each. If you order 1 Each of Sushi Tuna, then the value in the Pounds secondary UOM for the item is 4 pounds.

Try it.

- **1.** Go to the Setup and Maintenance work area, then go to the task.
	- Offering: Order Management
	- Functional Area: Items
	- Task: Manage Units of Measure for Interclass Conversion

In this example you're converting between units of measure that are in two different classes, the Weight class and the Quantity class, so you will create an interclass conversion. If your units of measure are in the same class, then use the Manage Units of Measure for Intraclass Conversion task.

**2.** On the Manage UOM Interclass Conversions page, click **Change Organization**, set the value, then click **OK**.

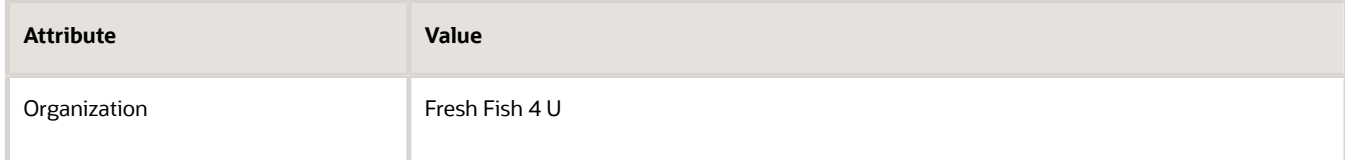

**3.** Click **Actions > Add**, set the values, then click **Save and Close**.

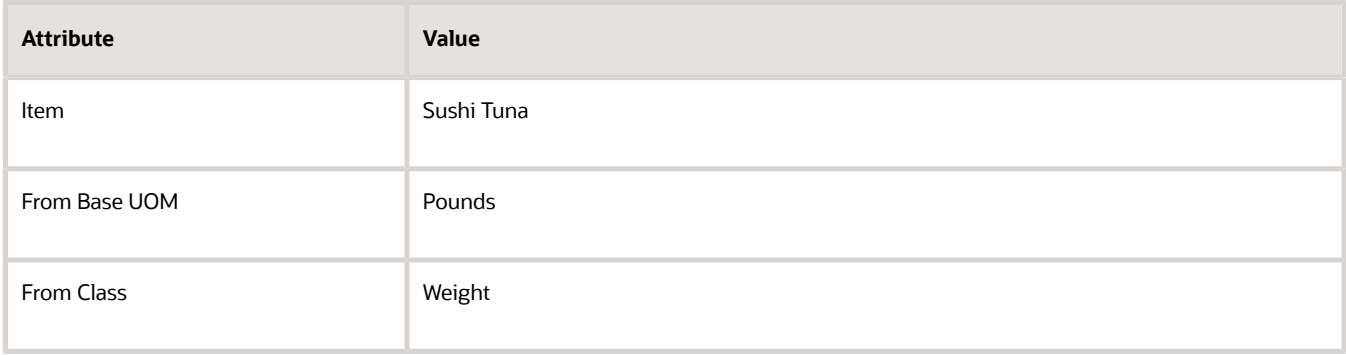

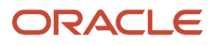

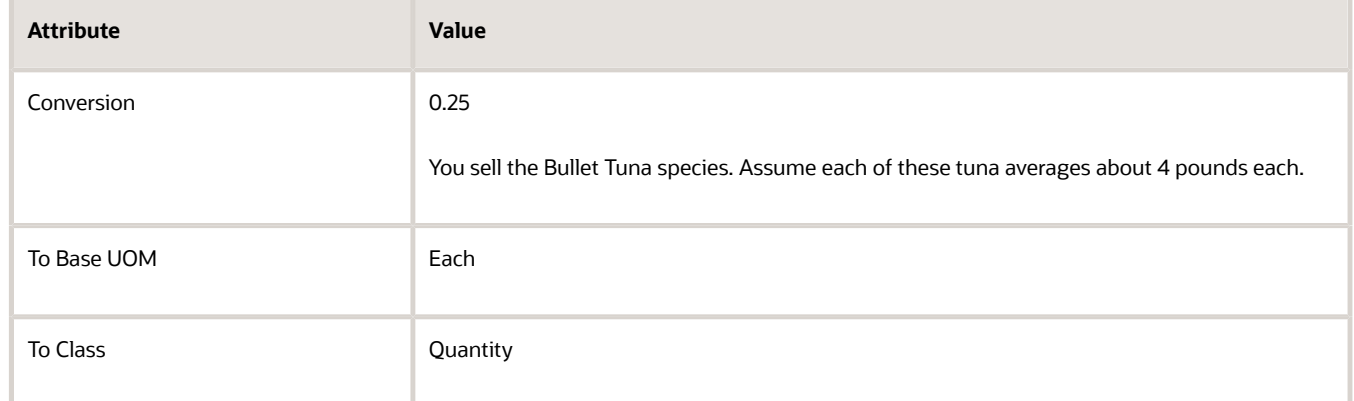

**4.** Set up a standard conversion.

Assume you package fish in a case, one case contains 3 tuna, so you also need to set up a rule that converts case to each.

- In the Setup and Maintenance work area, click **Tasks > Search**, search for and open Manage Units of Measure.
- On the Manage Units of Measure page, click **Actions > Add**, set the values, then click **Save**.

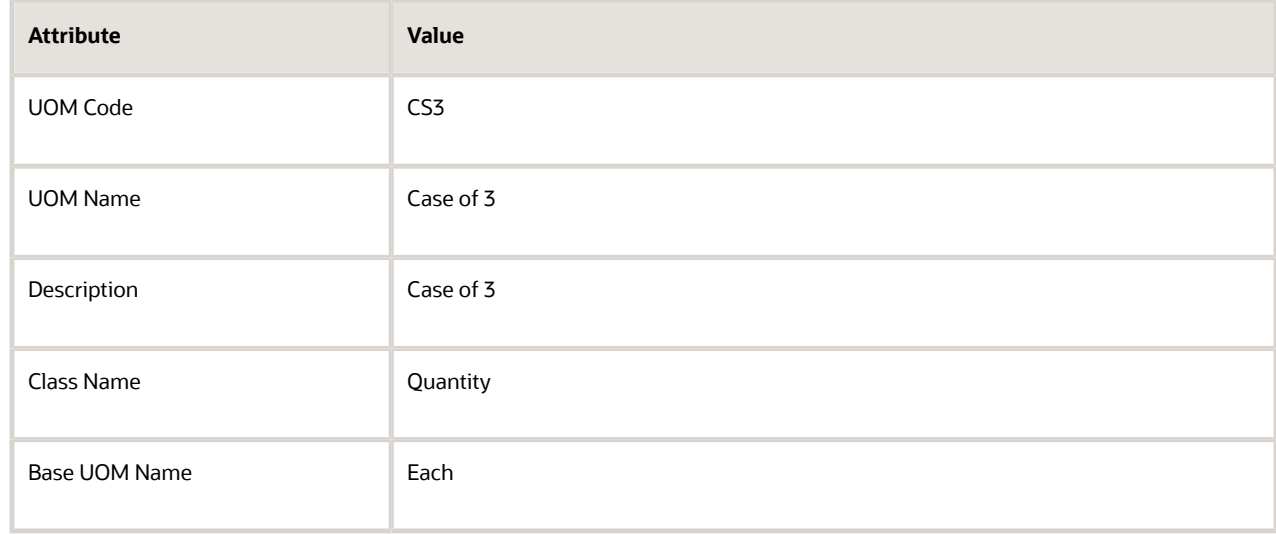

- Click **Manage UOM Standard Conversions**.
- On the Manage UOM Standard Conversions page, click **Actions > Add**, set values, then click **Save and Close**.

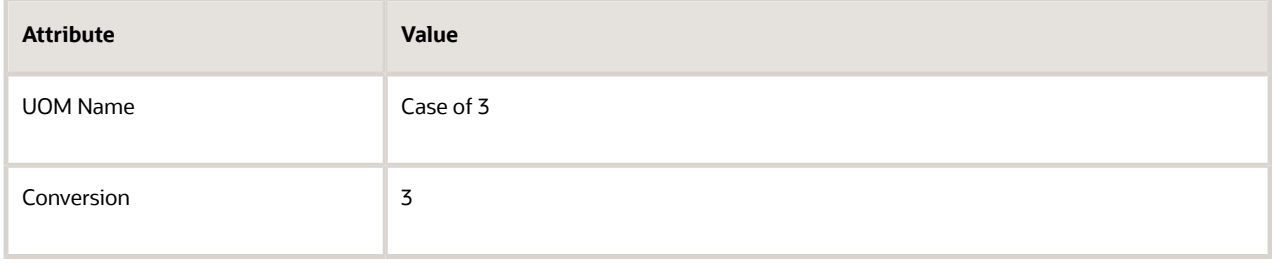

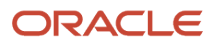

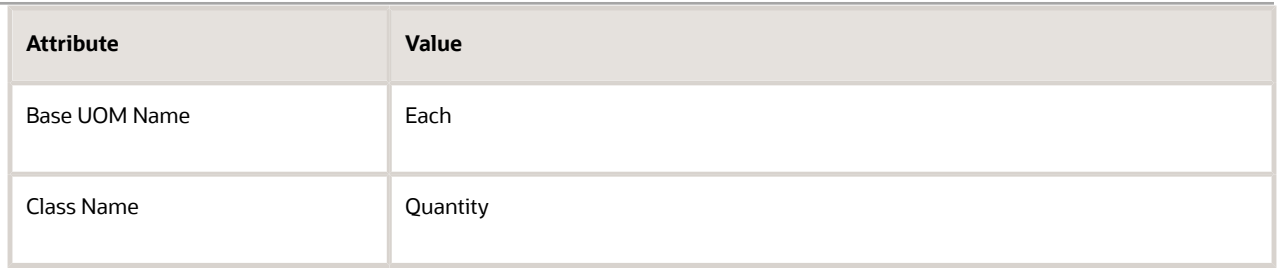

### Set Up Pricing

For this example, assume you use the Corporate Segment Price List, and the sale price for tuna on the commercial market is about \$2 a pound.

- **1.** Go to the Pricing Administration work area, then click **Tasks > Manage Price Lists**.
- **2.** Search for and open the Corporate Segment Price List.
- **3.** On the Edit Price List page, click **Actions > Add Row**, set the values, then click **Save**.

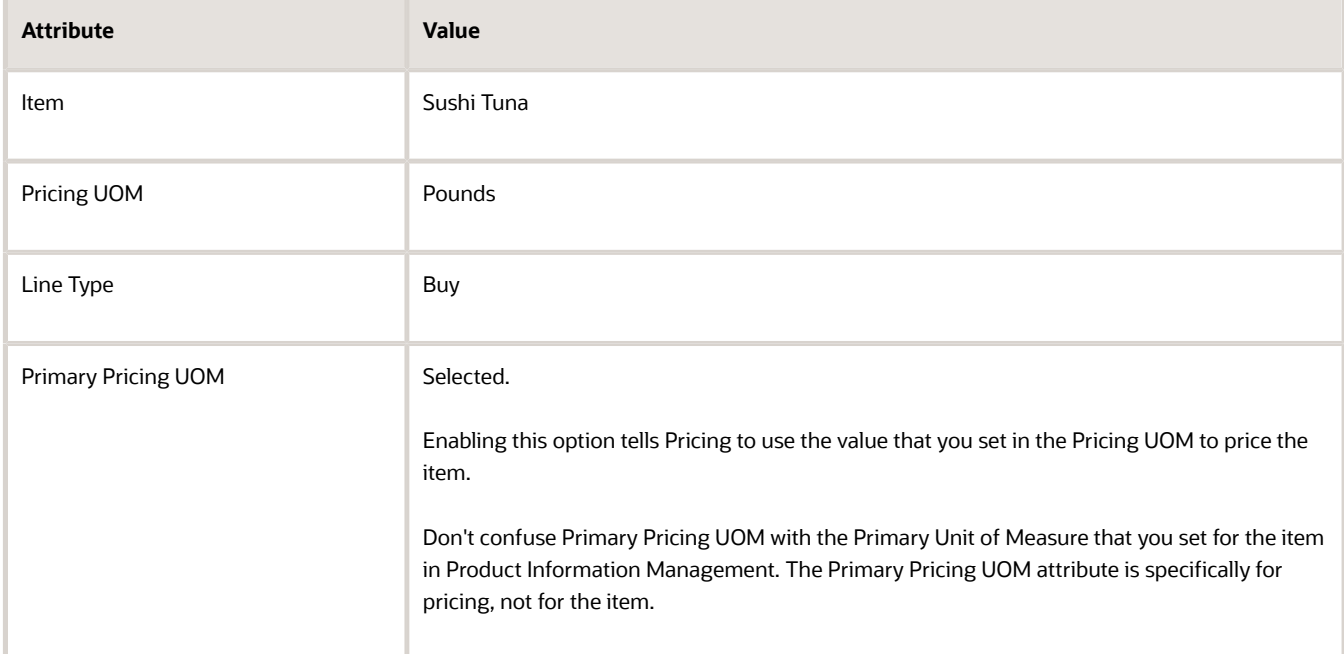

**4.** Click **Create Charge**, set the values, then click **Save and Close**.

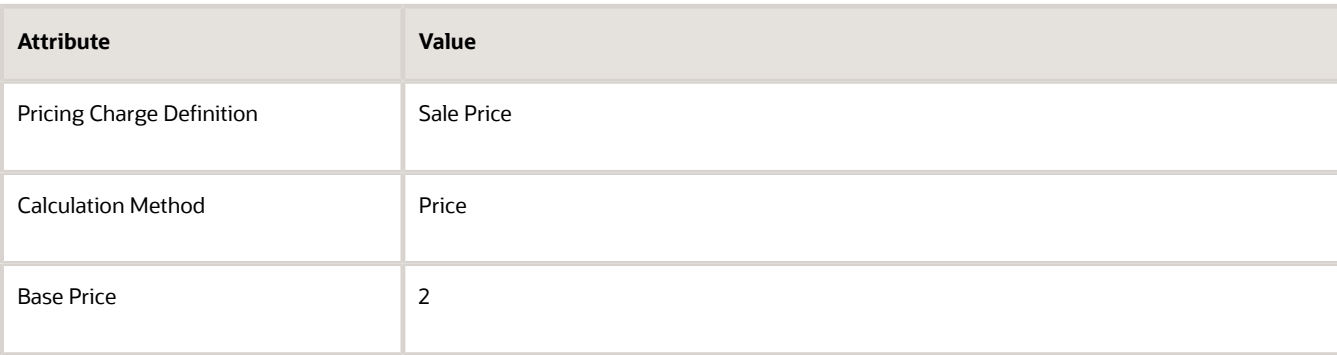

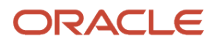

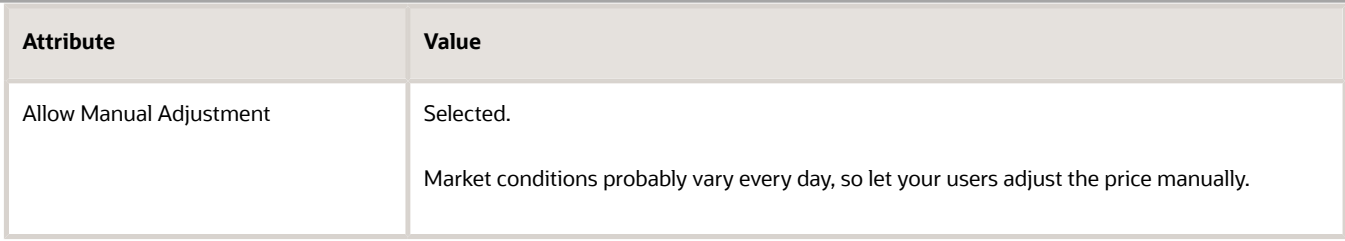

### Do Other Setups

Set up rules for your item in the same way that you would set them up when you don't use dual units of measure. These rules might include available-to-promise rules, sourcing rules, assignment sets, and so on in Global Ordering Promising.

### Test Your Setup

Create an order, search for your item on the catalog line, then add it to an order line.

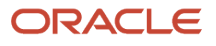

Oracle Fusion Cloud SCM Implementing Manufacturing and Supply Chain Materials Management

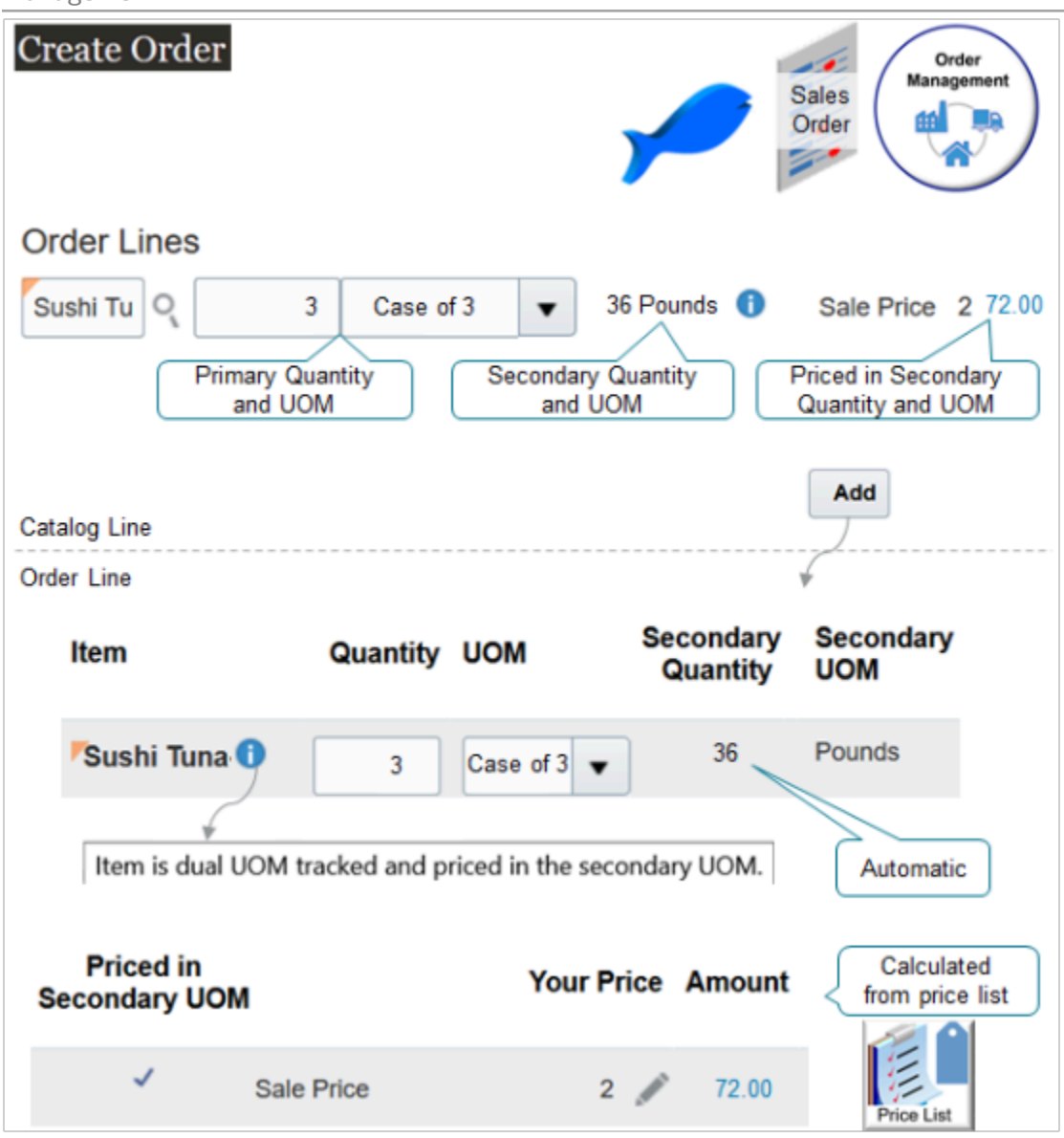

Note

- You use the Catalog Line on the sales order to search for the item. It displays the quantity and price for the primary and the secondary UOM.
- You can't change the secondary quantity or secondary UOM on the order line, but you can change the primary quantity and Order Management will automatically calculate the secondary quantity and the amount.

Try it.

**1.** Go to the Order Management work area and create a sales order.

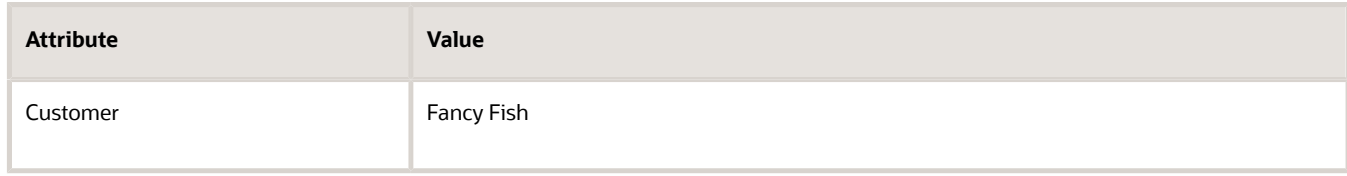

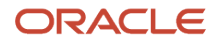
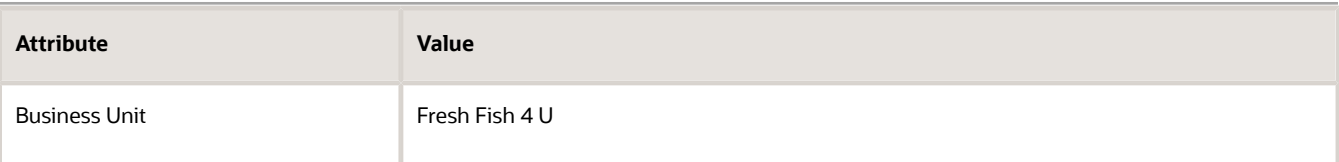

**2.** Search for the Sushi Tuna item on the catalog line.

The catalog line sets the unit of measure to the primary, by default. It also displays primary and secondary attributes which makes it easy to see the conversion.

For this example, assume you change the Quantity to 3 and the UOM to Case of 3.

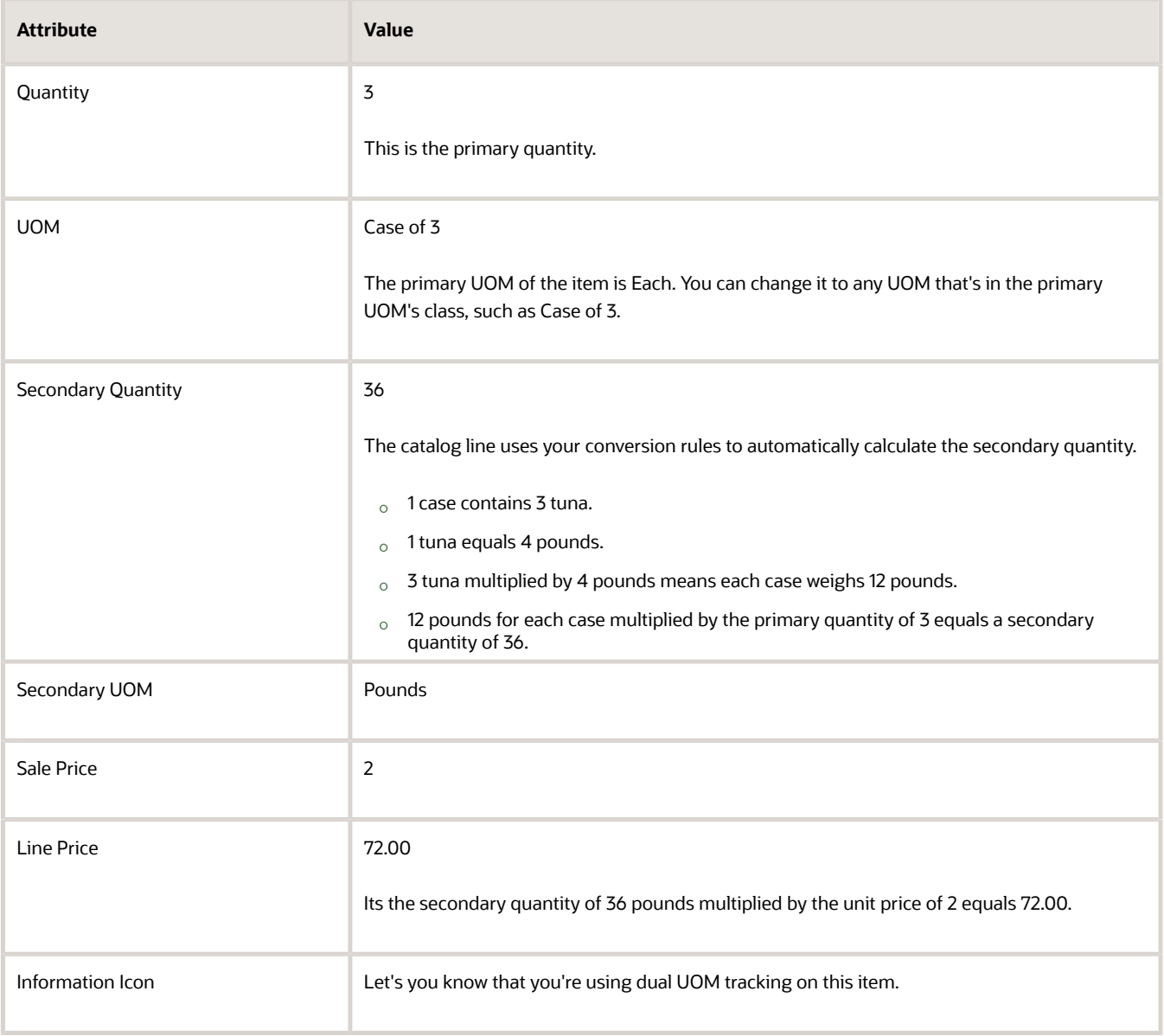

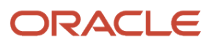

**3.** Click **Add**, then notice that the sales order adds the values that you set on the catalog line to the order line. Here are a few more details you should take note of.

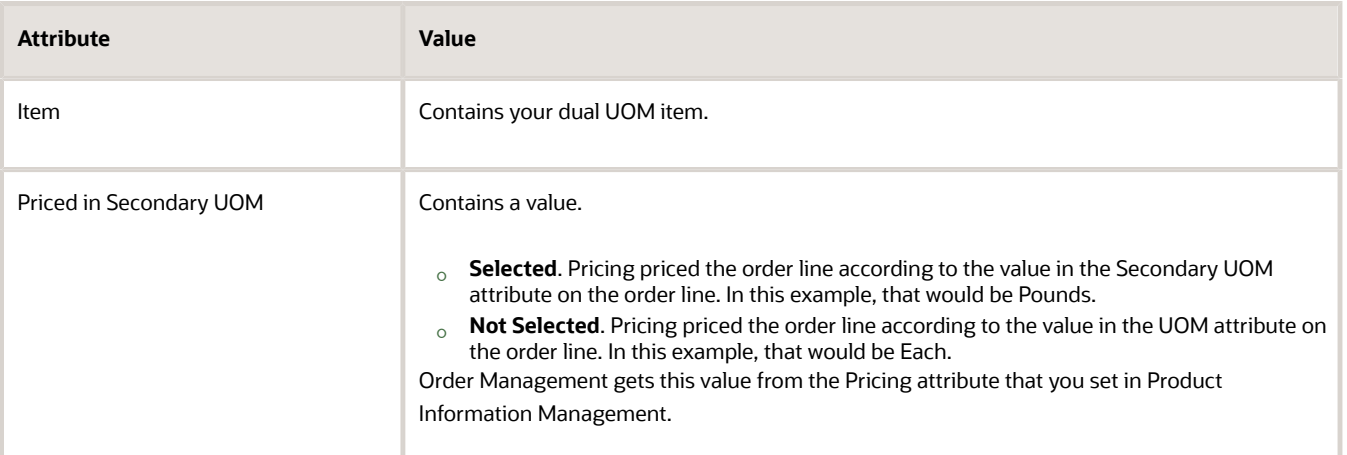

#### **4.** Click **Submit**.

The orchestration process schedules and reserves the item just like it does any other sales order.

- The orchestration process schedules the order according to the values in the Quantity attribute and the UOM attribute on the order line.
- The secondary unit of measure and the secondary quantity doesn't affect scheduling.

Assume the order number is 525940. Here's a summary of the order line details.

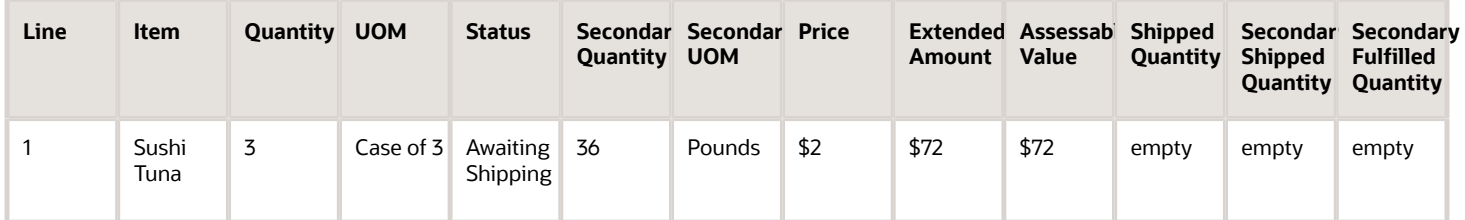

### Manage Inventory

Use Inventory Management and Order Management together to track your UOMs during fulfillment.

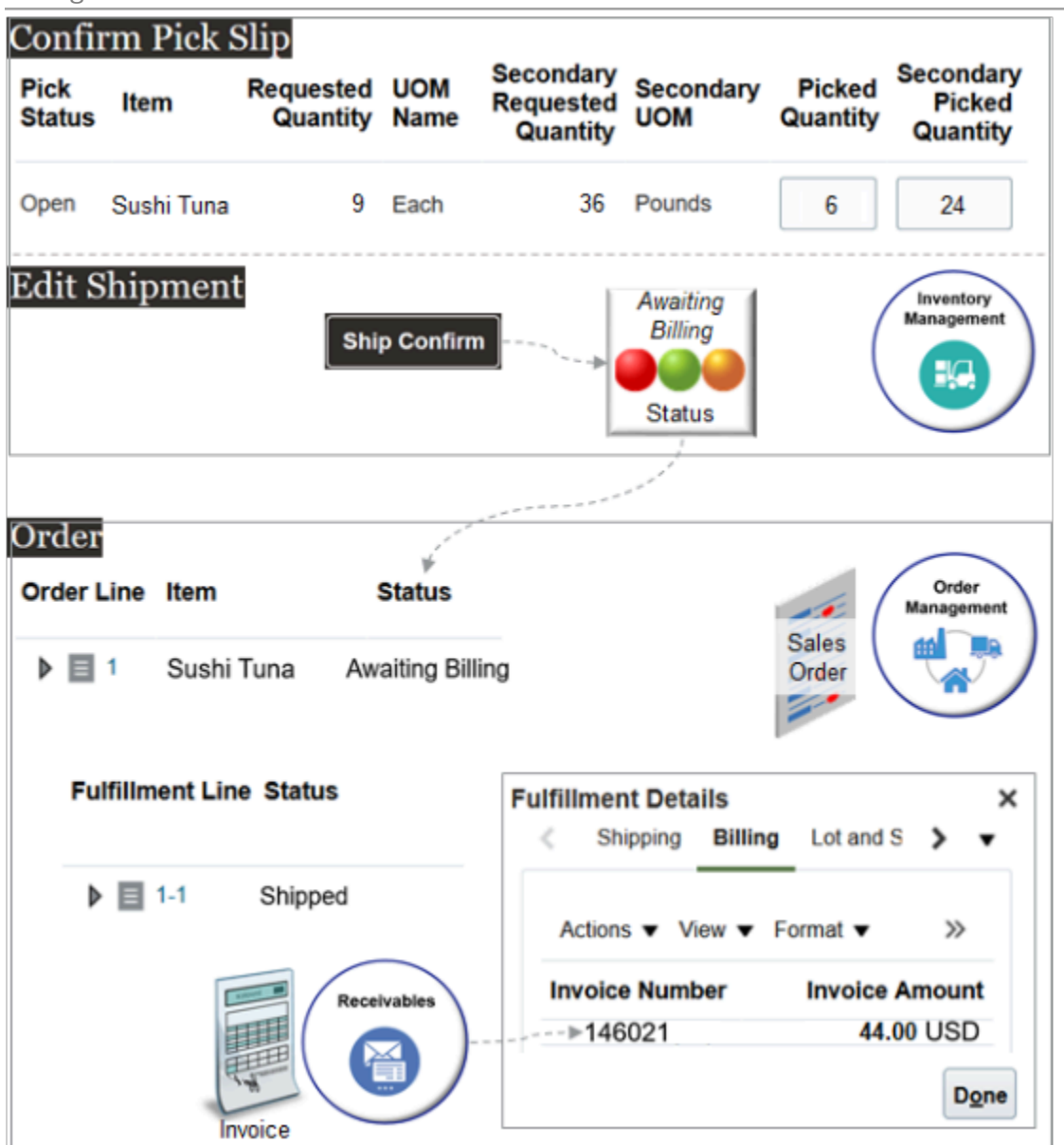

Here's what's happening.

- You click **Submit** on the sales order, then Order Management creates and sends a shipment request to Oracle Shipping.
- Oracle Shipping creates a shipment request and populates the requested quantity and the secondary requested quantity according to the standard conversion that you set up for the item.
- You can also use the Inventory Management work area to manually create a pick wave, confirm the pick slip, and confirm the shipment.
- This feature maintains values for various attributes, such as Secondary Requested Quantity and Secondary UOM. It maintains and displays them throughout your dual UOM flow across applications.
- Inventory Management lets Order Management know that it confirmed the shipment, then you use the Order Management work area to see that it updated the status on the order line to Awaiting Billing.

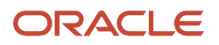

• You can also use the Order Management work area to examine the status on the fulfillment line, such as Shipped, and to get the same invoice details that Oracle Receivables has on the invoice for the fulfillment line.

Notes.

- The Requested Quantity is in the Primary UOM Each. It contains 9 because you ordered 3 cases, and each case has 3 tuna.
- In this example, assume one of the cases sits too long on the shelf and spoils, you pick only 2 cases instead of the requested 3. The Picked Quantity is in the primary UOM Each, so you set Picked Quantity to 6 because each case has 3 tuna. Each case has 3 tuna that weigh 4 pounds each, so Inventory Management automatically sets the Secondary Picked Quantity to 24 because each case weighs 12 pounds and you picked 2 cases.

In this example, you set the picked quantity to a value that's different from the requested quantity. Let's see how you do that.

- **1.** Create a pick wave.
	- Go to the Inventory Management work area.
	- Click **Tasks > Show Tasks > Shipments > Create Pick Wave**.
	- On the Create Pick Wave page, set the values.

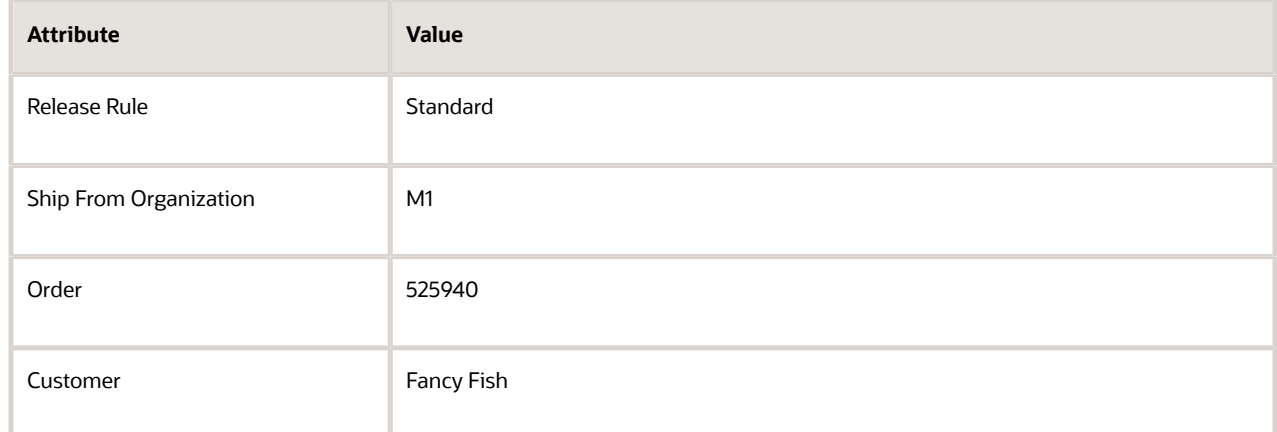

◦ Click **Show More**, click **Options**, then set the value.

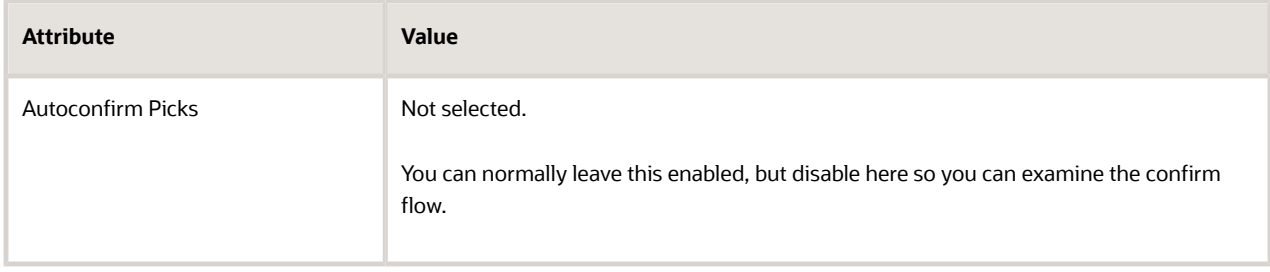

- Click **Release Now**.
- In the Confirmation Dialog, notice the text **Number of shipment lines released to warehouse: 1**.

Assume Inventory Management creates pick wave 1307257.

#### **2.** Confirm the pick slip.

- On the Inventory Management page, click **Tasks > Confirm Pick Slips**.
- On the Confirm Pick Slips page, search for the value.

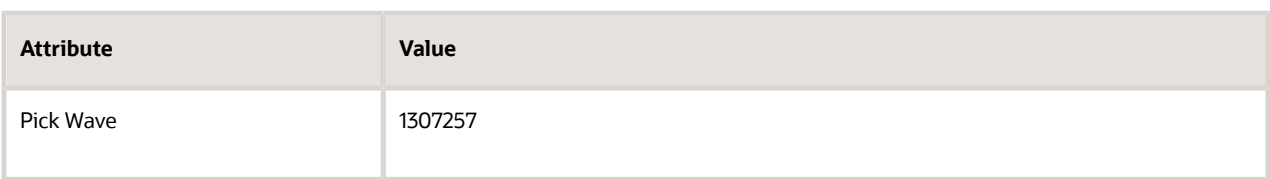

- **-** In the search results, click the **link** in the Pick Slip column.
- **-** In the Picks area, note the values.

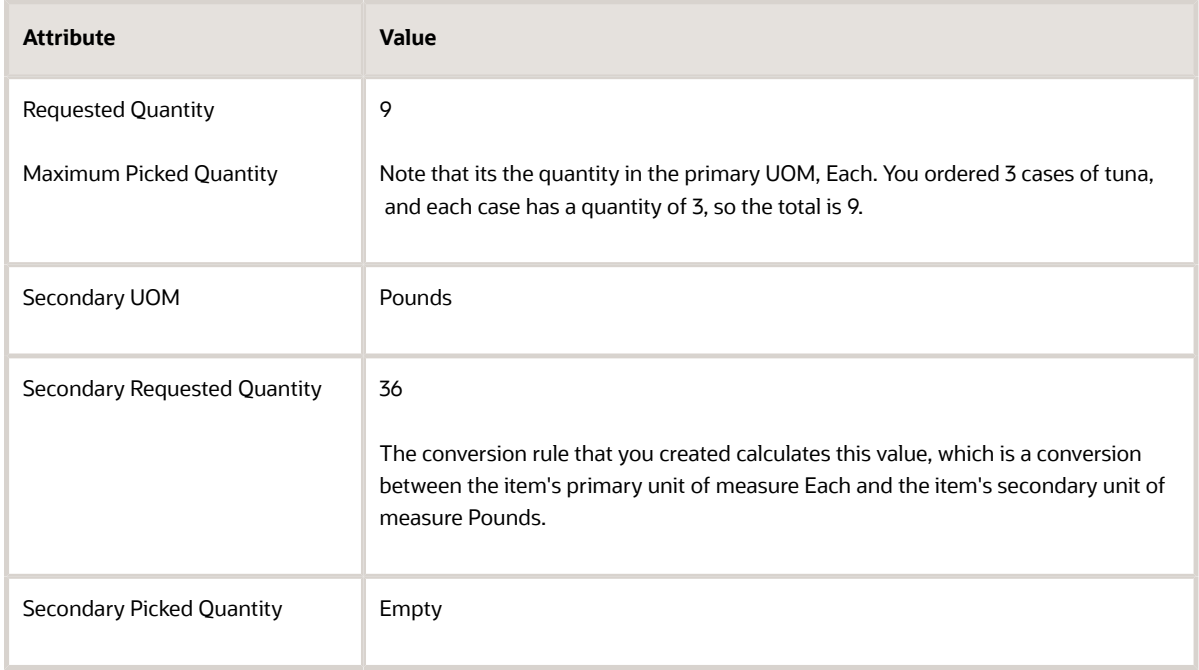

**-** Set the value.

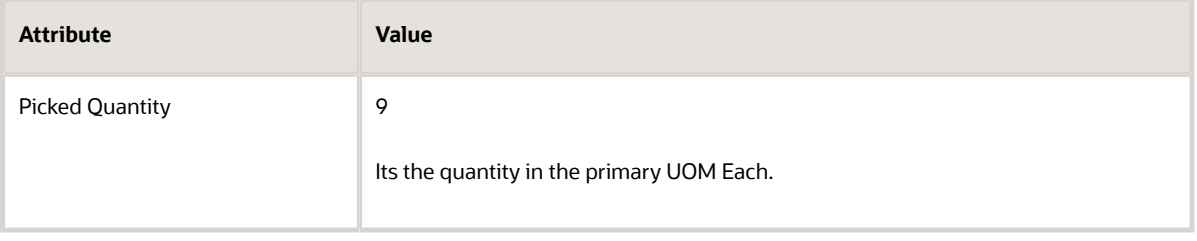

**-** Notice that the work area automatically updates the Secondary Picked Quantity according to the value that you set in the Picked Quantity.

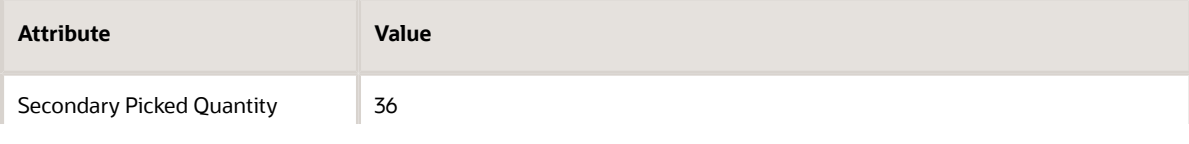

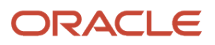

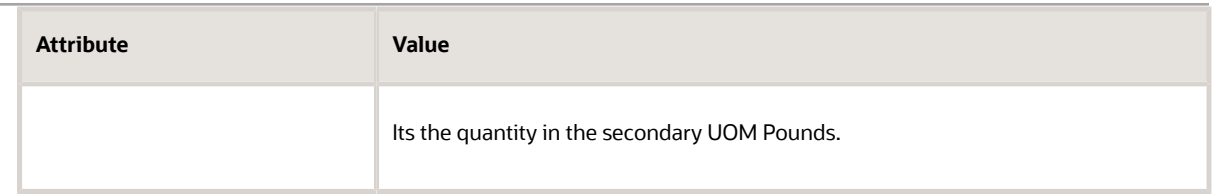

- **-** You set the Deviation Factor earlier in this procedure to +/- 10%. 10% of 36 is 3.6, so you can set the Secondary Picked Quantity to a:
	- Low of 32.4 (36 minus 3.6).
	- High of 39.6 (36 plus 3.6).

There's some variability of the weight for tuna. You measured the weight of the two cases you picked and find that they lost weight through evaporation. They actually weigh 34 pounds, not 36 pounds. So you manually decrease the value from 36 to 34, which is above the low range that the deviation allows.

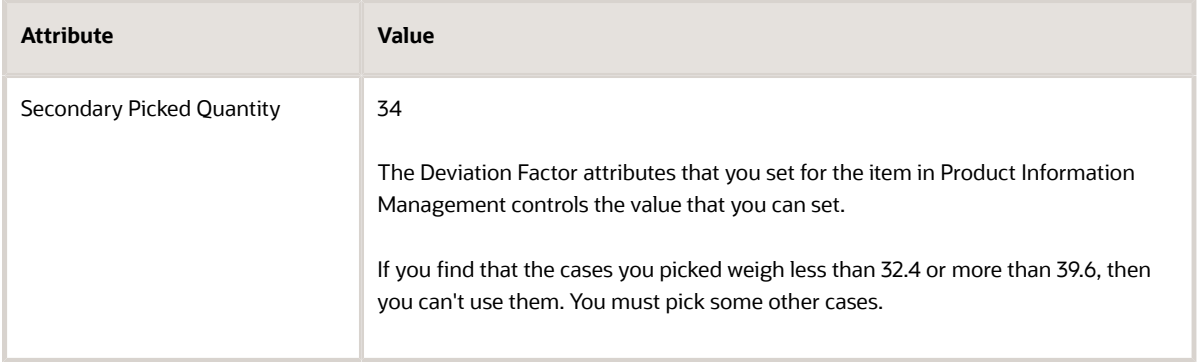

**-** Set the value, then click **Confirm > Confirm and Go to Ship Confirm**.

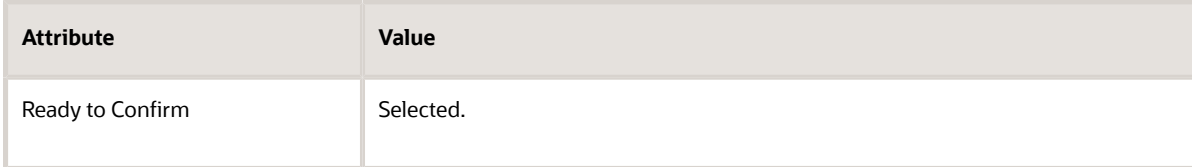

- Confirm the shipment.
	- **-** On the Edit Shipment page, confirm the values, then click **Ship Confirm**.

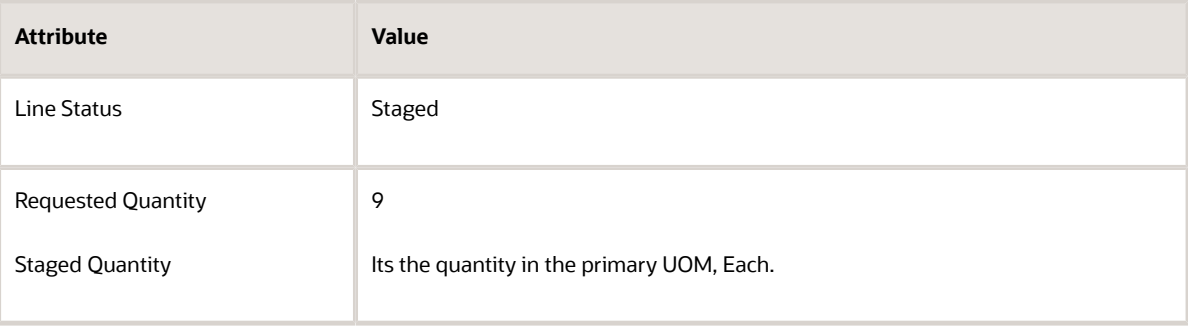

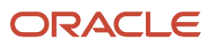

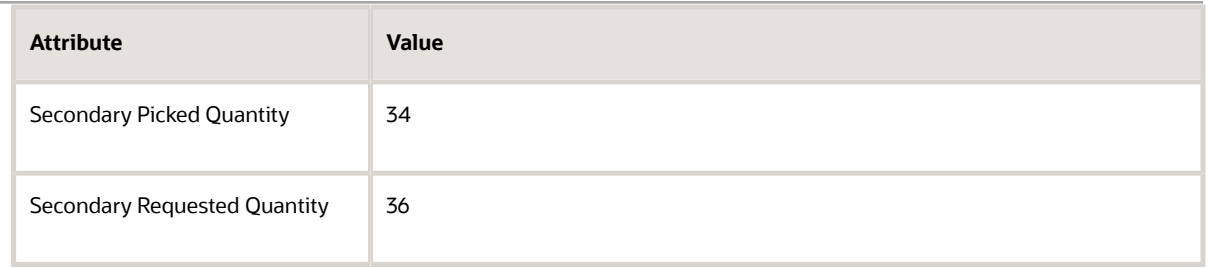

Inventory Management sends an update to Order Management that it confirmed the shipment, and Order Management updates the status for the order to Awaiting Billing.

#### Here's a summary of the values on the shipment line.

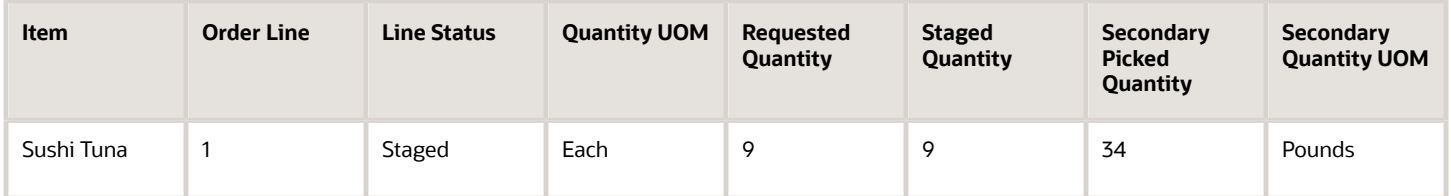

Examine the Sales Order

- **1.** Go to the Order Management work area and open sales order 525940.
- **2.** Notice that the sales order total is different than when you submitted it. This happens because you reduced the quantity that you actually picked.

Here are the order line details.

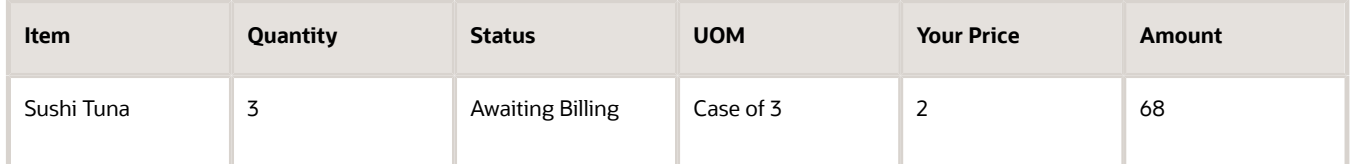

Order Management uses the quantity that it receives from Shipping to recalculate the amount so it reflects that actual quantity that you shipped.

- **3.** Click **Actions > Switch to Fulfillment View**.
- **4.** In the Attributes area, click **Shipping**, then notice the values.

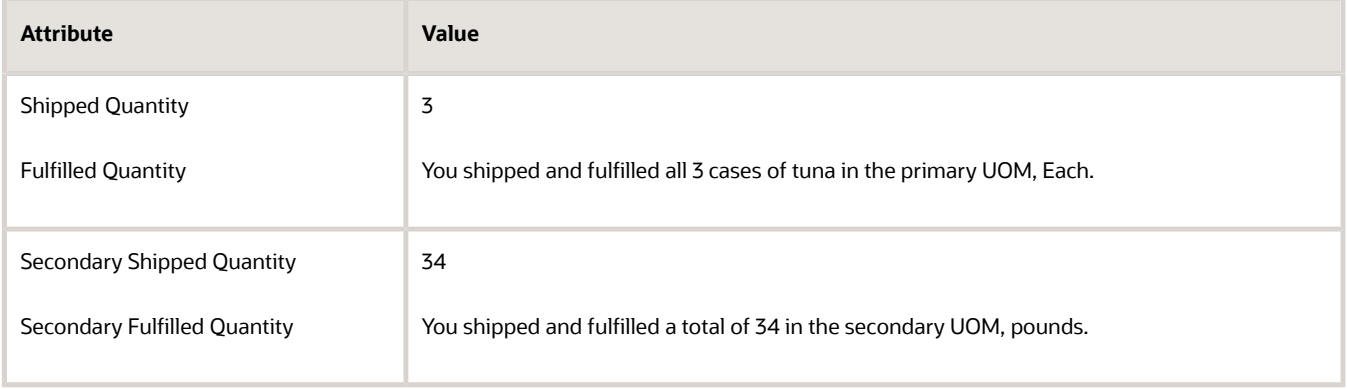

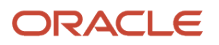

#### Note

- Order Management uses the standard conversion that you created and the value in the Quantity attribute on the line to set the Secondary Quantity.
- Order Management populates the Secondary Fulfilled Quantity after the fulfillment completion step finishes. For details, see *[Guidelines for Setting Up Orchestration Process Steps](https://www.oracle.com/pls/topic/lookup?ctx=fa24a&id=s20030727)*.

See How the Order Line Status Gets Updated

- **1.** Make sure you have the privileges that you need to administer Oracle Maintenance Management.
- **2.** Go to the Maintenance Management work area, then click **Tasks > Manage Assets**.
- **3.** Click Show Filters, then search for the values.

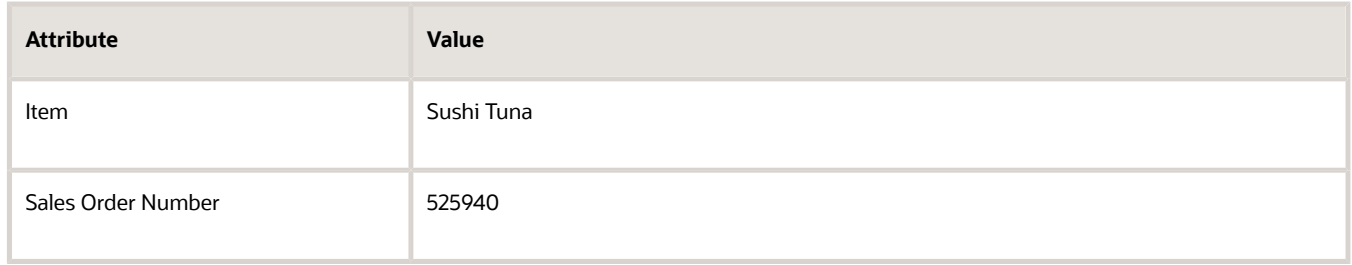

**4.** In the search results, click the **link** in the Number attribute, such as **100100375360194**.

100100375360194 identifies the asset that inventory management created for the item.

**5.** On the Asset page, notice how the feature has brought values from Order Management into Maintenance Management.

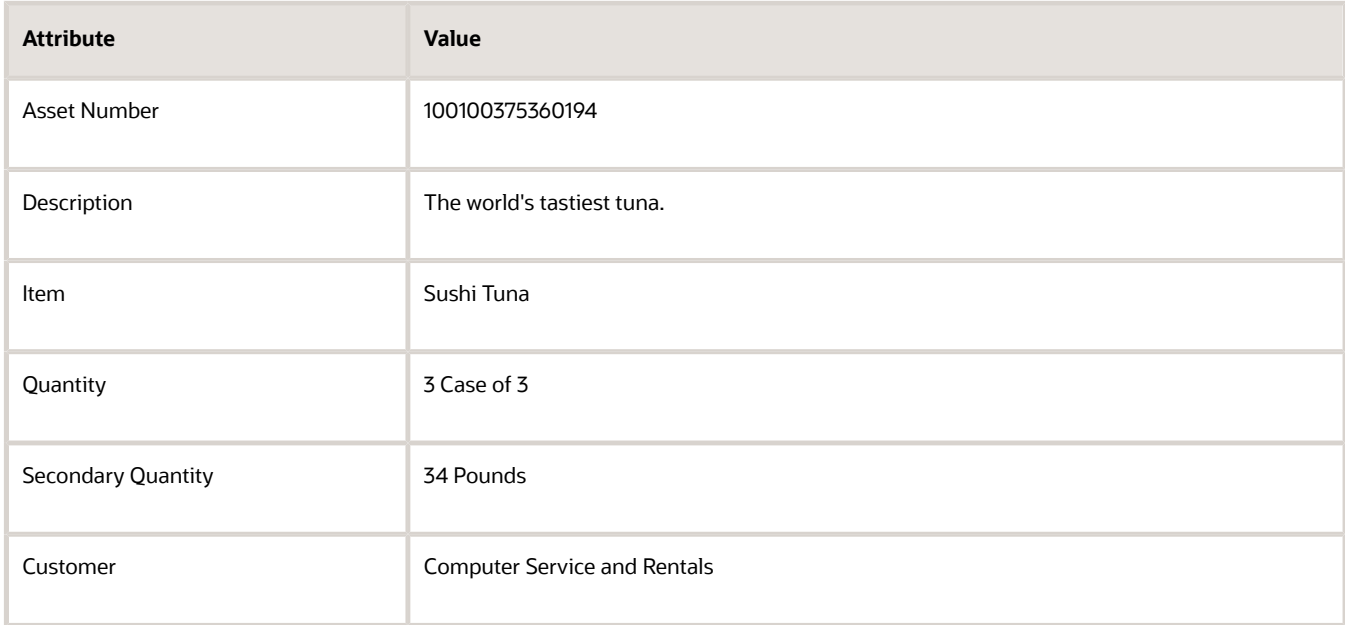

These values describe details about the item that you shipped to your customer.

- **6.** Click **Last Sales Order Details**. Its the fourth icon from the top.
- **7.** Notice how the Last Sales Order Details page, contains a breakdown of the pricing details. For example:

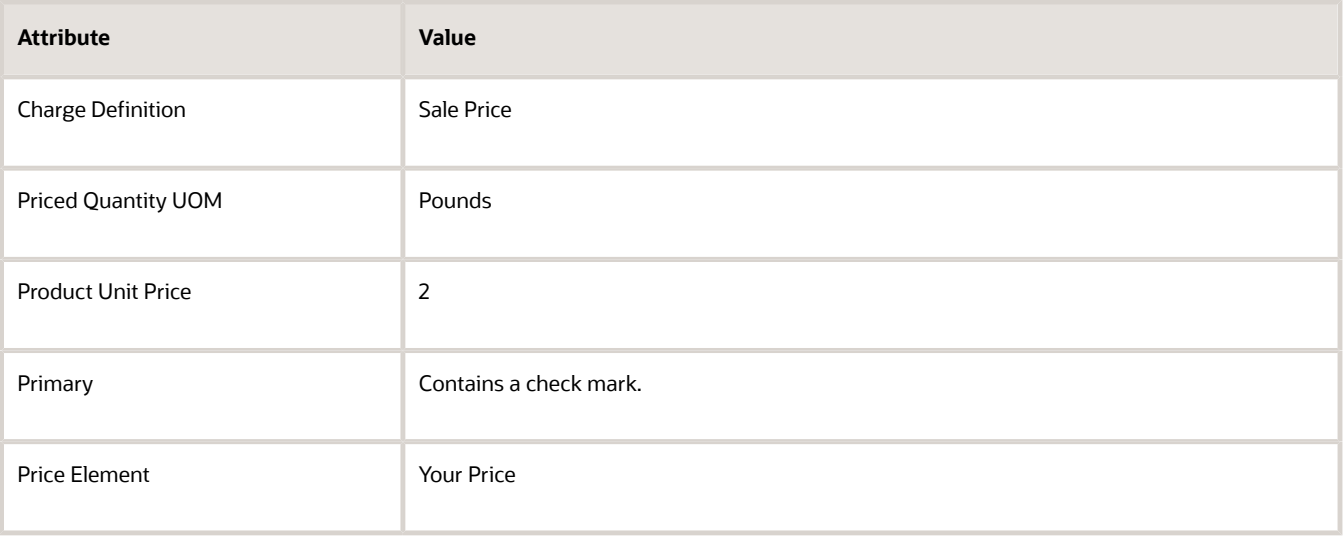

Recall that the order line is still in the Awaiting Billing status. It means that Order Management has sent the line to Oracle Receivables, and the order line is ready to invoice.

Now let's see how we get that to Closed status.

**8.** Go to the Scheduled Processes work area, then run the Import AutoInvoice scheduled process to invoice the sales order.

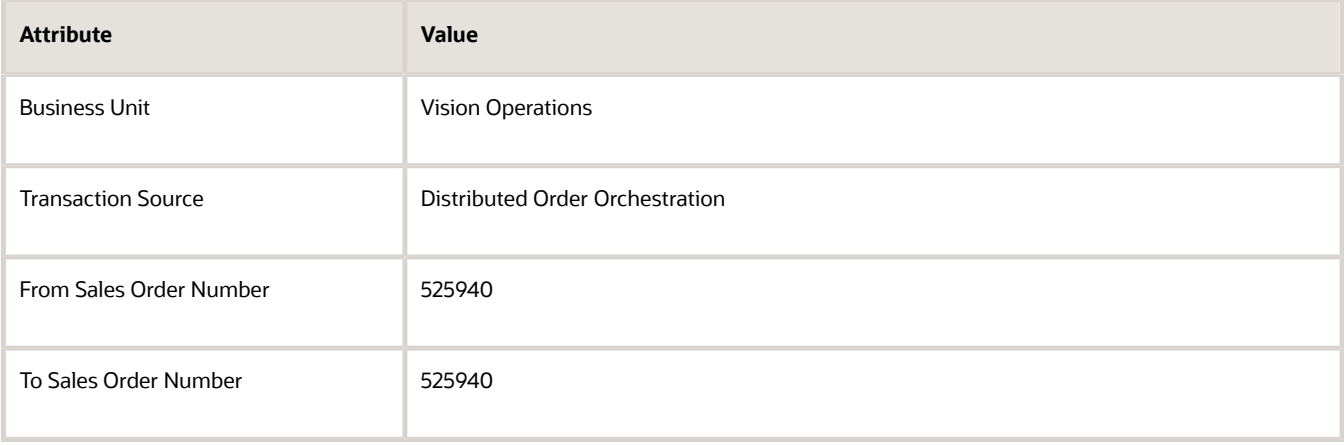

For details, see *[Update Intercompany Receivables Invoice Import Details](https://www.oracle.com/pls/topic/lookup?ctx=fa24a&id=u30230753)*.

- **9.** Go to the Order Management work area and open sales order 525940.
- **10.** Notice the status on the order line.

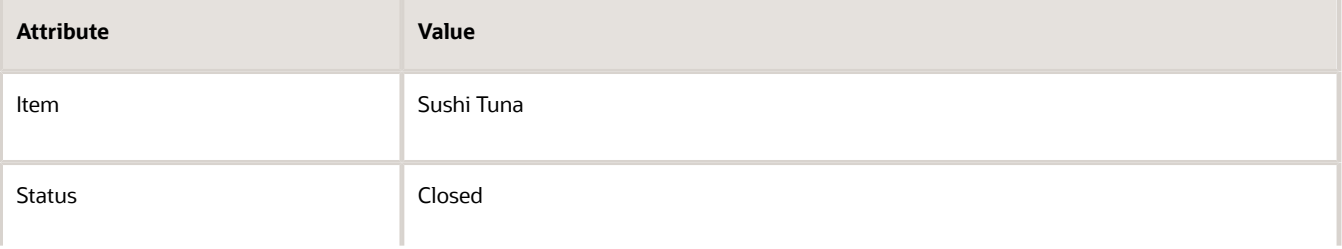

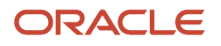

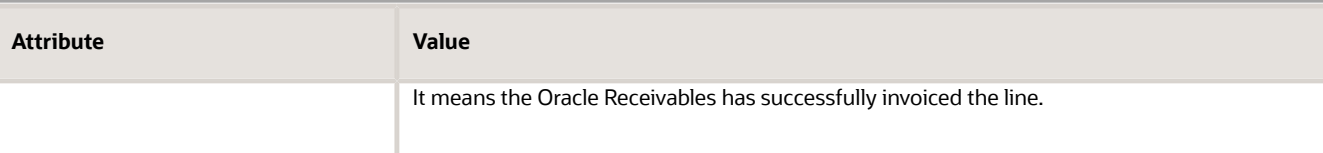

Examine the Invoice Details on the Fulfillment Line

- **1.** Click **Switch to Fulfillment View**, then notice that various areas in the fulfillment line have the same details about the primary and secondary that you see on the order line, such as the General area, Shipping, Item Details, and so on.
- **2.** In the Fulfillment Lines area, click your **fulfillment line**, then notice the value on the line.

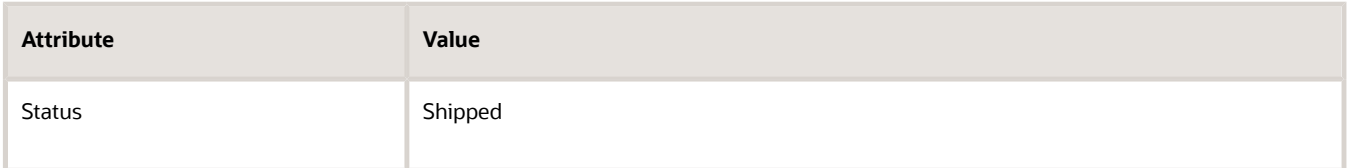

- **3.** Click **Actions > View Fulfillment Details**.
- **4.** In the Fulfillment Details dialog, click **Billing**, then notice the values for the line.

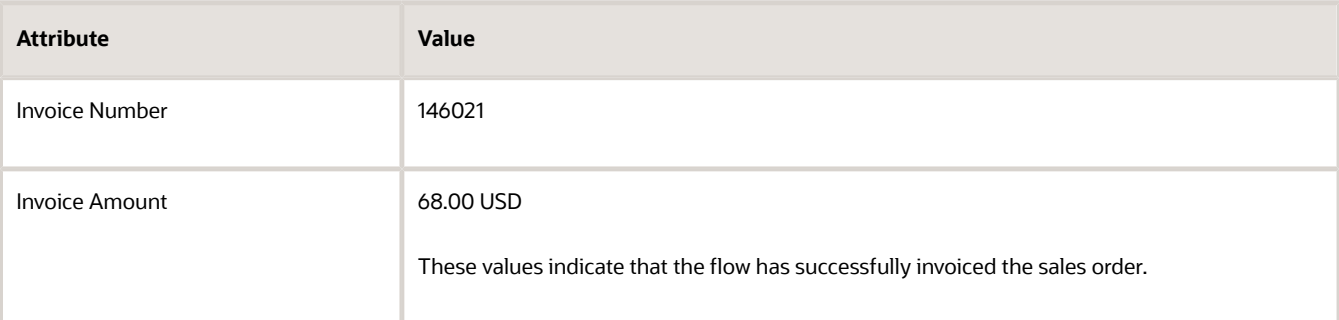

Order Management creates and sends a request to Oracle Accounts Receivable to create an invoice. Receivables uses the pricing unit of measure.

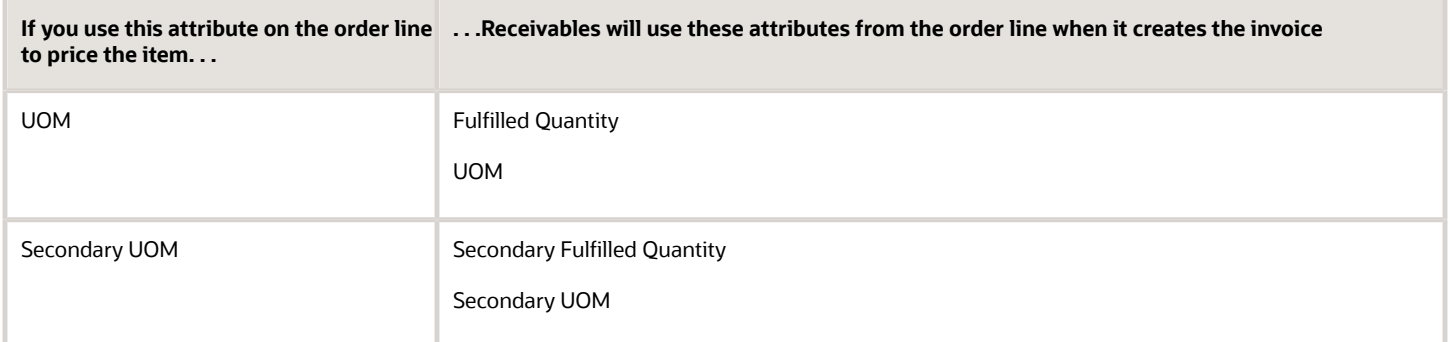

#### Examine Receivables

**1.** Go to the Billing work area under Accounts Receivable.

#### **2.** On the Billing page, search for the value.

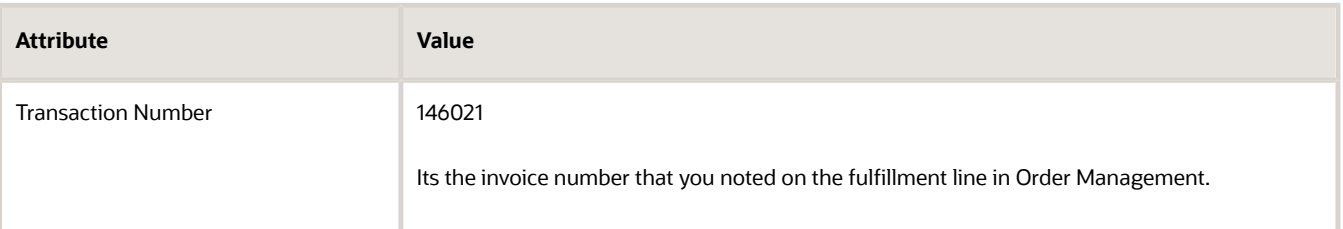

- **3.** On the Manage Transactions page, in the Transaction Number attribute, click 146021.
- **4.** On the Review Transaction page, in the Invoice Details area notice the values on the invoice line.

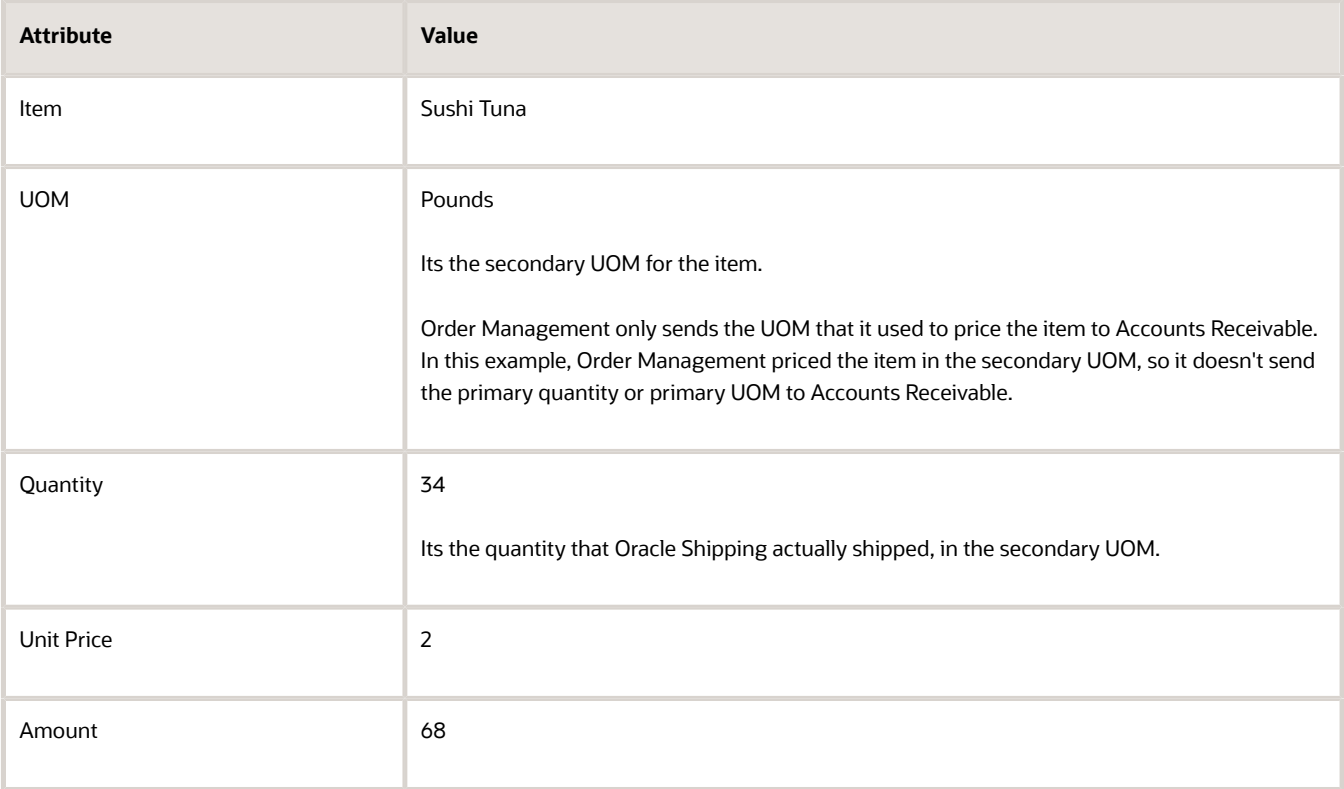

#### Examine and Fix the Order Total

- **1.** Examine the order total.
	- Go to the Order Management work area, then open sales order 525940.
	- On the Order Page, notice the value at the top of the page.

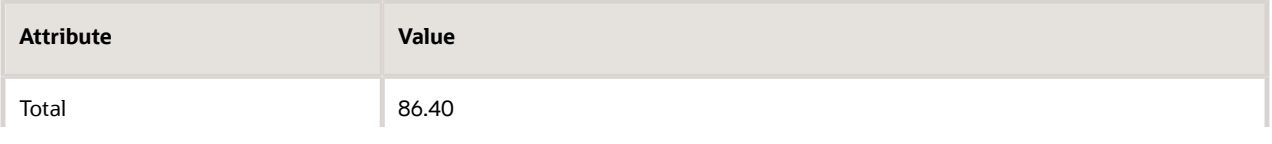

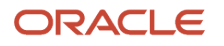

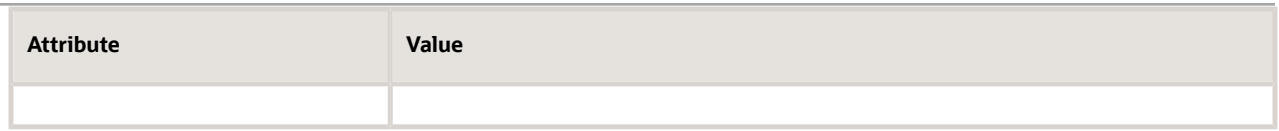

The order total is 86.40 but the amount on the invoice is 68. Why?

◦ Click the warning icon next to the order total, then examine the warning.

**The total amount for sales order 525940 isn't correct. The order fulfillment process updated the amount on one or more order lines in sales order 525940, but the order total doesn't include these updates. To update the total, someone with a job role to manage scheduled processes must go to the Scheduled Processes work area, then run the Update Sales Order Totals scheduled process. Specify order number 525940 when you run the scheduled process. You can also set it up to run automatically on a schedule.**

This happens because Accounts Receivable recalculated the extended amount for the fulfillment line according to the actual quantity that Shipping shipped, but this change hasn't been sent to Order Management. Recall that you changed the quantity during shipping.

◦ Click the **86.40** total, then examine the price breakdown.

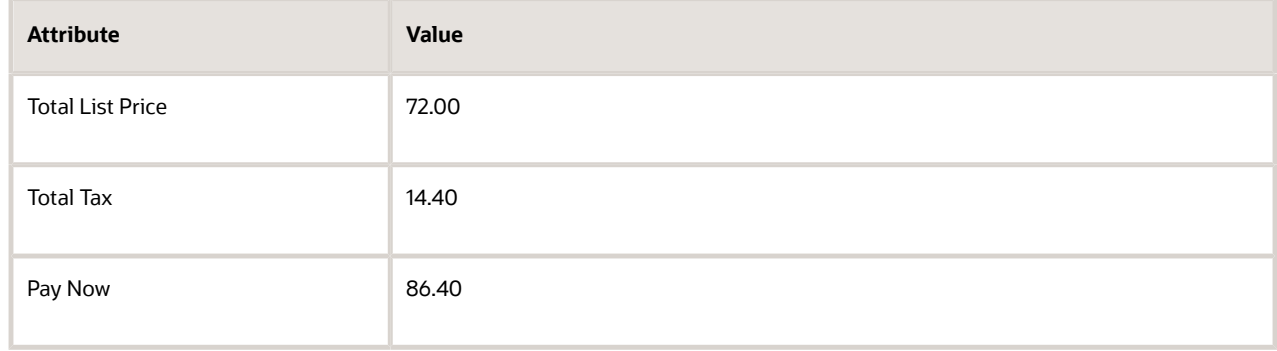

86.40 reflects the quantity that existed when you submitted the sales order, not that you actually shipped.

**2.** Get the order total back in sync with the invoice.

Go to the Scheduled Processes work area, then run the *[Update Sales Order Totals](https://www.oracle.com/pls/topic/lookup?ctx=fa24a&id=u30241307)* scheduled process. For this example, set these values when you run it.

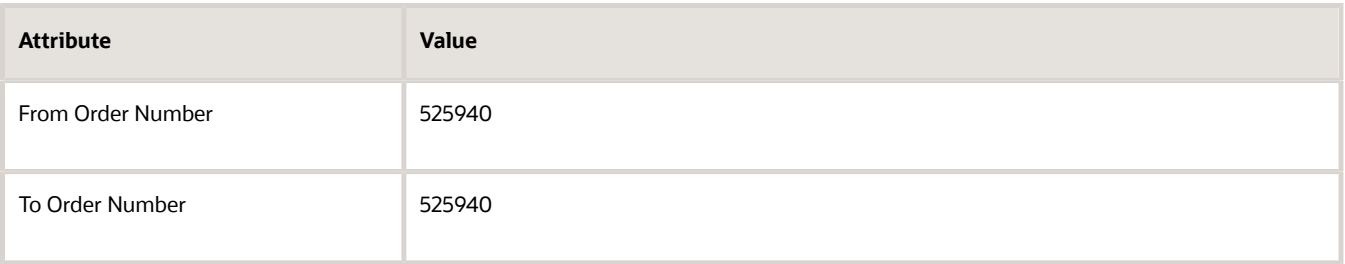

We recommend that you run the process only after you invoice the sales order. This makes sure that the order total will match the invoice total.

#### **3.** Go to the Order Management work area, open your sales order, click **81.60** total, then verify that the sales order total now matches the invoice total.

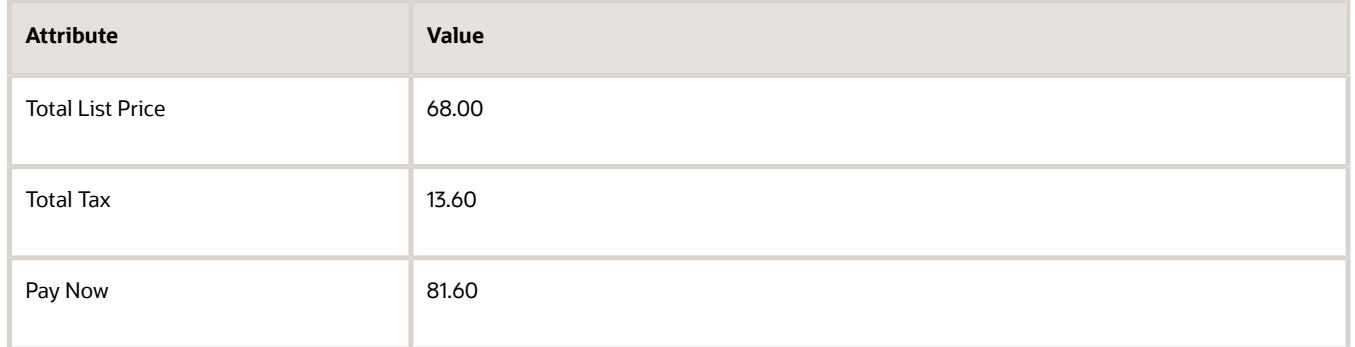

#### *Related Topics*

- [Residual Quantity Transactions with Dual UOMs](#page-156-0)
- <span id="page-156-0"></span>• [Privileges That You Need to Implement Order Management](https://www.oracle.com/pls/topic/lookup?ctx=fa24a&id=s20043841)

# Residual Quantity Transactions with Dual UOMs

If you have a dual UOM item, and if a transaction drives the on-hand quantity for the item in the primary UOM to zero, then Inventory Management automatically creates a residual quantity transaction, but the secondary on-hand quantity isn't zero.

If the secondary on-hand quantity is:

- Less than zero, the residual quantity transaction will have a residual quantity receipt.
- Greater than zero, the residual quantity transaction will have a residual quantity issue.

You can use the Defaulting Control attribute to specify how to handle these differences.

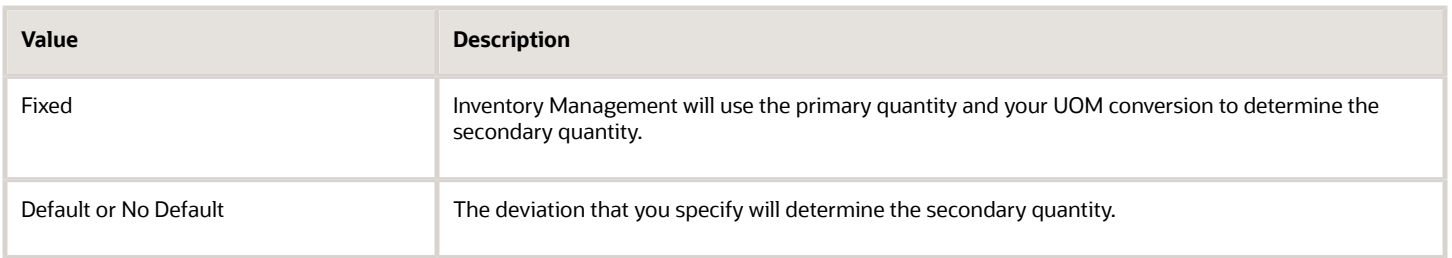

Let's take an example where you allow a 10% deviation in either direction. The conversion from primary to secondary is 1 to 1, such as KG and Liters. And, let's say you receive 100 KG and 100 Liters.

Now you do a few issues of the material, with some deviation from the standard conversion. Let's say you issue 50 KG and 51 Liters to a batch or shipment because the material expanded during fulfillment. That leaves you with 50 KG and 49 Liters on hand. Now you do another issue of 50 KG and 51 Liters. This leaves your on-hand quantity as 0 KG and -2 Liters. Obviously, that's not physically possible. If you have 0 KG, you must also have 0 Liters. Inventory Management will automatically create a residual quantity receipt for 0 KG and 2 Liters to bring your on-hand quantity in sync to 0 KG

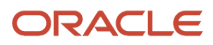

and 0 Liters. Similarly, if you had been left with 0 KG and a positive 2 Liters, Inventory Management will create a residual quantity issue.

You will usually see these residual quantity transactions when you allow a deviation. However, if you set Defaulting Control to Fixed, then the secondary on-hand quantity can sometimes get out of sync with the primary quantity and the UOM conversion because rounding errors accumulate. If a transaction leaves on-hand quantity at zero in the primary quantity, but not zero in the secondary quantity, then you'll have a residual quantity transaction.

**Note:** The reverse isn't true. If a transaction leaves on-hand quantity as zero in the secondary quantity, but not zero in the primary quantity, then Inventory Management doesn't automatically create a residual quantity issue for the primary UOM. You can create a miscellaneous issue to make the primary UOM 0.

Learn how to set the Defaulting Control attribute. For details, see *[Set Up Dual Units of Measure](#page-135-0)*.

*Related Topics*

- [Track Items in More Than One Unit of Measure](#page-118-0)
- [Overview of Setting Up Dual Units of Measure](#page-120-0)
- [How Units of Measure, Unit of Measure Classes, and Base Units of Measure Relate to Each Other](https://www.oracle.com/pls/topic/lookup?ctx=fa24a&id=s20028639)

# **8 Inventory Management**

# Overview of Implementing Inventory Management

Inventory Management functionality lets you manage warehouse activities such as replenishing inventory, counting stock (both cycle count and physical inventory), moving material within the warehouse, and issuing goods to manufacturing. Consigned inventory capabilities are supported as well.

Set up Oracle Inventory Management so that your users can take advantage of the Inventory Management work area to streamline warehouse operations.

This table describes the setup tasks in the Define Inventory Management task list.

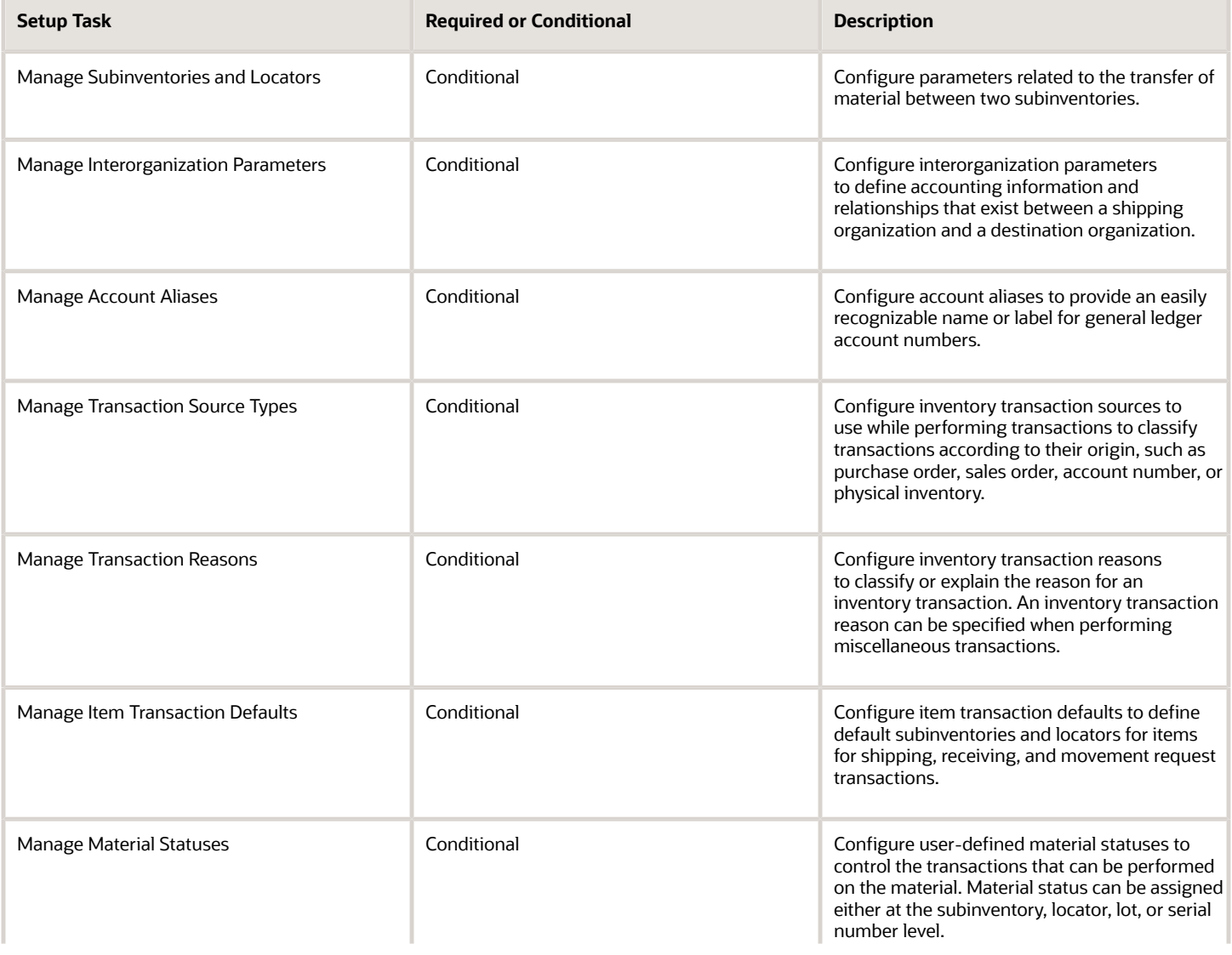

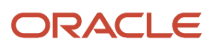

#### Oracle Fusion Cloud SCM Implementing Manufacturing and Supply Chain Materials Management

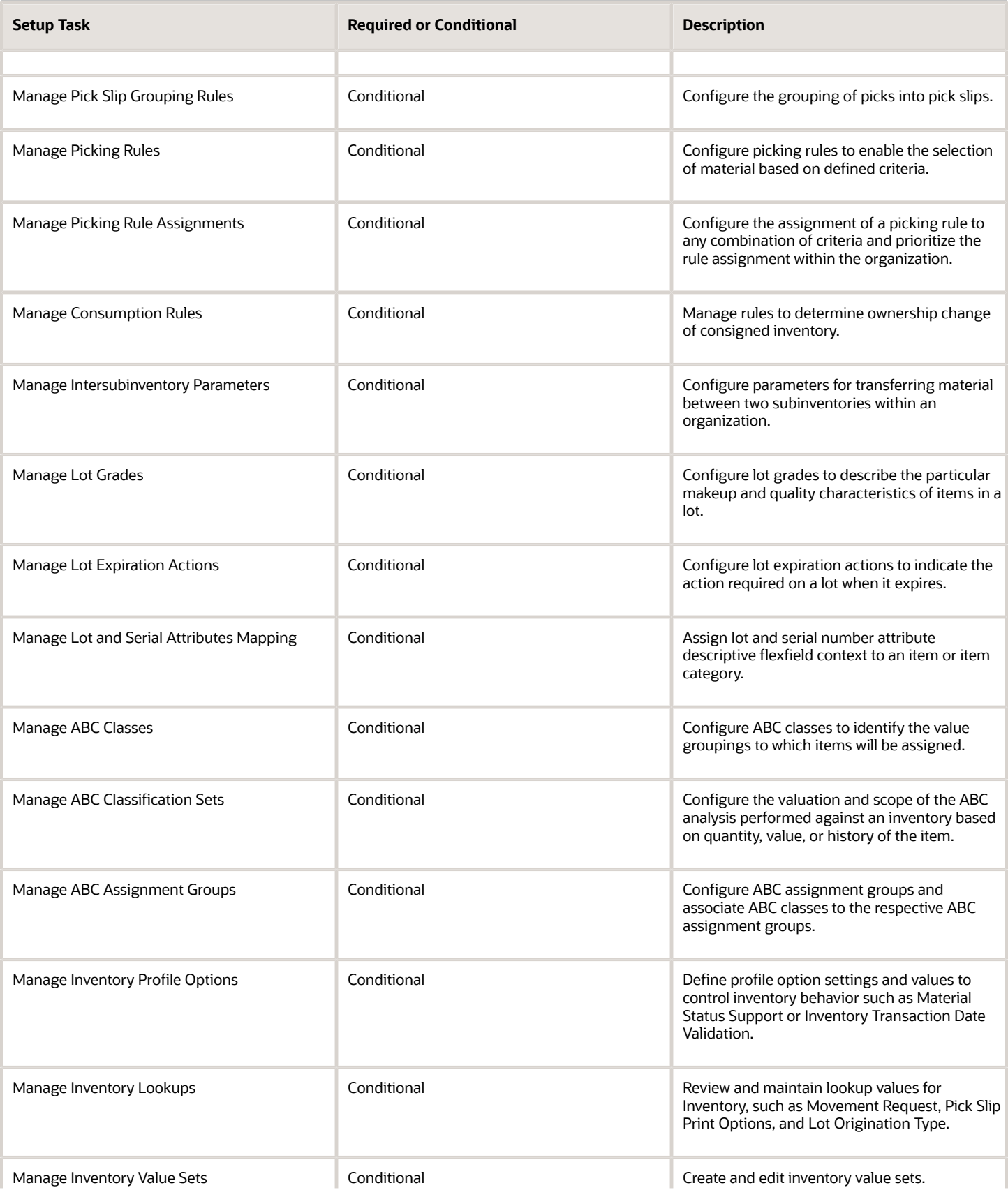

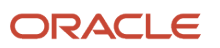

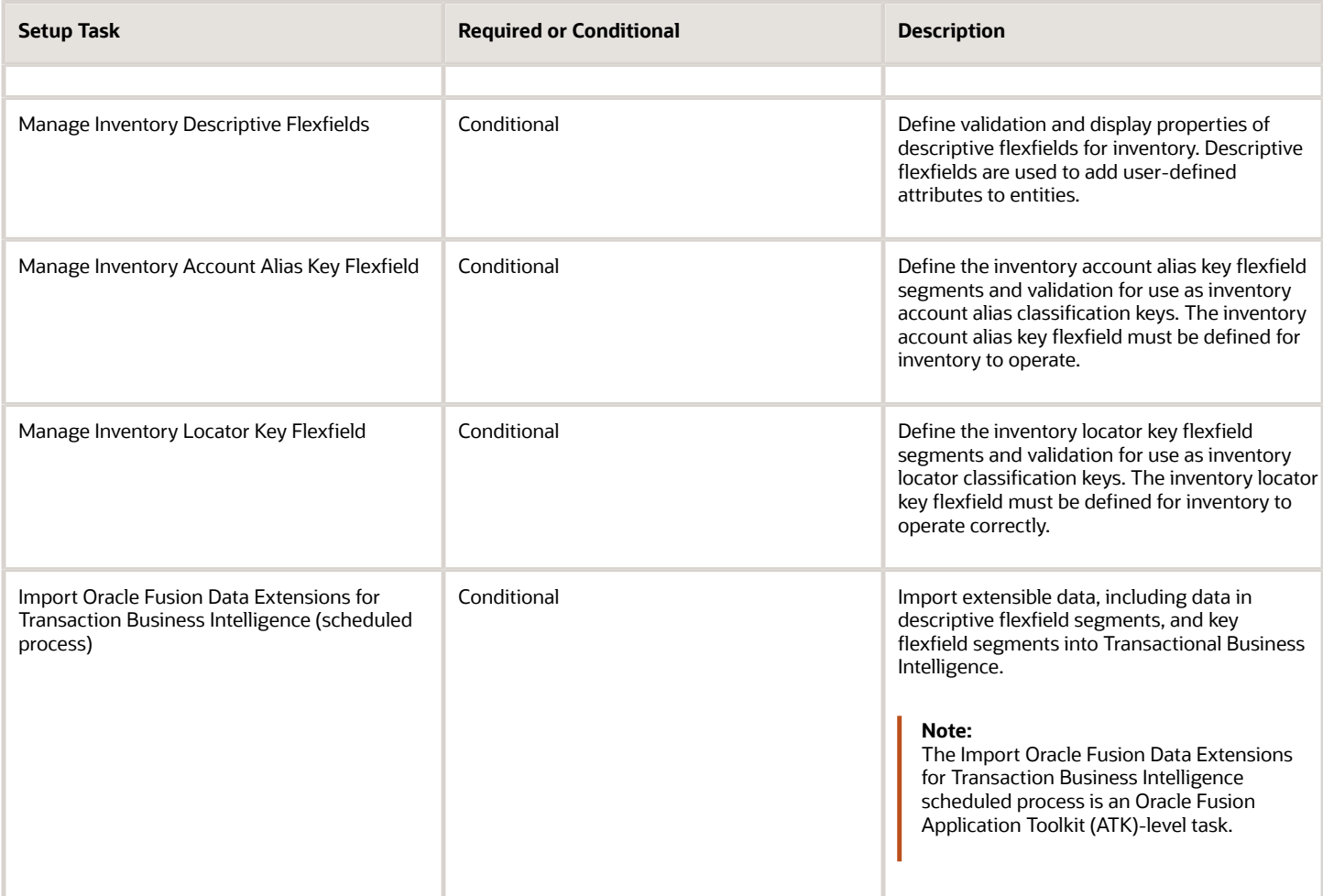

Here are the steps to access the tasks for your Inventory Management setup:

- **1.** In the Setup and Maintenance work area, go to the Inventory Management functional area:
	- Offering: Manufacturing and Supply Chain Materials Management
	- Functional Area: Inventory Management
- **2.** On the Setup: Manufacturing and Supply Chain Materials Management page, select **All Tasks** from the **Show** drop-down list.

### Common Tasks That You Perform for Inventory Management

Inventory Management requires that you perform the following common tasks:

- Manage Profile Options
- Manage Lookups
- Manage Value Sets
- Manage Descriptive Flexfields

These tasks are common to most Oracle applications. For details about how to perform them, see the Oracle Fusion Cloud SCM: Implementing Common Features for Oracle SCM guide.

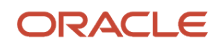

# Subinventories and Locators

### <span id="page-161-0"></span>How Inventory Organizations, Subinventories, and Locators Fit Together

You can structure the relationship of inventory organizations, subinventories, and locators to match the physical structure of your warehouse.

One inventory organization contains two subinventories. One subinventory contains no locators, and the other

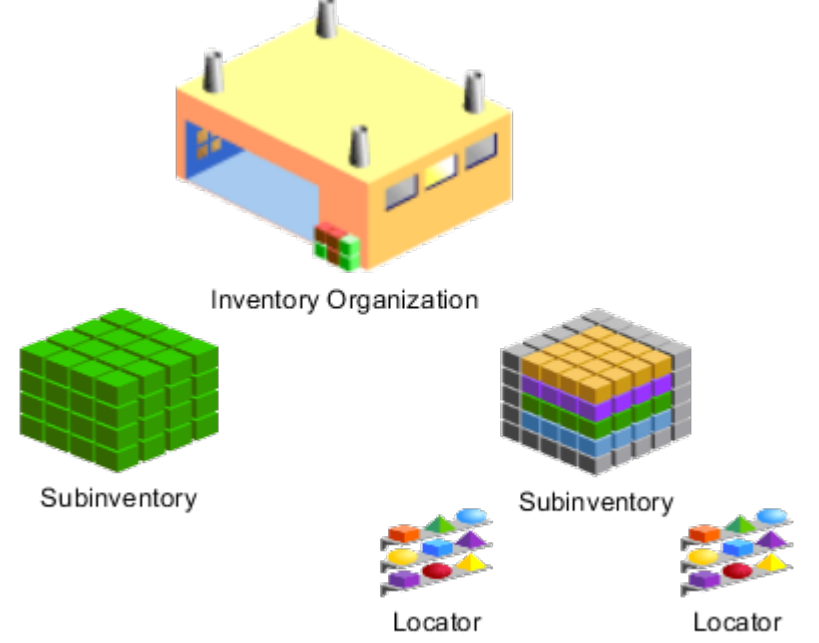

subinventory contains two locators.

### Inventory Organizations

An inventory organization can contain one or more subinventories.

### Subinventories

Define at least one subinventory for each inventory organization that you want to transact items into, from, or within.

### Locators

A subinventory can contain one or more locators.

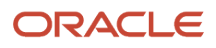

### Subinventories

Define at least one subinventory for each inventory organization of item and inventory management usage.

You can create these kinds of subinventories:

- Storage subinventories
- Receiving subinventories

### Storage Subinventories

A storage subinventory is used to store material in the warehouse. Material in a storage subinventory is reflected in onhand quantity.

### Receiving Subinventories

A receiving subinventory is used to temporarily store material before placing in a storage subinventory. Material in a receiving subinventory isn't reflected in on-hand quantity. An inventory organization need not contain a receiving subinventory.

#### *Related Topics*

- [How Inventory Organizations, Subinventories, and Locators Fit Together](#page-161-0)
- [Subinventory Parameters for Transfer Orders](#page-48-0)

# Considerations for Creating Subinventories and Locators

You should take into account the following when planning to create subinventories and locators:

- Subinventory-locator hierarchy
- Considerations for creating subinventories
- Considerations for creating item subinventories
- Considerations for creating locators

### Creating the Subinventory-Locator Hierarchy

You should consider the following when planning the hierarchy of subinventories and their corresponding locators:

- The importance, for your organization, of creating a subinventory and locator hierarchy that represents the physical layout of your warehouse.
- Your organization's plan for the movement of item and labor, and utilization of labor and equipment, for put away and picking.

You should refer to these plans when sequencing the picking order of subinventories and locators.

### Considerations for Creating Subinventories

You should consider the following when planning to create subinventories:

- How many storage and receiving subinventories are required in your warehouse.
- Whether you must distinguish between receiving and storage subinventories.

Use storage subinventories for tracking on hand quantities.

• Whether you want to associate items to subinventories and their locators by creating item subinventories.

### Considerations for Creating Item Subinventories

You should consider the following inventory planning methods:

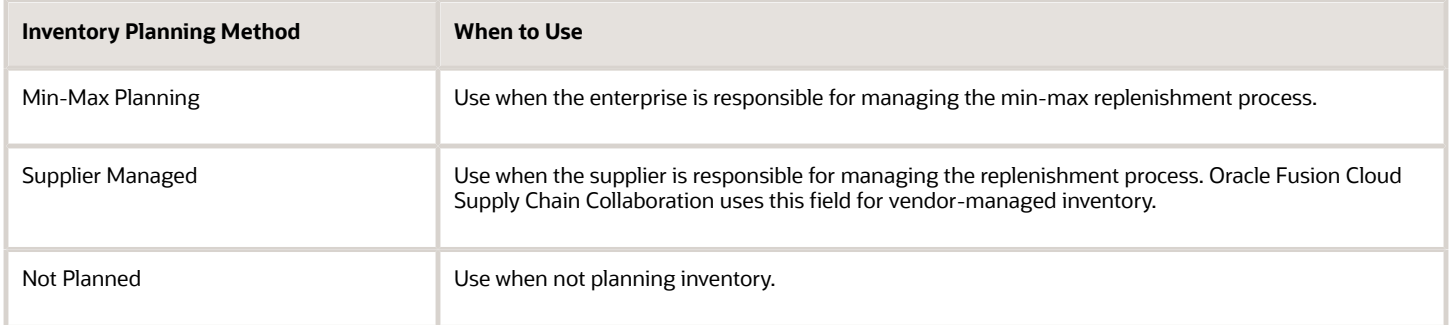

### Considerations for Creating Locators

You should consider the following when planning to create locators:

- Whether you want to allow users to dynamically create locators.
- Whether you want to add items to locators.
- Whether it's necessary to implement locator control.

If you decide to implement locator control, consider whether you must implement locator control for the organization, for individual subinventories, or at the item level.

• The level of granularity required for locators, such as: "row or rack" or "row or rack or bin".

*Related Topics*

- [How Inventory Organizations, Subinventories, and Locators Fit Together](#page-161-0)
- [What's an item subinventory?](#page-166-0)

# Bulk Export and Import of Subinventories and Locators

You can mass export and import subinventories, locators for a subinventory, and add items to a subinventory from the Setup and Maintenance work area.

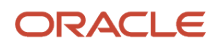

#### Complete these steps:

- Add **Actions** icon to Manage Subinventories and Locators task
- Export CSV file
- Review, download, and edit CSV file
- Import CSV file
- Review the **Import to CSV** process
- Confirm item subinventory records

### Add Actions Icon to Manage Subinventories and Locators Task

#### First, add the **Actions** icon to the **Manage Subinventories and Locators** task.

- **1.** In the Setup and Maintenance work area, go to the Inventory Management Functional area:
	- Offering: Manufacturing and Supply Chain Materials Management
	- Functional Area: Inventory Management
- **2.** If the **Actions** icon doesn't already display as a column, you must enable it. From the **View** menu, select **Columns** > **Actions**. The **Actions** icon now displays as a column on the page.

### Export CSV File

Next, export the CSV file.

- **1.** For the **Manage Subinventories and Locators** task, click the **Actions** icon.
- **2.** Select **Export to CSV File**.
- **3.** Select **Create New**. This opens the Export Setup Data to CSV File page.
- **4.** On the Export Setup Data to CSV File page, click the **Submit** button.
- **5.** Click **OK** in the Confirmation window to return to the Setup and Maintenance work area.

### Review, Download, and Edit CSV File

Now you can review, download, and edit the CSV file.

- **1.** To review the Export to CSV file, click the **Actions** icon for the **Manage Subinventories and Locators** task.
- **2.** Select **Export to CSV File**.

Select **Ready for download <date>**. A warning may be reported, but you can still complete the item to subinventory assignment process. This takes you to the Export Setup Data to CSV File Results page.

- **3.** To download the CSV file:
	- **a.** Click the **Actions** menu.
	- **b.** Select **Download**.
	- **c.** Select **CSV File Package**.
- **4.** Save the Zip file to a local directory.
- **5.** Extract the **INV\_ITEM\_SUBINVENTORY.csv** file from the Zip file to add item subinventory records.
- **6.** Edit the **INV\_ITEM\_SUBINVENTORY.csv** file by adding the new records.
- **7.** Add the edited **INV\_ITEM\_SUBINVENTORY.csv** file back to the Zip file.

### Import CSV File

Import the CSV file.

- **1.** Navigate back to the Inventory Management functional area of the Setup and Maintenance work area.
- **2.** For the **Manage Subinventories and Locators** task, click the **Actions** icon.
- **3.** Select **Import from CSV File**.
- **4.** Select **Create New**.
- **5.** Click the **Choose File** button.
- **6.** Browse for your Zip file and click the **Submit** button.
- **7.** Click **OK** in the Confirmation window to return to the Setup and Maintenance work area.

### Review the Import to CSV Process

Review the Import to CSV process.

- **1.** To review the **Import from CSV** process, click the **Actions** icon for the **Manage Subinventories and Locators** task.
- **2.** Select **Import to CSV file**.
- **3.** Select **Ready for data validation <date>**. This takes you to the Import Setup Data from CSV File Results page.
- **4.** After viewing that you have a value of **Completed Successfully** in the **Status** field, click the **Done** button.

### Confirm Item Subinventory Records

Finally, confirm the item subinventory records.

- **1.** To confirm that item subinventory records are now successfully created, click the **Manage Subinventories and Locators** task.
- **2.** On the Manage Subinventories and Locators page, select the **Manage Item Subinventories** button.
- **3.** On the Manage Item Subinventories page, view your newly created records.

# FAQs for Subinventories and Locators

### What's a locator?

A locator is a physical area within a subinventory where you store material, such as a row, aisle, bin, or shelf. You can transact items into and out of a locator.

### Why can't I assign locator control options to some subinventories?

You can assign locator control to the subinventory only if an inventory organization's locator control parameter is set to assign locator control at the subinventory level.

### What happens if I select different locator control options for a subinventory?

Here are your locator control optoins for a subinventory:

- <span id="page-165-0"></span>• Select **Dynamic Entry** to require entry of a locator for each item; the user can choose a valid predefined locator, or define a locator dynamically at the time of transaction.
- Select **Item Level** to define locator information for specific items.

• Select **Prespecified** to require entry of one of the predefined locators for each item.

#### Why can't I change the locator control of an existing organization at the subinventory level?

You can only change the Locator Control value if all pending transactions are cleared and on-hand quantity doesn't exist in the subinventory.

If you want to implement locator control for a few subinventories and no locator control for other subinventories in the same organization, then you must select the **Locator Control Determined at Subinventory Level** parameter for the organization. In the Setup and Maintenance work area, use the **Manage Inventory Organizations** task:

- Offering: Manufacturing and Supply Chain Materials Management
- Functional Area: Facilities
- Task: Manage Inventory Organizations

Then, in the subinventory setup, you can enable or disable the locator control on the Edit Subinventories page. In the Setup and Maintenance work area, use the **Manage Subinventories and Locators** task to edit the locator control for your subinventory:

- Offering: Manufacturing and Supply Chain Materials Management
- Functional Area: Facilities
- Task: Manage Subinventories and Locators

#### *Related Topics*

- [What happens if I select different locator control options for a subinventory?](#page-165-0)
- [Inventory Organization Parameters](https://www.oracle.com/pls/topic/lookup?ctx=fa24a&id=s20078986)

### Why can't I select a particular subinventory as the item transaction default subinventory for a particular item?

If the item is associated with one or more subinventories (as one or more item subinventories), you can only select the subinventories with which the item is associated.

### <span id="page-166-0"></span>What's an item subinventory?

An item subinventory is an association of an item with a subinventory that's created when you add an item to a subinventory.

You might want to restrict an item to a subinventory to store it with other items that have a similar size, volume, weight, specific storage requirement such as refrigeration, or the type of labor and equipment used to create the item. You also add an item to a subinventory to either perform min-max planning on the item, or include the item in an ABC classification set for ABC analysis.

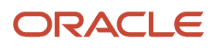

# Interorganization Parameters

# Enable Interorganization Transfers

Interorganization transfers enable you to transfer particular items between organizations.

### Scenario

You are charged with performing the prerequisites that are necessary for your users to perform interorganization transfers of a particular item.

To enable interorganization transfers, you perform these steps:

- **1.** Ensure that you have created the inventory organization from which the item will be transferred, in addition to the inventory organization to which the item will be transferred.
- **2.** In the item's attributes, ensure that the item is assigned to the inventory organization from which the item will be transferred, in addition to the inventory organization to which the item will be transferred.
- **3.** Manage interorganization parameters to define the relationships that exist between the inventory organizations.
- **4.** Ensure that the item has the same unit of measure in each inventory organization.

#### *Related Topics*

• [Setup of Interorganization Parameters for Transfer Orders](#page-45-0)

### FAQs for Interorganization Parameters

### What are interorganization parameters?

Interorganization parameters define the relationships that exist between source and destination inventory organizations. Define these relationships to enable users to create interorganization transfers.

One interorganization parameter enables a one-way interorganization transfer from a source inventory organization to a destination inventory organization. To enable two-way interorganization transfers between two inventory organizations, create two interorganization transfers, with each inventory organization functioning as a source inventory organization and a destination inventory organization.

### What happens if I select different receipt routing options for the In Transit transfer type?

Select Direct to deliver this item directly to its location at receipt. Select Inspection to receive this item first, inspect it, then deliver. Select Standard to receive this item first, then deliver without inspection.

### What happens if I select the Automatically Cancel Transfer Order Backorders check box?

The remaining quantities on backordered transfer order lines are automatically canceled.

# Account Aliases

# Overview of Account Aliases

An account alias is an easily recognized name or label that represent an account number. You can view, report, and reserve against an account alias. During a transaction, you can use the account alias instead of an account number to refer to the account.

Use the **Manage Account Aliases** task in the Setup and Maintenance work area to define your account aliases. You can also inactive an account alias on this page.

# Example of Creating an Account Alias

There are multiple situations for which you might want to create an account alias. This scenario illustrates an example of one such situation.

### Creating an Account Alias for a Temporary Project

Your company has a temporary project for which costs need to be tracked to a particular account. You create an easilyrecognizable account alias for the account and have your employees cost the project's transactions to this account alias. You set the account alias to expire when the project ends, so that users cannot cost transactions to this particular project after the project ends.

# Set Up an Account Alias

To set up an account alias:

- **1.** In the Setup and Maintenance work area, go to the **Manage Account Aliases** task:
	- Offering: Manufacturing and Supply Chain Materials Maintenance
	- Functional Area: Inventory Management
	- Task: Manage Account Aliases
- **2.** Select an organization.
- **3.** Enter a unique account alias name and description.
- **4.** Enter the general ledger account to which you charge all transactions that use this account alias.

You can change this account only if the account alias hasn't been referenced.

- **5.** Enter the start date on which the account alias is enabled. The date must be greater than or equal to the current date.
- **6.** Click **Save**.

# FAQs for Account Aliases

### What's an account alias?

An account alias is an alternate name for an account number, and is used to more easily identify an account when performing a transaction.

You can select an account alias as a demand source when performing a reservation; you can also select an account alias as a transaction source when performing a miscellaneous transaction.

### How can I inactivate an account alias?

On the Manage Account Aliases page, search for and select an account alias. Enter the date you want the account alias to become inactive in the End Date field. As of this date, you can no longer use the account alias.

The date must be greater than or equal to both the start date and the current date.

# Transaction Sources and Types

# Transaction Types

A transaction type is used to classify transactions. Examples of transaction types are Purchase Order Receipt, Sales Order Issue, and Inventory Subinventory Transfer. You can define transaction types on the Manage Inventory Transaction Sources and Types page.

Transaction types are combinations of:

- Transaction sources
- Transaction actions

### Transaction Sources

A transaction source is the type of entity against which a transaction is charged. Along with a transaction action, a transaction source uniquely identifies a transaction type. Examples of transaction sources are Purchase Order, Sales Order, and Inventory.

### Transaction Actions

A transaction action is a system-defined type of material movement or cost update. Examples of transaction actions are Receipt into Stores, Issue from Stores, and Subinventory Transfer.

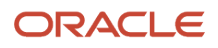

# Example of Defining a Transaction Source and Transaction Type

This scenario illustrates how you can define a transaction source and transaction type for a particular business need:

### Scenario

Your organization frequently donates items that you manufacture to charity. You might want to define a transaction source called "Charity" and a transaction type called "Issue to Charity", using the "Issue from Stores" transaction action. When you donate an item to charity, you create a miscellaneous transaction using the Issue to Charity transaction type.

# FAQs for Transaction Sources and Types

### What happens if I enable status control for a transaction type?

The transaction type for which you enable status control becomes an allowed transaction type for new material statuses that you create.

When material status control is enabled for a transaction type and you're creating or editing a material status, you can choose to leave transactions of that transaction type as allowed, or disallow transactions of that transaction type. If you don't enable status control for a particular transaction type, transactions of that transaction type are always allowed.

### What's a transaction source?

A transaction source is the type of entity against which a transaction is charged. Examples of transaction sources include purchase orders, sales orders, and inventory.

### Can I export user-defined transaction types with seeded transaction sources?

No, seeded transaction sources aren't exported. So, all transaction types under a seeded source, also aren't exported.

You can export user-defined transaction types with user-defined transactions sources.

Here's how to export user-defined transaction types and sources:

- **1.** In the Setup and Maintenance work area, go to the **Inventory Management** functional area:
	- Offering: Manufacturing and Supply Chain Materials Management
	- Functional Area: Inventory Management
- **2.** For the **Manage Inventory Transaction Sources and Types** task, select the **Actions** button.
- **3.** From the **Actions** drop down, select **Export to CSV File**.
- **4.** Select **Create New**. This opens the Export Setup Data to CSV File page.
- **5.** On the Export Setup Data to CSV File page, click the **Submit** button.
- **6.** Click **OK** in the Confirmation window to return to the Setup and Maintenance work area.

**Note:** If the **Actions** icon doesn't already display as a column, you must enable it. From the **View** menu, select **Columns** > **Actions**. The **Actions** icon now displays as a column on the page.

#### *Related Topics*

• [Export and Import CSV File Packages](https://www.oracle.com/pls/topic/lookup?ctx=fa24a&id=s20062601)

# Default Stocking Unit of Measure

### Default Stocking Unit of Measure for Inventory Management

Use the default stocking UOM to specify the units of measure to stock material within your warehouse.

You can use the default stocking UOM to process inventory transactions and replenish inventory. You can also use the default stocking UOM across all other inventory activities such as receiving, picking, cycle counting, and physical counting.

Take a look at some important considerations for using the default stocking UOM:

- Benefits
- Considerations
- Setup
- Details

#### **Benefits**

Here are the main benefits of using the default stocking UOM:

• Ability to store the same item in multiple packing configurations

In the Healthcare industry, it is common to transact and store the same item in multiple packing configurations. For example, a hospital may store bandages in one subinventory in cases of 100. The hospital might also store the same item in another subinventory in cases of 5. When performing inventory transactions, it's critical that your organization process inventory transactions and stores material in the correct stocking UOM.

• Reduction in user error when performing inventory replenishment activities

For example, when replenishing PAR locations, using the default stocking UOM ensures that the application creates the replenishment request document in the correct ordering UOM. This avoids costly mistakes that can occur when material is replenished in an incorrect stocking UOM.

• Flexibility

You also have the flexibility to set up the stocking UOM for an item at the inventory organization level, subinventory level, or both levels.

Using the default stocking UOM improves inventory processing times, accuracy, and visibility by ensuring that inventory transactions are processed and stored in the correct stocking UOM.

### Considerations

Consider how you plan to implement units of measure usages within your organization. You can define item units of measure usages at the inventory organization level, subinventory level, or both levels. If you plan to stock an item in the

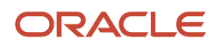

same UOM across all subinventories, you can define the UOM at the inventory organization level. However, if you plan to stock an item in different UOMs based on subinventory, you should define UOM usages at the subinventory level.

### **Setup**

To use default stocking units of measure for your inventory transactions, you must first enable the Enable Units of Measure Usages feature. Once enabled, you can access the Manage Units of Measure Usages task from the Setup and Maintenance work area.

In the Setup and Maintenance work area, use the Manage Units of Measure Usages task.

- Offering: Manufacturing and Supply Chain Materials Management
- Functional Area: Inventory Management
- Task: Manage Units of Measure Usages

You must enter both an inventory organization and item when defining unit of measure usages.

Once you define a unit of measure usage, it's available on the inventory Management transaction pages. For example, if you define a stocking UOM of **Box of 5** for the item UOM-1000 on the Manage Units of Measure page, that stocking UOM (**Box of 5**) automatically defaults when you create an inventory transaction such as a miscellaneous receipt. Once you enter the subinventory on the transaction line, the stocking UOM automatically defaults.

### **Details**

Here are some details for the default stocking unit of measure for inventory transactions:

- The Manage Item Quantities page displays the item quantities in the primary and secondary UOMs instead of the default stocking UOM.
- When performing transactions, the stocking UOM automatically defaults. However, you can choose to override the default stocking UOM.
- When UOM conversion calculations result in fractional quantities for replenishment orders, the application rounds quantities to the next highest integer.
- Drop shipments, Outside Processing (OSP), and return material authorization (RMA) flows don't use default stocking UOM. These processes use the primary UOM.

### How You Use the Default Stocking UOM for Inventory Management

The default stocking unit of measure enables your organization to store the same item in multiple stocking unit of measures (UOM).

You can define stocking unit of measures at the organization level, subinventory level, or both levels. This setup configuration enables you to automatically default the stocking UOM when performing inventory transactions.

With the default stocking UOM, you can ensure that your organization uses the correct stocking UOM when replenishing, storing, counting, reconciling, and issuing material. Additionally, your organization can comply with specific industry requirements, such as those within the healthcare industry.

Here's how you can use the default stocking UOM:

• Processing inventory transactions

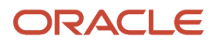

- Replenishing inventory
- Across all inventory activities

#### Processing Inventory Transactions

You can use the default stocking unit of measure across all inventory management activities to default the stocking UOM when processing inventory transactions. For example, when creating a miscellaneous receipt transaction, the UOM name automatically defaults once you select the subinventory on the transaction line. In addition, the application transacts and stores the miscellaneous receipt in the correct stocking UOM.

### Replenishing Inventory

You can create inventory replenishment requests in the source organization's stocking UOM. The **Ordering UOM** field appears in the Sourcing region of the Manage Item Subinventories page. It's a read-only field and automatically defaults once you select the source organization and subinventory. This field represents the UOM associated with the source of the replenishment.

For example, if the source organization stores material in the stocking UOM named **Case of 100**, the ordering UOM associated with the replenishment request document is also put in the stocking UOM named **Case of 100**. If you configured the sourcing setup to generate an interorganization transfer order, then the associated transfer order is also generated in the UOM **Case of 100**. Using the stocking UOM reduces error and ensures that your organization creates replenishment requests in the correct UOM.

### Across All Inventory Activities

Use the default stocking UOM when performing receiving activities such as receiving, inspecting, putting away, and returning material. For example, the stocking UOM automatically defaults when performing a put away transaction for supply documents such as a purchase orders, interorganization shipments, or transfer orders. The receiving process is streamlined by ensuring material is received and put away in the correct stocking UOM. Additionally, in the event that you need to return material, you can use the default stocking UOM when returning material. The stocking UOM displays in the receiving transaction history providing you with the ability to view the individual receiving transactions and the associated stocking UOM.

Use the default stocking UOM when processing and confirming shipments. Perform pick, pack, and ship process flows with the default stocking UOM. For example, the shipment line displays the requested quantity and shipped quantity in the default stoking UOM. When performing packing activities, you can view the quantity, requested quantity and shipped quantity shown in in their respective stocking UOM for each line. Quick Ship flows can also default the appropriate stocking UOM.

**Note:** Drop shipments, Outside Processing (OSP), and return material authorization (RMA) flows don't use default stocking UOM. They use the primary UOM.

### Set Up Default Stocking UOM for Inventory Management

To set up a default stocking UOM for inventory, complete these steps:

**1.** Enable the Units of Measure Usages feature.

Once enabled, you can access the Manage Units of Measure Usages task in the Inventory Management functional area.

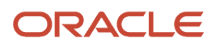

#### **2.** Access the Manage Units of Measure Usages task.

In the Setup and Maintenance work area, use the Manage Units of Measure Usages task.

- Offering: Manufacturing and Supply Chain Materials Management
- Functional Area: Inventory Management
- Task: Manage Units of Measure Usages

You can define units of measure usages in the context of an inventory organization and item. You must enter both an inventory organization and item when defining unit of measure usages.

Once you define a unit of measure usage, it's available on the inventory Management transaction pages. For example, if you define a stocking UOM of **Box of 5** for the item UOM-1000 on the Manage Units of Measure page, that stocking UOM (**Box of 5**) automatically defaults when you create an inventory transaction such as a miscellaneous receipt. Once you enter the subinventory on the transaction line, the stocking UOM automatically defaults.

### FAQs for Default Stocking Unit of Measure

### Can I configure unit of measure usages for an item at different levels?

Yes, you can configure units of measure usages for an item at the inventory organization level, subinventory level, or at both levels.

If you plan to stock an item in the same UOM across all subinventories, you can define the UOM at the inventory organization level. However, you if plan to stock an item in different UOMs based on subinventory, you should define UOM usages at the subinventory level.

### Can I override the default stocking UOM?

Yes, you can override the default stocking UOM when performing inventory, receiving, and shipping transactions.

# ABC Analysis

### Overview of ABC Analysis

ABC analysis is an inventory categorization technique, which determines the relative value of a group of inventory items based on a user-specified valuation criterion.

Using ABC analysis you can identify items that will have a significant impact on overall inventory cost, while also identifying different categories of stock that will require different management and controls. ABC refers to the ranking you assign your items in order of their estimated importance suggesting that inventories of an organization aren't of equal value, such as items classified as:

• A items are very important for an organization and are very tightly controlled and accurate records are maintained

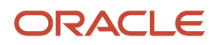

- B items are important, but less important than A items and more important than C items and are less tightly controlled and good records are maintained
- C items are marginally important with the simplest controls possible and minimal records are maintained

Typically, you use ABC analysis as the basis for defining the frequency in which items are cycle counted. The frequency with which you count your items depends upon criticality of the item, cost of the item, lead time of the item, past stock movements of the item as well as other criteria.

# Set Up ABC Information

This example demonstrates how to set up ABC classes, create ABC classification sets, and perform ABC assignments to perform ABC analysis. You set up ABC information in the Setup and Maintenance work area.

This table summarizes the key decisions for ABC analysis:

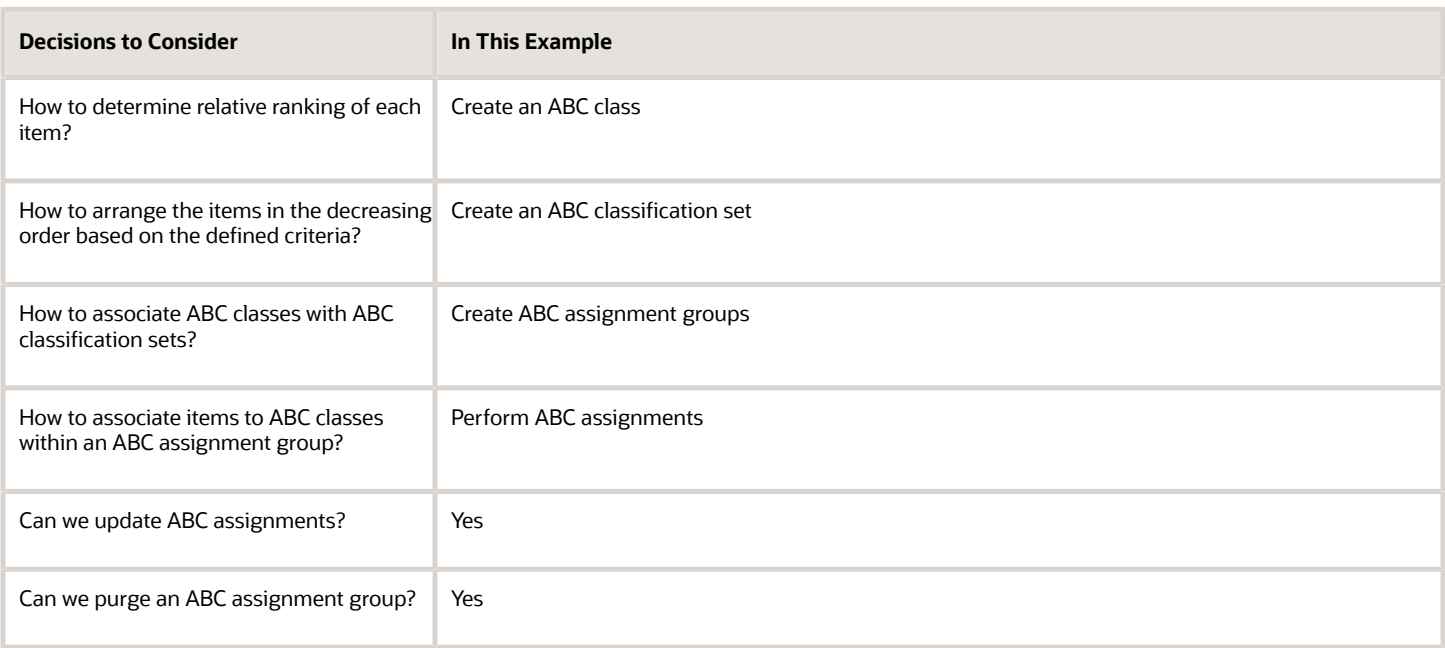

### Summary of the Tasks

In the Setup and Maintenance work area, you set up ABC information to perform ABC analysis:

- **1.** Create an ABC class
- **2.** Create an ABC classification set
- **3.** Create ABC assignment groups
- **4.** Perform ABC assignments
- **5.** Update ABC assignments
- **6.** Purge ABC assignment group

### Creating an ABC class

You use ABC classes to identify the value groupings to which your items belong. You define these classes using your own terminology. For example, you might define classes A, B, and C, and later assign your items of highest rank to the

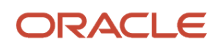

A class, those of lower rank to the B class, and those of lowest rank to the C class. You can add to the list of classes you have already defined.

To create a new ABC class:

- **1.** In the Setup and Maintenance work area, go to the Manage ABC Classes task:
	- Offering: Manufacturing and Supply Chain Materials Management
	- Functional Area: Inventory Management
	- Task: Manage ABC Classes
- **2.** On the Manage ABC Classes page, click **Actions** > **Add Row**.
- **3.** Enter the name in the **ABC Class** column.
- **4.** Enter a date on which the class becomes active in the **Start Date** column.
- **5.** Enter a date on which the class becomes inactive in the End Date column.
- **6.** Click **Save and Close**.

### Creating an ABC Classification Set

You define an ABC classification set for your organization or for a specific subinventory within your organization. You select the classification set criterion, the scope of your analysis, and any additional information that may be conditionally necessary, based on your classification set criterion.

To create a new ABC classification set:

- **1.** In the Setup and Maintenance work area, go to the Manage ABC Classification Sets task:
	- Offering: Manufacturing and Supply Chain Materials Management
	- Functional Area: Inventory Management
	- Task: Manage ABC Classification Sets
- **2.** On the Select Organization dialog box, select an organization and click **OK**.
- **3.** On the Manage ABC Classification Sets page, click **Actions** > **Create**.
- **4.** On the Create ABC Classification Sets dialog box, enter a name for the ABC classification set.
- **5.** Select one of the these values for **Content Scope**:

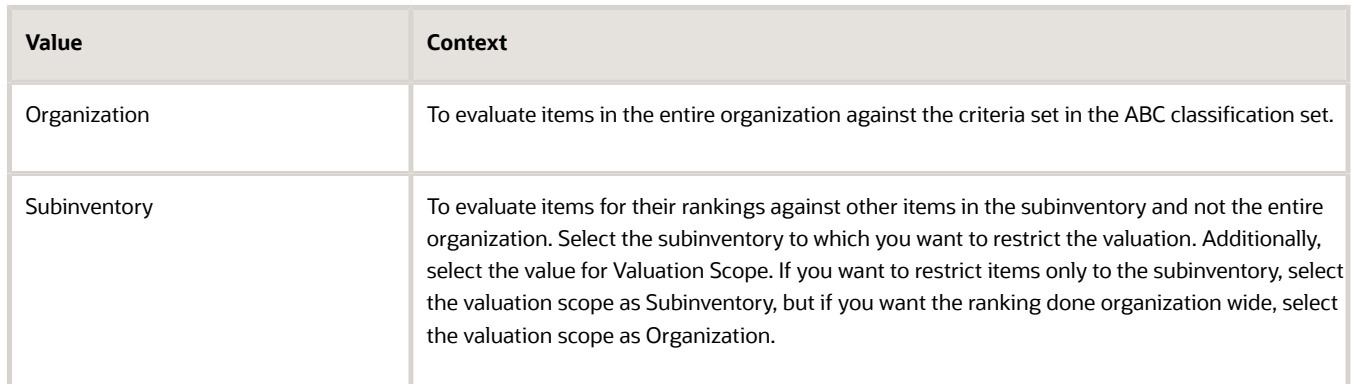

- **6.** Select a value for **Criteria** and accordingly set the start date and end dates.
- **7.** Click **Submit**.

### Creating ABC Assignment Groups

You define an ABC assignment group to associate ABC classes with an ABC classification set. You assign items to ABC classes within a particular group. This lets you assign items to different ABC classes in different groups.

You use the data on the ABC Classification Set Items page as a guide when assigning items to ABC classes. On the ABC Classification Set Items page, you analyze the item data and decide which value (sequence, inventory, item percentage, or value percentage) to specify as the cutoff point of an ABC class.

To create an ABC assignment group:

- **1.** In the Setup and Maintenance work area, go to the Manage ABC Assignment Groups task:
	- Offering: Manufacturing and Supply Chain Materials Management
	- Functional Area: Inventory Management
	- Task: Manage ABC Assignment Groups
- **2.** On the Manage ABC Assignment Groups page, click **Actions** > **Create**.
- **3.** On the Create ABC Assignment Group dialog box, enter a name for the ABC assignment group.
- **4.** Select an ABC classification set. In the ABC Classes table, enter the sequence number in which classes are ordered and enter the name of the class to use with this ABC group.

**Note:** The lower the sequence number the higher the importance of the class.

**5.** Click **Save and Close**.

#### Performing ABC assignments

You can assign and update ABC classes to an ABC assignment group where an ABC classification set was also entered. From the ABC Classification Set page you determine the cutoff points (sequence, inventory, item percentage, or value percentage) for assigning ABC classes. You can then use the classifications for other purposes such as determining how often you cycle count a given item.

To perform ABC assignments:

- **1.** In the Setup and Maintenance work area, go to the Manage ABC Assignment Groups task:
	- Offering: Manufacturing and Supply Chain Materials Management
	- Functional Area: Inventory Management
	- Task: Manage ABC Assignment Groups
- **2.** On the Manage ABC Assignment Groups page, search for the ABC assignment group and click **Actions** > **Perform ABC Assignments**.
- **3.** On the ABC Assignments page, enter the cutoff points for each ABC class. Each ABC class must have at least one item assigned to it, and all items in the ABC classification set must be assigned to an ABC class. Complete any of the fields, as shown in this table.

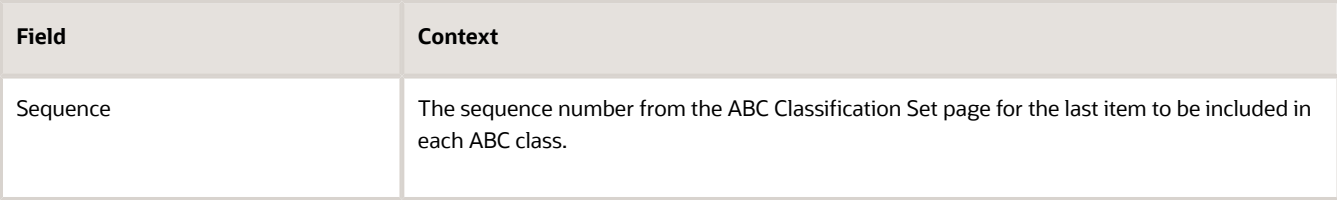

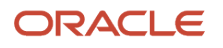

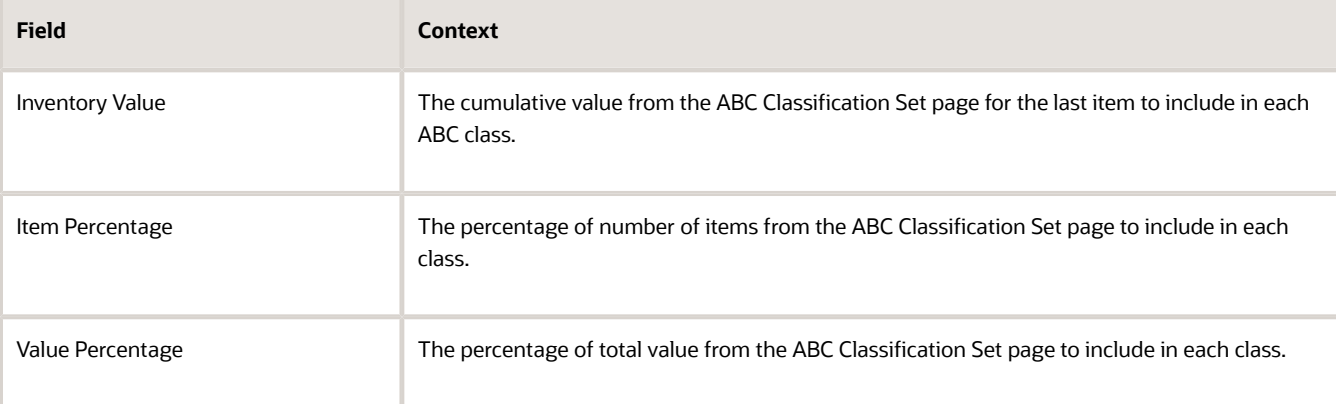

**Note:** For the Inventory Value, Item Percentage, and Value Percentage fields, if the value entered doesn't exactly match any item, the first item with a value greater than the value entered is allocated.

#### **4.** Click **Save and Close**.

### Updating ABC Assignments

You can change the class into which an item falls as a result of the automatic ABC assignment process if it isn't appropriate. You can update an ABC group to include those items that weren't a part of the initial ABC classification set. By updating the ABC group, you can expand the scope of your existing ABC classification sets without having to rerun any processes.

To update ABC assignments:

- **1.** In the Setup and Maintenance work area, go to the Manage ABC Assignment Groups task:
	- Offering: Manufacturing and Supply Chain Materials Management
	- Functional Area: Inventory Management
	- Task: Manage ABC Assignment Groups
- **2.** On the Manage ABC Assignment Groups page, search for the ABC assignment group and search for the ABC assignment group and click **Actions** > **Update ABC Assignments**.
- **3.** On the Update ABC Assignments page, enter an inventory item and a valid ABC class.
- **4.** Click **Save and Close**.

### Purging an ABC Assignment Group

You can purge an ABC group to delete all item assignments to ABC classes for the assignment group, as well as the ABC group itself. By purging an ABC classification set, you delete all item values and ranking for the ABC classification set, as well as the ABC classification set itself.

**Note:** You can purge an ABC classification set only when no ABC groups are using it.

- **1.** In the Setup and Maintenance work area, go to the Manage ABC Assignment Groups task:
	- Offering: Manufacturing and Supply Chain Materials Management
	- Functional Area: Inventory Management
	- Task: Manage ABC Assignment Groups

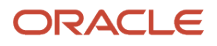

- **2.** On the Manage ABC Assignment Groups page, search for the ABC assignment group.
- **3.** Select a row in the search results and click **Actions** > **Purge ABC Assignment Group**.

*Related Topics*

- [ABC Classes](#page-180-0)
- [ABC Classification Sets](#page-181-0)
- [ABC Assignments](#page-186-0)

### Predefined ABC Information

When you create a new inventory organization using Quick Setup, the INV\_ORG\_DEP\_SEED\_DATA\_PUB.create service is run, which creates predefined ABC classes, an ABC Classification Set, and an ABC Assignment Group. This predefined ABC information uses criteria common to most companies.

### Predefined ABC Classes

The INV\_ORG\_DEP\_SEED\_DATA\_PUB.create service creates predefined ABC classes for the organization in the selected language.

These classes can be used for the ABC classification set of the newly created inventory organization.

This table lists the ABC classes created by the INV\_ORG\_DEP\_SEED\_DATA\_PUB.create service:

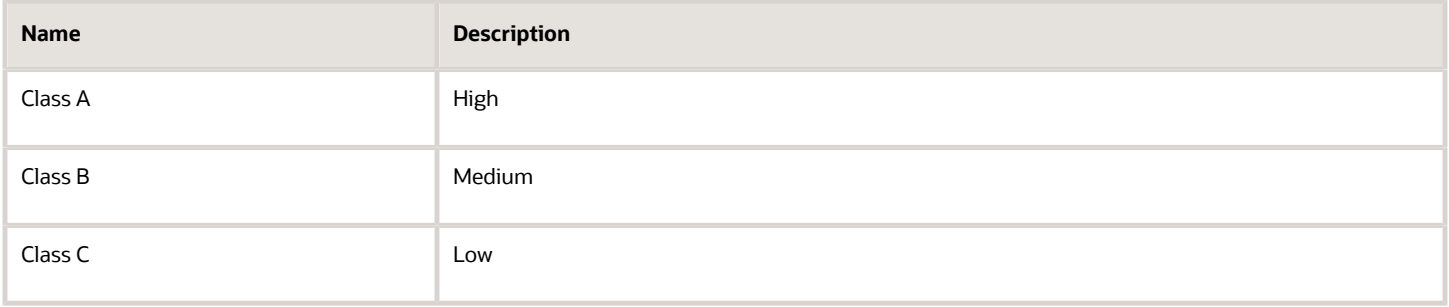

**Note:** You can edit the classes to update the names and descriptions.

### Predefined ABC Classification Set

The INV\_ORG\_DEP\_SEED\_DATA\_PUB.create service creates a predefined ABC classification set. The ABC classification set is an ordered list of the items in the organization used to make the ABC assignments in the newly created inventory organization. The predefined ABC classification set is not automatically submitted because you will not have loaded your inventory items into the application. Once you load your inventory items, you must manually resubmit the ABC classifications set and then use the ABC assignment group to perform the ABC assignments.

This table lists the criteria used to create the predefined ABC classification set:
Oracle Fusion Cloud SCM Implementing Manufacturing and Supply Chain Materials Management

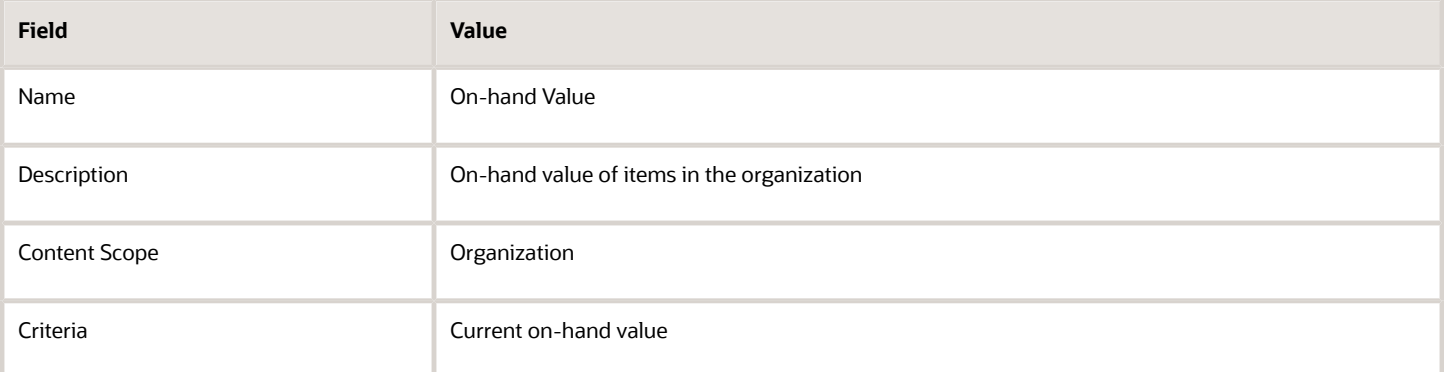

#### Predefined ABC Assignment Group

The INV\_ORG\_DEP\_SEED\_DATA\_PUB.create service creates a predefined ABC assignment group, which is used to link the ABC classification set with the ABC classes.

This table lists the ABC assignment group and the linked ABC classification set and ABC classes:

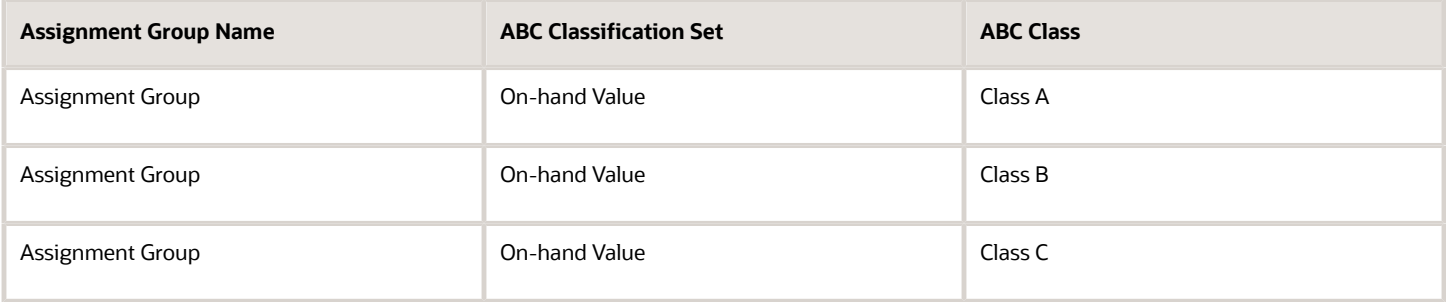

# ABC Classes

### ABC Classes

You use ABC classes to identify the value groupings to which items belong.

You can define these classes using your own terminology. For example, you can define classes High, Medium, Low, and later assign items of highest rank to High, those of lower rank to Medium, and those of the lowest rank to Low.

Typically, ABC refers to the ranking you assign your items in the order of their estimated importance suggesting that the inventories of an organization aren't of equal value, such as:

- A items are very important for an organization and are very tightly controlled and accurate records are maintained.
- B items are important, but less important than A items and more important than C items and are less tightly controlled and good records are maintained.
- C items are marginally important with the simplest controls possible and minimal records are maintained.

You can use ABC classes to group items for a cycle count where you count A items more frequently than B items. When you use ABC classes in this way, you perform an ABC analysis and assign items to classes based on the results of that analysis.

### Delete ABC Classes

To delete an ABC class:

- **1.** In the Setup and Maintenance work area, go to the Manage ABC Classes task:
	- Offering: Manufacturing and Supply Chain Materials Management
	- Functional Area: Inventory Management
	- Task: Manage ABC Classes
- **2.** On the Manage ABC Classes page, search for a class.
- **3.** Select the ABC class and click **Actions** > **Delete**.
- **4.** Click **Save and Close**.

**Note:** You cannot delete an ABC Class that is in use in cycle count or in ABC Assignment Group Classes.

### FAQs for ABC Classes

#### What happens when I purge ABC information?

You purge an ABC group to delete all item assignments to ABC classes for the assignment group, as well as the ABC group itself. Purging an ABC classification set deletes all item values and ranking for the ABC classification set you specify, as well as the ABC classification set itself.

**Note:** You cannot purge ABC information that is being used; for example, an ABC classification set is not purged if it is associated to an ABC assignment group.

# ABC Classification Sets

### ABC Classification Sets

You use an ABC classification set to classify some or all of an organization's items based on the scope and criteria specified in order to divide them into ABC classes for use in ABC analysis and cycle counting.

You can define and compile an ABC analysis for your entire organization or for a specific subinventory within your organization. You select the criterion, the scope of your analysis, and any additional information that may be conditionally necessary, based on your criterion. The combination of all these parameters constitutes an ABC

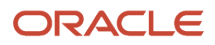

classification set, identified by the ABC classification set name. You use this name to identify any activity pertaining to this ABC analysis.

## ABC Classification Set Criteria

For each ABC classification set, you select one criterion to value and rank each item included in the ABC classification set. The criterion that you select defines the ranks of items in the ABC classification set.

The following table lists the ABC classification set criteria to value and rank each item included in the ABC classification set.

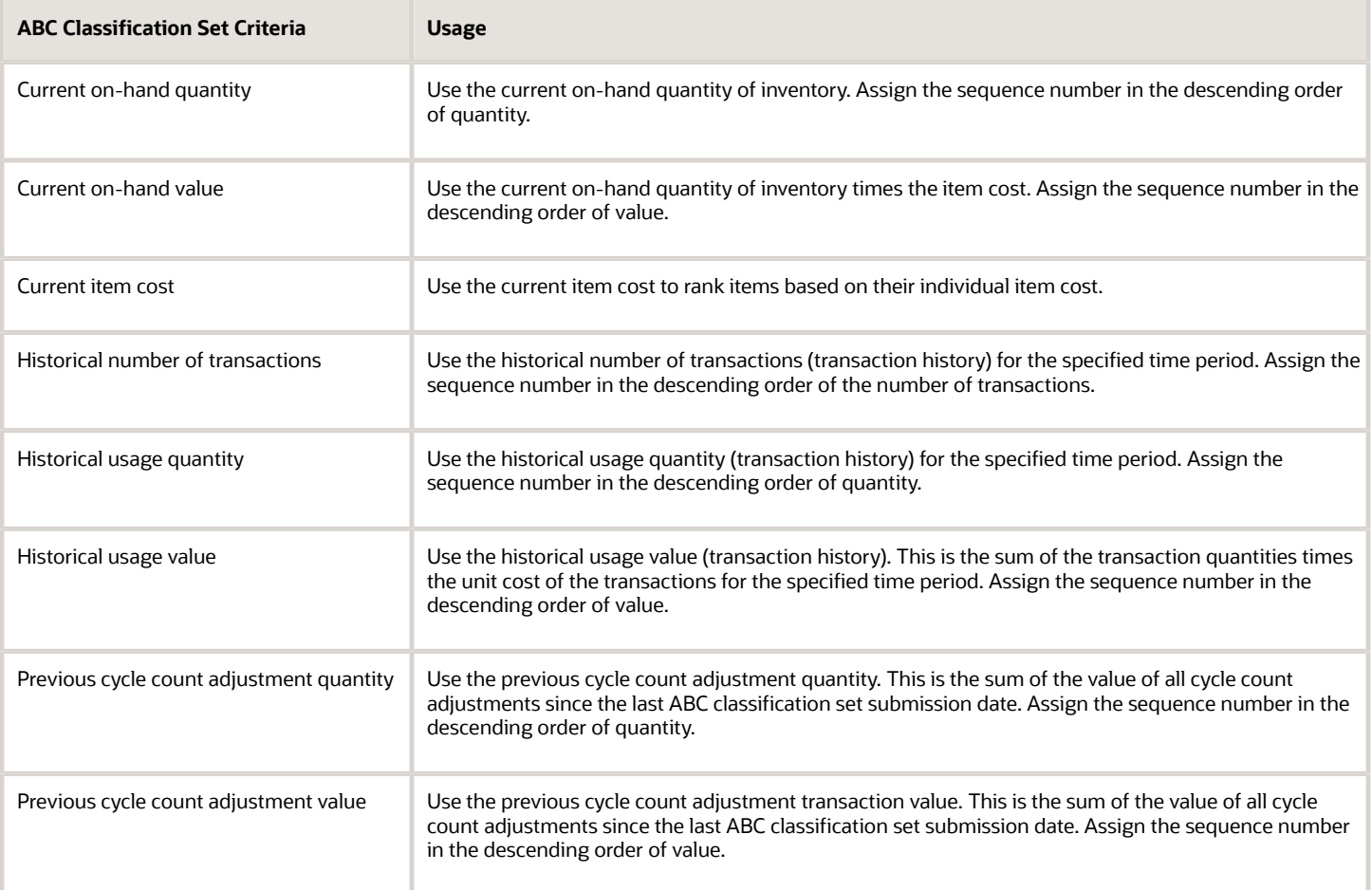

For example, if you use Current on-hand quantity as your compile criterion, an item with an on-hand quantity of 10 units is of higher rank than another item with a quantity of 5 units. If you use the Current on-hand value criterion, and the first item has a cost of \$10 per unit and the second item has a cost of \$25 per unit, the second item has a higher value than the first item because \$100 (\$10\*10 units) is compared to \$125 (\$25\*5 units).

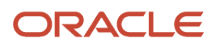

### ABC Classification Set Content Scope

When creating an ABC classification set, you can determine the ranking of items in an ABC classification set by using this content scope:

- Organization: where all items in the organization are included in the ABC classification set, which includes the items with zero cost or zero quantity.
- Subinventory: where you can restrict your ABC classification set to items within a particular subinventory. Additionally, you can value your items across all subinventories in the organization or just the one for which you have restricted the ABC classification set.

## ABC Classification Set Items

ABC classification set items are items in the ABC classification set. These items are listed in descending order based on the criteria associated with the classification set. The item with the highest value is listed first and the subsequent ones in the descending order.

You use the ABC classification set items as a guide when assigning items to ABC classes. On the ABC Classification Set Items page, you can analyze the sequence numbers of items and decide which sequence number to specify as the cutoff point of an ABC class. You can specify the cutoff point for the ABC class on the Perform ABC assignments page.

### Examples of ABC Classification Item Ranking

The ranking of the same items changes depending on whether you select an individual subinventory or the entire organization for the content scope, as well as whether the valuation scope is subinventory or organization.

The following scenarios show how the ranking of the same items changes depending on the content and valuation scope. In all examples, item WIDGET1 has an on-hand quantity of 5 units in subinventory STORES1. The same item also exists in other subinventories in your organization, for a total on-hand quantity of 30 units in the entire organization. Item WIDGET2, has an on-hand quantity of 10 units in STORES1 and a total on-hand quantity of 20 units in the entire organization. Item WIDGET3, has an on-hand quantity of 20 units in STORES2 and a total on-hand quantity of 40 units in the entire organization.

The ABC classification set criteria is Current on-hand quantity.

### Content Scope is Organization

If you select the content scope for the ABC classification set as organization, WIDGET1, WIDGET2, and WIDGET3 are included in the ABC analysis. In the ABC analysis, 40 units for WIDGET3, 30 units for WIDGET1, 20 units for WIDGET2 are used, and WIDGET3 is ranked higher than WIDGET1 and WIDGET2.

#### Content Scope is Subinventory

If you select the content scope for the ABC classification set as subinventory STORES1, only WIDGET1 and WIDGET2 are included in the ABC analysis because they both exist in STORES1. However, the value to use is determined by what you select in the valuation scope. If you select to restrict valuation to the subinventory, 5 units for WIDGET1 and 10 units

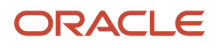

for WIDGET2 are used, and WIDGET2 is ranked higher than WIDGET1. However, if you select to value the same items across the organization, 30 units for WIDGET1 and 20 units for WIDGET2 are used, and WIDGET1 is ranked higher than WIDGET2.

## Resubmit an ABC Classification Set

To resubmit an ABC classification set:

- **1.** In the Setup and Maintenance work area, go to the Manage ABC Classification Sets task:
	- Offering: Manufacturing and Supply Chain Materials Management
	- Functional Area: Inventory Management
	- Task: Manage ABC Classification Sets
- **2.** On the Manage ABC Classification Sets page, search for the ABC Classification Set.
- **3.** Select a row in the search results and click **Actions** > **Resubmit ABC Classification Set**.

### View an ABC Classification Set Item

To view the ABC classification set items:

- **1.** In the Setup and Maintenance work area, go to the ABC Classification Sets task:
	- Offering: Manufacturing and Supply Chain Materials Management
	- Functional Area: Inventory Management
	- Task: Manage ABC Classification Sets
- **2.** On the Manage ABC Classification Sets page, search for the ABC Classification Set.
- **3.** Select a row in the search results and click **Actions** > **View ABC Classification Set Items**.

The information in the ABC Classification Set Items page is different depending on the selected criteria. After determining each item's value, all the items in your ABC classification set are ranked in the descending order on the ABC Classification Set page. You can use this information as a guide in assigning your items to ABC classes.

### Purge an ABC Classification Set

To purge an ABC classification set:

- **1.** In the Setup and Maintenance work area, go to the Manage ABC Classification Sets task:
	- Offering: Manufacturing and Supply Chain Materials Management
	- Functional Area: Inventory Management
	- Task: Manage ABC Classification Sets
- **2.** On the Manage ABC Classification Sets page, search for the ABC Classification Set.
- **3.** Select a row in the search results and click **Actions** > **Purge ABC Classification Set**.

**Note:** You cannot purge an ABC classification set if it is used in an ABC Assignment Group.

#### *Related Topics*

• [Purge ABC Classification Set](https://www.oracle.com/pls/topic/lookup?ctx=fa24a&id=u30240043)

### FAQs for ABC Classification Sets

#### What happens when I resubmit an ABC classification set?

When you resubmit an ABC classification set, the items for the classification set are re-sequenced according to current values of the classification set criteria.

#### How can I rank items only in a subinventory but base the valuation ranking on the organization?

To rank the items at the subinventory level but base the valuation ranking on the organization, select the content scope as subinventory and then select the valuation scope as Organization.

#### What's the difference between the Historical Usage Quantity and Historical Usage Value criteria options for ABC classification sets?

**Historical Usage Quantity** ranks items in the ABC classification set by the quantities that the items have been used historically, for the period that you specify.

**Historical Usage Value** ranks items in the ABC classification set by their historical values, which is the sum of the transaction quantities times the unit cost of the transactions for the time period that you specify.

# ABC Assignment Groups

## ABC Assignment Groups

ABC assignment groups link a particular ABC classification set with a valid set of ABC classes. You selectively reduce or increase the number of ABC classes you want to use in your item assignments for a particular ABC classification set.

For example, you have five classes, A, B, C, D, and E, defined for your organization where you perform your ABC analysis by subinventory. The first subinventory is rather small. You need only three classes in which to divide your items. You define an ABC group, associating the ABC classification set for the first subinventory with the classes A, B, and C. The second subinventory for which you associate an ABC classification set is much larger. There are five distinct value groupings of items. You define a second ABC group, associating the ABC classification set for the second subinventory with all five classes defined for your organization, A, B, C, D, and E.

These groups are used when you automatically assign your items to ABC classes. It ensures that you divide your items into the exact number of groupings you specified in the ABC group. You can assign the same item to different ABC classes in two different ABC assignment groups. You must also assign a sequence number to each class associated with the ABC group. The class with the lowest sequence number is assumed to have the highest rank and will have higher rank items assigned to that class than the next higher sequence number. Using the A, B, and C classes in the example, you might assign the A class a sequence number of 1, the B class a sequence number of 2, and the C class a sequence

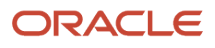

number of 3. (Sequence numbers 10, 20, and 30 would give the same result.) When you later assign your items to ABC classes, the first grouping of items in the descending value list are assigned to class A, the next to B, and the last to C.

You may update an assignment group to add new classes. However, you cannot delete a class. If you need to delete a class, you must create a new assignment group with only the desired classes.

You can use ABC assignment groups with cycle counting, for example to specify that A items are counted more frequently than B items.

**Note:** An ABC assignment group must have at least one ABC class associated to it.

### Edit ABC Assignment Groups

To edit an ABC assignment group:

- **1.** In the Setup and Maintenance work area, go to the ABC Assignment Groups task:
	- Offering: Manufacturing and Supply Chain Materials Management
	- Functional Area: Inventory Management
	- Task: Manage ABC Assignment Groups
- **2.** On the Manage ABC Assignment Groups page, search for the ABC assignment group and click **Actions** > **Edit**.
- **3.** On the Edit ABC Assignment Group page, select the ABC classes you want to add to your item assignments for the ABC classification set.
- **4.** Click **Save and Close**.

### Delete ABC Assignment Groups

To delete an ABC assignment group:

- **1.** In the Setup and Maintenance work area, go to the Manage ABC Assignment Groups task:
	- Offering: Manufacturing and Supply Chain Materials Management
	- Functional Area: Inventory Management
	- Task: Manage ABC Assignment Groups
- **2.** On the Manage ABC Assignment Groups page, search for the ABC assignment group and click **Actions** > **Delete**.

**Note:** You can't delete an ABC assignment group if it's used in a cycle count.

### ABC Assignments

When you define ABC assignments, you must specify the cutoff point for each ABC class. Each ABC class must have at least one item assigned to it and all items in the ABC classification set must be assigned to an ABC class.

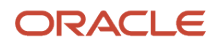

You need to provide at least one of the four values against the ABC classes. The last ABC class is automatically associated with the remaining items based on the entries for other ABC classes.

### Guidelines for Performing ABC Assignments

Use the Perform ABC Assignments page to draw dividing lines on your ABC classification set items, dividing them into classes based on the ABC classification set criteria for the purpose of counting and reporting. You have options on how to differentiate the different item classes.

You can assign and update ABC classes to an ABC assignment group where an ABC classification set was also entered. You can use the ABC Classification Set Items report to assign items to ABC classes and to decide which value (sequence, inventory, item percentage, or value percentage) to specify as the cutoff point of an ABC class. You can then use the classifications for other purposes such as determining how often you cycle count a given item.

On the Perform ABC Assignments page, the fields not specified by you are dynamically calculated. The values for the last ABC class are automatically calculated when you specify a value for the second to last ABC class.

Here are the important options for the ABC Assignment Criteria table on the Perform ABC Assignments page:

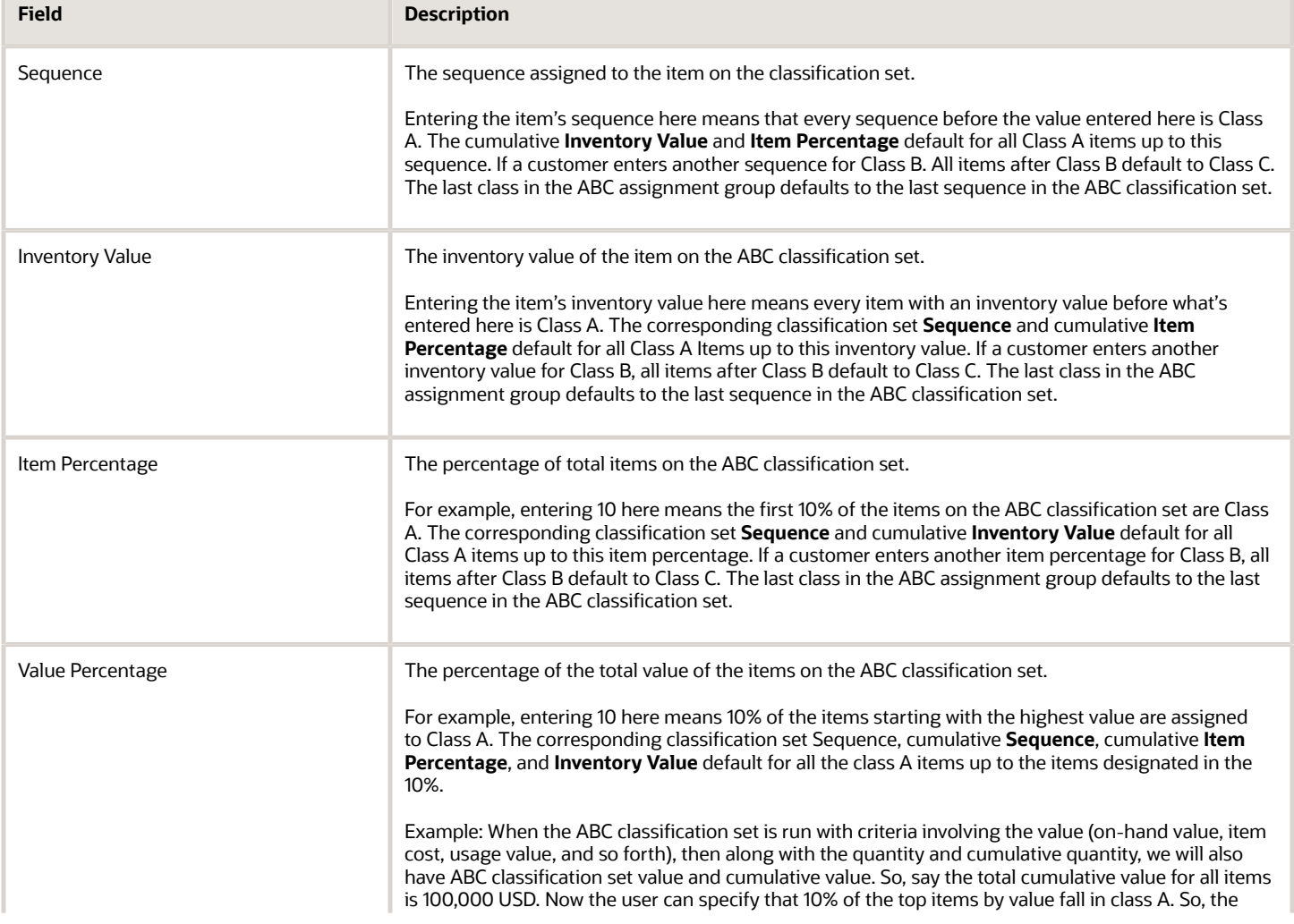

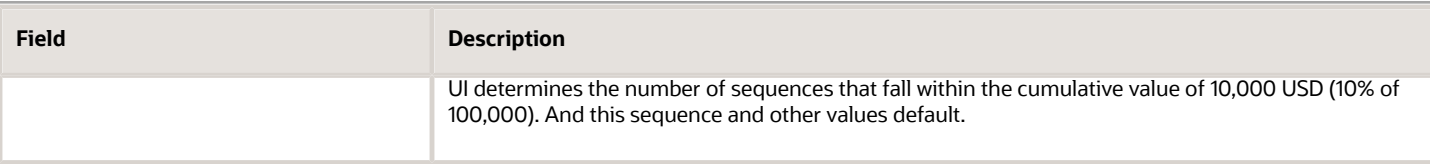

#### Rounding

Based on the percentages entered on the ABC Assignments page, the calculation can result in a decimal number. That decimal number is then rounded up to perform the calculations.

For example, say the number of items in the ABC classification set is 115 and you want the top 10% of items to belong to class A. With this, the number of items are calculated for the top 10%, which comes out to 11.5 items (sequence). Now to make sure we have an integer number of items (sequences) included in the class, the sequence is rounded up to 12. Once the sequence changes to 12, the percentage is recalculated. In this case it recalculates to: (12/115)\*100=10.43.

So, you can specify the ABC Assignment criteria in any way (using **Item Percentage** or **Inventory Value**), but all of this drives the actual items to be included in that class for which the sequence is calculated. And if that sequence is a fraction, it's rounded up. And once it rounds up, the other values are recalculated.

## Guidelines for Updating ABC Assignments

If you're not satisfied with the class into which an item falls as a result of the automatic ABC assignment process, you can change it.

For example, assume you compiled your ABC analysis based on historical usage value. You have a relatively new item in your inventory that was ranked lower in your ABC Classification Set Items report since it has very little transaction history on record. Therefore, after the assignment process, this item was assigned to a class of low rank. However, you know that in the future, this item will have a high usage value and should really be classified as a high rank item. You use the Update ABC Assignments page to reclassify this item to now be a high rank item.

You can also update an ABC group to include those items that weren't a part of the initial ABC classification set. You can expand the scope of your existing ABC classification sets without having to rerun any processes. For example, if you start stocking a new item in your inventory, you can make it a part of your existing ABC groupings through the update process. Otherwise, you would have to start all over by recompiling your ABC analysis and reassigning your items to ABC classes. With the whole process starting from the very beginning, you also run the risk of losing any changes you might have made to your item assignments.

## FAQs for ABC Assignment Groups

#### When do I update ABC item assignments??

You update the ABC item assignments when you need to:

- Update the class into which an item falls.
- Include those items that were not included in the ABC classification set items.
- Add items that are new to the company.

**Note:** This is an optional step and only needs to occur on an as-needed basis.

#### What happens when I purge an ABC assignment group?

Purging an ABC assignment group deletes all ABC class assignments to the ABC assignment group, as well as the ABC assignment group itself.

# Inventory Transaction Reasons

### Inventory Transaction Reasons

An inventory transaction reason is a standard means of classifying or explaining the reason for a transaction, and can be used when performing any type of material transaction.

For example, you could define the inventory transaction reasons of Theft, Misplaced Items, and Damaged Items for classifying adjustment transactions when performing a cycle count or physical inventory count.

## FAQs for Inventory Transaction Reasons

#### What happens if I select a reason type and reason context for an inventory transaction reason?

The transaction reason will only be available when you perform an inventory transaction in the reason type and reason context that you select.

For example, if you create an inventory transaction reason with a reason type of Receiving and a reason context of Change Subinventory/Locator, the user will only be able to select that transaction reason when the user is in Receiving and moving material to a different subinventory and locator combination.

### Why did I get the partial picking error INV\_PICK\_NO\_OTY\_EXCEPTION?

You can get the INV\_PICK\_NO\_QTY\_EXCEPTION error when the pick transaction is submitted for confirmation with a quantity different then the requested quantity (partial picking), and a picking exception wasn't provided.

When the **Capture Picking Exceptions** option is setup for the inventory organization level, you must also define a picking exception reason for the **Manage Inventory Transaction Reasons** task. As an example, you can select **Pick** for the reason type and **Short pick** for the reason context.

First, confirm the **Capture Picking Exceptions** option is enabled:

- **1.** In the Setup and Maintenance work area, go to the **Manage Inventory Organization** task:
	- Offering: Manufacturing and Supply Chain Materials Management
	- Functional Area: Facilities
	- Task: Manage Inventory Organization
- **2.** Search for your organization.
- **3.** Click **Manage Organization Parameters**.
- **4.** Click the Item Sourcing Details tab.

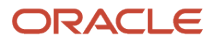

### **5.** Confirm that the **Capture picking exceptions** check box is selected.

Then, set up up picking exception reasons:

- **1.** In the Setup and Maintenance work area, go to the **Manage Inventory Transaction Reasons** task:
	- Offering: Manufacturing and Supply Chain Materials Management
	- Functional Area: Facilities
	- Task: Manage Inventory Transaction Reasons
- **2.** Create a picking exception reason and enter these values:
	- Reason Type: Pick
	- Reason Context: Short pick

# Item Transaction Defaults

### Item Transaction Defaults

An item transaction default specifies the default subinventory or locator for an item when the specified inventory, shipping, or receiving transaction is performed on that item. This improves inventory processing time and your warehouse personnel don't have to identify and enter that information manually.

You can create item transaction defaults for these transaction types:

- Account alias issue
- Account alias receipt
- Account issue
- Account receipt
- Direct interorganization transfer
- Miscellaneous issue
- Miscellaneous receipt
- Movement request
- Receiving
- Shipping
- Subinventory transfer

Note that for movement requests, if a user doesn't specify a locator when transacting an item into a locator-controlled subinventory that you specify as the item transaction default, the application determines the put-away locator.

*Related Topics*

• [Set Up Item Transaction Defaults](#page-191-0)

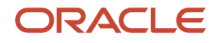

### Set Up Item Transaction Defaults

Set up item transaction defaults so that you can automatically default the subinventory and locator for an item when performing transactions. This default is based on the transaction type and item.

Here's how to set up an item transaction default:

- <span id="page-191-0"></span>**1.** In the Setup and Maintenance work area, go to the **Manage Item Transaction Defaults** task:
	- Offering: Manufacturing and Supply Chain Materials Management
	- Functional Area: Inventory Management
	- Task: Manage Item Transaction Defaults
- **2.** Select an organization, if one isn't already selected.
- **3.** Click **OK**.
- **4.** Select **Add** from the **Actions** menu.
- **5.** Enter the default subinventory and locator for each item transaction type.

**Note:** When executing an inventory transaction, this setup configuration is used to determine the default subinventory and locator.

**6.** Click **Save**.

# Material Statuses

### Material Status Control

Material status control restricts the movement and usage of portions of on-hand inventory.

Using material status control enables you to control whether you can pick or ship a sales order, or issue material for a sales order or account. You can also specify whether material needs to be quarantined until you inspect it. In addition, you can determine whether products with a particular status can be reserved, included in available to promise calculations, or netted in production planning.

This topic discusses:

- Material status control levels
- Material status transactions
- Cumulative effective status

#### Material Status Control Levels

You assign material statuses at the subinventory, locator, lot, and serial number levels.

When you assign a material status to a subinventory or locator, items are not assigned the material status of the subinventory or locator. Instead, items take on the behavior indicated by the material status that is assigned to the subinventory or locator.

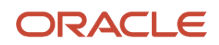

To assign a material status to a lot or serial number, you must first enable the item attributes Lot Status Enabled and Serial Status Enabled on the item in the item master organization.

You can optionally assign a default lot or serial number status to an item in the item master organization. When you do so, the item retains the lot or serial number status through all inventory transactions, including interorganization transfers.

#### Material Status Transactions

When you create a material status, you select the allowed and disallowed transaction types for that material status. Note that you must enable status control for transaction types to make them available to allow and disallow. Transactions types for which you do not enable status control are always allowed.

#### Cumulative Effective Status

A cumulative effective status is the combination of all disallowed transactions. If a transaction is disallowed at the serial number, lot, locator, or subinventory level, the transaction fails. For example, if you have a locator whose status disallows miscellaneous issues, and that locator is in a subinventory whose status disallows sales order issues, you cannot perform transactions of either transaction type for material in that locator.

#### *Related Topics*

• [What happens if I enable status control for a transaction type?](#page-170-0)

### Considerations for Creating Material Statuses

Material statuses provide more flexible control of transacting material. For example, you can create a Damaged material status to disable damaged material from being shipped to a customer.

Before creating material statuses, you should:

- Determine if material statuses are necessary
- Determine allowed and disallowed transaction types
- Determine material statuses to define

#### Determining if Material Statuses are Necessary

Consider the needs of your organization, and whether it is necessary to create material statuses.

For example, if your organization operates on a small scale or you want to manage the statuses or items manually, it might not be necessary to create material statuses. By default, all the material is in Active status, which allows transactions with no restrictions.

#### Determining Allowed and Disallowed Transaction Types

Consider the needs of your organization, and the transaction types that should be allowed.

For example, damage to your warehouse's racks is making locations in the racks, and the material in those locations, inaccessible. You can create a material status to disallow transactions on the inaccessible material. Once the damaged racks have been repaired, you can create a material status to allow transactions on the material that is once again accessible.

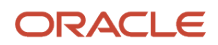

#### Determining Material Statuses to Define

Consider the needs of your organization, and the material statuses that are necessary to define for your organization.

Following are examples of questions that you can ask when determining material statuses for your organization:

- What are the kinds of items that are handled in the warehouse?
- Does the consumption of material needs to be restricted when it needs to inspected for quality assurance?
- Should users be allowed to ship material, such as food or pharmaceuticals, to customers if the refrigerator storing the material is broken?

# Lot Grades

### Lot Grades

Use the Manage Lot Grades task in the Setup and Maintenance work area to define grades that you can associate with a lot for quality control purposes.

Grades are usually based on criteria such as color, size, or quality of the lot. For example, you can define lot grades such as excellent, average, or poor. Then, when you receive material that's in excellent condition, you can associate the lot grade of **Excellent** with the material. A grade is a characteristic of an item lot, and not a lot location.

## FAQs for Lot Grades

#### What's a lot grade?

A lot grade is a rating that you assign to an item lot for quality control purposes. For example, the grade of a lot of paint could be excellent, average, or poor.

# Lot Expiration Actions

### Lot Expiration Actions

Use the Manage Lot Expiration Actions task in the Setup and Maintenance work area to define action codes to determine the action that you perform on a lot when it expires.

You can assign a lot action to an item if you set the item under shelf life control on the item master. You can determine a default expiration action on the item master, assign expiration actions on the lot master, or assign expiration actions when you transact an item.

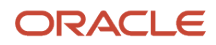

### FAQs for Lot Expiration Actions

#### What's a lot expiration action?

A lot expiration action determines that action that you perform on a lot when it expires.

# Lot and Serial Attributes Mapping

### Lot and Serial Attributes Mapping

Use the Manage Lot and Serial Attributes Mapping task in the Setup and Maintenance work area to assign lot and serial number attribute descriptive flexfield content to an item or item category.

The purpose of the Manage Lot and Serial Attributes Mapping page is to assign the context value of additional lot or serial attributes that you have defined in a descriptive flexfield to an item, a range of items, or an item category. You can either find existing mappings or define new mappings on this page. You can select either **Lot Attributes** or **Serial Attributes** for the **Flexfield Name** option. Then, select either a specific item, a range, or item category for the **Context Column** option. Finally, click the **Search** button. Existing assignments populate in the search results area.

### Lot and Serial Descriptive Flexfields

Lot and serial descriptive flexfields provide you with the ability to create user-defined extension fields on the lot and serial pages. You can use descriptive flexfields to track additional information about a lot or serial number that's important and unique to your business.

Lot and serial descriptive flexfields can be context sensitive, where the information the application stores in the descriptive flexfield depends on other values entered in other parts of the UI. You can configure lot and serial descriptive flexfields so that you capture only those lot and serial attributes that you want or need.

The lot or serial context of an item specifies which lot or serial attributes need to be maintained for each item. For example, lot-controlled food products could include attributes such as best by date, grade, and age. While, lotcontrolled textile products may include attributes such as length, thickness, and style. By specifying a context for the lot and serial attributes, you collect only those attributes that are appropriate for each item.

Lot and serial attributes populate when creating new lot and serial numbers. The receiver can default and override the descriptive flexfield attributes if required. When you receive against an existing lot, you may view, but not update the attributes of the existing lot. You can assign contexts to item categories allowing all lot-controlled items in a particular category to have the same context.

This topic provides information about these aspects of lot and serial descriptive flexfields:

- Global lot attributes
- Lot and serial attributes
- Attribute types

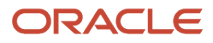

### Global Lot Attributes

To ensure the consistency of lot attribute values across organizations, you can enable lot attributes as global attributes. The values of global attributes must be the same across organizations. You can update a global attribute. However, if you update a lot that exists in other organizations, then the attribute values are updated in the other organizations too.

### Lot and Serial Attributes

Lot and serial numbers each have two different sets of attributes that you can use when defining a lot or serial descriptive flexfield.

- Lot Numbers: standard descriptive flexfield attributes based on table INV\_LOT\_NUMBERS
- Lot Attributes: additional descriptive flexfield attributes based on table INV\_LOT\_ATTRIBUTES
- Serial Numbers: standard descriptive flexfield attributes based on table INV\_SERIAL\_NUMBERS
- Serial Attributes: additional descriptive flexfield attributes based on table INV\_SERIAL\_ATTRIBUTES

You can view the lot and serial descriptive flexfields on the Record Lots and Serials page.

You define descriptive flexfields using INV\_LOT\_ATTRIBUTES and INV\_SERIAL\_ATTRIBUTES just like standard descriptive flexfield attributes. The difference is that you can also use the context for the INV\_LOT\_ATTRIBUTES and INV\_SERIAL\_ATTRIBUTES to default descriptive flexfield context values for an item or item category. You can't do this with INV\_LOT\_NUMBERS and INV\_SERIAL\_NUMBERS.

#### Attribute Types

There are three types of stored attributes. To help simply building the descriptive flexfields, attributes are stored in the date, number, and character fields.

This table shows the available date attributes:

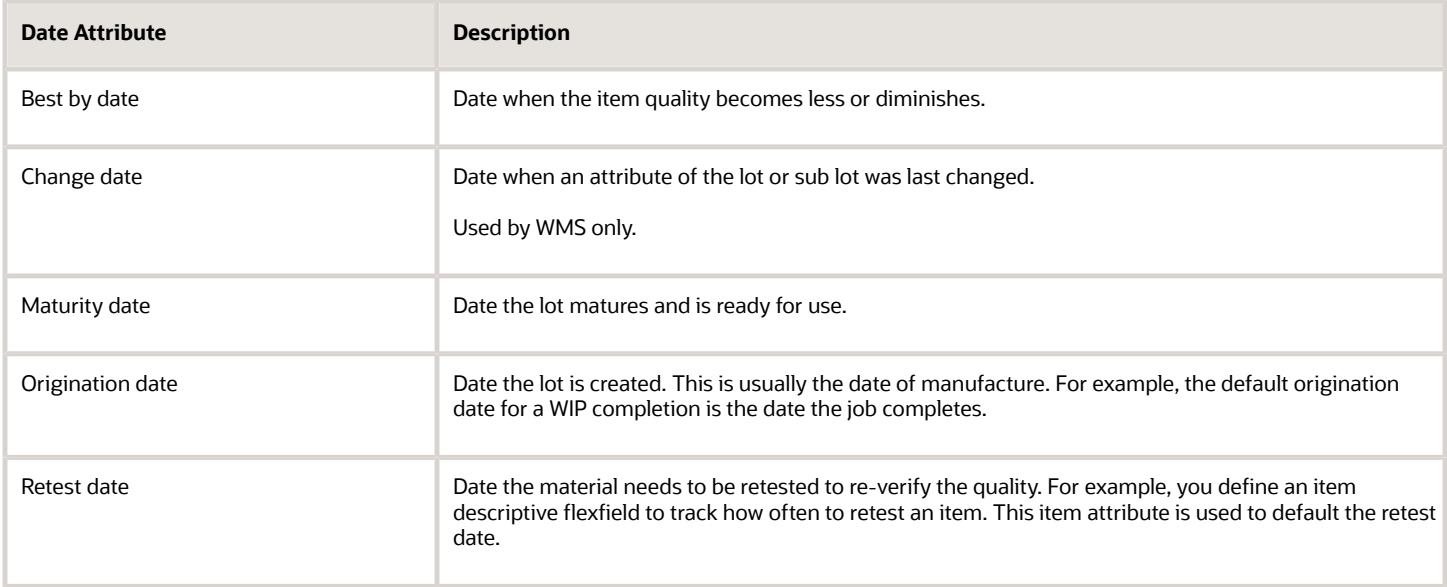

You can define up to ten distinct date attributes for any given lot or serial that contains information captured for the item. This information is stored in the D\_ATTRIBUTE1 through D\_ATTRIBUTE10 columns on the INV\_LOT\_NUMBERS and INV\_SERIAL\_NUMBERS tables.

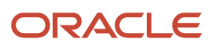

#### Here are the available character attributes:

- Color
- Territory\_code (country of origin)
- Date code
- Grade
- Place of origin
- Supplier
- Supplier lot number

You can define up to twenty distinct character attributes for any given lot or serial number that contains information captured for the item. This information is stored in the C\_ATTRIBUTE1 through C\_ATTRIBUTE20 columns on the MTL\_LOT\_NUMBERS and MTL\_SERIAL\_NUMBERS tables.

Here are the existing numeric lot attributes:

- Age (in days)
- Length
- Recycled content
- Thickness
- Volume
- Width

There are advantages to using numeric attributes in lot and serial descriptive flexfields. For example, if an allocation rule requires a calculation based on age, you can use the value in the age descriptive flexfield from this calculated field instead of computing the age at the time of performing the allocation or similar task. Storing these values ahead of time, for use in calculations, improves the performance during execution.

It's recommend that the unit of measure attributes (length UOM, thickness UOM, volume UOM, and width UOM) for each of the dimension attributes (length, thickness, volume, and width) be implemented together.

Here are the existing numeric serial attributes:

- Cycles since new
- Cycles since repair
- Cycles since overhaul
- Number of repairs
- Time since new
- Time since repair
- Time since overhaul

You may define up to up to ten distinct numeric attributes for any given lot or serial number that contains information captured for the item. This information is stored in the N\_ATTRIBUTE1 through N\_ATTRIBUTE10 columns on the MTL\_LOT\_NUMBERS and MTL\_SERIAL\_NUMBERS tables.

You can specify default values for attributes when configuring the contexts. The attributes of the material received, (if for an existing lot), are inherited from the existing lot.

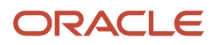

You can populate lot and serial attributes for these transactions. You can also update lot and serial attributes in the Manage Lots and serial Numbers UI.

- Purchase order receipt
- Miscellaneous receipt
- WIP completion
- Work-orderless completion

### Configure Lot and Serial Descriptive Flexfields

With lot and serial descriptive flexfields, you can create user-defined extension fields on the lot and serial pages to track additional information about a lot or serial number that's important and unique to your business.

To configure lot and serial attribute descriptive flexfields, complete these tasks.

- **1.** Define each attribute value set.
- **2.** Set up lot and serial descriptive flexfield contexts.
- **3.** Set up lot and serial descriptive flexfield segments in each context.
- **4.** Deploy the descriptive flexfield.
- **5.** Assign context mapping by item category or item.

#### Define Each Attribute Value Set

Value sets are the framework for a particular segment of a descriptive flexfield. They determine the module validation type, value data type, and the format of the descriptive flexfield.

**Note:** Before you define the value set for an attribute, you should determine its context requirements, including the types of values required for each context segment.

- **1.** In the Setup and Maintenance work area, go to the **Value Sets** task:
	- Offering: Manufacturing and Supply Chain Materials Management
	- Functional Area: Inventory Management
	- Task: Manage Inventory Value Sets
- **2.** On the Manage Value sets page, click the **Add** icon to create a value set using the values in this table.

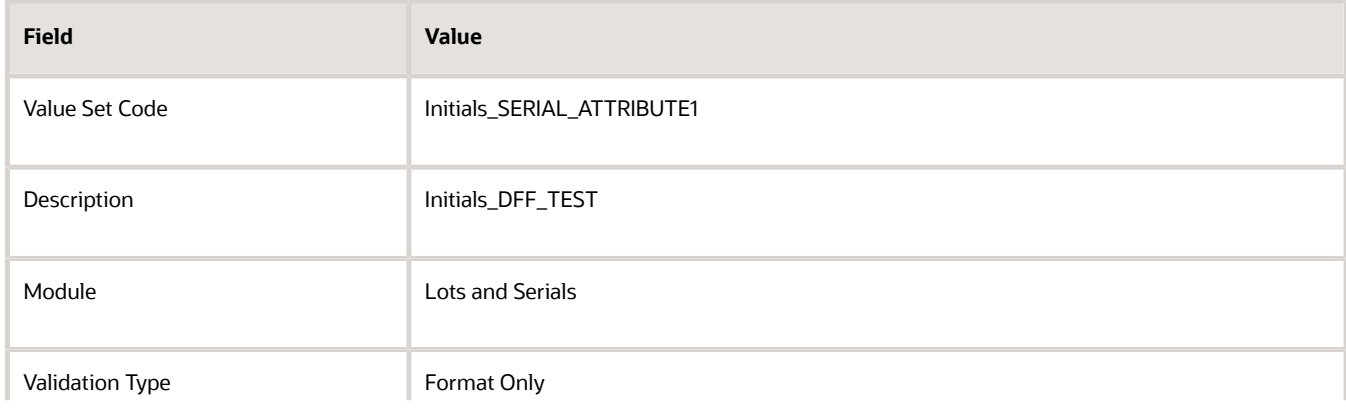

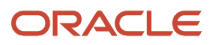

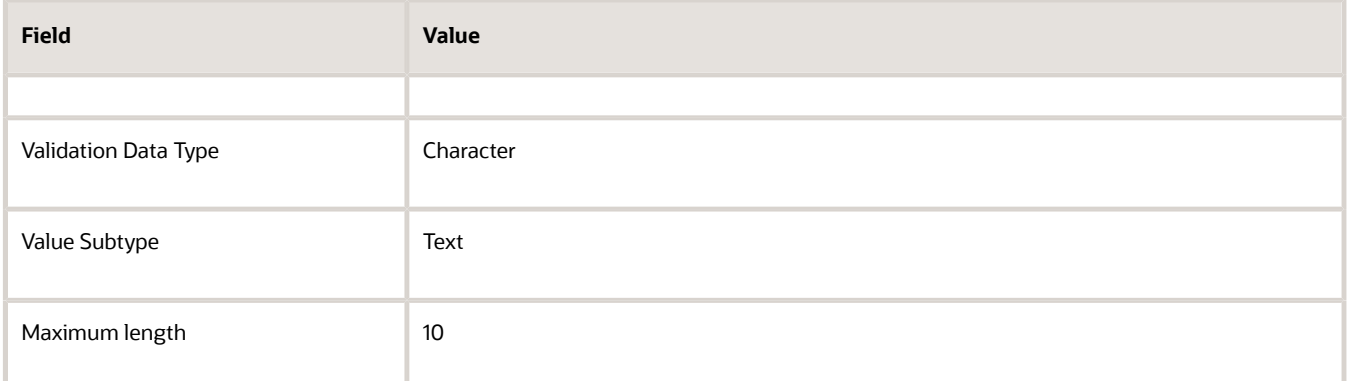

#### **3.** Click **Save and Close**.

#### Set Up Lot and Serial Descriptive Flexfield Contexts

Setting up lot and serial descriptive flexfield contexts involves defining a context for each type of item that will track different groups of attributes. You should define different contexts to do the following:

- Track different attributes for different types of items
- Provide different default values for different types of items

To set up lot and serial descriptive flexfield contexts:

- **1.** In the Setup and Maintenance work area, go to the **Manage Inventory Descriptive Flexfield** task:
	- Offering: Manufacturing and Supply Chain Materials Management
	- Functional Area: Inventory Management
	- Task: Manage Inventory Descriptive Flexfield
- **2.** On the Manage Inventory Descriptive Flexfield page, in the **Module** field, search on **Lots and Serials** to display the context codes that currently exist for lot attributes.
- **3.** Select **Serial Attributes** and click the **Edit** icon.
- **4.** On the Edit Descriptive Flexfield page, select the **Manage Context** button.
- **5.** On the Manage Context page, click the **Add** icon.
- **6.** Define the context using the values in this table.

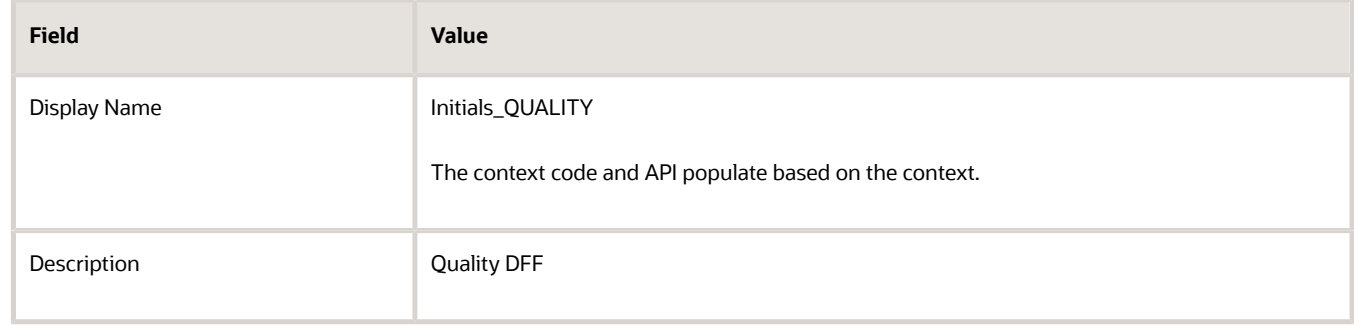

**7.** Click **Save**.

### Set Up Lot and Serial Descriptive Flexfield Segments

When you configure each attribute for each context, specify:

- Database column in which to store the attribute. WMS supports data types of varchar, number, and date.
- Whether the attribute is required or optional.
- Default value for the attribute.
- Value set for the attribute. The value set determines:
	- Length of the attribute
	- Type of validation of the data. Attribute validations types include no validation, independent validation, and table validation. Independent validation means that the attribute is validated against a manually defined list of values.

To set up lot and serial descriptive flexfield segments:

- **1.** From the Edit Descriptive Flexfields page, click the **Add** icon on the Context Sensitive Segments toolbar.
- **2.** On the Create Segment page, define these values for the segment:

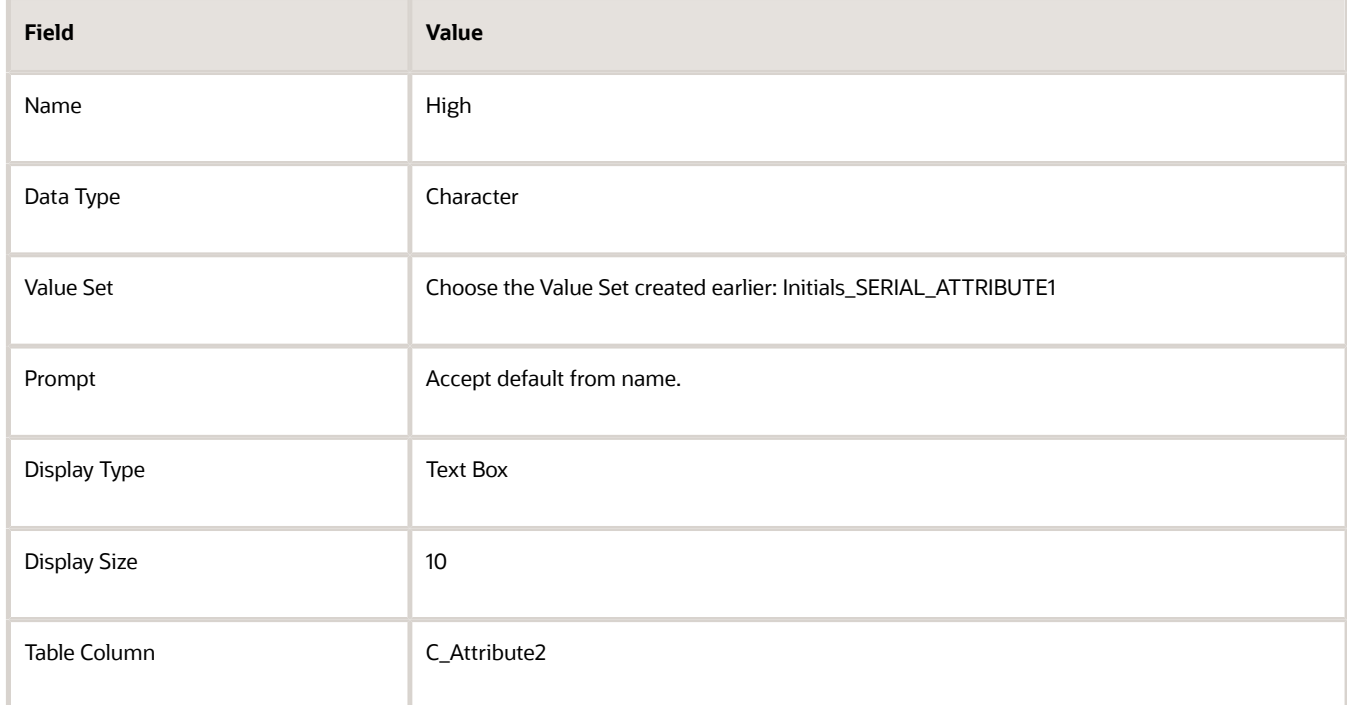

#### **3.** Click **Save and Create Another**.

**4.** Create two more context sensitive segments for **Medium** and **Low** quality.

The result should be three context sensitive segments - High, Medium, and Low for Initials\_QUALITY.

**5.** Click **Save and Close**.

A new context is created called Initials\_QUALITY.

- **6.** Click **Save and Close** from the Mange Contexts page.
- **7.** Click **Save and Close** from the Edit Descriptive Flexfield page.

### Deploy the Descriptive Flexfield

After you define your descriptive flexfield, including all of its components, such as segments and values, you must deploy the flexfield in order to use it. Once, deployed, the **Deployment Status** field shows as selected for the flexfield on the Manage Inventory Descriptive Flexfields page.

To deploy a descriptive flexfield:

- **1.** In the Setup and Maintenance work area, go to the **Manage Inventory Descriptive Flexfield** task:
	- Offering: Manufacturing and Supply Chain Materials Management
	- Functional Area: Inventory Management
	- Task: Manage Inventory Descriptive Flexfield
- **2.** Search for a select a flexfield in the search results table.
- **3.** Select the **Deploy Flexfield** button.

When you click the **Deploy Flexfield** button, the changes are compiled and a process runs showing the deployment. Once the process complete, the **Deployment Status** check box displays as selected for the flexfield.

#### Assign Context Mapping by Item Category or Item.

After you deploy the flexfield, you must navigate to the Manage Lot and Serial Attribute Mapping set up page to assign the attribute context to its associated item or item category.

The purpose of the Manage Lot and Serial Attribute Mapping page is to assign the context value of additional lot or serial attributes that you have defined in a descriptive flexfield to an item, a range of items, or an item category. You can either find existing mappings or define new mappings on this page. You can select either **Lot Attributes** or **Serial Attributes** for the **Flexfield Name** option. Then, select either a specific item, a range, or item category for the **Context Column** option. Finally, click the **Search** button. Existing assignments populate in the search results area. To define new mappings, you can specify the same criteria and click the **Save** button.

Attributes contained in INV\_LOT\_NUBERS and INV\_SERIAL\_NUMBERS aren't supported for mapping default context. Only attributes contained in INV\_LOT\_ATTRIBUTES and INV\_SERIAL\_ATTRIBUTES are available for mapping as context in the Manage Lot and serial Attribute Mapping page.

Only categories within one category set can be used in an organization to assign attributes at the category level. When you assign a context to an item or item category, this occurs:

- The application prompts you to enter the correct group of attributes for each type of item.
- You can assign default contexts by item category or item number.
- You can assign by categories that exist in any category set. However, by assigning an item to a context that's different from its owning category, the item takes the attributes assigned at the item level.

**Note:** If you assign an attribute to an item category, then the item inherits the attribute.

- **1.** In the Setup and Maintenance work area, go to the **Manage Lot and Serial Attribute Mapping** task:
	- Offering: Manufacturing and Supply Chain Materials Management
	- Functional Area: Inventory Management
	- Task: Manage Lot and Serial Attribute Mapping

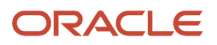

**2.** Assign the context value of additional lot or serial attributes that you have defined in a descriptive flexfield to an item, a range of items, or an item category.

# Pick Slip Grouping Rules

## Pick Slip Grouping Rules

By creating pick slip grouping rules, you organize how picking lines for released sales orders, transfer orders, return transfer orders, and work orders are grouped onto pick slips.

For example, if you select order number as a grouping criterion, then all items on the sales order or all components for a work order are grouped onto a single pick slip.

These aspects of a pick slip grouping rule can reduce time spent on planning and organizing:

- Group pick slips based on criteria
- Specify effective date for the grouping rule

In the Setup and Maintenance work area, use the Manage Pick Slip Grouping Rules task to set up your pick slip grouping rules:

- Offering: Manufacturing and Supply Chain Materials Management
- Functional Area: Inventory Management
- Task: Manage Pick Slip Grouping Rules

#### Criteria Based Grouping of Picking Lines

Enables you to specify more than one grouping criteria for picking. For example, if you select Shipment and Ship-to Location as grouping criteria, then all the picking lines grouped together on a pick slip are for the same shipment and ship-to location.

#### Effective Date

Enables you to specify the date from which you want the pick slip grouping rule to come into effect.

# Picking Rules

## Picking Rules

Picking rules enable you to define the criteria that determines how material is consumed. For example, LIFO, FIFO, Lot Ascending, Locator Ascending. After you create a picking rule, you can enable the rule for usage in various organizations.

In the Setup and Maintenance work area, use the Manage Picking Rules task to set up your picking rules:

• Offering: Manufacturing and Supply Chain Materials Management

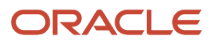

- Functional Area: Inventory Management
- Task: Manage Picking Rules

A group of picking rules with different criteria can address the various needs of consuming material in an organization. This criteria determines how material should be consumed:

- Material restriction
- Allow partial picking
- Material sort

#### Material Restriction

The material restriction criteria you must specify include:

• **Shelf Life Days**: Indicates the minimum number of days prior to expiry that the material can be consumed.

For example, if an item with an expiration date of June 30 is assigned to a picking rule that dictates a 60-day shelf life restriction, then that item must be picked no later than May 1, which is 60 days before its expiration date.

• **Enforce Single Lot**: The enforcement of a single lot for the specific picking rule.

If not, multiple lots may be picked.

#### Allow Partial Picking

Enables you to specify if the demand line can be partially picked if the total quantity for the order lines isn't available. For example, the requested quantity is 100 and the quantity available using the picking rule is 60. In this case, allow partial picking determines if the available quantity of 60 is picked or nothing is picked at all.

#### Material Sort

The sort attributes that you can assign priorities to are Lot, Locator, Subinventory, and Revision. You can have only one priority based on a sort attribute and type such as Locator Ascending, Locator Descending, Revision Ascending, or Revision Descending. For example, if you assign the sort attribute and type Lot Ascending to priority 1, then you can't assign the same sort attribute to another priority in the same picking rule regardless of the sort type being Ascending or Descending.

### Considerations for Material Sort Criteria

Use material sort criteria to specify a priority to the sorting criteria. You can do this by assigning priority levels, with priority 1 being of highest priority and priority 3 being of lowest priority.

The sort criteria can be based on four different attributes; Lot, Locator, Subinventory, and Revision. Before assigning material sort criteria priorities, consider this question:

• What sort criteria is relevant to the picking rule you're creating?

#### Relevance to the picking rule

Consider the relevance of the sort criteria to the picking rule you're creating. For example, if the picking rule you're creating is primarily aimed at lots, then select sort criteria that will assist you in sorting by lots; lot number ascending or lot number descending.

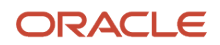

# Picking Rule Assignments

## Picking Rule Assignments

Picking rule assignments enable you to assign an organization and sequence to a picking rule. It provides mechanisms  $t^{\alpha}$ 

- Indicate if a picking rule can be used in an organization.
- Prioritize the various rules available to be used in an organization.
- Define set of criteria when a rule should be activated.

You can then assign certain criteria to the picking rule assignment based on which the material will be picked. Note that the same picking rule can have multiple rule assignments in an organization.

In the Setup and Maintenance work area, use the Manage Picking Rule Assignments task to set up your picking rule assignments:

- Offering: Manufacturing and Supply Chain Materials Management
- Functional Area: Inventory Management
- Task: Manage Picking Rule Assignments

The example in this table demonstrates how picking rule assignments work for an item that's lot controlled and expiration enabled.

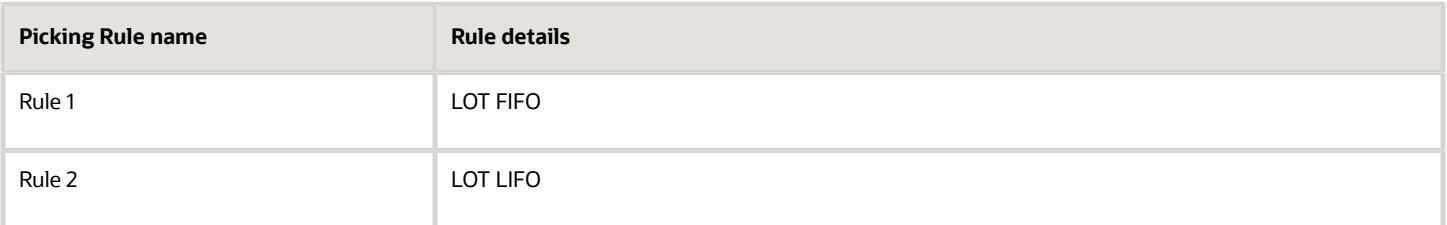

The facility usually follows the FIFO rule and ships the oldest material first. However, for their loyal customers, for example, Loyal, they would like to follow the LIFO rule and ship the newest material first. The loyal customers are given priority over their other customers. In order to achieve this, the facility needs to have two picking rule assignments in order of priority.

This table demonstrates picking rule assignments in order of priority.

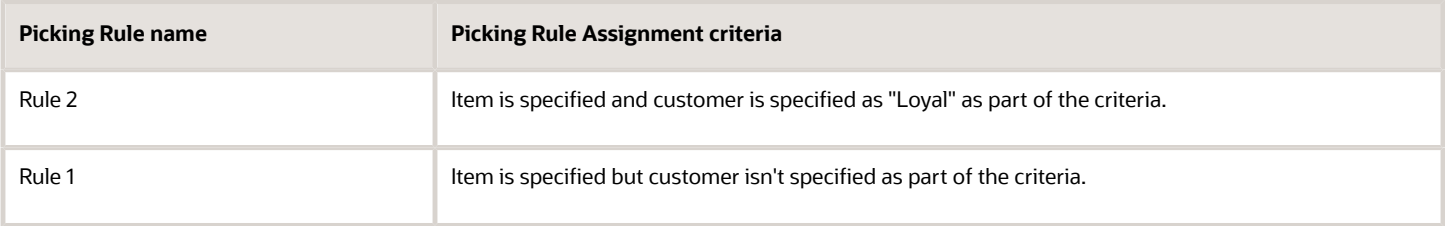

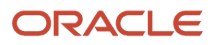

According to the way the picking rules are assigned in the earlier picking rule assignments table, the application will first look at the high priority assignment and apply the picking rule assignment in the manner shown in the following table. The table describes scenarios and results for both "Loyal" and not "Loyal" customers.

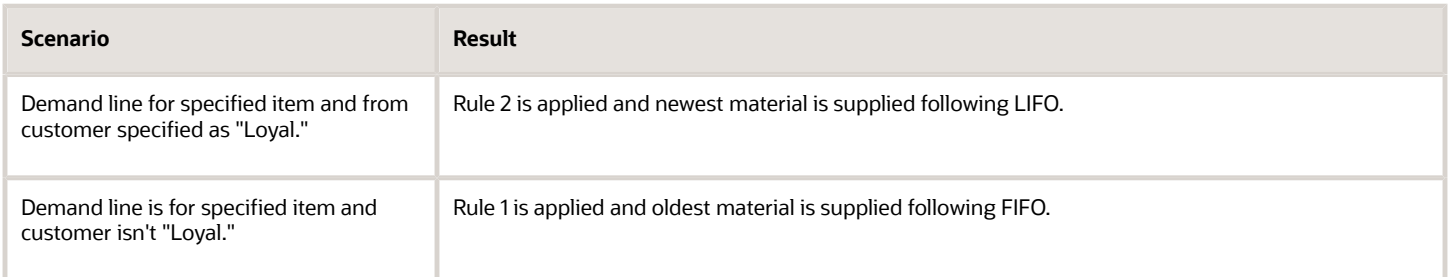

Picking rule assignments provide you the flexibility to:

- Assign sequence to the rule assignment
- Define criteria for the assigned picking rule

#### Assigning Sequence

Enables you to prioritize the rule assignment with respect to the other rule assignments.

#### Define Criteria

Enables you to specify the details when a rule on a particular picking rule assignment is activated. For example, if you create a picking rule that picks lots based on FIFO and select a specific customer in the criteria, then according to the picking rule assignment, the item is picked for that customer based on FIFO.

### Considerations for Picking Rule Assignment Criteria

You can select any combination of criteria after assigning a picking rule. Selecting the criteria enables you to specify when the rule assignment is used.

For example, if a picking rule, which allocates lots based on FIFO, is assigned to a particular customer, then the material picked for that customer is allocated based on FIFO.

Before selecting criteria for picking rule usage consider:

- Which combination of picking rule and criteria will help achieve optimum material selection for your organization?
- What is your organization's preference for picking based on the available criteria?

#### Specifying criteria for picking rule assignment

You must consider the combination of picking rule and criteria that will meet your requirements on material consumption in your organization. For example, you have a picking rule that ships material based on Lot FIFO. You can assign that rule to a particular customer so that material for that customer is shipped based on FIFO.

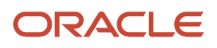

#### Specifying criteria based on preference

Before selecting the criteria, you must consider your organization's preference for picking based on the available criteria.

• Customer

Consider your organization's picking order preference on what material to ship to which customer. For example, if certain kind of material should be picked based on customer requirements, then the rule assignments with customer as criteria are effective.

• Carrier

Consider your organization's preference on what material to ship based on carrier. For example, if the demand line is to be shipped via a specific carrier, then the carrier-based rule assignment will be effective.

• UOM class

Consider your organization's preference on what material to ship based on UOM class. For example, if the demand line to be shipped specifies a UOM that belongs to a particular UOM class, then the UOM class-based rule assignment will be effective

• UOM

Consider your organization's preference on what material to ship to based on UOM. For example, you have the following rules. Rule 1 sorts the subinventories in such a way that the item is stored by UOM 'Case' in the top subinventories. Rule 2 sorts the subinventories in such a way that the item is stored by UOM 'Each' in the top subinventories. You can sequence the rule assignments such that the correct demand lines with appropriate UOMs are picked using the appropriate rules.

• Source subinventory

Consider your organization's preference on what material to ship to from which source subinventory.

• Destination subinventory

Consider your organization's preference on what material to ship to which destination subinventory.

• Item

Consider your organization's preference for particular items. For example, if the material needs to be consumed in a certain way because of the characteristics of the item, then the appropriate picking rule should be assigned to the item criteria. Take the case of milk products that should be consumed within the expiration date. In that case, a picking rule that has shelf life material restriction and assigned to item criteria "milk products" can work best in optimizing material selection.

• Item type

Consider your organization's preference to ship material that belong to particular item types. You can select the best possible combination of a picking rule and item type that will help make selection efficient.

• ABC Assignment Group and Class

Consider your organization's preference on material to ship based on a particular ABC assignment group and class.

• Transaction source type

Consider your organization's preference on material to ship based on a particular transaction source type.

• Transaction type

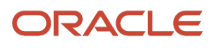

Consider your organization's preference on material to ship based on a particular transaction type.

• Transaction action

Consider your organization's preference on material to ship based on a particular transaction action.

### FAQs for Picking Rule Assignments

#### What happens if I select different date type options?

You can enter different values into the Start Date and End Date fields.

For example, if you select **Week**, you can enter 1 to represent the first week of the year, and 52 to represent the last week of the year. If you select **Day of the Month**, you can enter 1 to represent the first day of the month, and 31 to represent the last day of the month.

# **Overpicks**

### Enable Overpicking for Sales Orders, Transfer Orders, and Work Orders

To enable overpicking, complete these steps:

- **1.** In the Setup and Maintenance work area, use the **Manage Inventory Organizations** task:
	- Offering: Manufacturing and Supply Chain Materials Management
	- Functional Area: Facilities
	- Task: Manage Inventory Organizations
- **2.** In the **Organization** field, select the inventory organization and click **Search**. The organization displays in the Search Results area.
- **3.** Click **Manage Organization Parameters**.
- **4.** Click the Item Sourcing Details tab.
- **5.** In the Picking Defaults section, select the **Allow overpicking for special handling** check box

#### *Related Topics*

• [Overpick for Sales Orders, Transfer Orders, and Work Orders](https://www.oracle.com/pls/topic/lookup?ctx=fa24a&id=s20077043)

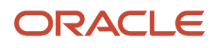

# Inventory Consumption Rules

### <span id="page-207-0"></span>Consumption Rules

Consumption rules enable you to specify when the consumption of consigned inventory (ownership change) occurs. You define consumption rules on the Manage Consumption Rules page based on attributes such as transaction type, item, from organization, to organization and more.

For example, you can specify subinventory transfer, interorganization transfer, or internal material transfer transactions to trigger ownership changes.

If you create a rule with a higher level of granularity and another rule with a lower level of granularity, the rule that is created at the highest level of granularity (which is wider in coverage) applies during transactions.

**Note:** Interorganization transfers trigger consumption (ownership change) by default. If you want the material to remain consigned, you must set up a consumption rule to specify that consumption does not occur with interorganization transfers.

#### Example

This example depicts a consumption rule defined to trigger an ownership change for a transaction type of subinventory transfer. The following table shows the consumption rule setup which carries attributes such as transaction type, inventory organization, owning party, from subinventory, to subinventory, and item.

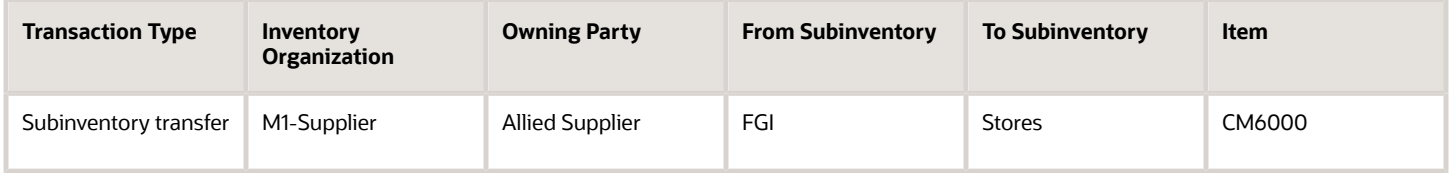

## Consigned Inventory

Consigned inventory refers to items that are in the possession of one party, but remain the property of another party by mutual agreement.

The process of consigned inventory follows steps between the buyer and seller. You start with a consignment agreement and end with paying the supplier. The following figure shows the steps of the consigned inventory process flow.

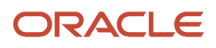

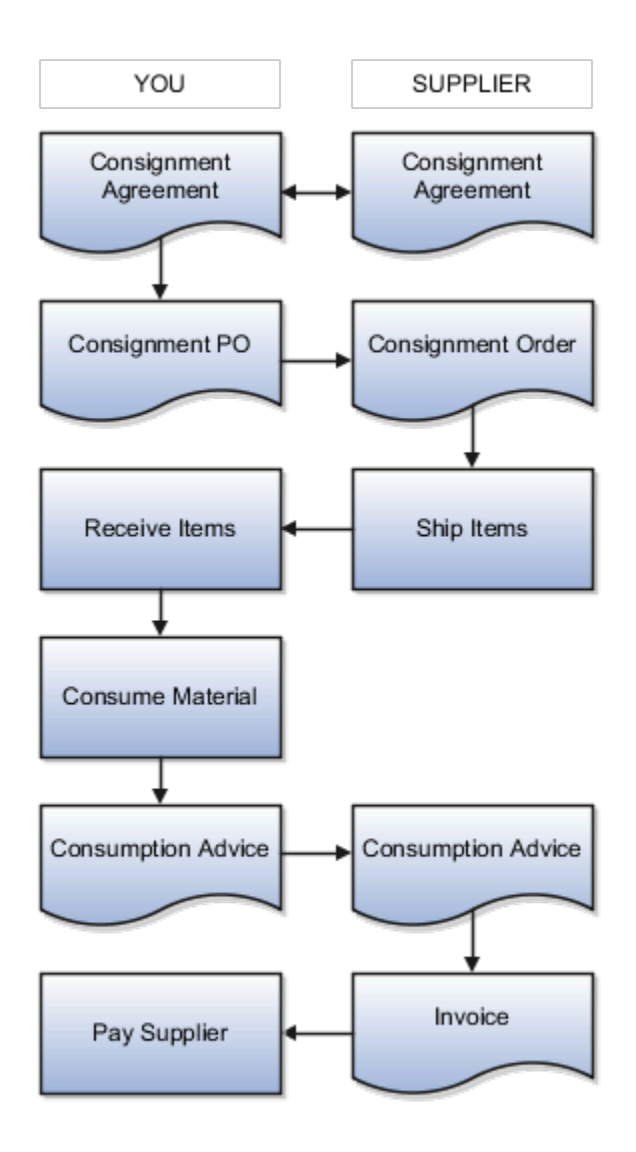

### Consignment Agreement

The consigned inventory process starts with a buyer entering into a consignment agreement with a supplier. The consignment agreement carries the terms related to the consignment arrangement between the trading partners, items to be purchased on consignment, and the price associated with the items.

#### Consignment Order

The buyer periodically generates consignment orders requesting the supplier to ship goods.

The consignment order uses the terms and conditions of the consignment agreement and specifies the delivery details, quantities, locations, and dates for the consigned goods to be delivered.

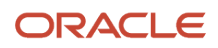

#### Ship and Receive Items

Once the supplier ships goods, and the inventory has been received, the inventory is held as consigned stock. The inventory is in the possession of the buyer. However, the ownership of the inventory remains with the supplier.

**Note:** For regular (nonconsigned) inventory, once goods are received, the ownership changes to the buying party.

#### Consumption Advice

When the inventory is consumed, a consumption advice is generated based upon a frequency agreed upon between the buyer and supplier. The consumption advice communicates to the supplier the consumption transactions that occurred within a given period of time.

#### Invoice and Pay Supplier

The consumption advice serves as the document to initiate financial settlement for the consumed inventory. You also have the option to pay-on-use to pay your supplier immediately upon usage of the consigned inventory.

#### *Related Topics*

• [Consigned Inventory Lifecycle](https://www.oracle.com/pls/topic/lookup?ctx=fa24a&id=s20046628)

## Consigned Inventory Consumption

Ownership changes from the supplier to the buyer when the buying organization consumes the consigned inventory. This process is referred to as consumption.

These factors are important regarding the consumption of consigned inventory:

- Ownership change
- Explicit or implicit transaction
- Lot and serial
- Consumption transaction pricing

#### Ownership change

You can define consumption rules to specify whether the transfer of consigned inventory between two inventory locations triggers an ownership change (consumption). When you execute a transfer between organizations, your previously defined consumption rules determine whether or not the transfer results in an ownership change.

There are two types of consigned inventory transactions:

- **Transfer to Owned**: Transfers consigned inventory to owned inventory. This transaction transfers the ownership of the inventory from the supplier to the internal organization.
- **Transfer to Consigned**: Transfers ownership of the inventory from the internal organization to the supplier.

#### Explicit or Implicit Transaction

You can choose to perform consumption transactions both explicitly and implicitly.

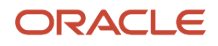

With explicit consumption, you specify the external owning party whose goods will be transferred to the internal organization.

With implicit consumption, consumption is a result of an inventory transaction such as a sales order issue. Most transactions occur through implicit consumption. You can configure the transaction types that trigger consumption through the setup of consumption rules.

For implicit consumption, the application generates two separate inventory transactions. The first transaction represents the consumption (change in ownership). This table shows a Transfer to Owned transaction. This transaction records the change in ownership between the original owning party (Allied Supplier) and the new owning party (Organization M1).

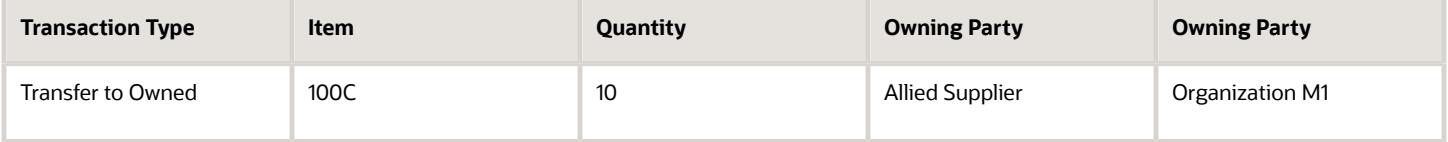

The second transaction represents the movement of inventory. This table shows the transaction to record the movement of inventory. The consumption rules indicate that ownership changes when Item 100C transfers from source subinventory FGI to destination subinventory Stores.

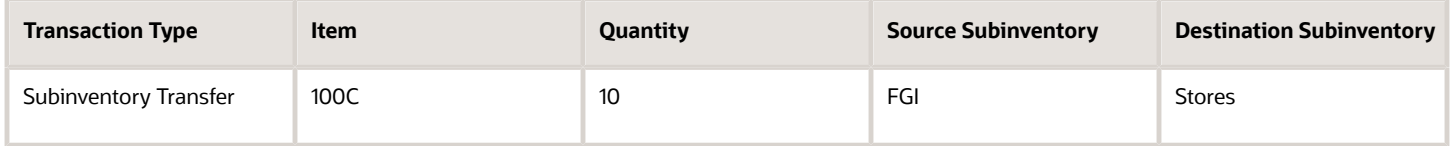

The two, separate transactions allow the segregation of transactions involving the change in ownership and the movement of material.

#### Lot and Serial

You can select lot and serial controlled items for a specific owning party when executing consigned inventory transactions.

#### Consumption Transaction Pricing

When the consumption transaction takes place, the application uses the terms of the associated consignment agreement to calculate the price that's in effect at the time of consumption. The calculated price is based on the date of consumption since this represents the point when ownership transfers from the supplier to the internal organization. Oracle Inventory Management interfaces with Oracle Purchasing to determine the current price from the consignment agreement.

*Related Topics*

• [Consumption Rules](#page-207-0)

## Consumption Advice

A consumption advice is a periodic summary report of consumption transactions that reports the usage of consigned inventory to the supplier based upon a consumption advice frequency.

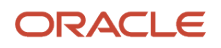

The consumption advice stores the details needed to communicate information to the supplier such as item quantity and value of the inventory consumed in the warehouse. The consumption advice also serves as the document to initiate financial settlement for the consumed material.

*Related Topics*

- [Considerations for the Create Consumption Advice Process](https://www.oracle.com/pls/topic/lookup?ctx=fa24a&id=s20046601)
- [How Consumption Advice Generation Frequency Is Calculated](https://www.oracle.com/pls/topic/lookup?ctx=fa24a&id=s20046566)

# Intersubinventory Parameters

### Intersubinventory Parameters

When material is transferred between two subinventories within an organization, intersubinventory parameters are used to determine the transfer type and receipt routing.

In the Setup and Maintenance work area, use the Manage Intersubinventory Parameters task to configure your intersubinventory parameters:

- Offering: Manufacturing and Supply Chain Materials Management
- Functional Area: Inventory Management
- Task: Manage Intersubinventory Parameters

*Related Topics*

• [Setup of Intersubinventory Parameters for Transfer Orders](#page-47-0)

# Inventory Descriptive Flexfields

### Descriptive Flexfields for Transfer Orders

You can define descriptive flexfields for transfer orders at the header, line, and distribution levels. This enables you to configure the Manage Transfer Order task to extend system functions to meet your specific needs.

For example, these user-defined attributes can enable integrations to support various reporting, labeling, compliance, and analytics requirements. You must set up descriptive flexfields for transfer orders in the **Manage Inventory Descriptive Flexfields** task before you can use descriptive flexfields for transfer orders.

- Set up the **Manage Inventory Descriptive Flexfields** task
- Use descriptive flexfields to transfer orders

### Set Up the Manage Inventory Descriptive Flexfields Task

In the Setup and Maintenance work area, use the Manage Inventory Descriptive Flexfields task to set up your Inventory descriptive flexfields:

- Offering: Manufacturing and Supply Chain Materials Management
- Functional Area: Inventory Management
- Task: Manage Inventory Descriptive Flexfields

On the Manage Inventory Descriptive Flexfields page, enter **Transfer Orders** in the **Module** field in the search area. Then, you can edit the header, line, or distribution levels, and add the descriptive flexfields needed for your configuration.

#### Use Descriptive Flexfields to Transfer Orders

With descriptive flexfields for transfer orders, you can enter user-defined attributes at the these transfer order levels:

- Transfer order header
- Transfer order line
- Transfer order distribution

Access descriptive flexfields from the **Additional Information** area in the Transfer Order header section of the Edit Transfer Order page. You can also access descriptive flexfields by clicking the **Additional Information** columns at the transfer order line and distribution levels of the transfer order.

#### *Related Topics*

- [Overview of Descriptive Flexfields](https://www.oracle.com/pls/topic/lookup?ctx=fa24a&id=s20030935)
- [Considerations for Managing Descriptive Flexfields](https://www.oracle.com/pls/topic/lookup?ctx=fa24a&id=s20030923)

### Default Context Value by Transaction Type or Transaction Action in Descriptive Flexfields

Use descriptive flexfields in transaction history to provide additional details for inventory transactions like miscellaneous issues or receipts and interorganization transfers.

Descriptive flexfields are extensible sets of placeholder fields associated with business objects that you can place on application pages to capture additional information specific to your business. For transaction history, you can default the context values based on the specific transaction type or transaction action you perform. Defaulting the context values ensure that the correct context-sensitive segments display the appropriate context value without having to choose the value manually. You save time because you only have to enter descriptive flexfield values for a specific context, which reduces the time you spend selecting the right context for transactions.

To enable this feature, you must:

- Obtain the values
- Create context for the values
- Add SQL commands

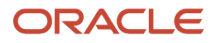

#### Obtain the Values

- **1.** From the Setup and Maintenance work area, go to the **Manage Inventory Transaction Sources and Types** task:
	- Offering: Manufacturing and Supply Chain Materials Management
	- Functional Area: Inventory Management
	- Task: Manage Inventory Transaction Sources and Types
- **2.** On the Manage Inventory Transaction Source and Types page, search for a transaction type in which you want to default the context by entering these values.

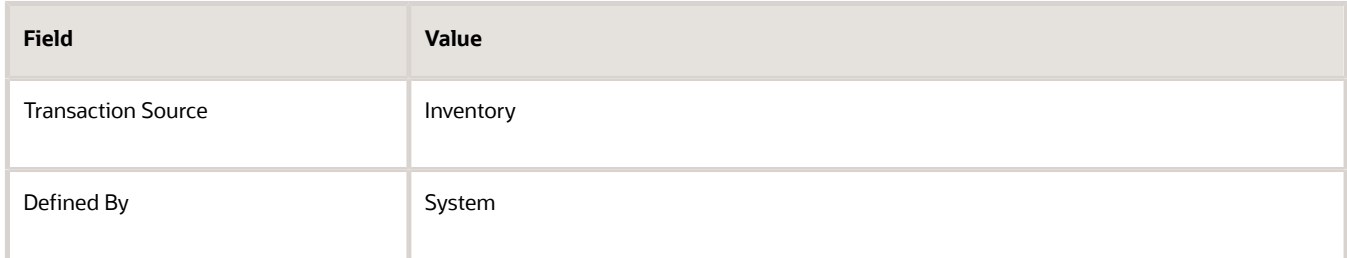

- **3.** Select the transaction type from the search results and click the **Edit** icon.
- **4.** Copy the transaction type name from the Edit Transaction Type dialog.
- **5.** When the context is to be defaulted based on transaction action, copy the transaction action name from the Edit Transaction Type dialog box.

#### Create Context for the Values

- **1.** From the Setup and Maintenance work area, go to the **Manage Inventory Descriptive Flexfields** task:
	- Offering: Manufacturing and Supply Chain Materials Management
	- Functional Area: Inventory Management
	- Task: Manage Inventory Descriptive Flexfields
- **2.** On the Manage Inventory Descriptive Flexfields page, search for a flexfield code, choose a row from the search results, and click **Actions** > **Edit**.
- **3.** On the Edit Description Flexfield: Flexfield Code page, click **Manage Contexts**.
- **4.** On the Manage Contexts page, click **Actions** > **Create**.
- **5.** Paste the values obtained for the transaction type or transaction action from the previous task (**Manage Inventory Transactions Sources and Types** task) in the **Display Name** and **Context Code** fields.
- **6.** Click **Save**.
- **7.** In the Context Sensitive Segments section, click **Actions** > **Create**.
- **8.** Supply values for the required fields and click **Save and Close**.
- **9.** Click **Save and Close** to exit the Edit Description Flexfield: Flexfield Code page.

#### Add SQL Commands

- **1.** From the Setup and Maintenance work area, go to the **Manage Inventory Descriptive Flexfields** task:
	- Offering: Manufacturing and Supply Chain Materials Management
	- Functional Area: Inventory Management
	- Task: Manage Inventory Descriptive Flexfields

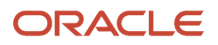

- **2.** On the Manage Inventory Descriptive Flexfields page, search for a flexfield code, choose a row from the search results, and click **Actions** > **Edit**.
- **3.** Scroll to the Context Sensitive Segments section.
- **4.** Select the context (such as Miscellaneous Receipt) from the **Context** drop-down list.
- **5.** Select the line sequence and click the **Edit** icon.
- **6.** On the Edit Segment page, select **SQL** from the drop-down list in the **Default Type** field.
- **7.** Enter the SQL in the **Default Value** field.
	- To default the context based on transaction type, enter this SQL command:

```
select TRANSACTION_TYPE_NAME from inv_transaction_types_vl where 
transaction type id=:\{PARMETER.TransactionTypeId\} and transaction type name in
(select descriptive_flex_context_code from fnd_descr_flex_contexts where 
descriptive_flexfield_name='INV_MATERIAL_TXNS' and enabled_flag='Y')
```
◦ To default the context based on transaction action, enter this SQL command:

```
select MEANING from fnd_lookups where lookup_code =:{PARAMETER.TransactionActionId} and 
lookup type='INV TRANSACTION ACTION' and meaning in(select descriptive flex context code from
fnd_descr_flex_contexts where descriptive_flexfield_name='INV_MATERIAL_TXNS')
```
- **8.** Click **Save and Close**.
- **9.** Click **Deploy Flexfield** and wait for the deployment to complete to 100%.

## Item Keyword Search for Inventory

### Item Keyword Search for Inventory

Item keyword search enables you to view and search for items using cross-referenced identifiers across all inventory pages.

Use the **Manage Item Keyword Search Attributes** task in the Set Up and Maintenance work area to set up the item relationship attributes. This task is included in the **Item** functional area inside the Manufacturing and Supply Chain Materials Management offering. It's mandatory for your Supply Chain Application Administrator to enable the **Item Keyword** attribute.

With item keyword search, you can search for items and objects on all inventory pages with three standard fields:

- Item
- Item Description
- Item Keyword

The **Item Description** and **Item Keyword** fields are hidden by default. Select these fields from the **Add Fields** button in the search area on inventory pages.

**Note:** Item relationships must be defined during item definition.

# Integrate with 3PL and Warehouse Management Systems

### Third-Party Logistics and Warehouse Management Systems

A third-party logistics (3PL) provider typically specializes in integrated operation, warehousing, and transportation services that can be scaled and configured to customer need based on market conditions. A warehouse management system (WMS) is a software application designed to support warehouse or distribution center management and staff.

This application facilitates management of available resources to move and store materials into, within, and out of a warehouse, while supporting staff in material movement and storage

Oracle Fusion Cloud Applications provide a central integration framework that coordinates communication with a 3PL system or WMS to support purchase order receipts, returns to suppliers, internal material transfers, inventory transactions, and sales order shipments. Using Simple Object Access Protocol (SOAP)-based web services or REST resources, Oracle Fusion Cloud Inventory Management communicates receiving advice and shipment requests to a 3PL provider or external WMS for processing. After completion of processing in the 3PL system or WMS, Inventory Management accepts receipt confirmations, shipment confirmations, and inventory transactions from the 3PL system or WMS.

For more information, see these guides:

- REST API for Oracle Fusion Cloud SCM
- Oracle Fusion Cloud SCM: SOAP Web Services for SCM

### Overview of Inventory Management Integration with 3PL and Warehouse Management Systems

Oracle Fusion Cloud Inventory Management supports a central integration framework for working with third-party logistics (3PL) providers and warehouse management systems (WMS). The inventory management suite of products includes Oracle Receiving, Oracle Inventory Management, and Oracle Shipping.

The following figure illustrates how Inventory Management integrates with 3PL and WMS systems. The subsections following the figure provide more detail for this integration.
Oracle Fusion Cloud SCM Implementing Manufacturing and Supply Chain Materials Management

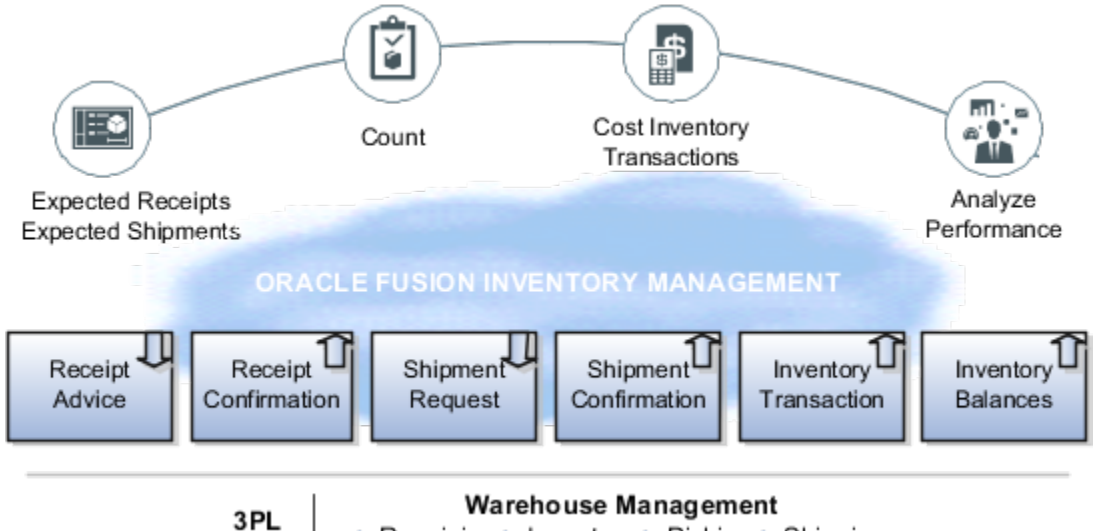

> Receiving > Inventory > Picking > Shipping

### Receiving Integration

Receiving integration addresses the following points:

- Sends a receipt advice to the WMS for the various documents, such as purchase order (POs), advanced shipment notices (ASNs), and return material authorizations (RMAs).
- Receives and processes receipt confirmations to acknowledge the receipt of material, updates the source documents and on-hand details for quantities and other related information, such as lots, serials, and external packing units, and the return of rejected material. This includes reference to the WMS transactions for reconciliation.

## Shipping Integration

Shipping integration addresses the following points:

- Sends the shipment requests to the WMS for the various documents, such as sales orders and transfer orders.
- Receives and processes shipment confirmations to acknowledge the shipment of material and updates the source documents. This includes reference to the WMS transactions for reconciliation.
- Updates the on-hand details for quantities and other related information, such as lots and serials and splitting of the unfulfilled portions.

### Inventory Management Integration

Inventory Management integration addresses the following points:

- Receives and processes various inventory transactions that can happen within a WMS that might affect the material location and on-hand details. Such inventory transactions include adjustments, miscellaneous receipts and issues, and transfers. This includes reference to the WMS transactions for reconciliation.
- Receives and processes inventory balance updates for solving inventory reconciliation challenges.

#### *Related Topics*

- [Inventory Management Integration with 3PL and Warehouse Management Systems Process Flow](#page-217-0)
- <span id="page-217-0"></span>• [Inventory Balances Integration with External Systems](#page-222-0)

## Inventory Management Integration with 3PL and Warehouse Management Systems Process Flow

Oracle Fusion Cloud Inventory Management integration with third-party logistics (3PL) and warehouse management systems (WMS) provides you the ability to outsource part or all of your supply chain management functions.

Using this integration, you can:

- Improve customer service by minimizing total delivery time and costs using a 3PL provider.
- Improve visibility to expected shipment and receipt detail to better plan import and customs clearance by way of web service or REST payloads.
- Accept returns from your customers with authorization from the manufacturer by way of receipt advices.
- Maintain tighter controls between Inventory Management and the execution system for greater transparency for 3PL or WMS activities.
- Monitor inventory accuracy.

This figure shows a high-level overview of this integration process flow. Details of this flow are provided after the figure.

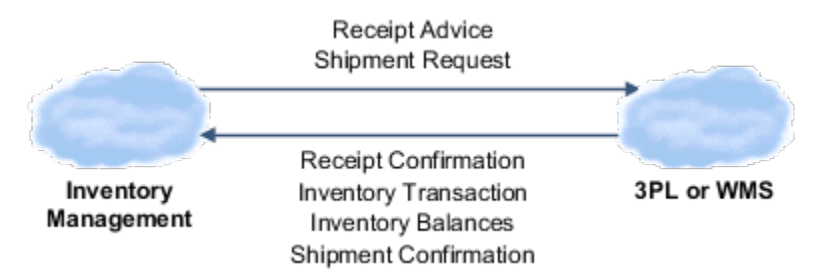

The web service Send Receipt Advice, available by way of Oracle Receiving, or the REST resource Receipt Advice Lines (GET method), enable Inventory Management to communicate expected shipment lines sent to and received by a 3PL system or WMS. Then, the 3PL system or WMS, by way of the Receive Receipt Confirmation web service in Receiving, or the REST resources Receiving Receipt Requests (POST method) or Requests for Receiving Transactions (POST method), communicate confirmation and receipt details of the expected shipment lines.

The web service Material Shipment Line, available by way of the GenerateShipmentRequest operation in Oracle Shipping, or the REST resources Shipment Line Change Requests (method: Generate a shipment request) or Shipment Lines, enable inventory management users to send shipment requests to a 3PL system or WMS. The 3PL system or WMS can accept and confirm the shipment requests by way of the CreateandConfirm operation on the Material Shipment web service in Shipping or the REST resource Shipment Transaction Requests (POST method, with CreateAndConfirmShipment action code).

Also, within Shipping, you can use the tasks in the Inventory Management work area in the Manufacturing and Supply Chain Materials Management offering so that you can send a shipment request directly from the Inventory Management work area. Additionally, when shipment confirmation errors occur from the 3PL system or WMS, you can select a task in the Inventory Management work area to view the error in a spreadsheet, correct the error, and reprocess the shipment. This action brings the confirmation details into the shipping tables.

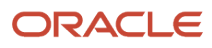

The web service Inventory Transaction Manager or the REST resource Inventory Staged Transactions (POST method) enable you to receive material transaction updates made by the 3PL system or WMS to keep on-hand balances synchronized with Inventory Management.

For more information, see the REST API for Oracle Fusion Cloud SCM guide.

### Supported Roles for Inventory Management Integration with 3PL and WMS Systems

The features for Inventory Management integration with 3PL and WMS systems are predefined, and you can access them through the following existing job roles:

- Warehouse manager
- Receiving and inspection manager
- Shipping manager

The users roles associated with this feature are:

- Warehouse operator
- Receiving agent
- Shipping agent

#### *Related Topics*

• [Overview of Inventory Management Integration with 3PL and Warehouse Management Systems](#page-215-0)

## Implementation Decision Points and Setup Best Practices for 3PL and Warehouse Management Systems Integration

Consider the following when implementing integration to third-party logistics (3PL) provider or external warehouse management system (WMS).

Oracle provides services to integrate Oracle Fusion Cloud Inventory Management, Oracle Receiving, and Oracle Shipping to a third-party logistics (3PL) provider or external warehouse management system (WMS). These product areas work together cohesively to support transfer orders, inventory transactions, reconciliation of inventory balances, and so forth.

## Decision Points

Before implementing your external systems integration, consider the following points.

- If you plan to receive material using a 3PL provider or WMS, then use the predefined scheduled processes to generate a receipt advice.
- If you plan to ship material using a 3PL provider or WMS, then use the predefined scheduled processes to generate shipment requests.

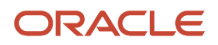

## Setup Best Practices

The following setup best practices are recommended before integrating with external systems.

- Use a 3PL provider or WMS at the inventory organization level. By representing the 3PL provider or WMS as an inventory organization, virtual tracking and visibility of inventory at the 3PL or WMS location is available to users in real time.
- For simplicity, set up a receiving subinventory and one subinventory for each material status used in the implementation of Oracle Inventory Management. For example, you might set up subinventories for receiving, quality assurance, rejected, and available inventory.
- Use security rules to control access to transactions performed in the 3PL or WMS organization.

## Additional Considerations

Keep in mind the following additional considerations when planning your 3PL or WMS implementation.

- Don't track locator and packing unit information because this data isn't tracked in Inventory Management.
- Process inventory transactions only when the item status has changed or the item is received into or issued out of Inventory Management. For example, when a third party performs material transactions within locations or packing units at their facility, these transactions aren't tracked in Inventory Management.
- Track inventory transactions for lot and serialized items in Inventory Management. This tracking is a requirement when lot and serialized items are issued out of inventory to support install base and product genealogy.

## Receipt Advice and Receipt Confirmation Processes for External Systems Integration

This topic describes the receipt advice and receipt confirmation integration flow between Oracle Fusion Cloud Inventory Management and external systems, such as third-party logistics (3PL) and warehouse management systems (WMS).

Inventory Management communicates receipt advices to the 3PL system or WMS for processing. After completion of the processing in the 3PL system or WMS, Inventory Management accepts the receipt confirmations from the 3PL system or WMS.

For receiving, the web service Send Receipt Advice or the REST resource Receipt Advice Lines (GET method) enables Inventory Management to communicate expected shipment lines to be received by a 3PL system or WMS. Then the Receive Receipt Confirmation web service or the REST resources Receiving Receipt Requests (POST method) or Requests for Receiving Transactions (POST method) enable the 3PL system or WMS to communicate confirmation and receipt details of the expected shipment lines that were communicated.

This figure shows the receipt advice and receipt confirmation integration flow.

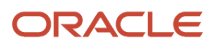

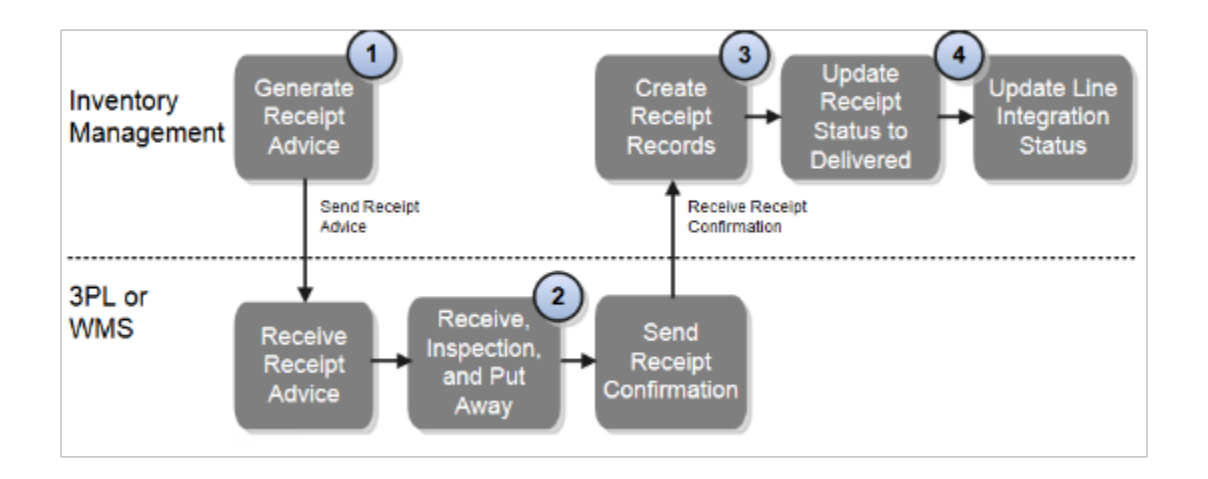

Explanation of callouts:

- **1.** The scheduled process Generate Receipt Advice publishes an event to notify the 3PL system or WMS that receipt advices are ready to be interfaced. The web service Send Receipt Advice or the REST resource Receipt Advice Lines (GET method) provide the ability for the 3PL system or WMS to receive the actual receipt advices with the expected shipment lines for purchase orders (POs), transfer orders, and return material authorizations (RMAs).
- **2.** After the 3PL system or WMS receives the receipt advices, the 3PL system or WMS performs receiving-related processes including receiving, inspection, and put away.
- **3.** The web service Receive Receipt Confirmation, or the REST resource Receiving Receipt Requests (POST method) or Requests for Receiving Transactions (POST method), is initiated, and receipt confirmation is sent to Inventory Management. The web service or REST resource provides the ability for the 3PL system or WMS to send the material and receiving details for the expected shipment lines received. The web service or REST resource also interprets and transforms the message, and creates the necessary records in Inventory Management. These records carry all the reference information from the external system to easily identify them for performing any future returns or corrections.
- **4.** Inventory Management validates and processes the receiving transactions by processing the receipt confirmation messages and by updating the release status and integration status.

You can use the scheduled process Manage Receiving Transactions to automatically validate and process the transactions received. If an error occurs while processing the transactions, you can review and correct pending and error transactions using the **Review Receipts Interface** task in the Inventory Management work area, and resubmit the transactions for processing. When the transactions have successfully processed, the associated document is updated accordingly. For example, the status on an associated purchase order document is updated to **Closed for Receiving**.

You can use the scheduled process Generate Changed Receipt Advice to manage changes. For example, if there was a change to a purchase order line that was already interfaced but not confirmed, the service sends a changed receipt advice to communicate the associated change to the 3PL system or WMS.

You can use the Receive Expected Shipments page in the Inventory Management work area in the Manufacturing and Supply Chain Materials Management offering to perform receiving of expected shipment lines to record various details, such as integration status. Integration status values include Ready to Interface, Interfaced, and Confirmed.

.

## Shipment Request and Shipment Confirmation Processes for External Systems Integration

This topic describes the shipment request and shipment confirmation flows between Oracle Fusion Cloud Inventory Management and external systems, such as third-party logistics (3PL) and warehouse management systems (WMS).

This figure shows the shipment request and shipment confirmation flow.

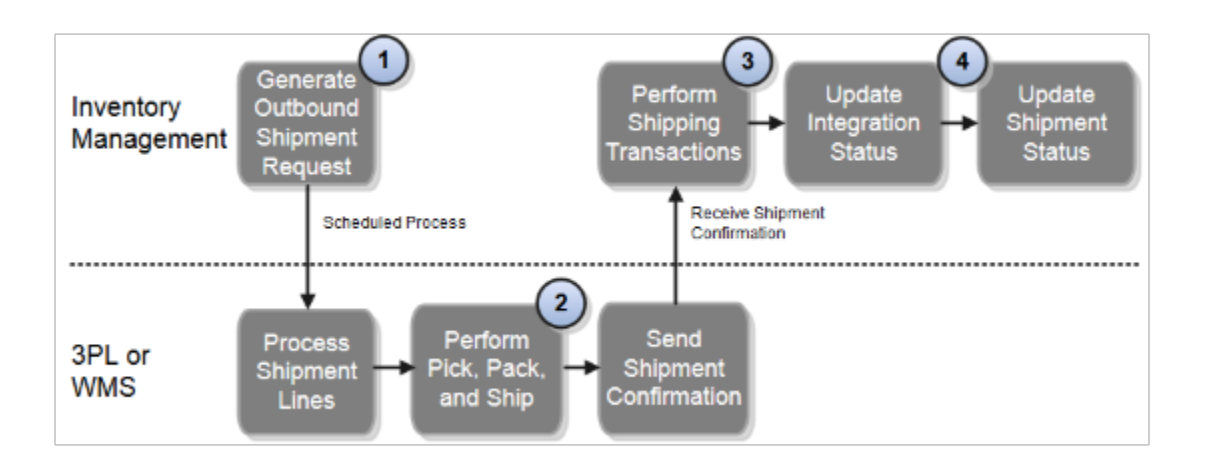

Explanation of callouts:

**1.** The outbound shipment request integration process between Oracle Inventory Management and a 3PL system or WMS starts with a shipment request. The scheduled process Generate Shipment Request enables inventory management users to manually send shipment lines to the 3PL system or WMS using the task Create Outbound Shipment request in the Shipping UI, or they can automate the process using a scheduled process. The shipment request web service Material Shipment Line, or the REST resources Shipment Line Change Requests (method: Generate a shipment request) or Shipment Lines, uses the existing pick wave release rules to provide the criteria for selecting the shipment lines.

Alternatively, the 3PL system or WMS can initiate the shipment request service voluntarily at specified intervals to retrieve shipment requests from Inventory Management.

- **2.** After the 3PL system or WMS receives the shipment request, the pick, pack, and ship processes are performed.
- **3.** The web service Material Shipment or the REST resource Shipment Transaction Requests (POST method, with the CreateAndConfirmShipment action code), when initiated with the required input, receives and processes the shipment confirmation messages. This service or resource interprets and transforms the message, and creates the necessary records in the shipping open interface tables. This transformation provides the mechanism for the 3PL system or WMS to send the material and shipping details for the shipment lines fulfilled.

The scheduled process Perform Shipping Transactions processes the pending transaction records received into the open interface tables. The process validates the data on the transaction records received from the 3PL system or WMS before processing them. Any errors from the validation step are recorded, and the transaction records remain in the open interface tables. The interface records with errors are available for users to view, edit, or resolve the errors, or reprocess.

In the event an error occurs while processing the shipment confirmation messages, users can access the **Manage Shipping Transaction Corrections in Spreadsheet** task to manage pending transactions by way of a spreadsheet interface using Application Development Framework Desktop Integration (ADFdi) technology. This interface supports management of interface transactions and corresponding errors related to shipment confirmations received from 3PL system and WMS. You can access this task in the Inventory Management work area of the Manufacturing and Supply Chain Materials Management offering.

**Note:** The Manage Shipping Transaction Corrections spreadsheet displays only one error at a time for each sheet even if the shipment processing has more than one error.

After the shipment lines are successfully confirmed, the integration status and shipment status are updated accordingly.

## Inventory Transaction Processes for External System Integration

All internal material transactions that occur within a third-party logistics (3PL) or warehouse management system (WMS) must be integrated appropriately to keep the inventory picture accurate in Oracle Fusion Cloud Inventory Management.

You can use the web service Transaction Manager or the REST resource Inventory Staged Transactions (POST method) to maintain inventory accuracy in Inventory Management with the 3PL system or WMS for the following:

- Miscellaneous account alias issues and receipts
- Subinventory transfers
- Interorganization transfers
- Cycle count adjustments
- Physical inventory adjustments
- Material status updates

The web service or REST resource inserts data into the applicable transaction interface tables and calls the transaction manager to process the rows that are ready for processing. If the transaction manager completes successfully, you can view the completed transaction on the Review Completed Transactions page. If the transaction processing fails, you can view the error details as well as transaction data on the Manage Pending Transaction page. From this page, you can correct the data and resubmit to the manager for reprocessing. You can access these pages in the Inventory Management work area in the Manufacturing and Supply Chain Materials Management offering.

*Related Topics*

<span id="page-222-0"></span>• [Inventory Transaction Interface](https://www.oracle.com/pls/topic/lookup?ctx=fa24a&id=s20035153)

## Inventory Balances Integration with External Systems

Using Oracle Fusion Cloud Inventory Management's inventory balances integration capabilities, you can outsource warehousing and manufacturing processes to efficiently lower costs, service local markets, reduce cycle times, and so on.

A central integration framework across Oracle Purchasing, Oracle Fusion Cloud Order Management, and Oracle Inventory Management tracks interactions between the various external systems. You can receive inventory balance details from external systems, such as third-party logistics providers, warehouse management systems, or contract manufacturers and use this information to reconcile inventory balances. Inventory on-hand details can include subinventory, locator, lot, serial number, and external packing unit.

The inventory balances integration feature enables you to:

- Use the Inventory Balance Transactions REST resource to post inventory balance messages from an external system
- Import inventory balance messages in bulk using a SaaS spreadsheet
- Enable users to resolve any processing exceptions
- Purge inventory balance messages periodically

**Note:** This feature is automatically available and is included with the shipped job roles (warehouse manager and inventory manager).

Use the following processes and task to interface with external systems to improve tracking and visibility across your supply chain, including partners:

- Manage Inventory Balances Processes
- Manage Inventory Balance Messages in Spreadsheet (ADFdi)
- Manage Inventory Transaction Process
- Purge Inventory Balance Messages Process

#### Manage Inventory Balances Process

This scheduled process processes the imported inventory balance messages in the interface tables.

## Manage Inventory Balance Messages in Spreadsheet (ADFdi)

Use this task, in the Inventory Management work area in the Manufacturing and Supply Chain Materials Management offering, to review and resolve any exceptions while processing the inventory balance messages.

### Manage Inventory Transaction Process

This scheduled process processes the necessary adjustment transactions to reconcile the inventory balances.

### Purge Inventory Balance Messages Process

Use this scheduled process to purge the historical balance inventory messages collected over time in the interface tables. Using the processing status parameter, you can purge error, successful, or all messages between a date range.

*Related Topics*

- [Manage Inventory Balances Process](https://www.oracle.com/pls/topic/lookup?ctx=fa24a&id=u30240142)
- [Manage Inventory Transactions](https://www.oracle.com/pls/topic/lookup?ctx=fa24a&id=u30230809)
- [Purge Inventory Balance Messages](https://www.oracle.com/pls/topic/lookup?ctx=fa24a&id=u30240211)

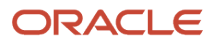

## FAQs for Integrating with 3PL and Warehouse Mangement Systems

### Can I synchronize master data with third-party logistics or warehouse management systems?

Yes. Oracle Product Hub, Oracle Purchasing, and the Oracle Fusion Cloud Sales integration solutions work together to provide integration capabilities to support automated integration for items, suppliers, and customers.

## How can I send partially reserved demand to an external 3PL or warehouse management system?

To send partially reserved demand to an external third party (3PL) or warehouse management system (WMS), you must first set up the Reservation Behavior for Integration to External Systems shipping parameter.

- **1.** In the Setup and Maintenance work area, go to the **Manage Shipping Parameters** task:
	- Offering: Manufacturing and Supply Chain Materials Management
	- Functional Area: Shipping
	- Task: Manage Shipping Parameters
- **2.** Select **Partial** for the **Reservation Behavior for Integration to External Systems** shipping parameter. When you select this parameter, Oracle Shipping sends partially reserved shipping lines (from available onhand goods) as shipment requests to your third-party logistics provider or warehouse management system.

# Inventory Business Event Configuration

## Inventory Business Event Configuration

Create an inventory business event configuration to associate business events with event types and organizations. You can manage business event configurations at the inventory organization or site level.

You can use business events to integrate with your external third-party logistics (3PL) or warehouse management system (WMS) using REST or Simple Object Access Protocol (SOAP) services. Use the **Manage Inventory Business Event Configurations** task to select which business event to raise when integrating with your external 3PL or WMS for these functions:

- Outbound receipt advices
- Outbound shipment requests
- ASN and ASBN creation
- ASN and ASBN cancellation
- Transfer order creation

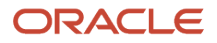

- Transfer order update
- Transfer order cancellation
- Pick confirm

**Note:** You can only select a REST event type for pick confirm and transfer orders.

On the Manage Inventory Business Event Configurations page, you can create, edit, search, and delete the business event configurations.

**Note:** If you don't configure a business event, SOAP is used for the 3PL or WMS integration.

For more information about inventory business events, see the Using the Oracle ERP Cloud Adapter with Oracle Integration guide.

*Related Topics*

- [How can I choose REST or SOAP services to integrate with a 3PL system or WMS integration?](#page-225-0)
- [Inventory Management Integration with 3PL and Warehouse Management Systems Process Flow](#page-217-0)
- [Overview of Inventory Management Integration with 3PL and Warehouse Management Systems](#page-215-0)
- [Supported SCM and Procurement Business Events](https://docs.oracle.com/en/cloud/paas/integration-cloud/erp-adapter/oracle-erp-cloud-adapter-capabilities.html#GUID-9F62ACE1-54EB-4512-94BF-0A5EEB78E8B2)

## FAQs for Inventory Business Event Configurations

#### What happens if I don't configure a business event?

If you don't configure a business event, SOAP is used for the 3PL or WMS integration.

### How can I choose REST or SOAP services to integrate with a 3PL system or WMS integration?

Configure business events to specify whether to use REST or SOAP services to integrate with your external 3PL or WMS.

- <span id="page-225-0"></span>**1.** To configure inventory business events, use the **Manage Inventory Business Event Configurations** task:
	- Offering: Manufacturing and Supply Chain Materials Management
	- Functional Area: Inventory Management
	- Task: Manage Inventory Business Event Configurations
- **2.** On the Mange Inventory Business Event Configurations page, click the **Add** icon to add a new business event configuration.
- **3.** Select an operation such as **Outbound Receipt Advice** or **Outbound Shipment Request** for the event type.
- **4.** Select an event name to adopt either SOAP or REST services.

For example, for the event type of **Outbound Receipt Advice**, choosing an event name of **Outbound receipt advice** adopts REST, while choosing **Receipt advice event notification** adopts SOAP.

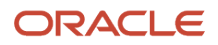

**5.** Select an organization.

**Note:** If you don't specify an organization, the business event applies to all organizations.

**6.** Click **Save and Close**.

### What's an inventory business event?

Business events let you integrate Oracle Fusion Cloud Inventory Management transactions with third-party logistics (3PL) or warehouse management systems (WMS).

Use the **Manage Inventory Business Event Configuration** task to choose if you want to use REST or SOAP services to integrate with your external 3PL or WMS.

# Min-Max Planning

## <span id="page-226-0"></span>Classifications in Min-Max Planning

When setting up min-max planning for Oracle Inventory Management, create classifications to categorize items. You associate categories with similar item attributes with a classification. Categorizing items with similar attributes enables you to specify the policies for computing the min-max quantities efficiently.

For example, based on item cost, you can define classifications as high cost, medium cost, or low cost. You can then associate all of the categories that contain high cost items to a classification called high cost.

You define all of the classifications under the Default classification group, which acts as a placeholder for all of the classifications. After creating classifications, you associate them with policy profiles at the organization and subinventory levels using the Manage Min-Max Planning Policy Profile Assignments task

**Note:** You cannot create a classification group. You can only define classifications under the Default classification group.

## Classification Criteria

After you create a classification, specify the category that you want to add to the classification. You associate the classification to a classification criterion called Category. You then define the criterion value for the Category by using one of the following conditions:

- **Starts with**: Group multiple categories with a single classification
- **Equals**: Specify the exact category
- **Contains**: Specify a criteria value the category may contain
- **Among**: Specify a range of categories

Create a classification and associate it with a classification criterion.

- **1.** In the Setup and Maintenance work area, go to the following:
	- Offering: Manufacturing and Supply Chain Materials Management

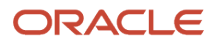

- Functional Area: Inventory Management
- Task: Manage Min-Max Planning Classification Groups
- **2.** On the Manage Min-Max Planning Classifications Groups page, in the Specify Classification section, click the **+** button to add a new row and specify a classification name and description.
- **3.** In the Specify Classification Criteria section, click the **+** button, and do the following:
	- **a.** In the **Condition** column, select a condition.
	- **b.** In the **Criteria Values** column, click the **Edit** icon to specify the criteria.

#### *Related Topics*

- [Policy Profiles in Min-Max Planning](#page-227-0)
- [Policy Profile Assignments in Min-Max Planning](#page-228-0)
- [How Classifications Work with Policy Profiles and Policy Profile Assignments in Min-Max Planning](#page-229-0)
- <span id="page-227-0"></span>• [Set Up Min-Max Planning](#page-231-0)

## Policy Profiles in Min-Max Planning

A policy profile in Oracle Inventory Management represents a set of rules that define how min-max planning will calculate quantities.

Create policy profiles to define the policy parameters for min-max planning. Policy parameters refer to a set of attributes for the minimum, maximum, and Economic Order Quantity (EOQ) quantities. These attributes define how the calculation program for the inventory policies calculates the min-max quantities to maintain the inventory levels.

Policy profiles work in conjunction with the classifications that you define for min-max planning. After creating a policy profile, you assign the policy profile to a classification using the Manage Min-Max Planning Policy Profile Assignments task. A policy profile can be assigned to a classification at the organization and subinventory levels. You can define one policy profile and assign it to multiple classifications.

### Minimum Quantity

Minimum quantity is the inventory level quantity below which min-max planning suggests a replenishment order to bring the inventory level back to the maximum quantity. When creating policy profiles, you must define the Default Safety Stock Days of Cover attribute on the Create Min-Max Planning Policy Profile page. Min-max planning uses the Default Safety Stock Days of Cover attribute to calculate the minimum quantity.

## Maximum Quantity and EOQ

Maximum quantity is the inventory level up to which min-max planning recommends a replenishment order. When you specify the maximum quantity value, the inventory level does not exceed that value. When creating policy profiles, you must define the Maximum Quantity Calculation Method attribute on the Create Min-Max Planning Policy Profile page. Min-max planning uses the Maximum Quantity Calculation Method attribute to calculate the maximum quantity.

Additionally, you can define the EOQ attributes to calculate the EOQ and minimize the combined costs of acquiring and carrying the inventory.

#### Create policy profiles.

- **1.** In the Setup and Maintenance work area, go to the following:
	- Offering: Manufacturing and Supply Chain Materials Management
	- Functional Area: Inventory Management
	- Task: Manage Min-Max Planning Policy Profiles
- **2.** On the Manage Min-Max Planning Policy Profiles page, click the **+** icon.
- **3.** On the Create Min-Max Planning Policy Profile page, do the following:
	- Enter a policy name and description.
	- Specify the required attributes in the Minimum Quantities, Maximum Quantities, and EOQ Calculation Inputs sections.
- **4.** Click **Save**.

#### *Related Topics*

- [Classifications in Min-Max Planning](#page-226-0)
- [Policy Profile Assignments in Min-Max Planning](#page-228-0)
- [How Classifications Work with Policy Profiles and Policy Profile Assignments in Min-Max Planning](#page-229-0)
- <span id="page-228-0"></span>• [Set Up Min-Max Planning](#page-231-0)

## Policy Profile Assignments in Min-Max Planning

Policy profiles contain the input policy parameters to calculate the min-max quantities. Assigning policy profiles is the final step in setting up min-max planning for Oracle Inventory Management. After creating policy profiles, you assign policy profiles to classifications at the organization and subinventories levels.

Define policy profile assignments.

- **1.** In the Setup and Maintenance work area, go to the following:
	- Offering: Manufacturing and Supply Chain Materials Management
	- Functional Area: Inventory Management
	- Task: Manage Min-Max Planning Policy Profile Assignments
- **2.** On the Edit Policy Profile Assignments: Default page, click the **+** icon to add a row.
- **3.** In the **Classification** column, select a classification for the row you added.
- **4.** In the **Organizations** column, click the **Edit** icon to add organizations.

You can add multiple organizations.

**5.** In the **Subinventories** column, click the **Edit** icon to add subinventories.

You can add multiple subinventories.

- **6.** In the **Policy Profile** column, select a policy profile for the row you added.
- **7.** Click **Save**.

## Managing Policy Profiles

When associating a policy profile with a classification at the organization and subinventory levels, you can view and edit the parameters of the policy profile. It is recommended that you review the parameters of a policy profile before assigning it. You can also edit the policy parameters before making the assignments.

To view or edit the parameters of a policy profile:

- **1.** In the Manage Min-Max Planning Policy Profile Assignments task, select an assignment row.
- **2.** Click the **Manage Policy Profile** button.

### Calculating Min-Max Planning Policy Parameters

After setting up the classifications, policy profiles, and policy profile assignments for min-max planning, you can calculate the min-max policy parameters. You can run the Calculate Min-Max Planning Policy Parameters scheduled process from the Manage Min-Max Planning Policy Profile Assignments task for one or more classifications.

To calculate the policy parameters:

- **1.** In the Manage Min-Max Planning Policy Profile Assignments task, select the **Calculate Policy Parameters** check box corresponding to a classification row.
- **2.** Click the **Calculate Min-Max Planning Policy Parameters** button.

#### *Related Topics*

- [Classifications in Min-Max Planning](#page-226-0)
- [Policy Profiles in Min-Max Planning](#page-227-0)
- [How Classifications Work with Policy Profiles and Policy Profile Assignments in Min-Max Planning](#page-229-0)
- <span id="page-229-0"></span>• [Set Up Min-Max Planning](#page-231-0)

## How Classifications Work with Policy Profiles and Policy Profile Assignments in Min-Max Planning

Min-max planning in Oracle Inventory Management enables you to maintain the inventory levels by specifying the minimum and maximum quantities for an item. When the inventory level falls below the minimum quantity that's defined for an item, min-max planning recommends a replenishment order to bring the inventory level back to the maximum quantity. You define reusable replenishment profiles that help the calculation program for the inventory policies to calculate the min-max quantities.

Here's how to calculate the min-max quantities for an item using min-max planning:

- Create classifications to associate items or item categories that have similar attributes.
- Create policy profiles to define the policy parameters.
- Assign policy profiles to classifications.
- Run the Calculate Min-Max Planning Policy Parameters scheduled process.

**Note:** If you're using process manufacturing, min-max plans the primary items and any associated co-products. This can result in possibly exceeding the maximum quantity for an item. You can get around this by planning only one product at a time.

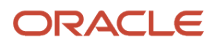

## Classifications

Create classifications under the Default classification group to associate categories with similar item attributes to a classification. You then associate the classification to a category by specifying the classification criterion.

In the Setup and Maintenance work area, use the Manage Min-Max Planning Classification Groups task to create a classification:

- Offering: Manufacturing and Supply Chain Materials Management
- Functional Area: Inventory Management
- Task: Manage Min-Max Planning Classification Groups

## Policy Profiles

Policy profiles enable you to specify the policy parameters to calculate the min-max quantities. Each policy profile acts as a placeholder, which contains a set of policy parameters.

In the Setup and Maintenance work area, use the Manage Min-Max Planning Policy Profiles task to create policy profiles:

- Offering: Manufacturing and Supply Chain Materials Management
- Functional Area: Inventory Management
- Task: Manage Min-Max Planning Policy Profiles

### Policy Profile Assignments

Policy profiles assignments enable you to assign policy profiles to classifications at the organization and subinventories levels.

In the Setup and Maintenance work area, use the Manage Min-Max Planning Policy Profile Assignments task to set up policy profile assignments:

- Offering: Manufacturing and Supply Chain Materials Management
- Functional Area: Inventory Management
- Task: Manage Min-Max Planning Policy Profile Assignments

### Calculate Min-Max Planning Policy Parameters Scheduled Process

Run the Calculate Min-Max Planning Policy Parameters scheduled process to compute the min-max quantities at the item organization or item subinventory level.

The min-max quantities are calculated at the item organization level when you:

- Associate one or more categories with a classification.
- Assign a policy profile to the classification at the organization level.
- Set the Inventory Planning Method to Min-max planning in the **Specifications** tab of an organization using the Manage Items task. The Manage Items task is in the Product Information Management work area.

The min-max quantities are calculated at the item subinventory level when you:

- Associate one or more categories with a classification.
- Assign a policy profile to the classification at the subinventory level.

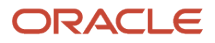

Oracle Fusion Cloud SCM Implementing Manufacturing and Supply Chain Materials Management

• Select the **Min-Max planning** check box at the item subinventory level using the Manage Subinventories and Locators task. The Manage Subinventories and Locators task is in the Setup and Maintenance work area.

*Related Topics*

- [Classifications in Min-Max Planning](#page-226-0)
- [Policy Profiles in Min-Max Planning](#page-227-0)
- [Policy Profile Assignments in Min-Max Planning](#page-228-0)
- <span id="page-231-0"></span>• [Set Up Min-Max Planning](#page-231-0)

## Set Up Min-Max Planning

To set up min-max planning for an item, complete steps at the organization, item-subinventory, and inventory profile option levels. You also need to setup item catalogs and default categories for the Inventory and Purchasing functional areas.

#### **Organization**

- **1.** On the Specifications tab of the Create Item page in the Product Information Management work area, set the **Inventory Planning Method** to **Min-Max planning**.
- **2.** Specify the min-max quantities of the item.

#### **Item-Subinventory**

- **1.** In the Setup and Maintenance work area, go to the Manage Subinventories and Locators task:
	- Offering: Manufacturing and Supply Chain Materials Management
	- Functional Area: Inventory Management
	- Task: Manage Subinventories and Locators
- **2.** In the Select Organization dialog box, select an organization and then click **OK**.
- **3.** On the Manage Subinventories page, click **Manage Item Subinventories**.
- **4.** On the Manage Item Subinventories page, edit or add an item to subinventory.
- **5.** Select **Min-Max planning** and then specify the min-max quantities of the item.

#### **Inventory Profile Option**

- **1.** In the Setup and Maintenance work area, go to the Manage Inventory Profile Option task.
	- Offering: Manufacturing and Supply Chain Materials Management
	- Functional Area: Inventory Management
	- Task: Manage Inventory Profile Option
- **2.** Enter **INV\_MINMAX\_REORDER\_APPROVED** in the **Profile Option Code** field and click **Search**.
- **3.** In the INV\_MINMAX\_REORDER\_APPROVED: Profile Values table, select a value for the **Profile Value** field.

The profile value determines the requisition status for min-max generated requisitions. Options include:

- Preapproved: requisition is created in Approved status
- Incomplete: requisition is created in Incomplete status
- Approval required: requisition is created in Incomplete status

#### **Catalogs and Categories**

Make sure that you set up catalogs and default categories for Inventory and Purchasing functional areas before loading items. The application assigns these functional area catalogs automatically once an item is created.

- **1.** In the Setup and Maintenance work area, go to the **Manage Functional Area Catalogs** task:
	- Offering: Manufacturing and Supply Chain Materials Management
	- Functional Area: Catalogs
	- Task: Manage Functional Area Catalogs
- **2.** Create a catalog for the Inventory functional area. Select the functional area first to ensure that the catalog is configured to follow the rules of the specific functional area. When you create the catalog, you must create a category and assign it to the default category. The default category is used in the automated process that assigns any new items used in inventory to the default category.

**Note:** All items that have the INVENTORY\_ITEM\_FLAG set to **Yes** are automatically added to the default category when the item is created.

**3.** Repeat the steps for the Purchasing functional area.

## FAQs for Min-Max Planning

### Can min-max planning ever exceed your maximum quantity?

Yes. If you're using process manufacturing, min-max plans the primary items along with any associated co-products. This can result in possibly exceeding the maximum quantity for an item.

For example, let's say your company places two process manufacturing work orders which can produce multiple products. Work Order 1 contains product A with a requested quantity of 1000 and a maximum quantity of 5000. Work Order 1 also contains co-products B and C with requested quantities of 500 each. Work Order 2 contains product B with a requested quantity of 2000 and a maximum quantity of 2000. Work Order 2 also contains co-products C and D with requested quantities of 750 each.

In this scenario, the total requested quantity for product B is 2500 (500+2000=2500) and the maximum quantity is 2000. This can happen when running replenishment planning for products A and B in a single replenishment run. You can get around this by planning only one product at a time.

# PAR Replenishment

## Overview of PAR Replenishment

Periodic Automatic Replenishment (PAR) includes the use of PAR locations and PAR levels.

A PAR location is a stock area from which you can take consumable items. Organizations, such as hospitals and clinics, use PAR locations to manage supplies needed to support medical procedures and patient care. The PAR level is the optimum level of stock needed for items in that PAR location. In addition to determining the best level of stock for items in an inventory area, the PAR level also defines the level at which to replenish stock.

#### Typically, there are two types of PAR locations:

- Quantity Tracked: For controlled or more valuable types of materials. Use quantity tracked to dispense and issue the items in a controlled manner.
- Non-Quantity Tracked: For important but lower value materials (or bulk supplies). Use non-quantity tracked for supplies that you count and replenish to predetermined levels at various intervals. Examples include gauze, syringes, test kits, gloves, and so forth.

We can break down PAR location management into five categories:

- Define: Set-up and maintain PAR locations within a facility and define rules about how to count and replenish the materials in the location.
- Count or Issue: Count PAR locations that aren't quantity tracked (i.e expensed) or capture the issue and dispensing of materials that are quantity tracked.
- Replenish: Replenish materials in PAR locations from suppliers or the stockroom or warehouse.
- Optimize: Account and record replenishment transactions. Configure subledger accounting including setting up mapping sets and account.
- Account and Record: Account and record replenishment transactions. Configure subledger accounting including setting up mapping sets and account.

## PAR Locations

A PAR location is a stock area from which items are consumed.

We model PAR locations as subinventories. Your PAR location can be an area, closet, shelf, or cart. You may have only a few, or you may have hundreds of locations to define and manage. You may also have multiple facilities (organizations) with hundreds of PAR locations.

You must give your PAR location a name and associate it with an inventory organization.

Set up a PAR location using the Manage Subinventories and Locators task in the Setup and Maintenance work area.

Update these fields when defining a PAR location:

- Location
- PAR location
- Replenishment count method
- Default replenishment count type
- Quantity tracked
- Replenishment source
- PAR settings

#### Location

Use the **Location** to specify the ship-to-detail associated with the PAR location. The location details specify where to deliver the requested material to their final destination.

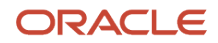

## PAR Location

Select this check box to configure the subinventory as a PAR location. Enabling this setting lets you select the **Replenishment Count Method** and **Default Replenishment Count Type**. You can enable this option whether or not the subinventory is quantity tracked or non-quantity tracked.

## Replenishment Count Method

The following table lists possible values for the replenishment count method.

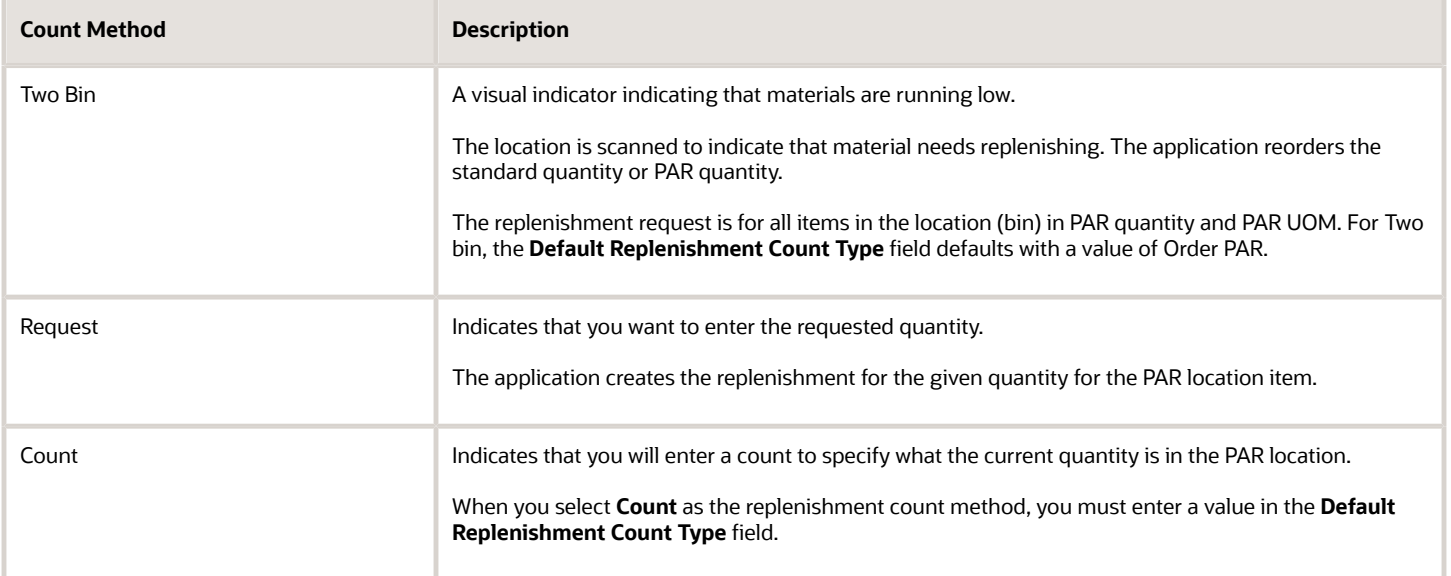

## Default Replenishment Count Type

The default replenishment count type indicates the count type for the PAR location.

The following table lists possible values for the default replenishment count type.

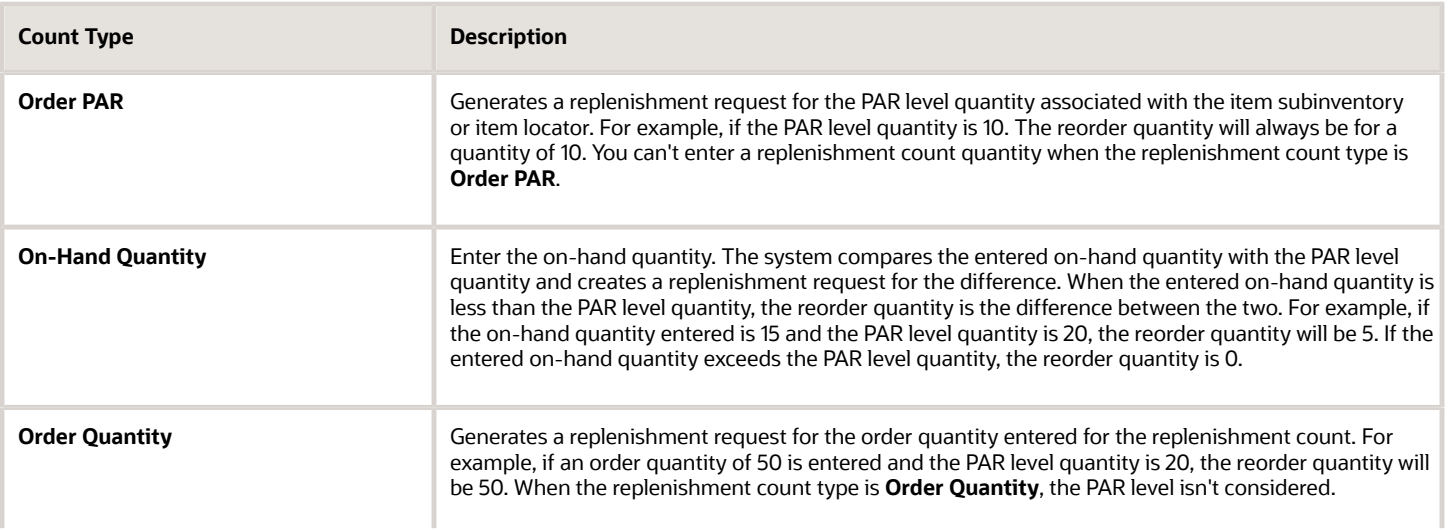

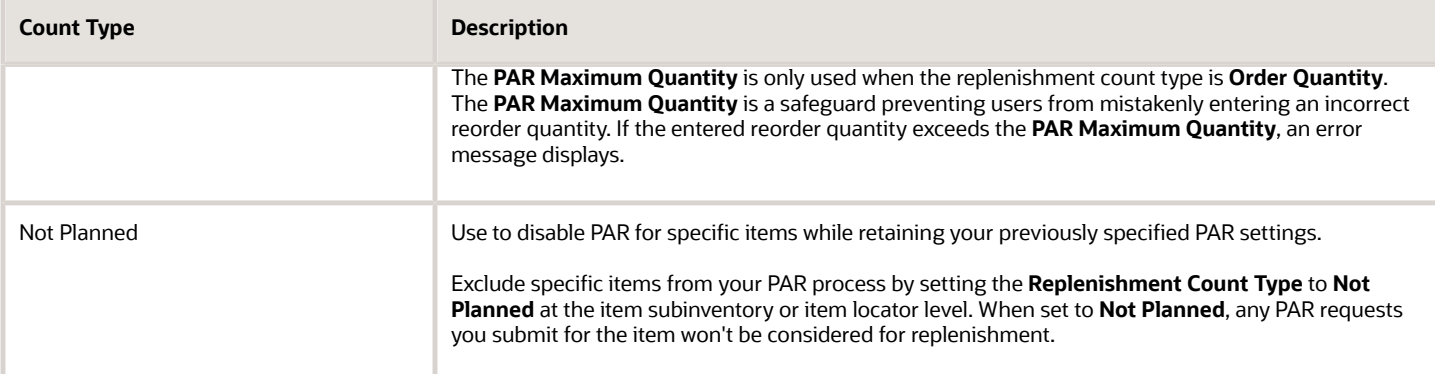

## Quantity Tracked

When creating a PAR Location you must determine whether or not the PAR location is quantity tracked or non-quantity tracked. Typically, you classify subinventories as non-quantity tracked for PAR replenishment. However, you can also configure PAR locations as quantity tracked.

When a PAR location is quantity tracked, this indicates that each transaction updates the on-hand quantity. In this case, the **Quantity Tracked** check box is selected by default. In order to deselect the **Quantity Tracked** check box, you must first change the material status associated with the subinventory. Then, you can update the **Quantity Tracked** check box on the Manage Subinventories page.

**Note:** The **Quantity Tracked** check box is only enabled when the associated material status has a value of **Active: Not Available for Netting**, **ATP**, and **Reservations**.

### Replenishment Source

Define the replenishment source using the Sourcing section. You can define your sourcing details at various levels starting with the item subinventory, subinventory, inventory item, and inventory organization levels.

The sourcing documents include:

- Purchase requisition (purchase order)
- Interorganization Internal Material Transfer
- Intraorganization Internal Material Transfer
- Movement Request

### PAR Settings

Finish defining your PAR locations by completing the PAR Settings section.

PAR settings include:

- Replenishment count type
- PAR level
- PAR maximum quantity
- PAR level UOM
- Count tolerance percentage

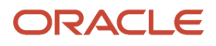

• Count required

<span id="page-236-0"></span>(You define the count required at the item locator level only.)

*Related Topics* • [PAR Location Settings](#page-236-0)

## PAR Location Settings

You have the option to configure PAR parameters at the item subinventory or item locator level. The level at which you chose to specify your PAR settings depends on how you store and count your items.

These settings include:

- PAR level
- Par level UOM
- Replenishment count type
- PAR maximum quantity
- Count required
- Count tolerance percentage

#### PAR Level

The level at which the quantity is restocked. If the count falls below this quantity, and a PAR maximum quantity has not been specified, the PAR level calculates the reorder quantity.

### PAR Level UOM

The PAR level unit of measure associated with the item.

### Replenishment Count Type

The replenishment count type values include Order PAR, On-Hand quantity, Order Quantity, and Not Planned. If you do not specify a value for the **Replenishment Count Type**, the application uses the default replenishment count type specified for the subinventory.

### PAR Maximum Quantity

This value is used to recalculate the reorder quantity if the count falls below the PAR level. If you do not specify a PAR maximum quantity, the application uses the PAR level.

### Count Required

A check mark in this field indicates that the item in the PAR location must be counted. You define this setting at the item locator level only.

### Count Tolerance Percentage

The percentage that the count can exceed the PAR maximum quantity.

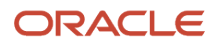

## How You Set Up PAR Location Management

Periodic Automated Replenishment (PAR) enables facilities that do not store perpetual inventory (such as hospitals) to perform locator-level replenishment.

With PAR location management, organizations can perform locator-level stock counting for both quantity and nonquantity tracked subinventories. If the stock level falls below the target on-hand quantity for the locator, inventory generates the appropriate replenishment document based on the item sourcing for the subinventory.

## Considerations

Consider the following when setting up PAR location management:

- You have the option to configure PAR parameters at the item subinventory or item locator level. The level at which you chose to specify PAR parameters depends on how you store and count your items. This determines the level to setup the PAR replenishment related attributes.
- Determine if the PAR location will be quantity tracked or non-quantity tracked. Typically, PAR locations are nonquantity tracked. However, there can be cases where the PAR location is quantity tracked.

## Set Up

To set up PAR location management:

**1.** Define the ship-to location associated with the PAR location.

In the Setup and Maintenance work area, use the Manage Locations task:

- Offering: Manufacturing and Supply Chain Materials Management
- Functional Area: Inventory Management
- Task: Manage Locations

The location you define represents the Deliver-to Location on the final put away or deliver transaction.

Define these details for the PAR location:

- Location Name
- Location Code
- Main Location Address
- Ship-to-Location (for replenishment)

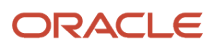

- **2.** Set up PAR locations.
	- **a.** In the Setup and Maintenance work area, use the Manage Subinventories and Locators task:
		- **-** Offering: Manufacturing and Supply Chain Materials Management
		- **-** Functional Area: Inventory Management
		- **-** Task: Manage Subinventories and Locators

PAR locations are modeled as subinventories.

Fields that you need to enter when defining a PAR location include:

- **-** Subinventory Name
- **-** Subinventory Description
- **-** Subinventory Type
- **-** Location
- **-** PAR Location check box
- **-** Replenishment Count Method
- **-** Default Replenishment Count Type
- **-** Sourcing
- **-** PAR Settings
- **b.** Select the **PAR location** check box to configure the subinventory as a PAR location.

You can enable the **PAR Location** check box regardless of whether the subinventory is quantity tracked or non-quantity tracked. You must select this check box in order to enable PAR level counting.

**c.** Once you have selected the **PAR location** check box, you can choose the **Replenishment Count Method** and **Default Replenishment Count Type**.

Replenishment Count Methods include **Two Bin**, **Request**, and **Count**.

**d.** When you select **Count** as the Replenishment Count Method, you must enter a value in the **Default Replenishment Count Type** field.

Values include **Order PAR**, **On-Hand Quantity**, **Order Quantity**, and **Not Planned**.

**e.** Define the replenishment source using the Sourcing region of page. You can define your sourcing details at various levels starting with the item subinventory, subinventory, inventory item, and inventory organization levels.

The sourcing documents include:

- **-** Purchase requisition (purchase order)
- **-** Interorganization internal material transfer
- **-** Intraorganization internal material transfer
- **-** Movement request
- **f.** Finish defining your PAR locations by completing the PAR settings region of the page.

Settings include:

- **-** Replenishment Count Type
- **-** PAR level
- **-** PAR Maximum Quantity
- **-** PAR level UOM

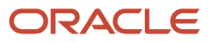

- **-** Count Tolerance Percentage
- **-** Count Required check box
- **3.** The final step in the PAR replenishment process is to account and record the transaction.

You can account and record PAR transactions using subledger accounting. You can configure accounting rules to transform subledger transactions into detailed subledger journal entries automatically.

To implement subledger accounting for a PAR location you must first create a mapping set. Mapping sets provide an efficient way to define a segment or account combination value for one or more transaction or reference attribute values.

#### *Related Topics*

• [Configure Offerings](https://www.oracle.com/pls/topic/lookup?ctx=fa24a&id=s20058272)

## PAR Location Counts

You can replenish a PAR location by counting and recording its quantity.

The frequency of counting of a PAR location depends on the criticality and turnover of items in the PAR locations. You can count PAR locations multiple times per day (like at the end of every shift), or on a daily, weekly, or as-needed basis.

You can use different ways to count and react to the consumption of items in a PAR location. The count method that you define on the PAR location determines the counting method. This table shows the available count methods:

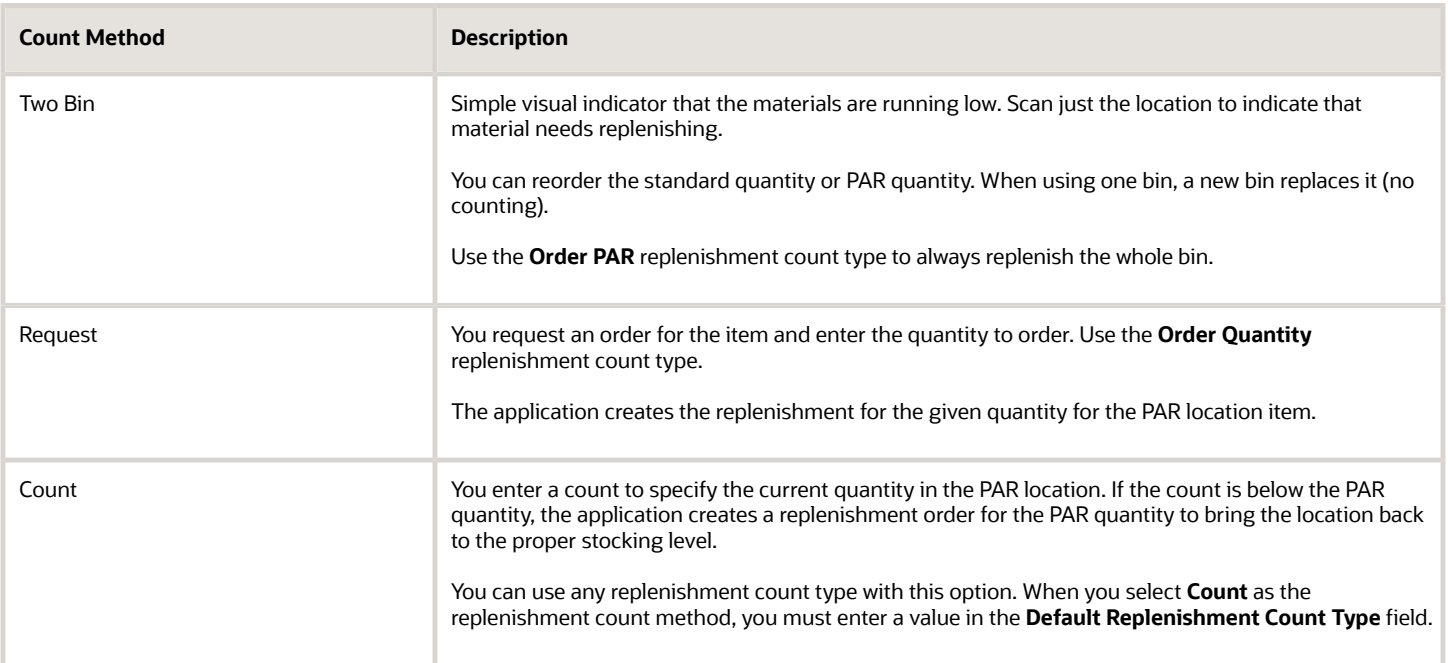

Counting is a two-part activity:

**1.** You count the items in the PAR location and enter the quantity. Note that this could be a simple two bin action to swap bins in the location.

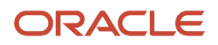

**2.** You indicate that the count is complete and send the quantities back to the application. The application generates the required replenishment requests based on your defined PAR location count and replenishment options.

The table shows the supported replenishment count methods and count types:

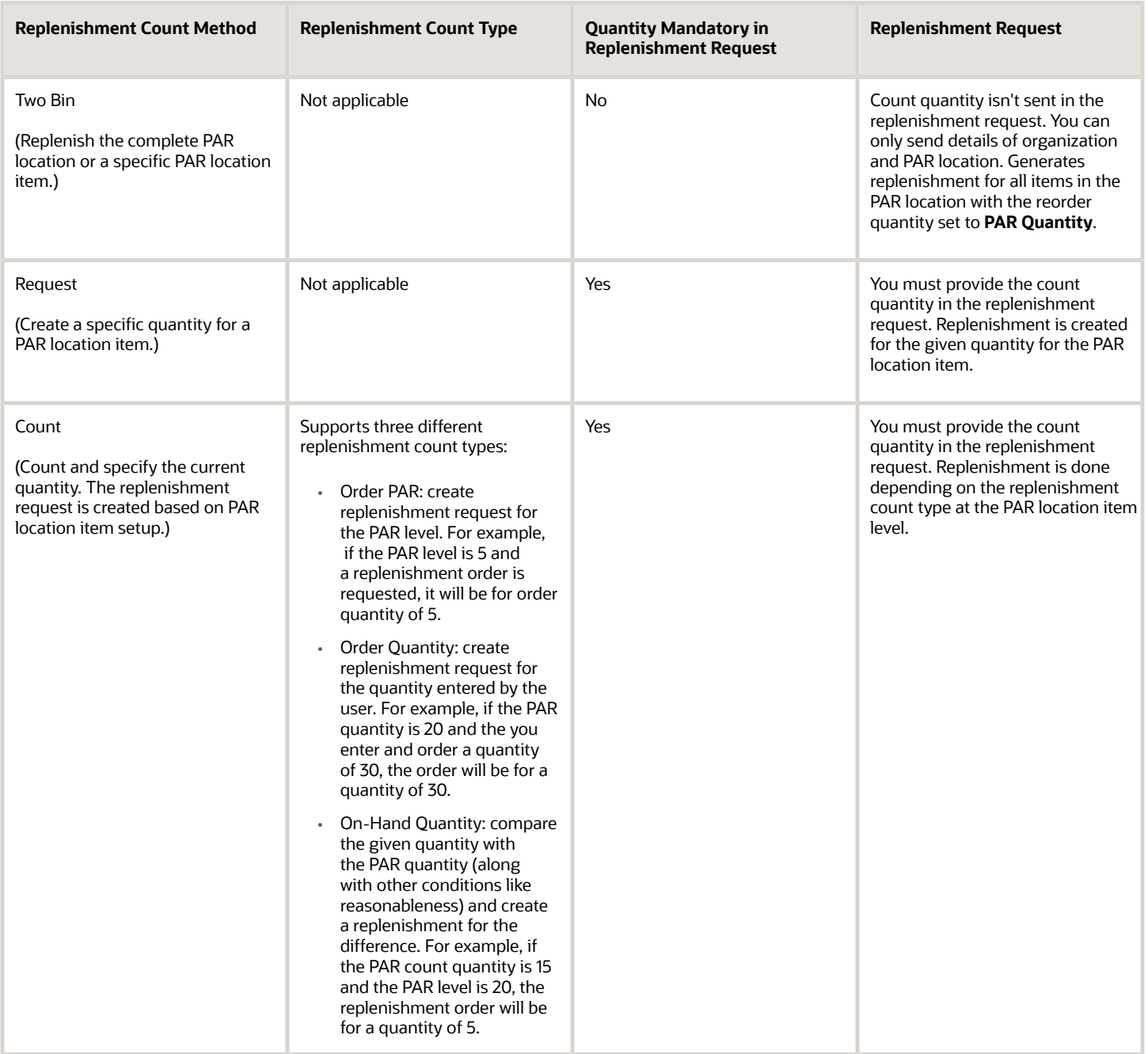

## PAR Location Replenishment

The replenishment process considers the PAR location definition and uses the count options, requested quantity, current on-hand level, and any in-process requests to create an appropriate replenishment request. The replenishment request takes the form of a purchase requisition or warehouse request. The supplier or warehouse fills the request and delivers the material to the PAR location.

After submitting counts for a PAR location, a replenishment process performs these steps:

- Evaluates each item in the count to determine the amount to replenish and the type of replenishment.
- Considers the PAR location replenishment count type to determine the order quantity.
- Uses the PAR location unit of measure if there is no provided count unit of measure.
- Evaluates existing demand and supply for the item in that particular PAR location to determine how much to order. This is similar to min-max replenishment.
- Checks for the reasonableness of the request to avoid miss-keys of an order quantity that could create requests for unintended large orders.

Sourcing details define the replenishment source. You can define the sourcing details at various levels of granularity starting with the item subinventory.

The levels include:

- Item subinventory level
- Subinventory level
- Inventory item level
- Inventory organization level

This table shows the supported replenishment source types.

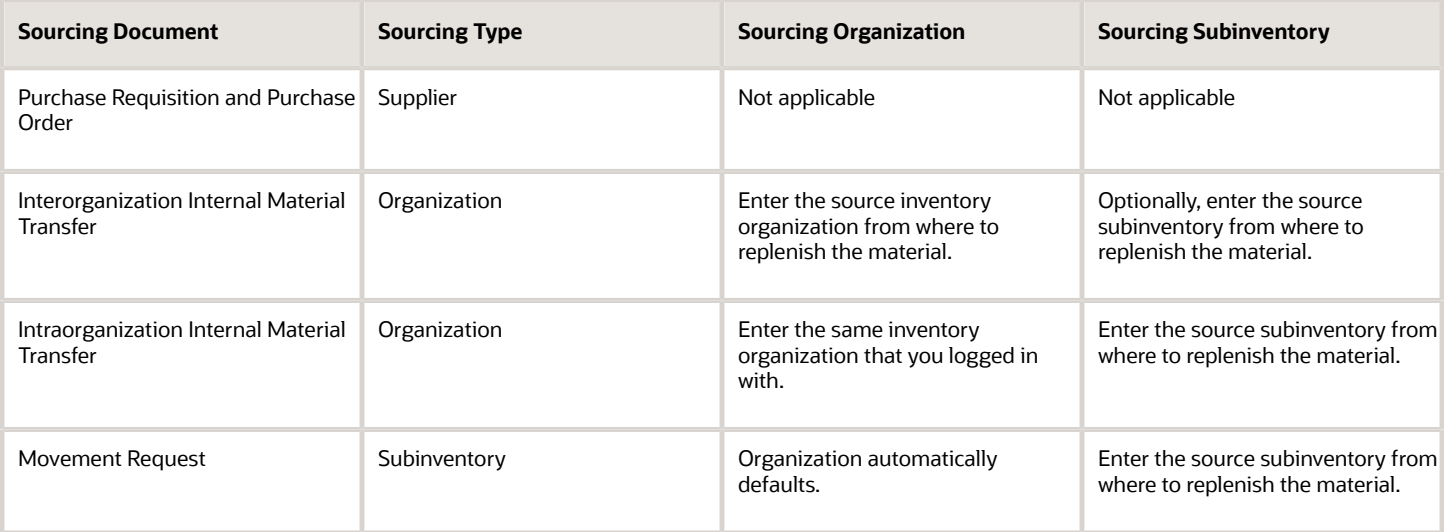

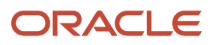

## PAR Accounting and Recording

The final part of the PAR replenishment process is to account and record the transaction.

Cost Management subledger accounting provides rules that you can configure to automatically transform subledger transactions into detailed subledger journal entries. You can define flexible rules for accounting policies and generate accounting for legal and corporate reporting. Reconciling accounting to transaction data enables drill down from general ledger to the underlying subledgers and standard reports.

The first step in implementing subledger accounting for a PAR location is to create a mapping set. Mapping sets provide an efficient way to define a segment or account combination value for one or more transaction or reference attribute values. Using such input and output mappings is simpler than using complex conditions on account rules. Based on the value of the source input, you can derive a single segment or a full account. Examples of source input value types include transaction attributes and reference attributes.

The next step is to create an account rule on the Edit Account Rule page. You can use mapping sets to associate a specific output value for an account or segment. You can use mapping sets in the account rules to build the account. Use the account rules to determine the accounts for subledger journal entry lines. In addition, you can specify the conditions under which these rules apply. Using these capabilities, you can develop complex rules for defining accounts under different circumstances to meet your specific requirements. You can define account rules for an account, segment, or value set.

## Example of PAR Replenishment Accounting and Recording

Let's look at an example to see how with an input source of **PAR Location**, we can derive the output type account combination.

Let's create a mapping set:

- **1.** Navigate to the Manage Mapping Sets task:
	- Offering: Manufacturing and Supply Chain Materials Management
	- Functional Area: Receipt Accounting
	- Task: Manage Mapping Sets
- **2.** On the Edit Mapping Sets page, once you establish the input source, select the chart of accounts. In our example, let's say you select the chart of accounts of **102\_Operations Accounting**.
- **3.** Map the input source of **PAR Location** to the output source of **102\_Operations Accounting**.
- **4.** Select **Yes** for input source **PAR Location** and select a specific account code combination for the output type.

Let's create the account rule:

- **1.** Navigate to the Manage Account Rules task:
	- Offering: Manufacturing and Supply Chain Materials Management
	- Functional Area: Receipt Accounting
	- Task: Manage Account Rules
- **2.** In the Rules region of the Edit Account Rule page, enter **Mapping Set** for the value type. This indicates to derive the account combination by referencing the mapping set. The account combination from the chart of accounts is specified using the mapping set.

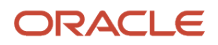

**3.** In the account rules, you can specify conditions for each rule detail line. Priorities determine the order in which to examine the account rule conditions. When a condition is met, the rule associated with that priority is used. Depending on which of the defined conditions is met, a different account rule detail is employed to create the account. The Create Accounting process evaluates conditions based on the priority of the rule detail. When the condition is met, the rule detail is applied.

## Two Bin Replenishment

Hospital environments use two bin inventory control systems to determine when to replenish items. It's effective to use this type of inventory control method primarily for small or low-value items.

For example, when a hospital depletes items in the first bin (working stock), the replenishment clerk creates an order to refill or replace these items. The second bin should have enough items to last until the placed order arrive. The first bin has a minimum of working stock and the second bin keeps reserve stock or the remaining material.

Once the hospital worker depletes the first bin in front, he places the empty bin on the top shelf. The empty bin serves as a visual indicator to the replenishment clerk to order additional material to replenish the empty bin. Since the count method is **Two Bin**, you don't need to enter an actual count. The two bin method automatically replenishes the item to the PAR level.

Once the replenishment clerk processes the replenishment request and receives the new material, the replenishment clerk places the new bin behind the existing bin. This ensures that the hospital uses the material in a first-in first-out approach.

## Example of a PAR Replenishment Purchase Requisition

To generate a purchase requisition in Procurement, you must complete the necessary setups at the subinventory and item subinventory levels. Additionally, you can create a location and associate it with the PAR subinventory.

After running the replenishment process you can review the supply order details and requisition lines. Then, you can generate a purchase order, receive the order, and put away the receipt line.

## Scenario

This example of a PAR replenishment purchase requisition covers these steps:

- Define location
- Create subinventory
- Associate item to a subinventory
- Run Replenish Inventory Request REST service
- Process Supply Chain Orchestration Interface process
- Review supply details
- View requisition lines
- Generate purchase orders
- Receive expected shipments
- Put away lines

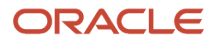

#### This table describes each step in the example for a PAR replenishment purchase requisition.

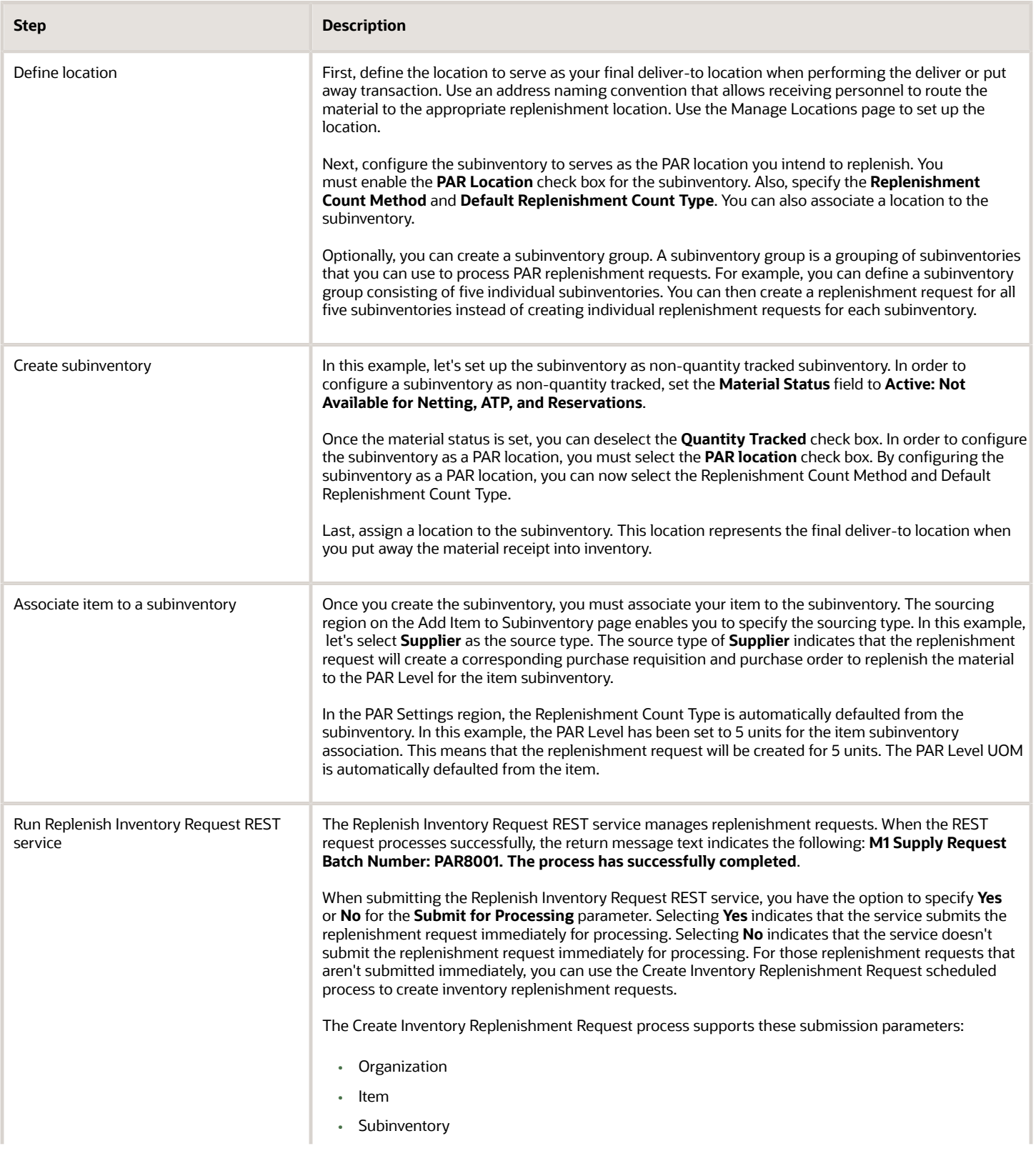

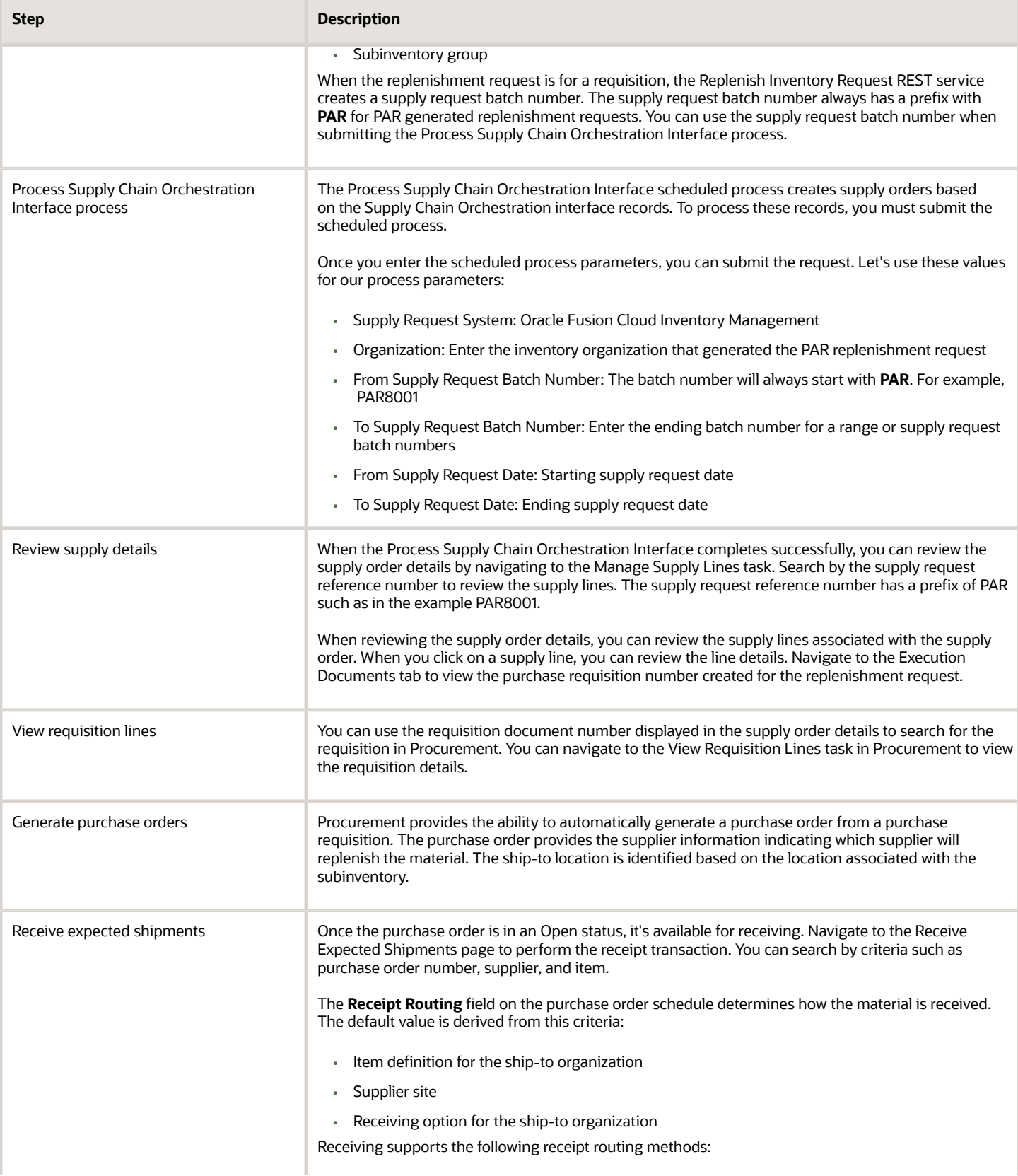

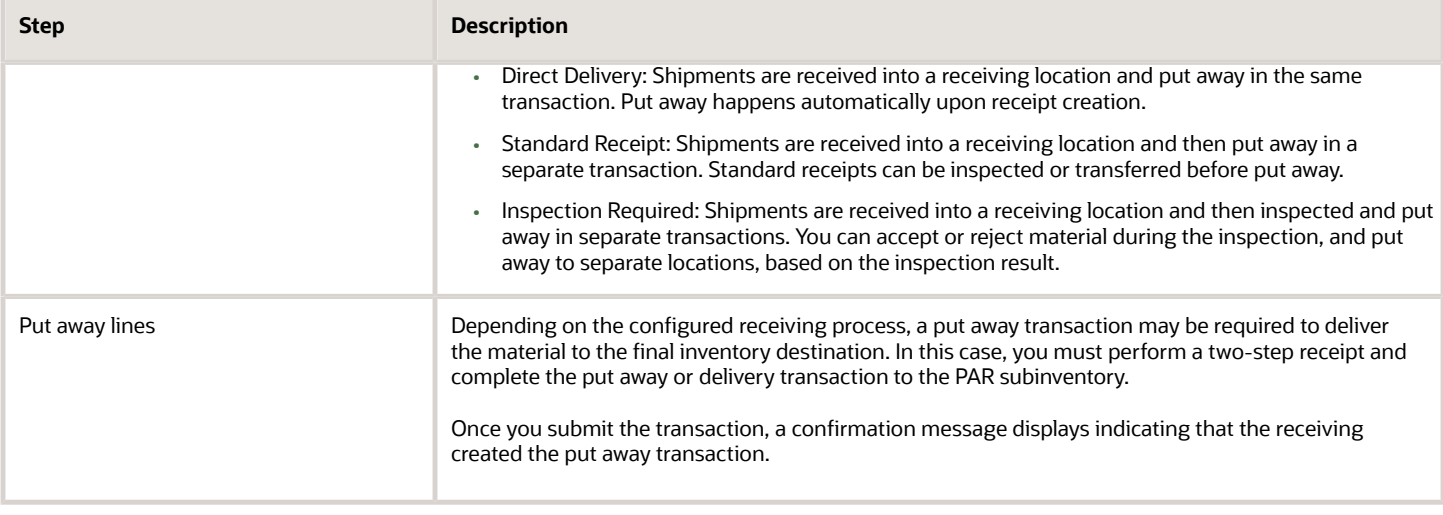

## Example of a PAR Replenishment Interorganization Internal Material Transfer

An interorganization internal material transfer represents a transfer of material from a source inventory organization to a destination inventory organization. You perform this type of transfer to replenish material from one inventory organization to another.

For example, the source inventory organization may represent a main storage facility used to replenish the various PAR locations. When the PAR location needs material, you replenish the material from the main storage facility.

You must complete the necessary setups at the subinventory and item subinventory levels. Additionally, you can create a location and associate it with the PAR subinventory. You must also set up the interorganization parameters. After running the replenishment process, you can review the supply order details and transfer order. Then, you can review the shipment lines, ship confirm, receive the transfer order, and put away the receipt line.

## Scenario

This example of a PAR replenishment interorganization internal material transfer covers these steps:

- Define location
- Create subinventory
- Associate item to a subinventory
- Set up interorganization parameters
- Run Replenish Inventory Request REST service
- Process Supply Chain Orchestration Interface process
- Review supply order details
- Mange transfer orders
- Manage shipment lines
- Ship confirm

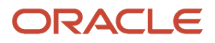

#### • Receive expected shipments

• Put away lines

This table describes each step in the example for a PAR replenishment interorganization internal material transfer.

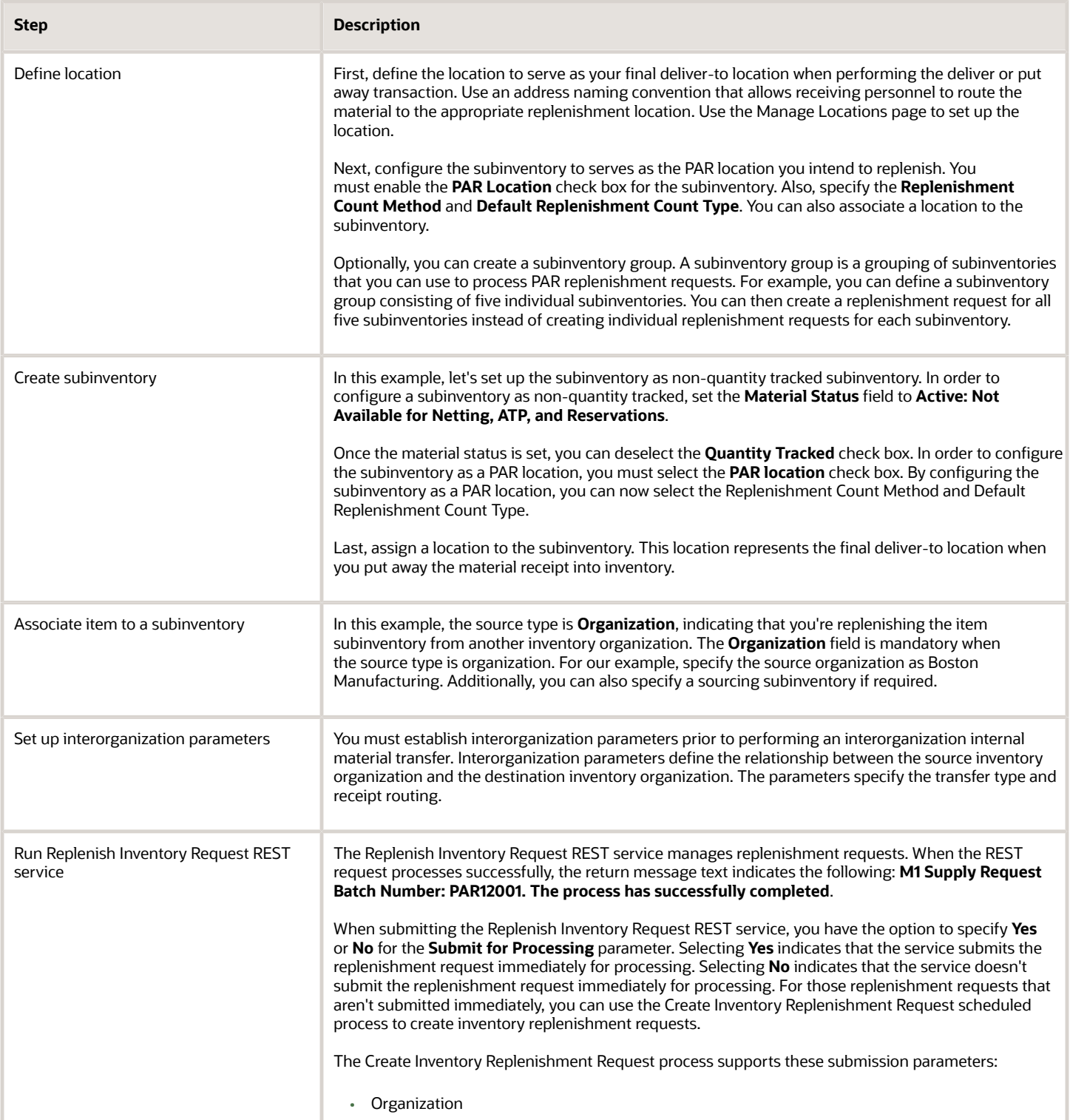

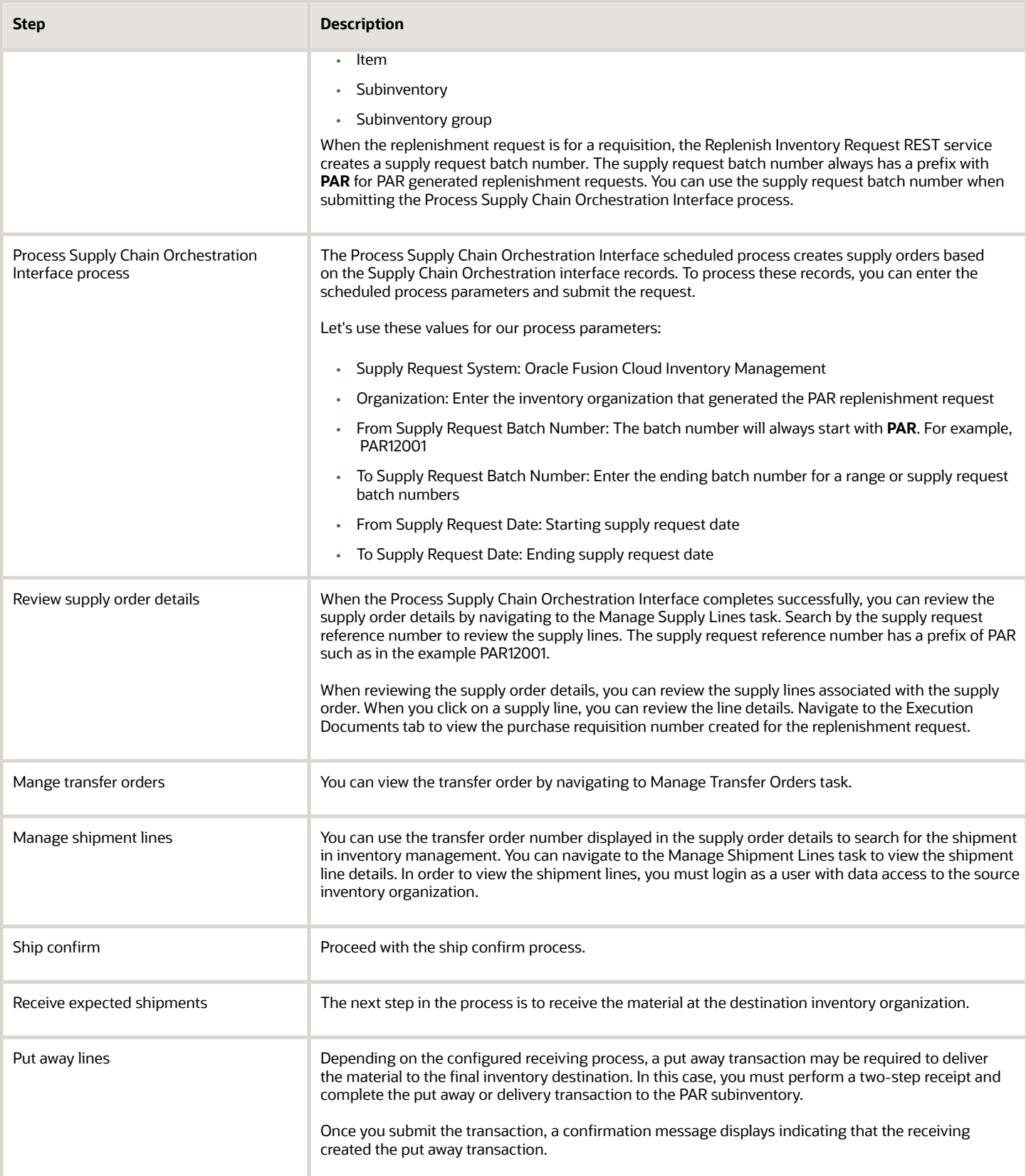

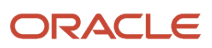

## Example of a PAR Replenishment Intraorganization Internal Material Transfer

An intraorganization internal material transfer represents a transfer of material from a source subinventory to a destination subinventory within the same inventory organization.

For example, the source inventory organization may represent a main storage subinventory used to replenish the various PAR locations. When the PAR location needs material, the material is replenished from the main storage subinventory within the same inventory organization.

You must complete the necessary setups at the subinventory and item subinventory levels. Additionally, you can create a location and associate it with the PAR subinventory. You must also set up the intersubinventory (intraorganization) parameters. After running the replenishment process, you can review the supply order details and transfer order. Then, you can review the shipment lines, ship confirm, receive the transfer order, and put away the receipt line.

### Scenario

This example of a PAR replenishment intraorganization internal material transfer covers these steps:

- Define location
- Create subinventory
- Associate item to a subinventory
- Set up intersubinventory parameters
- Run Replenish Inventory Request REST service
- Process Supply Chain Orchestration Interface process
- Review supply order details
- Mange transfer orders
- Manage shipment lines
- Ship confirm
- Receive expected shipments
- Put away lines

This table describes each step in the example for a PAR replenishment intraorganization internal material transfer.

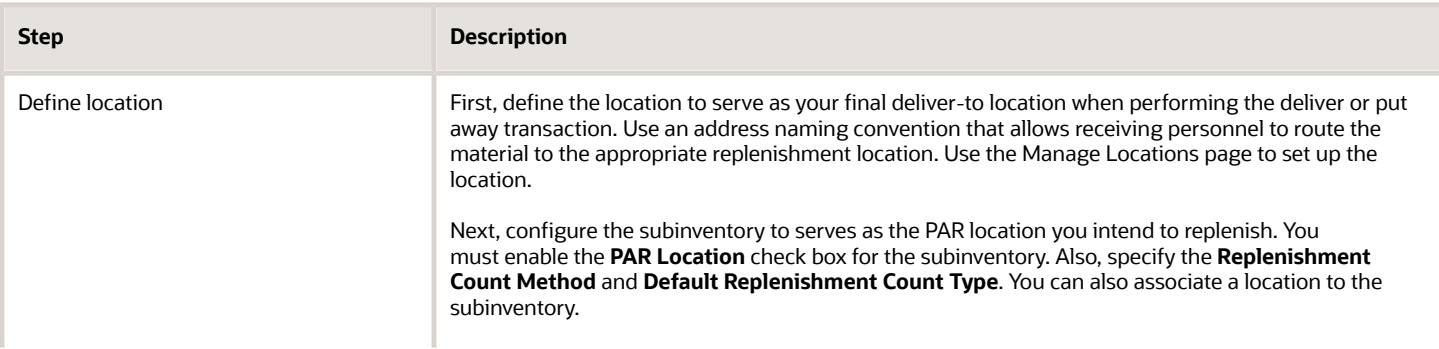

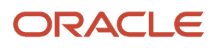

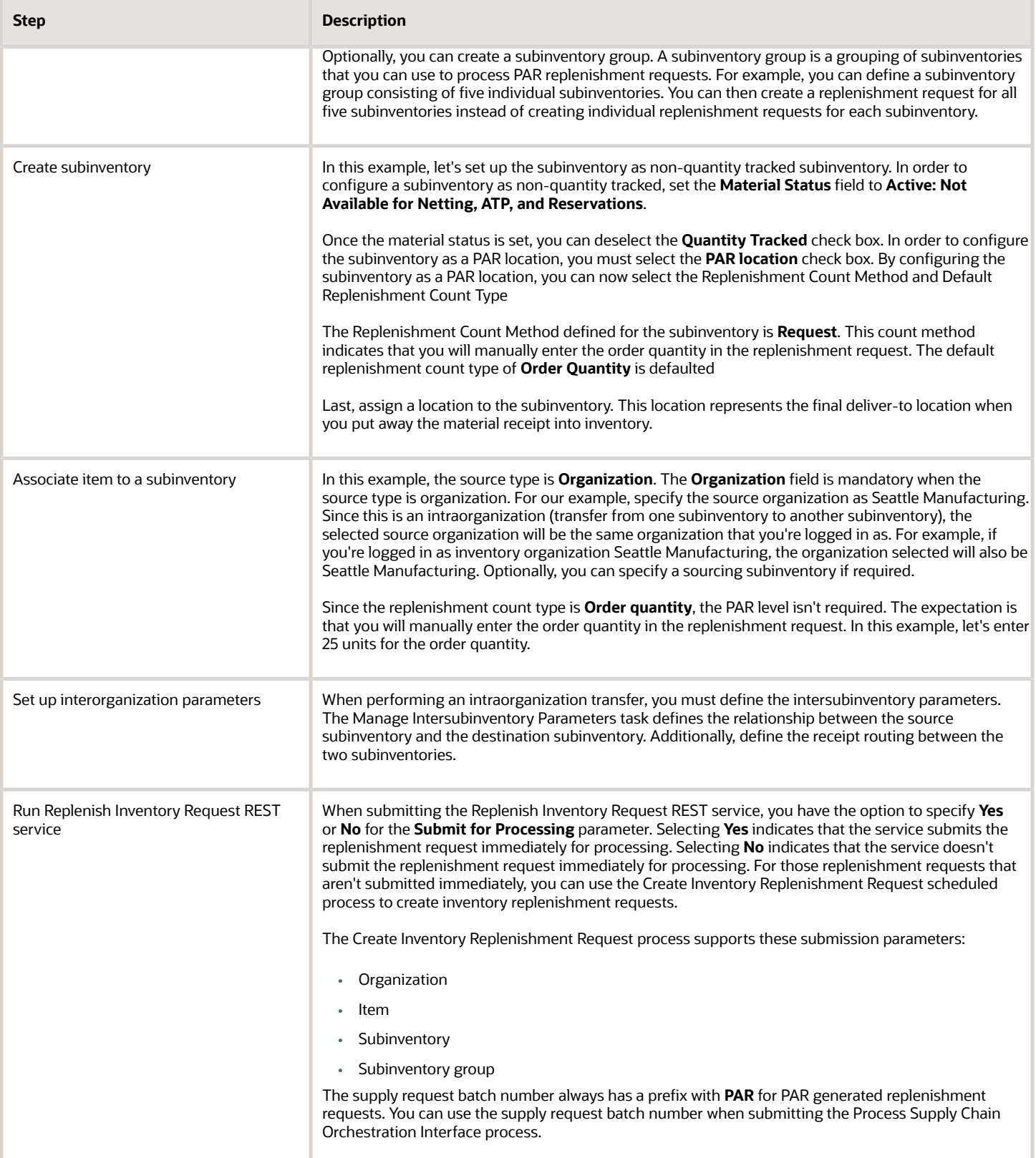

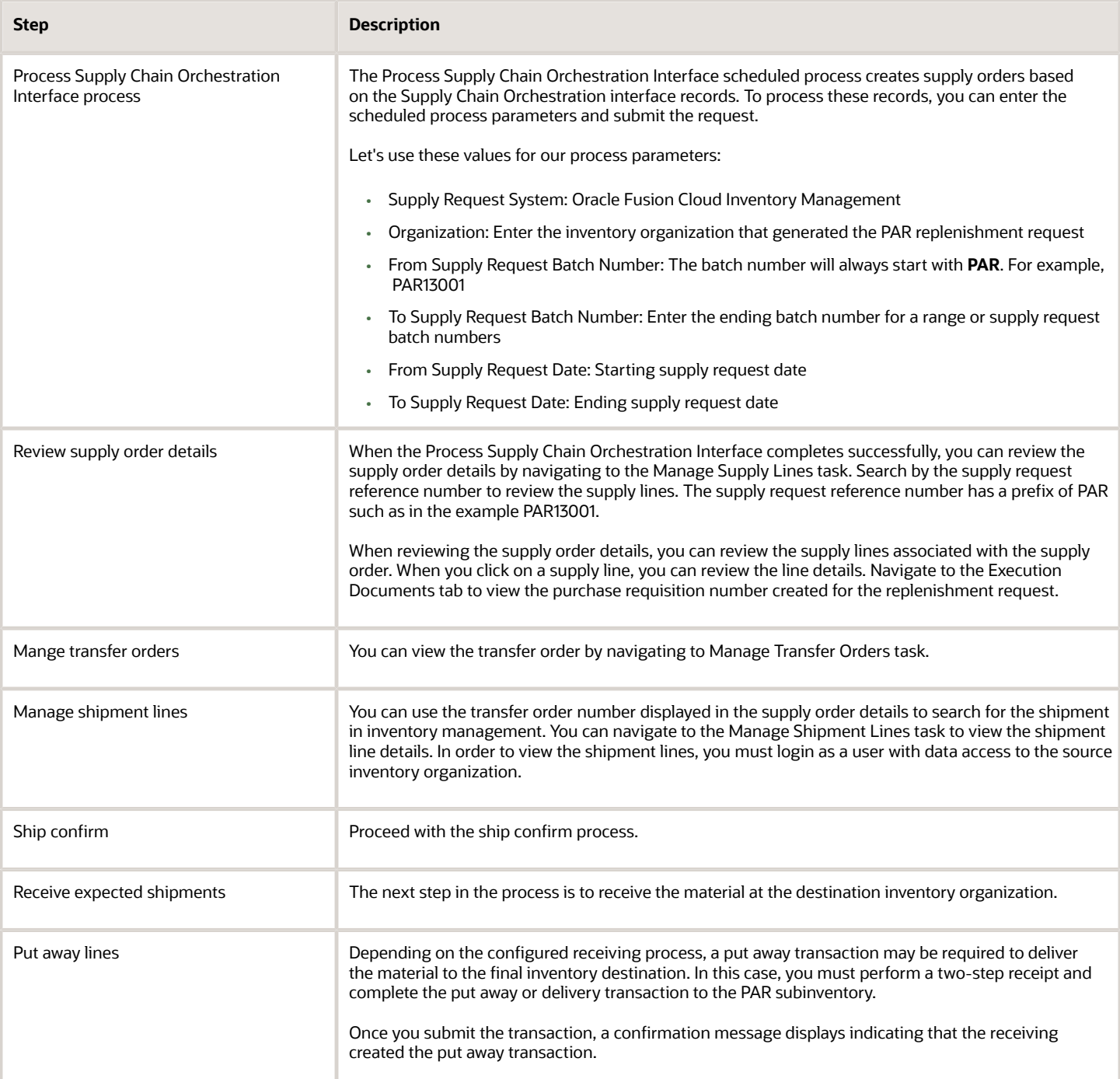
## How You Disable PAR for Specific Items While Retaining Previous PAR Settings

Set the **Replenishment Count Type** to **Not Planned** at the item subinventory or item locator level to exclude specific items from your PAR process. When set to **Not Planned**, any PAR requests you submit for the item won't be considered for replenishment.

Use this option on the Manage Item Subinventories page or Manage Item Locators page to temporarily disable PAR for specific items while retaining your previously specified PAR settings. With this option, you can keep the item in the PAR location and retain the already established PAR settings and quantities.

Here's how it works:

- When your subinventory is locator controlled and the **Replenishment Count Type** for a specific item is set to **Not Planned** at the item subinventory level, then your item won't be considered for the PAR process regardless of the value set for the **Replenishment Count Type** at the item locator level.
- When your subinventory is locator controlled and the **Replenishment Count Type** for a specific item is set to any value other than **Not Planned** at the item subinventory level and the **Replenishment Count Type** is set to **Not Planned** at the item locator level, then your item won't be considered for the PAR process.
- When your subinventory is locator controlled and the **Replenishment Count Type** for a specific item is set to any value other than **Not Planned** at the item subinventory level and the **Replenishment Count Type** is set to any value other than **Not Planned** at the item locator level, then the item will be considered for the PAR process.
- When the **Replenishment Count Type** is set to **Not Planned** at at either the item subinventory level or item locator level, then it overrides the **Override Replenishment Count Type** value when using the Item Subinventory REST resource.

## FAQs for PAR Replenishment

### What's a PAR level?

The level at which the quantity is restocked. If the count falls below this quantity, and a PAR maximum quantity hasn't been specified, the PAR level calculates the reorder quantity.

### How can I change the PAR location setting of quantity tracked?

In order to deselect the Quantity Tracked check box, you must first change the material status associated with the subinventory. Then, you can update the Quantity Tracked check box on the Manage Subinventories and Locators page.

### What's the difference between quantity tracked and non-quantity tracked PAR locations?

When creating a subinventory or PAR Location you must determine whether or not the subinventory is quantity tracked or non-quantity tracked. Typically, you classify subinventories as non-quantity tracked for PAR replenishment. However, you can also configure PAR subinventories as quantity tracked.

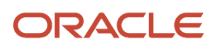

When a subinventory is quantity tracked, this indicates that each transaction for the subinventory updates the onhand quantity. In this case, the **Quantity Tracked** check box is selected by default. In order to deselect the **Quantity Tracked** check box, you must first change the material status associated with the subinventory. Then you can update the **Quantity Tracked** check box on the Manage Subinventories page.

**Note:** The **Quantity Tracked** check box is only enabled when the associated material status is **Active: Not Available for Netting, ATP, and reservations**.

### How can I define the ship-to location associated with the PAR location?

Use the Manage Locations task in the Setup and Maintenance work area to define the ship-to location.

Once you define the ship-to location, you can associate it with the PAR location. Navigate to the Manage Subinventories and Locators task to associate the ship-to location to the PAR location.

### What are the replenishment source types supported for PAR replenishment?

Here are the four source types supported for PAR replenishment:

- Movement Request Transfer: Transfer material from a source subinventory to a destination subinventory
- Purchase Requisition: Replenish material from a supplier using a purchase requisition or purchase order
- Interorganization Internal Material Transfer: Transfer material from a source inventory organization to a destination inventory organization using a transfer order
- Intraorganization Internal Material Transfer: Transfer material from a source subinventory to a destination subinventory within an inventory organization using a transfer order

### How can I review errors received when submitting the replenishment request?

Use the Review Replenishment Requests in Spreadsheet task available in the Inventory Management work area. This ADFdi user interface enables you to view any errors that you receive when processing replenishment requests.

## Inventory Item Attributes

## Inventory Item Attributes

You can set inventory specification attributes when defining or updating an item. Let's look at the descriptions, possible values, and verifications for inventory item attributes.

Here are the Inventory sections on the Item Specification tab of the Create Items and Edit Items pages:

- Material Control
- Lot
- Lot Expiration
- Child Lot
- Lot Split or Merge

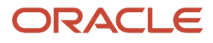

- Grade Control
- Serial
- Cycle Count
- Status
- Locator
- Project Driven Supply Chain

#### **Material Control**

Here are the Material Control fields. All options here include the selection of **Yes** or **No**.

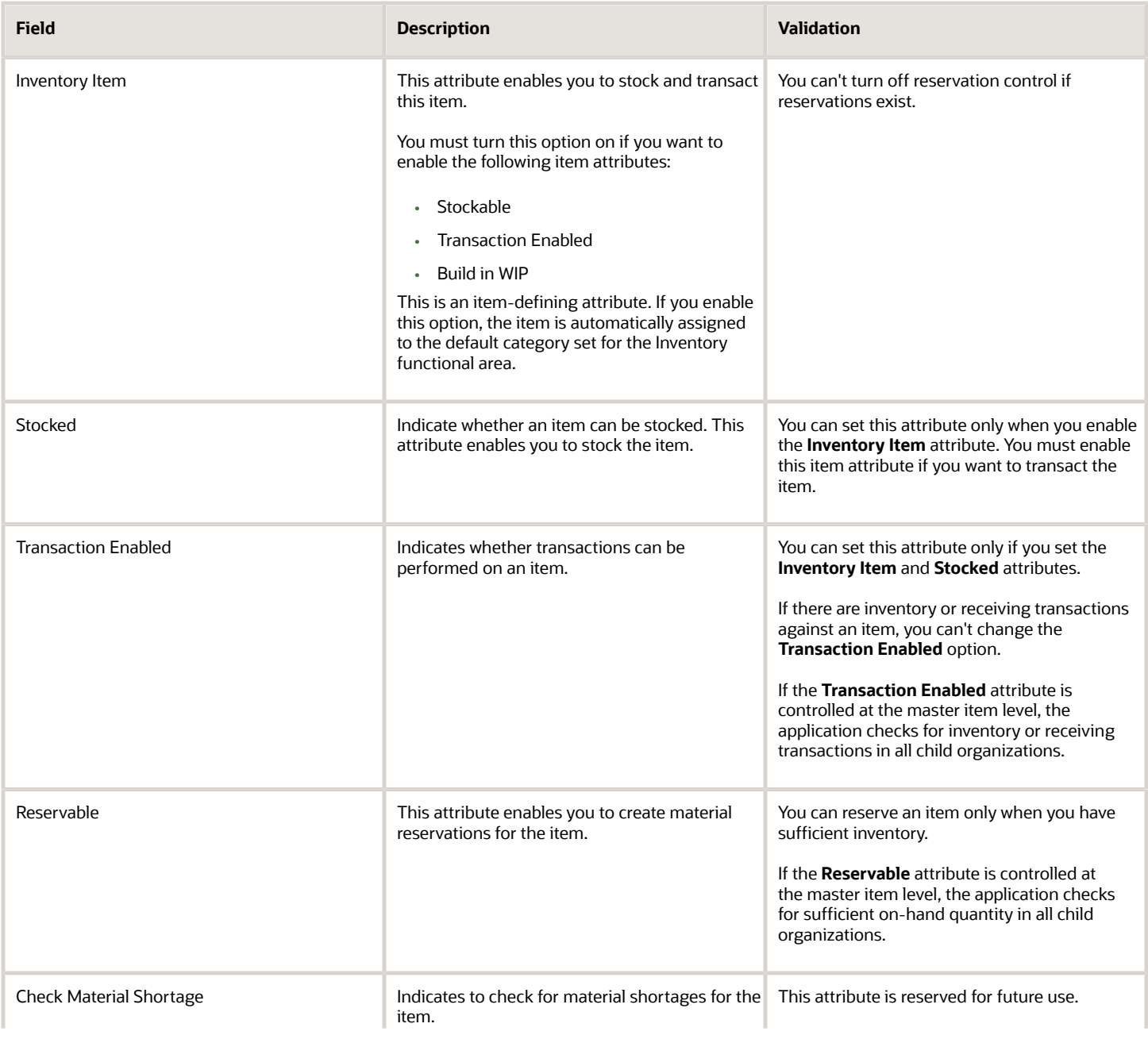

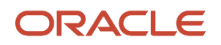

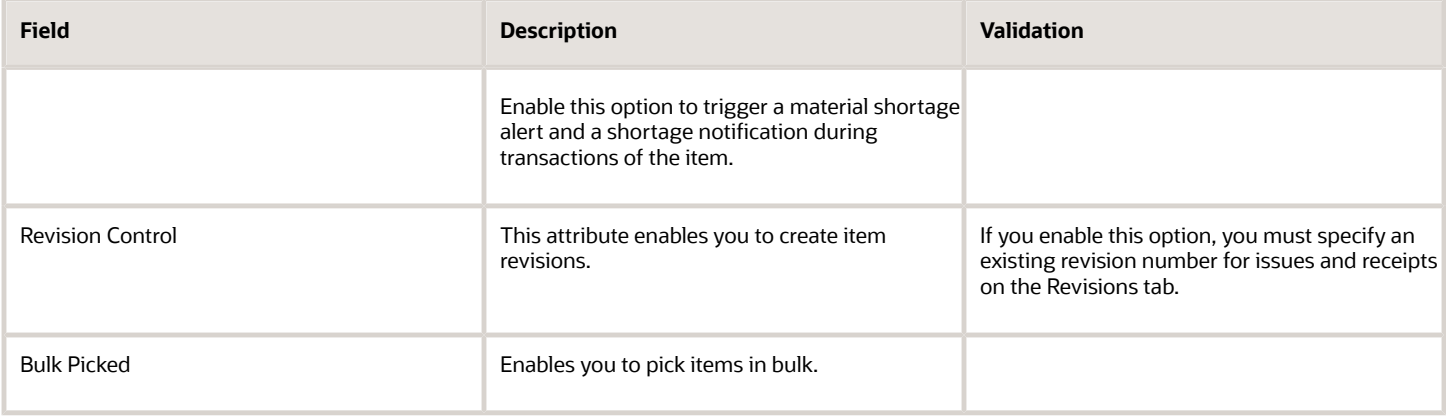

#### **Lots**

#### Here are the Lot fields.

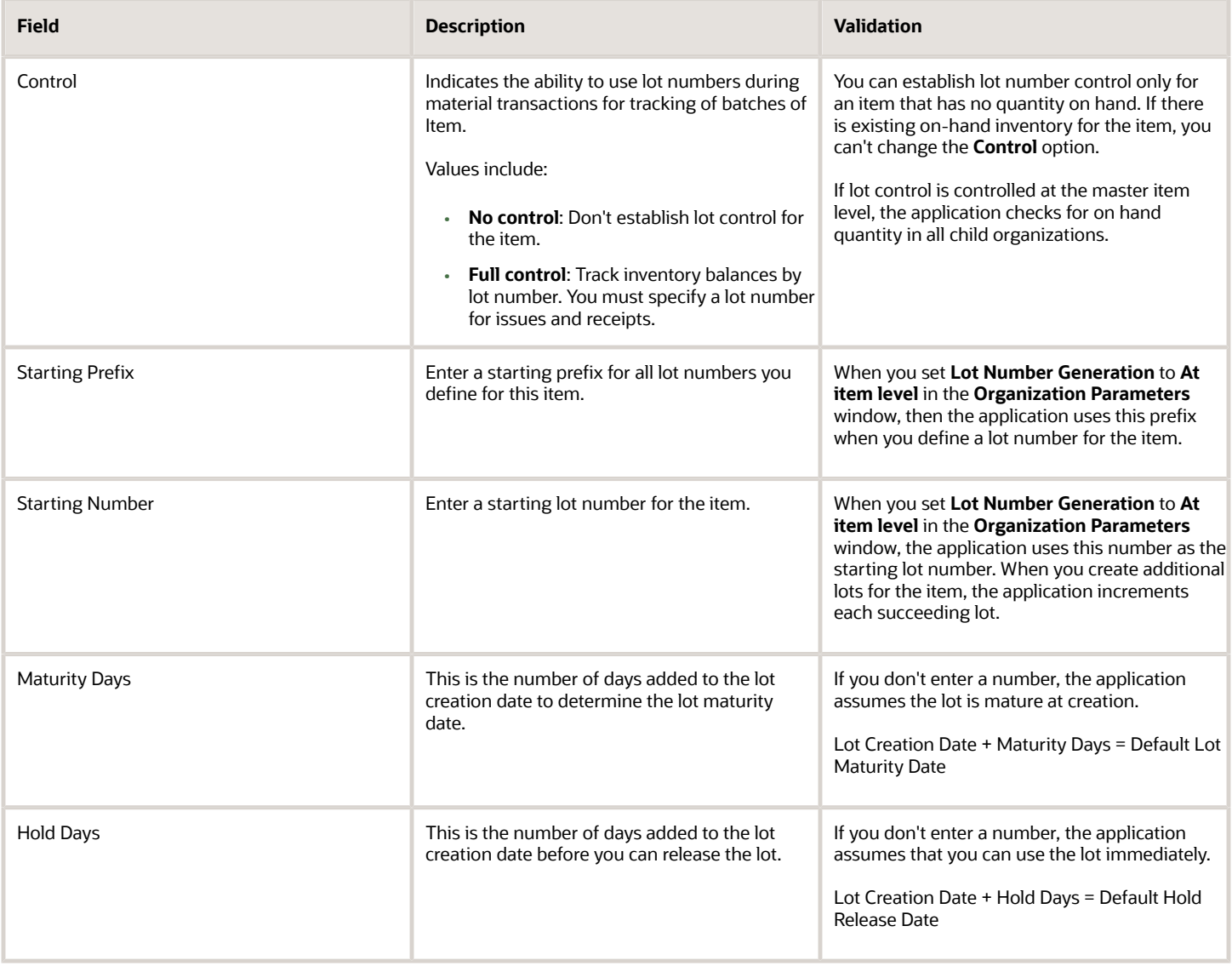

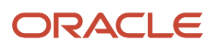

#### **Lot Expiration**

#### Here are the Lot Expiration fields.

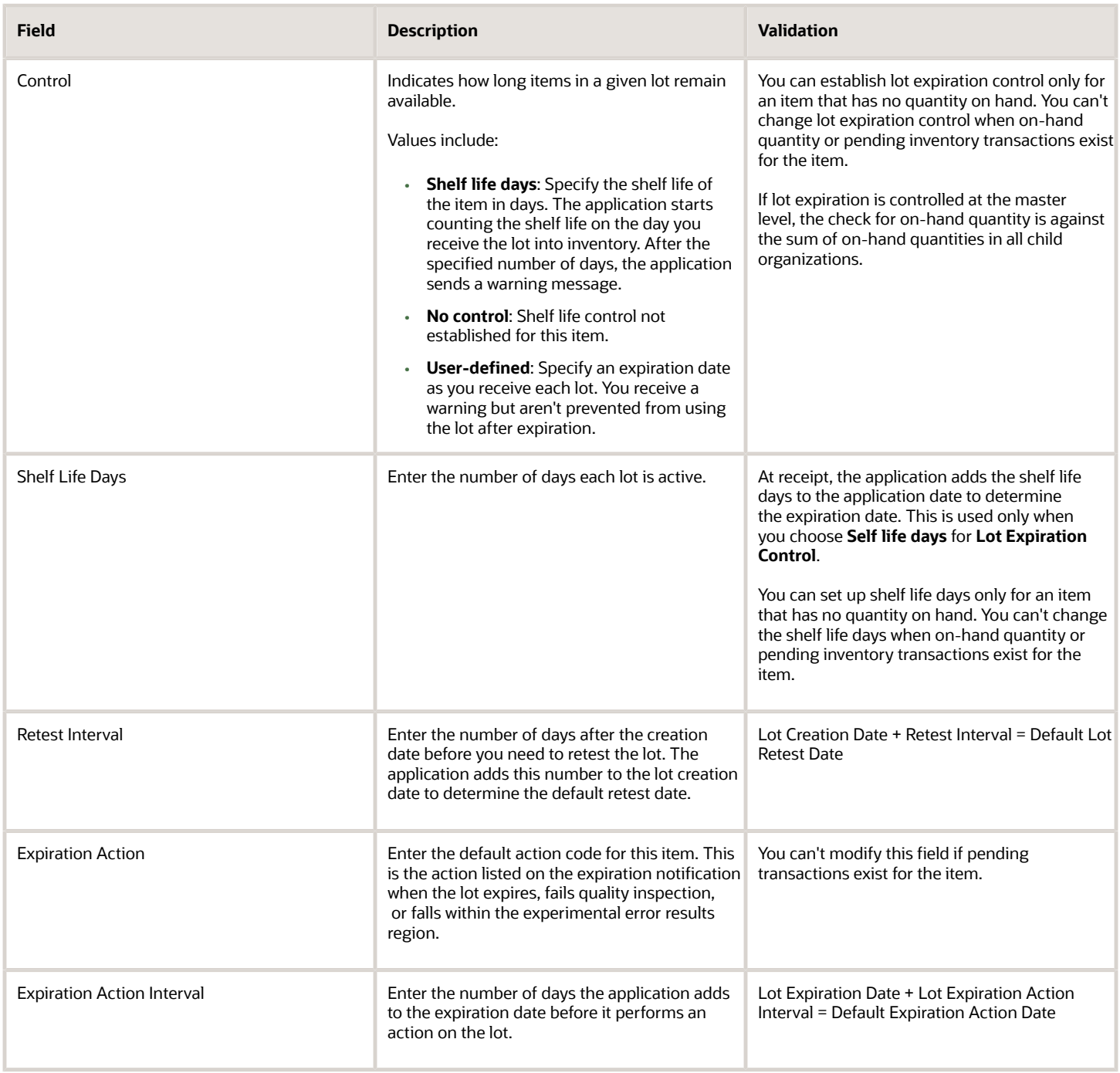

#### **Child Lot**

Let's look at the Child Lot fields.

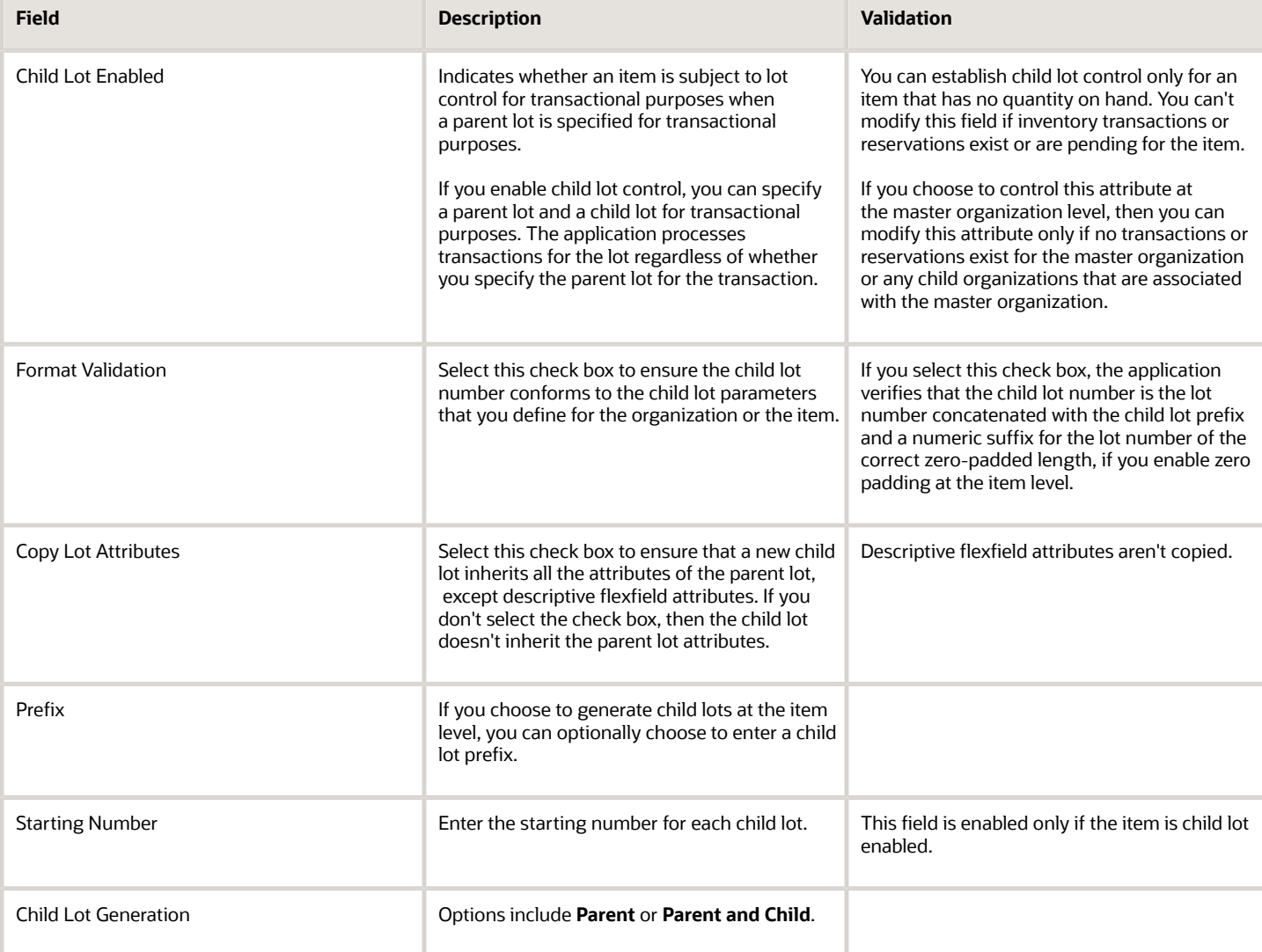

#### **Lot Split or Merge**

Here are the Lot Split or Merge fields.

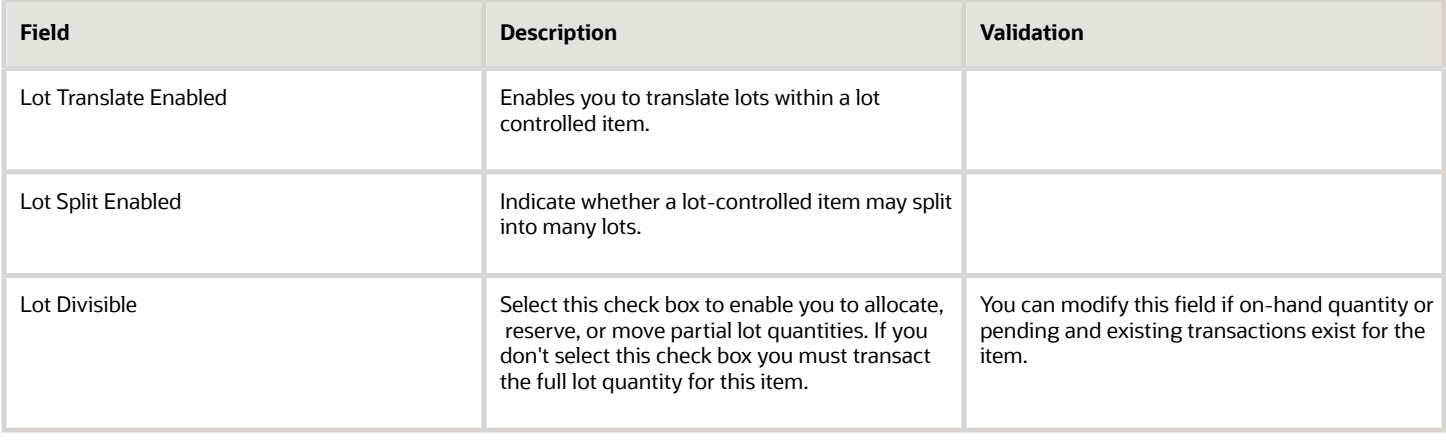

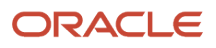

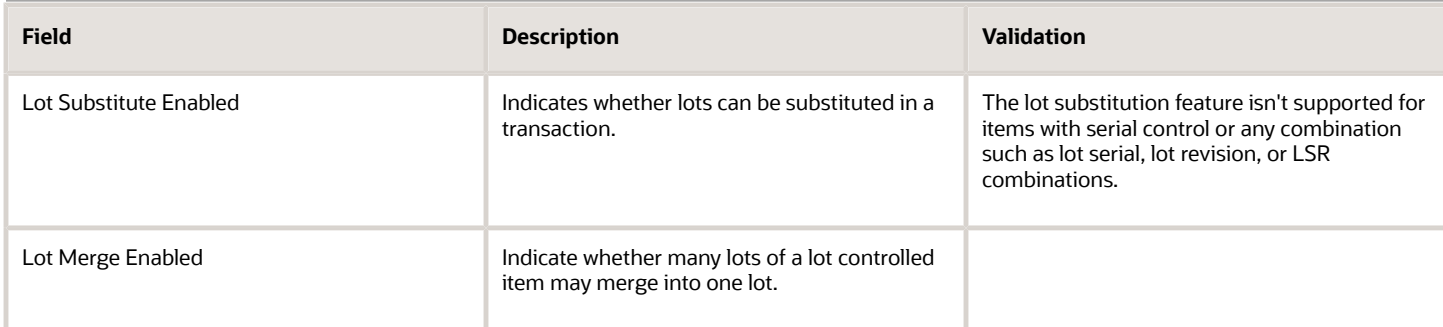

#### **Grade Control**

Let's take a look at the Grade Control fields.

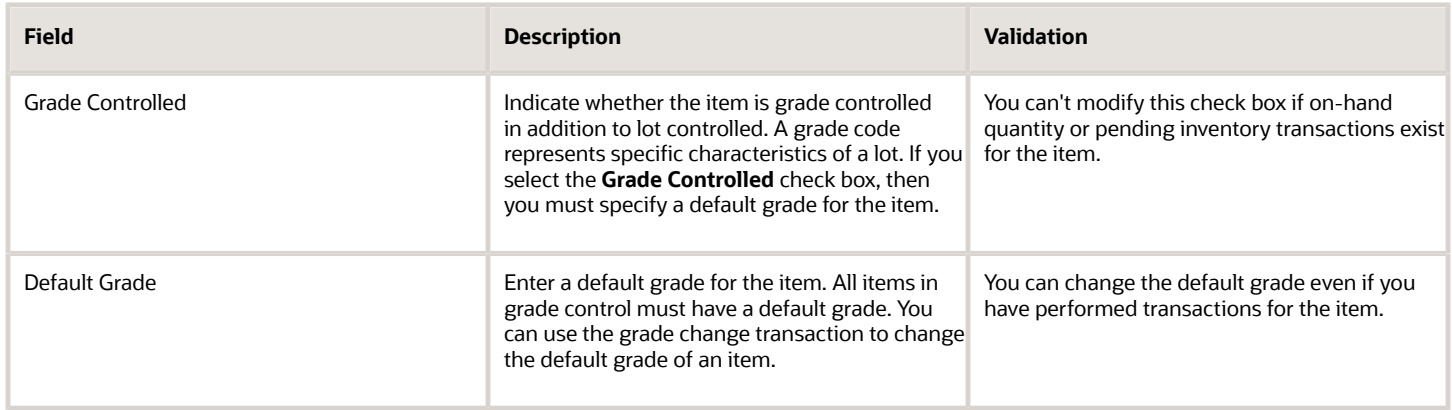

#### **Serial**

Here are the Serial fields.

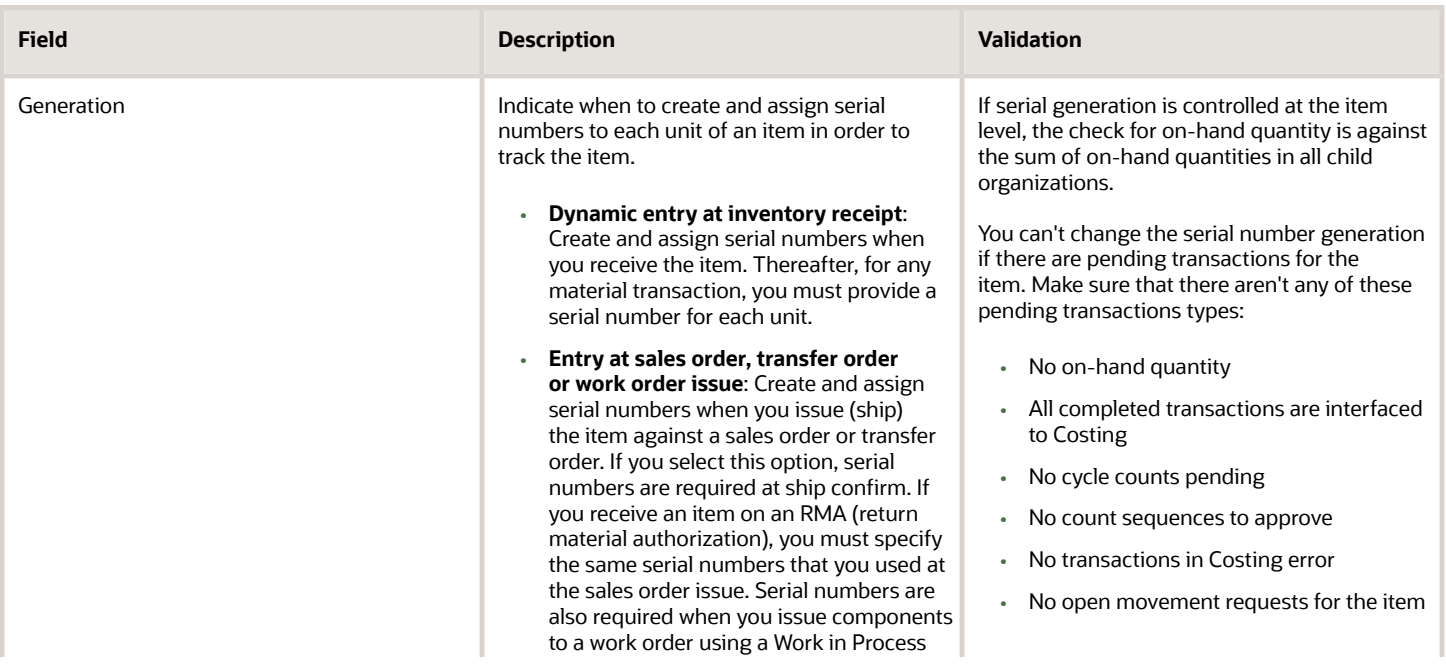

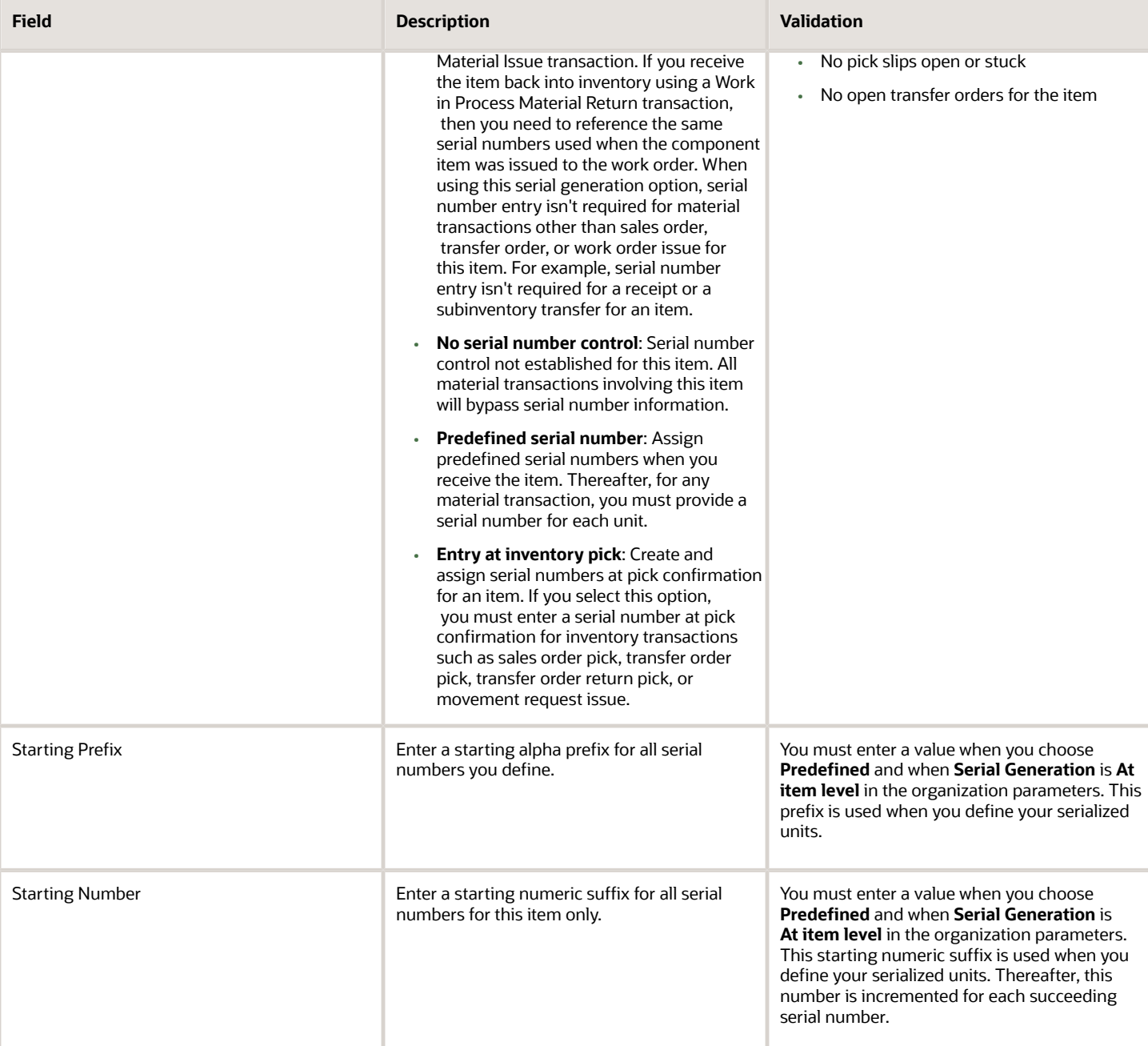

#### **Cycle Count**

Here are the Cycle Count fields.

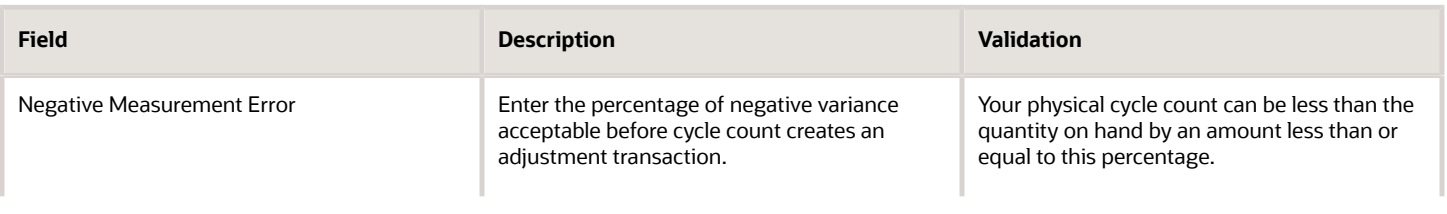

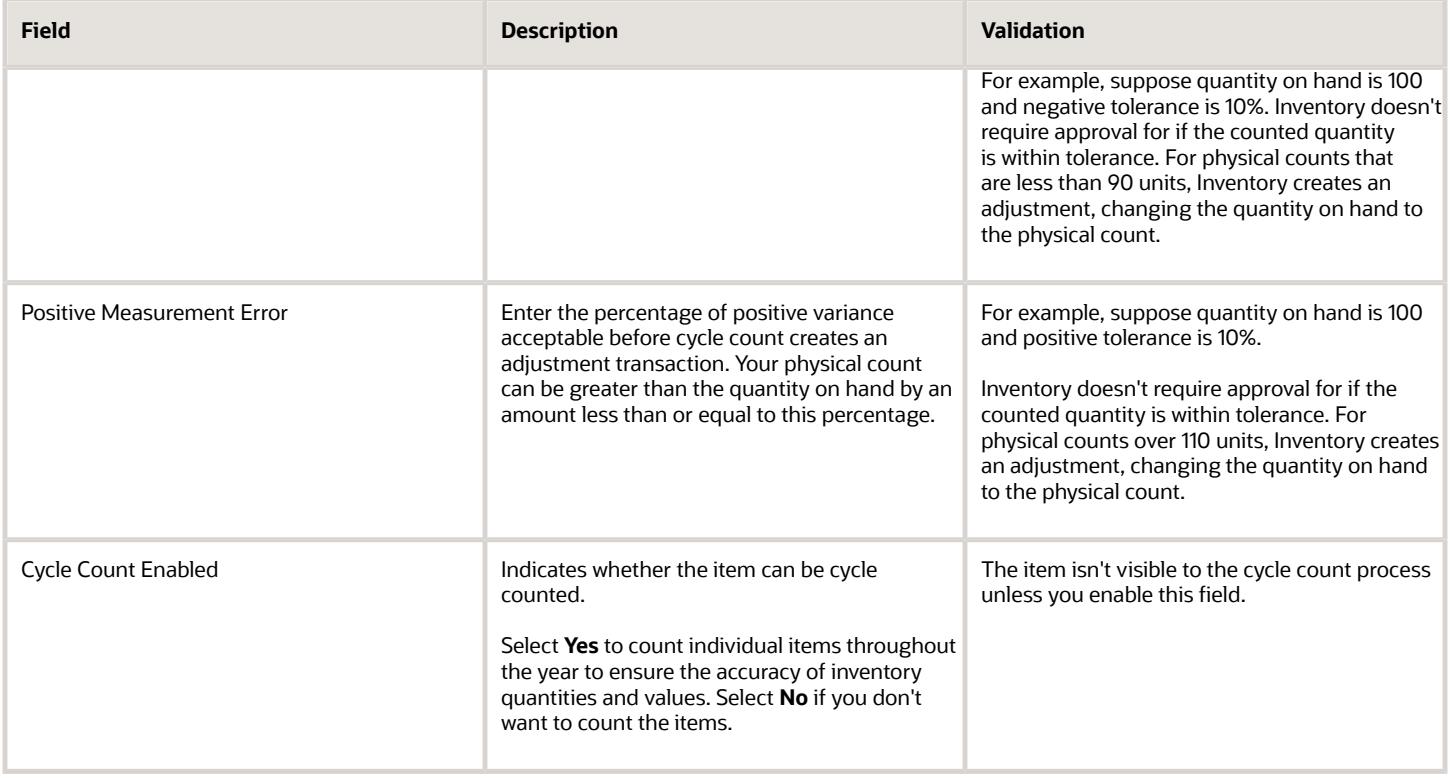

#### **Status**

Let's look at the Status fields.

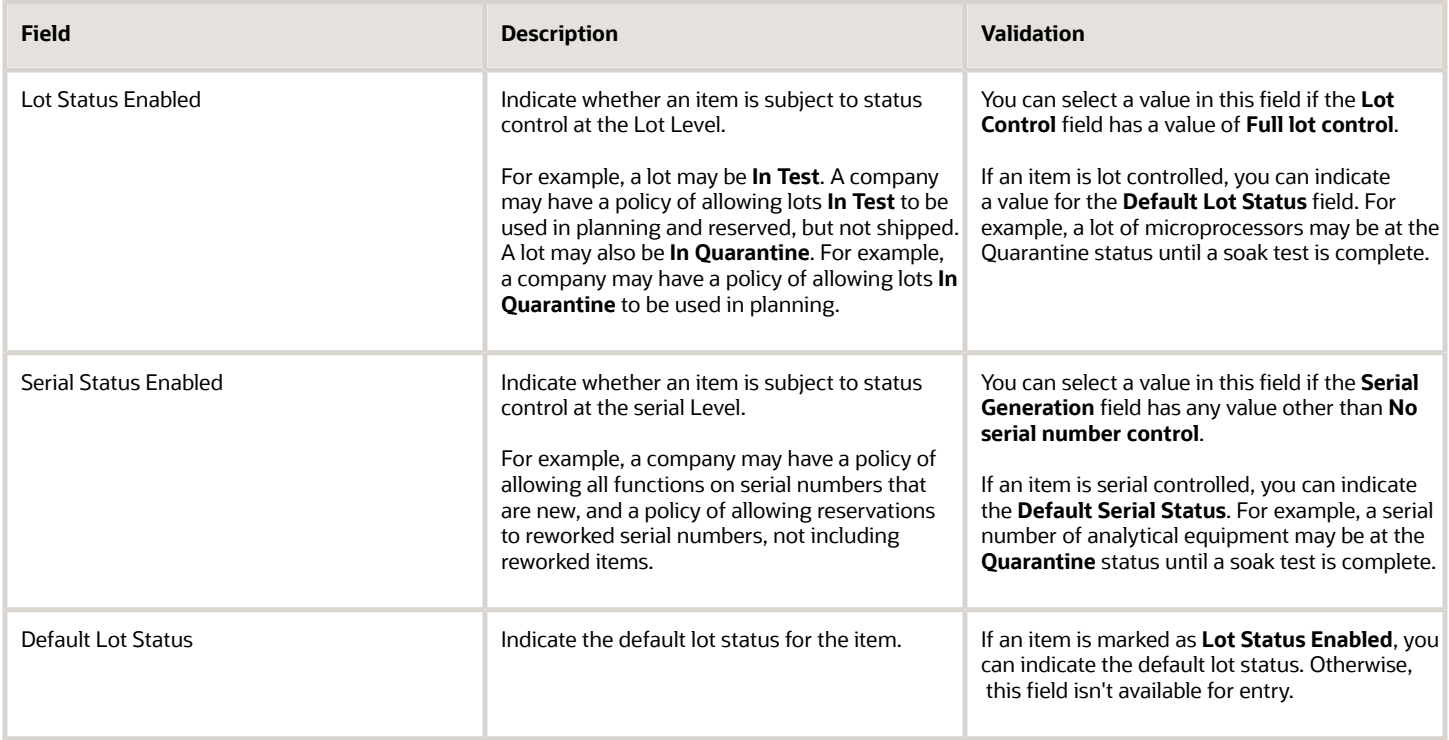

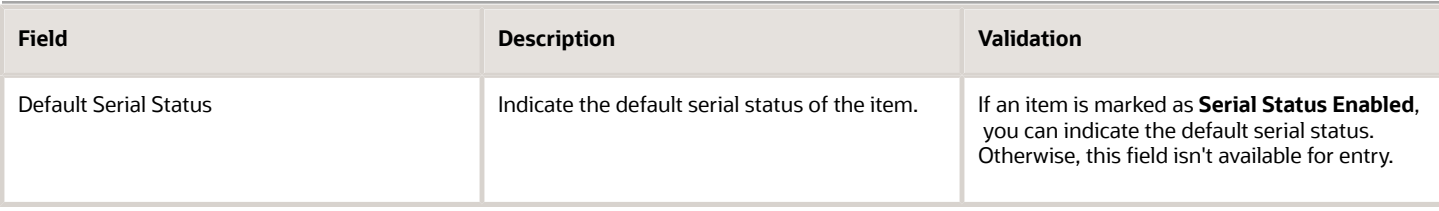

#### **Locator**

Here are the Locator fields.

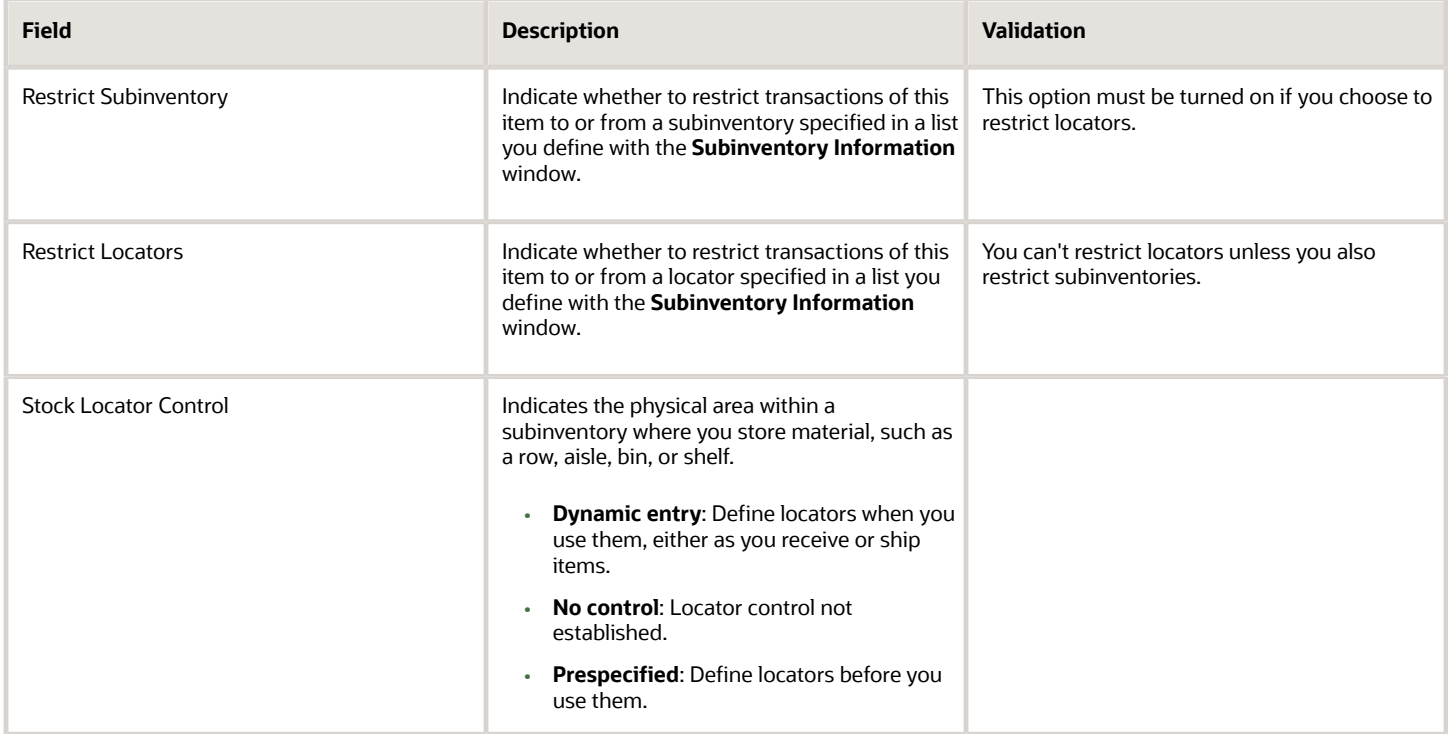

#### **Project Driven Supply Chain**

Here are the Project Driven Supply Chain fields.

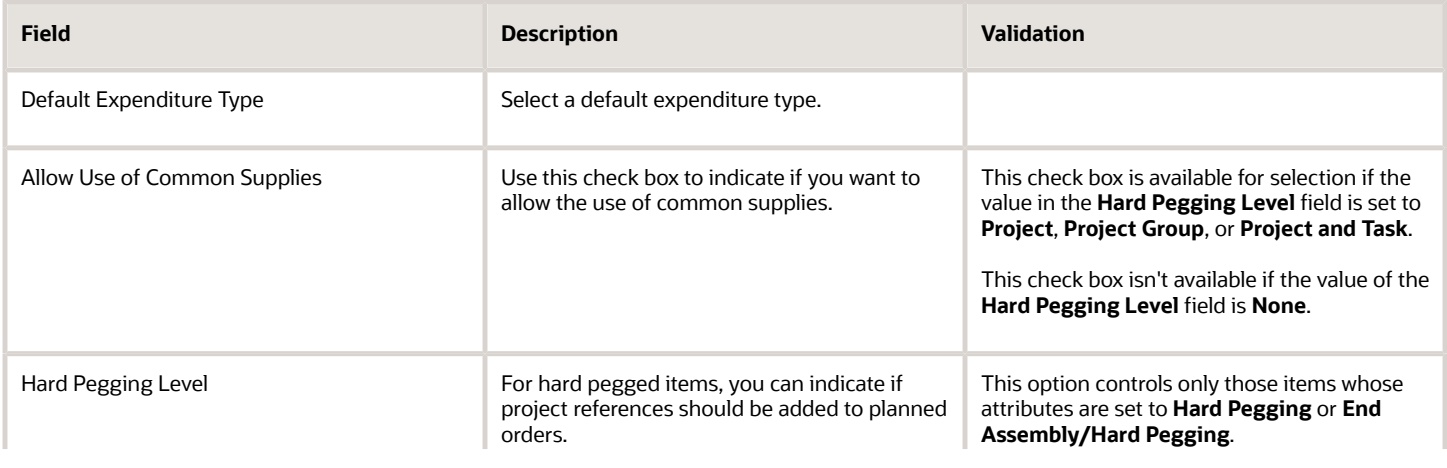

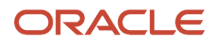

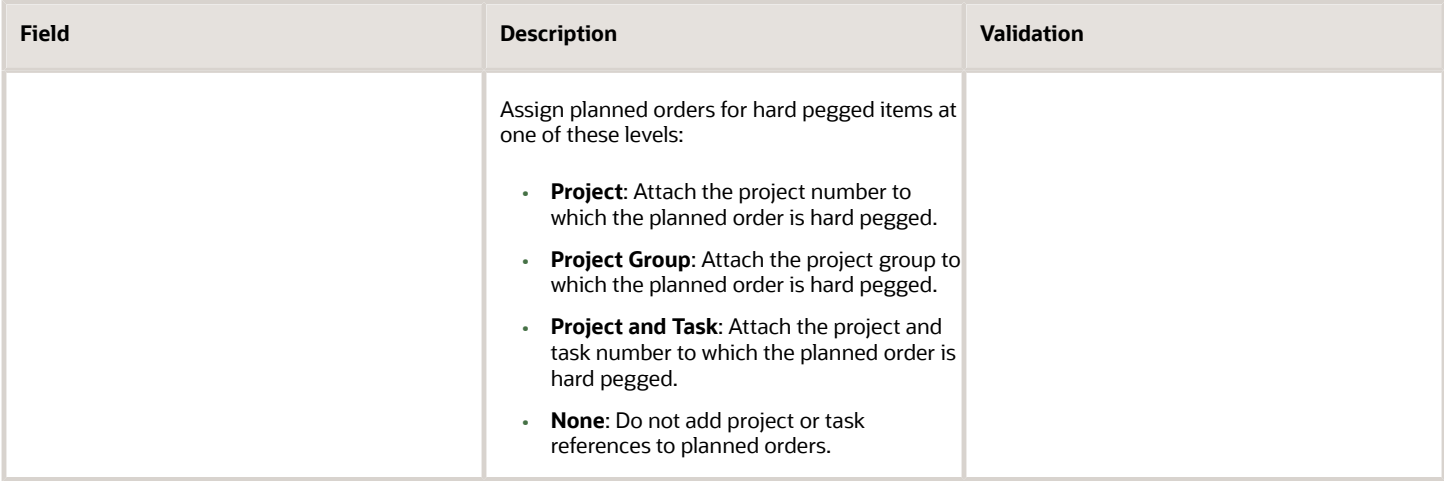

*Related Topics*

• [Item Inventory Specifications](https://www.oracle.com/pls/topic/lookup?ctx=fa24a&id=s20031719)

## Infolets

## How You Hide Inventory Management Infolets

Infolet cards display on the landing page of the Inventory Management work area to make key performance indicators easy to view, understand, and act upon. If you choose to build personalized dashboards using Oracle Transactional Business Intelligence, you can hide the seeded infolets.

You can permanently hide the seeded infolets for your entire organization at once, so each user doesn't have to do it individually. On the Edit Features page, use the **Hide Inventory Management** feature to select which infolets to hide. Once you hide the infolets for the entire organization, individual users won't have the ability to unhide them.

*Related Topics*

- [Inventory Management Work Area](https://www.oracle.com/pls/topic/lookup?ctx=fa24a&id=s20076382)
- [How You Use and Personalize Infolets in Oracle Fusion Cloud SCM and Procurement](https://www.oracle.com/pls/topic/lookup?ctx=fa24a&id=s20056172)
- [Overview of Infolets](https://www.oracle.com/pls/topic/lookup?ctx=fa24a&id=s20074337)

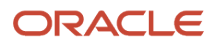

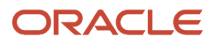

# **9 Receiving**

## Receiving Parameters

## Overview of Implementing Receiving

Oracle Receiving functionality lets you manage inbound logistics such as receiving, inspecting, and putting away material. You can set up receiving so that your users can manage inbound transactions in the warehouse. Define and maintain setup components for Receiving including receiving parameters, profile options, value sets, and descriptive flexfields.

This table describes the setup tasks in the Define Receiving task list.

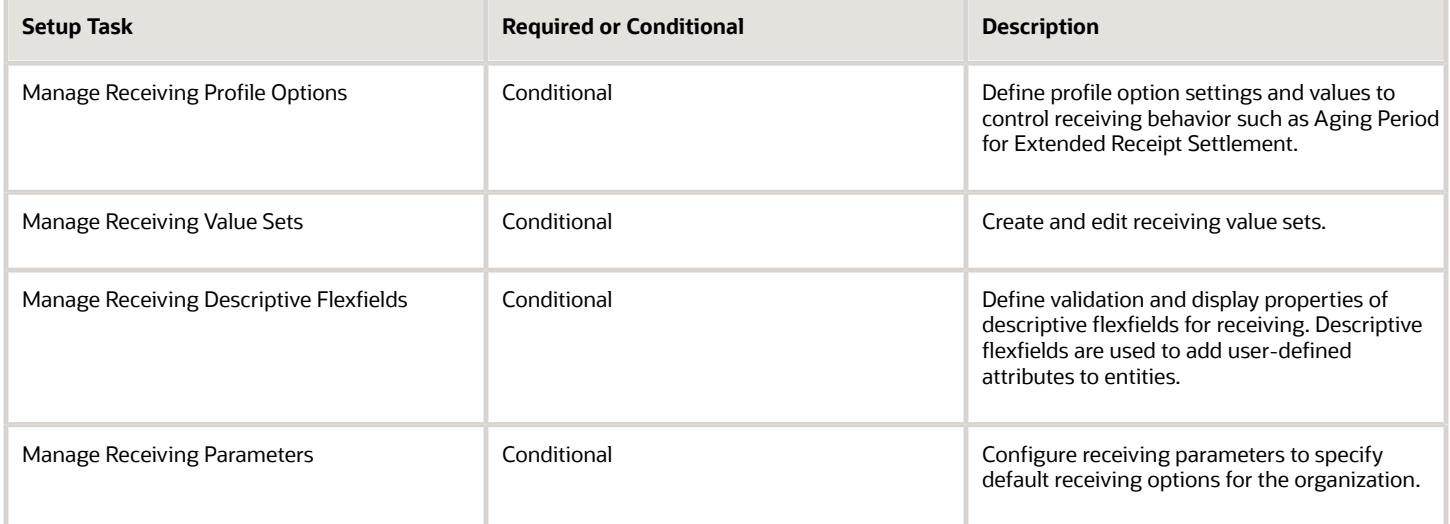

Here are the steps to access the tasks for your Receiving setup:

- **1.** In the Setup and Maintenance work area, go to the following:
	- Offering: Manufacturing and Supply Chain Materials Management
	- Functional Area: Receiving
- **2.** On the Setup: Manufacturing and Supply Chain Materials Management page, select **All Tasks** from the **Show** drop-down list.

### Common Tasks That You Perform for Receiving

Receiving requires that you perform the following common tasks:

- Manage Profile Options
- Manage Value Sets
- Manage Descriptive Flexfields

These tasks are common to most Oracle applications. For details about how to perform them, see the Oracle Fusion Cloud SCM: Implementing Common Features for Oracle SCM guide.

## General Receiving Parameter Options

Receiving parameters define receiving preferences at the organization level. General receiving parameters must be set up before you can use Oracle Receiving for recording and transacting receipts.

In the Setup and Maintenance work area, use the **Manage Receiving Parameters** task to set up your general receiving parameters:

- <span id="page-265-0"></span>• Offering: Manufacturing and Supply Chain Materials Management
- Functional Area: Receiving
- Task: Manage Receiving Parameters

### General Receiving Parameters

This table describes the general receiving parameters.

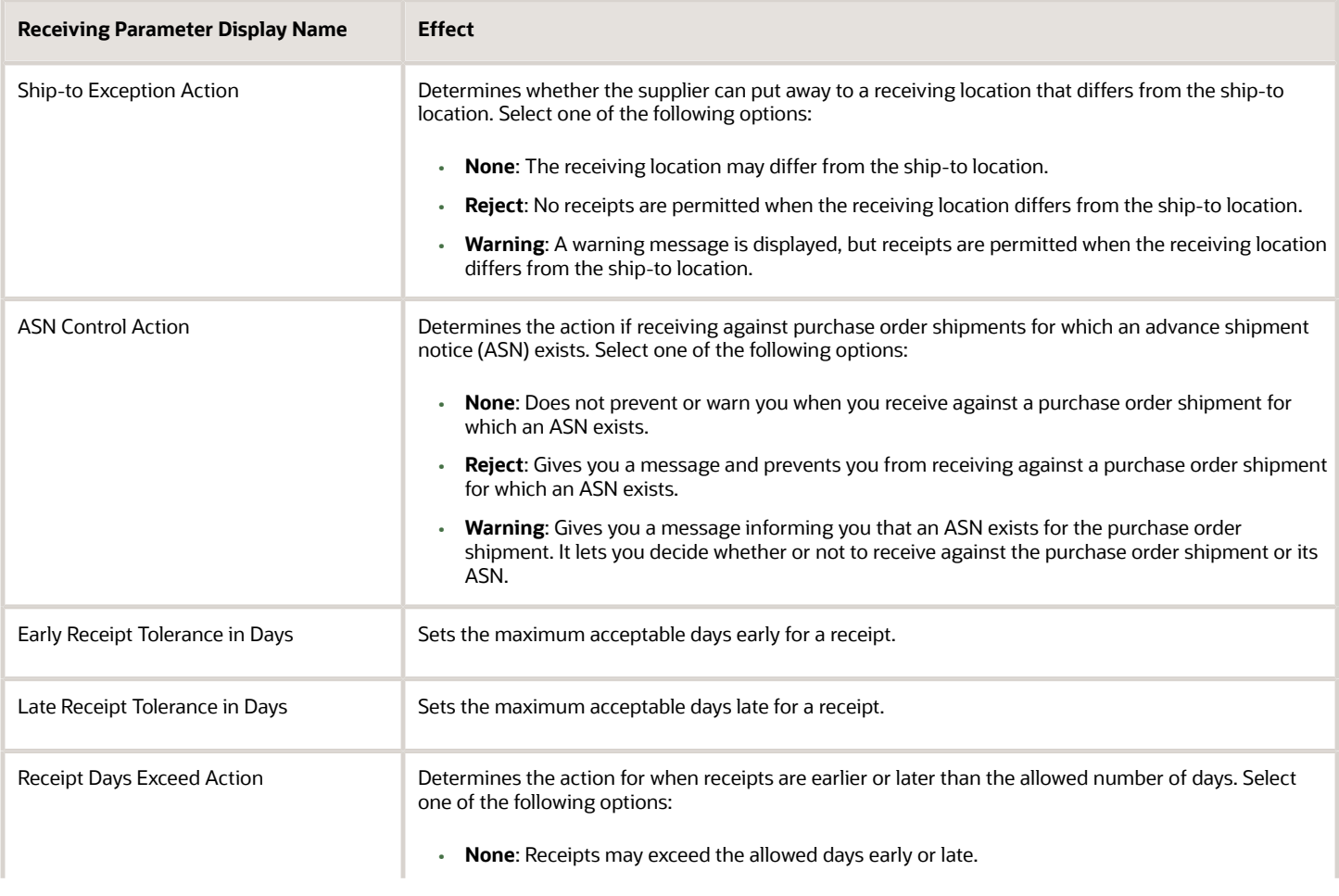

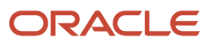

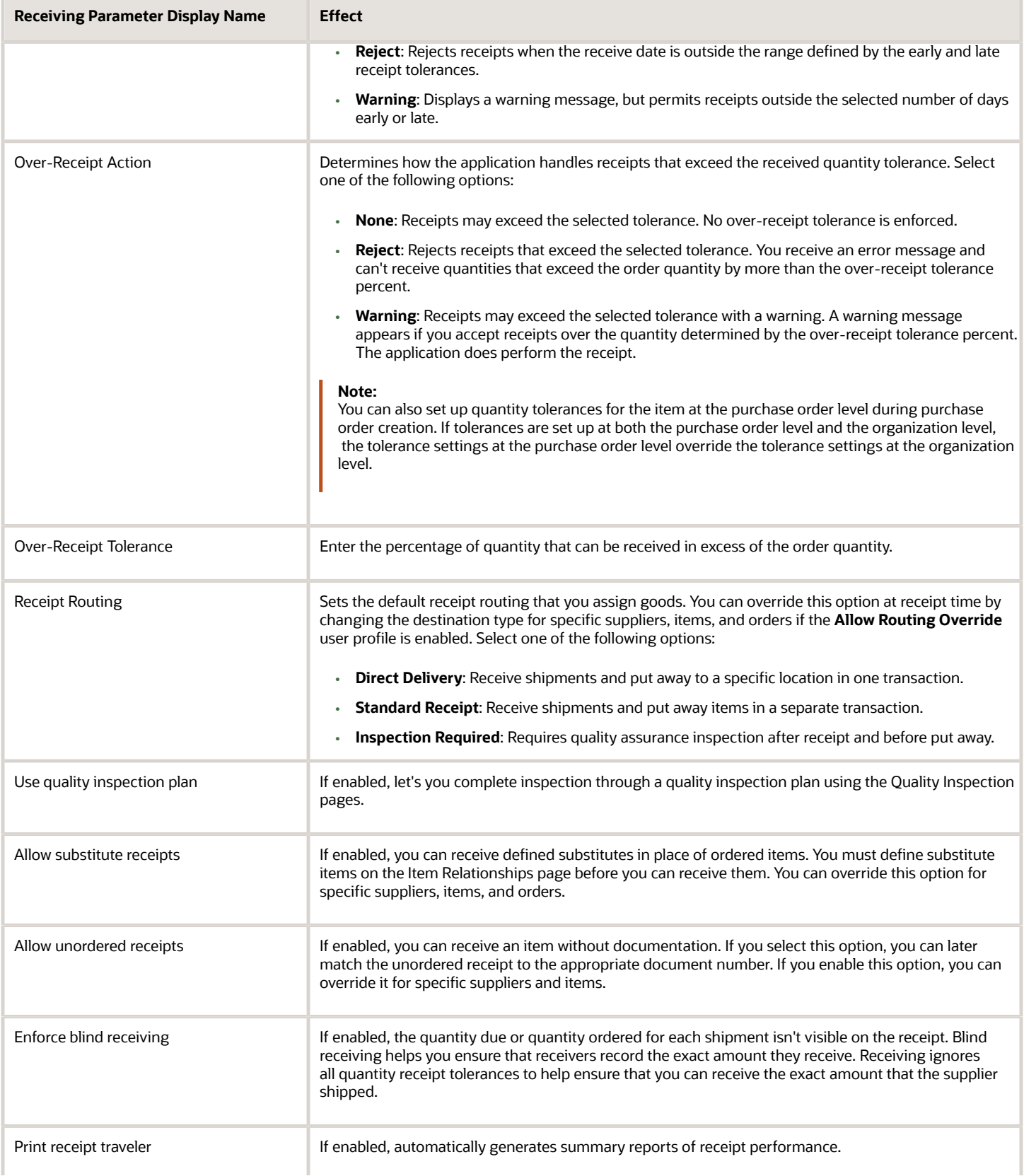

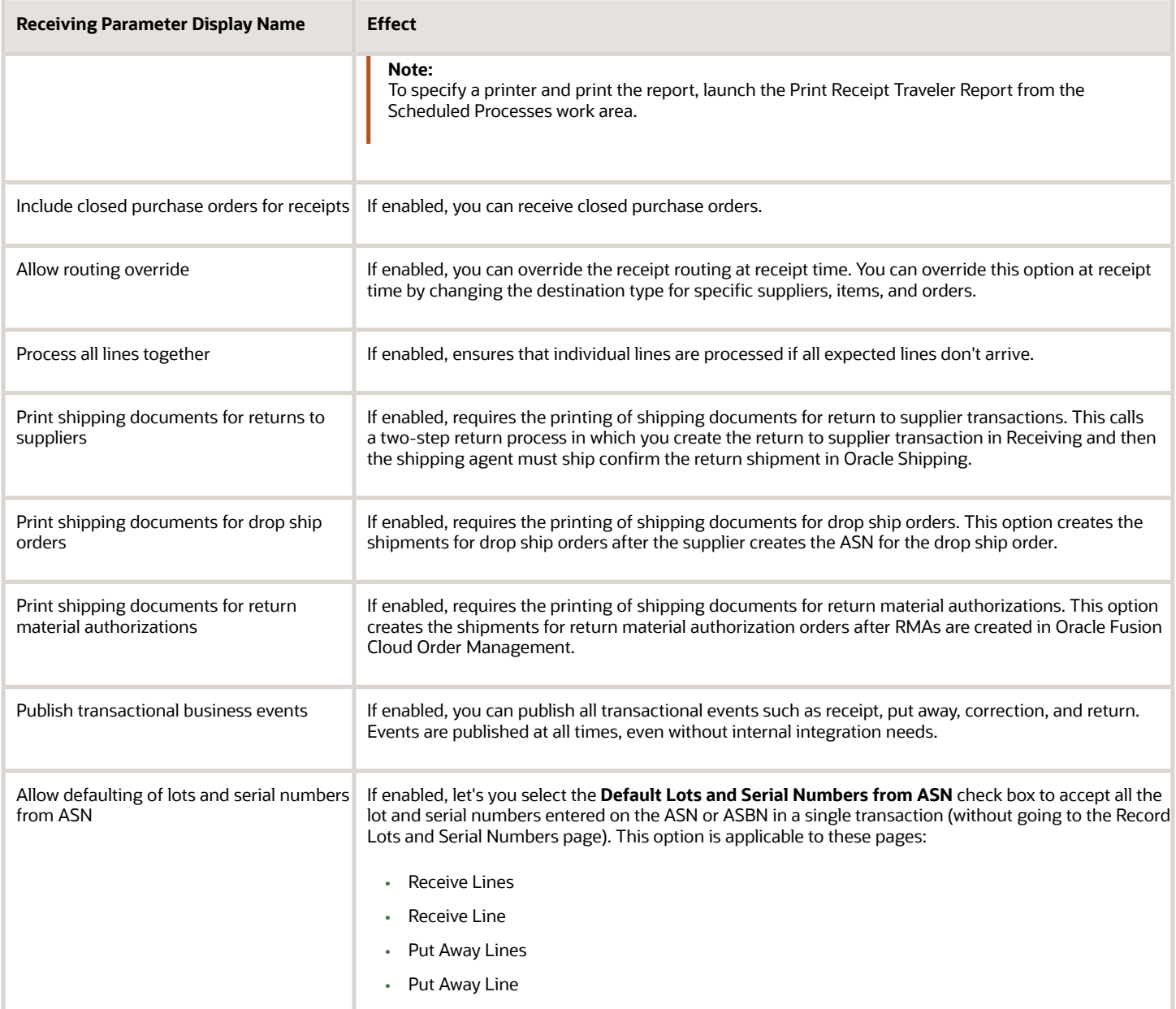

## Receipt Number Receiving Parameter Options

Receiving parameters define receiving preferences at the organization level. Receipt number receiving parameters must be set up before you can use Oracle Receiving for recording and transacting receipts.

In the Setup and Maintenance work area, use the **Manage Receiving Parameters** task to set up your receipt number receiving parameters:

- Offering: Manufacturing and Supply Chain Materials Management
- Functional Area: Receiving

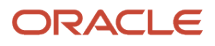

#### • Task: Manage Receiving Parameters

### Receipt Number Receiving Parameters

#### This table describes the receipt number receiving parameters.

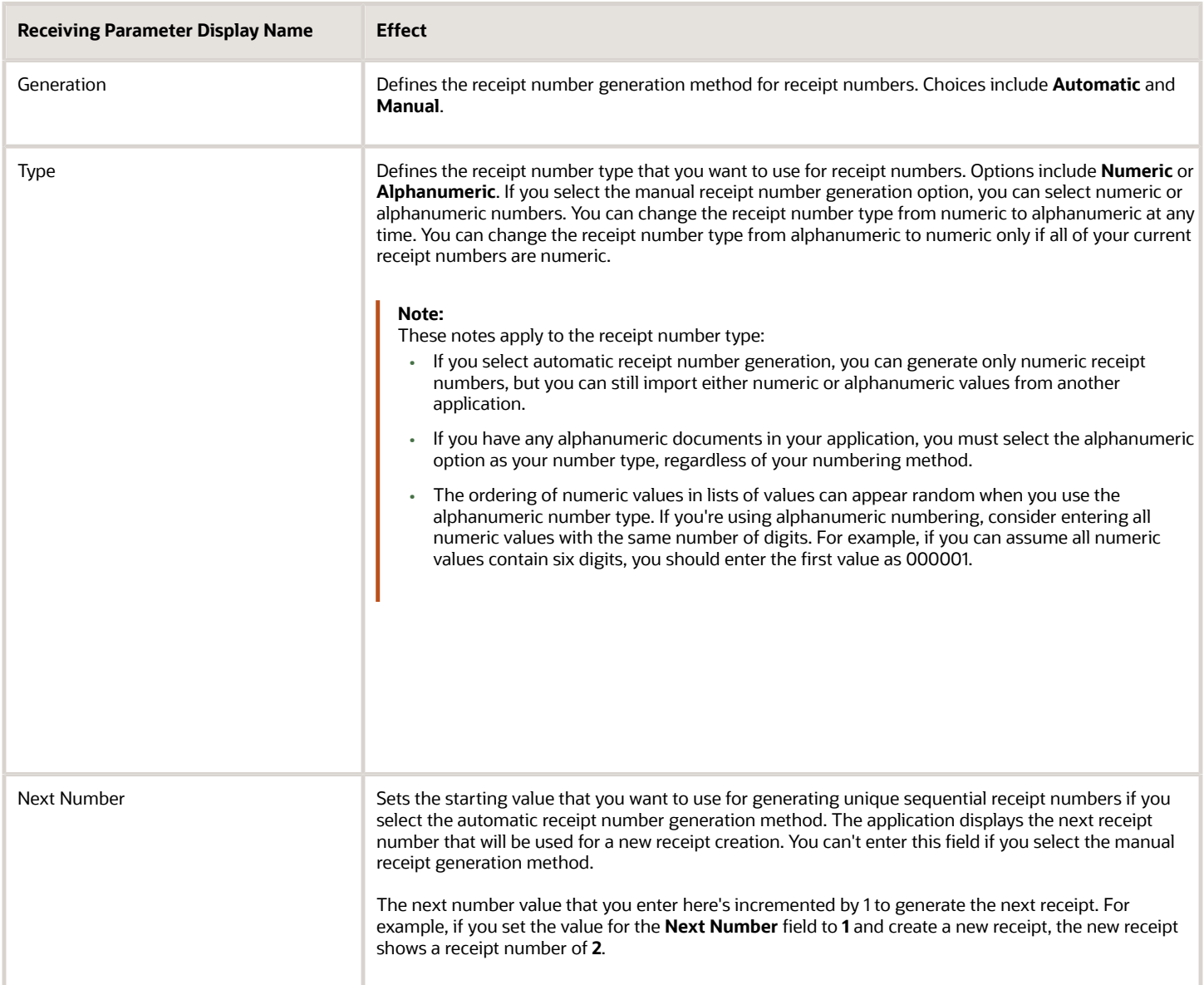

**Note:** For Self-Service Receiving, you must select **Automatic** for the **Generation** parameter and **Numeric** for the **Type** parameter.

## RMA Receiving Parameter Options

Receiving parameters define receiving preferences at the organization level. Receiving parameters for return material authorizations (RMAs) must be set up before you can use Oracle Receiving for recording and transacting receipts.

In the Setup and Maintenance work area, use the **Manage Receiving Parameters** task to set up your RMA receiving parameters:

- Offering: Manufacturing and Supply Chain Materials Management
- Functional Area: Receiving
- Task: Manage Receiving Parameters

### RMA Receiving Parameters

This table describes the RMA receiving parameters.

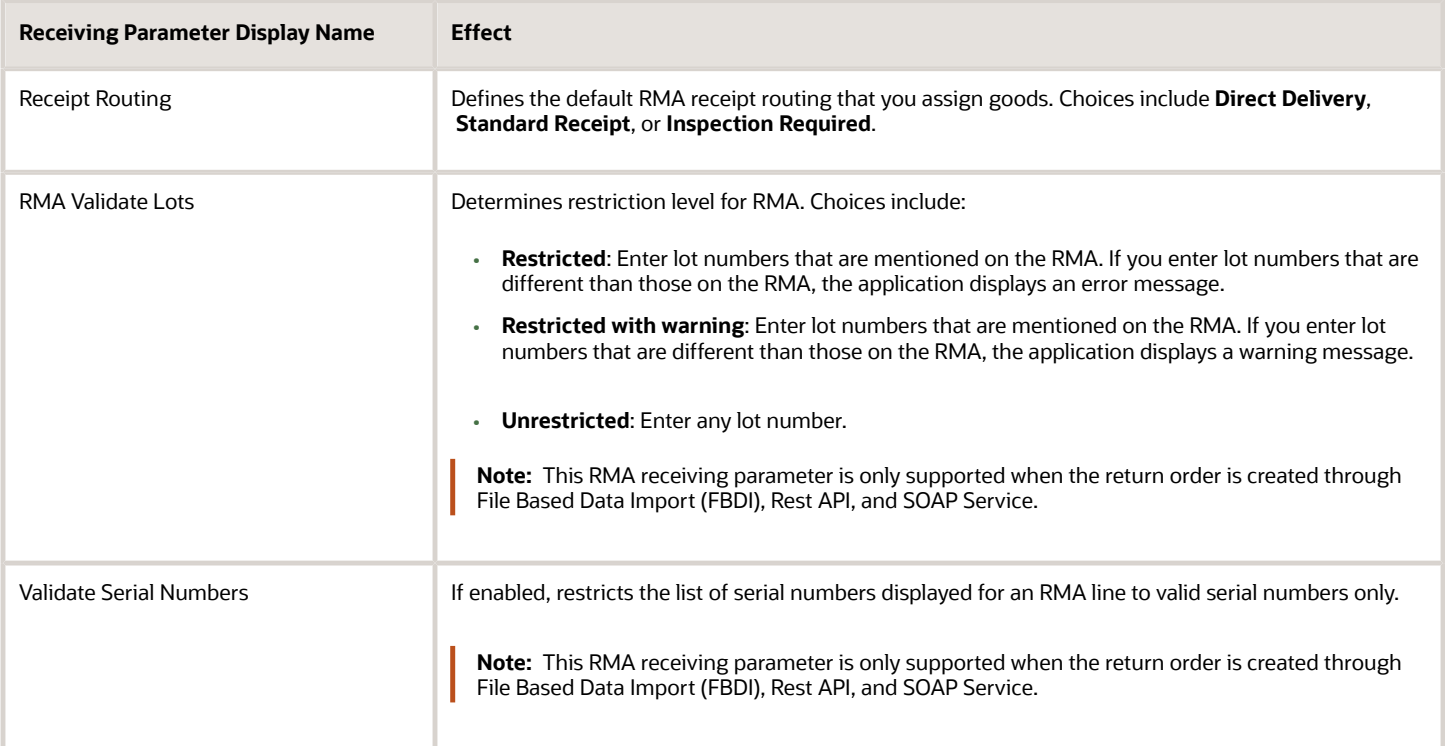

## Receiving Parameters for Brazil Organizations

We use fiscal documents for Brazil inventory organizations to document trade between suppliers and customers. The fiscal document serves as a bill of lading to detail the quantity of items transported from the supplier to the customer.

The fiscal document also serves as a proxy invoice from the supplier that documents the material costs, supplier charges, and taxes payable by the customer.

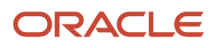

To support the fiscal document, Brazil organizations have several receiving parameters set by default. This table shows the receiving parameters that are set by default.

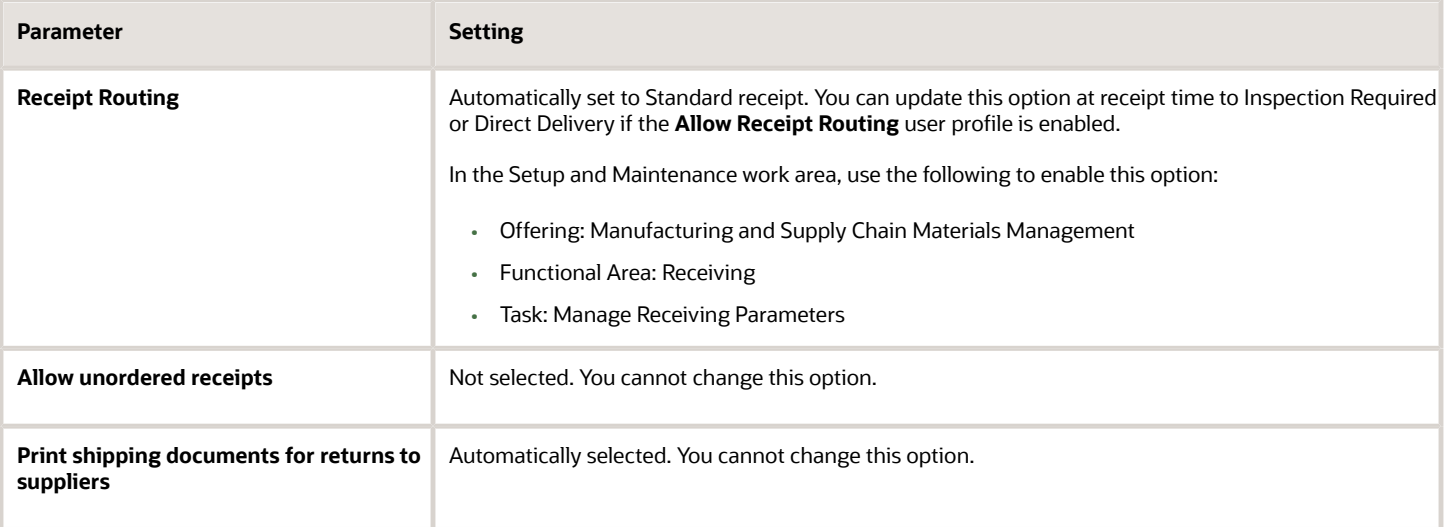

Receiving determines whether or not an organization is a Brazil organization by checking if the Fiscal Document Generation feature is enabled for a billing business unit. If the Fiscal Document Generation feature is enabled for an organization, it's implied that the organization is a Brazil inventory organization.

For more information about Brazil fiscal documents, see the Oracle Fusion Cloud SCM: Using Fiscal Document Capture guide.

*Related Topics*

- [General Receiving Parameter Options](#page-265-0)
- [Overview of Fiscal Document Capture](https://www.oracle.com/pls/topic/lookup?ctx=fa24a&id=s20059431)
- [Manage Fiscal Documents](https://www.oracle.com/pls/topic/lookup?ctx=fa24a&id=s20059569)

## Examples of Receiving with Early and Late Receipt Tolerances

Use these scenarios to understand how early and late receipt tolerances work for receiving items.

### Receiving with an Early Receipt Tolerance

You enter 3 days as the early receipt tolerance. The promise date is Friday. Therefore, you can receive the item on Tuesday.

You enter 3 days as the early receipt tolerance. You set the Receipt Days Exceed Action parameter to **None**. You try to receive a receipt 5 days before the promise date. The application lets you receive the receipt because no receipt date action is enforced.

You enter 3 days as the early receipt tolerance. You set the Receipt Days Exceed Action parameter to **Reject**. You try to receive a receipt 5 days before the promise date, and the application rejects the receipt and displays an error.

You enter 3 days as the early receipt tolerance. You set the Receipt Days Exceed Action parameter to **Warning**. You try to receive a receipt 5 days before the promise date. You receive a warning message, but you are permitted to receive the receipt.

**Note:** Oracle Receiving uses regular calendar days (including weekends and holidays) in this calculation. If the promise date does not exist, the application uses the need-by date.

### Receiving with a Late Receipt Tolerance

You enter 2 days as the late receipt tolerance. The promise date is a Monday. Therefore, you can receive the item on Wednesday.

You enter 2 days as the late receipt tolerance. You set the Receipt Days Exceed Action parameter to **None**. You try to receive a receipt 5 days after the promise date. The application lets you receive the receipt because no receipt date action is enforced.

You enter 2 days as the late receipt tolerance. You set the Receipt Days Exceed Action parameter to **Reject**. You try to receive a receipt 5 days after the promise date, and the application rejects the receipt and displays an error.

You enter 2 days as the late receipt tolerance. You set the Receipt Days Exceed Action parameter to **Warning**. You try to receive a receipt 5 days after the promise date. You receive a warning message, but you are permitted to receive the receipt.

**Note:** Oracle Receiving uses regular calendar days (including weekends and holidays) in this calculation. If the promise date does not exist, the application uses the need-by date.

## Print Shipping Documents

## Considerations for Printing Shipping Documents on RMAs

You can select whether or not you want to print shipping documents for your customer returns.

To print shipping documents for RMAs (return material authorizations), select the **Print shipping documents for return material authorizations** option on the Manage Receiving Parameters page.

To set access to the Manage Receiving Parameters page, in the Setup and Maintenance work area, use the **Manage Receiving Parameters** task:

- Offering: Manufacturing and Supply Chain Materials Management
- Functional Area: Receiving
- Task: Manage Receiving Parameters

**Note:** The **Print shipping documents for return material authorizations** option is a onetime setup step for your organization. You don't set this up per transaction.

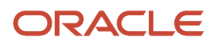

## Print Shipping Documents

If shipping documents are required, your organization may select the **Print shipping documents for return material authorizations** option on the Manage Receiving Parameters page. For example, this can happen when your customer returns an item through a RMA (return material authorization). The return transaction is then completed in two steps as follows:

- **1.** Creation of a shipment upon receipt of the RMA in Oracle Receiving.
- Shipment lines are created for each item on the RMA order.
- **2.** Confirmation of the shipment in Oracle Shipping upon put away of the receipt in Receiving.

This leads to the closure of the shipment. You can now generate shipping documents for the RMA order based on the shipment number.

## Not Printing Shipping Documents

If shipping documents aren't required, don't select the **Print shipping documents for return material authorizations** option on the Manage Receiving Parameters page. Your customer return is completed in one step and you don't have to confirm the shipment in Shipping.

## Considerations for Printing Shipping Documents for Drop Ship Orders

You can select whether or not you want to print shipping documents for drop ship orders. To print shipping documents for these transactions, select the Print shipping documents for drop ship orders option on the Manage Receiving Parameters page.

In the Setup and Maintenance work area, use the following:

- Offering: Manufacturing and Supply Chain Materials Management
- Functional Area: Receiving
- Task: Manage Receiving Parameters

**Note:** The **Print shipping documents for drop ship orders** option is a one-time setup step for your organization. You don't set this up per transaction.

## Print Shipping Documents

If shipping documents are required for your drop ship orders, then your organization selects the **Print shipping documents for drop ship orders** option on the Manage Receiving Parameters page. For example, you might select this option when the supplier for your organization creates an advance shipment notice (ASN) for the drop ship order. This option is a one-time setup step for your organization and can't be changed for individual transactions. Complete the drop ship order in two steps:

- **1.** The supplier creates an ASN in the Supplier Portal. Alternatively, a warehouse manager can enter an ASN by clicking the **Create ASN** task from the task panel of the Inventory Management work area.
- **2.** The ASN creates a shipment in **Closed** status for the drop ship order. The shipping manager can print the packing slip, bill of lading, and commercial invoice for drop shipments.

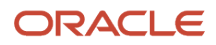

**Note:** The shipping paperwork for a drop ship order is similar to that of a regular sales order.

### Not Printing Shipping Documents

If shipping documents aren't required, don't select the **Print documents for drop ship orders** option on the Manage Receiving Parameters page. Your drop ship order is completed in one step.

*Related Topics*

- [How You Record the Shipment of Drop Ship Products to the Customer](https://www.oracle.com/pls/topic/lookup?ctx=fa24a&id=s20055658)
- [How You Use the AP Invoice Option for Drop Ship Purchase Orders](https://www.oracle.com/pls/topic/lookup?ctx=fa24a&id=s20055657)
- [Create an ASN on a Drop Ship Purchase Order](https://www.oracle.com/pls/topic/lookup?ctx=fa24a&id=s20055656)

## Considerations for Printing Shipping Documents on Return to Supplier Transactions

You can select whether or not you want to print shipping documents for your return to supplier transactions.

To print shipping documents for these transactions, select the **Print Shipping Documents for Returns to Suppliers** option on the Manage Receiving Parameters page.

To set access to the Manage Receiving Parameters page, in the Setup and Maintenance work area, use the Manage Receiving Parameters task:

- Offering: Manufacturing and Supply Chain Materials Management
- Functional Area: Receiving
- Task: Manage Receiving Parameters

**Note:** The **Print Shipping Documents for Returns to Suppliers** option is a one time setup step for your organization. You don't set this up per transaction.

### Print Shipping Documents

If shipping documents are required, or if several people are involved in the process to ship the product back to the supplier then your organization may select the **Print Shipping Documents for Returns to Suppliers** option on the Manage Receiving Parameters page. For example, this can happen when your organization's customers return the item to your organization, and then you must return the items to the supplier. This is a one time setup step for your organization and it can't be changed for individual transactions. The return to supplier transaction is then completed in two steps as follows:

- **1.** Creation of the return to supplier transactions in Oracle Receiving.
- **2.** Confirmation of the return to supplier shipment in Oracle Shipping. This leads to the closure of the shipment and creation of the shipping documents.

### Not Printing Shipping Documents

If shipping documents aren't required, don't select the **Print Shipping Documents for Returns to Suppliers** option on the Manage Receiving Parameters page. Your return to supplier transaction is completed in one step and you don't have to confirm the shipment in Shipping.

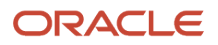

#### *Related Topics*

<span id="page-274-0"></span>• [How Return to Supplier Transactions with Shipping Documents Are Processed](#page-274-0)

## How Return to Supplier Transactions with Shipping Documents Are Processed

When you need to return items to the supplier, you may choose to print shipping documents for transporting the returned items back to the supplier.

Returns may be needed when a customer rejects an item from their received shipment, a defect is found internally, and so forth. To print shipping documents for the return, follow the two-step return process that starts in Oracle Receiving and continues through to Oracle Shipping.

## Settings That Affect Return to Supplier Transactions

To print shipping documents for your return to supplier transactions select the **Print Shipping Documents for Returns to Suppliers** option on the Manage Receiving Parameters page.

**Note:** The **Print Shipping Documents for Returns to Suppliers** option is a one-time setup step for your organization. You don't set this up per transaction.

Shipping documents print for return to supplier transactions when all of these conditions are true:

- The material is delivered (through put away receipts or direct receipt).
- The customer is returning to the supplier (and not returning to receiving).
- The goods are delivered to an inventory location (subinventory and locator) and not to an expense location.

If any of these conditions aren't satisfied, the print shipping documents aren't printed.

### How Return to Supplier Transactions Are Processed

Return to supplier transactions are processed in two steps:

**1.** Create the return to supplier transaction in Receiving.

The receiving agent has an offline interaction with the supplier to obtain the return material authorization number for the return. Then, the receiving agent creates the return to supplier transaction by providing details such as the returned quantity and return material authorization (RMA) number. Finally, the receiving agent submits the transaction for processing and the transaction moves to Shipping.

**2.** Create and confirm the return to supplier shipments in Shipping.

Shipping treats the items on the return to supplier transaction as a noninventory shipment and stages the items without creating a shipment. Noninventory shipments don't generate inventory transactions or affect onhand balances. Therefore, the application skips actions such as backorder, cycle count, pick release, and record serials, since these actions aren't applicable to noninventory shipments. The shipping manager searches for the return transactions, assigns the return to supplier lines to shipments, and performs ship confirm. Upon ship confirm, Shipping generates the shipping documents for the customer, and creates and sends the automatic shipment notices (ASNs) automatically to the supplier.

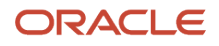

## Corrections to Return to Supplier Transactions With Shipping Documents

You can make corrections to return to supplier transactions. The corrections are reflected on shipping documents up until the returned products are shipped within the Shipping application. If you make corrections after the products are shipped, the changes are still accepted in Receiving. Receiving maintains automated interfaces with Oracle Payables, Oracle Cost Management, and Oracle Purchasing to share the corrected quantity information The table explains when changes are allowed within the Shipping application based on the type of correction to the return to supplier transaction and the associated shipment status.

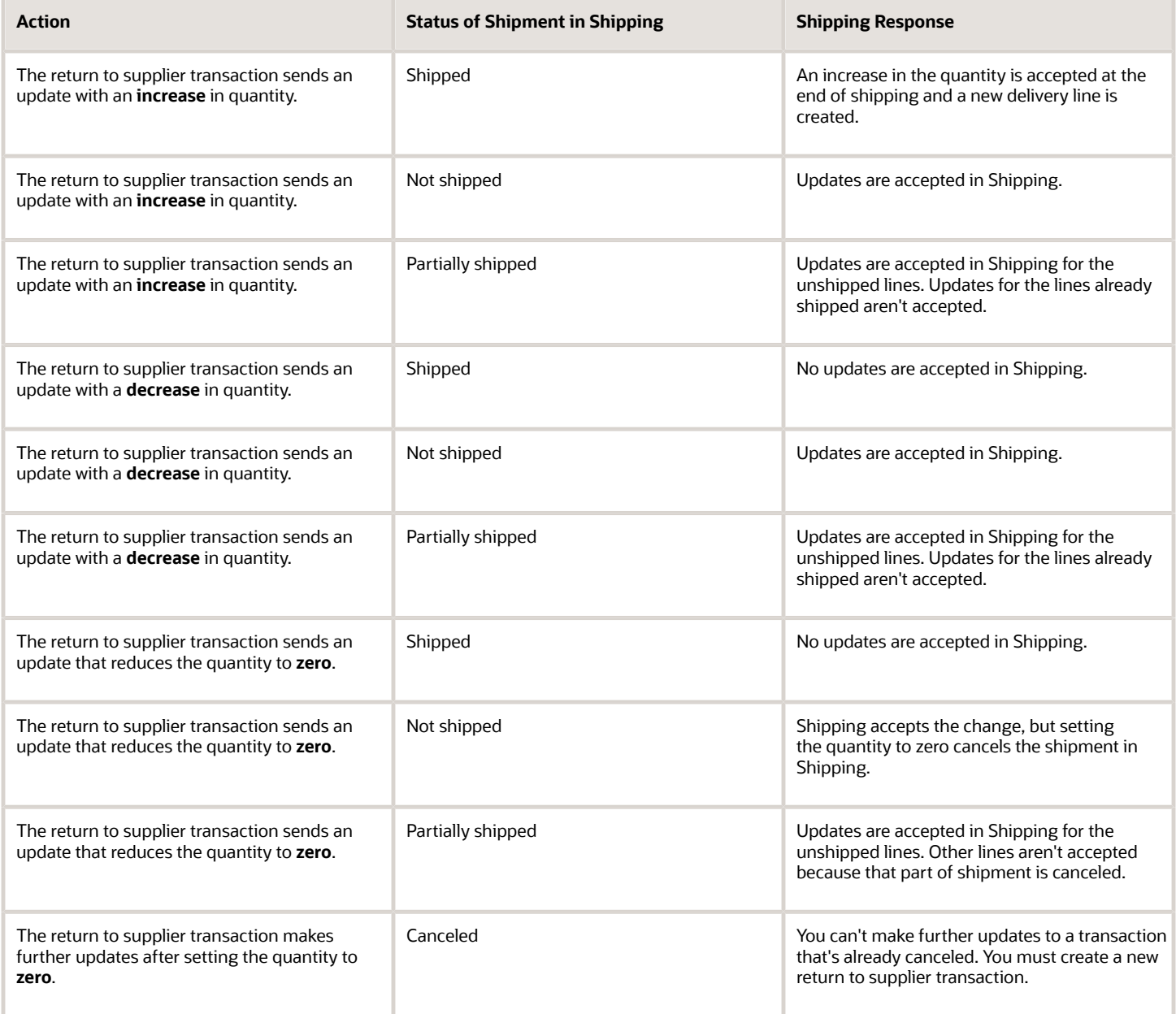

### Example

When your organization's customer initiates a return, they return the item to your organization. Your organization must then send the items back to the outsourced manufacturer or supplier. Therefore, instead of your customers returning the items directly to the suppliers, your customer's items are routed through your organization to your organization's suppliers. In this instance, you must create shipping documents for transporting the items back to the suppliers.

#### *Related Topics*

• [What's a noninventory shipment?](https://www.oracle.com/pls/topic/lookup?ctx=fa24a&id=s20046639)

## FAQs for Print Shipping Documents

### When do shipping documents print for return to supplier transactions?

Shipping documents print for return to supplier transactions when all of these conditions are true:

- The material is delivered (through put away receipts or direct receipt).
- The customer is returning to the supplier (and not returning to receiving).
- The goods are delivered to an inventory location (subinventory and locator) and not to an expense location.
- The **Print Shipping Documents for Returns to Suppliers** option is enabled for the organization on the Manage Receiving Parameters page.

If any of these conditions aren't satisfied, the print shipping documents aren't printed.

**Note:** The material needs to be in inventory. If material is returned before put away, no inventory is created. And, if you're doing a return to receiving, then shipping documents aren't applicable because you aren't returning to a supplier.

## Receipt Transaction Date Validations

## Receiving Transaction Date Validations

You can validate the receiving transaction date during receipt transactions for inventory, expense, and work order destination purchase orders, transfer orders, return material authorizations (RMAs), and in-transit shipments.

Here are the receiving transactions that include receipt validation:

- Receipt creation
- Put aways
- Inspections
- Corrections
- Returns

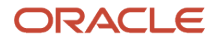

You can also enter the past date for receive, inspect, put away, correct, and return transactions based on the values of these inventory and receiving profile options:

- **Transaction Date Validation Enabled** inventory profile option is set to **No validation**.
- **Maximum Number of Days Prior to Current Date in Which a Transaction Can Be Created** inventory profile option is set to the default value of **5 days**.

You can modify this default value based on how many days you want to allow for back dating receiving transactions. Use this profile option for inventory and work order destination transactions.

• **Maximum Number of Days Prior to Current Date in Which an Expense Destination Transaction Can Be Created** receiving profile option is set to the default value of **180 days**.

You can modify this default value based on how many days you want to allow for back dating receiving transactions. Use this profile option for expense destination transactions.

The application also validates the shipped date entered during ASN creation for drop ship purchase orders.

Receipt validation occurs for receiving transactions created through the UI, as well as through file based data import (FDBI), and REST and SOAP services. You receive an error message in the UI when the entered date isn't within the acceptable threshold. For inventory transactions created using the Receiving Receipt FDBI, the error message displays in the Receiving interface. For receiving transactions created using REST and SOAP services, the error message displays in the service response. You can correct the transaction date and reprocess the transaction.

## Examples of Validating Receiving Transaction Dates

You can validate receiving transaction dates for inventory and expense destination purchase orders, return material authorizations (RMAs), transfer orders, and in-transit shipments.

The receiving transaction date validations depend on three profile option settings:

• Transaction Date Validation Enabled

Values include:

- No validation
- Allow current date only
- Validate transaction date

Inventory profile option used for both inventory and work order destination receipts.

• Maximum Number of Days Prior to Current Date in Which a Transaction Can Be Created

Default value is 5 days.

Inventory profile option used for inventory and work order destination receipts.

• Maximum Number of Days Prior to Current Date in Which an Expense Destination Transaction Can Be Created Default value is 180 days.

Receiving profile option used for expense destination receipts.

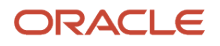

When the **Transaction Date Validation Enabled** profile option is set to **No Validation**, the value entered for the **Maximum Number of Days Prior to Current Date in Which a Transaction Can Be Created** profile option (for inventory and work order destination receipts) is important for date validation. When the **Transaction Date Validation Enabled** profile option is set to **Allow current date only** or **Validate transaction date**, the value entered for the **Maximum Number of Days Prior to Current Date in Which a Transaction Can Be Created** profile option isn't considered.

The ASNs for drop ship purchase orders also process based on the values of these two settings.

Let's look at a few examples:

- Validate Receiving transaction dates for past dated transactions
- Validate Receiving transaction dates for current date
- Validate Receiving transition dates for open costing period

### Validate Receiving Transaction Dates for Past Dated Transactions

#### **Transaction Date Validation Enabled** profile option = **No validation**

You can enter the past date for a receive or put away transaction when the **Transaction Date Validation Enabled** profile option is set to **No validation**. Also, the value of the **Maximum Number of Days Prior to Current Date in Which a Transaction Can Be Created** profile option must be within your threshold.

For example, considers these values for an inventory destination receipt:

- Current date = 3-July-20
- Maximum days prior = 5 days

If the current system date is 3-July-20 and the value for the **Maximum Number of Days Prior to Current Date in Which a Transaction Can Be Created** option is set to 5 days, you can create a receipt for an inventory destination purchase order on or after 28-June-20. However, if you attempt to create a receipt transaction prior to 28-June-20, you receive an error message.

### Validate Receiving Transaction Dates for Current Date

#### **Transaction Date Validation Enabled** profile option = **Allow current date only**

You can perform receive or put away transactions for the current system date when the **Transaction Date Validation Enabled** profile option is set to **Allow current date only**. When **Allow current date only** is selected, the **Maximum Number of Days Prior to Current Date in Which a Transaction Can Be Created** profile option isn't considered. Also, the ASN creation for drop ship purchase orders takes place only when the shipped date is entered as the current date.

For example, considers these values:

- Current date  $=$  3-July-20
- Maximum days prior = (doesn't matter)

If the current system date is 3-July-20, you can create a receipt for an inventory destination purchase order only when the receipt or transaction date is entered as 3-July-20. You receive an error message if you attempt to create a receipt, inspect, put away, correct, or return for a date other than the current system date.

### Validate Receiving Transaction Dates for Open Costing Period

#### **Transaction Date Validation Enabled** profile option = **Validate transaction date**

With this profile setup, the application lets you perform receive or put away transactions only when the transaction dates correspond to an open costing period. Also, the ASN creation for drop ship purchase orders can take place when the shipped date corresponds to an open costing period.

The value for the **Maximum Number of Days Prior to Current Date in Which a Transaction Can Be Created** profile option isn't considered when the **Transaction Date Validation Enabled** profile option is set to **Validate transaction date**.

For example, considers these values:

- Current date  $=$  3-July-20
- Maximum days prior = (doesn't matter)

If the current system date is 3-July-20 (which corresponds to an open costing period), you can perform a receipt for an inventory destination purchase order, transfer order, RMA, or in-transit shipment for transaction dates of 3-July-2020 and 2-July-2020. These dates correspond to an open cost accounting period. If you try to perform receive or deliver transactions for the June 2020 period, you receive an error because the cost accounting period for June 2020 is closed.

## Set Up Receiving Transaction Date Validations for Inventory and Work Order Destinations

To set up receiving transaction date validations for inventory and work order destination transactions, configure the Transaction Date Enabled and Maximum Number of Days Prior to Current Date in Which a Destination Transaction Can Be Created inventory profile options.

### Transaction Date Enabled

- **1.** In the Setup and Maintenance work area, select the **Manage Inventory Profile Options** task:
	- Offering: Manufacturing and Supply Chain Materials Management
	- Functional Area: Inventory Management
	- Task: Manage Inventory Profile Options
- **2.** On the Manage Inventory Profile Options page, enter **Transaction Date Validation Enabled** in the **Profile Display Name** field and click **Search**.
- **3.** Select a value of **No validation**, **Allow current date only**, or **Validation transaction date** in the **Profile Value** field for the profile level of **Site** and click **Save**.

### Maximum Number of Days Prior to Current Date in Which a Transaction Can Be Created

- **1.** In the Setup and Maintenance work area, select the **Manage Inventory Profile Options** task:
	- Offering: Manufacturing and Supply Chain Materials Management
	- Functional Area: Inventory Management
	- Task: Manage Inventory Profile Options
- **2.** On the Manage Inventory Profile Options page, enter **Maximum Number of Days Prior to Current Date in Which a Transaction Can Be Created** in the **Profile Display Name** field and click **Search**.
- **3.** Enter the maximum number of days in the **Profile Value** field for the profile level of **Site** and click **Save**.

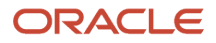

## Set Up Receiving Transaction Date Validations for Expense **Destinations**

To set up receiving transaction date validations for expense destination transactions, configure the Maximum Number of Days Prior to Current Date in Which an Expense Destination Transaction Can Be Created profile option.

- **1.** In the Setup and Maintenance work area, select the **Manage Receiving Profile Options** task:
	- Offering: Manufacturing and Supply Chain Materials Management
	- Functional Area: Receiving
	- Task: Manage Receiving Profile Options
- **2.** On the Manage Receiving Profile Options page, enter **Maximum Number of Days Prior to Current Date in Which an Expense Destination Transaction Can Be Created** in the **Profile Display Name** field and click **Search**.
- **3.** Enter the maximum number of days in the **Profile Value** field for the profile level of **Site** and click **Save**.

The default value of this profile option is set as 180. This profile option is created only for expense destination receipts and it's not dependent on the **Transaction Date Validation Enabled** or **Maximum Number of Days Prior to Current Date in Which a Transaction Can Be Created** inventory profile options.

## FAQs for Receipt Transaction Date Validations

### Can I enter a past date for receiving transactions?

Yes, you can enter a past date for a receive, inspect, put away, correct, or return transaction when the Transaction Date Validation Enabled inventory profile option is set to No validation.

Also, the value of the **Maximum Number of Days Prior to Current Date in Which a Transaction Can Be Created** inventory profile option (for inventory and work order destination transactions) must be within your threshold.

The **Maximum Number of Days Prior to Current Date in Which an Expense Destination Transaction Can Be Created** receiving profile option can be set for expense destination transactions, and it works irrespective of the setting for the **Transaction Date Enabled** inventory profile option.

## Integrate with 3PL and Warehouse Management Systems

## Third-Party Logistics and Warehouse Management Systems

A third-party logistics (3PL) provider typically specializes in integrated operation, warehousing, and transportation services that can be scaled and configured to customer need based on market conditions. A warehouse management system (WMS) is a software application designed to support warehouse or distribution center management and staff.

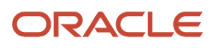

This application facilitates management of available resources to move and store materials into, within, and out of a warehouse, while supporting staff in material movement and storage

Oracle Fusion Cloud Applications provide a central integration framework that coordinates communication with a 3PL system or WMS to support purchase order receipts, returns to suppliers, internal material transfers, inventory transactions, and sales order shipments. Using Simple Object Access Protocol (SOAP)-based web services or REST resources, Oracle Fusion Cloud Inventory Management communicates receiving advice and shipment requests to a 3PL provider or external WMS for processing. After completion of processing in the 3PL system or WMS, Inventory Management accepts receipt confirmations, shipment confirmations, and inventory transactions from the 3PL system or WMS.

For more information, see these guides:

- REST API for Oracle Fusion Cloud SCM
- Oracle Fusion Cloud SCM: SOAP Web Services for SCM

## Overview of Inventory Management Integration with 3PL and Warehouse Management Systems

Oracle Fusion Cloud Inventory Management supports a central integration framework for working with third-party logistics (3PL) providers and warehouse management systems (WMS). The inventory management suite of products includes Oracle Receiving, Oracle Inventory Management, and Oracle Shipping.

The following figure illustrates how Inventory Management integrates with 3PL and WMS systems. The subsections following the figure provide more detail for this integration.

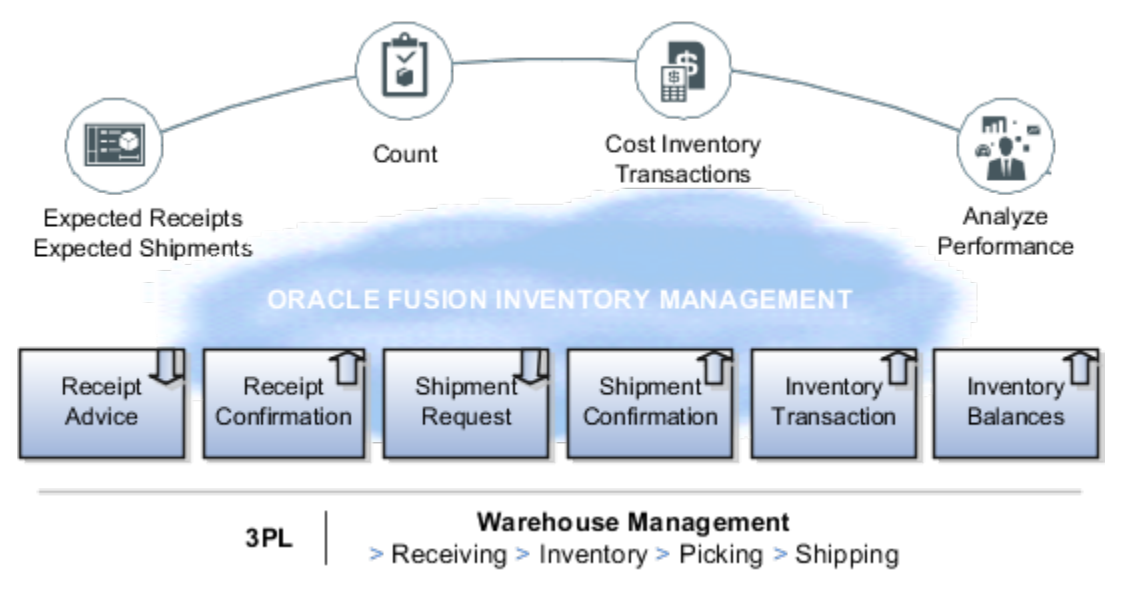

### Receiving Integration

Receiving integration addresses the following points:

- Sends a receipt advice to the WMS for the various documents, such as purchase order (POs), advanced shipment notices (ASNs), and return material authorizations (RMAs).
- Receives and processes receipt confirmations to acknowledge the receipt of material, updates the source documents and on-hand details for quantities and other related information, such as lots, serials, and external packing units, and the return of rejected material. This includes reference to the WMS transactions for reconciliation.

### Shipping Integration

Shipping integration addresses the following points:

- Sends the shipment requests to the WMS for the various documents, such as sales orders and transfer orders.
- Receives and processes shipment confirmations to acknowledge the shipment of material and updates the source documents. This includes reference to the WMS transactions for reconciliation.
- Updates the on-hand details for quantities and other related information, such as lots and serials and splitting of the unfulfilled portions.

### Inventory Management Integration

Inventory Management integration addresses the following points:

- Receives and processes various inventory transactions that can happen within a WMS that might affect the material location and on-hand details. Such inventory transactions include adjustments, miscellaneous receipts and issues, and transfers. This includes reference to the WMS transactions for reconciliation.
- Receives and processes inventory balance updates for solving inventory reconciliation challenges.

#### *Related Topics*

- [Inventory Management Integration with 3PL and Warehouse Management Systems Process Flow](#page-217-0)
- [Inventory Balances Integration with External Systems](#page-222-0)

## Inventory Management Integration with 3PL and Warehouse Management Systems Process Flow

Oracle Fusion Cloud Inventory Management integration with third-party logistics (3PL) and warehouse management systems (WMS) provides you the ability to outsource part or all of your supply chain management functions.

Using this integration, you can:

• Improve customer service by minimizing total delivery time and costs using a 3PL provider.

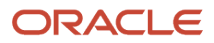

- Improve visibility to expected shipment and receipt detail to better plan import and customs clearance by way of web service or REST payloads.
- Accept returns from your customers with authorization from the manufacturer by way of receipt advices.
- Maintain tighter controls between Inventory Management and the execution system for greater transparency for 3PL or WMS activities.
- Monitor inventory accuracy.

This figure shows a high-level overview of this integration process flow. Details of this flow are provided after the figure.

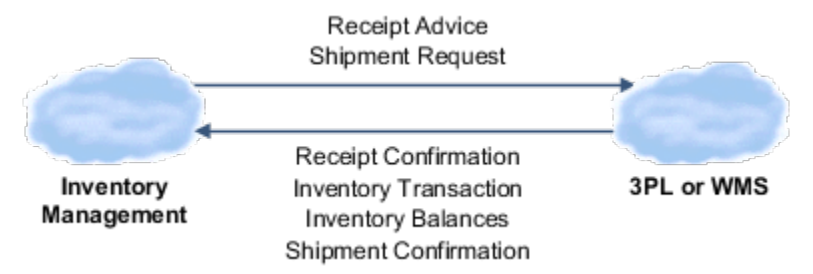

The web service Send Receipt Advice, available by way of Oracle Receiving, or the REST resource Receipt Advice Lines (GET method), enable Inventory Management to communicate expected shipment lines sent to and received by a 3PL system or WMS. Then, the 3PL system or WMS, by way of the Receive Receipt Confirmation web service in Receiving, or the REST resources Receiving Receipt Requests (POST method) or Requests for Receiving Transactions (POST method), communicate confirmation and receipt details of the expected shipment lines.

The web service Material Shipment Line, available by way of the GenerateShipmentRequest operation in Oracle Shipping, or the REST resources Shipment Line Change Requests (method: Generate a shipment request) or Shipment Lines, enable inventory management users to send shipment requests to a 3PL system or WMS. The 3PL system or WMS can accept and confirm the shipment requests by way of the CreateandConfirm operation on the Material Shipment web service in Shipping or the REST resource Shipment Transaction Requests (POST method, with CreateAndConfirmShipment action code).

Also, within Shipping, you can use the tasks in the Inventory Management work area in the Manufacturing and Supply Chain Materials Management offering so that you can send a shipment request directly from the Inventory Management work area. Additionally, when shipment confirmation errors occur from the 3PL system or WMS, you can select a task in the Inventory Management work area to view the error in a spreadsheet, correct the error, and reprocess the shipment. This action brings the confirmation details into the shipping tables.

The web service Inventory Transaction Manager or the REST resource Inventory Staged Transactions (POST method) enable you to receive material transaction updates made by the 3PL system or WMS to keep on-hand balances synchronized with Inventory Management.

For more information, see the REST API for Oracle Fusion Cloud SCM guide.

### Supported Roles for Inventory Management Integration with 3PL and WMS Systems

The features for Inventory Management integration with 3PL and WMS systems are predefined, and you can access them through the following existing job roles:

- Warehouse manager
- Receiving and inspection manager
- Shipping manager

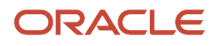

#### The users roles associated with this feature are:

- Warehouse operator
- Receiving agent
- Shipping agent

#### *Related Topics*

• [Overview of Inventory Management Integration with 3PL and Warehouse Management Systems](#page-215-0)

## Implementation Decision Points and Setup Best Practices for 3PL and Warehouse Management Systems Integration

Consider the following when implementing integration to third-party logistics (3PL) provider or external warehouse management system (WMS).

Oracle provides services to integrate Oracle Fusion Cloud Inventory Management, Oracle Receiving, and Oracle Shipping to a third-party logistics (3PL) provider or external warehouse management system (WMS). These product areas work together cohesively to support transfer orders, inventory transactions, reconciliation of inventory balances, and so forth.

### Decision Points

Before implementing your external systems integration, consider the following points.

- If you plan to receive material using a 3PL provider or WMS, then use the predefined scheduled processes to generate a receipt advice.
- If you plan to ship material using a 3PL provider or WMS, then use the predefined scheduled processes to generate shipment requests.

### Setup Best Practices

The following setup best practices are recommended before integrating with external systems.

- Use a 3PL provider or WMS at the inventory organization level. By representing the 3PL provider or WMS as an inventory organization, virtual tracking and visibility of inventory at the 3PL or WMS location is available to users in real time.
- For simplicity, set up a receiving subinventory and one subinventory for each material status used in the implementation of Oracle Inventory Management. For example, you might set up subinventories for receiving, quality assurance, rejected, and available inventory.
- Use security rules to control access to transactions performed in the 3PL or WMS organization.

### Additional Considerations

Keep in mind the following additional considerations when planning your 3PL or WMS implementation.

• Don't track locator and packing unit information because this data isn't tracked in Inventory Management.

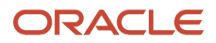

- Process inventory transactions only when the item status has changed or the item is received into or issued out of Inventory Management. For example, when a third party performs material transactions within locations or packing units at their facility, these transactions aren't tracked in Inventory Management.
- Track inventory transactions for lot and serialized items in Inventory Management. This tracking is a requirement when lot and serialized items are issued out of inventory to support install base and product genealogy.

## Receipt Advice and Receipt Confirmation Processes for External Systems Integration

This topic describes the receipt advice and receipt confirmation integration flow between Oracle Fusion Cloud Inventory Management and external systems, such as third-party logistics (3PL) and warehouse management systems (WMS).

Inventory Management communicates receipt advices to the 3PL system or WMS for processing. After completion of the processing in the 3PL system or WMS, Inventory Management accepts the receipt confirmations from the 3PL system or WMS.

For receiving, the web service Send Receipt Advice or the REST resource Receipt Advice Lines (GET method) enables Inventory Management to communicate expected shipment lines to be received by a 3PL system or WMS. Then the Receive Receipt Confirmation web service or the REST resources Receiving Receipt Requests (POST method) or Requests for Receiving Transactions (POST method) enable the 3PL system or WMS to communicate confirmation and receipt details of the expected shipment lines that were communicated.

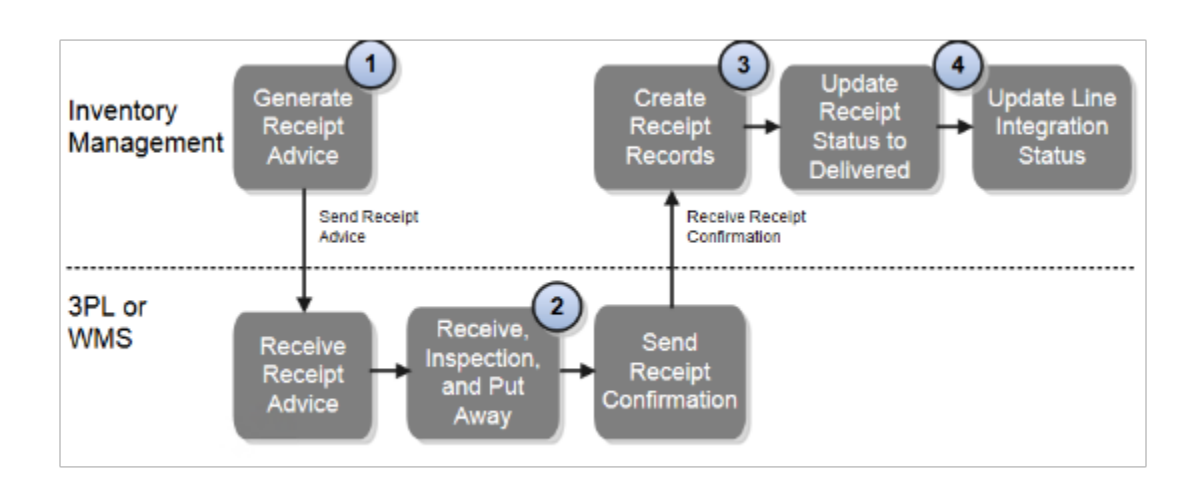

This figure shows the receipt advice and receipt confirmation integration flow.

Explanation of callouts:

- **1.** The scheduled process Generate Receipt Advice publishes an event to notify the 3PL system or WMS that receipt advices are ready to be interfaced. The web service Send Receipt Advice or the REST resource Receipt Advice Lines (GET method) provide the ability for the 3PL system or WMS to receive the actual receipt advices with the expected shipment lines for purchase orders (POs), transfer orders, and return material authorizations (RMAs).
- **2.** After the 3PL system or WMS receives the receipt advices, the 3PL system or WMS performs receiving-related processes including receiving, inspection, and put away.

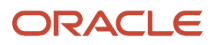

- **3.** The web service Receive Receipt Confirmation, or the REST resource Receiving Receipt Requests (POST method) or Requests for Receiving Transactions (POST method), is initiated, and receipt confirmation is sent to Inventory Management. The web service or REST resource provides the ability for the 3PL system or WMS to send the material and receiving details for the expected shipment lines received. The web service or REST resource also interprets and transforms the message, and creates the necessary records in Inventory Management. These records carry all the reference information from the external system to easily identify them for performing any future returns or corrections.
- **4.** Inventory Management validates and processes the receiving transactions by processing the receipt confirmation messages and by updating the release status and integration status.

You can use the scheduled process Manage Receiving Transactions to automatically validate and process the transactions received. If an error occurs while processing the transactions, you can review and correct pending and error transactions using the **Review Receipts Interface** task in the Inventory Management work area, and resubmit the transactions for processing. When the transactions have successfully processed, the associated document is updated accordingly. For example, the status on an associated purchase order document is updated to **Closed for Receiving**.

You can use the scheduled process Generate Changed Receipt Advice to manage changes. For example, if there was a change to a purchase order line that was already interfaced but not confirmed, the service sends a changed receipt advice to communicate the associated change to the 3PL system or WMS.

You can use the Receive Expected Shipments page in the Inventory Management work area in the Manufacturing and Supply Chain Materials Management offering to perform receiving of expected shipment lines to record various details, such as integration status. Integration status values include Ready to Interface, Interfaced, and Confirmed.

## Shipment Request and Shipment Confirmation Processes for External Systems Integration

This topic describes the shipment request and shipment confirmation flows between Oracle Fusion Cloud Inventory Management and external systems, such as third-party logistics (3PL) and warehouse management systems (WMS).

This figure shows the shipment request and shipment confirmation flow.

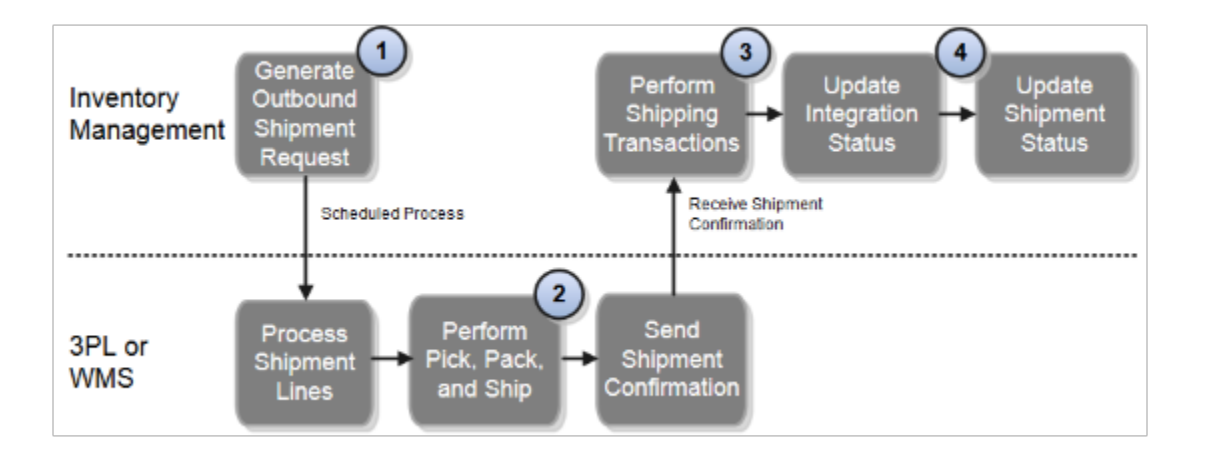

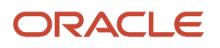

.

#### Explanation of callouts:

**1.** The outbound shipment request integration process between Oracle Inventory Management and a 3PL system or WMS starts with a shipment request. The scheduled process Generate Shipment Request enables inventory management users to manually send shipment lines to the 3PL system or WMS using the task Create Outbound Shipment request in the Shipping UI, or they can automate the process using a scheduled process. The shipment request web service Material Shipment Line, or the REST resources Shipment Line Change Requests (method: Generate a shipment request) or Shipment Lines, uses the existing pick wave release rules to provide the criteria for selecting the shipment lines.

Alternatively, the 3PL system or WMS can initiate the shipment request service voluntarily at specified intervals to retrieve shipment requests from Inventory Management.

- **2.** After the 3PL system or WMS receives the shipment request, the pick, pack, and ship processes are performed.
- **3.** The web service Material Shipment or the REST resource Shipment Transaction Requests (POST method, with the CreateAndConfirmShipment action code), when initiated with the required input, receives and processes the shipment confirmation messages. This service or resource interprets and transforms the message, and creates the necessary records in the shipping open interface tables. This transformation provides the mechanism for the 3PL system or WMS to send the material and shipping details for the shipment lines fulfilled.

The scheduled process Perform Shipping Transactions processes the pending transaction records received into the open interface tables. The process validates the data on the transaction records received from the 3PL system or WMS before processing them. Any errors from the validation step are recorded, and the transaction records remain in the open interface tables. The interface records with errors are available for users to view, edit, or resolve the errors, or reprocess.

In the event an error occurs while processing the shipment confirmation messages, users can access the **Manage Shipping Transaction Corrections in Spreadsheet** task to manage pending transactions by way of a spreadsheet interface using Application Development Framework Desktop Integration (ADFdi) technology. This interface supports management of interface transactions and corresponding errors related to shipment confirmations received from 3PL system and WMS. You can access this task in the Inventory Management work area of the Manufacturing and Supply Chain Materials Management offering.

**Note:** The Manage Shipping Transaction Corrections spreadsheet displays only one error at a time for each sheet even if the shipment processing has more than one error.

After the shipment lines are successfully confirmed, the integration status and shipment status are updated accordingly.

## Inventory Transaction Processes for External System Integration

All internal material transactions that occur within a third-party logistics (3PL) or warehouse management system (WMS) must be integrated appropriately to keep the inventory picture accurate in Oracle Fusion Cloud Inventory Management.
You can use the web service Transaction Manager or the REST resource Inventory Staged Transactions (POST method) to maintain inventory accuracy in Inventory Management with the 3PL system or WMS for the following:

- Miscellaneous account alias issues and receipts
- Subinventory transfers
- Interorganization transfers
- Cycle count adjustments
- Physical inventory adjustments
- Material status updates

The web service or REST resource inserts data into the applicable transaction interface tables and calls the transaction manager to process the rows that are ready for processing. If the transaction manager completes successfully, you can view the completed transaction on the Review Completed Transactions page. If the transaction processing fails, you can view the error details as well as transaction data on the Manage Pending Transaction page. From this page, you can correct the data and resubmit to the manager for reprocessing. You can access these pages in the Inventory Management work area in the Manufacturing and Supply Chain Materials Management offering.

#### *Related Topics*

• [Inventory Transaction Interface](https://www.oracle.com/pls/topic/lookup?ctx=fa24a&id=s20035153)

### Inventory Balances Integration with External Systems

Using Oracle Fusion Cloud Inventory Management's inventory balances integration capabilities, you can outsource warehousing and manufacturing processes to efficiently lower costs, service local markets, reduce cycle times, and so on.

A central integration framework across Oracle Purchasing, Oracle Fusion Cloud Order Management, and Oracle Inventory Management tracks interactions between the various external systems. You can receive inventory balance details from external systems, such as third-party logistics providers, warehouse management systems, or contract manufacturers and use this information to reconcile inventory balances. Inventory on-hand details can include subinventory, locator, lot, serial number, and external packing unit.

The inventory balances integration feature enables you to:

- Use the Inventory Balance Transactions REST resource to post inventory balance messages from an external system
- Import inventory balance messages in bulk using a SaaS spreadsheet
- Enable users to resolve any processing exceptions
- Purge inventory balance messages periodically

**Note:** This feature is automatically available and is included with the shipped job roles (warehouse manager and inventory manager).

Use the following processes and task to interface with external systems to improve tracking and visibility across your supply chain, including partners:

• Manage Inventory Balances Processes

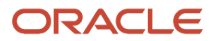

- Manage Inventory Balance Messages in Spreadsheet (ADFdi)
- Manage Inventory Transaction Process
- Purge Inventory Balance Messages Process

### Manage Inventory Balances Process

This scheduled process processes the imported inventory balance messages in the interface tables.

### Manage Inventory Balance Messages in Spreadsheet (ADFdi)

Use this task, in the Inventory Management work area in the Manufacturing and Supply Chain Materials Management offering, to review and resolve any exceptions while processing the inventory balance messages.

### Manage Inventory Transaction Process

This scheduled process processes the necessary adjustment transactions to reconcile the inventory balances.

### Purge Inventory Balance Messages Process

Use this scheduled process to purge the historical balance inventory messages collected over time in the interface tables. Using the processing status parameter, you can purge error, successful, or all messages between a date range.

#### *Related Topics*

- [Manage Inventory Balances Process](https://www.oracle.com/pls/topic/lookup?ctx=fa24a&id=u30240142)
- [Manage Inventory Transactions](https://www.oracle.com/pls/topic/lookup?ctx=fa24a&id=u30230809)
- [Purge Inventory Balance Messages](https://www.oracle.com/pls/topic/lookup?ctx=fa24a&id=u30240211)

### Inventory Business Event Configuration

Create an inventory business event configuration to associate business events with event types and organizations. You can manage business event configurations at the inventory organization or site level.

You can use business events to integrate with your external third-party logistics (3PL) or warehouse management system (WMS) using REST or Simple Object Access Protocol (SOAP) services. Use the **Manage Inventory Business Event Configurations** task to select which business event to raise when integrating with your external 3PL or WMS for these functions:

- Outbound receipt advices
- Outbound shipment requests
- ASN and ASBN creation
- ASN and ASBN cancellation
- Transfer order creation
- Transfer order update
- Transfer order cancellation
- Pick confirm

**Note:** You can only select a REST event type for pick confirm and transfer orders.

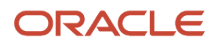

On the Manage Inventory Business Event Configurations page, you can create, edit, search, and delete the business event configurations.

**Note:** If you don't configure a business event, SOAP is used for the 3PL or WMS integration.

For more information about inventory business events, see the Using the Oracle ERP Cloud Adapter with Oracle Integration guide.

*Related Topics*

- [How can I choose REST or SOAP services to integrate with a 3PL system or WMS integration?](#page-225-0)
- [Inventory Management Integration with 3PL and Warehouse Management Systems Process Flow](#page-217-0)
- [Overview of Inventory Management Integration with 3PL and Warehouse Management Systems](#page-215-0)
- [Supported SCM and Procurement Business Events](https://docs.oracle.com/en/cloud/paas/integration-cloud/erp-adapter/oracle-erp-cloud-adapter-capabilities.html#GUID-9F62ACE1-54EB-4512-94BF-0A5EEB78E8B2)

### FAQs for Integrating with 3PL and Warehouse Management Systems

#### Can I synchronize master data with third-party logistics or warehouse management systems?

Yes. Oracle Product Hub, Oracle Purchasing, and the Oracle Fusion Cloud Sales integration solutions work together to provide integration capabilities to support automated integration for items, suppliers, and customers.

#### How can I choose REST or SOAP services to integrate with a 3PL system or WMS integration?

Configure business events to specify whether to use REST or SOAP services to integrate with your external 3PL or WMS.

- **1.** To configure inventory business events, use the **Manage Inventory Business Event Configurations** task:
	- Offering: Manufacturing and Supply Chain Materials Management
	- Functional Area: Inventory Management
	- Task: Manage Inventory Business Event Configurations
- **2.** On the Mange Inventory Business Event Configurations page, click the **Add** icon to add a new business event configuration.
- **3.** Select an operation such as **Outbound Receipt Advice** or **Outbound Shipment Request** for the event type.
- **4.** Select an event name to adopt either SOAP or REST services.

For example, for the event type of **Outbound Receipt Advice**, choosing an event name of **Outbound receipt advice** adopts REST, while choosing **Receipt advice event notification** adopts SOAP.

**5.** Select an organization.

**Note:** If you don't specify an organization, the business event applies to all organizations.

**6.** Click **Save and Close**.

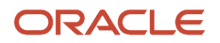

### What's an inventory business event?

Business events let you integrate Oracle Fusion Cloud Inventory Management transactions with third-party logistics (3PL) or warehouse management systems (WMS).

Use the **Manage Inventory Business Event Configuration** task to choose if you want to use REST or SOAP services to integrate with your external 3PL or WMS.

#### What happens if I don't configure a business event?

If you don't configure a business event, SOAP is used for the 3PL or WMS integration.

# Electronic Signatures and Electronic Records

### Set Up Electronic Signatures and Electronic Records for Receiving **Transactions**

You need to enable the ability to capture Electronic Signatures and Electronic Records for receiving transactions to be able to view them.

You need to set up receiving transactions and a business rule.

### Steps for Setting Up Receiving Transactions

Here's how you set up receiving transactions.

- **1.** In the Setup and Maintenance work area, go to the following:
	- Offering: Manufacturing and Supply Chain Materials Management
	- Functional Area: Facilities
	- Task: Configure Electronic Signature Preferences
- **2.** On the Configure E-Signature Preferences page, select your organization and then select the **Signature Enabled** check box for the relevant transaction.
- **3.** Click **Save and Close**.

### Steps for Setting Up a Business Process Rule

Here's how you set up a business process rule.

- **1.** In the Setup and Maintenance work area, go to the following:
	- Offering: Manufacturing and Supply Chain Materials Management
	- Functional Area: Facilities
	- Task: Manage Task Configurations for Supply Chain Management
- **2.** On the BPM Worklist page that appears, click the **MtlManagementEresInlineTask** task to be configured and create or edit the relevant business rule.

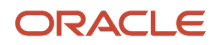

- **3.** Click **Advanced**.
- **4.** Deselect **Ignore Participant**.
- **5.** Click **Save** and then click **Commit Task**.

**Note:** Receive, put away, and corrections are receiving transactions. The e-record for those are available on the Receiving Transaction History page, not on the Review Completed Transactions page. The e-record ID is systemgenerated sequentially so the record ID for a miscellaneous transaction and a put away transaction can be the same. That is why the Inventory Transactions page shows the ID for miscellaneous transactions only and not the ID for transactions that originate in Receiving. You can view transactions that originate in Receiving on the Receiving Transaction History page only. For more information about implementing E-Signatures and generating E-Records, refer to the Oracle SCM Cloud Implementing Manufacturing and Supply Chain Materials Management guide.

*Related Topics*

• [Receipt Creation](https://www.oracle.com/pls/topic/lookup?ctx=fa24a&id=s20029530)

# Self-Service Receipts

### Enable Self-Service Receiving on the Behalf of Others

You can create receipts for requisitions when you're not the requester or preparer.

To enable users to create self-service receipts on the behalf of others, complete these steps:

- **1.** Click **Navigator** > **Tools** > **Security Console**.
- **2.** Click the **Create Role** button.
- **3.** Enter a value for the **Role Name**.

For example, enter **Self Service Receiving All Requisitions**.

**4.** Enter a value for the **Role Code**.

For example, enter **SELF\_SERVICE\_RECEIVING\_ALL\_JOB**.

- **5.** Select **SCM Job Roles** as the **Role Category**.
- **6.** Enter the **Role Description**.

For example, enter **Job role to receive self-service receipts for all procurement requesters**.

- **7.** Click **Next**.
- **8.** Click **Add Function Security Policy**.
- **9.** Add Function Security Policy:
	- Function Security Policy: Create Self-Service All Requisition Receiving Receipt
	- Description: Allows creation of self-service receipts by any other person apart from the requisition requester or preparer
- **10.** Click the **Add Privilege to Role** button.
- **11.** Click **Next**.
- **12.** On the User's Step, click the **Add User** button.
- **13.** Select the appropriate user to add to the newly created job role.

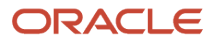

#### **14.** Click the **Add User to Role** button.

**15.** Click the **Save and Close** button on the last step of the process.

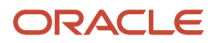

# **10 Shipping**

# Introduction

## Overview of Implementing Shipping

The shipping functionality lets you manage outbound logistics so that you can process shipments, satisfy customer demand, and at the same time manage the pick, pack, and ship cycle.

You can set up shipping so that your users can manage and release pick waves, capture freight costs, pack material in containers or onto trucks, and create shipping documents. You can define and maintain shipping setup, including release sequence rules, ship confirmation rules, shipping cost types, shipping exceptions, shipping zones, and so on.

Set up shipping so that your users can use the Inventory Management work area in the Manufacturing and Supply Chain Materials Management offering to streamline picking and shipping:

- Monitor pick and ship activities to manage outbound shipments.
- Use a guided process that helps your users pick, pack, and ship tasks so that Inventory Management can fulfill orders quickly and accurately.
- Set up shipping so that your users can use the Manage Shipping Exceptions task in the Setup and Maintenance work area to identify and resolve exceptions and backlogs to efficiently move materials through the warehouse.

Use roles and tasks to optimize the user experience:

- Click links to tasks or search directly from work areas so that your users can access important pick and ship activities.
- Drill into line details so that your users can perform the next logical action in a guided way.
- Access important information about items during pick and ship transactions. Use visual images, detailed item specifications, and links to online collaboration tools.

### User Roles That You Perform During Shipping

The shipping flow includes multiple roles that your organization must perform, from receiving the sales order, processing the shipment, and recording the financials.

The following figure illustrates the user roles that are involved during the shipping flow.

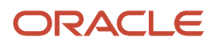

Oracle Fusion Cloud SCM Implementing Manufacturing and Supply Chain Materials Management

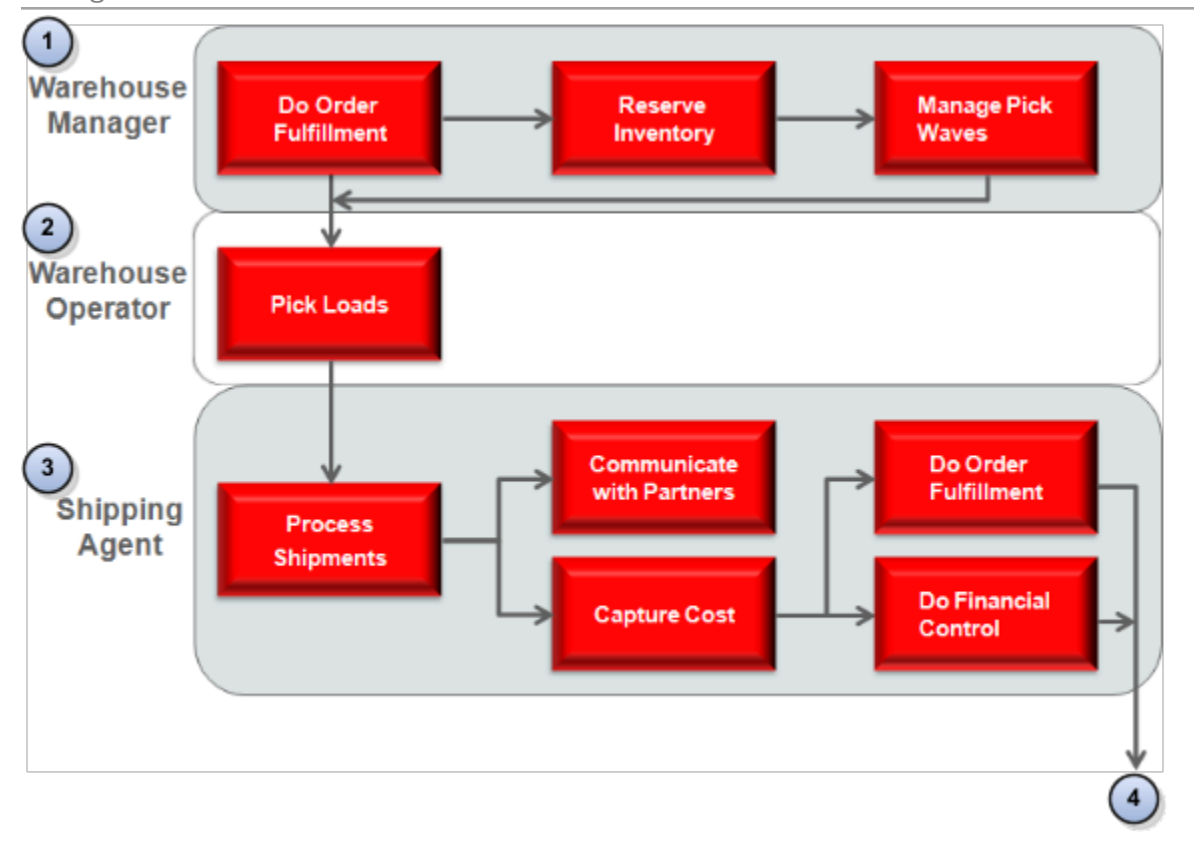

#### Explanation of Callouts

- **1.** The warehouse manager does the following work:
	- Receives a sales order from Oracle Fusion Cloud Order Management.
	- Does order fulfillment work, including processing the sales order.
	- Creates a reservation that reserves material for the sales order. This reservation prevents some other demand source from using this material.
	- Monitors and releases sales orders that this process can use to pick product in the warehouse.
	- Creates pick slips that this process can use to pick material for the outbound material movement.
	- Uses a variety of criteria to create, manage, and release pick waves that results in efficient warehouse operation.
- **2.** The warehouse operator does the following work:
	- Pick loads, including monitoring and performing the picking activity, and create pick slips for outbound shipments, replenishment, and requisition.
	- Search for a pick slip and confirm the pick slip in a single action. The warehouse manager can also create and distribute pick slip reports and provide instructions to the warehouse operator regarding material movement.

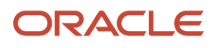

- **3.** The shipping agent does the following work:
	- Process outbound shipments, including packing, creating shipments, and resolving exceptions, confirming receipt, and doing end-of-day activities.
	- Create outbound shipping documentation, such as the carrier bill of lading when the agent confirms the shipment.
	- Send shipping messages and updates to trading partners, including the contents or a shipment, shipment status, shipment arrival details, and shipment requests. This capability lets you integrate shipping with an external system.
	- Capture the shipping costs that are associated with the shipment and assign them to a shipment, shipment line, or packing unit.
	- Do order fulfillment work, including processing bills and receivables.
	- Do financial control, including financial reporting and cost accounting.
- **4.** Inventory Management sends shipping information to Order Fulfillment and Cost Management for downstream processing.

### How the View Shipment Privilege is Used in Oracle Cloud Applications

The View Shipment privilege is assigned to the predefined Oracle Fusion Cloud Manufacturing job role, Production Supervisor.

This privilege is used to view shipment details from the Manufacturing work area by using a shipment number. This privilege can't be used as a standalone privilege to view shipments.

### How the Reserve, Pick, and Confirm Shipments Process Works

The process to reserve, pick, and confirm shipments begins with a sales order and ends with the movement of the material to a ship-to location.

The process that you use to reserve, pick, and confirm shipments begins when Oracle Fusion Cloud Inventory Management receives a sales order from Oracle Fusion Cloud Order Management or a source order from a source system, and ends when Oracle Inventory Management sends a confirmation to Oracle Order Management that it completed the movement of this material to the customer ship-to location. You can specify how Oracle Inventory Management does this movement.

The following figure illustrates the reserve, pick, and confirm process.

Oracle Fusion Cloud SCM Implementing Manufacturing and Supply Chain Materials Management

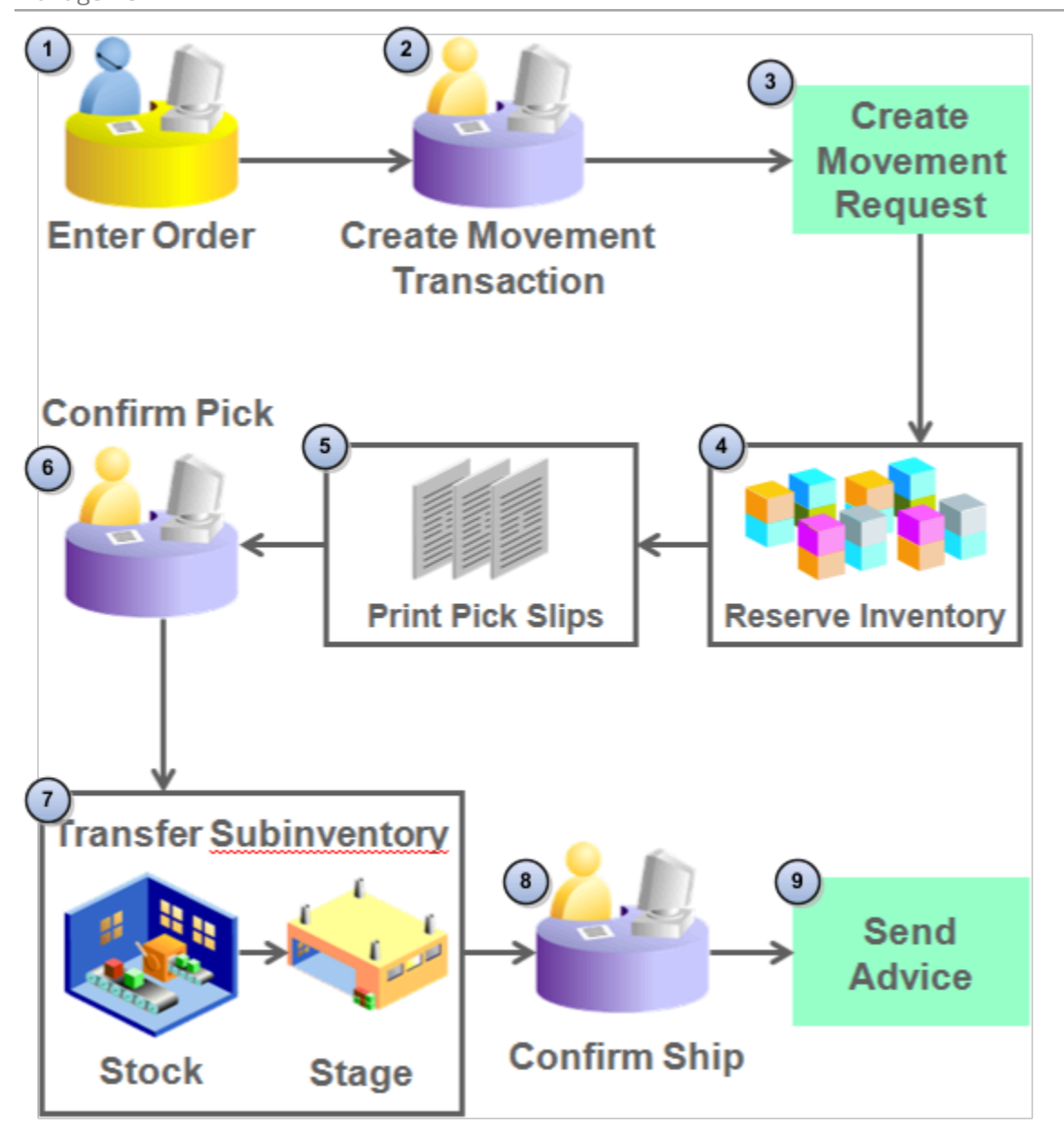

Explanation of Callouts

- **1.** A user uses an order entry system, such as Oracle Order Management, to enter a sales order.
- **2.** A Warehouse Manager uses Oracle Inventory Management to create a movement transaction.
- **3.** Oracle Inventory Management creates an approved movement request for the sales order, which is now awaiting shipping. A movement request is a request to transfer material from the subinventory that stocks the material to the subinventory that stages this material. You can specify the staging subinventory in Oracle Order Management or on the Manage Shipping Parameters page. Oracle Inventory Management allows only one staging subinventory for each pick wave.

- **4.** Allocate inventory for the movement request. If the Autoconfirm Pick option on the Create Pick Wave page:
	- Contains a check mark. Oracle Inventory Management allocates inventory for the movement request.
	- Doesn't contain a check mark. You must manually allocate inventory from the Confirm Pick Slip page.

Note the following:

- You must allocate inventory before you print pick slips.
- A movement request uses inventory picking rules to determine how to allocate the material.
- Shipping uses the Release Sequence Rule that you enter on the Pick Wave page or that Oracle Inventory Management defaults from the Shipping Parameters page to determine the sequence that fulfills the movement request.
- Shipping sets the default sourcing values for subinventory, locator, revision, lot, and serial number on the movement request. You can use the Confirm Pick Slip page to modify these default values.
- **5.** Shipping uses the Pick Slip Grouping Rule that you specify on the pick wave or that Inventory Management defaults on the Shipping Parameters page to determine how to print the pick slips.
- **6.** Confirm the movement request for the pick slips. Note the following:
	- If the Autoconfirm Picks option on the Create Pick Waves page contains a check mark, or if the Pick Confirmation Required option on the Inventory Organization Parameters page doesn't contain a check mark, then Oracle Inventory Management confirms the pick during the picking process.
	- ∘ If Oracle Inventory Management doesn't confirm the pick during Pick Release, then you can use the Confirm Pick Slip page to confirm the pick.
- **7.** The Pick Confirm transaction moves the material from the stock subinventory to the staging subinventory.
- **8.** Confirm that the shipment is complete. Shipment is complete when Oracle Inventory Management loads all lines in the shipment to the customer ship-to location. A shipment includes a set of shipment lines, grouped according to common shipping attributes that Oracle Inventory Management schedules to ship to the shipto location on a date and time. To confirm a shipment, a user in the warehouse selects the shipment on the Manage Shipments page or the Edit Shipment page, and then selects the Ship Confirm option. Note the following:
	- You must select a ship confirm rule or specify ship confirm options before you can confirm the shipment.
	- You must resolve shipping exceptions before you can confirm the shipment.
	- You must record the lot number and serial number for each item that requires these numbers.
	- You can confirm a shipment only after you confirm that you picked all the shipment lines that the shipment references.
	- Confirming a shipment might result in shipment lines that are in a variety of statuses, such as Shipped, Backordered, Staged, or Cycle Counted. Confirming a shipment is complete only when you record the quantity picked as Shipped.
- **9.** Oracle Inventory Management sends a shipment advice that includes shipment details to Oracle Order Management.

### Set Up Shipping

Preform these tasks to set up shipping.

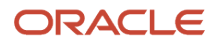

To set up shipping, use the following:

- Offering: Manufacturing and Supply Chain Materials Management
- Functional Area: Shipping
- Show: All Tasks

Perform the tasks in the Preparation column in the following table in the order presented.

**Note:** Oracle recommends that you finish the work described in the Preparation column before you start your implementation. You must perform each task.

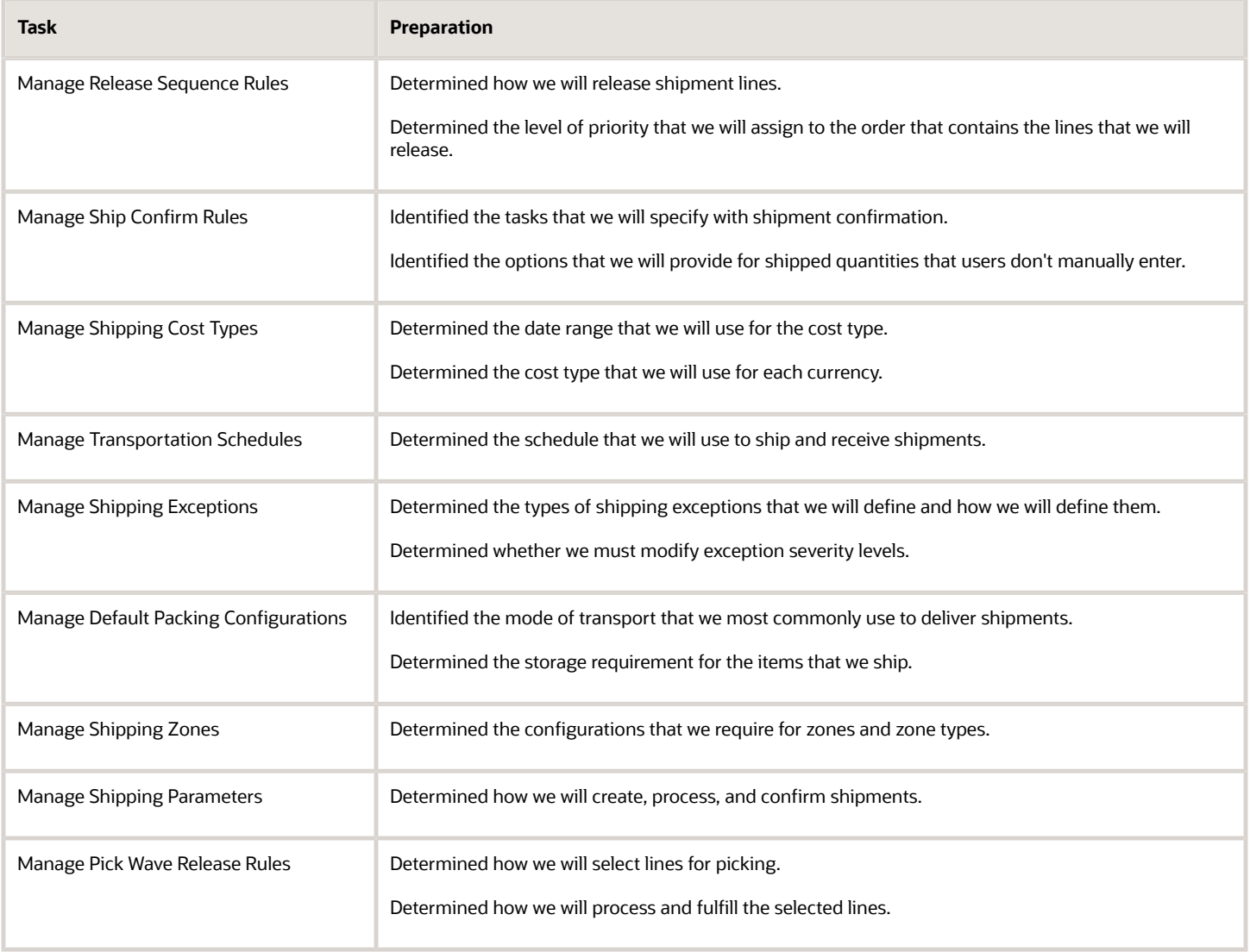

### Common Tasks That You Perform for Shipping

Shipping requires that you perform the following common tasks:

• Manage Shipping Value Sets

- Manage Shipping Descriptive Flexfields
- Manage Shipping Lookups
- Manage Shipping Document Sequences

These tasks are common to any Oracle application. Shipping doesn't require specific setup for these tasks, so you can follow the instructions that you use to perform them for any Oracle application. For details about how to perform these common tasks, see the guide titled Oracle Fusion Cloud SCM: Implementing Common Features for SCM.

## How You Set Up Shipping for Drop Ship Transactions

Oracle Fusion Cloud Applications support drop shipments. Drop ship is an order fulfillment strategy where the seller doesn't keep products in inventory, but relies on suppliers to build, store, and ship orders to customers. Material flows directly from the supplier to the customer.

You can select whether or not you want to print shipping documents for drop ship orders. To print shipping documents for these transactions, do the following:

- **1.** In the Setup and Maintenance work area, go to the following:
	- Offering: Manufacturing and Supply Chain Materials Management
	- Functional Area: Receiving
	- Task: Manage Receiving Parameters
- **2.** Select your organization.

**3.** On the Manage Receiving Parameters page, select the **Print shipping documents for drop ship orders** option. This option is a one-time setup step for your organization. You don't need to set this up per transaction.

#### *Related Topics*

• [Considerations for Printing Shipping Documents for Drop Ship Orders](#page-272-0)

# Manage Release Sequence Rules

### Release Sequence Rules

Release sequence rule enables you to specify the order in which the picking lines are pick released to inventory. You must assign a release priority in ascending or descending order to the selected release sequence.

These aspects of defining a release sequence rule will assist you in releasing picking lines according to your preference:

- Criteria for releasing picking lines
- Release priority

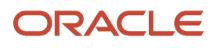

### Criteria for release

#### You can release picking lines by:

- Sales order
- Initial ship date
- Scheduled ship date
- Outstanding invoice value
- Shipping priority

### Release priority

You must assign at least one of the criterion specified above to a release priority in the range of 1 to 5 with 1 being the highest priority and 5 being the lowest. You must select the order, ascending or descending, in which the specified criterion will be made effective. For example, if you select the ascending order for the Scheduled date criterion, then the picking lines with the earliest scheduled date are released first.

## Considerations for Release Priority

Release priority impacts the way a picking line is released when a release sequence rule is applied.

Before assigning release priority to a release criteria, consider these questions:

- How you release shipment lines in your organization?
- What is the level of priority your organization assigns to the order in which lines are released?

### Considerations for releasing shipment lines

Before selecting the release criteria, you must plan how your organization will release shipment lines. Consider the following:

• What is the most commonly used criteria based on which shipment lines are released? Consider your organization's preferred criteria for releasing shipment lines. It can be based on sales order number, outstanding invoice value, scheduled date, initial ship date, and shipping priority. This directly impacts how and when the shipment line is released.

### Considerations for assigning release priority

Consider these dependencies before assigning attributes to the release priority:

- You can assign a priority level to one attribute with 1 being the highest and 5 being the lowest. Consider your organization's usage of a specific attribute. **Note:** You can select an attribute only once while deciding the relative priorities.
- You can assign the order, ascending or descending, in which the specified attribute will be made effective. For example, if you select the ascending order for attribute Sales Order number, the shipment lines are released by ascending sales order number. Sales Order 1 is released first, then Sales Order 2, Sales Order 3, and so on.

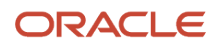

• You can't assign both the Outstanding invoice value attribute or the Sales Order number attribute to a release priority in the same release sequence rule.

# Manage Ship Confirm Rules

### Ship Confirm Rules

Ship confirm rule enables you to determine how shipments are ship confirmed.

The following aspects of defining a ship confirm rule provide you the flexibility to:

- Specify tasks along with shipment confirmation
- Specify options if shipped quantities aren't manually entered
- Specify the document job set

### Specify tasks along with shipment confirmation

You can specify your organization's preference of tasks to be completed along with shipment confirmation, by selecting one or more of the following check boxes:

• Create shipment for remaining staged quantities

A new shipment will be created for lines with remaining staged quantities. Remaining staged quantity is applicable when shipped quantity is different from picked quantity on the line.

• Create bill of lading and packing slip

A bill of lading and packing slip is created.

**Note:** You must define sequences of type "Automatic" for the application and module "Shipping." The sequences must be assigned to document sequence categories "BOL" or "PKSLP."

• Close shipment

The shipment status is set to closed and as a result all the shipment lines status is set to shipped.

• Defer sending inventory updates to integrated applications

### Specify options if shipped quantities aren't manually entered

You must specify an option that will be applied during ship confirm if the shipped quantity isn't manually entered for a staged line or lines. For example, consider a scenario where a shipment has 10 staged lines, and the shipped quantity is manually entered for eight of the lines. The ship confirm rule must indicate what to do with the two lines for which the shipped quantity isn't manually entered. The options are:

• Backorder

The two staged lines are set to Backorder status and are unassigned from the shipment.

• Cycle count

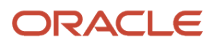

The two staged lines are marked for cycle count, set to Backorder status, and unassigned from the shipment.

**Note:** The quantities transferred for cycle counting aren't considered for selection during the next pick release.

• Ship requested quantities

The requested quantity on the two staged lines is shipped.

• Stage

The two staged lines remain staged, but are unassigned from the shipment.

### Specify the document job set

When a ship confirm rule is used, you can associate the document job set to use during shipment confirmation.

## Considerations for Ship Confirm Rules

You must set up all the ship confirm rules in a manner that they're reusable and service varied needs of different organizations.

You can have only one default ship confirm rule per organization and the this rule is associated by the shipping parameters for the organization. Before setting up default shipping rules, consider:

- Understand shipping processes and anticipate current and future needs of the organization
- Follow naming conventions
- Associate the most commonly used rules while defining shipping parameters

#### Understand shipping processes

You must understand the shipping processes to be able to evaluate and anticipate current and future needs of your organization before defining shipping rules. Consider the most commonly used scenario for the business so that the scenario will be served well with the default rule. This will enable you to create effective rules that optimize performance and reduce the need for granularity, which in turn reduces maintenance.

#### Follow naming conventions

You must follow naming conventions so as to minimize chances of confusion resulting out of cryptic naming.

#### Associate most commonly used rules

You must associate the most commonly used rules while defining shipping parameters. For example, you must associate a rule that's used most frequently in your organization. This enables you to minimize the need for overriding the default ship confirm rule.

### Override a Shipping Method

You can override a shipping method.

#### Here's how:

- **1.** In the Setup and Maintenance work area, go to the **Manage Ship Confirm Rules** task:
	- Offering: Manufacturing and Supply Chain Materials Management
	- Functional Area: Shipping
- **2.** On the Manage Ship Confirm Rules page, select your ship confirm rule and click **Actions > Edit**.
- **3.** On the Edit Ship Confirm Rule page, select the shipping method that you want to use as the default shipping method from the **Override Shipping Method** drop-down list.
- **4.** Click **Save and Close**.

# Manage Shipping Cost Types

### Overview of Shipping Cost Types

Shipping cost types are shipment-related costs such as administration fee, duty fee, insurance, handling cost, export fee, or transportation charge.

You can define a cost type within a category with a suggested amount. Shipping costs can be recorded at any point in time for a shipment, shipment line, or packing unit. Shipping cost types provide you the flexibility to:

- Defining a uniform shipping cost under a specific category for future reference
- Specifying an effective date range for the validity of the cost type
- Defining a cost type in preferred currency

#### Define shipping cost

You can define a shipping cost type under a specific category. This ensures uniformity of service charges under the selected category across the organization for the same service.

**Note:** You can override the cost type and suggested amount during or after the recording of shipping cost.

#### Specify effective date range

You can specify a date range for the validity of the cost type.

### Define cost type in preferred currency

You can define a cost type in your functional currency. You can modify the currency at any point in time.

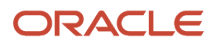

# Manage Transportation Schedules

### Transportation Schedules

Transportation schedules enable you to define valid shipping and receiving days and hours for trading partners such as organizations, suppliers, customers, and carriers.

Transportation schedules enable you to:

- Determine when shipments can be shipped and received.
- Assist Oracle Global Order Promising in planning valid shipping and receiving days.

### Determine shipping and receiving schedule

The shipping and receiving schedules are used to determine when your customers, customer sites, suppliers, supplier sites, and internal organizations can ship and receive. The ship confirm process uses the defined transportation schedules to warn you of invalid shipping days and hours. The initial ship date on the shipment is validated according to shipping schedule for the warehouse and the planned delivery date is validated according to the receiving schedule for the customer or customer site.

For example, you're shipping a shipment from your warehouse in Florida on Monday, September 12, to arrive at your customer's site in New York on Wednesday, September 14. In this case, ship confirm checks the warehouse's shipping schedule and the customer's receiving schedule for the initial ship date and planned delivery date respectively to confirm the following:

- Monday, September 12, is a valid initial ship date for your warehouse in Florida to ship goods.
- Wednesday, September 14, is a valid delivery date for your customer's site in New York to receive goods.

If the initial ship date or planned delivery date is invalid, then ship confirm displays a message requesting a review of the dates entered.

Transportation schedules are also used when a pick release process is submitted.

The pick release process also consults your defined transportation schedules and adjusts ship dates as necessary. When you create a pick wave using the pick release process, you can specify a pick wave release rule that defines the scheduled ship dates and requested ship dates on the pick wave. If a shipping transportation schedule is defined for your organization, then the scheduled and requested ship dates on the pick wave are compared against the valid shipping days on the transportation schedule. If either the scheduled or requested ship date falls on an invalid shipping day for your organization, then the dates are automatically adjusted to the next valid shipping day specified in the transportation schedule. For example, if your shipping transportation schedule allows shipments Monday through Friday, and the pick wave release rule calculates a ship date that occurs on a Saturday, then the ship date is automatically moved to the following Monday.

**Note:** If the transportation schedules aren't defined, then every day and time is assumed to be valid for shipping and receiving.

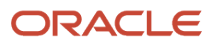

### Assist Oracle Global Order Promising in planning valid shipping and receiving days

Global Order Promising uses the transportation schedule assignments when determining supply availability dates for customer orders.

- Shipping schedule: The shipping schedule indicates the valid working dates for shipping originating from suppliers and organizations. Global Order Promising uses the shipping schedule to determine when material can be shipped from warehouses to customers.
- Receiving schedule: The receiving schedule indicates the valid working dates for receiving goods at the organizations or customer sites. Global Order Promising uses the receiving schedule to determine when material can arrive at the customer site.
- Carrier schedule: The carrier schedule indicates the working and nonworking days and times for material that's in transit using different means of transport. Global Order Promising uses the carrier schedule to determine the transit time from a warehouse to the customer site. For example, a carrier has a transit time of three days but doesn't work on weekends. This implies that the carrier can deliver a shipment that was shipped on Monday afternoon on Thursday afternoon. However, the carrier can deliver a shipment that was shipped on Friday only on Wednesday since Saturday and Sunday are nonworking days.
- Global Order Promising uses shipping, carrier, and receiving schedules to determine when internal transfers between internal manufacturing sites and warehouses can be scheduled to meet customer demands at a warehouse.

For example, shipping, receiving, and carrier schedules are used for shipping from an internal organization such as a plant to another internal organization such as a warehouse. The plant's shipping schedule is open from Tuesday to Friday. The warehouse's receiving schedule and the carrier schedule are open from Monday to Friday. The transit time is two days. In this case, the warehouse will receive shipments from the plant on Thursday, Friday, and Monday. The warehouse will not have shipments arriving on Wednesday since the plant cannot ship on Monday. If supplies are needed on Wednesday, then Global Order Promising will try to ship from the plant on the previous Friday to arrive on Tuesday.

*Related Topics*

- [Examples of Creating Transportation Schedules](#page-306-0)
- <span id="page-306-0"></span>• [Schedule Components](https://www.oracle.com/pls/topic/lookup?ctx=fa24a&id=s20027187)

### Examples of Creating Transportation Schedules

You can use several combinations of trading partner, schedule name, and schedule usage to create the transportation schedules suitable for your business requirements.

Examples of creating transportation schedules are discussed for the following scenarios:

- Shipping schedule for a warehouse
- Receiving schedule for a customer

### Shipping schedule for a warehouse

You want to set up a shipping schedule for your warehouse so that you can schedule shipments from your warehouse and calculate shipping and planned delivery dates for your customers. In order to ensure that your warehouse has accurate shipping days and times, you can create a transportation schedule for an organization from where your

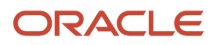

goods will be shipped, and select shipping as your schedule usage for that organization. You can activate the schedule assignment at the organization trading partner level by selecting the schedule and marking it as active.

### Receiving schedule for a customer

You want to set up a receiving schedule so that you can schedule shipping and receiving days and calculate shipping and planned delivery dates for your customers. In order to ensure that the customer has accurate receiving days and times, you can create a transportation schedule for the customer to whom your goods will be shipped, and select receiving as your schedule usage for that customer. You can activate the schedule assignment at the customer trading partner level by selecting the schedule and marking it as active.

## Site Level Schedules

Define and activate sites for a trading partner and assign a different schedule for each trading partner site.

Trading partner type can be customer, supplier, carrier, and organization. The schedule usage you define for every trading partner type determines what the schedule assigned to the trading partner is used for. For example, if shipping is defined as schedule usage for a trading partner organization, then that schedule is used for shipping. You can define and activate one or more sites for a trading partner. You can assign a different schedule for each trading partner site. Note that setting up schedules at the site level is optional. If a schedule isn't defined at the site level, then the schedule defined at the trading partner level is used. For example, a trading partner has 20 ship-from sites and 18 of those sites have the same schedule for shipping days. In this case, one shipping schedule can be defined for the trading partner and two other shipping schedules for the sites.

Site level schedules enable you to:

- Determine when shipments can be shipped and received at the site
- Validate shipping and receiving days

### Determine site level shipping and receiving schedule

Enables you to define a shipping and receiving schedule for a trading partner site.

For example, a trading partner site (referred to in the following list as customer site) is receiving a shipment on Thursday. In this case, ship confirm checks the trading partner site schedules to confirm the following::

- The customer site is activated to receive shipments.
- The customer site can receive goods on Thursday.

### Validate shipping and receiving days

The ship confirm process consults your defined site level schedules and warns you about invalid shipping days and hours as necessary.

When you ship confirm a shipment using the ship confirm process, the initial ship date and planned delivery date is checked in the trading partner site schedule. If a trading partner site schedule is defined for your trading partner site, then the initial ship date and planned delivery date are compared against the valid shipping and receiving days on the site schedule. If either the initial ship date or the delivery date falls on an invalid shipping or receiving day for your warehouse and customer site respectively, then alternative valid dates are suggested. For example, if your shipping site schedule allows shipments Monday through Friday, and the ship confirm process calculates an initial ship date that occurs on a Saturday, then Monday is suggested as the alternative initial ship date.

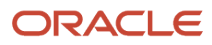

### FAQs for Manage Transportation Schedules

### What happens if a transportation schedule isn't defined for a trading partner?

If a transportation schedule isn't defined, then every day and time is assumed to be valid for shipping and receiving.

# Manage Shipping Exceptions

### Overview of Shipping Exceptions

A shipping exception is an unexpected event resulting out of a conflict between the requirements of the shipper, customer, or transportation carrier.

### Define and Maintain New Shipping Exceptions

You can define and maintain new exceptions. The exceptions can be of three types:

- Shipment: exceptions that are logged against shipments.
- Picking: exceptions that are logged during the picking process.
- Batch: exceptions logged to store the messages generated during the automated shipping processes such as automatically pack and ship confirm.

You can inactivate a user-defined exception that's no longer in use by your organization. Disable the **Active** check box on the Edit Shipping Exception page.

**Note:** You can inactivate a user-defined exception only if the exception isn't currently in use by a shipment, shipment line, or packing unit.

### Modify Severity Levels of Exceptions

You can define and maintain the following severity levels of user-defined shipping exceptions:

- Error: Requires resolution before the transaction can be closed.
- Warning: Can be superseded and doesn't require resolution to close the transaction.
- Information: Provides information on a particular transaction. The user isn't required to act on the information exception to close the transaction.

*Related Topics*

• [Predefined Exceptions](#page-309-0)

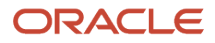

## <span id="page-309-0"></span>Predefined Exceptions

L

Predefined exceptions are already defined in Oracle Shipping. They are defined for the most common scenarios that may lead to the creation of an exception.

**Note:** You can't modify a predefined exception, except for its description.

This table lists the predefined exceptions available for your organization.

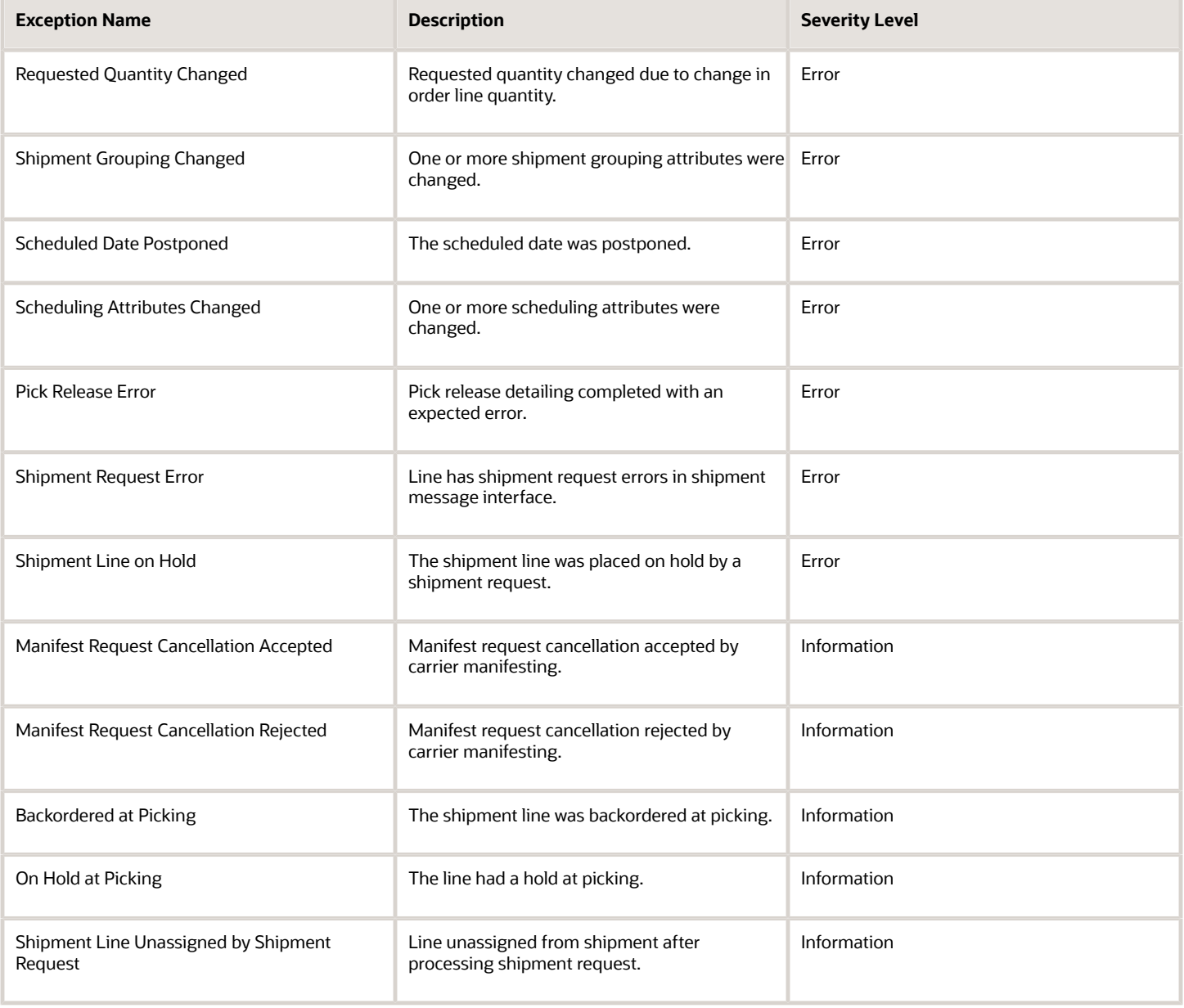

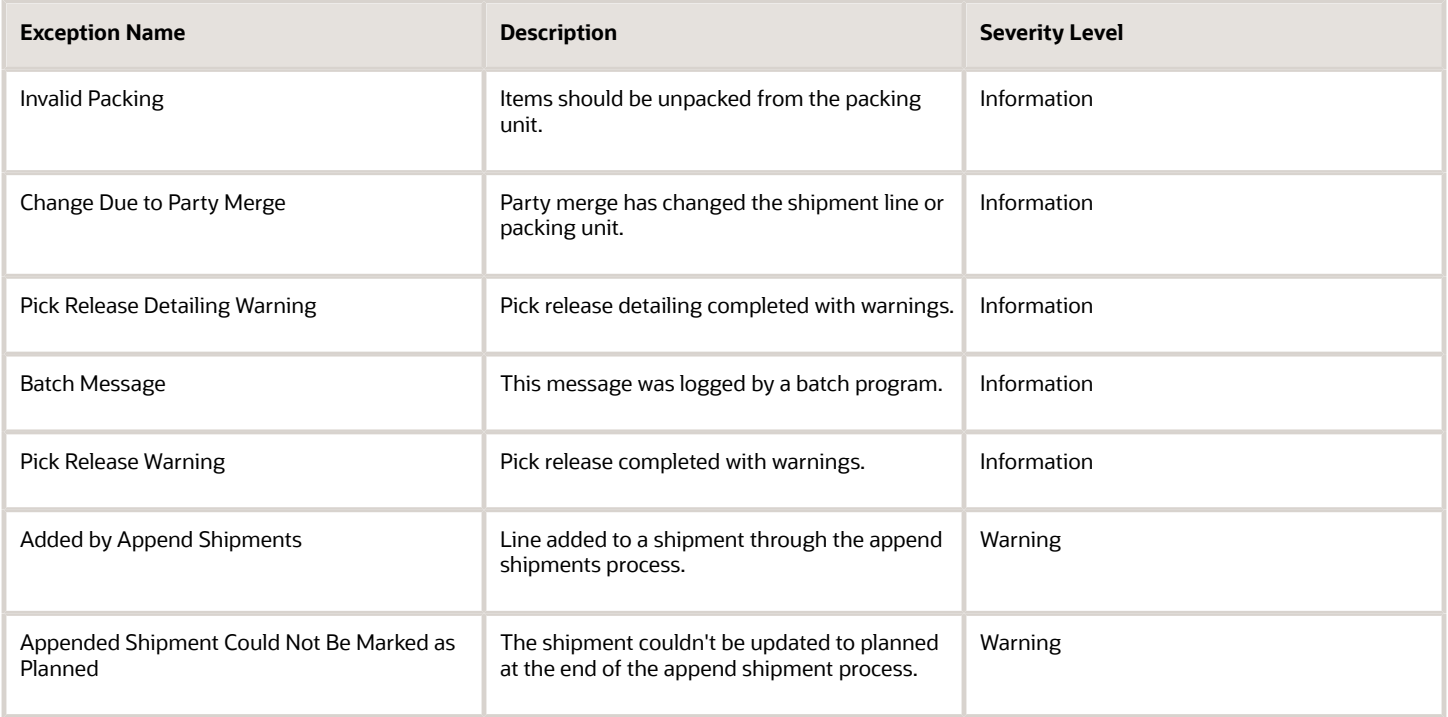

## FAQs for Manage Shipping Exceptions

### When do shipping exceptions occur?

Shipping exceptions occur when predefined criteria for shipment creation, processing, and delivery aren't met or fail.

Predefined exceptions are logged automatically against shipments, shipment lines, and packing units when specific events occur.

You can also log shipping exceptions manually for a specific shipment, shipment lines, and packing units.

### Can I inactivate an exception?

Yes. Remove the Active check box selection in the Edit Shipping Exception page. You can inactivate a manually defined exception only if the exception isn't currently in use by a shipment, shipment line, or packing unit.

**Note:** You can't inactivate a predefined exception.

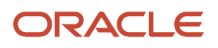

# Manage Default Packing Configurations

## Pack Shipments

Packing shipments is the process of packing items into packing units for shipping to the customer.

Packing shipments provides the flexibility to:

- Manually pack
- Automatically pack

### Pack Shipments Manually

You can pack shipment lines manually by creating packing units and specifying the lines that are packed in each of the packing units. Packing can be done for items as well as packing units. You can pack items into a packing unit and pack those packing units into another packing unit. For example, you can pack items into a box and many boxes onto a pallet.

Here's how you pack shipments manually:

- **1.** From the Shipment work area, click the **Manage Shipment Lines** task.
- **2.** Search for a shipment line and then click **Actions** > **Pack**.
- **3.** In the Select and Pack dialog box, search for and select a Packing Unit and then click **Create Packing Unit**.
- **4.** In the Create Packing Unit dialog box, select the Ship-from Organization, Packing Unit Type, and Name Generation fields, and then click **Save and Close**.
- **5.** In the Select and Pack dialog box, click **Close**.

### Pack Shipments Automatically

You can choose to automatically pack shipment lines into packing units by selecting the **Automatically Pack** option for the specific lines. The selected shipment lines are grouped by shared attributes, such as the ship-to location, and are then packed based on the preferred default packing configuration.

**Note:** You can automatically pack a shipment that's open and has at least one shipment line assigned to it. You can automatically pack shipments if packing configurations have been defined.

Here's how you pack shipments automatically:

- **1.** From the Shipments work area, click the **Manage Shipment Lines** task.
- **2.** Search for a shipment line and then click **Actions** > **Pack Automatically**.

### Pack Shipments Report

Oracle Transactional Business Intelligence lets you create ad hoc reports using real-time transactional data from Oracle Fusion Cloud Inventory Management in order to monitor your materials management processes. The Packing Unit dimension is available under the Shipment Line dimension of the Shipments Real Time subject area. The Packing Unit dimension includes the following attributes for generating a report for your shipment lines:

• Packing Unit

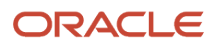

Oracle Fusion Cloud SCM Implementing Manufacturing and Supply Chain Materials Management

- Description
- Weight UOM
- Maximum Load Weight
- Gross Weight
- Tare Weight
- Net Weight
- Maximum Volume
- Volume
- Volume UOM
- Percentage Filled
- Minimum Fill Percent
- Master Serial Number
- Seal Number

For more information, see these guides:

- Oracle Fusion Cloud Applications: Using Common Features
- Oracle Fusion Cloud SCM: Subject Areas for Transactional Business Intelligence in SCM
- Oracle Fusion Cloud SCM: Creating and Administering Analytics and Reports for SCM

## Default Packing Configuration

Default packing configuration enables you to assign a packing unit type to an item.

Default packing configuration provides you the flexibility to:

- Specify maximum quantity of an item that can be packed into the chosen packing unit type
- Automatically pack shipments

### Specify Maximum Item Quantity

You can specify maximum quantity of an item that can be packed into the chosen packing unit. This assists in calculating the number of packing units required for a shipment line while packing automatically.

### Automatically Pack Shipments

You can automatically pack items into packing units, which in turn can be further packed into larger packing units. Examples of larger packing units are pallet or boxcar.

## Considerations for Packing Units

Every packing unit can be classified into a broader packing unit type meant for a specific kind of packaging and shipping.

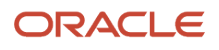

Packing units are defined in Oracle Fusion Cloud Inventory Management. For example, the airline container packing unit is used to pack shipments that are delivered by air. Before assigning a packing unit to an item, consider

- What is the most commonly used mode of transport used to deliver shipments by your organization?
- What is the storage requirement for the items shipped from your organization?

### Mode of Transport to Deliver Shipments

Consider which modes of transport are most commonly used by you organization to deliver shipments. Your organization's preferred modes of transport indicate the packing units most likely to be used during shipping.

### Storage Requirement

Consider the weight and volume of the items being shipped from your organization to determine the packing unit to be used.

# Manage Shipping Zones

## Zone Types and Zones

You can create zone types and zones for the use of defining boundaries to be used in, for example, tax or shipping zones.

In order to create a zone boundary you need to define the following:

- Zone types
- Zones

### Zone Types

Zone types categorize and group zones together, for example, the zone types of Income Tax and Shipping Regions.

Zone types need to be created before you define a zone for the geographical boundary. You can create a zone type which will contain geographical boundaries from anywhere in the world, or you can create a zone type that will only contain geographies from within a specified country. When you create a zone type that's bounded by a country you can define which geography types or geographies you will be able to choose when you create a zone.

### Zones

Zones are geographical boundaries for a zone type, for example, the San Jose Tax zone. Zones are based on the master reference geography hierarchy data.

Zones are created within a zone type, and you can associate geographies to define the zone. For example, for the Shipping Regions zone type you can create a West Coast zone which has the state of California as one of its geographies. Within a geography you can specify a postal range. So for the state of California, for example, you can specify that the zone spans from postal code 90001 to 90011.

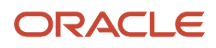

## Manage Zone Types and Zones for Shipping and Tax

This example shows how to create a zone type and zone for shipping and tax.

Create a new zone type which is limited to one country, specify which geography types you want to select for a zone, and create a zone.

### Create a Zone Type

When you're creating a zone you can either create the zone under an existing zone type, or create a new zone type and then create the zone. In this example, a suitable zone type doesn't exist in the application, and so you create a new zone type.

When you're creating a new zone type you can allow zone types to span across countries, however the zone type you're creating in this example is limited to geographies within the United States.

- **1.** On the Manage Zone Types page, click **Actions** > **New**.
- **2.** On the Create Zone Type page, enter a name for the zone type in the **Zone Type** field.
- **3.** Click the **Bounded by country** option.
- **4.** In the Boundary section, click the **Country** list.
- **5.** Click **Search**.
- **6.** Enter United states in the **Name** field.
- **7.** Click **Search**.
- **8.** Select the United States row.
- **9.** Click **OK**.
- **10.** In the Boundary section, click **Zone Created Allowed** for the **State**, **County**, **City**, and **Postal Code** geography types.
- **11.** Click **Save and Close** to go back to the Manage Zone Types page.

#### Edit a Zone Type

- **1.** On the Manage Zone Types page, select a zone type.
- **2.** Click **Actions** > **Edit**.
- **3.** Click the Bounded by country option.
- **4.** In the Boundary section, click the Country list.
- **5.** Click Search, select a country, and click OK.
- **6.** In the Boundary section, click Zone Created Allowed for the State, County, City, and Postal Code geography types.
- **7.** Click Save and Close to go back to the Manage Zone Types page.

### Create a Zone

Now that you have created a zone type, you want to create a zone for the zone type. In this example, the zone contains State geographies.

- **1.** On the Manage Zone Types page, click **Next**.
- **2.** Click **Actions** > **New**.
- **3.** On the Create Zone page, enter a name for the zone in the **Zone** field.
- **4.** Enter a unique name for the zone in the **Code** field.
- **5.** Enter the date you want the zone to be effective from in the **Start Date** field.
- **6.** Enter the date you want the zone to be inactive from in the **End Date** field.
- **7.** Now you need to enter the geographical boundaries of the zone by adding geographies. In the Associated Geographies section, click **Actions** and then click **New**.
- **8.** Enter **State** in the **Geography Type** field.
- **9.** Enter **CA** in the **Geography Name** field.
- **10.** Click **Search**.
- **11.** Highlight the **California** geography, and click **Save and Close**.
- **12.** Repeat steps 7 to 11 for every geography you want to enter for the zone.
- **13.** Click **Save and Close**.
- **14.** Create as many zones as you require for your zone type.
- **15.** Click **Save and Close** on the Manage Zones for Zone Type page.

#### Edit a Zone

- **1.** On the Manage Zone Types page, click Next.
- **2.** Select a Zone.
- **3.** Click **Actions** > **Edit**.
- **4.** Modify the required changes.
- **5.** Click **Save and Close**.

# Manage Shipping Parameters

### Enable Shipping Method for a Shipment

You can enable shipping method for a shipment.

Here's how:

- **1.** In the Setup and Maintenance work area, go to the **Manage Shipping Parameters** task:
	- Offering: Manufacturing and Supply Chain Materials Management
	- Functional Area: Shipping
- **2.** Select your organization.
- **3.** On the Manage Shipping Parameters page, in the Optional Shipment Grouping Attributes section, select **Shipping method** and click **Save and Close**.

You can specify a shipping method while creating an order. See the Oracle Fusion Cloud SCM: Using Order Management guide for details.

### Considerations for Managing Shipping Parameters

Shipping parameters affect how Oracle Shipping creates and confirms a shipment, and how it interacts with Oracle Fusion Cloud Inventory Management.

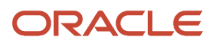

Consider the following questions when you set shipping parameters:

- How will your organization create, process, and confirm shipments?
- How will Oracle Shipping update Oracle Inventory Management?

### Create and Confirm Shipments

Before selecting the shipping parameters, you must plan how your organization will create, process, and confirm shipments. Consider the following before configuring the shipping parameters for each of your ship-from organizations.

• Which shipment creation criteria to use?

Consider your organization's criteria for creating shipments; if a shipment can be created across sales orders or must be created from within a sales order.

• Which confirm rule to use?

Consider your organization's usage of a specific confirm rule and decide which can be used as the default rule during confirmation. Select the commonly used rule in your organization to save time and quickly confirm shipments.

- What weight UOM class and volume UOM class to use?
- What currency to specify?

Consider your organization's range of transactions in a particular currency.

• Whether to enable automatic packing?

Consider your organization's usage of packing shipment lines into packing units. Note that the shipment lines to be automatically packed are grouped together by shared attributes such as ship-to location and the shipment line information can't be changed until the shipment is unpacked.

• Whether to consolidate backordered lines?

Consider your organization's policy on consolidating a line that was split and backordered with other backordered lines.

• Whether to enforce packing?

Consider your organization's practice of requiring every shipping line in a shipment to be packed.

• Whether to enforce shipping method?

Consider your organization's practice of requiring a record of shipping method for each shipment.

• Whether to enable future ship date?

Consider your organization's policy on recording an actual ship date in the future.

• Whether to enable carrier manifesting?

Consider if you want to enable carrier manifesting for the shipments in the warehouse.

• Whether to send fully reserved lines, partially reserved lines, or all lines without creating reservations to an external execution system?

Consider your organization's requirement on sending shipment lines to an external execution system with or without checking reservation and material availability. Also, consider your organization's policy on splitting and sending partial shipment lines based on material availability to an external execution system.

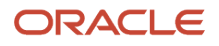

### Update Oracle Inventory Management

Consider the following dependencies before configuring your organization's shipping parameters on updating Oracle Inventory Management tables.

• Whether to defer sending inventory updates to integrated applications?

Consider your organization's preference on delaying updates to Oracle Inventory Management tables once the shipment is confirmed. If you choose to defer sending inventory updates to integrated applications, then the Shipping interface does not initiate updates to Oracle Inventory Management interface tables and in turn, the inventory processor does not pick up or update the inventory tables.

• Whether to defer online processing of inventory updates?

Consider your organization's preference on delaying processing of records in Oracle Inventory Management.

• How much inventory interface batch size to specify?

Specify the number of records that are selected for processing in a batch in Oracle Inventory Management. Consider the maximum number of records your organization would prefer to be processed in a batch. Note that an optimum batch size reflects inventory updates faster in the application.

### Set Shipping Parameters

Consider the following items when you set a shipping parameter on the Manage Shipping Parameters page in the Setup and Maintenance work area.

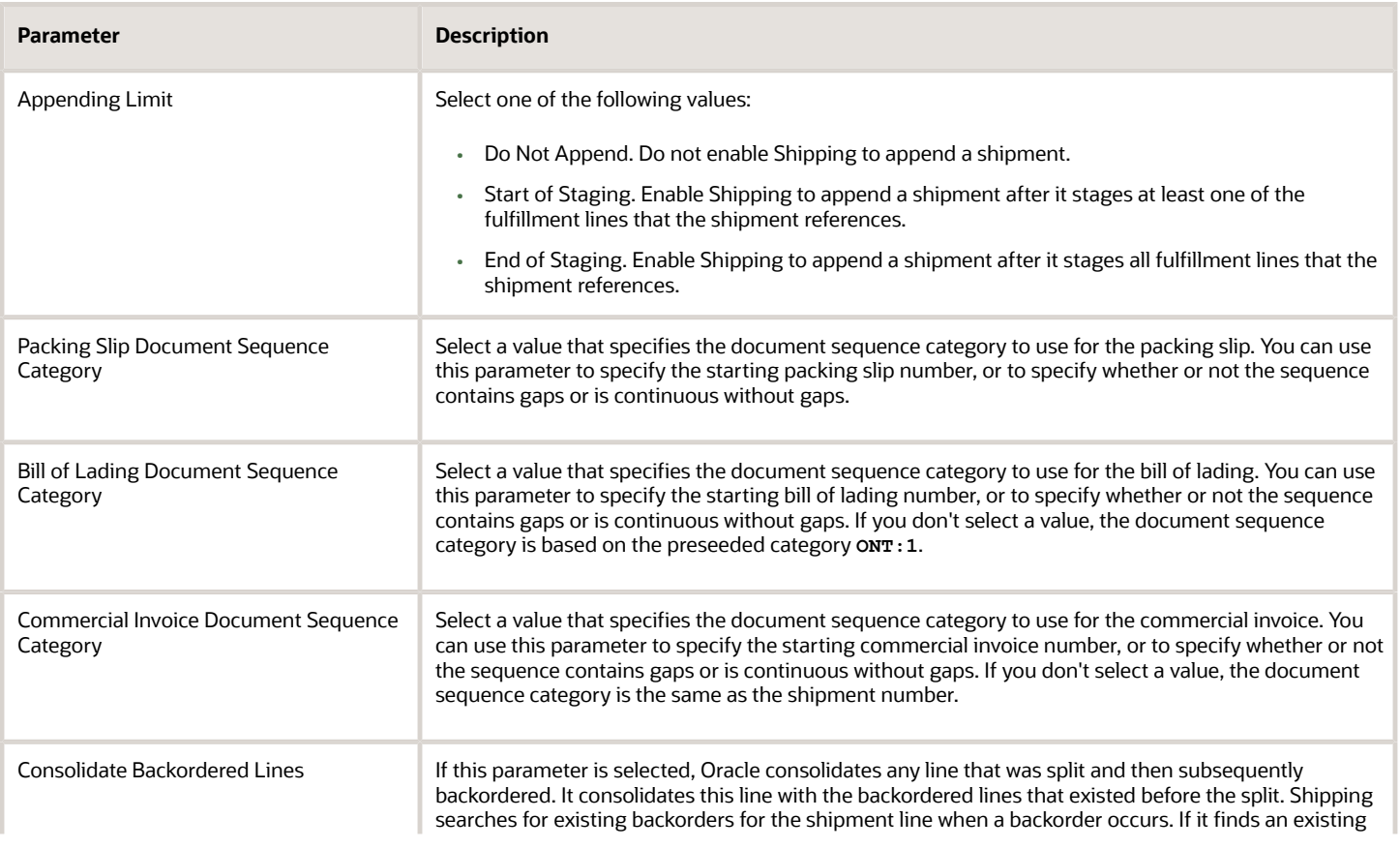

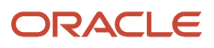

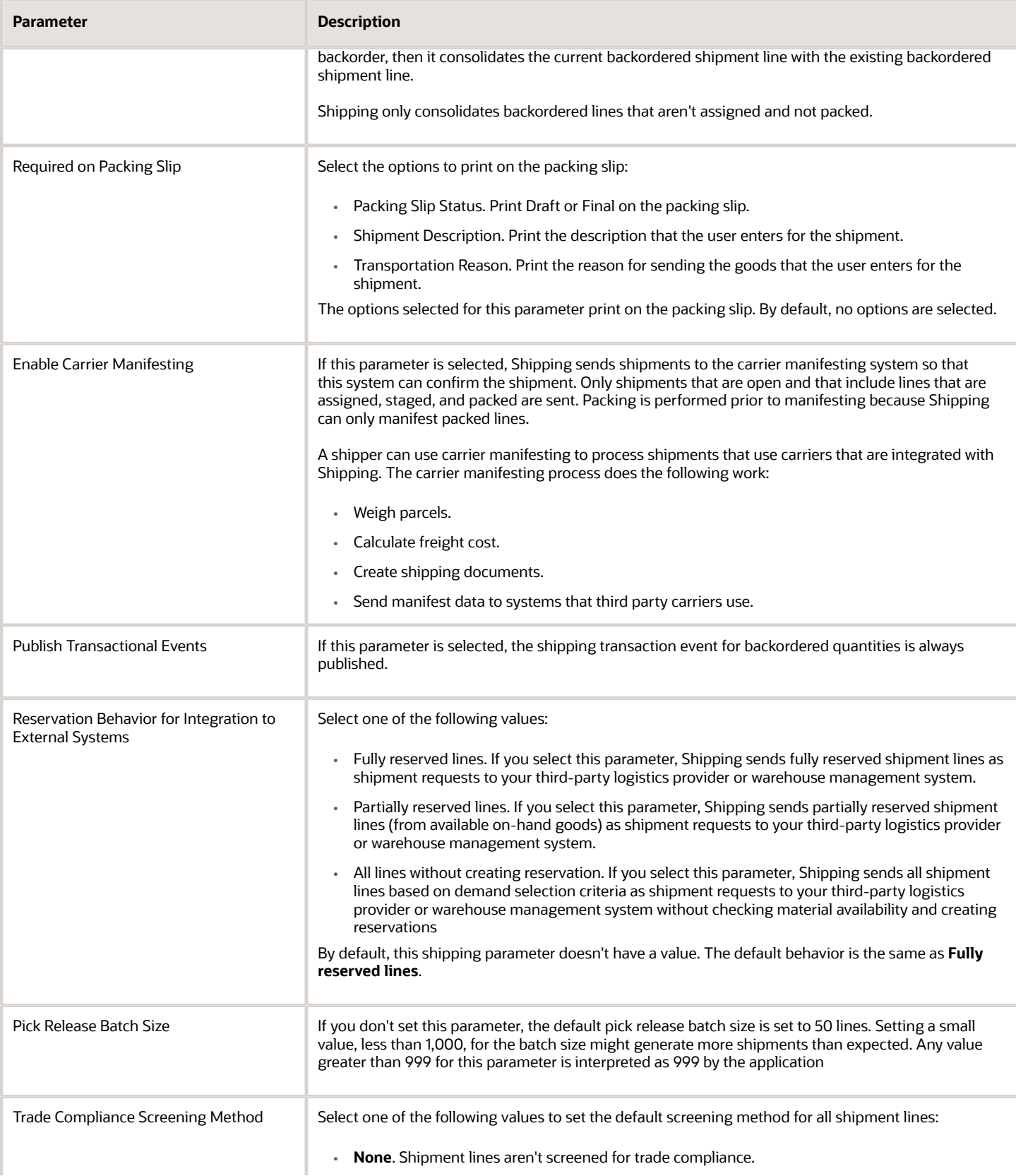

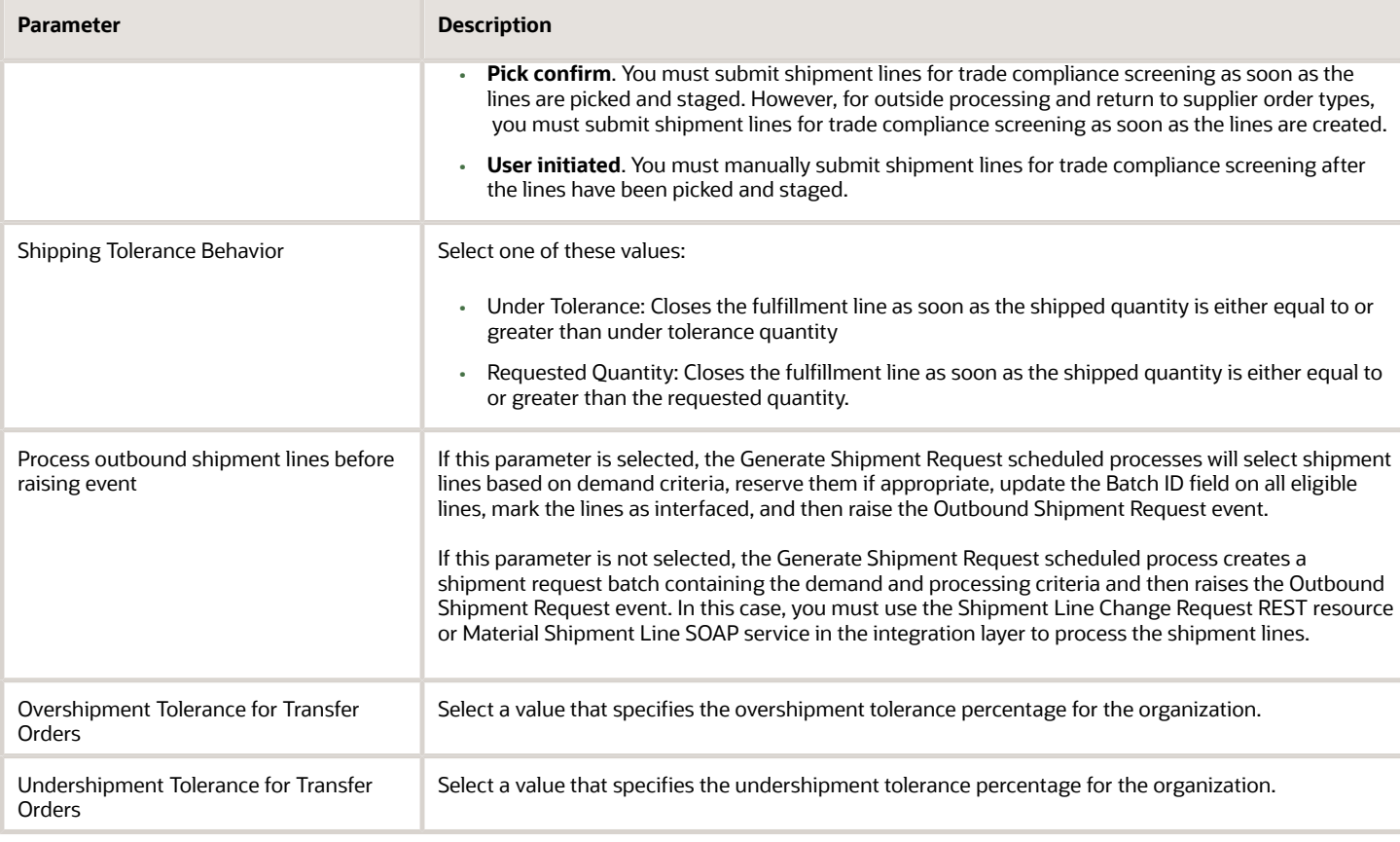

## Considerations for Selecting Shipment Grouping Attributes

Shipment grouping attributes determine how shipment lines are grouped on a shipment.

Shipment grouping attributes are defined for Ship-from Organization. Ship-to Location and Ship-from Organization are always applied during grouping of shipment lines into shipments. Before selecting shipment grouping attributes, consider:

- How would you like to group your shipment line into shipments?
- Do you need to further refine your grouping criteria?

### Group Shipment Lines

You must consider your organization's business preference for grouping shipment lines into shipments. For example, there are two types of freight terms; Prepaid and Collect. If you enable the grouping attribute Freight Terms, then the shipment lines that share the same freight term, Prepaid, will be grouped into one shipment. And the shipment lines that share the freight term, Collect, will be grouped into another shipment. The following tables illustrate the example and the consequent grouping of shipment lines into shipments based on selection of the grouping attribute, Freight Terms.

This table shows an example of shipment lines and their attributes.

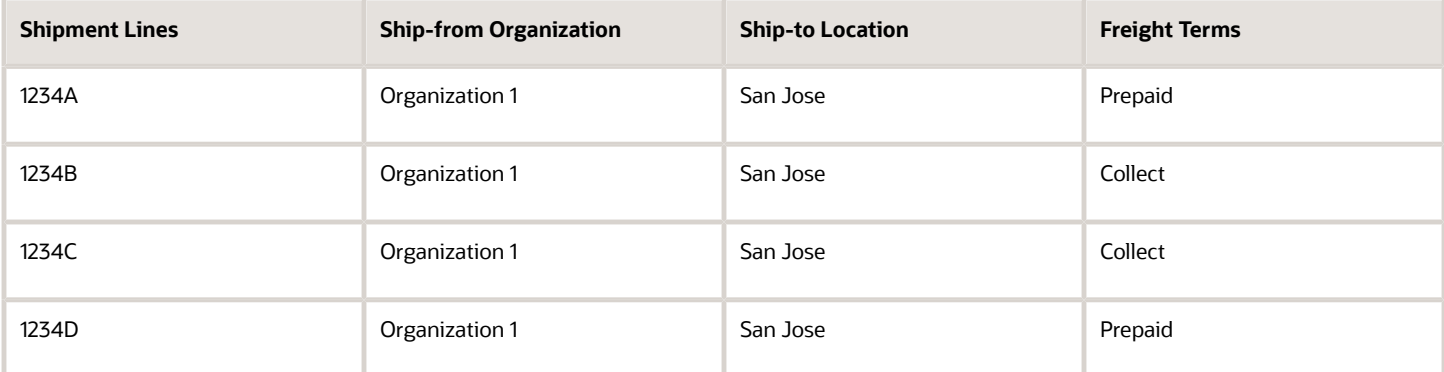

This table shows an example of how the shipment lines were grouped into a shipment when the grouping attributes were applied.

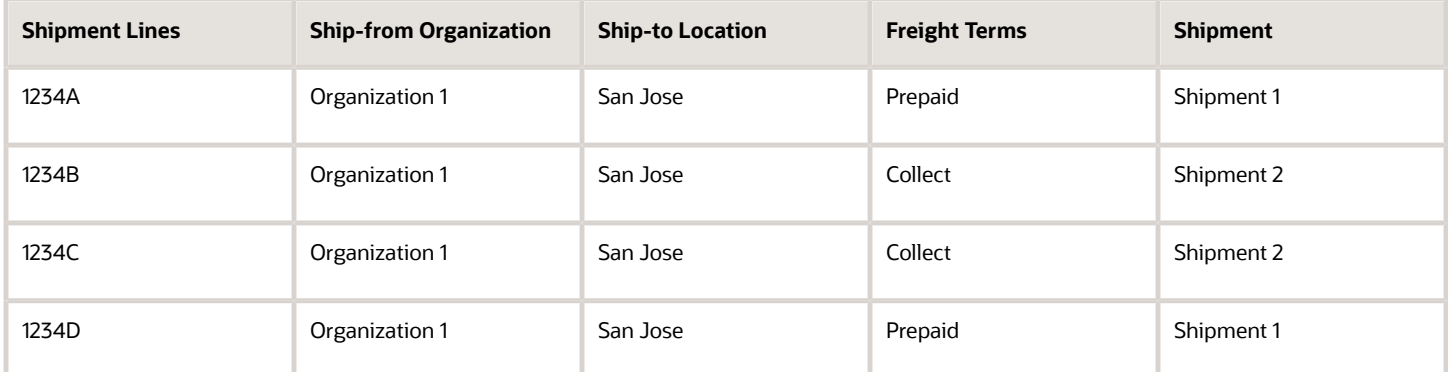

When a shipment is created, it inherits the enabled grouping attributes from the lines. For example, Freight Terms is enabled as a grouping attribute and a shipment is created for the lines with the term Prepaid. In this case, the shipment will automatically have the freight term, Prepaid upon creation.

When an optional attribute is enabled as a grouping criteria and there are shipment lines that don't have a value specified for the enabled attribute, then all those shipment lines are grouped together on a separate shipment. You can also choose to not select any of the optional grouping attributes.

### Refine Grouping Attributes

You must consider your organization's preference for assigning Customer, Shipping Method, FOB, and Freight Terms as grouping criteria for creating shipments.

You can select more than one grouping attribute to further refine your grouping criteria. For example, if you select Customer and Shipping Method, then shipment lines with the same customer and shipping method will be grouped into one shipment.

## Overview of Printing Shipping Documents for Configured Items

You can print the details of the model and options selected for configured items on fulfillment documents.

This is known as the sales order view. The application calls a service at the time of shipment confirmation that provides this information. You can view the details of the configured product on the packing slip and commercial invoice

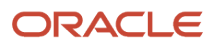

throughout the receiving, inventory, and shipping processes. This helps avoid confusion when shipping configured products because the contents of the shipment are indicated on the documents.

**Note:** The quantities of the components contained in the configured item display on the documents in terms of a single unit quantity. This means that the documents show the number of required components when the configured item quantity equals one.

#### *Related Topics*

• [Overview of Configure-to-Order](https://www.oracle.com/pls/topic/lookup?ctx=fa24a&id=s20070059)

### FAQs for Manage Shipping Parameters

#### What happens if I select different appending limit options during shipment creation?

You can select a variety of appending limit options during the creation of a shipment.

Select **Do Not Append** to prohibit automatic appending to an existing shipment. Select **Start of Staging** to allow automatic appending to a shipment until one of the lines is staged. Select **End of Staging** to allow automatic appending to a shipment till all the lines are staged.

### What happens if I enable carrier manifesting?

Carrier manifesting is a method used by shippers to process shipments that use carriers that are integrated into Oracle Shipping. The carrier manifesting process includes weighing parcels, calculating freight cost, generating shipping documents, and submitting manifest data to third party carrier systems.

When you enable carrier manifesting, open shipments with assigned lines that are staged and packed are sent to be ship confirmed in the carrier manifesting system. Packing is performed prior to manifesting since only packed lines can be manifested.

### Why am I not able to cancel a transfer order?

You can't cancel a transfer order of a confirmed shipment if carrier manifesting is enabled for an organization. In Setup and Maintenance, on the Manage Shipping Parameters page, disable Enable carrier manifesting for the organization. Then open the shipment and cancel the transfer order.

### Why am I not able see some shipment details in my shipment?

You need to enable the Shipping method, Freight terms, FOB, and Customer fields on the Manage Shipping Parameters page in the Optional Shipment Grouping Attributes section for them to appear in your shipment.

### What happens if I enter a secondary shipped quantity that's greater than the secondary requested quantity during quick ship?

For quicker shipment of goods, you can skip pick release and pick confirmation on transfer orders and sales orders.

Suppose the inventory organization is enabled for quick ship and you enter a secondary shipped quantity for a dual UOM controlled item. On the Manage Shipment Lines page, you can enter a secondary shipped quantity greater than the secondary requested quantity if the amount entered is within the specified deviation factor for the item attribute.

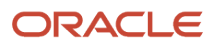

### What happens if I enter a secondary shipped quantity that's greater than the secondary picked quantity for Dual UOM Items?

When the inventory organization is not enabled for quick ship, you can enter a secondary shipped quantity for a dual UOM controlled item that's greater than the secondary picked quantity if the amount is within the specified positive deviation factor for that item.

### Can I ship goods without sufficient on-hand quantity using quick ship?

You can ship goods even if there is insufficient on-hand quantity available during quick shipments.

You can perform a quick ship transaction for zero, negative, or positive on-hand quantity, provided the inventory organization is enabled for Allow Negative Balances. Here's what can be shipped:

- Plain items
- Lot-controlled items
- Serial-controlled items with serial generation for
	- Entry at inventory pick
	- Entry at sales order, transfer order or work order issue

#### **Note:**

- **1.** Quick ship transactions for on-hand quantity greater than zero is only allowed for serial-controlled items with serial generated as:
	- A predefined serial number
	- A dynamic entry at inventory receipt
- **2.** You can report ship confirmations from 3PL or WMS to drive the on-hand quantity negative when the inventory organization is enabled for Allow Negative Balances, but is not enabled for Enable Quick Ship parameter on the Manage Shipping Parameters page.

# Manage Pick Wave Release Rules

### Pick Waves

A pick wave is a batch of shipment lines that are pick released together based on certain business-related criteria.

Examples of when you might want to use pick waves include:

- Fulfilling a particular customer demand
- Optimizing transportation
- Fulfilling backorders to reduce delay in shipment

### Fulfill a Particular Customer Demand

If your organization has customers who have specific quality demands, then you can create a pick wave to perform extra quality checks or follow special procedures during shipping.

ORACLE

### Optimize Transportation

You can process a batch of shipment lines that are bound by common ship-to location, shipping method, and shipping priority in order to optimize transportation. If your organization has several customers in one location, then your organization can choose to collect all the shipment lines for those customers and ship them together through a common carrier. For example, if an organization has 10 customers in location B, then it can collect all shipment lines for location B and create a pick wave to ship them together using a common carrier, such as UPS truck service.

### Fulfill Backorders to Reduce Delay in Shipment

If your organization chooses to fulfill backorders by putting them on a faster shipping schedule, then you can create a pick wave for all the backordered lines and ship them using a faster shipping method, such as Air.

## Pick Wave Release Rules

Pick wave release rule defines the criteria to determine the order lines to select for pick release and how they need to be processed.

The optional processing includes:

- Creating shipments
- Picking and staging the material
- Packing the material
- Ship confirming the lines

The following criterion based on which you can define a pick wave release rule will assist you in planning and meeting your organization's needs:

- Effective Start and End Date range
- Demand Selection criteria
- Process criteria
- Fulfillment criteria

#### Date range

Effective start and end date range for the rule.

### Demand Selection Criteria

Enables you to specify criteria pertaining to shipping organization, order, order date, item, and shipping details.

### Process Criteria

Enables you to specify the release sequence rule, pick slip grouping rule, ship confirm rule, document job set, and also if the shipment should be automatically packed among others.

### Fulfillment criteria

Enables you to specify the pick-from subinventory and staging subinventory of the shipping organization.

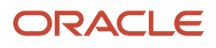
#### *Related Topics*

<span id="page-324-0"></span>• [Considerations for Pick Wave Release Rules](#page-324-0)

### Considerations for Pick Wave Release Rules

Pick wave release rule defines the criteria to determine the order lines to select for pick release and how they must be processed.

Before creating a pick wave release rule consider:

- How you select lines for picking in your organization?
- How do you process and fulfill the selected lines?

#### Select shipment lines

You must consider your organization's preference before selecting lines for picking. Before selecting the order, date, and item details you must plan how your organization creates a pick wave. Consider the following:

• Which subinventory to use?

Your choice of subinventory results in the selection of those order lines that are planned to be sourced from the specified subinventory. The source subinventory is specified for the order lines in the sales order creation stage.

• Which sales order to select?

Determine if the shipment lines to be pick released for a specific sales order.

• Which customer to select?

Determine if the shipment lines to be pick released are for a specific customer.

• Which shipment set to select?

If your organization groups order lines within a sales order based on customer specification to ship together, then those set of lines are shipped together in the same shipment. You can select the appropriate shipment set number from where the order lines will be selected.

• Which destination type to select?

Determine if the shipment lines to be pick released for specific geography, zone, or ship-to location.

• What are specified date ranges?

Determine the from and to scheduled ship dates and from and to requested ship dates.

• What item details to specify?

Consider if you're creating a pick wave for a specific item. If yes, then specify the catalog and category name along with the item name and description.

• What shipping details to specify?

Determine the preferred shipping method. The selected shipping method enables selection of those order lines that are planned for shipping using the specified shipping method.

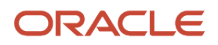

#### Process shipment lines

You must consider your organization's preference for the way lines are fulfilled and processed. Consider the following:

- What pick-from subinventory and pick-from locator to specify? Consider your organization's usage of a specific subinventory and locator to pick material from. **Note:** This is an optional criterion.
- What staging subinventory and locator to specify? Consider your organization's usage of a specific subinventory and locator to finally deposit picked material.
- What release sequence rule to specify? Consider your organization's preference regarding the order in which lines are allocated during pick release.
- What pick slip grouping rule to specify? Consider your organization's preference regarding how lines grouped onto pick slips.
- What ship confirm rule to specify? Consider if your organization prefers shipments to be ship confirmed as part of pick release.
- Whether to automatically confirm pick slips?
- Whether to create shipments?
- Which shipment creation criteria to use? Consider your organization's criteria for creating shipments; if a shipment can be created across orders or must be created from within an order.
- Whether to automatically pack shipments?
- Whether to append existing shipments?

#### Set Pick Wave Release Rules

Consider the following items when you set pick wave release rule criteria on the Manage Pick Wave Rules page in the Setup and Maintenance work area.

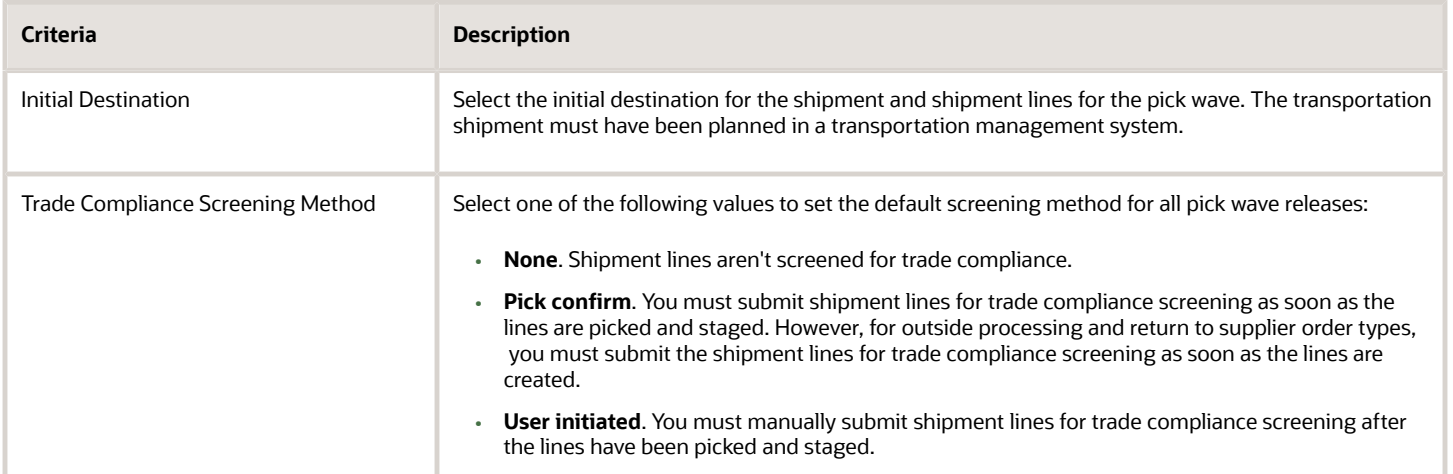

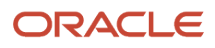

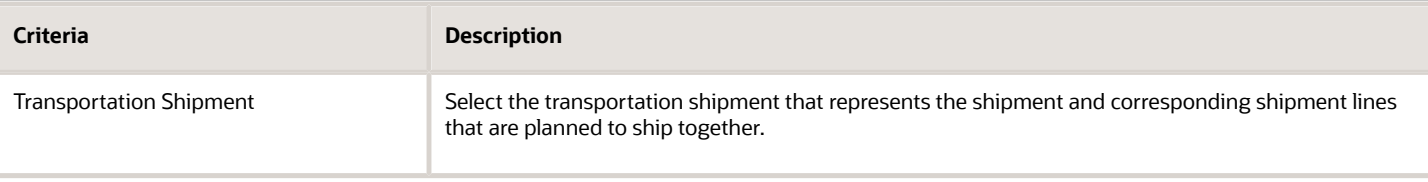

### Set Ship Confirm Rule in Pick Wave Release Rule

You can set a ship confirm rule in pick wave release rule.

Here's how you can:

- **1.** In the Setup and Maintenance work area, go to the **Manage Pick Wave Release Rules** task:
	- Offering: Manufacturing and Supply Chain Materials Management
	- Functional Area: Shipping
- **2.** On the Manage Pick Wave Release Rules page, select your pick wave release rule and click **Actions > Edit**.
- **3.** On the Edit Pick Wave Release Rule page, Options tab, select a **Ship Confirm Rule** from the Processing section, and enable **Create Shipments**.
- **4.** Click **Save and Close**.

### Considerations for Pick Wave Options

Options criteria impact the way lines are fulfilled and processed.

Before selecting the options criteria, consider:

- Fulfillment criteria
- Processing criteria

#### Fulfillment Criteria

Before you select the fulfillment criteria, you must plan how your organization prefers lines to be fulfilled.

- What pick-from subinventory and pick-from locator will you specify? Consider your organization's usage of a specific subinventory and locator to pick material from.
	- **Note:** This is an optional criteria.
- What staging subinventory and locator will you specify? Consider your organization's usage of a specific subinventory and locator to deposit the picked material for staging.

#### Processing Criteria

Before you select the processing criteria, you must consider your organization's preference for processing lines.

• What release sequence rule will you specify?

Consider your organization's preference regarding the order in which lines are allocated during pick release.

• What pick slip grouping rule will you specify?

Consider your organization's preference regarding grouping of lines onto pick slips.

• What ship confirm rule will you specify?

Consider if your organization prefers shipments to be ship confirmed as part of pick release.

• Will you automatically confirm pick slips?

Consider if your organization prefers pick slips to be automatically confirmed during pick release.

• Will you create shipments?

Consider if your organization prefers shipments to be created during the pick release process.

• Which shipment creation criteria will you use?

Consider your organization's criteria for creating shipments--whether a shipment can be created across orders or must be created from within an order.

• Will you automatically pack shipments?

Consider if your organization prefers shipments to be automatically packed.

• Will you append existing shipments?

Consider if your organization prefers to append shipment lines to the existing shipments.

**Note:** Here are the prerequisites for appending shipment lines:

- The appending limit must be defined as a value other than Do not append on the Manage Shipping Parameters page.
- An organization must be specified.
- Create shipments functionality must be enabled.
- Shipment creation criteria must be defined as across orders.
- <span id="page-327-0"></span>Autoconfirm pick slips functionality must be disabled.

# Integrate Shipping with Transportation and Trade Management Systems

### Overview of Integrating Shipping with Transportation and Trade Management Systems

Oracle Shipping provides seamless integration with any transportation management or trade management solution.

Using Shipping with transportation and trade management solutions, you can:

- Avoid fines by complying with the crucial regulatory compliance requirements
- Reduce the risk associated with global shipments
- Reduce costs by shipment optimization and carrier outsourcing
- Improve process flows by managing holistically across businesses and geographies
- Improve customer satisfaction by reducing order cycle time

**Note:** Although these integrations are available to any third-party solutions, Shipping is designed to work directly with Oracle Fusion Cloud Transportation Management and Oracle Fusion Cloud Global Trade Management. For more information about these products, see the Oracle Fusion Cloud Logistics documentation available on the Oracle Help Center.

The integration features for Shipping are predefined, and you can access them through the following existing job roles:

- Warehouse manager
- Shipping manager
- Warehouse operator
- Shipping agent

#### *Related Topics*

<span id="page-328-0"></span>• [How Shipping Integrates with Transportation and Trade Management Systems](#page-328-0)

### How Shipping Integrates with Transportation and Trade Management Systems

Oracle Shipping provides seamless integration with any transportation management or trade management solution.

When you integrate Shipping with a:

- Transportation management system, you can schedule and optimize shipments, and tender shipments to carriers.
- Trade management system, you can ensure compliance by properly screening transactions and managing legal, regulatory, and corporate requirements for cross-border transactions.

The graphic shows a high-level overview of this cross-product business process flow.

Oracle Fusion Cloud SCM Implementing Manufacturing and Supply Chain Materials Management

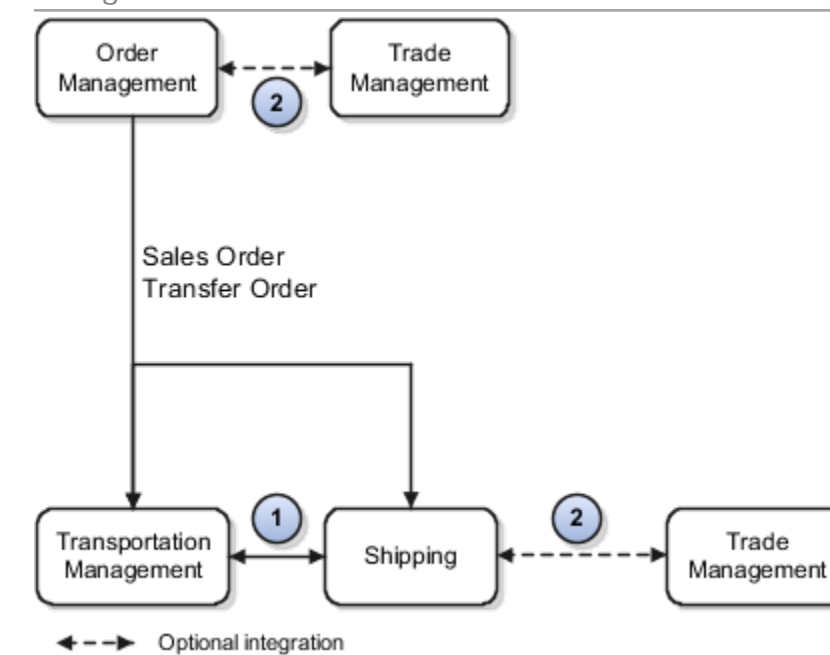

Explanation of callouts:

1. Order managers can send order lines to a transportation management system for planning. After the order lines are planned, the transportation details are sent back to Shipping for further processing.

2. Order managers can perform compliance screening directly from both Oracle Fusion Cloud Order Management and Shipping. Order managers can request compliance screening for order lines, and shipping users can check trade compliance for shipment lines.

The following subsections provide more detailed information about how Shipping integrates with Order Management, transportation management, and trade management systems.

#### Shipping Integration with Order Management

Order Management and the Oracle Fusion Cloud Inventory Management suite of products (Shipping, Receiving, and Inventory Management) work together to fulfill orders that your users enter directly in Order Management or that you import from some other source.

You can integrate Order Management with a transportation management system so that it sends sales orders to that system for transportation planning, and to receive updates at fulfillment milestones, such as plan completion or proof of delivery. For more information about Order Management integration with a transportation management system, see the Oracle Fusion Cloud SCM: Implementing Order Management guide.

#### Shipping Integration with Transportation Management Systems

Integrating Shipping with a transportation management system enables your order managers to send order lines to that system for planning. After your order lines are planned, the transportation details are sent back to Shipping for further processing.

#### Some of the advantages of this integration include:

- Shipping automatically receives transportation planning details, such as transportation shipment information, shipping method details, and shipping dates.
- Warehouse personnel can perform actions on shipment lines collectively based on the associated transportation shipment.
- The transportation management system is automatically notified of backordered quantities.
- Shipping communicates the final shipment information to the transportation management system, which helps in the generation of more accurate shipping documents.
- Third-party logistics (3PL) applications and warehouse management systems (WMS) can integrate directly with transportation management systems, and Shipping communicates directly with the 3PL application and WMS.

For more information about transportation management, see the Oracle Fusion Cloud Logistics documentation available on the Oracle Help Center.

#### Shipping Integration with Trade Management Systems

Integrating Shipping with a trade management system enables order managers to perform compliance screening directly from Order Management and Shipping. Order managers can request compliance screening for order lines, and shipping users can check trade compliance for shipment lines.

Some of the advantages of this integration include:

- Shipping users can request shipment lines to be screened at a stage that's appropriate to your business. For example, shipping users can request compliance screening when the lines are staged automatically, or manually before the material is shipped.
- Warehouse personnel can perform actions on shipment lines collectively based on your compliance screening needs.
- The trade management system is automatically notified of backordered quantities.
- You can communicate the final shipment information to the trade management system, which helps in releasing any licenses withheld and generating export documentation.
- Third-party logistics (3PL) applications and warehouse management systems (WMS) can integrate directly with a trade management system, and Shipping communicates directly with the 3PL application and WMS.

#### *Related Topics*

- [Overview of Integrating Shipping with Transportation and Trade Management Systems](#page-327-0)
- [Considerations for Integrating Shipping with Transportation and Trade Management Systems](#page-331-0)
- [How Order Management Integrates with Transportation Management](https://www.oracle.com/pls/topic/lookup?ctx=fa24a&id=s20058785)

### Considerations for Integrating Shipping with Transportation and Trade Management Systems

The following are points to consider when integrating Oracle Shipping with transportation management or trade management systems.

- <span id="page-331-0"></span>• Integrations are available for any third-party solutions, however, Shipping is designed to work together with Oracle Fusion Cloud Transportation Management and Oracle Fusion Cloud Global Trade Management.
- Visibility is not available within Shipping to determine if shipment lines were previously screened in Oracle Fusion Cloud Order Management.
- Shipment lines can't be shipped using Oracle Fusion Cloud Inventory Management for organizations controlled by external systems, such as third-party logistics (3PL) applications or warehouse management systems (WMS). Contract manufacturing is the exception.
- Shipment lines related to outside processing, transfer orders, and return to supplier that you create directly in Shipping can be integrated with Oracle Global Trade Management but not with Oracle Transportation Management.
- Printing of shipping documents is performed using the transportation management system.
- Printing of commercial invoices is performed using the trade management system.

*Related Topics*

- [Overview of Integrating Shipping with Transportation and Trade Management Systems](#page-327-0)
- <span id="page-331-1"></span>• [How Shipping Integrates with Transportation and Trade Management Systems](#page-328-0)

### How You Set Up Shipping for Backordered Shipment Line **Notifications**

With Oracle Shipping, backordered line notifications are available for the shipment lines you have enabled for transportation planning and compliance screening. However, if you need these notifications for integrations or implementations, then you must enable the Publish Transactional Events shipping parameter.

To enable the Publish Transactional Events shipping parameter, do following.

- **1.** In the Setup and Maintenance work area, go to the following:
	- Offering: Manufacturing and Supply Chain Materials Management
	- Functional Area: Shipping
	- Task: Manage Shipping Parameters

**2.** On the Manage Shipping Parameters page, select a value for **Appending Limit** as required. When this parameter is selected, the shipping transaction event for backordered quantities is always published.

#### *Related Topics*

- [Considerations for Managing Shipping Parameters](#page-315-0)
- <span id="page-332-0"></span>• [Notifications for Backordered Shipment Lines](#page-332-0)

### Notifications for Backordered Shipment Lines

Oracle Shipping provides new events that enable you to work with backordered shipment lines and pull shipment information.

For these events to be available, do the following:

- **1.** In the Setup and Maintenance work area, go to the following:
	- Offering: Manufacturing and Supply Chain Materials Management
	- Functional Area: Shipping
	- Task: Manage Shipping Parameters
- **2.** On the Manage Shipping Parameters page, enable the **Publish Transactional Events** parameter.

These events are available by way of Integrated Cloud Service (ICS) and include transportation shipment and trade compliance screening attributes to assist with such integrations. ICS is an end-to-end integration orchestration platform that simplifies how to use and apply product integrations offered within the cloud. Shipping creates a shipment advice event that is published after confirming a shipment.

When integrating Shipping with a transportation management system, you can keep the transportation shipment up to date for the backorder quantities. The shipment advice event enables you to also update the transportation shipment incrementally and complete it in an orderly fashion. After completion, the transportation shipment information is final and accurate so that you can generate applicable shipping documents.

#### *Related Topics*

• [How You Set Up Shipping for Backordered Shipment Line Notifications](#page-331-1)

### Transportation Planning Details for Shipment Lines

You can integrate Oracle Shipping with a transportation management system.

By doing so, you can:

- Receive planning details for shipment lines from transportation applications
- Automatically split shipment lines for partial shipments
- Allow users to review, delete, and resubmit a shipment request if there are issues

#### Receive Transportation Details for Shipment Lines

You can receive the transportation planning details using the batch method of the Shipment Request public web service.

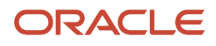

These details include transportation shipment, transportation shipment line, initial destination, shipping method, and scheduled ship date. You manage transportation planning details for shipment lines using the Manage Shipment Lines page in the Inventory Management work area in the Manufacturing and Supply Chain Materials Management offering.

Shipping can receive one transportation shipment at a time. You must split shipment lines if you plan to ship partially on a transportation shipment. You can review any errors and resubmit the shipment request using the Manage Shipment Message Interface task in the Inventory Management work area in the Manufacturing and Supply Chain Materials Management offering.

#### Shipping Support for Transportation Systems

With Shipping support for transportation shipments, you can:

• Group one or more shipments into a single transportation shipment.

When you combine one or more shipments into a single transportation shipment, you can progress the shipment lines for customers independent of each other, even though the lines belong to the same transportation shipment. Shipping communicates the shipment information to the transportation management system in an incremental fashion, that is, one shipment at a time.

- Enable pick release of all shipment lines for a transportation shipment or initial leg destination location.
- Support planned and unplanned lines within a single organization, however, Oracle Fusion Cloud Order Management decides which lines require planning.
- Enable manual updates to transportation attributes on the lines by way of the Manage Shipment Lines page in the Inventory Management work area.

You manage shipping details for transportation shipments using the Create Pick Wave page in the Inventory Management work area.

### How You Screen Shipment Lines for Trade Compliance

Oracle Shipping integration with a trade management system enables you to screen shipment lines for trade compliance.

You can:

- Publish trade screening request events that are visible in Integration Cloud Service (ICS)
- Enable users to determine which lines to screen
- Enable the trade management system to receive shipment lines and send back screening results

#### How Compliance Screening Works for Shipment Lines

You can publish a new trade compliance screening event as soon as it's staged or anytime thereafter. This event includes a list of shipment line identifiers and is available by way of ICS. ICS is an end-to-end integration orchestration platform that simplifies how to use and apply product integrations offered within the cloud.

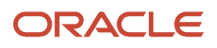

The determination of when an event is published for a shipment line is based on the trade compliance screening method selected for the line. The choices are:

- **None**. Shipment lines are not screened for trade compliance.
- **Pick confirm**. You must submit shipment lines for trade compliance screening as soon as the lines are picked and staged. However, for outside processing and return to supplier order types, you must submit shipment lines for trade compliance screening as soon as the lines are created
- **User initiated**. You must manually submit shipment lines for trade compliance screening after the lines have been pick and staged. You do so by initiating the **Check for Trade Compliance** action from the Manage Shipments page or the Manage Shipment Lines page in the Inventory Management work area in the Manufacturing and Supply Chain Materials Management offering.

Using this screening event, the trade management system pulls the list of shipment lines that are ready for compliance screening. After screening is complete, the trade management system sends back shipping line updates to Shipping with the screening results.

#### Shipping Support for Trade Compliance

Shipping enables the trade management system to receive shipment lines and send back the screening results.

The decision to screen shipment lines for trade compliance is transacted independently within the Shipping application. Any setup or decisions made about screening in the order management functions does not have an impact in Shipping. You select the screening method for a shipment line based on the selection made when releasing the line for picking. The trade compliance screening details are available to be included in the shipping documents.

#### *Related Topics*

• [Considerations for Pick Wave Release Rules](#page-324-0)

### Impact on 3PL and WMS Integration with Shipping

Third-party logistics (3PL) applications and warehouse management systems (WMS) enable integration to transportation and trade management systems directly.

When integrating Oracle Shipping with a 3PL application or WMS, Shipping does not communicate with transportation and trade management systems directly. Shipping facilitates the external applications to perform the necessary integrations by:

- Communicating fulfillment, transportation planning, and compliance requirement-related attributes to the external system
- Using the shipment information regardless of the planning and compliance statuses

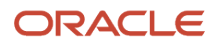

# Integrate with 3PL and Warehouse Management Systems

### Third-Party Logistics and Warehouse Management Systems

A third-party logistics (3PL) provider typically specializes in integrated operation, warehousing, and transportation services that can be scaled and configured to customer need based on market conditions. A warehouse management system (WMS) is a software application designed to support warehouse or distribution center management and staff.

This application facilitates management of available resources to move and store materials into, within, and out of a warehouse, while supporting staff in material movement and storage

Oracle Fusion Cloud Applications provide a central integration framework that coordinates communication with a 3PL system or WMS to support purchase order receipts, returns to suppliers, internal material transfers, inventory transactions, and sales order shipments. Using Simple Object Access Protocol (SOAP)-based web services or REST resources, Oracle Fusion Cloud Inventory Management communicates receiving advice and shipment requests to a 3PL provider or external WMS for processing. After completion of processing in the 3PL system or WMS, Inventory Management accepts receipt confirmations, shipment confirmations, and inventory transactions from the 3PL system or WMS.

For more information, see these guides:

- REST API for Oracle Fusion Cloud SCM
- Oracle Fusion Cloud SCM: SOAP Web Services for SCM

### Overview of Inventory Management Integration with 3PL and Warehouse Management Systems

Oracle Fusion Cloud Inventory Management supports a central integration framework for working with third-party logistics (3PL) providers and warehouse management systems (WMS). The inventory management suite of products includes Oracle Receiving, Oracle Inventory Management, and Oracle Shipping.

The following figure illustrates how Inventory Management integrates with 3PL and WMS systems. The subsections following the figure provide more detail for this integration.

Oracle Fusion Cloud SCM Implementing Manufacturing and Supply Chain Materials Management

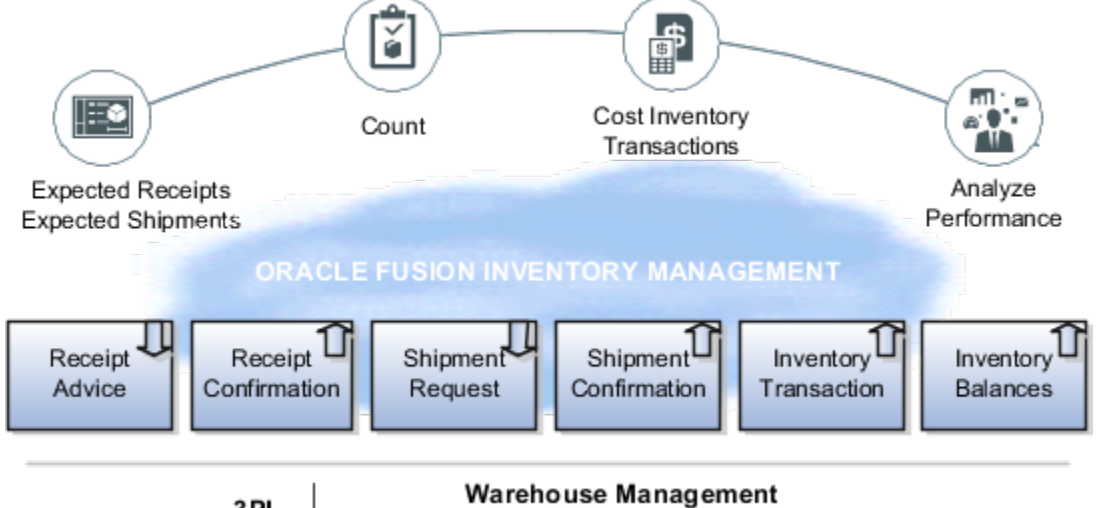

3PL

> Receiving > Inventory > Picking > Shipping

#### Receiving Integration

Receiving integration addresses the following points:

- Sends a receipt advice to the WMS for the various documents, such as purchase order (POs), advanced shipment notices (ASNs), and return material authorizations (RMAs).
- Receives and processes receipt confirmations to acknowledge the receipt of material, updates the source documents and on-hand details for quantities and other related information, such as lots, serials, and external packing units, and the return of rejected material. This includes reference to the WMS transactions for reconciliation.

#### Shipping Integration

Shipping integration addresses the following points:

- Sends the shipment requests to the WMS for the various documents, such as sales orders and transfer orders.
- Receives and processes shipment confirmations to acknowledge the shipment of material and updates the source documents. This includes reference to the WMS transactions for reconciliation.
- Updates the on-hand details for quantities and other related information, such as lots and serials and splitting of the unfulfilled portions.

#### Inventory Management Integration

Inventory Management integration addresses the following points:

- Receives and processes various inventory transactions that can happen within a WMS that might affect the material location and on-hand details. Such inventory transactions include adjustments, miscellaneous receipts and issues, and transfers. This includes reference to the WMS transactions for reconciliation.
- Receives and processes inventory balance updates for solving inventory reconciliation challenges.

#### *Related Topics*

- [Inventory Management Integration with 3PL and Warehouse Management Systems Process Flow](#page-217-0)
- [Inventory Balances Integration with External Systems](#page-222-0)

### Inventory Management Integration with 3PL and Warehouse Management Systems Process Flow

Oracle Fusion Cloud Inventory Management integration with third-party logistics (3PL) and warehouse management systems (WMS) provides you the ability to outsource part or all of your supply chain management functions.

Using this integration, you can:

- Improve customer service by minimizing total delivery time and costs using a 3PL provider.
- Improve visibility to expected shipment and receipt detail to better plan import and customs clearance by way of web service or REST payloads.
- Accept returns from your customers with authorization from the manufacturer by way of receipt advices.
- Maintain tighter controls between Inventory Management and the execution system for greater transparency for 3PL or WMS activities.
- Monitor inventory accuracy.

This figure shows a high-level overview of this integration process flow. Details of this flow are provided after the figure.

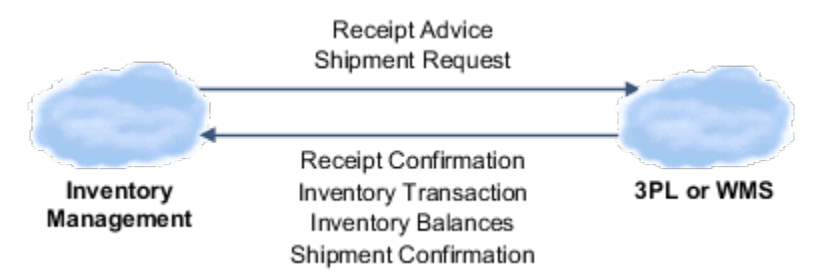

The web service Send Receipt Advice, available by way of Oracle Receiving, or the REST resource Receipt Advice Lines (GET method), enable Inventory Management to communicate expected shipment lines sent to and received by a 3PL system or WMS. Then, the 3PL system or WMS, by way of the Receive Receipt Confirmation web service in Receiving, or the REST resources Receiving Receipt Requests (POST method) or Requests for Receiving Transactions (POST method), communicate confirmation and receipt details of the expected shipment lines.

The web service Material Shipment Line, available by way of the GenerateShipmentRequest operation in Oracle Shipping, or the REST resources Shipment Line Change Requests (method: Generate a shipment request) or Shipment Lines, enable inventory management users to send shipment requests to a 3PL system or WMS. The 3PL system or WMS can accept and confirm the shipment requests by way of the CreateandConfirm operation on the Material Shipment web service in Shipping or the REST resource Shipment Transaction Requests (POST method, with CreateAndConfirmShipment action code).

Also, within Shipping, you can use the tasks in the Inventory Management work area in the Manufacturing and Supply Chain Materials Management offering so that you can send a shipment request directly from the Inventory Management work area. Additionally, when shipment confirmation errors occur from the 3PL system or WMS, you can select a task in the Inventory Management work area to view the error in a spreadsheet, correct the error, and reprocess the shipment. This action brings the confirmation details into the shipping tables.

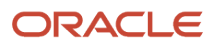

The web service Inventory Transaction Manager or the REST resource Inventory Staged Transactions (POST method) enable you to receive material transaction updates made by the 3PL system or WMS to keep on-hand balances synchronized with Inventory Management.

For more information, see the REST API for Oracle Fusion Cloud SCM guide.

#### Supported Roles for Inventory Management Integration with 3PL and WMS Systems

The features for Inventory Management integration with 3PL and WMS systems are predefined, and you can access them through the following existing job roles:

- Warehouse manager
- Receiving and inspection manager
- Shipping manager

The users roles associated with this feature are:

- Warehouse operator
- Receiving agent
- Shipping agent

#### *Related Topics*

• [Overview of Inventory Management Integration with 3PL and Warehouse Management Systems](#page-215-0)

### Implementation Decision Points and Setup Best Practices for 3PL and Warehouse Management Systems Integration

Consider the following when implementing integration to third-party logistics (3PL) provider or external warehouse management system (WMS).

Oracle provides services to integrate Oracle Fusion Cloud Inventory Management, Oracle Receiving, and Oracle Shipping to a third-party logistics (3PL) provider or external warehouse management system (WMS). These product areas work together cohesively to support transfer orders, inventory transactions, reconciliation of inventory balances, and so forth.

#### Decision Points

Before implementing your external systems integration, consider the following points.

- If you plan to receive material using a 3PL provider or WMS, then use the predefined scheduled processes to generate a receipt advice.
- If you plan to ship material using a 3PL provider or WMS, then use the predefined scheduled processes to generate shipment requests.

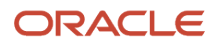

#### Setup Best Practices

The following setup best practices are recommended before integrating with external systems.

- Use a 3PL provider or WMS at the inventory organization level. By representing the 3PL provider or WMS as an inventory organization, virtual tracking and visibility of inventory at the 3PL or WMS location is available to users in real time.
- For simplicity, set up a receiving subinventory and one subinventory for each material status used in the implementation of Oracle Inventory Management. For example, you might set up subinventories for receiving, quality assurance, rejected, and available inventory.
- Use security rules to control access to transactions performed in the 3PL or WMS organization.

#### Additional Considerations

Keep in mind the following additional considerations when planning your 3PL or WMS implementation.

- Don't track locator and packing unit information because this data isn't tracked in Inventory Management.
- Process inventory transactions only when the item status has changed or the item is received into or issued out of Inventory Management. For example, when a third party performs material transactions within locations or packing units at their facility, these transactions aren't tracked in Inventory Management.
- Track inventory transactions for lot and serialized items in Inventory Management. This tracking is a requirement when lot and serialized items are issued out of inventory to support install base and product genealogy.

### Receipt Advice and Receipt Confirmation Processes for External Systems Integration

This topic describes the receipt advice and receipt confirmation integration flow between Oracle Fusion Cloud Inventory Management and external systems, such as third-party logistics (3PL) and warehouse management systems (WMS).

Inventory Management communicates receipt advices to the 3PL system or WMS for processing. After completion of the processing in the 3PL system or WMS, Inventory Management accepts the receipt confirmations from the 3PL system or WMS.

For receiving, the web service Send Receipt Advice or the REST resource Receipt Advice Lines (GET method) enables Inventory Management to communicate expected shipment lines to be received by a 3PL system or WMS. Then the Receive Receipt Confirmation web service or the REST resources Receiving Receipt Requests (POST method) or Requests for Receiving Transactions (POST method) enable the 3PL system or WMS to communicate confirmation and receipt details of the expected shipment lines that were communicated.

This figure shows the receipt advice and receipt confirmation integration flow.

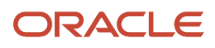

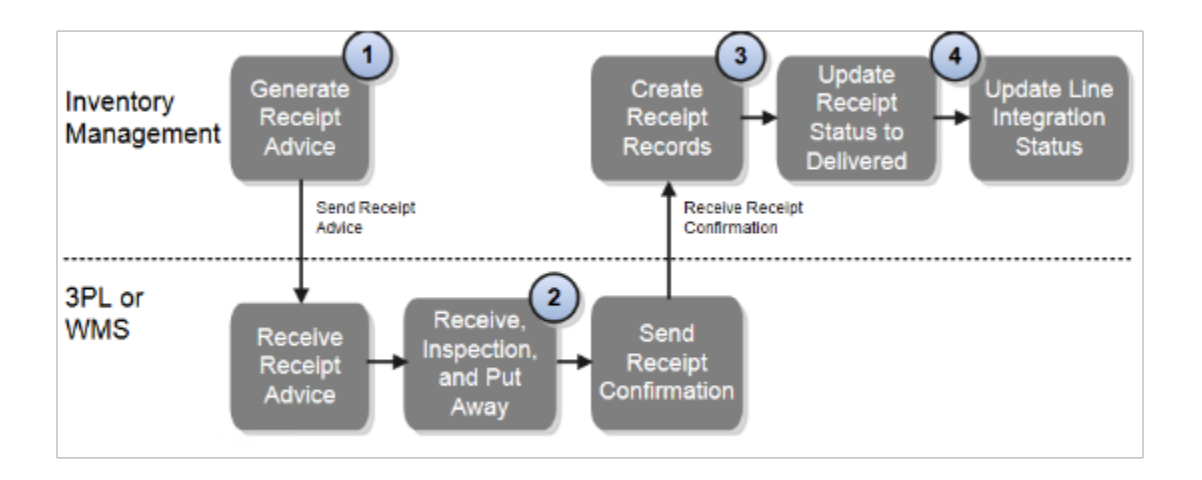

Explanation of callouts:

- **1.** The scheduled process Generate Receipt Advice publishes an event to notify the 3PL system or WMS that receipt advices are ready to be interfaced. The web service Send Receipt Advice or the REST resource Receipt Advice Lines (GET method) provide the ability for the 3PL system or WMS to receive the actual receipt advices with the expected shipment lines for purchase orders (POs), transfer orders, and return material authorizations (RMAs).
- **2.** After the 3PL system or WMS receives the receipt advices, the 3PL system or WMS performs receiving-related processes including receiving, inspection, and put away.
- **3.** The web service Receive Receipt Confirmation, or the REST resource Receiving Receipt Requests (POST method) or Requests for Receiving Transactions (POST method), is initiated, and receipt confirmation is sent to Inventory Management. The web service or REST resource provides the ability for the 3PL system or WMS to send the material and receiving details for the expected shipment lines received. The web service or REST resource also interprets and transforms the message, and creates the necessary records in Inventory Management. These records carry all the reference information from the external system to easily identify them for performing any future returns or corrections.
- **4.** Inventory Management validates and processes the receiving transactions by processing the receipt confirmation messages and by updating the release status and integration status.

You can use the scheduled process Manage Receiving Transactions to automatically validate and process the transactions received. If an error occurs while processing the transactions, you can review and correct pending and error transactions using the **Review Receipts Interface** task in the Inventory Management work area, and resubmit the transactions for processing. When the transactions have successfully processed, the associated document is updated accordingly. For example, the status on an associated purchase order document is updated to **Closed for Receiving**.

You can use the scheduled process Generate Changed Receipt Advice to manage changes. For example, if there was a change to a purchase order line that was already interfaced but not confirmed, the service sends a changed receipt advice to communicate the associated change to the 3PL system or WMS.

You can use the Receive Expected Shipments page in the Inventory Management work area in the Manufacturing and Supply Chain Materials Management offering to perform receiving of expected shipment lines to record various details, such as integration status. Integration status values include Ready to Interface, Interfaced, and Confirmed.

.

### Shipment Request and Shipment Confirmation Processes for External Systems Integration

This topic describes the shipment request and shipment confirmation flows between Oracle Fusion Cloud Inventory Management and external systems, such as third-party logistics (3PL) and warehouse management systems (WMS).

This figure shows the shipment request and shipment confirmation flow.

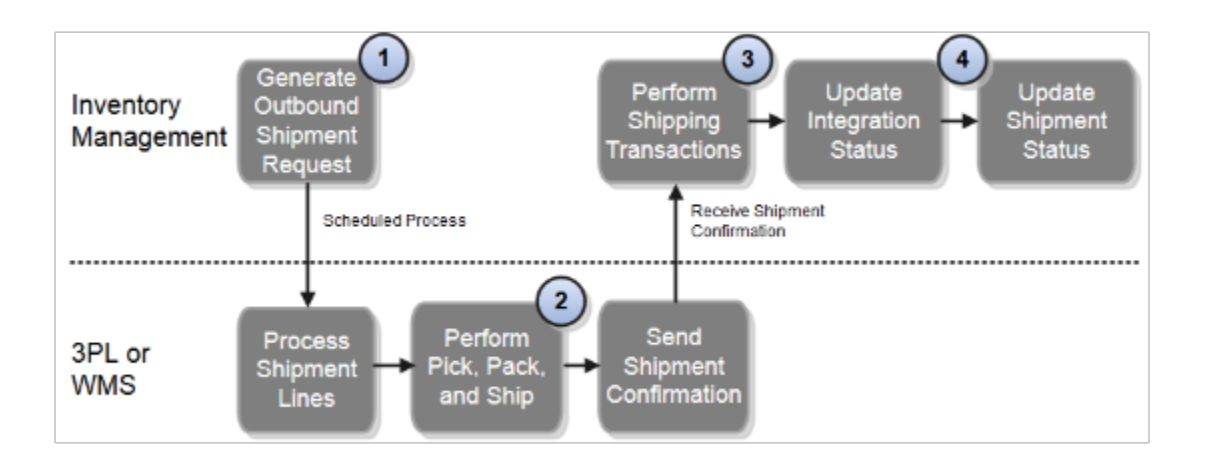

Explanation of callouts:

**1.** The outbound shipment request integration process between Oracle Inventory Management and a 3PL system or WMS starts with a shipment request. The scheduled process Generate Shipment Request enables inventory management users to manually send shipment lines to the 3PL system or WMS using the task Create Outbound Shipment request in the Shipping UI, or they can automate the process using a scheduled process. The shipment request web service Material Shipment Line, or the REST resources Shipment Line Change Requests (method: Generate a shipment request) or Shipment Lines, uses the existing pick wave release rules to provide the criteria for selecting the shipment lines.

Alternatively, the 3PL system or WMS can initiate the shipment request service voluntarily at specified intervals to retrieve shipment requests from Inventory Management.

- **2.** After the 3PL system or WMS receives the shipment request, the pick, pack, and ship processes are performed.
- **3.** The web service Material Shipment or the REST resource Shipment Transaction Requests (POST method, with the CreateAndConfirmShipment action code), when initiated with the required input, receives and processes the shipment confirmation messages. This service or resource interprets and transforms the message, and creates the necessary records in the shipping open interface tables. This transformation provides the mechanism for the 3PL system or WMS to send the material and shipping details for the shipment lines fulfilled.

The scheduled process Perform Shipping Transactions processes the pending transaction records received into the open interface tables. The process validates the data on the transaction records received from the 3PL system or WMS before processing them. Any errors from the validation step are recorded, and the transaction records remain in the open interface tables. The interface records with errors are available for users to view, edit, or resolve the errors, or reprocess.

In the event an error occurs while processing the shipment confirmation messages, users can access the **Manage Shipping Transaction Corrections in Spreadsheet** task to manage pending transactions by way of a spreadsheet interface using Application Development Framework Desktop Integration (ADFdi) technology. This interface supports management of interface transactions and corresponding errors related to shipment confirmations received from 3PL system and WMS. You can access this task in the Inventory Management work area of the Manufacturing and Supply Chain Materials Management offering.

**Note:** The Manage Shipping Transaction Corrections spreadsheet displays only one error at a time for each sheet even if the shipment processing has more than one error.

After the shipment lines are successfully confirmed, the integration status and shipment status are updated accordingly.

### Inventory Transaction Processes for External System Integration

All internal material transactions that occur within a third-party logistics (3PL) or warehouse management system (WMS) must be integrated appropriately to keep the inventory picture accurate in Oracle Fusion Cloud Inventory Management.

You can use the web service Transaction Manager or the REST resource Inventory Staged Transactions (POST method) to maintain inventory accuracy in Inventory Management with the 3PL system or WMS for the following:

- Miscellaneous account alias issues and receipts
- Subinventory transfers
- Interorganization transfers
- Cycle count adjustments
- Physical inventory adjustments
- Material status updates

The web service or REST resource inserts data into the applicable transaction interface tables and calls the transaction manager to process the rows that are ready for processing. If the transaction manager completes successfully, you can view the completed transaction on the Review Completed Transactions page. If the transaction processing fails, you can view the error details as well as transaction data on the Manage Pending Transaction page. From this page, you can correct the data and resubmit to the manager for reprocessing. You can access these pages in the Inventory Management work area in the Manufacturing and Supply Chain Materials Management offering.

*Related Topics*

• [Inventory Transaction Interface](https://www.oracle.com/pls/topic/lookup?ctx=fa24a&id=s20035153)

### Inventory Balances Integration with External Systems

Using Oracle Fusion Cloud Inventory Management's inventory balances integration capabilities, you can outsource warehousing and manufacturing processes to efficiently lower costs, service local markets, reduce cycle times, and so on.

A central integration framework across Oracle Purchasing, Oracle Fusion Cloud Order Management, and Oracle Inventory Management tracks interactions between the various external systems. You can receive inventory balance details from external systems, such as third-party logistics providers, warehouse management systems, or contract manufacturers and use this information to reconcile inventory balances. Inventory on-hand details can include subinventory, locator, lot, serial number, and external packing unit.

The inventory balances integration feature enables you to:

- Use the Inventory Balance Transactions REST resource to post inventory balance messages from an external system
- Import inventory balance messages in bulk using a SaaS spreadsheet
- Enable users to resolve any processing exceptions
- Purge inventory balance messages periodically

**Note:** This feature is automatically available and is included with the shipped job roles (warehouse manager and inventory manager).

Use the following processes and task to interface with external systems to improve tracking and visibility across your supply chain, including partners:

- Manage Inventory Balances Processes
- Manage Inventory Balance Messages in Spreadsheet (ADFdi)
- Manage Inventory Transaction Process
- Purge Inventory Balance Messages Process

#### Manage Inventory Balances Process

This scheduled process processes the imported inventory balance messages in the interface tables.

#### Manage Inventory Balance Messages in Spreadsheet (ADFdi)

Use this task, in the Inventory Management work area in the Manufacturing and Supply Chain Materials Management offering, to review and resolve any exceptions while processing the inventory balance messages.

#### Manage Inventory Transaction Process

This scheduled process processes the necessary adjustment transactions to reconcile the inventory balances.

#### Purge Inventory Balance Messages Process

Use this scheduled process to purge the historical balance inventory messages collected over time in the interface tables. Using the processing status parameter, you can purge error, successful, or all messages between a date range.

*Related Topics*

- [Manage Inventory Balances Process](https://www.oracle.com/pls/topic/lookup?ctx=fa24a&id=u30240142)
- [Manage Inventory Transactions](https://www.oracle.com/pls/topic/lookup?ctx=fa24a&id=u30230809)
- [Purge Inventory Balance Messages](https://www.oracle.com/pls/topic/lookup?ctx=fa24a&id=u30240211)

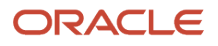

### Release Shipment Requests to an External 3PL or WMS Using Release Sequence Rules

You can ensure that your shipping requests are released to your third-party logistics provider or warehouse management system in the order you want by setting release sequence rules.

Here's how you can set these rules:

- **1.** In the Setup and Maintenance work area, go to the following:
	- Offering: Manufacturing and Supply Chain Materials Management
	- Functional Area: Shipping
	- Task: Manage Pick Wave Release Rules
- **2.** On the Manage Pick Wave Release Rules page, select the required pick wave release rule and click **Actions > Edit**.
- **3.** On the Edit Pick Wave Release Rule page, click the **Options** tab.
- **4.** In the Processing section, select the relevant **Release Sequence Rule**.
- **5.** Click **Save and Close**.

For more information see the topic, Manually Interface Shipment Lines to External Systems, in the Using Shipping guide available on Oracle Help Center.

### Send Shipment Lines Using Only a Specific Subinventory for Nonlot Items

You can customize how shipment lines are sent to a third-party logistics provider or warehouse management system. This provides you more control over how shipment lines are sent to an external execution system, thereby helping you prioritize your customer's orders.

You can now:

- *[Send shipment lines using only a specific subinventory.](#page-344-0)*
- <span id="page-344-0"></span>• *[Send only shipment lines with prior reservations.](#page-345-0)*

#### How You Send Shipment Lines Using Only a Specific Subinventory

You can send shipment lines to an external execution system only when on-hand quantity available in a specific subinventory.

Subinventories provide a way for you to separate your on-hand quantities to meet specific segregation requirements. You can create outbound shipment requests for a specific Pick-from Subinventory using the Create Outbound Shipment Request process.

Here's how it works:

- **1.** The process will first evaluate all the shipment lines available for release against the selected subinventory.
- **2.** The shipment lines are sent to the external system if a sufficient quantity is available to fulfil the request.

**3.** The shipment lines are either partially sent or not sent at all if there isn't a sufficient quantity available to fulfil the request.

**Note:** You can interface the shipment lines for full or partial quantity depending on the on-hand availability in Pickfrom Subinventory and Pick-from Locator in the Outbound Shipment Request page and the Reservation Behavior for Integration to External Systems parameter in the Manage Shipping Parameters page.

- If the Reservation Behavior for Integration to External Systems option is set to Partially reserved lines and onhand quantity is partially available in the Pick-from Subinventory, you can interface the Shipment lines for partial quantity.
- If the Reservation Behavior for Integration to External Systems option is set to Fully reserved lines and onhand quantity is fully available in the Pick-from Subinventory, you can interface the Shipment lines for full quantity.
- If the Reservation Behavior for Integration to External Systems option is set to All lines without creating reservation, the Pick-from Subinventory is ignored and all shipment lines are sent without creating any reservations.

#### Additional Considerations

Here are a few points to consider before you send shipment lines to a 3PL or WMS:

- **1.** You can send shipment lines to external systems by running the Create Outbound Shipment Request process with the Prior Reservations Only option in conjunction with the Pick-from Subinventory option. This ensures the creation of detailed reservations only for shipment lines with prior reservations.
- <span id="page-345-0"></span>**2.** When the subinventory provided on the order line does not have enough on-hand quantity to send the shipment lines, you can override the source subinventory with a different Pick-from Subinventory.

#### How you send only the shipment lines with prior reservations

You can select and send only the shipment lines that are previously reserved to a 3PL or WMS.

A new checkbox Prior Reservations Only is added to the Create Outbound Shipment Request process for this purpose. When this checkbox is selected, only the shipment lines that were previously reserved are sent to the external execution system, whereas the shipment lines that do not have an existing reservation are skipped.

**Note:** If the order quantity is only partially reserved, the shipment lines are either partially sent or not sent at all depending on the Reservation Behavior for Integration to External Systems parameter in the Manage Shipping Parameters page.

- If the Reservation Behavior for Integration to External Systems option is set to Partially reserved lines, the shipment lines are sent only for the partially reserved quantity.
- If the Reservation Behavior for Integration to External Systems option is set to Fully reserved lines, the shipment lines are sent only if the entire ordered quantity is fully reserved.
- If the Reservation Behavior for Integration to External Systems option is set to All lines without creating Reservation, the Prior Reservations Only option is ignored, and all shipment lines are interfaced.

#### Additional Considerations

Here are a few points to consider before you send shipment lines to a 3PL or WMS:

- You can send shipment lines to external systems by running the Create Outbound Shipment Request process with the Prior Reservations Only option in conjunction with the Pick-from Subinventory option. This ensures the creation of a detailed reservation.
- You can create reservations for the requested quantity even if you didn't enable the Prior Reservations Only option. This allows you to create reservations for the ordered quantity when they are not made available for a shipment line.

### FAQs for Integrating with 3PL and Warehouse Management Systems

#### Can I synchronize master data with third-party logistics or warehouse management systems?

Yes. Oracle Product Hub, Oracle Purchasing, and the Oracle Fusion Cloud Sales integration solutions work together to provide integration capabilities to support automated integration for items, suppliers, and customers.

# Shipping Documents

### Overview of Shipping Documents

Complex processes involving multiple applications and multiple fulfillment scenarios result in the generation of a series of shipping documents.

These include the distribution of the documents by multiple mechanisms to a variety of trading partners, the documents required to accompany a shipment, and the documents to be filed with various fiscal agencies.

As a Warehouse Manager or Shipping Manager, you can define sets of shipping documents, called shipping document job sets, and use them to generate shipping documents at pick release or shipment confirmation.

### How You Set up Shipping Document Job Sets

A shipping document job set is grouping of reports generated at the time of pick release or shipment confirmation.

For example, a shipping document job set could include required shipping paperwork such as the bill of lading, packing slip, and commercial invoice. Use the Enterprise Scheduler Jobs for Financial and Supply Chain Management and Related Applications task to create and manage your shipping document job sets. You can define a group of standard or user-defined shipping reports as document sets or job sets for any business scenario.

#### Manage Job Sets

A job set is a collection of several jobs in a single process set that you can submit instead of running individual jobs separately.

To create the job sets, do the following.

- **1.** In the Setup and Maintenance work area, go to the following:
	- Offering: Manufacturing and Supply Chain Materials Management
	- Functional Area: Manufacturing Master Data
	- Task: Manage Enterprise Scheduler Job Definitions and Job Sets for Financial, Supply Chain Management, and Related Applications
- **2.** On the Manage Enterprise Scheduler Job Definitions and Job Sets for Financial, Supply Chain Management, and Related Applications page, open the Manage Job Sets tab, click **Actions** > **Create**.
- **3.** On the Create Job Sets, page, enter the required details and then click **Save and Close**.

#### *Related Topics*

• [Set Up Document Classes](https://www.oracle.com/pls/topic/lookup?ctx=fa24a&id=s20059975)

### How You Manage Shipping Document Job Set Rules

You can set up the business rules for selection of the document job set. To determine which shipping documents are generated use the Manage Shipping Document Job Set Rules task.

#### Define Shipping Document Job Set Rules

To define shipping documents job set rules:

- **1.** In the Setup and Maintenance work area, go to the following:
	- Offering: Manufacturing and Supply Chain Materials Management
	- Functional Area: Shipping
	- Task: Manage Shipping Document Job Set Rules
- **2.** On the Manage Shipping Document Job Set Rules page, click **Create New Rule**. The page displays the Attributes and Actions tabs, which display a tree-view of the available values.
- **3.** In the **Attributes** tab, search for or select the attribute from the tree view, and move it to the IF node to create an IF rule condition. You can use the following attributes to define a shipping document job set rule:
	- Ship-from Organization
	- Ship-to Organization
	- Customer
	- Customer Ship-to
	- Supplier
	- Supplier Order Type
	- Customer Country

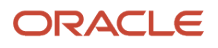

- Carrier
- Shipping Method

The Create Condition dialog box appears, which is used to define the rule.

**Note:** Alternatively, you can click the **New Condition** icon in the IF node. The Create Condition dialog box appears, where you can enter the attribute and the rule condition.

- **4.** Enter the IF rule condition by selecting the operator from the list of operators and entering the value in the text box. Click **OK**.
- **5.** Click THEN, select DO, and select **Perform an Action**.
- **6.** Enter the DO rule action.

The following figure illustrates the document job set rule for organization V1 in the following use case: IF Shipfrom Organization = V1 THEN DO Document Job Set = Ship Confirm Documents.

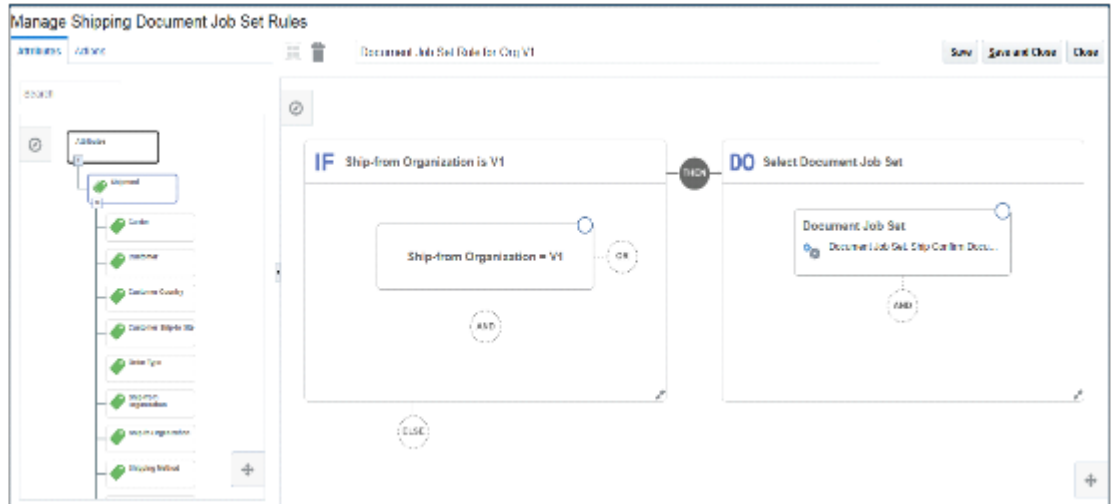

**7.** Click **Save and Close**.

#### Publish a Shipping Document Job Set Rule

To publish a shipping documents job set rule:

- **1.** In the Setup and Maintenance work area, go to the following:
	- Offering: Manufacturing and Supply Chain Materials Management
	- Functional Area: Shipping
	- Task: Manage Shipping Document Job Set Rules
- **2.** On the Manage Shipping Document Job Set Rules page, select the rule and click **Publish**.
- **3.** In the rule dialog box, select **Activate Rule** and click **Save and Close**.

The rule is activated.

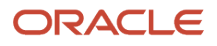

You can automate the delivery of the shipping documents by setting output preferences and the delivery mechanism for the documents.

Use the Manage Shipping Document Output Preferences page to:

- Define shipping document output preference such as email, fax, and printer
- Define output preferences based on user, job role, organization, and subinventory
- Attach shipping documents to a shipment as attachments

You can define output preferences either at the job set level or at the job level. Some job level preferences like format and layout will default from the Oracle Analytics Publisher server.

### Define Document Job Set Output Preferences

You can define the job set output preferences for shipping documents.

To define document job set output preferences:

- **1.** In the Setup and Maintenance work area, go to the following:
	- Offering: Manufacturing and Supply Chain Materials Management
	- Functional Area: Manufacturing Master Data
	- Task: Manage Shipping Document Output Preferences
- **2.** On the Manage Shipping Document Output Preferences page, click **Actions** > **Create**.
- **3.** In the Create Shipping Document dialog box, select the Job Set Name created using the **Manage Enterprise Scheduler Job Definitions and Job Sets for Financial, Supply Chain Management, and Related Applications** task.
- **4.** Select the values for the following fields:
	- Job Name
	- Layout
	- Format
	- Start Date
	- End Date

To enable this document to be automatically attached to the shipment, select **Attach Document**.

- **5.** Do one of the following:
	- Click **Save and Close** to save the new document and close the Create Shipping Document dialog box.
	- Click **Save and Create Another** to save the new document and create another document.
- **6.** Search for the shipping documents.
- **7.** Select the shipping document you created in Search Results and in the Output Preferences section, click **Actions** > **Create**.

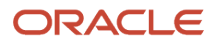

- **8.** In the Create Output Preferences dialog box, select values for User, Job role, Organization, and Subinventory and set the following:
	- To configure the shipping document output as a physical copy, set the values in the Printer section.
	- To configure the shipping document output as an email, set the values in the Email section.
	- To configure the shipping document output as a fax, set the values in the Fax section.

#### **9.** Click **Save and Close**.

For more information on setting up delivery destinations, see the Oracle Fusion Middleware Administrator's Guide for Oracle Analytics Publisher.

### Generate and Print a QR Code on Shipping Documents for Organizations in Portugal

To comply with changes in Portugal tax authority regulations, you must generate and print a unique QR code.

The QR code is printed at the bottom of all pages of the shipping documents: packing slips, bill of ladings, and commercial invoices.

**Note:** You can generate and print a QR code for use by organizations based in Portugal only.

You enable this feature on the Manage Standard Lookups page by taking these steps:

- **1.** In the Setup and Maintenance work area, open the Tasks panel tab and search for **Manage Standard Lookups**.
- **2.** On the Manage Standard Lookups page, search for the **JE\_ENABLE\_FEATURE** lookup type.
- **3.** In the JE\_ENABLE\_FEATURE: Lookup Codes section, click **Actions** > **New**.
- **4.** Create an entry for the **PT\_21B\_OI\_QR\_CODE** lookup code.
- **5.** Click **Save and Close**.

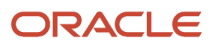

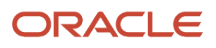

# **11 Receipt Accounting**

# Overview of Receipt Accounting

Oracle Receipt Accounting is used to create, manage, review, and audit purchase accruals. It includes the following features:

- Create Receipt Accounting Distributions. Create accounting distributions for receipts of accrue at receipt purchase orders.
- Review Receipt Accounting Distributions. Review the accrual accounting distributions created by receipt accounting for purchase order transactions, such as receipts, returns, corrections, and matches of uninvoiced receipts to purchase orders. You can also review the accounting distributions created by receipt accounting for deliveries that are expensed rather than stored as inventory.
- Manage Accrual Clearing Rules. Define business rules for the automatic clearing of balances in the purchase order accrual accounts, set the conditions for each rule, and set the order in which rules must be applied.
- Match Receipt Accruals. Match purchase order receipt accruals with invoices from the payables application.
- Clear Receipt Accrual Balances. Automatic clearing of accrual balances based on predefined rules.
- Review Receipt Accrual Clearing Balances. Review the General Ledger accounted accrual balances on a periodic basis.
- Adjust Accrual Clearing Balances. Review uncleared accrual balances and perform adjustments. Manually adjust or clear accrual balances to inventory valuation for accounts not covered by automatic clearing rules, or reverse such clearing adjustments.
- Run reports and analytics for Receipt Accounting. The reports available include the following:
	- Accrual Clearing
	- Accrual Reconciliation
	- Uninvoiced Receipt Accrual
	- Receipt Accounting Period Close
	- Landed Costs

**Note:** You can run the Create Receipt Accounting Distributions, Match Receipt Accruals, and Match Receipt Accruals process jobs for either all your business units or for a selected business unit. If you want to trigger these jobs using the ERP integration service, ESS web service, or job sets then use the following job definitions:

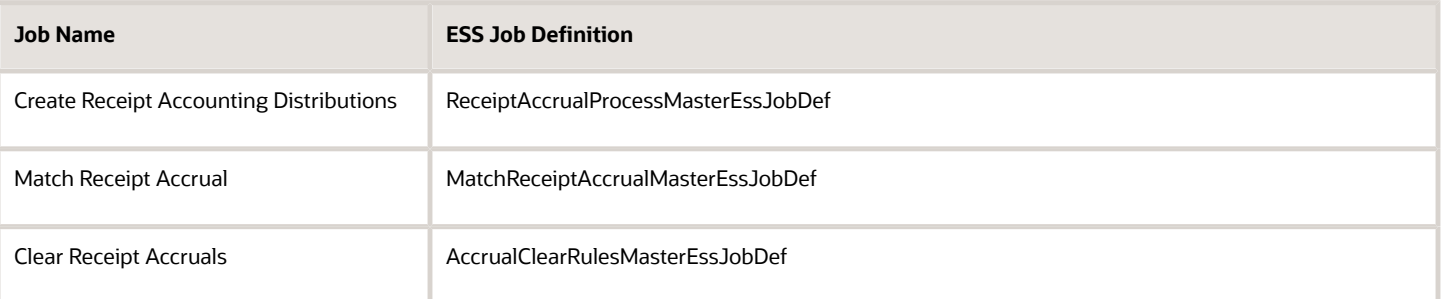

#### *Related Topics*

- [Receipt Accrual, Reconciliation, and Clearing](https://www.oracle.com/pls/topic/lookup?ctx=fa24a&id=s20029511)
- [Accrual Reversals](https://www.oracle.com/pls/topic/lookup?ctx=fa24a&id=s20058366)

# Set Up Receipt Accounting

To set up Receipt Accounting, complete the setup tasks displayed in the Setup and Maintenance work area.

- **1.** In the Setup and Maintenance work area, perform the tasks from the Receipt Accounting functional area.
	- Offering: Manufacturing and Supply Chain Materials Management
	- Functional Area: Receipt Accounting
- **2.** Perform the tasks in the same sequence that the list displays them.

The following table describes the setup tasks for Receipt Accounting.

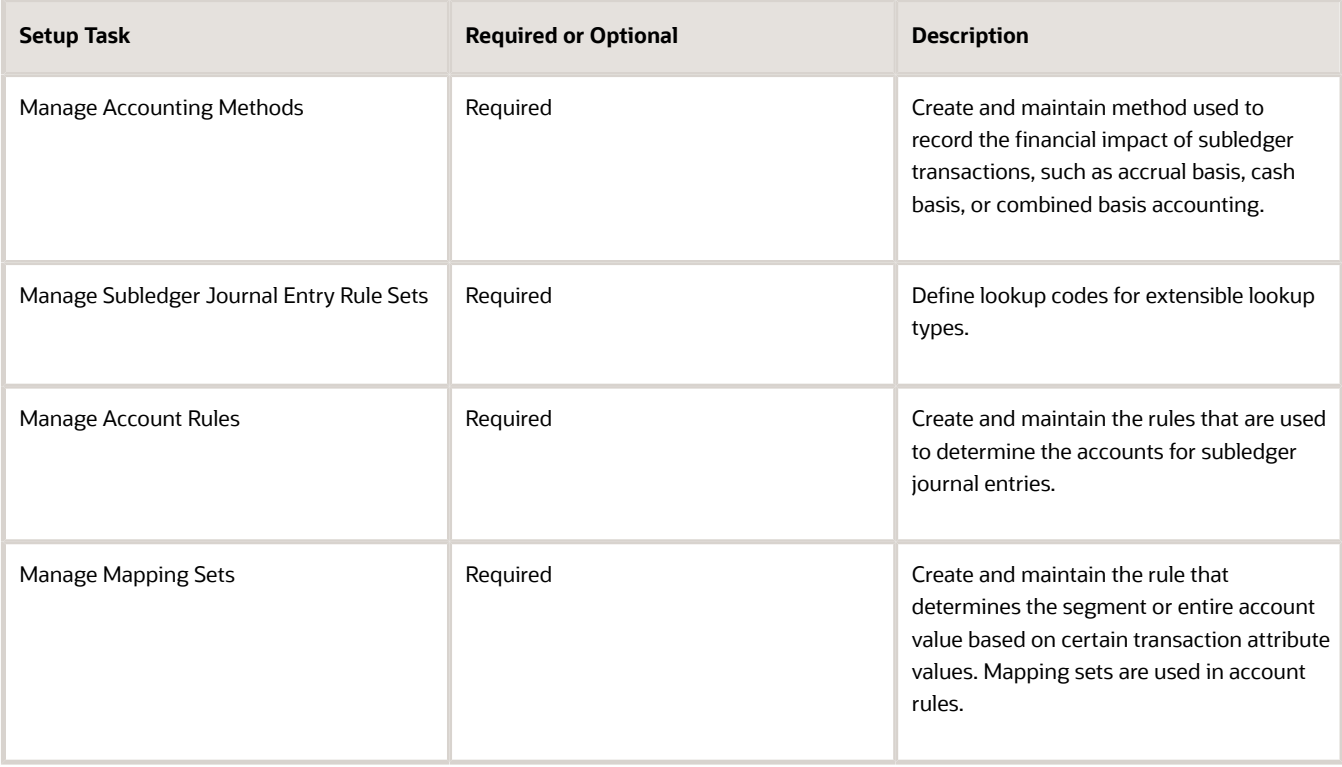

*Related Topics*

• [Configure Offerings](https://www.oracle.com/pls/topic/lookup?ctx=fa24a&id=s20058272)

# Configure Tax Calculation and Accounting

Configure the following to automatically calculate and account taxes. You must have the Application Implementation Consultant role to do these tasks.

- In the Offerings work area, enable the Tax Calculation on Receipt Accounting Distributions feature at the Financials offering level.
- Enable delivery-based tax calculation for invoices:
	- **a.** In the Setup and Maintenance work area, use the **Manage Configuration Owner Tax** task:
		- **-** Offering: Financials
		- **-** Functional Area: Transaction Tax
		- **-** Task: Manage Configuration Owner Tax
	- **b.** From the **Configuration Owner** drop-down list, select the relevant business unit.
	- **c.** From the **Application Name** drop-down list, select Payables.
	- **d.** From the **Event Class** drop-down list, select Standard Invoices.
	- **e.** From the **Tax Point Basis** drop-down list, select Invoice.
	- **f.** From the **Tax Point Date** drop-down list, select Receipt Date.

For more information about configuring and calculating taxes, see the Oracle Fusion Cloud Financials: Using Tax guide available on the Oracle Help Center.

- Configure the application to automatically calculate taxes for trade receipt accrual:
	- **a.** In the Setup and Maintenance work area, go to the following:
		- **-** Offering: Manufacturing and Supply Chain Materials Management
		- **-** Functional Area: Supply Chain Financial Flows
		- **-** Task: Manage Supply Chain Financial Orchestration System Options
	- **b.** Select **Calculate tax for trade receipt accrual**.
- Configure the application to automatically calculate and account nonrecoverable taxes on intercompany invoices:
	- **a.** Navigate to the Financial Orchestration work area.
	- **b.** In the Tasks pane, click **Manage Documentation and Accounting Rules**.
	- **c.** Click the required documentation and accounting rule.
	- **d.** Under Required Tasks, select **Intercompany Invoices**.

#### *Related Topics*

• [Configure Offerings](https://www.oracle.com/pls/topic/lookup?ctx=fa24a&id=s20058272)

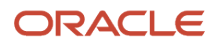

# Set Up Legal Entity Time Zones

The accounted date of Inventory and Manufacturing transactions determines the accounting period in which the transactions are booked. You can configure whether cost transactions and accounting entries use the time zone of the server, or the time zone of the legal entity.

To enable legal entity time zone, perform the following steps.

- **1.** In the Setup and Maintenance work area, go to the following:
	- Offering: Manufacturing and Supply Chain Materials Management
	- Task: Manage Legal Entity Configurator Profile Options
- **2.** In the Profile Option Code field, query for the option XLE\_ENABLE\_LEGAL\_ENTITY\_TIMEZONE.
- **3.** In the Profile Values record, add a new row, and complete the required fields. The fields are described in the following table.

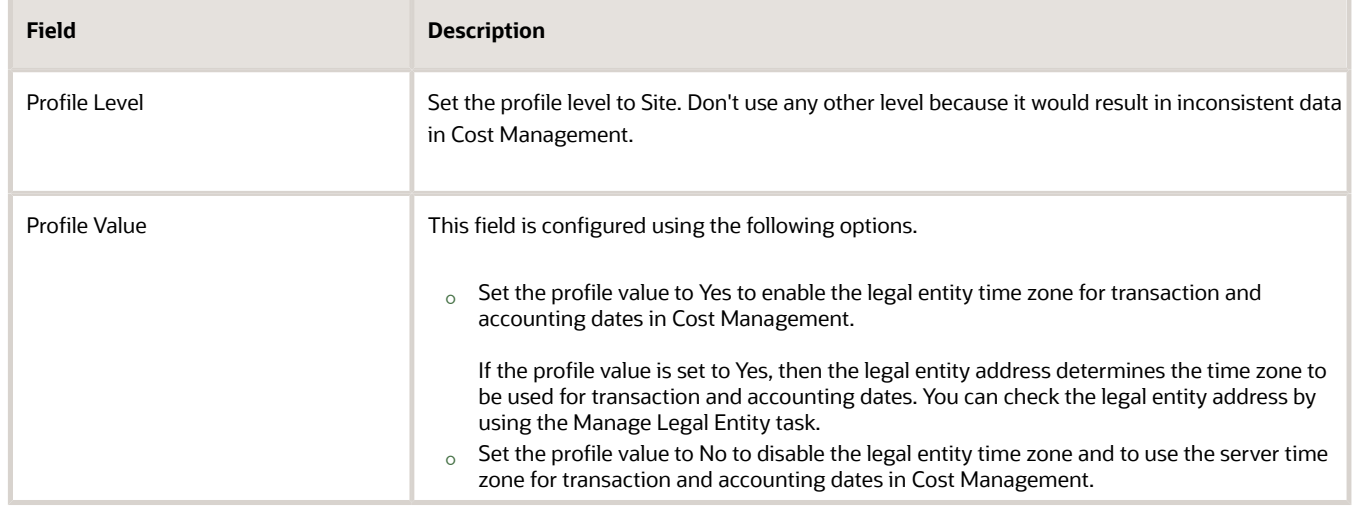

- **4.** On the Setup: Manufacturing and Supply Chain Materials Management page, select the Manage Legal Addresses task.
- **5.** Locate the legal entity by querying on the address field.
- **6.** Set the legal entity time zone in the Time Zone field, and save your changes.

# Considerations for Accrual Settings

The key policy decision that you need to make for receipt accounting is whether or not you want to accrue at receipt.

This table outlines the points to consider for each accrual option.

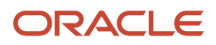

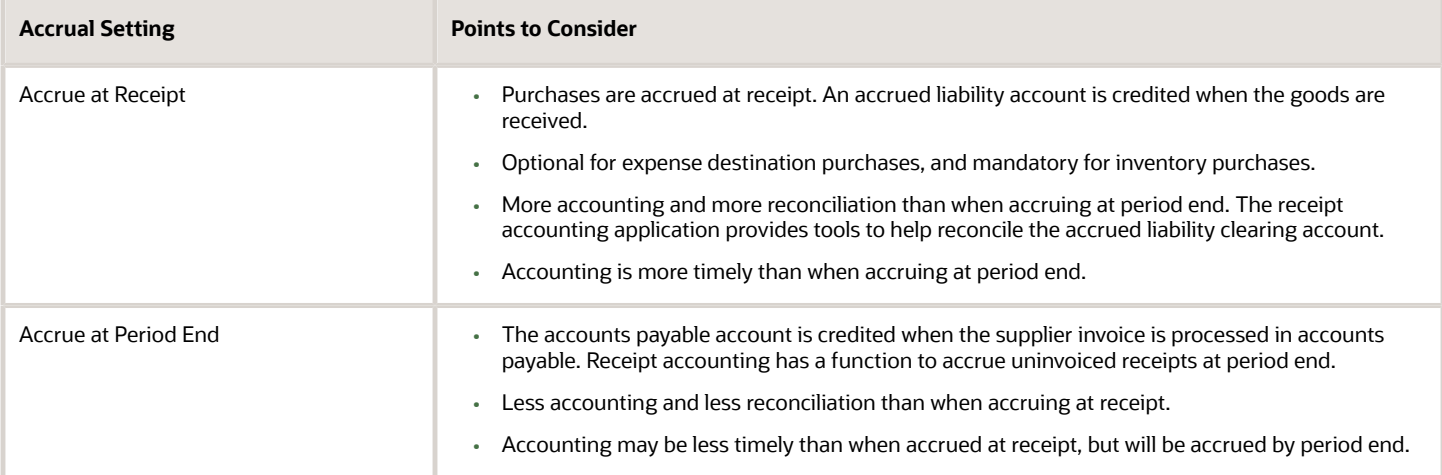

The accrual options are configured in the Procurement offering. For more information on configuring the accrual options, see the related topics section.

*Related Topics*

- [Guidelines for Common Options for Payables and Procurement](https://www.oracle.com/pls/topic/lookup?ctx=fa24a&id=s20032079)
- [How Purchase Order Schedule Defaults Work](https://www.oracle.com/pls/topic/lookup?ctx=fa24a&id=s20029094)
- [Receipt Accrual, Reconciliation, and Clearing](https://www.oracle.com/pls/topic/lookup?ctx=fa24a&id=s20029511)

# Implement Subledger Accounting

You can configure rules in Subledger Accounting to automatically transform subledger transactions into detailed journal entries. Flexible rules help define accounting policies and generate accounting for legal and corporate reporting. Reconciling accounting to transaction data enables drill down from general ledger to underlying subledgers and standard reports.

Based on your requirement, implement subledger accounting for Cost Accounting and Receipt Accounting using any of these methods.

### Use Predefined Mapping Sets

For using predefined mapping sets, specify transaction attributes and account combinations.

#### Use Standard Implementation

Do the following to use the standard implementation:

- Create an accounting method.
- Set up user defined journal entry rule sets.
- Assign user defined journal entry rule sets to accounting method.
- Activate journal entry rule sets assignments.
- Preview accounting results.

When you use predefined mapping sets, the commonly used transactional attributes are available to you to define the accounting rules. Whereas, if you opt for the standard implementation, then you can leverage the full feature set of transaction attributes for accounting purposes.

Set up tasks are available for implementing subledger accounting for Cost Accounting and Receipt Accounting.

Along with the information provided here, see Oracle Fusion Financials, Implementing Subledger Accounting documentation for more information on the core features of Subledger Accounting.

# Accounting Method

Accounting methods group subledger journal entry rule sets. This facilitates the definition of consistent accounting treatment for each accounting event class, and accounting event type, for all subledger applications.

This grouping enables a set of subledger journal entry rule sets to be assigned collectively to a ledger.

For example:

- A subledger accounting method can be defined to group subledger journal entry rule sets that adhere to and comply with US Generally Accepted Accounting Principles (GAAP) criteria.
- By assigning a different subledger accounting method to each related ledger, you can create multiple accounting representations of transactions.

Accounting rules can be defined with either a top-down, or a bottom-up approach.

- Top-Down: Define the accounting method, followed by components of each rule that must be assigned to it.
- Bottom-Up: Define components for each rule and then assign them as required.

The Create Accounting process uses the accounting method definition with active journal entry rule set assignments to create subledger journal entries.

When an accounting method is initially defined its status changes to Incomplete. The status will also be Incomplete after modifying a component of any accounting rule associated with the assigned journal entry rule set.

**CAUTION:** The accounting method must be completed, by activating its journal entry rule set assignments, so that it can be used to create accounting.

The following definitions are used to define the journal entries, and are applied as updates to the accounting method:

- Updates to the predefined accounting method
- Assignment of journal entry rule sets for an accounting event class and accounting event type from the accounting methods page
- Assignment of accounting methods to ledgers
- Activation of subledger journal entry rule set assignments

#### Updates to the Predefined Accounting Method

You may update a predefined accounting method by end dating the existing assignment and creating an assignment with an effective start date.

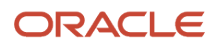

### Assignment of Journal Entry Rule Set for Accounting Event Class and Accounting Event Type

You create the assignment of a journal entry rule set for an accounting event class and accounting event type using the accounting method page.

The following should be considered for assigning rule sets:

- If the accounting method has an assigned chart of accounts you can use journal entry rule sets that:
	- Use the same chart of accounts
	- Are not associated with any chart of accounts
- You can assign to existing journal entry rule sets or create a new one.

#### Assignment of Accounting Methods to Ledgers

If the accounting method has an assigned chart of accounts, it may only be used by ledgers that use the same chart of accounts.

If the accounting method doesn't have an assigned chart of accounts, the accounting method can be assigned to any ledger.

### Activation of Subledger Journal Entry Rule Set Assignments

You can activate the subledger journal entry rule set assignments from the Accounting Method page. You can also submit the Activate Subledger Journal Entry Rule Set Assignments process to validate and activate your accounting set ups.

### Accounting Method and Accounting Rules

This figure illustrates the relationship of the components used in an accounting method.

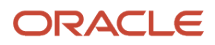

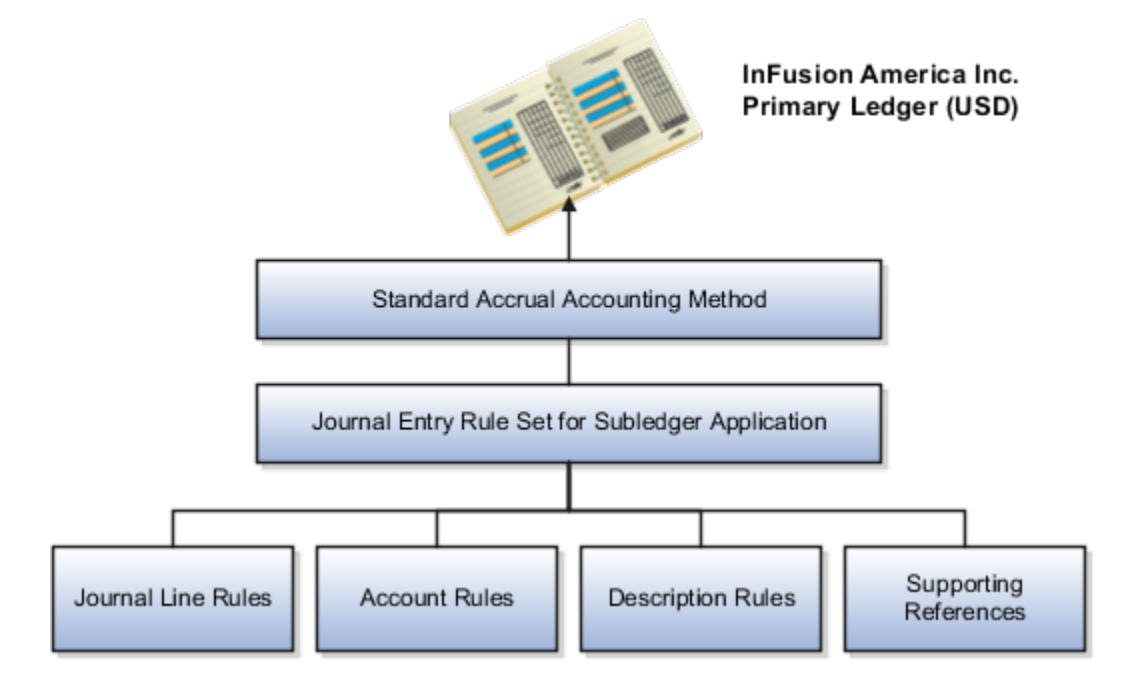

#### *Related Topics*

- [Subledger Journal Entry Rule Set](#page-359-0)
- [Journal Line Rules](#page-430-0)
- [Account Rules](https://www.oracle.com/pls/topic/lookup?ctx=fa24a&id=s20030741)
- <span id="page-359-0"></span>• [Description Rules](https://www.oracle.com/pls/topic/lookup?ctx=fa24a&id=s20031105)

# Subledger Journal Entry Rule Set

Subledger journal entry rule sets provide the definition for generating a complete journal entry for an accounting event.

Select the option to define the subledger journal entry rule set for a particular accounting event class or accounting event type.

If you're using multiple ledgers to meet divergent and mutually exclusive accounting requirements, you can vary journal entry rule sets by ledger. Each of the subledger journal entry rule sets can meet a specific type of accounting requirements.

For example, use US Generally Accepted Accounting Principles (GAAP) oriented subledger journal entry rule sets for a ledger dedicated to US GAAP reporting. Use French statutory accounting conventions for a ledger dedicated to French statutory reporting. These two sets of definitions have differences based on the setup of the various components that make up their subledger journal entry rule sets.

Predefined subledger journal entry rule sets are provided for all Oracle subledgers. If specific requirements aren't met by predefined subledger journal entry rule sets, create a copy of the predefined definitions, rename, and modify the copied definitions and their assignments.

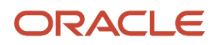
Subledger journal entry rule set assignments can be made at two levels, header and line. The following are the subcomponents of a subledger journal entry rule set:

- Description rules
- Journal line rules
- Account rules

### Assignment at Header Level

Header assignments define subledger journal header information and line assignments define journal line accounting treatment.

A header assignment includes the following:

- Accounting date (required)
- Accrual reversal accounting date (optional)
- Description rule (optional)

### Assignment at Line Level

You can define multiple subledger journal entry rule sets for an accounting event class or accounting event type. Using the line assignment of the journal entry rule set assigned to the accounting event class or type, a single journal entry is generated per accounting event per ledger.

The following can be assigned to a journal entry line:

- Journal line description rule
- Journal line rule
- Account rule
- Supporting references

## Assignment of Description Rules

If a description rule is defined with sources, the sources must also be assigned to the accounting event class that's assigned to the journal entry rule set. The description rule may be assigned at either the header or line level of the journal entry or to both levels.

## Assignment of Journal Line Rules

When assigning the journal line rule, you must identify the line type: Gain, Loss, Gain or Loss, Credit, or Debit. The journal line rule must be assigned to the same accounting event class as the one assigned to the subledger journal entry rule set.

When assigning a journal line rule that's enabled for accounting for a business flow, the account combination and certain accounting attribute values are copied from its related journal line having the same business flow class as the current line. Optionally, copy the description rule into the current line instead of assigning a separate description rule.

When assigning a journal line rule that's enabled to copy from the corresponding line within the same journal entry, you have the option to copy the account combination, the segment value, or the line description from the corresponding line into the current line.

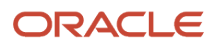

## Assignment of Account Rules

The account rule assignment defines which accounts are used for the subledger journal line. If the account rule is set up with a chart of accounts, it must have the same chart of accounts as the one assigned to the journal entry rule set. When account rules are defined with sources, the sources must also be assigned to the accounting event class that's assigned the journal entry rule set.

There are two types of account rules:

- Account Combination Rule: Assign an account combination rule to derive the account combination.
- Segment Rule: Assign a segment rule to derive a specific segment of an account. For example, a cost center or a natural account segment.

## Assignment of Supporting References

Supporting references may be used to capture transaction values on journal entry lines. A supporting reference can be used on a journal entry rule set only if it's assigned a source from the event class of the journal entry rule set.

### *Related Topics*

- [Journal Line Rules](#page-430-0)
- [Description Rules](https://www.oracle.com/pls/topic/lookup?ctx=fa24a&id=s20031105)
- [Account Rules](https://www.oracle.com/pls/topic/lookup?ctx=fa24a&id=s20030741)
- [Supporting References](https://www.oracle.com/pls/topic/lookup?ctx=fa24a&id=s20031102)

# Create an Accounting Method

To create an accounting method, do the following:

- **1.** Click **Navigator** > **Setup and Maintenance**.
- **2.** On the **Setup and Maintenance** page, click the **Manufacturing and Supply Chain Materials Management** offering, and then click **Setup**.
- **3.** On the **Setup: Manufacturing and Supply Chain Materials Management** page, based on your requirement, click the **Cost Accounting** or the **Receipt Accounting** functional area.

The subledger accounting related setup tasks are in the respective functional areas.

- **4.** Click the **Manage Accounting Methods** task.
- **5.** In the **Manage Accounting Methods** page, click **Actions** and then click **Create**.
- **6.** In the **Create Accounting Method** page, provide the required information and then click **Save and Close**.

**Note:** You can also duplicate the standard accrual accounting method instead of creating a new method.

### *Viewing Predefined Journal Line Types*

In Journal Line Rules, there are various event classes and journal line types for each event class.

To view predefined journal line types:

**1.** Click **Navigator** > **Setup and Maintenance**.

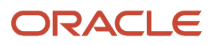

- **2.** On the **Setup and Maintenance** page, click the **Manufacturing and Supply Chain Materials Management** offering, and then click **Setup**.
- **3.** On the **Setup: Manufacturing and Supply Chain Materials Management** page, based on your requirement, click the **Cost Accounting** or **Receipt Accounting** functional area.
- The subledger accounting related setup tasks are in the respective functional areas.
- **4.** Click the **Manage Journal Line Rules** task.
- **5.** In the **Manage Journal Line Rules** page, set the **Created By Application** to **Yes**, select the event class and search.

<span id="page-362-0"></span>The Search result lists the predefined journal line types for the selected event class.

# Set Up User-Defined Account Rules

Use account rules to create simple or complex rules to assign general ledger accounts to accounting events.

There are several predefined accounting rules that are available and are easily identifiable by looking at the **Created By Application** column. The predefined account rules aren't ready-to-use as they aren't created in the context of the chart of accounts. The predefined account rules are provided to help you create your own rules by using them as templates.

For example, create an account rule for identifying the general ledger account rules for the **Cost of Goods Sold** event class.

- **1.** Click **Navigator** > **Setup and Maintenance**.
- **2.** On the **Setup and Maintenance** page, click the **Manufacturing and Supply Chain Materials Management** offering, and then click **Setup**.
- **3.** On the **Setup: Manufacturing and Supply Chain Materials Management** page, based on your requirement, click the **Cost Accounting** or the **Receipt Accounting** functional area.

The subledger accounting related setup tasks are in the respective functional areas.

- **4.** Click the **Manage Account Rules** task.
- **5.** In the **Manage Account Rules** page, search for the predefined account rule for **Cost of Goods Sold**.

The **Cost of Goods Sold** event class is discussed here as an example.

To identify the predefined rules, set the **Created by Application** search parameter to **Yes**.

**6.** Click the **Duplicate** icon to create a duplicate of the predefined account rule for **Cost of Goods Sold**. Enter a rule name, a short name (in capital letters) and then select the chart of accounts.

Once chart of accounts is assigned to an account rule and this task is saved, you cannot modify the assignment.

**7.** Click **Save and Close**.

The **Edit Account Rule** page is displayed.

- **8.** Specify the account selection criteria in the **Rules** region; however, don't change any values in the **Conditions** region.
- **9.** In the **Rules** region, the **Value Type** column has four options.
	- **Source**
	- **Constant**
	- **Accounting Rule**

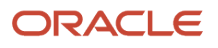

#### ◦ **Mapping Set**

#### *Source Value Type*

Source is only applicable to the **Accrual Account Rule** in Receipt Accounting and the **Offset Account Rule** in Cost Accounting when the account is retrieved from the purchase order for the Accrual account and from the Miscellaneous Transaction for the Offset account.

If you select **Source** as **Value Type**, then set the value as **Code Combination Identifier**.

#### *Constant Value Type*

If the **Value Type** is set to **Constant**, you can select the specific account from the chart of accounts as the default general ledger account type of the Journal line type.

#### *Accounting Rule Value Type*

Use this value type to retrieve values from the accounting rule.

#### *Mapping Set Value Type*

A mapping set is useful when you have a matrix of input values that produce distinct output values. For each input value, specify a corresponding account combination. One or more related pairs of these input values with the account combination output values form a mapping set. Ensure that a Chart of Accounts is associated with the mapping set.

Once a mapping set is defined, you can associate the mapping set to an account rule. Copy each predefined account rule and create a rule.

For more information on these four options, see documentation on Oracle Fusion Financials, Implementing Subledger Accounting Account Rules.

# Set Up User-Defined Journal Entry Rule Sets

To set up journal entry rule sets:

- **1.** Create a journal entry rule set.
- **2.** Copy the predefined journal entry rule sets to associate the user-defined account rules.
- **3.** Set the **Created by Application** option to **Yes** and then click **Search**.

The predefined journal entry rules sets are displayed.

To create a journal entry rule for associating the user-defined account rules:

- **1.** Create a copy of the predefined journal entry rule set by highlighting the row and clicking the **Duplicate** icon.
- **2.** Provide information for name, short name, description, and chart of accounts.
- **3.** Click **Save and Close**.
- **4.** In the **Edit Journal Entry Rule Sets** user interface, replace the predefined account rules with the account rules that you have created.
- **5.** After you have replaced all the account combination rules within the journal entry rule set, click **Save and Close**.

The original search results are displayed.

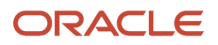

Repeat the previous steps to create all the necessary journal entry rule sets.

# Assign User-Defined Journal Entry Rule Sets to Accounting Method

To associate the recently created journal entry rule sets to the newly created accounting method:

- **1.** Select the accounting method that you created while performing the activity, Creating an Accounting Method.
- **2.** In the **Edit Accounting Method** user interface, add the journal entry rule sets that you created.
- **3.** Identify the account class and the event type in the predefined journal entry rule sets that you want to replace with the new value after you have replaced all the account combination rules within the journal entry rule set you created earlier. Delete the row that you identified for replacement and add a new row with the same event class and event type and enter the new value once you have replaced all the account combination rules within the journal entry rule set. (Optional) Enter the effective start date and save the row.

For example, to replace the **Sales Order Issue** predefined journal entry rule set after you have replaced all the account combination rules within the journal entry rule set with the newly created **Sales Order Issue 2** journal entry rule set.

- **a.** Select the predefined journal entry rule set assigned to this subledger accounting method and delete it.
- **b.** Once this is deleted, add the new rule set **Sales Order Issue 2** to this accounting method.
- **c.** Click **Save and Create Another** to replace all the predefined journal entry rule sets with the journal entry rule sets that you have newly created.

# Activate Assigned Journal Entry Rule Sets

After the setup is complete, you must activate the journal entry rule sets that are newly assigned to the subledger accounting method. You can do this directly from the Edit Accounting Method user interface or from the separate task provided.

To run the accounting method activation as a separate process:

- **1.** In the **Navigator**, click **Setup and Maintenance**.
- **2.** On the **Setup and Maintenance** page, click the **Manufacturing and Supply Chain Materials Management** offering, and then click **Setup**.
- **3.** On the **Setup: Manufacturing and Supply Chain Materials Management** page, based on your requirement, click the **Cost Accounting** or the **Receipt Accounting** functional area.

The subledger accounting related setup tasks are in the respective functional areas.

- **4.** Click the **Manage Accounting Methods** task, and then activate the subledger journal entry rule set assignments.
- **5.** Run this process for the accounting method and subledger application with **Incomplete Status Only** set to **No**.

This step is recommended for activating an accounting method especially if many changes were made to the journal entry rule sets.

**6.** You can review the status of the process from the **Scheduled Processes** task.

**7.** (Recommended) Archive the current accounting rule setup configuration by initiating the **Accounting Setups** Report.

# Preview Accounting Results

To ensure that the correct general ledger accounts are selected:

- <span id="page-365-0"></span>**1.** Run **Create Accounting**.
	- Once complete, check the results.

# Mapping Sets

Mapping sets provide an efficient way to define a segment or account combination value for one or more transaction or reference attribute values. Using such input and output mappings is simpler than using complex conditions on account rules.

Based on the value of the source input, a single segment or a full account is derived.

Examples of source input value types:

- Transaction attributes
- Reference attributes

With mapping sets you can:

- Use up to 10 transaction or reference attributes as inputs into a mapping.
- Define default output value to use when actual input values don't match the mappings.
- Use wildcards for multiple input mapping sets to indicate that the value of a particular input should be ignored for certain mappings.
- Enter the mappings directly on the user interface or use the spreadsheet available in the Export option, and then import.

Export allows:

- Exporting a template to create mappings.
- Exporting all mappings created for the mapping set to add or edit the current mappings.

### Example

Assume a business operates in several regions, including:

- East
- South
- West

The business has a Region segment in their chart of accounts.

The region name can be the input for the mappings to derive the value of the region segment. You can create a mapping set that maps region names to the corresponding region code.

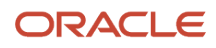

#### This table contains region names and segment values used in this example.

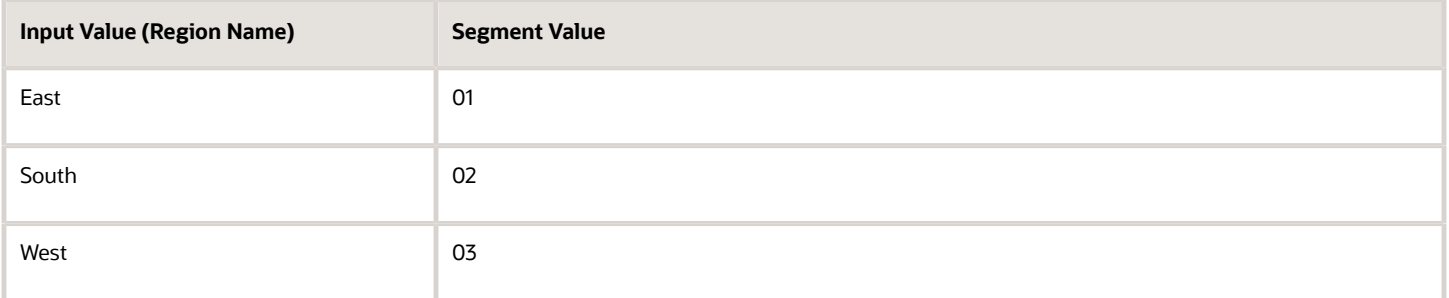

Additional transaction information, such as transaction type and salesperson name, could also be used as inputs to help derive a different segment value for each combination of the input values.

**Note:** Constant values that are used in any Conditions region must not contain the following characters:

- "
- ,
- **&**
- |
- (
- )
- '

For example, in the condition "Project Type" = ABC (123), the constant value following the equal sign, ABC (123), contains restricted characters ( ) that enclose 123 and is invalid.

*Related Topics*

- [How You Define Mapping Sets](https://www.oracle.com/pls/topic/lookup?ctx=fa24a&id=s20034400)
- [Accounting Sources](https://www.oracle.com/pls/topic/lookup?ctx=fa24a&id=s20031133)

# Overview of Predefined Mapping Sets

There are predefined mapping sets for all the journal line rules with commonly used sources. For each journal line rule, there are three to five sources such as Inventory Organization, Sub-Inventory, Item Category, and Item.

The benefits of using predefined mapping sets for implementation include:

- Enabling quick implementation of subledger accounting.
- Providing commonly used transaction source attributes.
- Enabling easy maintenance when compared with defining and maintaining the user-defined account rules.

Unique mapping sets are predefined for each journal line rule. Some of the predefined mapping sets for Cost Accounting are, **Consigned Clearing**, **Consigned In-Transit**, **Consigned Inspection**, and so on. View Cost Accounting user interface for the complete list of mapping sets. Predefined Mapping Sets for Receipt Accounting are, **Consigned Accrual**, **Consigned Clearing**, **Consigned Inspection**, and so on. View the Receipt Accounting user interface for the complete list of mapping sets.

The mapping set created for each journal line type is added to a predefined account rule.

# Use Predefined Mapping Sets

Use predefined mapping sets for Cost Accounting.

The steps to use predefined mapping sets are:

- **1.** Select chart of accounts.
- **2.** Specify the transaction attributes as input and account combinations as output for every chart of accounts.

<span id="page-367-0"></span>Set up input parameters for every chart of accounts. While specifying inputs, you must provide input sources, that is, provide the transaction attributes.

For example, if you are using the mapping set, **Consigned Clearing**, then you have to provide one or more of the following input sources.

- **Inventory Organization Code**
- **Costing Category Identifier**
- **Subinventory Code**
- **Item Number**
- **3.** For the mapping set **Consigned Clearing**, provide an account combination as the output type.
- **4.** Automatically enable or disable the account derivations using **Effective Dates**.
- **5.** (Optional) Set account combinations as default to support subledger accounting activities for which specific rules are not set up.
- **6.** Use spreadsheet based import and export functionality.

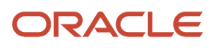

# FAQs for Receipt Accounting

## How can I create subledger account rules and subledger journal entry rule sets for receipt accounting?

Create your subledger account rules on the Manage Account Rules page. It is recommended that you highlight the account rules predefined by Oracle, copy, and modify them as needed.

Create your subledger journal entry rule sets on the **Manage Subledger Journal Entry Rule Sets** page. It is recommended that you highlight the journal entry rule sets predefined by Oracle, copy, and modify them as needed. For each journal line rule specify the copied account combination rule.

### In the **Setup and Maintenance** work area, you can access both the **Manage Account Rules** task and the **Manage Subledger Journal Entry Rule Sets** task in the **Manufacturing and Supply Chain Materials Management** offering.

**Note:** You must configure the account rules and journal entry rule sets before proceeding with the setup of subledger accounting rules for receipt accounting.

## How do I set up accounts for different receipt accounting events?

You can define account rules to assign general ledger accounts to accounting events. Also, you can create mapping sets to define a segment or account combination value for one or more transaction or reference attribute values.

### *Related Topics*

- [Set Up User-Defined Account Rules](#page-362-0)
- [Mapping Sets](#page-365-0)
- [Use Predefined Mapping Sets](#page-367-0)

## How can I resolve errors in the accounting results?

If the Create Accounting process ends with errors or warnings, you can resolve these errors or warnings using any of the following methods.

- **1.** Review errors in the **Create Accounting Execution** report.
- **2.** If you have selected viewing errors for a specific transaction, query the transaction from the **Review Cost Accounting Distributions** user interface.
- **3.** Navigate to the **Journal Entries** tab. If errors are present, then they are listed against each line.
- **4.** Use **Advanced Diagnostic**. For activating this feature, refer to the **Accounting Event Diagnostic** Report.

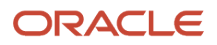

## How can I modify predefined mapping sets?

You can modify existing predefined mapping sets by:

- Adding input and output conditions.
- Adding new chart of accounts.

Adding a new source to an existing predefined mapping set is not supported. Use standard implementation for creating mapping sets with new sources.

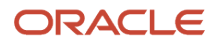

# **12 Cost Accounting**

# Overview of Cost Accounting

Oracle Fusion Cost Accounting is used to plan, manage, review, and analyze inventory and manufacturing costing. It includes the following features:

- Review Item Costs
- Manage Standard Cost Definitions
- Manage Standard Cost Import Exceptions
- Analyze Standard Purchase Cost Variances
- Manage Accounting Overhead Rules
- Create Cost Accounting Distributions
- Manage Cost Accounting Periods
- Analyze Product Gross Margins
- Review Journal Entries

# Set Up Cost Accounting

To set up Cost Accounting and Cost and Profit Planning, you must complete the setup tasks displayed in the Setup and Maintenance work area.

- **1.** In the Setup and Maintenance work area, perform the tasks from the **Cost Accounting** functional area:
	- Offering: Manufacturing and Supply Chain Materials Management
	- Functional Area: Cost Accounting

**2.** Perform the tasks in the same sequence that the list displays them. The following table describes the setup tasks to implement Cost Accounting, and states whether each task is required or optional.

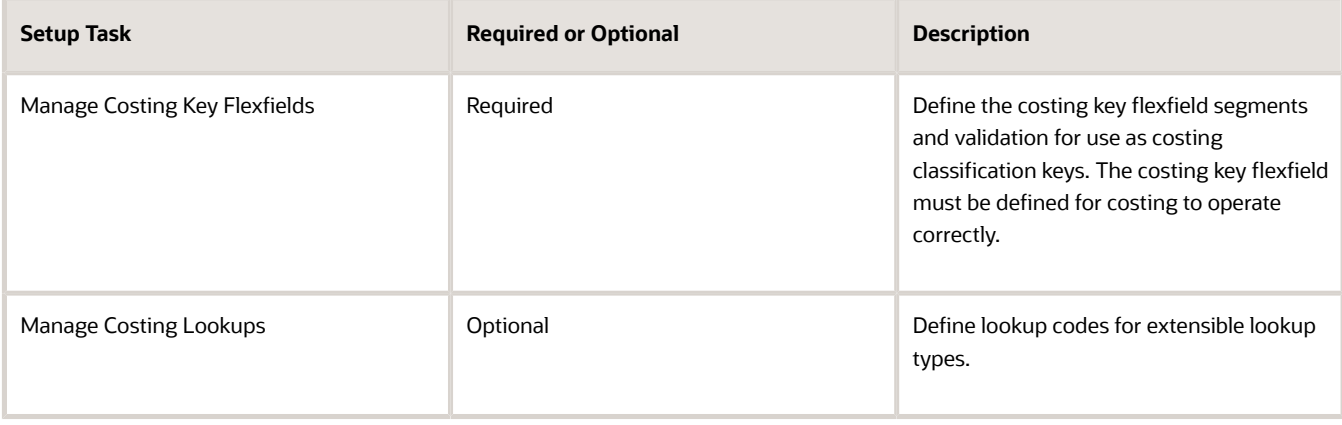

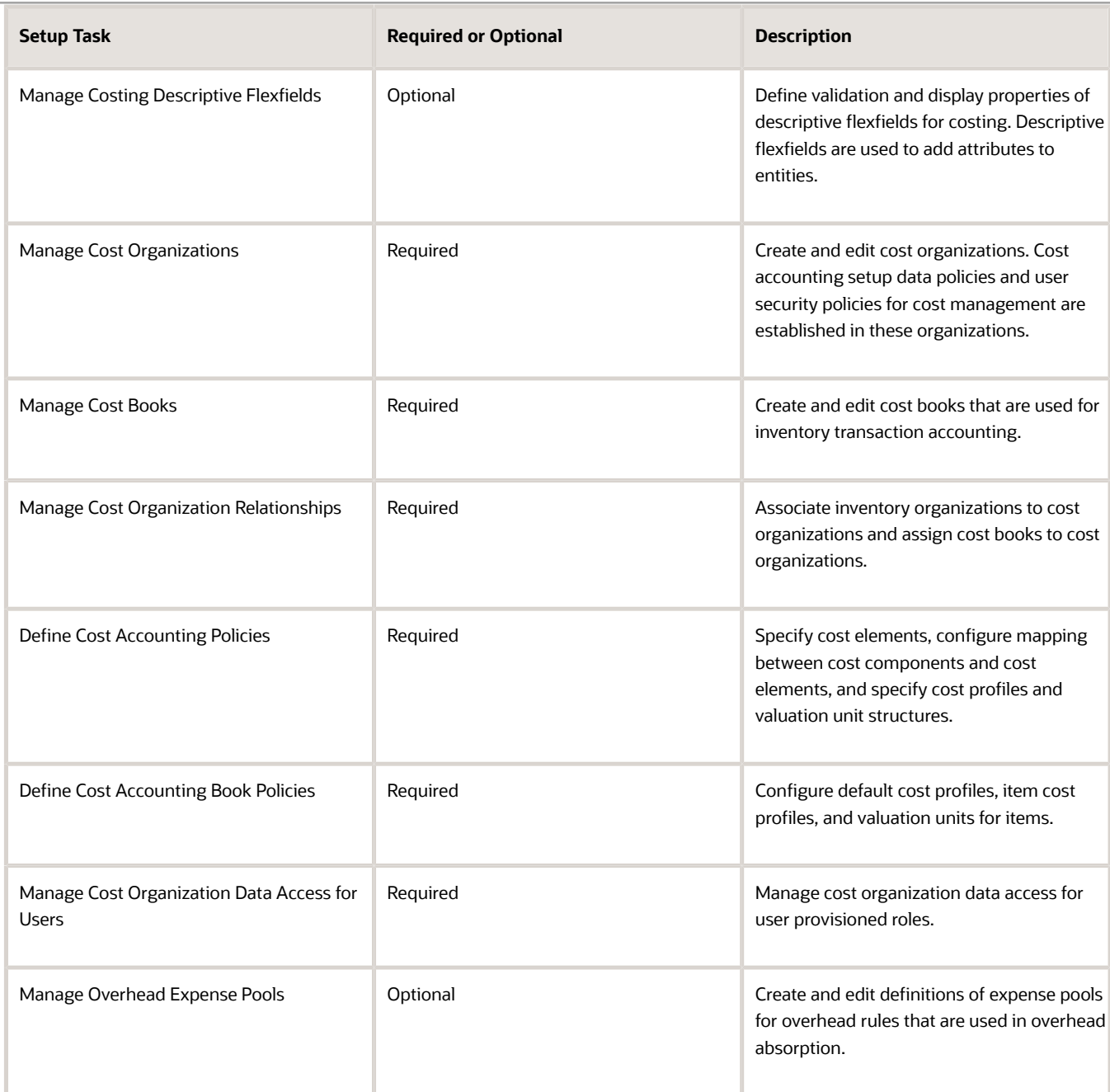

## Set Up Cost Accounting Using Quick Setup

Quick Setup guides you through the setup process, and provides default setup values for some tasks according to recommended practices. The setup process automatically performs the following setup tasks:

- Manage cost organizations
- Manage cost book
- Manage cost organization relationships
- Manage cost element

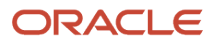

- Manage cost component
- Manage cost component mappings
- Manage valuation structures
- Manage cost profiles
- Manage default cost profiles

To set up Cost Accounting using Quick Setup, complete the following steps.

- **1.** From the Navigator menu, select Setup and Maintenance.
- **2.** On the Setup and Maintenance page, select the Manufacturing and Supply Chain Materials Management offering, and then click Setup.
- **3.** Click the Quick Setup icon next to Cost Accounting, and follow the on screen instructions.

For more information about using Quick Setup, see Quick Start Guide for Manufacturing and Supply Chain Materials Management.

#### *Related Topics*

• [Configure Offerings](https://www.oracle.com/pls/topic/lookup?ctx=fa24a&id=s20058272)

# Set Up Legal Entity Time Zones

The accounted date of Inventory and Manufacturing transactions determines the accounting period in which the transactions are booked. You can configure whether cost transactions and accounting entries use the time zone of the server, or the time zone of the legal entity.

To enable legal entity time zone, perform the following steps.

- **1.** In the Setup and Maintenance work area, go to the following:
	- Offering: Manufacturing and Supply Chain Materials Management
	- Task: Manage Legal Entity Configurator Profile Options
- **2.** In the Profile Option Code field, query for the option XLE\_ENABLE\_LEGAL\_ENTITY\_TIMEZONE.
- **3.** In the Profile Values record, add a new row, and complete the required fields. The fields are described in the following table.

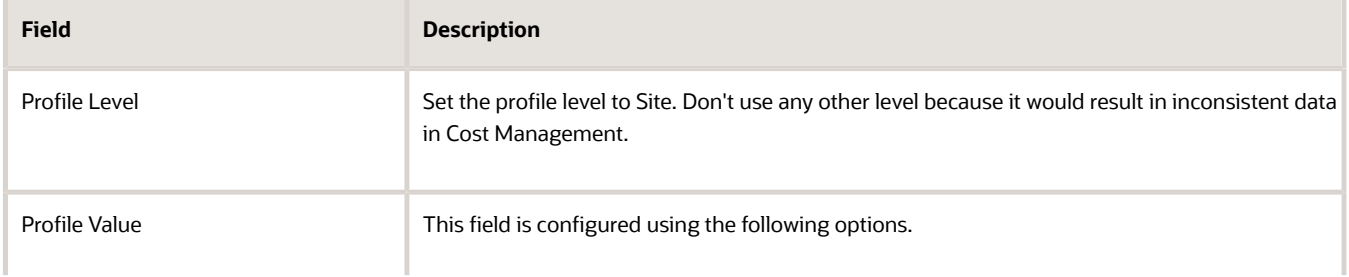

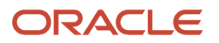

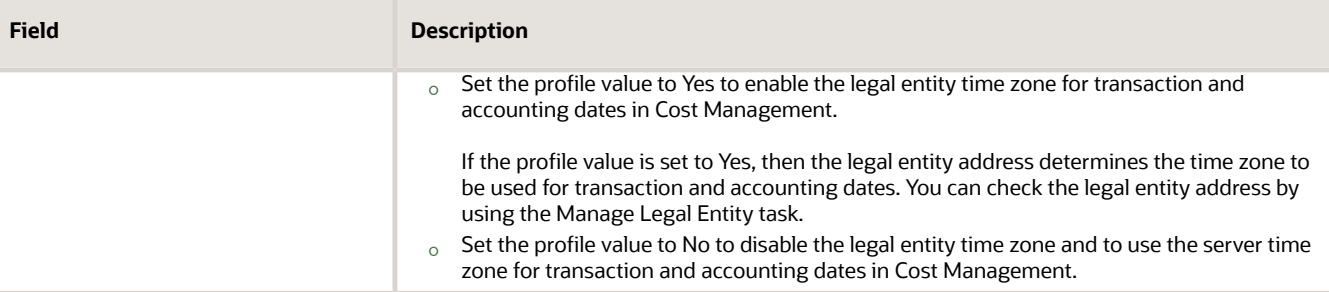

- **4.** On the Setup: Manufacturing and Supply Chain Materials Management page, select the Manage Legal Addresses task.
- **5.** Locate the legal entity by querying on the address field.
- **6.** Set the legal entity time zone in the Time Zone field, and save your changes.

# Manage Cost Organizations and Cost Books

## <span id="page-373-0"></span>How Cost Organizations, Inventory Organizations, and Cost Books Fit Together

A cost organization structure comprises cost organizations, inventory organizations, and cost books. Your accounting and business needs determine how you set up your cost organization structure, which in turn determines how the cost processors create cost accounting distributions and accounting entries for inventory transactions.

This figure illustrates the relationship between profit center business units, cost organizations, inventory organizations, and cost books.

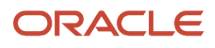

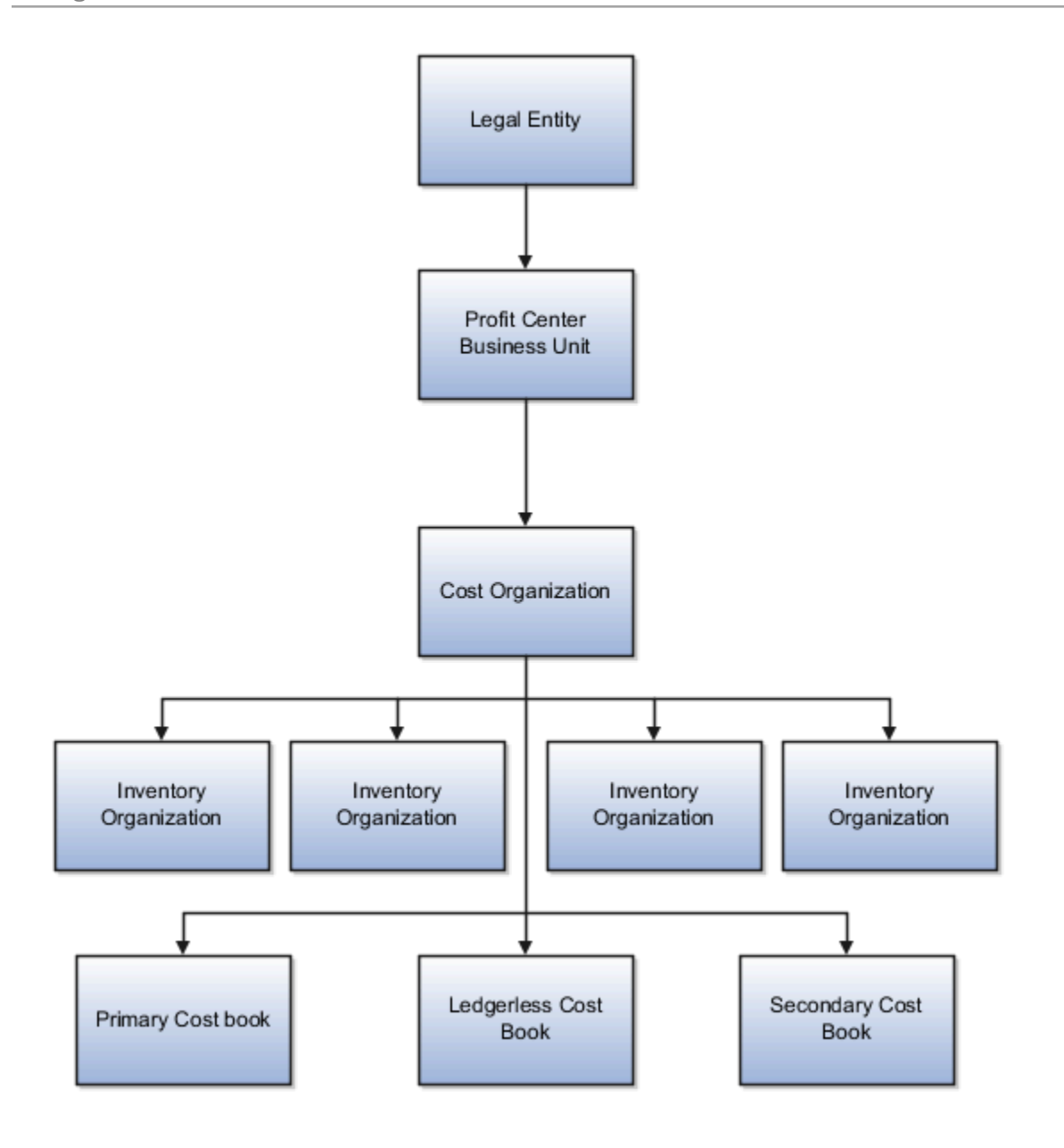

### Legal and Management Structures

An organization has:

- A legal structure consisting of legal entities that establish contractual rights across the enterprise.
- A management structure consisting of the strategic management team and operational business units:
	- Strategic management is responsible for setting strategic goals and business plans. It is typically at a high level in the corporate structure and reports directly to the holding company.
	- The operational business units report to strategic management and are responsible for managing the business operations and resources, usually organized along product lines or geographic regions. Operational business units can belong to one or more legal entities.

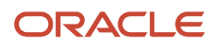

### Profit Center Business Units

A profit center is an operational business unit that:

- Reports to a single legal entity.
- Supports strategic directives on products, pricing, investments, and financial planning.
- May contain one or many inventory organizations and cost organizations.
- Measures contributions by its organizations to enterprise profits, and tracks profit contributions against targets.
- Enters into intercompany and intracompany trade agreements with other profit centers for various supply chain trade flows, such as customer drop shipments, internal transfers, and global procurement.
- Is a segment in the chart of accounts for financial reporting.
- Is on trade execution documents such as Purchase Orders, Sales Orders, Accounts Payable Invoices, and Accounts Receivable Invoices.
- Is on costing transactions for operational analysis and management accounting.

### Cost Organizations and Inventory Organizations

A cost organization can represent a single inventory organization, or a group of inventory organizations that roll up to a profit center business unit. You can group several inventory organizations under a cost organization for financial reporting purposes as long as they all map to a single profit center business unit. Because the inventory organizations that are assigned to a cost organization must all belong to the same business unit, it follows that they also belong to the business unit's legal entity.

The inventory organizations that are assigned to a cost organization must all belong to the same legal entity.

For each cost organization, define an item validation organization from which the processor should derive the default units of measure. You can designate one of the inventory organizations assigned to the cost organization to be the item validation organization, or you can designate the item master organization to be the item validation organization.

### Cost Books

A cost book sets the framework within which accounting policies for items can be defined. You can define different cost books for each of your financial accounting, management reporting, and analysis needs. By assigning multiple cost books to a cost organization, you can calculate costs using different rules simultaneously, based on the same set of transactions.

When you associate a cost book with a cost organization, you can optionally associate it with a ledger. The cost book then inherits the currency, conversion rate, cost accounting periods, and period end validations of that ledger. If you associate a cost book without a ledger, then you define these elements manually.

Every cost organization must have one primary cost book that's associated with the primary ledger of the legal entity to which the cost organization belongs. You can also associate one or more secondary ledger-based cost books for other accounting needs.

For simulation and analysis purposes, you can associate ledger-less cost books, which are cost books without an associated ledger, to a cost organization. For example, you could define a primary cost book for financial reporting, a secondary cost book for business analysis, and a third cost book to simulate results using different cost calculations. The cost processor creates distributions for the ledger-less cost book but excludes them from accounting and posting to the general ledger.

If you want to use the periodic average cost method for a cost book, you can select the Periodic Average Cost options when creating the cost book. All items for a periodic average cost enabled cost book can only use item cost profiles that have the cost method set to periodic average cost.

*Related Topics*

- [Considerations for Setting Up the Cost Organization Structure](#page-376-0)
- <span id="page-376-0"></span>• [Item Master Organizations](https://www.oracle.com/pls/topic/lookup?ctx=fa24a&id=s20030010)

## Considerations for Setting Up the Cost Organization Structure

Set up your cost organization structure to accommodate your costing and accounting needs. The following discusses considerations for creating cost organizations, their association with inventory organizations, and their assignment to cost books.

### Considerations for Creating Cost Organizations

When deciding what cost organizations to set up, consider the following:

- Financial reporting and responsibility accounting. A profit center business unit may contain one or more cost organizations depending on use case requirements.
- Data security needs. The cost organizations that you create may be determined by the separation of duties and security requirements for your users.

### Considerations for Using Cost Organization Sets

By assigning cost organizations to a set, the entities defined at the set level can be shared by all the cost organizations belonging to that set. A cost organization set enables you to streamline the setup process, and helps you avoid redundant setup by sharing set-level definitions of your cost profiles, valuation structures, cost elements, and cost component groups across the cost organizations that belong to the set.

You also have the flexibility to assign cost organizations to different sets, for example if they're in different lines of business. That way you can segregate the definitions that are shared.

### Considerations for Associating Inventory Organizations with Cost Organizations

Your operation may lend itself to a simple configuration of one inventory organization to one cost organization. Or, when there are many inventory organizations in the same business unit, you may group several inventory organizations under a single cost organization for any of the following reasons:

- Costing responsibilities. You may want to group inventory organizations that roll up to the manager of a profit center business unit, or a cost accounting department within the business unit.
- Uniform cost accounting. For example, to define your overhead rules just once and apply them to transactions from several inventory organizations, you can group those inventory organizations into one cost organization.
- Cost sharing. If there are items in more than one inventory organization for which you want a single average cost, those inventory organizations must fall under the same cost organization.

### Considerations for Assigning Cost Books to Cost Organizations

Every cost organization must be assigned one primary cost book that's associated with the primary ledger of the legal entity to which the cost organization belongs. You may also assign several secondary cost books as needed for

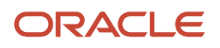

other purposes such as: business analysis and management reporting, local currency accounting, or profit tracking of inventory items.

You can also assign cost books that don't have an associated ledger to a cost organization for simulation purposes.

*Related Topics*

- [How Cost Organizations, Inventory Organizations, and Cost Books Fit Together](#page-373-0)
- [Examples of Setting Up a Cost Organization Structure](#page-377-0)
- <span id="page-377-0"></span>• [How can I create and maintain a cost organization?](#page-397-0)

## Examples of Setting Up a Cost Organization Structure

The following examples illustrate cost organization structures that support different cost accounting needs.

### Example 1

Set up three inventory organizations to optimize materials management across three different locations. Because they all belong in the same business unit and are managed by one cost accounting department, you could group them under a single cost organization; or you could assign each inventory organization to its own cost organization and then assign all three cost organizations to the same business unit.

### Example 2

Three inventory organizations are geographically dispersed, or have autonomous managers responsible for the location's profits for internal management purposes. Create three cost organizations, and assign each inventory organization to its own cost organization.

### Example 3

Four inventory organizations are geographically dispersed, or have autonomous managers responsible for the location's profits for internal management purposes. Two of them fall under one business unit, and two fall under another business unit. You could group the inventory organizations under two cost organizations corresponding to the two business units; or you could assign each inventory organization to its own cost organization.

### Example 4

Two inventory organizations in the same business unit need to share a single average cost for some items. These inventory organizations must belong to the same cost organization.

### *Related Topics*

- [Considerations for Setting Up the Cost Organization Structure](#page-376-0)
- [How Cost Organizations, Inventory Organizations, and Cost Books Fit Together](#page-373-0)

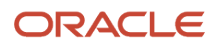

## Create a Cost Organization

A cost organization can represent an inventory organization or a group inventory organizations. This helps you manage and set policies, perform financial accounting of the supply chain transactions, and capture cost metrics for decision making and performance management.

You can either create a new cost organization or mark an existing inventory organization as a cost organization. You create a new cost organization when you want to map more than one inventory organization to the cost organization.

### **Before you start**

Prior to creating a cost organization, you must define the legal entity, profit center business units, and the inventory organizations. For inventory organizations to be associated with cost organizations they must be mapped to profit center business units. All the inventory organizations mapped to a cost organization must belong to the same profit center business unit, and therefore, the same legal entity.

### **Here's what to do**

**1.** In the Setup and Maintenance work area, go to the Manage Cost Organizations task:

- Offering: Manufacturing and Supply Chain Materials Management
- Functional area: Cost Accounting
- Task: Manage Cost Organizations
- **2.** Click the Create icon.
- **3.** Select the required option.
	- Create new To create a new organization.
	- Select an existing organization to define as a Cost Organization To define an existing inventory organization as a cost organization.
- **4.** Enter the value for these fields.

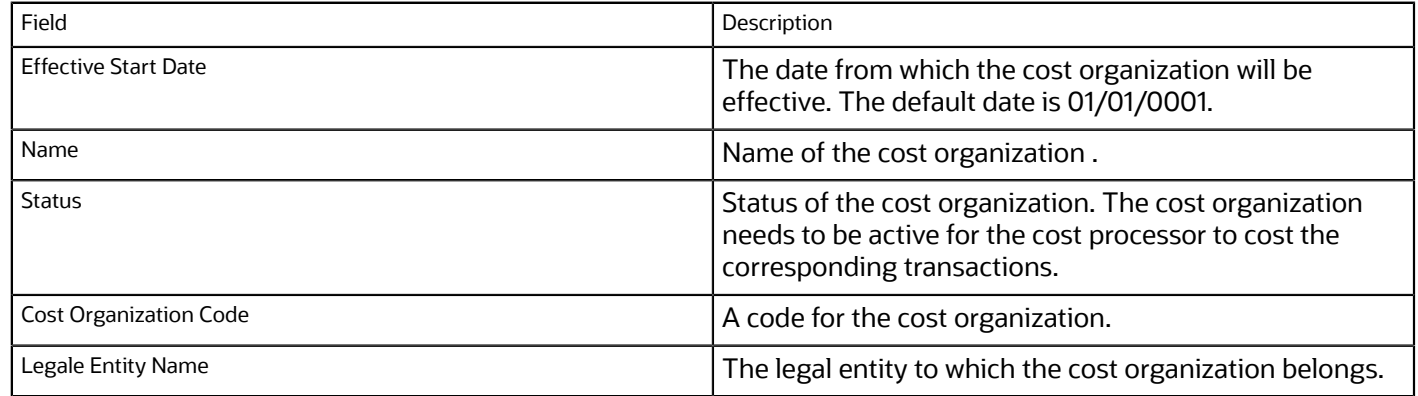

### **5.** Click **Save and Close**.

## Create a Cost Book

A cost book sets the framework within which accounting policies for items can be defined. A cost organization must have one primary cost book that's associated with the primary ledger of the legal entity to which the cost organization belongs.

- **1.** In the Setup and Maintenance work area, go to the Manage Cost Books task:
	- Offering: Manufacturing and Supply Chain Materials Management
	- Functional area: Cost Accounting
	- Task: Manage Cost Books
- **2.** Click **Add Row**.
- **3.** Enter a name for the cost book.
- **4.** Optionally, you can enter a description and additional information, and also include attachments.
- **5.** Select **Periodic Average Cost** to enable the cost book for periodic average cost method.

If enabled, for this cost book, all items will be costed using the periodic average cost.

**Note:** If you enable Periodic Average Cost, then you can't disable it after the cost book is associated with a cost organization using the Manage Cost Organization Relationships task.

**6.** Click **Save**.

## Cost Organization Relationship

You associate a cost organization with inventory organizations and cost books by using the Manage Cost Organization Relationships task.

When defining the cost organization relationship, you need to assign an item validation organization to the cost organization. This is used to derive the item setups, including the item attributes and units of measure. It's advised, you use an item master organization as the item validation organization and not to use it as a transactional inventory organization. Also, the cost organization and the item validation organization must have the same legal entity.

You can associate one or more inventory organizations to a cost organization, but all these inventory organizations should belong to the same business unit and legal entity, which is same as the legal entity of the cost organization. Also, an inventory organization can't be associated with more than one cost organization.

You also need to associate at least one cost book to a cost organization. The primary ledger of the legal entity to which the cost organization belongs must be assigned to this cost book. This is the primary cost book and is used to post the transactions to the primary ledger.

You can associate additional cost books that are associated with secondary or reporting ledgers. Ledger-less cost books can be used to analyze the costing data. Accounting distributions for ledger-less cost books are not transferred to the General Ledger.

For each cost book associated with the cost organization, you define the period end validations that must run before closing a period for the respective cost book. This process verifies if any transaction has failed a validation. For example, the validations can check for any unaccounted transactions in the period. The decision to close the costing period is

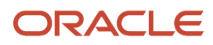

based on the validation result. You can specify what action should be taken if a particular validation has failed; either ignore it or show an error.

Most of the validations listed here can be run at Period Close and Final Period Close. In the case of periodic average cost enabled cost book, you can run the validations also at Pending Period Close.

- Completed work orders not closed
- Pending accounting event creation \*
- Pending accounting overhead rates absorption \*
- Pending cost processing
- Pending create accounting in final mode
- Pending Interface
- Pending preprocessing
- Pending preprocessing for manufacturing transactions
- Pending preprocessing of trade events
- Pending processing of trade events
- Pending resource rates and standard costs absorption \*
- Pending revenue recognition events import

#### **Note:**

- The Pending accounting event creation and Pending create accounting in final mode can only be run at Final Period Close.
- The validations in the list marked with \* are only applicable for periodic average cost enabled cost books.

## Important Points to Know Before Creating Cost Organization Relationships

Go through the points listed here before you start creating cost organization relationships.

- If you're unable to associate an inventory organization to the cost organization, then check whether:
	- A Profit Center Business Unit is assigned to the inventory organization.
	- The legal entity of the inventory organization is same as that of the cost organization.
	- The Profit Center Business Unit assigned to the inventory organization is same as that of other inventory organizations already associated with the cost organization.
	- The **Below Legal Entity** option is enabled in Assign Business Unit Business Function.
	- The inventory organization isn't already associated with another cost organization.
	- The inventory organizations share the same item master organization.
- If the required ledger isn't listed when associating a cost book, then first run the Update Subledger Application Options process from the Scheduled Processes work area.

When you save a cost organization relationship:

• If not specified, the effective end date for a cost organization-inventory organization relationship defaults to 12/31/12 (MM/DD/YY). In this case, the year is 4712 and not 2012.

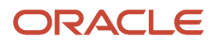

• For each associated cost book, costing internally creates the costing periods from the first opened period onwards. You can't change the periods after the cost organization relationship is saved.

The restrictions listed here become effective after you create a cost organization relationship:

- The effective start date for an inventory organization can't be changed after the relationship is saved.
- An inventory organization can't be deleted from the relationship after the cost processor processes a transaction for this inventory organization.
- An inventory organization can't be associated with another cost organization after transactions are processed for the existing cost organization - inventory organization combination.
- Only one ledger can be assigned to a cost book and the ledger can't be changed after transactions are processed for the cost organization – cost book combination.
- The effective start date and first opened period for a cost book can't be changed. If there are any cost processing errors for this period, you need to resolve them.

#### **Note:**

- If no transactions are processed for a cost organization inventory organization combination, then the inventory organization can be deleted from the relationship and associated with another cost organization.
- If transactions are processed for a cost organization cost book combination, then to associate a new ledger, you must first create a new cost book and then associate it with the new ledger in the cost organization relationship.

The effective start date for a cost organization - cost book relationship and the first opened period for the cost book might not match. If the first opened period is later than the effective start date , then all such transactions that are done in the interim period will be costed in the first opened period.

For example, if the effective start date of the cost organization - cost book relationship is 10-Jan-2019 and the first opened period is April 2019, then all transactions from 10-Jan-2019 through 31-March-2019 will be costed in the April 2019 period.

## Create Cost Organization Relationships

Using the Manage Cost Organization Relationships task, you can associate one or more inventory organizations and cost books with a cost organization.

- **1.** In the Setup and Maintenance work area, go to the Manage Cost Organization Relationships task:
	- Offering: Manufacturing and Supply Chain Materials Management
	- Functional area: Cost Accounting
	- Task: Manage Cost Organization Relationships
- **2.** On the Manage Accounting Cost Organization Relationships page, click Add Row.
- **3.** Select the Cost Organization.

The Cost Organization Code and Legal Entity Name are derived from the Cost Organization.

**4.** Select the Item Validation Organization.

The Item Validation Organization is usually the Item Master Organization that stores all the items and their attributes relevant for costing, such as Inventory Item Flag, Asset Flag, Costing Enabled, and so on.

**5.** On the Set Assignments tab under the Relationships section, click **Add Row**.

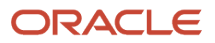

- **6.** Optionally, select the Reference Data Object and the corresponding Reference Data Set Name.
- Assigning cost organizations to sets enables sharing of the set reference data. You can use the seeded data sets or create and use a custom data set, if necessary.
- **7.** Select the Inventory Organizations tab and click **Add Row**.
- **8.** Select the required inventory organization and set the **Effective Start Date**.

The effective start date determines the date from which the transactions performed in the inventory organization will be costed. For Example, if the effective start date is 01-Jan-2019 and a transaction is performed in the inventory organization dated 31-Dec-2018, then this transaction won't be costed.

When you save the record, the Effective End Date defaults to 12/31/12 (MM/DD/YY). In this case, the year is 4712 and not 2012.

Repeat the prior step and this step for each inventory organization that you want to associate to the selected cost organization.

**9.** Select the Cost Books tab and click **Add Row**.

**10.**On the Create Cost Book Association dialog, select the Cost Book and Ledger.

If you select periodic average cost enabled cost book, then Periodic Average Cost is checked for the cost book association.

If you select a primary ledger, then the cost book is marked as a primary cost book.

### **11.** Enter the appropriate values for the parameters listed here.

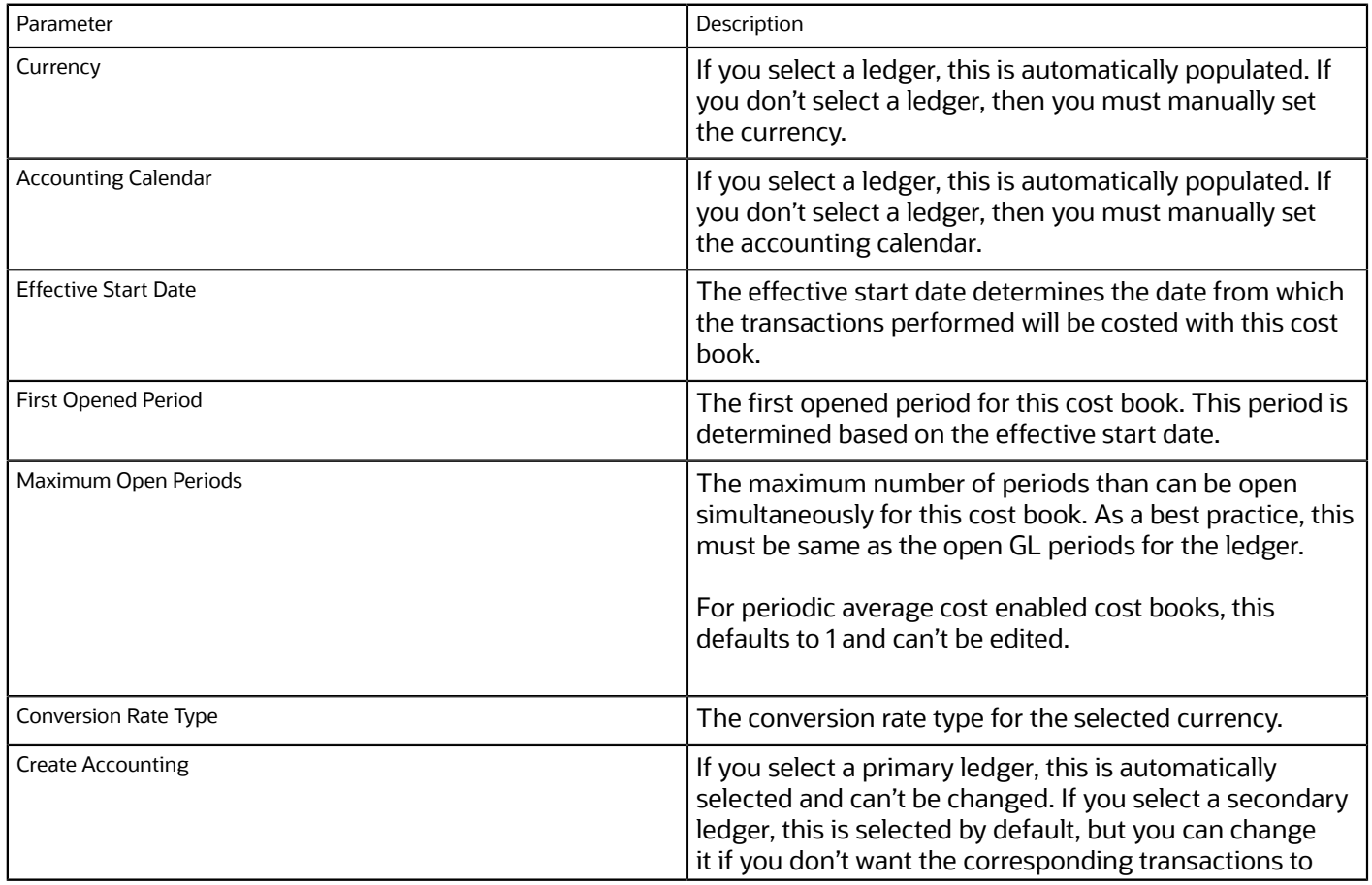

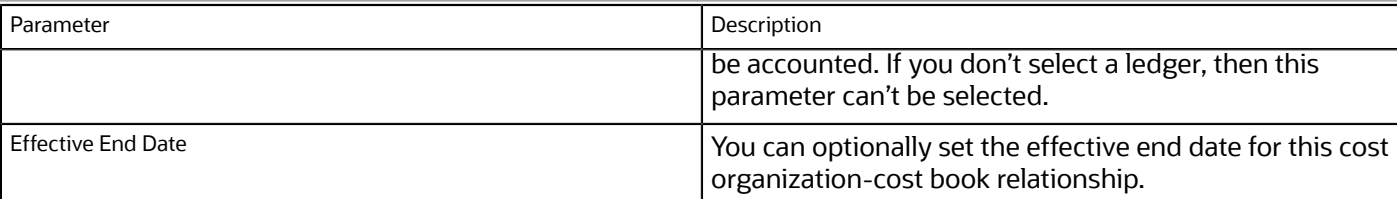

You can optionally select the **Constant Dollar Reporting Rate Type** and the **US Dollar Reporting Rate Type**.

- **12.** Repeat steps 9 through 11 for each cost book that you want to associate to the selected cost organization.
- **13.** In the Period End Validations section, for each cost book associated with the cost organization, select the period end validations that must run before closing a period for the respective cost book.

For each validation, select whether they must run at Pending Period Close, Period Close, Final Period Close, or any combination of these. The Pending Period Close is only applicable for periodic average cost enabled cost books.

Also, in the Action field indicate the action that should be taken if a particular validation has failed. The value is defaulted to Error for all the validations. If you want to ignore transactions that fail the validation for a specific period, you can change the value to Ignore. You can set this back to Error after the particular period is closed.

# Manage Cost Profile

## Set Up a Cost Profile

A cost profile defines the cost accounting policies for items, including the cost method and valuation rules. Before an item can be costed, it must be associated with a cost profile.

- **1.** In the Setup and Maintenance work area, go to the following:
	- Offering: Manufacturing and Supply Chain Materials Management
	- Functional Area: Cost Accounting
	- Task: Manage Cost Profiles
- **2.** Select **Create** from the **Action** menu to create a cost profile.
- **3.** On the Create Cost Profile page, enter the basic cost profile information.

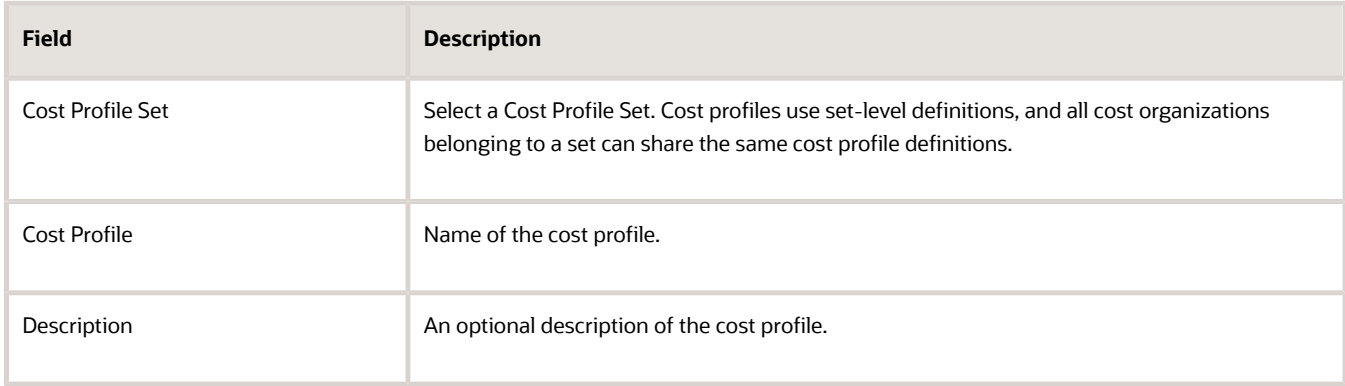

### **4.** Enter the accounting information.

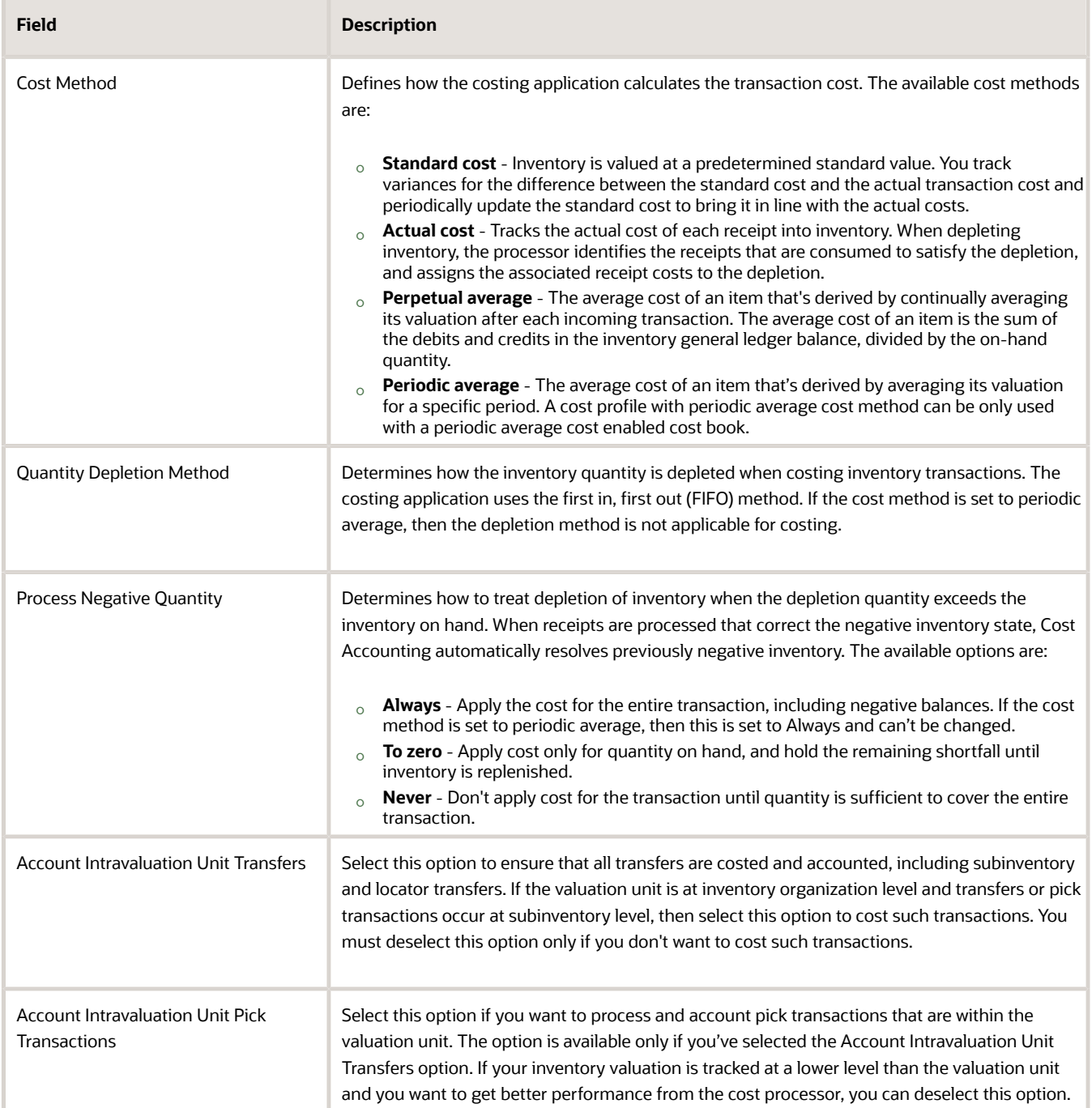

**Note:** If you opt-in for the Use Enhanced Period Inventory Valuation and Gross Margin Reporting feature, all transfers between inventory organizations or subinventories are always costed and accounted even if the **Account Intravaluation Unit Transfers** option isn't enabled in the cost profile.

### **5.** Define the valuation rules.

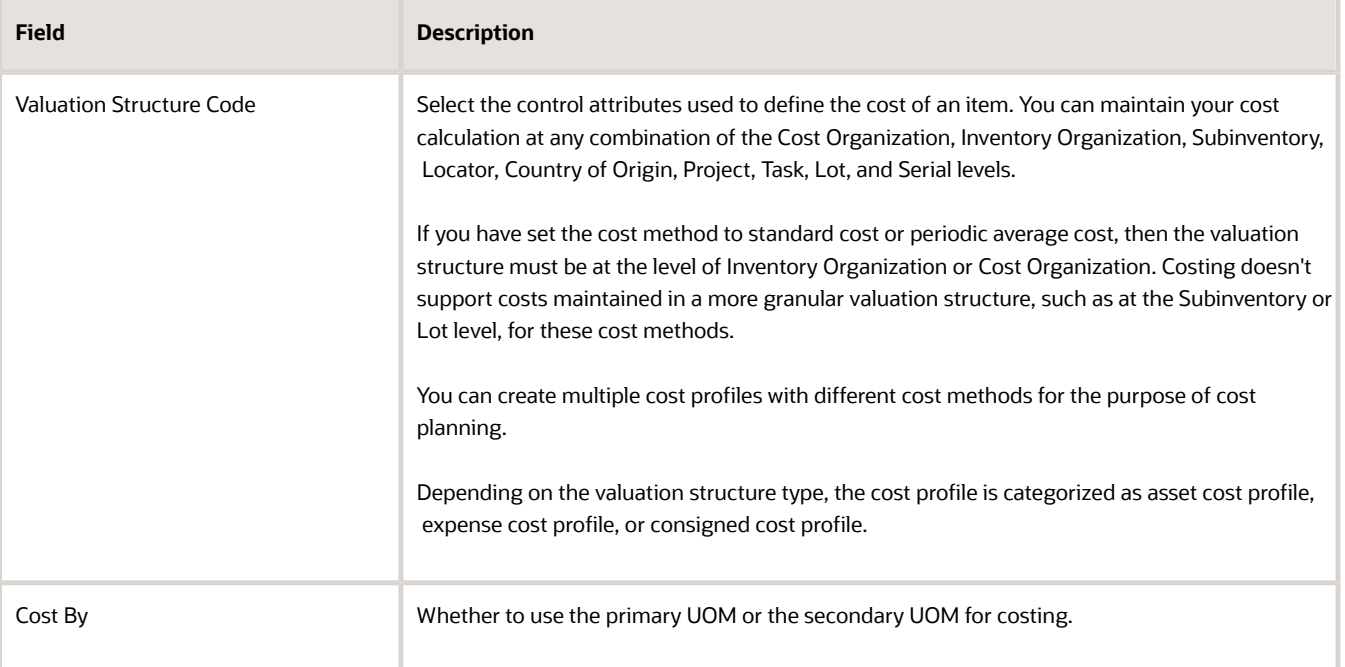

**Note:** The Project and Task levels are applicable only if you have opted-in for and set up Project-Driven Supply Chain.

**6.** Define the work order valuation rules.

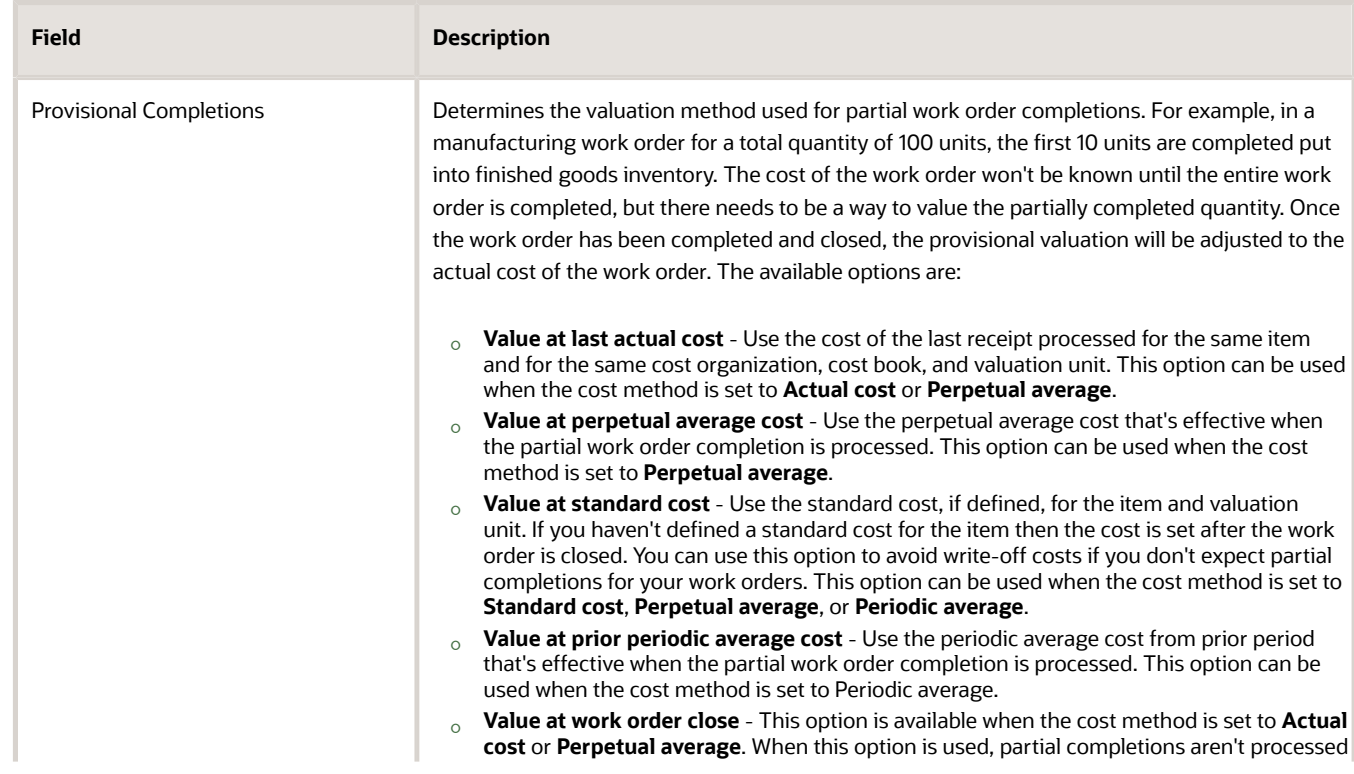

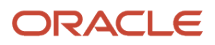

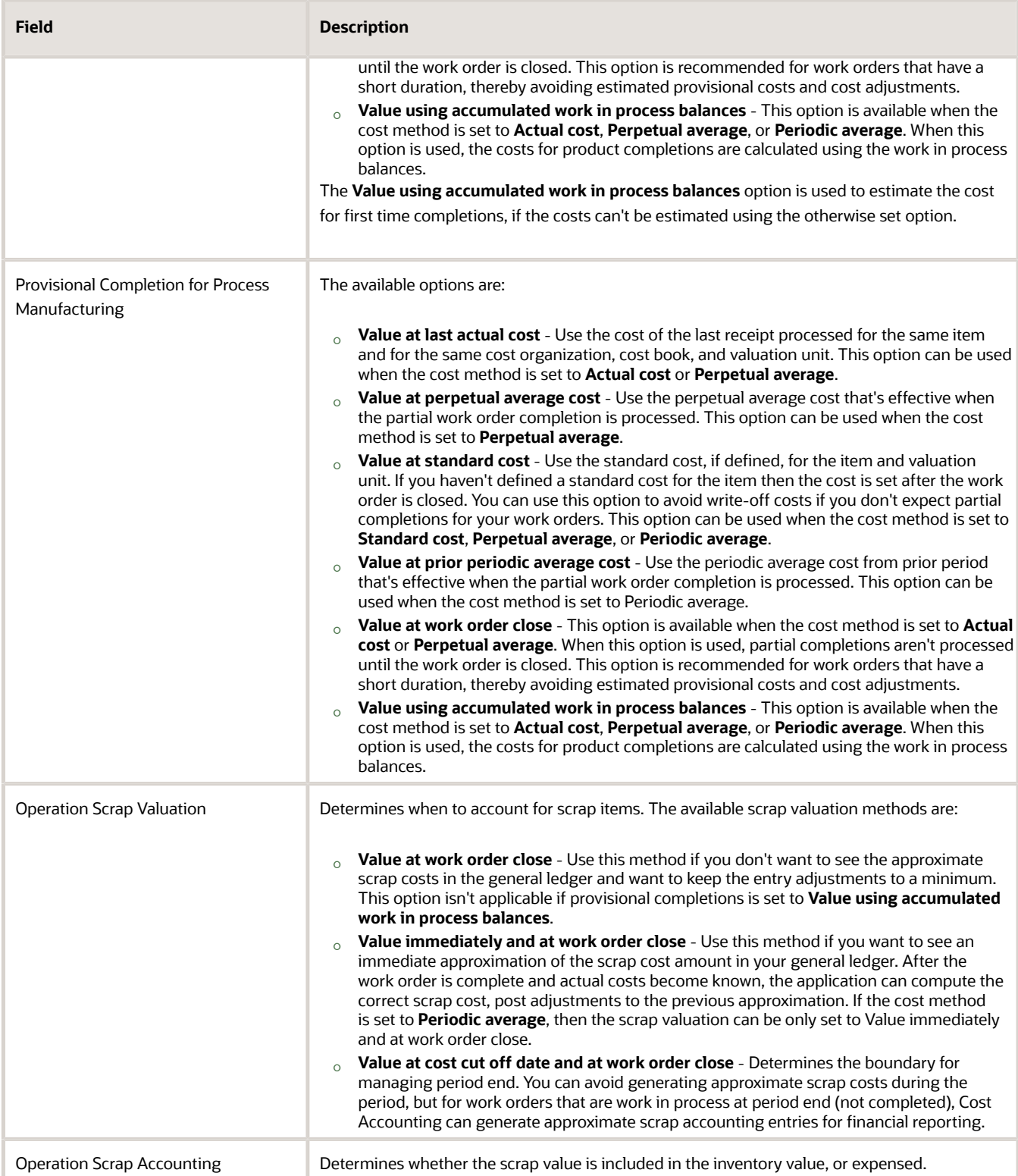

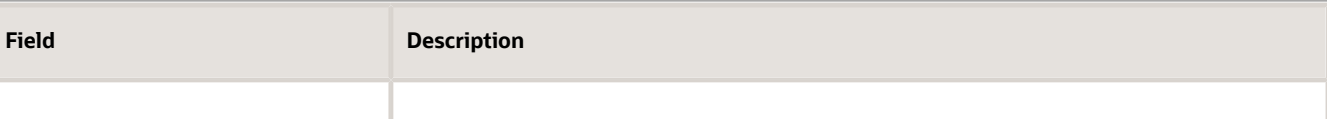

**Note:** Although you can update the **Provisional Completions** and **Provisional Completions for Process Manufacturing** options in an existing cost profile, the changes will be applicable only for transactions that aren't already processed.

#### **7.** Enter the cost structure.

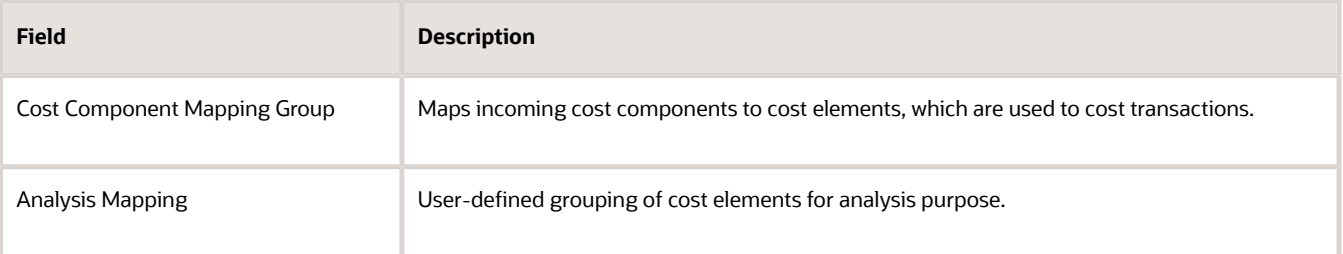

### **8.** Define the transaction costing rules.

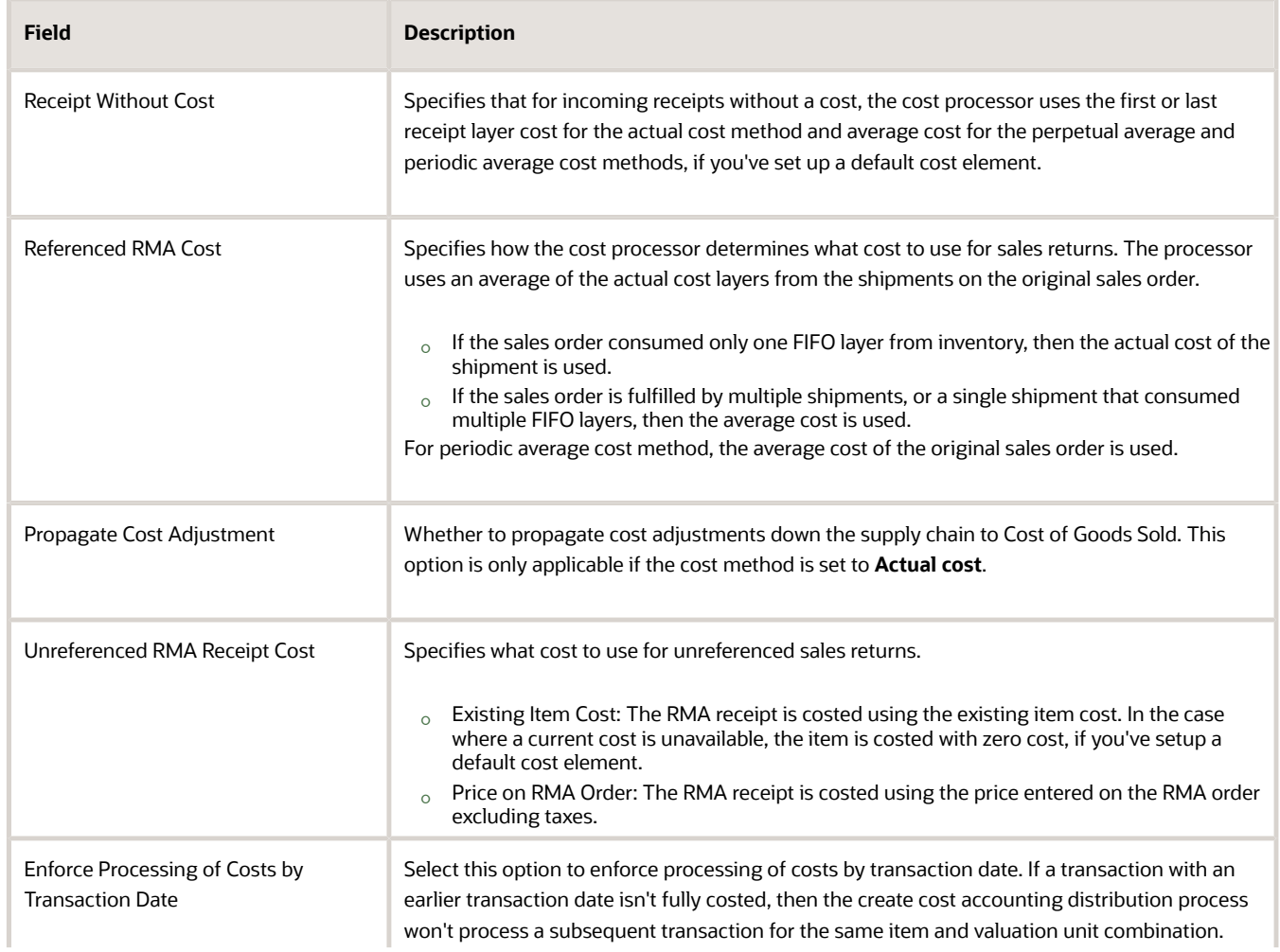

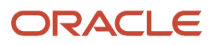

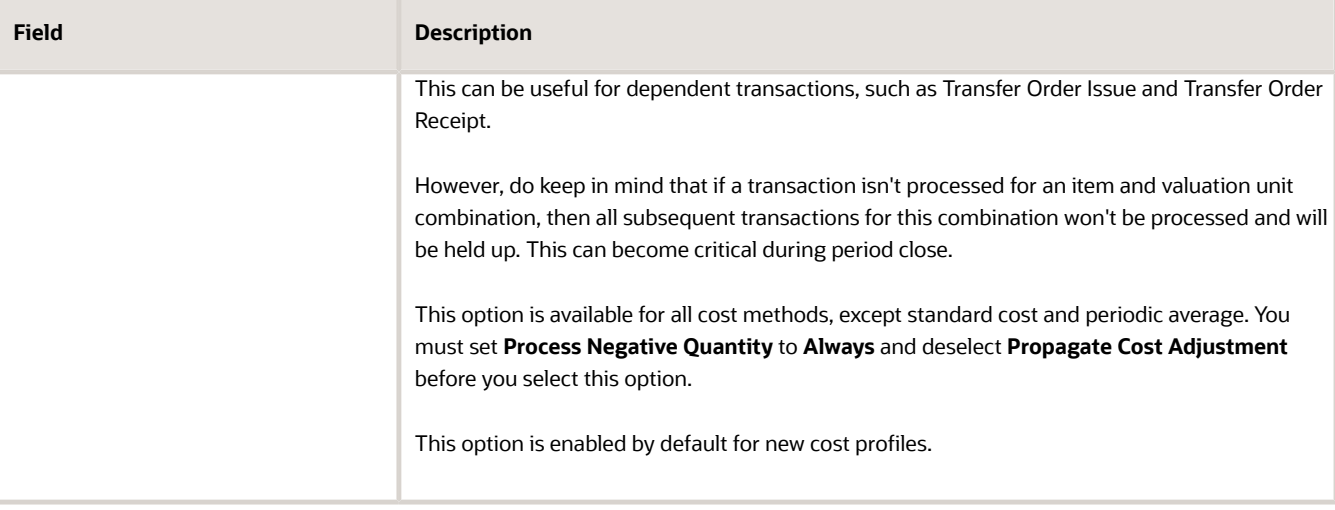

You must keep in mind these points with reference to the Unreferenced RMA Receipt Cost option:

- If you set this option to Price on RMA Order in an existing cost profile, all item cost profiles associated with the updated cost profile will use the RMA line price.
- Only charges with price type as One time and charge subtype as Price on the RMA order are considered when costing the RMA receipt using this option. Recurring charges on an RMA order are ignored. The net sale price is used as the acquisition cost for the RMA receipt.
- When you set this option to Existing Item Cost, then the RMA receipt for an item is costed at zero price, if it's the first transaction for the item in the valuation unit and if you have set up a default cost element. If you haven't set up a default cost element, then this transaction will be kept on hold awaiting a transaction cost to be staged for the valuation unit.
- A kit that's made up of several items, the price on the RMA order is for the kit and not the individual items. However, the shipment and return receipt is created for each individual item and not the kit as a whole. In this case, if the option is set to Price on RMA Order, the RMA receipts for the individual items is costed at zero price.

**Note:** If a return is received in a cost organization that's different than the cost organization where the original shipment was costed, the RMA receipt is costed based on the value set for the Unreferenced RMA Receipt Cost option in the cost profile.

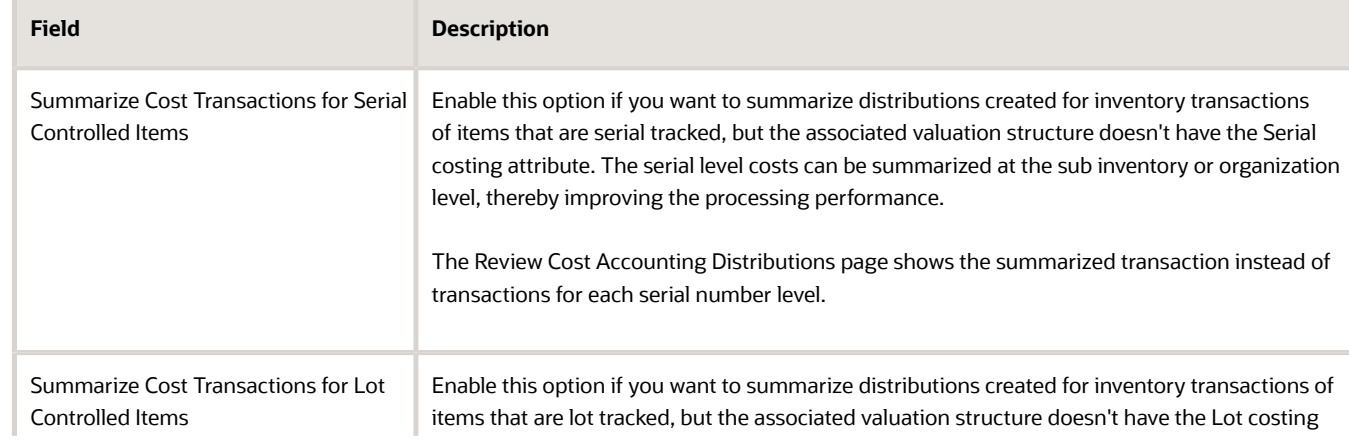

**9.** Set the summarization rules.

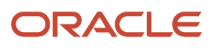

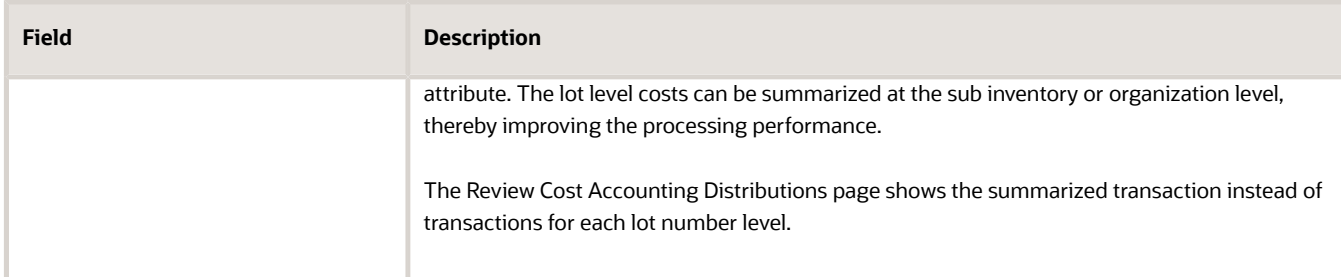

#### **10.** Click **Save and Close**.

*Related Topics*

- [Can I delete or modify a cost profile, a default cost profile, or an item cost profile?](#page-415-0)
- [Standard Cost Method](https://www.oracle.com/pls/topic/lookup?ctx=fa24a&id=s20035148)
- [Actual Cost Method](https://www.oracle.com/pls/topic/lookup?ctx=fa24a&id=s20033699)

## Set Up a Default Cost Profile

Use this task to create and edit cost profiles that can be automatically assigned to items at the cost organization, cost book, or item category level. A cost profile must be associated with an item before the item can be costed.

To create a default cost profile, perform the following steps.

- **1.** In the Setup and Maintenance work area, use the **Manage Default Cost Profiles** task:
	- Offering: Manufacturing and Supply Chain Materials Management
	- Functional Area: Cost Accounting
	- Task: Manage Default Cost Profiles
- **2.** Click the Create icon to create a new default cost profile, and complete the required fields. The fields are described in the following table.

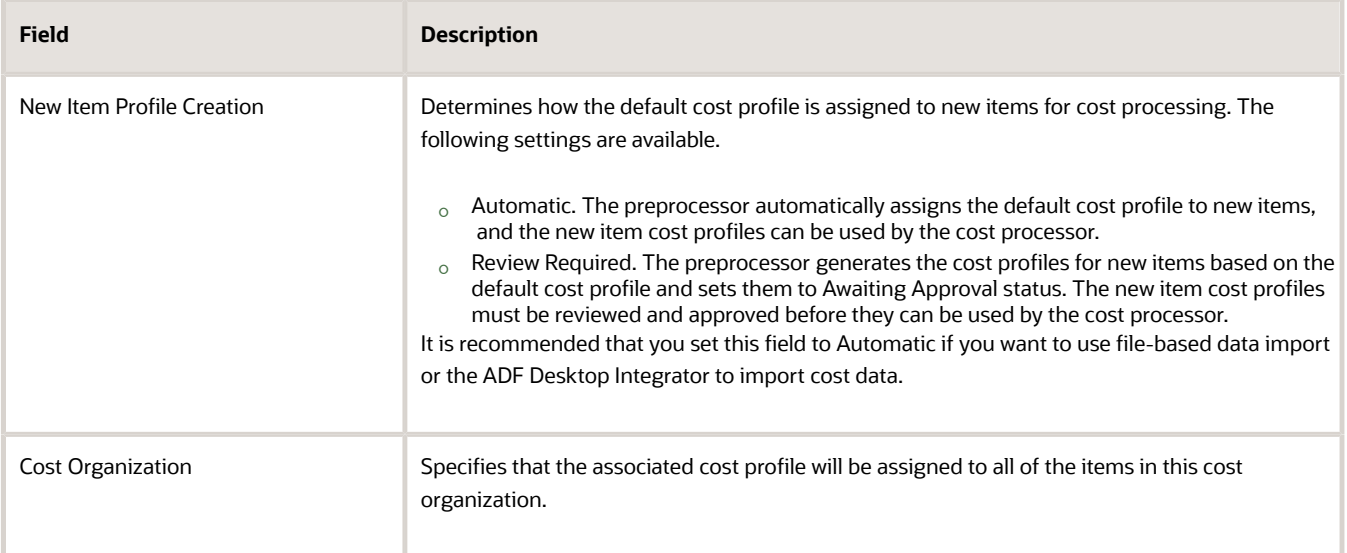

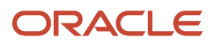

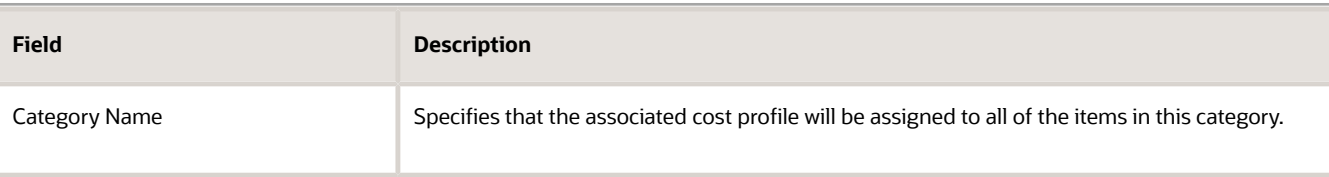

### *Related Topics*

- [Standard Cost Method](https://www.oracle.com/pls/topic/lookup?ctx=fa24a&id=s20035148)
- [Actual Cost Method](https://www.oracle.com/pls/topic/lookup?ctx=fa24a&id=s20033699)

# Manage Cost Accounting Profile Options

## Manage Cost Accounting Profile Options

You can enable specific cost accounting features by setting the appropriate profile option code, level, and value.

To configure the profile options:

- **1.** In the Setup and Maintenance work area, go to the Manage Cost Accounting Profile Options task:
	- Offering: Manufacturing and Supply Chain Materials Management
	- Functional area: Cost Accounting
	- Task: Manage Cost Accounting Profile Options
- **2.** On the Manage Cost Accounting Profile Options page, search for the required profile option code or profile name.

For example, use the ora cst REFRESH cost acctg REPORTS profile option code or the profile name "Run Refresh Cost Accounting Report Data Process After Create Cost Accounting Distributions Process", to not run the Refresh Cost Accounting Report Data process automatically whenever you run Create Cost Accounting Distributions process.

- **3.** Select New from the Actions menu under profile values.
- **4.** Select the profile level and profile value.

For example, for the **ORA\_CST\_REFRESH\_COST\_ACCTG\_REPORTS** profile option code, set the profile level as **Site** and profile value as **No**.

**5.** Click **Save and Close**.

## Enable COGS Recognition upon Sales Order Line Close for Ship Only Lines

For ship-only sales orders, the cost of goods sold recognition uses the shipment date. However, you can configure costing to use the order line closed date as the accounting date for cost of goods sold recognition.

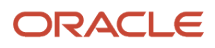

If you use a third-party billing system and rely on a proof of delivery or a similar event to recognize revenue and cost of goods sold, you can ensure that the cost of goods sold and the revenue recognition both use the proof of delivery date as the accounting date.

You need to create and enable the csruse order LINE CLOSE DATE profile option to use the sales order line close date for ship-only sales orders as the cost of goods sold recognition accounting date.

- **1.** From the **Setup and Maintenance** work area and locate the **Manage Profile Options** task:
	- Offering: Manufacturing and Supply Chain Materials Management
	- Functional area: Cost Accounting
	- Task: Manage Profile Options
- **2.** Click **Add** to create a new profile option:
	- Profile Option Code: **CST\_USE\_ORDER\_LINE\_CLOSE\_DATE**
	- Profile Display Name: **Use Order Line Close Date for Cost of Goods Sold Recognition**
	- Application: **Cost Management**
	- Module: **Cost Management**
- **3.** Navigate to **Manage Cost Accounting Profile Options** UI from the **Setup and Maintenance** work area.
- **4.** On the Manage Cost Accounting Profile Options page, search for the cst USE ORDER LINE CLOSE DATE profile option code.
- **5.** Select **New** from the Actions menu under profile values.
- **6.** Select the profile level as **Site** and profile value ad **Y**.
- **7.** Click **Save and Close**.

**Note:** This profile option is applicable only for the ship-only flows.

## Run Rebuild Rolled-up Costs Process Automatically

When you run the Roll up Costs process for a cost scenario, it automatically runs the Rebuild Rolled-up Costs process. The Rebuild Rolled-up Costs process uses the rolled-up costs of the cost scenario to populate the View Rolled-up Costs page.

However, you might not want to run this process automatically if you have a high volume of make items in your inventory organization that need to be rolled-up.

You can streamline running this process by turning off the corresponding cost accounting profile option. Set the profile value to **No** for the profile option code oRA CST\_REBUILD\_ROLLEDUP\_COSTS. The corresponding profile name is "Run Rebuild Rolled-up Costs Process After Roll up Costs Process". This profile option must be set at the Site level.

After you turn off the profile option, the Rebuild Rolled-up Costs process won't run automatically whenever you run the Roll up Costs process. You can use the Costed BOM OTBI report to verify the rolled-up costs of the items, after the items costs have been rolled up. Alternately, you can manually run the Restore Rolled-up Costs process for the cost scenario from the Actions menu on the Manage Cost Scenarios page. This process will populate the costs in the View Rolled-up Costs page. You can run this process even for a published cost scenario if the rolled-up costs for that scenario aren't available to review via the View Rolled-up Costs page.

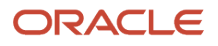

## Hide Cost Accounting Infolets

The infolets in the Cost Accounting work area are visible by default. However, you can hide one or more infolets by using the profile option Hide Cost Accounting Infolets.

The profile option code ora cst HIDE INFOLETS can be set on the Manage Cost Accounting Profile Options page.

The infolets and their corresponding profile values are listed in the table.

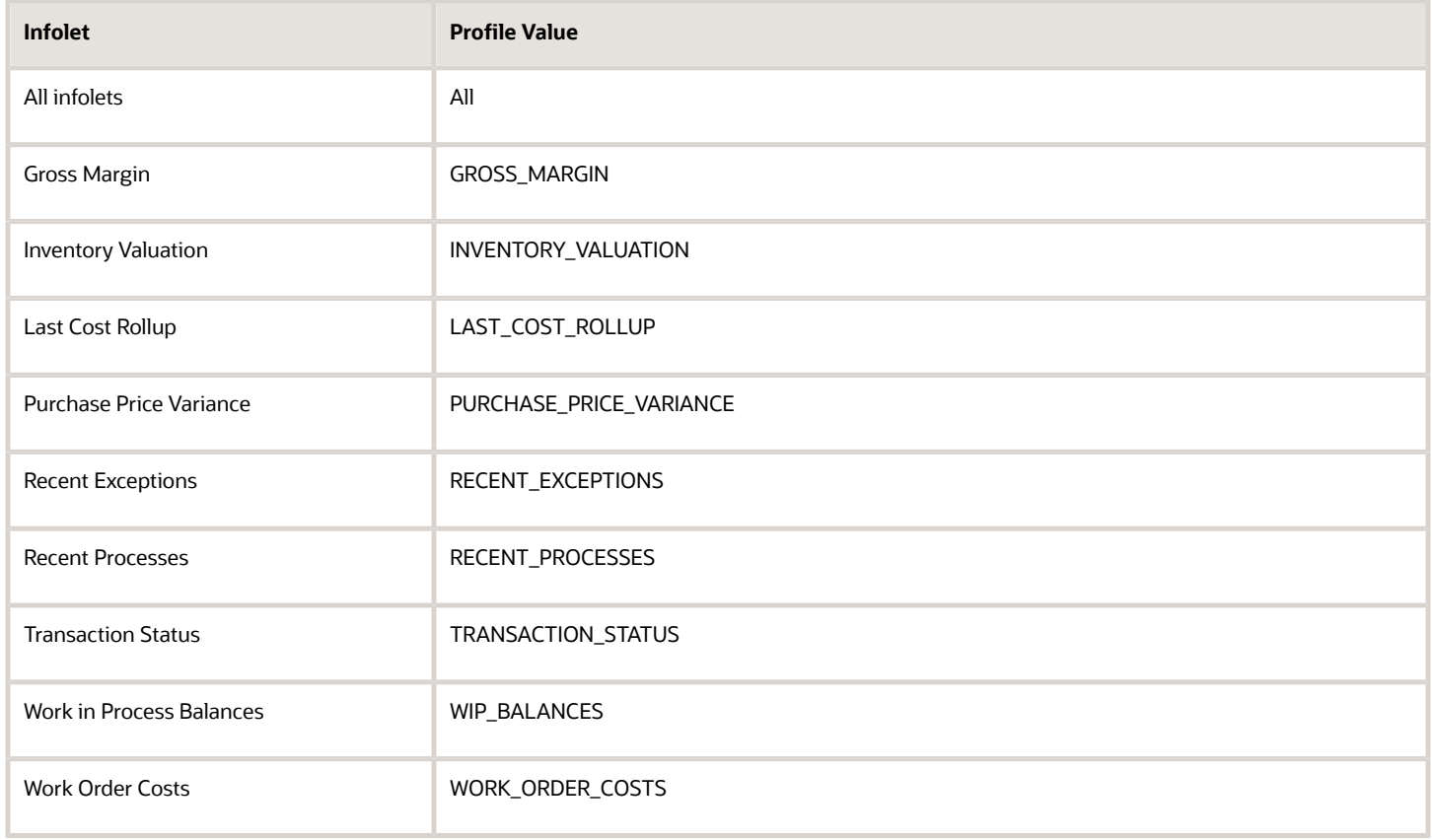

Set the profile value to **All** to hide all the infolets. To hide a specific infolet, set the corresponding profile value. To hide more than one infolet, enter the corresponding profile values separated by commas.

**Note:** When you hide infolets using this profile option, the infolets won't be visible in the Cost Accounting work area and you can't enable then from My Infolets.

For example, you don't want the Work in Process Balances and Work Order Costs infolets to be made available. In this case, you must set the profile option code **ORA\_CST\_HIDE\_INFOLETS** with the profile value **WIP\_BALANCES,WORK\_ORDER\_COSTS** at the **Site** level.

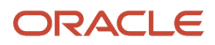

## Include Supplier Supplied Items in Work Order Costs

You can include transactions related to components with supply type set to Supplier for work order calculations. During cost planning, these components are considered in the cost rollup and you can avoid unnecessary variances and achieve more accurate cost calculations for work orders.

By including supplier-related transactions in work order calculations you can ensure that cost of components with supply type set to Supplier are no longer expensed out. Instead, they accurately reflect in the inventory valuation. Also work order calculations become more precise, leading to better project planning and resource allocation.

The inclusion of supplier-related transactions creates a transparent and traceable audit trail for all work order calculations. You can easily validate the financial accuracy of work orders and supplier-related costs, ensuring compliance and accountability.

To include supplier-related transactions in work order calculations, set the profile value to **Yes** for the profile option code **ORA\_CST\_INCL\_SUPP\_COMP\_COSTS**. The corresponding profile name is "Cost Supplier Components in Work Order". This profile option must be set at the Site level.

### **Note:**

- All transactions created before the profile option is set will be marked as Excluded and won't be included in work order cost calculations.
- If the profile option is changed, any return transactions will use the profile value selected at the time of material issue.

# Manage Receipt Accounting Profile Options

## Manage Receipt Accounting Profile Options

You can enable specific receipt accounting features by setting the appropriate profile option code, level, and value.

To configure the profile options, you must have the Cost Accountant (**ORA\_CST\_COST\_ACCOUNTANT**) user role.

- **1.** In the Setup and Maintenance work area, go to the Manage Receipt Accounting Profile Options task:
	- Offering: Manufacturing and Supply Chain Materials Management
	- Functional area: Cost Accounting
	- Task: Manage Receipt Accounting Profile Options
- **2.** On the Manage Receipt Accounting Profile Options page, search for the required profile option code or profile name.

For example, use the ora cmR IGNORE AP INV VAR ALL profile option code or the profile name "Ignore Invoice Variances for Inventory Destination Purchase Orders", for the exclude invoice cost variances feature.

- **3.** Select New from the Actions menu under profile values.
- **4.** Select the profile level and profile value.

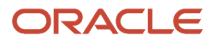

For example, for the ora cMR IGNORE AP INV VAR ALL profile option code, set the profile level as **Site** and profile value as **Yes**.

**5.** Click **Save and Close**.

## Exclude Invoice Cost Variances from Cost Management

Oracle Fusion Cloud Cost Management provides an ability to value your inventory at the true acquisition costs. During receipt into inventory, inventory is valued at either purchase order price, including tax and any landed cost charges, or standard.

Any differences between the standard cost and the purchase order price are expensed as a purchase price variance. Subsequently, any additional costs that are imported from Payables, such as invoice price variance, exchange rate variance and tax rate variance, are used to true up the inventory cost by applying them as acquisition cost adjustments. The true up of inventory cost is carried out based on the cost method.

- Actual cost (FIFO): acquisition cost adjustments apply to on-hand inventory as well as any consumption transactions such as sales order issues, work order issues, and transfers.
- Average cost: acquisition cost adjustments apply only to the extent of on-hand inventory and any adjustments pertaining to inventory that's consumed are expensed out into cost variance.
- Standard Cost: acquisition cost adjustments are always expensed out as a purchase price variance up to the extent of quantity delivered.

The amount being applied as an acquisition cost adjustment depends on proration to receipt quantity. As a result, the receiving inspection account will contain the balance arising from the differences between receipt quantity and Invoice quantity. In the case of standard costing, the remaining amount in the receiving inspection account reflects in the balance sheet instead of an income statement account. This poses an accounting challenge because the accounting of these variances as an expense is already complete in Payables that subsequently gets reversed into the balance sheet.

You can now exclude payables invoice cost variances from inventory valuation for inventory and work order destination purchase orders. You can use this for all cost methods when you don't intend to apply invoice cost variances as acquisition cost adjustments to item cost and inventory value.

Enable the exclude invoice cost variances feature by using the receipt accounting profile options. The profile option code for this feature is **ORA\_CMR\_IGNORE\_AP\_INV\_VAR\_ALL**. The corresponding profile name is "Ignore Invoice Variances for Inventory Destination Purchase Orders". This profile option must be set at the Site level.

When you set the profile value to Yes, unprocessed invoices in costing for both uninvoiced and partially invoiced PO distributions aren't used for creating additional receipt accounting distributions. The invoice variance amounts, if any, aren't considered for true up of inventory valuation or Purchase price variance.

When you change the profile value to No, unprocessed invoices in costing for both uninvoiced and partially invoiced PO distributions are used for creating additional receipt accounting and cost accounting distributions for acquisition cost adjustment based on existing logic.

#### **Note:**

- When you collect costs in Oracle Fusion Cloud Project Portfolio Management from Oracle Cost Management, the invoice cost adjustments aren't imported to a project for inventory and work order destination flows when the profile option is configured as 'Yes'. Invoice cost adjustments for expense destination purchases will continue to be processed and accounted in receipt accounting.
- Although you can enable or disable this feature at any point in time, keep in mind that frequently enabling or disabling of this profile option could potentially lead to discrepancy in cost and accounting balances. Therefore, frequent changes to this profile option isn't recommended.

### Implementation Decision Points for Exclude Invoice Cost Variances

Before you set the costing profile option, consider these decisions and their corresponding impact.

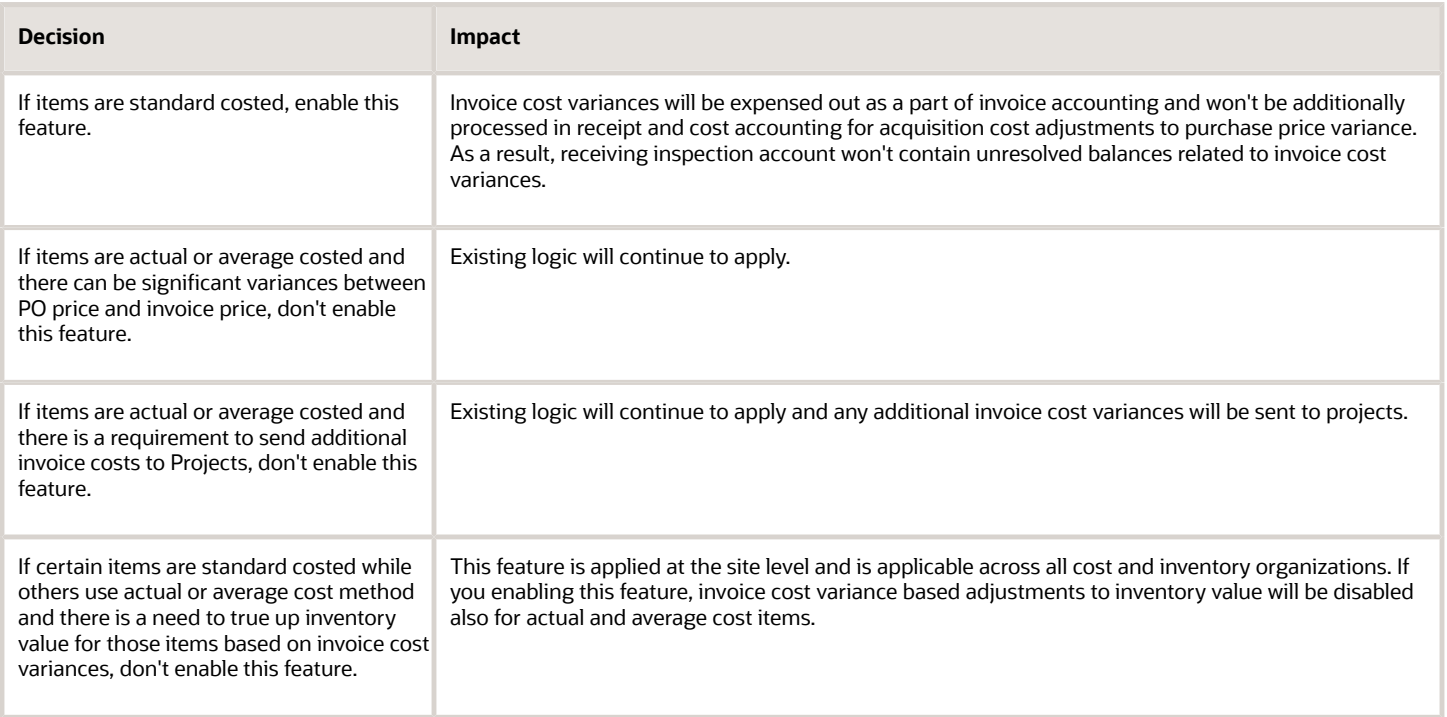

## Hide Receipt Accounting Infolets

The infolets in the Receipt Accounting work area are visible by default. However, you can hide one or more infolets by using the profile option Hide Receipt Accounting Infolets.

The profile option code oRA CMR HIDE INFOLETS can be set on the Manage Cost Accounting Profile Options page.

The infolets and their corresponding profile values are listed in the table.

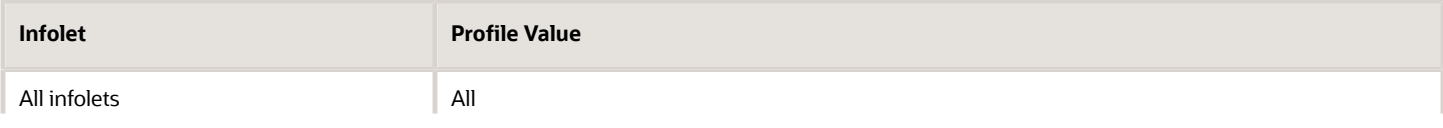

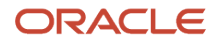
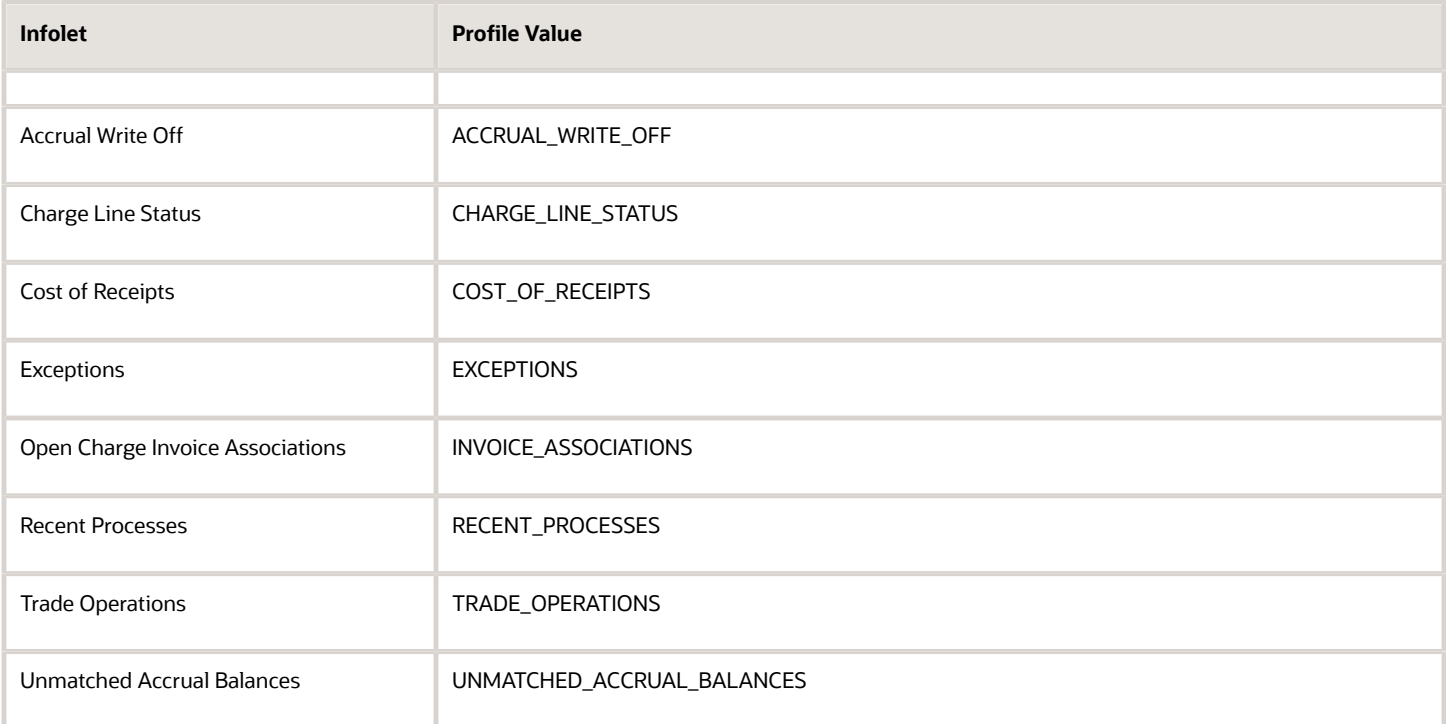

Set the profile value to All to hide all the infolets. To hide a specific infolet, set the corresponding profile value. To hide more than one infolet, enter the corresponding profile values separated by commas.

**Note:** When you hide infolets using this profile option, the infolets won't be visible in the Receipt Accounting work area and you can't enable then from My Infolets.

For example, you want to hide the Recent Processes and Trade Operations infolets from all users. In this case, you must set the profile option code **ORA\_CMR\_HIDE\_INFOLETS** with the profile value **RECENT\_PROCESSES,TRADE\_OPERATIONS** at the **Site** level.

# FAQs for Managing Cost Organizations and Cost Books

# What's a set-level definition?

A set-level definition enables you to segment and share your reference data. Entities that are defined at the set level can be shared by all cost organizations belonging to that set.

For example, to segment your cost element reference data by country, you can define cost elements for each country set; and the cost organizations belonging to the country set can share the cost elements within that set. You can also use the **Common** set to share the same reference data across all cost organizations. This saves you redundant setup, and streamlines the process.

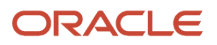

# Can I change the legal entity of a cost organization?

No. You cannot change the legal entity of a cost organization once transactions are processed under that cost organization.

## How can I create and maintain a cost organization?

You can create, edit, or delete a cost organization in the Oracle Fusion Global Human Resources application, on the Manage Cost Organization page.

## Can I associate an inventory organization with more than one cost organization?

No. You can associate an inventory organization with only one cost organization.

# Can I delete or deactivate a cost book or a cost book assignment to a cost organization?

Yes. You can delete or deactivate a cost book or a cost book assignment to a cost organization if there are no costing transactions or other references that depend on the cost book or cost book assignment.

Do this by first deleting references to the cost book in other cost management setup, then delete the cost book. Likewise, first delete references to the cost book assignment in other cost management setup, then delete the cost book assignment.

You can deactivate a cost book or cost book assignment to a cost organization at any time. To deactivate a cost book or cost book assignment, set the effective end date to a current or future date; however, all past assignments remain in effect.

# Can I set up a secondary cost book for the purpose of internal analysis?

Yes, you can set up multiple additional cost books on the Manage Cost Books page for the purpose of internal analysis. If you want to avoid posting to the general ledger, you can set up a cost book without an assigned ledger.

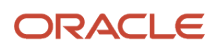

# Can I delete or deactivate the association of an inventory organization with a cost organization?

Yes. You can delete or deactivate the association of an inventory organization with a cost organization, but only if there are no costing transactions or other references that depend on the inventory organization and cost organization relationship.

Do this by first deleting all references to the inventory organization and cost organization association in other cost management setup, then delete the association. You can also deactivate the association of an inventory organization with a cost organization by setting the effective end date to a current or future date; however, all past associations remain in effect.

# Cost Elements and Analysis Groups

# <span id="page-398-0"></span>Manage Cost Elements and Analysis Groups

Map cost elements to analysis codes within analysis groups. This enables you to define alternate views of item costs, and summarize costs for different reporting needs.

Map cost elements to as many analysis group and analysis code combinations as you need. For example, group cost elements into fixed and variable analysis groups, or direct and indirect analysis groups.

You can assign a cost element to multiple analysis codes. An analysis code must be unique within an analysis group, and it can be reused in multiple analysis groups. For each analysis group you can set up a default analysis code that's used for cost elements that aren't assigned to an analysis code.

The following table describes examples of cost elements mapped to analysis codes and analysis groups.

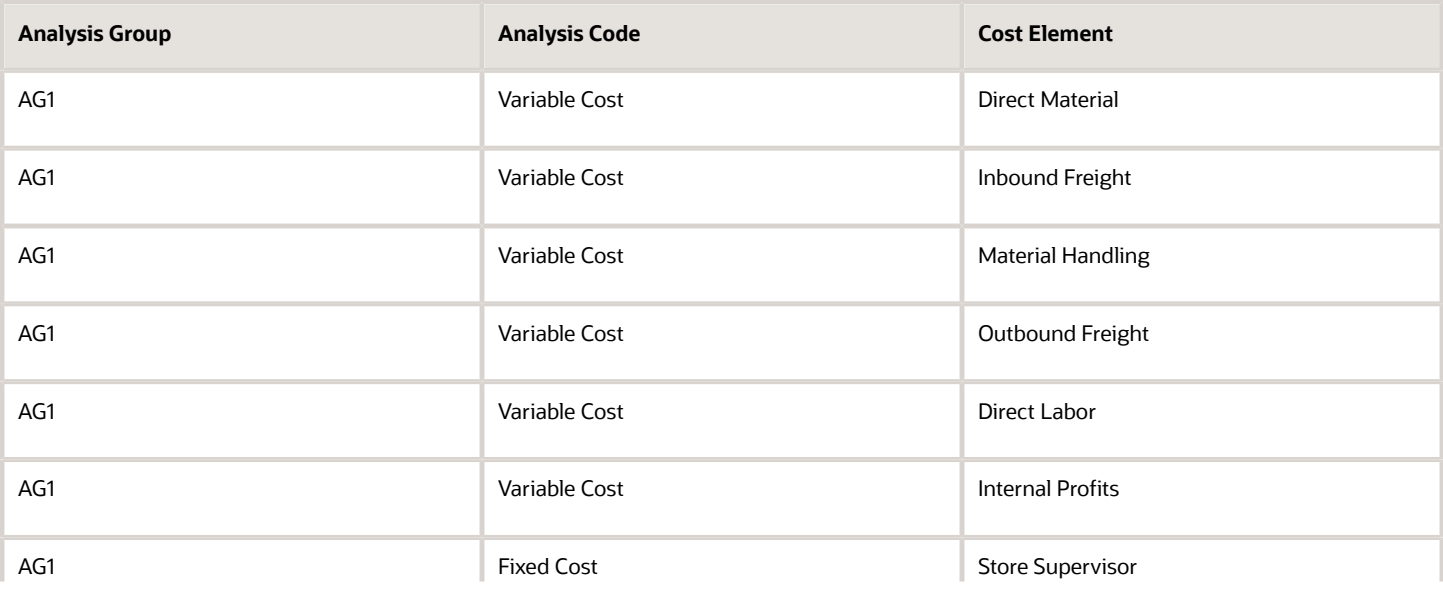

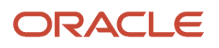

Oracle Fusion Cloud SCM Implementing Manufacturing and Supply Chain Materials Management

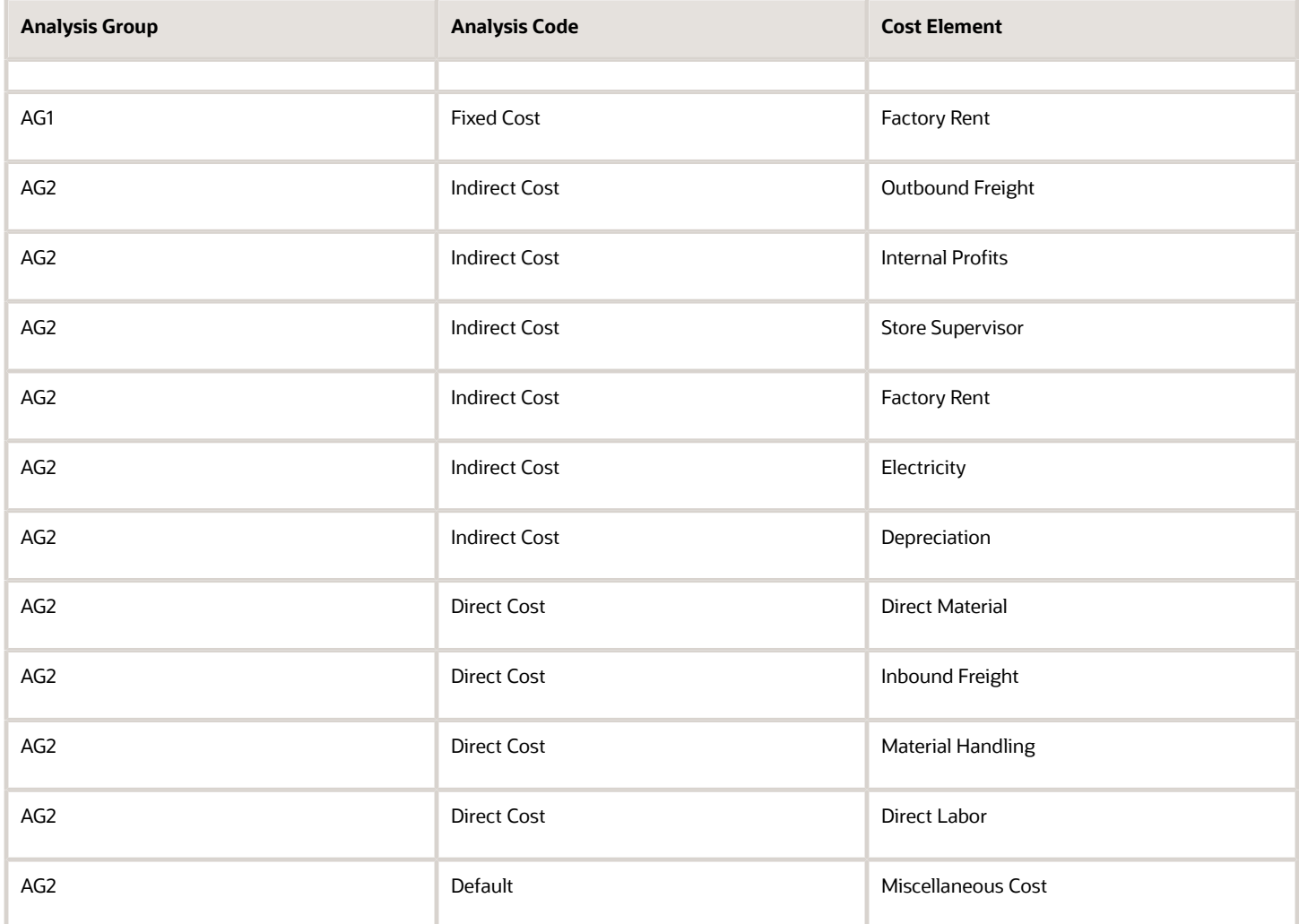

*Related Topics*

- [How Cost Components, Cost Elements, and Cost Component Groups Work Together](#page-400-0)
- [Can I delete or edit the mapping of a cost element to an analysis group?](#page-400-1)
- [Cost Profiles, Default Cost Profiles, and Item Cost Profiles](#page-404-0)
- <span id="page-399-0"></span>• [Can I delete or edit the mapping of a cost component to an analysis group?](#page-400-2)

# FAQs for Managing Cost Components and Analysis

#### Can I delete, deactivate, or edit a user-defined cost component code?

Yes. You can deactivate a user-defined cost component code at any time. You can delete a user-defined cost component code only if it isn't mapped to a cost element or an analysis group, and it isn't used in a standard cost definition.

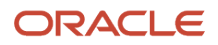

#### <span id="page-400-3"></span>Can I delete or edit a cost component group mapping?

Yes. You can delete or edit a cost component group mapping only if it is not referenced in a cost profile.

### <span id="page-400-1"></span>Can I delete or edit the mapping of a cost element to an analysis group?

Yes. You can delete or edit the mapping of a cost element to an analysis group, even if the cost element is mapped to a cost component group that's referenced in a cost profile.

#### <span id="page-400-2"></span>Can I delete or edit the mapping of a cost component to an analysis group?

Yes. You can delete or edit the mapping of a cost component to an analysis group, even if the cost component or the cost component group is referenced in a cost profile.

# Cost Accounting Policies

# <span id="page-400-0"></span>How Cost Components, Cost Elements, and Cost Component Groups Work Together

Cost components are user-defined or come from external sources, and are mapped to cost elements which the costing application uses to track the cost of items.

Use cost component groups to map cost components to cost elements, and to map source cost elements to destination cost elements when items are transferred from one inventory organization to another.

This figure illustrates the relationship between cost components, cost elements, cost component groups, and cost profiles.

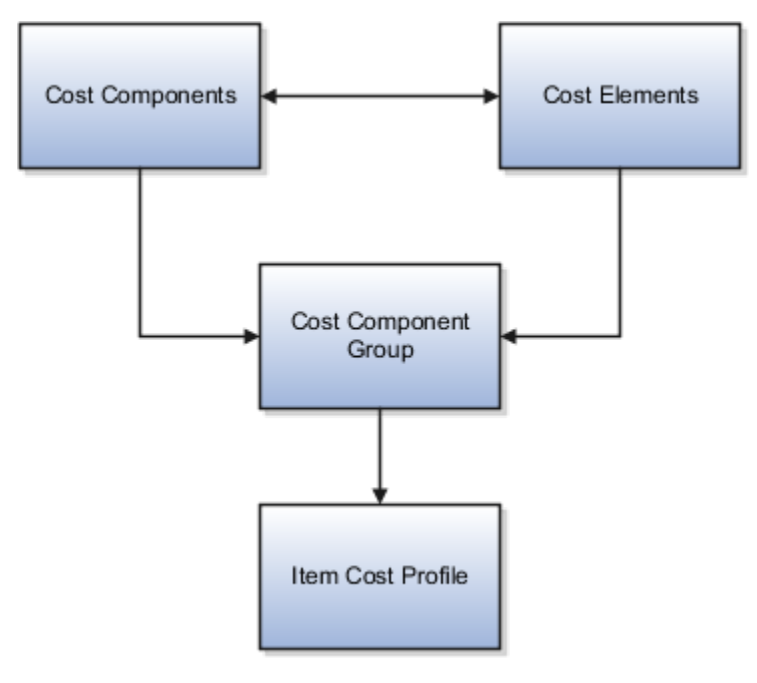

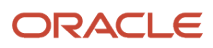

#### Cost Components

Cost components are the most granular representation of item costs. Examples of cost components are purchase order item price, material, freight, tax, and overhead. Cost Components come from different sources:

- Predefined costs from external sources such as Purchasing, Accounts Payable, and Inventory Management
- Landed cost charges from Oracle Fusion Landed Cost Management.

### Cost Elements

A cost element is the level where the costs of an item are tracked through the inventory accounting life cycle. Cost components are mapped to cost elements, which enables you to calculate item costs at different granularity levels for different business needs. For example, you may want more granularity for high-value than for low-value items.

You can define cost elements for four types of costs:

- Material cost element type for incoming material cost components.
- Overhead cost element type for costs that are calculated by the cost processor based on user-defined overhead rules.
- Profit in Inventory cost element type for tracking of internal margins when items are transferred from one inventory organization to another, including global procurement and drop shipment flows. For cost elements of this type, indicate the Profit in Inventory organization that incurs the gain or loss due to the transfer of goods.
- Adjustment cost element type for separate tracking of cost adjustments, which provides a more detailed view of item costs and profit margins.

Cost elements are defined at the set level and thereby have the advantages of set-level definitions for sharing and segregation. A Profit in Inventory cost element must be assigned to the Common cost element set so that it can be shared across cost organizations.

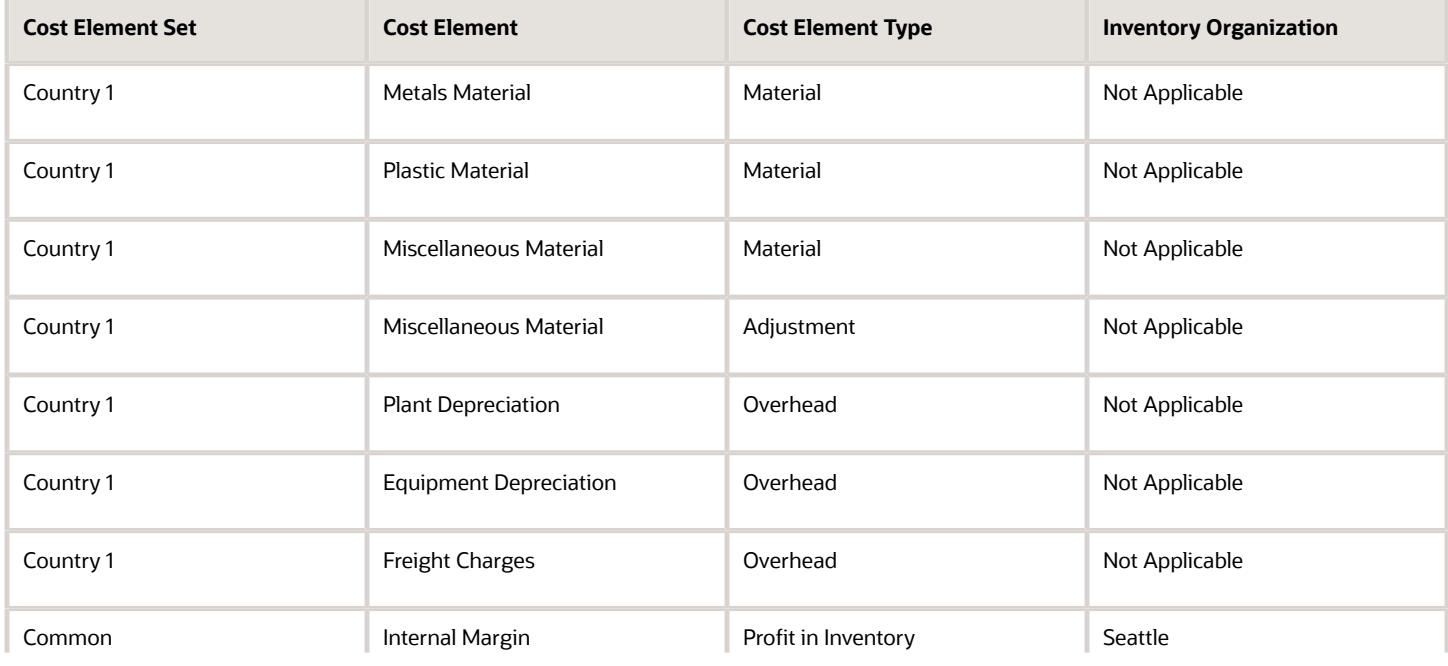

The following table gives examples of cost element definitions:

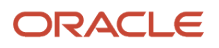

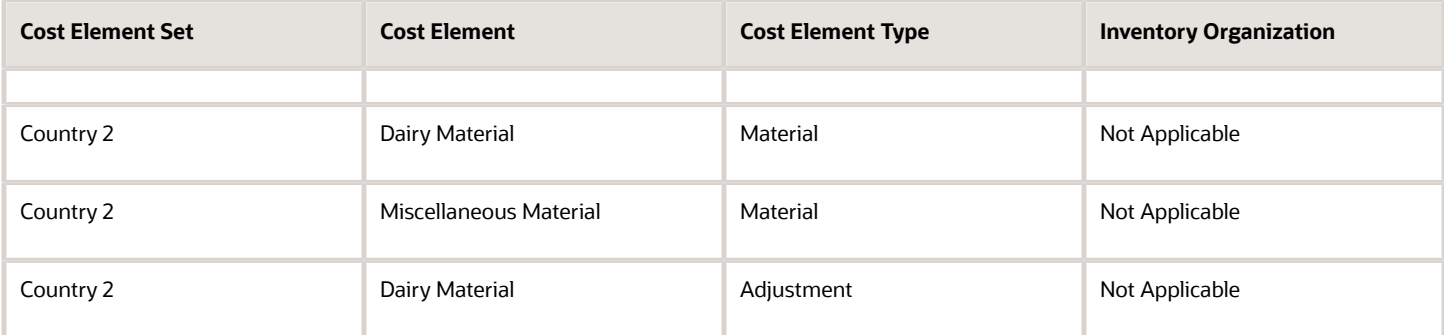

### Cost Component Groups

Use cost component groups to define mappings of cost components from external sources to cost elements in the costing application. These mappings provide flexibility in the granularity level where you track costs. You can map one cost component to one cost element for a detailed cost breakdown, or several cost components to one cost element for a less granular view of costs. For cost components and cost elements that are related to landed cost charges, you can choose to capitalize them into inventory value, or expense them. All other costs are automatically capitalized.

You can also map source cost elements to destination cost elements when transferring items from one inventory organization to another. This helps to maintain visibility of the item cost structure from the source application and across the supply chain.

You can specify a default cost component mapping to cost element to be used in cases where the source cost element doesn't have a matching destination cost element. The default cost component mapping is helpful when:

- The detailed mapping of a cost component to cost element isn't required, and you want to map it to a single cost element.
- The designated mapping for a cost component is missing. If the mapping is missing, the transaction automatically picks up the default cost component mapping.

**Note:** If the cost component mapping is missing, the cost processor logs a message in the processing log. If the cost component mapping is missing and there is no default mapping, you can create the mapping and the transactions will be processed in the next run. If there is a default mapping, the transaction is processed and you can review the message log to decide if you want to take further action: you can correct the mapping for future transactions, and you can create a cost adjustment to reclassify the costs as needed.

Cost component groups are one of the attributes of cost profiles, which the cost processor uses to determine how to calculate item costs. Cost component groups are defined at the set level and thereby have the advantages of set-level definitions for sharing and segregation. Cost component groups and cost profiles are both set enabled; therefore, only those cost component groups belonging to the same set as the cost profile are available to that cost profile.

Example 1: The following table describes mapping of one cost component to one cost element.

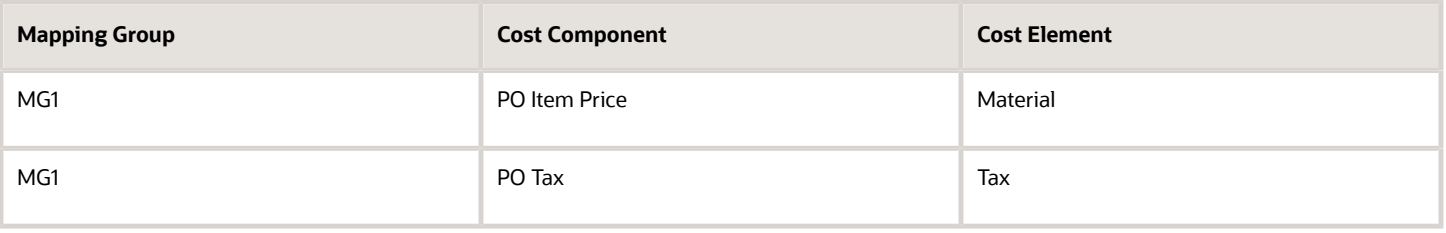

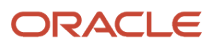

Oracle Fusion Cloud SCM Implementing Manufacturing and Supply Chain Materials Management

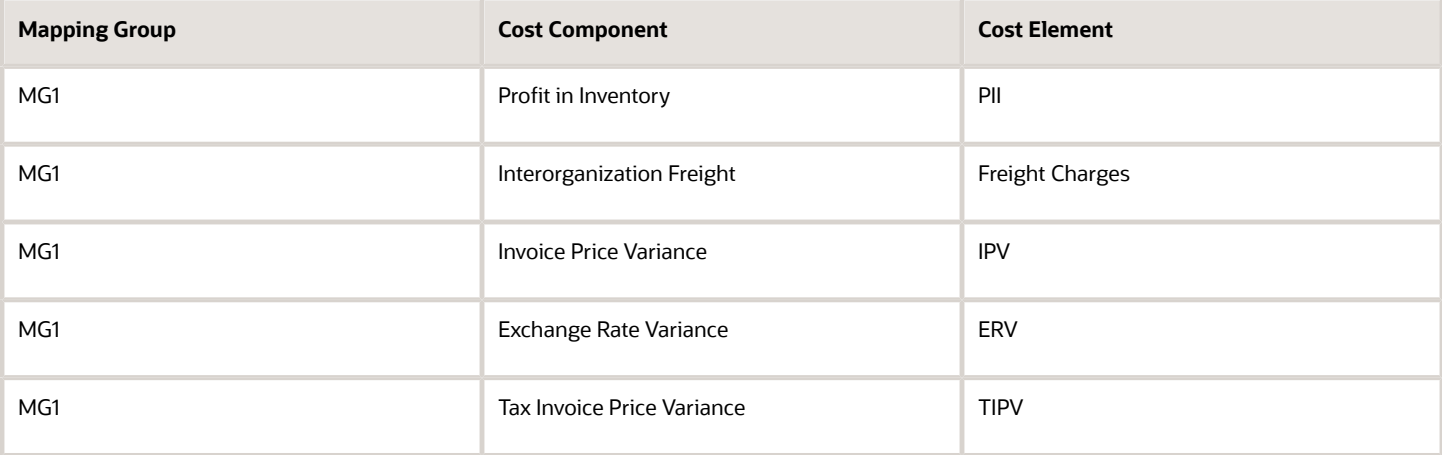

Example 2: The following table describes mapping of cost components to one or more cost elements.

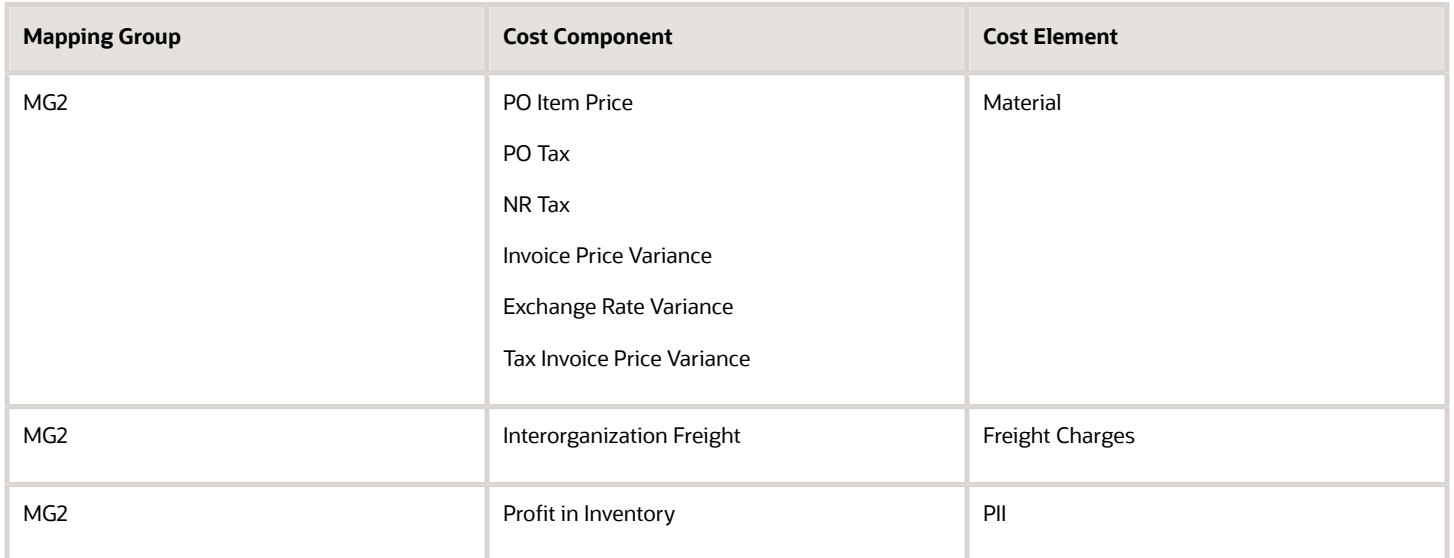

Example 3: The following table describes mapping of source cost elements to destination cost elements in an interorganization transfer.

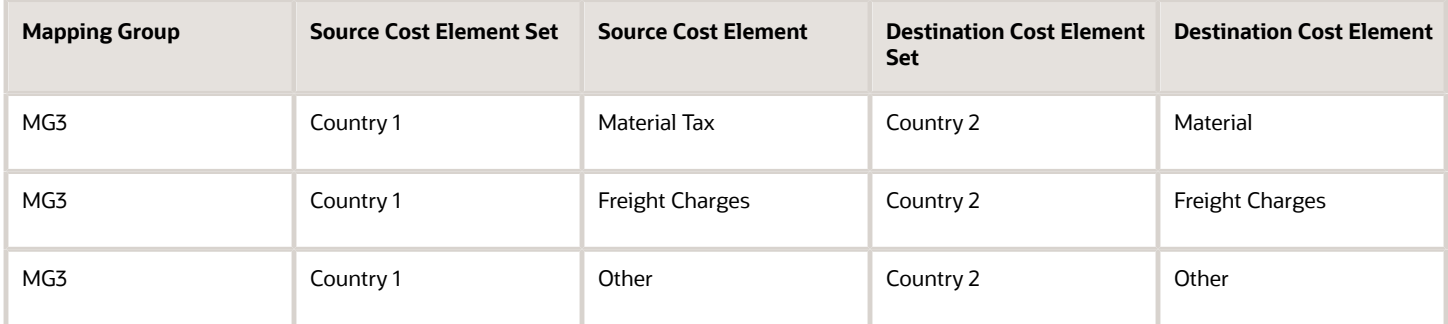

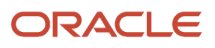

#### You have flexibility in how you map cost component groups to items:

- Different items in a cost organization and book combination can have the same or different cost component group mappings if they use different cost profiles.
- One item can have different cost component group mappings in different cost books.
- Several cost organizations can share the same cost component group mappings if they belong to the same set, or if they're defined the same way in different sets.

The following figure illustrates different mappings of cost component groups to items. That is, in a cost organization, Item A maps to two cost groups, and item B and Item C maps to only one cost group.

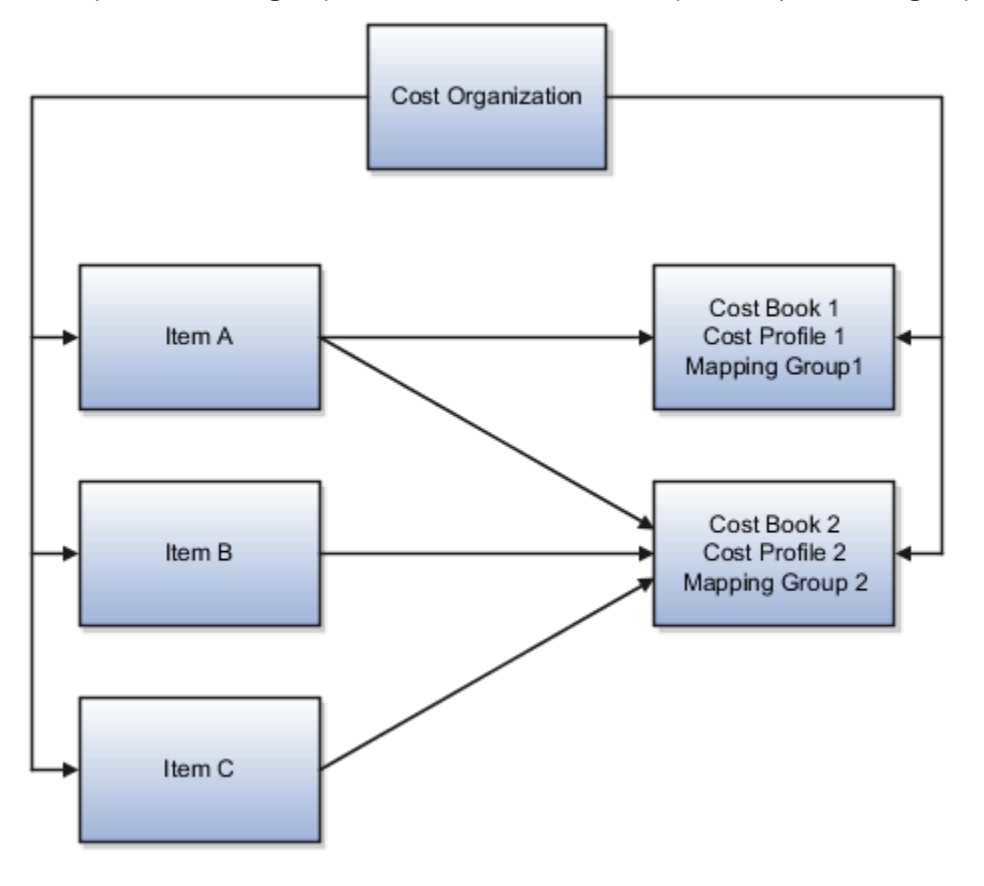

*Related Topics*

- [Cost Profiles, Default Cost Profiles, and Item Cost Profiles](#page-404-0)
- [Manage Cost Elements and Analysis Groups](#page-398-0)
- [Can I delete, deactivate, or edit a user-defined cost component code?](#page-399-0)
- <span id="page-404-0"></span>• [Can I delete or edit a cost component group mapping?](#page-400-3)

# Cost Profiles, Default Cost Profiles, and Item Cost Profiles

Cost profiles define the cost accounting policies for items. The cost processor refers to the attributes of a cost profile to calculate costs and create accounting distributions for inventory and trade transactions.

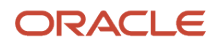

Each item in a cost organization book requires a cost profile to calculate the inventory transaction costs.

### Cost Profile Definition

A cost profile has the following attributes:

- Cost profile set. Cost profiles use set-level definitions, and all cost organizations belonging to that set can share the same cost profile definitions.
- Cost method. Establishes how cost is calculated. The costing application uses the perpetual average cost , actual cost , or standard cost method.
- Valuation structure. Sets the granularity level at which items are costed, for example Cost Organization level, or Inventory Organization, Lot, and Grade level.
- Valuation structure type. Asset, Expense, or Consigned type.
- Cost component group. Maps incoming cost components to cost elements, which are used to cost transactions.
- Costing unit of measure (UOM). Used to cost the item. Some items have primary and secondary units of measure, and there is no fixed conversion factor between the two. For example, you can calculate the cost of chickens by chicken or by weight.
- Quantity depletion method. Sets how inventory quantity is depleted when inventory transactions are costed. The method used by the costing application is first in, first out (FIFO).
- Method for processing negative quantity. Establishes how to treat depletion of inventory when the depletion quantity exceeds inventory on hand. Options are Always, To Zero, or Never.
- Propagate cost adjustment. Option to propagate cost adjustments down the supply chain, available only if using the actual cost method.
- Receipt without cost. Specifies that for sales returns without a Return Material Authorization RMA reference or missing incoming cost, the cost processor uses the first or last receipt layer cost.
- Referenced RMA cost. Specifies what the cost processor uses for sales returns with an RMA reference. For the Actual cost method, the processor uses the average cost of the original sales issue. For the Average cost method, the processor uses the current perpetual average cost. For the Standard Cost method, it uses the current standard cost.
- Accounting distribution basis. Defines accounting for consigned inventory transactions. Options are At Zero, or Actual Cost.

#### Cost Profile Assignment to Items

Assign cost profiles to items in each cost organization and book combination where there are item transactions. Cost organizations can have multiple cost books and the same item can have different cost profiles in different cost books used by the cost organization. This is useful when you want to use different books for various financial reporting and decision making purposes, such as statutory reporting, or management reporting.

Items can also use different cost profiles in various cost organization and book combinations, when they require different cost accounting policies.

**Note:** An item can have only one Asset, one Expense, and one Consigned cost profile in each cost organization book. You must assign at least one cost profile to the cost organization book.

You can simplify the effort by assigning default cost profiles at the cost organization book level, or at the item category level within the cost organization book. Default cost profiles are generally used if the costing policy is the same for all items in the cost organization book, or in the item category.

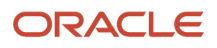

Override default cost profiles by assigning specific item cost profiles at the individual item level. You can modify or delete a default cost profile assignment at any time before transactions have been processed. Once transactions for an item are processed you can't change the cost profile of the item.

**Note:** For a periodic average cost enabled cost book, you can only assign a cost profile with the periodic average cost as the default cost profile or item cost profile.

You can assign cost profiles in three ways:

- Automatic without approval. If the default cost profile has the item profile creation mode set to Auto, the preprocessor automatically generates and assigns the default cost profile to new items. This means that the cost processor uses the same cost profile for all items within that cost organization book, or within the item category.
- Automatic with approval. If the default cost profile has the item profile creation mode set to Review Required, you must review and approve the generated cost profile before the cost processor assigns it to new items.
- Manual. Manually assign the cost profile to a new item before the cost processor processes the first transaction. This cost profile then remains in effect for subsequent transactions. The manually assigned cost profile always takes precedence over the default cost profile.

**Note:** When you're manually assigning a cost profile to an item, the options available are both:

- Cost profiles belonging to the set that's specific to the cost organization of the item.
- Cost profiles belonging to the Common set which spans all cost organizations.

#### *Related Topics*

- [Overview of Units of Measure](#page-413-0)
- [How Cost Components, Cost Elements, and Cost Component Groups Work Together](#page-400-0)
- [Valuation Structures and Valuation Units](#page-407-0)
- [What happens when I select different options for processing negative inventory quantities?](#page-415-0)
- [What are the accounting distribution basis options for consigned inventory transactions?](https://www.oracle.com/pls/topic/lookup?ctx=fa24a&id=s20045933)

### Item Cost Profile Creation: Review and Approval Process

One of the attributes of a default cost profile is the creation mode of item cost profiles, which can be set to Auto or Review Required. The creation mode determines how an item cost profile is created.

### Cost Profile Creation Mode Settings

If you set the cost profile creation mode on a default cost profile to Auto, the preprocessor automatically assigns the default cost profile to new items, and the new item cost profiles can be used by the cost processor. If you set the cost profile creation mode to Review Required, then you must review and approve the new item cost profiles before they are used.

### Review and Approval of Item Cost Profiles

When a default cost profile is in Review Required mode, the preprocessor generates the cost profiles for new items based on the default cost profile and sets them to Awaiting Approval status.

Review the cost profiles on the Review and Approve Item Cost Profiles page which is accessed from the Manage Default Cost Profiles page, or from the Cost Accounting work area. After reviewing the cost profiles that are in Awaiting Approval status, set them to Approved or Rejected status. If you approve them, the creation source becomes Default Cost Profile. If you reject the cost profiles, you can manually modify them, and the creation source becomes Manual.

Save your changes and rerun the preprocessor for final assignment of the item cost profiles.

#### *Related Topics*

<span id="page-407-0"></span>• [Cost Profiles, Default Cost Profiles, and Item Cost Profiles](#page-404-0)

## Valuation Structures and Valuation Units

Valuation structures and valuation units define the granularity level at which the cost of an item is maintained. You can maintain the cost calculation at any combination of the Project, Task, Lot ID, Serial ID, and Item levels.

The average cost for an item can span more than one inventory organization. Standard Cost Planning supports items assigned with a cost profile that uses a valuation structure at the Inventory Organization or Cost Organization level. It doesn't support costs maintained in a more granular valuation structure, such as at the Subinventory or Lot level.

#### Valuation Structures

A valuation structure defines the level at which item costs are maintained. It contains the costing attributes that are used to segregate costs. Valuation structure is one of the attributes of an item cost profile. When a cost profile is assigned to an item, the cost processor uses the valuation structure of the cost profile to determine how to calculate the item cost.

The flexfield structure defines the costing attributes that are enabled for a valuation structure. The costing attributes include Cost Organization (mandatory), Inventory Organization, Subinventory, Locator, Country of Origin, Project, Task, Lot, Serial, and Grade. The costing attributes must be consistent with the inventory attributes, and can't be at a lower level of granularity than the inventory on hand.

The lowest node of the costing attributes in valuation structure determines the level at which the cost is maintained. For example, if the item cost would be different for different inventory organizations, then the costing attributes of the valuation structure can be at the Cost Organization - Inventory Organization level. However, if the item needs to be costed with the same cost for all inventory organizations, then the costing attributes of the valuation structure can be at the Cost Organization level.

Similarly, if the item cost needs to be maintained for each subinventory or locator, then the costing attributes of the valuation structure can be at Cost Organization – Inventory Organization – Subinventory or Cost Organization – Inventory Organization – Subinventory – Locator levels respectively.

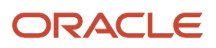

**Note:**

- If you set the cost method as standard cost or periodic average cost in the cost profile, then the costing attributes of the valuation structure set on the cost profile can be only at the Cost Organization level or the Cost Organization – Inventory Organization level. For these cost methods, you can't maintain costs at a more granular level.
- The Project and Task costing attributes are applicable only if you have opted-in for and set up Project-Driven Supply Chain.
- After transactions are performed against a valuation structure, you must not change the valuation structure by adding or deleting costing attributes. Doing so could cause unpredictable results, especially if some transactions are already costed using the original valuation structure.

Valuation structures can be of these types:

- Asset An asset valuation structure is used for receipts of items that are valued as inventory on the balance sheet. A cost profile with an asset valuation structure is an asset cost profile.
- Expense An expense valuation structure is used to account for receipts to inventory of items that are expensed rather than treated as assets on the balance sheet. A cost profile with an expense valuation structure is an expense cost profile.
- Consigned A consigned valuation structure is used to account for consigned inventory transactions. A cost profile with a consigned valuation structure is a consigned cost profile.

### Create a Valuation Structure

You can define the level at which items costs must be calculated in the application by creating valuation structures and setting them on the cost profiles.

- **1.** In the Setup and Maintenance work area, go to the following:
	- Offering: Manufacturing and Supply Chain Materials Management
	- Functional Area: Cost Accounting
	- Task: Manage Valuation Structures
- **2.** Click **Create** in the **Actions** menu to create a valuation structure.
- **3.** In the Create Valuation Structure dialog, select the Valuation Structure Set.

Because valuation structures are defined at the set level, they have the advantages of set-level definitions for sharing and segregation.

**4.** Select the **Valuation Structure Type**.

The applicable types are **Asset**, **Expense**, and **Consigned**.

- **5.** Enter a code and an optional description for the valuation structure.
- **6.** Select the **Valuation Structure Mode**.

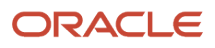

The mode determines whether the valuation units are created manually, or automatically by the cost processor, or both. The applicable values are:

- **Auto** Use this option for valuation structures that tend to be unlimited and unknowable in advance, such as lot IDs and serial IDs. The cost processor automatically creates a new valuation unit code as transactions for new lot IDs or serial IDs are processed. For consigned valuation structures, the mode can only be Auto.
- **Manual** Use this option for valuation structures that tend to have a finite list of possibilities, such as subinventories. When you use this option, the transactions that don't meet one of the expected possibilities will trigger an error condition.
- **Both auto and manual** Use this option for cases where you can either define the anticipated valuation units before they enter the processor, or you can let the processor automatically create the valuation units if you haven't already created them manually.
- **7.** Select the appropriate **Flexfield Structure**.
- **8.** Click **Save and Close**.

#### Valuation Units

A valuation unit defines a set of values for the costing attributes defined in the corresponding valuation structure. For example, valuation unit V1 comprises cost organization A and lot L1, and valuation unit V2 comprises cost organization B and lot L2. The processor calculates two different costs for an item, a cost for valuation unit V1 and a cost for valuation unit V2.

The cost processor automatically generates the valuation units if the valuation structure mode is set to Auto or Both auto and manual. You can also manually create valuation units under a valuation structure by using different combinations of the corresponding costing attributes.

Based on the valuation structure type, the valuation unit can be an asset valuation unit, expense valuation unit, or consigned valuation unit.

### Create a Valuation Unit

You can create valuation units for a cost organization and cost book combination to define the set of values for the costing attributes that are used to cost the items.

- **1.** In the Setup and Maintenance work area, go to the following:
	- Offering: Manufacturing and Supply Chain Materials Management
	- Functional Area: Cost Accounting
	- Task: Manage Valuation Units
- **2.** Click **Create** in the **Actions** menu to create a valuation unit.
- **3.** On the Create Valuation Unit page, select the **Cost Organization** and **Cost Book**.

The valuation unit is used to cost the items in this cost organization and cost book combination.

- **4.** Enter a name and an optional description for the valuation unit.
- **5.** Select the **Valuation Structure Code** that the valuation unit must use.
- **6.** Click **Actions** > **Add Row** and enter the segment values.

You can add multiple rows to define the segment values for which the valuation unit will be applicable.

**7.** Click **Save and Close**.

#### *Related Topics*

- [Valuation Structure Rules](#page-410-0)
- [Cost Profiles, Default Cost Profiles, and Item Cost Profiles](#page-404-0)
- [How Cost Components, Cost Elements, and Cost Component Groups Work Together](#page-400-0)
- <span id="page-410-0"></span>• [Examples of Using Valuation Structures to Calculate Item Costs](#page-410-1)

## Valuation Structure Rules

The valuation structure is one of the attributes of an item cost profile which is used to cost inventory items. However, conflicts may arise if the costing attributes in the valuation structure don't match the inventory attributes of the inventory items.

### Valuation Structure Conflict Resolution

In cases where the valuation structure contains a costing attribute that's missing on the item, the cost processor applies these rules:

- If the costing attribute is mandatory, then the association of the valuation structure to the item is disallowed.
- If the costing attribute is optional, then the association of the valuation structure is allowed, and the valuation unit will have a Null value for the costing attribute.

For example, an item isn't lot enabled, but Lot is a costing attribute in the valuation structure. In this case, if the Lot costing attribute isn't mandatory, the valuation structure is considered valid for the item, and the processor applies Null to the lot value. However, if the attribute is mandatory, the valuation structure is considered invalid.

A costing attribute can be changed from mandatory to optional at any time to accommodate missing values. However, it can't be changed from optional to mandatory, if any transaction using that valuation structure has been processed.

#### *Related Topics*

<span id="page-410-1"></span>• [Valuation Structures and Valuation Units](#page-407-0)

# Examples of Using Valuation Structures to Calculate Item Costs

Let's go through a few examples of how the cost accounting application maintains costs for an item using different valuation structures.

Assume that a cost organization stocks an item in four stores under two inventory organizations, as given in the table.

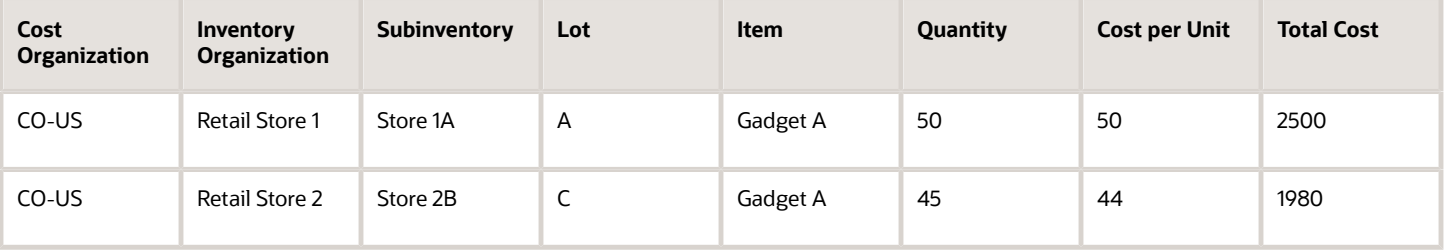

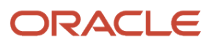

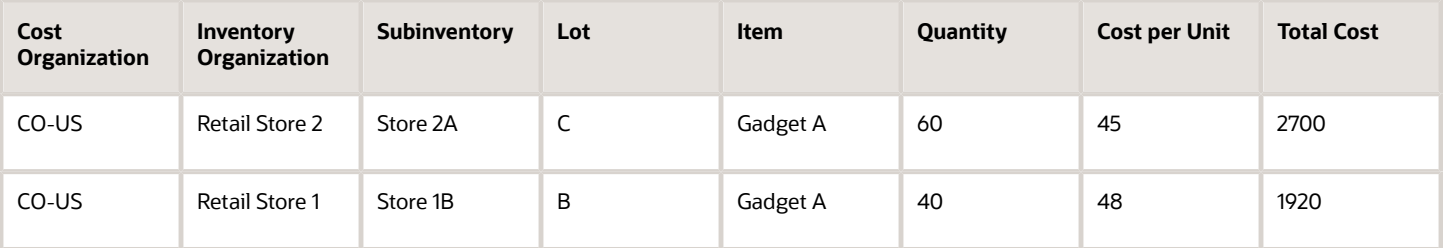

### Item Cost at Cost Organization Level

The application calculates and maintains the item cost at the cost organization level. It maintains one cost for the item across all inventory organizations in the cost organization. The table lists the cost distribution.

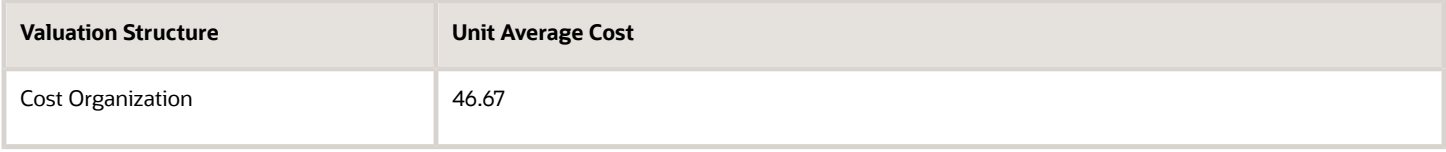

### Item Cost at Inventory Organization Level

The application calculates and maintains the item cost separately for each inventory organization in the cost organization. The table lists the cost distribution.

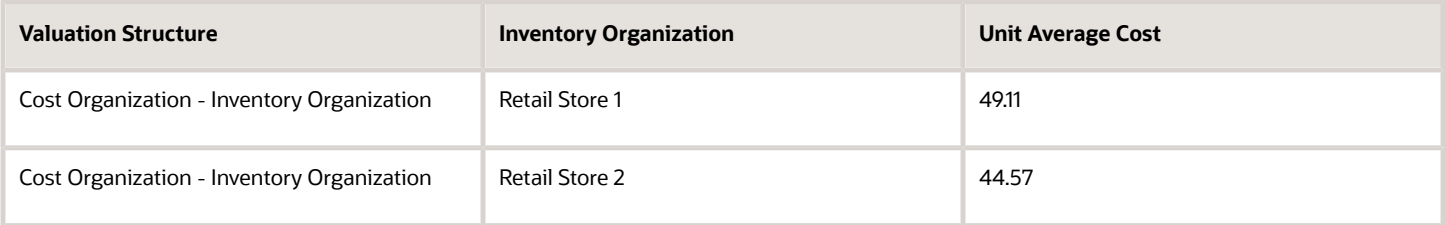

### Item Cost at Subinventory Level

The application calculates and maintains the item cost separately for each subinventory in the cost organization. The table lists the cost distribution.

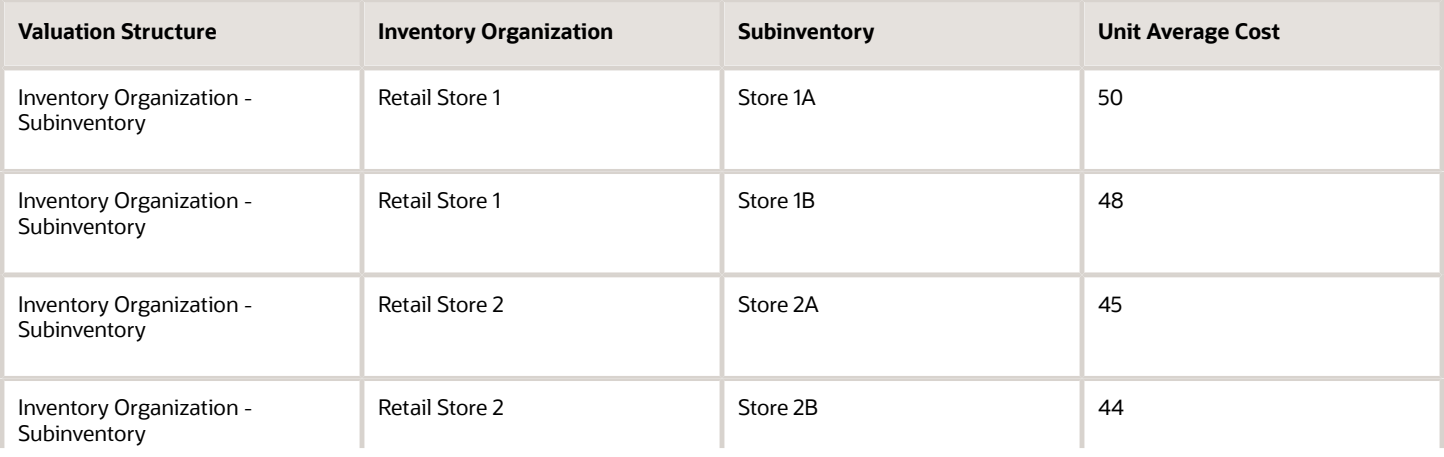

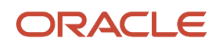

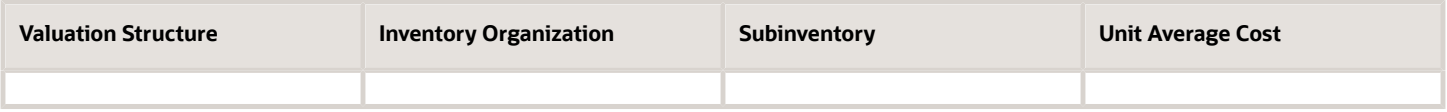

#### Item Cost at Lot Level for Each Subinventory and Inventory

The application calculates and maintains the item cost separately for each lot under each subinventory and inventory organization. The table lists the cost distributions.

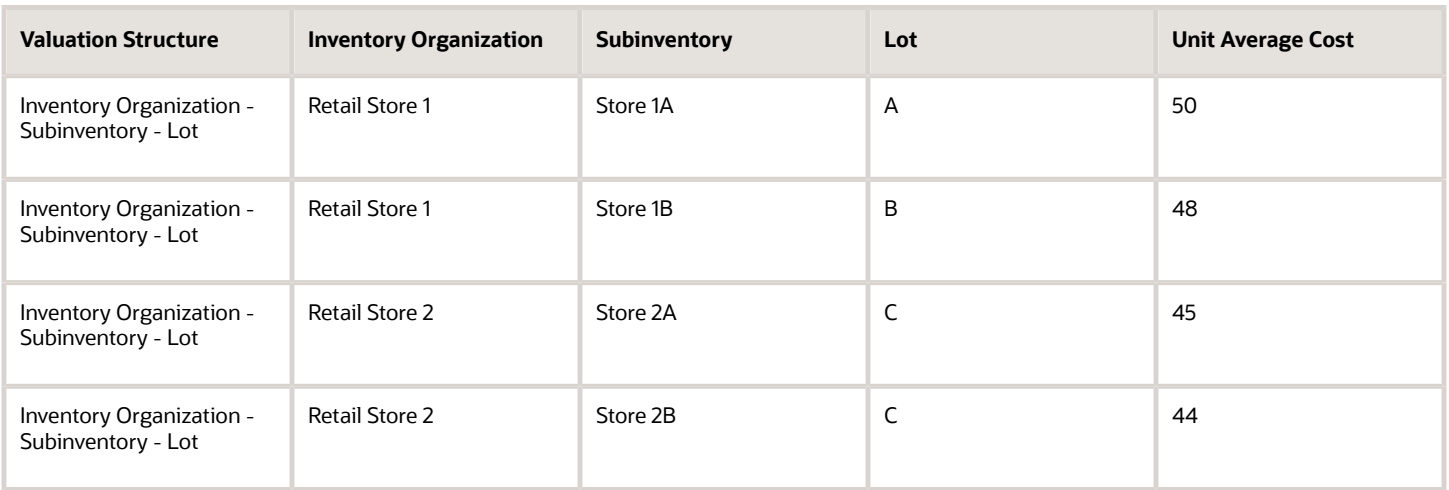

#### Item Cost at Lot Level for Each Inventory

The application calculates and maintains the item cost separately for each lot under each inventory organization. The table lists the cost distributions.

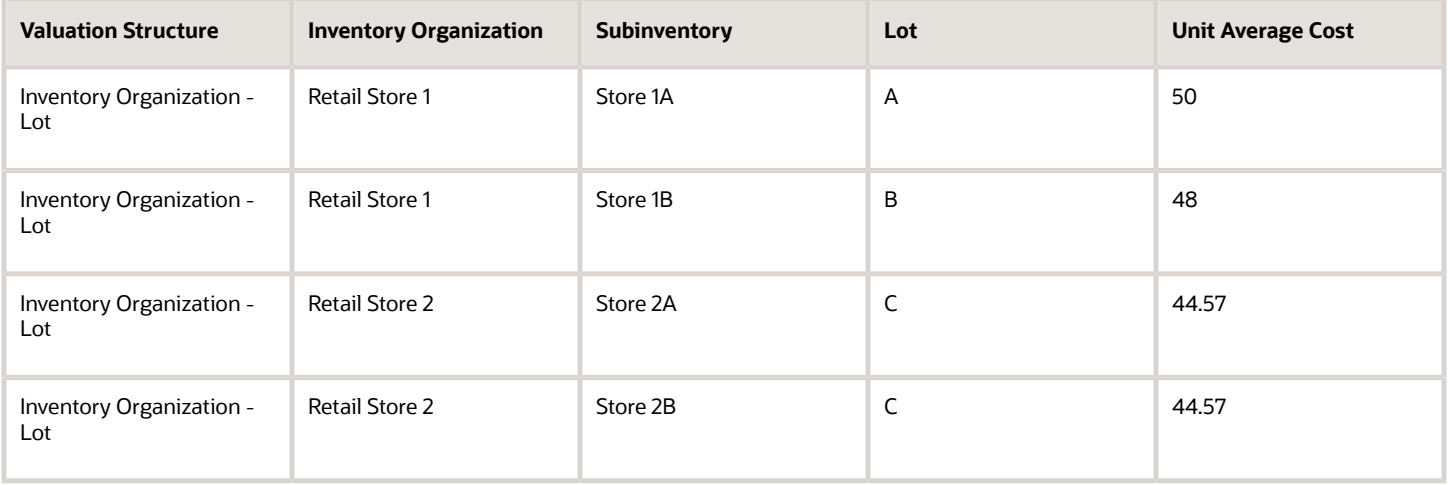

# Items, Valuation Units, and Cost Profiles

You can define different cost profiles for asset items and expense items. You can define an asset cost profile or an expense cost profile for an asset item. For an expense item you define an expense cost profile.

You can manually associate cost profile to items or create a default cost profile rule to automatically associate them to items when they are encountered for the first time by the costing processor.

The cost processor identifies the appropriate cost profile to be applied on the transaction based on the **Inventory Asset Value** flag on the item and the **Asset subinventory** flag on the sub-inventory.

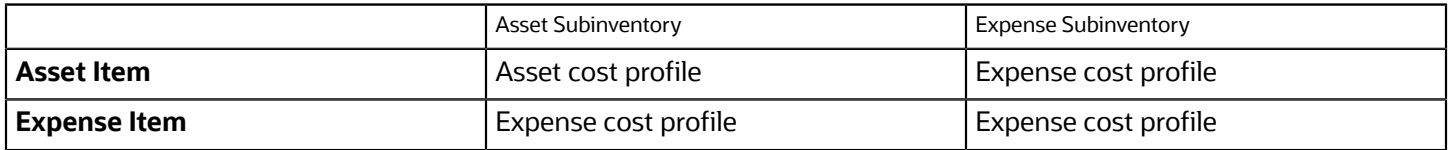

The cost processor maintains the cost, inventory balances, and distributions separately based on the cost profile. For example, the same item could have two different costs for a Cost Organization – Cost Book – Valuation Unit combination. As listed in the table here, the item RCV-101 has two different costs. It costs \$3.25 when costed using expense cost profile and \$1.10 when costed using asset cost profile.

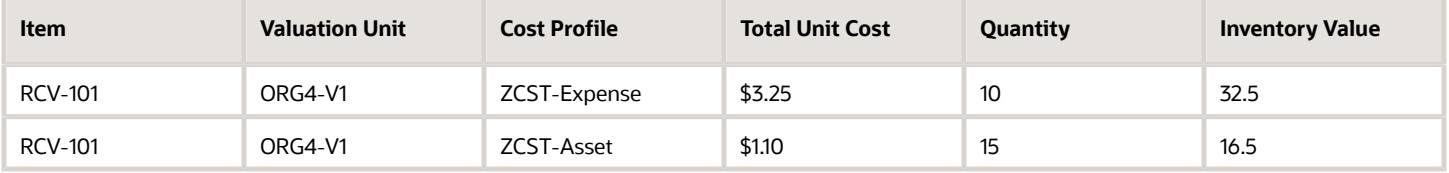

Also, the inventory valuation is maintained separately for asset and expense valuation structure types. You can view this on the Review Inventory Valuation page. The valuation structure type is also available as a parameter in all reports so that you can review the on-hand value separately by asset and expense valuation structure types.

# Units of Measure to Cost an Item

### <span id="page-413-0"></span>Overview of Units of Measure

You can cost an item using different units of measure (UOMs) for different business purposes, such as pricing, reporting or tracking costs.

The UOM is one of the attributes of a cost profile. You can calculate different costs for an item by assigning it cost profiles with different UOMs.

#### Primary and Secondary UOMs

To illustrate the use of a primary or secondary UOM, consider the case of chickens that can be costed by a UOM of each or of pounds. There's no standard conversion from one UOM to the other. In such a case, the costing UOM depends on how the chickens are sold, priced, or tracked. It may be more logical to cost the chickens by pound if that's how they're

sold. However it may be more useful to cost them by each for planning and tracking purposes. In this case, the primary UOM could be each, and the secondary UOM could be pounds.

When an item in a cost organization and book combination is assigned a cost profile that specifies the use of the primary or secondary UOM, the cost accounting application uses the primary or secondary UOM that's defined in the item validation organization.

*Related Topics*

- [Cost Profiles, Default Cost Profiles, and Item Cost Profiles](#page-404-0)
- [How Cost Organizations, Inventory Organizations, and Cost Books Fit Together](#page-373-0)
- <span id="page-414-0"></span>• [Example of Using Different Units of Measure](#page-414-0)

#### Example of Using Different Units of Measure

This example illustrates how to calculate costs for an item using different units of measure.

#### Scenario

Consider a jewelry retail business that sells gold rings. The company purchases the rings in dozens, and maintains inventory costs in dozens and single units.

#### Shipment Quantities and Costs

The company receives five shipments of rings as follows.

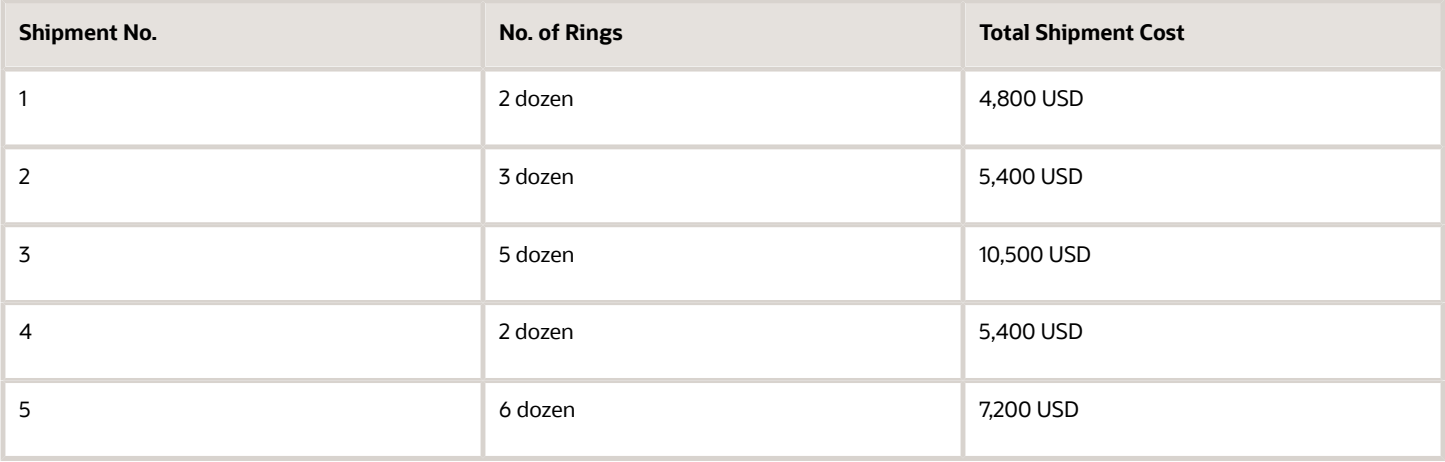

#### Analysis

Define a primary unit of measure of dozens and a secondary unit of measure of single units. You can calculate two different costs for each shipment using the primary unit of measure and the secondary unit of measure.

#### Resulting Costs in Primary and Secondary Units of Measure

The costs using the primary versus the secondary units of measure are as follows.

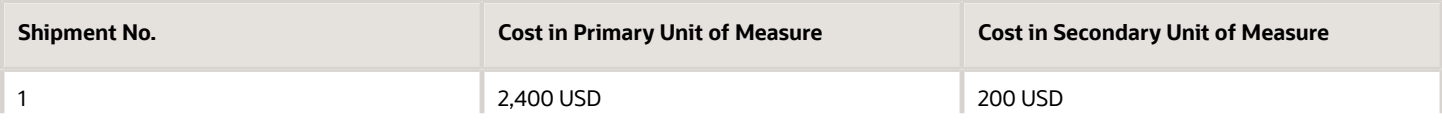

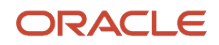

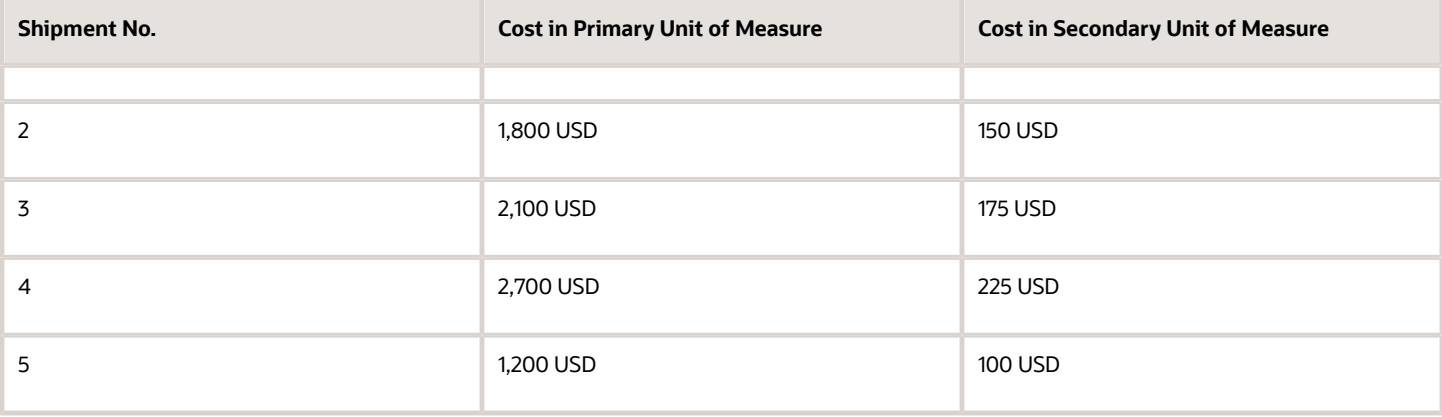

# FAQs for Defining Cost Accounting Policies

### Can I delete or modify a cost profile, a default cost profile, or an item cost profile?

No. You can't delete or modify a cost profile after it has been used to cost transactions for an item. However, if a cost profile hasn't been used to cost any transactions, you can delete or modify it after you delete references to it in other cost management setup.

#### What happens when I select different options for processing negative inventory quantities?

The options for processing inventory quantities when the transaction quantity exceeds the quantity on hand are:

- <span id="page-415-0"></span>• Always: applies cost for the entire transaction, including negative balances. The cost processor costs the transaction as follows:
	- If the cost method is perpetual average cost, it applies the average cost for the entire transaction quantity.
	- If the cost method is actual cost, it applies the FIFO layer cost for the entire transaction quantity, and then processes a cost variance when the next receipt replenishes inventory.
- To Zero: applies cost only for quantity on hand, and holds the remaining shortfall until inventory is replenished.
- Never: does not apply cost for the transaction until quantity is sufficient to cover the entire transaction.

#### What happens if the Project segment is added to a Valuation Structure that doesn't have the Inventory Organization segment?

The costing of the transactions happens at the valuation unit level and receipts/issues are processed based on the FIFO logic maintained in the costing application. Now, if the valuation unit doesn't have inventory organization, then the receipts and issues are treated like this.

Let's say you have a project PJ1 effective in the INV1 and INV2 inventory organizations. The tables lists the receipts and issues in the inventories.

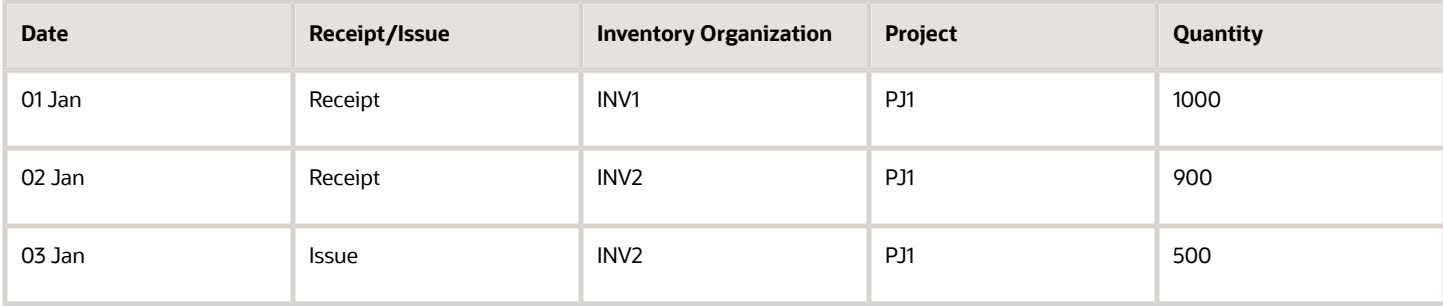

If the valuation unit is at Cost Organization - Project level and both INV1 and INV2 are part of the CORG1 cost organization, then the depletion layers will be like this.

```
1st Jan CORG1-PJ1 Receipt 1 +1000
2nd Jan CORG1-PJ1 Receipt 2 +900
3rd Jan CORG1-PJ1 Issue 1 -500 from Receipt 1
```
# Overheads Absorption

# <span id="page-416-0"></span>How Expense Pools, Cost Element Groups, and Overhead Accounting Rules Fit Together

Use expense pools, cost element groups, and overhead accounting rules to calculate overhead absorption for inventory transactions. Overhead expenses can be absorbed and capitalized into inventory, or they can be absorbed and reclassified as an expense.

### Overhead Costs Expensed or Capitalized

On inbound transactions and inventory transfer transactions, overhead expenses can be absorbed and capitalized into inventory value, or the absorption can be redirected to an expense account: a credit to an absorption account and a debit to either an inventory or expense account. On outbound transactions, overhead absorption is redirected to an expense account, and will be included in the gross margin calculation.

For example, consider a receipt of inventory items that cost \$10 each to purchase, and you would like to absorb overhead cost of \$2 each on the inbound transaction. When the item is sold, you would like to absorb additional overhead of \$3 each on the outbound transaction. The total cost of goods sold is \$15 each.

### Expense Pools

Expense pools represent a collection of general ledger expense accounts that can be absorbed as overhead costs. Expense pools are defined at the cost organization level. Overhead rules are defined for expense pools, and an expense pool can have many overhead rules that absorb it.

Expense pools are mapped to a cost element, and a cost element can contain one or more expense pools. When overhead is absorbed, an accounting distribution is created for each expense pool, so you can define accounting rules crediting the absorption account at the expense pool level. Once the inbound transaction is in inventory, the application tracks the value of inventory at the cost element level, so that you can track costs through inventory at the desired level of granularity.

### Cost Element Groups

Cost element groups tell the processor which cost elements to sum when the overhead rule is a percentage of cost. Cost element groups can be system defined or user defined, and they're set at the cost organization level.

There are two predefined cost element groups, Transaction Cost and Material. You can also define your own cost element groups.

### Overhead Accounting Rules

The application uses the overhead accounting rules that you define to determine when and how overhead costs should be calculated. Overhead calculations are based on cost element pools or cost element groups.

Overhead accounting rules are defined at the cost organization book level. You can set the calculations to absorb overhead at the level of the cost organization, inventory organization, item category, or item.

#### *Related Topics*

<span id="page-417-0"></span>• [Example of Using Expense Pools and Cost Element Groups to Calculate Overhead Absorption](#page-417-0)

# Example of Using Expense Pools and Cost Element Groups to Calculate Overhead Absorption

This example shows how to use expense pools and cost element groups to define overhead accounting rules, and calculate overhead absorption for transactions.

### Scenario

Your cost organization is a bicycle retail store with:

- Monthly overhead costs of 10,000 USD for rent 500 USD for water, 1,500 USD for electricity, and 1,000 USD for gas.
- Additional costs of 50 USD freight per incoming receipt; and 10 USD inspection fees per unit.

You want to calculate overhead absorption for 5 transactions during the month:

- 2 receipts of bike X
- 3 receipts of bike Y

### Transaction Details

You combine the water, electricity, and gas costs into one utility expense pool of 3,000 USD. Then define the expense pools on the **Manage Overhead Expense Pools** page as described in this table.

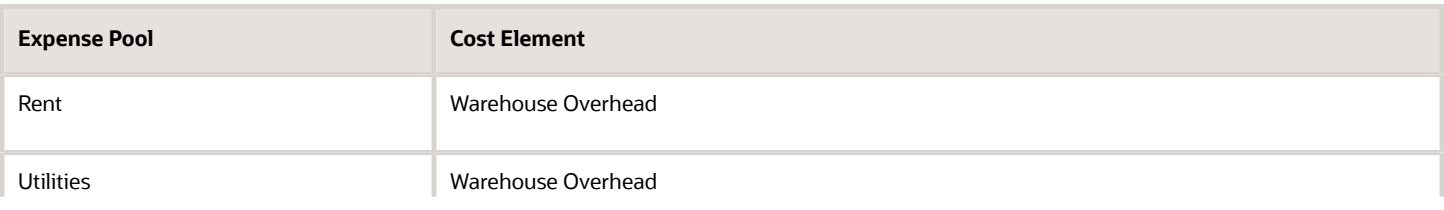

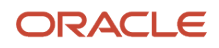

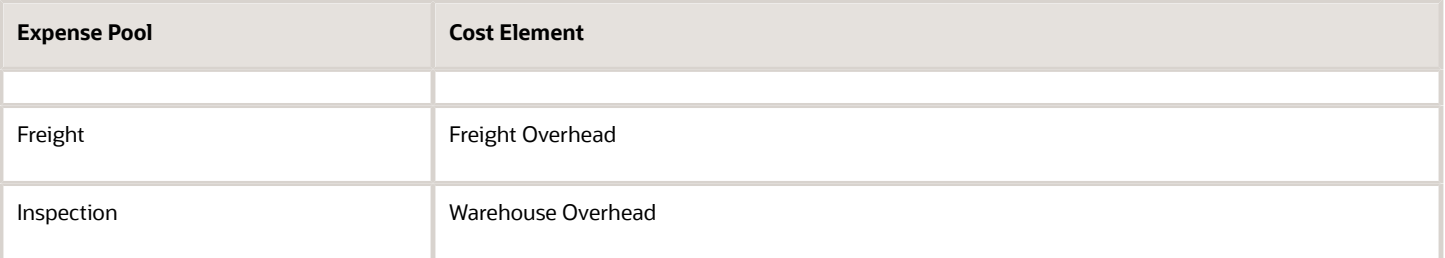

Next, define a Materials cost element group on the Manage Overhead Cost Element Groups page. You use this cost element group to calculate overhead costs as a percentage of material costs. Your material costs are:

- 500 USD per unit for bike X
- 300 USD per unit for bike Y

Finally, you want overhead costs to include cost organization administrative and inventory organization facilities costs.

#### Analysis

Define the overhead accounting rules and absorption rates so that, for each month, the total amount absorbed by the transactions equals the overhead expense pools.

This table describes the overhead accounting rules and absorption rates:

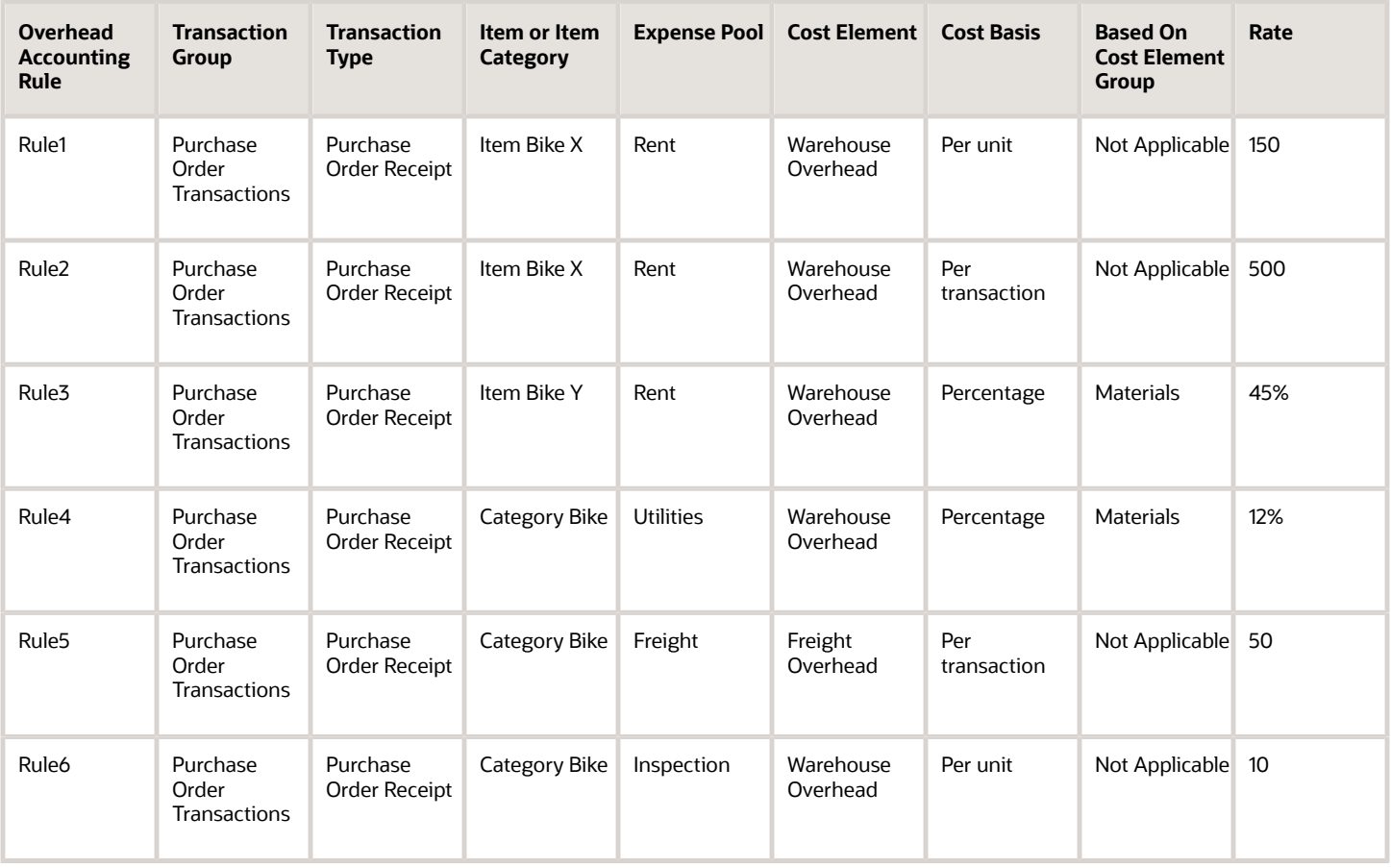

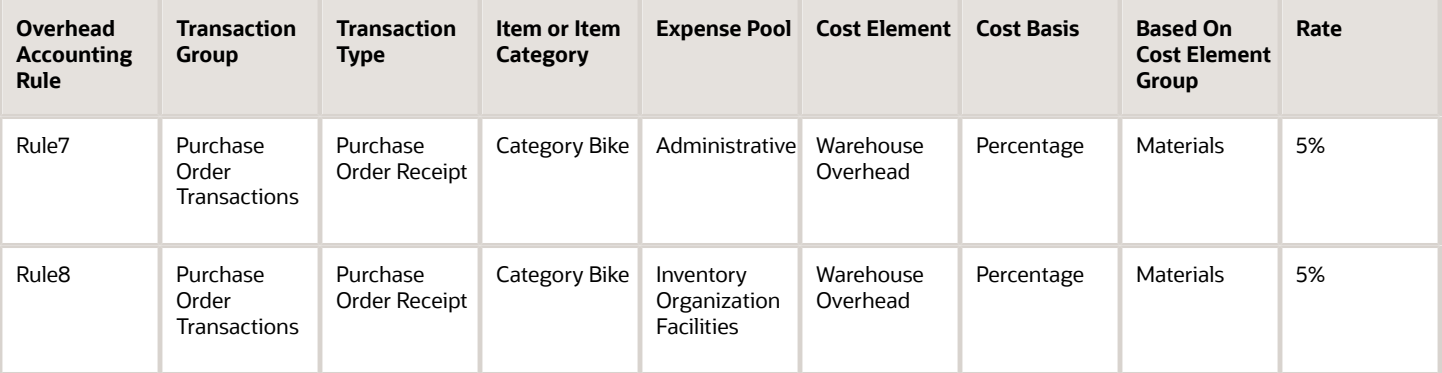

**Note:** The value type in the Rate column is determined by the Cost Basis column. All Rate values not listed as percentages are in the currency of the applicable cost book.

### Resulting Overhead Costs

The following table describes the overhead cost calculations based on the rules defined.

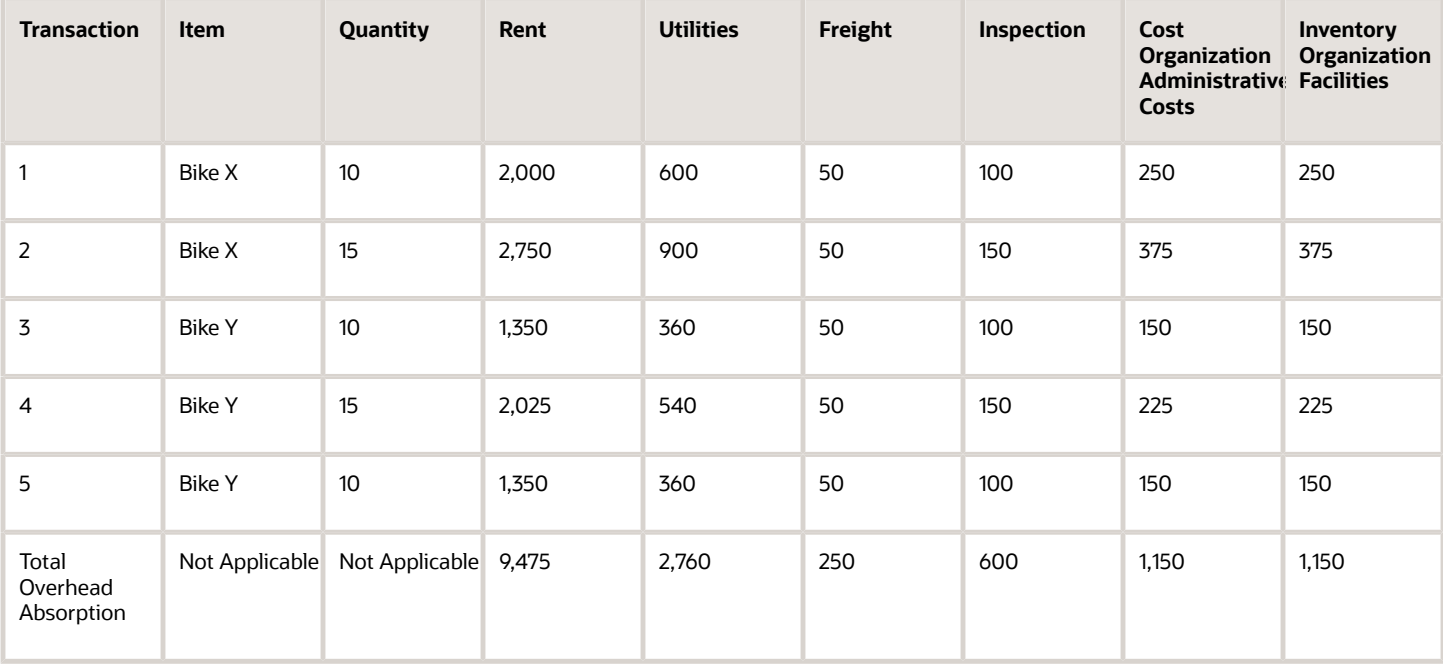

*Related Topics*

- [Overhead Accounting Rules](#page-420-0)
- [How Expense Pools, Cost Element Groups, and Overhead Accounting Rules Fit Together](#page-416-0)

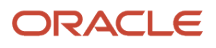

# <span id="page-420-0"></span>Overhead Accounting Rules

Overhead accounting rules establish how to absorb overhead costs into inventory value and into cost of goods sold.

The overheads processor checks for the rule based on the type of transaction. If a rule is defined and set to active, the processor applies overhead absorption to the transaction.

You can define the overhead accounting rules from the Manage Accounting Overhead Rules page in the Cost Accounting work area.

### Overhead Accounting Rule Attributes

Associate an overhead accounting rule with a cost organization, cost book, and expense pool. The cost element from the expense pool definition is displayed automatically.

Also specify the following attributes:

- Transaction group (mandatory) and transaction type (optional). The transaction groups are predefined and they include one or more transaction types. You can define overhead rules at the transaction group level, or at the transaction type level. The transaction group options are Interorganization Transfers, Intraorganization Transfers, Inventory Transactions, Purchase Order Transactions, Sales Order Issues, and Sales Order Returns. The transaction group controls the transaction type options, which are more granular. If the transaction type detail isn't provided, then the overhead absorption occurs for all transaction types within the transaction group.
- Transaction flow (mandatory). Options are Issue or Receipt.
- Inventory organization. Required only when absorbing overhead at the level of the inventory organization. If this attribute is blank, then the overhead is applied to all transactions in all inventory organizations under the cost organization.
- Category name and item. Required only if you're absorbing overhead at the item category or item level.

#### Cost Drivers

In addition to the attributes, specify the cost drivers for the rule.

The cost drivers include:

- Cost basis (required). Options are Per Lot, Per Transaction, Per Unit, or Percentage Value. Lot is based on the standard lot size defined in the item master. The processor divides the per lot overhead rate by the standard lot size to arrive at the per unit overhead cost. For example, suppose the lot size is 100 units, the overhead rate is 10 per lot, and the quantity is 150 units; then the overhead cost per unit is 10/100 = 0.1; and the overhead absorbed is 0.1 \* 150.
- Based on. Mandatory if the cost basis is Percentage Value, and it specifies the cost element group that the percentage is based on.
- Rate (mandatory). Represents either the overhead percentage amount that you want to apply to the predefined cost element group, or the currency amount that you want to apply per unit or per transaction.
- Absorption type (mandatory). Options are Include in Inventory, and Expense. The following are examples of different kinds of absorption:
	- Absorb to inventory value when overhead is applied to incoming transactions, including transfers from other inventory organizations.
	- Absorb and redirect as a period expense when overhead is applied to incoming transactions.

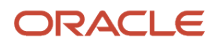

Oracle Fusion Cloud SCM Implementing Manufacturing and Supply Chain Materials Management

◦ Absorb overhead from the expense pool and redirect to cost of goods sold when overhead is applied to outgoing transactions.

#### **Note:**

- If you select the Transaction Type as Purchase Order Receipt Into Work Order, the Absorption Type options are Include in Work Order, instead of Include in Inventory, and Expense.
- For maintenance work orders:
	- If you set the Absorption Type to Expense, the overhead component debits the Expense accounting line type.
	- If you set the Absorption Type to Include in Work Order, the overhead component debits the Maintenance Expense accounting line type.
- For standard costed items, only overhead absorption rules with the Absorption Type set to Expense will be considered for cost processing.

#### Overhead Accounting Rules for Periodic Average Cost

When defining the overhead rules for a periodic average cost enabled cost book, you can set rules for cost owned and cost derived transactions.

In the case of cost owned transactions, you can define overhead rules with absorption type set to Inventory, WIP, and Expense. Overheads absorbed into Inventory or WIP are considered for calculating the periodic average cost. Overheads with absorption type as Expense are absorbed as period expense.

In the case of cost derived transactions, you can define overhead rules with absorption type as Expense only. This will be absorbed as period expense for the period.

**Note:** Receipt transactions without cost, such as miscellaneous receipt without cost, are cost derived transactions. However, if you define an overhead rule with transaction type as Inventory transaction, then this overhead rule won't be applied to the cost derived receipt transactions. The rule will only be applied for cost owned receipt transactions.

The table lists the applicable overhead absorption for different transaction flow.

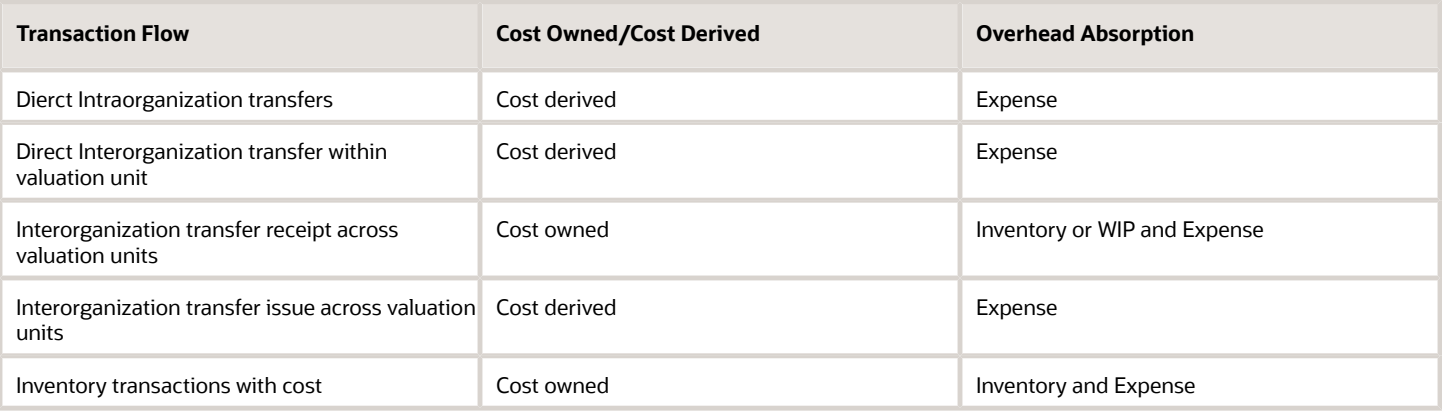

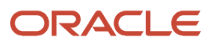

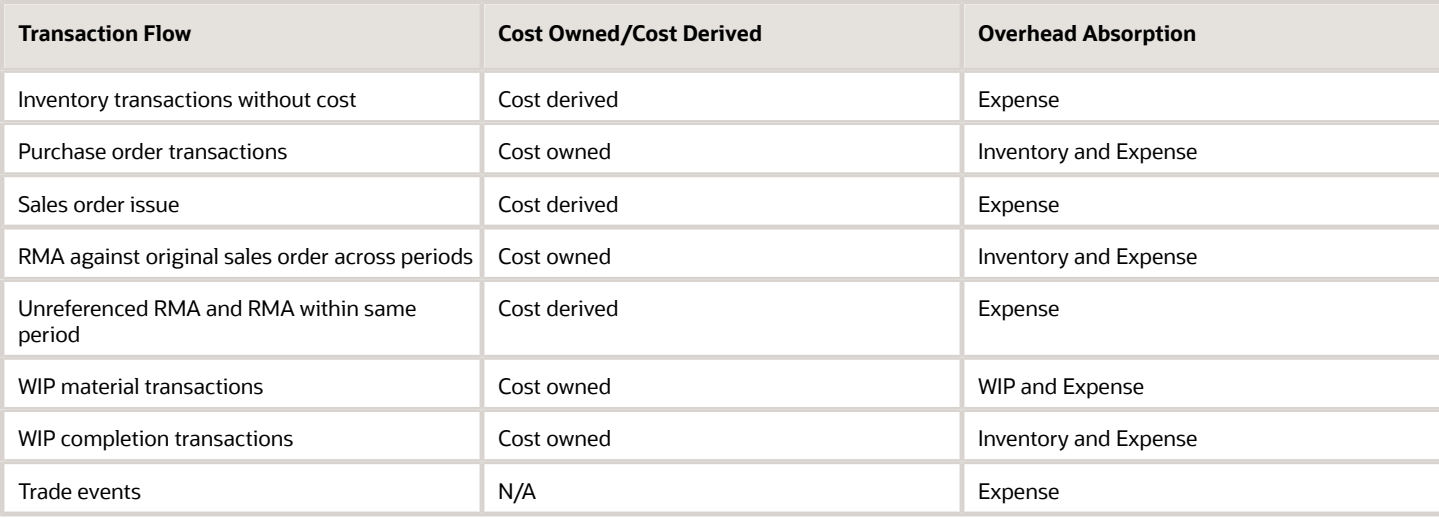

When you are creating or modifying a rule revision, you must specify the starting period and an optional ending period. You can define rules for periods that are in the never opened, open, or pending close status.

An overhead rule is applicable from the first date of the starting period to the last date of the ending period. When you define a rule for the current open period, it will be applicable from the first date of the period, irrespective of the current date. This is different from defining overhead rules for cost books with the periodic average cost option not enabled, where you can't define rules with an earlier start date than the current date.

If you define a rule to be valid across multiple periods or if you don't set the ending period for the rule, the rule is carried forward to the next open period when the current period is closed. You can add and modify rules as long as the period is not closed. When a period is closed, the rules are frozen for that period and can't be updated. However, you can revise the rules for the next open period. When you revise the rule, you must modify the ending period of the latest rule revision to ensure that there are no overlapping periods.

For example, you've defined an overhead rule in the period January'22.

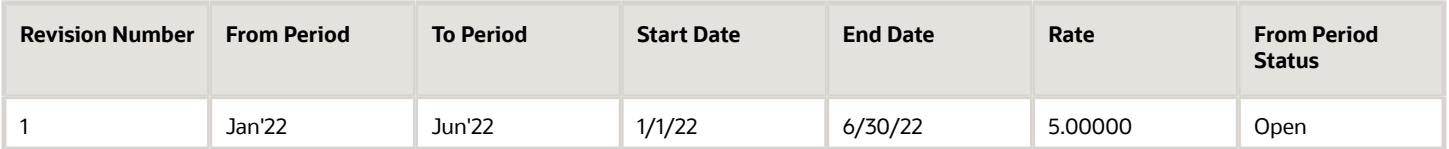

In the period April'22, you want to revise the rate to 6 percent. Then the rule revision will be as shown in the table.

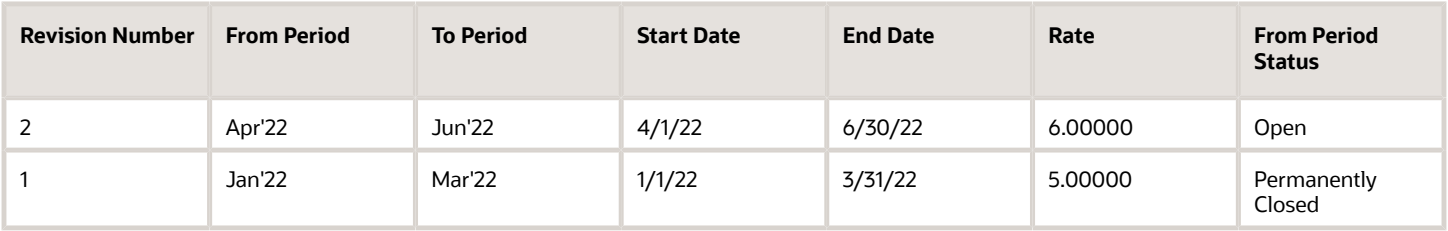

**Note:** If you haven't set the ending period for a rule, when you add revision with a new starting period, the existing revision is automatically end dated.

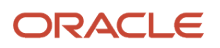

#### *Related Topics*

- [How Expense Pools, Cost Element Groups, and Overhead Accounting Rules Fit Together](#page-416-0)
- [How Cost Organizations, Inventory Organizations, and Cost Books Fit Together](#page-373-0)
- [Periodic Average Cost Method](https://www.oracle.com/pls/topic/lookup?ctx=fa24a&id=u30231236)
- [Periodic Average Costing Process](https://www.oracle.com/pls/topic/lookup?ctx=fa24a&id=u30231248)

# Standard Cost Overhead Absorption Rules

You can define an item standard cost to include overhead cost elements. The overhead costs are absorbed and accounted for against all receipt transaction types by default.

However, you can define which transaction groups and transaction types must absorb the overhead for standard costed items. This lets you to account for overhead absorption for specific transactions, such as purchase order receipt, while not absorbing overheads for other transactions, such as miscellaneous receipts or subinventory transfers.

By defining the standard cost overhead accounting rules, you can minimize over-absorption by specifying the types of transactions that don't require overhead absorption. For example, absorbing freight overhead may not be required for miscellaneous receipts or subinventory transfers if the overheads are already absorbed on a purchase order receipt. This eliminates the manual creation of journal entries to correct the excess absorption and, also, simplifies your accounting setup in Subledger Accounting.

In the Cost Accounting work area, select the Standard Cost Overhead Absorption Rules tab on the Manage Accounting Overhead Rules page to define whether the overheads must be absorbed for standard costed items by a transaction group and transaction type. Click the Add Row button and set the parameter values.

- Transaction Group (mandatory) and Transaction Type (optional). The transaction groups are predefined and they include one or more transaction types. You can define overhead rules at the transaction group level or at the transaction type level. The transaction group controls the transaction type options, which are more granular. If the transaction type isn't provided, then the overhead absorption occurs for all transaction types within the transaction group.
- Absorb Overheads (mandatory). Options are Yes and No.

#### Tips and Considerations

Make a note of the tips and considerations listed here:

- You can change the value of Absorb Overheads. However, the changes will only apply to future transactions.
- Overhead absorption rule defined at the lowest level takes precedence. For example, you define a rule at the transaction group level for Inventory transactions with Absorb Overheads set to No. You also define a rule at transaction type level for Miscellaneous Receipt, which belongs to the transaction group Inventory transactions, with Absorb Overheads set to Yes. In this scenario, all transaction types belonging to the Inventory transactions group, except Miscellaneous Receipt, won't absorb overheads. This lets you to define overhead absorption rules with exceptions.
- RMA receipt transactions don't absorb overhead costs and isn't available for setup on the Standard Cost Overhead Absorption Rules tab.
- Return transactions for purchase orders and transfer orders derive the overhead absorption setting from the corresponding receipt transactions.
- Adjustment transactions use the same overhead absorption setting as the original transaction.

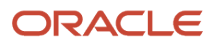

• Absorbing overhead costs for work order product completion and work order product return transactions for standard cost method items are set up in the Manage Overhead Rates page.

### Transaction Groups and Transaction Types

You can define the standard cost overhead absorption rules only for the applicable transaction groups and transaction types listed in the table. The table also lists the accounting line type if Absorb Overheads is set to No for a transaction group or transaction type. If Absorb Overhead is set to Yes, the default behavior, then the accounting line type is Overhead Absorption.

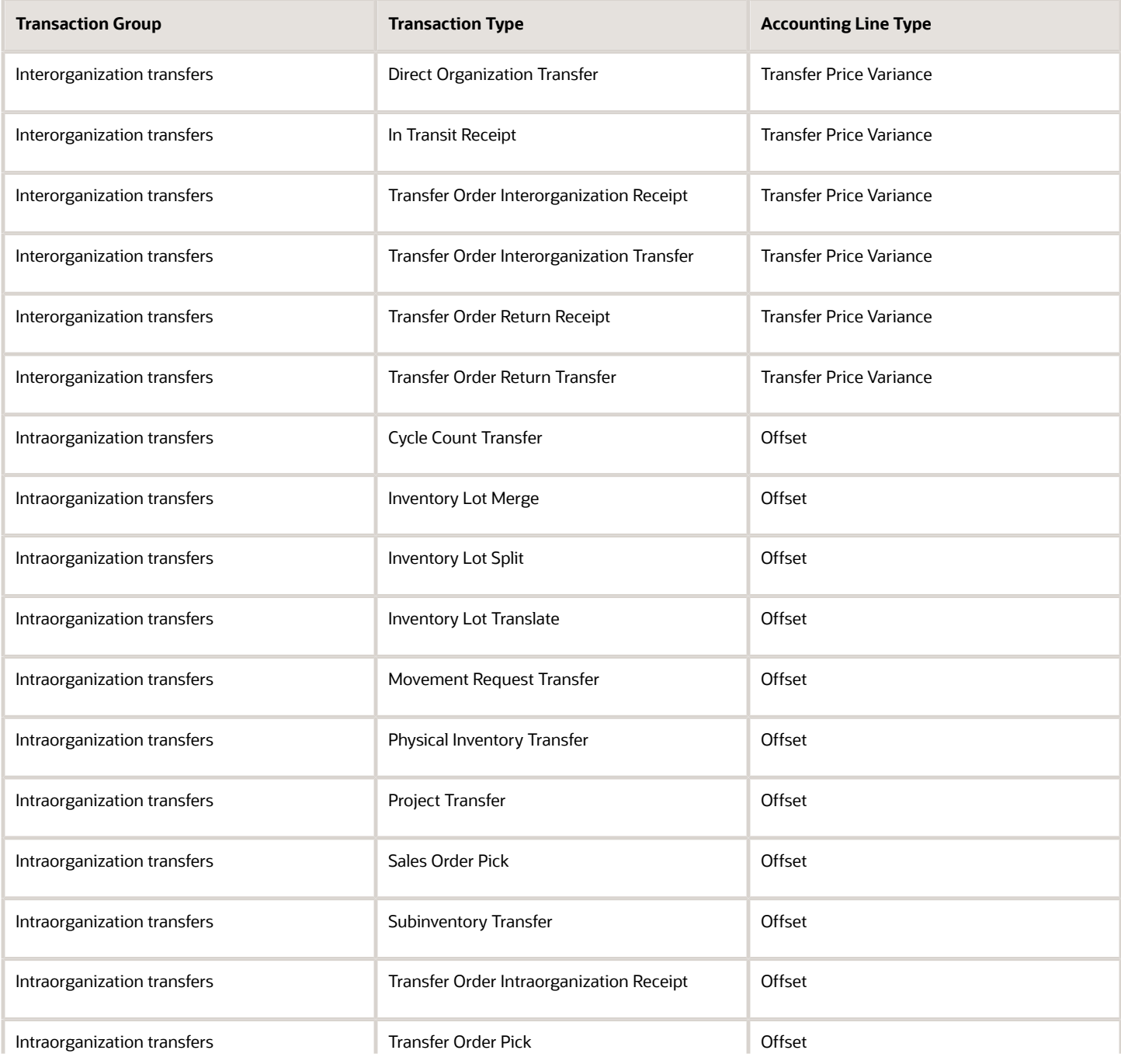

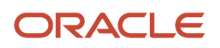

#### Oracle Fusion Cloud SCM Implementing Manufacturing and Supply Chain Materials Management

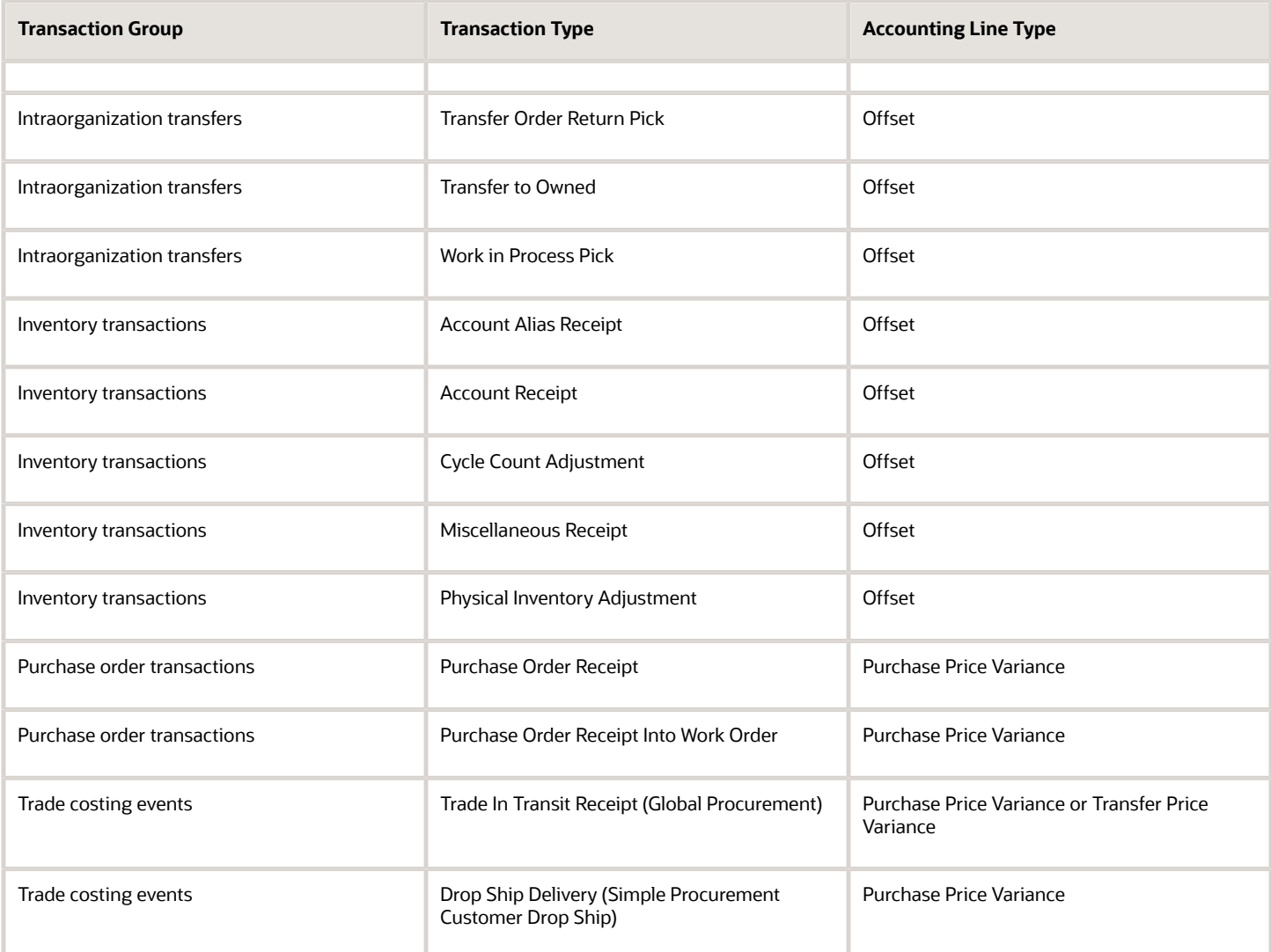

**Note:** For the Trade costing events transaction group listed in the previous table, keep these points in mind:

- In the case of a global procurement flow, the overheads are absorbed by the supplier facing organization for the Trade in Transit Receipt transaction. Therefore, the standard cost overhead absorption rule for the Trade In Transit Receipt transaction is only applicable for the global procurement flow.
- The standard cost overhead absorption rule for the Drop Ship Delivery transaction type is only applicable for a customer drop ship delivery with a simple procurement flow.

# FAQs for Defining Overheads Absorption

#### Can I delete or deactivate a cost element group?

Yes. You can deactivate a cost element group by first deactivating all rules where it is referenced. However, you cannot delete a cost element group after it has been used to define an overhead accounting rule because historical records are maintained for audit purposes.

#### Can I delete or deactivate an expense pool?

Yes. You can deactivate an expense pool by first deactivating all rules where it is referenced. However, you cannot delete an expense pool after it has been used to define an overhead accounting rule because historical records are maintained for audit purposes.

#### Can I delete or deactivate an overhead accounting rule?

Yes. You can deactivate overhead accounting rules. However you cannot delete overhead accounting rules that have been used to calculate overhead absorption in any transactions because historical records are maintained for audit purposes.

# Subledger Accounting

# Implement Subledger Accounting

You can configure rules in Subledger Accounting to automatically transform subledger transactions into detailed journal entries. Flexible rules help define accounting policies and generate accounting for legal and corporate reporting. Reconciling accounting to transaction data enables drill down from general ledger to underlying subledgers and standard reports.

Based on your requirement, implement subledger accounting for Cost Accounting and Receipt Accounting using any of these methods.

### Use Predefined Mapping Sets

For using predefined mapping sets, specify transaction attributes and account combinations.

### Use Standard Implementation

Do the following to use the standard implementation:

- Create an accounting method.
- Set up user defined journal entry rule sets.
- Assign user defined journal entry rule sets to accounting method.
- Activate journal entry rule sets assignments.
- Preview accounting results.

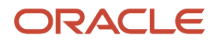

When you use predefined mapping sets, the commonly used transactional attributes are available to you to define the accounting rules. Whereas, if you opt for the standard implementation, then you can leverage the full feature set of transaction attributes for accounting purposes.

Set up tasks are available for implementing subledger accounting for Cost Accounting and Receipt Accounting.

Along with the information provided here, see Oracle Fusion Financials, Implementing Subledger Accounting documentation for more information on the core features of Subledger Accounting.

# Define Subledger Accounting Rules

### Overview of Accounting Methods

Accounting methods group subledger journal entry rule sets. This facilitates the definition of consistent accounting treatment for each accounting event class, and accounting event type, for all subledger applications. This grouping enables a set of subledger journal entry rule sets to be assigned collectively to a ledger.

For example:

- A subledger accounting method can be defined to group subledger journal entry rule sets that adhere to and comply with US Generally Accepted Accounting Principles (GAAP) criteria.
- By assigning a different subledger accounting method to each related ledger, you can create multiple accounting representations of transactions.

Accounting rules can be defined with either a top-down, or a bottom-up approach.

- Top-Down: Define the accounting method, followed by components of each rule that must be assigned to it.
- Bottom-Up: Define components for each rule and then assign them as required.

The Create Accounting process uses the accounting method definition with active journal entry rule set assignments to create subledger journal entries.

When an accounting method is initially defined its status changes to Incomplete. The status will also be Incomplete after modifying a component of any accounting rule associated with the assigned journal entry rule set.

**CAUTION:** The accounting method must be completed, by activating its journal entry rule set assignments, so that it can be used to create accounting.

The following definitions are used to define the journal entries, and are applied as updates to the accounting method:

- Updates to the predefined accounting method
- Assignment of journal entry rule sets for an accounting event class and accounting event type from the accounting methods page
- Assignment of accounting methods to ledgers
- Activation of subledger journal entry rule set assignments

#### Updates to the Predefined Accounting Method

You may update a predefined accounting method by end dating the existing assignment and creating an assignment with an effective start date.

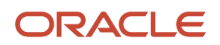

#### Assignment of Journal Entry Rule Set for Accounting Event Class and Accounting Event Type

You create the assignment of a journal entry rule set for an accounting event class and accounting event type using the accounting method page.

The following should be considered for assigning rule sets:

- If the accounting method has an assigned chart of accounts you can use journal entry rule sets that:
	- Use the same chart of accounts
	- Are not associated with any chart of accounts
- You can assign to existing journal entry rule sets or create a new one.

#### Assignment of Accounting Methods to Ledgers

If the accounting method has an assigned chart of accounts, it may only be used by ledgers that use the same chart of accounts.

If the accounting method doesn't have an assigned chart of accounts, the accounting method can be assigned to any ledger.

#### Activation of Subledger Journal Entry Rule Set Assignments

You can activate the subledger journal entry rule set assignments from the Accounting Method page. You can also submit the Activate Subledger Journal Entry Rule Set Assignments process to validate and activate your accounting set ups.

#### Accounting Method and Accounting Rules

This figure illustrates the relationship of the components used in an accounting method.

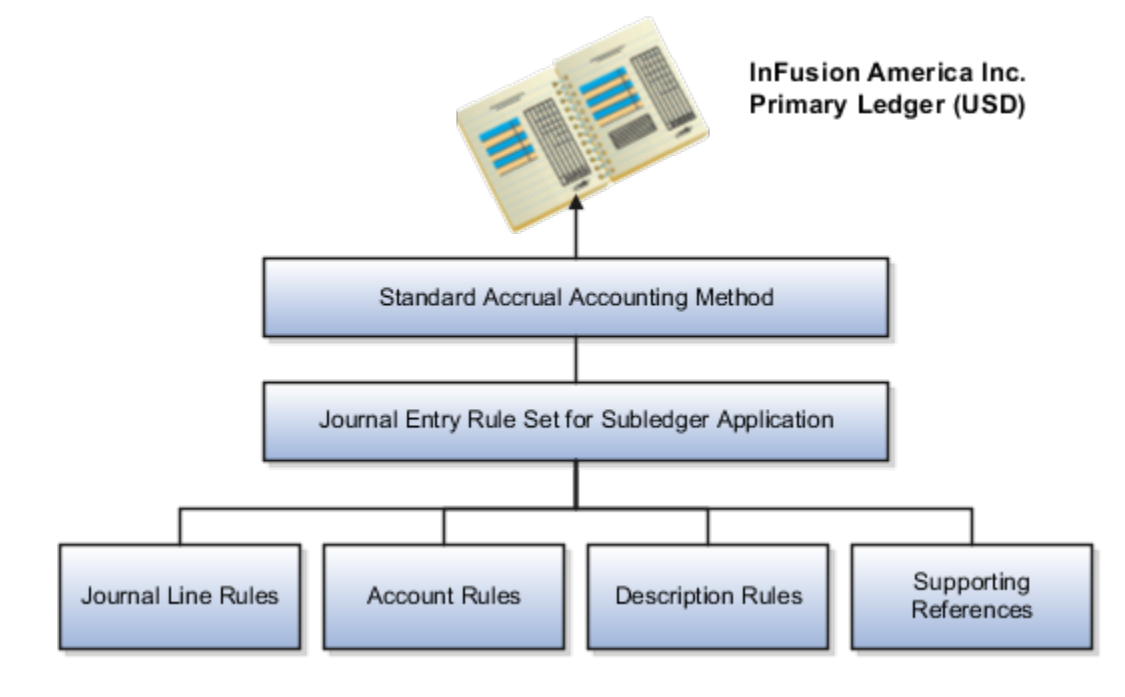

### Overview of Subledger Journal Entry Rule Set

Subledger journal entry rule sets provide the definition for generating a complete journal entry for an accounting event.

Select the option to define the subledger journal entry rule set for a particular accounting event class or accounting event type.

If you're using multiple ledgers to meet divergent and mutually exclusive accounting requirements, you can vary journal entry rule sets by ledger. Each of the subledger journal entry rule sets can meet a specific type of accounting requirements.

For example, use US Generally Accepted Accounting Principles (GAAP) oriented subledger journal entry rule sets for a ledger dedicated to US GAAP reporting. Use French statutory accounting conventions for a ledger dedicated to French statutory reporting. These two sets of definitions have differences based on the setup of the various components that make up their subledger journal entry rule sets.

Predefined subledger journal entry rule sets are provided for all Oracle subledgers. If specific requirements aren't met by predefined subledger journal entry rule sets, create a copy of the predefined definitions, rename, and modify the copied definitions and their assignments.

Subledger journal entry rule set assignments can be made at two levels, header and line. The following are the subcomponents of a subledger journal entry rule set:

- Description rules
- Journal line rules
- Account rules

#### Assignment at Header Level

Header assignments define subledger journal header information and line assignments define journal line accounting treatment.

A header assignment includes the following:

- Accounting date (required)
- Accrual reversal accounting date (optional)
- Description rule (optional)

#### Assignment at Line Level

You can define multiple subledger journal entry rule sets for an accounting event class or accounting event type. Using the line assignment of the journal entry rule set assigned to the accounting event class or type, a single journal entry is generated per accounting event per ledger.

The following can be assigned to a journal entry line:

- Journal line description rule
- Journal line rule
- Account rule
- Supporting references

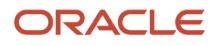

#### Assignment of Description Rules

If a description rule is defined with sources, the sources must also be assigned to the accounting event class that's assigned to the journal entry rule set. The description rule may be assigned at either the header or line level of the journal entry or to both levels.

#### Assignment of Journal Line Rules

When assigning the journal line rule, you must identify the line type: Gain, Loss, Gain or Loss, Credit, or Debit. The journal line rule must be assigned to the same accounting event class as the one assigned to the subledger journal entry rule set.

When assigning a journal line rule that's enabled for accounting for a business flow, the account combination and certain accounting attribute values are copied from its related journal line having the same business flow class as the current line. Optionally, copy the description rule into the current line instead of assigning a separate description rule.

When assigning a journal line rule that's enabled to copy from the corresponding line within the same journal entry, you have the option to copy the account combination, the segment value, or the line description from the corresponding line into the current line.

#### Assignment of Account Rules

The account rule assignment defines which accounts are used for the subledger journal line. If the account rule is set up with a chart of accounts, it must have the same chart of accounts as the one assigned to the journal entry rule set. When account rules are defined with sources, the sources must also be assigned to the accounting event class that's assigned to the journal entry rule set.

There are two types of account rules:

- Account Combination Rule: Assign an account combination rule to derive the account combination.
- Segment Rule: Assign a segment rule to derive a specific segment of an account. For example, a cost center or a natural account segment.

#### Assignment of Supporting References

Supporting references may be used to capture transaction values on journal entry lines. A supporting reference can be used on a journal entry rule set only if it's assigned a source from the event class of the journal entry rule set.

#### Journal Line Rules

Journal line rules are defined within the context of accounting event classes. A journal line rule can be used in a subledger journal entry rule set that has the same event class. You may also assign conditions to the journal line rule.

#### How You Create Journal Line Rules

Journal line rules are assigned to journal entry rule sets.

To create a journal line rule, select values for options such as:

• Side (Debit, Credit, Gain or Loss)

For example, when a payables invoice is generated, the liability account should normally be credited. The journal line rule must therefore specify the Side option as Credit. On the other hand, the payment of the Payables invoice must be accounted with a debit to the liability account. A separate journal line rule must be defined to create this debit line.

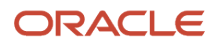

- Merge Matching Lines: To summarize subledger journal entry lines within each subledger entry. Journal entry lines with matching criteria are merged. Here is the list of matching criteria that are used:
	- Account combination
	- Accounting class
	- Anchor line (for PeopleSoft Accounting Hub Cloud)
	- Budgetary control status
	- Business flow class
	- Conversion date
	- Conversion rate
	- Conversion rate type
	- Currency
	- Description
	- Encumbrance type
	- Gain or loss
	- Gain or loss reference
	- Merge matching lines
	- Multiperiod accounting class
	- Reconciliation reference
	- Replaced account
	- Rounding class
	- Supporting references
	- Switch side
	- Third party
	- Third-party site
	- Third-party type
	- Transaction rounding reference

When Merge Matching Lines = All, DR and CR lines with the same merge criteria are merged together with a net amount. It will only result in 1 line, either in DR or CR.

When Merge Matching Lines = No, accounting lines are not merged even when merge criteria have the same values.

When Merge Matching Lines = Debit or Credit, DR and CR lines with the same merge criteria are merged separately by the side. DR lines are merged to DR and CR lines are merged to CR. It may result in both debit and credit lines.

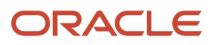
- Accounting Class
	- Select an accounting class to classify journal entry lines.
	- For example, when a validated Payables invoice is accounted, the Item Expense and Liability journal lines are created. In this case, the journal line rules used in the accounting rules are assigned Item Expense and Liability accounting classes respectively.
- Switch Debit and Credit: Reverses a debit for a credit and a credit for a debit. For example, you can select this option to ensure that if a negative amount is entered for a journal, the journal line is created with positive amount in the opposite side.
- Conditions: To restrict the use of a journal line rule by controlling when a particular journal line rule is used by the Create Accounting process.
- Accounting Attributes: When creating a journal line rule, accounting attribute assignments are automatically established. These are based on the default accounting attribute assignments for that journal line rule's accounting event class. You can override this default mapping of standard sources to accounting attributes. The list of values for the source override includes all sources assigned to the accounting attribute, for the event class associated with the journal line rule.
- Advanced Options
	- The Subledger Gain or Less Option: Applies only to amount calculations for the primary ledger. Gain or loss amounts aren't converted to reporting currency or nonvaluation method secondary ledgers. If the option is selected, the journal line holds the gain or loss amounts calculated by the subledger.

The gain or loss amount is calculated as the difference in applied amounts due to fluctuations in conversion rates, based upon conversion to the ledger currency. Foreign exchange gain or loss amounts occur when two related transactions, such as an invoice and its payment, are entered in a currency other than the ledger currency, and the conversion rate fluctuates between the times that the two are accounted.

- The Rounding Class Option: Along with transaction rounding, groups journal lines together and calculates transaction rounding. Subledger transaction rounding differences can occur when a transaction has multiple-related applied-to transactions, such as a Receivables invoice that has multiple associated receipts.
- The Link Journal Lines Option: Determines whether the journal line rule is set up to establish a link between the accounting of transactions that are related both within the same application, and across applications. The alternatives are described in this table:

This table contains the Link Journal Line Options and their descriptions.

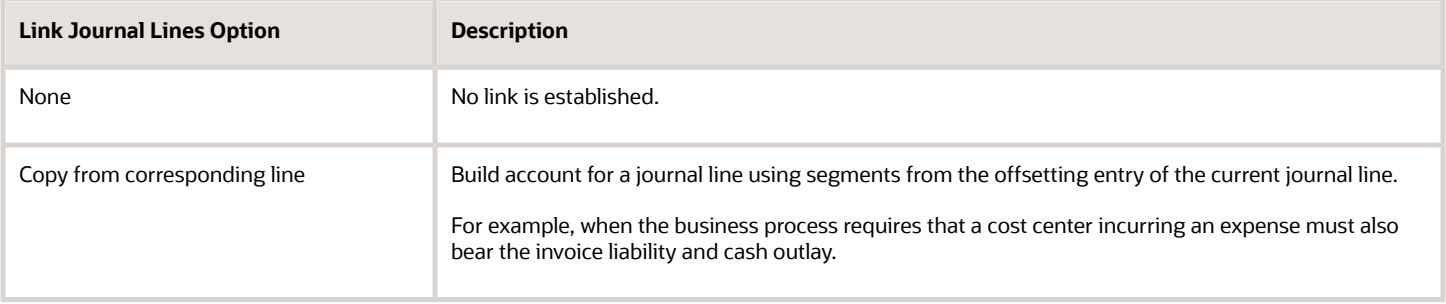

#### Defining Conditions for Journal Line Rules

You may set conditions to specify whether the journal line rule is used to create a subledger journal entry line. If the conditions are true, the line rule is used to create a subledger journal entry line. Use sources to create these conditions.

For example, you can set up a condition that creates a journal line to record tax, only if there's tax for an invoice. The line type and account class mentioned here are examples of sources.

- The condition for a Payables invoice tax journal line rule could be:
	- $\circ$  Where Line Type = Tax
	- When this condition is true, there's tax for a payables invoice line. A journal entry line is created to record the accounting impact of the tax.
- Similarly, the condition for an invoice tax journal line rule could be:
	- Where Account Class = Tax
	- In this case, if there's an account class of Tax, the journal line is used to record the accounting impact of the tax.

Another example is a condition that creates a journal line for freight when there are freight charges on an invoice.

Journal line rule conditions determine whether a journal line rule and its associated account rules and description rules are used to create the subledger journal entry line. If the conditions of all the journal line rules assigned to the journal entry rule set aren't met, the transaction is processed without the creation of any subledger journal entries, and the event status is set to Processed.

**Note:** Constant values that are used in any Conditions region must not contain the following characters:

- $^{\prime\prime}$
- ,
- **&**
- |
- (
- )
- '

For example, in the condition "Project Type" = ABC (123), the constant value following the equal sign, ABC (123), contains restricted characters ( ) that enclose 123 and is invalid.

#### *Related Topics*

• [Examples of Creating Condition](https://www.oracle.com/pls/topic/lookup?ctx=fa24a&id=s20030798)

### FAQs for Defining Subledger Accounting Rules

#### How can I create subledger account rules and subledger journal entry rule sets for cost management?

Create your subledger account rules on the Manage Account Rules page. It is recommended that you highlight the account rules predefined by Oracle, copy, and modify them as needed.

Create your subledger journal entry rule sets on the **Manage Subledger Journal Entry Rule Sets** page. It is recommended that you highlight the journal entry rule sets predefined by Oracle, copy, and modify them as needed. For each journal line rule specify the copied account combination rule.

In the **Setup and Maintenance** work area, you can access both the **Manage Account Rules** task and the **Manage Subledger Journal Entry Rule Sets** task in the **Manufacturing and Supply Chain Materials Management** offering.

**Note:** You must configure the predefined account rules and journal entry rule sets before proceeding with the setup of subledger accounting rules for cost management.

#### Why are duplicate accounting events generated in the subledger?

If you've implemented custom accounting rules, you need to verify your implementation to avoid generation of duplicate accounting events.

### Create an Accounting Method

To create an accounting method, do the following:

- **1.** Click **Navigator** > **Setup and Maintenance**.
- **2.** On the **Setup and Maintenance** page, click the **Manufacturing and Supply Chain Materials Management** offering, and then click **Setup**.
- **3.** On the **Setup: Manufacturing and Supply Chain Materials Management** page, based on your requirement, click the **Cost Accounting** or the **Receipt Accounting** functional area.

The subledger accounting related setup tasks are in the respective functional areas.

- **4.** Click the **Manage Accounting Methods** task.
- **5.** In the **Manage Accounting Methods** page, click **Actions** and then click **Create**.
- **6.** In the **Create Accounting Method** page, provide the required information and then click **Save and Close**.

**Note:** You can also duplicate the standard accrual accounting method instead of creating a new method.

#### *Viewing Predefined Journal Line Types*

In Journal Line Rules, there are various event classes and journal line types for each event class.

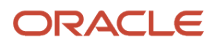

#### To view predefined journal line types:

- **1.** Click **Navigator** > **Setup and Maintenance**.
- **2.** On the **Setup and Maintenance** page, click the **Manufacturing and Supply Chain Materials Management** offering, and then click **Setup**.
- **3.** On the **Setup: Manufacturing and Supply Chain Materials Management** page, based on your requirement, click the **Cost Accounting** or **Receipt Accounting** functional area.

The subledger accounting related setup tasks are in the respective functional areas.

- **4.** Click the **Manage Journal Line Rules** task.
- **5.** In the **Manage Journal Line Rules** page, set the **Created By Application** to **Yes**, select the event class and search.

The Search result lists the predefined journal line types for the selected event class.

### Set Up User-Defined Account Rules

Use account rules to create simple or complex rules to assign general ledger accounts to accounting events.

There are several predefined accounting rules that are available and are easily identifiable by looking at the **Created By Application** column. The predefined account rules aren't ready-to-use as they aren't created in the context of the chart of accounts. The predefined account rules are provided to help you create your own rules by using them as templates.

For example, create an account rule for identifying the general ledger account rules for the **Cost of Goods Sold** event class.

- **1.** Click **Navigator** > **Setup and Maintenance**.
- **2.** On the **Setup and Maintenance** page, click the **Manufacturing and Supply Chain Materials Management** offering, and then click **Setup**.
- **3.** On the **Setup: Manufacturing and Supply Chain Materials Management** page, based on your requirement, click the **Cost Accounting** or the **Receipt Accounting** functional area.

The subledger accounting related setup tasks are in the respective functional areas.

- **4.** Click the **Manage Account Rules** task.
- **5.** In the **Manage Account Rules** page, search for the predefined account rule for **Cost of Goods Sold**. The **Cost of Goods Sold** event class is discussed here as an example.

To identify the predefined rules, set the **Created by Application** search parameter to **Yes**.

- **6.** Click the **Duplicate** icon to create a duplicate of the predefined account rule for **Cost of Goods Sold**. Enter a rule name, a short name (in capital letters) and then select the chart of accounts. Once chart of accounts is assigned to an account rule and this task is saved, you cannot modify the assignment.
- **7.** Click **Save and Close**.

The **Edit Account Rule** page is displayed.

- **8.** Specify the account selection criteria in the **Rules** region; however, don't change any values in the **Conditions** region.
- **9.** In the **Rules** region, the **Value Type** column has four options.
	- **Source**
		- **Constant**

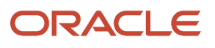

#### ◦ **Accounting Rule**

#### ◦ **Mapping Set**

#### *Source Value Type*

Source is only applicable to the **Accrual Account Rule** in Receipt Accounting and the **Offset Account Rule** in Cost Accounting when the account is retrieved from the purchase order for the Accrual account and from the Miscellaneous Transaction for the Offset account.

If you select **Source** as **Value Type**, then set the value as **Code Combination Identifier**.

#### *Constant Value Type*

If the **Value Type** is set to **Constant**, you can select the specific account from the chart of accounts as the default general ledger account type of the Journal line type.

#### *Accounting Rule Value Type*

Use this value type to retrieve values from the accounting rule.

*Mapping Set Value Type*

A mapping set is useful when you have a matrix of input values that produce distinct output values. For each input value, specify a corresponding account combination. One or more related pairs of these input values with the account combination output values form a mapping set. Ensure that a Chart of Accounts is associated with the mapping set.

Once a mapping set is defined, you can associate the mapping set to an account rule. Copy each predefined account rule and create a rule.

For more information on these four options, see documentation on Oracle Fusion Financials, Implementing Subledger Accounting Account Rules.

### Set Up User-Defined Journal Entry Rule Sets

To set up journal entry rule sets:

- **1.** Create a journal entry rule set.
- **2.** Copy the predefined journal entry rule sets to associate the user-defined account rules.
- **3.** Set the **Created by Application** option to **Yes** and then click **Search**.

The predefined journal entry rules sets are displayed.

To create a journal entry rule for associating the user-defined account rules:

- **1.** Create a copy of the predefined journal entry rule set by highlighting the row and clicking the **Duplicate** icon.
- **2.** Provide information for name, short name, description, and chart of accounts.
- **3.** Click **Save and Close**.
- **4.** In the **Edit Journal Entry Rule Sets** user interface, replace the predefined account rules with the account rules that you have created.
- **5.** After you have replaced all the account combination rules within the journal entry rule set, click **Save and Close**.

The original search results are displayed.

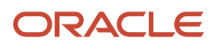

Repeat the previous steps to create all the necessary journal entry rule sets.

## Assign User-Defined Journal Entry Rule Sets to Accounting Method

To associate the recently created journal entry rule sets to the newly created accounting method:

- **1.** Select the accounting method that you created while performing the activity, Creating an Accounting Method.
- **2.** In the **Edit Accounting Method** user interface, add the journal entry rule sets that you created.
- **3.** Identify the account class and the event type in the predefined journal entry rule sets that you want to replace with the new value after you have replaced all the account combination rules within the journal entry rule set you created earlier. Delete the row that you identified for replacement and add a new row with the same event class and event type and enter the new value once you have replaced all the account combination rules within the journal entry rule set. (Optional) Enter the effective start date and save the row.

For example, to replace the **Sales Order Issue** predefined journal entry rule set after you have replaced all the account combination rules within the journal entry rule set with the newly created **Sales Order Issue 2** journal entry rule set.

- **a.** Select the predefined journal entry rule set assigned to this subledger accounting method and delete it.
- **b.** Once this is deleted, add the new rule set **Sales Order Issue 2** to this accounting method.
- **c.** Click **Save and Create Another** to replace all the predefined journal entry rule sets with the journal entry rule sets that you have newly created.

## Activate Assigned Journal Entry Rule Sets

After the setup is complete, you must activate the journal entry rule sets that are newly assigned to the subledger accounting method. You can do this directly from the Edit Accounting Method user interface or from the separate task provided.

To run the accounting method activation as a separate process:

- **1.** In the **Navigator**, click **Setup and Maintenance**.
- **2.** On the **Setup and Maintenance** page, click the **Manufacturing and Supply Chain Materials Management** offering, and then click **Setup**.
- **3.** On the **Setup: Manufacturing and Supply Chain Materials Management** page, based on your requirement, click the **Cost Accounting** or the **Receipt Accounting** functional area.

The subledger accounting related setup tasks are in the respective functional areas.

- **4.** Click the **Manage Accounting Methods** task, and then activate the subledger journal entry rule set assignments.
- **5.** Run this process for the accounting method and subledger application with **Incomplete Status Only** set to **No**.

This step is recommended for activating an accounting method especially if many changes were made to the journal entry rule sets.

- **6.** You can review the status of the process from the **Scheduled Processes** task.
- **7.** (Recommended) Archive the current accounting rule setup configuration by initiating the **Accounting Setups** Report.

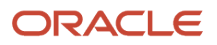

### Preview Accounting Results

To ensure that the correct general ledger accounts are selected:

#### **1.** Run **Create Accounting**.

Once complete, check the results.

## Overview of Mapping Sets

Mapping sets provide an efficient way to define a segment or account combination value for one or more transaction or reference attribute values. Using such input and output mappings is simpler than using complex conditions on account rules.

Based on the value of the source input, a single segment or a full account is derived.

Examples of source input value types:

- Transaction attributes
- Reference attributes

With mapping sets you can:

- Use up to 10 transaction or reference attributes as inputs into a mapping.
- Define default output value to use when actual input values don't match the mappings.
- Use wildcards for multiple input mapping sets to indicate that the value of a particular input should be ignored for certain mappings.
- Enter the mappings directly on the user interface or use the spreadsheet available in the Export option, and then import.

Export allows:

- Exporting a template to create mappings.
- Exporting all mappings created for the mapping set to add or edit the current mappings.

#### Example

Assume a business operates in several regions, including:

- East
- South
- West

The business has a Region segment in their chart of accounts.

The region name can be the input for the mappings to derive the value of the region segment. You can create a mapping set that maps region names to the corresponding region code.

This table contains region names and segment values used in this example.

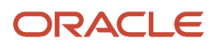

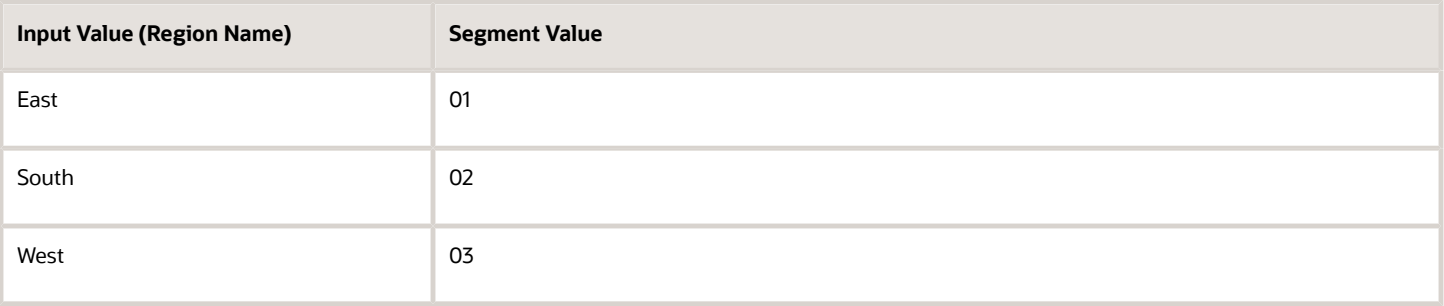

Additional transaction information, such as transaction type and salesperson name, could also be used as inputs to help derive a different segment value for each combination of the input values.

### Overview of Predefined Mapping Sets

There are predefined mapping sets for all the journal line rules with commonly used sources. For each journal line rule, there are three to five sources such as Inventory Organization, Sub-Inventory, Item Category, and Item.

The benefits of using predefined mapping sets for implementation include:

- Enabling quick implementation of subledger accounting.
- Providing commonly used transaction source attributes.
- Enabling easy maintenance when compared with defining and maintaining the user-defined account rules.

Unique mapping sets are predefined for each journal line rule. Some of the predefined mapping sets for Cost Accounting are, **Consigned Clearing**, **Consigned In-Transit**, **Consigned Inspection**, and so on. View Cost Accounting user interface for the complete list of mapping sets. Predefined Mapping Sets for Receipt Accounting are, **Consigned Accrual**, **Consigned Clearing**, **Consigned Inspection**, and so on. View the Receipt Accounting user interface for the complete list of mapping sets.

The mapping set created for each journal line type is added to a predefined account rule.

## Use Predefined Mapping Sets

Use predefined mapping sets for Cost Accounting.

The steps to use predefined mapping sets are:

**1.** Select chart of accounts.

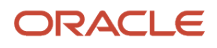

**2.** Specify the transaction attributes as input and account combinations as output for every chart of accounts.

Set up input parameters for every chart of accounts. While specifying inputs, you must provide input sources, that is, provide the transaction attributes.

For example, if you are using the mapping set, **Consigned Clearing**, then you have to provide one or more of the following input sources.

- **Inventory Organization Code**
- **Costing Category Identifier**
- **Subinventory Code**
- **Item Number**
- **3.** For the mapping set **Consigned Clearing**, provide an account combination as the output type.
- **4.** Automatically enable or disable the account derivations using **Effective Dates**.
- **5.** (Optional) Set account combinations as default to support subledger accounting activities for which specific rules are not set up.
- **6.** Use spreadsheet based import and export functionality.

# FAQs for Subledger Accounting

### How do I identify the sources available for a transaction type?

Cost Management has nearly 1000 accounting sources that are seeded and associated to event classes. Not all sources are relevant for all event classes. Use the Manage Subledger Transaction Objects page to identify if a source is associated with an event class.

- **1.** In the Setup and Maintenance work area, go to the following:
	- Offering: Manufacturing and Supply Chain Materials Management
	- Functional Area: Cost Accounting
	- Task: Manage Subledger Application Transaction Objects
- **2.** Select the event class to which the specific transaction type belongs.
- **3.** Click **View Source Assignments**.

The page shows all the sources associated with the event class.

### Can I use the sources defined for other subledgers in Cost Accounting?

Some of the sources created for the Receipt Accounting subledger are also available for Cost Accounting. Similarly, some of the sources created for the Cost Accounting subledger are also available for Receipt Accounting. You can use the Manage Subledger Transaction Objects page to confirm if the source that you're looking for is associated with the event class.

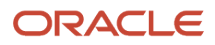

When searching for the sources in the Mapping Set or the Description Rule page in the Cost Accounting subledger, ensure that you select Receipt Accounting to search for these sources. Likewise, when searching in the Mapping Set or the Description Rule page in the Receipt Accounting subledger, select Cost Accounting to search for these sources.

These are few examples of sources that are created for Cost Accounting but also available in Receipt Accounting for select event types:

- Inventory Category
- Item Sales Account
- Source Sub-inventory
- Transfer Order Destination Indicator
- Unit of Measure

These are few examples of sources that are created in Receipt Accounting but also available in Cost Accounting for select event types:

- Purchase Order Accrual Account
- PO Number
- Deliver to Business Unit
- Destination Type Code
- Purchase Order Charge Account

Key sources from Project Cost Accounting have also been included for most of the relevant event classes in Cost Accounting and Receipt Accounting.

### What if a source is available but the mapping set isn't working with that source?

In some cases, although a source is associated with an event class, it might not be relevant for a specific event type.

For example, a sub-inventory code is associated with the event class, but the sub-inventory isn't stamped on a specific event type of that event class. You can identify whether the selected source is stamped for the specific transaction by reviewing the Accounting Event Diagnostics report.

To enable the diagnostics report:

- **1.** In the Setup and Maintenance work area, select the Manufacturing and Supply Chain Materials Management offering.
- **2.** Select the Cost Accounting functional area.
- **3.** Search for and select the Manage Subledger Accounting Profile Options task.
- **4.** Search for the profile with the Profile Display Name as Diagnostics Enabled.
- **5.** Add a row with these information and click **Save**.
	- Profile Level: User
	- User Name: User name of the user who runs the Create Accounting process.
	- Profile Value: Yes
- **6.** Now, run the Create Accounting process.
- **7.** Run the Accounting Event Diagnostic Report process and download the diagnostics report.

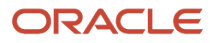

**Note:** Set the profile value to No after you download the report. Keeping the profile value as yes will lead to poor performance of the Create Accounting process.

### What are the options available if the Value Type is set to Source when defining an account rule?

If you select the value type as Source, these code combination identifiers are available for use in the account rule:

- Code Combination Identifier from the Miscellaneous Transactions
- Destination Business Unit Charge Account
- Destination Business Unit Variance Account
- Item Sales Account (from the Item Validation Organization Item Details)
- Purchase Order Charge Account
- Purchase Order Variance Account
- Sales Representative Revenue Account (refers to the revenue account mapped to the sales representative)
- Sales Revenue Account (Don't use; this is for Oracle Internal use only)

### How can I resolve errors in the accounting results?

If the Create Accounting process ends with errors or warnings, you can resolve these errors or warnings using any of the following methods.

- **1.** Review errors in the **Create Accounting Execution** report.
- **2.** If you have selected viewing errors for a specific transaction, query the transaction from the **Review Cost Accounting Distributions** user interface.
- **3.** Navigate to the **Journal Entries** tab. If errors are present, then they are listed against each line.
- **4.** Use **Advanced Diagnostic**. For activating this feature, refer to the **Accounting Event Diagnostic** Report.

## How can I modify predefined mapping sets?

You can modify existing predefined mapping sets by:

- Adding input and output conditions.
- Adding new chart of accounts.

Adding a new source to an existing predefined mapping set is not supported. Use standard implementation for creating mapping sets with new sources.

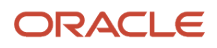

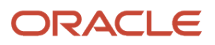

# **13 Landed Cost Management**

## Overview of Landed Cost Management

Landed Cost Management gives your organization financial visibility into your supply chain costs, including transportation and handling fees, insurance, duties, and taxes. These types of charges can compose a significant portion of the cost of an item.

Landed Cost Management enables you to incorporate the charges accurately into overall financial processes and decision-making activities. Landed Cost Management initially estimates these costs and later updates them with actual amounts as they become known, allocating them to shipments, orders, and products. This enables you to maximize profits, improve visibility into outstanding liabilities, enhance competitiveness, and ensure that complex trade activities are compliant with regulatory mandates.

Landed Cost Management performs three main tasks:

- Capture Charges: Landed Cost Management provides the capability to capture charges such as freight, insurance, and so on. These charges are captured and grouped under an entity called trade operation. A trade operation is a logical entity that denotes a single instance of a business transaction or process in which you would like to capture all the charges. An example of this is a single shipment or container.
- Perform Allocations: Material PO schedules are associated to charges. This denotes the PO schedules that are part of the trade operation or that are impacted by this trade operation. After the PO schedules are referenced to charges on the trade operation, the charge amount is distributed and allocated to the respective PO schedules and further on to the receipts that are performed on those schedules.
- Create Accounting: The final step is to account for all the charges that were incurred. This is done by transferring all the charge information to Receipt Accounting and Cost Accounting.

Landed Cost Management interfaces with the following applications:

- Oracle Purchasing: Landed Cost Management receives the material purchase order (PO) information. The trade operation charges are associated with the PO schedules and allocated proportionately to the PO schedules and receipts.
- Oracle Receipt Accounting: Tasks performed when managing landed costs use data from Receipt Accounting, and Receipt Accounting will create the accounting entries to accrue landed cost charges.
- Oracle Cost Accounting: Charges from Landed Cost Management are absorbed as part of the item cost in Cost Accounting. After the goods are delivered to inventory, the landed cost charges are absorbed into inventory valuation.
- Oracle Tax: Taxes may be applicable on the charges coming from Landed Cost Management. The charges are defined in Landed Cost Management. Taxes are automatically calculated, when applicable, by calling the Tax application.
- Oracle Payables: In most cases, suppliers send invoices for the services they provide (particularly for freight). When these invoices relate to charges defined in a landed cost Trade Operation, it is possible to automatically associate an invoice amount to a landed cost charge applied to a receipt. For example, when a receipt of items is performed, the bill of lading number from the freight supplier is specified in the receipt. Then when the freight supplier invoice is processed, the invoice line references that bill of lading number. When the freight supplier invoice is interfaced to the landed cost application, the bill of lading number that is common to the receipt and invoice lines is automatically associated. As a result, the landed cost application compares the

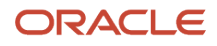

estimated amount of freight charge in the receipt to the actual amount of freight charge billed in the invoice, and adjusts the cost of the receipt for any calculated cost variance.

• Oracle Receiving: Associate advance shipment notices (ASNs) with the trade operation so that corresponding purchase order schedules are automatically associated with trade operations and charges are estimated based on shipment quantity. The receipt information is automatically copied to the trade operation based on ASNs. Also, the allocation process prorates the estimated amount to receipt based on shipment quantity.

Implementing Oracle Receipt Accounting is a prerequisite for Landed Cost Management. Implementing Oracle Cost Accounting is optional. If you implement Cost Accounting, the landed cost charges are also visible in Cost Accounting. Several options are available for implementing Landed Cost Management, based on the source of these landed cost charges. You can implement a combination of one or more of these options where the source of the landed cost charges can be:

- A payable invoice from a service provider or supplier
- A supplier purchase order for the service
- An estimate provided by a supplier or any other source

#### *Related Topics*

- [Create Estimate Landed Costs](https://www.oracle.com/pls/topic/lookup?ctx=fa24a&id=s20055598)
- [Analyze Landed Costs](https://www.oracle.com/pls/topic/lookup?ctx=fa24a&id=s20055608)

# How You Set Up Landed Cost Management

### Set Up Landed Cost Management

To set up Landed Cost Management, you must complete the setup tasks displayed in the Setup and Maintenance work area.

- **1.** In the Setup and Maintenance work area, perform the tasks from the **Landed Cost Management** functional area.
	- Offering: Manufacturing and Supply Chain Materials Management
	- Functional Area: Landed Cost Management
- **2.** Perform the setup tasks in the order in which they're listed.

The following table describes the setup tasks to implement Landed Cost Management, and states whether each task is required or optional.

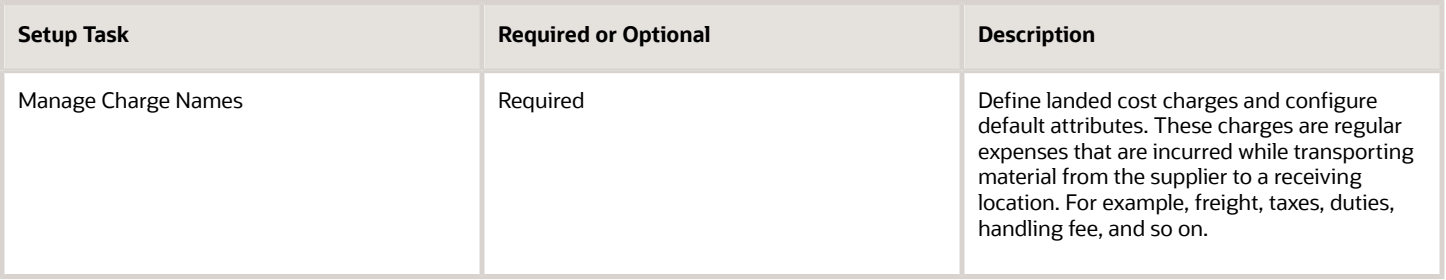

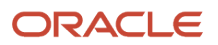

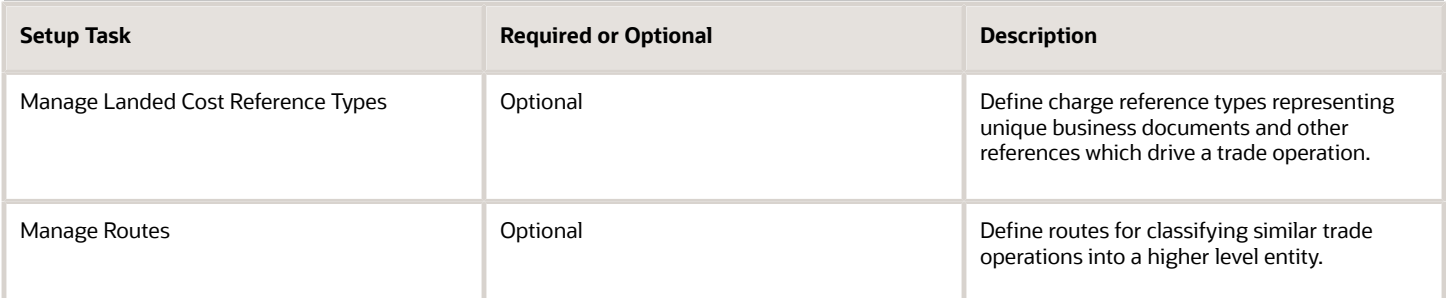

#### *Related Topics*

<span id="page-446-0"></span>• [Configure Offerings](https://www.oracle.com/pls/topic/lookup?ctx=fa24a&id=s20058272)

## Considerations for Setting Up Landed Cost Management

When setting up Landed Cost Management, consider the following:

- Map landed costs to cost components in Cost Accounting
- Create trade operation templates

### Map Landed Costs to Cost Components in Cost Accounting

In the Setup and Maintenance work area, use the Manage Cost Component Mappings task in the Manufacturing and Supply Chain Materials Management offering to map landed costs to cost elements in cost accounting, and to capitalize landed costs.

Cost elements are the level where you want to track costs through inventory. Use cost component mappings to define cost component groups, which map cost components to cost elements, and to map source cost elements to destination cost elements when items are transferred from one inventory organization to another. The mapping group is referenced later by item cost profiles, which are used to specify cost policies for items.

### Create Trade Operation Templates

A trade operation is used to capture and allocate the landed cost charges that are incurred for material shipments. Trade operations can be modeled on a single shipment or a group of shipments. A trade operation template can be used to create trade operations quickly, in cases where a business performs similar trade transactions and makes regular shipments.

Use the Create Trade Operation Template page to set up the most frequently incurred charges, and the amounts for these charges. When you create a trade operation by using the template, all of the charges and related information are automatically copied onto the trade operation.

# Charge Names

## Manage Charge Names

The landed cost of purchased items includes their material cost as well as supplier and third-party charges incurred to deliver them to their final destination.

In the Setup and Maintenance work area, use the Manage Charge Names task in the Manufacturing and Supply Chain Materials Management offering to define landed cost charge names that are used to capture and analyze landed cost charge amounts.

User-defined landed cost charges can include the following examples:

- Freight and transportation costs, from the supplier to the buyer's ultimate location.
- Costs associated with the physical preparation of the goods in order for them to be transported such as labeling, picking, packaging and packing goods, including all inventory, distribution center, and warehouse costs.
- Loading and unloading costs, loading penalties, and other surcharges.
- Haulage, storage, and detention fees.
- Equipment and container fees.
- Sales tax and value added tax (VAT).
- Import and export charges, import VAT fees, customs brokerage fees, and excise taxes.
- Port or pier fees, cargo handling fees, and harbor maintenance fees.
- Currency revaluations, with currency fluctuations and multiple currency conversions.

When you define landed cost charges, use the Manage Cost Component Mappings task to define how landed cost charges map to cost elements in Cost Accounting.

#### *Related Topics*

• [Considerations for Setting Up Landed Cost Management](#page-446-0)

## FAQs for Charge Names

#### What are landed costs?

Landed cost refers to the total cost of acquiring goods in a particular location. It includes the cost of the product along with all additional expenses incurred during the procurement and transportation process.

#### What's a landed cost charge?

Landed cost charges are additional material supplier charges and third party charges that are incurred in the process of receiving material into ownership or possession, including consigned scenarios where custody may be with another party.

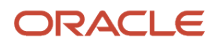

### Can I modify a landed cost charge name?

Yes, you can modify a charge name before it's associated with a PO schedule or a trade operation. However, you can't modify a charge name after it's associated with a PO schedule or a trade operation.

# Landed Cost Reference Types

## Manage Landed Cost Reference Types

Landed Cost charge reference types are unique references of trade documents executed as a part of a trade operation.

In the Setup and Maintenance work area, you can access the Manage Charge Names task in the Manufacturing and Supply Chain Materials Management offering. Use the Manage Charge Names task to:

- Set up Landed Cost charge names.
- Configure default charge attributes.
- Define applicable tax attributes, reference types, and analysis groups.

Charge reference types are associated to a landed cost charge during setup to indicate the default business documents that generally drive the charge. The reference types associated to a charge name during charge definition will default to a trade operation charge and to the invoice line when it's classified with a Landed Cost charge name. You can associate one or multiple default reference types to charge names. You can leverage reference types to facilitate invoice association by assigning an appropriate reference type to a charge.

## FAQs for Landed Cost Reference Types

#### What's a landed cost reference type?

Reference types are business documents, such as bills of lading, that are associated with landed cost charges in trade operations to provide an audit trail of the charges. Reference types are also matched with invoices to capture actual charge amounts.

#### What's a trade operation?

A trade operation is an entity that's used to group landed cost charges expected to be incurred for material shipments. You can create a trade operation for an upcoming shipment to capture the landed cost charges incurred for that shipment.

You can also create the trade operation after the actual shipment.

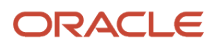

# Routes

## Manage Routes

In the Setup and Maintenance work area, use the Manage Routes task in the Manufacturing and Supply Chain Materials Management offering to define routes through which materials will be transported. Defining routes enables you to group trade operations and analyze global shipping costs.

For example, if you assign trade operations to routes, you can answer questions such as what the total costs are to ship goods from China to Singapore and then to the warehouses in India, Australia, and the United States.

**Note:** Defining routes in Landed Cost Management is an optional setup task.

## FAQs for Routes

#### What's a route?

Landed Cost Management routes are setup entities that you can use to group multiple trade operations. This helps in analyzing the cost of trade operations from a geographical region.

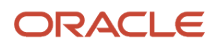

# **14 Fiscal Document Capture**

# Overview of Fiscal Document Capture

Oracle Fiscal Document Capture allows you to document trade between suppliers and customers.

Fiscal documents serve as a bill of lading that details the quantity of items being transported from the supplier to its customers or from customers to suppliers. Also, they serve as a proxy invoice from the supplier with information on the material costs, supplier charges, and taxes that are payable by the customer.

# Specify Freight Fiscal Flow Preferences

You can have either the regular freight acquisition fiscal flow or a bookkeeping version or both.

There is no difference in the XML format of a regular freight acquisition fiscal document and the only bookkeeping fiscal document. If you want to use both options of the freight fiscal flow, you must specify the preference for automatic flow identification.

To define a preference for the automatic flow identification as part of the XML import flow:

- **1.** In the Setup and Maintenance work area, go to the following:
	- Offering: Manufacturing and Supply Chain Management
	- Functional Area: Receipt Accounting
	- Task: Manage Mapping Sets
- **2.** Search for Mapping Set Fiscal Document Freight Fiscal Flow and click Edit the Mapping Set.
- **3.** In the Value Set area, click **Add**.
- **4.** Select 'ORA\_CMF\_FREIGHT\_FISCAL\_FLOWS\_VS' and click **OK**.
- **5.** Click **Save**.
- **6.** In the Mappings area, click Add to map the Model, Business Unit Identifier and Freight Document Fiscal Flow.
- **7.** You can further refine this mapping by Receiver Taxpayer ID and Supplier Taxpayer ID.
- **8.** You can import and export to manage mass uploads of data.

**Note:** Add only one value set to the mapping set. If you add more than one value set to the mapping set, the fiscal documents fail to import through XML.

# Automatically Derive the Inbound CFOP During XML Import

During XML import you can automatically derive the inbound CFOP based on the fiscal document's CFOP. This seamless capture is possible by configuring the predefined mapping set: Fiscal Document CFOP Mapping.

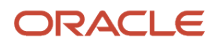

#### To automatically derive the inbound CFOP, do the following:

- **1.** In the Setup and Maintenance Work Area, go to the Manufacturing and Supply Chain Materials Management Offering:
	- Offering: Manufacturing and Supply Chain Materials Management
	- Functional Area: Receipt Accounting
- **2.** Click on the Manage Mapping Sets task.
- **3.** Search and select the seeded mapping set: Fiscal Document CFOP Mapping.
- **4.** Navigate to the Value Set region and add the seeded value set: ORA\_CMF\_INBOUND\_CFOP and click Save.

**Note:** Add only one value set to the mapping set. If you add more than one value set, then during the XML import the fiscal documents will not be processed.

- **5.** Click the Add icon to create mapping between the fiscal document CFOP which is also known as Transaction Business Category and the Inbound CFOP.
- **6.** You can further refine this mapping by Intended Use and Fiscal Flow Name.

**Note:** Fiscal Document CFOP is mandatory for considering it as a valid mapping.

**7.** You can use the export and import option available on the tool bar to manage mass upload of the data.

Once these prerequisite steps are done, on XML import, on the Edit Fiscal Document page, under Lines, the Inbound CFOP is automatically derived based on the combination of Outbound CFOP, Fiscal Flow, and Intended Use defined in the mapping set. However, if there is no combination available in the mapping set, the Outbound CFOP remains blank, and the FD status remains New. You also get a validation error that you must specify the Inbound CFOP. To resolve this, you can either define mapping sets with relevant combination and re-run the validation OR manually select the Inbound CFOP from the drop-down, save, and re-run the validation.

**Note:** If you would like to avoid this validation error, disable the mapping set or remove the value set from value set region and process the fiscal document.

## Automatically Derive Default Charge Account for Fiscal Document Lines Without a Source Document

You would need to provide a distribution account on the fiscal document when capturing FD lines without source for creating an invoice in Accounts Payable.

You can streamline this process especially when you are bringing in huge volumes of fiscal documents using XML using the new predefined mapping set.

To automatically derive the default charge account, do the following:

- **1.** In the Setup and Maintenance work area, use the Manage Mapping Sets task:
	- Offering: Manufacturing and Supply Chain Materials Management
	- Functional Area: Receipt Accounting
	- Task: Manage Work Centers
- **2.** Search for Fiscal Document Distribution Account Derivation and select to edit it.

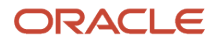

- **3.** In the Chart of Accounts area, click Add.
- **4.** From the List of Values, select the chart of account mapped to the primary ledger of the legal entity enabled for Brazil localization for which the fiscal documents are captured.

**Note:** Chart of Accounts is defined for a ledger. If your business has multiple legal entities and multiple ledgers, ensure that you add the respective primary ledgers under the Chart of Accounts, and define the mapping for each of the chart of accounts individually. You can define a default distribution account as output in the mapping region at a granular level using various input sources available.Distribution account defined at a granular level is prioritized over a generic mapping during fiscal document processing.

- **5.** In the mappings area, you can either click Add to define a default charge account for a combination of variables or use the export, import capability for bulk upload.
- **6.** Click Save and Close.

**Note:** You can create a mapping set of your choice and add that mapping set name to the Meaning of the ORA\_CMF\_DEFAULT\_DISTR\_ACCT\_MAP lookup. On next fiscal document import, the application uses that new mapping set, and automatically derives the account based on the parameters defined in it.

# Automatically Derive Sold to Legal Entity and Business Unit During XML Import

For businesses with complex and shared legal entity enterprise structures, you can automatically derive the Sold to Legal Entity and Business Unit values for incoming Fiscal Documents using XML import.

To automatically derive these values, do the following:

- **1.** In the Setup and Maintenance work area, go to the Manage Profile Options task:
	- Offering: Manufacturing and Supply Chain Materials Management
	- Task: Manage Profile Options
- **2.** On the Manage Profile Options page, enable the **ORA\_CMF\_DERIVE\_LE\_BU\_FROM\_PARTY** profile option.
- **3.** Click Save and Close.

Once you enable this option, during XML import, the application uses the CNPJ details on the incoming XML fiscal document to identify the Legal Reporting Unit and derive the Sold to Legal Entity and Bill to Business Unit details from the LRU.

In scenarios where either there is no business unit or there are multiple business units associated with the LRU, Business Unit having the legal Entity of the LRU as Default LE, will be derived as Bill to BU. However, if multiple business units or no business unit have the reference of the Legal Entity of LRU as Default LE, derivation will not happen and will require manual intervention from the Manage Interface Exceptions page.

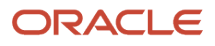

# **15 Subledger Accounting for France**

# Overview of Subledger Accounting for France

Subledger accounting for France provides secondary accounting entries to support accounting events for inventory, manufacturing, purchasing and sales to meet French regulatory accounting requirements. For the French accounting features, all purchases are considered as expenses, and none of the transactions affect the on-hand inventory account.

Parallel accounting is supported for analysis purposes, in addition to regulatory accounting. The Cost Management Subledger Accounting application provides seed data to create the additional accounting entries for French accounting. Mapping sets can be used to accelerate the setup of the Subledger Accounting for France features.

*Related Topics*

- [Mapping Sets](#page-365-0)
- [Configure Offerings](https://www.oracle.com/pls/topic/lookup?ctx=fa24a&id=s20058272)

# How You Set Up Subledger Accounting for France

To set up Subledger Accounting for France, you perform the Subledger Accounting set up tasks in the same sequence in which they're displayed in the Setup and Maintenance work area.

The following tasks are used to set up the subledger accounting for France features.

- Manage Accounting Methods
- Manage Subledger Journal Entry Rule Sets
- Manage Journal Line Rules
- Manage Account Rules
- Specify Ledger Options
- Manage Mapping Sets

#### Before You Start

The Cost Accounting and Financials modules should be set up before setting up the Subledger Accounting for France features.

### Set Up Subledger Accounting for France

To set up Subledger Accounting for France, complete the following steps.

- **1.** In the Setup and Maintenance work area, go to the following:
	- Offering: Manufacturing and Supply Chain Materials Management
	- Functional Area: Cost Accounting

#### ◦ Task: Manage Accounting Methods

- **2.** Search for the Accounting Method where the Name is Standard Accrual and the Created By Application value is set to Yes.
- **3.** Select the Standard Accrual record and click on the Duplicate icon
- **4.** Complete the Create Accounting Method fields using the examples provided in the following table.

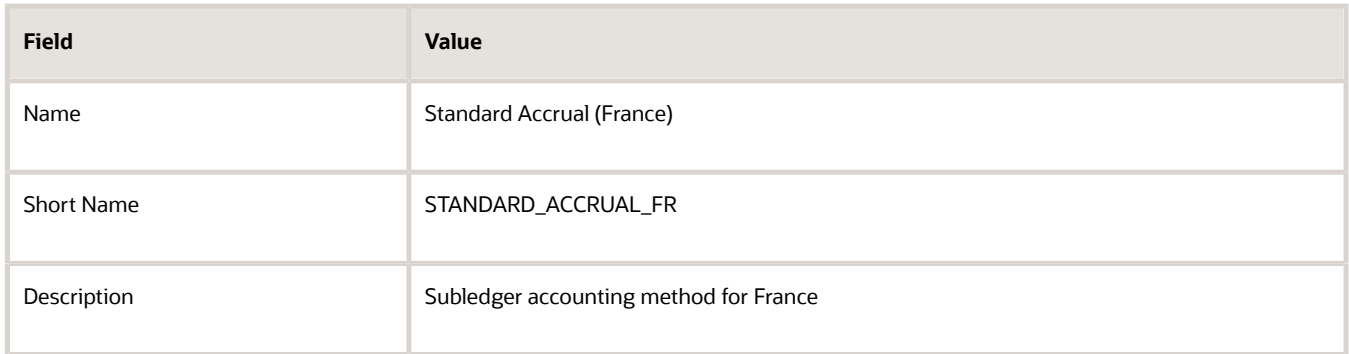

- **5.** Click Save and Close.
- **6.** Click on the Accounting Method just created. The Edit Accounting Method page is launched.
- **7.** Select the Standard Accrual (France) accounting method on the Journal Entry Rule Set Assignments page and Click Activate.
- **8.** When the activation process completes verify that the status of all of the records updates to Active.
- **9.** On the Journal Entry Rule Set Assignments page, delete the Resource Absorption rule set record described in the following table.

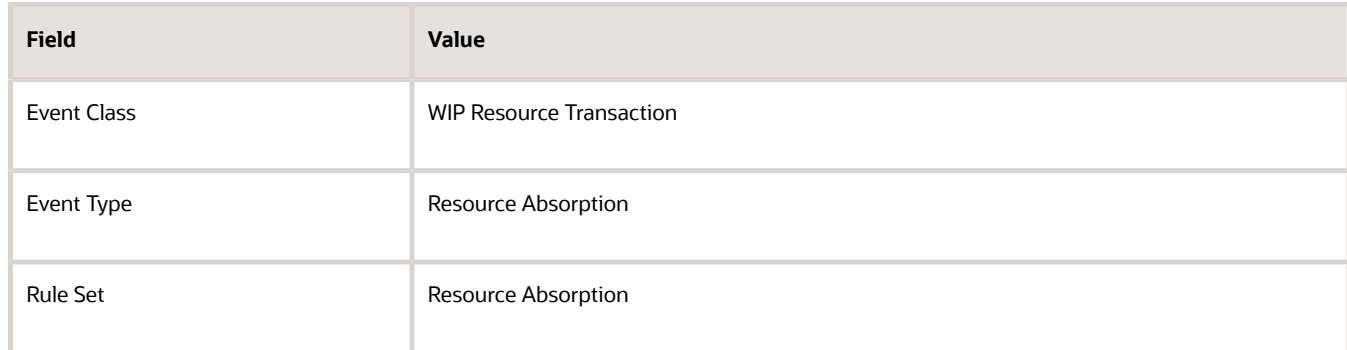

**10.** Create the replacement Rule Set described in the following table.

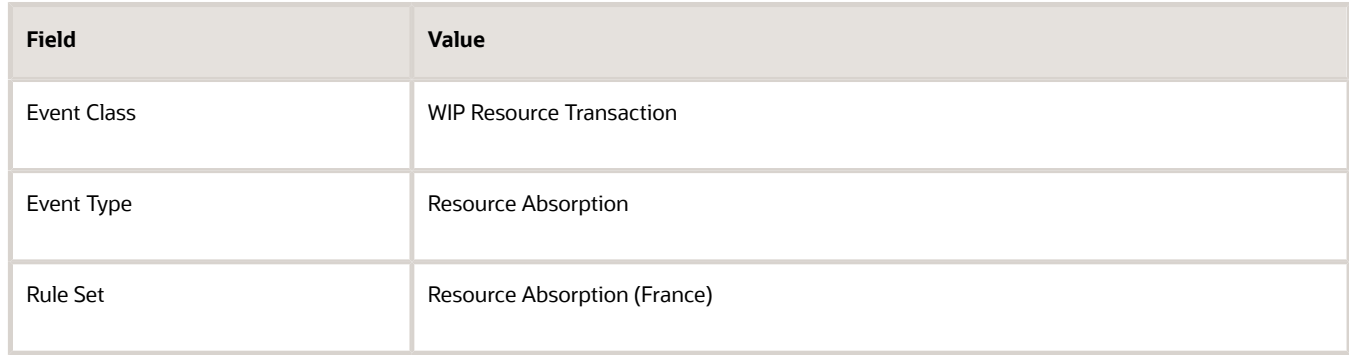

**11.** Repeat steps 12 and 13 for each event type that you want to use.

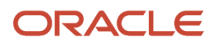

- **12.** Select the Standard Accrual (France) accounting method on the Journal Entry Rule Set Assignments page and Click Activate.
- **13.** Select Specify Ledger Options.
- **14.** In the Subledger Accounting section set the Accounting Method to Standard Accrual (France).
- **15.** Configure the seeded mapping sets or create new account rules. For more information on mapping sets, see the topic Using Seeded Mapping Sets.
- **16.** (Optional) To verify that the accounting distributions have been set up correctly, run the Create Accounting process on the Cost Accounting page, setting the Accounting Mode to Draft.

*Related Topics*

- [Mapping Sets](#page-365-0)
- [Configure Offerings](https://www.oracle.com/pls/topic/lookup?ctx=fa24a&id=s20058272)

# Overview of Mapping Sets for France

Mapping sets provide an efficient way to define a segment or account combination value for one or more transaction or reference attribute values. Using such input and output mappings is simpler than using complex conditions on account rules.

Based on the value of the source input, a single segment or a full account is derived.

Examples of source input value types:

- Transaction attributes
- Reference attributes

With mapping sets you can:

- Use up to 10 transaction or reference attributes as inputs into a mapping.
- Define default output value to use when actual input values don't match the mappings.
- Use wildcards for multiple input mapping sets to indicate that the value of a particular input should be ignored for certain mappings.
- Enter the mappings directly on the user interface or use the spreadsheet available in the Export option, and then import.

Export allows:

- Exporting a template to create mappings.
- Exporting all mappings created for the mapping set to add or edit the current mappings.

#### Example

Assume a business operates in several regions, including:

- East
- South
- West

The business has a Region segment in their chart of accounts.

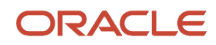

The region name can be the input for the mappings to derive the value of the region segment. You can create a mapping set that maps region names to the corresponding region code.

This table contains region names and segment values used in this example.

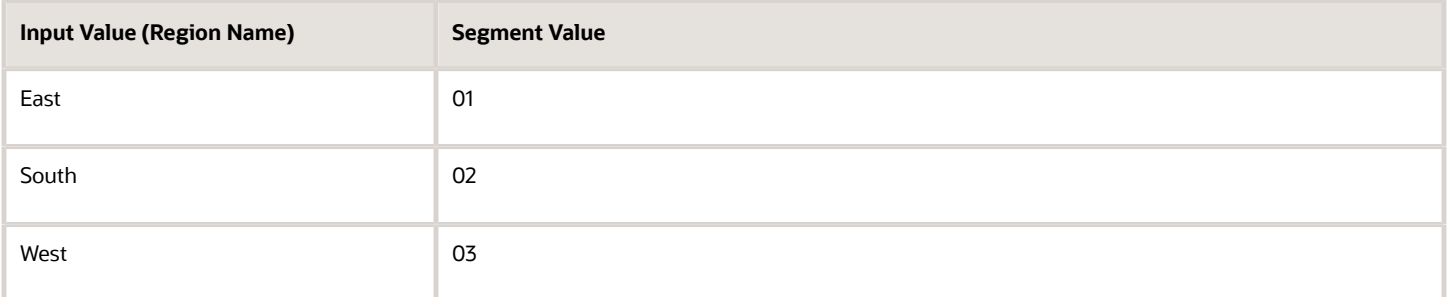

Additional transaction information, such as transaction type and salesperson name, could also be used as inputs to help derive a different segment value for each combination of the input values.

# Overview of Predefined Mapping Sets for Subledger Accounting for France

There are predefined mapping sets for all the journal line rules with commonly used sources, there are three to five sources for each journal line rule, such as Inventory Organization Code, Subinventory Code, Costing Category Identifier, Work Order Sub Type, and Item Number.

The benefits of using predefined mapping sets are as follows:

- Provides an out-of-box approach to implement subledger accounting.
- Enables quick implementation of subledger accounting.
- Provides commonly used transaction source attributes and these sources are assigned to the predefined mapping sets.
- Enables easy maintenance when compared with maintaining user-defined account rules.

Unique mapping sets are predefined for each journal line rule. Predefined mapping sets specific to Subledger Accounting for France are **Expense Bridging**, **Bridging**, **Work In Process Bridging**, and **In-transit Bridging**. View Cost Management user interface for the complete list of mapping sets.

The mapping set created for each journal line type is added to a predefined account rule.

## Use Predefined Mapping Sets for Subledger Accounting for France

To use predefined mapping sets for implementing Subledger Accounting for France, do the following:

**1.** Select chart of accounts.

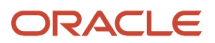

**2.** Specify the transaction attributes as input and account combinations as output for every chart of accounts.

Set up input parameters for every chart of accounts. While specifying inputs, you must provide the transaction attributes.

For example, if you're using the mapping set, **Bridging**, then you have to provide one or more of the following input sources.

- **Inventory Organization Code**
- **Costing Category Identifier**
- **Item Number**
- **3.** For the mapping set **Bridging**, provide an account combination as the output type.
- **4.** Automatically enable or disable the account derivations using **Effective Dates**.
- **5.** (Optional) Set account combinations as default to support subledger accounting activities for which specific rules aren't set up.
- **6.** Use spreadsheet based import and export functionality.

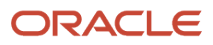

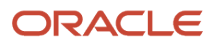

# **16 Intrastat Reporting**

## Overview of Intrastat Reporting

Intrastat Reporting enables companies to collect, record, and report statistics related to trade as per their respective government legislations.

Intrastat is the system for collecting and producing trade statistics for movement of goods within the member countries of the European Union (EU). Intrastat Reporting is available within the Manufacturing and Supply Chain Materials Management offering.

The EU developed the Intrastat system to collect information directly from enterprises about dispatches and arrivals of commodities among member countries. This system is based on basic EU regulations that apply to all countries; however, the practical application differs within the individual countries. Each country has its own handbook of what and how this works.

An Intrastat declaration must be made whenever goods cross from one country to another within the EU. However, instead of completing a form at the borders, Intrastat declarations are typically submitted monthly. The information that's tracked by the Intrastat system is based strictly on the actual physical movement of goods between member countries of the EU.

**Note:** Intrastat information doesn't apply to the movement of monetary amounts or the placement of orders between member countries.

# <span id="page-460-0"></span>Set Up Intrastat Reporting

You must define Intrastat Reporting rules to set up the features that derive key Intrastat Reporting attributes based on country-specific legislation requirements.

Intrastat Reporting, provided in the Manufacturing and Supply Chain Materials Management offering, provides a tool for gathering basic information about the Intrastat transactions between countries of an economic zone. Oracle's Intrastat Reporting provides predefined country-level attributes for several European Union (EU) countries. For information about managing country characteristics, see *[Manage Intrastat Country Characteristics](#page-463-0)*.

Intrastat Reporting setup is based on country characteristics, rules, and parameters enabled at the legal reporting unit and country levels. This task enables you to collect various transactions from Oracle Fusion Cloud products (such as Inventory Management, Shipping, Receiving, and Distributed Order Orchestration) and then validate for exceptions. Ultimately, you report and print the validated transactions or export them for processing with external software.

The following figure shows the tasks associated with setting up Intrastat Reporting. The numbered steps are described in detail in the procedure that follows the figure.

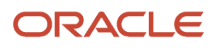

Oracle Fusion Cloud SCM Implementing Manufacturing and Supply Chain Materials Management

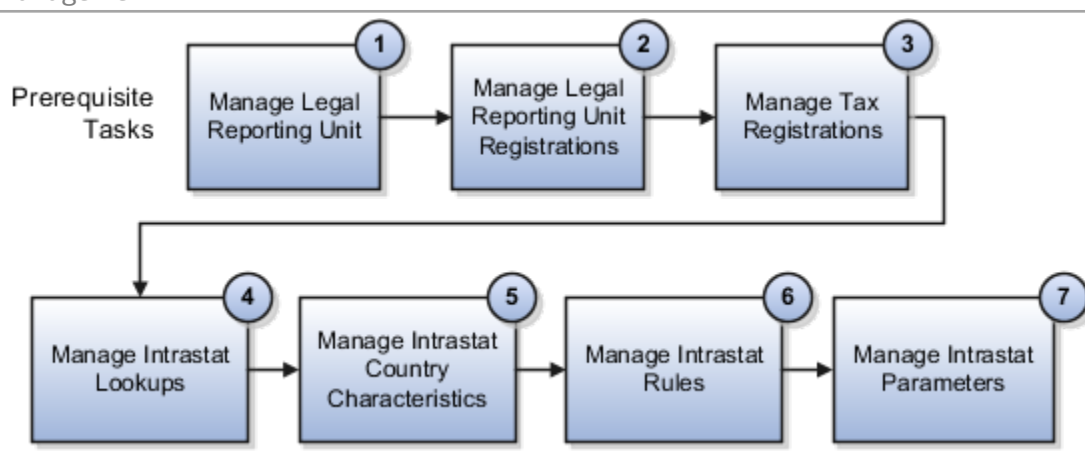

**Note:** The first three tasks are performed in the Financials offering functional work areas. The remaining tasks are performed in the Intrastat Reporting functional area which is part of the Manufacturing and Supply Chain Materials Management offering.

To set up Intrastat Reporting, perform the tasks described in this table in the order presented.

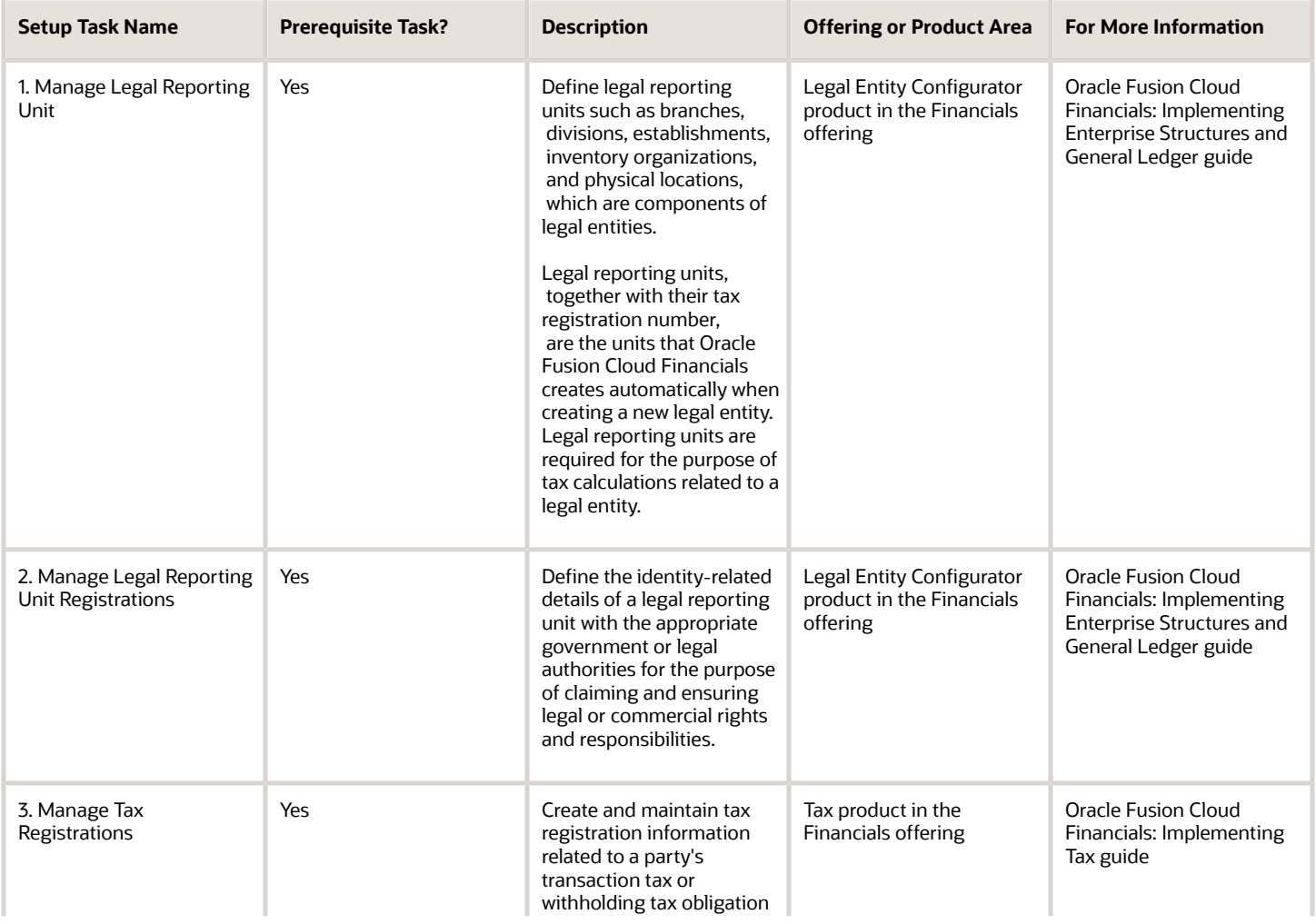

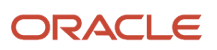

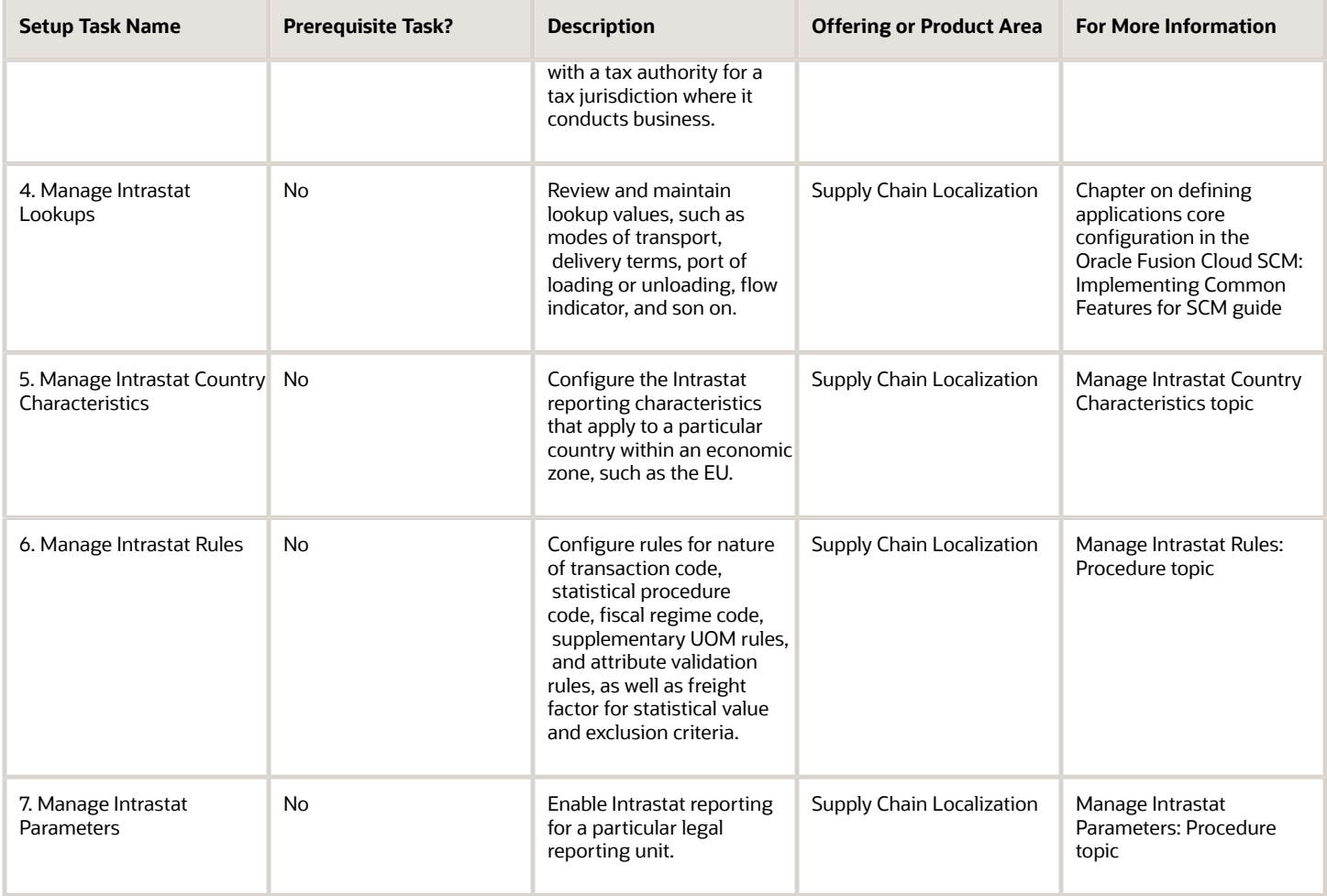

#### *Related Topics*

- [Intrastat Country Characteristics](#page-462-0)
- [Manage Intrastat Country Characteristics](#page-463-0)
- [Manage Intrastat Rules](#page-472-0)
- <span id="page-462-0"></span>• [Manage Intrastat Parameters](#page-474-0)

# Intrastat Country Characteristics

## Intrastat Country Characteristics

The European Union (EU) has developed a statistical system, known as Intrastat, to collect information directly from enterprises about dispatches and arrivals of commodities among member countries.

At the country setup level, you can configure the data attributes that are required for reporting Intrastat transactions in a specific country.

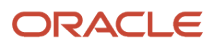

Each Intrastat member country in the EU has an official reporting currency and a group of commodity codes expressed in Intrastat Common Nomenclature. The commodity codes are defined in the individual Intrastat catalogs for each member country. Individual country characteristics define the catalog used, invoicing advice, currency and weight rounding rules, and the methods for processing returns, kit reporting, and triangular trade transactions.

You must initiate an **Intrastat declaration** whenever goods cross from one country to another within the EU. However, instead of completing a form at the borders, you submit Intrastat declarations (typically on a monthly basis). The information that's tracked by the Intrastat system is based strictly on the actual physical movement of goods between member countries of the EU.

**Note:** Intrastat information doesn't apply to the movement of monetary amounts or the placement of orders between member countries.

As of 2015, there are 28 countries within the EU. Intrastat Reporting provides predefined country characteristics for the following countries:

- Belgium
- France
- Germany
- Italy
- Netherlands
- Portugal
- Spain
- United Kingdom

#### *Related Topics*

<span id="page-463-0"></span>• [Manage Intrastat Country Characteristics](#page-463-0)

## Manage Intrastat Country Characteristics

Manage Intrastat Country Characteristics is a setup task in the Manufacturing and Supply Chain Materials Management offering. This task enables you to configure the Intrastat reporting characteristics that apply to a particular country within an economic zone, such as the European Union (EU).

Predefined country-level characteristics for several countries are available for your use. The characteristics are based on the current Intrastat guidelines for each member country, but you can modify these characteristics to comply with the latest regulations. You can also define Intrastat characteristics for any other country in the EU or for a new country that joins the EU community in the future. For a list of the currently predefined countries, see Managing Intrastat Country Characteristics: Explained.

This procedure shows you how to configure the attributes of an EU country. This is a step in setting up Intrastat Reporting.

- **1.** In the Setup and Maintenance work area, go to the Manage Intrastat Country Characteristics task:
	- Offering: Manufacturing and Supply Chain Materials Management
	- Functional Area: Intrastat Reporting

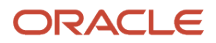

#### ◦ Task: Manage Intrastat Country Characteristics

- **2.** On the Manage Intrastat Country Characteristics page, do one of these steps:
	- If you want to modify a predefined EU country, click that country, and then select **Edit** to change the attributes for that country. Click **Save and Close**.
	- If you want to add a new EU country, select **Create**, enter the country and the attributes for that country based on the latest legislations, and then click **Save and Close**.

Some of the key country characteristics are provided in this table in alphabetic order. A section for the required arrival and dispatch attributes follows the table.

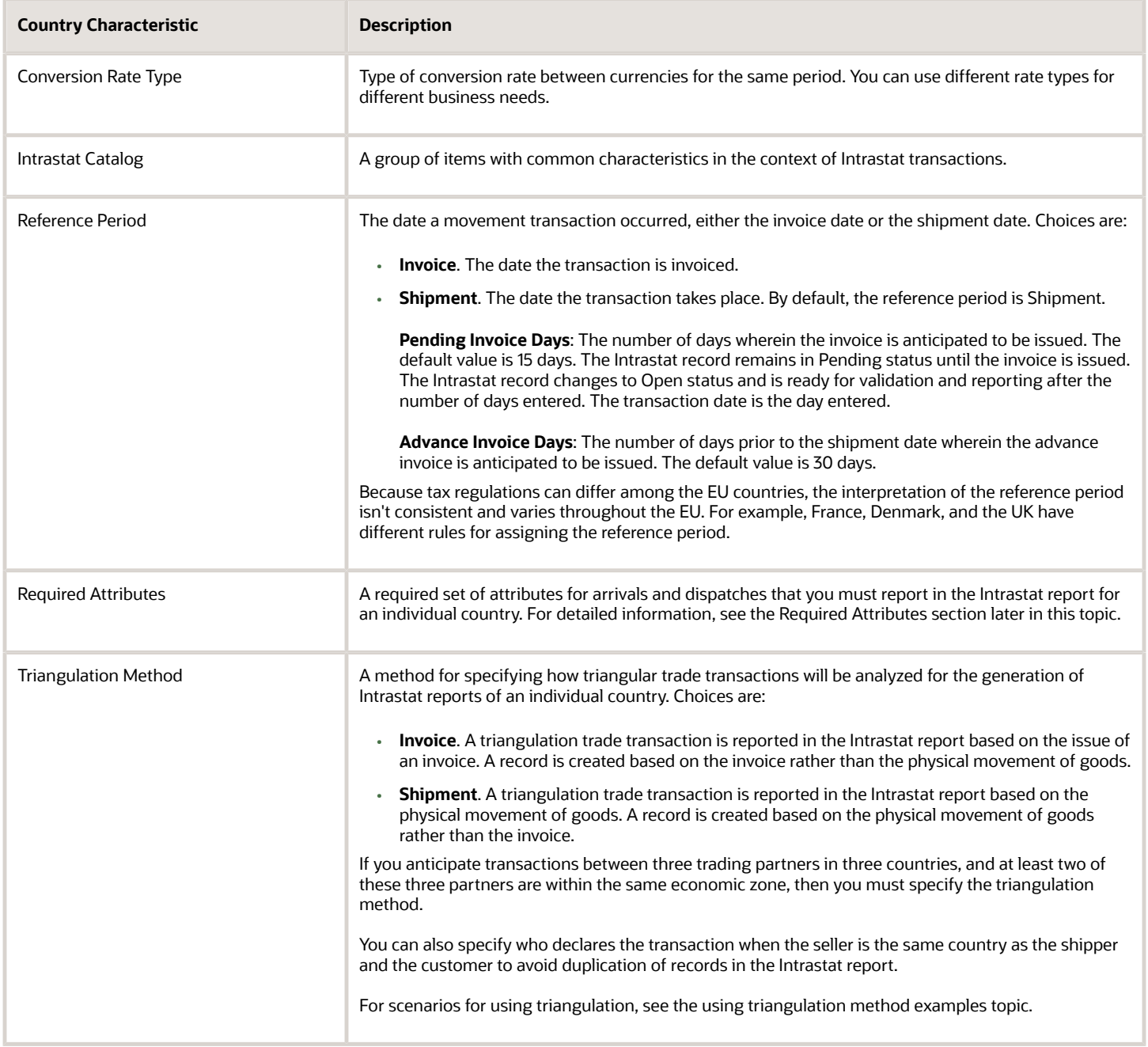

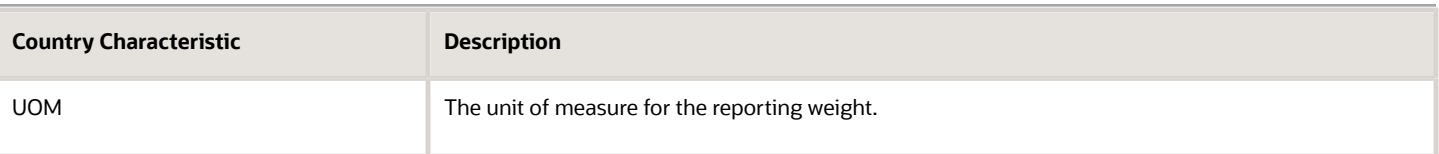

#### Required Attributes

The Intrastat authority of an individual country requires that a specific set of attributes be included in the Intrastat report for both arrival and dispatch of materials.

Before selecting the required attributes, consider these questions:

- What is the required set of attributes for the individual country for arrival of materials?
- What is the required set of attributes for the individual country for dispatch of materials?

The available attributes for arrival and dispatch of materials are provided in this table. All descriptions are applicable to both arrival and dispatch unless otherwise noted.

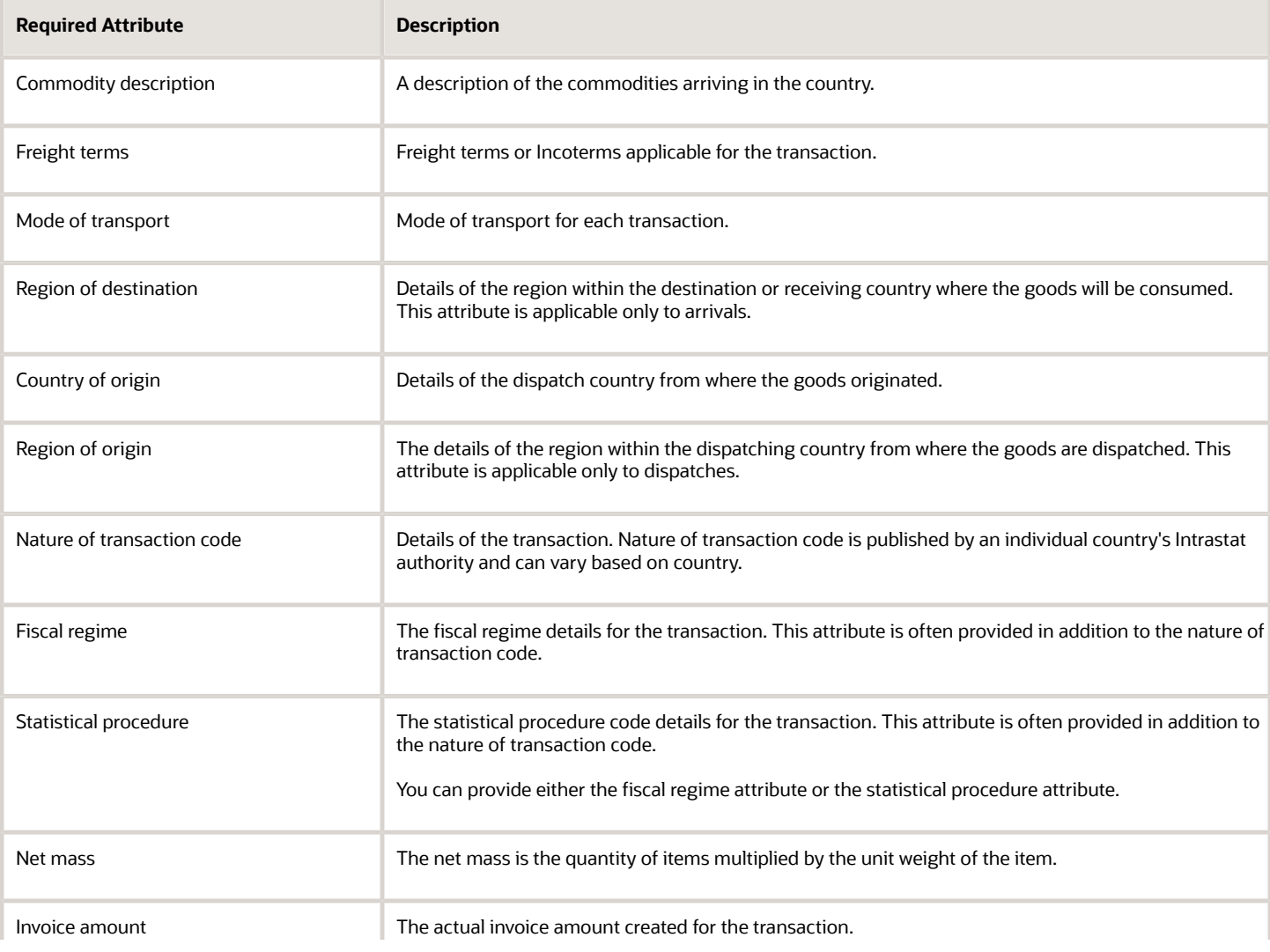

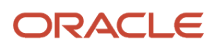

Oracle Fusion Cloud SCM Implementing Manufacturing and Supply Chain Materials Management

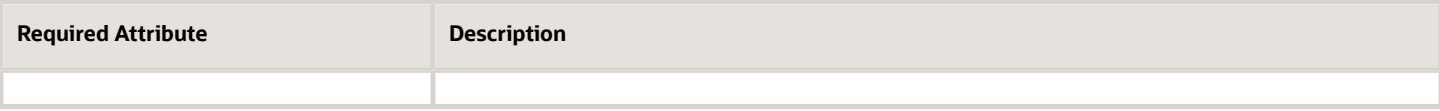

*Related Topics*

- [Examples of Triangulation Trade Transactions](#page-466-0)
- [Intrastat Country Characteristics](#page-462-0)
- <span id="page-466-0"></span>• [Set Up Intrastat Reporting](#page-460-0)

## Examples of Triangulation Trade Transactions

You can specify how triangular trade transactions will be analyzed for the generation of Intrastat report of an individual country.

You can report triangular trade transactions by:

- Invoice- A triangular trade transaction is reported in the Intrastat report based on the issue of an invoice. A record is created based on the invoice and not the physical movement of goods.
- Shipment- A triangular trade transaction is reported in the Intrastat report based on the physical movement of goods. A record is created based on the physical movement of goods and not the invoice.

You can also specify who declares the transaction when the seller is the same country as the shipper and the customer to avoid duplication of records in the Intrastat report.

Examples of the how triangular trade transactions are reported are discussed for these scenarios:

#### Shipment based triangular trade transactions

Your company based in Italy receives an order from a German company. To fulfill the order, you order goods from your supplier in the France. The goods are delivered from the French company to the German company.

These transactions are created as a result of this triangular trade:

- You send a sales order to your customer in Germany
- You invoice your customer in Germany
- You create a purchase order to your supplier in France
- Your supplier in France sends you an invoice
- France creates a shipment to Germany, fulfilling the sales order

If you have selected Shipment as your triangulation method, then no record is generated for inclusion in the Intrastat report since no physical movement of goods occurred in Italy. However, Germany is required to declare the arrival of goods from France.

#### Invoice based triangular trade transactions

Considering the example of the triangular trade transaction scenario given above. If you have selected Invoice as your triangulation method, then:

• A sales order or dispatch record is generated from Italy to Germany with this information:

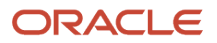

- Movement Amount: zero (no movement of goods took place between these countries)
- Movement Quantity: zero (no movement of goods took place between these countries)
- Extended Value: calculated as the invoice quantity multiplied by invoice price
- Dispatch Country: Italy
- Destination Country: Germany
- Triangulation Country: France

**Note:** Germany is required to declare the arrival of goods from France.

- A purchase order or arrival record is generated in Italy for France with this information:
	- Movement Amount: calculated as the receipt quantity multiplied by unit price
	- Movement Quantity: zero (no movement of goods took place between these countries
	- Extended Value: is calculated as the receipt quantity multiplied by unit price
	- Dispatch Country: France
	- Destination Country: Germany

**Note:** Germany is required to declare the arrival of goods from France.

### Invoice Triangulation Method for Determining Country of Supply

You have the option to derive the country of supply for Intrastat Reporting from the legal reporting unit association (instead of the legal entity) when using the invoice triangulation method.

Deriving the country of supply from the legal reporting unit is beneficial for organizations that operate within the European Union (EU) and have a complex enterprise structure. Specifically those that have business units and inventory organizations in multiple EU countries that belong to a single legal entity.

Let's look at the important aspects of using the invoice triangulation method for determining the country of supply:

- Triangular trade
- Example
- Conditions

#### Triangular Trade

Intrastat Reporting supports the concept of a triangular trade transaction. This is any transaction between three trading partners in three countries, where at least two of the parties are part of the economic zone.

This table lists the two possible triangulation methods.

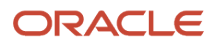
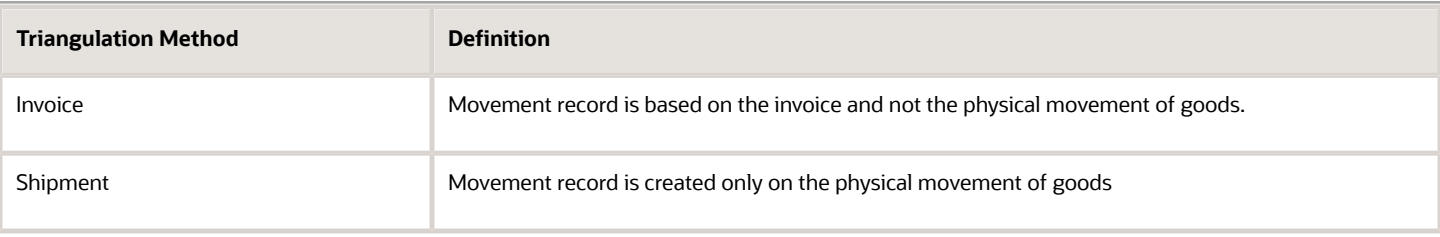

You can use the legal reporting unit to determine the country of supply when using the invoice triangulation method.

### Example

Let's say you have a selling entity where the legal entity, business unit, and inventory organization are all located in Austria. Additionally, you have a supply warehouse located in Germany where the business unit and inventory organization are located, but the legal entity is in the Netherlands.

This table outlines the location for each entity.

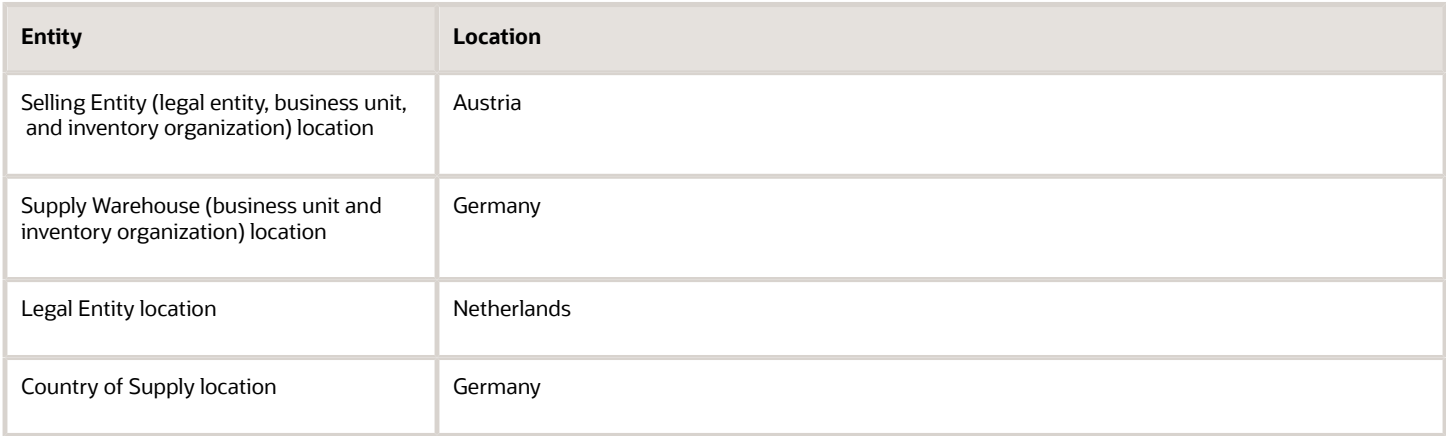

Now, a customer in Austria places an order with your Austria entity, but you need to source the goods from your warehouse in Germany. You ship the goods from the Germany warehouse directly to the customer in Austria. An intercompany transaction resolves the financial obligation between the country of supply and selling business unit entities. Using the invoice triangulation method, you can ensure that when your warehouse in Germany rolls up to a legal entity in the Netherlands, Intrastat lists the country of supply as Germany, instead of deriving it from the legal entity (Netherlands).

This is possible by creating and associating a legal reporting unit in Germany with the business unit where the goods are shipped from, also in Germany.

### **Conditions**

When using the legal reporting unit for determining the country of supply with the Invoice triangulation method, these conditions apply:

- Intrastat looks to the legal reporting unit (instead of the legal entity) to derive the country of supply.
- You must create legal reporting units for each business unit under the legal entity and associate the legal reporting units to the business units.
- Intrastat uses the invoices created for the transaction to derive the country of supply based on the legal reporting unit and business unit association.

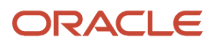

• If a legal reporting unit isn't associated with a business unit, or a business unit is associated with multiple legal reporting units, Intrastat derives the country of supply from the address of the legal entity.

**Note:** You can use the invoice triangulation method to determine the country of supply for sales orders, return material authorizations, and purchase order transactions.

*Related Topics*

- [Manage Intrastat Country Characteristics](#page-463-0)
- [Examples of Triangulation Trade Transactions](#page-466-0)

# How You Derive the Country of Supply for Intrastat Reporting from the Legal Reporting Unit

You can enable your company to derive the country of supply for Intrastat Reporting from the legal reporting unit association when using the Invoice triangulation method.

To do this, you must first associate the legal reporting unit and business unit from which the goods are physically shipped. Otherwise, Intrastat derives the country of supply from the legal entity address of the receivables invoice. To make this association, complete these steps:

- **1.** From the Setup and Maintenance work area, go to the **Manage Legal Reporting Unit** task:
	- Offering: Financials
	- Functional Area: Legal Structures
	- Task: Manage Legal Reporting Unit
- **2.** In the Select Scope dialog box, select the **Manage Legal Reporting Unit** option.
- **3.** In the **Legal Entity** field, select either **Select and Add** or **Create New**.
- **4.** Click the **Apply and Go to Task** button to access the Manage Legal Entities page where you can select an existing legal entity or create a new one.
- **5.** Select a legal entity, and click the **Save and Close** button. If you need to create a new legal entity, select **Create** from the **Actions** menu of the Manage Legal Entities page.
- **6.** When you return to the Select Scope dialog box, select a value for the **Legal Reporting Unit** field. Select either **Select and Add** or **Create New**.
- **7.** Click the **Apply and Go to Task** button to access the Manage Legal Reporting Units page where you can select an existing legal reporting unit or create a new one.
- **8.** On the Manage Legal Reporting Unit page, select **Manage Business Entities** from the **Actions** menu to access the Manage Associated Business Entities page.
- **9.** On the Manage Associated Business Entities page, create a business unit association for your legal entity.
- **10.** Click **Save and Close**.

#### *Related Topics*

- [Invoice Triangulation Method for Determining Country of Supply](#page-467-0)
- [Plan Legal Reporting Units](https://www.oracle.com/pls/topic/lookup?ctx=fa24a&id=s20028683)

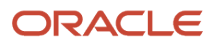

# How You Capture the Country of Supply for Intrastat Reporting

You have the option to capture the country of supply for Intrastat Reporting.

When collecting arrival of goods or items for Intrastat Reporting, it's important that the country of supply matches the country a supplier shipped the items from. The country of supply is recorded from the supplier site provided on the purchase order. In some cases, a supplier might ship items from a different location. This change of location determines whether the arrival of items needs to be reported for Intrastat Reporting. To account for the location change, during receipt of goods, you update the **Ship-from Site** field to the country from where the supplier shipped the goods. The default value for the **Ship-from Site** field is the supplier site defined on the purchase order. However, you can update it to the location from where you receive the items. The supplier site updated on receipt is considered as a trading partner site. The **Country Of Origin** field for an Intrastat transaction is updated based on the **Ship-from Site** field entered in the receipt.

Here's how you update the supplier site for a receipt:

- **1.** From the Inventory Management work area, select **Receipts** in the **Show Tasks** field of the task panel. Then, select **Receive Expected Shipments**.
- **2.** On the Receive Expected Shipments page, search for a purchase order.
- **3.** Select a purchase order in the search results and click **Receive**.
- **4.** On the Receive Lines page, select an item and click **View Details**.
- **5.** Enter the quantity and subinventory.
- **6.** In the Tax Determinants section, search for a **Ship-from Site**.

**Note:** You can update this field if a purchase order is shipped from a site different from a site in which the purchase order was created. The country of origin for the supplier site is updated based on the value chosen in the **Ship-from Site** field.

- **7.** On the Search and Select: Ship-from Site dialog box, search for an address and click **OK**.
- **8.** Verify the value in the **Ship-from Site** field and click **OK**.
- **9.** Click **Create Receipt** and then **Submit**.
- **10.** Note the receipt number and click **Done**.
- **11.** On the Inventory Management page, click **Search**. Select **Received Lines** and **Receipt** from the drop-down lists, and search for the receipt number you noted in step 10.
- **12.** On the Manage All Lines page, click the receipt to view the invoice created for the purchase order.
- **13.** Click **Submit** to run Intrastat collections.
- **14.** Use the Enterprise Scheduler to view the status of the Intrastat collections.
- **15.** On the Manage Intrastat Transactions page, search for the purchase order to review the arrival Intrastat transaction.
- **16.** Select an Intrastat transaction and go to the **Source Transaction** tab. The **Trading Partner Site** field reflects the supplier site updated during receipt creation and not the supplier site mentioned in the purchase order.

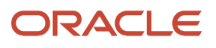

#### *Related Topics*

## Intrastat Reporting for the United Kingdom of Great Britain and Northern Ireland

For the UK's exit from the European Union, Her Majesty's Revenue and Customs department (HMRC) issued guidance on Intrastat reporting requirements when trading goods with the UK. You can now specify when to exclude Great Britain for legal reporting units subject to Intrastat collections.

**Note:** Dispatch and arrival transactions between any EU country and any Northern Ireland county are collected by the Intrastat report regardless of the value of the **Exclude Dispatches From** and **Exclude Arrivals To** parameters for a United Kingdom LRU. This ensures compliance with the Intrastat regulations published by HMRC for the UK's exit from the EU.

### Set Up Intrastat Reporting for the UK

If you do business with any Northern Ireland county, you need to ensure that a location is associated with an inventory organization, supplier site, customer site, or legal entity address based on the Northern Ireland county's postal code.

- **1.** In the Setup and Maintenance work area, go to the Manage Locations task:
	- Offering: Manufacturing and Supply Chain Materials Management
	- Functional Area: Enterprise Profile
- **2.** On the Manage Locations page, make sure a postal code is specified for legal addresses, supplier sites, and customer sites based in Northern Ireland counties. If a postal code isn't specified, select the entry you want to update and click **Edit** > **Correct**. Add the postal code. Then click **Submit**.

#### **Add United Kingdom to a Tax Zone**

- **1.** In the Setup and Maintenance work area, go to the Task panel and search for the **Manage Tax Zone Types** task.
- **2.** Click the **Manage Tax Zone Types** task.
- **3.** Click **Search** on the Manage Zone Types page. (You don't need to enter anything, just click **Search**.)
- **4.** In the search results, select **Economic Regions** and click **Next**.
- **5.** On the Manage Zones for Zone Type page, click **Search**. (You don't need to enter anything, just click Search.)
- **6.** In the search results, click **European Economic Community**.
- **7.** On the European Economic Community page, in the Associated Geographies section, locate the United Kingdom geography. If either the United Kingdom geography isn't specified or the end date has passed, you need to create a new economic region and add the United Kingdom geography to it. Steps 9 and 10 explain how. If you don't need to create the United Kingdom geography, you can skip those steps. You can follow step 10 to create other geographies if you need them.
- **8.** Click **Done** to go back to the Manage Zones for Zone Type page.
- **9.** Create a new economic region:
	- In the Search Results section, click **Actions > Create**.
	- Enter a name for the zone in the **Zone** field.
	- Enter a code for the zone in the **Code** field.
- Make sure the end date is in the future.
- **10.** Associate a geography to the economic region:
	- In the Associated Geographies section, click **Actions > Add**.
	- Enter United Kingdom in the Country field.
	- Enter **Country** in the **Geography Type** field.
	- Enter **United Kingdom** in the **Geography Name** field.
	- Make sure the end date is in the future.
	- Repeat this step to add other geographies as needed.
	- Click **Save and Close** when you've finished adding geographies.

### Intrastat Collection Report

As part of Great Britain's exit from the European Union (EU), updated Intrastat regulations clarify the different country codes to use when dispatching goods from Northern Ireland in Great Britain. To comply with this guidance, The Intrastat Collection Report prints the country of origin as **XI** when goods are dispatched from Northern Ireland. Also, the CSV file generated after running the **Export Intrastat Collections** process prints the country of origin as **XI**. The country of origin on the Manage Intrastat Transaction page continues to show **United Kingdom** for dispatches from Northern Ireland in Great Britain.

# Intrastat Rules

## Manage Intrastat Rules

Manage Intrastat Rules is a setup task in the Manufacturing and Supply Chain Materials Management offering.

This task enables you to configure rules for nature of transaction code, statistical procedure code, fiscal regime code, freight factor for statistical value, exclusion criteria, supplementary UOM, and validation rules.

You use Intrastat rules to configure Intrastat reporting as per the requirement of an individual country. These rules enable you to define the guidelines and validations that are applicable for creating the Intrastat declaration. You can share these rules across legal reporting units or keep them specific to just one legal reporting unit.

This procedure shows you how to configure Intrastat rules. This is a step in setting up Intrastat Reporting.

- **1.** In the Setup and Maintenance work area, go to the Manage Intrastat Rules task:
	- Offering: Manufacturing and Supply Chain Materials Management
	- Functional Area: Intrastat Reporting
	- Task: Manage Intrastat Rules

Note that you might need to select **Show All Tasks** for this task to appear.

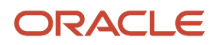

#### **2.** On the Manage Intrastat Rules page, do one of these steps:

- If you want to modify an existing rule, click the rule set for which you want to make changes, select **Edit**, and then make the appropriate changes.
- If you want to add a new rule, select **Create**, and then enter the attributes.
- If you want to delete a rule, select it, and then select **Delete**.

This table provides descriptions of the predefined Intrastat rule types. You can reconfigure these rules or add new ones.

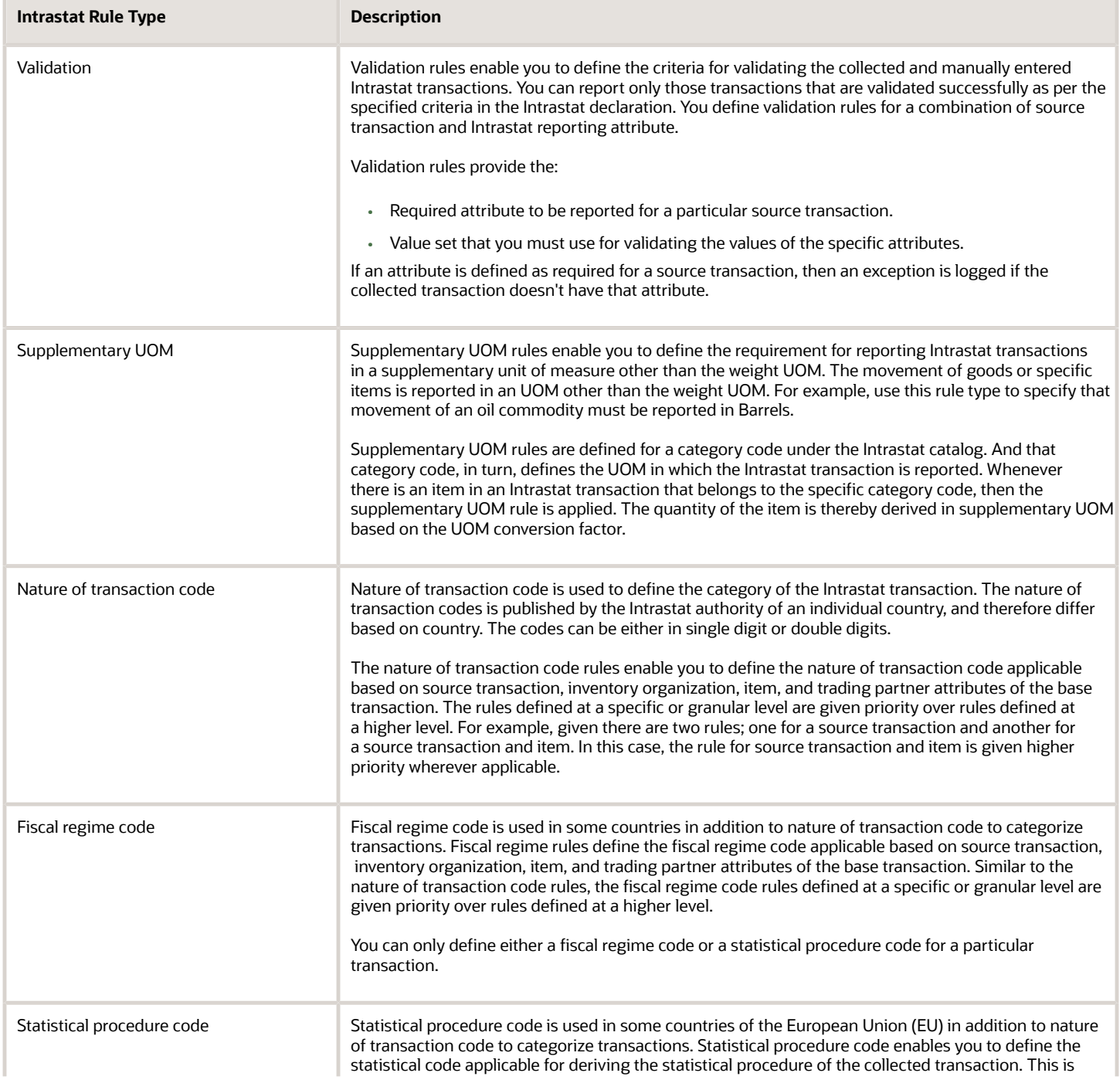

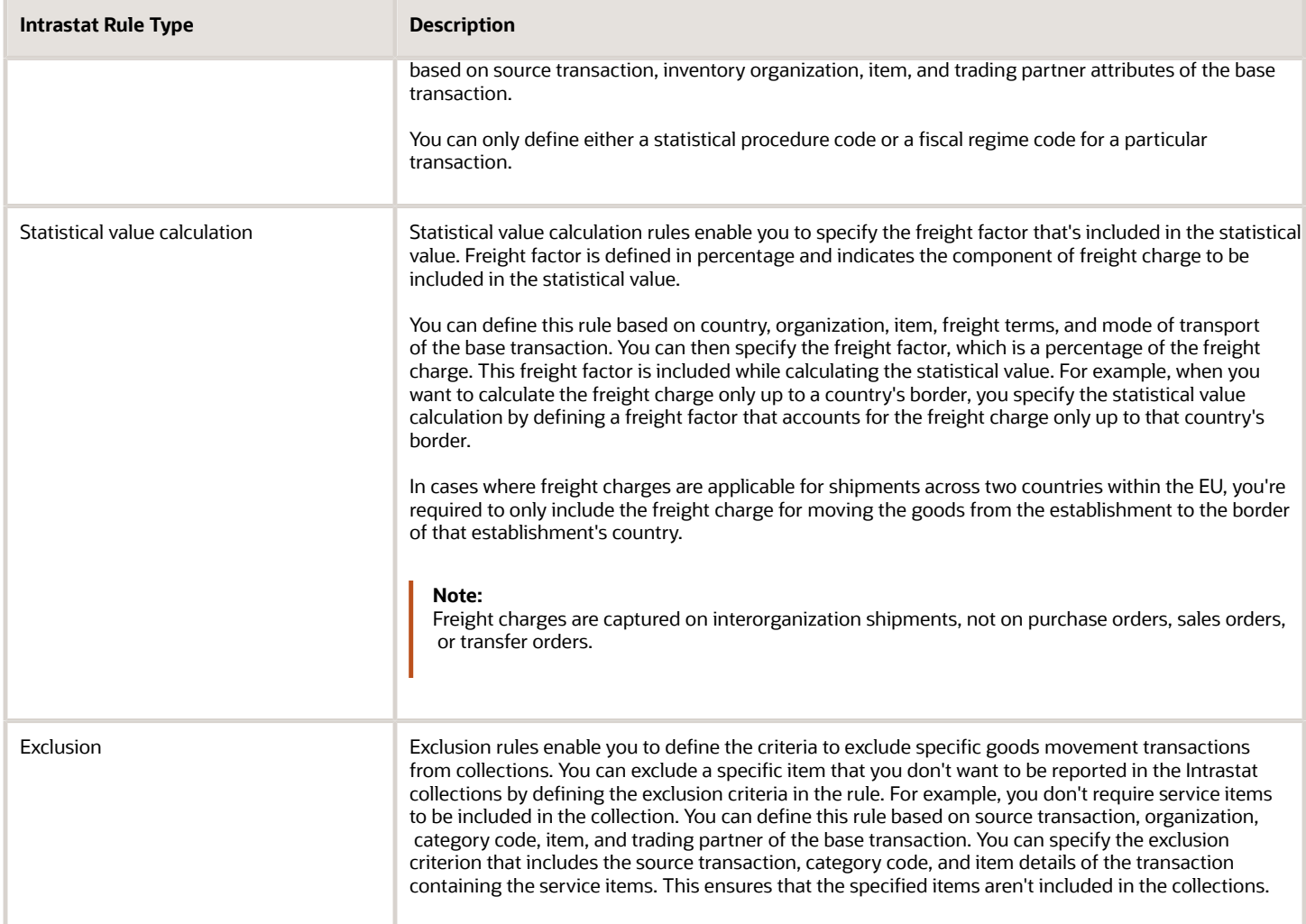

#### *Related Topics*

• [Set Up Intrastat Reporting](#page-460-0)

# Intrastat Parameters

# Manage Intrastat Parameters

Manage Intrastat Parameters is a setup task in the Manufacturing and Supply Chain Materials Management offering. You can enable Intrastat reporting for a particular legal entity or legal reporting unit and define the parameters for gathering data on Intrastat transactions.

You can define Intrastat parameters only for the legal reporting units for which you have defined country characteristics. If you define Intrastat parameters for a secondary legal reporting unit, then you must associate the secondary legal reporting unit with an inventory organization. You enter Intrastat parameters for each combination of legal entity, legal

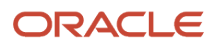

reporting unit, economic zone, and country. These parameters define the details of the Intrastat authority, location, reference, and address to which declarations must be submitted for each member nation. Several predefined legal reporting units are available for your use.

This procedure show you how to configure Intrastat parameters. This is a step in setting up Intrastat Reporting.

- **1.** In the Setup and Maintenance work area, go to the Manage Intrastat Parameters task:
	- Offering: Manufacturing and Supply Chain Materials Management
	- Functional Area: Intrastat Reporting
	- Task: Manage Intrastat Parameters
- **2.** On the Manage Intrastat Parameters page, do one of these steps:
	- If you want to modify attributes for an existing legal reporting unit, click the legal reporting unit for which you want to make changes, select **Edit**, and then make the appropriate changes.
	- If you want to add a new legal reporting unit, select **Create**, and then enter the attributes. Click **Save and Close**.

Some of the key Intrastat parameters are provided in this table in alphabetic order.

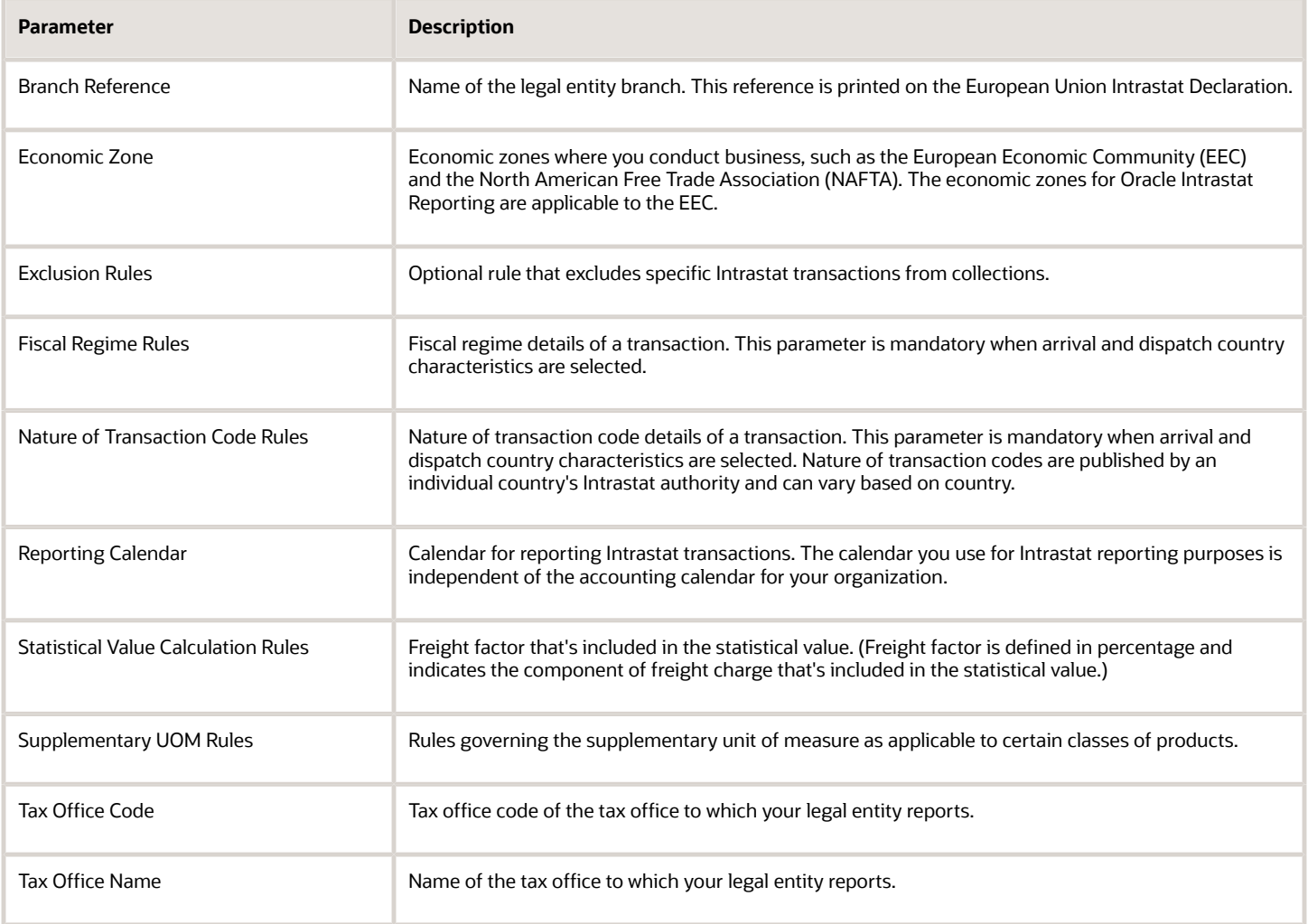

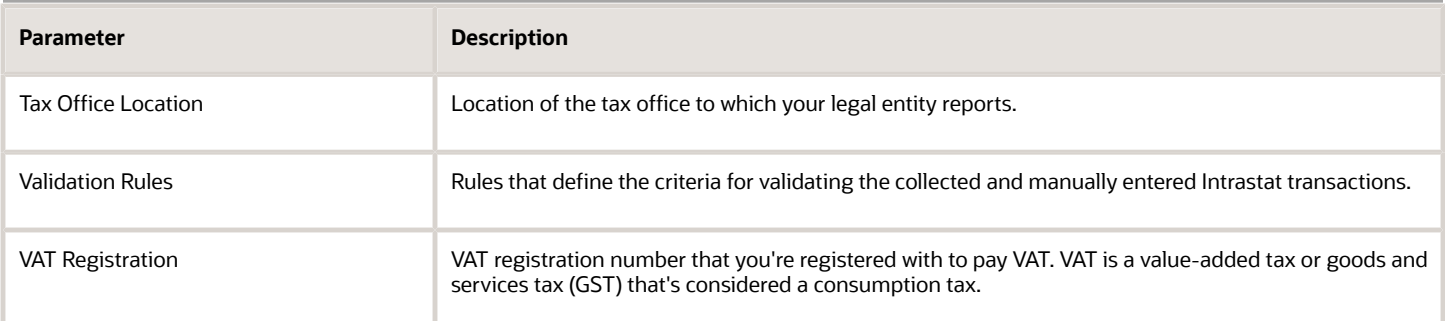

For more information about legal reporting units, VAT, and taxes, see the Financials implementation guides.

#### *Related Topics*

• [Set Up Intrastat Reporting](#page-460-0)

# FAQs for Intrastat Reporting

# What's Intrastat?

Intrastat is the system for collecting and producing trade statistics for movement of goods within the member countries of the European Union (EU). The EU developed the Intrastat system to collect information directly from enterprises about dispatches and arrivals of commodities among member countries.

# Can I define Intrastat parameters for any legal reporting unit?

No, you cannot define Intrastat parameters for every legal reporting unit.

You can only define Intrastat parameters for the legal reporting units where the country characteristics are defined for the country of the legal reporting unit. If you define Intrastat parameters for a secondary legal reporting unit, then you must associate the secondary legal reporting unit with an inventory organization.

# Can I configure Intrastat according to individual country guidelines?

Yes, you can use Intrastat rules to configure Intrastat reporting as per the guidelines of an individual country of the European Union (EU).

You specify the validations that are applicable for creating the Intrastat declaration. Predefined country-level characteristics for several countries are provided for your use. The characteristics are based on the current Intrastat guidelines for each member country, but you can modify these characteristics to comply with the latest regulations.

# Can I derive the county of supply from the legal reporting unit for Intrastat Reporting?

Yes, if you use the invoice triangulation method to determine Intrastat transactions, you can choose to have Intrastat look to the legal reporting unit association (rather than the higher-level legal entity) to determine the country of supply.

This is beneficial when you have multiple entities across European Union countries all reporting to a single legal entity. You must first create legal reporting units for each business unit under the legal entity, and then associate the legal reporting units to the business units.

# Can I identify exceptions in the Intrastat collected transactions?

Yes, you can use an Exception Validation rule to identify exceptions in the collected transactions. The exception validation process uses validation rules to identify if there are any exceptions in the transactions that might cause noncompliance issues during submission of declarations.

# Can I use the supplementary UOM Intrastat reporting requirements for specific item categories?

Yes. You use supplementary UOM rules to define Intrastat reporting requirements for certain commodity codes or item categories in alternate UOMs other than the weight UOM. For example, you might be required to report liquids in liters.

# Can I use freight factor to calculate the adjusted statistical value for Intrastat reporting?

Yes. You can use freight factor to calculate the Adjusted Statistical Value to represent the freight factor for a country, organization name, category code, item, freight terms, and mode of transport.

# Can I use freight factor in my Intrastat report?

Some countries require that you include in the Adjusted Statistical Value the freight cost incurred in the country of reporting. In such cases, you can use the adjusted statistical value to specify the freight values in your Intrastat report.

Freight charges are captured on interorganization shipments, not on purchase orders, sales orders, or transfer orders.

# How often must I generate Intrastat reports?

A detailed Intrastat declaration is typically required on a monthly basis.

## What's the deadline for submission of Intrastat declarations?

The deadline for submission of Intrastat declarations is country-specific, however, timing is typically the 15th of every month following the referenced month.

## How can I print or export Intrastat reports?

You can print or export Intrastat reports in the following formats: HTML, PDF, RTF, Excel (MHTML), and Data. If you export your reports to external software, you must export comma-separated values (CSV) files.

# Can I include information about the movement of monetary amounts or placement of orders in the Intrastat declaration?

No. You can only provide information in the Intrastat declaration that applies to the physical movement of goods between member countries of the European Union (EU).

# What's the prerequisite for collecting and validating Intrastat transactions through the Oracle Enterprise Scheduler?

The corresponding arrival and dispatch transactions must have completed before collecting the Intrastat transactions.

## What happens if I validate an intrastat transaction?

When a transaction is selected for validation:

**1.** Checks are performed on it based on the rules applicable for the legal reporting unit.

#### **2.** One of the following validation statuses is set:

- Not validated: The transaction hasn't yet been validated.
- Error: The transaction contains exceptions indicated by the number in the **Exceptions** column.
- Validated: The transaction is validated.

**Note:** Only validated transactions are reported in the declaration.

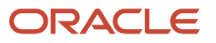

# **17 Manufacturing**

# How You Set Up Manufacturing

To set up Oracle Manufacturing, you perform the setup tasks specified in the Manufacturing and Supply Chain Materials Management offering on the Setup and Maintenance work area.

Manufacturing is an optional functional area in the Manufacturing and Supply Chain Materials Management Offering, and must be selected for implementing Manufacturing. The Manufacturing functional area consists of the following hierarchy:

- Manufacturing Master Data
- Structures

This topic lists the manufacturing setup tasks under the following three categories:

- Manufacturing Master Data Functional Area
- Structures Functional Area
- Common Setup Tasks

## Manufacturing Master Data Functional Area

There are some tasks that may be included in the Manufacturing Master Data functional area, and if the tasks are required or optional. For more information about adding tasks to the Manufacturing Master Data functional area, see Implementing Manufacturing chapter of the *Implementing Manufacturing and Supply Chain Materials Management* guide.

The following table describes some tasks in the Manufacturing Master Data functional area with their descriptions and whether the tasks are required or optional:

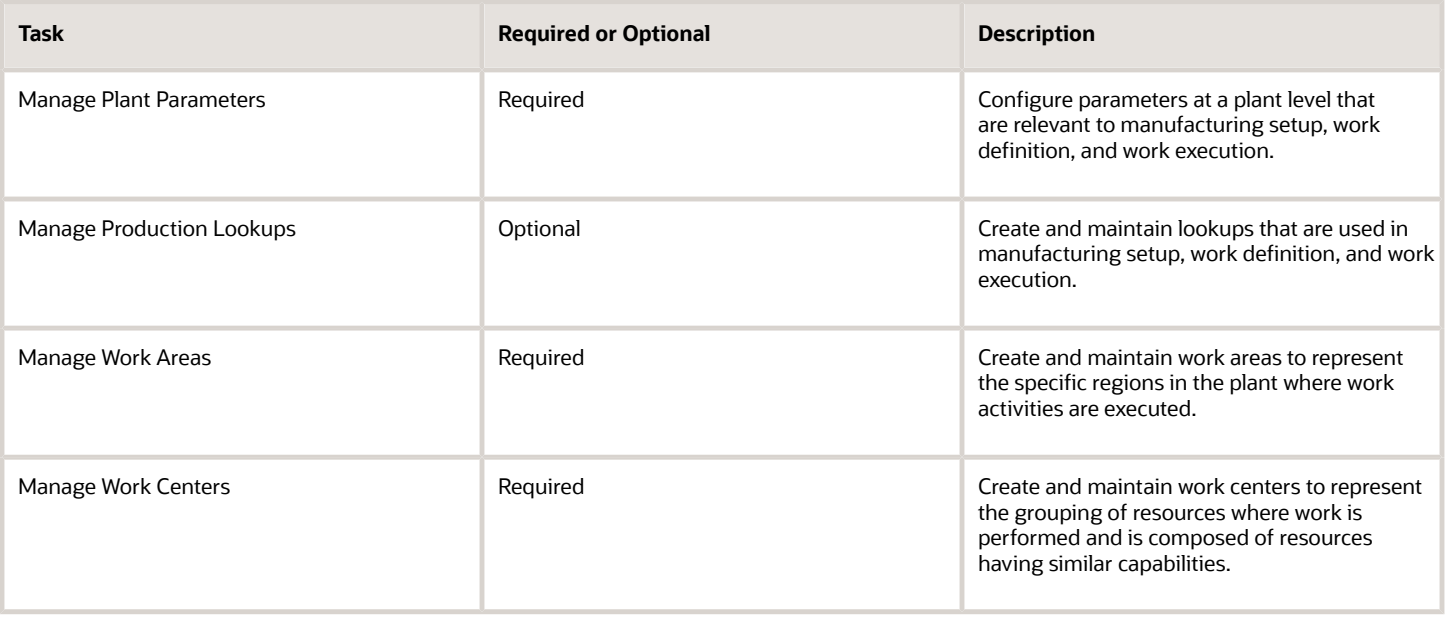

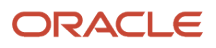

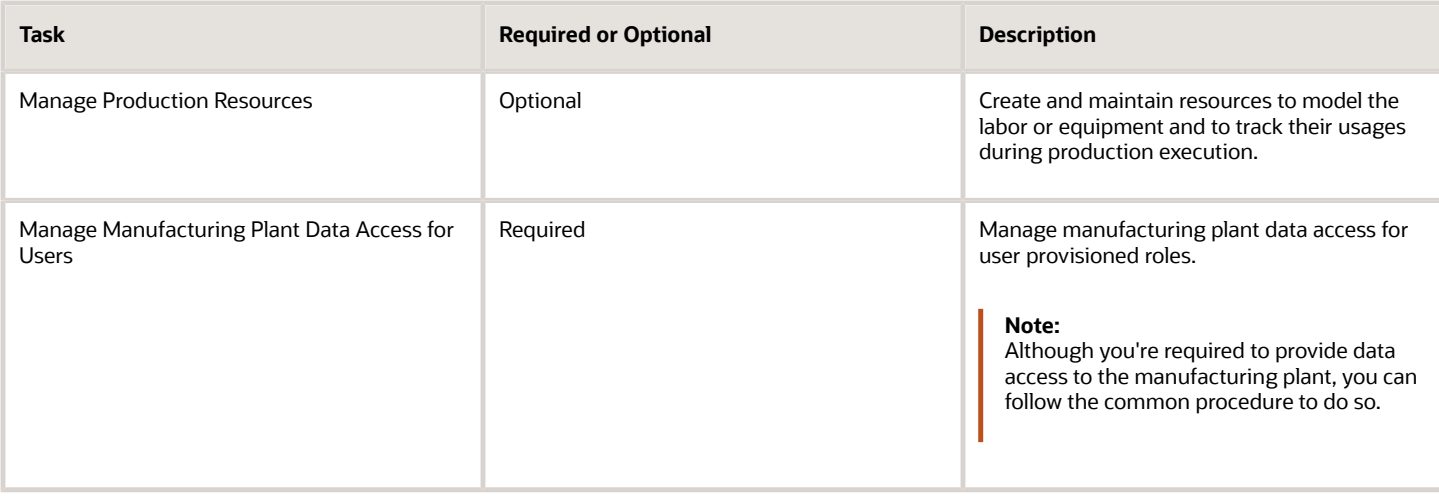

The setup tasks specified in the Manufacturing Master Data functional area that don't require specific setup for manufacturing are listed under the Common Tasks section.

### Structures Functional Area

None of the setup tasks specified in the Structures functional area require any specific setup for manufacturing. So they're listed under the Common Tasks section.

**Note:** Item structure is currently supported for only the discrete manufacturing work method.

### Common Tasks

Some tasks are included in the Manufacturing Master Data or Structures functional area, but don't require specific setup for manufacturing:

The following table lists the tasks in the Manufacturing Master Data functional area which require no specific setup:

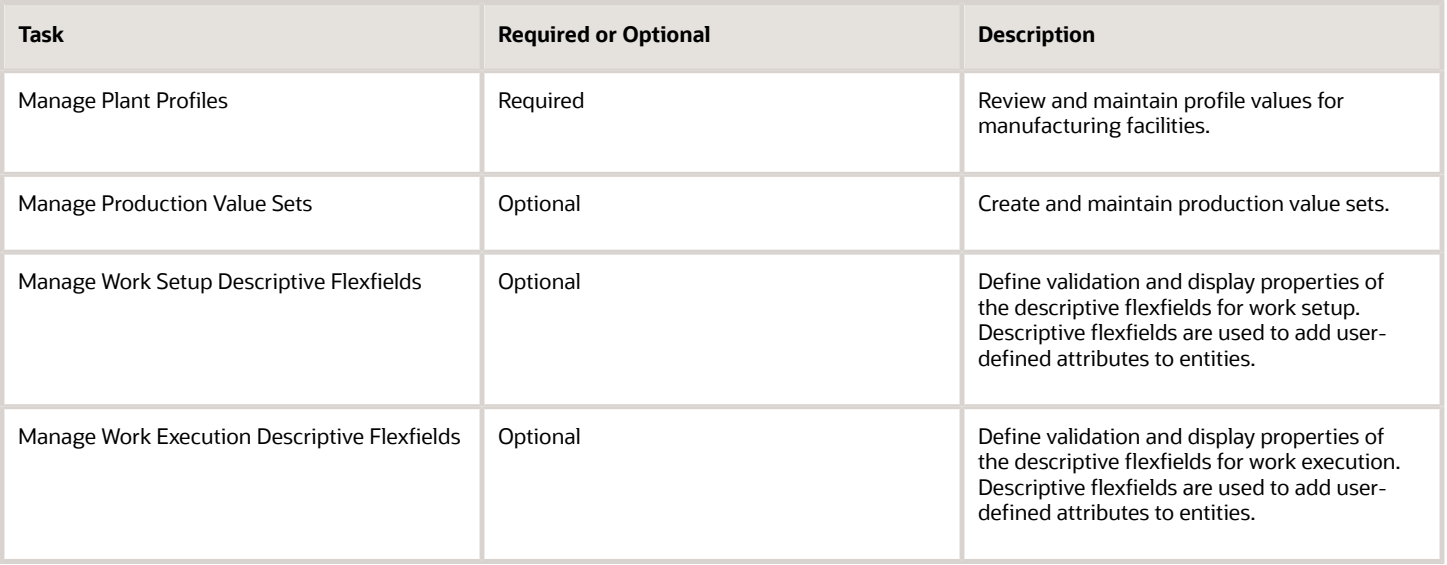

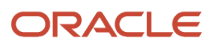

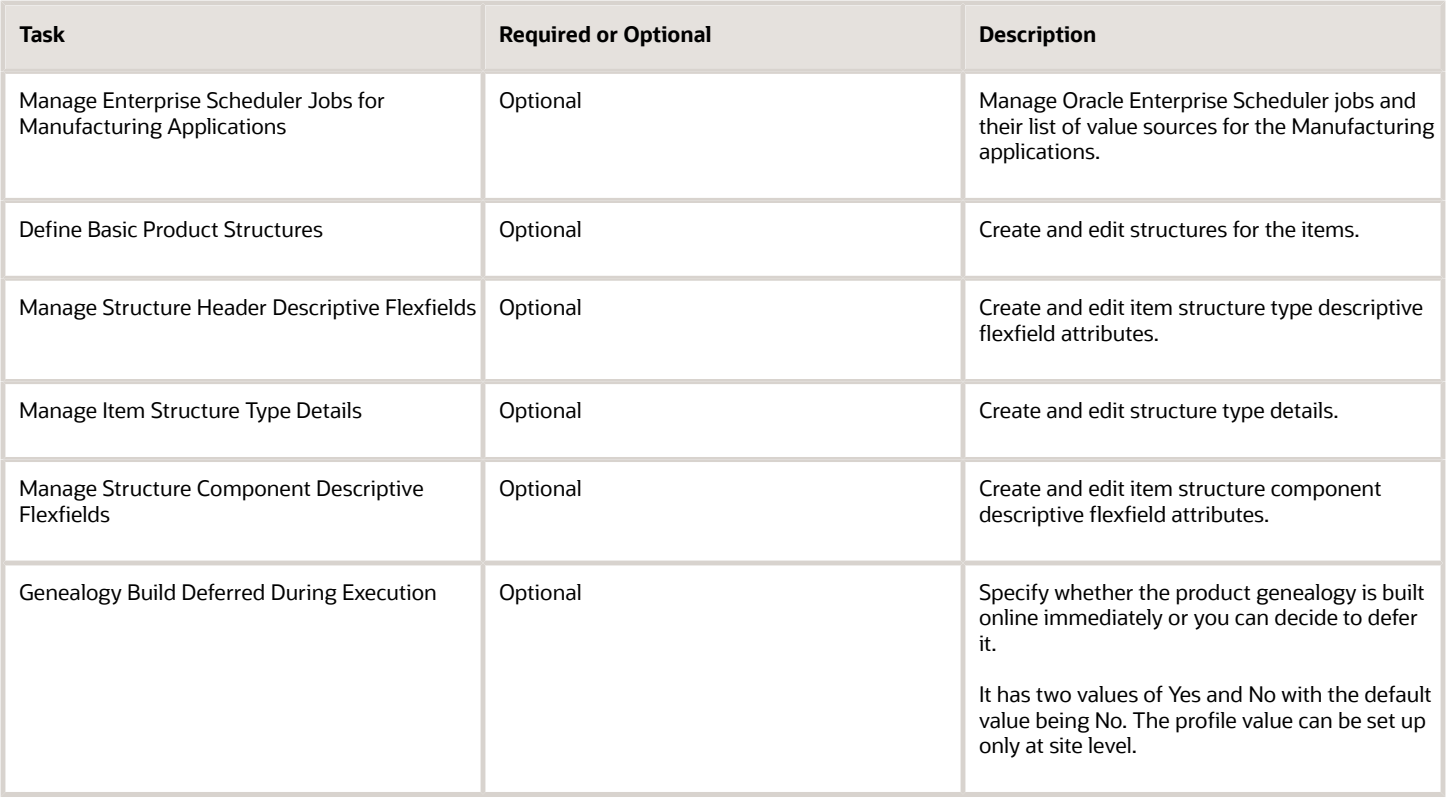

These tasks are common to any Oracle Cloud application. Manufacturing doesn't require any specific setup for them, so you can follow the instructions that you use to perform them for any Oracle application. For details about how to perform them, refer to the *Implementing Common Features for SCM* guide.

**Note:** None of the setup tasks specified in the Structures functional area require any specific setup for manufacturing. So they're listed under the Common Tasks section.

# Profile Options Affecting Manufacturing

You can enable specific manufacturing features by setting the appropriate profile option code, level, and value.

As an applications implementation consultant, you can configure the profile options:

- **1.** In the Setup and Maintenance work area, go to the Manage Administrator Profile Values task.
- **2.** On the Manage Administrator Profile Values page, search for the required profile option code or profile display name.
- **3.** Select **New** from the Actions menu under profile values.
- **4.** Select the profile level and profile value.
- **5.** Click **Save and Close**.

The following table shows the profile options that affect manufacturing. You must configure them as a one-time set up.

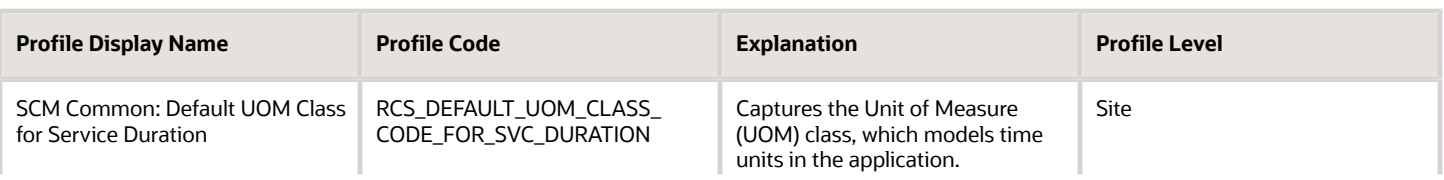

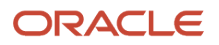

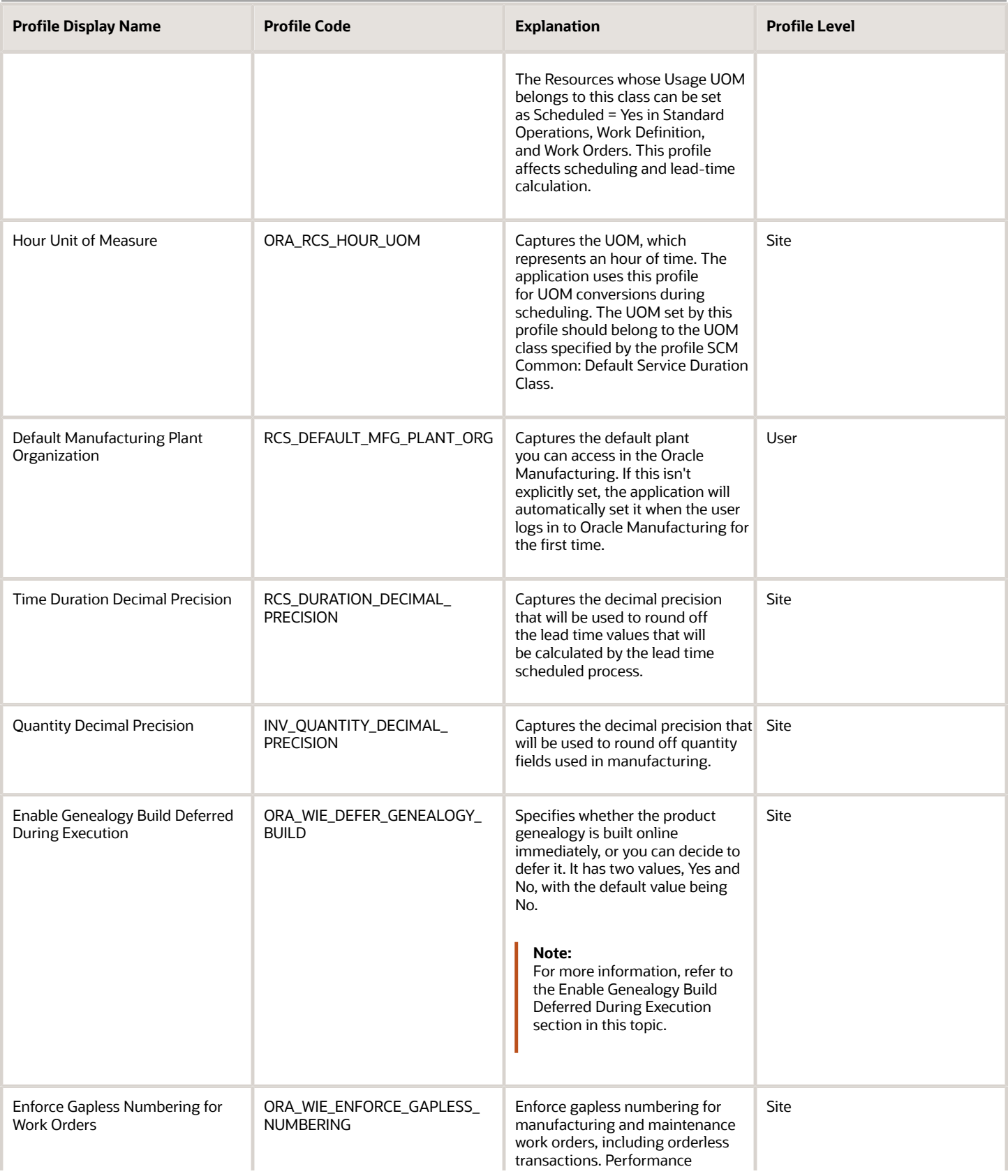

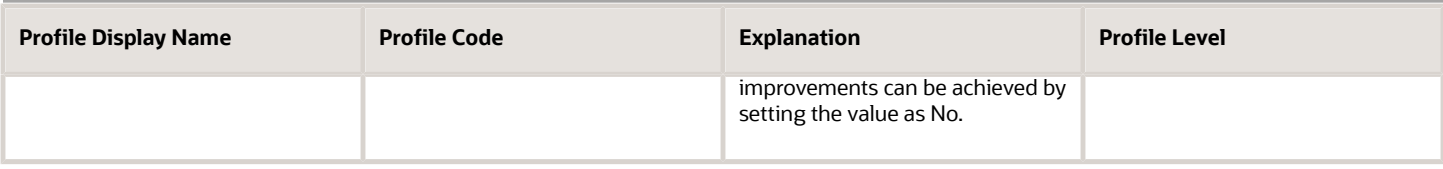

## Manage Descriptive Flexfields for Manufacturing Objects

You can optionally set up descriptive flexfields (DFFs) to capture additional information for setup, work definition entities, and work execution entities.

DFFs set up for an entity, such as a work definition can't be propagated to another entity, such as a work order.

**Note:** DFFs aren't supported for work definition header.

The following table shows the DFFs that can be optionally set up to capture additional information for setup and work definition entities. As an applications implementation consultant, you can configure the descriptive flexfields for setup and work definition entities using the Manage Work Setup Descriptive Flexfields task.

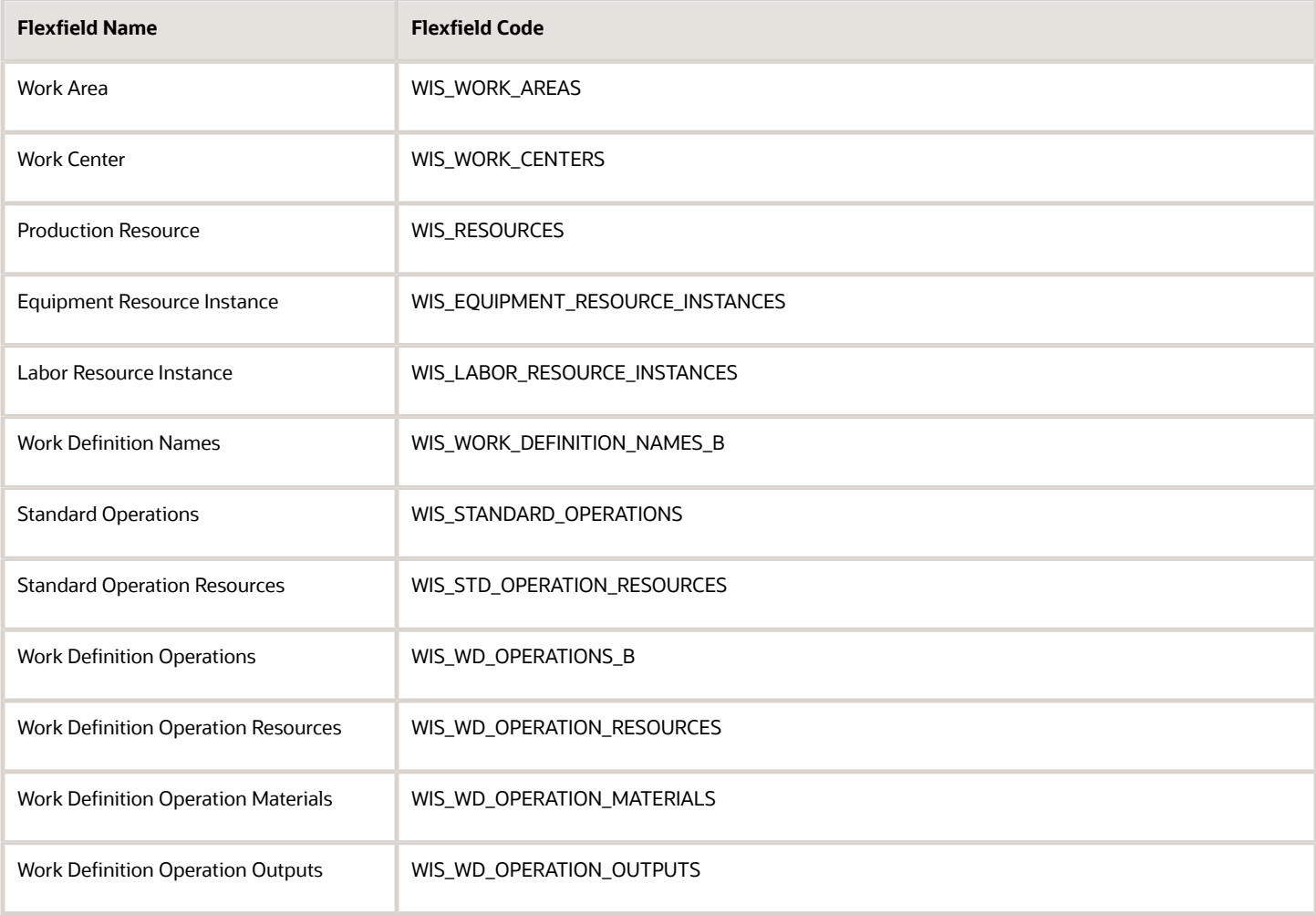

The following table shows the DFFs that can be optionally set up to capture additional information for work execution entities. As an applications implementation consultant, you can configure the descriptive flexfields for work execution entities using the Manage Work Execution Descriptive Flexfields task.

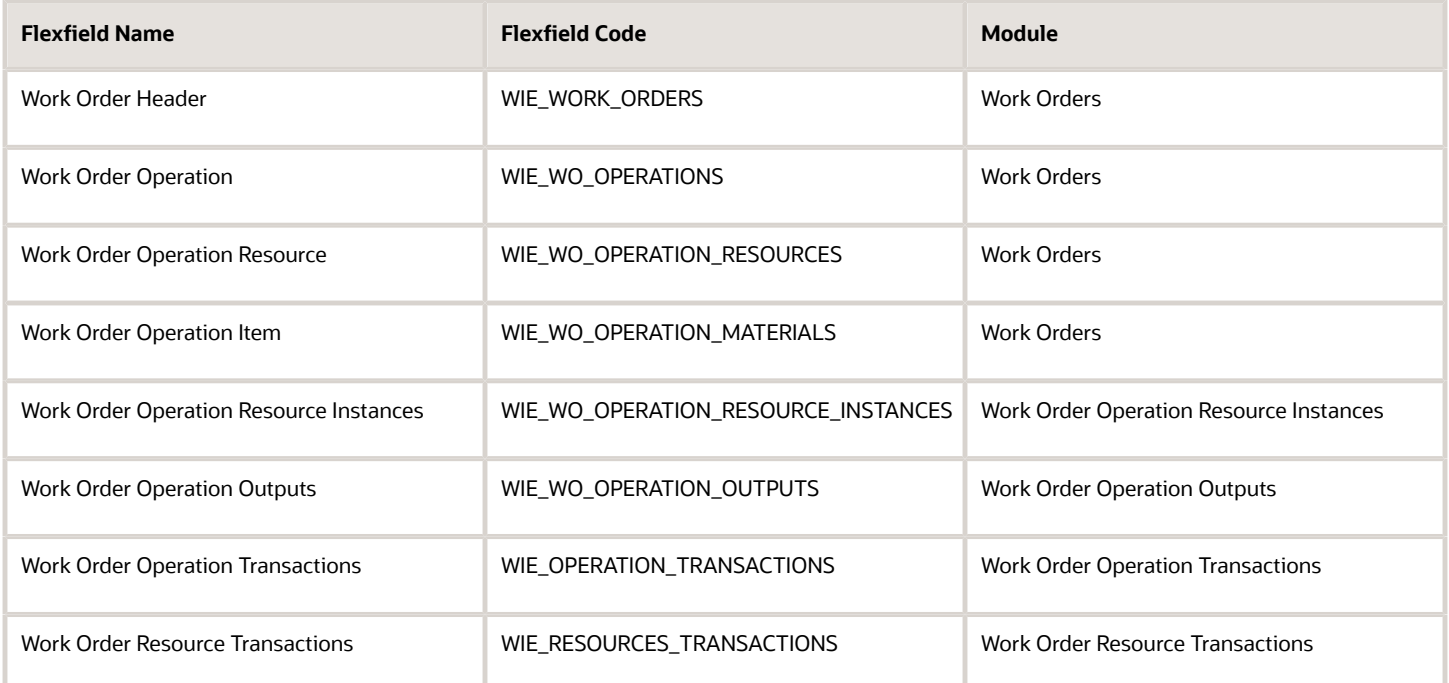

**Note:** For more information, refer to the Flexfields chapter in the Oracle Applications Cloud Configuring and Extending Applications guide.

## Enable Genealogy Build Deferred During Execution

To improve the performance of Genealogy, some modifications have been made. A new profile has been introduced. The profile name is **Genealogy Build Deferred During Execution** (Code: ORA\_WIE\_DEFER\_GENEALOGY\_BUILD). You have to specify whether the build of product genealogy is deferred. If it's not deferred, then genealogy builds at the same time as the transaction.

To enable Genealogy Build Deferred During Execution, perform the following steps.

- **1.** In the Setup and Maintenance work area, go to the following:
	- Offering: Manufacturing and Supply Chain Materials Management
	- Task: Manage Administrator Profile Values
- **2.** In the Profile Option Code field, query for the option Genealogy Build Deferred During Execution (Code: ORA\_WIE\_DEFER\_GENEALOGY\_BUILD).

Using this profile, you can specify whether the product genealogy is built online immediately or you can decide to defer it. It has two values, Yes and No, with the default value being No. The profile value can be set up only at site level.

• If you set the profile value to No, genealogy details are interfaced to the genealogy repository immediately and genealogy builds at the same time as the transaction.

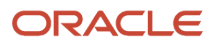

• If you set the profile value to Yes, genealogy will be not be built immediately. The related transaction records will be available in the interface. You must schedule the Retry in-Error Genealogy Transactions scheduled process at an appropriate time to resubmit the records for processing and build genealogy. After the genealogy is built, the records are removed from the interface.

## Enable Audit Trail for Manufacturing Work Orders

If you're an application administrator, you can enable audit trail for manufacturing work orders to comply with US Code of Federal Regulations (CFR 21 Part 11) for electronic record and electronic signature requirements. By doing so, you let your internal and external auditors have more visibility of the work order change history.

Here's how you can enable audit trail for discrete or process manufacturing work orders.

- **1.** Click **Navigator**, and then click **Setup and Maintenance**.
- **2.** On the Setup page, select the **Manufacturing Supply Chain and Materials Management** offering.
- **3.** Search for the **Manage Audit Policies** task.
- **4.** On the Manage Audit Policies page, click **Configure Business Object Attributes**.
- **5.** On the Configure Business Object Attributes page, select the **Common Work Execution** product to view the work order object.
- **6.** Select the check box for the work order objects to enable audit trail.
- **7.** Select the check boxes for all or any of the child objects for audit. The attributes of that selected object, enabled for audit displays. The key attributes of each object are available by default.
- **8.** Click **Create** in the Audited Attributes section which is displayed on the right side of the page to add more attributes.
- **9.** Click **Save** if you want to add more attributes to your configuration to enable auditing, or click **Save and Close** if you're done.

#### **View Audit Reports for Manufacturing Work Orders**

Here's how you can view the audit reports for manufacturing work orders and you must have the internal auditor role to view the audit reports.

- **1.** Click **Navigator**, and then click **Audit Reports**.
- **2.** Select the **Common Work Execution** product and **Work Order** business object type and enter the date or date range.
- **3.** Enter the work order number that needs to be audited in the **Description** field.
- **4.** Select **Include Child Objects** if you want to see the work order child objects in the audit report, and click **Search**.

Here are the sample values you can enter in the **Description** field to get the audit report.

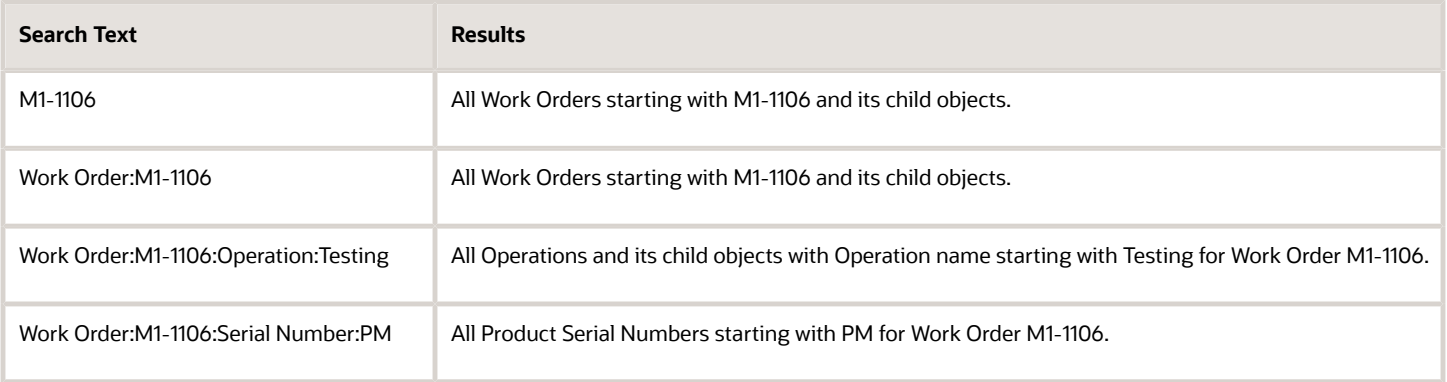

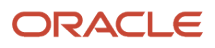

## Enforce Gapless Numbering for Work Orders

This profile is used to enforce gapless numbering for work orders created using the User Interface, REST services, Filebased data import (FBDI), and Orderless transactions.

To enable Enforce Gapless Numbering for Work Orders, perform the following steps.

- **1.** In the Setup and Maintenance work area, go to the following:
	- Offering: Manufacturing and Supply Chain Materials Management
	- Task: Manage Administrator Profile Values
- **2.** In the Profile Option Code field, query for the option Enforce Gapless Numbering for Work Orders (Code: ORA\_WIE\_ENFORCE\_GAPLESS\_NUMBERING).

The profile value can be set up only at site level.

Profile option values are:

- Yes Gapless numbers are always enforced; there won't be any gaps in work order numbers generated even in case of orderless transactions.
- No Work order numbers aren't guaranteed to be gapless. Though they may still be in all likelihood gapless, there may be situations in which certain generated work orders could be discarded.

Unless your business requires enforcement of gapless numbers due to regulatory requirements or other reasons, it's recommended that you maintain the value of this profile to No. By not enforcing gapless numbering, you will experience better performance and lesser errors when creating work orders in quick succession, such as through work order import or releasing planned orders through the Supply Order Orchestration process.

**Note:**

The default value of the profile option is No.

# <span id="page-487-0"></span>Set Up a Manufacturing Plant

The manufacturing plant parameters are analogous to system parameters and they enable you to specify various functionality of a manufacturing plant. Before setting up the plant parameters, you must set the organization as the manufacturing plant.

### Setting a Manufacturing Plant

A manufacturing plant is a type of inventory organization and can be further categorized into: in-house manufacturing plant and contract manufacturing plant.

To set an organization as a manufacturing plant, perform the following steps:

- **1.** In the Manage Inventory Organizations page, select an existing organization or create a new one from the Search Results region. Then, click the **Manage Inventory Organization Parameters** button to edit the organization settings.
- **2.** In the Manage Inventory Organization Parameters page,

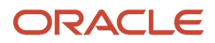

- Select the **Organization is a manufacturing plant** check box to set an organization as in-house manufacturing plant.
- Select the **Organization represents a contract manufacturer** check box to set an organization as contract manufacturing organization.

**Note:** If the organization is set as a contract manufacturing plant, you must also provide the supplier and supplier site information for the plant.

**Note:** If the organization needs to track on hand balances by the country of origin, you must select Enable Tracking by Country of Origin.

## Setting the Manufacturing Plant Parameters

Once an organization is set as manufacturing plant, you can set the parameters that determine each functionality of the plant.

*Related Topics*

<span id="page-488-0"></span>• [Critical Choices for Setting Up Plant Parameters](#page-488-0)

# Critical Choices for Setting Up Plant Parameters

This topic discusses the manufacturing plant parameters in detail. It provides information about the parameters, their acceptable values, and the default values if any.

### Plant Details Parameters

Here's a table that discusses plant details parameters:

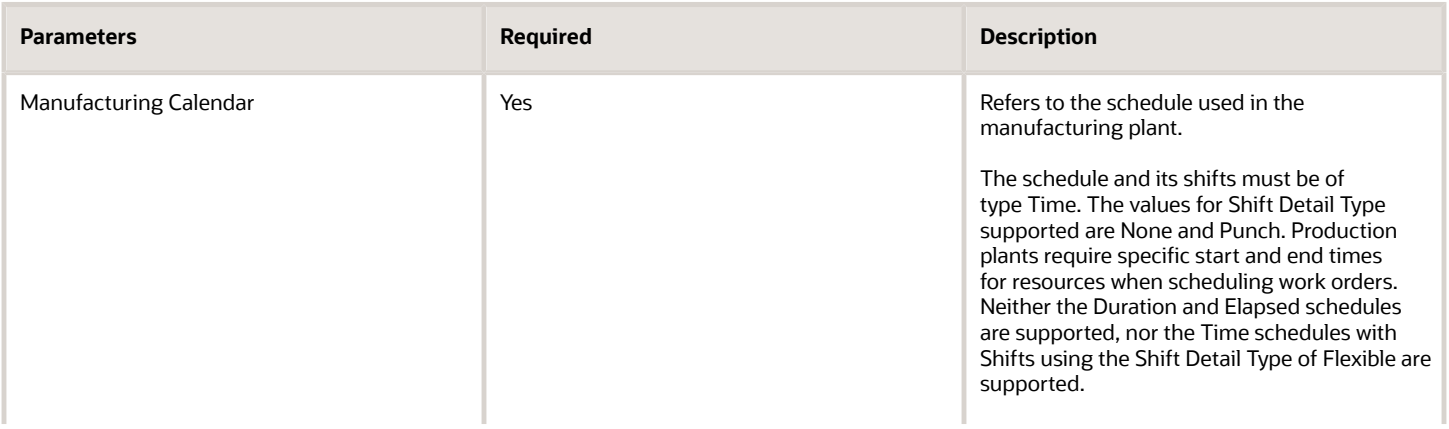

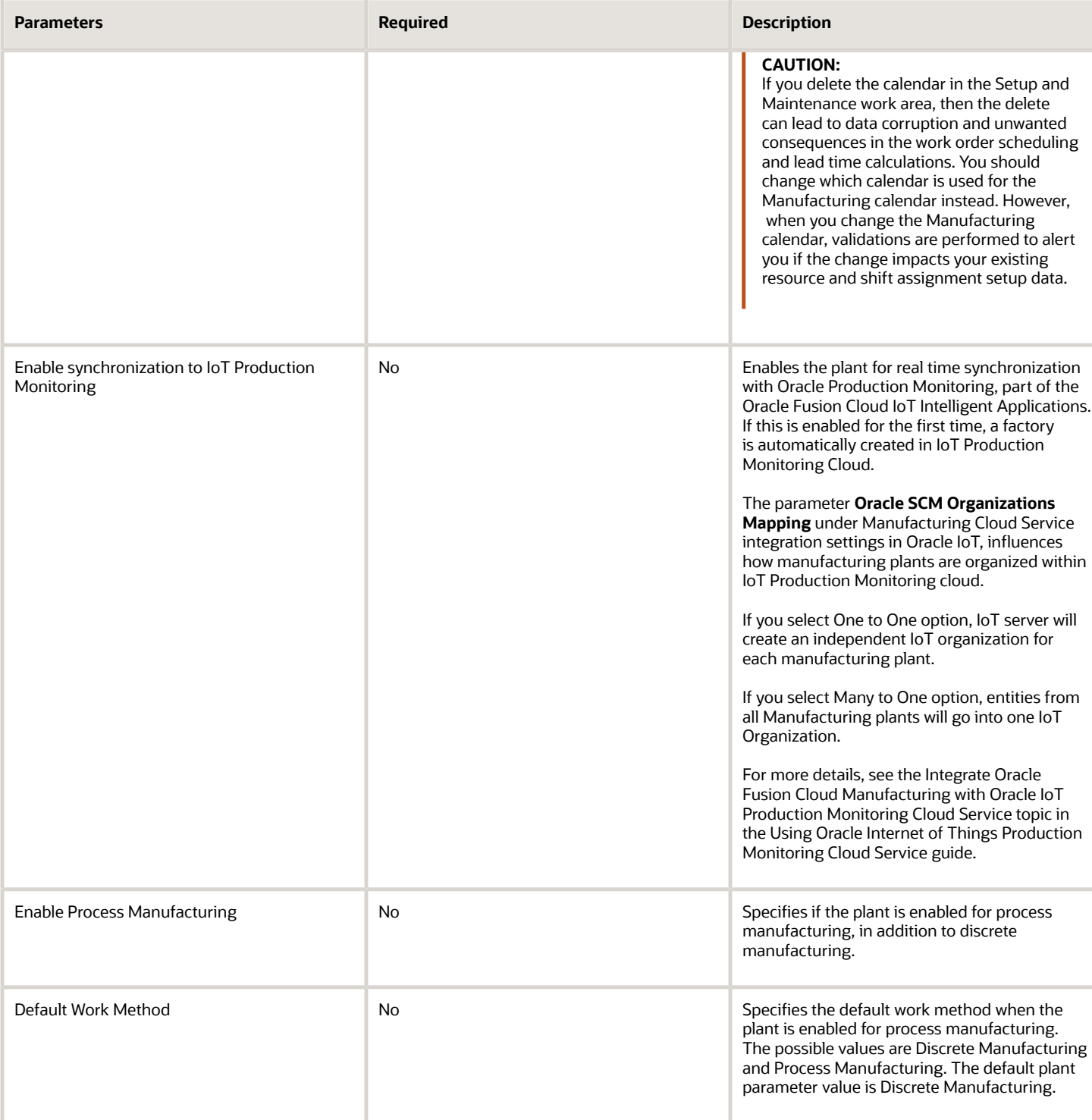

### Material Parameters

Here's a table that discusses material parameters:

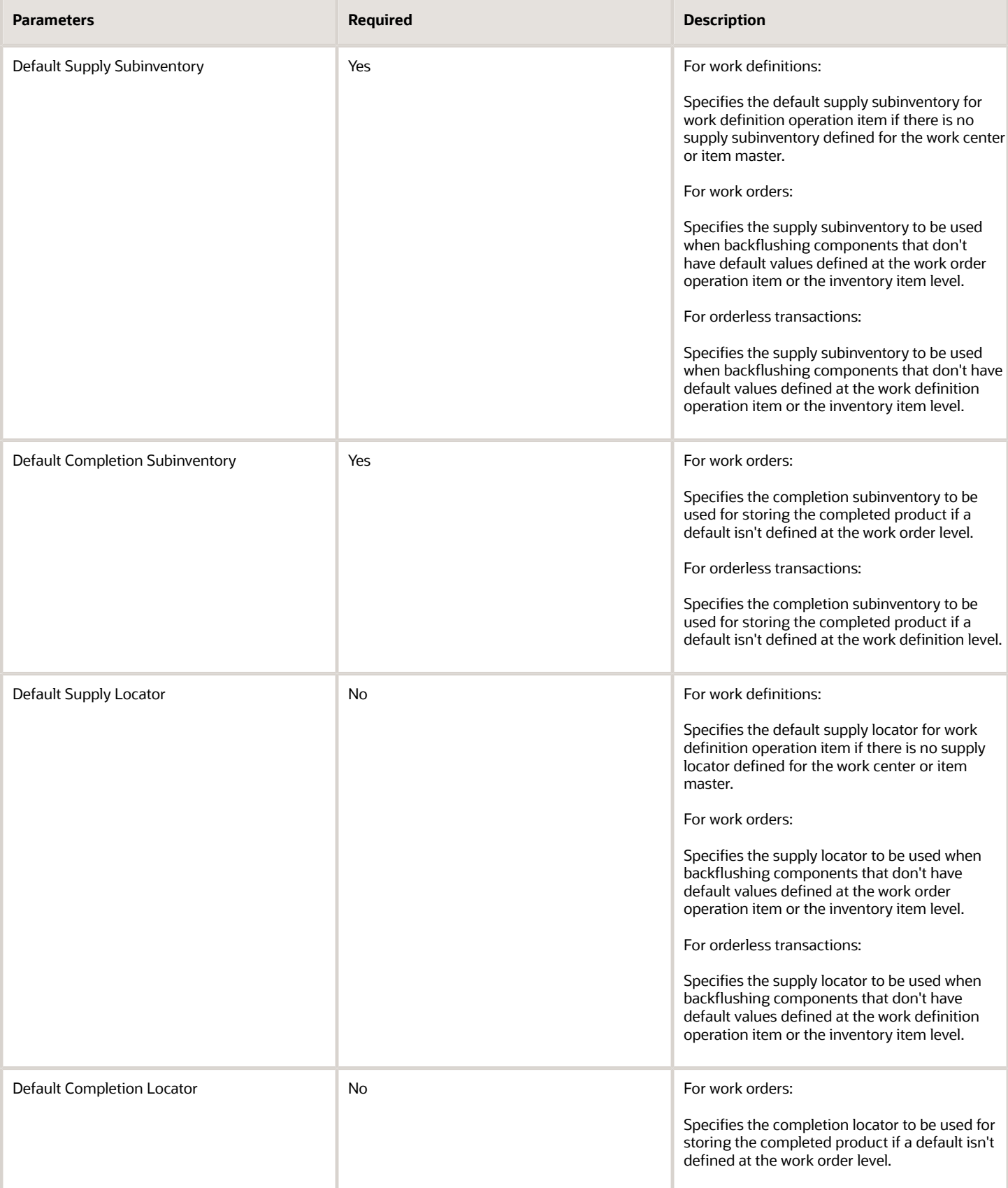

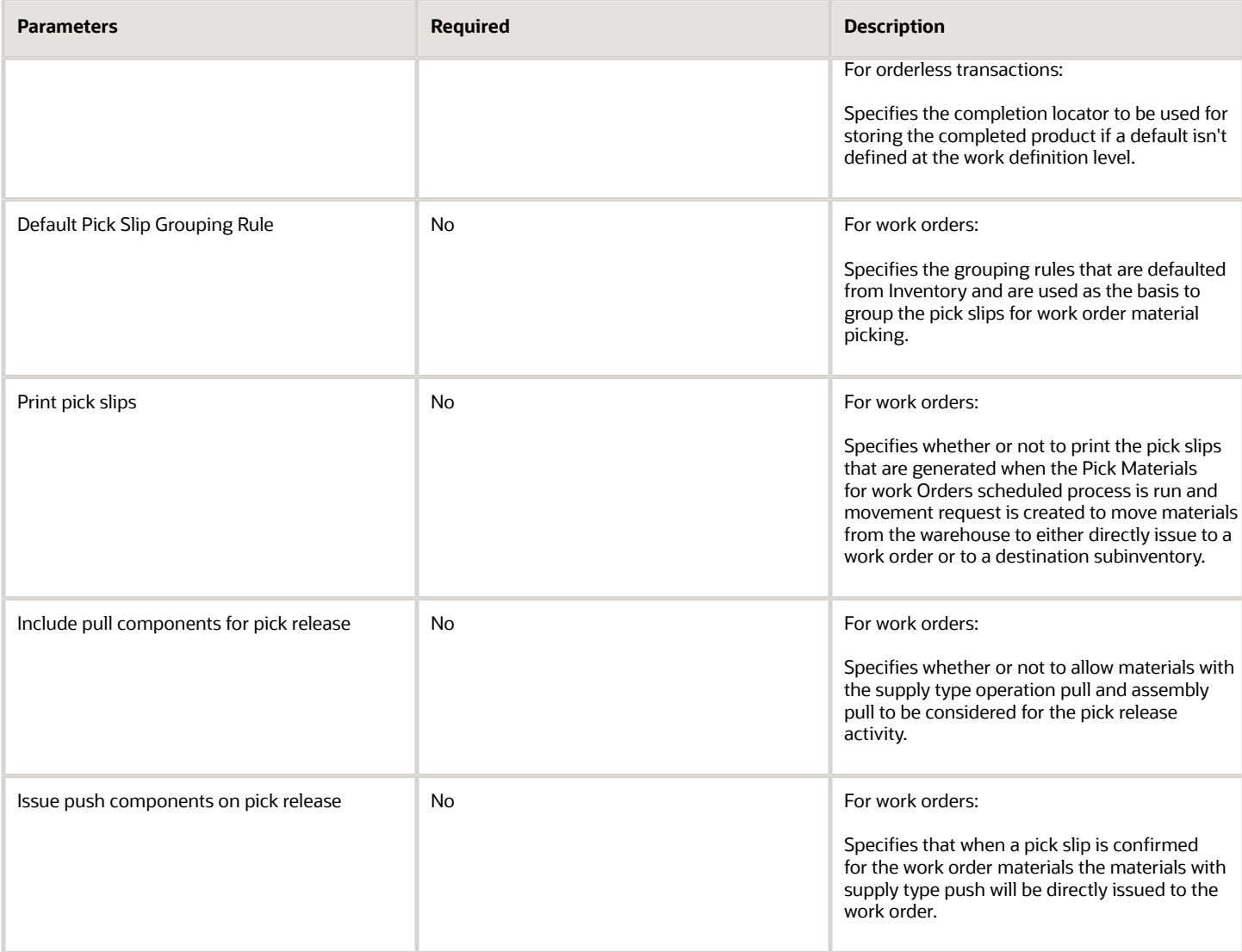

## Work Definition Parameters

Here's a table that discusses work definition parameters:

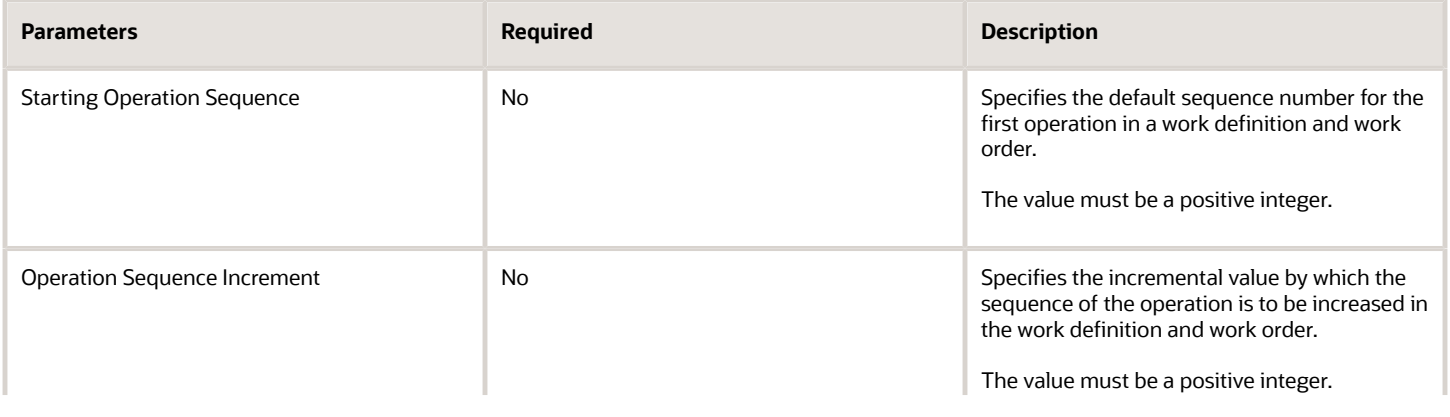

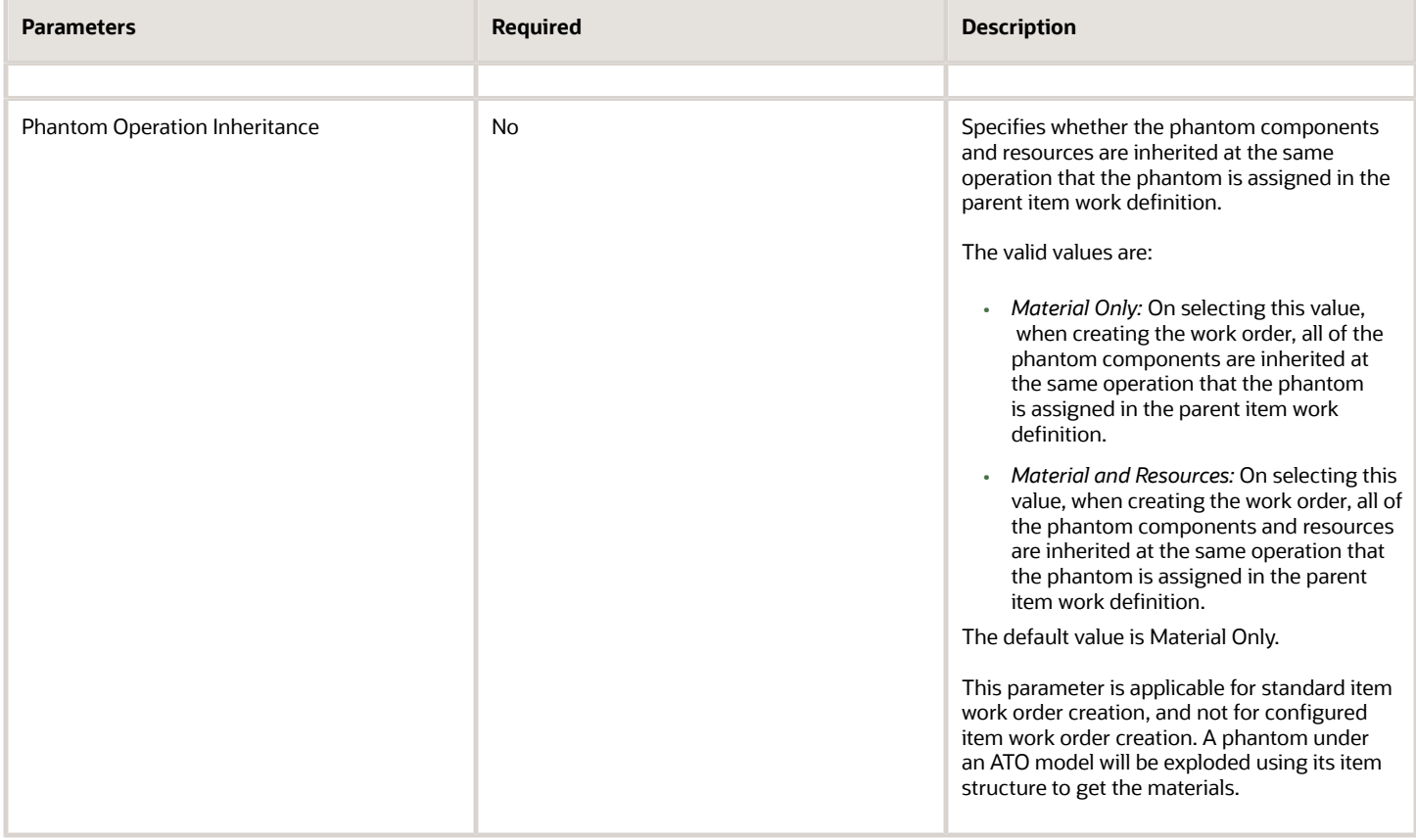

## Work Execution Parameters

Here's a table that discusses work execution parameters:

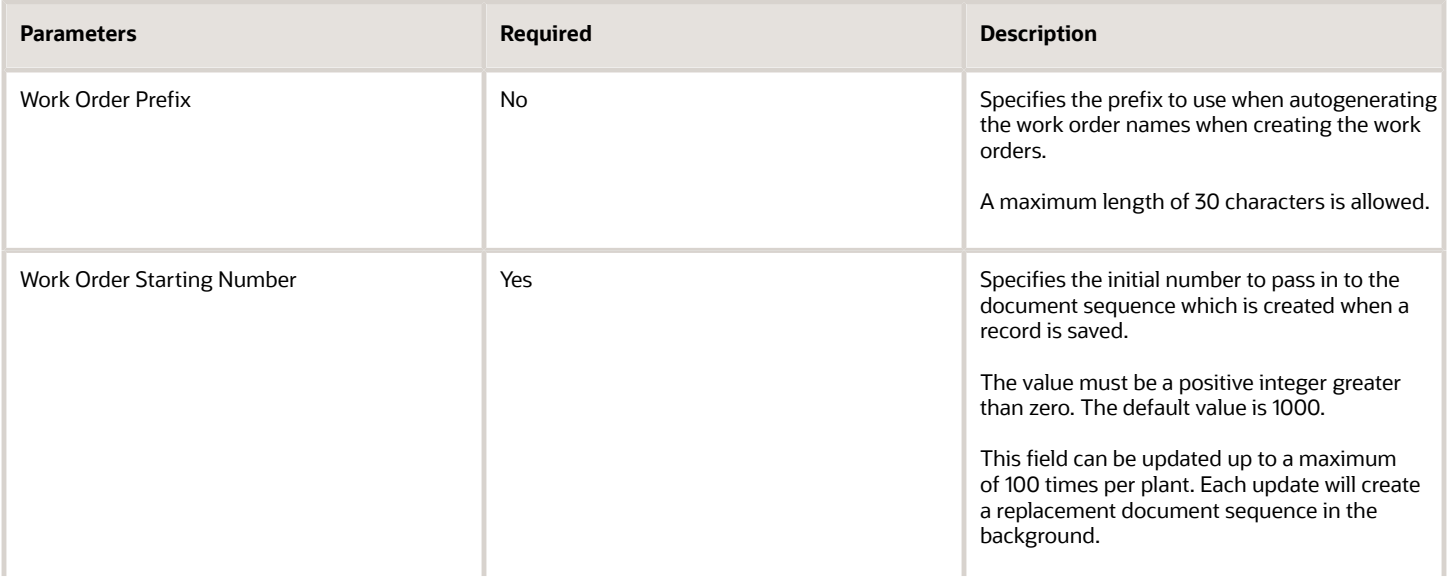

Oracle Fusion Cloud SCM Implementing Manufacturing and Supply Chain Materials Management

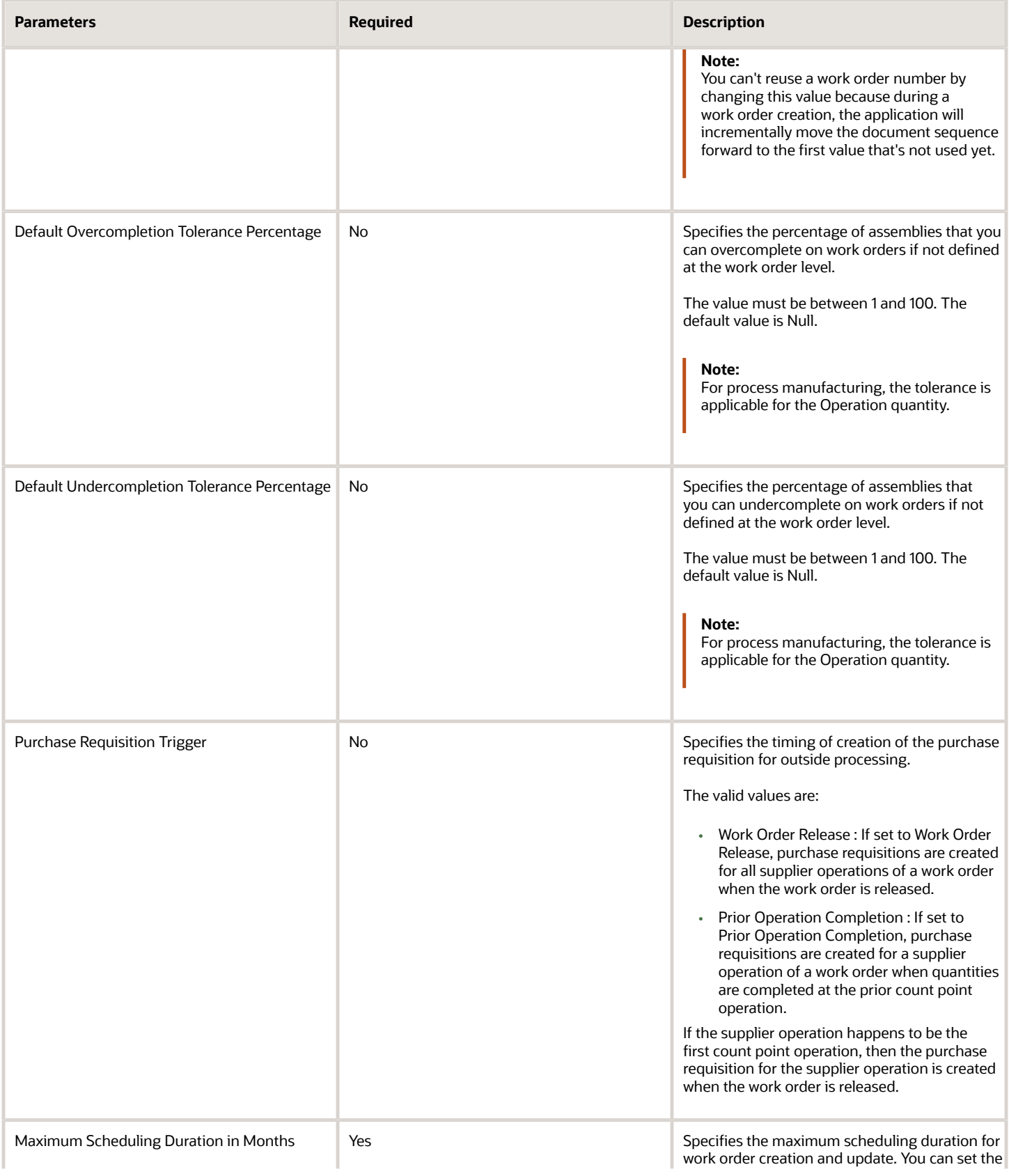

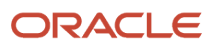

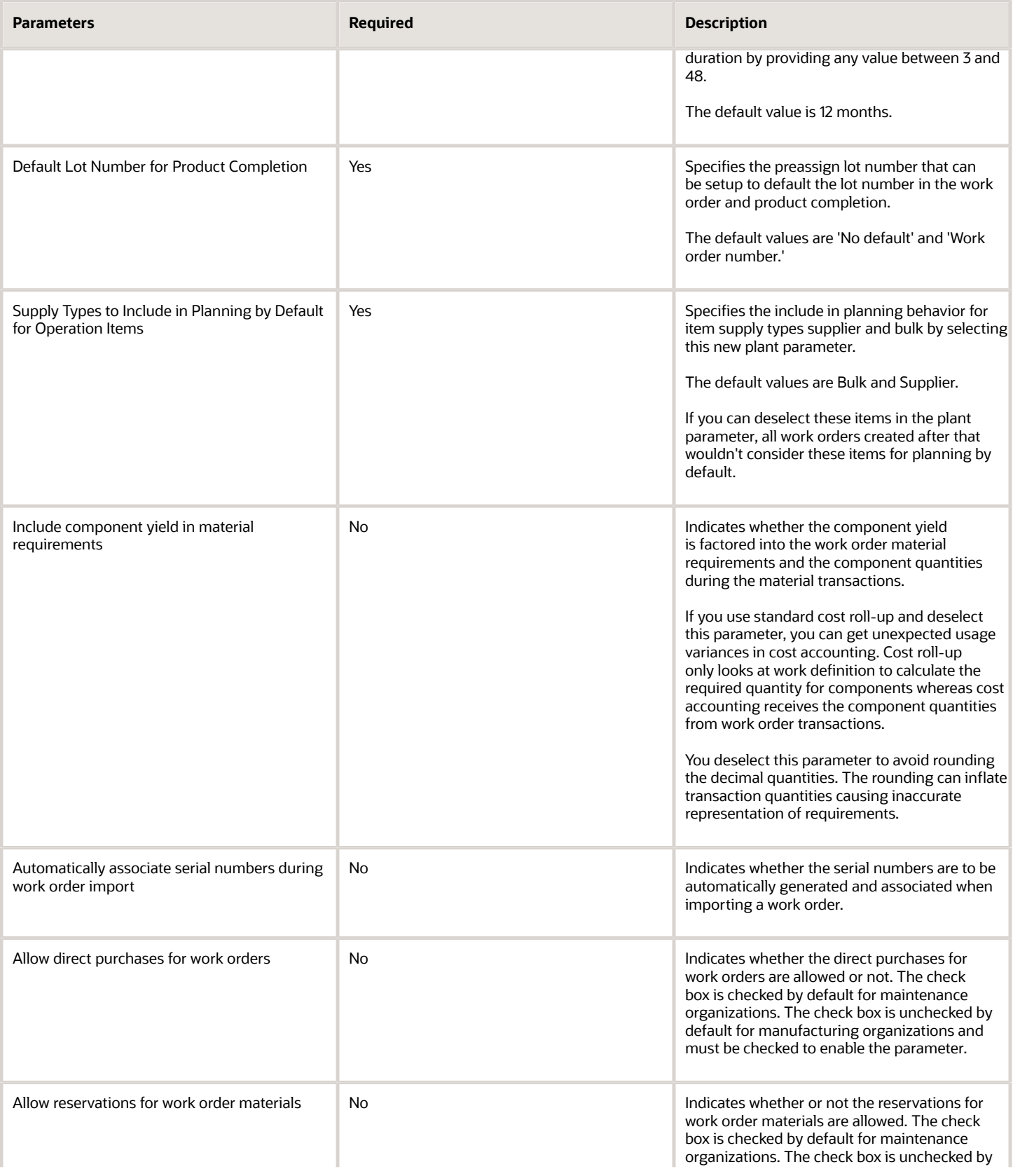

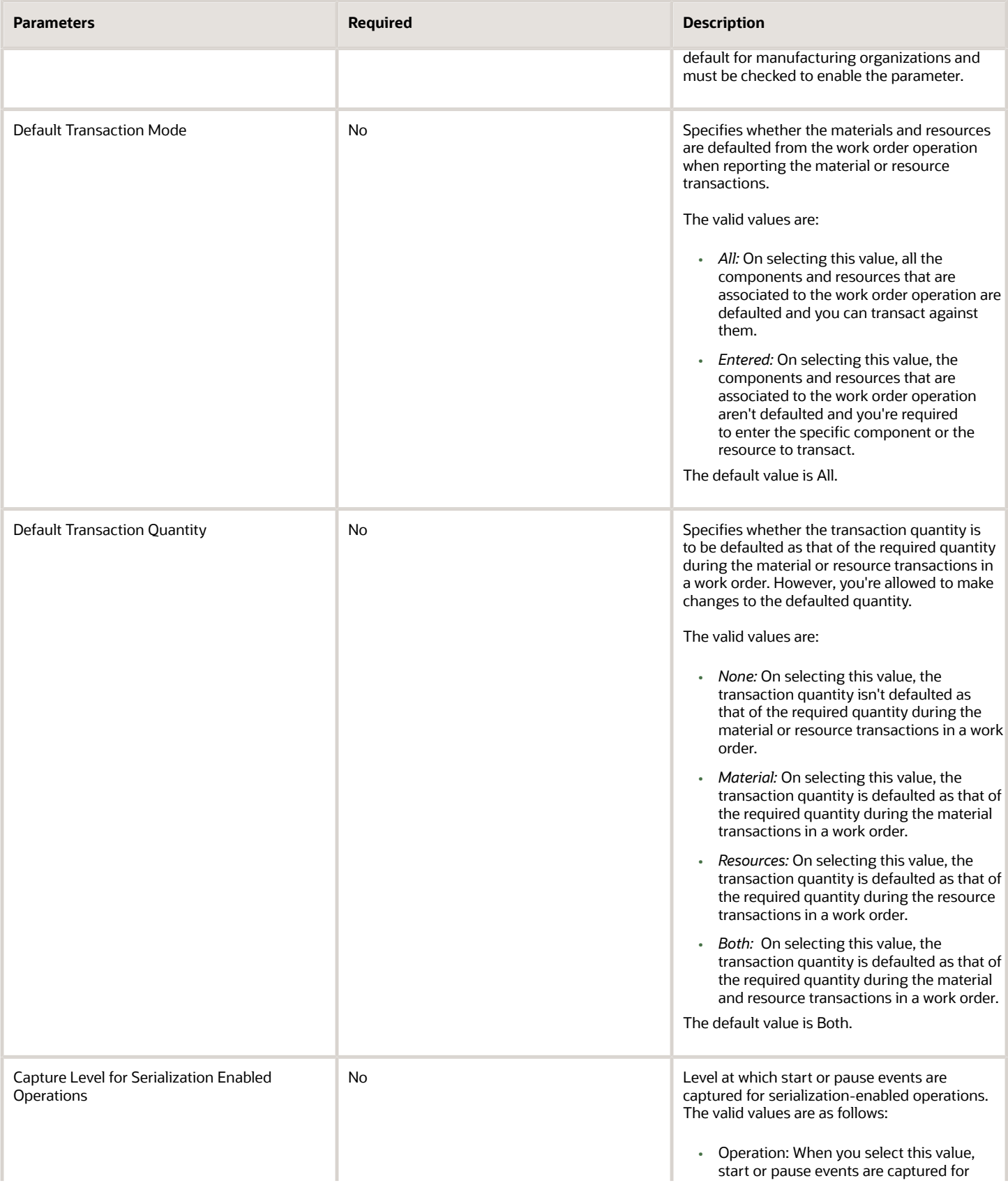

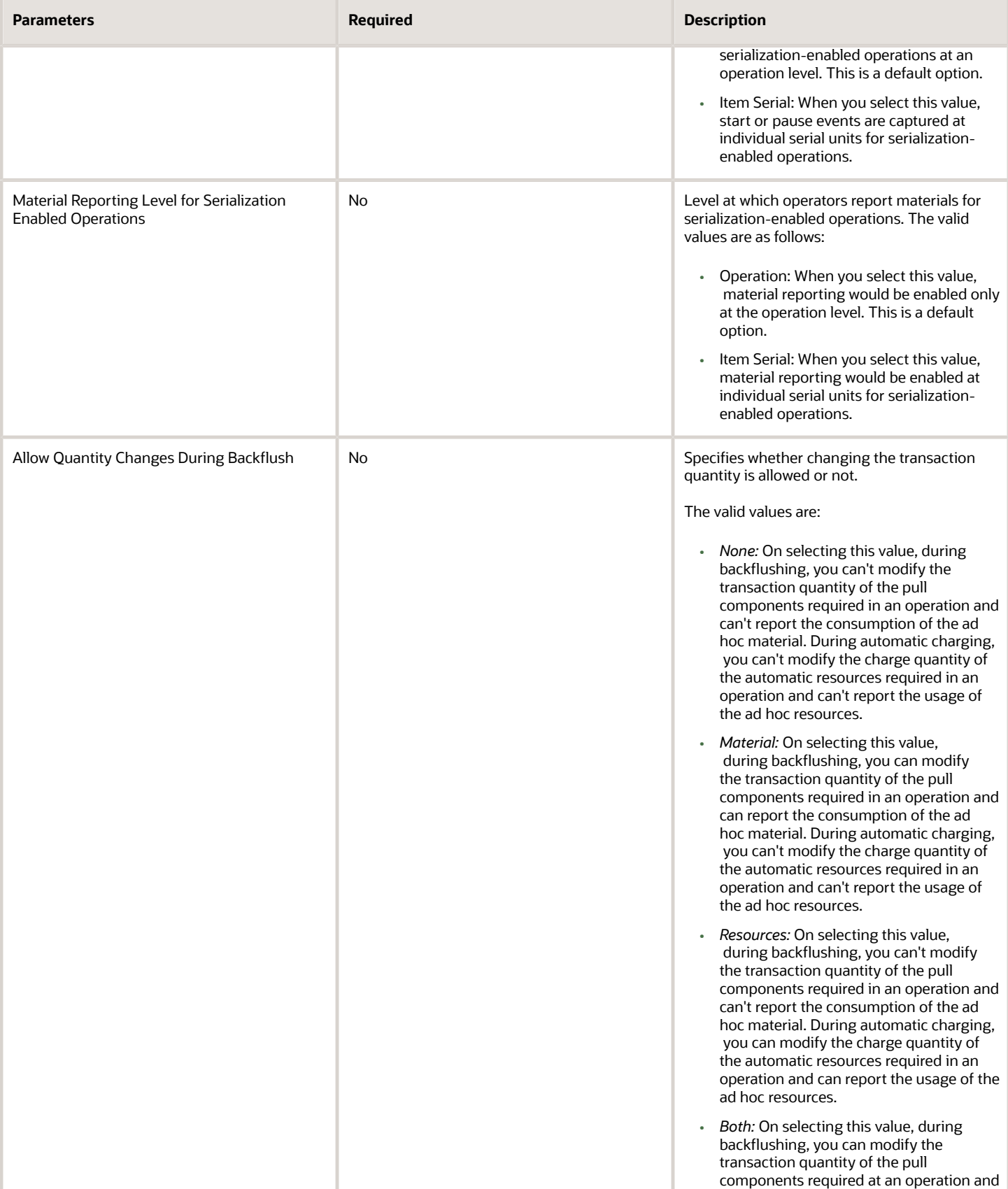

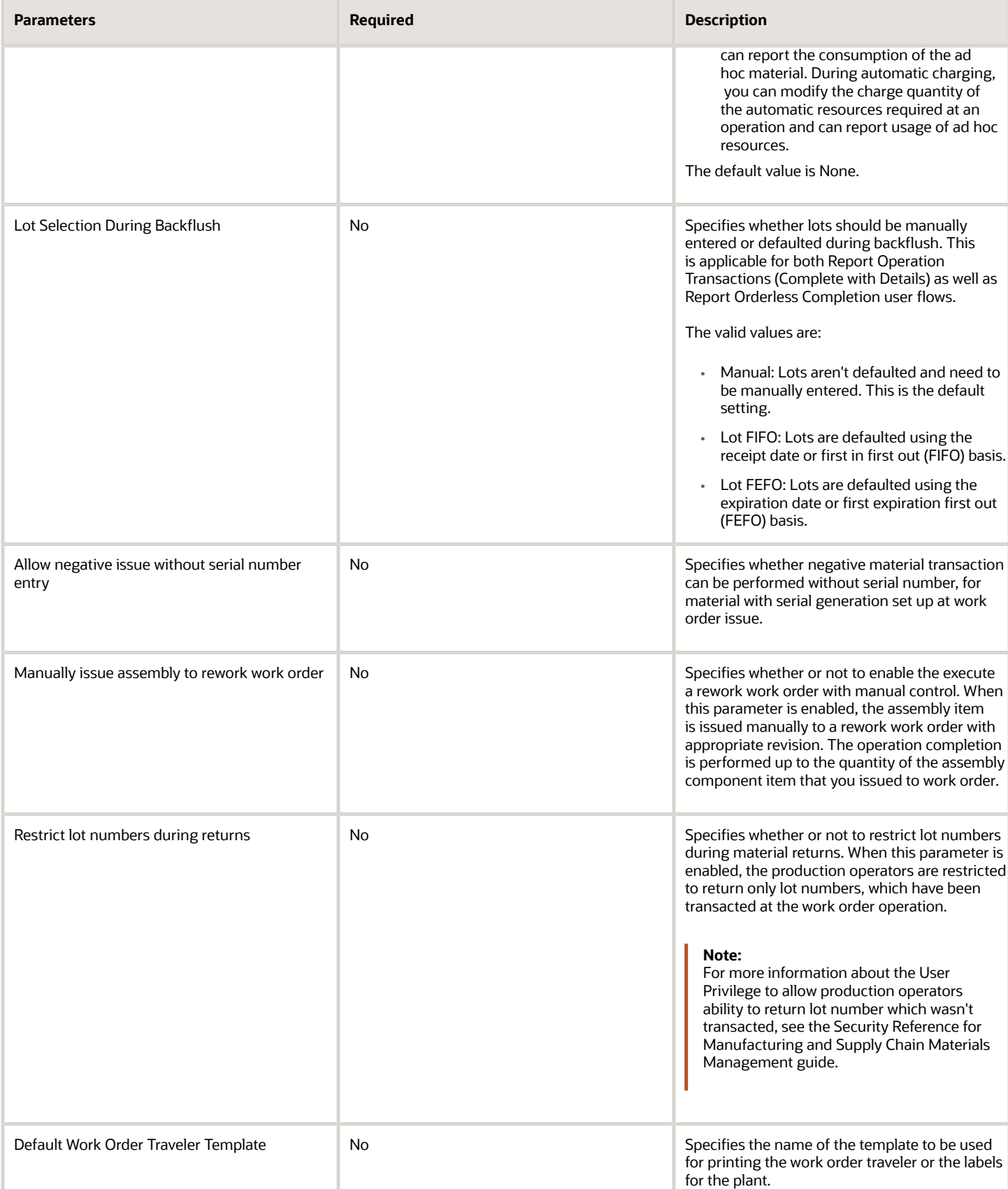

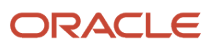

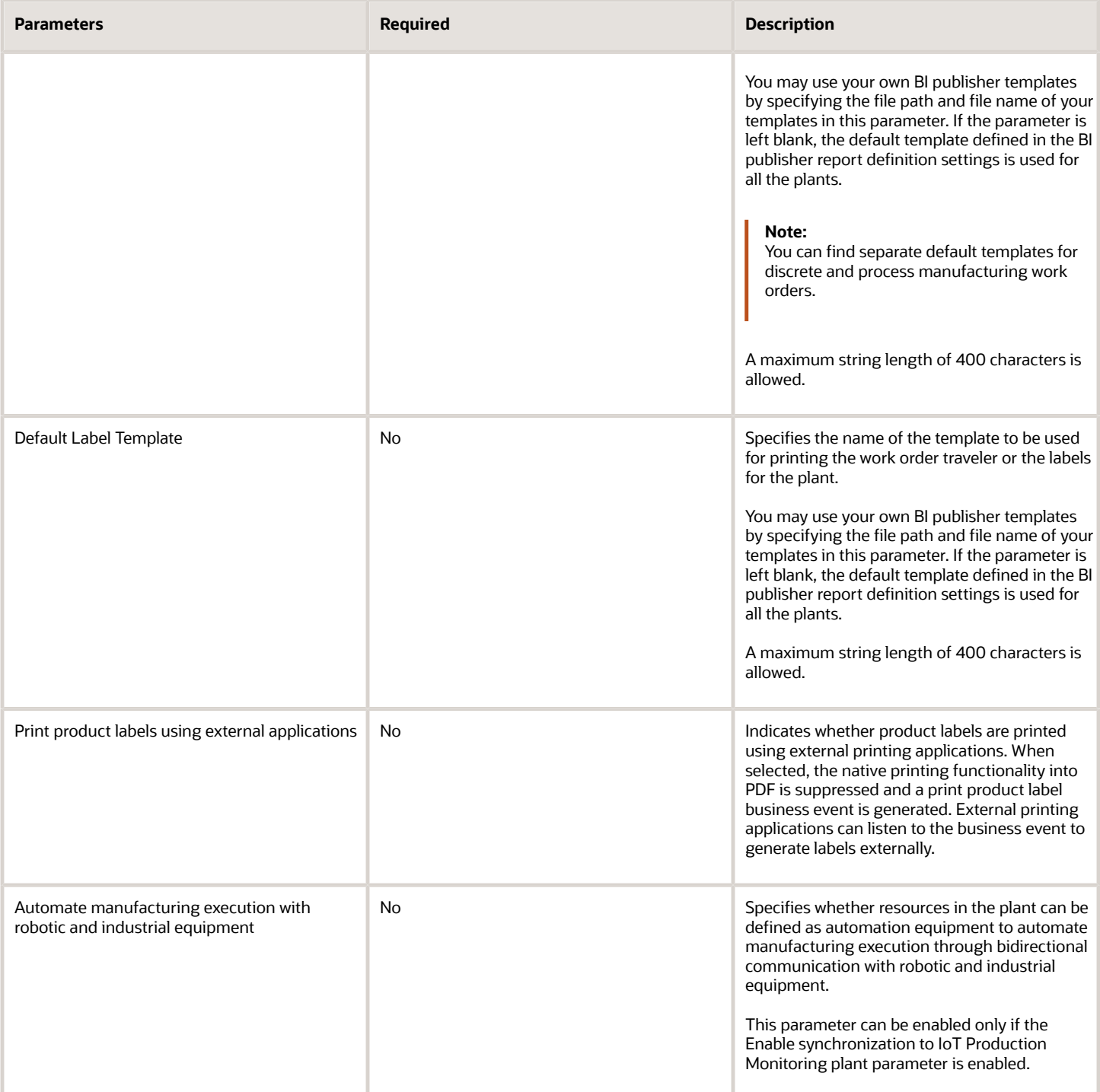

### *Related Topics*

• [Set Up a Manufacturing Plant](#page-487-0)

# Considerations for Setting Up Lookups for Manufacturing

Lookups in applications are used to represent a set of codes and their translated meanings. For instruction on setting up lookups that are common to any Oracle application, refer to the Implementing Common Features for SCM guide, Define Applications Core Configuration chapter.

In addition to the common lookups, Oracle Fusion Cloud Manufacturing uses some specific lookups.

The following table lists the lookups specific to Oracle Manufacturing and descriptions of the lookup codes which you can populate accordingly:

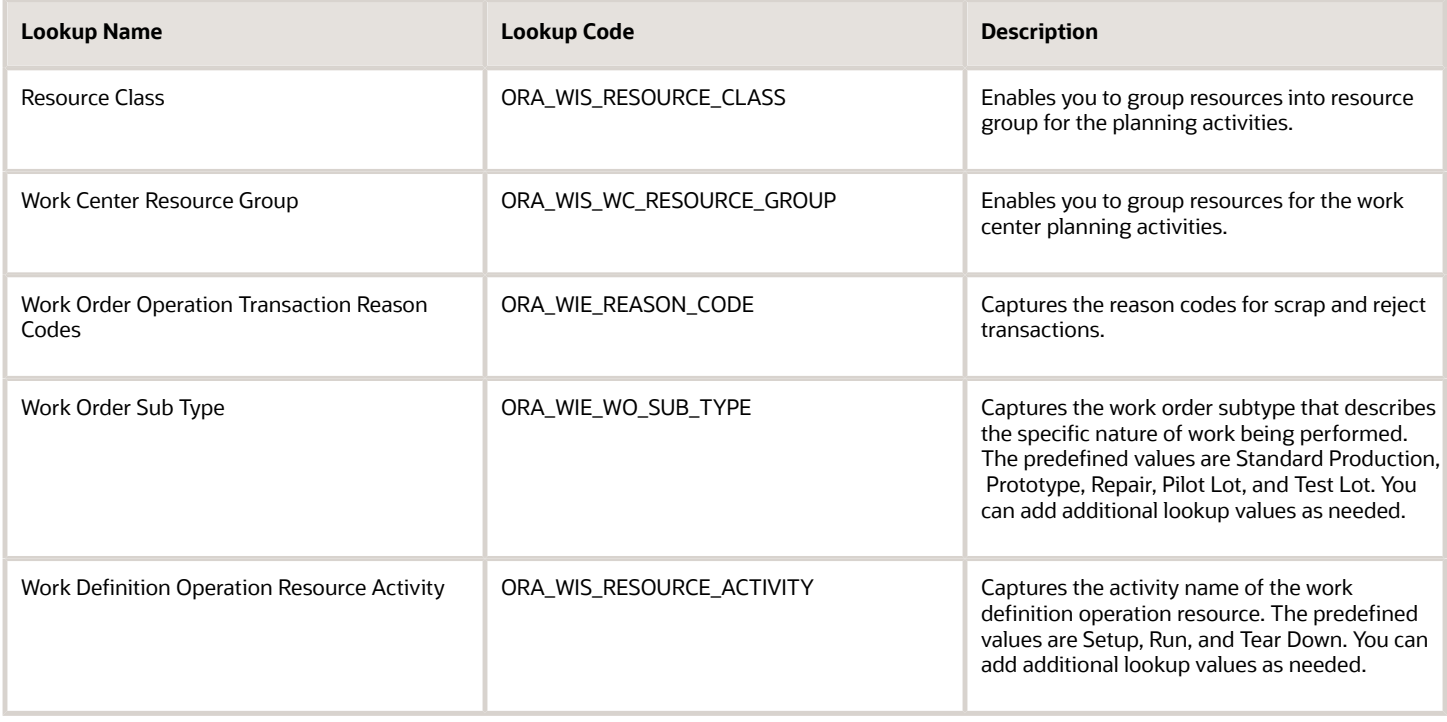

# <span id="page-499-0"></span>How You Manage Work Areas

A work area is a specific region in the manufacturing plant where you execute production activities. The work area is a physical, geographical, or logical grouping of work centers.

Here's an illustration of how work areas relate to manufacturing plants and work centers.

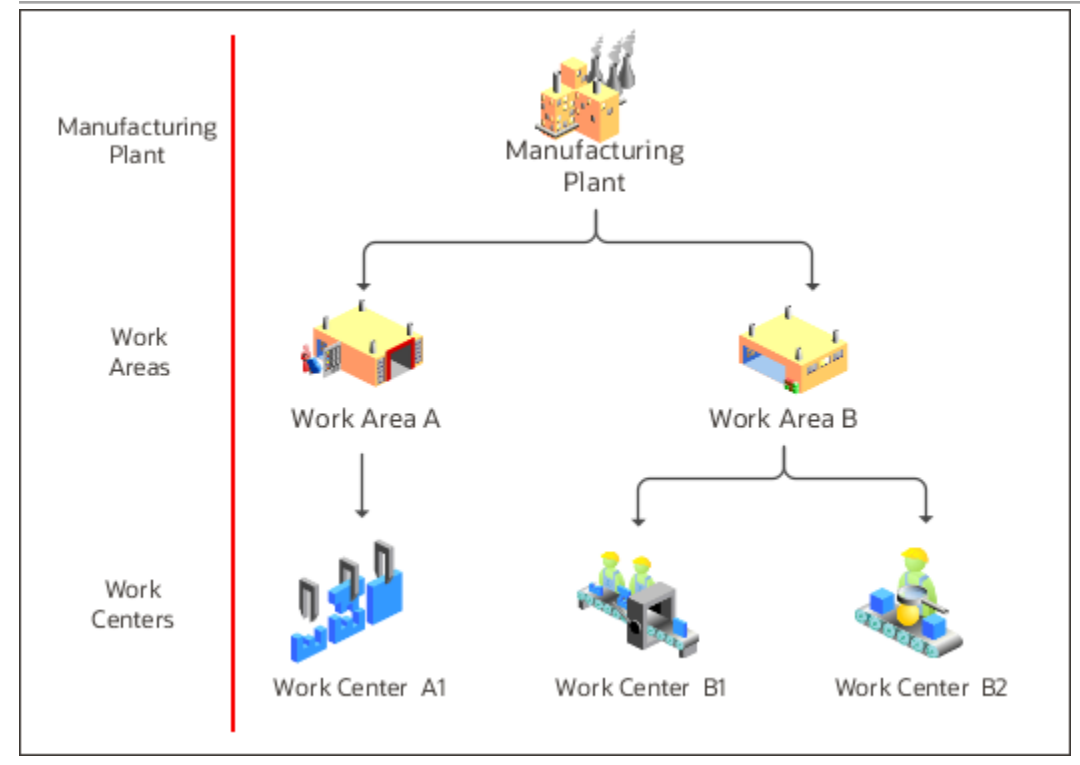

Figure 2 An illustration of how work areas relate to manufacturing plants and work centers.

As a manufacturing engineer, you must define at least one work area for a manufacturing plant and at least one work center for each work area. Use the **Manage Work Areas** page to create, edit, and delete work areas.

A production operator can report material, resource, and operation transactions performed at work centers that belong to a specific work area.

Navigate to the **Manage Work Areas** page using one of two ways:

• Click **Navigator** > **Work Definition**.

In the Tasks pane, select **Manage Work Areas**.

- In the Setup and Maintenance work area, go to the following:
	- Offering: Manufacturing and Supply Chain Materials Management
	- Functional Area: Manufacturing Master Data
	- Task: Manage Work Areas

#### *Related Topics*

- [How You Manage Work Centers](#page-503-0)
- [How You Manage Resources](#page-501-0)
- [Overview of Manufacturing Plants](https://www.oracle.com/pls/topic/lookup?ctx=fa24a&id=s20055687)

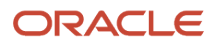

# How You Manage Resources

Resources are people, machines, and tools allocated to a work center. Resources are of two types:

- <span id="page-501-0"></span>• Labor
- Equipment

If you're responsible for manufacturing engineer tasks for your enterprise, you can search for, create, edit, and delete the resources using the **Manage Resources** page.

Navigate to the **Manage Resources** page using one of two paths:

• Click **Navigator** > **Work Definition**.

In the Tasks pane, select **Manage Work Areas**.

- In the Setup and Maintenance work area, go to the following:
	- Offering: Manufacturing and Supply Chain Materials Management
	- Functional Area: Manufacturing Master Data
	- Task: Manage Production Resources

Here's an illustration of how the resources and resource instances associate to a work center.

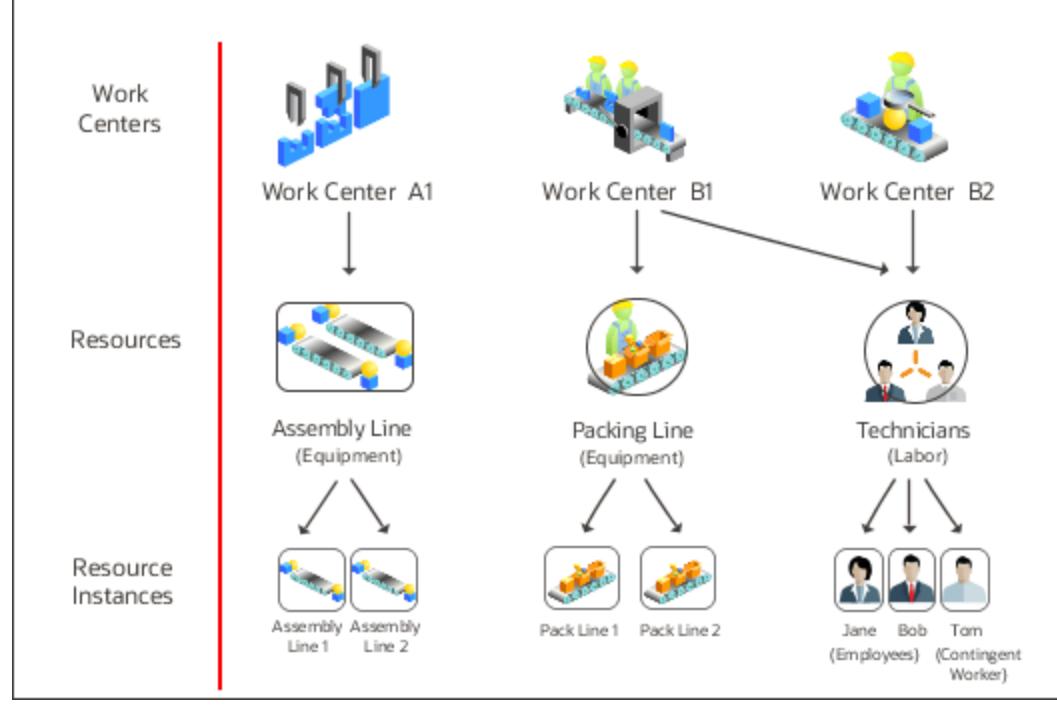

Figure 3 An illustration of how the resources and resource instances associate to a work center.

You can schedule a resource in a work definition and work order if the usage UOM belongs to the UOM class as defined in the profile SCM Common: Default Service Duration Class (RCS\_DEFAULT\_UOM\_CLASS\_CODE\_FOR\_SVC\_DURATION).

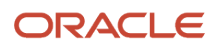

For any scheduled resource, it's recommended that this profile be set to a UOM class that represents units of measure for Time.

### Resource Instances

Resource instances are granular representations of a resource in the Oracle Fusion Cloud Manufacturing application. One or more resource instances can be associated to a resource. You can identify a resource by a unique code known as the identifier, and a name.

You can also optionally assign a primary work center to the resource instance to identify the department or location that the resource instance primarily works in.

**Tip:** Assigning a primary work center to a resource instance helps in quick assignment of the resource instance in work orders and work execution transactions.

You can deactivate or reactivate a resource instance by updating the Inactive On field. When a resource instance is deactivated, it's not available for further use until reactivated. You can delete a resource instance only if it's not used in work execution.

## Associate Labor Resource Instances

A labor resource instance represents the names of actual people working in the manufacturing shop floor. A labor resource instance can be optionally associated to a person record available in the Oracle Trading Community Architecture. Such associations are unique within a plant.

**Note:** Oracle Trading Community Architecture represents a repository of person and organization parties identified through their party usages. Oracle Manufacturing allows the subset of Oracle Trading Community Architecture person party records to assign person type resource instances.

Person types in Oracle Trading Community Architecture that can be associated to a resource instance and can be any of the following:

- Employee
- Contingent Worker
- Partner Contact

You can define persons of types Employees or Contingent Workers in Oracle Fusion Cloud Human Capital Management (HCM) and are automatically propagated to the Oracle Trading Community Architecture through the HCM - Oracle Trading Community Architecture auto-sync process.

You can set up persons of type Partner Contact in the Oracle CRM application, which are automatically available in the Oracle Trading Community Architecture.

## Associate Equipment Resource Instances

An equipment resource instance represents the names of actual machines being used in the manufacturing shop floor. An equipment resource instance can optionally associated to an Asset Number defined in Oracle Fusion Cloud Maintenance. Such associations are unique within a plant.

Assets must be defined in a location corresponding to the plant and a location type work center in order to be eligible for association to the equipment resource instance.

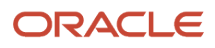

If you intend to use the equipment qualification feature, then you must associate an asset number to the equipment resource instance. You can view the qualifications defined for the asset number in Maintenance Management using the View Asset qualifications button.

Use the IoT Insights icon provided in the Equipment Resource Instances region, to drill down to the Oracle Production Monitoring, part of the Oracle Fusion Cloud IoT Intelligent Applications to view machine performance, real time sensor data, and insights into analytics, anomalies, predictions, and trends.

*Related Topics*

- [How You Manage Work Centers](#page-503-0)
- [How You Manage Work Areas](#page-499-0)
- <span id="page-503-0"></span>• [Overview of Manufacturing Plants](https://www.oracle.com/pls/topic/lookup?ctx=fa24a&id=s20055687)

# How You Manage Work Centers

Work centers are specific production units that consist of people or equipment. You can associate each work center with an active work area.

As a manufacturing engineer, here's what you can do using the Manage Work Centers page in the Work Definition work area:

- Create, edit, and delete work centers
- Add resources to a work center and allocate resources to different shifts
- View and manage exceptions associated to the resources

Navigate to the **Manage Work Centers** page using one of two paths:

• Click **Navigator** > **Work Definition**.

In the Tasks pane, select **Manage Work Centers**.

- In the Setup and Maintenance work area, go to the following:
	- Offering: Manufacturing and Supply Chain Materials Management
	- Functional Area: Manufacturing Master Data
	- Task: Manage Work Centers

#### *Related Topics*

- [How You Manage Work Areas](#page-499-0)
- [How You Manage Resources](#page-501-0)
- [How You Manage Work Center Resource Calendars](https://www.oracle.com/pls/topic/lookup?ctx=fa24a&id=s20055697)
- [Create a Resource Exception](https://www.oracle.com/pls/topic/lookup?ctx=fa24a&id=s20055699)
- [Overview of Manufacturing Plants](https://www.oracle.com/pls/topic/lookup?ctx=fa24a&id=s20055687)

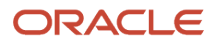
## How You Manage Work Order Statuses

If you're a production controller or supervisor, you can define and update work order statuses to support enterprisespecific business processes. To do so, use the Manage Work Order Statuses page. Here are two ways to find the page:

- In the Tasks pane of the Setup and Maintenance work area, click the Manage Work Order Statuses task.
- In the Setup and Maintenance work area, use this path:
- Offering: Manufacturing and Supply Chain Materials Management
- Functional Area: Manufacturing Master Data
- Task: Manage Manufacturing and Maintenance Work Order Statuses

A work order status can be either predefined or user-defined. Here are the predefined statuses:

- Unreleased
- Released
- On Hold
- Completed
- Closed
- Canceled

### Define a New Work Order Status

To define a new status, click the Add icon. You must provide a unique name and code for the status, and associate it to a system status. For example, you can define the new status **Materials\_Unrel**, and associate it to the system status **Unreleased**. This helps you sort, manage, and report work orders more effectively.

**Note:** You must name the new status in a way that the user understands which system status it's associated to. You can add a prefix or a suffix of the system status. For example, you can use the name UNREL\_MATERIAL\_UNRELEASED to indicate that the new status is associated to the system status Unreleased.

## Edit a User-Defined Work Order Status

You can only update the Name and Description attributes for both system statuses and user-defined statuses. For a user-defined status, you can't update the Code and System Status attributes.

**Note:** It's recommended to not update the name of the system status. However, if you want to, you must do it in a way that the user can understand and associate it to the original name of the system status.

#### *Related Topics*

- [How You Manage Work Centers](#page-503-0)
- [How You Manage Work Areas](#page-499-0)
- [Overview of Manufacturing Plants](https://www.oracle.com/pls/topic/lookup?ctx=fa24a&id=s20055687)

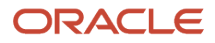

## How You Set Up Items in Oracle Manufacturing

The items used in Manufacturing are created in the Product Information Management work area. You can create work definitions for standard items and ATO models. You can create work orders for only Standard & Configured Items. However, in a contract manufacturing organization, only standard items are supported.

The following table displays items and the attributes relevant while creating a work definition and a work order in Manufacturing:

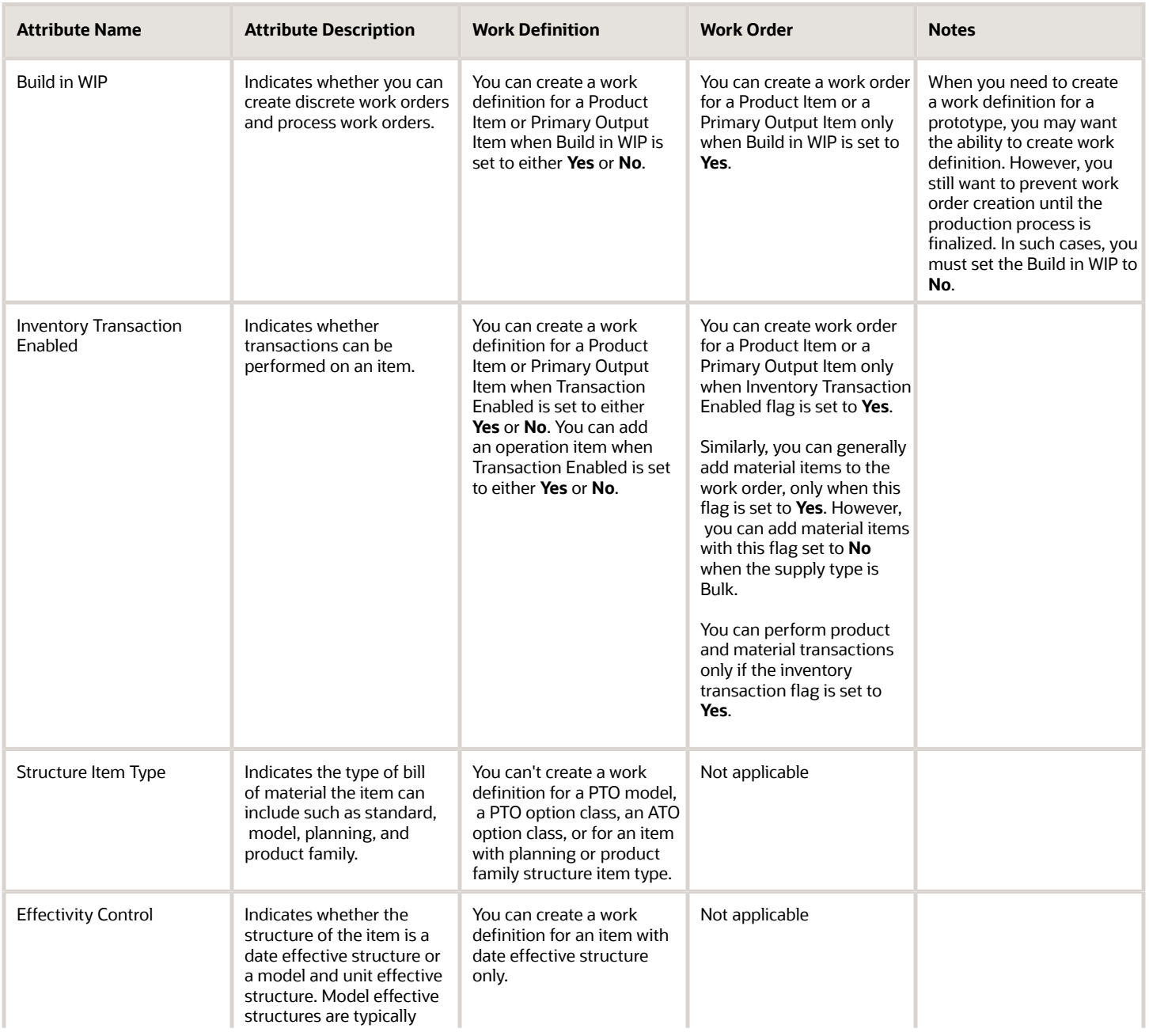

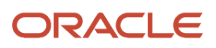

#### Oracle Fusion Cloud SCM Implementing Manufacturing and Supply Chain Materials Management

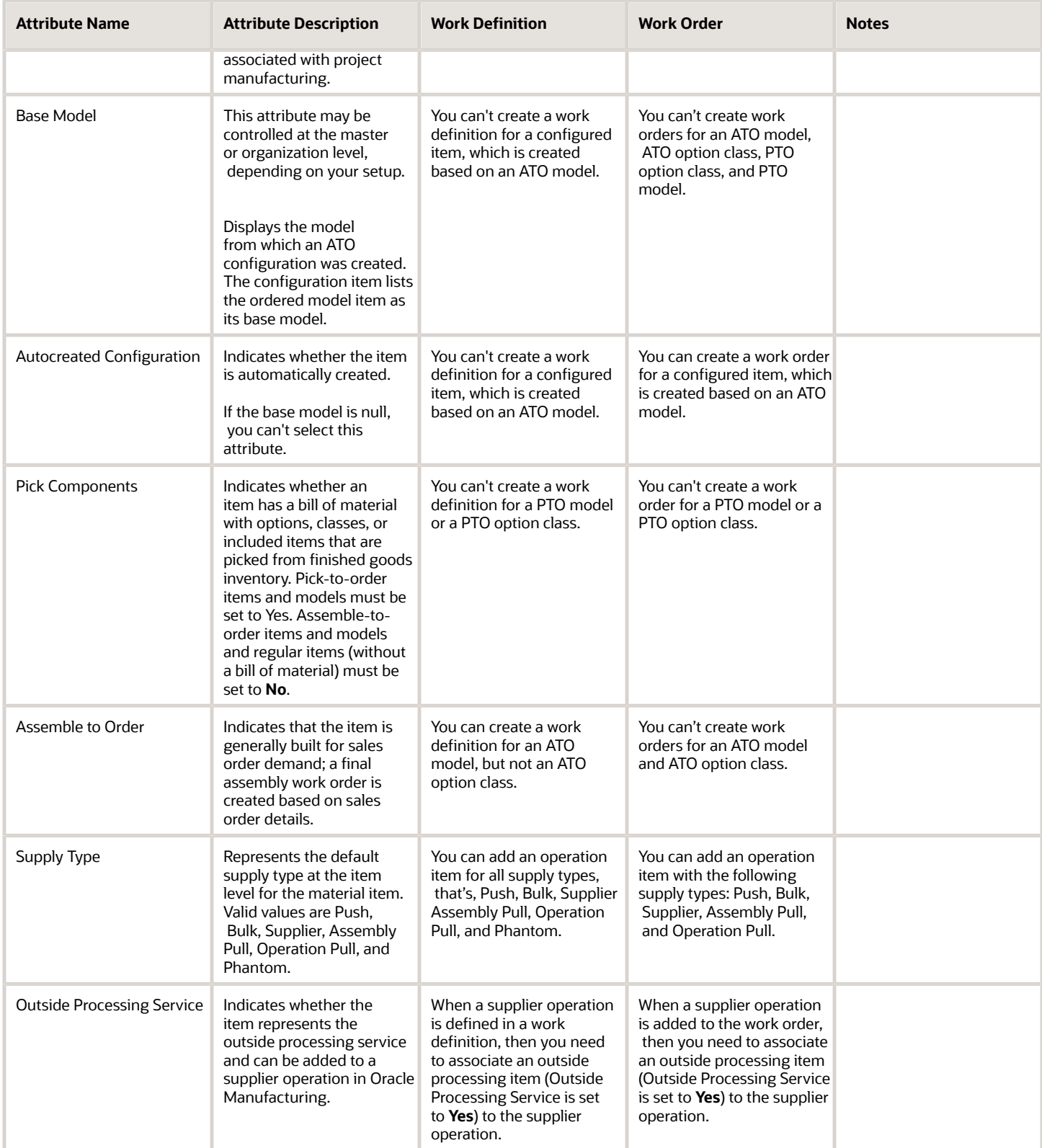

For general details about setting up items and setup steps common to all SCM offerings, refer to the *Implementing Common Features for SCM* guide.

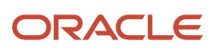

For more information about setting up items, refer to the Outside Processing chapter and the Contract Manufacturing chapter in this guide.

## How You Set Up Oracle Production Monitoring, part of the Oracle Fusion Cloud IoT Intelligent Applications

In Oracle Fusion Cloud Applications, use the Setup and Maintenance work area to set up Application Integration.

- **1.** In the Setup and Maintenance work area, go to the following:
	- Offering: Manufacturing and Supply Chain Materials Management
	- Functional Area: Manufacturing Master Data
	- Task: Manage Setup Content
	- Task: Manage Integration of Additional Applications
	- Here are the steps to create a new entry.
		- **-** Application Name and Partner name must be **IoT Production Monitoring**
		- **-** Enter the Full URL field with the IoT Production Monitoring cloud server url in the format **http:// abc.xyz.com**
		- **-** Select Security policy **oracle/wss\_http\_token\_over\_ssl\_client\_policy**
		- **-** Enter the login credentials of the Production Monitoring application.
- **2.** In Oracle Fusion Cloud Applications, use the Setup and Maintenance work area to navigate to the Manage Plant Parameters task and select the check box **Enable synchronization to IoT Production Monitoring** to enable integration with IoT Production Monitoring for the specific manufacturing plant.
- **3.** In Production Monitoring > Settings > Integrations > Oracle Manufacturing Cloud Service, you can set up the end point URL and other details required to integrate with the Manufacturing application.

## Initial Data Synchronization

If you want to enable an existing manufacturing plant which has some data already defined, then you must first run the scheduled process **Synchronize with IoT Production Monitoring Cloud** in Initial Data Synchronization mode. This will synchronize all active resources, all active resource instances, and all open work orders to Production Monitoring. This program needs to run only once in order to populate your Production Monitoring environment with the existing manufacturing data.

## How You Upload Work Definition and Work Definition Operation Attachments Using a SOAP Service

This topic provides specifics for uptaking the ERP Object Attachment SOAP service for the manufacturing business entities work definition and work definition operation.

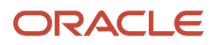

You can use the ERP Object Attachment SOAP service to perform an automatic, mass upload of attachments for discrete and process manufacturing work definitions. You specify the input parameters for the payload of this service to upload attachments to existing work definitions at the header or operation levels.

**Note:** To get started, refer to information provided in the Oracle Financials Cloud SOAP Web Services for Financials guide.

- Chapter: Business Object Services
- Section: ERP Object Attachment Service

#### **Request Payload**

Here's a table with request payload information.

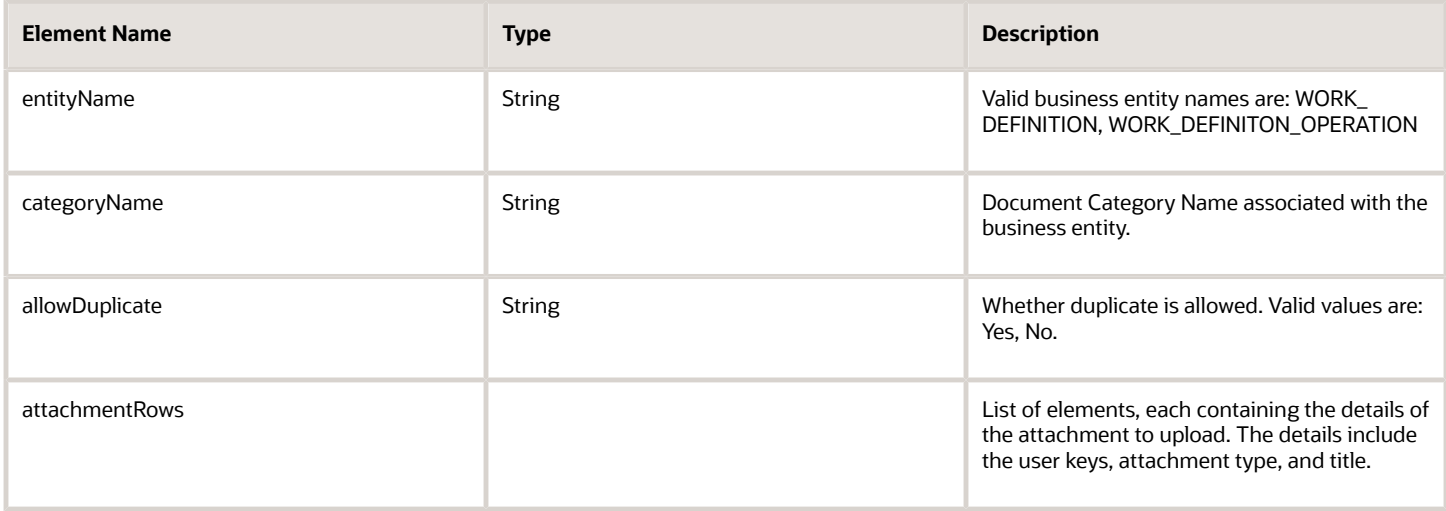

#### **attachmentRows Attributes for Work Definition Header**

Here's a table with attachmentRows Attributes for Work Definition Header information.

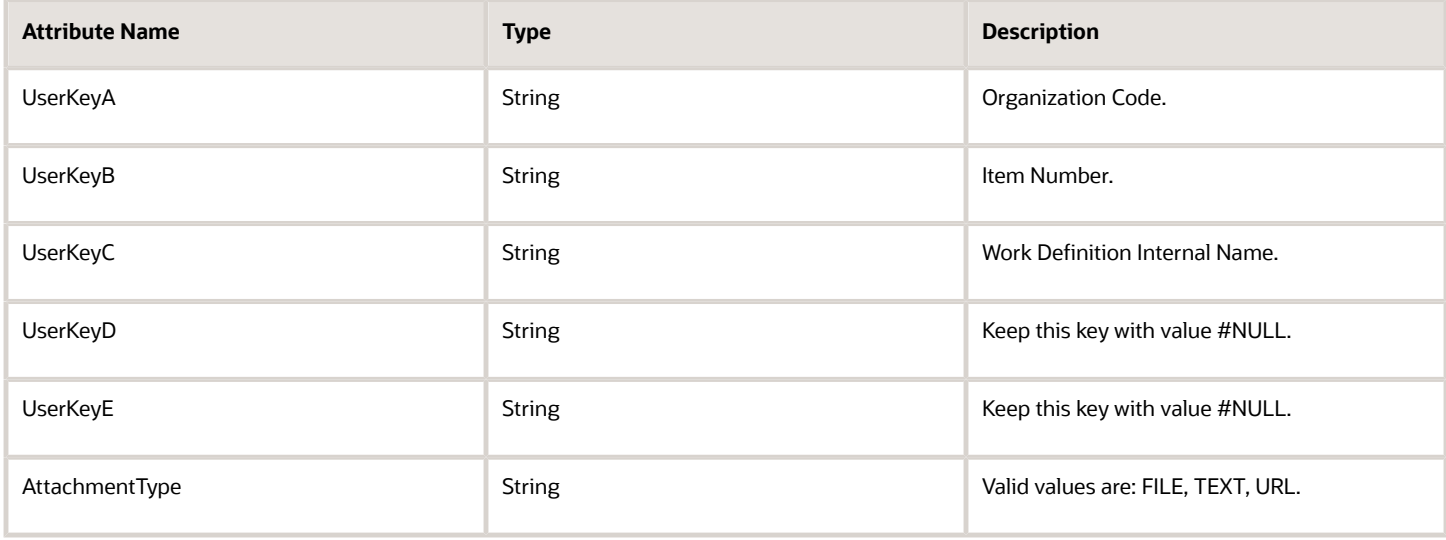

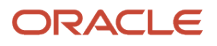

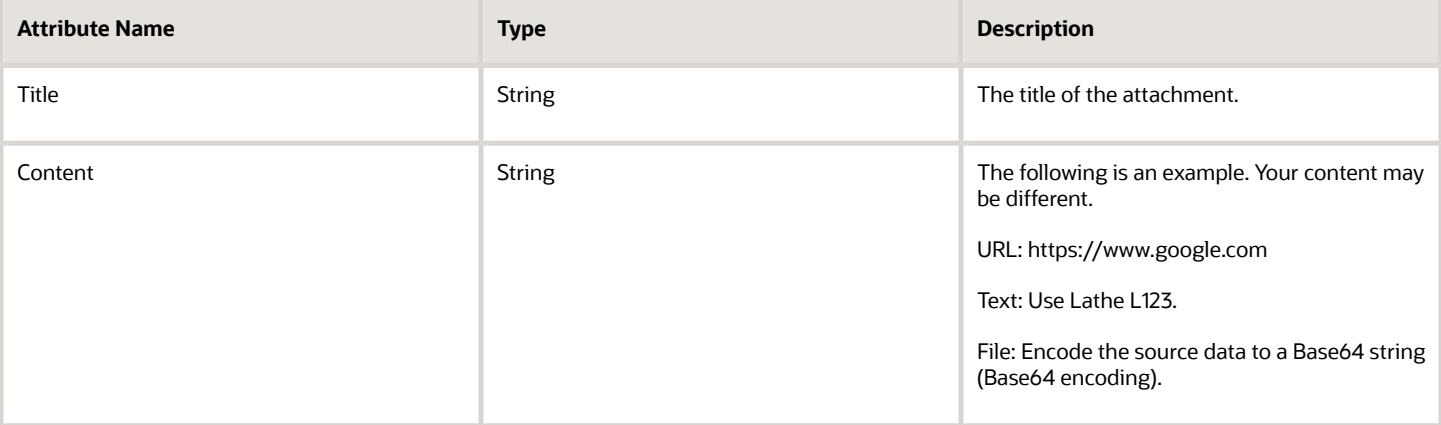

#### **attachmentRows Attributes for Work Definition Operation**

Here's a table with attachmentRows Attributes for Work Definition Operation information.

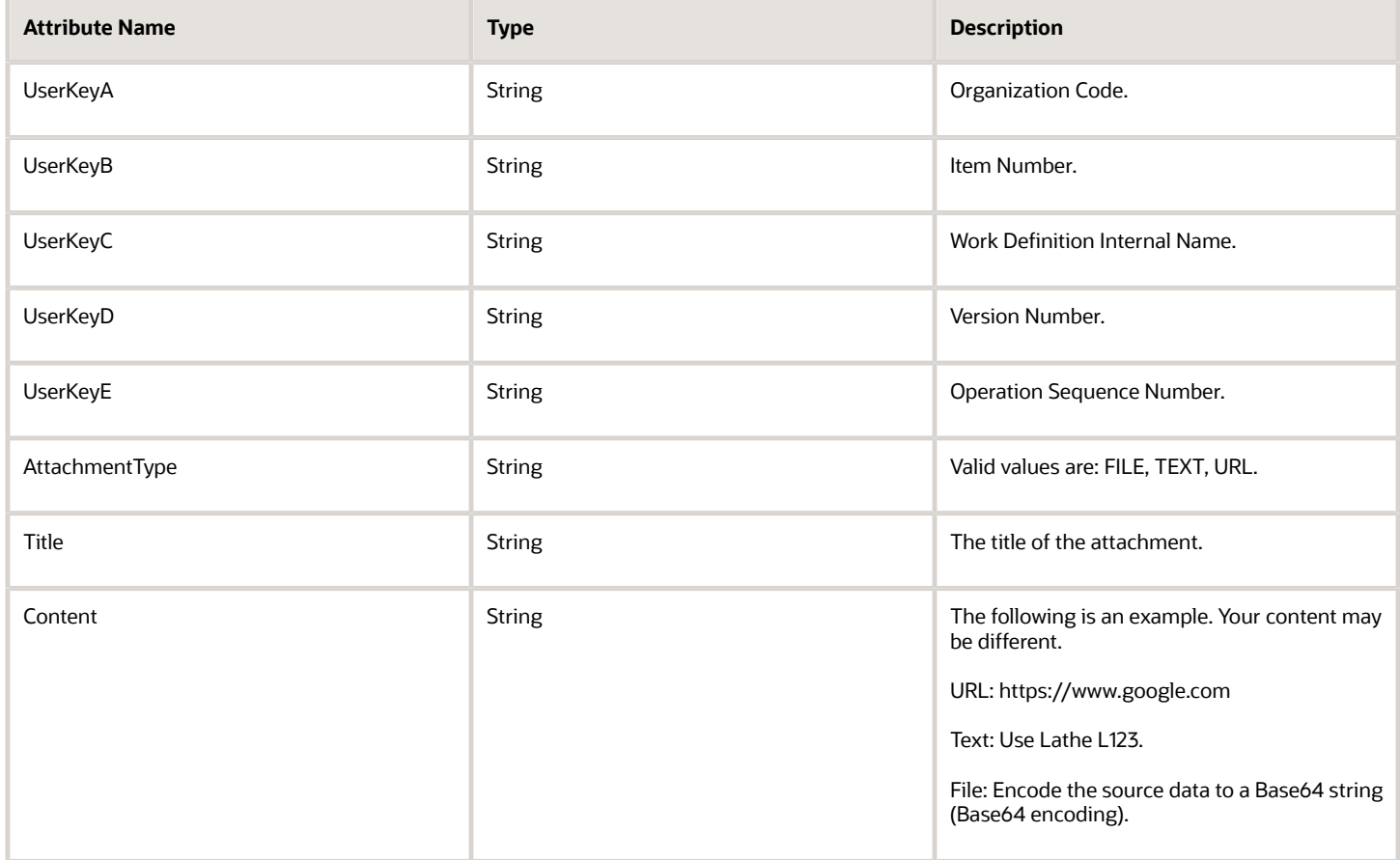

#### **Sample Payload for Work Definition Header**

**<soapenv:Envelope xmlns:soapenv="http://schemas.xmlsoap.org/soap/envelope/" xmlns:typ="http:// xmlns.oracle.com/apps/financials/commonModules/shared/model/erpIntegrationService/types/" xmlns:erp="http://xmlns.oracle.com/apps/financials/commonModules/shared/model/erpIntegrationService/"> <soapenv:Header/> <soapenv:Body>** 

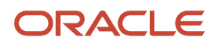

Oracle Fusion Cloud SCM Implementing Manufacturing and Supply Chain Materials Management

**<typ:uploadAttachment> <typ:entityName>WORK\_DEFINITION</typ:entityName> <typ:categoryName>MISC</typ:categoryName> <typ:allowDuplicate>Yes</typ:allowDuplicate> <!--Zero or more repetitions:--> <typ:attachmentRows> <!--Optional:--> <erp:UserKeyA>M1</erp:UserKeyA> <!--Optional:--> <erp:UserKeyB>AS54888</erp:UserKeyB> <!--Optional:--> <erp:UserKeyC>ORA\_MAIN</erp:UserKeyC> <!--Optional:--> <erp:UserKeyD>?</erp:UserKeyD> <!--Optional:--> <erp:UserKeyE>?</erp:UserKeyE> <!--Optional:--> <erp:AttachmentType>TEXT</erp:AttachmentType> <!--Optional:--> <erp:Title>File1</erp:Title> <!--Optional:--> <erp:Content>Use Lathe L123.</erp:Content> </typ:attachmentRows> </typ:uploadAttachment> </soapenv:Body> </soapenv:Envelope>**

#### **Sample Payload for Work Definition Operation**

```
<soapenv:Envelope xmlns:soapenv="http://schemas.xmlsoap.org/soap/envelope/" xmlns:typ="http://
xmlns.oracle.com/apps/financials/commonModules/shared/model/erpIntegrationService/types/" 
xmlns:erp="http://xmlns.oracle.com/apps/financials/commonModules/shared/model/erpIntegrationService/"> 
<soapenv:Header/> 
<soapenv:Body> 
<typ:uploadAttachment> 
<typ:entityName>WORK_DEFINITION_OPERATION</typ:entityName> 
<typ:categoryName>MISC</typ:categoryName> 
<typ:allowDuplicate>Yes</typ:allowDuplicate> 
<!--Zero or more repetitions:--> 
<typ:attachmentRows> 
<!--Optional:--> 
<erp:UserKeyA>M1</erp:UserKeyA> 
<!--Optional:--> 
<erp:UserKeyB>AS54888</erp:UserKeyB> 
<!--Optional:--> 
<erp:UserKeyC>ORA_MAIN</erp:UserKeyC> 
<!--Optional:--> 
<erp:UserKeyD>1</erp:UserKeyD> 
<!--Optional:--> 
<erp:UserKeyE>10</erp:UserKeyE> 
<!--Optional:--> 
<erp:AttachmentType>TEXT</erp:AttachmentType> 
<!--Optional:--> 
<erp:Title>Att001</erp:Title> 
<!--Optional:--> 
<erp:Content>Use Lathe L123.</erp:Content> 
</typ:attachmentRows> 
</typ:uploadAttachment> 
</soapenv:Body> 
</soapenv:Envelope>
```
**Sample Payload for Work Definition Operation**

## How Oracle Manufacturing Works With Oracle Social **Networking**

This section explains the details for Manufacturing business objects that can be enabled in Oracle Social Network to collaborate as social objects.

In the Setup and Maintenance work area, use the Manage Oracle Social Network Objects for Supply Chain Management task in the Manufacturing and Supply Chain Materials Management offering to configure the Manufacturing business objects so that they're enabled for Oracle Social Network integration.

The following table lists the attribute details for the Common Work Setup module and the Work Definition business object:

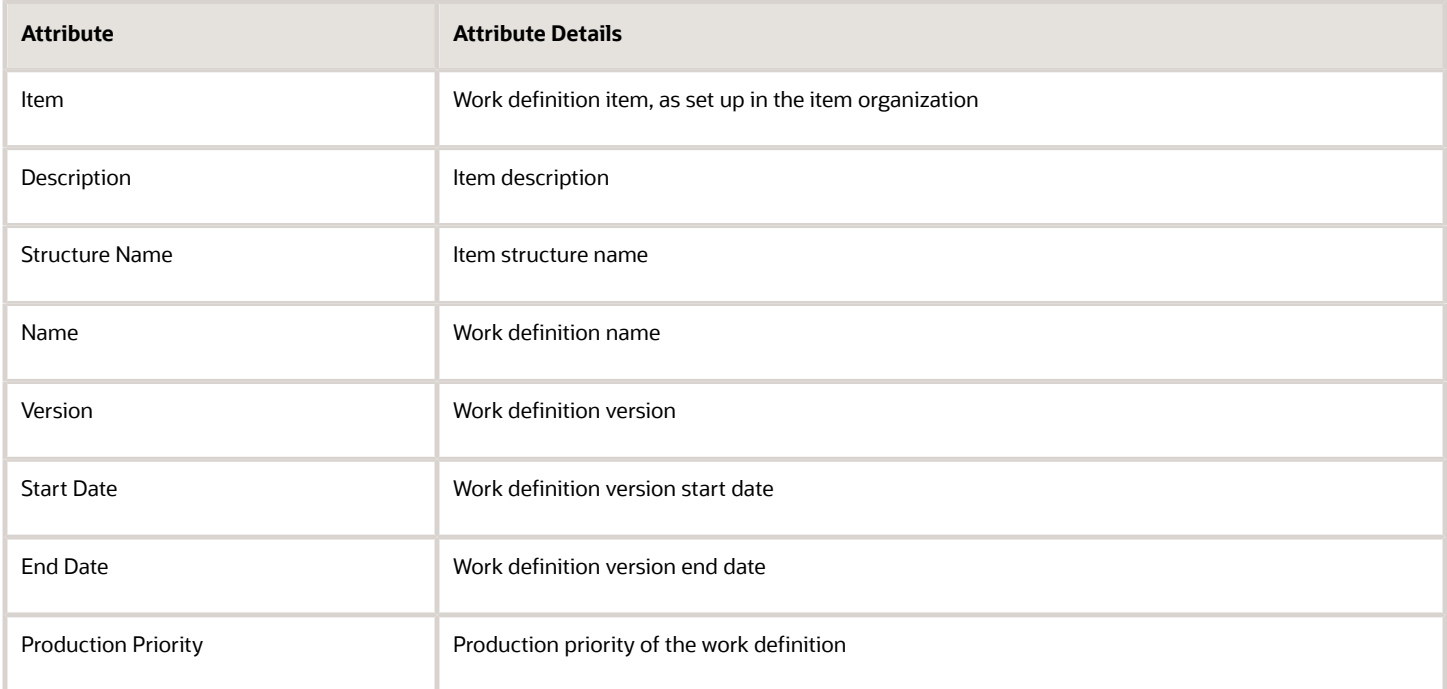

The following table lists the attribute details for the Common Work Execution module and the Work Order business object:

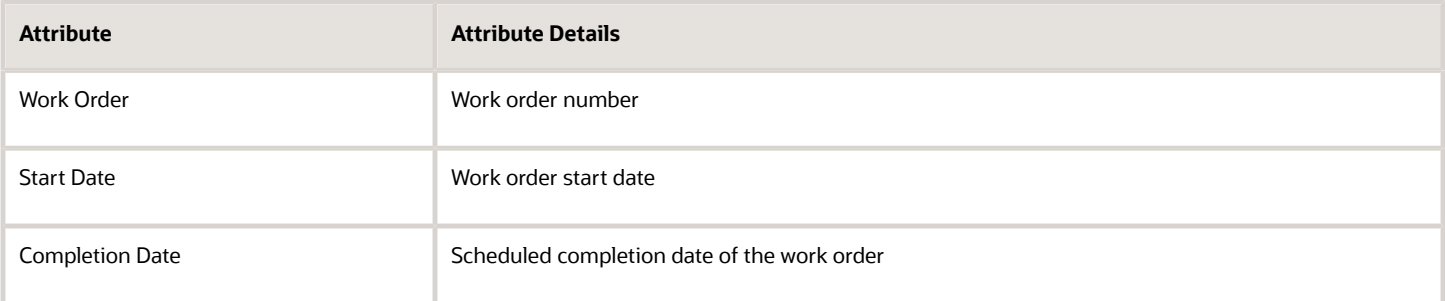

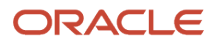

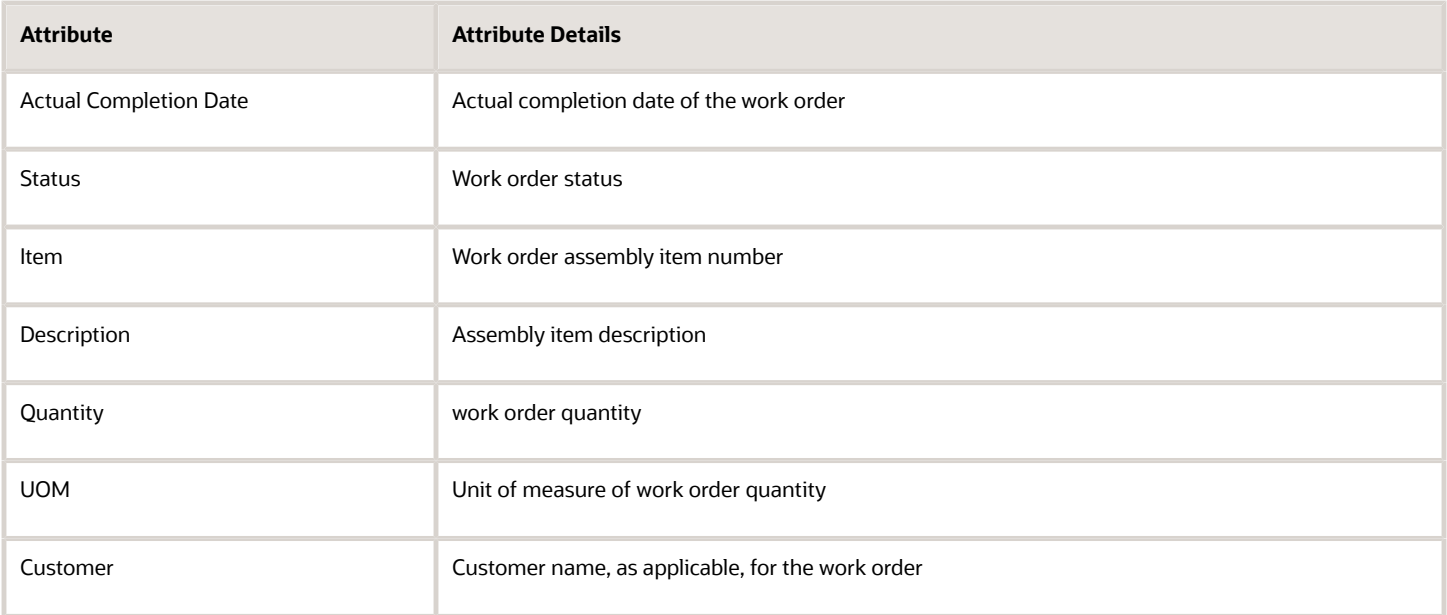

The following table lists the attribute details for the Common Work Execution module and the Exception business object:

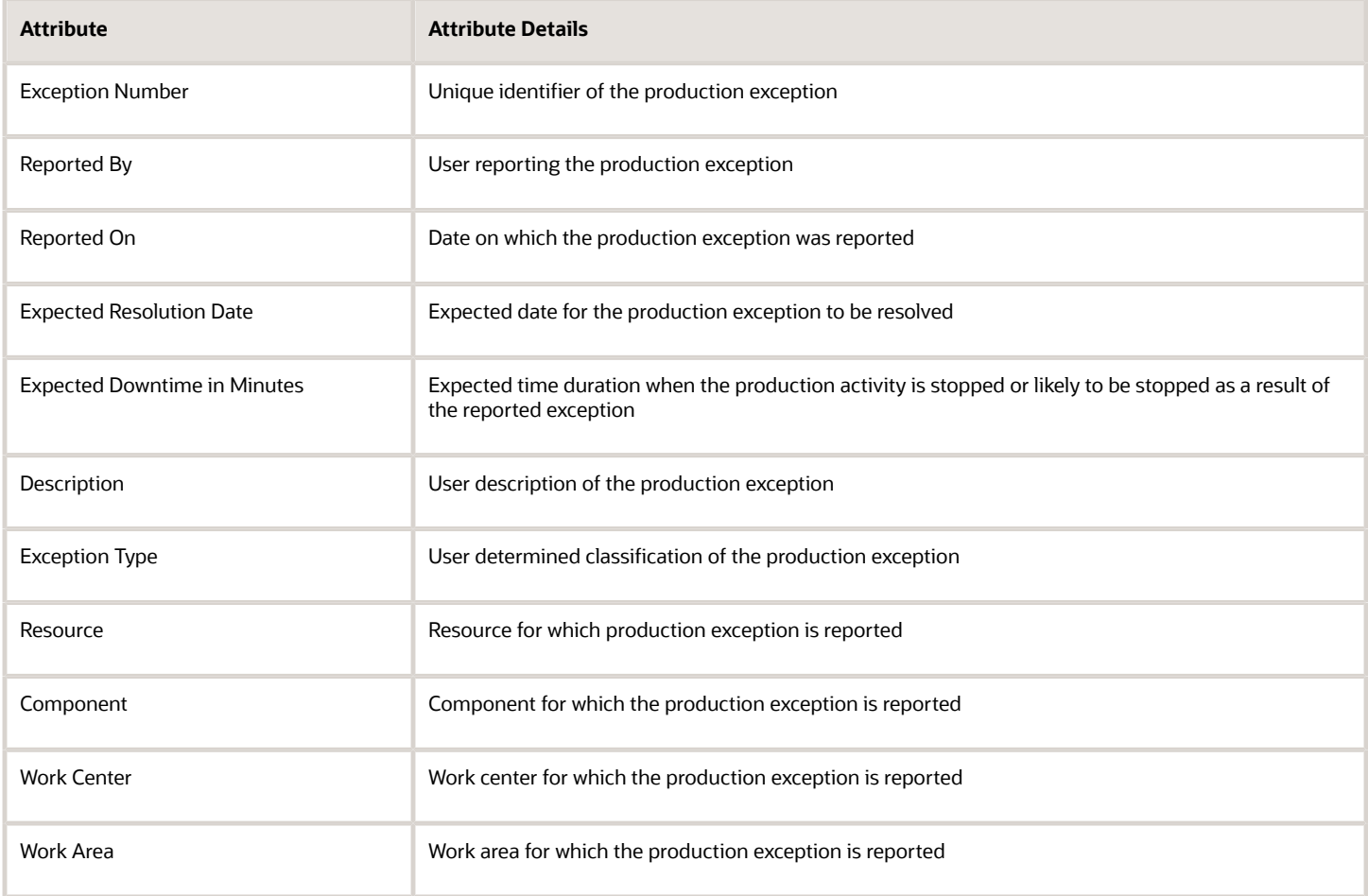

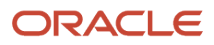

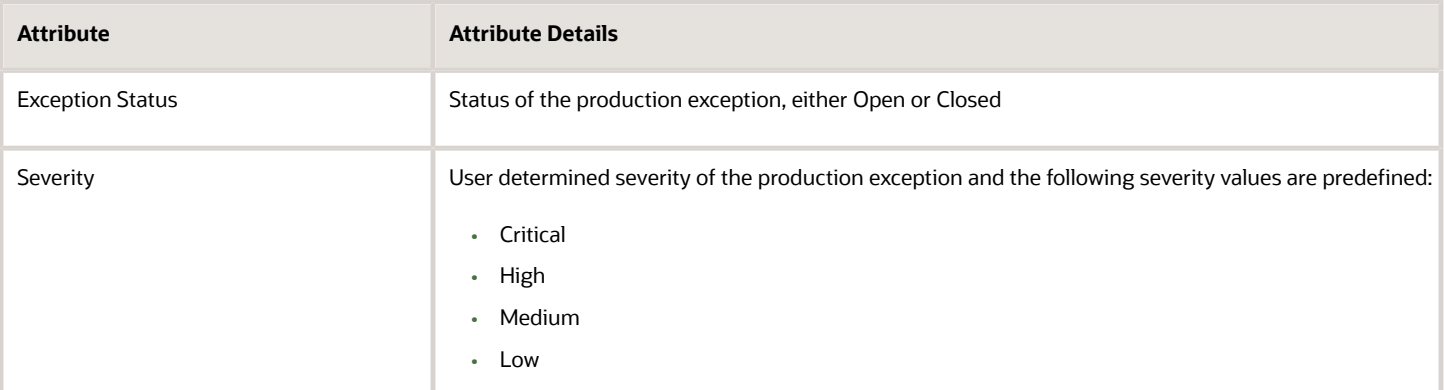

You can share all the attributes for a given business object, or selectively enable the individual attributes, so that only a few selected attributes are available on the social object wall.

**Note:** For more information about how to share a business object, refer to the Social Network chapter in the Oracle Applications Cloud: Using Common Features guide.

**Note:** For manufacturing scenarios involving external users such as contract manufacturers, refer to the Collaborating Through Social Networking for Outside Users chapter in the Oracle Cloud: Using Oracle Social Network guide.

## How You Configure Human Tasks for Oracle Manufacturing

This topic explains how you set up the human task associated with the Manufacturing business objects.

You must use the **Manage Task Configurations for Supply Chain Management** task from the Setup and Maintenance work area to configure the human tasks:

This table lists the human tasks you must configure.

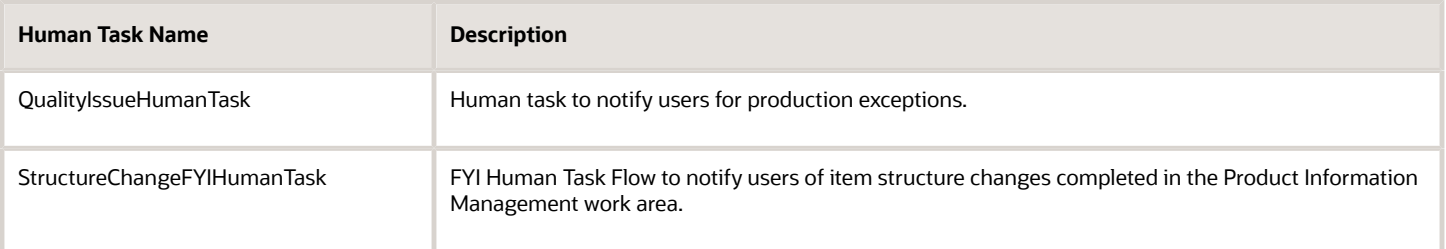

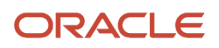

**Note:** For more information about configuring human tasks, refer to the chapter, Configuring Human Tasks of the Developing Business Processes with Oracle Business Process Management Studio guide. This guide is intended for process developers who use the Business Process Studio application to create and implement business processes including the configuring of human tasks.

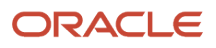

# **18 Supply Chain Orchestration**

## **Overview**

## Overview of Setting Up Supply Chain Orchestration

Supply Chain Orchestration comes predefined with supply data that you can use with little or no set up. To meet your specific needs, you can set up business rules that determine how to create supply documents and the processes that manage your supply request.

### Set Up Tasks

To set up Supply Chain Orchestration, go to the Setup and Maintenance work area, then go to the functional area.

- Offering: Manufacturing and Supply Chain Materials Management
- Functional Area: Supply Chain Orchestration

Here are the tasks that you use.

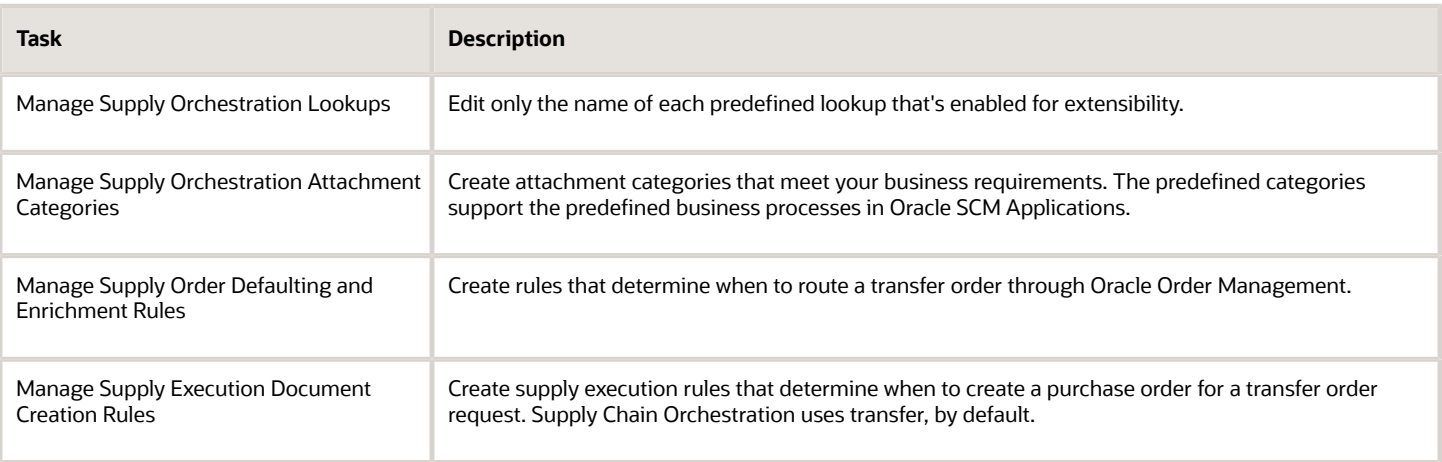

### Enable Features

Supply Chain Orchestration comes with a variety of features that you might find useful.

- **1.** Go to the Setup and Maintenance work area, then select the Manufacturing and Supply Chain Materials Management offering.
- **2.** Click **Change Feature Opt In**.
- **3.** In the row that has Supply Chain Orchestration in the Name column, click the pencil.
- **4.** On the Edit Features page, enable the features that you need.

### More Help

Here's some other help content that you might find useful to do create, read, update, and delete operations for supply orders.

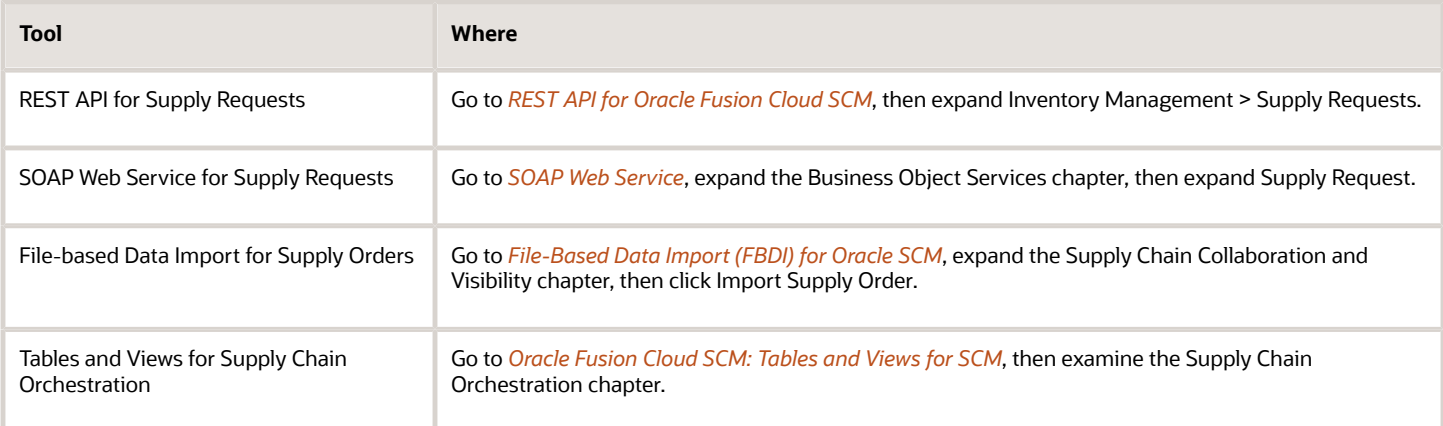

For details about how to set up a configured item, see *[Overview of Configure-to-Order](https://www.oracle.com/pls/topic/lookup?ctx=fa24a&id=s20070059)*.

#### *Related Topics*

- [Use Supply Chain Orchestration in Your Back-to-Back Flows](https://www.oracle.com/pls/topic/lookup?ctx=fa24a&id=s20054130)
- [Overview of Configure-to-Order](https://www.oracle.com/pls/topic/lookup?ctx=fa24a&id=s20070059)

## Manage Supply

## Guidelines for Setting Up Rules That Create Supply

Create a rule that determines the type of supply to transfer between inventory organizations. Specify the business process and document type to use between organizations.

- Supply Chain Orchestration uses a transfer order between inventory organizations to create supply, by default. Your legal or business requirements might need a buy transaction. Set up a rule that creates a purchase order instead of a transfer order.
- Set up the rule at design time. Supply Chain Orchestration applies the rule at run time when it creates supply.
- Rules run automatically. Improve accuracy and timeliness, and reduce cost because you don't need to do it manually.
- Reduce the cost of transferring material between departments in your company.
- Extend your set up to accommodate change in your business environment, such as business growth, reorganization, merge, or acquisition.

Note.

• Supply Chain Orchestration doesn't come predefined with rules that create supply. If you must create supply that doesn't use a transfer order, then you must set up your own rule.

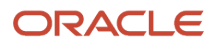

• Use your rule only to create purchase orders for transactions between one source inventory and one destination inventory, or between one source warehouse and one destination warehouse.

#### *Related Topics*

<span id="page-518-0"></span>• [Set Up Rules That Create Supply](#page-518-0)

## Set Up Rules That Create Supply

Set up a rule that uses a purchase order to create supply between organizations.

Assume you work for Vision Corporation. Vision creates a new factory in Denver to meet an increase in demand. Your main factory is in Los Angeles. You must transfer material from Los Angeles to Denver, but Denver is an independent profit center in Vision, so you need a rule that converts the transfer order to a purchase order.

• If the Requested Supply Type attribute equals Transfer, and if the Organization Code attribute equals Los Angeles, and if the Destination Organization Code attribute equals Denver, then set Requested Supply Type to Buy.

Here's your rule.

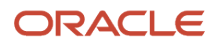

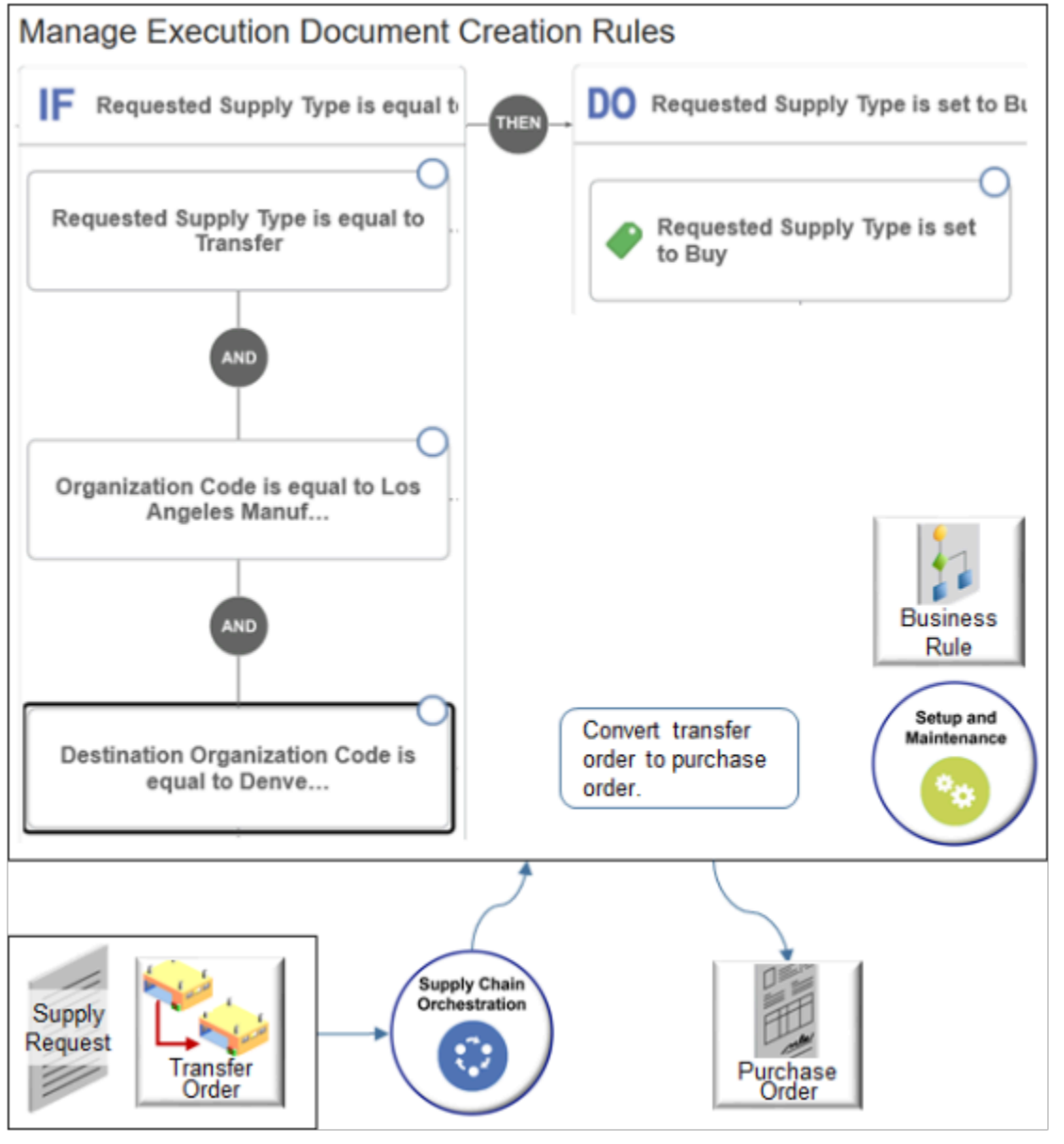

Do it.

- **1.** In the Setup and Maintenance work area, go to the task.
	- Offering: Manufacturing and Supply Chain Materials Management
	- Functional Area: Supply Chain Orchestration
	- Task: Manage Supply Execution Document Creation Rules
- **2.** On the Manage Execution Document Creation Rules page.

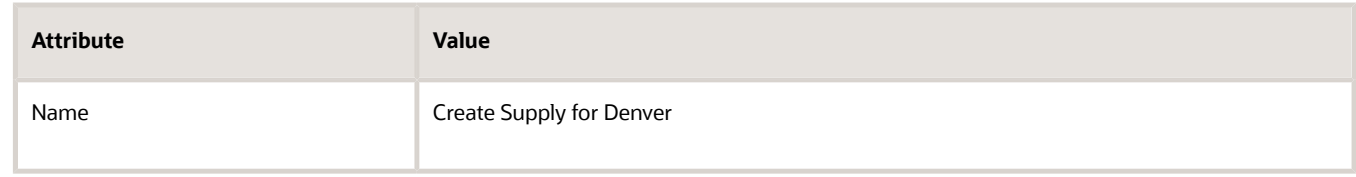

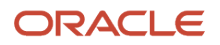

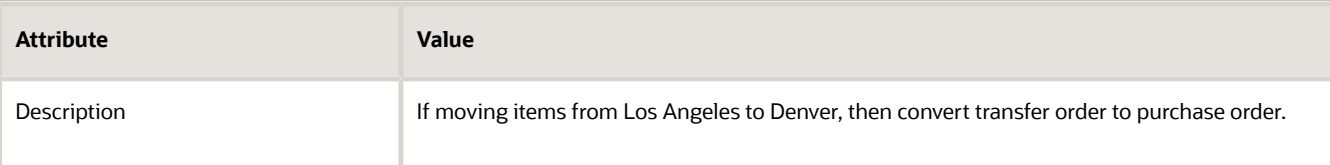

**3.** Add the If statement and Do statement.

Peruse an example that adds statements in a rule. For details, see *[Set Up Rules That Create Supply Orders](#page-527-0)*.

#### *Related Topics*

• [Set Up Rules That Create Supply Orders](#page-527-0)

## Guidelines for Setting Up Rules That Create Supply Orders

Set up rules that manage your supply orders.

- Specify the transfer orders to track. If a supply order meets the rule criteria you set, then Order Management creates a sales order and uses it to track progress.
- Track items that are high in value or low in supply.
- Track items that require monitoring throughout fulfillment.
- Set up a wide range of conditional logic that meets your business requirements.
- Use different attributes depending on the supply type.
	- The make flow uses the work order status ID for work orders.
	- The transfer flow uses the DOO Shipment status for each back-to-back transfer order.
- Order Management doesn't track transfer order shipments, by default. If you must monitor an item, you must create a rule.

#### Example

Here's an example rule.

• If Supply Chain Orchestration receives a transfer order, then ship it through Order Management.

Here's the rule you create.

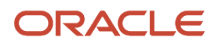

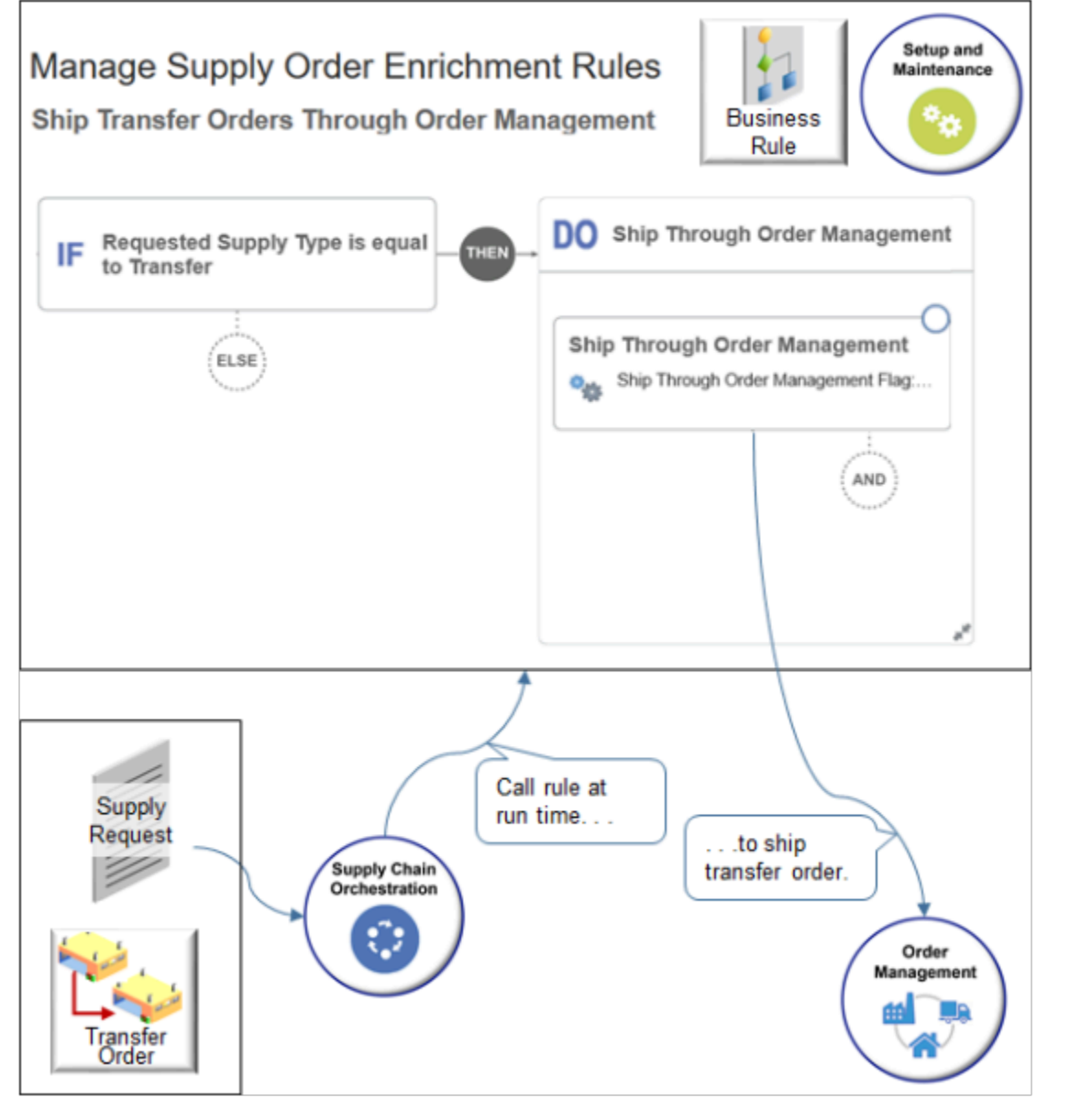

Note.

- Supply Chain Orchestration receives a supply request for a transfer order.
- Supply Chain Orchestration calls your rule at run time.
- The rule ships the transfer order through Order Management.

### Use the Supply Order Hierarchy

Use the tree on the Manage Supply Order Enrichment Rules page to find attributes you can use in your rule, then add them.

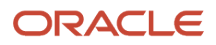

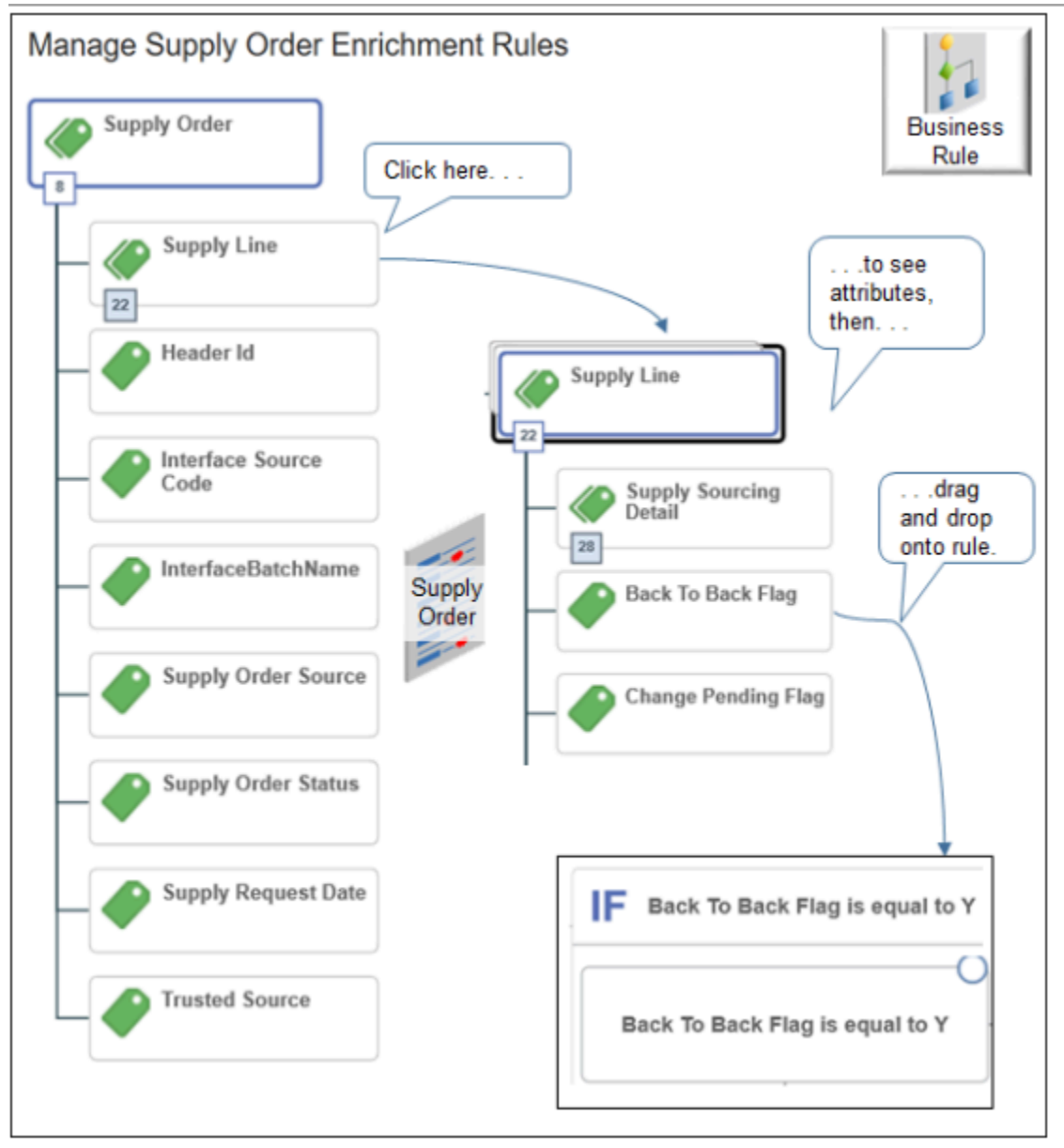

The tree displays the supply order hierarchy.

- A supply order is an object in Supply Chain Orchestration.
- A supply order includes entities, such as Supply Lines.
- Each entity includes attributes. For example, here are some attributes in the Supply Lines entity.
	- Supply Sourcing Detail
	- Back to Back Flag
	- Change Pending Flag
	- Contract Manufacturing Flag
	- Destination Business Unit
	- And many others

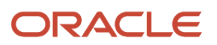

• To add an attribute to your rule, click the attribute, drag, then drop it onto the rule.

For example, drag the Back to Back Flag attribute onto the If statement of your rule.

You can use the tree to set up a wide range of conditional logic that meets your business requirements. Here are a few examples.

- If the Back to Back Flag attribute is equal to True
- If the Supply Line Status attribute is equal to Closed
- If the Need By Date attribute is before 4/19/2019 6:02 PM in the Make Order Details entity of the Supply Sourcing Detail entity of the Supply Line entity

If you prefer not to use the tree, you can search directly in the If statement or Then statement for the entity, attribute, value, and so on.

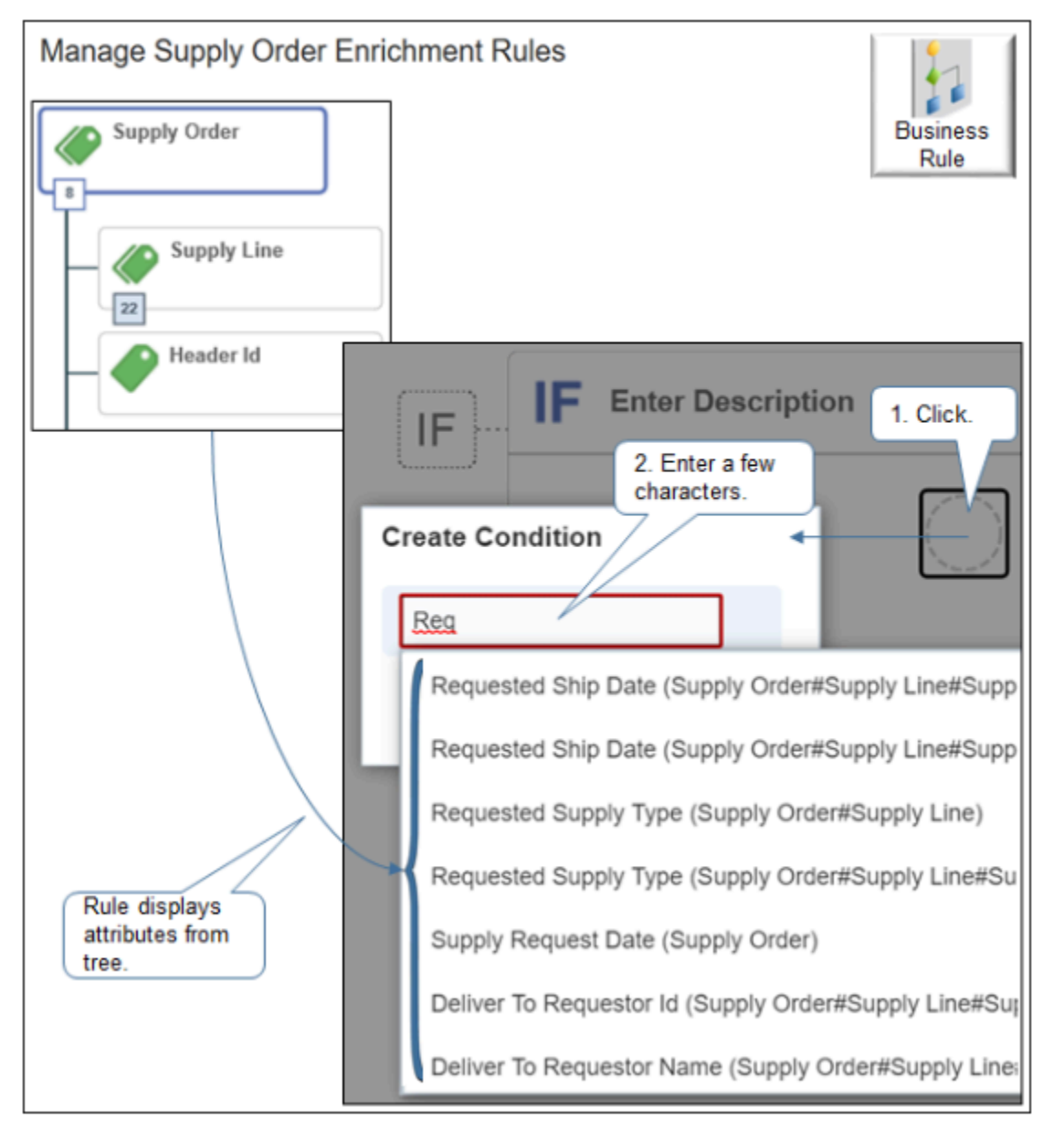

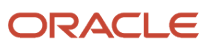

For example, click **New Condition** in the If area, then enter **Req** in the Create Condition dialog. The rule gets all attributes from the tree that contain the string **req**, then displays them in a list.

Each choice in the list includes the attribute name, and then the location of the attribute in the hierarchy. For example.

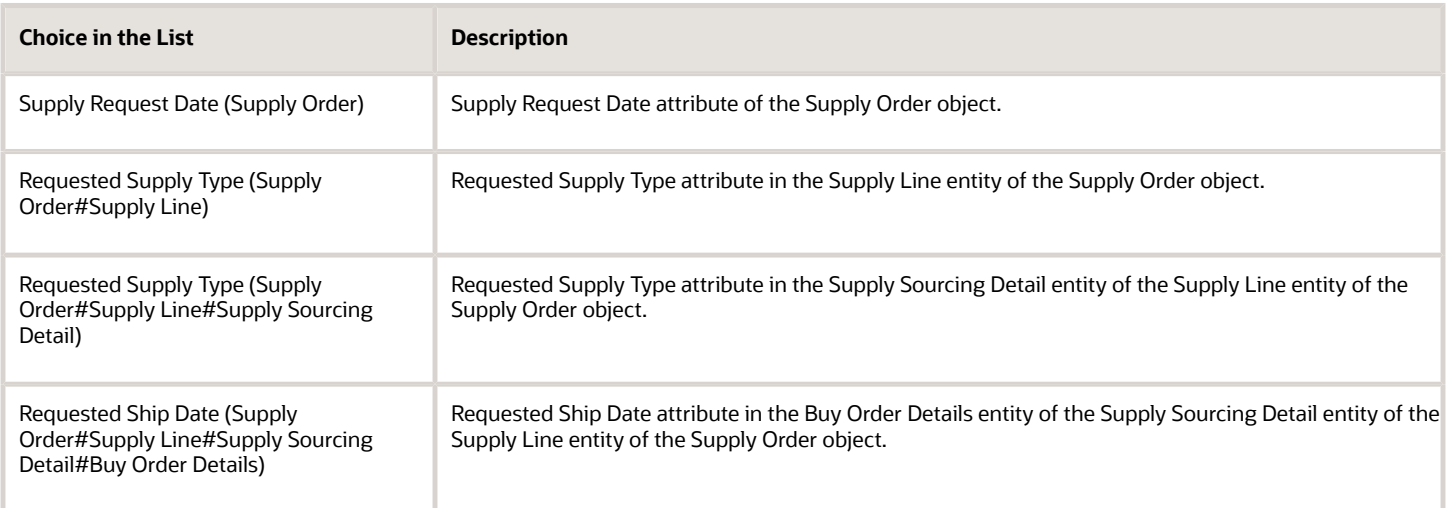

### Set the Condition

Use the Create Condition dialog to specify whether you need a work order or transfer order according to the type of supply request.

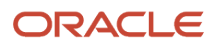

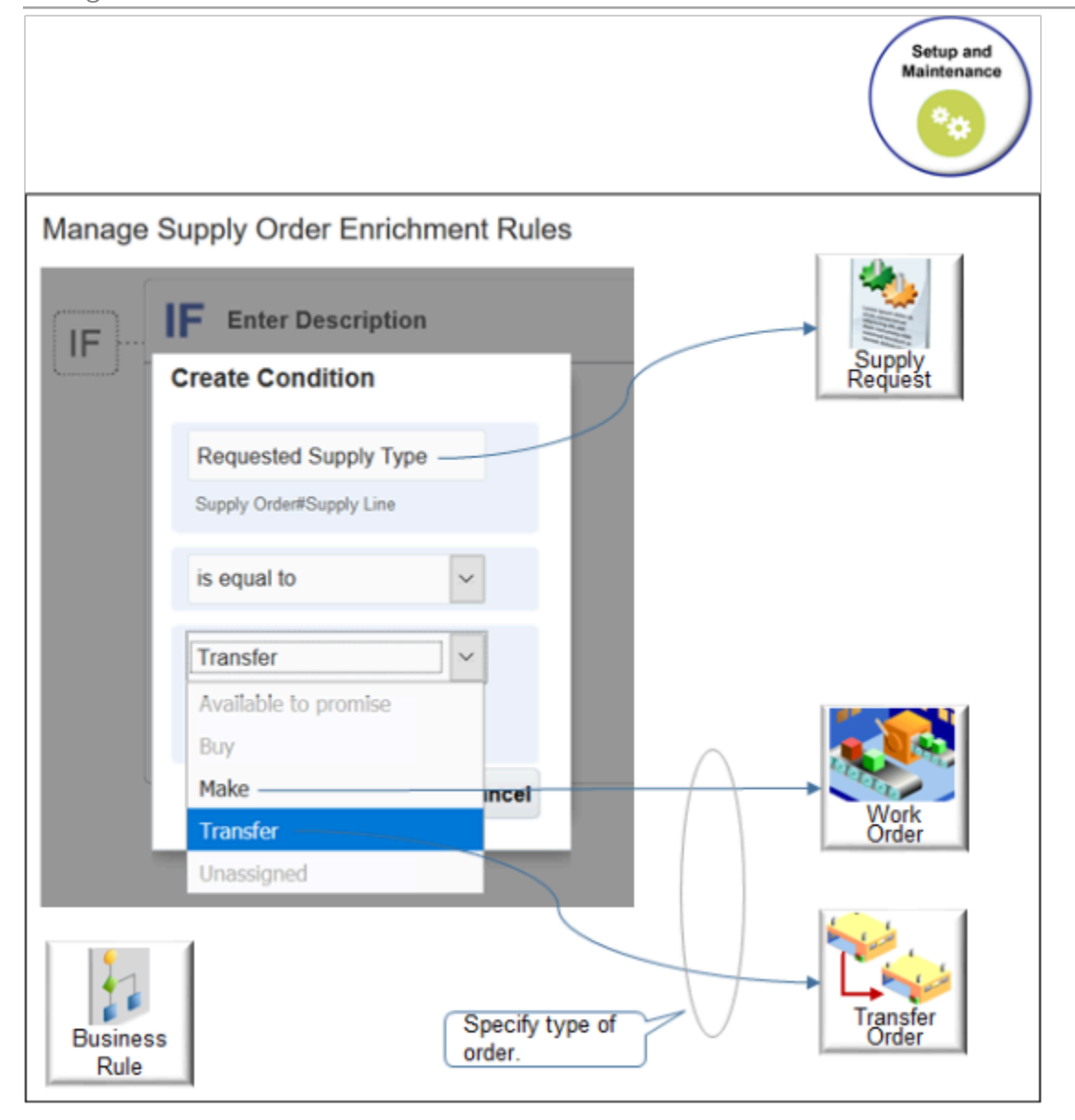

### Set the Action

Use the Actions tree to drag an action onto the Do area.

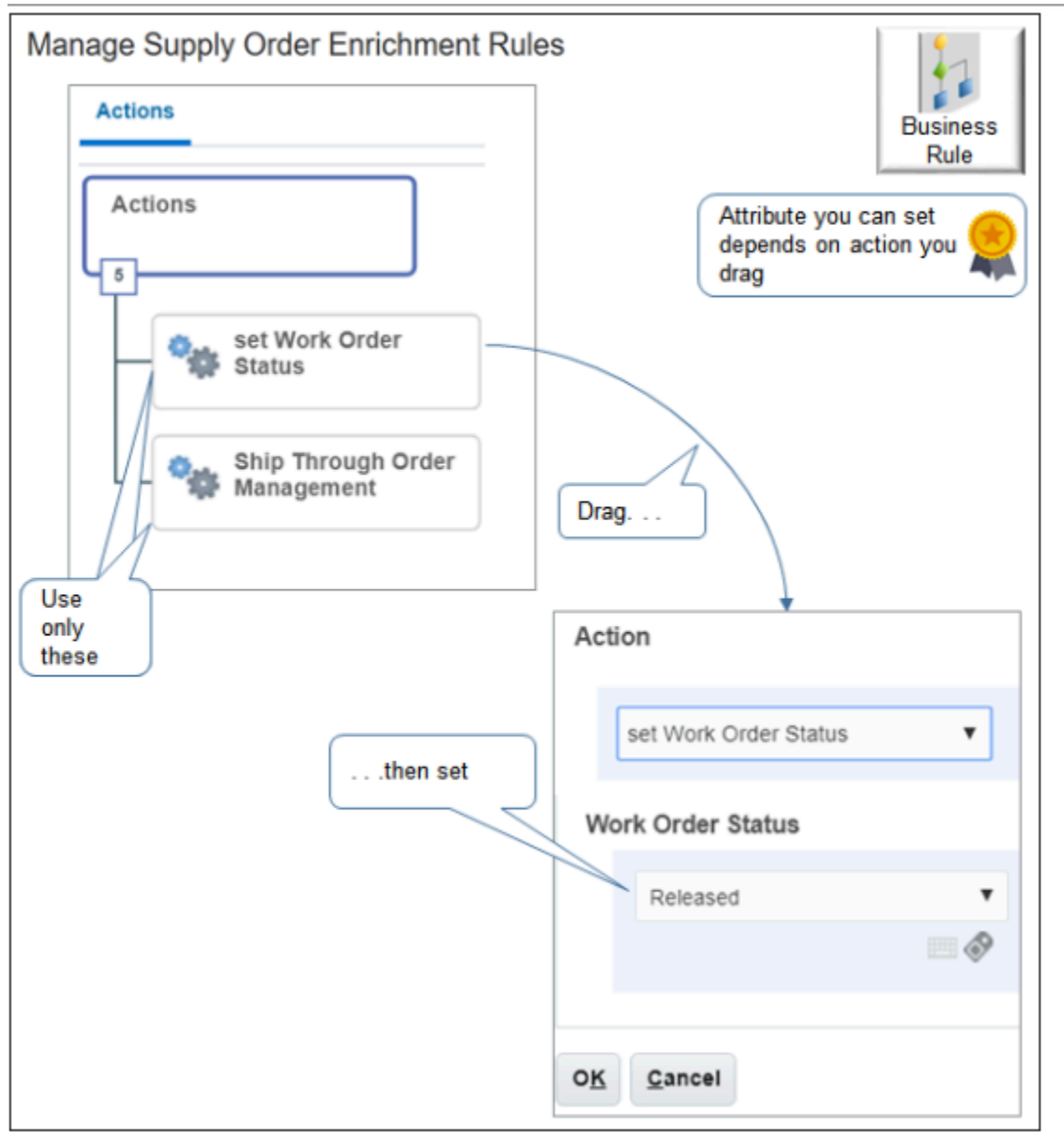

#### Note.

• Drag an action.

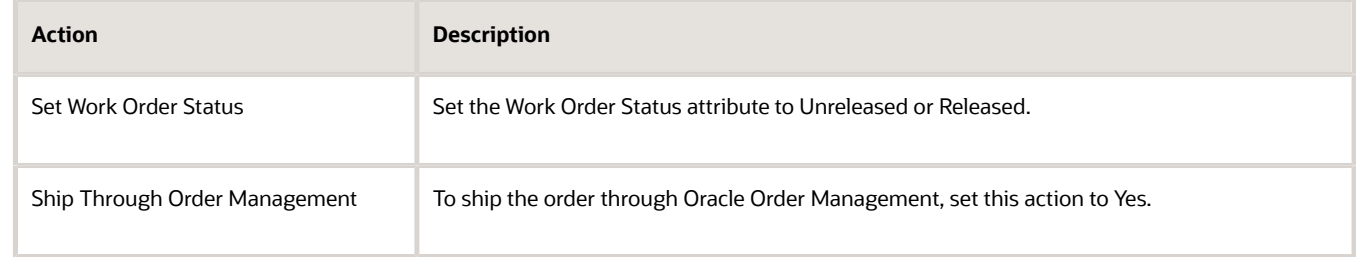

• Don't use any other action.

### Frequently Used Attributes

Here are some of the attributes you might use frequently in your rules.

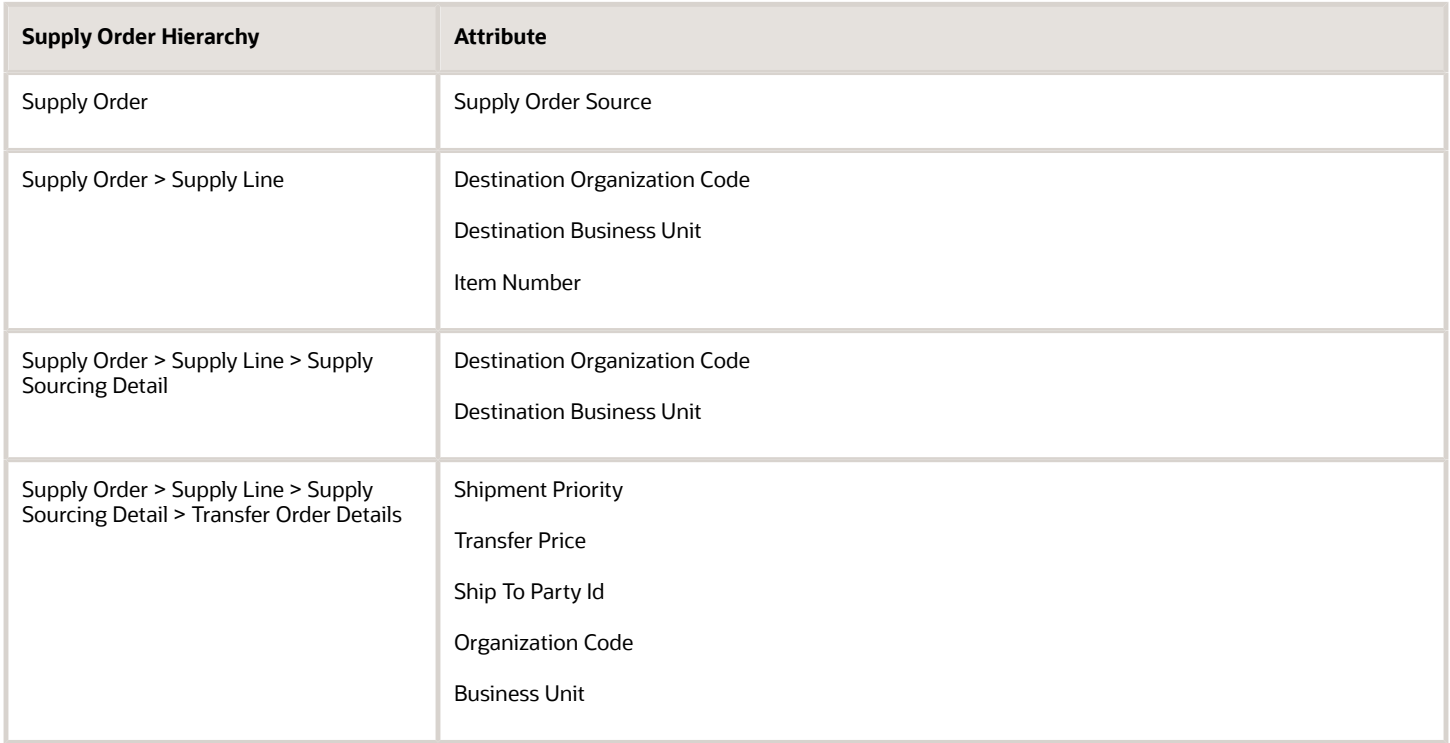

## Set Up Rules That Create Supply Orders

Set up rules that manage your supply orders.

Assume you must create a rule.

- <span id="page-527-0"></span>• If Supply Orchestration receives a transfer order, then ship it through Order Management.
- **1.** In the Setup and Maintenance work area, go to the task.
	- Offering: Manufacturing and Supply Chain Materials Management
	- Functional Area: Supply Chain Orchestration
	- Task: Manage Supply Order Defaulting and Enrichment Rules
- **2.** On the **Manage Supply Order Defaulting and Enrichment Rules** page, click **Create New Rule**.
- **3.** Enter values.

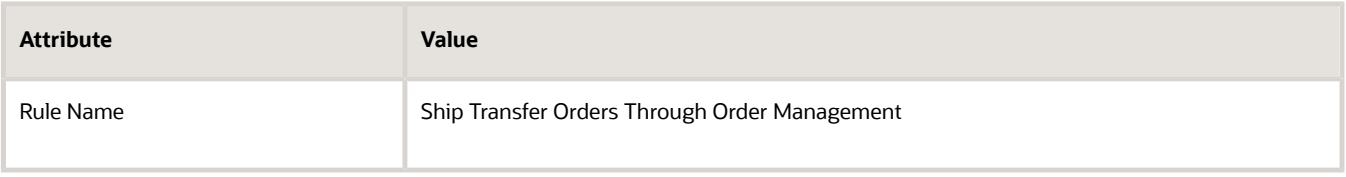

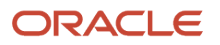

#### **4.** Specify the type of order you need.

Use the Create Condition dialog to specify whether you need a purchase order, make order, or transfer order according to the type of supply request.

In this example, you need a transfer order.

- In the IF, area click **New Condition**.
- In the Create Condition dialog, enter **Requested Supply Type**, wait a moment, then click **Requested Supply Type (Supply Order#Supply Line)**.
- Set the condition to **Is Equal to Transfer**, then click **OK**.
- **5.** Click **Then > Do**.
- **6.** In the Do area, click **New Action > Perform an Action**.
- **7.** In the Create Action dialog, choose **Ship Through Order Management**.
- **8.** Set the Ship Through Order Management Flag attribute to Yes, then click **OK**.

#### Example Rule for Work Orders

Here's an example of a rule that processes a work order.

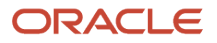

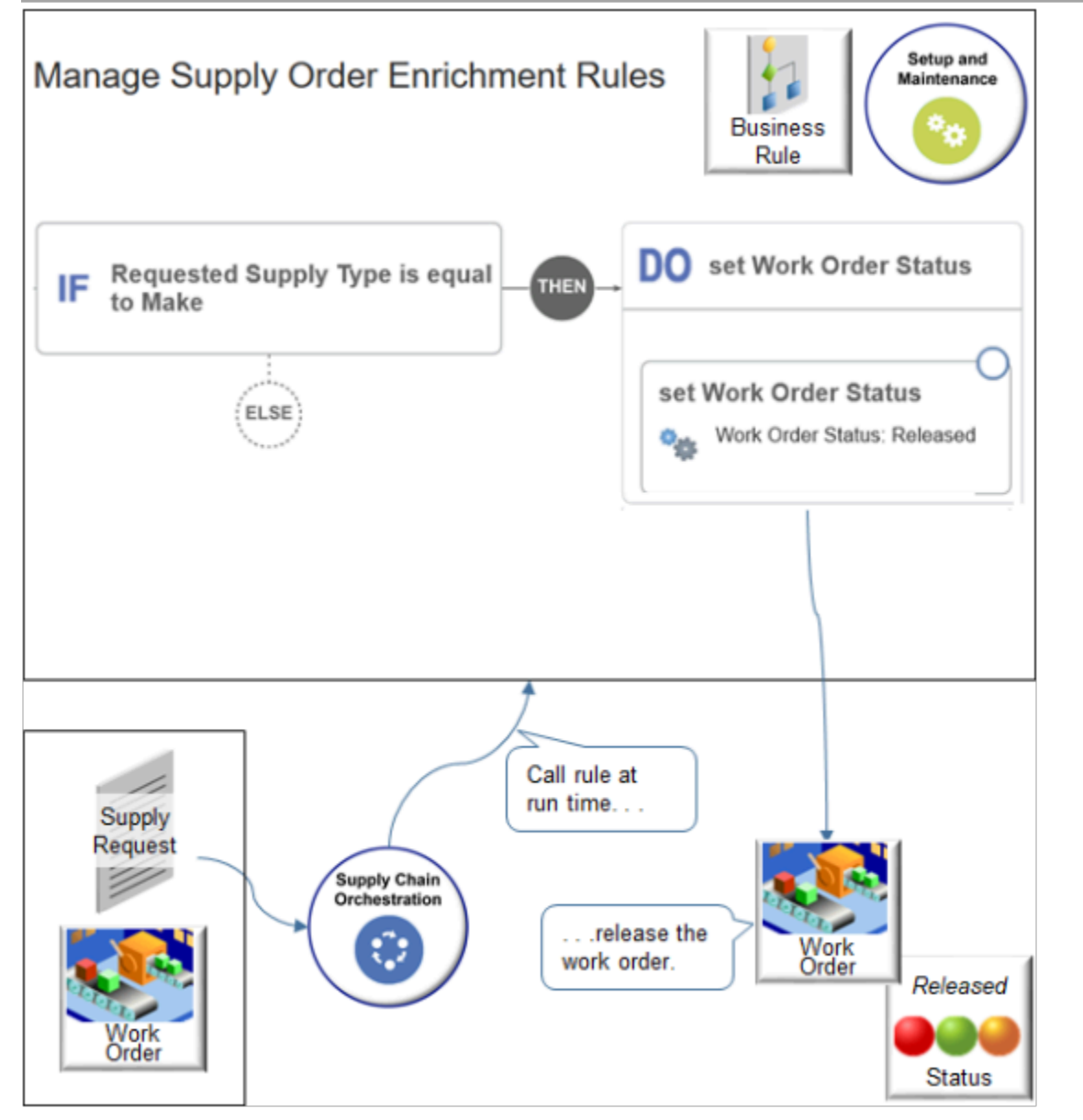

It states.

• If the Requested Supply Type attribute is equal to Make, then set the Work Order Status attribute to Released.

## Manage Supply Requests for Projects

You can manage supply requests that include project data in Supply Chain Orchestration.

You can manage:

- Transfer requests across different organizations that include project data from Self Service Procurement.
- Transfer requests within a single organization or across different organizations that include project data from the Supply Request REST API.

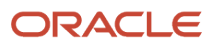

• Purchase requests that include project data for outside processing from Manufacturing. Supply Chain Orchestration gets default values for project data and validates cost transactions for each project.

### Examine Project Details

Go to the Supply Orchestration work area, then in the Search area, click **Add Fields** to add the Project Number and Task Number, then use these attributes to search for supply requests that include project data.

You can do your search on various pages in the Supply Orchestration work area.

- Manage Supply Lines
- Supply Order Details
- Manage Supply Request Exceptions

View the full set of project data on each supply line, such as Project Name, Task Number, Expenditure Item Date, Expenditure Type, Expenditure Organization, Contract Number, and Funding Source.

For example, view them on the Manage Supply Lines page.

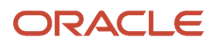

Oracle Fusion Cloud SCM Implementing Manufacturing and Supply Chain Materials Management

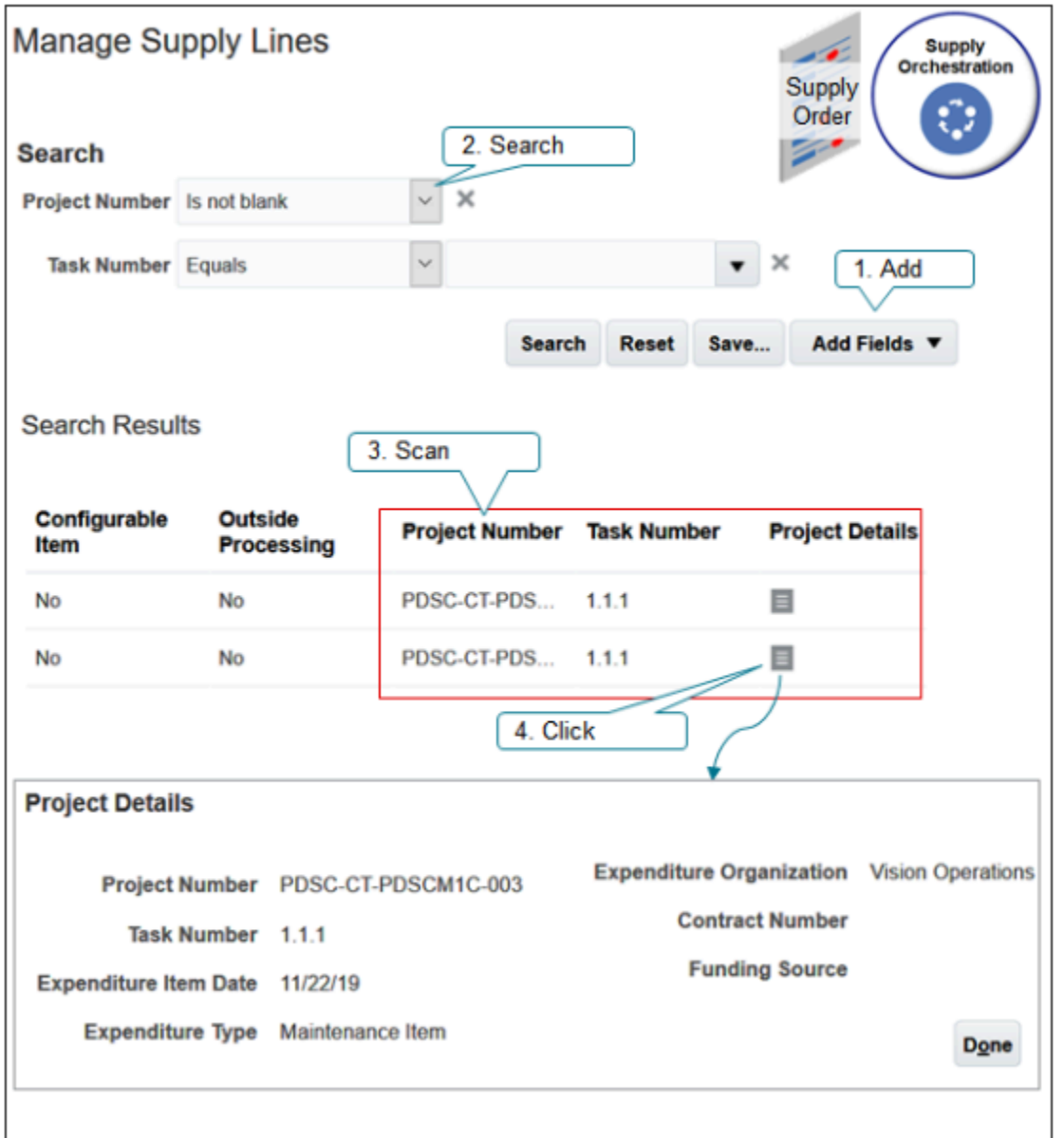

### Points to Consider

- If you use the Supply Request REST API.
	- You can capture project data only for transfer requests.
	- You can capture only the project number and task number, or you can capture the full set of project data. If you capture only the project number and task number, or only part of the full set of project data, then Supply Chain Orchestration keeps the values that you capture and gets default values for the project attributes that you don't capture.

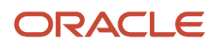

• If validation fails for the project cost transaction, or if a setup or technical error occurs, then you can manually correct the error and use the Supply Orchestration work area to resubmit the supply request.

For example, if the expenditure type isn't active during the expenditure item date, then use the Manage Expenditure Types page to validate the expenditure type date. Resubmit the supply request so orchestration can successfully process the transfer request for the project.

## Use Supply That's Specific to Each Project

Use this feature in your back-to-back fulfillment flow for each item that's too expensive to maintain as on-hand inventory when you must fulfill a sales order that has project details.

- Use this feature to make sure the project expenditures that you see in inventory are accurate.
- Your purchase order, transfer order, or work order can include project details from the sales order. Inventory Management uses these details to fulfill the item from inventory that's specific for the project, so you can accurately apply the cost that you incur for carrying inventory to each project.
- If you don't use this feature, then Inventory Management uses common inventory to fulfill the item, and costs get averaged for all items that are in common inventory regardless of whether they're part of a project. This situation can result in project expenditures that aren't accurate because costs aren't specific to the project, and it might affect your project margins.

### Enable the Feature

- **1.** Go to the Setup and Maintenance work are, then select the Manufacturing and Supply Chain Materials Management offering.
- **2.** Click **Change Feature Opt In**.
- **3.** In the row that contains Manufacturing and Supply Chain Materials Management in the Name column, click the **pencil**.
- **4.** On the Edit Features page, in the row that contains Create Supply in Back-to-Back Flows for Sales Orders That Include Project Details in the Feature column, add a check mark to the box in the Enable column.

### How it Works

- **1.** You create a sales order in Oracle Order Management that includes project details.
- **2.** Order Management sends a supply request that includes project details to Supply Chain Orchestration.
- **3.** Supply Chain Orchestration gets a supply recommendation from Global Order Promising according to the sourcing rules that you set up for your back-to-back fulfillment for the item.
- **4.** Supply Chain Orchestration uses the supply recommendation to create a supply order.
- **5.** Supply Chain Orchestration sends the sales order details to Inventory Management.
- **6.** Inventory Management creates shipment lines to fulfill the item.
- **7.** Your back-to-back fulfillment uses a buy, make, transfer, or on-hand flow to create supply. There are some unique differences for each of these flows.

### Buy Orders

- Supply Chain Orchestration creates a purchase requisition that includes project details from the sales order.
- Oracle Procurement converts the requisition into a purchase order.
- Inventory Management receives the item and adds it to inventory that's specific for the project.
- You can't update the project attributes on a back-to-back purchase order.

### Make Orders

- Supply Chain Orchestration creates a back-to-back work order that includes project details form the sales order.
- Inventory Management finishes the item and adds it to inventory that's specific for the project.
- You can't update the project and task on the work order that's reserved for the sales order, but you can update other project attributes for a work order that isn't released.

### Transfer Orders

- Supply Chain Orchestration creates back-to-back supply that includes project details, then sends these supply details to Inventory Management.
- Inventory Management creates a transfer order that includes the project details, then sends the transfer order to the warehouse.
- The warehouse uses the project details that are on the transfer order to identify the project-specific inventory it will use to fulfill the item, then picks and ships the item.
- You can't update project attributes on the transfer order.

### On Hand Supply

- You can use the on-hand flow when on-hand supply is available in the fulfillment warehouse that you use for the back-to-back item.
- Global Order Promising examines the supply chain, then sends a recommendation to reserve on-hand supply.
- Supply Chain Orchestration uses project details from the sales order to reserve on-hand supply for the back-toback order.
- Inventory Management reserves the on-hand supply.

#### Notes

- Global Order Promising doesn't consider project details.
- Use the Supply Chain Availability promising mode when set up your available-to-promise rule for each item that you fulfill in a back-to-back flow.
- Consider excluding on-hand supply for your back-to-back item. This will help to avoid a reservation failure for your project-specific inventory.

## Orchestrate Supply Requests from Replenishment Planning

Receive and orchestrate movement requests, transfer requests, and buy requests that include subinventory details from Replenishment Planning.

Replenishment Planning maintains optimum inventory levels to meet customer service targets at the lowest inventory cost. Replenishment Planning releases supply recommendations, such as movement requests, transfer requests, and buy requests, to Supply Chain Orchestration. These requests include subinventory details. Supply Chain Orchestration orchestrates and tracks creating supply for movement requests, transfer orders, and purchase orders.

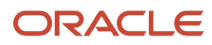

You can use the Supply Orchestration work area to search for these requests and orders. You can limit the search to view only supply requests from Replenishment Planning, or you can include supply requests from other demand sources and get a complete supply picture.

Assume you need to limit your search to view only supply requests from Replenishment Planning.

- **1.** Go to the Supply Orchestration work area, then click **Tasks > Manage Supply Lines**.
- **2.** On the Manage Supply Lines page, click **Add Fields**, then add the attributes.
	- Supply Request Source
	- Movement Request
- **3.** In the Search area, set the values, then click **Search**.

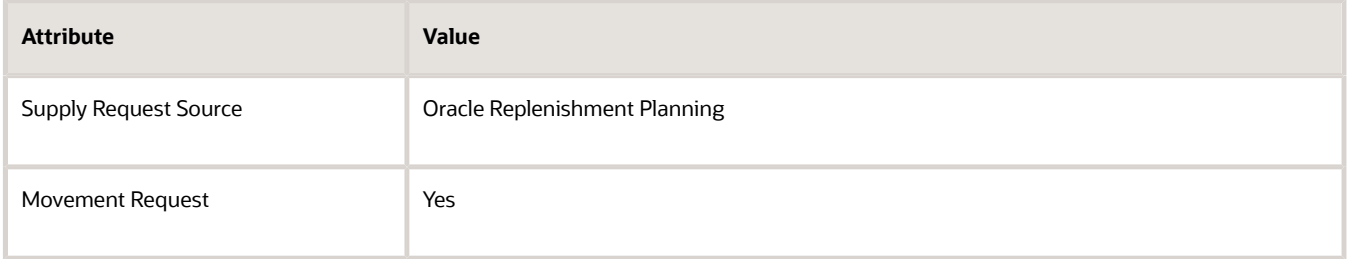

**4.** Examine the search results. They include all the movement requests that Supply Chain Orchestration has received from Replenishment Planning.

#### Improve Performance

Here's how Supply Chain Orchestration gets its supply requests.

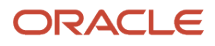

Oracle Fusion Cloud SCM Implementing Manufacturing and Supply Chain Materials Management

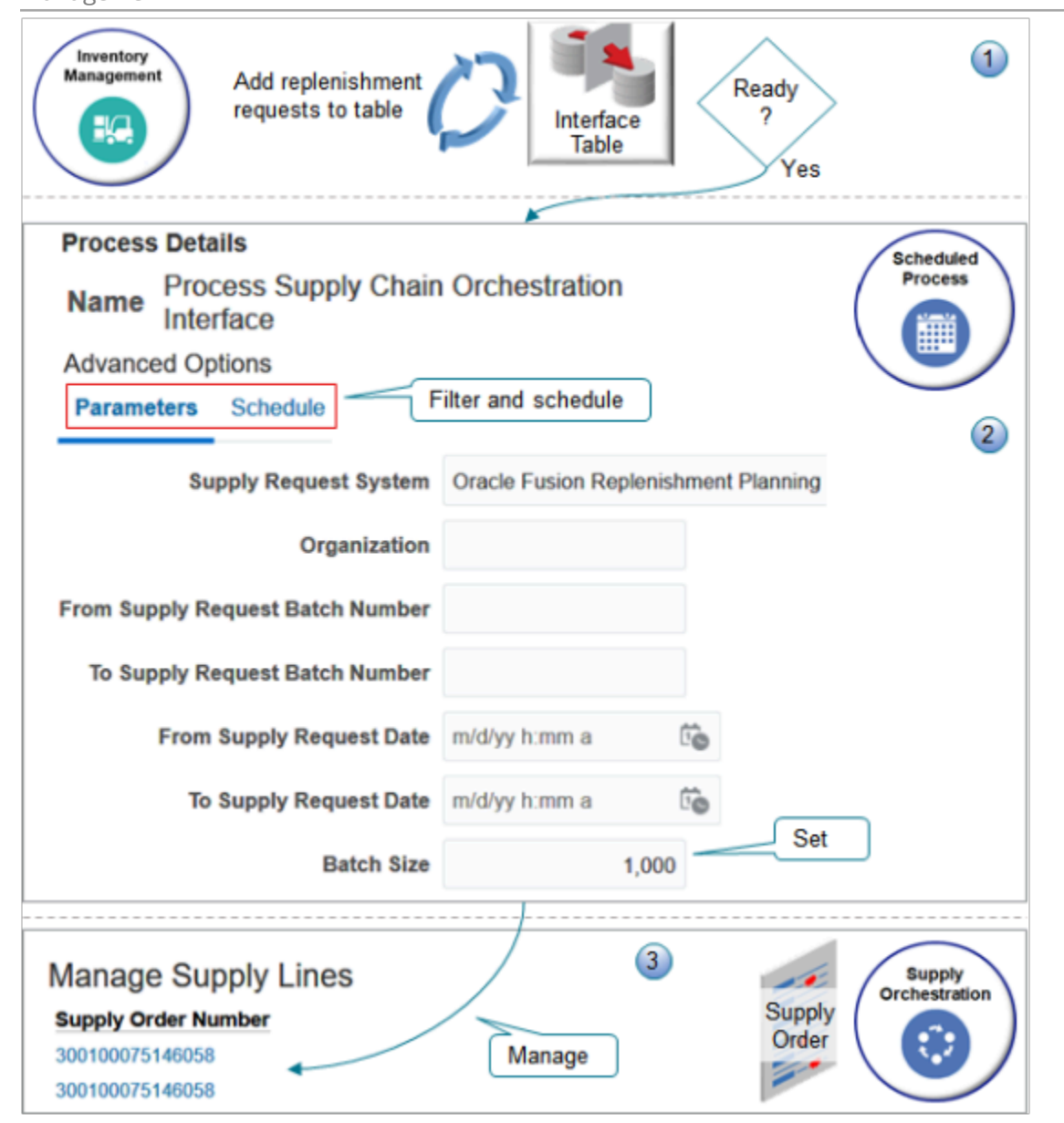

Note

- **1.** Replenishment Planning adds requests to the interface tables over time.
- **2.** The requests in the interface table eventually meet the parameters that the Process Supply Chain Orchestration Interface scheduled process specifies, then the process runs and creates supply orders for the requests.
- **3.** The Manage Supply Lines page in the Supply Orchestration work area displays the supply orders.

The scheduled process comes predefined to process Replenishment Planning requests in a batch, with a maximum of 10,000 requests in each batch, by default. You can't modify the Batch Size parameter for Replenishment Planning requests. However, you can use it when you run the scheduled process manually with other integrations, such as with Inventory, min-max planning, File-Based Data Import, and so on.

You can change the schedule to improve performance.

#### Assume you need to process Replenishment Planning requests in batches at least one time for each day.

- **1.** Sign in as a user whose assigned the Supply Chain Operations Manager job role.
- **2.** Go to the Scheduled Processes work area.
- **3.** On the Overview page, click **Schedule New Process**.
- **4.** In the Schedule New Process dialog, search for the Process Supply Chain Orchestration Interface scheduled process, then click **OK > OK**.
- **5.** Set a schedule so the scheduled process automatically runs one time each day.

#### ◦ Click **Advanced > Schedule**.

◦ Enable the Using a Schedule option, then set the values.

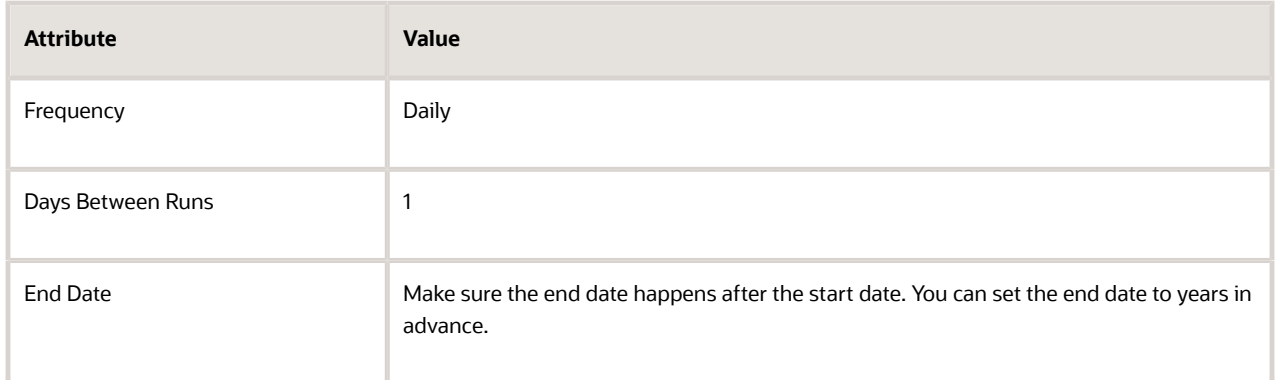

- **6.** Click **Submit**.
- **7.** Observe and modify.

You could run the process every few minutes, but at the cost of consuming a lot of processing resources and degrading performance. Instead, adjust the parameters and the schedule until The Manage Supply Lines page displays supply orders according to your performance and timeliness requirements.

For other examples that use the Process Supply Chain Orchestration Interface scheduled process, see:

- *[Example of a PAR Replenishment Purchase Requisition](#page-243-0)*
- *[Example of a PAR Replenishment Interorganization Internal Material Transfer](#page-246-0)*

### Set Parameters for the Process Supply Chain Orchestration Interface Scheduled **Process**

Use these parameters to filter the data that the scheduled process will look at.

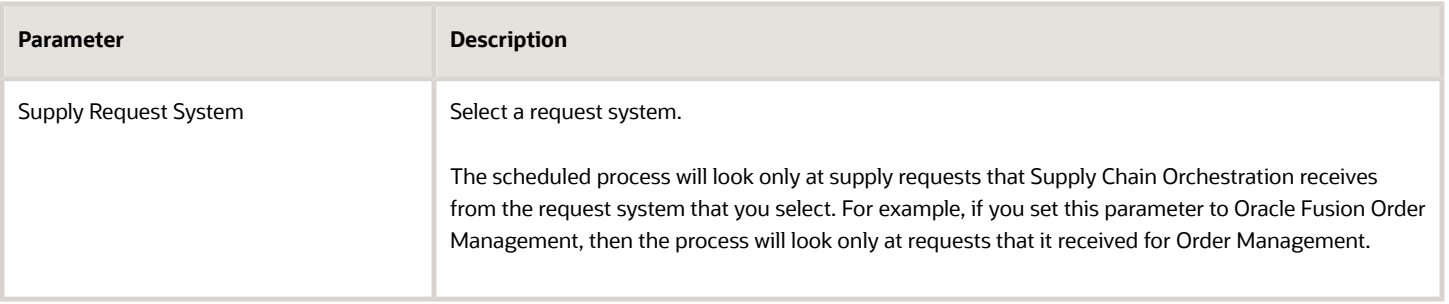

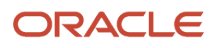

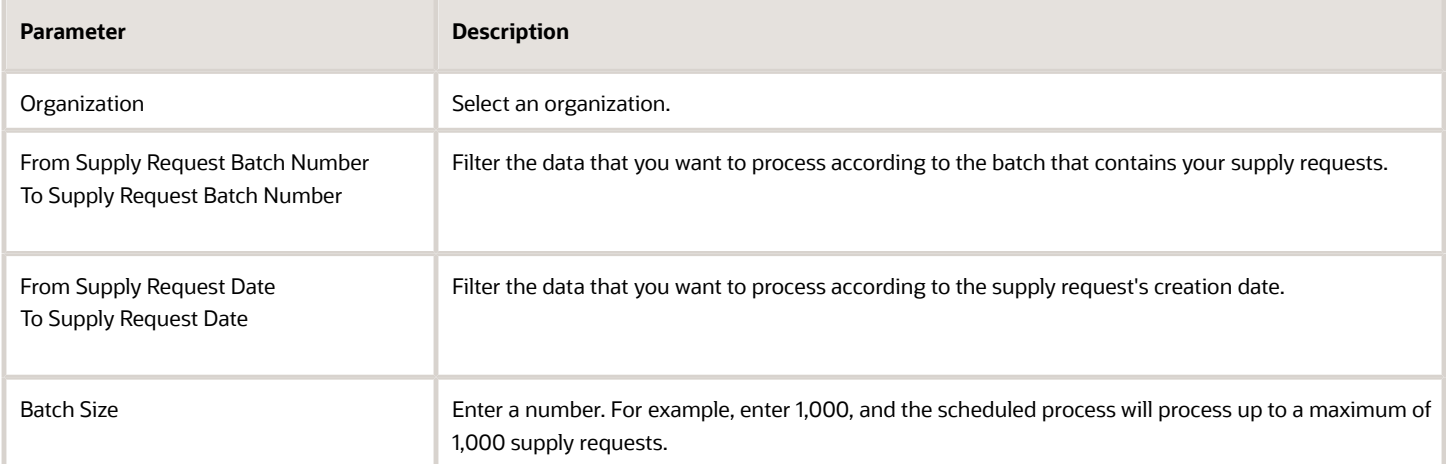

#### Note

- This scheduled process uses a number of From and To parameters. For important details about how to set them, see *[Guidelines for Using Scheduled Processes in Order Management](https://www.oracle.com/pls/topic/lookup?ctx=fa24a&id=u30242709)*.
- All parameters are optional, except for Supply Request System, which is required.
- No special combinations are required.
- For other important details, see *[Process Supply Chain Orchestration Interface](https://www.oracle.com/pls/topic/lookup?ctx=fa24a&id=u30231004)*.

### Guidelines for Running the Process Supply Chain Orchestration Interface Scheduled Process

- Supply Chain Orchestration typically processes supply requests automatically. It usually isn't necessary for you to manually run or schedule the Process Supply Chain Orchestration Interface scheduled process, except for a few specific flows.
- You need to run it only for minimum and maximum planning and when you use File-Based Data Import. You don't need to run this scheduled process for Order Management, Manufacturing, REST API, or SOAP because those applications all send details that instruct Supply Chain Orchestration to automatically run the scheduled process.
- To improve performance, make sure you set the Supply Request System parameter each time you run the scheduled process. This filters the records so the scheduled process only processes the records that you need.
- If you don't set any parameters, then the scheduled process will look at all supply requests that Supply Chain Orchestration has ever received. To avoid performance problems, we recommend that you specify a value in at least one parameter, and to specify more parameters rather than fewer parameters.
- Use each From and To set of parameters to filter for a range of values. For example, set the From Supply Request Batch Number parameter to 100, and set the To Supply Request Batch Number parameter to 200, and the process will look at all batches that are in the range of 100 to 200.

Here are some recommendations.

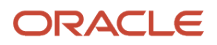

#### Oracle Fusion Cloud SCM Implementing Manufacturing and Supply Chain Materials Management

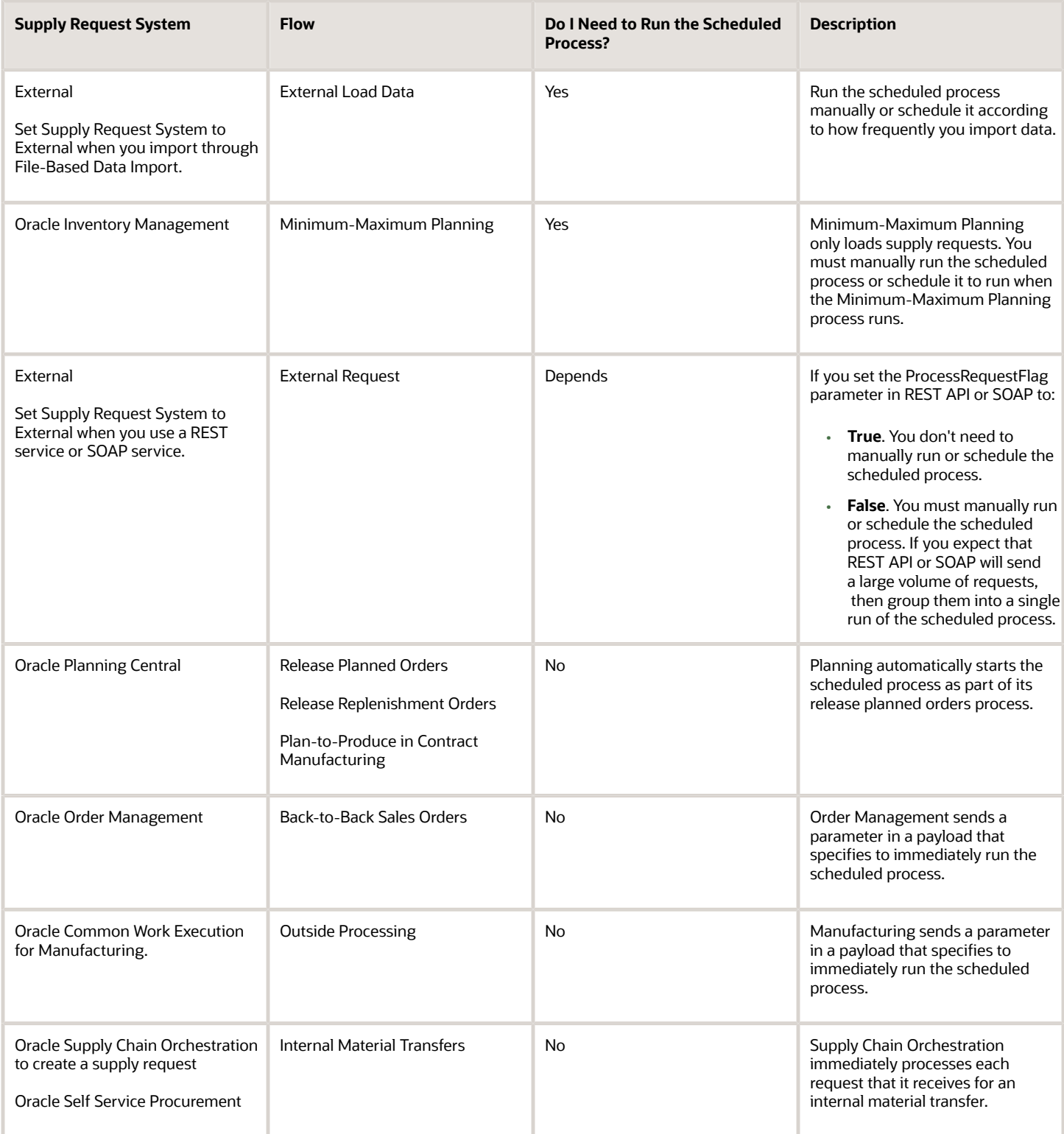

## Create Supply for Internal Material Transfers

Automatically create supply in response to a request for an internal material transfer.

Use a reservation to link supply to the transfer order. Global Order Promising determines the supply source to use for the transfer, such as a work order in manufacturing, a purchase order, or a transfer order from a different warehouse.

For example.

**1.** Create a routing rule that routes internal material transfers to Order Management.

For details, see *[Set Up Rules That Create Supply Orders](#page-527-0)*.

**2.** Create internal material transfer 218891 with a quantity of 20, then submit it to Inventory Management. Here's what happens next.

- **1.** Order Management creates sales order 54735 and sends a supply request to Supply Chain Orchestration.
- **2.** Supply Chain Orchestration communicates with Global Order Promising.
- **3.** Global Order Promising applies rules that result in a Make request.
- **4.** The flow sends a request to Oracle Manufacturing to create a work order.

Assume Manufacturing can only create a quantity of 15 at first, so Manufacturing creates that amount and places it in inventory.

- **1.** The shipping manager manually splits the shipping line for the transfer order into line A with a quantity 15 that's in Ready to Ship status, and line B with a quantity of 5 that's not yet in stock.
- **2.** Shipping ships line A, then sends the update to Order Management.
- **3.** Order Management splits the order fulfillment line into a shipped fulfillment line with a quantity of 15 and another fulfillment line with a status of Awaiting Shipping and a quantity 5.
- **4.** The inventory manager examines the transfer order and decides not to wait for manufacturing to create more supply. Instead, the inventory manager reduces the quantity on the original internal material transfer to the shipped quantity of 15, then closes the work order.
- **5.** Inventory sends a change request to Order Management to cancel the remaining quantity.
- **6.** Order Management updates Supply Chain Orchestration, which sends a request to Manufacturing to close the work order.

Note.

- You can't route a configured item through Order Management because Order Management doesn't accept a configured item as a line item, but you can include a configured item on an internal material transfer that you don't route through Order Management.
- You can't include a kit on an internal material transfer because Inventory doesn't process kits, but you can include a kit on a sales order in Order Management.

#### *Related Topics*

• [Set Up Rules That Create Supply Orders](#page-527-0)

## Set Shipment Priorities for Transfer Orders

Use the Supply Request REST API to set the shipment priority on a transfer order line.

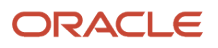
#### Here's how it works.

- **1.** Oracle Applications come predefined to use values in the WSH\_SHIPPING\_PRIORITY lookup type for the shipping priority, such as Low, Medium, and High.
- **2.** You use the Supply Request REST API to create or update the transfer order. Make sure you reference the value in the Lookup Code attribute from the Manage Shipping Lookups page in your REST API payload for the Shipment Priority.
- **3.** Supply Chain Orchestration sends the shipment priority that you specify in REST API to Oracle Inventory Management, and Inventory Management sets the shipment priority on the transfer order line. Your warehouse manager can use the priority to prioritize shipping for the transfer order.

#### Here's an example payload.

```
{
 "InterfaceSourceCode": "EXT",
 "InterfaceBatchNumber": "ss_rest_211215011",
 "SupplyRequestStatus": "NEW",
 "SupplyRequestDate": "2021-12-22T11:00:03.503-08:00",
 "SupplyOrderSource": "EXT",
 "SupplyOrderReferenceNumber": "211215011",
 "SupplyOrderReferenceId": 1,
 "ProcessRequestFlag": "Y",
 "supplyRequestLines": [
 {
 "InterfaceBatchNumber": "ss_rest_211215011",
 "InterfaceSourceCode": "EXT",
 "SupplyOrderSource": "EXT",
 "SupplyOrderReferenceLineNumber": "1",
 "SupplyOrderReferenceLineId": 12112150511,
 "SupplyType": "TRANSFER",
 "DestinationOrganizationCode": "M1",
 "SourceOrganizationCode": "M2",
 "DestinationSubinventoryCode": "Stores",
 "SourceSubinventoryCode": "Stores",
 "ItemNumber": "DOS-IMT-Trfr-MM2",
 "BackToBackFlag": "N",
 "NeedByDate": "2021-12-22T01:01:12.123-08:00",
 "Quantity": 15,
 "UOMCode": "Ea",
 "PreparerEmail": sendmail - test - discard @oracle.com,
 "DeliverToRequesterEmail": sendmail - test - discard @oracle.com,
 "RequestedShipDate": "2021-12-22T01:01:12.123-08:00",
 "DestinationTypeCode": "INVENTORY",
 "ShipmentPriorityCode": "HIGH"
 }
 ]
}
```
For details, go to *[REST API for Oracle Fusion Cloud SCM](https://docs.oracle.com/pls/topic/lookup?ctx=fa-latest&id=FASRP)*, then expand **Inventory Management > Supply Requests**.

# Create Your Own Shipment Priority

- **1.** Go to the Setup and Maintenance work area, then go to the task.
	- Offering: Manufacturing and Supply Chain Materials Management
	- Task: Manage Shipping Lookups
- **2.** On the Manage Shipping Lookups page, examine the lookup codes. You can reference them in your payload. If you don't see what you need, click **Actions > New** in the Lookup Codes area, then add new ones.

# Track Supply for Partial Shipments

Keep up-to-date with the latest changes in supply and manage supply requests in your back-to-back flow even when you ship only part of the order line.

Assume only some of the quantity for your order line is available to ship, Oracle Shipping splits the line, ships the quantity that's available, then Order Management splits order line 1 into two fulfillment lines, fulfillment line 1-1 and fulfillment line 1-2. Line 1-1 has the quantity that's available to ship. Line 1-2 has the quantity that isn't yet available to ship.

If you enable this feature, then Supply Chain Orchestration doesn't close the supply order when Oracle Shipping ships line 1-1. Instead, Supply Chain Orchestration keeps the supply order open until Shipping also ships line 1-2, or until Oracle Order Management cancels the request. Supply Chain Orchestration continues to orchestrate changes in demand and supply for line 1-2 as long as the supply order remains open.

Realize these benefits:

- Save time and work more efficiently. You don't have to manually create a new line for supply that isn't yet available. Supply Chain Orchestration will automatically manage supply that Shipping hasn't yet shipped.
- Track how much supply you have used even when Shipping has shipped only line 1-1.
- Get timely updates so you can accurately track the progress that Supply Chain Orchestration is making to create supply for line 1-2.
- Reduce or eliminate supply disruptions for line 1-2. Supply Chain Orchestration will automatically update supply so it has the latest details for your line.
- Modify line 1-2, and Supply Chain Orchestration will manage that change in your purchasing, inventory, or manufacturing organization.
- Manage an interruption to supply on line 1-2 in the same way that you do when you haven't partially shipped the line.
- Manage supply recommendations even when you have partially shipped one or more of them.
- Manage any number of shipments.
- Track each partial or full cancellation.

### Guidelines

- • If you need to take action on line 1-2, then you must revise your sales order and submit the revised order. Supply Chain Orchestration will process the change and send it to your downstream applications.
- If you modify the warehouse or the item on line 1-2, then Supply Chain Orchestration will cancel the supply order and make that supply available to other demand. It will also cancel any new supply that it's currently creating for line 1-2. Supply Chain Orchestration will do this even if you enable the Defer Online Processing of Inventory Updates shipping parameter for the warehouse.
- If you enable the Defer Online Processing of Inventory Updates shipping parameter for the warehouse, then Supply Chain Orchestration won't use the Improve Supply Tracking for Sales Orders in Your Back-to-Back Flows feature for that warehouse.
- The split behavior in Order Management doesn't affect your purchase orders, work orders, or transfer orders.

# Use This Feature with Other Features

You can enable the Improve Supply Tracking for Sales Orders in Your Back-to-Back Flows feature, which automatically enables Order Management's Update Attributes On Split Order Lines For Partial Shipments feature, or you can enable only the Improve Supply Tracking for Sales Orders in Your Back-to-Back Flows feature.

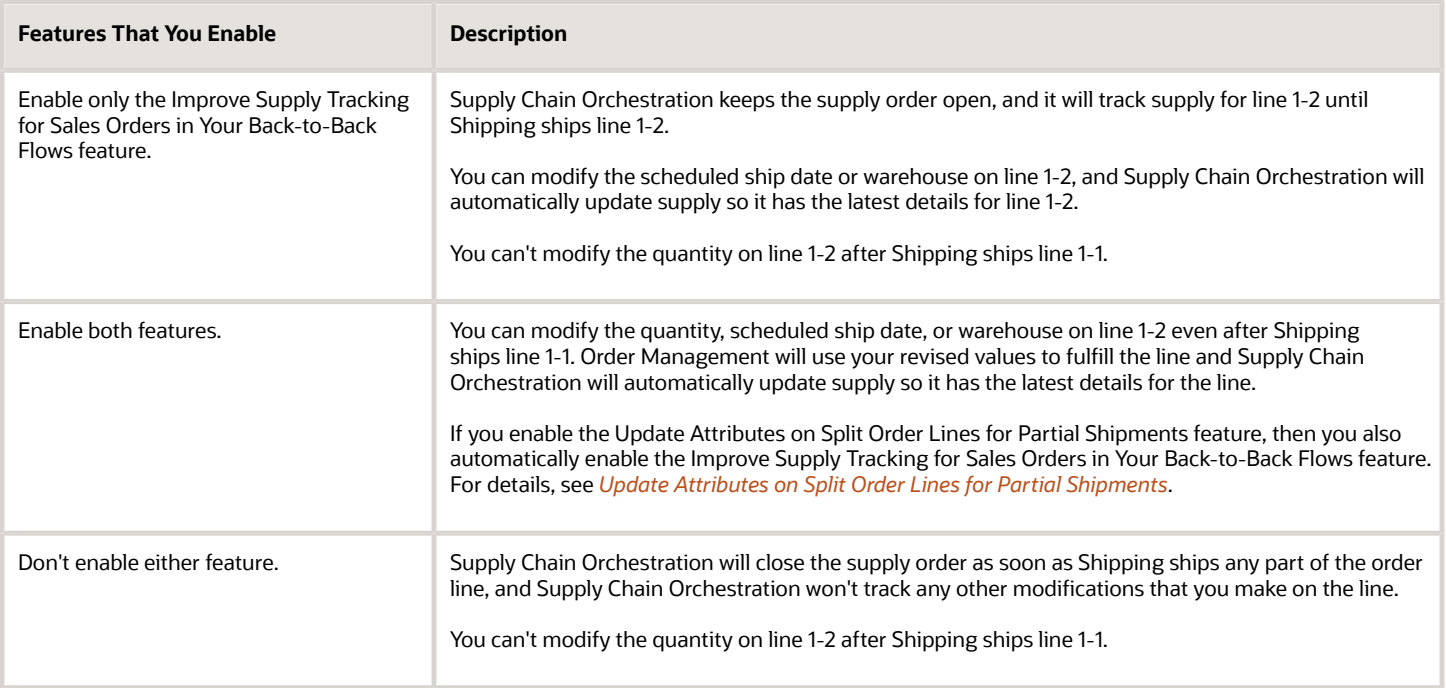

# Try It

Want to use this feature? Then you must enable it:

- **1.** Go to the Setup and Maintenance work area.
- **2.** Select the Manufacturing and Supply Chain Materials Management offering.
- **3.** Click Change Feature Opt In.
- **4.** On the Opt In page, in the row that has Supply Chain Orchestration in the Name column, click the pencil.
- **5.** On the Edit Features page, add a check mark to the Improve Supply Tracking for Sales Orders in Your Back-to-Back Flows feature.
- **6.** Click Done.

Note that if you enable the Update Attributes On Split Order Lines For Partial Shipments feature, and then submit a sales order, then you can't disable it. You are committed to using the feature.

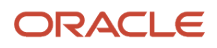

# Administer

# Filter Orders According to the Requested Delivery Date

The Supply Orchestration work area filters data on the Overview page according to the time intervals that you set for the requested delivery date.

The Overview page displays supply orders where the requested delivery date occurs during the next 30 days, by default. You can choose another predefined time interval or display all data with no filters.

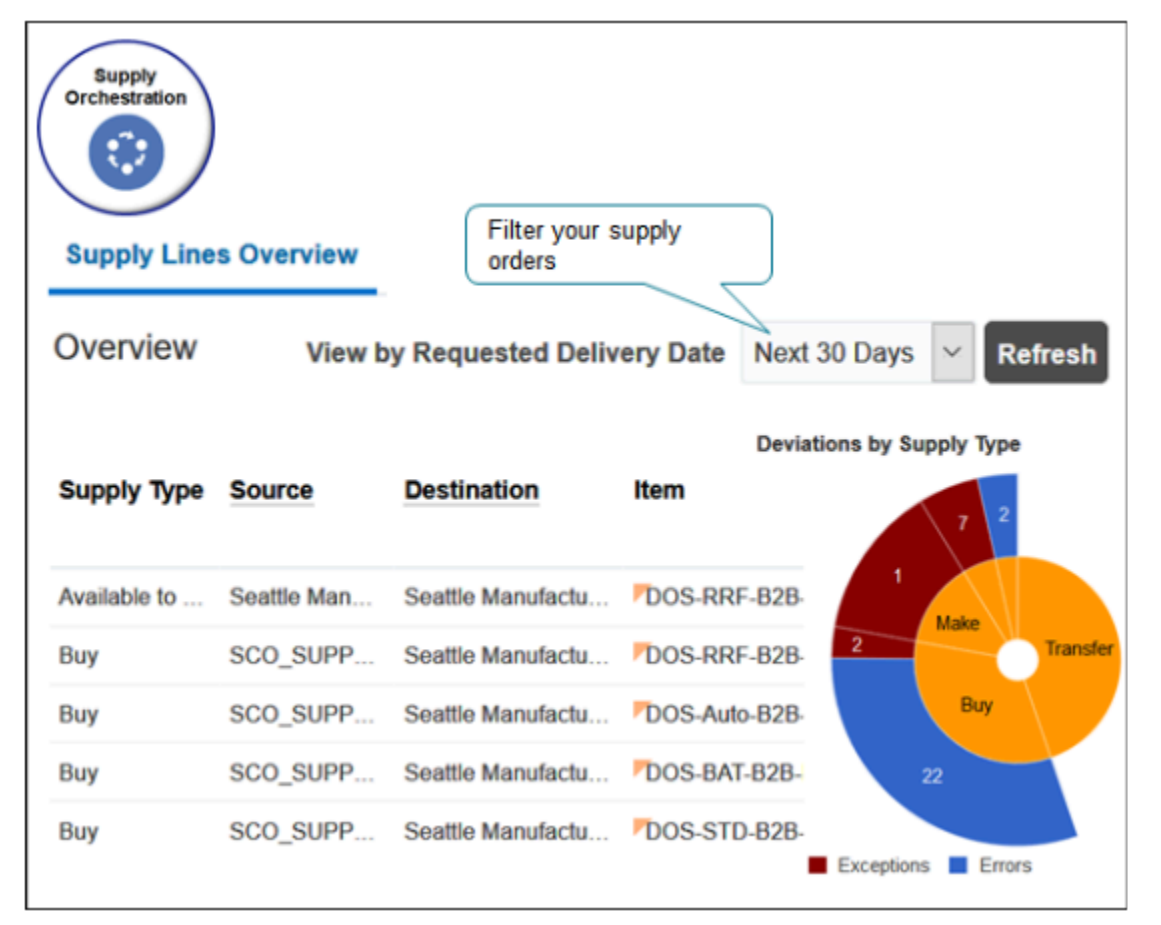

Here are the values you can set in the View by Requested Delivery Date attribute.

- All
- Last 7 days
- Last 15 days
- Last 30 days
- Next 7 days
- Next 15 days
- Next 30 days

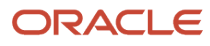

Assume you must filter orders on the Overview page so it only displays orders where the Requested Delivery Date occurs during the last seven days, starting with today. For, example, if today is January 10, 2019, then display all orders that contain a Requested Delivery Date that occurs on January 4 through January 10.

Enable the feature.

- **1.** Sign in with the Supply Chain Operations Manager job role.
- **2.** Go to the Setup and Maintenance work area.
- **3.** On the Setup page, choose the Manufacturing and Supply Chain Materials Management offering, then click **Change Feature Opt In**.
- **4.** On the Opt In page, in the Supply Chain Orchestration row, click the **pencil**.
- **5.** On the Edit Features page, in the row that contains View Supply Orders According to Requested Delivery Date, add a check mark to the Enable option, then click **Done**.

Test your set up.

- **1.** Go to the Supply Orchestration work area.
- **2.** On the Overview page, set the View by Requested Delivery Date attribute to Last 7 Days, then click **Refresh**.
- **3.** Examine the results.

### Create Your Own Filter

You can add your own filter or modify filters that already exist for the View by Requested Delivery Date attribute.

Assume you need to filter supply orders according to the last 45 days.

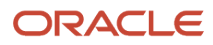

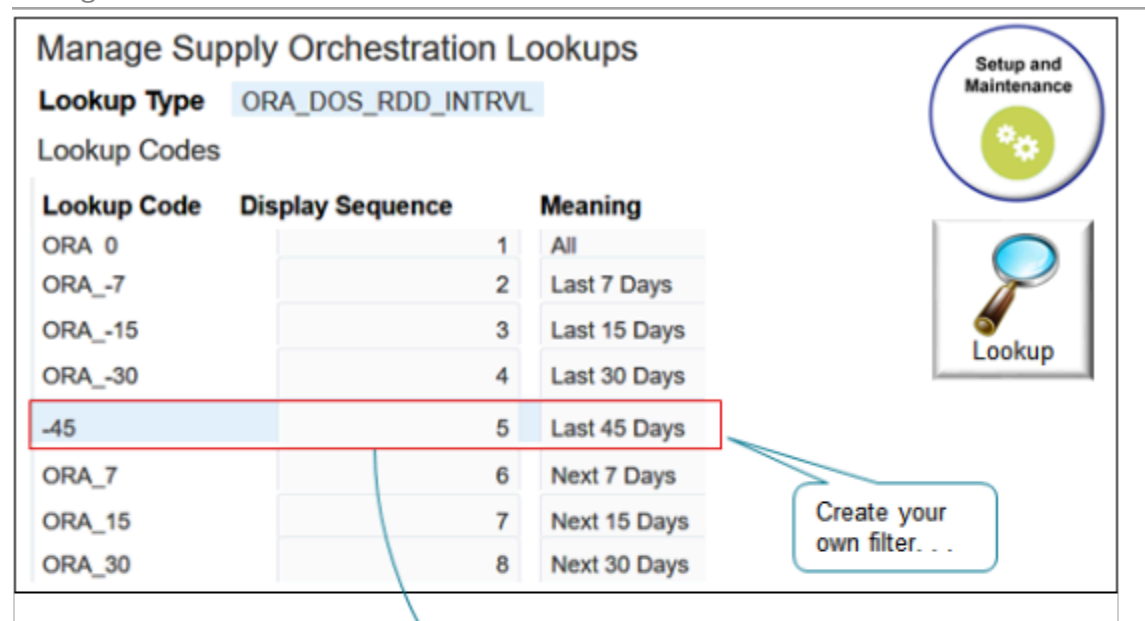

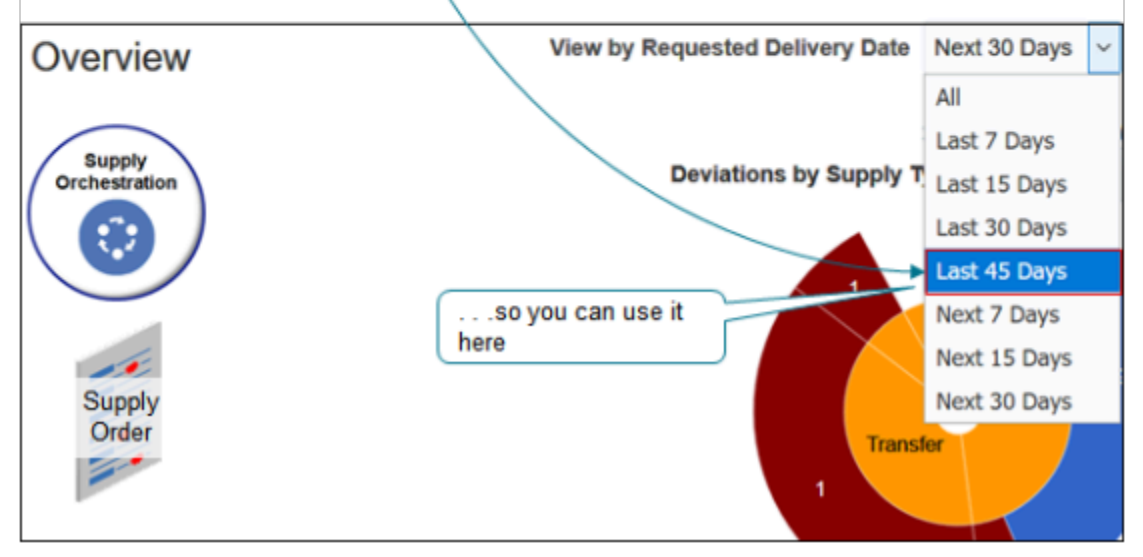

Try it.

- **1.** Go to the Setup and Maintenance work area, then go to the task.
	- Offering: Manufacturing and Supply Chain Materials Management
	- Functional Area: Supply Chain Orchestration
	- Task: Manage Supply Orchestration Lookups
- **2.** On the Manage Supply Orchestration Lookups page, open the ORA\_DOS\_RDD\_INTRVL lookup type for editing.
- **3.** Click **Actions > New**, then set values.

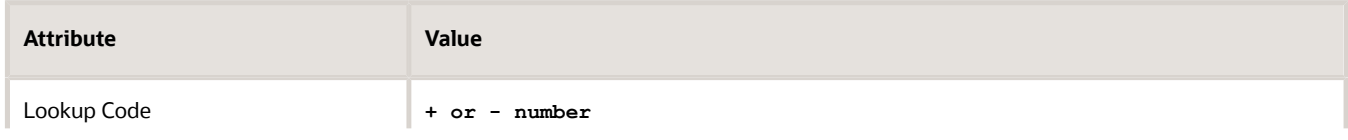

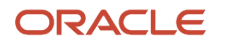

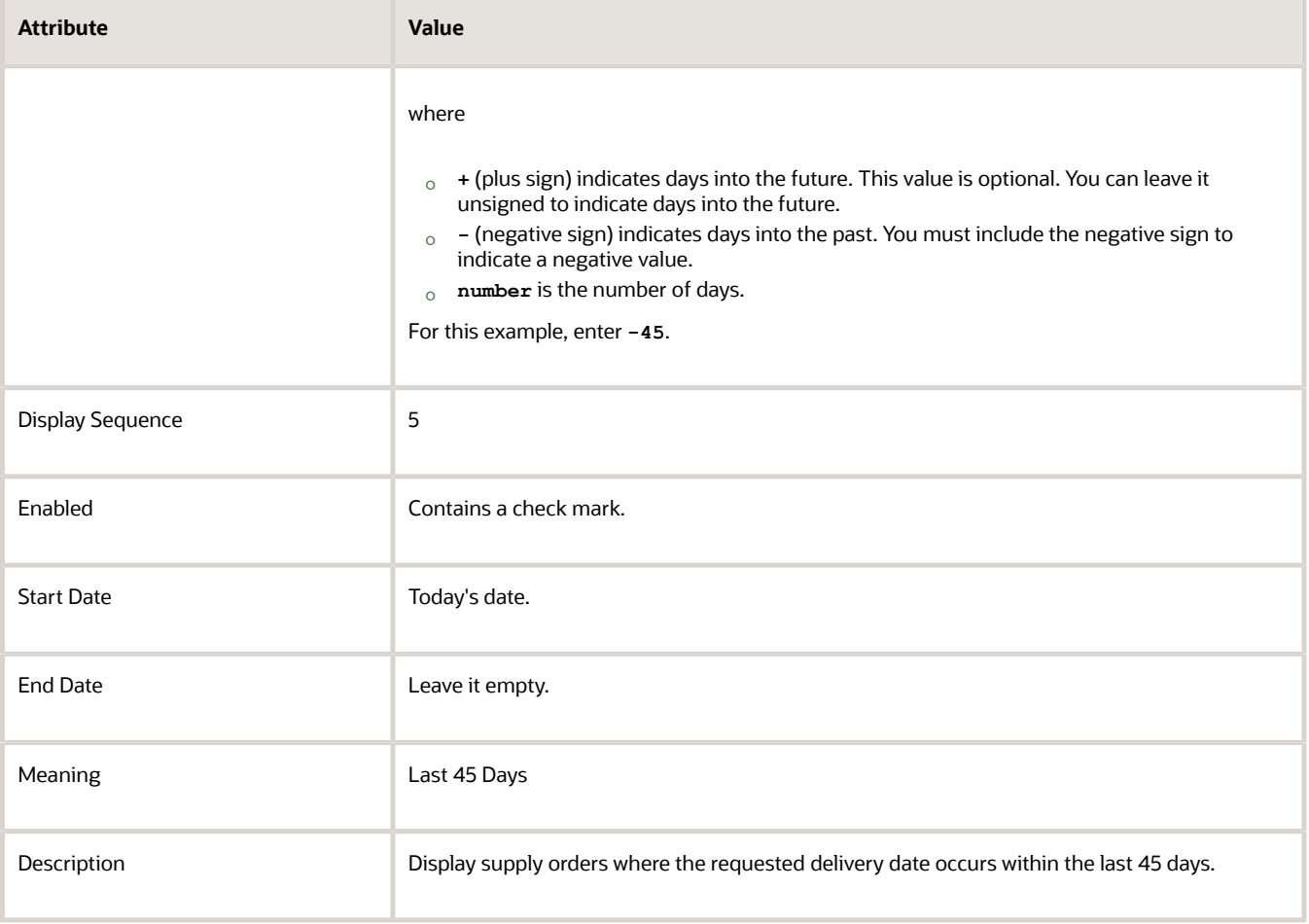

#### **4.** Test.

- Go to the Supply Orchestration work area.
- On the Overview page, verify that you can set View by Requested Delivery Date to Last 45 Days, and that the page correctly applies the filter.

# **Troubleshoot**

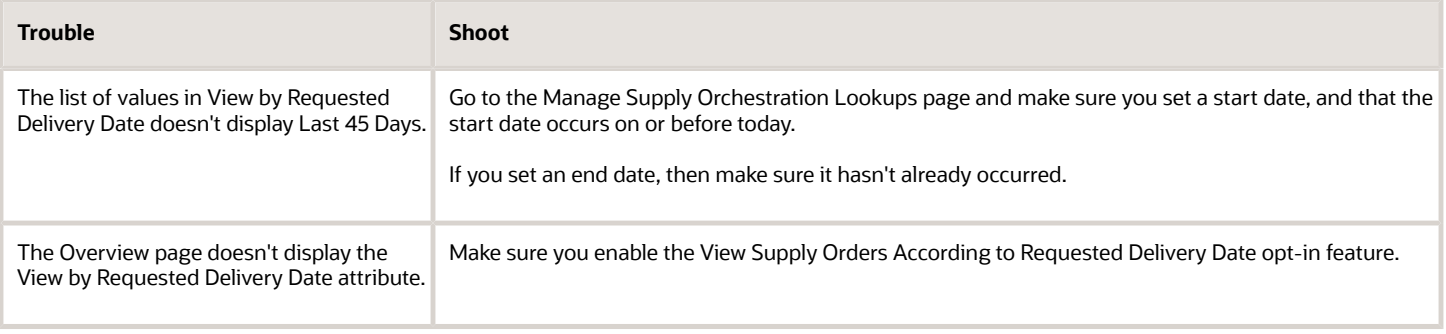

# Set Up Lookups in Supply Chain Orchestration

Get details about each predefined lookup you can use in Supply Chain Orchestration, such as the codes it contains, meaning and description for each code, and so on.

- **1.** In the Setup and Maintenance work area, go to the task.
	- Offering: Manufacturing and Supply Chain Materials Management
	- Functional Area: Supply Chain Orchestration
	- Task: Manage Supply Orchestration Lookups
- **2.** On the Manage Supply Orchestration Lookups page, search for a predefined lookup.
- **3.** Examine the Lookup Configuration Level attribute to determine whether the lookup is extensible or a system lookup.

Don't edit any part of a predefined lookup except for the Meaning attribute.

Here are the Extensible lookups you can modify.

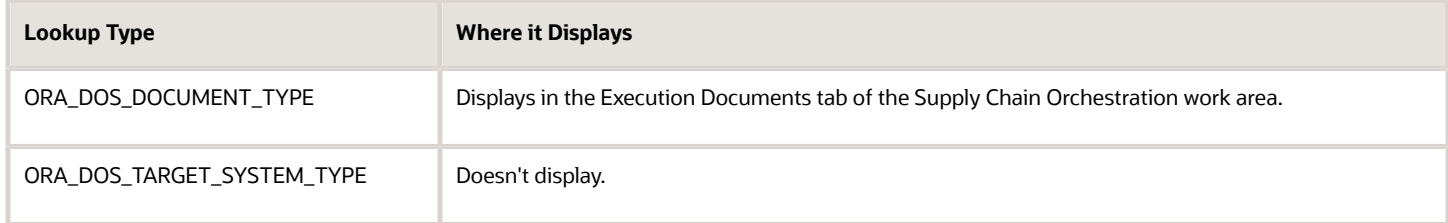

Here are the System lookups. You can't modify them.

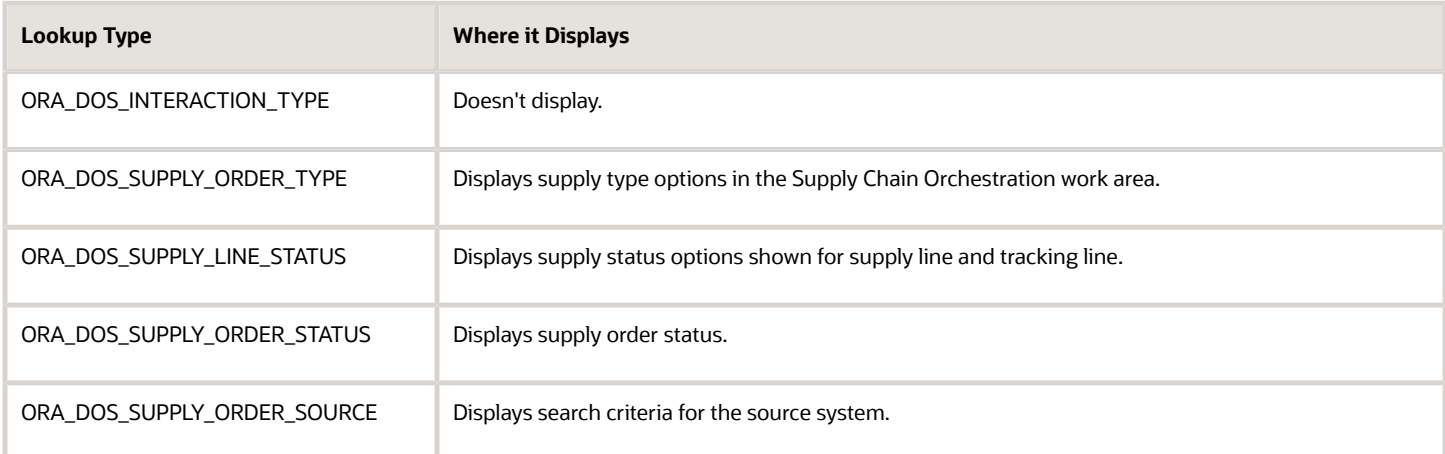

# Examine Attachment Categories in Supply Chain Orchestration

Examine the attachment categories that come predefined with Supply Chain Orchestration.

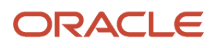

- **1.** In the Setup and Maintenance work area, go to the task.
	- Offering: Manufacturing and Supply Chain Materials Management
	- Functional Area: Supply Chain Orchestration
	- Task: Manage Supply Orchestration Attachment Categories
- **2.** On the Manage Supply Orchestration Attachment Categories page, search for a predefined category.

Don't edit any part of a predefined attachment category.

# Process More Than One Change Request in a Single Purchase Order

Improve the efficiency of how you handle change requests.

If you receive more than one change request for a purchase order, then you can use this feature to group them and process them together in one purchase order. Use this feature when the change request starts with a sales order in your back-to-back flow or with a work order in your outside processing flow.

Here's how it works.

- **1.** Order Management or Manufacturing sends one or more change requests for a purchase order to Supply Chain Orchestration.
- **2.** Supply Chain Orchestration groups these change requests then waits according to a duration that you specify. If it receives any more change requests for the purchase order during the duration, then it adds them to the group.
- **3.** Supply Chain Orchestration sends the group of change requests to Purchasing when the duration expires.
- **4.** Purchasing processes all the change requests that are in the group together.

Note.

- If Purchasing is already processing another change for the purchase order when it receives the change requests in a group, then Supply Chain Orchestration marks all the supply lines in that group as in error and displays an error message. You can use the Supply Chain Orchestration work area to manually resubmit the change request.
- If you select at least one supply line, then Supply Chain Orchestration automatically picks all supply lines in the group and resubmits the change request to Purchasing.

### Set it Up

- **1.** Enable the feature.
	- Go to the Setup and Maintenance work area, then select the Manufacturing and Supply Chain Materials Management offering.
	- In the row that contains Supply Chain Orchestration in the Name column, click the **pencil**.
	- Enable the Process More Than One Change Request in a Single Purchase Order feature.
	- Click **Done > Done**.
- **2.** Specify the time frame to aggregate requests.
	- On the Setup page, click **Tasks > Search**, then search for and open the Manage Administrator Profile Values task.

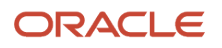

- On the Manage Administrator Profile Values, search the Profile Display Name attribute for Time to Wait While Processing Multiple Change Requests.
- In the Profile Value attribute, specify the number of minutes to wait and aggregate change requests. The default value is 5 minutes.
- Click **Save and Close**.

### *Related Topics*

• [Set Up Rules That Create Supply Orders](#page-527-0)

# Synchronize Documents Between Supply Chain Orchestration and Procurement

Synchronize supply documents between Oracle Supply Chain Orchestration and Oracle Procurement.

Keep your data up to date so Supply Chain Orchestration has the latest purchasing details and can accurately orchestrate supply for your sales orders. Use this feature in your outside processing flow when Supply Chain Orchestration can't record a purchase requisition or purchase order because of a technical failure.

### Try It

Enable the feature.

- **1.** Go to the Setup and Maintenance work area, then select the Manufacturing and Supply Chain Materials Management offering.
- **2.** Click **Change Feature Opt In**.
- **3.** In the row that has Supply Chain Orchestration in the Name column, click the **pencil**.
- **4.** On the Edit Features page, enable the Use the Supply Chain Orchestration Work Area to Synchronize Supply Documents feature, then click **Done**.

#### **Synchronize**

- **1.** Go to the Supply Orchestration work area, then click **Tasks > Manage Supply Lines**.
- **2.** On the Manage Supply Lines page, click a **link** in the Supply Order Number column, such as 300100083428746.
- **3.** On the Supply Order Details page, click **Actions > Synchronize Supply Documents**.

Supply Chain Orchestration will synchronize data for your purchase requisitions and purchase orders between Supply Chain Orchestration and Procurement.

# When Should I Use it

Use this feature when:

- Procurement has a purchase request or purchase order but it's missing in Supply Chain Orchestration.
- Supply Chain Orchestration processes a purchase request or purchase order but doesn't communicate it to Oracle Manufacturing.
- You modify a supply line in Manufacturing but Supply Chain Orchestration doesn't receive the update request.
- You don't create a purchase order, and the update on the supply line fails in Manufacturing.

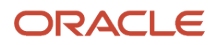

Oracle Fusion Cloud SCM Implementing Manufacturing and Supply Chain Materials Management

• You reduce the quantity on the purchase order in Procurement, but change management doesn't modify or cancel the shipment request.

### Guidelines

- Don't split a requisition to reduce quantity. Use this feature only to create a purchase order when you have more than one supplier.
- If you split a requisition, and if you need to split it again, then wait at least two minutes before you do the subsequent split.
- If Supply Chain Orchestration is processing a purchase order, then don't update the date or quantity on the supply line. Wait until Supply Chain Orchestration finishes processing the purchase order, then update the date or quantity.

# Map Attributes from Your Sales Order to Your Purchase Request and Purchase Order

You can use a view link to create a map between different levels of a supply order to a purchase order, such as mapping an attribute on the supply header to an attribute on the purchase request line.

Use a view link to:

- Map attributes on a work order and a sales order, including an extensible flexfield, without having to use an integration algorithm.
- Map an attribute on one level of a supply order to an attribute on another level of the sales order, purchase order, or work order. For example, map an attribute that sits on the supply order header to an attribute that sits on a sales order line.
- Map an attribute on a sales order in a back-to-back flow or to an attribute on a work order in an outside processing flow.

You can also use a predefined source in the Sources area of the SupplyOrchestration service mapping to map an entity on the supply order to an entity on a sales order, purchase order, or work order. However, you can only map a single relationship between one entity and another entity. For example, you can't use a predefined source to map between an attribute on the supply order and another attribute on the purchase order. Instead, you can use a view link to do this.

Let's say you need to map the SupplyOrderReferenceNumber attribute on the supply order in Supply Chain Orchestration to the WorkOrderNumber attribute of the work order in Oracle Manufacturing. Here's how:

- **1.** Enter your sandbox. For details, see *[Create a Sandbox So You Can Edit Service Mappings](https://www.oracle.com/pls/topic/lookup?ctx=fa24a&id=s20071563)*.
- **2.** Go to the Supply Orchestration work area, then click **Tasks > Manage Service Mappings**.
- **3.** On the Manage Service Mappings page, click **SupplyOrchestration**.
- **4.** On the Edit Service Mapping page, click **Sources**, then use Query By Example to filter the Source attribute for ManufactureRequestSource.
- **5.** On the Entity Mappings tab, use Query By Example to filter the Entity attribute for WorkOrderRequest.

**6.** In the Attribute Mappings tab, click Create a Sandbox So You Can Edit Service Mappings, then set the values.

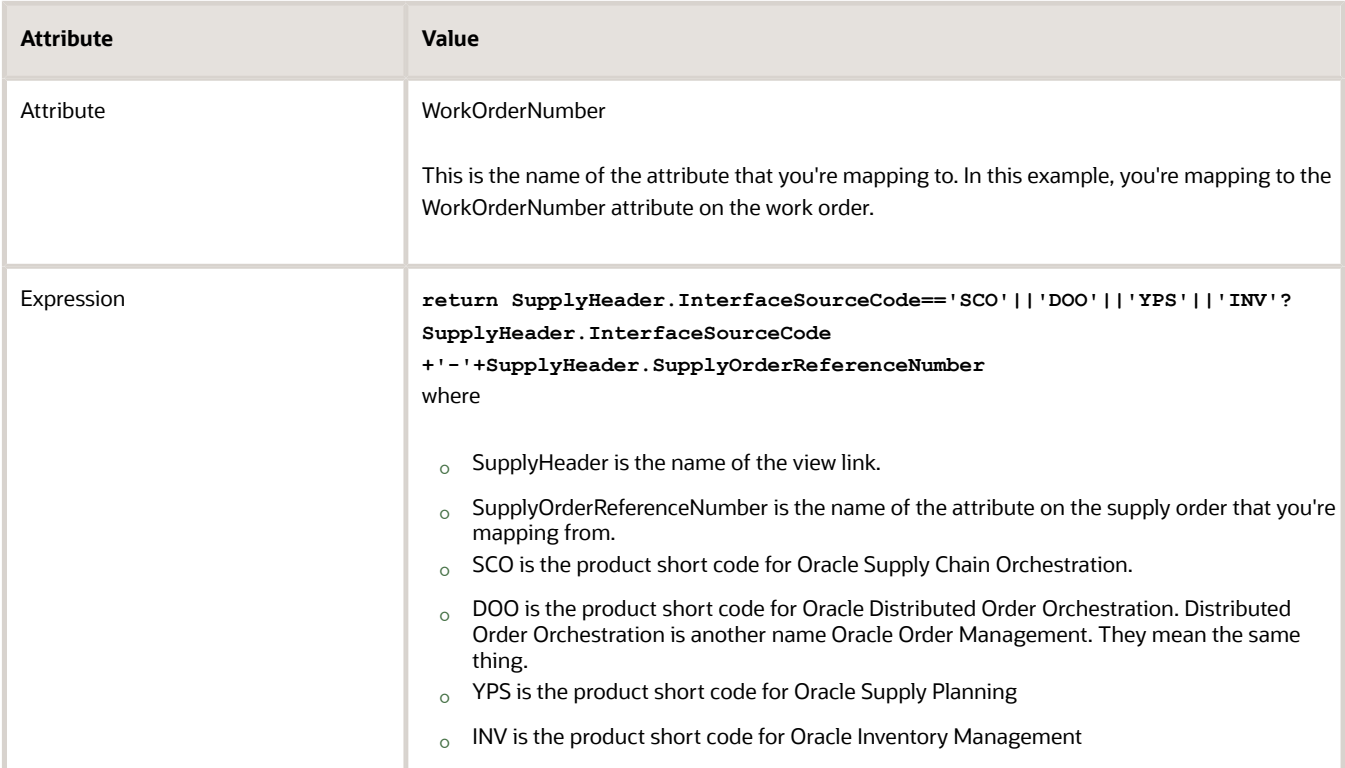

This example works for Manufacturing. If you need to integrate with Procurement, you can put an expression into a timestamp descriptive flexfield on the purchase request line:

 **return SupplyTrackingLine.NeedByDate;**

### Extensible Flexfields

If your link involves an extensible flexfield that's on the:

- Order header, then you must link to an attribute on the purchase request header.
- Order line, then you must use link to an attribute on purchase request line.

# Organize Your Purchase Requests into Groups

Use your own group to manage purchase requests in the Replenishment Planning work area.

You can use a predefined group such as Buyer, Category, Item, Location, Supplier, or None. You can also create your own group, and then use it to organize purchase requests into a group and take advantage of price breaks, order minimums, and so on. Supply Chain Orchestration will send your custom group for each purchase request to Oracle Procurement. Procurement will group these purchase requests into purchase requisitions according to the value that you set in the Group attribute.

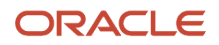

Assume you have a replenishment plan named REPL-VISION-OPERATIONS. You want to group all of that plan's purchase orders that you get from your Vision Manufacturing supplier and that are marked for release into a group named Vision's Purchase Orders.

- **1.** Make sure you have buyer planning privileges. If you don't have them, you won't be able to access the Replenishment Planning workarea.
- **2.** If you have a pop-up blocker on your browser, disable it.
- **3.** Go to the Replenishment Planning workarea.
- **4.** Click **Plans** (it's the icon immediately below the Tasks icon).
- **5.** Expand **Plans**, click **REPL-VISION-OPERATIONS**, then click **Actions > Open**.

Notice that the work area opens a new tab that has the REPL-VISION-OPERATIONS plan.

**6.** On the REPL-VISION-OPERATIONS tab, click **Actions > View Buyer Planning**.

Notice that the workarea opens a new browser tab.

- **7.** In the new browser window, click **Buyer Planning**.
- **8.** On the Buyer Planning page, find the row that has your supplier.

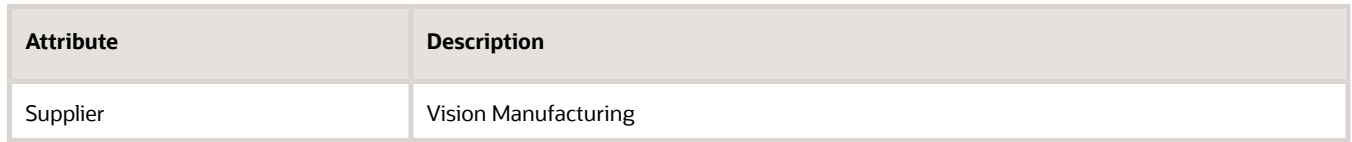

- **9.** Click the **link** in the Order Lines attribute on that row. The workarea opens a new page.
- **10.** Click the Order Type **header** to sort the rows alphabetically on the new page.
- **11.** Add a check mark to the check box on each row that contains these values.

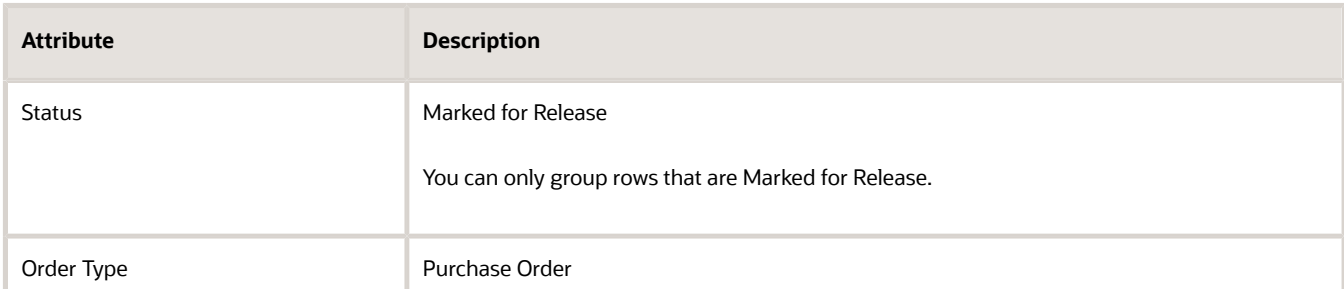

#### **12.** Click **Group Orders**.

**13.** In the dialog that displays, enter the value, then click **Save**.

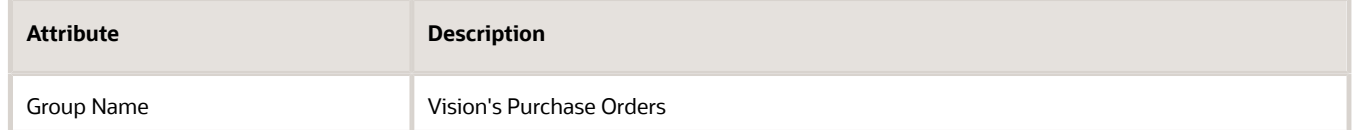

Supply Chain Orchestration will send all lines that are in the Vision's Purchase Orders group to Oracle Procurement as a group. Procurement will group these lines into a single purchase requisition.

# Select and Assign Catalogs to Configured Items

You can specify the item catalogs that the configure-to-order process assigns to a configured item at run time when the user configures the item.

To use more catalogs, you can add them to a supply orchestration lookup.

You use an item catalog to categorize each configured item into a meaningful group to help manage the item and to summarize data to meet a variety of needs. For example, group data in a report, for tax purposes, to display sales details, or in a downstream system to manage fulfillment. You add an item catalog to a supply orchestration lookup, then use the lookup in processing that runs in the background to assign the catalog.

Assume you need to add the Configured Item catalog to your configured items.

- **1.** Identify the catalogs that you can use with the item.
	- Go to the Setup and Maintenance work area, then go to the task.
		- **-** Offering: Manufacturing and Supply Chain Materials Management
		- **-** Functional Area: Catalogs
		- **-** Task: Manage Functional Area Catalogs
	- On the Manage Catalogs page, notice the value in the Catalog Name attribute. You can reference any catalog that the Manage Catalogs page displays.
- **2.** For this example, create a new catalog.
	- Click **Create**.
	- In the Create Catalog dialog, set values.

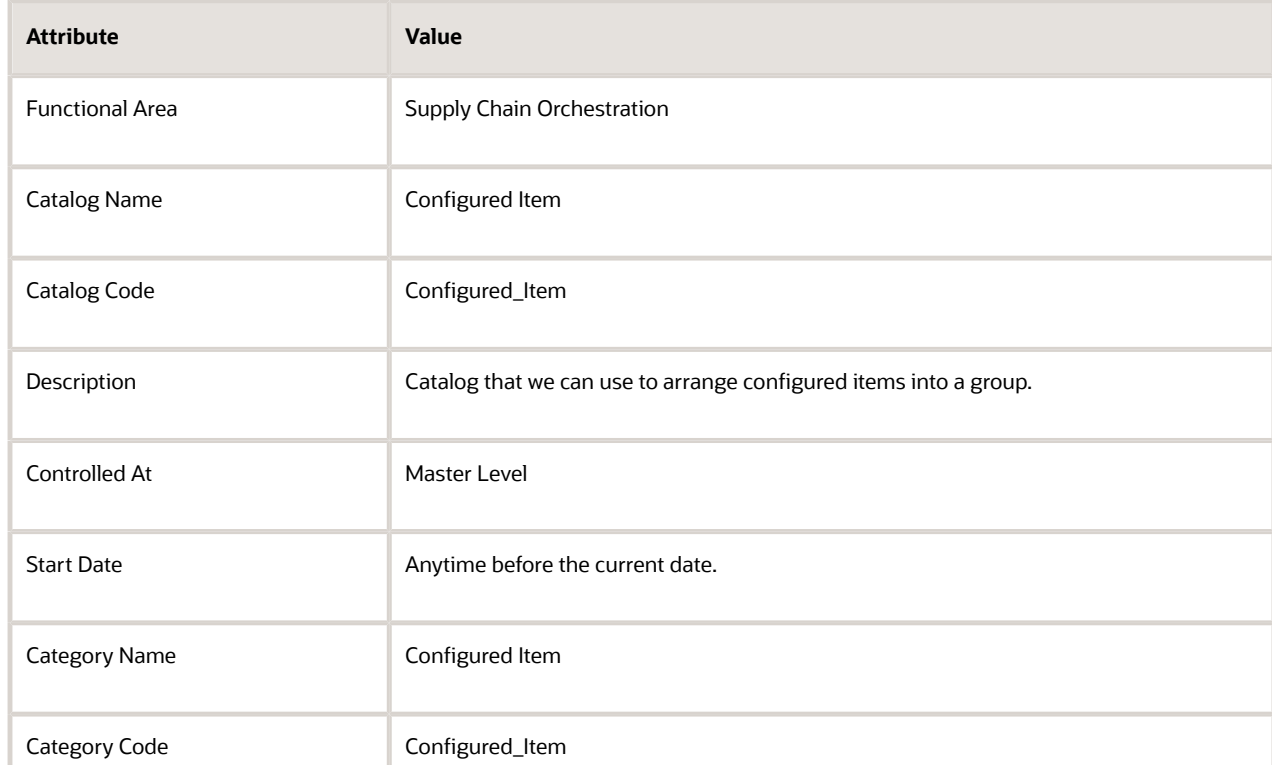

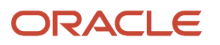

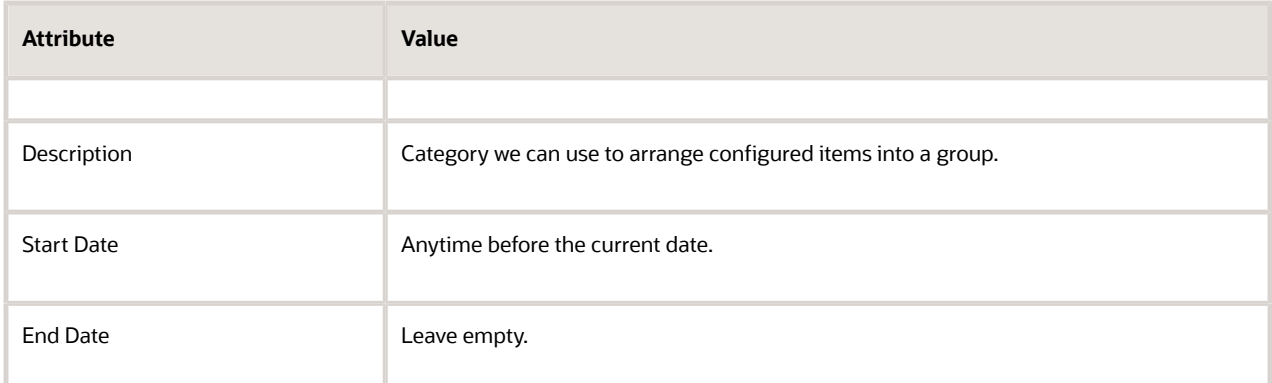

#### ◦ Click **Save and Continue > Save and Close**.

#### **3.** Manage the item.

- Go to the Product Information Management work area.
- On the Product Information Management page, click **Tasks > Manage Items**.
- On the Manage Items page, search for BJ-VIK\_STV\_BURNER, then open it for editing.
- On the Edit Item page, click **Categories**.
- In the list that displays, notice the values in the Catalog column.

If the list doesn't contain the catalog you need, then click **Actions > Add Row**, and add it.

Assume the BJ-VIK\_STV\_BURNER already has a catalog named Product, and that's the catalog you need.

#### **4.** Manage the lookup.

 $\circ$ 

- Go to the Setup and Maintenance work area, then go to the task.
	- **-** Offering: Manufacturing and Supply Chain Materials Management
		- **-** Functional Area: Supply Chain Orchestration
		- **-** Task: Manage Supply Orchestration Lookups
- On the Manage Supply Orchestration Lookups page, search for lookup type ORA\_CTO\_CATALOG\_COPY\_REQUEST.
- In the Lookup Codes area, click **Actions > New**, then set values.

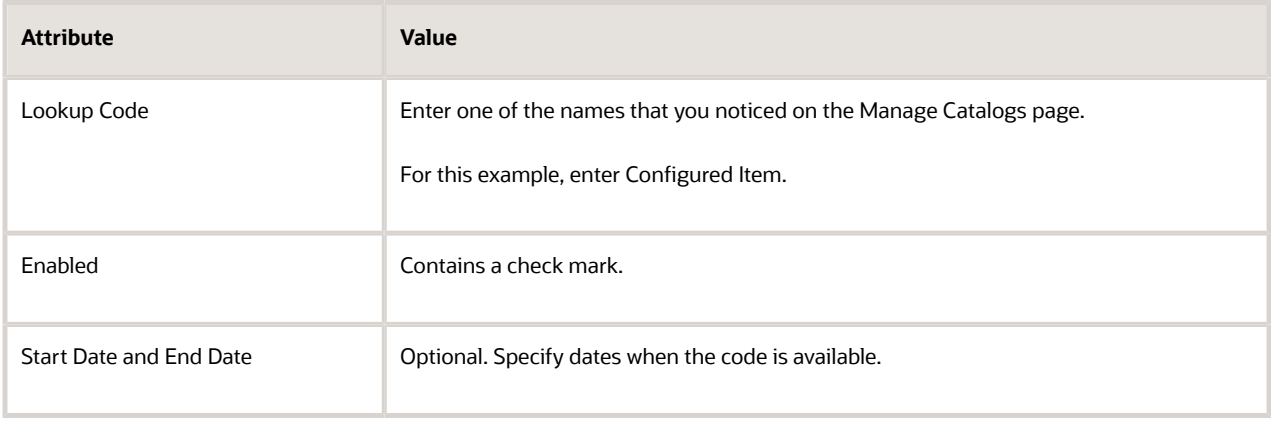

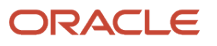

#### Note

- At run time, Supply Chain Orchestration automatically adds the catalog to the configured item according to the lookup code you specify. For example, when the user clicks Submit while creating a sales order. The add is transparent to the user.
- Adding too many item catalogs to a configured item might affect performance at run time.

For more, see *[Overview of Configure-to-Order](https://www.oracle.com/pls/topic/lookup?ctx=fa24a&id=s20070059)*.

#### *Related Topics*

- [Overview of Catalogs](https://www.oracle.com/pls/topic/lookup?ctx=fa24a&id=s20030591)
- [Overview of Lookups](https://www.oracle.com/pls/topic/lookup?ctx=fa24a&id=s20030035)

# Hold Changes from Manufacturing Until Purchase Orders Are Ready

Use Oracle Supply Chain Orchestration to temporarily hold the changes that you receive from Oracle Manufacturing.

Use this feature in your outside processing flow when a work order or an operation undergoes change, but Oracle Purchasing hasn't created the purchase order or is revising it.

Use this feature to increase your processing efficiency and prevent failures that happen when you send an update request to Purchasing. Instead of having Supply Chain Orchestration send every request that it receives from Manufacturing to Purchasing, wait until Purchasing creates or finishes revising the purchase order, then send only the latest request.

Here's how it works:

- **1.** A work order or an operation undergoes a change in your outside processing flow, and then Oracle Manufacturing sends an update request to Supply Chain Orchestration. Manufacturing might send another request each time a work order or operation undergoes change.
- **2.** If Purchasing hasn't created the purchase order or is revising it, then Supply Chain Orchestration temporarily holds the update request.
- **3.** Purchasing creates or finishes revising the purchase order, and then Supply Chain Orchestration automatically sends the most recent update request that it has received from Oracle Manufacturing to Purchasing.

Try It

- **1.** Make sure you have these privileges:
	- Process Supply Order Interface (DOS\_PROCESS\_SUPPLY\_ORDER\_INTERFACE\_PRIV)
	- View Supply Orders (DOS\_VIEW\_SUPPLY\_ORDERS\_PRIV)
	- Manage Supply Request Exceptions (DOS\_MANAGE\_SUPPLY\_REQUEST\_EXCEPTIONS\_PRIV)
	- View Supply Order Exceptions and Status (DOS\_VIEW\_SUPPLY\_ORDER\_EXCEPTIONS\_AND\_STATUS\_PRIV)
- **2.** Enable the Hold Changes from Manufacturing Until Purchase Orders Are Ready In Outside Processing Flows feature. For details, see *[Overview of Setting Up Supply Chain Orchestration](#page-516-0)*.

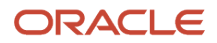

# Use REST API to Manage Supply Chain Orchestration

Use REST API to help you manage Supply Chain Orchestration.

### Get Supply Sources

Add flexibility to how you select and use the supply source for each of your internal material transfers.

Use the availableSupplySources REST API to get the supply sources that can fulfill a request for an internal material transfer. Get the one source that can most effectively fulfill the request, or get a list of up to six sources, ranked according to how effectively they can fulfill the request. Get the actual quantity that's currently on hand in each source.

- Use the findBestAvailableSupplySource finder to get the most effective source.
- Use the findAllAvailableSupplySources finder to get the list of all supply sources. This finder gets a maximum of 6 sources, ranked according to how effectively each one fulfills the request.
- Get the actual quantity that's currently on hand for each supply source.
- You can only read data, so you can use only the GET operation.

For details, go to *[REST API for Oracle Supply Chain Management Cloud](https://docs.oracle.com/pls/topic/lookup?ctx=fa-latest&id=FASRP)*, then search for availableSupplySources.

### Improve Your Error Messages

Add details to a REST API error message and then use them to reduce the amount of time that you need to troubleshoot and fix problems when you import through REST API.

Add the value of the SupplyOrderReferenceNumber attribute and the SupplyOrderReferenceLineNumber attribute as a prefix on each error message that REST API returns when it processes a supply request. Use the prefix to troubleshoot problems with the request.

Here's an example of an error message that REST API returns.

```
{
"title": "Bad Request",
"status": "400",
"o:errorDetails": [
{
"detail": "SupplyOrderReferenceNumber:A190102, SupplyOrderReferenceLineNumber:100, MessageType:ERROR,
 MessageText: Supply Chain Orchestration can't create the supply order because the destination subinventory
 code, source subinventory code, or both aren't correct."
},
{
"detail": "SupplyOrderReferenceNumber:A190102, SupplyOrderReferenceLineNumber:100, MessageType:ERROR,
 MessageText: Supply Chain Orchestration can't create the supply order because the shipment priority isn't
 correct. Make sure you specify a valid shipment priority in the supply request."
}
]
}
```
### Process Supply Request Lines That Pass Validation

Use the AllowPartialRequestFlag attribute in the Create Supply Request REST API to process supply request lines that pass validation.

#### **AllowPartialRequestFlag Enabled**

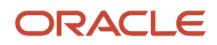

Use this value so you can continue to fulfill lines that do pass validation in the supply request even when some lines fail validation.

If you set AllowPartialRequestFlag Enabled to Y, then REST API:

- Will process all lines that pass validation.
- Won't process any lines that don't pass validation and will mark them in error.
- Will create a supply order if at least one line passes validation. The order will include only the lines that pass validation.

#### If validation:

- Succeeds for all lines. REST will return a successful response.
- Fails for any line. REST will return an error response. The response will include messages for the lines that succeed and for the lines that fail. You must fix the error on each failed line, remove successful lines from your payload, then submit your request. If you don't remove successful lines, then REST API might create more supply than you need for your successful lines.

#### **AllowPartialRequestFlag Not Enabled**

If you set AllowPartialRequestFlag Enabled to N, and if any line in the supply request doesn't pass validation, then REST API:

- Will reject all lines in the request, including the ones that do pass validation.
- Won't create a supply order.
- Will include an error message in the response only for the first line that fails. If more than one line doesn't pass validation, then you might need to submit a separate REST request to troubleshoot and fix each line. For example, if 5 lines don't pass validation, you might need to submit 5 separate REST requests as you work through the errors.

REST API will create a supply order only if all lines pass validation.

The default value for AllowPartialRequestFlag is N. If you don't provide any value for AllowPartialRequestFlag, or if you don't include AllowPartialRequestFlag at all, then the import will assume AllowPartialRequestFlag equals N.

#### **Example**

Request payload:

```
{
 "InterfaceSourceCode": "EXT",
 "InterfaceBatchNumber": "akp1_020104",
 "SupplyRequestStatus": "NEW",
 "SupplyRequestDate": "2022-12-19T11:00:03.503-08:00",
 "SupplyOrderSource": "EXT",
 "SupplyOrderReferenceNumber": "akp1_020104",
 "SupplyOrderReferenceId": 1,
 "ProcessRequestFlag": "Y",
"AllowPartialRequestFlag": "Y",
 "supplyRequestLines": [
 {
 "InterfaceBatchNumber": "akp1_020104",
 "SupplyOrderReferenceLineNumber": "1",
 "SupplyOrderReferenceLineId": 1,
 "SourceOrganizationCode": "M11",
 ...
 "DestinationTypeCode": "INVENTORY",
 "SupplyType": "TRANSFER",
```
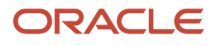

Oracle Fusion Cloud SCM Implementing Manufacturing and Supply Chain Materials Management

```
 "distributionDetails": [
  {
  "DistributionNumber": "-200702"
 ,
  "projectDFF": [
  {
  "projectId_Display": "BAT-PJCBAT-Proj-04",
  "taskId_Display": "1.2"
  }
  ]
  }
  ]
  },
 {
  "InterfaceBatchNumber": "akp1_020104",
  "SupplyOrderReferenceLineNumber": "2",
  "SupplyOrderReferenceLineId": 2,
 ...
  "DestinationTypeCode": "EXPENSE",
  "SupplyType": "BUY"
  },
  {
  "InterfaceBatchNumber": "akp1_020104",
  "SupplyOrderReferenceLineNumber": "3",
  "SupplyOrderReferenceLineId": 3,
  ...
  "DestinationTypeCode": "INVENTORY",
  "SupplyType": "TRANSFER",
  "distributionDetails": [
  {
  "DistributionNumber": "200702"
 ,
  "projectDFF": [
  {
  "projectId_Display": "BAT-PJCBAT-Proj-04",
  "taskId_Display": "1.2"
  }
  ]
  }
  ]
  }
 ]
}
```
Error Response

```
 {
 "title": "Bad Request",
 "status": "400",
 "o:errorDetails": [
 {
 "detail": "SupplyOrderReferenceNumber:230101, SupplyOrderReferenceLineNumber: 1, MessageType:SUCCESS,
 MessageText:Line Created Successfully"
 },
 {
 "detail": "SupplyOrderReferenceNumber:230101, SupplyOrderReferenceLineNumber:2, MessageType:ERROR,
 MessageText:The supply order wasnt created because the destination subinventory code, source subinventory
 code, or both arent correct.Stores"
 },
 {
 "detail": "SupplyOrderReferenceNumber:230101, SupplyOrderReferenceLineNumber: 3, MessageType:SUCCESS,
 MessageText:Line Created Successfully"
 }
 ]
 }
```
# Extend

# <span id="page-559-0"></span>Extend Supply Chain Orchestration's Integration With **Procurement**

Use a service mapping to help you integrate Order Management, Supply Chain Orchestration, and Procurement.

Use the mapping to help meet your specific integration requirements. Create a sales order in Management, orchestrate supply in Supply Chain Orchestration, then create a purchase order in Procurement. As an option, use an extensible flexfield to integrate data that's specific to your implementation.

Summary of the Setup

- **1.** Enable the feature.
- **2.** Create your mappings and algorithms.

### Enable the Feature

- **1.** Go to the Setup and Maintenance work area, select the Manufacturing and Supply Chain Materials Management offering, then click **Change Feature Opt In**.
- **2.** On the Opt In page, in the Supply Chain Orchestration row, click the **pencil** in the Features column.
- **3.** On the Edit Features page, in the Use Service Mappings to Extend Supply Chain Orchestration's Integration with Procurement row, click the **pencil**.
- **4.** In the dialog that displays, select the flows that you need to integrate.
	- Back-to-Back Buy
	- External Buy
	- Plan-To-Produce Buy
	- MinMax Buy
	- Outside Processing Buy

### Create Your Mappings and Algorithms

- **1.** Get the predefined privileges that you need to manage service mappings and algorithms.
	- Manage DOS Service Mappings
	- Manage DOS Algorithms
	- Administer Sandbox
	- View Modified Data, so you can view the runtime results
- **2.** Go to the Supply Orchestration work area, then click **Tasks > Manage Service Mappings**.
- **3.** On the Manage Service Mappings page, click **SupplyOrchestration**.

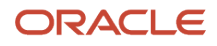

#### **4.** On the Edit Service Mapping, click Sources, then click the row that has this value.

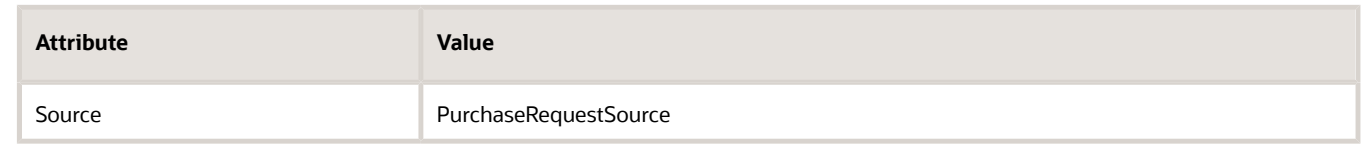

**5.** In the Details area, modify the mapping so it meets your requirements.

### Examples

Here's part of an example service mapping that uses the SupplyOrderBuyDetailVO view object to map various attributes on the purchase request line, such as CarrierId, SupplyBuyOrdDtlsId (supply buy order details identifier), and others.

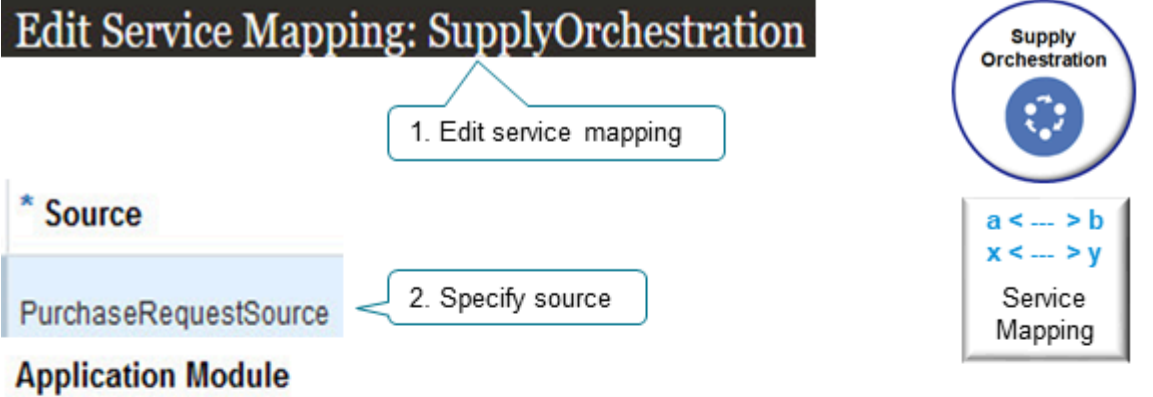

oracle.apps.scm.dos.foundation.utilities.serviceMapper.model.applicationModule.DosSer...

#### Entity Mappings Variables Inherit from Services 辟 Actions v View v \* Entity **View Object**  $\Delta \nabla$  Type **Query Type Query Attribute** PurchaseRequestChang... View object SupplyChangeBuyOrder... TrackingLineId Unique identifier PurchaseRequestDistrib... View object SupplyOrderDistribution... TrackingLineId Join PurchaseRequestHeader SupplyOrderHeaderVO View object Join HeaderId Unique identif  $\sim$ PurchaseRequestLine View object SupplyOrderBuyDetailVO TrackingLineId SalesOrderCharge View object OrderChargeVO OrderChargeParentEntityId Join 3. Map entity

#### PurchaseRequestSource: Details

#### Integration Algorithm

As an option, you can also use an integration algorithm to implement your own logic. Here's part of an integration algorithm that references the PurchaseRequestLine attribute. It uses the SupplyOrderReferenceLineId attribute on the tracking line to help identify the fulfillment line that supply orchestration is integrating with procurement.

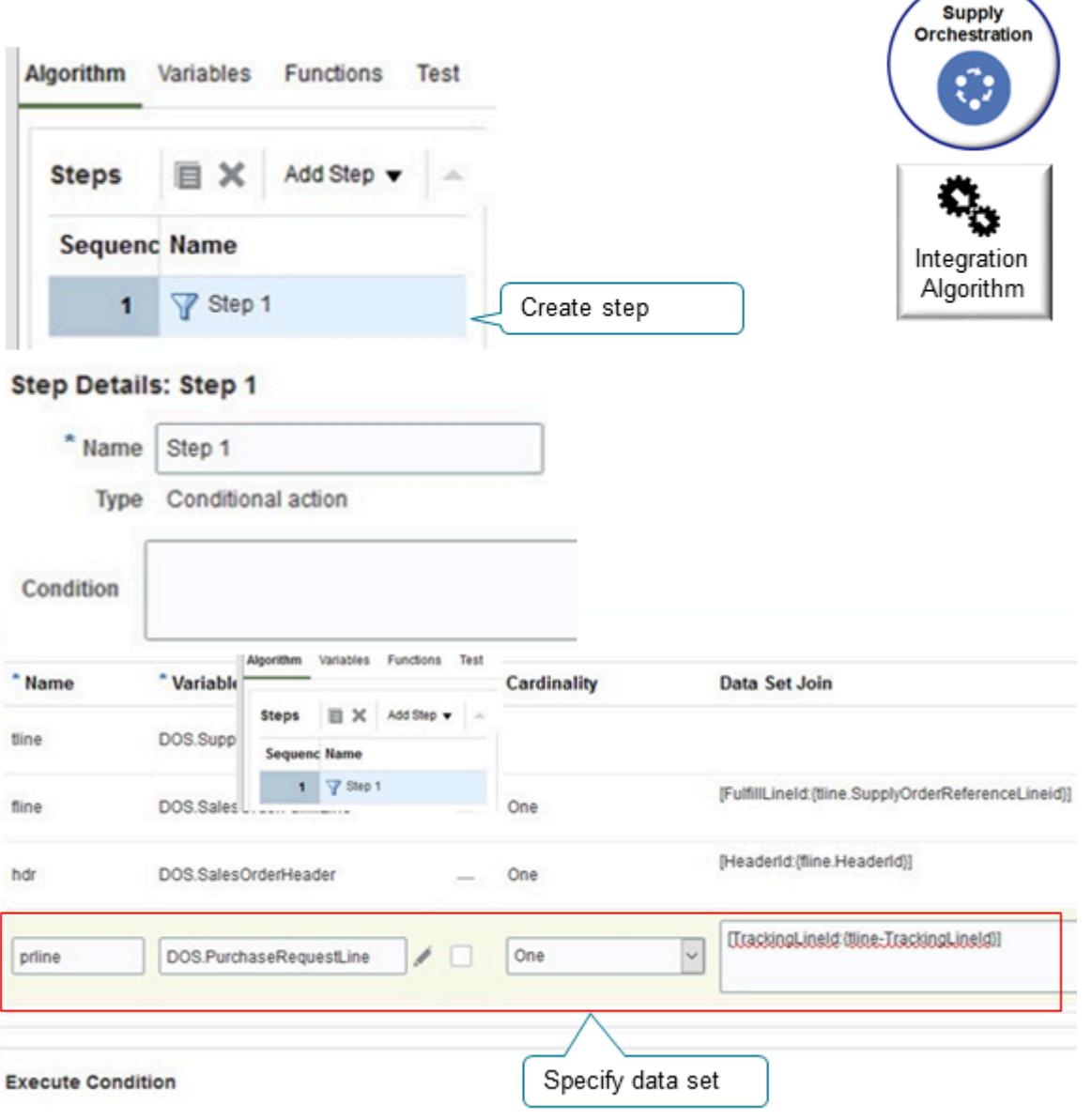

The screen print might be hard to read. Here the values for the data set that this example uses.

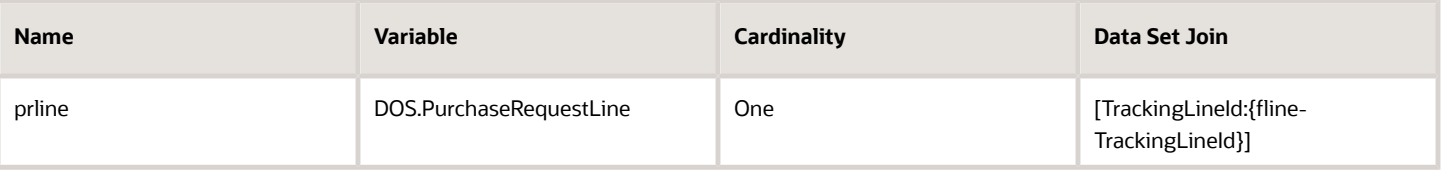

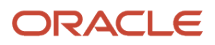

To create an integration algorithm, go to the Supply Orchestration work area, then click **Tasks > Manage Algorithms**.

### Guidelines

- You can edit the predefined SupplyOrchestration service mapping. It already has a bunch of entities, attributes, sources, and service that you'd typically need to integrate with with Procurement, such as PurchaseRequestLine.
- Make sure your integration can send the validations that Procurement applies. Your import payload might be fine, but Procurement might not accept the request. For example, if the Name attribute and Id attribute don't reference the same customer, then Procurement uses only Id.
- Check for null conditions when you write expressions in your algorithms, especially when you query more than one request line. A null condition at runtime might create errors.
- If you encounter an error, fix it, then use the Supply Chain Orchestration work area to resubmit your request.
- The concepts, guidelines, tools, demonstrations and procedures that you use to integrate Supply Chain Orchestration with Order Management and Procurement are similar to the ones that you use to integrate Order Management with other Oracle applications. For details, see the content that starts at *[Overview of Integrating](https://www.oracle.com/pls/topic/lookup?ctx=fa24a&id=s20063101) [Order Management with Other Oracle Applications](https://www.oracle.com/pls/topic/lookup?ctx=fa24a&id=s20063101)*.
- Use the predefined privileges to set up this feature.
	- Manage DOS Service Mappings
	- Manage DOS Algorithms
	- Administer Sandbox
	- View Modified Data, so you can view the runtime results

# Extend Supply Chain Orchestration's Integration with Manufacturing

Use a service mapping to help you integrate Oracle applications and meet your specific integration requirements in your back-to-back flow. Create a sales order in Order Management, orchestrate supply in Supply Chain Orchestration, then create a work order in Manufacturing.

You can also use a service mapping to integrate data that travels from Planning and Inventory, to Supply Chain Orchestration, and then to Manufacturing.

As an option, use an extensible flexfield to integrate data that's specific to your implementation.

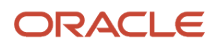

Oracle Fusion Cloud SCM Implementing Manufacturing and Supply Chain Materials Management

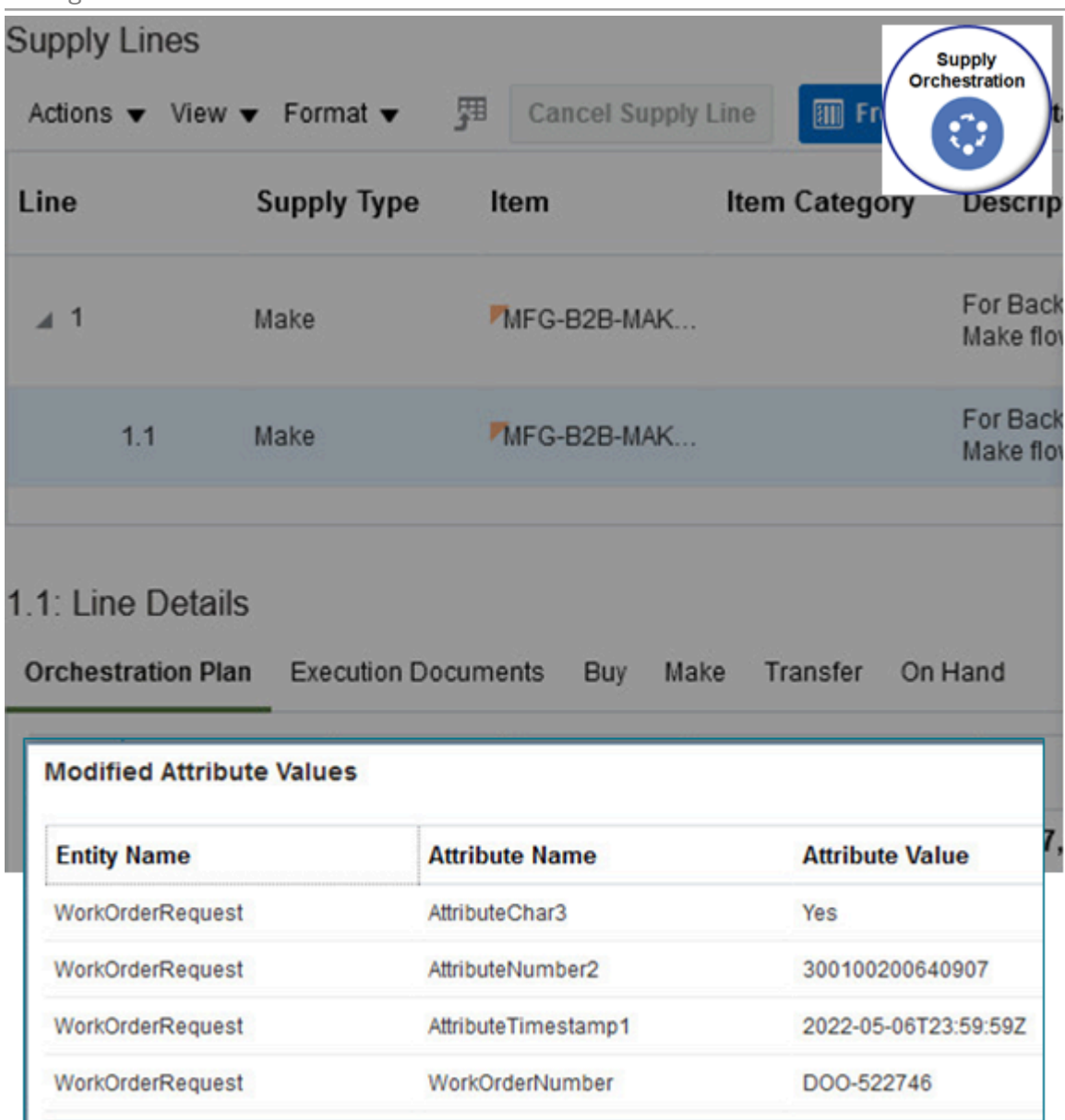

# Set Up

The set up that you do to integrate with Manufacturing is similar to the set up that you do to integrate with Procurement. So do the work described in *[Extend Supply Chain Orchestration's Integration With Procurement](#page-559-0)*, but with these differences:

• Enable the Use Service Mappings to Extend Supply Chain Orchestration's Integration with Manufacturing feature.

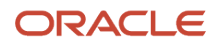

- Select the flows that you need when you enable the feature.
	- Back-to-Back Make
		- Plan-To-Produce Make
	- MinMax Make
- When you modify the mapping, modify ManufactureRequestSource instead of PurchaseRequestSource.

#### Notes

- Make sure your integration can send the validations that Manufacturing applies. Your import payload might be fine, but Manufacturing might not accept the request. For example, if the Name attribute and Id attribute don't reference the same customer, then Manufacturing uses only Id.
- Consider whether you need to map the same attribute differently for different flows. For example, Order Management ships supply to your customer in a back-to-back flow, but an internal material transfer might keep supply in an internal warehouse.
- The plan-to-produce flow and the minimum-maximum flow might create supply orders that have a large number of lines. If you use these flows, then test your mapping to make sure it doesn't have a negative impact on performance.

### Example

Here's an example service mapping that uses the WorkOrderRequest entity in the ManufactureRequestSource source.

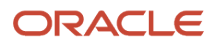

Oracle Fusion Cloud SCM

Implementing Manufacturing and Supply Chain Materials Management

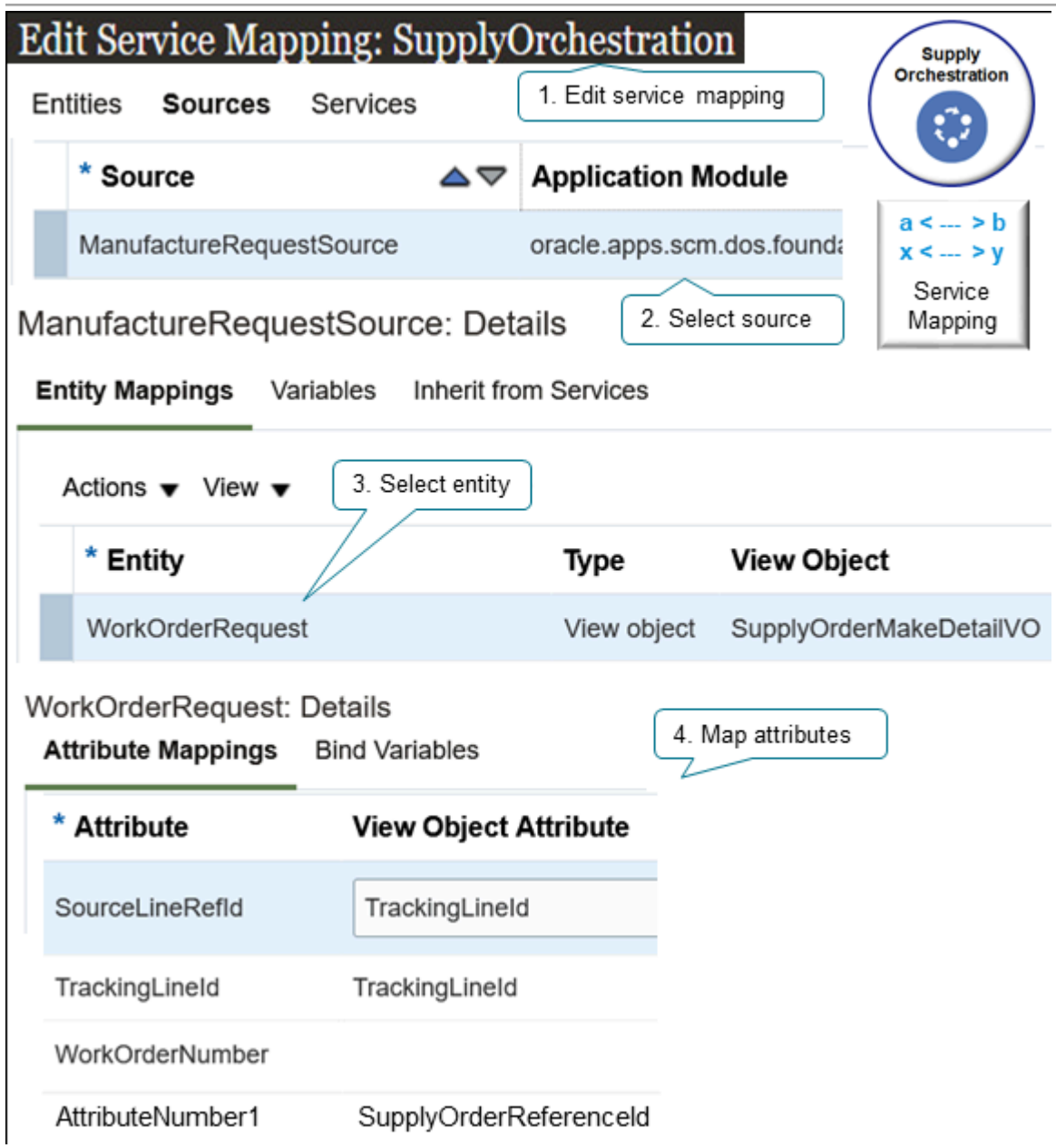

Here's what it does.

- Sends a request to create a work order from Supply Chain Orchestration to Manufacturing
- Uses the WorkOrderNumber attribute to send the work order number
- Uses the AttributeNumber1 attribute to send the SupplyOrderReferenceId

# Extend Supply Chain Orchestration's Integration with Inventory

Use a service mapping to meet specific integration requirements in your transfer order flow.

Create a sales order in Oracle Order Management, orchestrate supply in Oracle Supply Chain Orchestration, then create a transfer order in Oracle Inventory Management. As an option, use an extensible flexfield to integrate data that's specific to your implementation. You can also use a service mapping to integrate data that travels from planning and purchasing, to Supply Chain Orchestration, and then to inventory.

For example, create a service mapping that uses the TransferOrderRequest entity in the TransferRequestSource service.

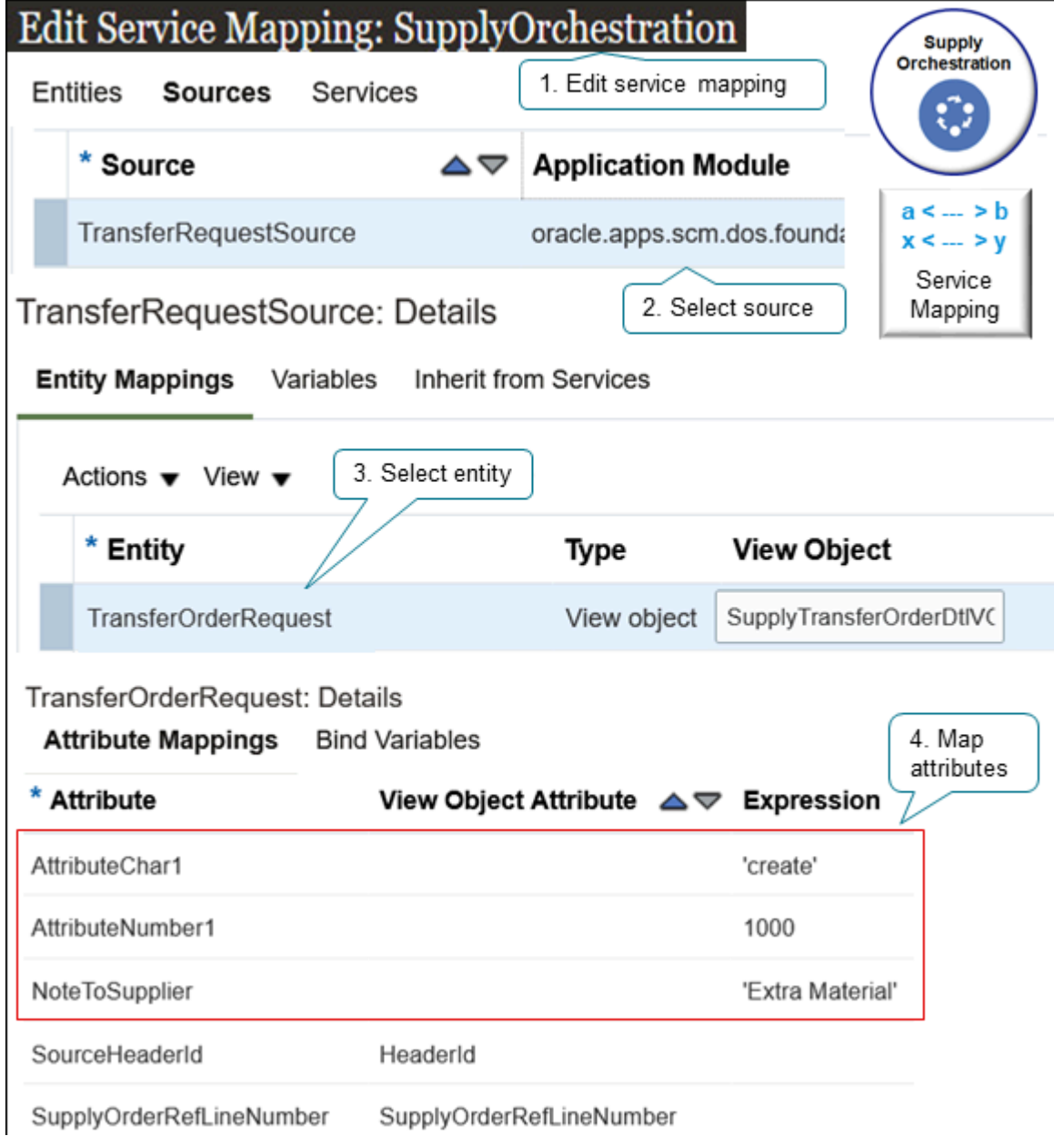

The service sends a request to create a transfer order from Supply Chain Orchestration to Inventory Management.

- **1.** Edit the SupplyOrchestration service mapping.
- **2.** Select the TransferRequestSource source.
- **3.** Select the TransferOrderRequest entity.

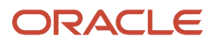

#### **4.** Map your attributes. For example:

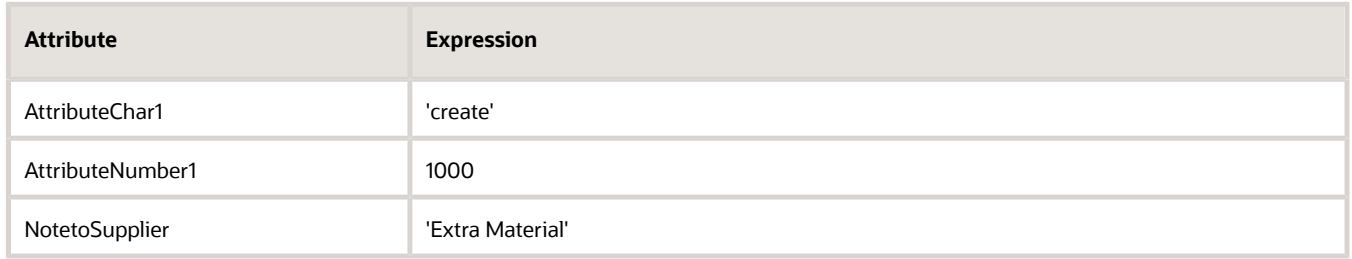

### Set Up

The set up that you do to integrate with Oracle Inventory Management is similar to the set up that you do to integrate with Oracle Procurement. So do the work described in *[Extend Supply Chain Orchestration's Integration With](#page-559-0) [Procurement](#page-559-0)*, but with these differences:

- Enable the Use Service Mappings to Extend Supply Chain Orchestration's Integration with Inventory feature.
- Select the flows that you need when you enable the feature.
	- Back-to-Back Transfer
	- Plan-To-Produce Transfer
	- MinMax Transfer
	- Supply Request Transfer
	- Self Service Request Transfer
	- External Transfer

Select only the flows that you need. Selecting fewer flows simplifies the setup that you will do next. For example, if you select only Back-to-Back Transfer, then some of the steps that you do during setup will filter values so you can choose only values that apply in a back-to-back transfer flow.

- When you modify the mapping, modify the TransferRequestSource source instead of PurchaseRequestSource.
- Use the Entity Mappings tab to select the entity that represents the data that you need to map between Supply Chain Orchestration and Inventory Management. For example, select the:
	- SalesOrderChargeAdjustment entity to map a charge adjustment to Inventory Management
	- TransferOrderRequestChangeEntryDetail entity to map a change in the request for a transfer order to Inventory Management.

### Guidelines

- Make sure your integration can meet the validations that Inventory Management applies. Your request payload might be fine, but Inventory Management might not accept the request.
- Make sure the objects that you reference in your integration algorithm exist, especially when you query for more than one request line. If you reference an object that doesn't exist at runtime, you might encounter an error.
- Consider whether you need to map the same attribute differently for different flows. For example, Order Management typically ships the item to your customer in a back-to-back flow, but supply might remain in the warehouse for other flows.

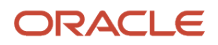

- Consider whether you have supply requests that might affect performance. For example, plan-to-produce flows and minimum-maximum flows can produce supply orders that have a lot of lines.
- If you encounter an error, fix it, then use the Supply Chain Orchestration work area to resubmit your request.

# Maintain

# Close Supply Orders That Are Open

Use a scheduled process to close supply orders that are open but that don't have pending actions.

If an unexpected system downtime or unexpected technical error happens, then Supply Orchestration might not update the status for a supply order, and the supply order might be left in an open status even though fulfillment is done for the supply order.

Assume you create and submit sales order 86954 in the Order Management work area, and Supply Chain Orchestration creates supply order 300100184370687 to fulfill 86954. A week later you experience a power outage. You restore power then notice that the status for all fulfillment lines in 86954 is Closed, but the status for 300100184370687 remains Open.

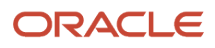

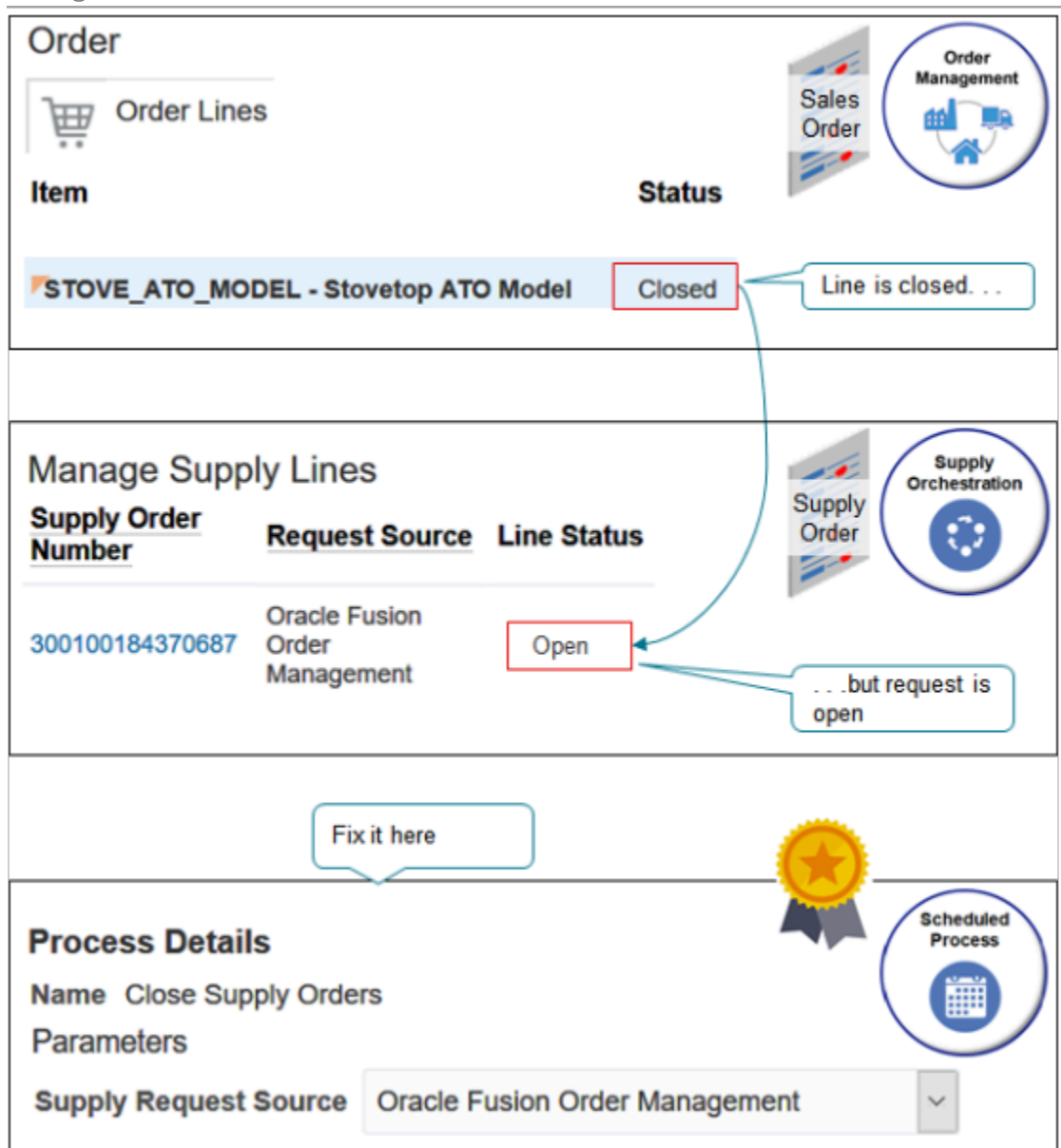

You notice a similar situation for 20 other sales orders. You can use the Close Supply Orders scheduled process to fix the problem.

Assume you need a report of all open supply orders for requests that you received from Order Management, but the supply orders don't have any pending fulfillment actions.

- **1.** Sign in with the Supply Chain Operations Manager job role.
- **2.** Go to the Scheduled Processes work area.
- **3.** On the Overview page, click **Schedule New Process**.
- **4.** In the Schedule New Process dialog, search for Close Supply Orders, set values, then click **Submit**.

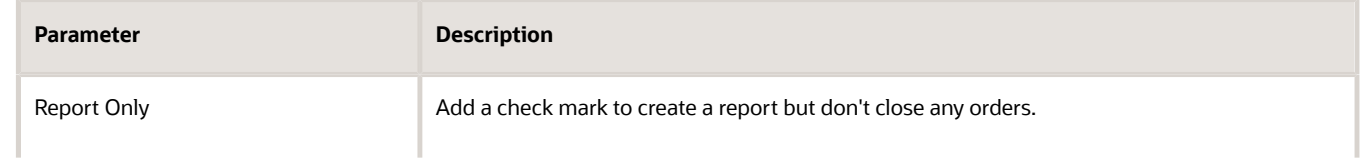

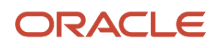

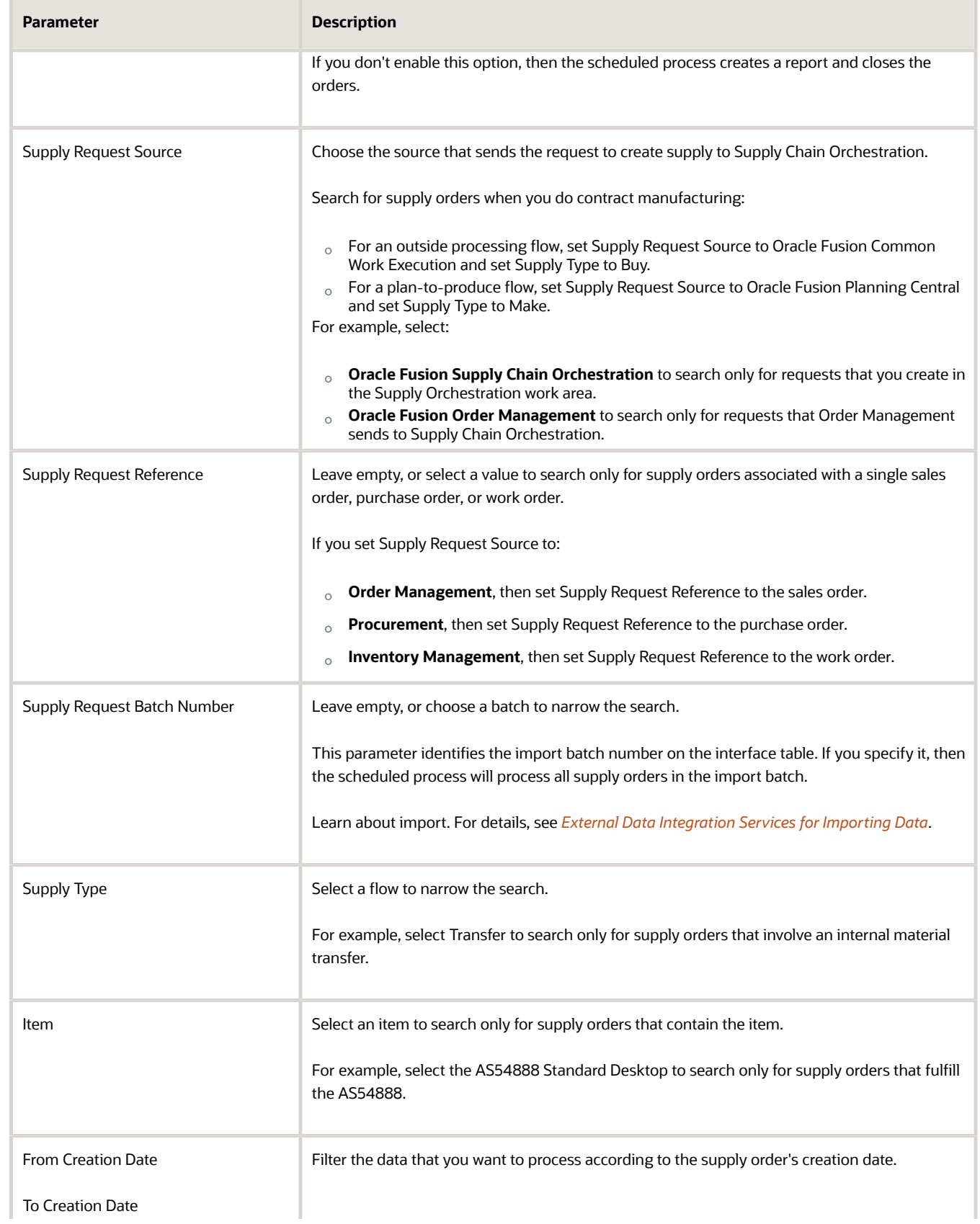

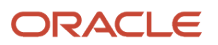

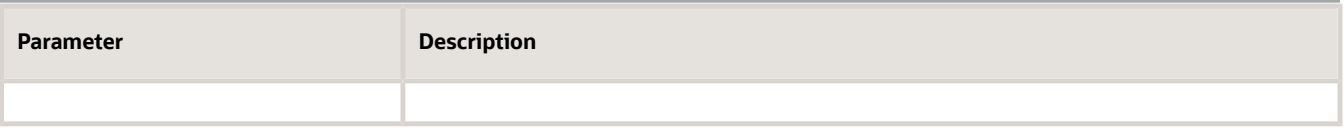

This scheduled process uses From and To parameters. For important details about how to set them, see *[Guidelines for Using Scheduled Processes in Order Management](https://www.oracle.com/pls/topic/lookup?ctx=fa24a&id=u30242709)*.

All parameters are optional except for Supply Request Source and From Creation Date, which are required. For more, see *[Close Supply Orders](https://www.oracle.com/pls/topic/lookup?ctx=fa24a&id=u30231005)*.

- **5.** On the Overview page, in the search results, click **Refresh** until the status for your process is Succeeded.
- **6.** In the Log and Output area, next to Attachment, click the **link** inside the parentheses, such as (**1 more. . .**), then click the .txt file, such as **103648.txt**.
- **7.** Examine the report output.

Here's part of an example report.

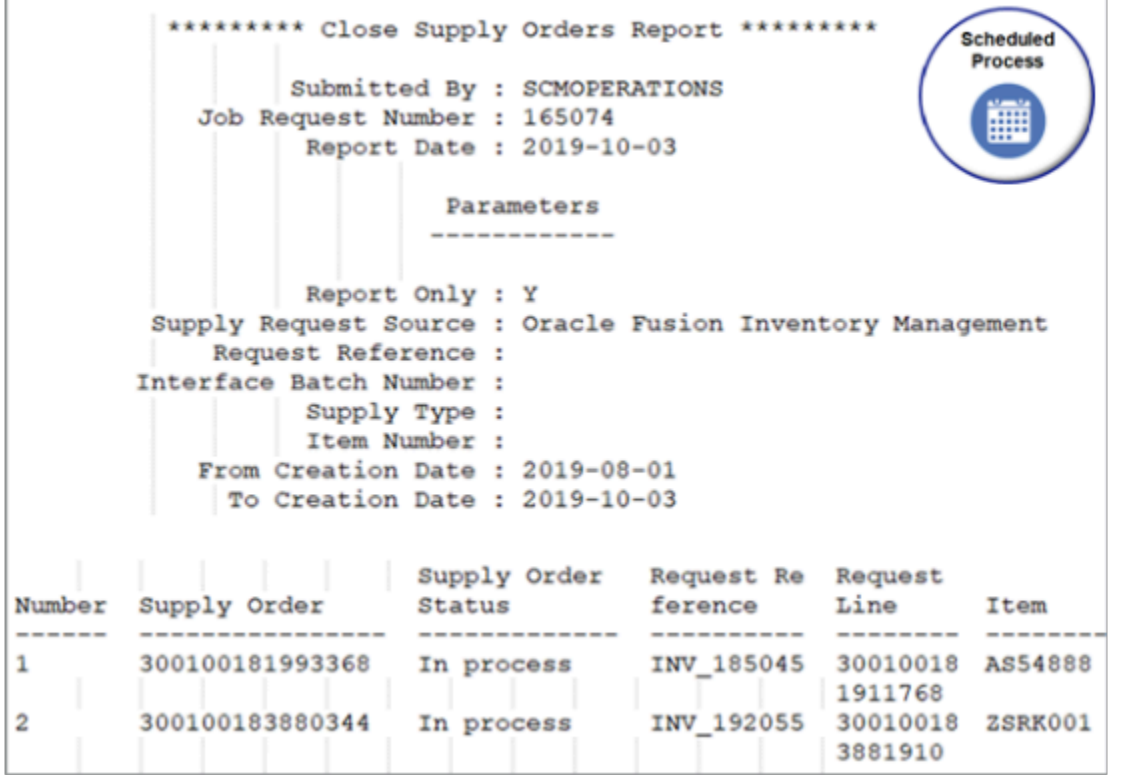

This scheduled process processes supply orders differently depending on the flow.

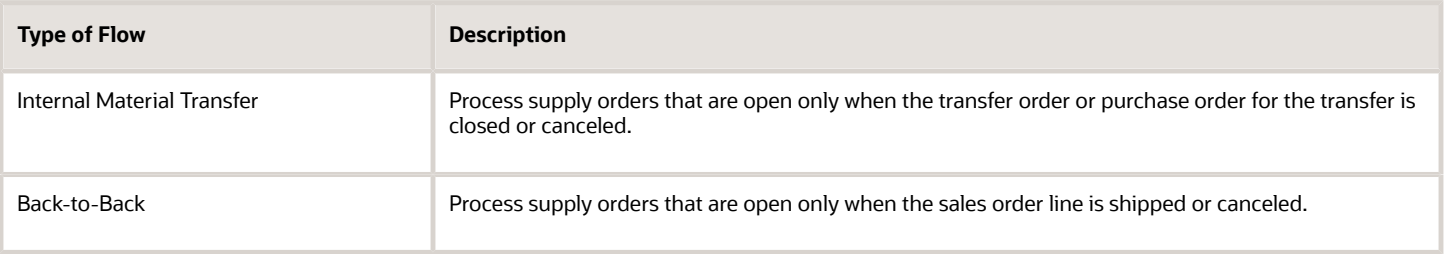

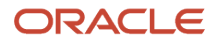

# Set the Duration

You can use the From Creation Date and the To Creation Date parameters to specify the duration that Close Supply Orders will use when it looks at supply orders:

- Both dates must occur on or before the current date.
- Run the scheduled process in small durations to improve performance, depending on the number of orders that you need to close. If you have lots of orders to close, use smaller durations.
- The duration must not exceed 90 days. For example, you can specify January 1 to March 31 because that duration has 90 days, but you can't specify January 1 to April 1 because that duration has 91 days.
- If you need more than 90 days, then you must run the scheduled process more than one time. Assume today is August 31, and you need to close supply orders starting today and roughly the previous 120 days. You must run the scheduled process two times:
	- Set the duration to July 1 to August 1, then run the scheduled process.
	- Set the duration to May 1 to June 30, then run the scheduled process again.
- If you set Supply Request Reference or Supply Request Batch Number, then you don't need to set the dates.

### Other Guidelines

- Run the Close Supply Orders scheduled process with the Report Only option enabled the first time you run it. This report doesn't modify any data but it does provide details about any supply orders that Close Supply Orders won't be able to close. It also includes details about supply orders that are currently open that Close Supply Orders will close, transfer orders, work orders, purchase orders, and reservations. Examine the report, the output file, and the log files. If you're satisfied with what you see, then run Close Supply Orders with Report Only disabled, and it will close your supply orders.
- If you have a supply order that's open in a back-to-back flow, and if the sales order that the supply order supplies already shipped, then Close Supply Orders will close the supply order.
- If the supply order is in an outside processing flow, and if the work order that the supply order supplies is closed, then Close Supply Orders will close the supply order.
- Close Supply Orders only closes supply orders that are open and cancels whatever reservations you have in inventory for those supply orders. It doesn't modify or close any transfer orders, work orders, or purchase orders that provide supply to the supply orders. You can use the report to identify these transfer orders, work orders, or purchase orders, and then use another application to close them. For example, use Oracle Procurement to close purchase orders.

# Purge Supply Orders

Now that you have closed the supply orders that you don't need, you can use the Purge Supply Orders scheduled process to delete them.

- This scheduled process removes records from database tables, and that reduces the load on your queries. We recommend that you run it regularly to help manage how much data you keep for your supply orders.
- You can also use this scheduled process when you want to see whether the supply order is related to a sales order in a back-to-back flow. If there's still a relationship, you can use a parameter to choose not to delete the supply order.

Use these parameters to filter the data that the scheduled process will look at.

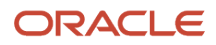

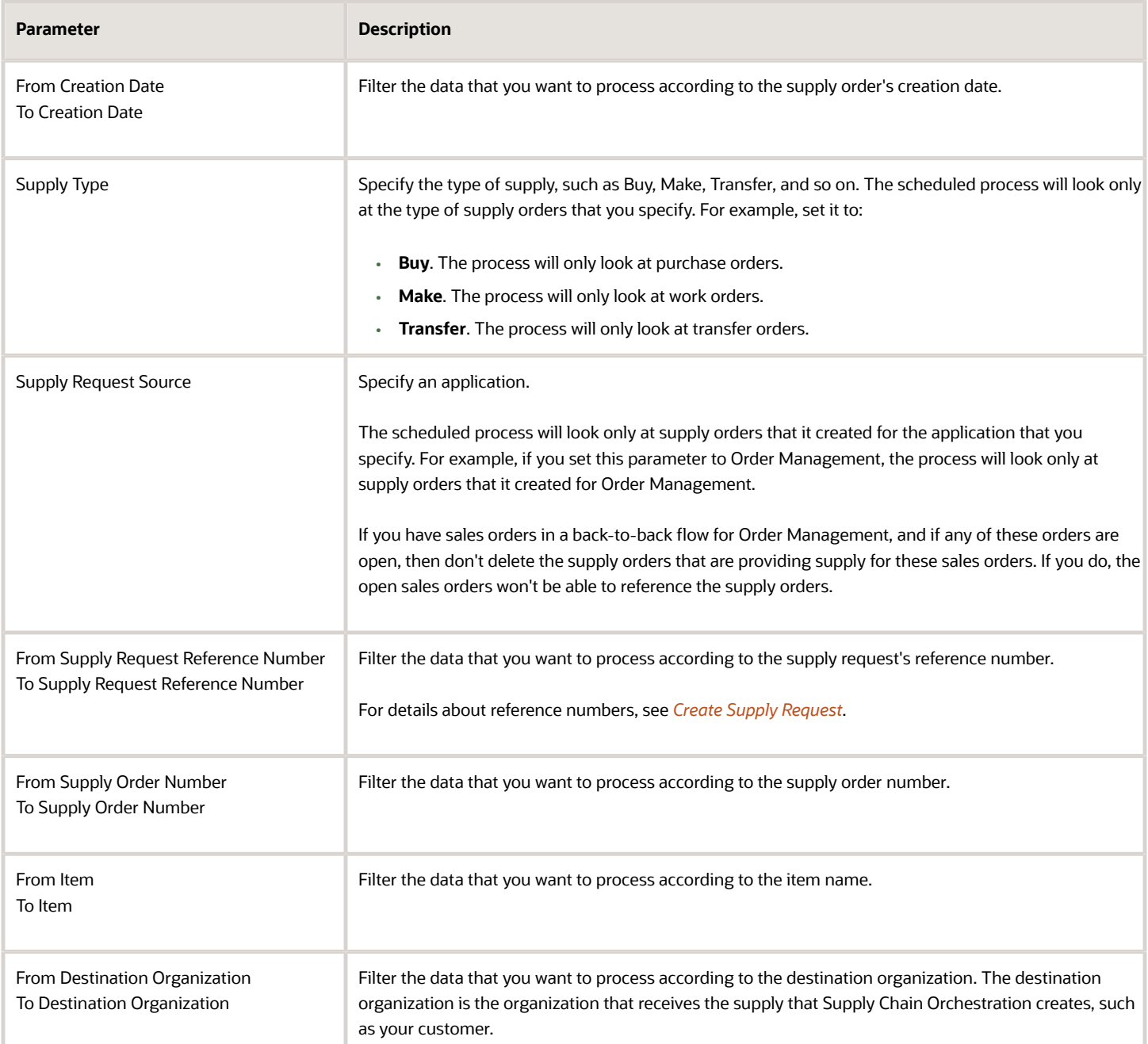

#### Note

- This scheduled process uses a number of From and To parameters. For important details about how to set them, see *[Guidelines for Using Scheduled Processes in Order Management](https://www.oracle.com/pls/topic/lookup?ctx=fa24a&id=u30242709)*.
- All parameters are optional, except for To Creation Date, which is required.
- No special combinations are required.
- For more, see *[Purge Closed Supply Orders](https://www.oracle.com/pls/topic/lookup?ctx=fa24a&id=u30231002)*.

#### **Guidelines**

- Run the Close Supply Orders scheduled process before you run the Purge Close Supply Orders scheduled process. This will help to make sure you delete all supply orders that are ready to delete.
- To avoid performance problems, we recommend that you specify more parameters rather than fewer parameters.
- You can use Purge Close Supply Orders only to delete supply orders. It doesn't modify or close any transfer orders, work orders, or purchase orders that provide supply to the supply orders.
- Purge Close Supply Orders only deletes orders that are closed or canceled. It doesn't delete orders that are open.
- Use each From and To set of parameters to filter for a range of values. For example, set the From Supply Order Number parameter to 100, and set the To Supply Order Number parameter to 200, and the process will look at all supply orders that are in the range of 100 to 200.
- Use each From and To set of parameters to specify a single value. For example, set the From Supply Order Number parameter to 100, and set the To Supply Order Number parameter to 100, and the process will look only at supply order 100.

Avoid performance problems. If you have a large number of records, then use one or more sets of From and To parameters to filter the number of records that you will process, and run the process more than one time. Assume you want to look at all supply orders that you received during the month of March. You received approximately 100 requests on each day. You can run the process three times and process about 1,000 records on each run instead of processing about 3,000 records on a single run.

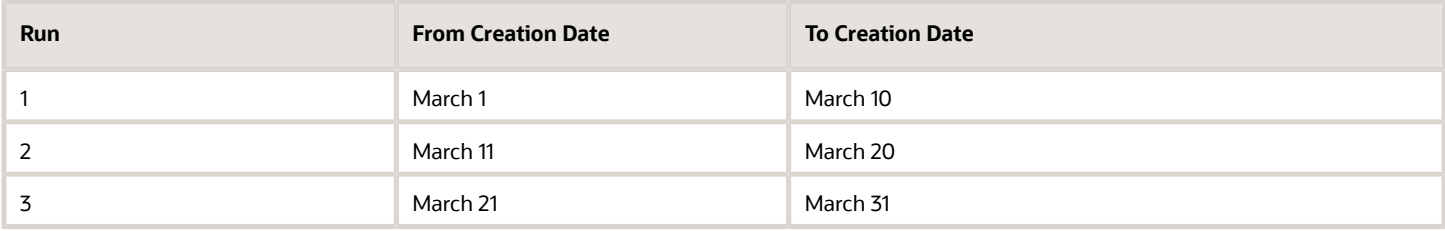

#### *Related Topics*

• [Overview of External Data Integration Services for Importing Data](https://www.oracle.com/pls/topic/lookup?ctx=fa24a&id=s20034653)

# Manage Interface Tables for Supply Chain Orchestration

Use a scheduled process to delete supply requests and keep your interface tables running at optimal performance.

This scheduled process removes records from database tables, and that reduces the load on your queries.

- **1.** Go to the Scheduled Processes workarea.
- **2.** Click **Schedule New Process**.
- **3.** Search for the Purge Supply Chain Orchestration Interface scheduled process.

#### **4.** Set the parameters.

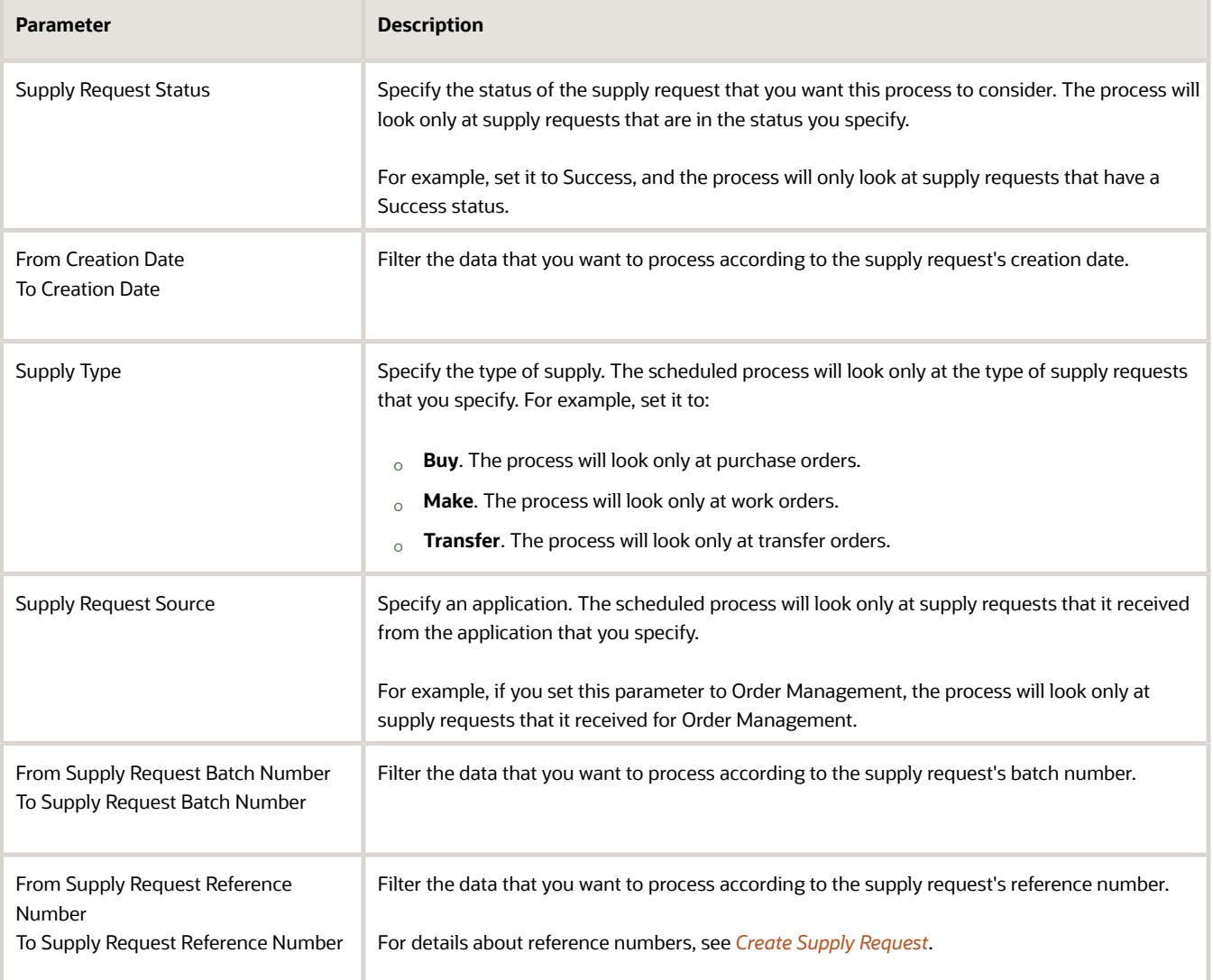

#### Note

- This scheduled process uses a number of From and To parameters. For important details about how to set them, see *[Guidelines for Using Scheduled Processes in Order Management](https://www.oracle.com/pls/topic/lookup?ctx=fa24a&id=u30242709)*.
- All parameters are optional except for To Creation Date, which is required.
- For more, see *[Purge Supply Chain Orchestration Interface](https://www.oracle.com/pls/topic/lookup?ctx=fa24a&id=u30231000)*.

### **Guidelines**

- We recommend that you run this scheduled process regularly to help manage how much data you keep for your supply requests. We recommend that you keep data for the past three months to support troubleshooting efforts.
- If you set the Supply Request Status parameter to On Hold, then the process will delete records that remain on hold after the item ships.

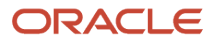
The scheduled process normally deletes records when they move through various statuses, such as Success and Closed. In some rare instances, back-to-back processing might not finish as expected, records that are in the On Hold status don't get updated to the current status, such as Closed, so they don't get deleted. You can use the scheduled process to delete them.

- Get a report that includes a summary of what the scheduled process achieved, and details about the records that the scheduled process deleted. If you enable the Report Only option, then the scheduled process will create a report that you can use to see what records the scheduled process will remove before you actually remove them. If all looks good, you can run the scheduled process again but disable the Report Only option.
- Use each From and To set of parameters to filter for a range of values. For example, set the From Supply Request Batch Number parameter to 100, and set the From Supply Request Batch Number parameter to 200, and the process will look at all supply requests that in batches 100 through 200.
- Avoid performance problems. If you have a large number of records, then use one or more sets of From and To parameters to filter the number of records that you will process, and run the process more than one time. Assume you need to delete all supply requests that you received during the month of March. Assume you received approximately 100 requests on each day. You can run the process three times and process about 1,000 records on each run instead of processing about 3,000 records on a single run.

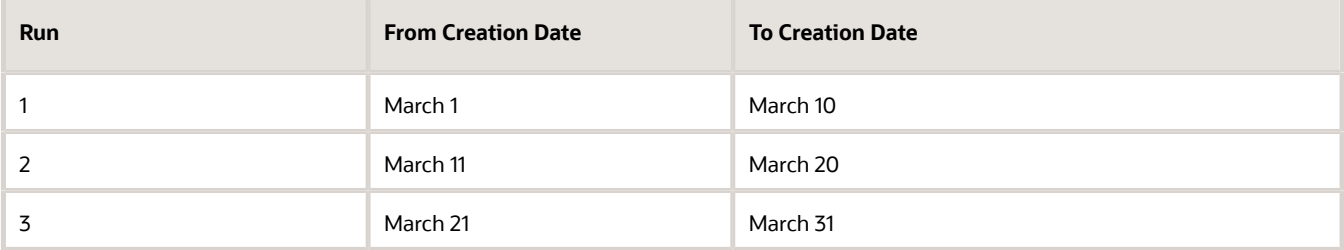

### Troubleshoot Supply Chain Orchestration

Troubleshoot problems that you encounter with administering Supply Chain Orchestration.

I encounter a message.

**The supply request failed because Global Order Promising didn't create a supply recommendation.**

Here are some solutions you can try.

- Go to the Order Management work area, search for, then open your sales order. On the Order page, click **Actions > Switch to Fulfillment View**. Click **Fulfillments Lines**, then click **Check Availability**. Click **View Availability Options**, then examine the supply that Global Order Promising recommends. If the recommended supply doesn't meet demand for the sales order, you might need to revise your Global Order Promising set up.,
- Go to the Global Order Promising work area, click **Tasks > Manage ATP Rules**, then set the Infinite Availability Time Fence Definition attribute to a larger value.
- In the Global Order Promising work area, click **Tasks > Manage Sourcing Rules**, then set the Organization Assignment Type attribute to Local for the sourcing rule that applies to the line. If the item is a configured item, then make sure you have a sourcing rule for each configure option.
- Go to the Work Definition work area, click **Tasks > Manage Work Definitions**, open the work definition for the item that's on the order line, then make sure it doesn't have any errors. For details, see *[How You Configure](#page-32-0) [Manufacturing to Support Back-to-Back Fulfillment](#page-32-0)*.

Oracle Fusion Cloud SCM Implementing Manufacturing and Supply Chain Materials Management

• Collect data to make sure Global Order Promising uses your latest set ups. For details, see *[Collect Planning Data](https://www.oracle.com/pls/topic/lookup?ctx=fa24a&id=s20078009) [for Order Management](https://www.oracle.com/pls/topic/lookup?ctx=fa24a&id=s20078009)*.

#### *Related Topics*

- [Set Up Rules That Create Supply Orders](#page-527-0)
- [Overview of Back-to-Back Fulfillment](#page-16-0)
- [Overview of Contract Manufacturing](#page-70-0)
- [Overview of Collecting Promising Data for Order Management](https://www.oracle.com/pls/topic/lookup?ctx=fa24a&id=s20073618)
- [Overview of Configure-to-Order](https://www.oracle.com/pls/topic/lookup?ctx=fa24a&id=s20070059)

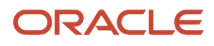

# **19 Supply Chain Financial Orchestration**

# Overview of Supply Chain Financial Orchestration

Oracle Supply Chain Financial Orchestration enables you to run financial orchestration flows and define business rules for financial orchestration. Using Supply Chain Financial Orchestration, you can:

- Manage intercompany transactions and intracompany flows. Intracompany flows are present when a financial orchestration exists between two different profit center business units that belong to the same legal entity. You can separate the physical part of this transaction from the financial part of the transaction.
- Support complex global structures without compromising supply chain efficiency.
- Model your corporate tax structures in a global environment efficiently without impacting the physical movement of goods. You can deliver goods and services to your customers as quickly as possible, and lower your total supply chain costs at the same time.
- Optimize operational efficiency by centralizing sourcing and order management functions.
- Reduce implementation costs and cycle time.
- React effectively to corporate reorganizations or acquisitions.

The following figure illustrates an example of an intercompany transaction for the Vision Corporation.

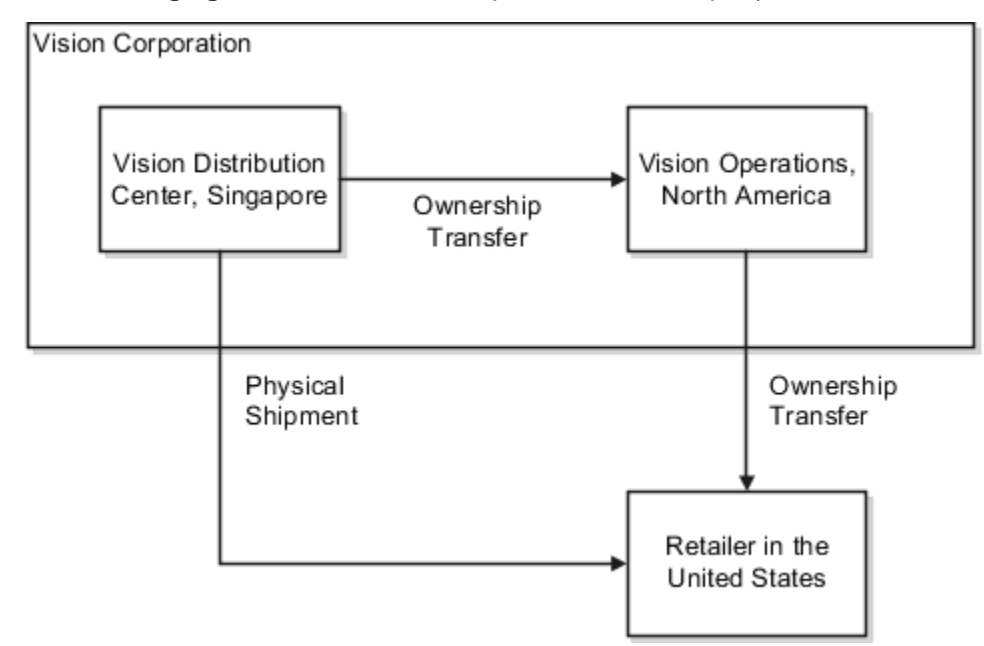

In this example, a financial orchestration flow exists between the Vision Distribution Center, located in Singapore, and Vision Operations, located in North America. The Vision Distribution Center sends the physical product that's involved in the transaction to retailers. It also sends the financial information and transfers ownership of the product in the financial books for the transaction to Vision Operations in North America. Each organization is a separate legal entity in Vision Corporation. However, these organizations are located in different countries. They require separate accounting and tax reporting. You can use Supply Chain Financial Orchestration to capture, process, and perform an accounting of the

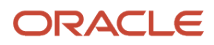

events. The events occur during an intercompany transaction in an enterprise that's similar to Vision Corporation. For example, you can use it to do the following:

- Create documentation and accounting rules that specify the type of accounting documentation to create. For example, whether or not to create an intercompany invoice, to track profits in inventory, or to track trade distributions.
- Create transfer pricing rules that specify whether to use the transaction cost, a purchase order price, or the sales order price as the basis to calculate the intercompany transfer price between the seller and the buyer. You can create transfer pricing rules that apply a markup or markdown percentage on the internal sale.
- Create intercompany buyer profiles and intercompany seller profiles that Financial Orchestration uses to create the intercompany invoice. You can specify the business units that provide the following:
	- Procurement and payables invoicing for the profit center business unit.
	- Business unit that provides receipt accounting information.
	- Bill-to business unit and bill-to locations.
	- Procurement business unit.
- Create financial orchestration qualifiers that specify when to run a financial orchestration flow. For example, you can create a rule to run an orchestration flow only if a particular supplier is involved in the transaction.
- Create financial orchestration flows. You can specify the following:
	- Legal entities and business units that are involved in a flow.
	- Financial orchestration qualifiers that control when to use the flow.
	- Financial routes to use for the flow.
	- Transfer pricing rules and documentation accounting rules.
	- Date when the flow goes into effect.
- Specify a priority among different flows.

In general, the term financial orchestration is used to describe the Financial Orchestration work area and the related tasks. This work area is part of the Manufacturing and Supply Chain Materials Management offering. For more information about implementing supply chain financial orchestration, see the Implementing Manufacturing and Supply Chain Materials Management guide.

# Financial Orchestration Flow

A financial orchestration flow automates the execution of the components within a financial flow once the movement of goods or fulfillment of services happens in the supply chain flow.

The following figure describes a typical financial orchestration flow.

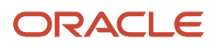

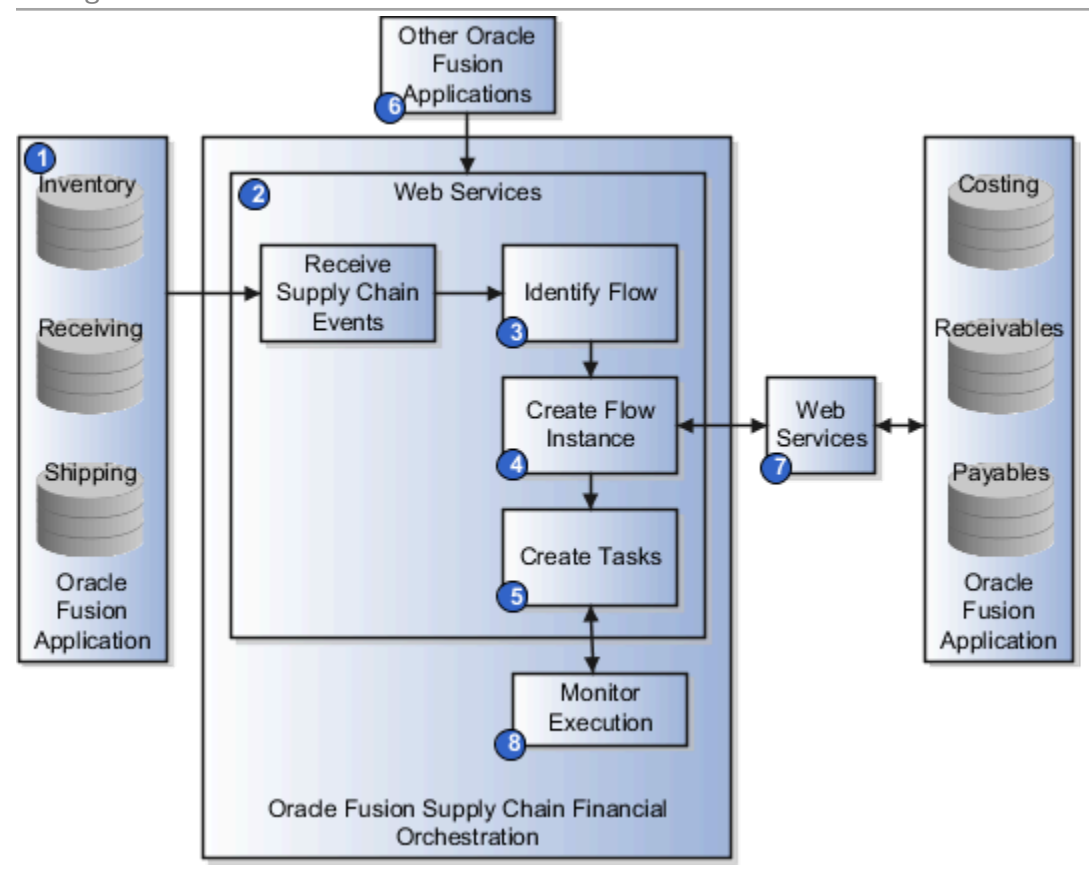

### Components of the Flow

A financial orchestration flow is triggered when an Oracle Fusion Supply Chain application sends a notification that a supply chain event occurred, such as a shipment transaction. The applications can be Oracle Fusion Inventory, Oracle Fusion Receiving, and so on. The financial orchestration flow includes the following steps:

- **1.** Receive the supply chain event.
- **2.** Identify the financial orchestration flow to use in reply to the event. It uses the configuration that you specify to identify this flow:
	- **Manage Supply Chain Financial Orchestration Qualifiers**
	- **Manage Supply Chain Financial Orchestration Flows**
- **3.** Create an instance of the financial orchestration flow identified in the previous step.
- **4.** Create the tasks to run the instance.
- **5.** Interact with one or more Oracle Fusion applications. It can exchange information about the instance with these applications automatically, so you need not do any configuration to enable these interactions. It can interact with the following Oracle Fusion applications while the instance runs:
	- **Oracle Fusion Distributed Order Orchestration**: Provides the orchestration order information for shipment flows.
	- **Oracle Fusion Procurement**: Provides the purchase order information for procurement flows. It confirms whether a financial orchestration flow that does validation is available when it creates or updates a global procurement purchase order.
	- **Oracle Fusion Product Information Manager**: Provides information about the products that financial orchestration uses for each supply chain transaction.

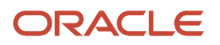

- **Oracle Fusion Financials**: Using the advanced global intercompany that you specify during its setup, Oracle Fusion Financials provides information about the supplier and customer that financial orchestration associates with each legal entity. Financial orchestration interfaces the intercompany receivables and payables invoices to Oracle Fusion Financials.
- **Oracle Fusion Materials Management and Logistics**: Sends a notification indicating that a transaction occurred in the physical supply chain, such as a shipment or a receipt. It also sends other details about the transaction.
- **Oracle Fusion Managerial Accounting**: Tracks cost elements.
- **6.** Financial Orchestration uses various web services to interact with other Oracle Fusion applications that provide and store costing, receivables, and payables data.
- **7.** Check the Monitor Financial Orchestration Execution page for any issues that occur during the execution of a financial orchestration flow.

#### *Related Topics*

- [Financial Orchestration Qualifiers](#page-588-0)
- [Financial Orchestration Flows](#page-591-0)

# Implement Supply Chain Financial Orchestration

This topic describes how to implement Oracle Supply Chain Financial Orchestration.

**1.** Sign in to Oracle.

Ensure you use a login that enables you to add a new implementation project that includes the Manufacturing and Supply Chain Materials Management product offering. Contact Help Desk to determine the login that you must use.

- **2.** Create an implementation project:
	- **a.** In the Setup and Maintenance work area, from the Tasks menu, click **Manage Implementation Projects**.
	- **b.** On the **Implementation Projects** page, click **Actions**, and then click **Create**.
	- **c.** In the **Name** field, enter a value that describes your project, and then click **Next**.

For example, enter **My Financial Orchestration Project**.

<span id="page-581-0"></span>**-** On the **Create Implementation Project**: **Select Offerings to Implement** page, include the Manufacturing and Supply Chain Materials Management offering, and click **Save and Open Project**.

The application creates an implementation project that you can use to modify the financial orchestration flow.

- **3.** In the Setup and Maintenance work area, go to the following.
	- Offering: Manufacturing and Supply Chain Materials Management
	- Functional Area: Supply Chain Financial Flows
	- Task: Manage Supply Chain Financial Orchestration System Options
- **4.** Complete the **Manage Supply Chain Financial Orchestration System Options** task and click **Done**.
- **5.** Complete the tasks in the following sequence:

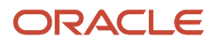

- Manage Supply Chain Financial Orchestration System Options
- Manage Supply Chain Financial Orchestration Documentation and Accounting Rules
- Manage Supply Chain Financial Orchestration Transfer Pricing Rules
- Manage Profit Center Business Unit Party Relationship
- Manage Supply Chain Financial Orchestration Qualifiers
- Manage Supply Chain Financial Orchestration Flows
- Manage Drop Ship Financial Flows.

**Note:** Oracle recommends that you follow the tasks in the specified sequence. Some tasks depend on the completion of a previous task in the sequence. For example, you must create a transfer pricing rule first, so that you can specify this rule when you create a financial orchestration flow.

**6.** Import the business units, customers and suppliers required to create relationships for intercompany invoices.

This information is required to create the profit center business unit to party relationship. During the Export and Import Application Setup process, ensure that you import the business objects of the Financials offering first before you import the business objects of Manufacturing and Supply Chain Materials Management offering.

# Financial Orchestration System Options

You can specify the following financial orchestration system options on the Manage Supply Chain Financial Orchestration System Options page. Financial Orchestration uses the following options to process a financial orchestration flow:

- Item Validation Organization: Specify the organization that financial orchestration uses to validate each item according to the qualifiers that you create.
- Consider service item for descriptive global purchase order processing: Select this check box to configure the global procurement business process flow for description lines either with a service item or without the service item setup.
- Service Item: Specify the service item that various financial orchestration tasks use.
- Maximum Number of Records per Batch: Specify the number of records that financial orchestration gets when it processes supply chain events. You can use this value to tune the performance of your server environment.

In addition you can also use the following options to determine how a financial orchestration flow is processed:

- Calculate tax for trade receipt accrual: Select this check box to calculate taxes on the intercompany accrual transaction.
- Ignore bill only flows: Select this check box to ignore all financial orchestration for bill-only flows. Some scenarios where you may use this option:
	- Credit only customer returns against an intercompany drop shipment sales order
	- Bill-only flows for shippable items

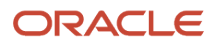

#### *Related Topics*

# Documentation and Accounting Rules

### Currency Options in Accounting Rules

You can define the currency to use in the financial orchestration flow. For example, you can use the same currency as the seller or the legal entity. You can set the currency option while creating or updating an accounting rule.

The currency options that you can set are:

- **Selling Node**: Use the same currency that the seller uses. For example, if the seller uses the US dollar and if the buyer uses the Euro, then the supply chain financial orchestration process uses the US dollar throughout the entire transaction. This includes invoice data.
- **Buying Node**: Use the same currency that the legal entity uses in the primary ledger. This legal entity resides in the business unit.
- **Source document**: Use the currency that the source document uses.
- **Standard currency**: Use a standard currency. This option generates intercompany invoices in a standard currency selected by you.

For example, you have Profit Center Business Units defined for Singapore BU (ledger currency SGD) and the European BU (ledger currency EUR). But you may want the transfer price to be calculated in USD for your intercompany transactions. You can do so by configuring the Currency Option to Standard Currency and selecting USD as the currency for transfer pricing.

You can select the Currency Option in the Documentation and Accounting Rules dialog box.

### Conversion Types for Currency

Define a conversion type if there are different currencies involved in the supply chain financial orchestration process. A conversion type is used to calculate the transfer price automatically. You can specify a conversion type while creating or updating a documentation and accounting rule.

You can select a conversion type from the Documentation and Accounting rules dialog box that appears when you create or edit a documentation rule. Select a conversion type from the list of values in the Conversion Type field.

*Related Topics*

• [Guidelines for Creating Conversion Rate Types](https://www.oracle.com/pls/topic/lookup?ctx=fa24a&id=s20030273)

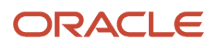

### Trade Distributions

Oracle Cost Management uses trade distributions when it does the cost accounting distributions for the transactions that financial orchestration sends. These are the accounting distributions that Cost Management uses for intercompany accrual, intercompany cost of goods sold, and so on.

### How You Track Profits in Inventory

You can now track intercompany profit in the physical inventory's item costs in a separate cost element type.

For example, lets assume Vision Operations, an inventory organization, owns inventory valued at 10.00 USD which was transferred from another inventory organization, Vision Manufacturing. Vision Manufacturing added a markup of 1.50 USD to its item cost of 8.50 USD to arrive at a sales price of 10.00 USD to Vision Operations. In Vision Operation's item cost, the intercompany profit in inventory of 1.50 USD is tracked in a separate cost element type with the cost element as Vision Manufacturing, the source organization which incurred this gain.

Tracking Profit in inventory separately enables you to eliminate the intercompany profits in the inventory valuation during financial consolidation process. You can enable or disable this feature using the **Track Profit in Inventory** option while creating the Documentation and Accounting rule.

#### *Related Topics*

• [How Cost Components, Cost Elements, and Cost Component Groups Work Together](#page-400-0)

### Intercompany Invoices in Financial Orchestration

If you use the Intercompany invoice option on the Manage Documentation and Accounting Rules page to include intercompany invoices, then Financial Orchestration creates the following intercompany invoices during the transaction:

- Accounts payable invoice. A transaction that records the payable accounting when one business unit buys goods or services from another business unit.
- Accounts receivable invoice. A transaction that records the receivable accounting for the shipping business unit in an intercompany flow. It records journal entries in accounts receivables for the seller, it records revenue, and it records tax and freight charges. It adds journal entries to the inventory asset account and the cost of goods sold account for the shipping warehouse.

If you specify to not include intercompany invoices, then Financial Orchestration does not create any intercompany invoices during the transaction. An intercompany invoice is not required. For example, an intracompany trade that occurs between business units that belong to the same legal entity might not require an intercompany invoice. In this situation, a trade distribution in cost accounting handles the accounting for the receivables and payable balances.

For all transactions except nonshippable sales, generation of intercompany invoices is optional. This option can be configured in the documentation and accounting rules.

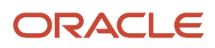

**Note:** For nonshippable sales, you must deselect the Trade Distributions option, and enable Inter Company Invoices on the Create Documentation Accounting Rules page.

This table summarizes the role requirements and parameter information to run the scheduled processes that generate intercompany invoices for financial orchestration flows.

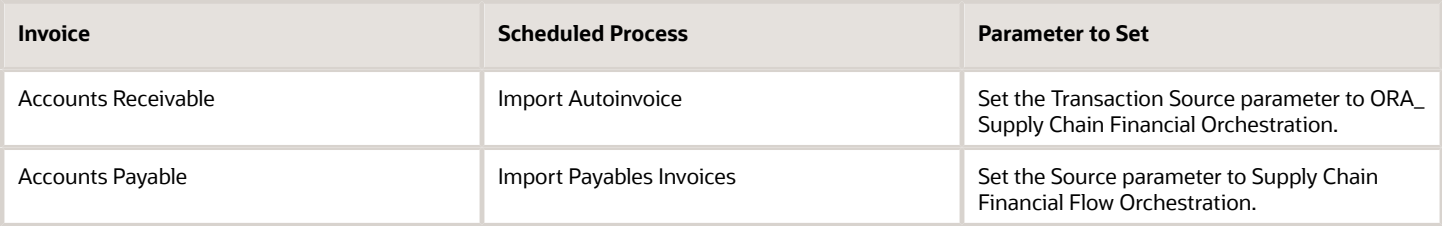

*Related Topics*

- [Implement Supply Chain Financial Orchestration](#page-581-0)
- [How AutoInvoice Processes Data During Import](https://www.oracle.com/pls/topic/lookup?ctx=fa24a&id=s20033501)
- [How Payables Standard Invoice Import Data Is Processed](https://www.oracle.com/pls/topic/lookup?ctx=fa24a&id=s20064452)

# Financial Orchestration Transfer Pricing Rules

### Accounting Transfer Price

Accounting transfer price is the intercompany transfer price that financial orchestration uses for the documents and transactions created in a financial orchestration flow. You can specify the account transfer price on the Transfer Pricing Rules dialog box.

This table gives the options available for accounting transfer price. You can select one of these options.

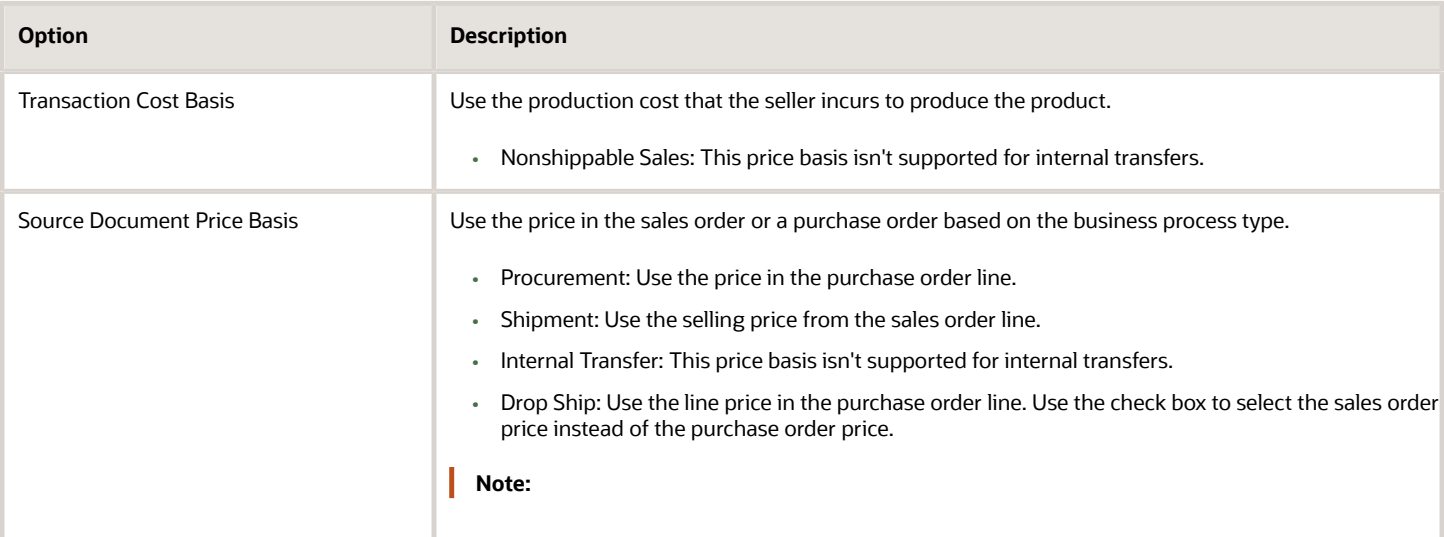

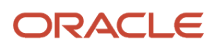

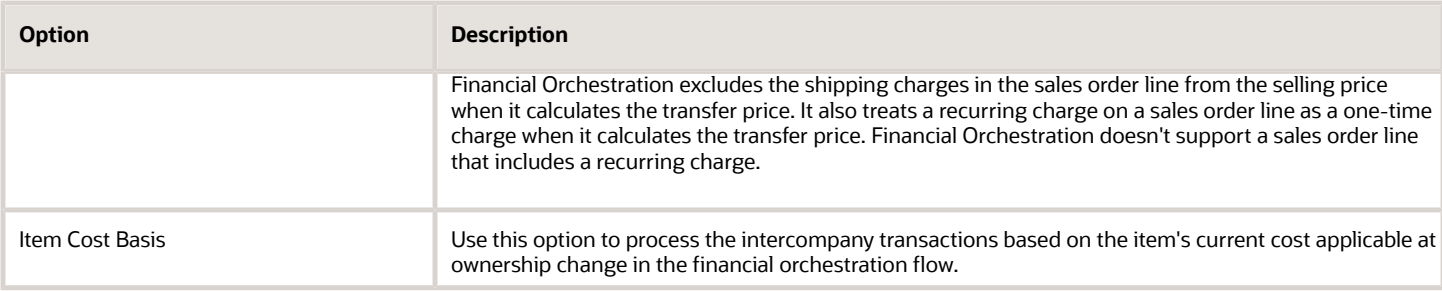

### Recalculating Transfer Price

Oracle Supply Chain Financial Orchestration recalculates a new transfer price in these scenarios:

- When a backordered shipment line is fulfilled in a shipment flow.
- When a backordered transfer order shipment line is fulfilled in an internal transfer flow.
- When global procurement receipts occur in partial quantities.
- When drop ship receipts occur in partial quantities.

The transfer price for each event is recalculated based on the cost and markup percentages applicable at the time of the transfer price calculation, resulting in an accurate transfer pricing based on the latest cost and setup data. Oracle Cost Management uses the recalculated transfer price to process the intercompany transactions.

### Transfer Pricing Markup Percentage

You can use the Markup Percentage on the Manage Supply Chain Financial Orchestration Transfer Pricing Rules page to enable the seller to earn a profit or to incur a loss on an intercompany transaction.

To determine the intercompany transfer price, Financial Orchestration multiples the Markup Percentage with the value of the Accounting Transfer Price. For example, if an item costs 1.00 USD, and if you set Markup Percentage to 15, then Financial Orchestration sets the transaction price for this item to 1.15 USD.

You can also enter a negative value to incur a loss. For example, assume the Singapore Distribution Center must mark down the items that it sells to retailers by 15%. So, if an item costs 1.00 USD, and if you set Markup Percentage to -15, then Financial Orchestration sets the intercompany transfer price for this item to 0.85 USD.

*Related Topics*

# Profit Center Business Unit to Party Relationships

### Profit Center Business Units

A profit center business unit is a part of a company that you treat as a separate business. Your organization calculates the profits and losses for this profit center separately from other parts of the organization.

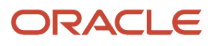

A profit center business unit represents a portion of a legal entity that's tracked for profitability, revenue, and costs. You can set up a profit center to have trade agreements with other profit centers for the following business flows:

- Global procurement
- Intercompany drop shipment
- Inter-organization transfer of inventory

When defining inventory organizations, you must specify a profit center business unit to generate intercompany trade transactions for various business flows. If you don't associate a profit center business unit to an inventory organization, it may result in trade transaction errors during cost processing.

**Note:** Updating the profit center business unit for transactions that are in process results in data corruption and errors during cost processing. It also results in transactions errors causing scenarios that hold up period-end processing.

*Related Topics*

• [Set Up a Business Unit as a Profit Center](https://www.oracle.com/pls/topic/lookup?ctx=fa24a&id=s20059404)

### Intercompany Buyer Profile

An intercompany buyer profile must be defined for profit center business units that act as a buyer in a buy and sell relationship. A buyer profile consists of two sections:

- Setup for the buyer's payable invoice and purchase order
- Customer locations for the seller's receivables invoice and sales order

### Setup for Buyer's Payable Invoice and Purchase Order

Procurement and Payables Invoicing are business functions. A business unit acting as a shared service center can provide these services to a profit center business unit. You can define this relationship in the setup for the Buyer's Payable invoice and PO. The procurement business unit and the bill-to business units defined here are used to create intercompany payables invoices in the buying business unit. The bill-to business unit is also used to derive the attributes required for receipt accounting in Oracle Cost Management. Hence, the procurement and bill-to business unit have to be defined even when intercompany invoices aren't expected to be created for the buy and sell relationship.

### Customer Locations for Seller's Receivables Invoice and Sales Order

The profit center business unit that acts as a buyer in a buy and sell relationship also must be defined as a bill-to location. This bill-to location is used to create intercompany receivables invoices in the selling business unit. The billto location associated with a buying business unit should belong to the customer account associated with the Buying business unit's Legal Entity in the Manage Intercompany Supplier Customer association task.

The customer bill-to locations belongs to a reference data set called customer address set. The buying profit center business units are represented by customer bill-to locations. The customer bill-to locations belong to a reference data set called customer address set. The selling profit center business unit can use the bill-to locations belonging to the customer address set to which it has subscribed to. The bill-to location representing the buying profit center business unit must be available in the customer address set subscribed by the selling business unit. The customer locations need not be associated if intercompany invoices aren't expected to be created for the buy and sell relationships.

### Intercompany Seller Profile

You can specify the intercompany seller profile in the Profit Center BU Profiles section of the Create Profit Center BU to Party Relationship page.

You must specify it for a profit center business unit that acts as a seller in a buy and sell relationship. You can use the following sections:

- **Business Unit for Seller's Receivables Invoice**. In the **Receivables Business Unit** list of values, select the profit center business unit where Financial Orchestration sends the receivables invoice.
- **Supplier Site for Buyer's Payables Invoice and Purchase Order**. You can use the following list of values:
	- **Buyer's Procurement Business Unit**. Select the profit center business unit that acts as the seller in the buy and sell relationship.
	- **Buyer's Bill to Business Unit**. Select the business unit where Financial Orchestration sends the bill.
	- **Supplier Site**. Select the supplier site that Financial Orchestration uses to create the intercompany payables invoice.

*Related Topics*

### FAQs for Profit Center Business Unit to Party Relationships

#### What happens if I modify the supplier or customer for the legal entity?

If you define an intercompany seller profile, and then at some later point you modify this profile, then Financial Orchestration displays an error message.

This error message explains that you updated the supplier profile and that you must also update the seller profile with new supplier information. To fix this error, you must use the Profit Center BU Profiles section of the Edit Profit Center BU to Party Relationship page to modify the seller profile. If you do this modification, then this page displays the name of the supplier that you modified in the Supplier field. You must also do similar work if you modify the buyer. For example, if you modify the intercompany buyer profile, then you must also modify this profile with the new buyer information.

#### When can I delete an intercompany buyer or seller profile?

You can delete an intercompany buyer or seller profile based on the profit center business unit. The profit center business unit must not be a buying business unit in any financial route of a supply chain financial orchestration flow.

# <span id="page-588-0"></span>Financial Orchestration Qualifiers

A financial orchestration qualifier is a rule that specifies when to run one of the financial orchestration flows that you create in the Manage Supply Chain Financial Orchestration Flows task.

If you don't create any qualifier, Financial Orchestration runs the financial flow for all the transactions that it receives. This table lists the qualifiers used for each of the business process type in the Supply Chain Financial Orchestration Qualifier Flow.

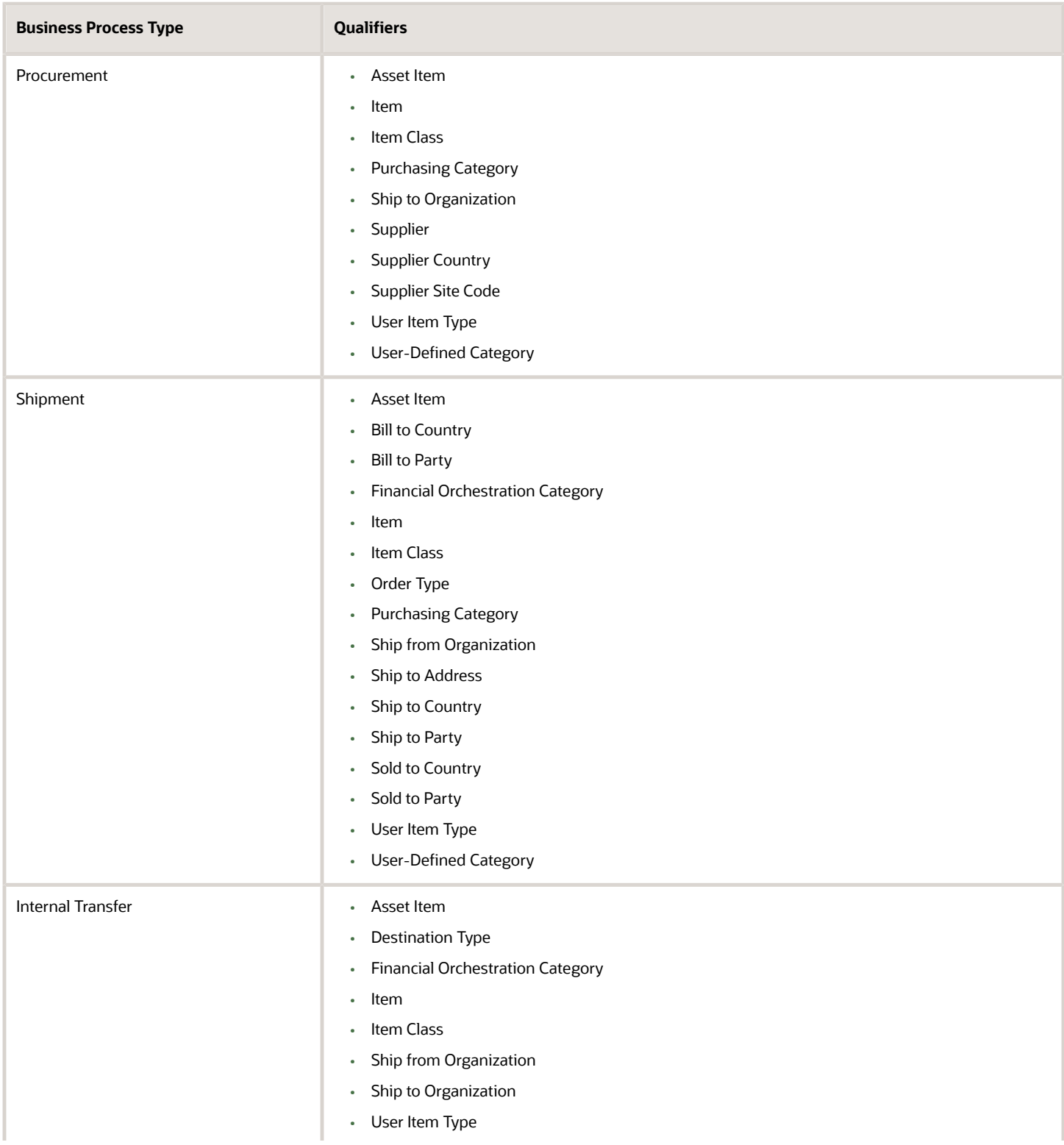

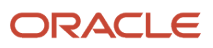

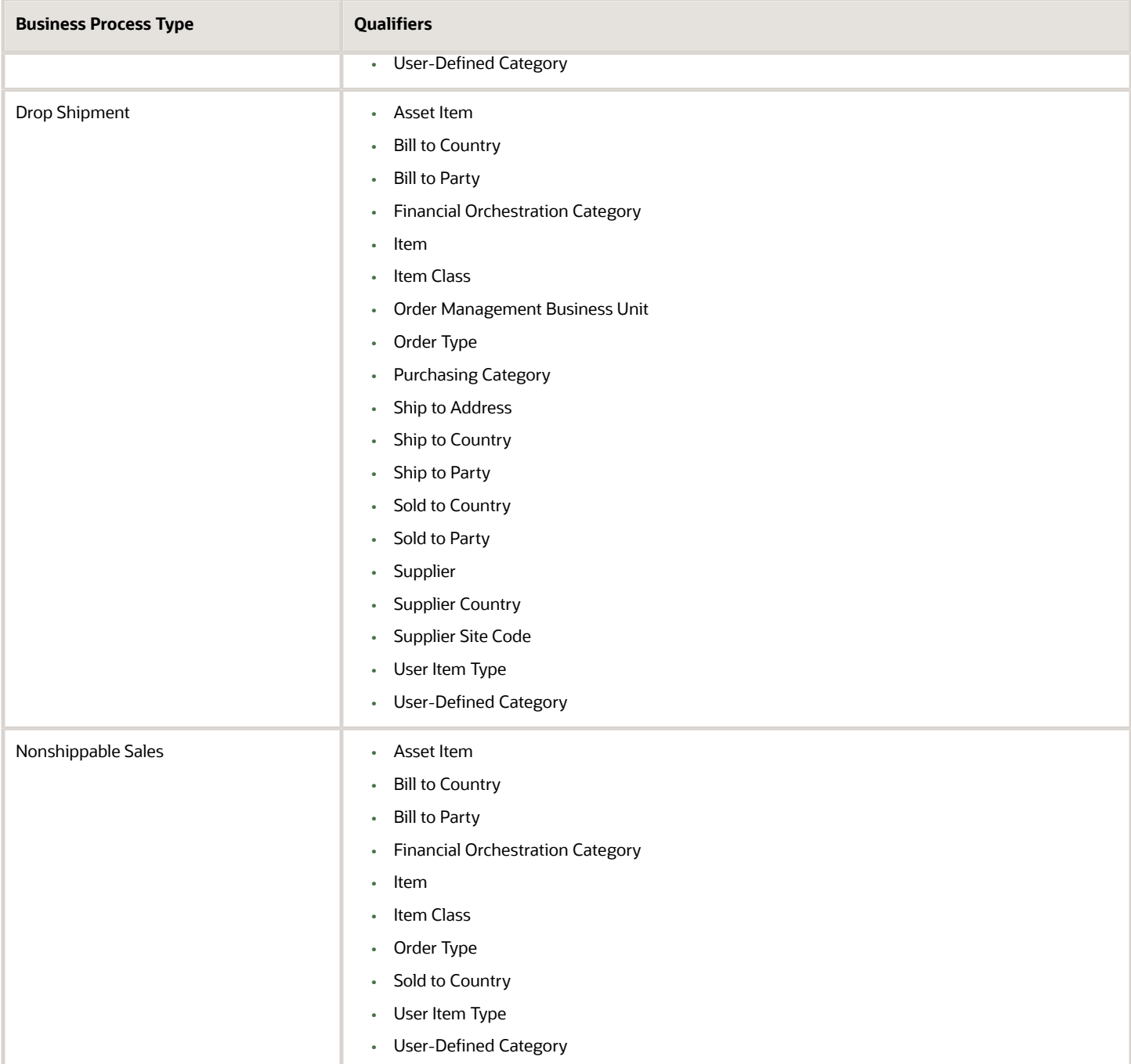

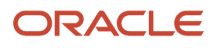

# Manage Supply Chain Financial Orchestration Flows

### Financial Orchestration Flows

You can use a financial orchestration flow to do the following:

- <span id="page-591-0"></span>• Manage the internal trade relationships that exist between two entities. These entities might reside in the same organization but in widely dispersed physical locations, including in different countries.
- Define the trade relationship that exists between two entities, including business rules, internal controls, regulatory compliance, and other terms and conditions. You can use these controls to run, monitor, and evaluate the transactions that occur in the trade relationships that exist between two entities.
- Orchestrate supply chain events that occur as the result of a transaction that is associated with a financial orchestration flow. This includes events that this flow receives from an external source application.
- Start tasks in an external application that is part of the financial orchestration flow.
- Create a series of financial movements of goods that can provide equitable distribution of the product margin to the countries and tax jurisdictions that are involved in a transaction.
- Set a date that indicates when to start using a financial orchestration flow. This dating enables you to configure Financial Orchestration so that it creates transactions that are associated with a source document that occur before the date when the modified financial orchestration flow goes into effect. Financial Orchestration can also associate transactions with this flow when your source system creates the source document after this date.

#### Primary Routes

A primary route indicates an agreement to transact goods and services between the two primary profit center business units. The start node represents the internal seller and end node represents the internal buyer. A financial orchestration flow can have more than one primary route. The terms and conditions of financial settlement are defined as part of financial route. In the primary route in a financial orchestration flow, you can specify the start and end business units.

The start and end business units of a primary route may differ based on the business process type of the financial orchestration flow.

The following table lists the start and end business units of a primary route.

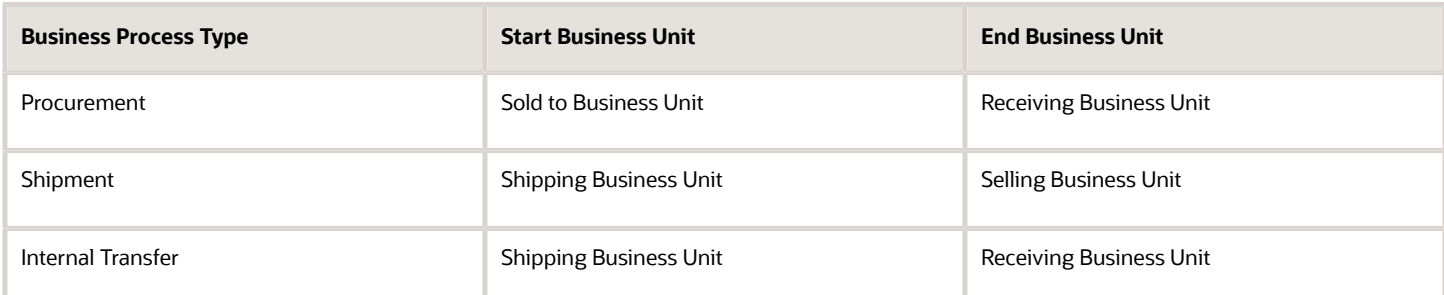

Each primary route may have one or more financial routes. During the financial orchestration process, a primary route is first identified for each source order. If a financial orchestration flow does not have multiple intermediary financial

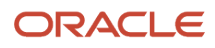

organizations under the primary routes, you can use a simplified view in the Create Financial Orchestration page. This is the default view. You can use a combined table to define the primary and financial routes.

If a financial orchestration flow has multiple intermediary financial organizations under the primary routes, select the **Separate Primary and Financial route** check box to view the primary and financial routes separately in the Create Financial Orchestration page.

### Financial Routes

A financial route contains the terms and conditions that determine the nature of the intercompany transaction, such as the documentation, accounting and pricing rule to use.

Each primary route must have at least one financial route. You could optionally specify the sell side and buy side tax determinants. This is used to calculate the taxes in the intercompany receivables invoice and intercompany payables invoice respectively. You must provide a receivables invoice type, a credit memo type and payment terms when intercompany invoices have to be created between the selling and buying business unit of the financial route. There can be more than one financial route for a primary route when one or more intermediary business units are expected.

### Register a Third-Party Transfer Price Calculation Web Service

In some scenarios, you may want to use a third-party pricing web service to calculate the transfer price used in a Supply Chain Financial Orchestration flow. To do so, you must first register the web service.

To register a third-party transfer price web service:

- **1.** Sign in to Oracle Fusion Cloud Supply Chain Management as an Application Implementor or Administrator.
- **2.** In the Setup and Maintenance work area, go to the following.
	- Offering: Manufacturing and Supply Chain Materials Management
	- Functional Area: Supply Chain Financial Flows
	- Task: Register Financial Orchestration Third-Party Transfer Pricing Service
- **3.** Enter the URL of the third-party web service in one of the following formats:
	- If you're using the predefined Service Name (**FinancialOrchestrationTransferPriceCustomService**) and Port Name (**FinancialOrchestrationTransferPriceCustomPort**), use the syntax given in the following table.

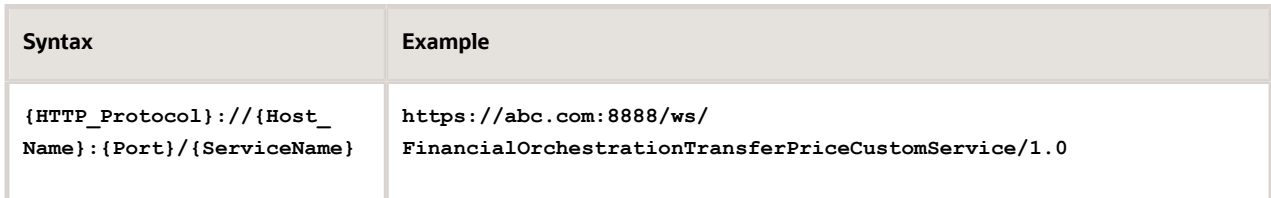

◦ If you're using a modified Service Name and Port Name, use the syntax given in the following table.

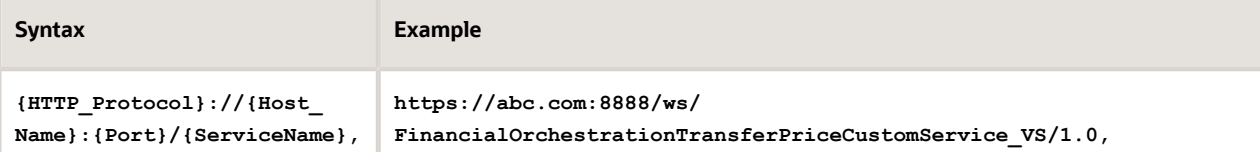

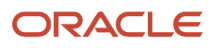

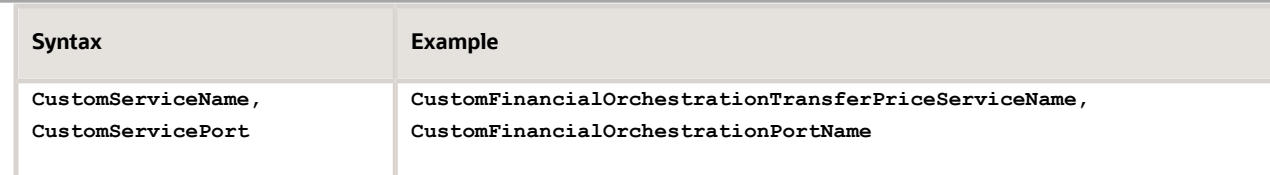

- **4.** Select a security policy from the following options:
	- oracle/wss10\_username\_token\_with\_message\_protection\_client\_policy
	- oracle/wss11\_username\_token\_with\_message\_protection\_client\_policy
	- oracle/wss\_http\_token\_over\_ssl\_client\_policy
	- oracle/wss\_saml\_token\_over\_ssl\_client\_policy
	- oracle/wss\_username\_token\_over\_ssl\_client\_policy
- **5.** Enter a User Name and Password.
- **6.** Enter a Keystore Alias.
- **7.** Click **Save and Close**.

**Note:** Use the predefined specifications while creating the web service specifications. Specifications, such as the input and output parameters and data types and the operation name, aren't configurable.

The WSDL template to use for the web service is as follows:

```
<wsdl:definitions
 name="FinancialOrchestrationTransferPriceCustomService"
  targetNamespace="http://xmlns.oracle.com/apps/scm/fos/orchestrationProcesses/transferPrice/
transferPriceCustomService"
 xmlns:wsdl="http://schemas.xmlsoap.org/wsdl/"
 xmlns:tns="http://xmlns.oracle.com/apps/scm/fos/orchestrationProcesses/transferPrice/
transferPriceCustomService"
 xmlns:xsd="http://www.w3.org/2001/XMLSchema"
 xmlns:mime="http://schemas.xmlsoap.org/wsdl/mime/"
 xmlns:soap="http://schemas.xmlsoap.org/wsdl/soap/"
 xmlns:soap12="http://schemas.xmlsoap.org/wsdl/soap12/"
 >
 <wsdl:documentation>
 <name>Compute Custom Transfer Price</name>
  <docCategories>
 <category>None</category>
  </docCategories>
 </wsdl:documentation>
 <wsdl:types>
 <xs:schema version="1.0" targetNamespace="http://xmlns.oracle.com/apps/scm/fos/orchestrationProcesses/
transferPrice/transferPriceCustomService/proxy/types"
 xmlns:xs="http://www.w3.org/2001/XMLSchema">
  <xs:complexType name="customTransferPriceResponse">
 <xs:sequence>
  <xs:element name="description" type="xs:string" minOccurs="0"/>
 <xs:element name="errorsExistFlag" type="xs:boolean" minOccurs="0"/>
 <xs:element name="unitPrice" type="xs:decimal" minOccurs="0"/>
  </xs:sequence
  </xs:complexType>
 <xs:complexType name="customTransferPrice">
 <xs:sequence>
 <xs:element name="agreementFTRId" type="xs:long" minOccurs="0"/>
 <xs:element name="currencyCode" type="xs:string" minOccurs="0"/>
 <xs:element name="customerDeliverToLocationId" type="xs:long" minOccurs="0"/>
  <xs:element name="customerShipToLocationId" type="xs:long" minOccurs="0"/>
```
Oracle Fusion Cloud SCM Implementing Manufacturing and Supply Chain Materials Management

 **<xs:element name="eventId" type="xs:long" minOccurs="0"/> <xs:element name="flowInstanceId" type="xs:long" minOccurs="0"/> <xs:element name="fromBusinessUnitId" type="xs:long" minOccurs="0"/> <xs:element name="fromLegalEntityId" type="xs:long" minOccurs="0"/> <xs:element name="inventoryItemId" type="xs:long" minOccurs="0"/> <xs:element name="lineTypeCode" type="xs:string" minOccurs="0"/> <xs:element name="purchaseOrderDestination" type="xs:string" minOccurs="0"/> <xs:element name="purchasingCategory" type="xs:string" minOccurs="0"/> <xs:element name="quantity" type="xs:decimal" minOccurs="0"/> <xs:element name="quoteModeFlag" type="xs:boolean" minOccurs="0"/> <xs:element name="requisitionOrganizationCode" type="xs:string" minOccurs="0"/> <xs:element name="shipFromOrganizationCode" type="xs:string" minOccurs="0"/> <xs:element name="sourceDocumentId" type="xs:string" minOccurs="0"/> <xs:element name="sourceDocumentType" type="xs:string" minOccurs="0"/> <xs:element name="supplierSiteId" type="xs:long" minOccurs="0"/> <xs:element name="toBusinessUnitId" type="xs:long" minOccurs="0"/> <xs:element name="toLegalEntityId" type="xs:long" minOccurs="0"/> <xs:element name="transactionDate" type="xs:dateTime" minOccurs="0"/> <xs:element name="unitOfMeasure" type="xs:string" minOccurs="0"/> <xs:element name="CtoSalesRows" minOccurs="0" maxOccurs="unbounded"> <xs:complexType> <xs:sequence> <xs:element name="configItemId" type="xs:long" minOccurs="0"/> <xs:element name="inventoryItemId" type="xs:long" minOccurs="0"/> <xs:element name="subItemType" type="xs:long" minOccurs="0"/> <xs:element name="lineId" type="xs:long" minOccurs="0"/> <xs:element name="parentLineId" type="xs:long" minOccurs="0"/> <xs:element name="unitQty" type="xs:decimal" minOccurs="0"/> <xs:element name="unitUom" type="xs:string" minOccurs="0"/> </xs:sequence> </xs:complexType> </xs:element> </xs:sequence> </xs:complexType> </xs:schema> <schema xmlns="http://www.w3.org/2001/XMLSchema" targetNamespace="http://xmlns.oracle.com/apps/scm/fos/ orchestrationProcesses/transferPrice/transferPriceCustomService" xmlns:xsd="http://www.w3.org/2001/XMLSchema" xmlns:tns="http://xmlns.oracle.com/apps/scm/fos/ orchestrationProcesses/transferPrice/transferPriceCustomService" xmlns:ns1="http://xmlns.oracle.com/apps/scm/fos/orchestrationProcesses/transferPrice/ transferPriceCustomService/proxy/types"> <import namespace="http://xmlns.oracle.com/apps/scm/fos/orchestrationProcesses/transferPrice/ transferPriceCustomService/proxy/types"/> <xsd:complexType name="computeCustomTransferPrice"> <xsd:sequence> <xsd:element name="arg0" type="ns1:customTransferPrice"/> </xsd:sequence> </xsd:complexType> <xsd:element name="computeCustomTransferPrice" type="tns:computeCustomTransferPrice"/> <xsd:complexType name="computeCustomTransferPriceResponse"> <xsd:sequence> <xsd:element name="return" type="ns1:customTransferPriceResponse"/> </xsd:sequence> </xsd:complexType> <xsd:element name="computeCustomTransferPriceResponse" type="tns:computeCustomTransferPriceResponse"/> </schema> </wsdl:types> <wsdl:message name="computeCustomTransferPriceInput"> <wsdl:part name="parameters" element="tns:computeCustomTransferPrice"/> </wsdl:message> <wsdl:message name="computeCustomTransferPriceOutput"> <wsdl:part name="parameters" element="tns:computeCustomTransferPriceResponse"/> </wsdl:message> <wsdl:portType name="FinancialOrchestrationTransferPriceCustom"> <wsdl:operation name="computeCustomTransferPrice">**

```
 <wsdl:input message="tns:computeCustomTransferPriceInput" xmlns:ns1="http://www.w3.org/2006/05/addressing/
wsdl"
 ns1:Action=""/>
  <wsdl:output message="tns:computeCustomTransferPriceOutput" xmlns:ns1="http://www.w3.org/2006/05/
addressing/wsdl"
 ns1:Action=""/>
 </wsdl:operation>
 </wsdl:portType>
 <wsdl:binding name="FinancialOrchestrationTransferPriceCustomSoapHttp"
  type="tns:FinancialOrchestrationTransferPriceCustom">
  <soap:binding style="document" transport="http://schemas.xmlsoap.org/soap/http"/>
  <wsdl:operation name="computeCustomTransferPrice">
  <soap:operation soapAction=""/>
  <wsdl:input>
  <soap:body use="literal"/>
  </wsdl:input>
  <wsdl:output>
 <soap:body use="literal"/>
  </wsdl:output>
  </wsdl:operation>
 </wsdl:binding>
  <wsdl:service name="FinancialOrchestrationTransferPriceCustomService">
  <wsdl:port name="FinancialOrchestrationTransferPriceCustomPort"
 binding="tns:FinancialOrchestrationTransferPriceCustomSoapHttp">
  <soap:address location="http://localhost:7101/FinancialOrchestration-FosTransferPriceService-webapp/
FinancialOrchestrationTransferPriceCustomService"/>
  </wsdl:port>
  </wsdl:service>
</wsdl:definitions>
```
### How You Set Priorities for Financial Orchestration Flows

You can set the Priority of a financial orchestration flow to specify which flow to use when more than one flow is available for two primary trade partners. A lower number indicates a higher priority.

For example, if you set the Priority to 1 for Flow A, and 2 for Flow B, then financial orchestration will use Flow A.

The following table gives an example to describe the use of priority for a financial orchestration flow.

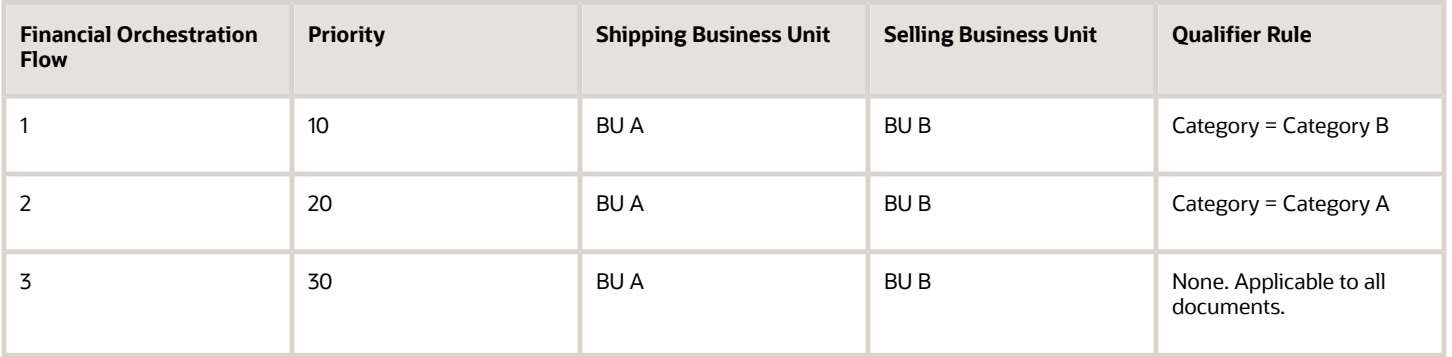

The following table summarizes how to set up the priority for each financial orchestration flow in this example.

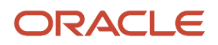

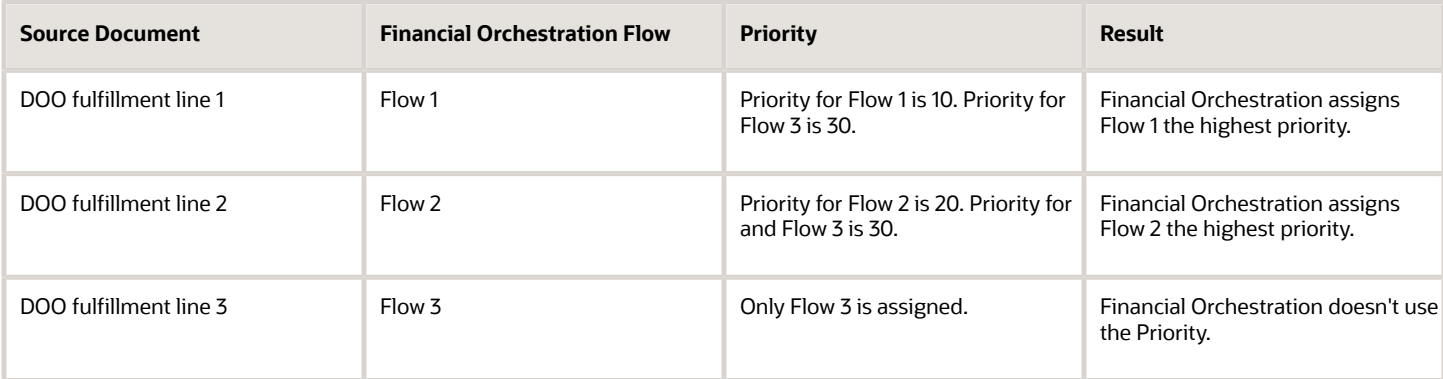

*Related Topics*

## Supply Chain Financial Orchestration Validations for Brazil

If the buyer business unit is located in Brazil, internal material transfers must comply with specific requirements.

The Brazil-specific requirements are as follows:

- Transfer of ownership on shipment
- All fiscal documents must be in Brazilian Real (BRL)
- No tax calculation in intercompany invoices

To comply with these requirements, Oracle Fusion Cloud Supply Chain Financial Orchestration provides additional validations for all internal material transfer related financial orchestration flows. For example, a buyer business unit in Brazil must indicate the following:

- In the Manage Documentation and Accounting Rule page, the currency option is set to **Buying node**.
- In the Manage Documentation and Accounting Rule page, the ownership change event for forward flow, **Internal Transfer**, is set to **Interorganization Shipment**.
- In the Manage Supply Chain Financial Orchestration page, the **Transaction Business Category** is set in Sell Side Tax Determinants, and is passed to the intercompany receivables invoice and Oracle Fusion Tax. Oracle Fusion Tax is configured to not apply taxes for this transaction business category.

# Create Financial Orchestration Flows

### Shipment Flow

This example demonstrates how to create a financial orchestration flow of shipment type for Vision Corporation, a multinational company that makes and sells computerized toys.

It describes how to create a financial orchestration flow between the following units:

• Vision Operations: The selling business unit located in the United States.

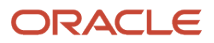

- Vision Distribution Center: The financial intermediary business unit located in Singapore.
- Vision China: The shipping business unit located in China.
- Schatze Toy Company: A retailer with locations in Germany.

The following figure illustrates the financial orchestration flow for Vision Corporation discussed in this example. It demonstrates how this flow separates the physical flow of goods from the financial flow for this transaction.

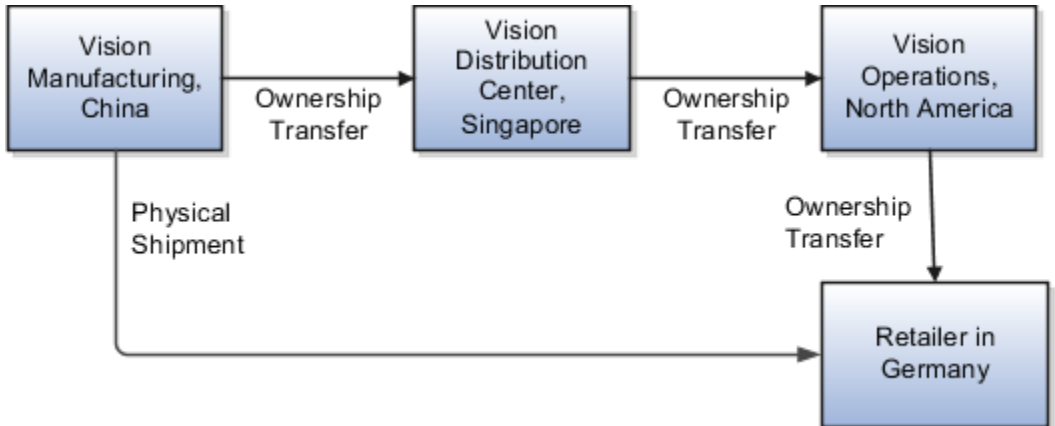

The following table summarizes the key decisions for this example.

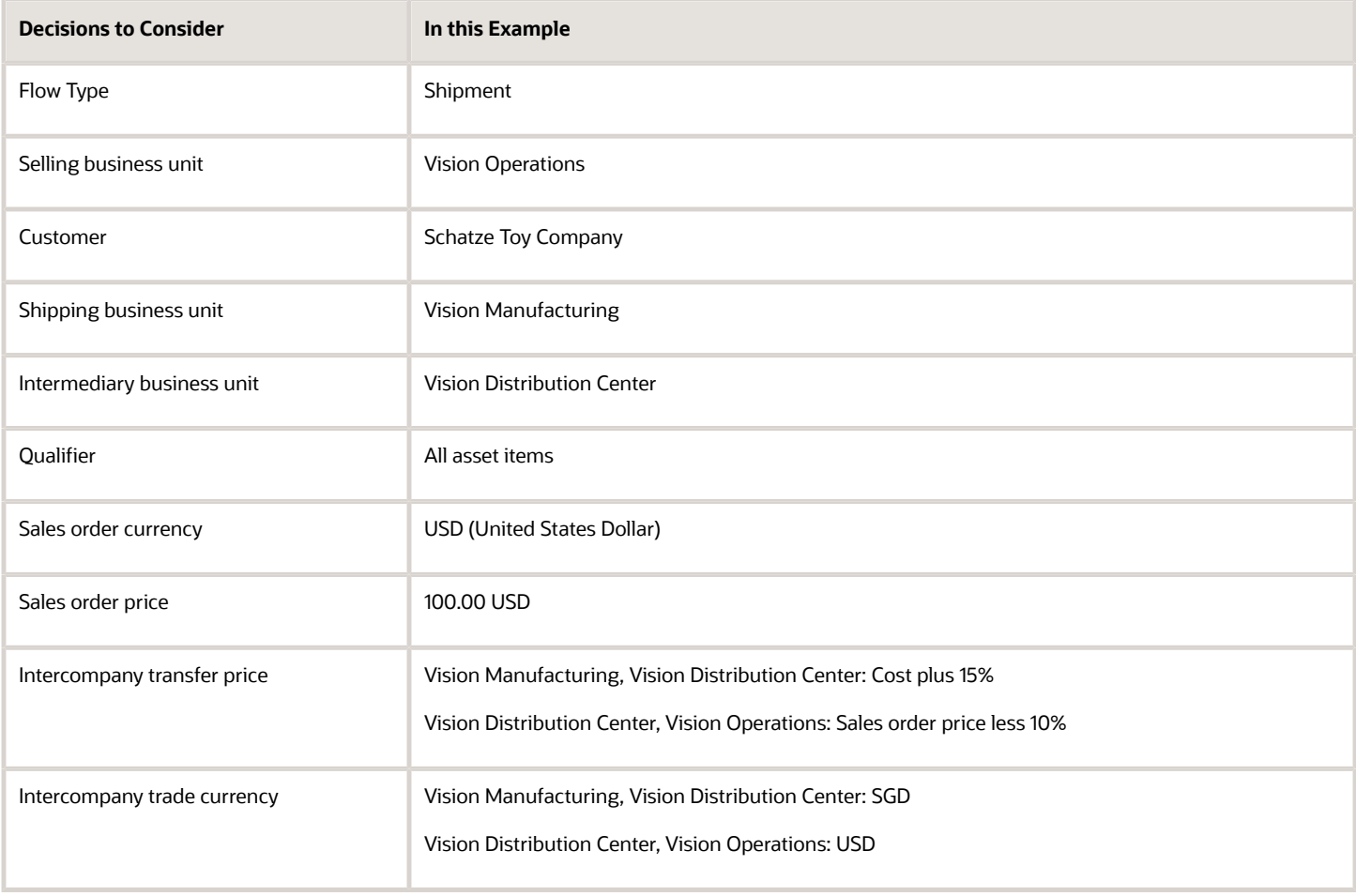

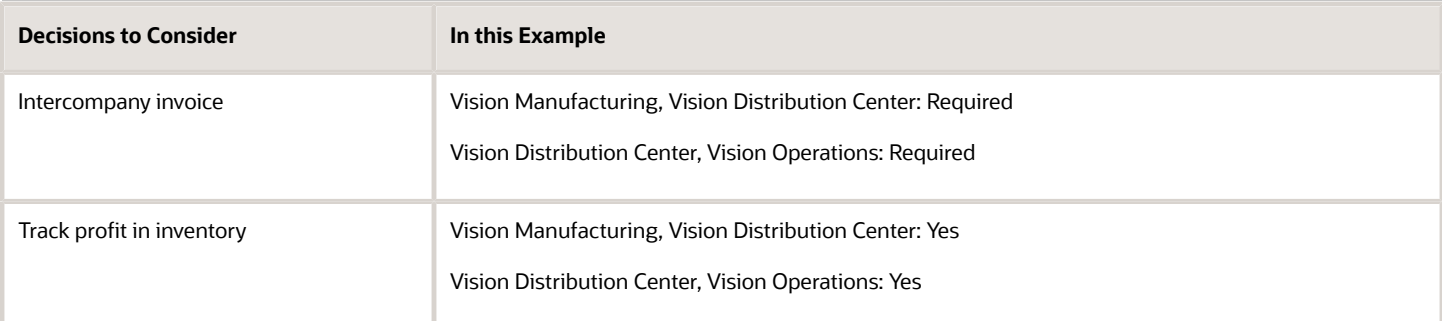

### Summary of the Tasks

The tasks involved to create a financial orchestration flow are:

- **1.** Creating documentation and accounting rules
- **2.** Creating transfer pricing rules
- **3.** Creating profit center business unit party relationships
- **4.** Creating financial orchestration qualifiers
- **5.** Creating financial orchestration flows
- **6.** Setting financial orchestration system options
- **7.** Testing your financial orchestration flow

### Creating Documentation and Accounting Rules

In this example, we create two documentation and Accounting rules:

- **1.** Vision Manufacturing Documentation and Accounting Rule
- **2.** Vision Distributions Documentation and Accounting Rule

### Creating the Vision Manufacturing Documentation and Accounting Rule

For the trade between Vision Manufacturing and Vision Distributions, Vision Manufacturing is the seller. It uses the currency of the buyer, Vision Distributions and it uses the standard currency rate that Vision Corporation uses. Vision Manufacturing uses trade distributions, tracks profits in inventory, and requires an intercompany invoice. To create the documentation and accounting rules, do the following:

- **1.** In the Setup and Maintenance work area, go to the following:
	- Offering: Manufacturing and Supply Chain Materials Management
	- Functional Area: Supply Chain Financial Flows
	- Task: Manage Supply Chain Financial Orchestration Documentation and Accounting Rules
- **2.** On the **Manage Documentation and Accounting Rules** page, click **Actions**, and then click **Create**.
- **3.** On the **Create Documentation and Accounting Rule** page, set the values listed in the following table.

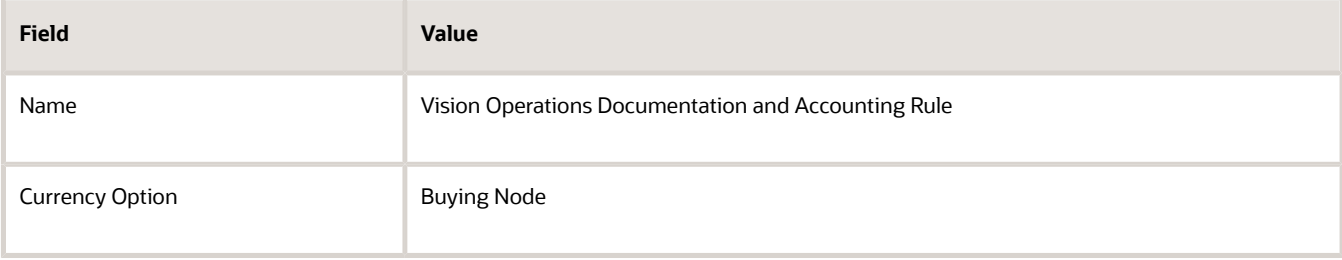

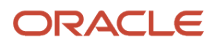

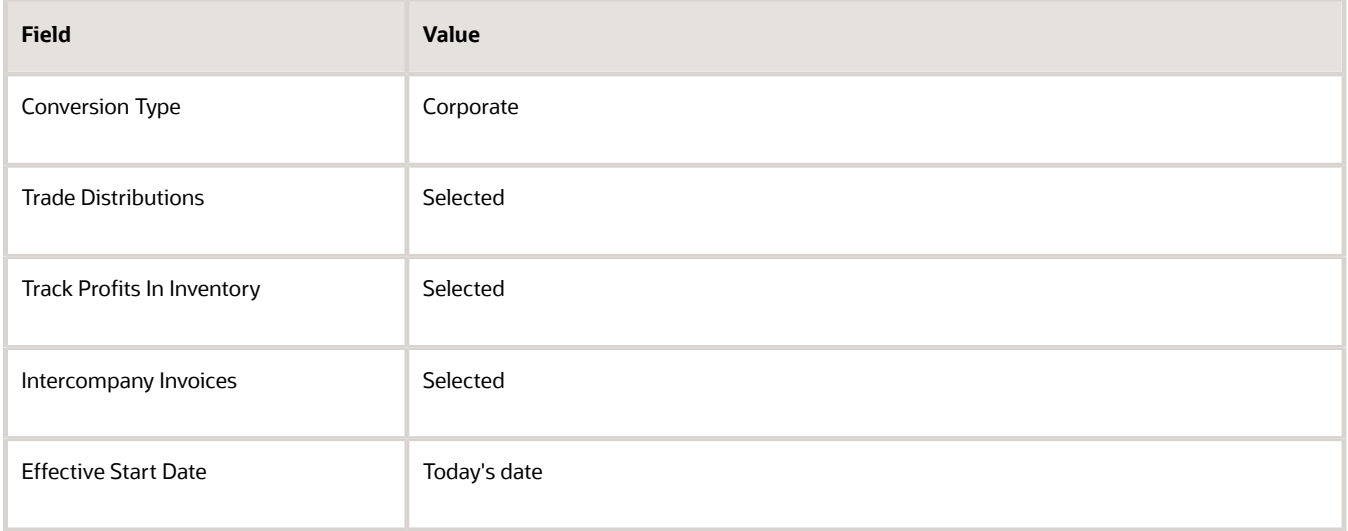

**4.** Click **Save and Close**.

#### Creating the Vision Distributions Documentation and Accounting Rule

For the trade between Vision Distributions and Vision Operations, Vision Distributions is the seller. It uses the currency of the sales order and it uses the standard currency rate that Vision Corporation uses. Vision Distributions uses trade distributions, tracks profits in inventory, and requires an intercompany invoice. To create the documentation and accounting rules, do the following

- **1.** In the Setup and Maintenance work area, go to the following:
	- Offering: Manufacturing and Supply Chain Materials Management
	- Functional Area: Supply Chain Financial Flows
	- Task: Manage Supply Chain Financial Orchestration Documentation and Accounting Rules
- **2.** On the **Manage Documentation and Accounting Rules** page, click **Actions**, and then click **Create**.
- **3.** On the **Create Documentation and Accounting Rule** page, set the values listed in the following table.

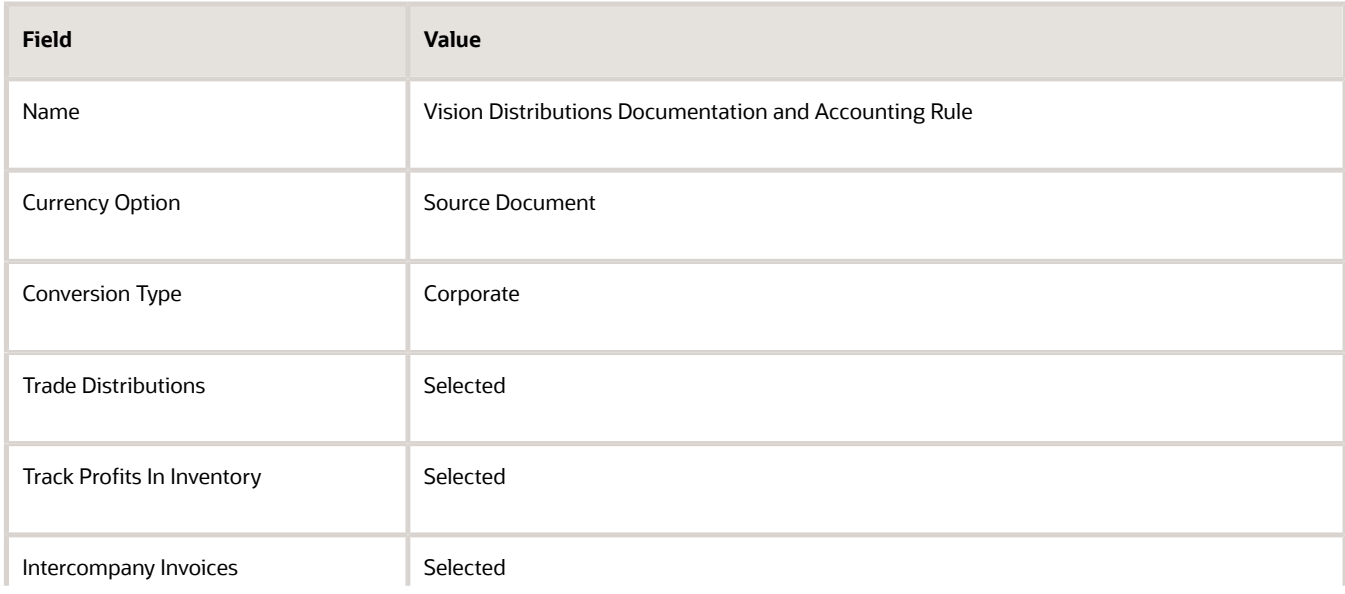

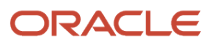

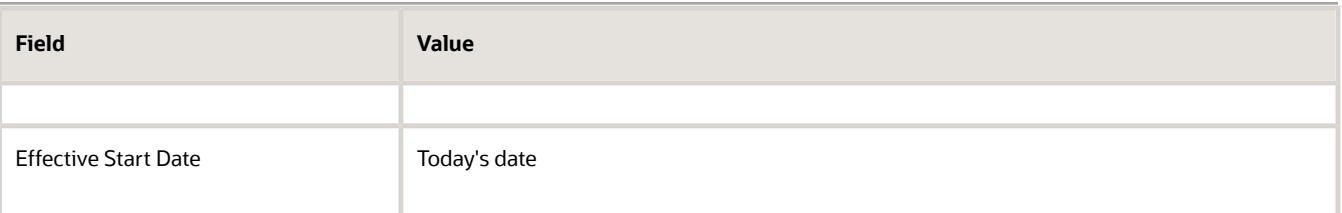

**4.** Click **Save and Close**.

### Creating Transfer Pricing Rules

In this example, we'll create two transfer pricing rules:

- **1.** Vision Manufacturing Transfer Pricing Rule.
- **2.** Vision Distributions Transfer Pricing Rule.

#### Creating the Vision Manufacturing Transfer Pricing Rule

Vision Manufacturing must use the production cost that it incurs to produce computerized toys as the transfer pricing rule. It requires a 15% markup on this cost so that it can realize a profit when it sells products to internal buyers. To create the intercompany transfer price between Vision Manufacturing and Vision Distributions, do the following:

- **1.** In the Setup and Maintenance work area, from the Tasks menu, click **Manage Implementation Projects**.
- **2.** On the **Implementation Project** page, in the **Task** list, click **Go To Task** next to **Manage Supply Chain Financial Orchestration Transfer Pricing Rules**.
- **3.** On the **Manage Transfer Pricing Rules** page, click **Actions**, and then click **Create**.
- **4.** On the **Create Transfer Pricing Rule** dialog box, set the values listed in the following table.

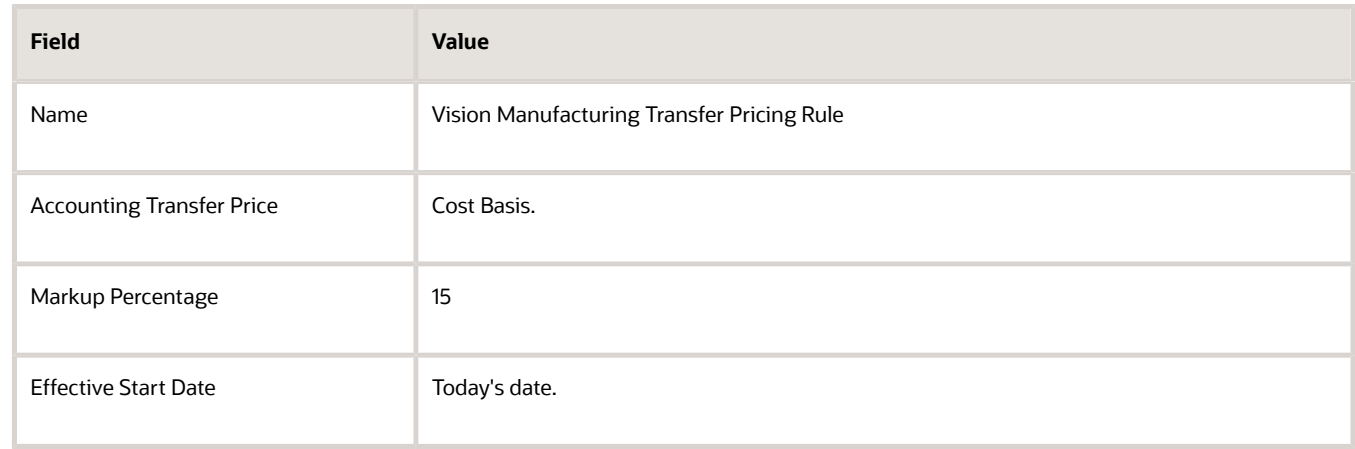

**5.** Click **Save and Close**, and then click **Done**.

#### Creating Vision Distributions Transfer Pricing Rule

Vision Operations is the selling business unit. It retains a 10% margin on the sales order price when it sells products to external sellers. To create the intercompany transfer price between Vision Distributions and Vision Operations, do the following work:

- **1.** In the Setup and Maintenance work area, from the Tasks menu, click **Manage Implementation Projects**.
- **2.** On the **Implementation Project** page, in the Task list, click **Go To Task** next to **Manage Supply Chain Financial Orchestration Transfer Pricing Rules**.
- **3.** On the **Manage Transfer Pricing Rules** page, click **Actions**, and then click **Create**.
- **4.** On the **Create Transfer Pricing Rule** dialog box, set the values listed in the following table.

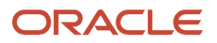

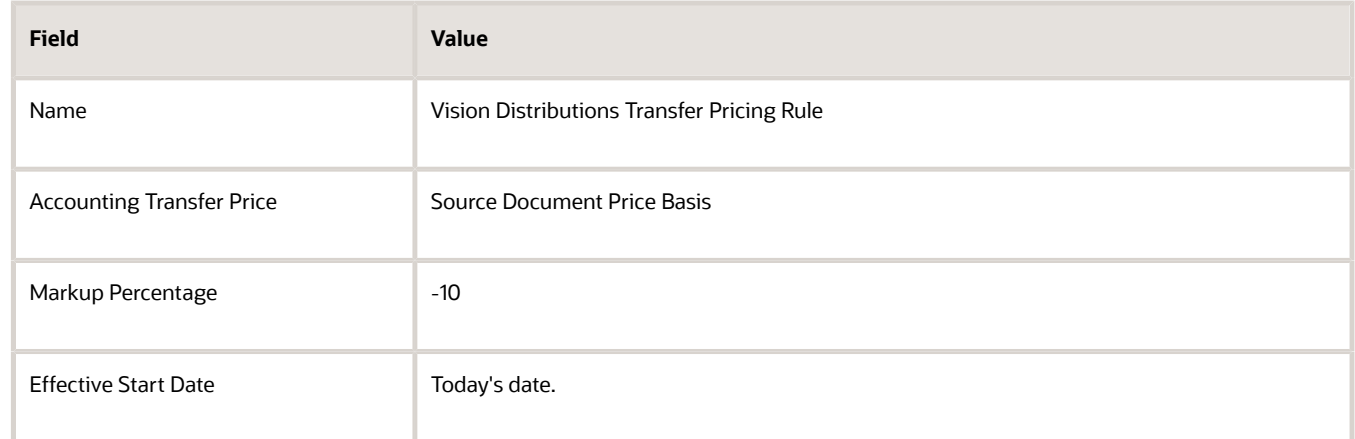

**5.** Click **Save and Close**, and then click **Done**.

#### Creating Profit Center Business Unit Party Relationships

In this example, we will create the profit center BU Party relationship for the following business units:

- **1.** Intercompany buyer profile for Vision Operations
- **2.** Intercompany seller and buyer profile for Vision Distributions
- **3.** Intercompany seller profile for Vision Manufacturing

#### Creating Intercompany Buyer Profile for Vision Operations

To create the party relationship for the Vision Operations profit center business unit, do the following:

- **1.** In the Setup and Maintenance work area, from the Tasks menu, click **Manage Implementation Projects**.
- **2.** On the **Implementation Project** page, in the **Task** list, click **Go To Task** next to **Manage Profit Center Business Unit Party Relationships**.
- **3.** On the **Manage Profit Center BU to Party Relationships** page, click **Actions**, and then click **Create**.
- **4.** On the **Create Profit Center BU to Party Relationships** page, set the values listed in the following table. Leave all other fields at their default value.

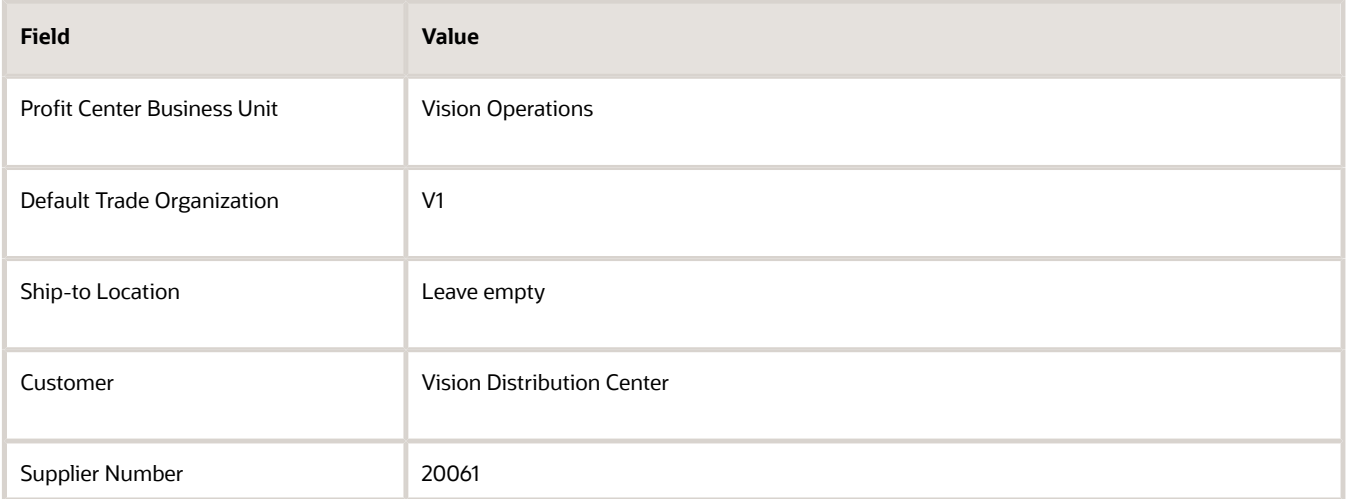

Vision Operations is an intercompany buyer. It buys the goods from an internal organization, Vision Distribution Center.

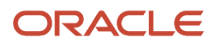

- **5.** In the **Profit Center BU Profiles** section, edit the Intercompany buyer profile.
- **6.** In the **Bill to BU for Payables Invoice and PO**, set the values listed in the following table. Leave all other fields at their default value, and then click **OK**.

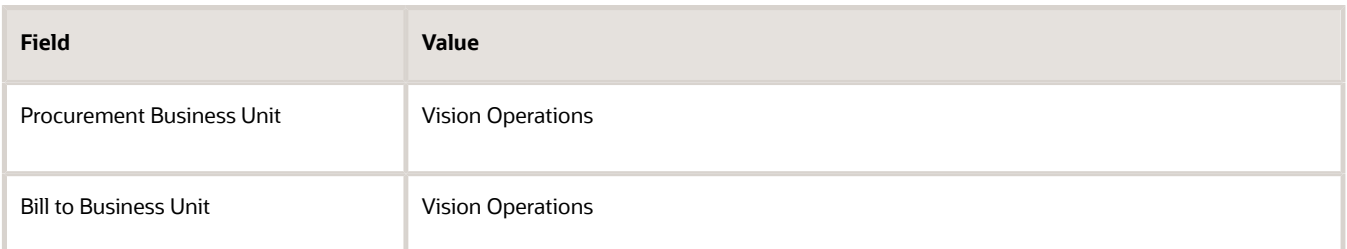

**7.** In the **Customer Locations for Seller's Receivable Invoice and Sales Order**, set the values listed in the following table. Leave all other fields at their default value, and then click OK.

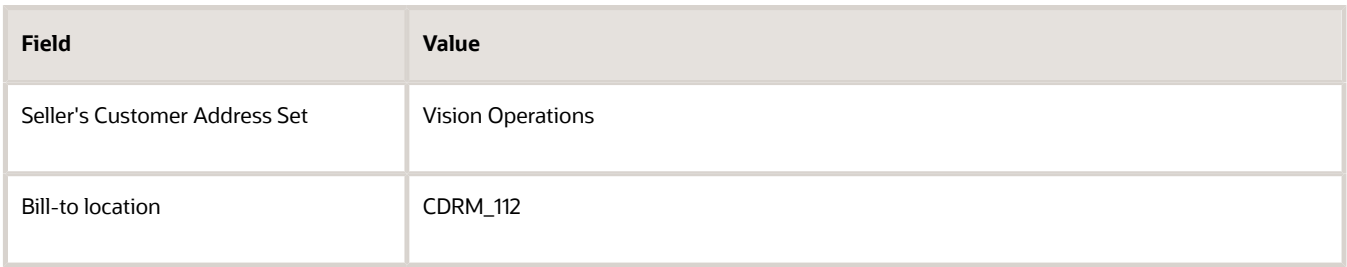

**8.** On the **Create Profit Center BU to Party Relationships** page, click **Save and Close**.

#### Intercompany Seller Profile for Vision Manufacturing

To create the party relationship for the Vision Manufacturing profit center business unit, do the following:

- **1.** In the Setup and Maintenance work area, from the Tasks menu, click **Manage Implementation Projects**.
- **2.** On the **Implementation Project** page, in the Task list, click **Go To Task** next to **Manage Profit Center Business Unit Party Relationships**.
- **3.** On the **Manage Profit Center BU to Party Relationships** page, click **Actions**, and then click **Create**.
- **4.** On the **Create Profit Center BU to Party Relationships** page, set the values listed in the following table. Leave all other fields at their default value.

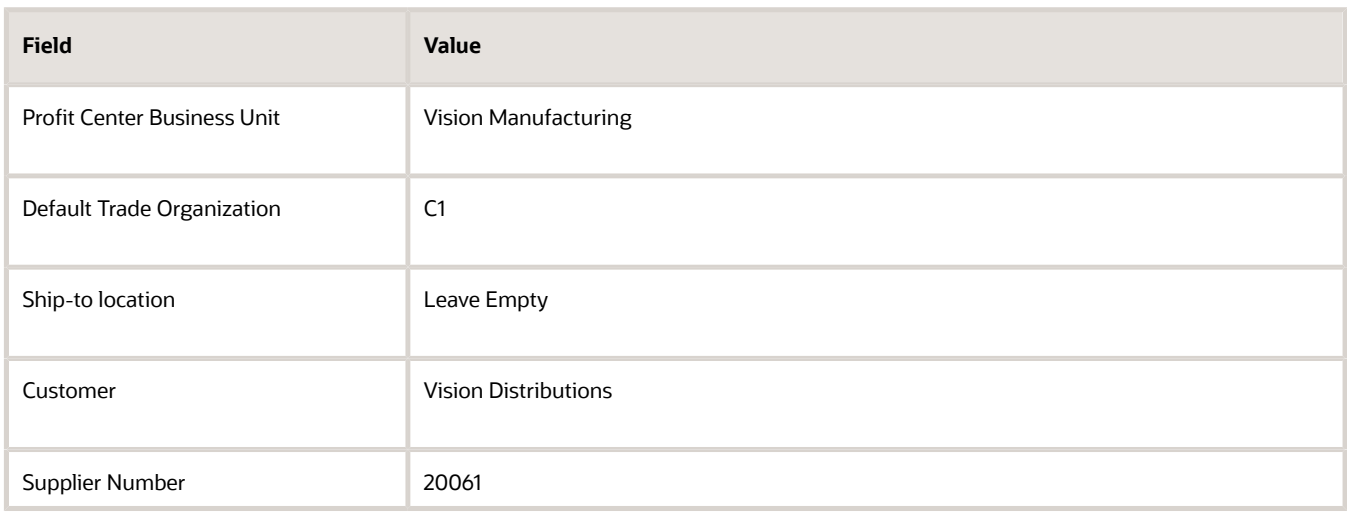

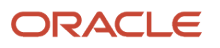

Vision Manufacturing is an intercompany seller. It sells the goods to an internal organization, Vision Distributions.

- **5.** In the **Profit Center BU Profiles** section, edit the Intercompany buyer profile.
- **6.** In the **Bill to BU for Payables Invoice and PO**, set the values listed in the following table. Leave all other fields at their default value, and then click OK.

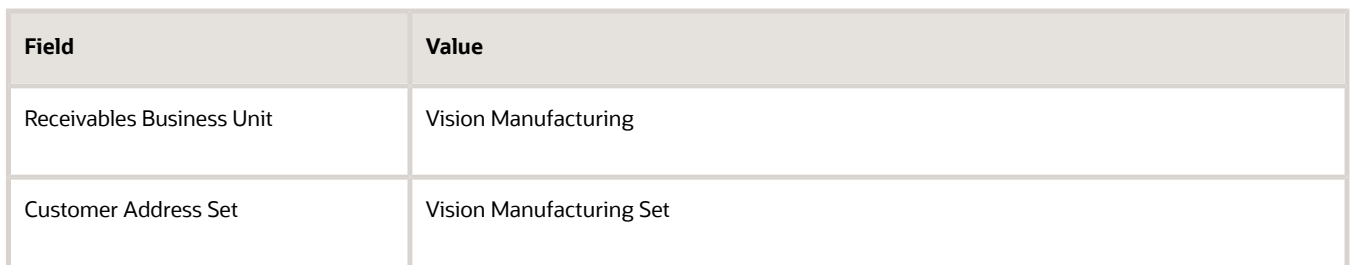

**7.** In the Supplier Site for Buyer's Payable Invoice and PO, set the values listed in the following table. Leave all other fields at their default value, and then click OK.

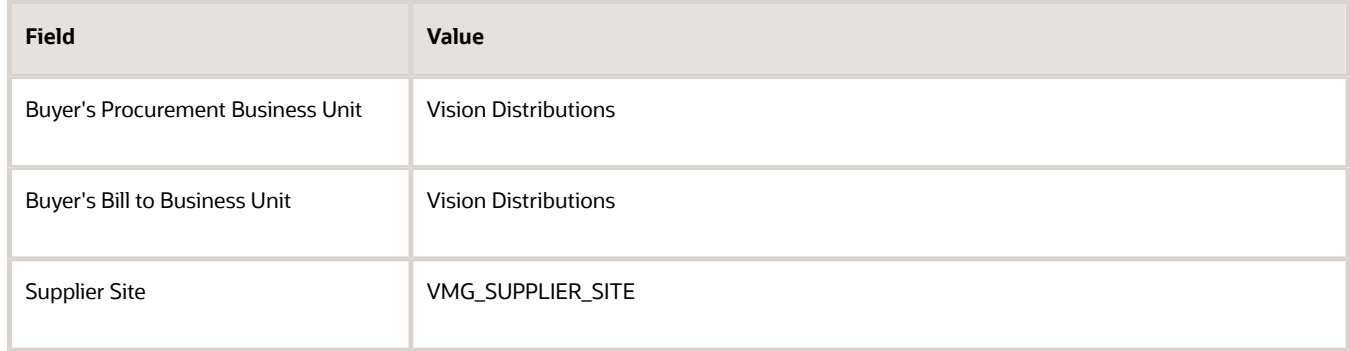

**8.** On the **Create Profit Center BU to Party Relationships** page, click **Save and Close**.

### Creating Financial Orchestration Qualifiers

You must create the financial orchestration qualifiers that configure Financial Orchestration to run the financial orchestration flow for Vision Operations only when the C1, a warehouse that belongs to the Vision Manufacturing ships an asset item. To create these qualifiers, do the following:

- **1.** In the Setup and Maintenance work area, from the Tasks menu, click **Manage Implementation Projects**.
- **2.** On the **Implementation Project** page, in the **Task** list, click **Go To Task** next to **Manage Supply Chain Financial Orchestration Qualifiers**.
- **3.** On the **Manage Financial Orchestration Qualifiers** page, click Actions, and then click **Create**.
- **4.** On the **Create Financial Orchestration Qualifier** page, set the values listed in the following table. Leave all other fields at their default value.

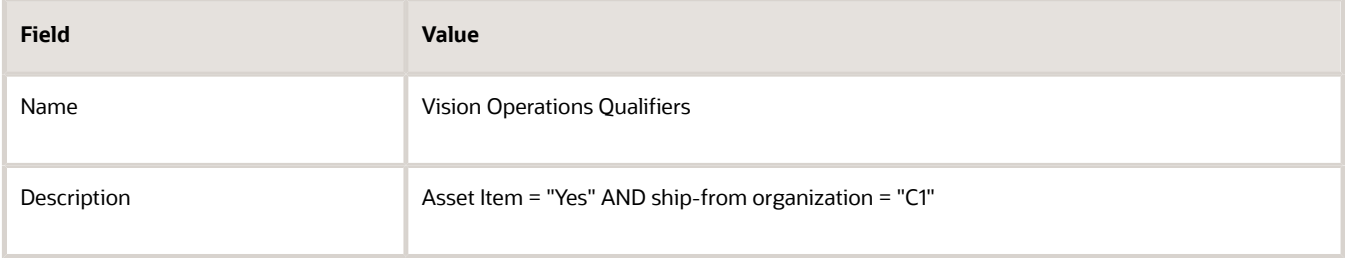

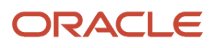

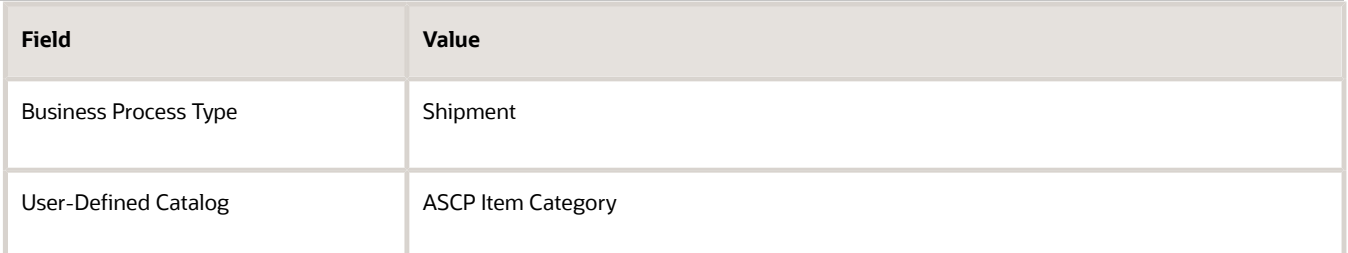

**5.** Click **Actions**, **Add Before**, and then set the values listed in the following table.

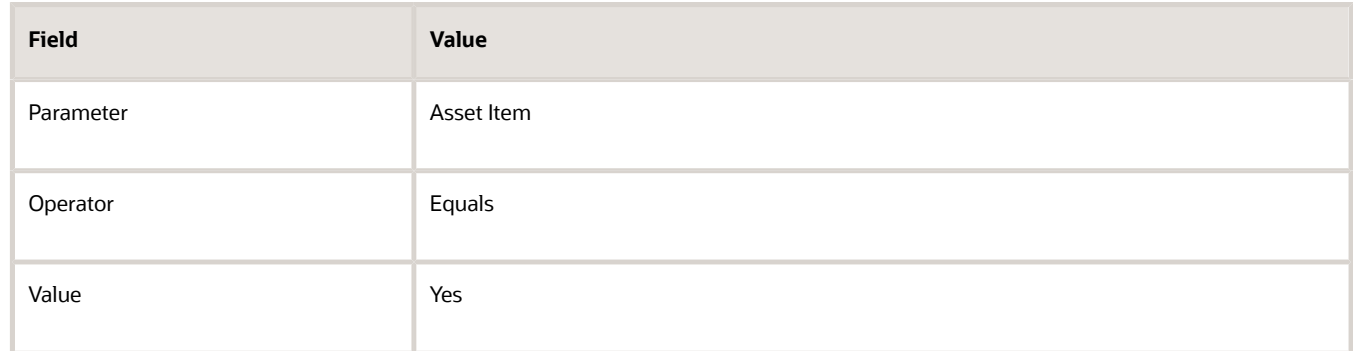

**6.** Click **Actions**, **Add Before**, and then set the values listed in the following table.

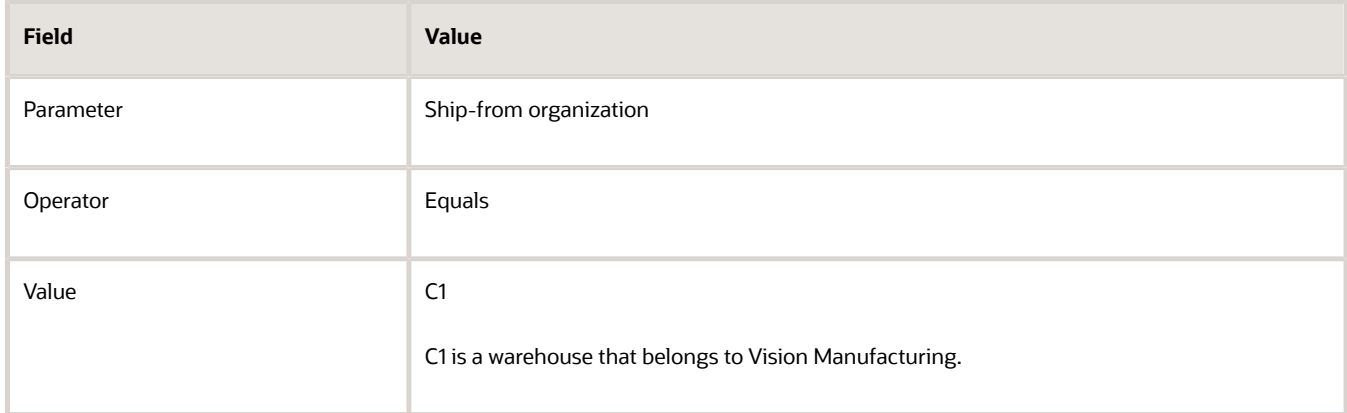

**7.** Click **Save and Close**.

#### Creating Financial Orchestration Flows

You must create a financial orchestration flow. To create this flow, do the following:

- **1.** In the Setup and Maintenance work area, from the Tasks menu, click **Manage Implementation Projects**.
- **2.** On the **Implementation Project** page, in the **Task** list, click **Go To Task** next to **Manage Supply Chain Financial Orchestration Qualifiers**.
- **3.** On the **Create Financial Orchestration Qualifier** page, set the values listed in the following table Leave all other fields at their default value.

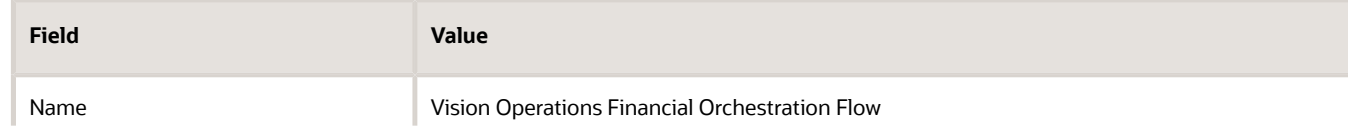

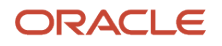

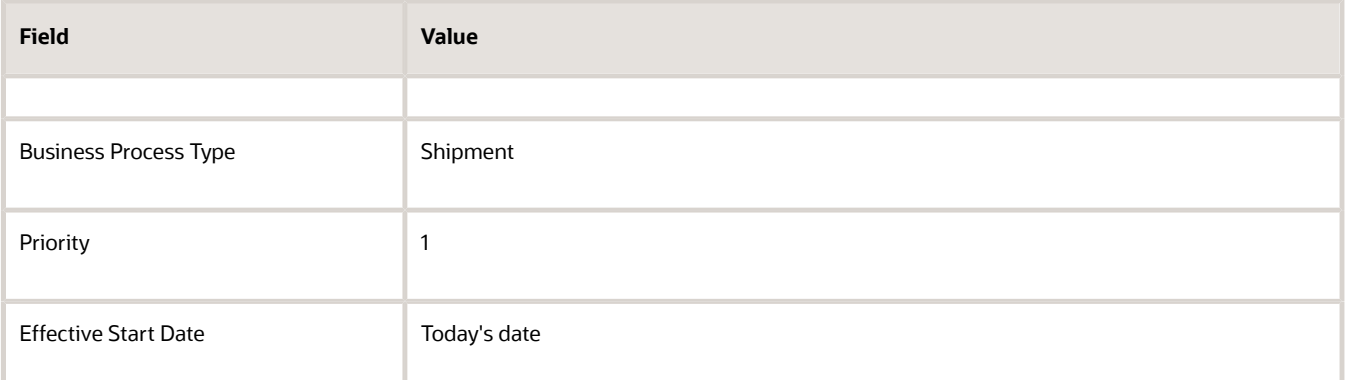

**4.** On the **Create Financial Orchestration Flow** page, in the **Primary Routes** section, click **Actions**, click **Add Row**, and then set the values listed in the following table. Leave all other fields at their default value.

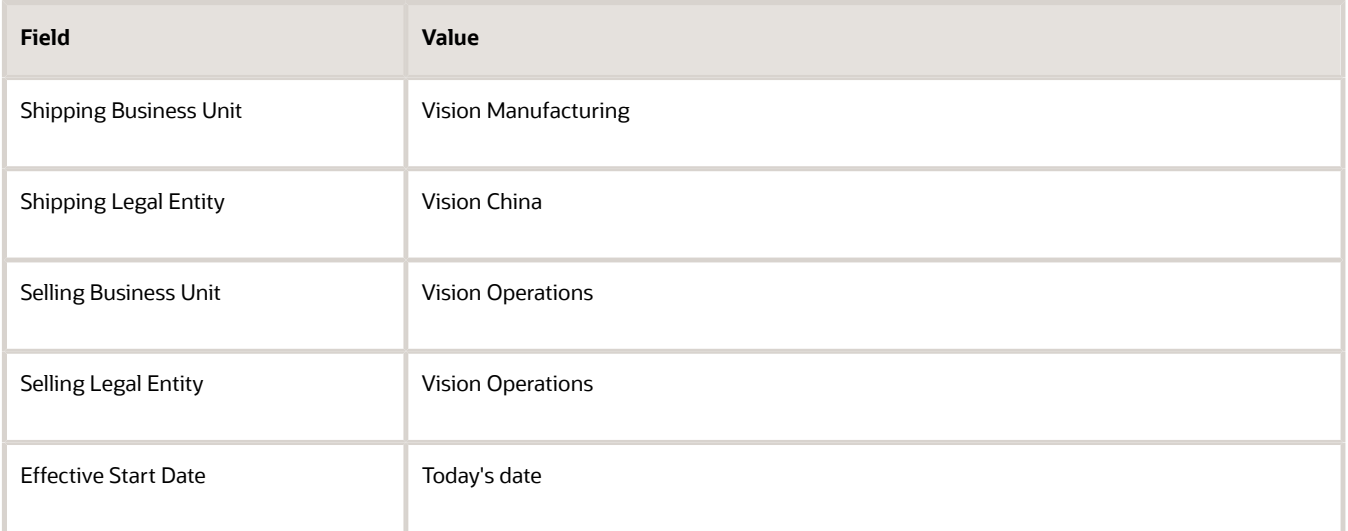

**5.** On the **Create Financial Orchestration Flow** page, in the **Primary Routes** section, click **Actions**, click **Add Row**, and then set the values listed in the following table. Leave all other fields at their default value.

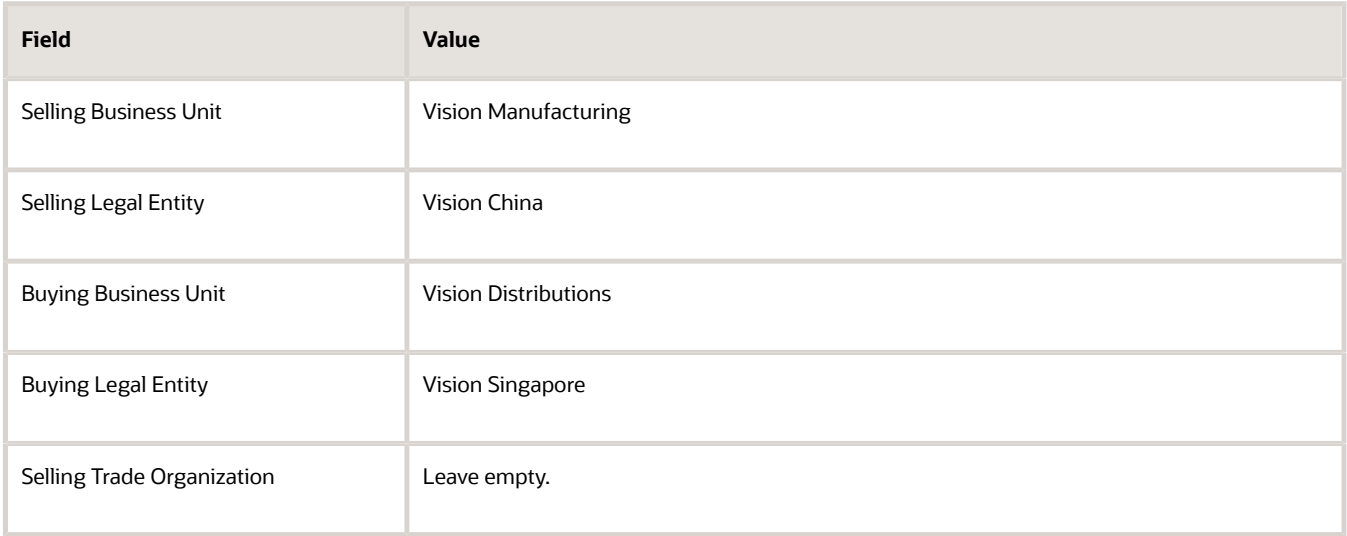

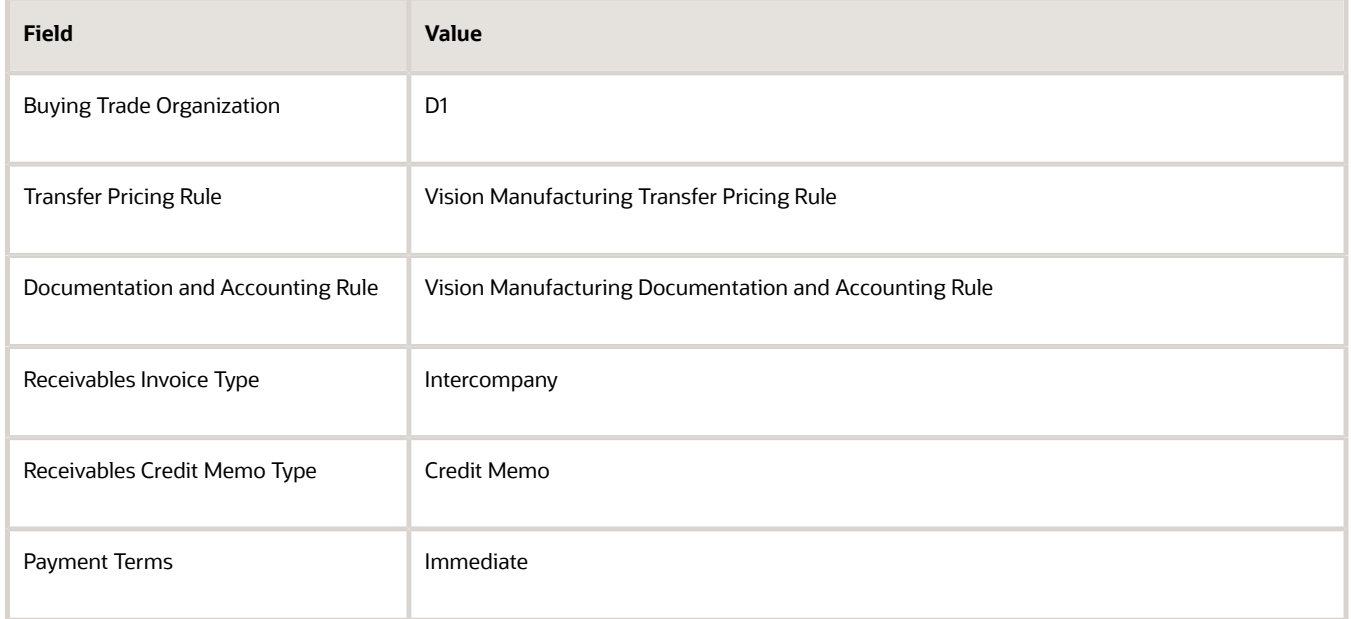

**6.** On the **Create Financial Orchestration Flow** page, in the **Primary Routes** section, click **Actions**, click **Add Row**, and then set the values listed in the following table. Leave all other fields at their default value.

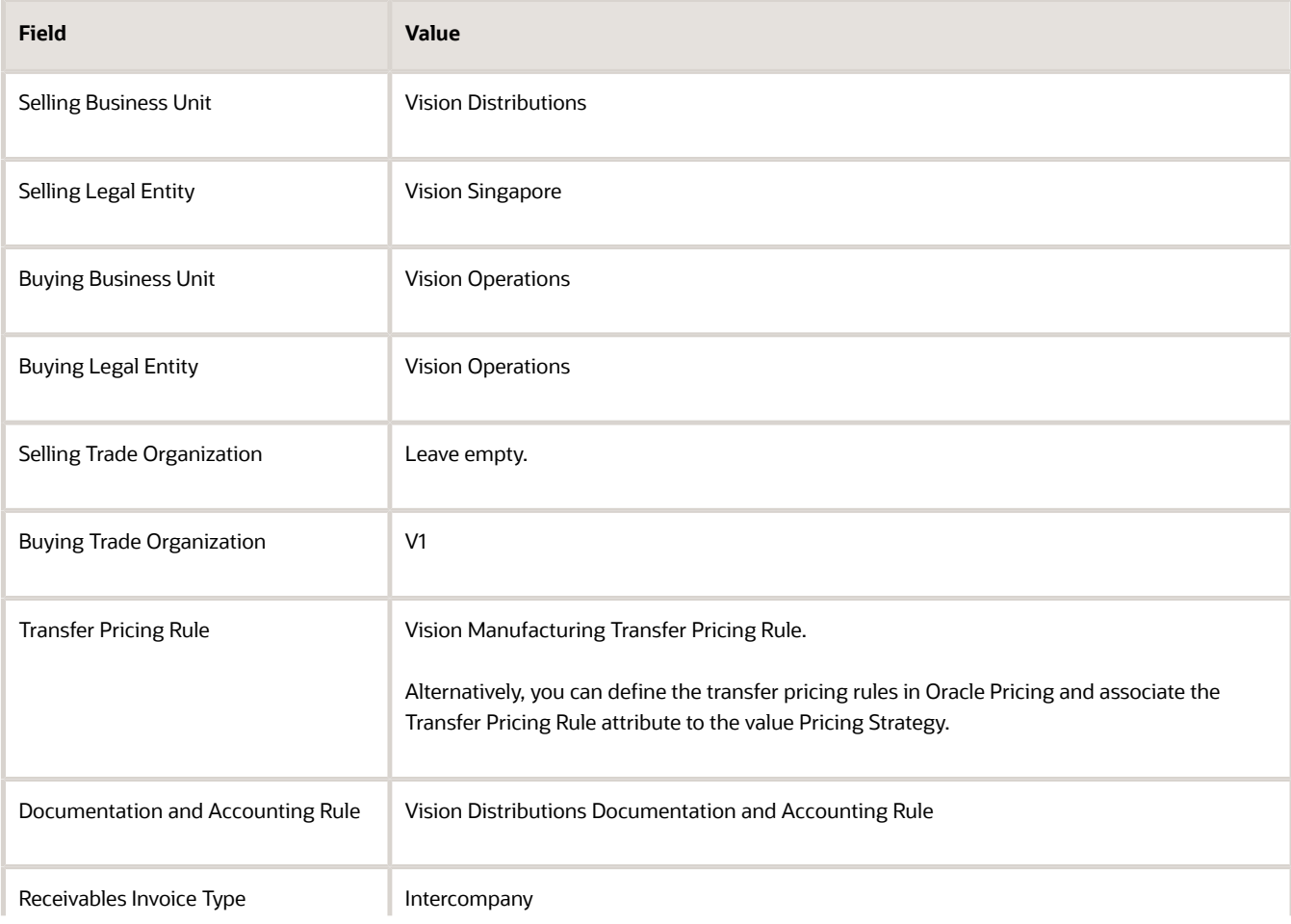

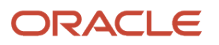

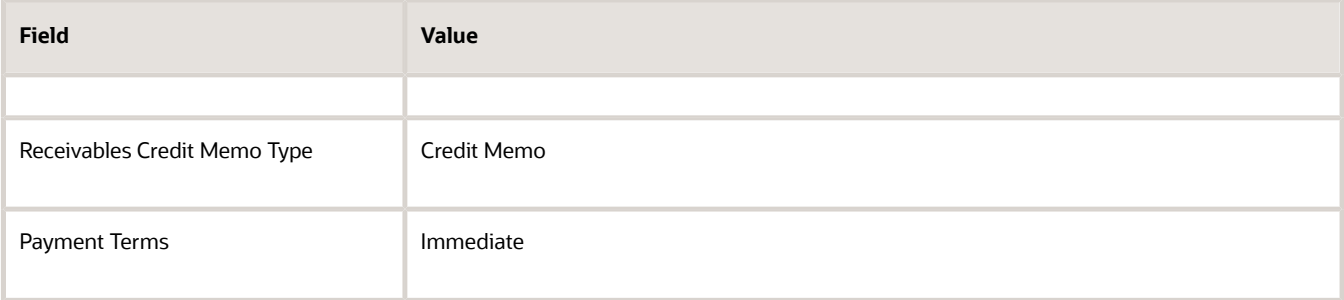

**7.** Click **Save**.

### Setting Financial Orchestration System Options

You must set the Financial Orchestration system options. To create these options, do the following:

- **1.** In the Setup and Maintenance work area, from the Tasks menu, click **Manage Implementation Projects**.
- **2.** On the **Implementation Project** page, in the **Task** list, click **Go To Task** next to **Manage Supply Chain Financial Orchestration system options**.
- **3.** On the **Manage Financial Orchestration system options** page, click **Actions**, and then click **Create**. Enter the values listed in the following table.

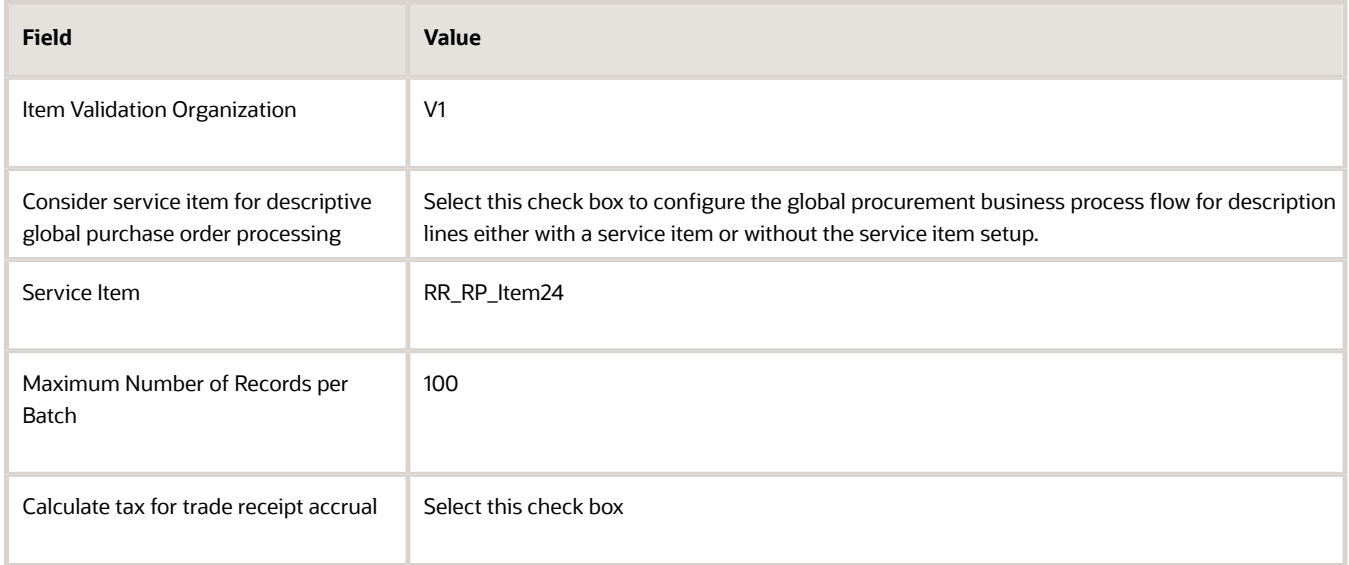

**4.** Click **Save and Close**.

### Testing Your Financial Orchestration Flow

Perform the following steps to make sure your financial orchestration flow works correctly:

**1.** Sign in to your order capture system, and then use it to create a sales order that will start the financial orchestration flow that you configured in this example.

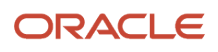

**2.** Make sure the order includes an asset item that a warehouse belonging to the Vision Manufacturing must ship to the Schatze Toy Company. The values listed in the following table are examples that will start this flow. Your order capture system might use different field.

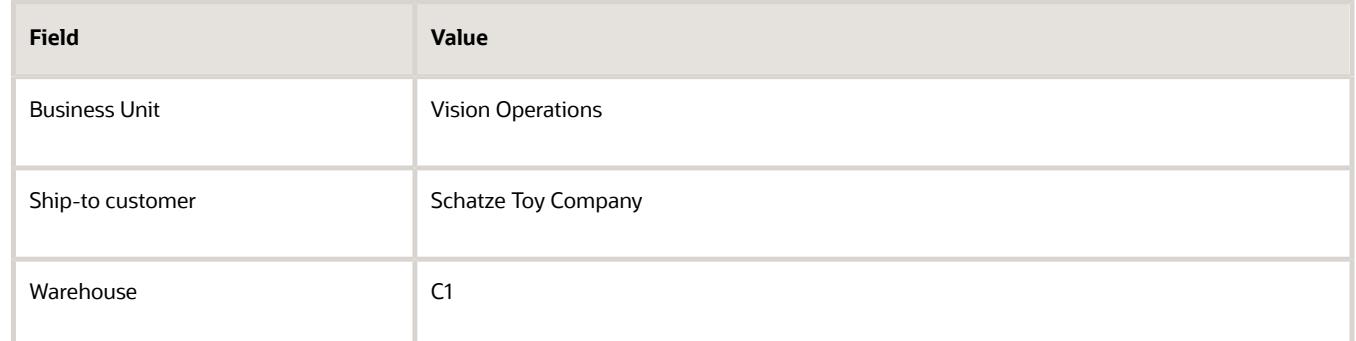

- **3.** Pick Release and ship the sale order line.
- **4.** Verify Financial Orchestration Execution.
	- Navigate to the **Financial Orchestration** work area, and then the **Monitor Financial Orchestration Execution** page.
- **5.** Issue a query that locates the order. For example, in the Sales Order field, enter the Orchestration Order number that you noticed in step 1, such as 181094.
- **6.** Verify that the Search Results shows the sales order and its status. The financial orchestration flow created by you has been used for financial orchestration execution. Click **View Tasks** to show the list of financial orchestration tasks that will be created for this sales order.

*Related Topics*

### Global Procurement Flow

Global sourcing strategies can help make your supply chain resilient and cost-efficient. Two such strategies are centralized procurement and global procurement.

Let's look at both these strategies with examples.

**Centralized procurement**: In our example, we have a centralized procurement flow with these entities:

- Procurement BU Vision Corporation in Hong Kong, also referred to as Vision HK
- Requisitioning BU Vision Corporation in Seattle, USA also referred to as Vision US1
- Sold-to legal entity (LE) Vision US1

Here, Vision US1 is your Receiving BU as well as the Sold-to Legal entity (LE) that will pay the supplier. This means that while Vision HK BU is only facilitating the purchase, the entity that will be receiving the material as well as making the payment to the supplier is the same, that is Vision US1. Hence there is no intercompany financial transaction involved. This one-step payment process is centralized procurement.

**Global procurement**: Now let us consider a global procurement flow with these entities:

- Procurement BU Vision HK
- Receiving BU Vision US1

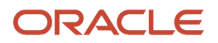

#### • Sold-to LE – Vision China

Here, the sold-to LE on the PO line isn't Vision USA, it's Vision China. Even though the material will be received by Vision USA, the supplier will send an invoice to the Vision China legal entity and Vision China will make the payment to the supplier. The BU that receives the material and the one that pays the supplier are different entities. This is a global procurement. Global procurement can be orchestrated across two different Profit Center Business Units (PCBUs) those belong to the same legal entity or across two different legal entities.

#### Global Procurement in Financial Orchestration

Implement global procurement if these situations apply:

- If you require intercompany billing
- If you want to create intercompany accounting with transfer pricing

#### Entities in a Global Procurement Flow

Let's look at the Global Procurement flow in detail. These are the entities in a global procurement flow:

- **1.** Requisitioning BU: A business unit that creates the requisition for the goods or services.
- **2.** Receiving BU: A business unit that receives goods or services from an external supplier used for financial orchestration.
- **3.** Procurement BU: A business unit that manages procurement contracts and purchase orders.
- **4.** Bill-to-BU: A business unit that manages the accounts payable invoice for the purchase transaction.
- **5.** Sold-to LE (BU): The legal entity that owns the supplier liability.

In global procurement the receiving BU and sold-to legal entity stamped on the PO are different. Global procurement can also be routed through one or more financial intermediary nodes.

In this example, we'll create a financial orchestration flow for Vision Corporation, a multinational company that engages in a global procurement strategy for sourcing supplies internationally.

- Vision Corporation is a hi-tech product design and manufacturing company, with headquarters in California, USA. It is modelled as an enterprise in Oracle Fusion Cloud Financials.
- Vision US1 is the business unit that manages sales for the US region with its sales office in Seattle, WA. It is defined as a legal entity and as a business unit.
- Vision Hong Kong or Vision HK is the procurement BU. It provides a global procurement function for Vision US1. It facilitates sourcing of goods from local suppliers in China.
- Vision Corporation has a legal entity located in Shanghai, China. For the purposes of this example, we'll refer to it as Vision China. This BU will receive the payables invoices from the suppliers of the China region. So it will be the Sold-to BU for this global procurement flow.
- Fantastic Laptops is a supplier in China from whom Vision US1 imports laptops for office use. The goods are directly shipped from the supplier's warehouse in China to Vision US1 in Seattle.

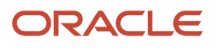

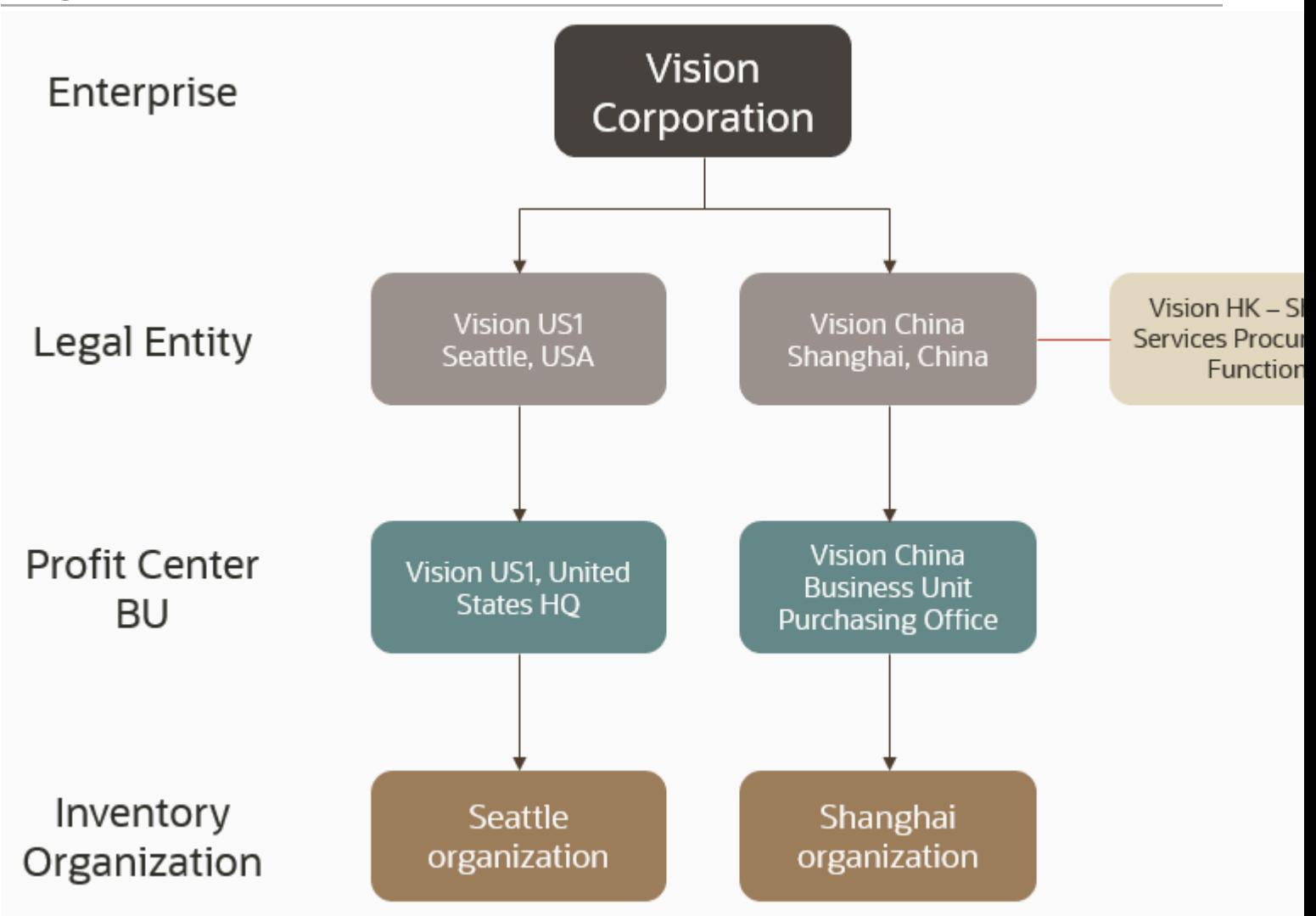

These are the business decisions you'll take:

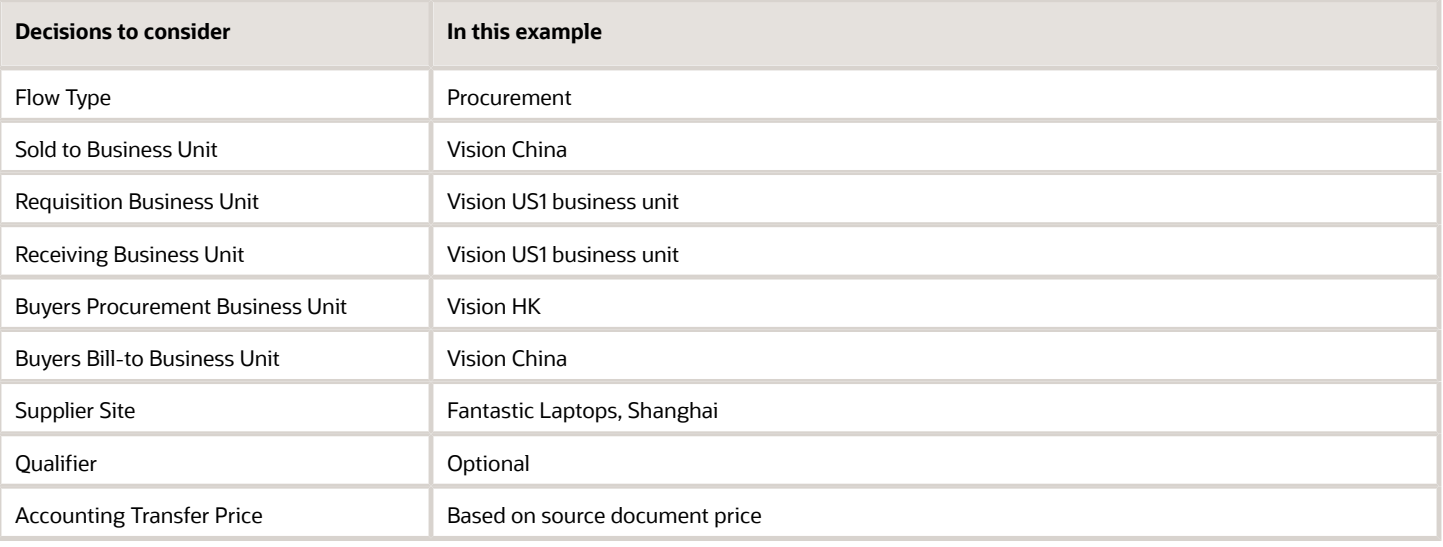

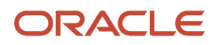

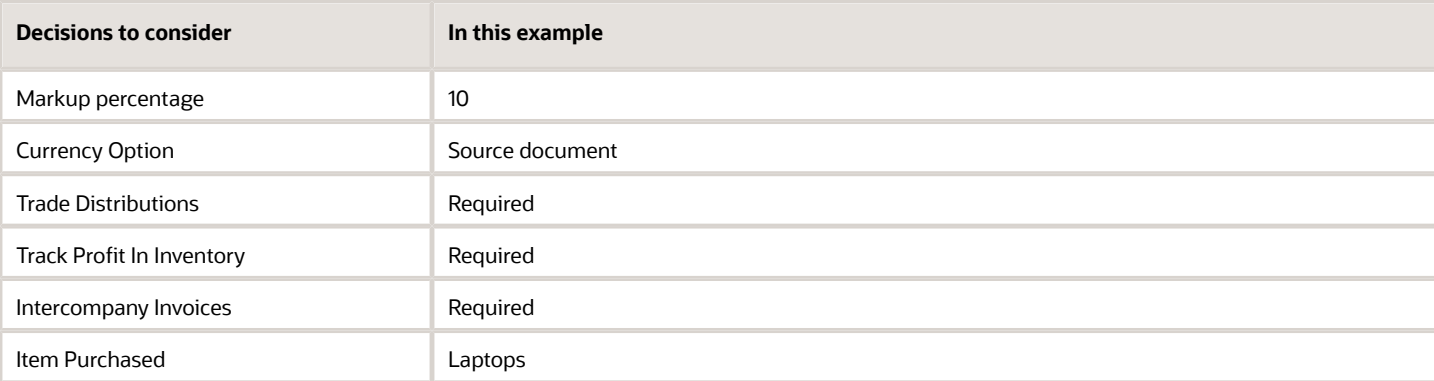

### Global Procurement Transactions

The transfer pricing rules allow the Vision China business unit to retain 10% of its intercompany margin when it engages with the Vision US1 entity. As part of the guidelines, intercompany payables and receivables invoices are required for the trade transactions upon ownership change which happens during the receipt of goods into the Vision US1 Seattle warehouse.

Here's a summary of the transactions that take place in our example.

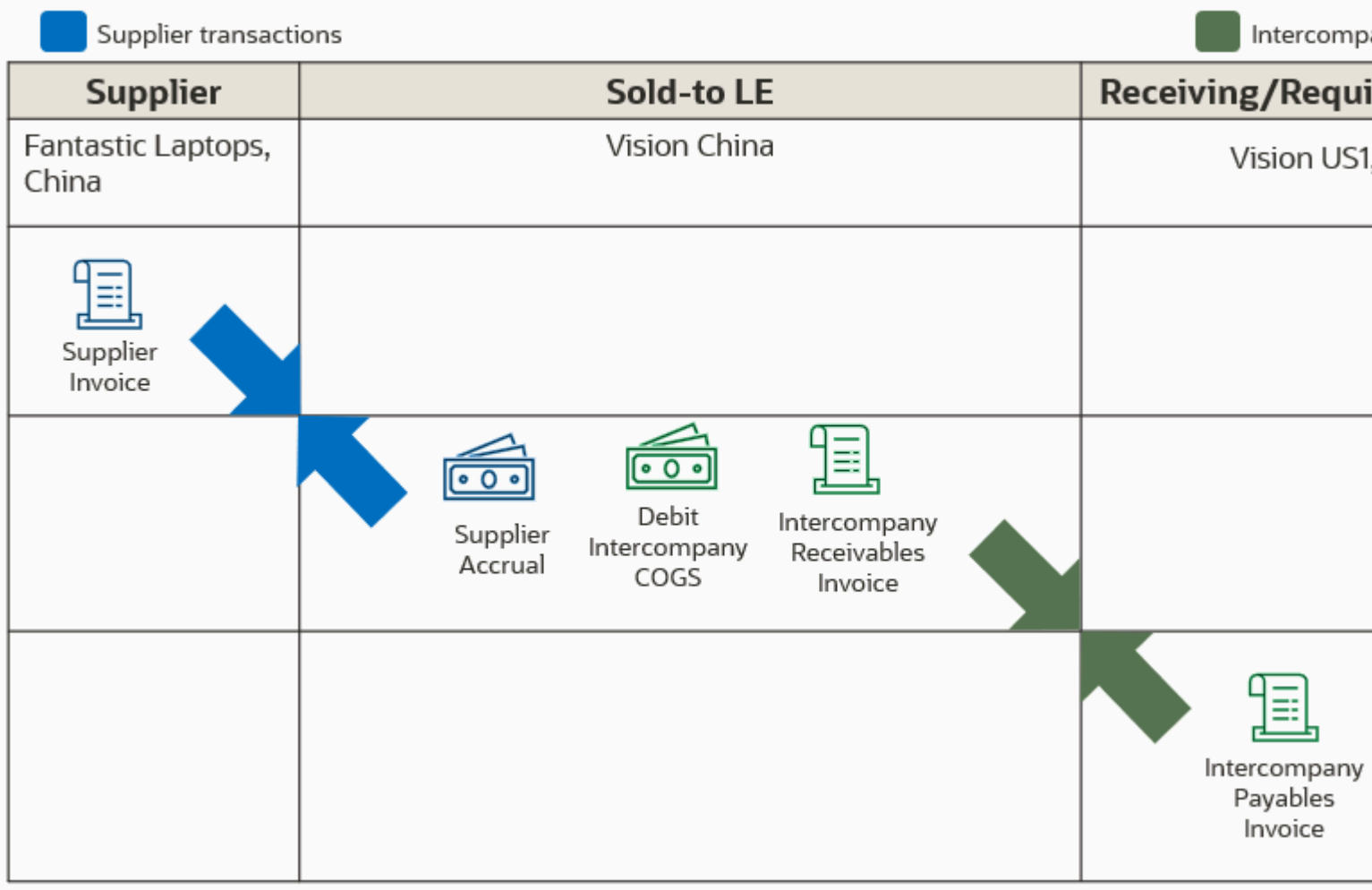
#### When Vision US1 business unit receives the laptop against the PO, it initiates the transactions as follows:

- **1.** Vision China pays the supplier Fantastic Laptops \$1000 for their product. This is the price on the purchase order line.
- **2.** Vision China has a markup of 10% of its document price when it engages in trade relationship with Vision US1. So, the intercompany invoices are of the amount \$1100.
- **3.** Vision China books an Intercompany COGS of \$1000 and raises intercompany receivables invoice on Vision US1 for \$1100.
- **4.** Vision Corporation USA books an intercompany accrual and creates the intercompany payable invoice to Vision China for \$1100.

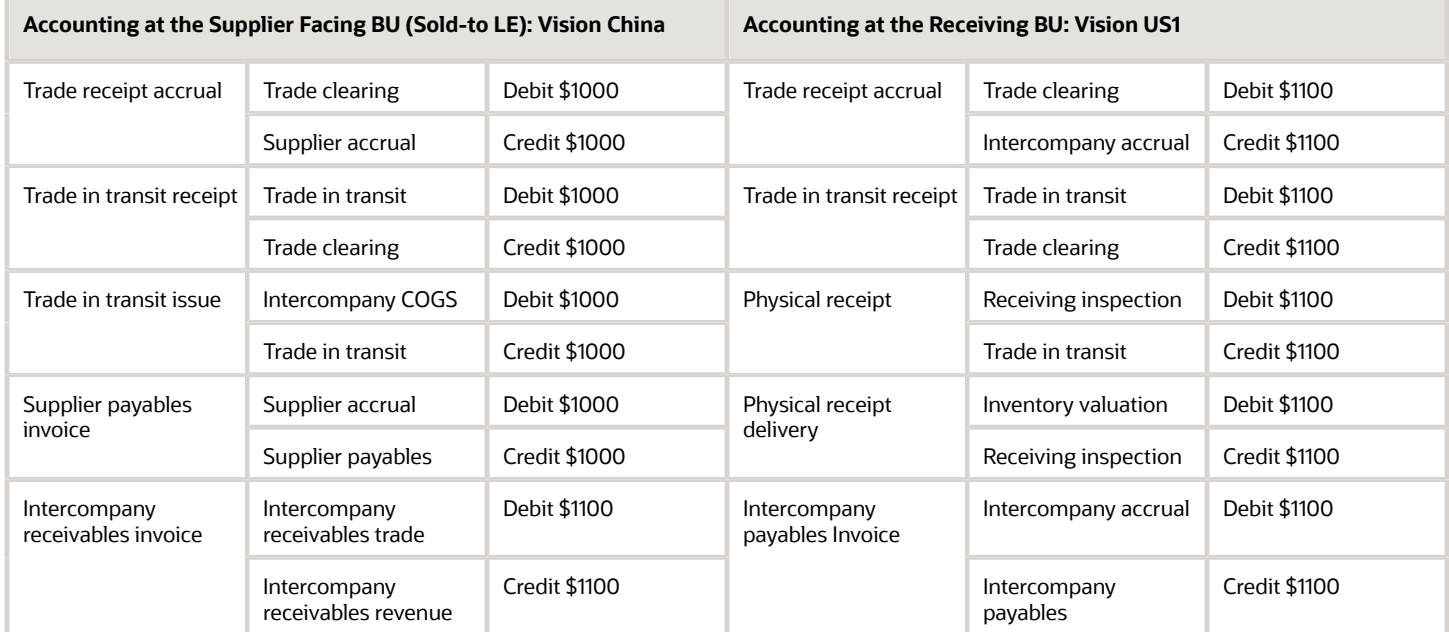

### Summary of Tasks

The tasks involved to create a financial orchestration flow are:

- **1.** Creating documentation and accounting rules
- **2.** Creating transfer pricing rules
- **3.** Creating profit center business unit party relationships
- **4.** (Optional) Creating financial orchestration qualifiers
- **5.** Creating financial orchestration flows
- **6.** Setting financial orchestration system options
- **7.** Testing your financial orchestration flow

### Creating Documentation and Accounting Rule

- **1.** In the Setup and Maintenance work area, access this task:
	- Offering: Manufacturing and Supply Chain Materials Management
	- Functional Area: Supply Chain Financial Flows
	- Task: Manage Supply Chain Financial Orchestration Documentation and Accounting Rules
- **2.** On the **Manage Documentation and Accounting Rules** page, click **Actions**, and then click **Create**.

#### **3.** On the **Create Documentation and Accounting Rule** page, set the values listed in this table.

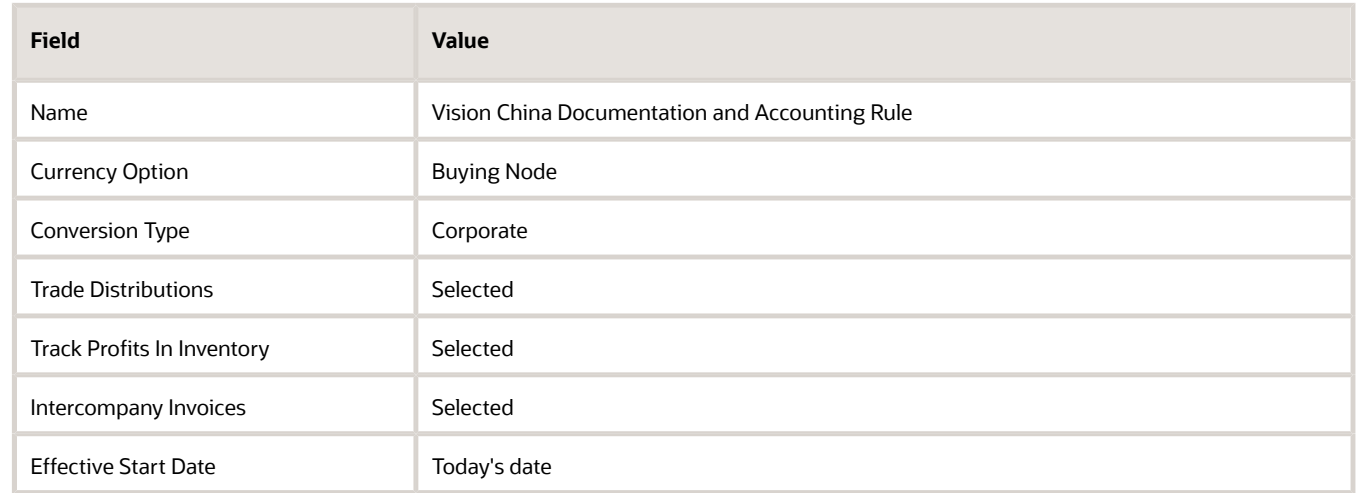

**4.** Click **Save and Close**.

### Creating Transfer Pricing Rule

Let's create the Vision China Transfer Pricing Rule. The China business unit requires a 10% markup on the document price or PO price to realize a profit.

- **1.** In the Setup and Maintenance work area, access this task:
	- Offering: Manufacturing and Supply Chain Materials Management
	- Functional Area: Supply Chain Financial Flows
	- Task: Manage Supply Chain Financial Orchestration Transfer Pricing Rules
- **2.** On the **Manage Transfer Pricing Rules** page, click **Actions**, and then click **Create**.
- **3.** On the **Create Transfer Pricing Rule** dialog box, set the values listed in this table.

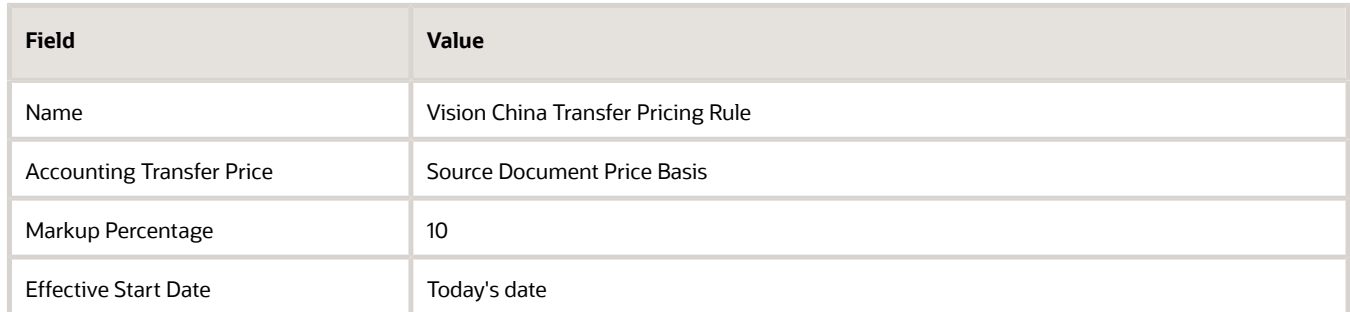

**4.** Click **Save and Close**, and then click **Done**.

### Creating Profit Center Business Unit Party Relationships

In this example, we will create the profit center BU Party relationship for the following business units:

- **1.** Intercompany buyer profile for Vision US1 BU
- **2.** Intercompany seller profile for Vision China BU

### Intercompany Buyer Profile for Vision US1 BU

Let's create the party relationship for the Vision US1 BU profit center business unit. Vision Operations US1 is an intercompany buyer. It buys the goods from an internal organization, Vision China.

- **1.** In the Setup and Maintenance work area, access this task:
	- Offering: Manufacturing and Supply Chain Materials Management
	- Functional Area: Supply Chain Financial Flows
	- Task: Profit Center Business Unit Party Relationships
- **2.** On the Manage Profit Center BU to Party Relationships page, click **Actions**, and then click **Create**.
- **3.** On the Create Profit Center BU to Party Relationships page, set the values listed in this table. Leave all other fields at their default value.

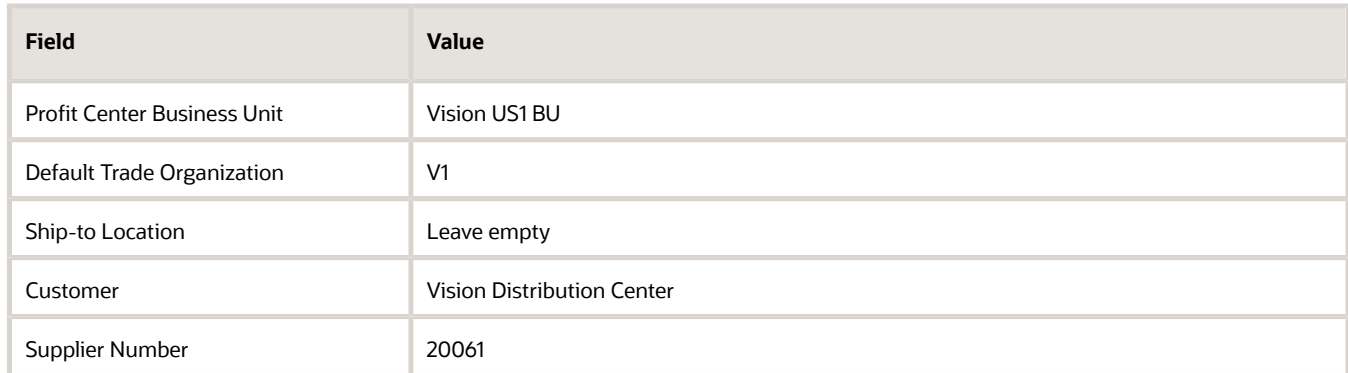

- **4.** In the Profit Center BU Profiles section, edit the Intercompany buyer profile.
- **5.** In the Bill to BU for Payables Invoice and PO section, set the values listed in this table. Leave all other fields at their default value, and then click **OK**.

**Note:** The bill-to BU stamped on the PO is not the one provided by Supply Chain Financial Orchestration. Bill-to BU is derived by the Oracle Procurement module from the supplier site assignment for the client BU.

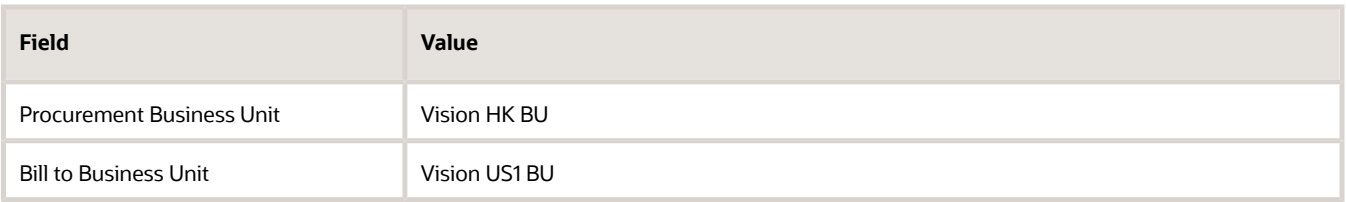

**6.** In the Customer Locations for Seller's Receivable Invoice and Sales Order section, set the values listed in the following table. Leave all other fields at their default value, and then click OK.

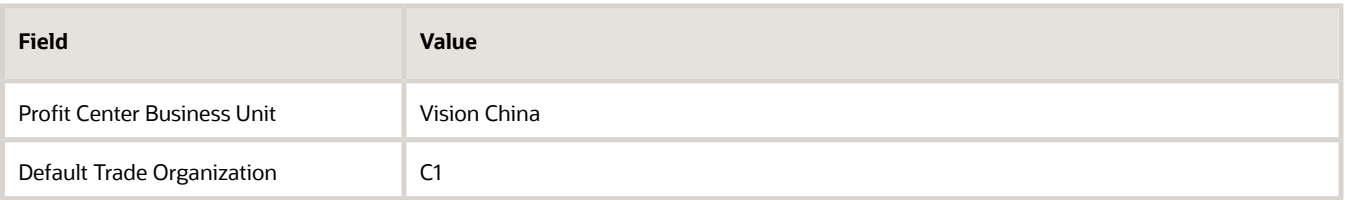

**7.** On the Create Profit Center BU to Party Relationships page, click **Save and Close**.

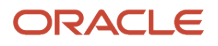

### Intercompany Seller Profile for the Vision China BU

To create the party relationship for the Vision Manufacturing profit center business unit, do the following:

- **1.** On the Manage Profit Center BU to Party Relationships page, click **Actions**, and then click **Create**.
- **2.** On the **Create Profit Center BU to Party Relationships** page, set the values listed in this table. Leave all other fields at their default value.

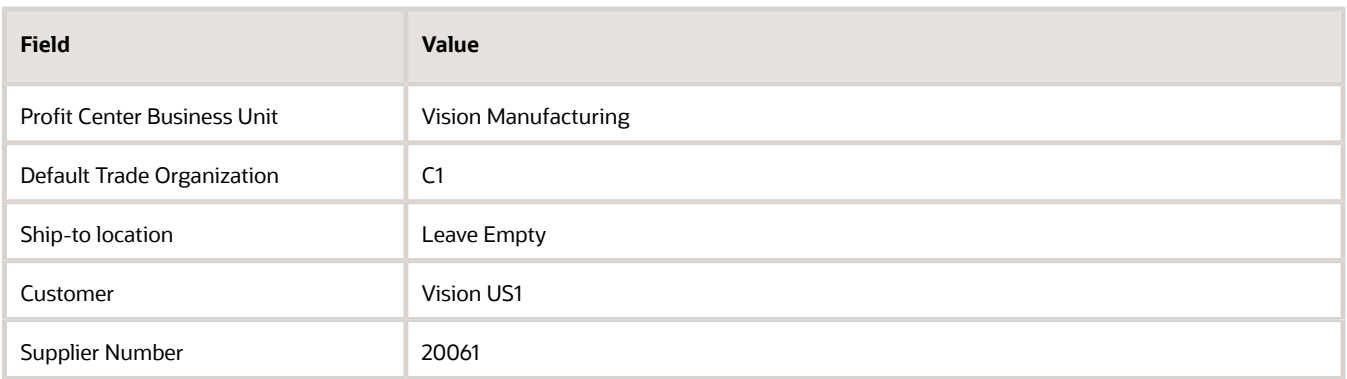

Vision China BU is an intercompany seller. It sells the goods to an internal organization, Internal-Vision US1.

**3.** In the Profit Center BU Profiles section, edit the intercompany seller profile. Set the values as listed in this table. Leave all other fields at their default value, and then click OK.

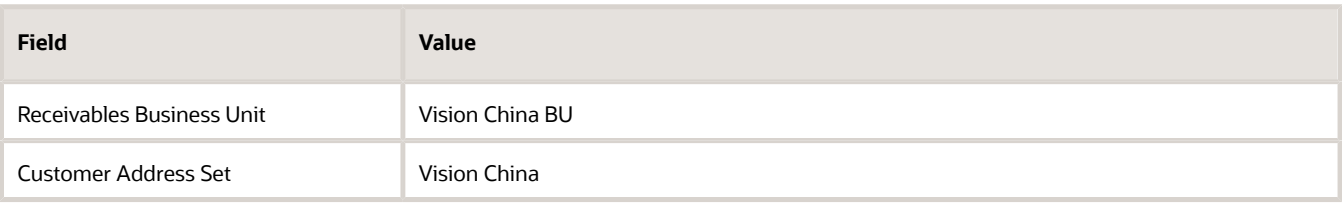

**4.** Edit the intercompany buyer profile and set the values listed in the following table. Leave all other fields at their default value, and then click OK.

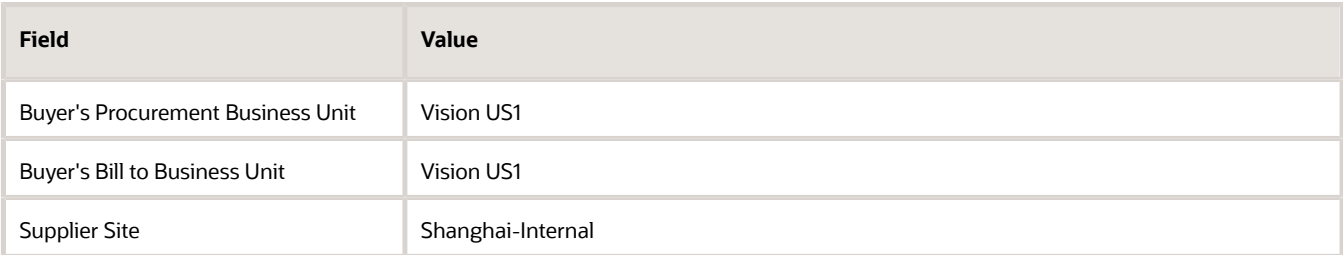

**5.** On the Create Profit Center BU to Party Relationships page, click **Save and Close**.

### Creating Financial Orchestration Flows

Let's see how to create a financial orchestration flow for global procurement.

- **1.** In the Setup and Maintenance work area, access this task:
	- Offering: Manufacturing and Supply Chain Materials Management
	- Functional Area: Supply Chain Financial Flows
	- Task: Manage Financial Orchestration Flows

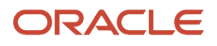

**2.** On the Create Financial Orchestration Flow page, in the Primary Routes section, click Actions, Add Row. Set the values listed in this table. Leave all other fields at their default value.

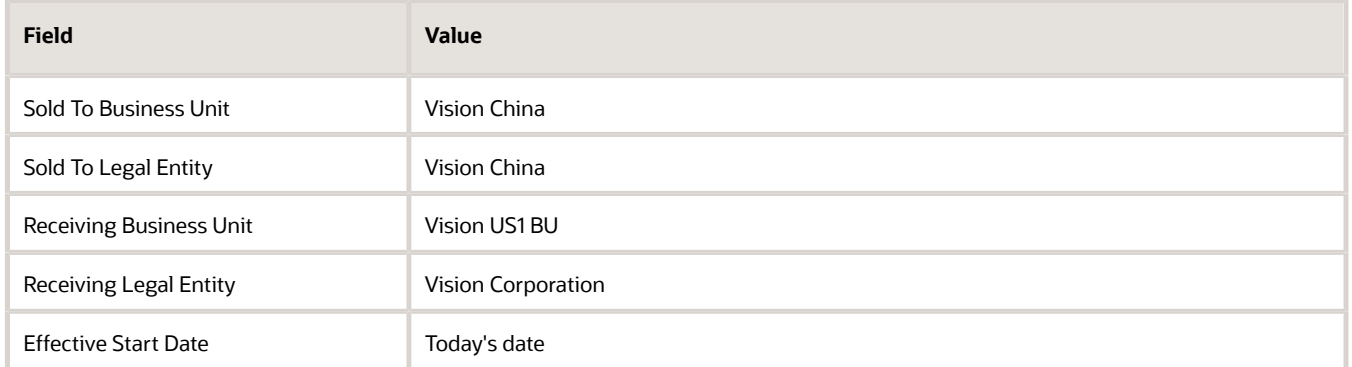

**3.** On the Create Financial Orchestration Flow page, in the Primary Routes section, click Actions, Add Row. Set the values listed in this table. Leave all other fields at their default value.

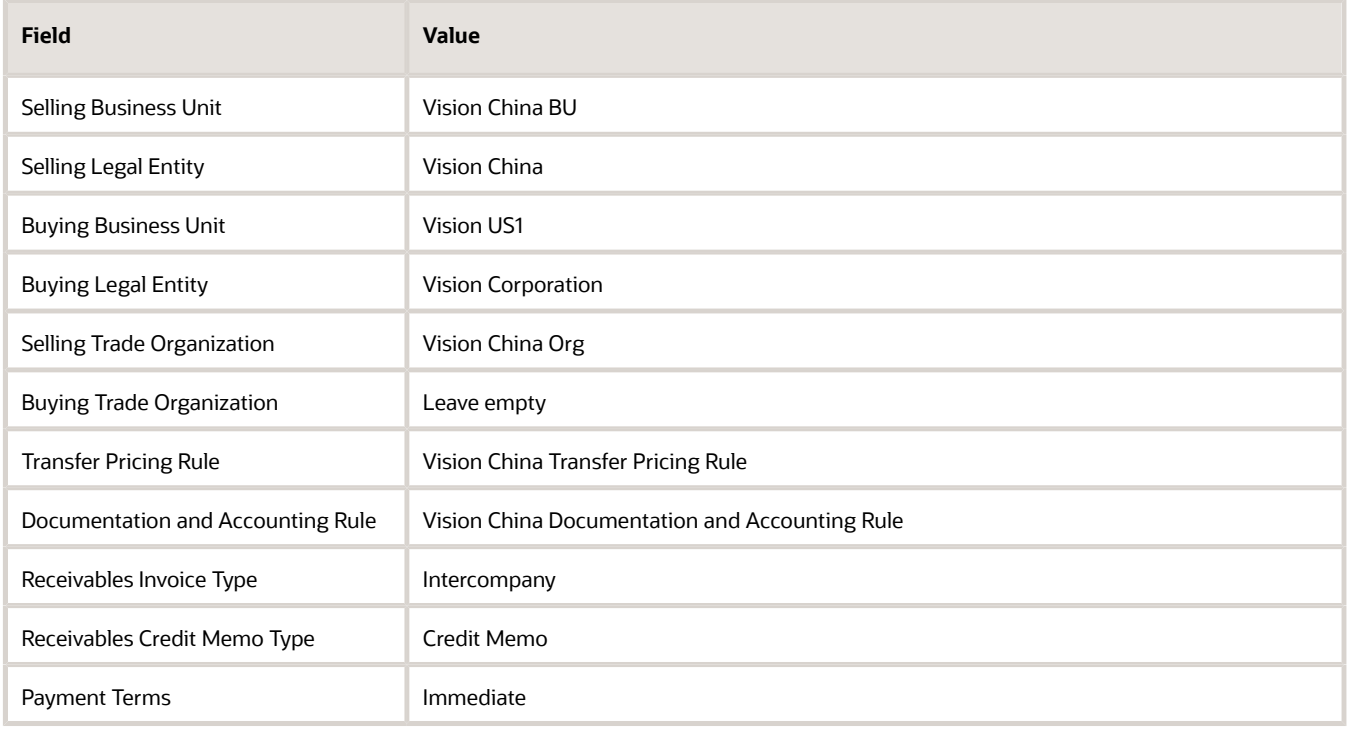

**4.** Click **Save**.

### Setting Financial Orchestration System Options

Set the Financial Orchestration system options by following these steps:

- **1.** In the Setup and Maintenance work area, from the Tasks menu, click **Manage Implementation Projects**.
- **2.** On the Implementation Project page, in the Task list, open the Manage Supply Chain Financial Orchestration System Options task.

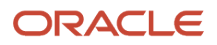

**3.** On the **Manage Financial Orchestration System Options** page, click **Actions** and **Create**. Enter the values listed in this table.

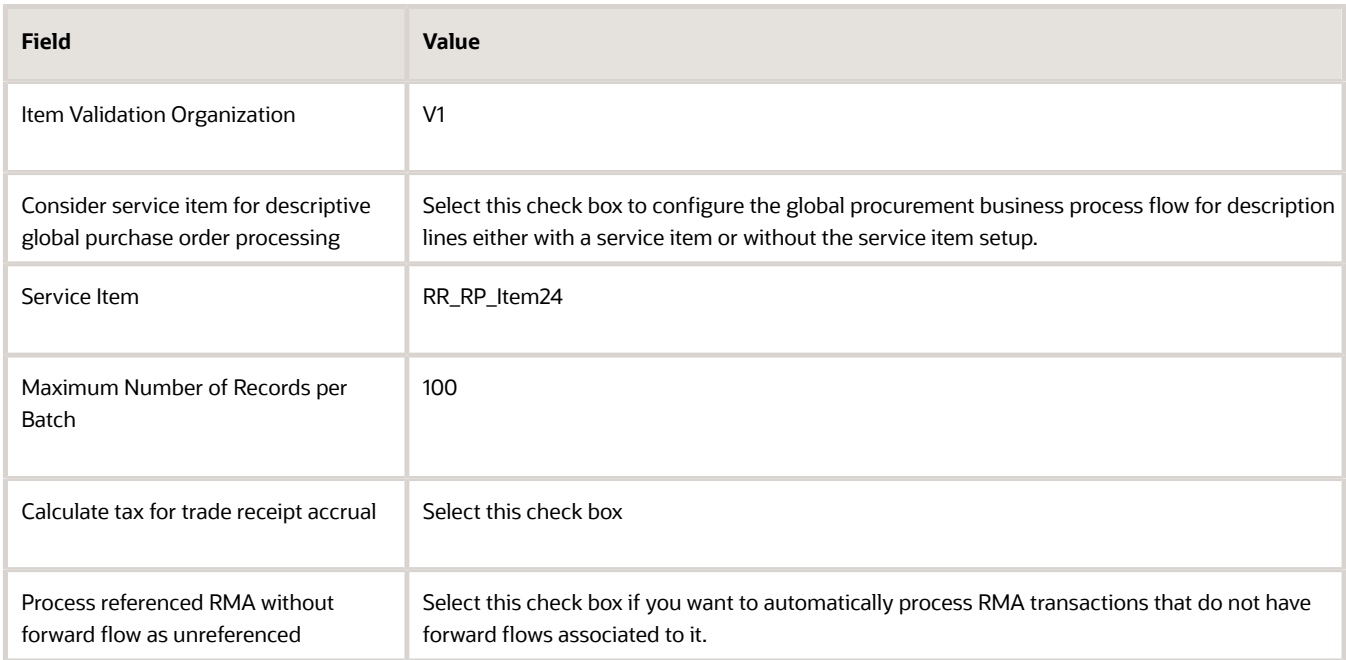

#### **4.** Click **Save and Close**.

*Related Topics*

- [Financial Orchestration Flow](#page-579-0)
- [Financial Orchestration Qualifiers](#page-588-0)

# **20 Maintenance**

## Set Up Maintenance

Maintenance Management is an optional functional area in the Manufacturing and Supply Chain Materials Management Offering that you must select for implementing Oracle Maintenance. In the Offerings work area, enable the Maintenance Management functional area at the offering level to make available the tasks for setting up some of these components.

You may refer to this information in the Get Started with Your Implementation section of the Getting Started with Your Maintenance Implementation guide.

After you enable the Maintenance Management functional area, follow these steps to set up and define master data for maintenance:

- Set up one or more maintenance-enabled inventory organizations. You will then need to perform the following setup tasks for each organization
	- Set up plant parameters
	- Set up work areas
	- Set up work centers
	- Set up resources
	- Define resource instances (optional)

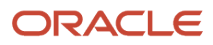

- Review these optional areas to determine if additional setup is required:
	- Define maintenance lookups
	- Define maintenance descriptive flexfields (DFFs)
	- Define common descriptive flexfields (DFFs)
	- Define and configure the asset object using application composer
	- Define custom work orders statuses
	- Define custom work orders subtypes
	- Define Suppliers to allow the purchasing of Items (Assets)
	- Define Suppliers for reference as a Warranty Provider in Supplier Warranty (optional)
	- Define Manufacturers for reference in Supplier Warranty (optional)
	- Define Costing for Items, Resources and Equipment for Maintenance Work Orders
	- Set up maintenance organization relationships
	- Set up electronic signatures
	- Set the profile for the Manage Maintenance Work Orders page search criteria
	- Define Quality Inspection plans
	- Enable the Smart Search for Assets
	- Set up work requests using the Help Desk offering

You may want to consider licensing these additional offerings that complement Maintenance:

- License, enable, and setup the Help Desk offering to manage work requests
	- Define custom internal work order statuses (optional)
	- Review the Maintenance user guide for additional details
- License, enable, and setup the integration for IoT Asset Monitoring offering
	- Set up IOT integration for asset monitoring in FSM

After you complete the setup and define the master data, complete these additional steps to begin using the application. These steps are further covered in the Using Maintenance guide:

- Define inventory items in the Product Information Management work area for each of your inventory organizations:
	- Assets that are maintained require an inventory item that's asset-tracked and serial controlled.
	- Assets that are stocked in inventory require an inventory item that may be serial or lot controlled.
	- Assets that aren't maintained or stocked in inventory can be optionally based on an inventory item. These are considered descriptive assets.
	- Inventory Items that are defined as parts list items in an asset should also be defined. These items are used during the repair of an asset and can be purchased, received, stocked, issued, and returned from a maintenance work order
	- Enable each item for your inventory stock, manufacturing, and maintenance-enabled organizations. Items must be enabled for all maintenance locations in which you could create and execute work orders for a repair of an asset.
	- Define a default repair transaction code for each item, using a condition event code, that describes the item's reference by system, assembly, and component (optional).
- Define condition event codes for use in IOT asset monitoring, maintenance programs, standard operations, supplier warranty, quality inspection, and failure capture (optional).
- Define standard operations (optional but recommended):
	- Within a standard operation, define condition event codes for use in supplier warranty (optional).
- Define maintenance work definitions (with and without standard operation references).
	- If you enable maintenance programs for assets across organizations, then you must have work definitions with the same code value in each organization where the work requirement may be used to create work orders.
- Set up one or more utilization meter template definitions:
	- Define item applicability in the meter templates definitions (optional). This must be defined prior to asset creation if you expect asset meters to be automatically created (recommended).
- Define supplier warranty coverage template definitions.
	- Reference covered items, meters, and repair transactions codes (optional).
- Create asset group rules, asset groups, and associate assets to groups (optional).
- Create customers with location details such as site, site use, and address
- Create trading community locations, which can be used as an external location address for an asset
- Create internal addresses in HCM, which can be used as an internal location address for an asset
- Create new enterprise assets and, if needed, customer assets.
- Create historical or initial meter readings for each asset (optional).
- Create preventative maintenance programs for assets (optional).
	- Define the historical last accomplished date and interval prior to cutover (optional).
- Define material availability rules (optional).
- Define asset and maintenance work order attachment categories (optional).
- Define work order custom work order subtypes (optional). Additional details are covered in the How You Manage Lookups for Maintenance section.
- Define supplier warranty provider labor rates using REST API or manage page (optional).
- Define supplier warranty standard repairs using REST API or manage page (optional).
- Define work order supplier warranty repair defaulting options by work order type and subtype (optional).
- Define asset maintenance parameters (covered in the section below).
- Enable the Oracle Search for the Assigned To field in a warranty claim (covered in the section below).

Here's a comparison of the available methods for creating the master data, definition, and execution objects required to use Maintenance:

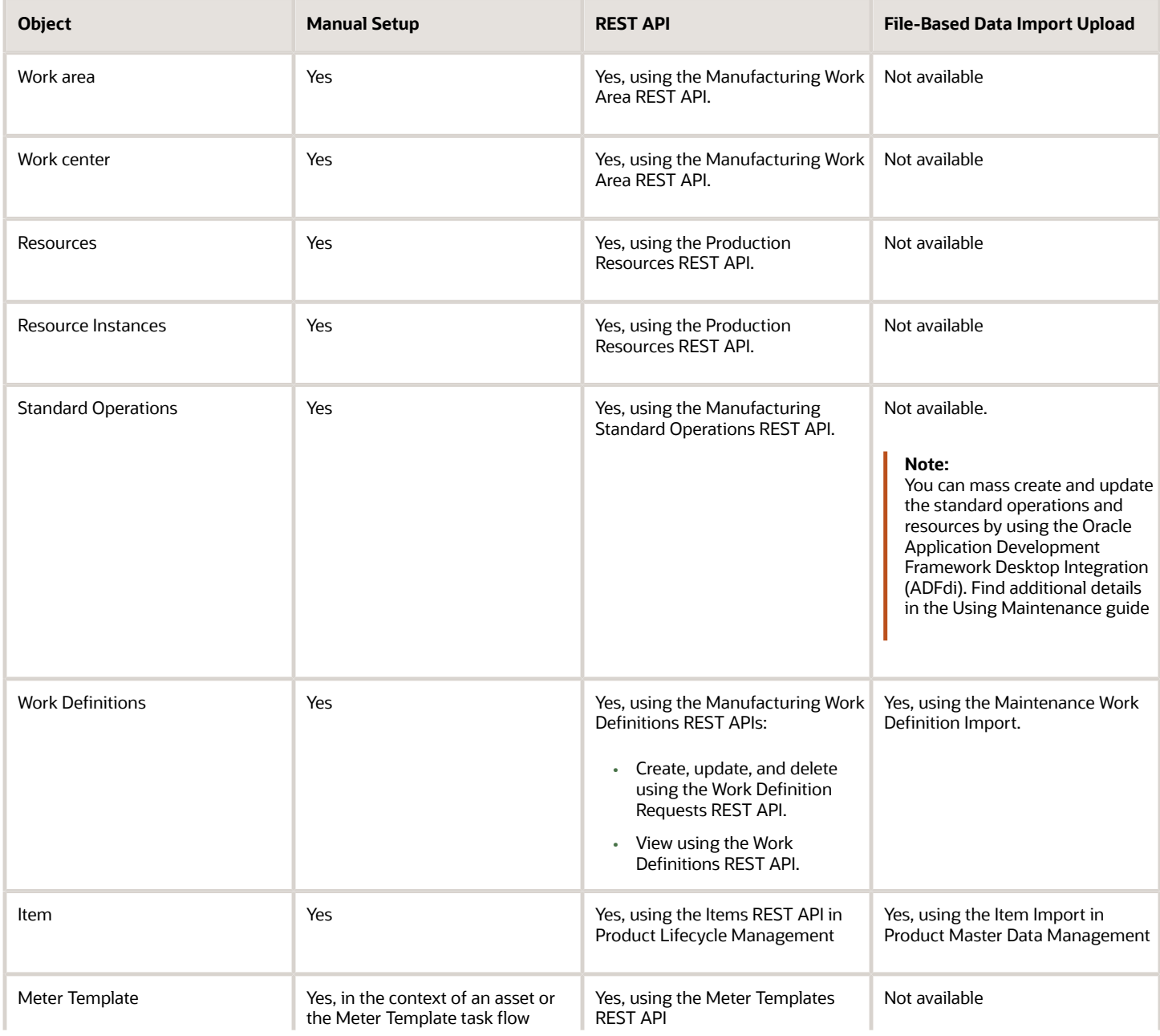

#### Oracle Fusion Cloud SCM Implementing Manufacturing and Supply Chain Materials Management

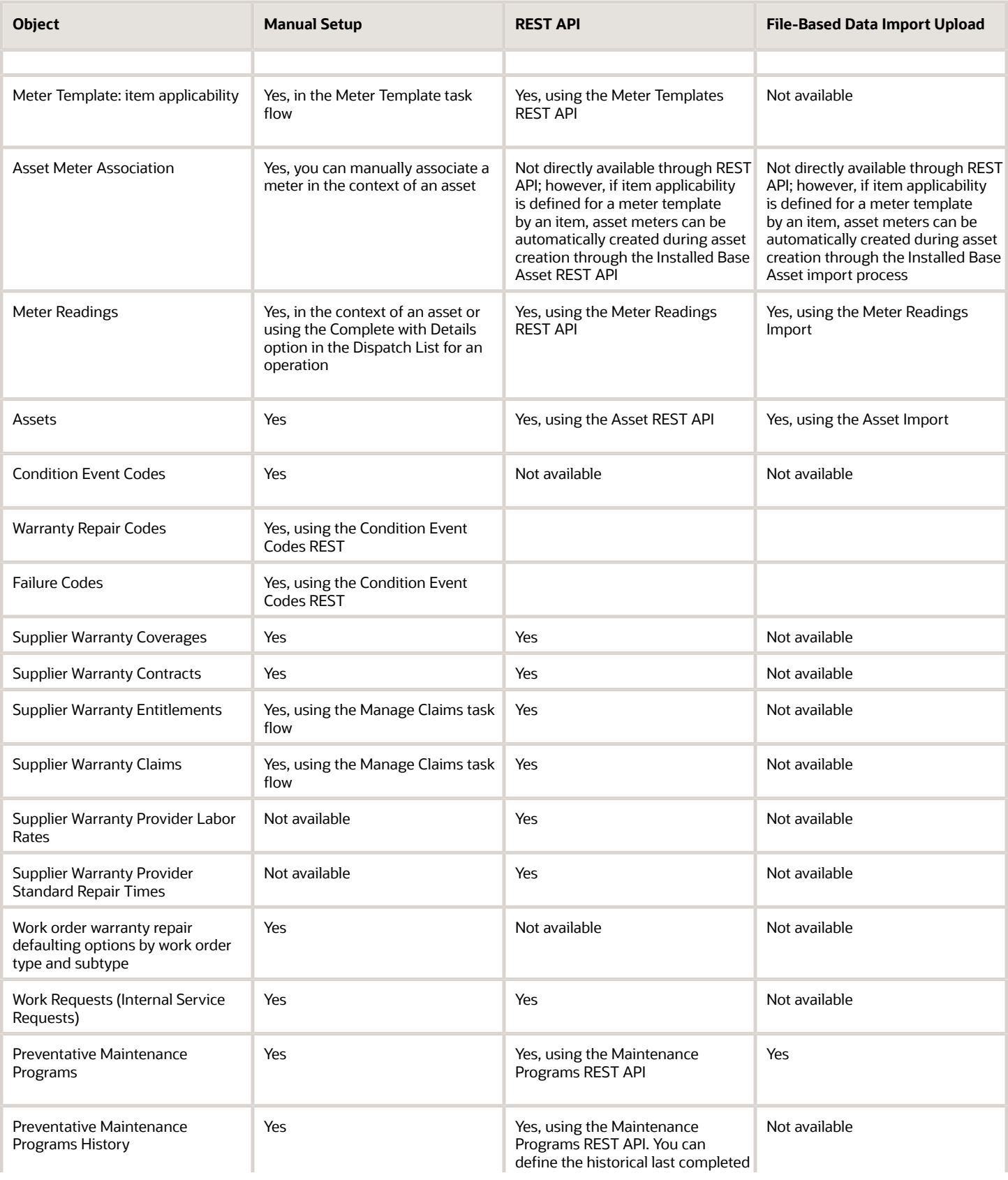

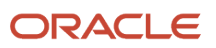

Oracle Fusion Cloud SCM Implementing Manufacturing and Supply Chain Materials Management

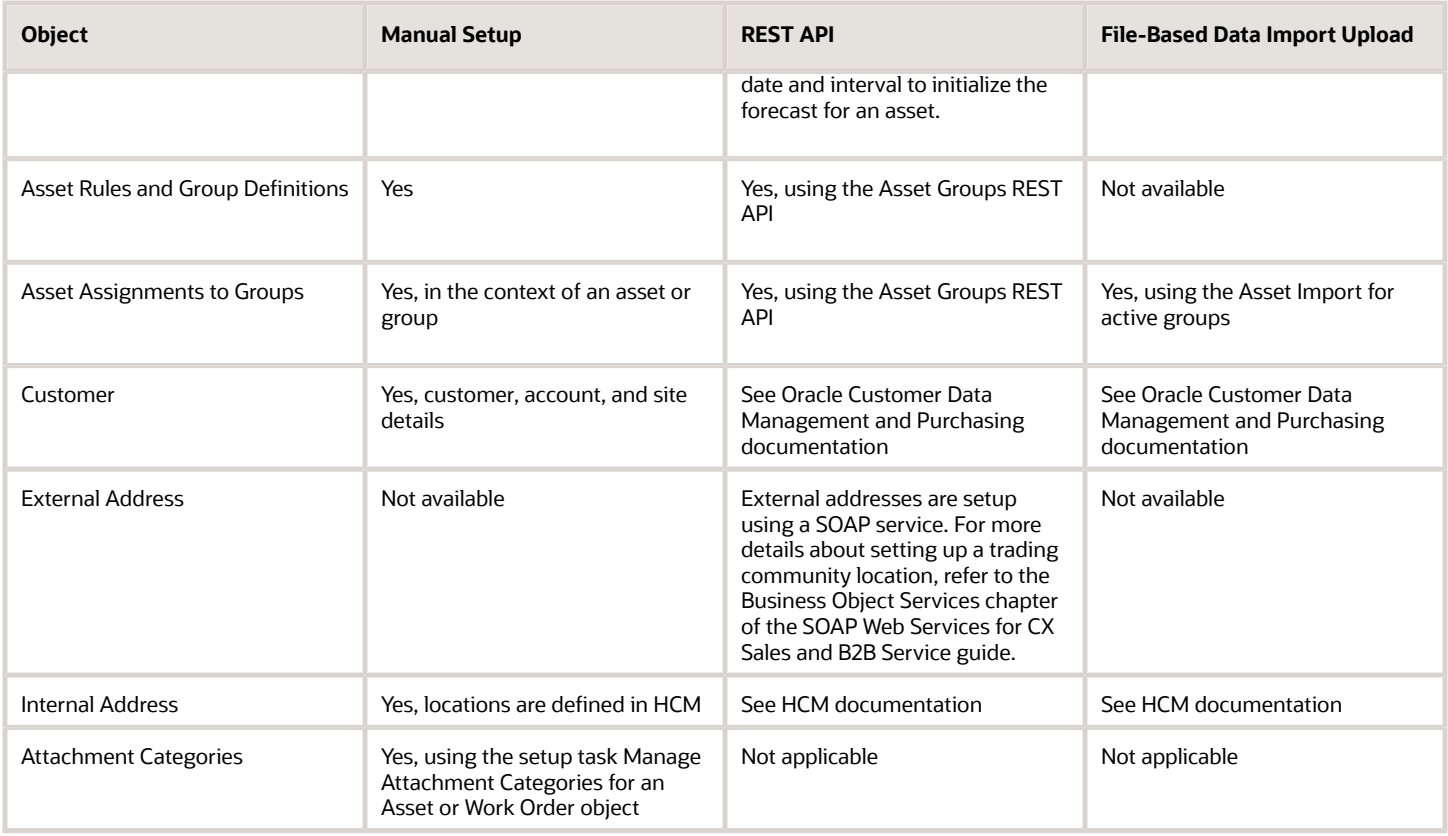

## Common Tasks That You Perform for Maintenance Management

Some tasks that are included in the Maintenance Management functional area will also apply to Manufacturing, as both offerings share many objects in the work setup and execution. For details about how to perform them, see the Oracle Applications Cloud: Using Functional Setup Manager guide.

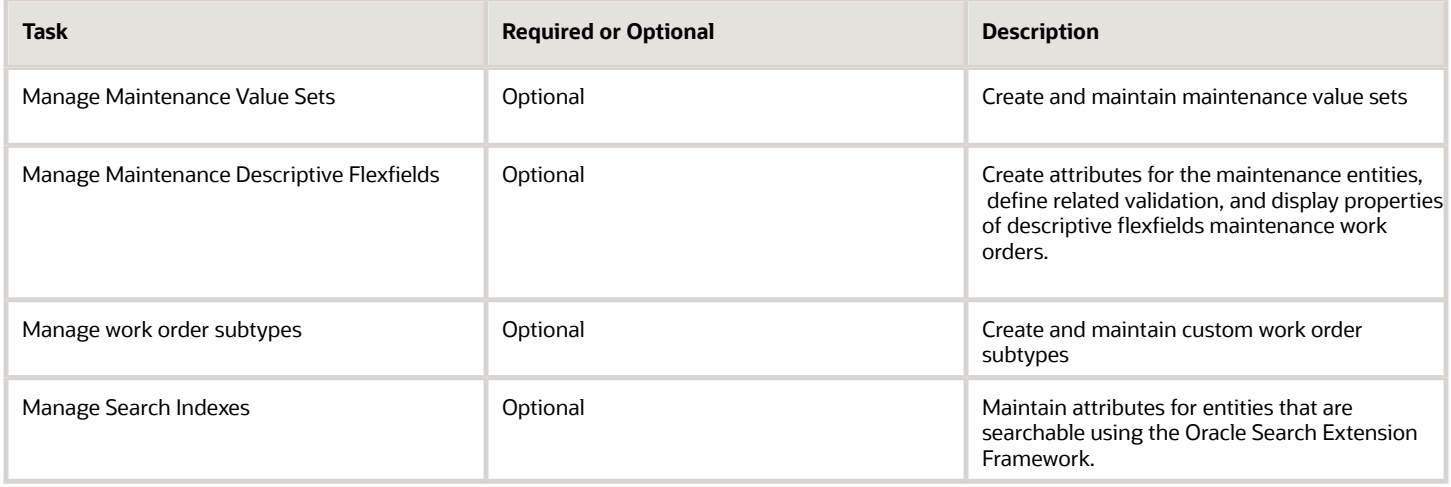

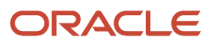

## Site Profile for The Manage Maintenance Work Orders Search Page

The keyword search looks across work order records using a **contains** search criteria. For example, if you were searching for all work orders for assets that would be included an asset number range of **Truck\_ModelB\_Version1** to **Truck\_ModelB\_Version10**, you can search by ModelB, Version, or Truck. However, if you have an extremely large volume of work orders, then you may find the time required to search to be inefficient and perhaps even timeout in the page. Therefore, you can optionally change the search to use a **starts with** method to improve performance. If set, the same search would require you to search by Truck or Truck\_ModelB. The search method is set by a system administrator by changing the profile option ORA\_MNT\_ALLOW\_CONTAINS\_OP\_IN\_KEYWORD\_SEARCH from Yes to No.

### Define Asset Maintenance Parameters

There are several parameters that should be considered during maintenance implementation. You can access them using the *Mange Asset Maintenance Parameters* page in the Setup and Maintenance work area using the tab entitled *Additional Parameters.* These parameters are used by maintenance programs, supplier warranty, fault analysis, and for managing customer assets.

- The Default Master Organization for Maintenance Management parameter should be defined using your main master organization. The value can then be used for defaulting in the Manage Meter Templates and Fault Analysis Setup task flows. If not defined, then in these flows the user must manually enter the Master Organization Code value. The organization must be enabled for inventory.
- The Validation Organization for Customer Assets must be defined to create customer assets. The value is used as the Item Validation Organization to validate the properties of the item for which the customer asset is being created or updated. If the value isn't defined, you will be presented an error during asset creation. The organization can be an item or inventory organization.
- The Allow Suppress and Merge across Work Requirements in a Maintenance Program parameter defaults to a value of Yes. If set to Yes, then forecasts may merge or suppress across work requirements for matching assets and due dates in some scenarios, making it hard to understand the forecast output. Therefore, it is recommended to set this parameter to a value of No if you don't wish for merge and suppress to be considered across work requirements. Generally, merge and suppress should only be modeled within a work requirement and not across work requirements.
- The Consider Organization Relationships When Creating Maintenance Work Orders Program parameter defaults to a value of Yes. When set to Yes, you must define organization relationships to create work orders across organizations. When set to No, you will only need to define organization relationships to support assets that operate in a non-maintenance organization by a maintenance program. Additional details are in the section below entitled **Set Up Maintenance Organization Relationships**.

**Note:** If you intend for assets to routinely require maintenance across organizations, it is recommended to set the parameter **Consider Organization Relationships When Creating Maintenance Work Orders** Program to a value of No. Only if you wish to control which organizations can support each other should relationships be defined, and the value of the parameter be set to Yes.

## Enable the Oracle Search for the Assigned To field in a Warranty Claim

The warranty claim has an optional field for assigning a primary contact for a claim. The Assigned To field allows you to search and select a worker's name from the HCM workers list of values. Be default, the Assigned To list of values will not use Oracle Search. If you wish to enable it, then you can follow the guidance in the *[Using Common Features for HCM](https://docs.oracle.com/en/cloud/saas/human-resources/23d/faucf/set-up-oracle-search-for-list-of-values.html#u30240538)* guide.

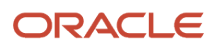

Additionally, ensure your users have this privilege to search and select values in the Assigned To field:

• Use REST Service - Workers List of Values(PER\_REST\_SERVICE\_ACCESS\_WORKERS\_LOV\_PRIV)

*Related Topics*

- [Configure Offerings](https://www.oracle.com/pls/topic/lookup?ctx=fa24a&id=s20058272)
- [How do I update existing setup data?](https://www.oracle.com/pls/topic/lookup?ctx=fa24a&id=s20051179)

## Set Up A Maintenance Organization

A maintenance organization is typically an inventory organization in which the maintenance and repair of the assets is carried out.

To set an organization as a maintenance organization, perform the following steps:

- **1.** On the **Manage Inventory Organizations** page, select an existing organization or create a new one from the **Search Results** region. Then, click the **Manage Inventory Organization Parameters** button to edit the organization settings.
- **2.** On the **Manage Inventory Organization Parameters** page, on the **General** tab, in the **Additional Usages** region, select the **Organization performs maintenance activities** check box. Now, the organization is set as a maintenance organization.
- **3.** On the Manage Inventory Organization Parameters page, on the Lot, Serial Number, and Packing Unit tab, in the Serial Number Generation region, select the Uniqueness, Generation and Starting Serial number attributes, as required. Serial control starts with defining how serial number control should perform at an organizational level. Next, you define item-specific serial controls at the item level. You can define additional serial attributes to capture attributes specific to certain industries and businesses. For more details, refer to the Lot and Serial Numbers chapter of the Using Inventory Management guide
- **4.** On the Functional Setup Manager, in the Maintenance subject area, set the plant parameters for a maintenance organization. For more details, refer to the Guidelines to Set Up Maintenance Plant Parameters topic in this guide.
- **5.** In the Functional Setup Manager, in the Maintenance subject area, define any organizational relationships for a maintenance organization. For more details, refer to the Set Up Maintenance Organization Relationships topic in this guide.
- **6.** In the Product Information Management work area, reference the maintenance organization in each inventory item that's used to create a maintainable asset. For more details, refer to the How You Setup Items in Product Information Management topic in this guide.

**Note:** It's important to understand the different settings for Serial Number Uniqueness at the organization and item level. The available options determine if serialized assets can have the same serial numbers for the same or different items, both within and across organizations

## How can I define the default maintenance organization?

You can define the default maintenance organization using the Manage Plant Profiles task in the Setup and Maintenance work area. Select RCS\_DEFAULT\_MFG\_PLANT\_ORG on the Manage Plant Profiles page.

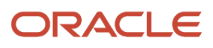

Set this parameter so that each maintenance user has an organization context set when rendering the Maintenance Management Landing page.

## Overview of Maintenance Management Functional Area

The Maintenance Management functional area is a part of the Manufacturing and Supply Chain Materials Management offering in the Setup and Maintenance work area. It contains setup tasks you perform for your maintenance-enabled organizations.

This table describes the key setup tasks and whether the tasks are required or optional. Each of these tasks is further described later in the guide.

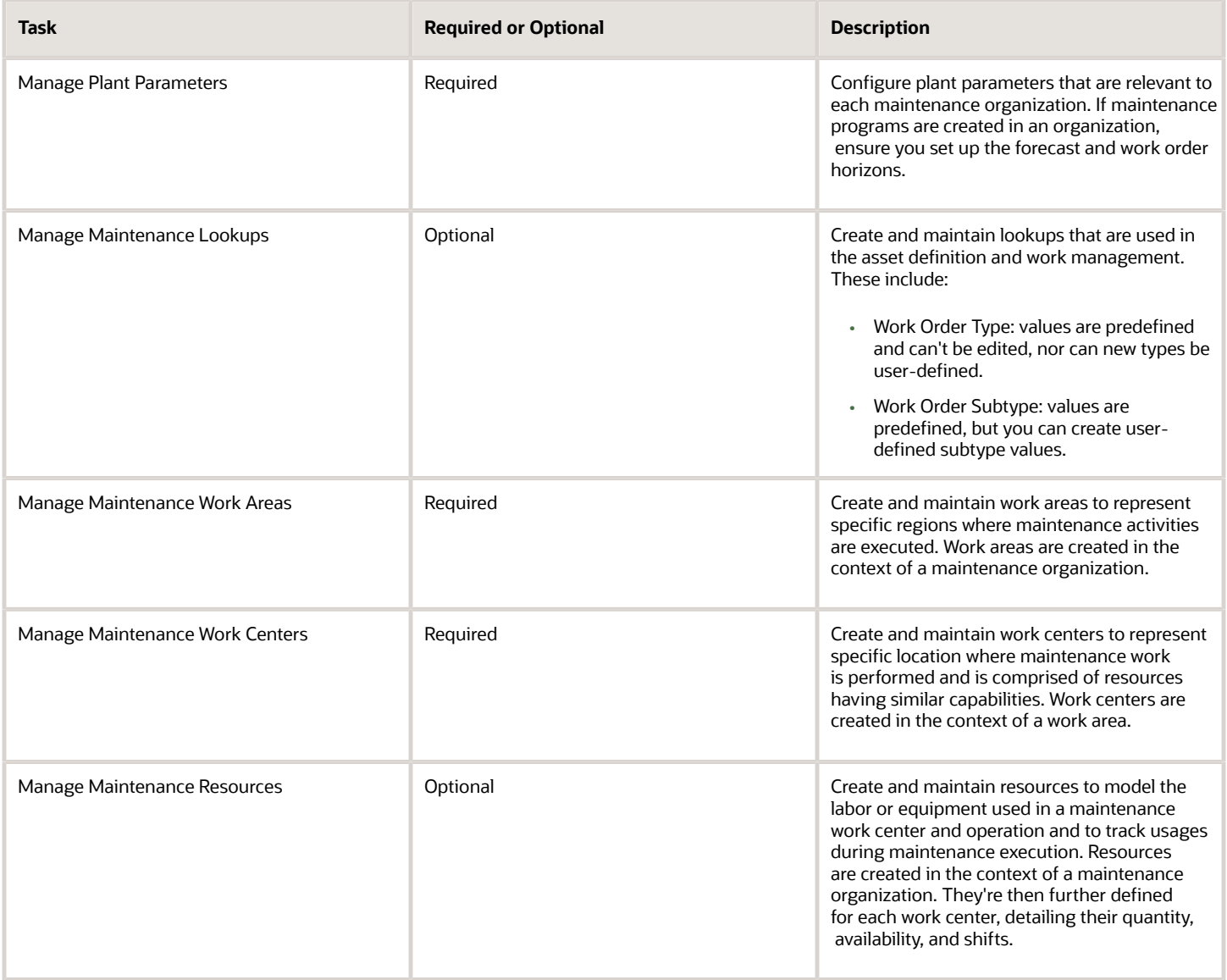

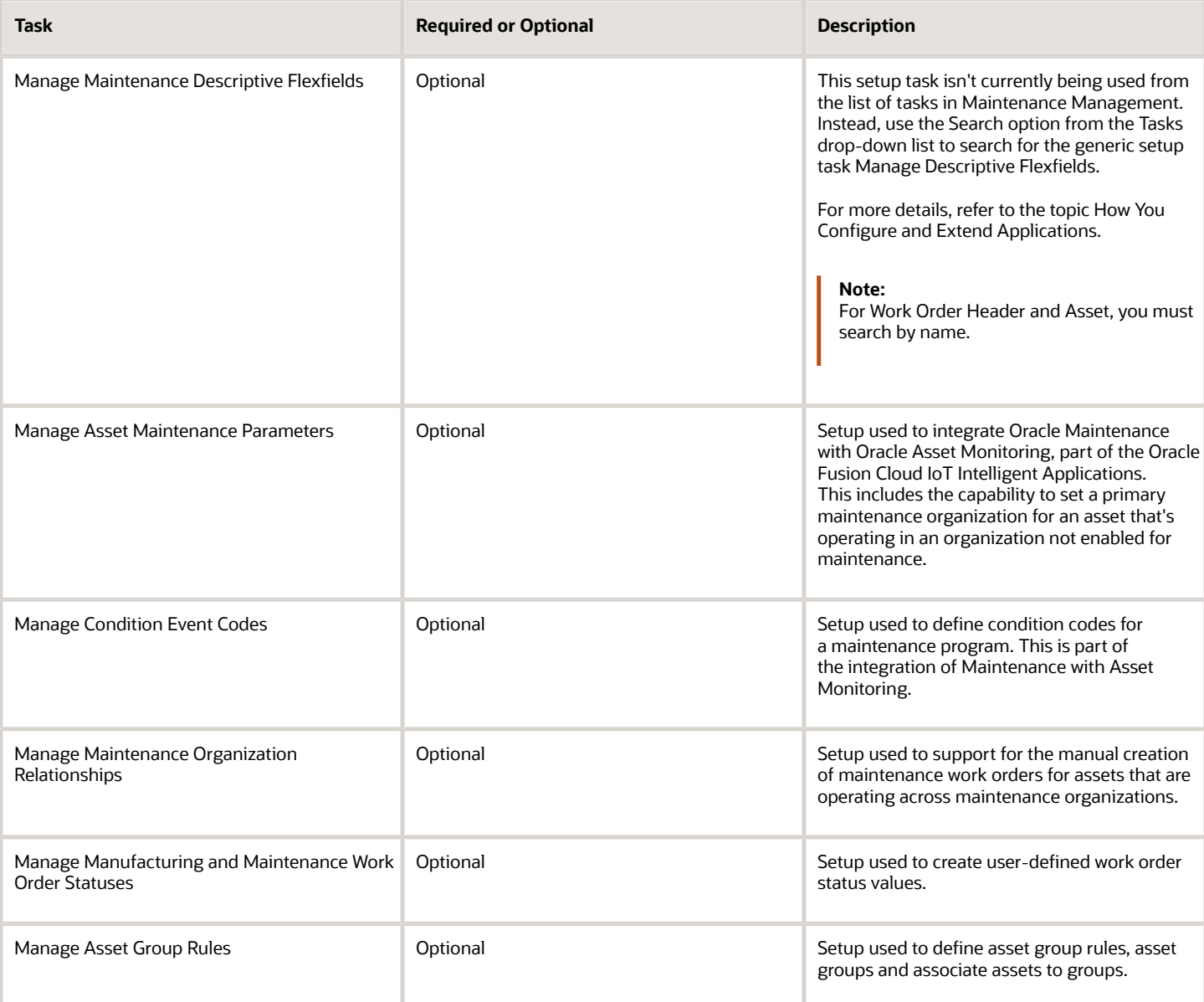

# Guidelines to Set Up Maintenance Plant Parameters

You can set the plant parameters to define the functionality of a maintenance organization.

The following sections discuss the parameters and their acceptable values in detail:

- Plant Details Parameters
- Materials Parameters
- Work Definition Parameters
- Maintenance Program Parameters

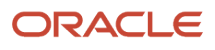

## Plant Details Parameters

The following table discusses the parameter for the maintenance organization:

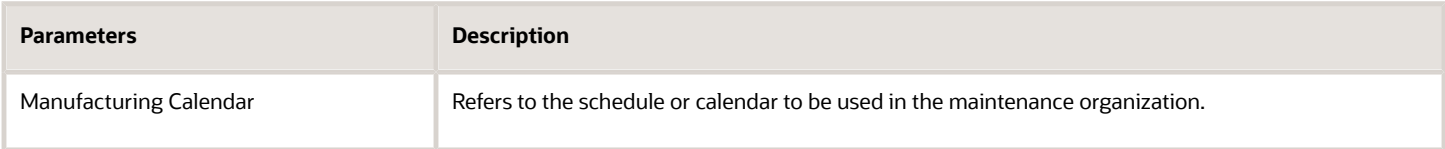

### Material Parameters

The following table discusses the parameters for the material in the maintenance organization:

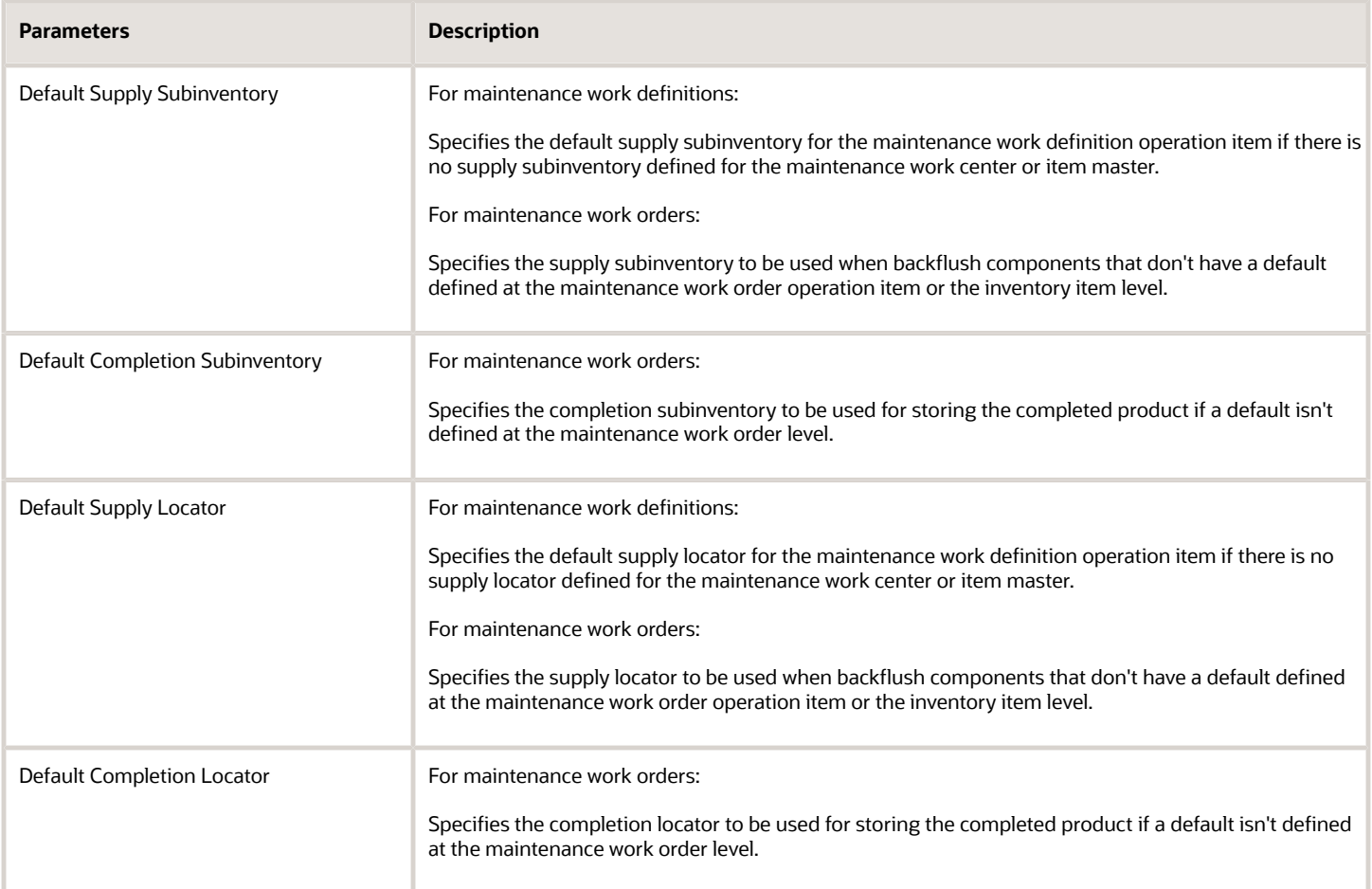

## Work Definition Parameters

The following table discusses the parameters for the maintenance work definition in the maintenance organization:

Oracle Fusion Cloud SCM Implementing Manufacturing and Supply Chain Materials Management

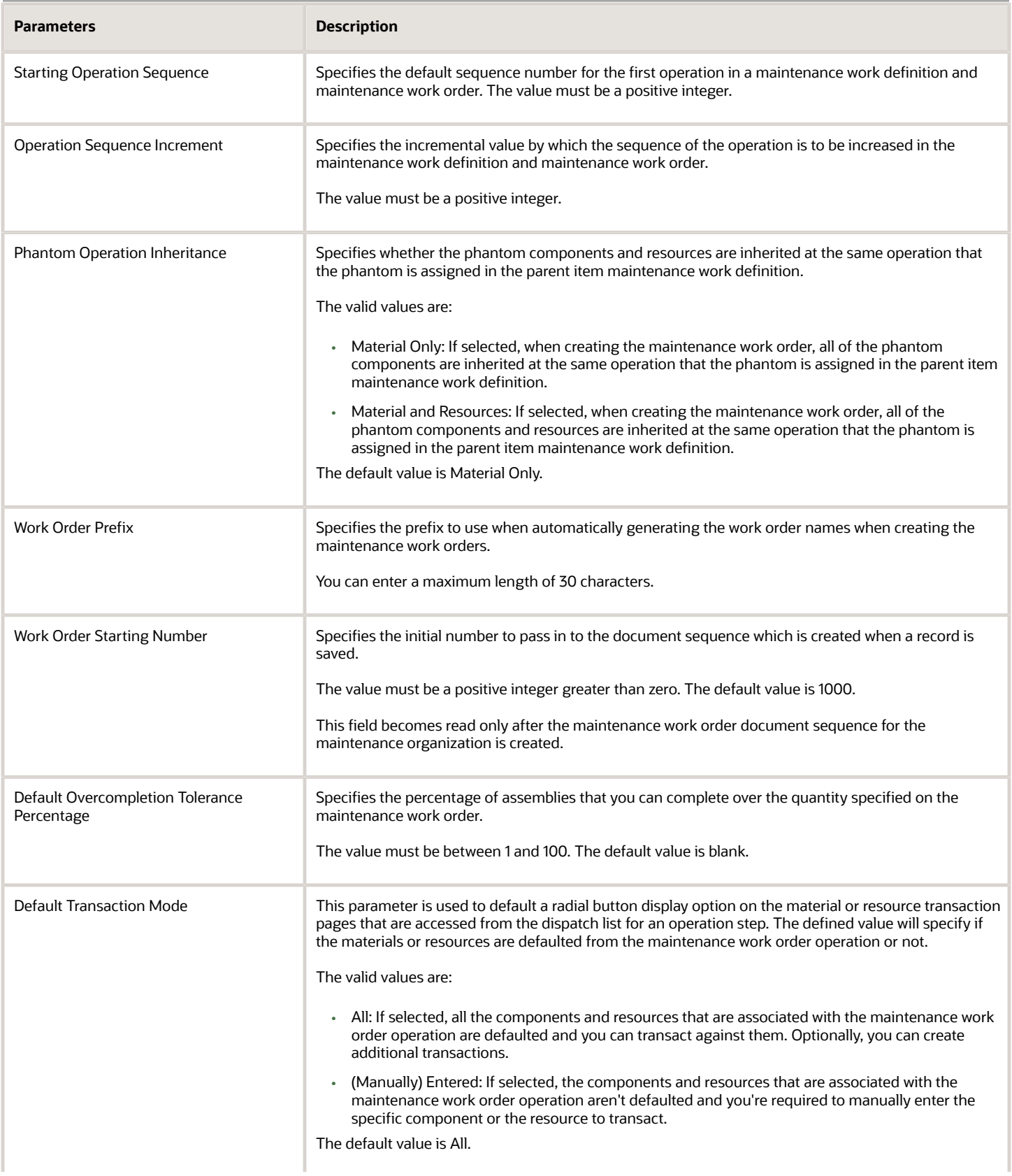

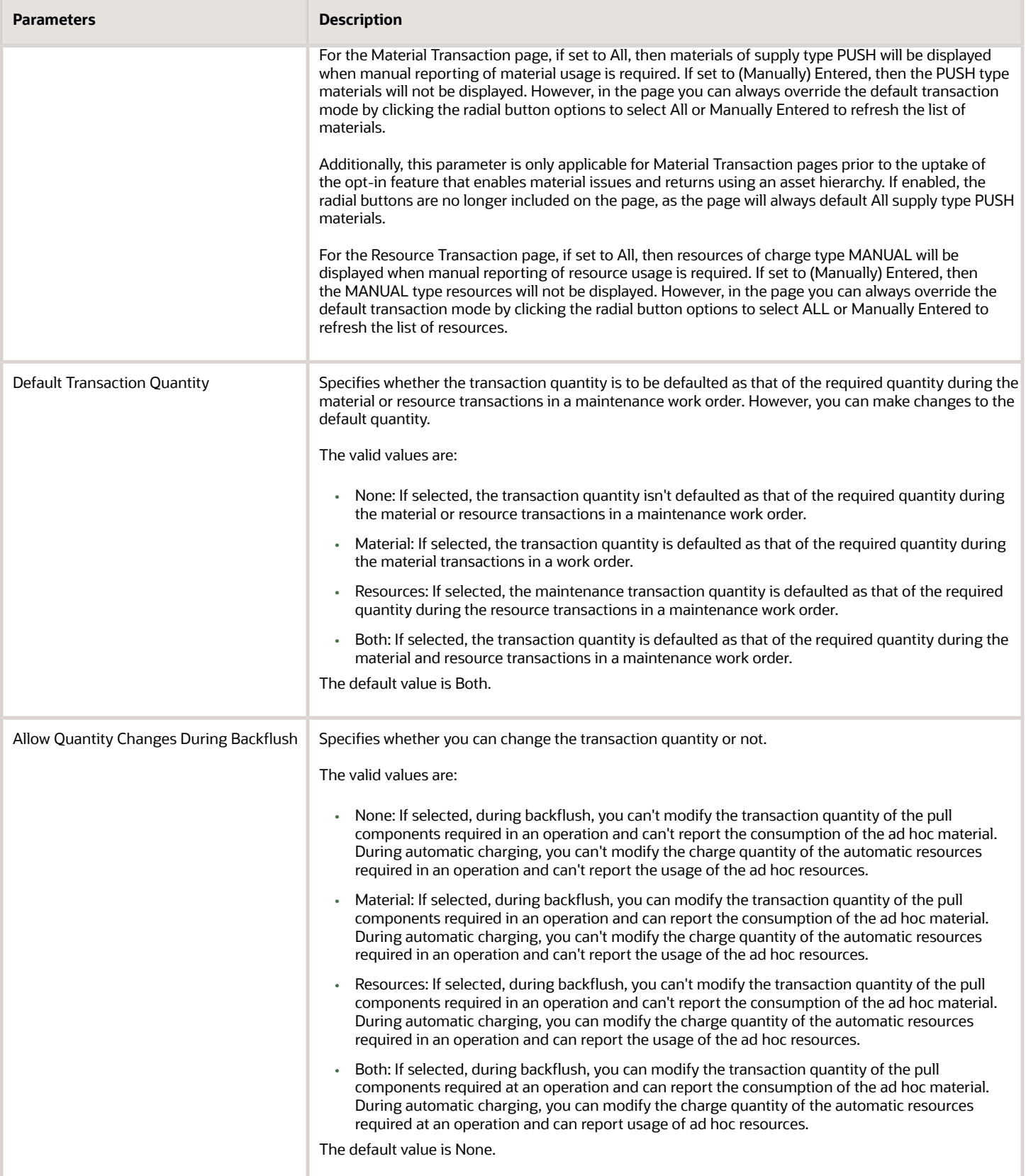

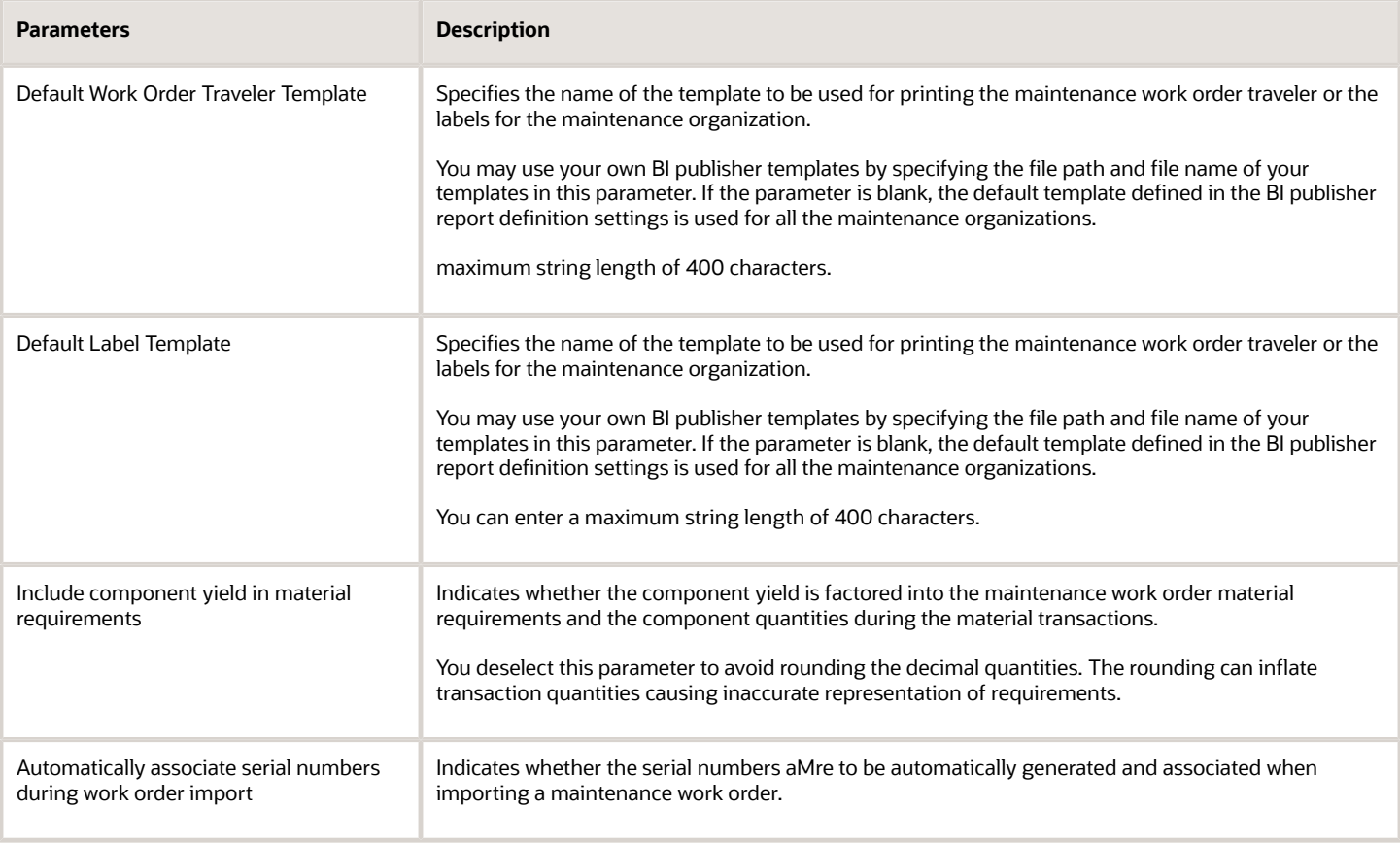

## Maintenance Program Parameters

These parameters will only be available for a maintenance-enabled organization. They must be defined to generate a preventive maintenance program forecast and to create preventive maintenance work orders.

The following table discusses the parameters for a maintenance program in the maintenance organization:

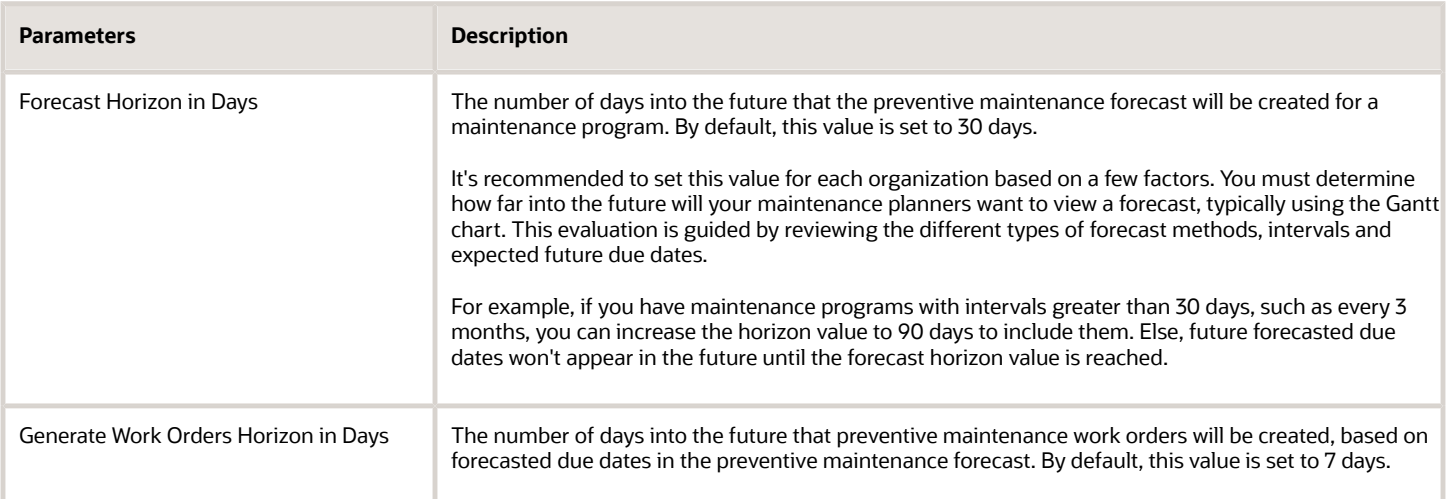

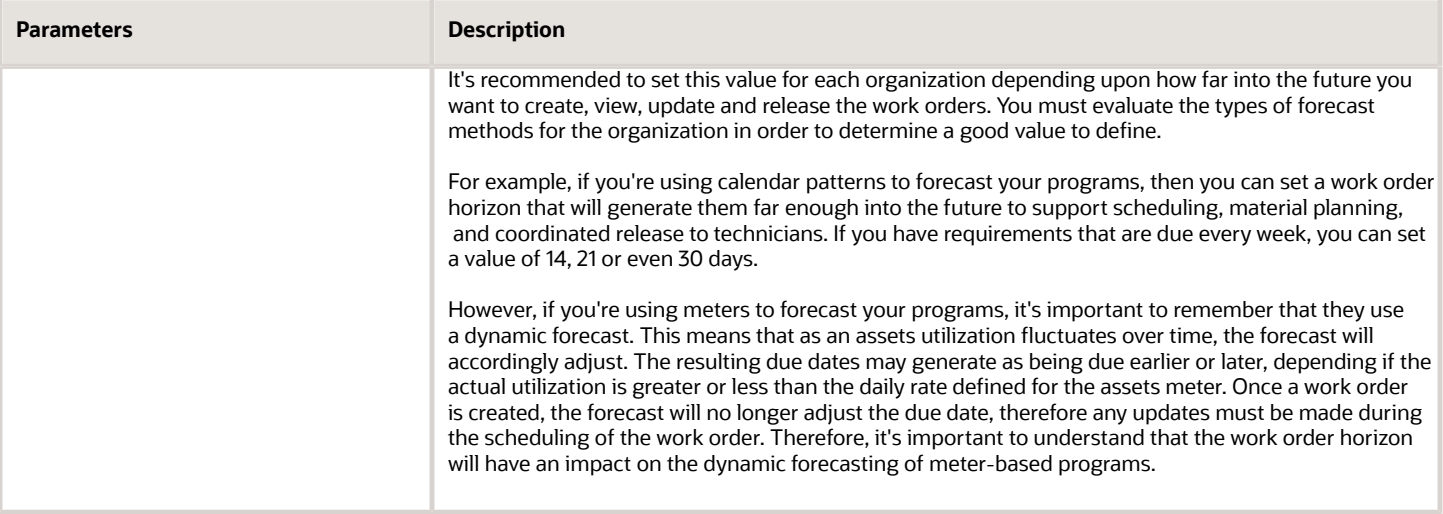

**Note:** Assets are created with an asset ID that's automatically derived by the application using a database sequence. This value does not support a prefix, nor can it be controlled by a customer. The asset number is set to the same value as the asset ID during creation if a user-defined asset number is not provided. Additionally, the asset number can be updated after asset creation

## Set Up Maintenance Organization Relationships

Maintenance organization relationships are used to support the search, view and editing of assets by a Maintenance Manager in the Manage Assets and Asset Information Management pages. By default, you can only view assets that operate in maintenance-enabled organizations for which you have access. Defining an organization relationship expands the search to include assets that operate in a non-maintenance organization, provide you have access to those additional organizations.

Relationships aren't required to maintain an asset using work orders that operates in a maintenance-enable organization. However, relationships may be required if you wish to maintain the asset in other maintenance organizations. When you create work orders using the Manage Work Orders page, Asset Information Management page, Maintenance Program, Manage Forecasts page, Maintenance Work Orders REST API and File-based import, the value of the parameter **Consider Organization Relationships When Creating Maintenance Work Orders** program is considered:

If the parameter is set to Yes (default):

- For assets operating in a maintenance-enabled organization, work orders can be created:
	- For its operating organization without defining any relationships (default capability).
	- Only in those maintenance-enabled organizations where a reciprocal relationship is defined.
- For assets operating in a non-maintenance-organization, work orders can be created:
	- Only in those maintenance-enabled organizations where a supports or supports as primary relationship is defined.

If the parameter is set to No:

• For assets operating in a maintenance-enabled organization, work orders can be created:

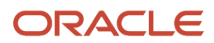

- For its operating organization without defining any relationships (default capability).
- In any other maintenance-enabled organization under the same master organization. The only exception is creating work orders using the Manage Work Orders page, as this method still requires organization relationships.
- For assets operating in a non-maintenance-organization, work orders can be created:
	- In any other maintenance-enabled organization under the same master organization.
	- For assets being maintained across organizations in a maintenance program, you can define a supports as primary relationship if you wish for an asset to always be maintained in a specific maintenance organization. If not defined, then these assets can be forecasted and maintained within the program's contextual organization, without the need to define a relationship.

**Note:** If you intend for assets to routinely require maintenance across organizations, it is recommended to set the parameter, **Consider Organization Relationships When Creating Maintenance Work Orders Program** to a value of No. If you wish for only certain organizations to provide maintenance to each other, then you should define organization relationships and leave the parameter value set to Yes.

The steps to set up the maintenance organization relationships are:

- **1.** In the Setup and Maintenance work area, use the **Manage Maintenance Oraganization Relationships** task:
	- Offering: Manufacturing and Supply Chain Materials Management
	- Functional Area: Maintenance Management
	- Task: Manage Maintenance Organization Relationships
- **2.** On the Manage Maintenance Organization Relationships page, search for the organization. Only maintenance organizations are listed in the results.
- **3.** Select the organization. The Organization Relationship Details pane shows the organization relationships for the selected organization.
- **4.** On the Organization Relationship Details pane, you can view, add, and remove the organization-to-organization relationships for the selected organization. For the contextual maintenance organization, you can either create a reciprocal relationship to another maintenance organization or a supporting relationship to an organization not set up as a maintenance organization.
- **5.** You can optionally elevate a supporting relationship to a primary relationship between the contextual maintenance organization and an organization not enabled for maintenance.
	- When set as primary, then a work order can be automatically be created in this organization when using a configured action in the Maintenance Work Order REST API.
	- An organization not enabled for maintenance can only have one primary maintenance organization defined.
	- However, a maintenance organization can be primary to one or organizations not enabled for maintenance.
- **6.** For an asset operating in an organization not enabled for maintenance, a supports as primary relationship ensures that the asset will be forecasted and maintained using work orders only in this organization.
- **7.** If you are creating reciprocal relationships between maintenance organizations, it is recommended that you setup relationships from the context of each of the maintenance organizations, ensuring that work orders can be created for either organization.

### Additional Setups

• You must have inventory organization access for all organizations in which you will create maintenance work orders. This includes the contextual and related organizations.

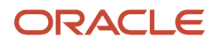

- An asset's source inventory item must be enabled for each of the work order organizations in order to create a work order. For more details, refer to the How You Set Up Items in Product Information Management topic later in this guide.
- To create work orders across organizations in a maintenance program, you must ensure that the work definitions are duplicated across organizations and share a common work definition code. Else, there will be a mismatch and work orders won't be created.

*Related Topics*

• [How do I update existing setup data?](https://www.oracle.com/pls/topic/lookup?ctx=fa24a&id=s20051179)

## How You Manage Lookups for Maintenance

Lookups in an application represent the set of codes and their meanings.

In addition to the common lookups, you can set up the lookups specific to Oracle Maintenance as needed. To see the standard lookups in the Setup and Maintenance work area, use the **Manage Standard Lookups** task:

- Offering: Manufacturing and Supply Chain Materials Management
- Functional Area: Maintenance Management
- Task: Manage Standard Lookups

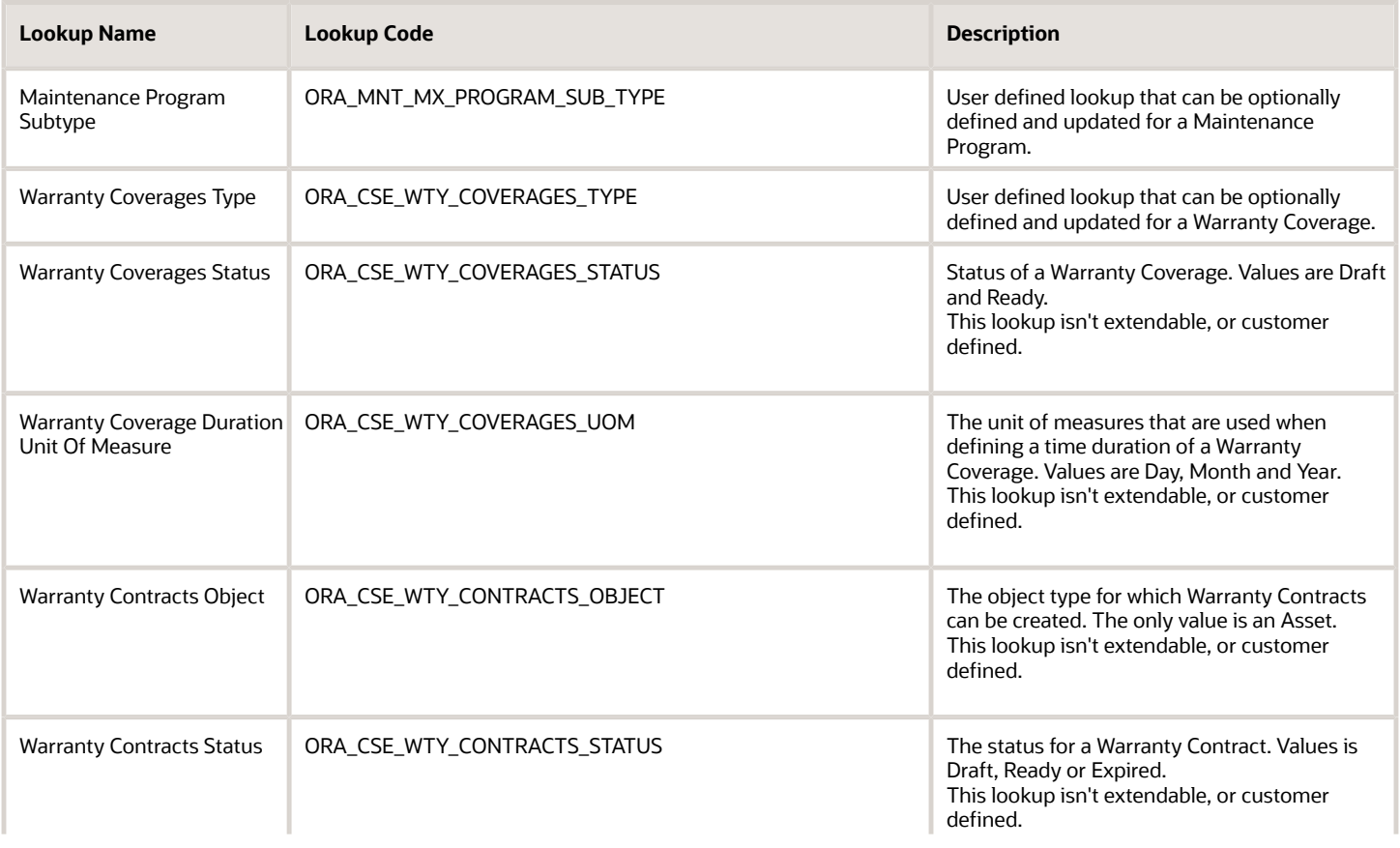

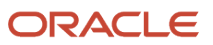

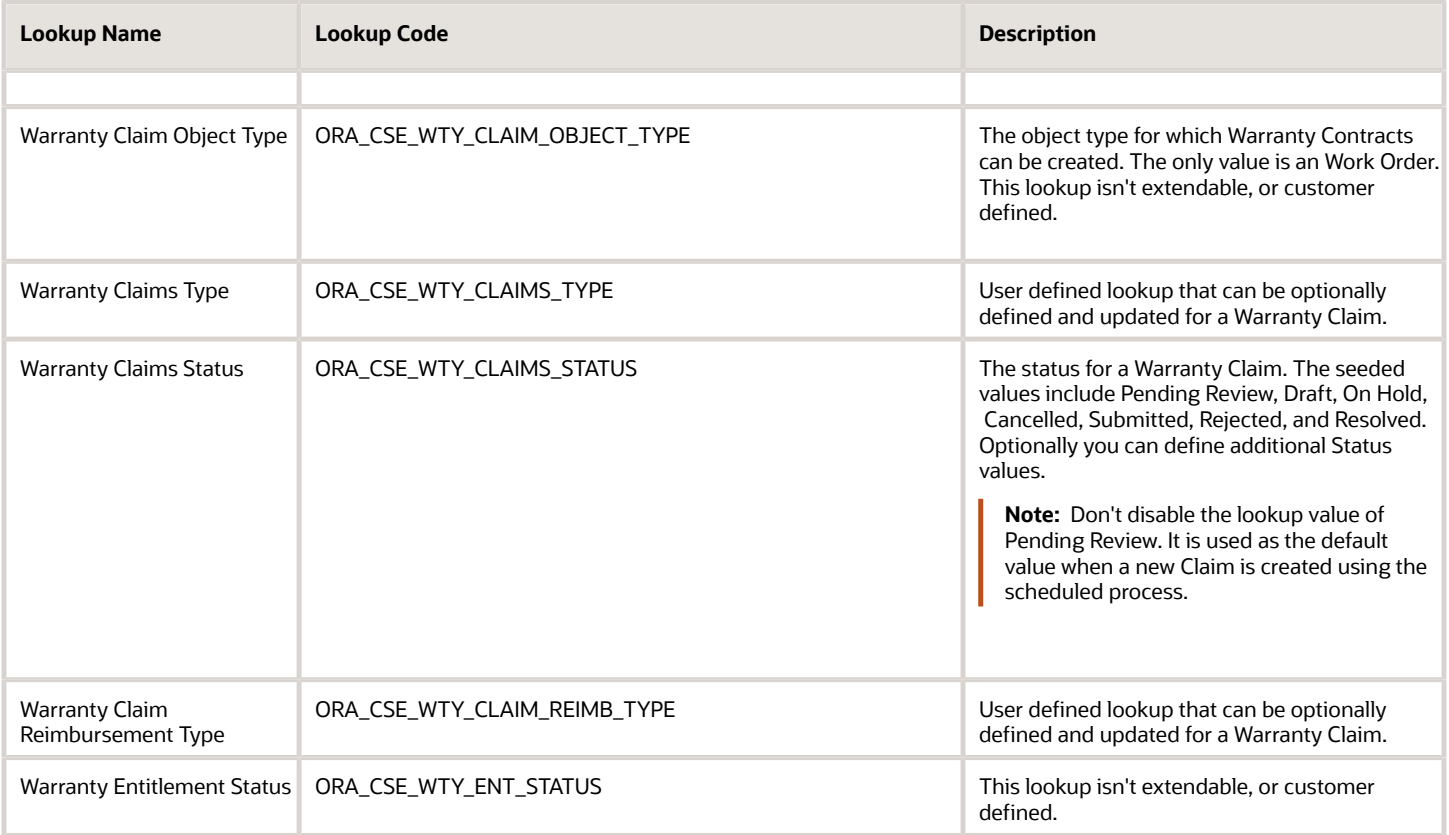

For more information on lookups that are common to any Oracle application, refer to the Oracle Fusion Cloud SCM: Implementing Common Features for SCM guide.

In addition to the common lookups, you can view and set up the lookups specific to Oracle Maintenance as needed. To set up lookups for Maintenance in the Setup and Maintenance work area, use the **Manage Maintenance Lookups** task:

- Offering: Manufacturing and Supply Chain Materials Management
- Functional Area: Maintenance Management
- Task: Manage Maitenance Lookups

The Maintenance application uses the following lookups that can be populated as needed:

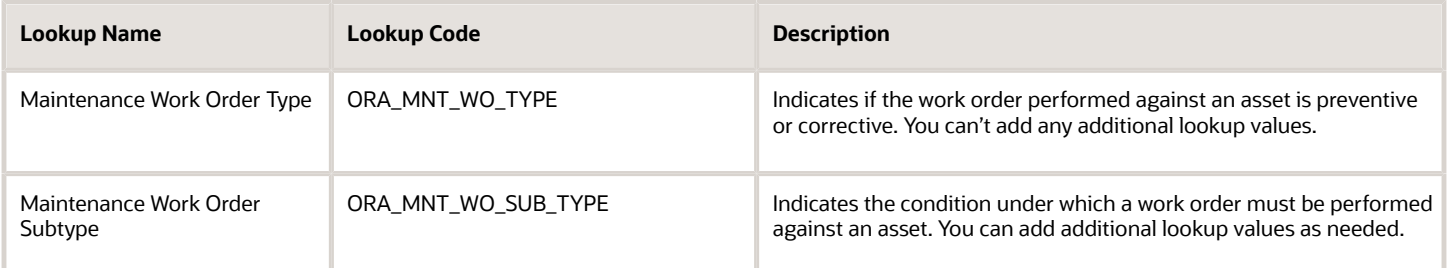

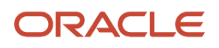

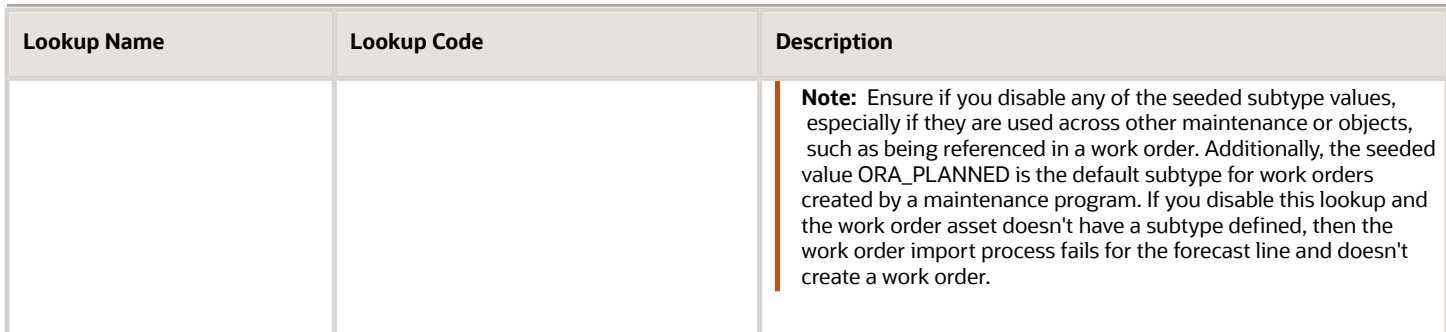

*Related Topics*

• [How do I update existing setup data?](https://www.oracle.com/pls/topic/lookup?ctx=fa24a&id=s20051179)

## Work Areas, Resources, and Work Centers

In a maintenance organization, the maintenance activities are carried out in the work centers within the work areas using the resources. So, the required work areas, resources, and work centers must be set up in a maintenance organization before the day to day maintenance activities can be commenced.

This figure illustrates the recommended order to perform the setup. First, create the work areas, then resources, and finally the work centers. Then, add the resources to the work centers and allocate shifts to the resources.

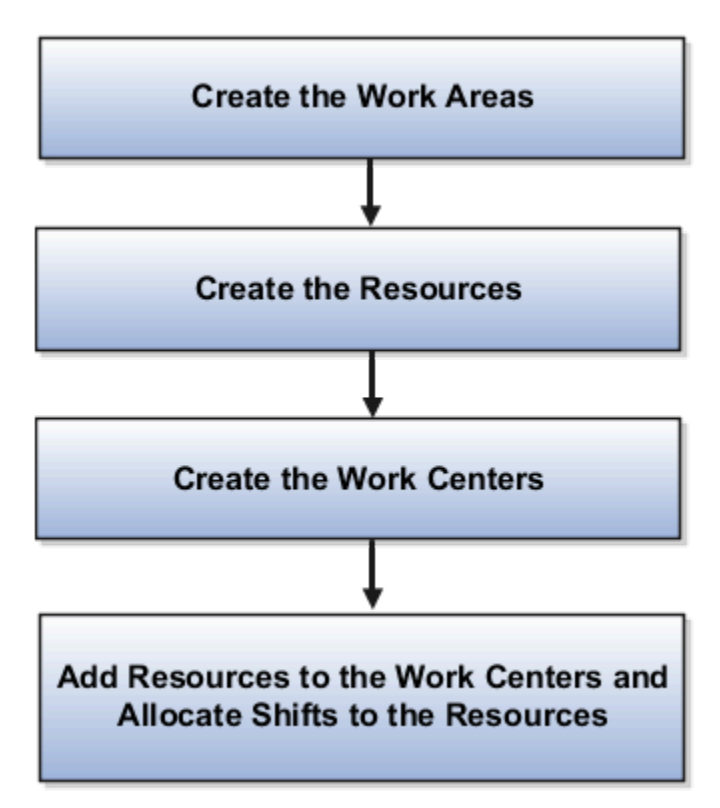

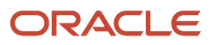

## Work Areas

First, you must create the required work areas for the maintenance organization. A work area is a specific region allocated for performing the maintenance activities. Every maintenance organization must have at least one work area. However, you can create multiple work areas as per your requirement.

### Resources

After creating the work areas, you must create the resources that you need for the maintenance organization. The labor and equipment that you need for performing the maintenance activities are accounted as the resources.

## Work Centers

After creating the work areas and resources, you must create the work centers. The production unit consisting of people or equipment is referred as a work center. Add the resources to the work centers where you want to use the resources. You must then allocate shifts for the resources. You can also manage the work center calendars for the resources.

## How You Manage Maintenance Work Areas

A work area is the specific region in a maintenance organization where the maintenance activities are executed. In other words, a work area identifies a physical, geographical, or logical grouping of work centers.

At least one work area must be defined for a maintenance organization. However, a maintenance organization can have one or more work areas defined within it. A work area consists of one or more work centers within it. Maintenance technicians can report material, resource, and operation transactions performed at work centers that belong to a specific work area.

The Manage Work Areas page serves as a starting point to create, edit, and delete the work areas. To access the Manage Work Areas page, based on your security privilege, you can do either of the following:

- In the Maintenance Management work area, in the Tasks pane, click the Manage Maintenance Work Areas link in the Maintenance Setup category.
- In the Setup and Maintenance work area, use the following:
	- Offering: Manufacturing and Supply Chain Materials Management
	- Functional Area: Maintenance Management
	- Task: Manage Maintenance Work Area

## Create, Edit, and Delete Work Areas

You create a work area by providing a unique name and code for the work area.

A work area is deactivated or reactivated by updating the Inactive On field. When a work area is deactivated, the work area isn't available for further use until it's reactivated.

You can delete or deactivate a work area if either of the following is true:

- The work area has no associated work center.
- The work area has no active work center associated with it.

#### *Related Topics*

<span id="page-638-0"></span>• [How do I update existing setup data?](https://www.oracle.com/pls/topic/lookup?ctx=fa24a&id=s20051179)

## How You Manage Maintenance Resources

The resources are the labors, equipment, and tools allocated to a work center. Resources can be categorized into two types: Labor or Equipment.

The Manage Resources page serves as a starting point to create, edit, and delete the resources. To access the Manage Resources page, based on your security privilege, you can do either of the following:

- In the Maintenance Management work area, in the Tasks pane, click the Manage Maintenance Resources link in the Maintenance Setup category.
- In the Setup and Maintenance work area, use the following:
	- Offering: Manufacturing and Supply Chain Materials Management
	- Functional Area: Maintenance Management
	- Task: Manage Maintenance Resources

## Create, Edit, and Delete Resources

You must create a resource with unique name and code. Additionally, you must define the resource type and usage UOM of the resource at the time of creation. If your organization is project-tracked, you can use the Default Expenditure Type field to specify the expenditure type that's defaulted onto the resource transactions when interfaced to costing. You can't change the usage UOM of a resource once the resource is associated with a work center. However, you can edit all other resource attributes at any time.

**Note:** The usage UOM field indicates the unit of measure for the planned and actual usage of a resource. You can use the resource in a work definition and work order if the usage UOM belongs to the UOM class as defined in the profile SCM Common: Default Service Duration Class (RCS\_DEFAULT\_UOM\_CLASS\_CODE\_FOR\_SVC\_DURATION). For any scheduled resource, it's recommended that this profile be set to a UOM class that represents units of measure for Time.

A resource is deactivated or reactivated by updating the Inactive On field. When a resource is deactivated, the resource isn't available for further use until it's reactivated. You can delete a resource only if the resource isn't assigned to any work center and the resource isn't associated with any active resource instance.

*Related Topics*

- [How You Manage Maintenance Resource Instances](#page-639-0)
- [How do I update existing setup data?](https://www.oracle.com/pls/topic/lookup?ctx=fa24a&id=s20051179)

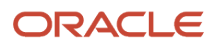

## <span id="page-639-0"></span>How You Manage Maintenance Resource Instances

A resource instance is granular representation of a resource and is represented by a unique code and name. A resource instance may or may not be associated with a work center. A resource instance can be of labor type or equipment type based on the resource with which it's associated.

#### **Labor Resource Instances**

A labor resource instance is the name of a person working in the maintenance shop floor. You can associate specific person types to a labor resource instance. A person type in Oracle Maintenance must be an employee, a contingent worker, or a partner contact.

Here's how each person type is set up:

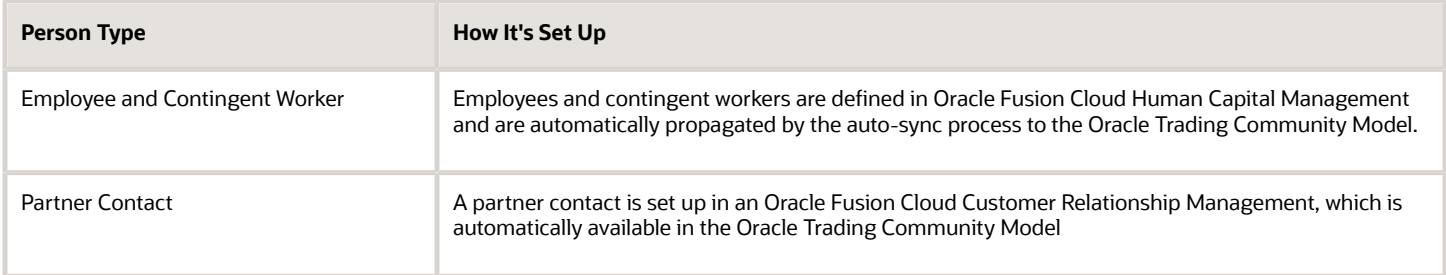

**Note:** A labor resource instance can only be assigned to a single resource.

#### **Equipment Resource Instances**

An equipment resource instance is the name of a machinery being used on the maintenance shop floor.

You can associate assets to your equipment resource instances. You must define assets in Maintenance with a location corresponding to your maintenance plant and a location type of Work Center.

If you intend to use the equipment qualification feature, then you must associate an asset number to the equipment resource instance. You can view the qualifications defined for the asset number in Maintenance Management using the View Asset qualifications button.

### How You Manage Resource Instances

On the Resource Instances tab of the Edit Resource page, you can create, edit, and delete the resource instances.

You can access the Edit Resource page using either of the following steps:

• On the Maintenance Management work area, in the Tasks pane, click the Manage Maintenance Resources link. On the Manage Resources page, click the resource name to open the Edit Resource page.

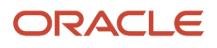

- In the Setup and Maintenance work area, go to the following:
	- Offering: Manufacturing and Supply Chain Materials Management
		- Functional Area: Maintenance Management
		- Task: Manage Maintenance Resources or Manage Maintenance Resources Instances

On the Manage Resources page, click the resource name to open the Edit Resource page.

#### **Create a Labor Resource Instance**

Here's how you create a labor resource instance:

- **1.** On the Manage Resources page, click the resource link for which you want to create a resource instance.
- **2.** On the Edit Resource page, in the Resource Instances section, click the Add icon.
- **3.** Now you have one of two options:
	- Select a person as the basis for the resource instance. The person is unique to the maintenance plant location in HCM.

If you select a person, then, the identifier and name will automatically get populated from HCM. You can edit these values as required, but the identifier must remain unique. For most setups, you don't need to edit these values.

- Manually define the resource instance. If you don't select a person, you must define a unique code as identifier, and a name for the resource instance.
- **4.** (Optional) Select and assign a primary work center to the resource instance to identify the department or location that the resource instance primarily works in. This helps in quick assignment of the resource instance in work orders and work execution transactions.
- **5.** Click Save and Close.

#### **Create a Equipment Resource Instance**

Here's how you create a equipment resource instance:

- **1.** On the Manage Resources page, click the resource link for which you want to create a resource instance.
- **2.** On the Edit Resource page, in the Resource Instances section, click the Add icon.
- **3.** Now you have one of two options:
	- Select an asset as the basis for the equipment instance. The asset is unique to the maintenance organization. The person is unique to the maintenance plant location in HCM.

If you select an asset, then the identifier, name, and work center will automatically populate from the asset record. You can edit these values as required, but the identifier must remain unique. For most setups, you don't need to edit these values.

- Manually define the equipment instance. If you don't select an asset, you must define a unique code as identifier, and a name for the equipment instance.
- **4.** (Optional) Select and assign a primary work center to the equipment instance to identify the department or location that the equipment instance is located. We recommend you do this step.
- **5.** Click Save and Close.

#### **Deactivate a Resource Instance**

You can also deactivate or reactivate a resource instance by updating the Inactive On field. When an instance is deactivated, the instance isn't available for further use until it's reactivated.

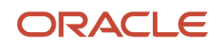

#### *Related Topics*

- [How You Manage Maintenance Resources](#page-638-0)
- [How do I update existing setup data?](https://www.oracle.com/pls/topic/lookup?ctx=fa24a&id=s20051179)

## How You Manage Maintenance Work Centers

The work centers are specific production units that consist of people or equipment with similar capabilities. Each work center is associated with a valid work area and can be used for capacity requirement planning and detailed scheduling.

The Manage Work Centers page serves as a starting point to create, edit, and delete work centers. To access the Manage Work Centers page, based on your security privilege, you can do either of the following:

- In the Maintenance Management work area, in the Tasks pane, click the Manage Maintenance Work Centers link.
- In the Setup and Maintenance work area, use the following:
	- Offering: Manufacturing and Supply Chain Materials Management
	- Functional Area: Maintenance Management
	- Task: Manage Maintenance Work Centers

### Create, Edit, and Delete a Work Center

You create a work center by providing a unique name and code for the work center, and a valid work area to which the work center is associated.

A work center is deactivated or reactivated by updating the Inactive On field.

You can't delete a work center if:

- The work center has any resource associated with it.
- The work center is being referenced in a work definition operation.
- The work center is being referenced in a work order operation.

## Add Resources to a Work Center and Allocate Resources to a Shift

After creating a work center, you can add resources to it and then allocate shift hours to each resource.

You can add a resource to a work center by selecting from or entering values for the following fields:

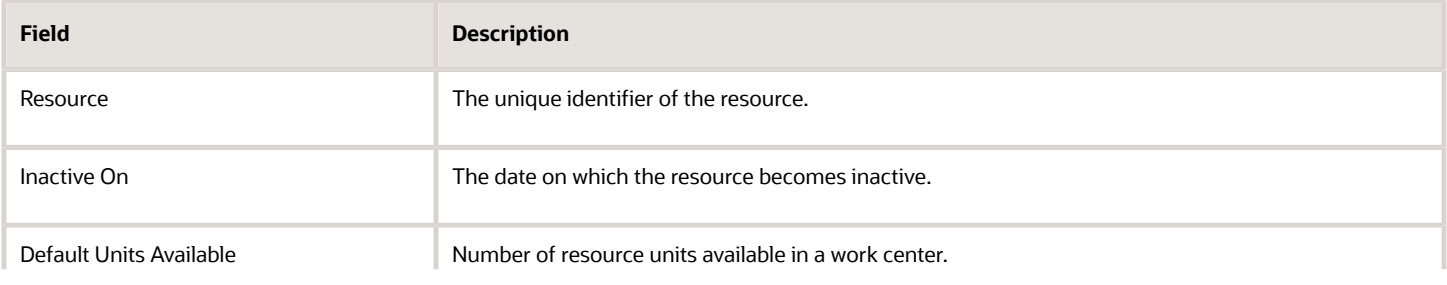

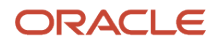

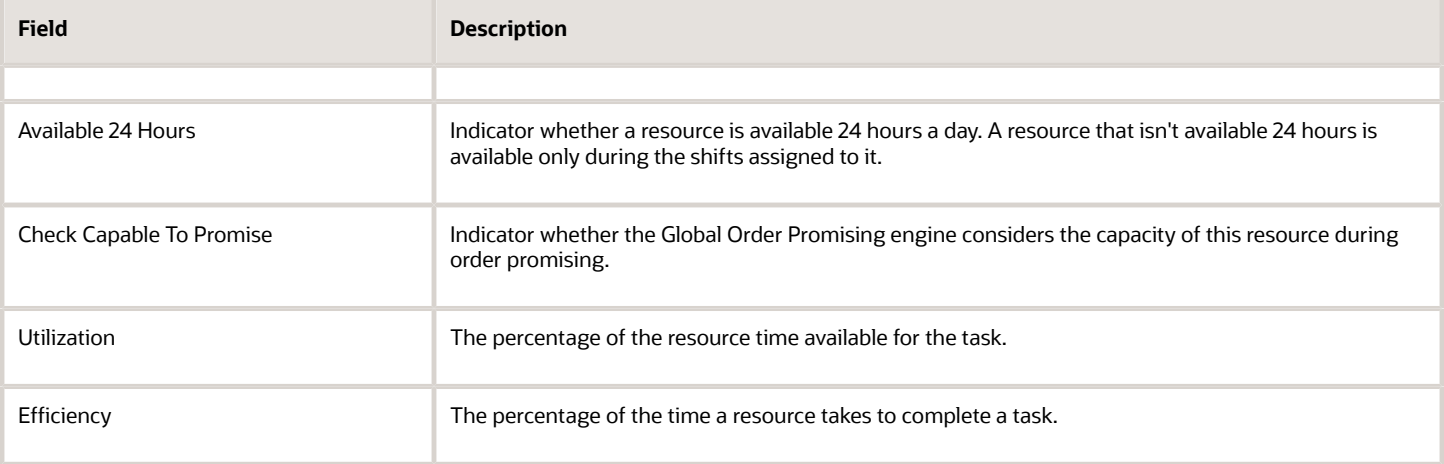

#### *Utilization and Efficiency Percentages:*

The utilization and efficiency percentages are by default set to 100%. When these percentages are set to less than 100%, they extend the scheduled duration of the resource during work order scheduling. For example, if 1 hour of work is required to be done using the resource R1 starting from 10 AM on a specific work order, and if its efficiency is 50%, and utilization is 50%, then the scheduler determines the end time for this resource as 2 PM, calculated as following:

#### $1 / (0.5 * 0.5) = 4$  hours

#### *Resource Allocation:*

A resource is available in shifts if the Available 24 Hours field isn't selected. When a shift-based resource is associated with a work center, default units of the resource are automatically assigned to all the shifts of the maintenance organization. You can update the availability of resource units across the shifts as required.

For example, consider that you have defined two 8-hour shifts for the work center WC1: Day shift and Night shift. You associate two units each of four resources R1, R2, R3, and R4 to the work center WC1. The following table shows the key scenarios and their implementations:

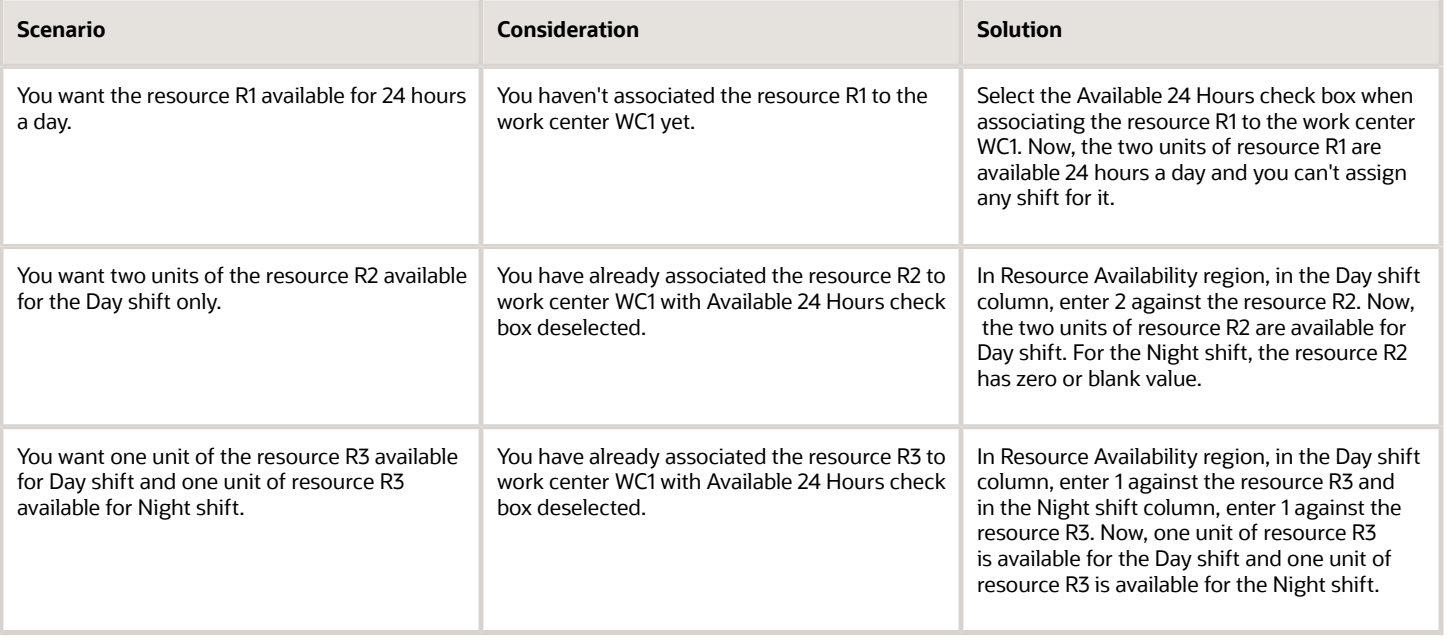

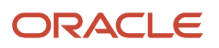

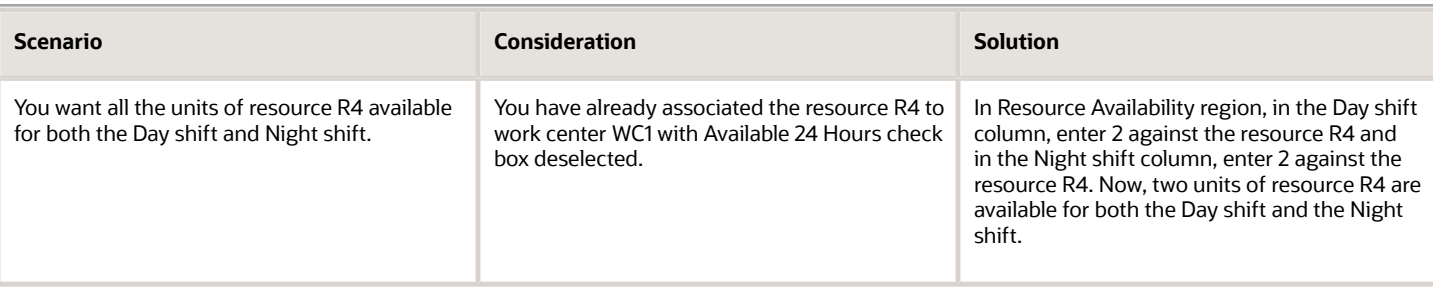

## View and Manage Resource Exceptions

You use the work center resource calendar to view and manage the exceptions related to the resources. In case of a conflict, the exceptions granted in the work center resource calendar override the exceptions granted in production calendar.

*Related Topics*

• [How do I update existing setup data?](https://www.oracle.com/pls/topic/lookup?ctx=fa24a&id=s20051179)

## How You Manage Maintenance Work Order Statuses

If you're a maintenance manager, you can define and update work order statuses to support enterprise-specific business processes. To do so, use the Manage Work Order Statuses page. Here are two ways to find the page:

- In the Tasks pane of the Maintenance Management work area, click the Manage Work Order Statuses link.
- In the Setup and Maintenance work area, use this path:
	- Offering: Manufacturing and Supply Chain Materials Management
	- Functional Area: Maintenance Management
	- Task: Manage Manufacturing and Maintenance Work Order Statuses

A work order status can be either predefined (system status) or user-defined. Here are the predefined statuses:

- Unreleased
- Released
- On Hold
- Completed
- Closed
- Canceled

### Define a New Work Order Status

To define a new status, click the Add icon. You must provide a unique name and code for the status, and associate it to a system status. For example, you can define the new status **Awaiting Materials**, and associate it to the system status **On Hold**. This helps you sort, manage, and report work orders more effectively.

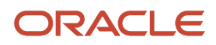

Use a name that the user can relate to the associated system status. You can add a prefix or a suffix of the system status. For example, you can use the name AWAITING\_MATERIALS\_ONHOLD to indicate that the new status is associated to the system status On Hold.

## Edit a User-Defined Work Order Status

You can only update the **Name** and **Description** attributes for both system statuses and user-defined statuses. For a user-defined status, you can't update the **Code** and **System Status** attributes.

It's recommended to not update the name of the system status. However, if you want to, you should do it in a way that the user can understand and associate it to the original name of the system status.

## Deactivate a User-Defined Work Order Status

To deactivate a user-defined status, update the Inactive On field. When deactivated, the status isn't available for further use until it's reactivated.

## Delete a User-Defined Work Order Status

To delete a user-defined status, select the status and click the Delete icon. You can delete a work order status only if it's not associated with any active or closed work order.

## How You Set Up Items in Product Information Management

Assets that are maintained require an inventory item that's asset tracked and serial controlled. These items are defined and managed in the Product Information Management work area, using the Manage Items task flow.

Here are the suggested setups:

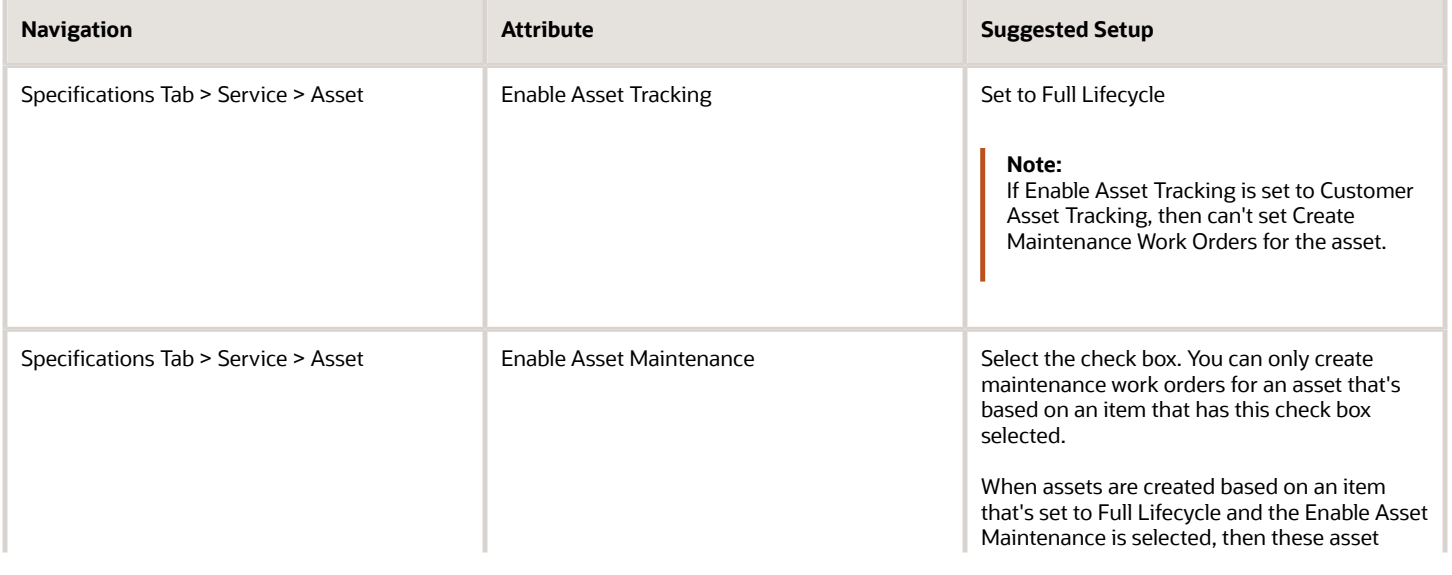

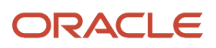

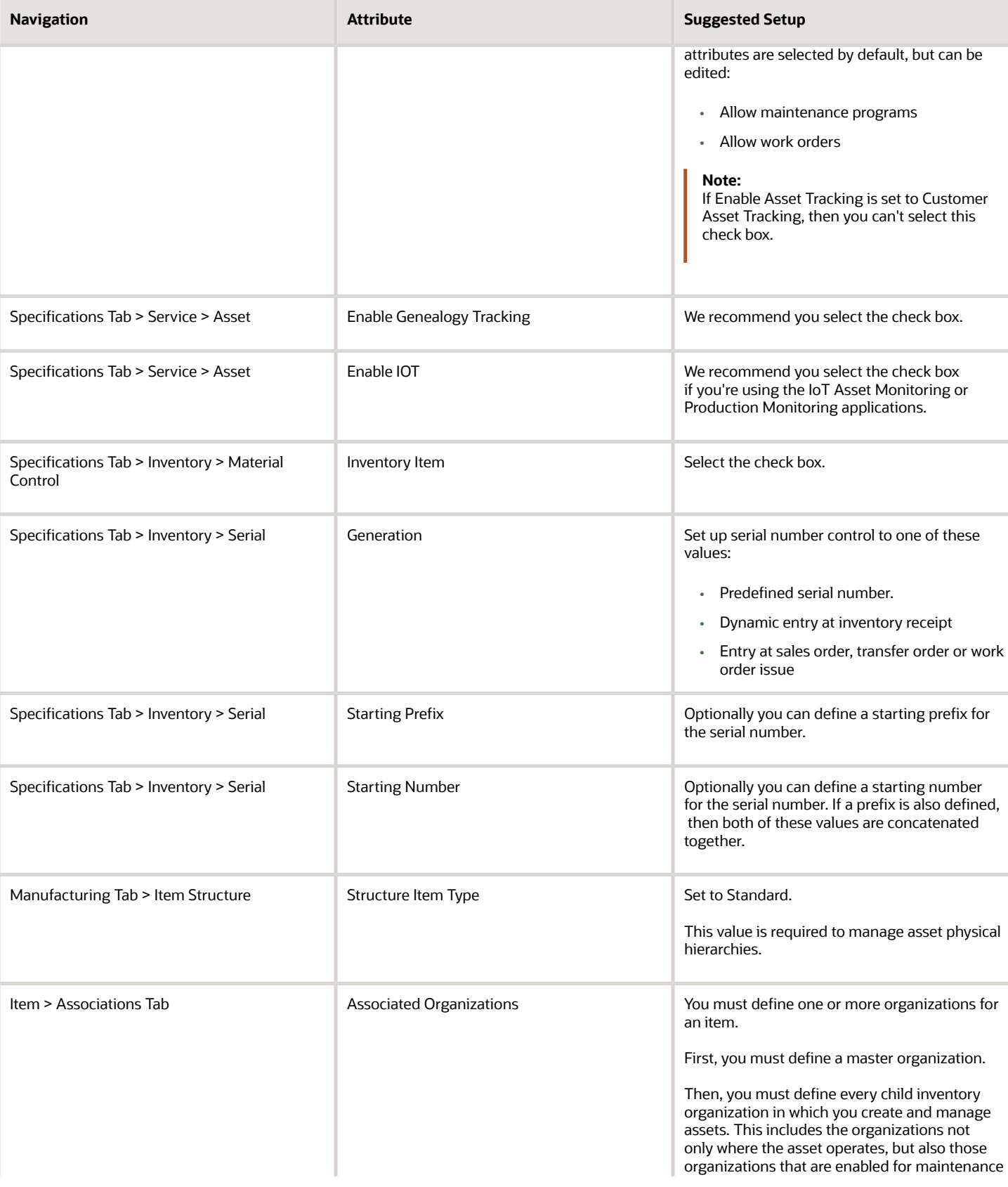

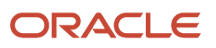

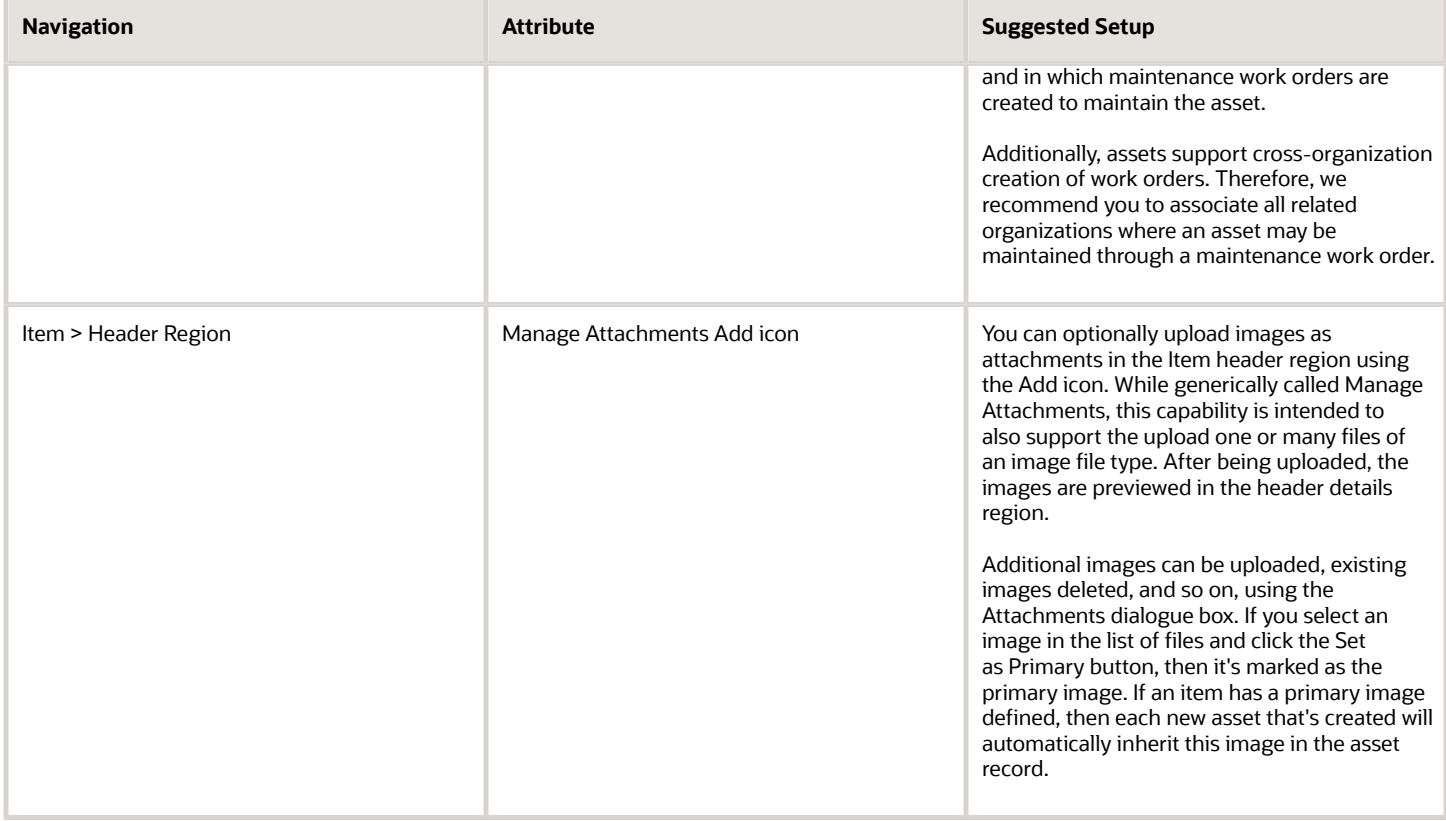

## How You Add Attachments on Maintenance Work Order Through Rest Service

Work order attachments may contain important information and relevant instructions that can be used to effectively assess the work required and assign the right resources. Use the Work Order Attachments REST API to manage attachments on a work order.

You retrieve all attachments or a single attachment, add or update attachments to a work order, and delete attachments. The Work Order Attachments REST API lets you set the GET, POST, and PATCH method along with your payload script.

Some tasks or business processes require that you store and maintain documents, images, or other files in the form of attachments for future reference. Attachments may exist in the form of large objects, text, an image, or a media file. There are three types of attachments supported, including text, URL, and files. A text attachment comprises unstructured written text, a URL attachment that comprises a web link to an external web page when clicked, and a file attachment that could comprise images or documents and media.

In general, Oracle REST APIs support working with all types of attachments.

You can store attachments in a column within the same database table. Provide the file contents in base64 format. Use this link: *<https://www.base64encode.org>* to ensure the file is in the correct format.

Here's the location of the attachments:**/fscmRestApi/resources/version/maintenanceWorkOrder/[WORKORDER-NUMBER]/ child/Attachments**

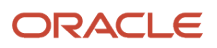

Oracle Fusion Cloud SCM Implementing Manufacturing and Supply Chain Materials Management

Here is an example payload to add a text type work order attachment using POST:

```
{ 
  "DatatypeCode" : "TEXT",
  "CategoryName" : "MISC",
  "UploadedText" : "This is a sample text attachment",
  "Title" : "REST Attachment Text Test",
  "Description" : "Text Attachment"
}
```
## Configure and Extend Applications

## How You Configure and Extend Applications

By default, the application provides robust functionality, tailored to support most business requirements of an organization. However, you can still make changes to your application to best fit your specific business or personal needs. For Oracle Maintenance, you can use Flexfields and Application Composer to configure and extend the work order and asset objects.

*Related Topics*

- [How You Set Up and Define Flexfields](#page-647-0)
- <span id="page-647-0"></span>• [How You Configure and Extend Assets Using Application Composer](https://www.oracle.com/pls/topic/lookup?ctx=fa24a&id=s20076247)

## How You Set Up and Define Flexfields

A flexfield is a set of placeholder fields associated with business objects and placed on the application pages to contain additional data. You can use flexfields to modify the business objects and meet enterprise data management requirements without changing the data model or performing any database programming.

Flexfields help you capture different data on the same database table and provide a means to modify the applications features. For example, a maintenance user may require specific attributes for an asset or work order that aren't predefined. Using a flexfield for the order business object, you can create and configure the required attributes. These attributes are then visible in the Additional Information region on the application pages for each object.

Oracle Maintenance supports descriptive flexfields for assets, maintenance work setup, and maintenance work execution. Alternatively, you can use Application Composer to extend the asset object and the Edit Asset page.

Descriptive flexfields are shared for common business objects, work setup, and execution, and are used in both Oracle Manufacturing and Maintenance. Therefore, you must be careful during the modeling of the flexfields if your organization performs both types of activities. For more details about flexfields, refer to the Configuring and Extending Applications guide

**Note:** For assets, you can define descriptive flexfields, Application Composer fields, or use both at the same time. However, it's generally recommended to use one or the other methods to extend the asset object. For more details about Application Composer, refer to the Implementing Manufacturing and Supply Chain Materials Management guide or the Configuring Applications Using Application Composer guide.
**Note:** Flexfields are defined and managed independently for each object. Therefore, there isn't any implicit functionality that the data will automatically flow or orchestrate across objects during the definition, create, update, or delete of flexfield data in the user interface, through REST API, or using File-based data import.

### Set Up Flexfields

Define descriptive flexfields in the Setup and Maintenance work area. Don't use the task under the Maintenance Management functional area. Instead, use the Search option from the Tasks drop-down list to search for the generic setup task Manage Descriptive Flexfields.

On the Manage Descriptive Flexfields page, search by name or code for the type of object to view existing or to add new flexfields. You can search using the common name asset or work order, or by the code abbreviations using a wildcard like WIS% to view a list of common results

Here are the supported flexfields by type.

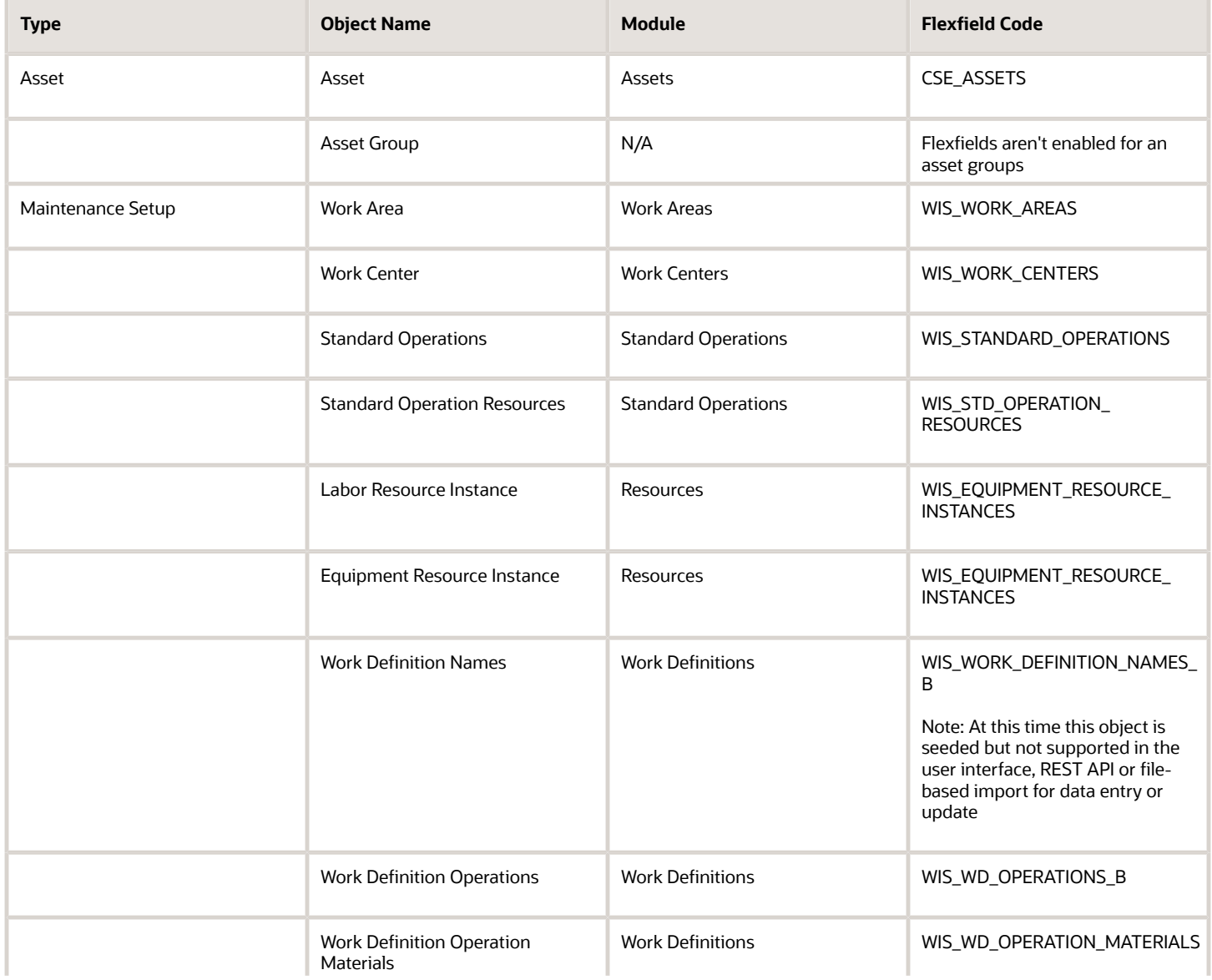

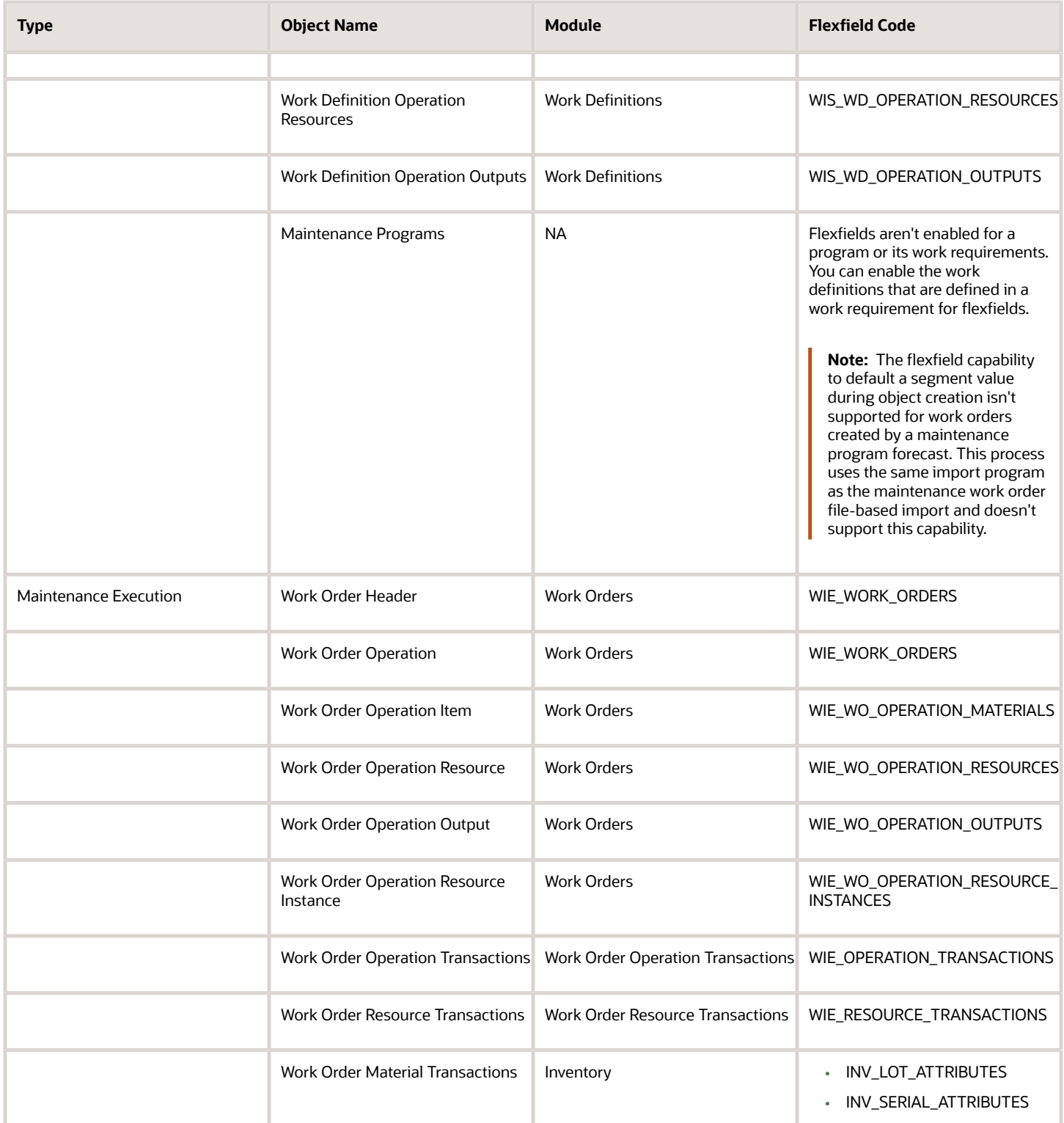

### Define Flexfields

For each object, these are the number of fields by type that can be defined:

- Text: 30
- Number: 10
- Date: 5
- Date and time: 5

Here are the components and capabilities if descriptive flexfields:

**Segments:** A segment is an extensible data field that represents an attribute and captures a value corresponding to a predefined, single extension column in the database for each object. A segment appears globally or based on a context of other captured information.

**Value Sets:** A value set is a group of valid values that you assign to a flexfield segment to control the values that are stored for business object attributes. A user enters a value for an attribute of a business object while using the application. The flexfield validates the value against the set of valid values that you configured as a value set and assigned to the segment. For example, you can define a required format, such as a five-digit number, or a list of valid values, such as green, red, and blue.

Flexfield segments are usually validated, and typically each segment in a given flexfield uses a different value set. You can assign a single value set to more than one segment, and you can share value sets among different flexfield.

**Contexts:** Context-sensitive flexfield segments are available to an application based on a context value. A context can be optionally configured as part of the descriptive flexfield setup. The context appears as a single drop-down list field in the Additional Information section of an application page for an object. If configured, the context drop-down list will contain one or more values. Depending on the value selected, one or more context-sensitive flexfield segments is exposed to the user for entry.

**BI-enabled:** A flexfield can be registered in the database as enabled for Oracle Business Intelligence (BI) using the check box in the segment definition. When a segment instance is BI-enabled, it becomes available for use in Oracle Business Intelligence once a concurrent process is run to refresh the OTBI. When a flexfield is deployed, run the Import Oracle Fusion Data Extensions for Transactional Business Intelligence scheduled process while selecting the CRM parameter check box. This imports the flexfields into Oracle Transactional Business Intelligence (OTBI).

**REST and File-Based Import:** You can enter and edit descriptive flexfields using the application pages for an object, using a REST API or File-Based Data Import.

#### *Related Topics*

• [How You Configure and Extend Assets Using Application Composer](https://www.oracle.com/pls/topic/lookup?ctx=fa24a&id=s20076247)

## How You Configure and Extend Applications Using Application Composer

Use Application Composer to extend and configure the install base asset and asset group objects by creating fields, objects, and relationships between objects. This includes the ability to directly manage the Edit Asset, Create Asset Group, and Edit Asset Group pages.

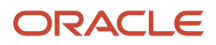

Here are some changes you can make to the Asset Group object using the Application Composer tool:

- Modify the Asset Group object by defining new configured fields.
- Modify the Create and Edit Asset Group user interface pages by exposing your newly created fields for the object.
- Implement functional and data-level security for configured objects.
- Write Groovy scripts using the expression builder, which appears in many places as you modify existing objects

**Note:** The Application Composer tool also supports the creation of your own objects and child objects related to the Asset Group object. These objects can't be exposed in the Create and Edit Asset Group pages. However, if created, they are automatically provisioned in the Asset Group REST API.

Here are the number of available extended attributes using application composer:

- Text: 100
- Number: 50
- Date and time: 10
- CLOB: 5

#### **Note:**

- By default, a configured object and its records are visible and editable only to users with the configured Objects Administration (ORA\_CRM\_EXTN\_ROLE) role. This role should be given to any user who's using Application Composer. Additionally, the UI pages you create for configured objects aren't visible to additional users unless you provide access in Application Composer using the object's Security node. Use the Security node to specify not only which job roles can access the UIs, but the levels of access. Provision data security for configured object records and restrict users who have privileges to view, update, or delete records. You can give access to all users or only to members of access groups, to owners of records or to an owner and his management hierarchy, and to user-defined roles.
- It's generally expected that you will either use flexfields or Application Composer attributes to extend the Asset object. You can use both, but it's typically recommended to only use one method to extend this object. The Asset Group isn't enabled for flexfields.
- Application Composer attribute values for assets and asset groups are be defined and updated using the Edit Asset, Create Asset Group, and Edit Asset Group pages and their respective REST APIs. They're not supported for an asset or asset group through using the File-Based import.

For more details about Application Composer, refer to the Using Maintenance guide, the Implementing Manufacturing and Supply Chain Materials Management guide, or the Configuring Applications Using Application Composer guide.

#### *Related Topics*

• [How You Set Up and Define Flexfields](#page-647-0)

# How You Define Meter Templates

Meter Templates are used to instantiate unique asset and subscription meters for tracking utilization during their lifetime through the recording and update of meter readings. Each template is a reusable definition that models the

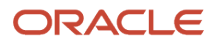

type, direction and validation rules that are enforced during the recording, update or disabling of meter readings. Meter Templates can be created using a manage page, REST API or in the context of an individual Asset.

### Item Applicability in Meter Templates

When you define or update a template, using the manage page or REST API, you can optionally associate applicable inventory items that will be referenced during asset creation. If you create a new template in the context of an Asset, then you will not be able to assign any applicable items.

When you create a new asset, either manually, via services, or upload, the application looks to see if there a meter applicability for the asset's item. If there is a match, then the application automatically creates an asset meter for the asset. Thus, you get a seamless process for the automatic creation of asset meters and supports the standardization of asset meters across similar types of assets that share a common item.

The meter applicability is defined for the item at the master organization level, using either an inventory or item organization. This is because items are uniquely created for the master and all its associated organizations. Therefore, defining the applicability at the master organization allows for any asset created in one of its associated organizations to be validated for the automatic creation of an asset meter.

After a meter applicability is defined, you can set an end date in order to disable it for an item. Additionally, you can create a new applicability for new items in future with a start date after the previous end date if required.

#### **Note:**

- Meter templates should be created before assets are created to get your meters automatically assigned during creation by using the item applicability functionality.
- Meter applicability isn't available when creating meter templates for assets using the UI. However, after it's created in the UI, you can update it via REST API to add the item applicability.

*Related Topics*

• [How Asset Meters Get Automatically Associated](https://www.oracle.com/pls/topic/lookup?ctx=fa24a&id=s20073928)

# How You Use Smart Search to Search For and View Assets in the New Assets UI

You can manage your assets using either the Manage Assets page or the Asset Information Management.

Use the existing Manage Assets page to search for, create, and edit your assets. On this page, you enter one of several mandatory search criteria and optionally one or more additional filter criteria. A standard database search gives you results in a list, where you can view the attachments and details of the item associated with the asset. You can also mark an asset as favorite for easy tracking.

On the new Asset Information Management page, you can search for your assets using Oracle's smart search and filters. You can quickly and easily perform full-text searches for assets across dozens of attributes using this enhanced search function. You can view the search results in a sortable table based on matching records.

You can search for assets using one or two methods. The existing Manage Assets page can be accessed via the Tasks pane of the Maintenance Management work area. This page uses a standard database search where you are expected to enter one of several mandatory search criteria and optionally one or more additional filter criteria. Search results are

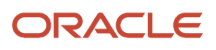

then displayed in a list view based on matching records. Alternatively, you can search for and locate assets in the new Asset Information Management page using Oracle's smart search and filters. This feature uses Oracle Search Extension Framework to provide a powerful index-based search engine combined with Oracle's next user experience so you can quickly and easily perform full-text searches for assets across dozens of attributes.

To enable the asset Smart Search page, you must perform these setup steps:

- Opt-in to the feature **Use Smart Search to Search For and View Assets in the New Assets UI**
- Enable the Oracle Search Extension Framework to create indexes, ingest predefined indexes, and manage search capabilities:
	- Set the Enable/Disable Search Ext Framework (ORA\_FND\_SEARCH\_EXT\_ENABLED) profile option to Yes
	- Include your flexfields in your fa-alm-asset index definition:
		- **-** Follow the Implementation Guide steps for Search Extension Framework to configure the index: faalm-asset.
	- Refresh your index with flexfield data
		- **-** Make sure that you have the **Manage Scheduled Job Definition** (FND\_MANAGE\_SCHEDULED\_JOB\_DEFINITION\_PRIV) privilege to run scheduled processes
		- **-** Submit the **ESS job to create index definition and perform initial ingest to OSCS** process to create index definition and perform initial ingest to OSCS process for creating indexes and ingesting predefined indexes
			- **Index Name to Reingest**: fa-alm-asset
			- If you don't specify any index names while submitting the process, the process run for all predefined indexes
			- You can also submit the **ESS job to create index definition and perform initial ingest to OSCS** process if the index is already created and you want to ingest all your data again. This process clears the index and fully reingest the data.
	- Make sure that you have the Manage Scheduled Job Definition (FND\_MANAGE\_SCHEDULED\_JOB\_DEFINITION\_PRIV) privilege to run scheduled processes
	- Submit the **ESS job to create index definition and perform initial ingest to OSCS** process to create index definition and perform initial ingest to OSCS process for creating indexes and ingesting predefined indexes
		- **- Index Name to Reingest**: fa-alm-asset
		- **-** If you don't specify any index names while submitting the process, the process run for all predefined indexes
		- **-** You can also submit the**ESS job to create index definition and perform initial ingest to OSCS** process if the index is already created and you want to ingest all your data again. This process clears the index and fully reingest the data.
	- For additional details on implementing Oracle Search Extension Framework, see the section entitled *Search Extension Framework* in the *Search* chapter of the guide *Implementing Applications*.
	- **Note** : If you are a US Government customer, don't enable this Oracle Search Extension Framework and don't enable the opt-in for this feature. You must use the Manage Assets page instead.
- Routinely run the **ESS job to run Bulk ingest to OSCS** process to ingest asset updates from Manufacturing, Receiving, Inventory, Order Management, and FBDI. Create a scheduled process to ingest these updates at least once a day in order to keep your index up to date. You may want to schedule this process more frequently depending on your business needs. You can also run this job manually, as needed.
	- **Program Name to run Bulk Ingest**: IB\_ASSET\_BULK\_INGEST
	- You can also manually submit the**ESS job to run Bulk ingest to OSCS** process if the index is already created and you want update your index before the next scheduled process.

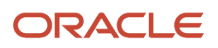

- The **ESS job to run Bulk ingest to OSCS** process doesn't clear out the index. It only updates the existing index with the changes from Manufacturing, Receiving, Inventory, Order Management, and FBDI.
- For additional details on setting up scheduled processes, see the section entitled *Submit Processes* in the *Scheduled Processes* chapter of the guide *Using Common Features*.
- Ensure that you have the appropriate privileges.
	- Users who are assigned a configured job role that contains at least one of the these privileges can view or manage maintenance assets in the Asset Information Management page:
		- **-** Manage Maintainable Assets (MNT\_MANAGE\_MAINTAINABLE\_ASSETS\_PRIV)
		- **-** View Maintainable Assets (MNT\_VIEW\_MAINTAINABLE\_ASSETS\_PRIV)
	- Users who are assigned a configured job role that contains this privilege can export assets in the Asset Information Management page:
		- **-** CSE\_EXPORT\_ASSET\_DETAILS\_PRIV
	- Users who are assigned a configured job role that additionally contains this privilege can export assets meters in the Asset Information Management page:
		- **-** MNT\_EXPORT\_ASSET\_METER\_READING\_DETAILS\_PRIV
	- Users who are assigned a configured job role that contain the privileges described in the Implementation Guide content for Search Extension Framework will be able to define which attributes, including descriptive flexfield segments, are included in the fa-alm-asset index.

After you enable the opt-in for this feature, set up your index, and ensure you have the appropriate privileges, you can launch the new Assets page using the Asset Information Managementlink under the Supply Chain Execution group. The existing Manage Assets page can still be accessed via the Tasks pane of the Maintenance Management work area.

## How You Define Quality Inspection Plans

An inspection plan contains inspection elements that represent the specific data that you want to collect and report on for a maintenance work order. It also contains information about when and how often you collect that data. For a work order, ah-hoc inspection plans can be defined based on an asset's item, operation code, operation sequence, or both along with the dispatch status of the work order. Inspections will then be defined mandatory or optional.

**Note:** To define and collect data for a quality inspection plan, you must have an Oracle Fusion Cloud Product Management subscription.

### Define Inspection Characteristics

Use inspection characteristics to specify the range of acceptable values or specification limits for items and not items.

You use inspection characteristics to:

- Create inspection plans.
- Conduct ad-hoc inspections, where you can directly add the characteristics to result collections.
- Collect data

During inspections, you evaluate assets against inspection characteristics. The samples or serials that are within the conformance limits are accepted and the rest may be rejected and could either be scrapped or require additional repair.

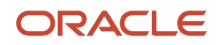

You can define item-based and inspection characteristics and inspection characteristics not based on an item:

• **Item-Based Inspection Characteristics:** you can link item-based inspection characteristics with attribute values in an item class. This enables you to verify if an item meets the required product specifications. The item based inspection characteristics generally have a range of acceptable values or specification limits, as well as target or optimal values.

These are typically used for manufacturing, but may be used for maintenance.

• **Inspection Characteristics Not Based on Items:** you can define inspection characteristics that aren't mapped to item attribute values. These inspection characteristics (not based on items) can be of these types: Number, Character, or Date. You must specify a target value for all of the types, and where applicable, a range or list of valid values as well as a unit of measure.

**Note:** If an inspection characteristic not based on an item is of the Character type, you can choose not to specify a value set. This enables you to enter free-form text for that characteristic during an inspection. Any result entered for such a characteristic added directly to an inspection or as part of an inspection plan is accepted without an evaluation against specifications, and is recorded for data collection purposes.

### Create an Inspection Plan

After defining the inspection characteristics, you can create an inspection plan to capture them. New plans are created from the Overview landing page of the Quality Management work area. Click the + icon and select Inspection Plan to create a new plan.

Here are some suggested setups when you create a new plan:

- The plan name should be descriptive, as users search for and select the plan when entering the inspection results.
- The plan type must be Work in Process
- The organization is generally a maintenance organization where maintenance work orders are created for an asset. These work orders can be generated manually or through a preventative maintenance program. You must have data access to each organization in which a plan is going to be defined.
- Set the Details attribute as Item and the value of attribute should be an Asset Item. This means that the inspection plan isn't set up against any specific asset, but an item. This is a required setup for the plan.
- Inspection Plan Optional check box is used to set the inspection as mandatory or optional during operation completion. If the check box is selected, then the inspection is optional during operation completion. If the check box is deselected, then the inspection is mandatory during operation completion.
- Characteristics should then be added to the plan. These are the quality attributes that you collect in the plan for the work order. Each characteristic is then ordered by a sequence number.
- Inspection criteria can be configured once characteristics have been saved to the plan. The criteria should be either set for Operation Sequence or Operation Code (recommended). This will help provide a match, along with item, for any work order created for a matching asset. The dispatch status should always be Ready.
- Finally, the inspection plan status must be set to Approved.

### Enter The Results of an Inspection Plan

After a plan is defined and set to the approved status , any new work orders created for the matching asset item and operation code will enable the inspection plan for the work order.

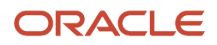

Maintenance technicians see the Inspection Required icon in the Dispatch List search results if there is a mandatory inspection plan for a work order operation. Additionally, the Quick Complete and Complete with Details buttons are disabled until you do the mandatory inspection and collect the results. You can do the inspection either by clicking the Inspection icon or by clicking the Create Inspection Results button in the show/hide region.

Alternatively, if the inspection is optional, the Dispatch List search results will display the Inspection is Optional icon. The Quick Complete and Complete with Details buttons are enabled, and you can complete the operation even if you don't do the inspection and enter results.

Click the icon or the button to open the Create Inspection dialog box, which is used to create an ad-hoc inspection plan result. If coming from a work order, then all the details are populated, except the inspection plan. You can then use the drop-down list to select the appropriate plan by name, click OK and then navigate to the Inspection Details page. Here, you enter values for each characteristic defined for the plan and return to the work order. The inspection details icon then indicates that the inspection plan results have been entered.

You can also perform the inspections using these ways:

- Create Inspection Results task on the Maintenance Management landing page.
- Create Inspection button on the Quality Management landing page.

After plans are recorded, here are the ways you can use to view the inspection results:

- Manage Inspection task on the Maintenance Management landing page.
- Search Inspection button on the Quality Management landing page.

### Trigger Business Events

To create a new work order based off the results of an inspection plan, set up an inspection plan action rule that raises an inspection business event. Oracle Fusion Cloud Integration is the recommended way to listen to the business event and subscribe with some custom logic to call the Maintenance Work Order REST API and create a new maintenance work order. It's important to note that this suggested approach doesn't involve Application Composer, which isn't supported for the Quality Inspection objects

*Related Topics*

• [How You Manage Inspections for Maintenance Work Orders](https://www.oracle.com/pls/topic/lookup?ctx=fa24a&id=s20071310)

# Purge Batch Data from Maintenance Import Interfaces

During the upload and import of data, these processes can end in a warning or error status due to issues with the data. When this occurs, the data can't be further processed from the interface tables. The Asset Administrator role can be used to run a purge process to delete the data from the interface tables from all or just a specific import process. The scheduled process can be run on demand or setup on a schedule as required by your business processes.

There are two processes that can be run:

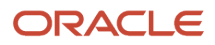

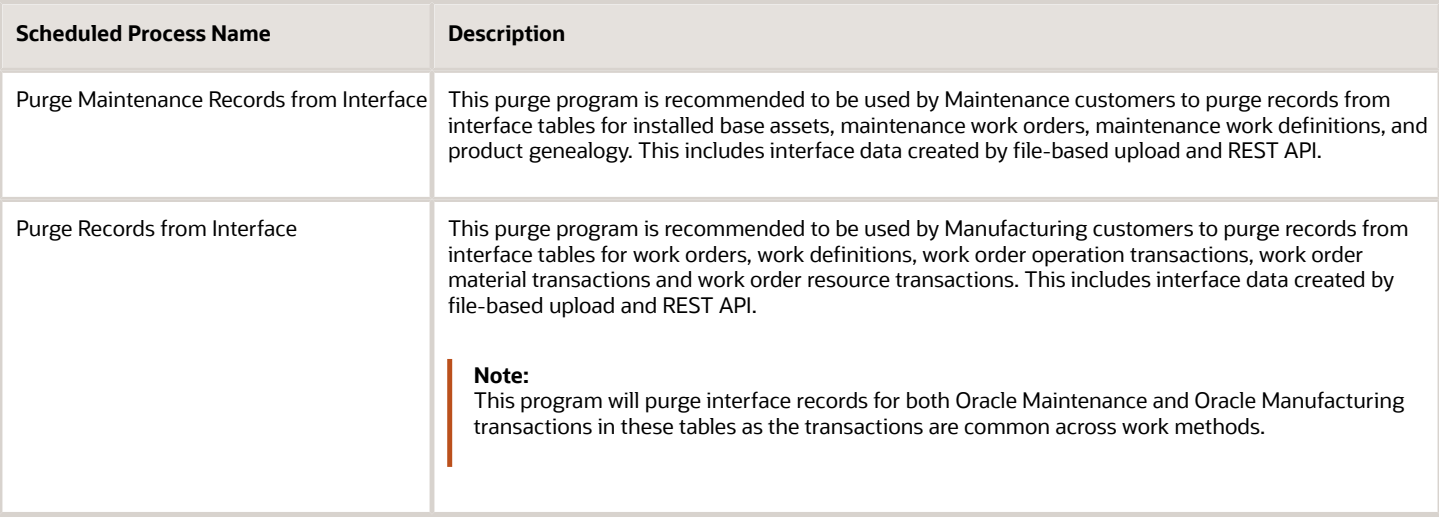

**Note:** Ensure that the purge processes aren't run at the same time as the Create Forecast and Create work Order processes for maintenance programs. The maintenance programs processes use the same interface tables as the purge processes, and the purge processes will interfere with the maintenance program processes.

# How You Manage Work Order Costs

Oracle Maintenance enables you to record, transfer, distribute, and account for the total cost of each maintenance work order in Oracle Cost Accounting. The cost includes the resources and materials, including transacted operation items and received purchased items, used to complete each operation of a work order. To post these costs, and view work order cost history, there's a series of scheduled processes that must be set up and run periodically.

### Scheduled Processes for Costing

This table lists the processes to be run in order to transfer, distribute, and account for maintenance work order costs. These processes must be run in the same sequence. They can be either scheduled or manually run.

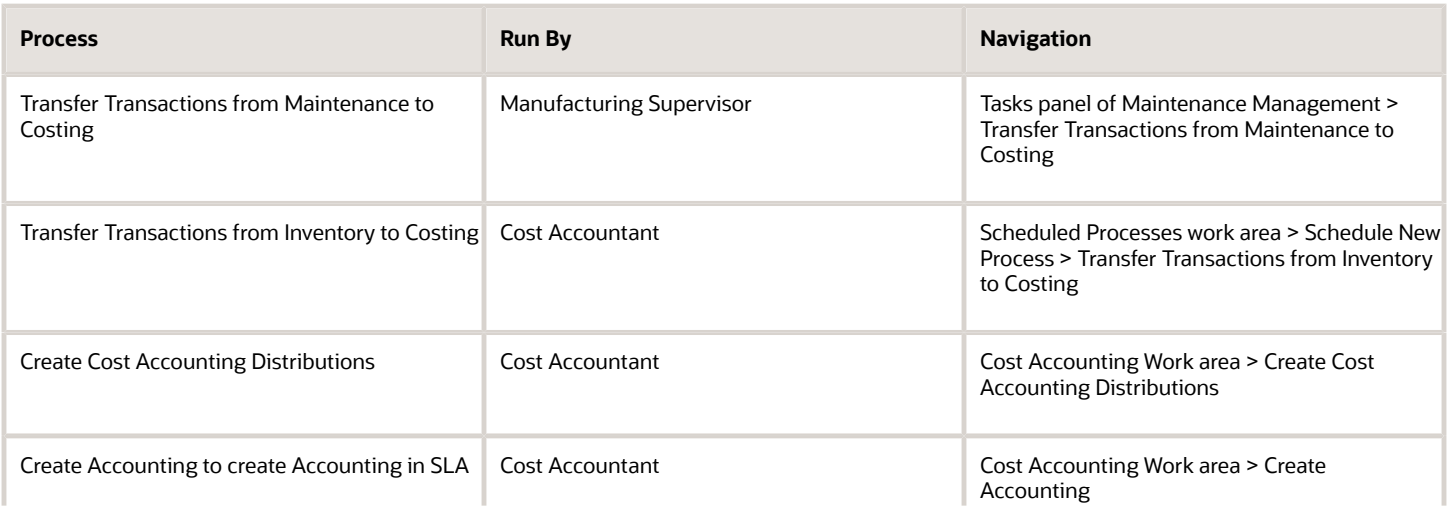

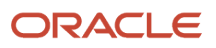

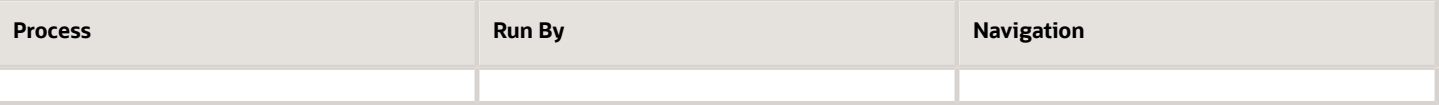

These processes consider maintenance work order in any status other than the Unreleased status. This means that the work order is in any of these statuses.

- Released
- On Hold
- Canceled
- Completed
- Closed

When these processes complete, you can review the material and resource costs incurred for a maintenance work order on the Maintenance Work Order Costs page. You can review the cost details and their distributions, separately.

- **Details:** View the summary of cost details including the total cost, material costs, and the resource costs. You can further drill down and view detailed information about the material and resource costs incurred for each operation and work center in that work order.
- **Distributions:** View the summary of costs distribution. Distributions provide accounting information for all the transactions reported against the maintenance work order that's being analyzed. The summary page shows the processing status of the transactions like Not Processed, Partially Costed, and so on.

# How You Manage Deep Links for Oracle Maintenance

Use deep links to open pages without navigating through the menu structure. When you add deep links to a business intelligence report or a company website, users can simply click those links to go directly to the application pages they need to use, without any additional clicks or navigation. You can find all of the available deep links in the Deep Links work area. Some deep links, such as those assigned the None action, are ready to use as is. Other deep links, such as those assigned the View action, require you to edit the link details before you can use them.

### Using Deep Links for Maintenance

This table lists the objects that help you use deep links.

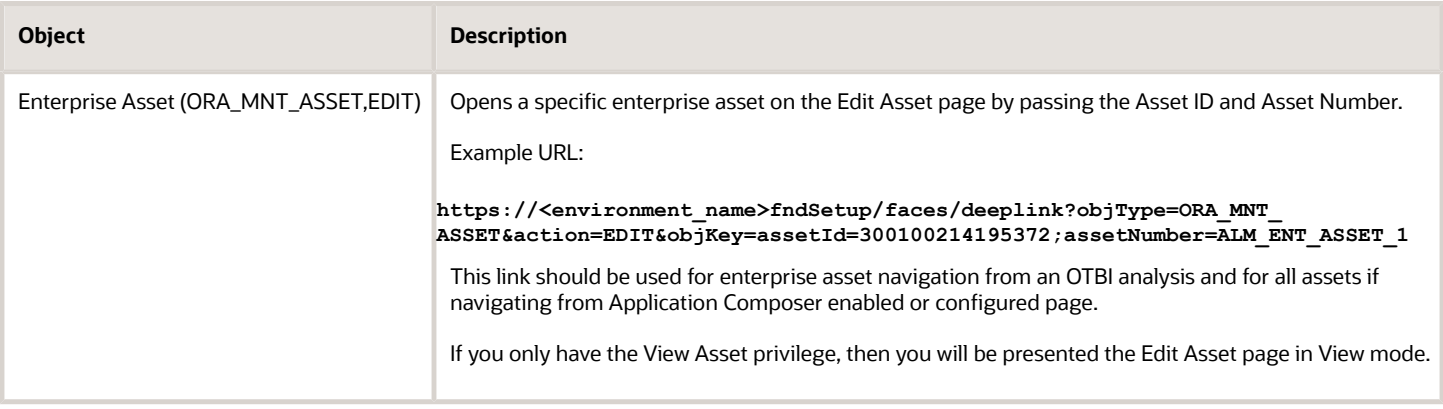

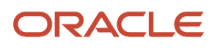

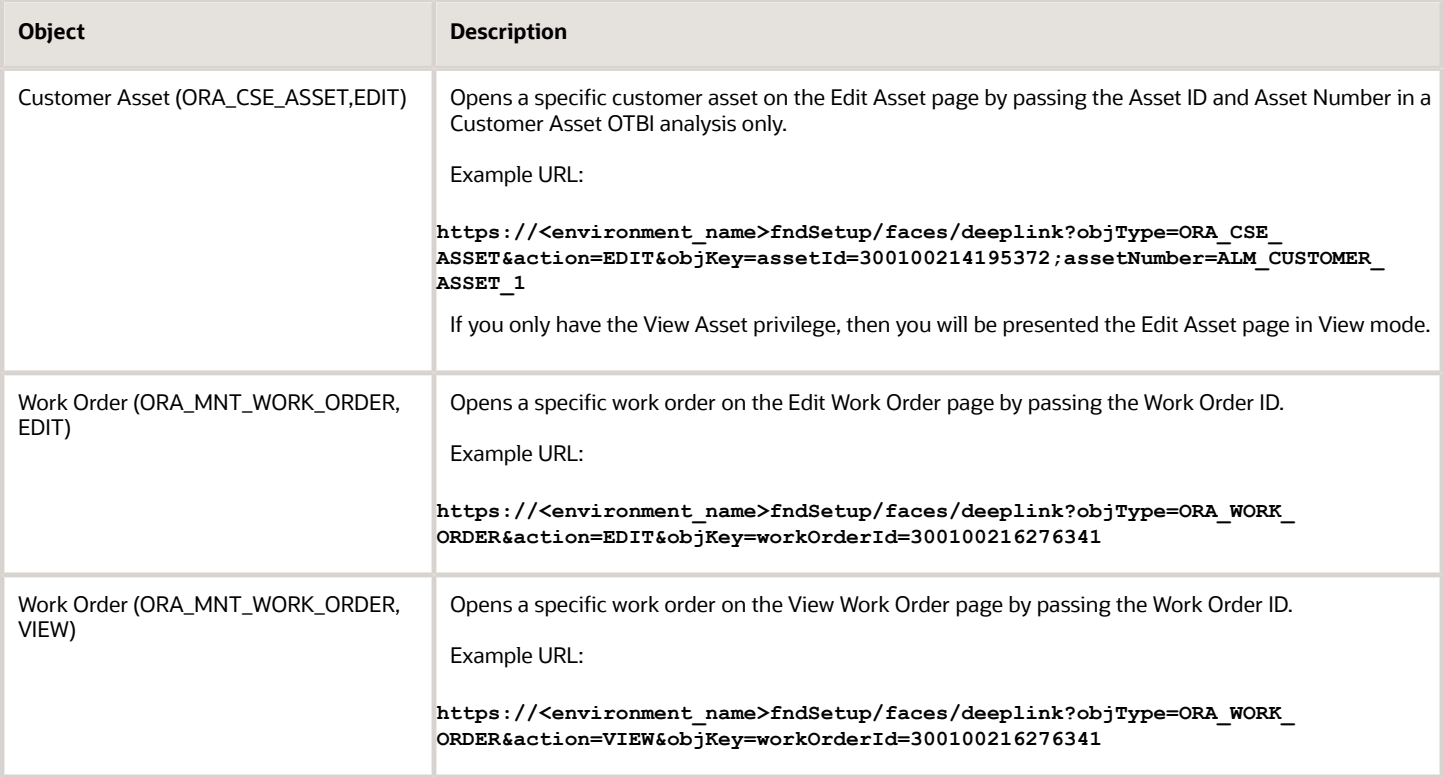

For information about deep links, refer to the Implementing Common Features for SCM guide, and more information about deep links in OTBI, refer to the Reports and Analytics chapter of the Using Maintenance guide.

# Integration of Work Order Picking Requests With Your Warehouse Management System

Services and core application enhancements made to the Oracle Fusion Cloud Maintenance support the integrations of work order picking requests to an external execution system or Oracle Fusion Cloud Warehouse Management(WMS).

After implementation, you can reserve, pick, move, and issue goods from a warehouse using an external warehouse management system or Oracle WMS to a supply subinventory or directly to a work order, based on the material picking requests generated in Oracle Fusion Cloud Maintenance.

See the Oracle Warehouse Management documentation for detail information.

# How You Override the Plant Production Calendar with One or More Date-Effective Work Center Calendars

Enable a new region for Work Center Calendar by selecting the Override Schedule check box in the Manage Maintenance Work Center task. The new Work Center Calendar region allows you to plan ahead your resources based on the associated Work Center resources availability, calendars association, and calendar effective dates.

A segment of maintenance, deals with the staggered production stages and seasonal demand changes, requiring more flexibility than a single production calendar for the entire maintenance plant. Rather than modelling these variations as work center resource exceptions and shift exceptions, the team prefers a streamlined production calendar that reflects their daily capacity, availability, and shift schedule.

You can override the plant-level calendar at the work center level by associating a different calendar for a specific date range effectivity. All resources belonging to the work center inherit their capacity and operating times from this override calendar to facilitate manufacturing and maintenance of more accurate work order planning and scheduling. You can associate multiple calendars to the work center for different date effectivity ranges to model variations in production capacity and working or non-working times.

Here are some examples that illustrate scenarios that leverage work center calendars:

- Staggered Production Operations: The packaging operation can't start simultaneously with the prior processing operation and thus needs a different shift schedule for each work center.
	- Operation 20: Processing work center shift details: 6:00 AM 2:00 PM, Monday Friday
	- Operation 30: Packaging work center shift details: 7:30 AM 3:30 PM, Monday Friday
- Seasonal Demand: The number of available units of resources and working hours are scaled up to meet holiday demand for 2 months then revert back to the original schedule for the remainder of the year.
	- Processing work center standard calendar shift times: 8:00 AM 4:00 PM, Monday Friday, 1/1/23 to 10/31/23.
	- Processing work center holiday calendar shift times: 7:00 AM 6:00 PM, Monday Saturday, 11/1/23 to 12/31/23.

Multiple work center calendars within a plant improve plant operations flexible planning and scheduling based on the resource capacity and availability that more accurately reflect rolling schedule needs, seasonal demand, and the real-life production environment.

# How You Manage Country of Origin on Item and Item Categories in Work Execution

You can choose to exempt tracking country of origin for some of the items and item categories.

In certain scenarios, you may not want to track the country of origin (COO) for items. For example, a company has a warehouse and manufacturing plant setup as separate organizations in Oracle Fusion Cloud Inventory Management. The warehouse requires tracking the COO for all goods in the warehouse, but the manufacturing plant only needs to track the COO for the finished goods they produce. In this scenario, both organizations are enabled for COO tracking.

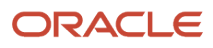

When the warehouse ships its components used in producing finished goods to the manufacturing plant using an internal material transfer, the COO striping from the warehouse is carried over to the manufacturing plant. However, because these goods are used only as components of the finished goods, the manufacturing plant doesn't need to enforce COO for these items. To improve efficiency, the manufacturing plant can disable the COO tracking for these component items while maintaining COO tracking for the finished goods.

#### Here's how you exempt COO tracking:

- **1.** In the Setup and Maintenance work area, go to the **Configure Inventory Attribute Exceptions** task in the Inventory Attribute Exception business object.
- **2.** On the Configure Inventory Attribute Exceptions task page, create new attributes exceptions based on items or item categories.
- **3.** Click **Save**.

You won't be able to select a country of origin for the selected items and categories.

# Integrate Oracle Maintenance with Oracle Asset Monitoring, part of the Oracle Fusion Cloud IoT Intelligent Applications

In Maintenance, use the Setup and Maintenance work area to update your existing setup data. Follow these steps:

- **1.** In the Setup and Maintenance work area, go to the Manage Asset Maintenance Parameters task:
	- Offering: Manufacturing and Supply Chain Materials Management
	- Functional Area: Maintenance Management
	- Show: All Tasks
	- Task: Manage Asset Maintenance Parameters
- **2.** In this task, define these fields:
	- Enable IoT: select this check box to enable the parameter fields on the page
	- URL: set to Oracle IoT Asset Monitoring Cloud Service URL
		- **-** Use this format: **https://hostname/assetMonitoring**
		- **-** Here, **hostname** is the host name of your Oracle Internet of Things Cloud Service instance
	- User Name: specify the user name for connecting to your Oracle Internet of Things (IoT) Asset Monitoring Cloud Service instance
	- Password: specify the password for connecting to your Oracle Internet of Things (IoT) Asset Monitoring Cloud Service instance
	- Confidence Threshold: optional, used for maintenance interval optimization
- **3.** Save your changes and close the page.

You may need additional integration setup to support asset import. For more information, refer to the Using Oracle IoT Asset Monitoring Cloud Service guide available in the Oracle library.

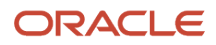

# Use a SOAP Service to Upload Attachments in Oracle Maintenance Cloud

## Overview of Using A SOAP Service to Upload Attachments in Oracle Maintenance

Use the ERP Object Attachment SOAP service to perform the automatic, mass upload of attachments for maintenance assets, maintenance programs, maintenance work orders, maintenance work order operations, maintenance work order operation materials, maintenance work order operation resources, and maintenance work definition operations. You can specify the input parameters for the payload of this service to upload attachments.

By using a service-based approach for uploading attachments, the initial data load from an external source system or ongoing updates can be streamlined into Oracle Maintenance.

To get started, refer to the information provided in the Oracle Fusion Cloud Financials SOAP Web Services for Financials guide.

- Chapter: Business Object Services
- Section: ERP Object Attachment Service

Here's a table with request payload information.

**Note:** Refer to the other topics in this section for the attachment rows and payload details about each business object.

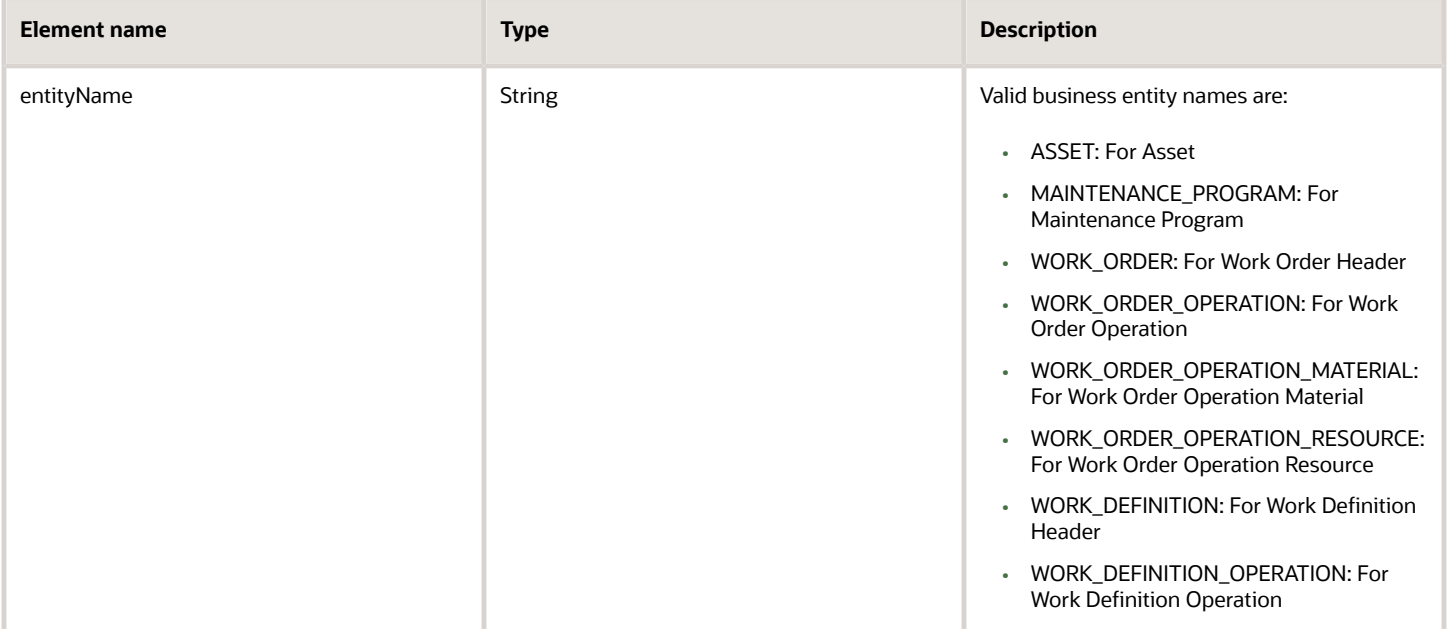

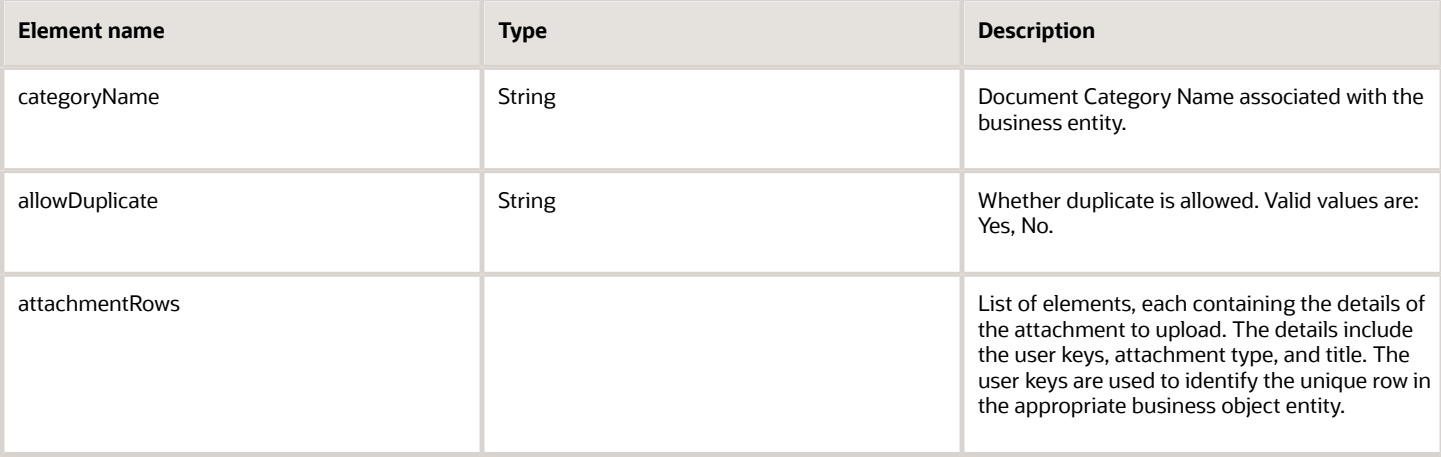

### How You Upload Attachments of Assets and Maintenance Programs Using a SOAP Service

This topic provides specifics for uptaking the ERP Object Attachment SOAP service for your assets and maintenance programs.

#### **attachmentRows Attributes for Asset**

Here's a table with attachmentRows Attributes for Asset information.

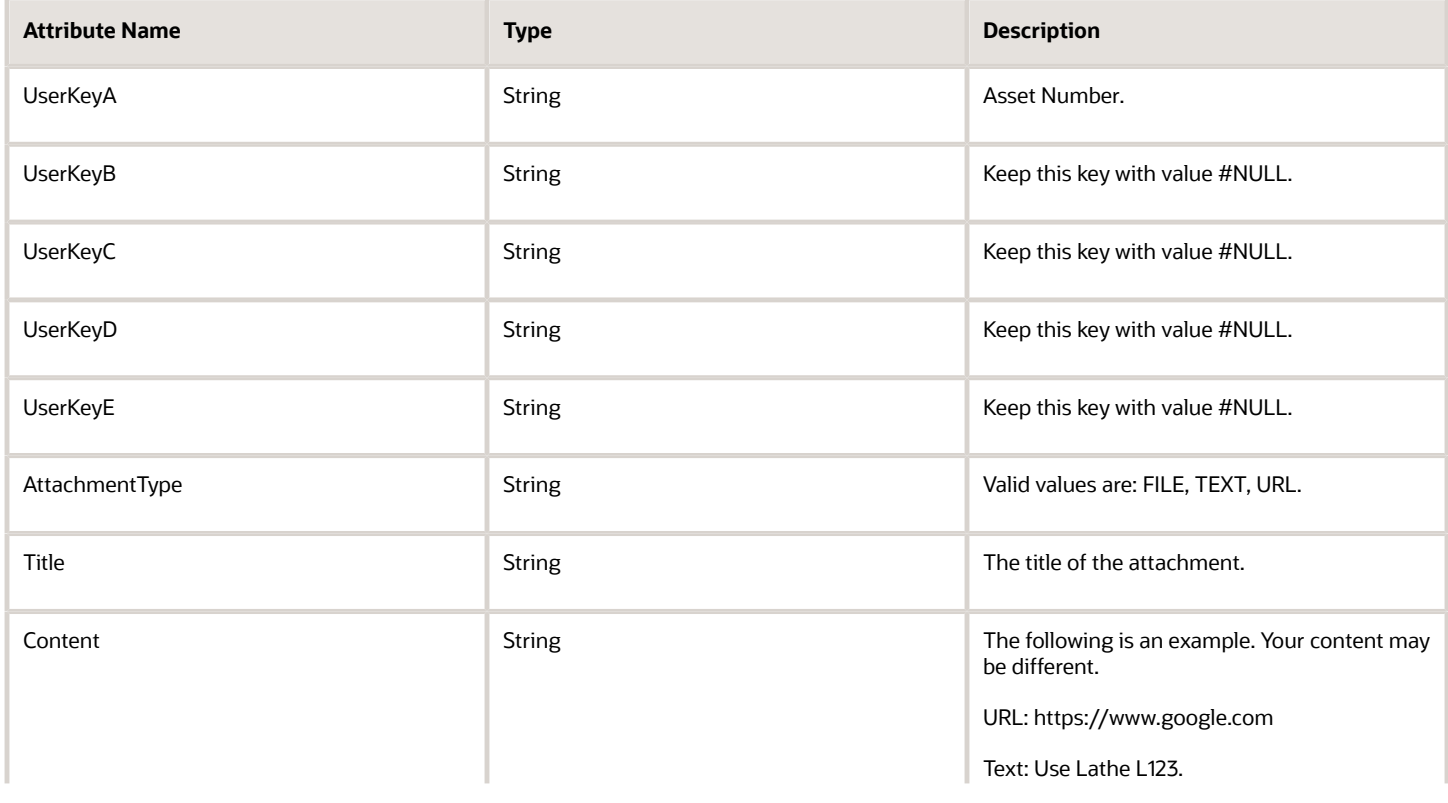

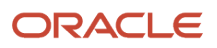

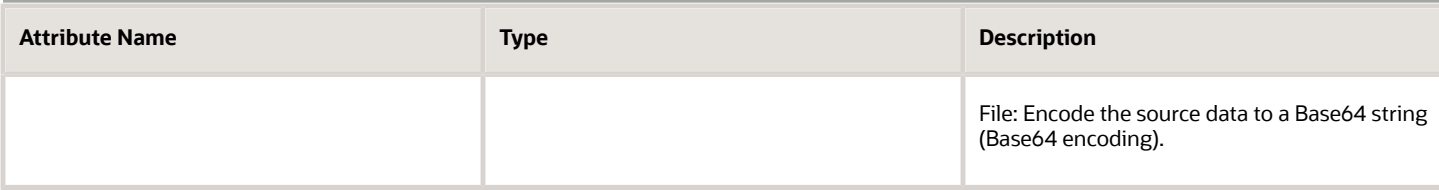

#### **Sample Payload for Asset**

```
<soapenv:Envelope xmlns:soapenv="http://schemas.xmlsoap.org/soap/envelope/" xmlns:typ="http://
xmlns.oracle.com/apps/financials/commonModules/shared/model/erpIntegrationService/types/" xmlns:erp="http://
xmlns.oracle.com/apps/financials/commonModules/shared/model/erpIntegrationService/">
<soapenv:Header/>
<soapenv:Body>
<typ:uploadAttachment>
<typ:entityName>ASSET</typ:entityName>
<typ:categoryName>MISC</typ:categoryName>
<typ:allowDuplicate>Yes</typ:allowDuplicate>
<!--Zero or more repetitions:-->
<typ:attachmentRows>
<!--Optional:-->
<erp:UserKeyA>FL Caterpillar</erp:UserKeyA>
<!--Optional:-->
<erp:UserKeyB>?</erp:UserKeyB>
<!--Optional:-->
<erp:UserKeyC>?</erp:UserKeyC>
<!--Optional:-->
<erp:UserKeyD>?</erp:UserKeyD>
<!--Optional:-->
<erp:UserKeyE>?</erp:UserKeyE>
<!--Optional:-->
<erp:AttachmentType>TEXT</erp:AttachmentType>
<!--Optional:-->
<erp:Title>BVM_Attachment1</erp:Title>
<!--Optional:-->
<erp:Content>Hello World1</erp:Content>
</typ:attachmentRows>
</typ:uploadAttachment>
</soapenv:Body>
```

```
</soapenv:Envelope>
```
#### **attachmentRows Attributes for Maintenance Program**

Here's a table with attachmentRows Attributes for Maintenance Program information.

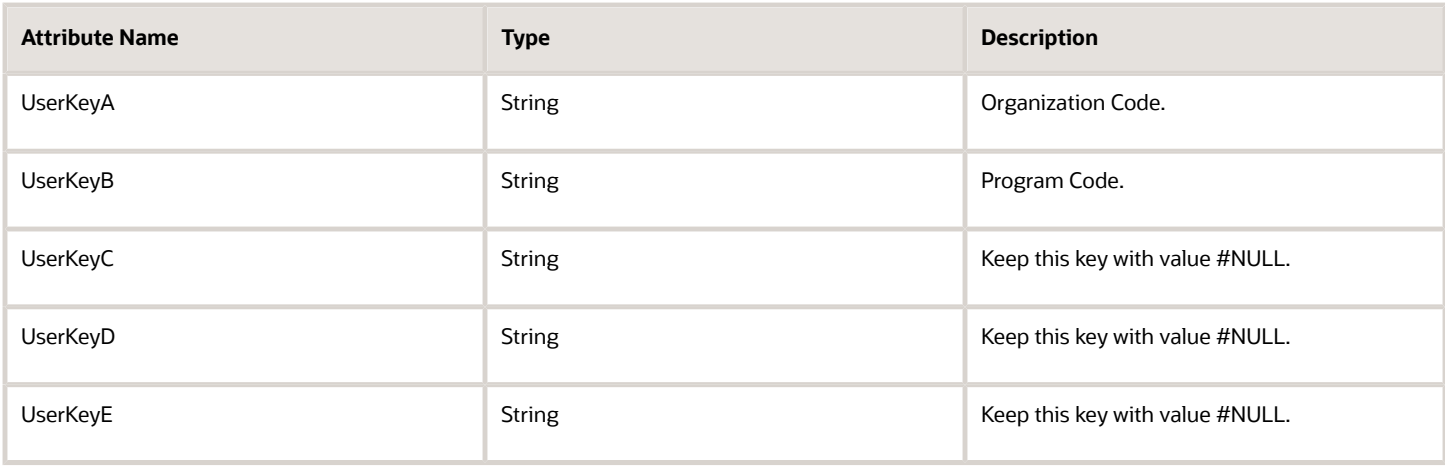

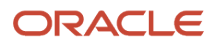

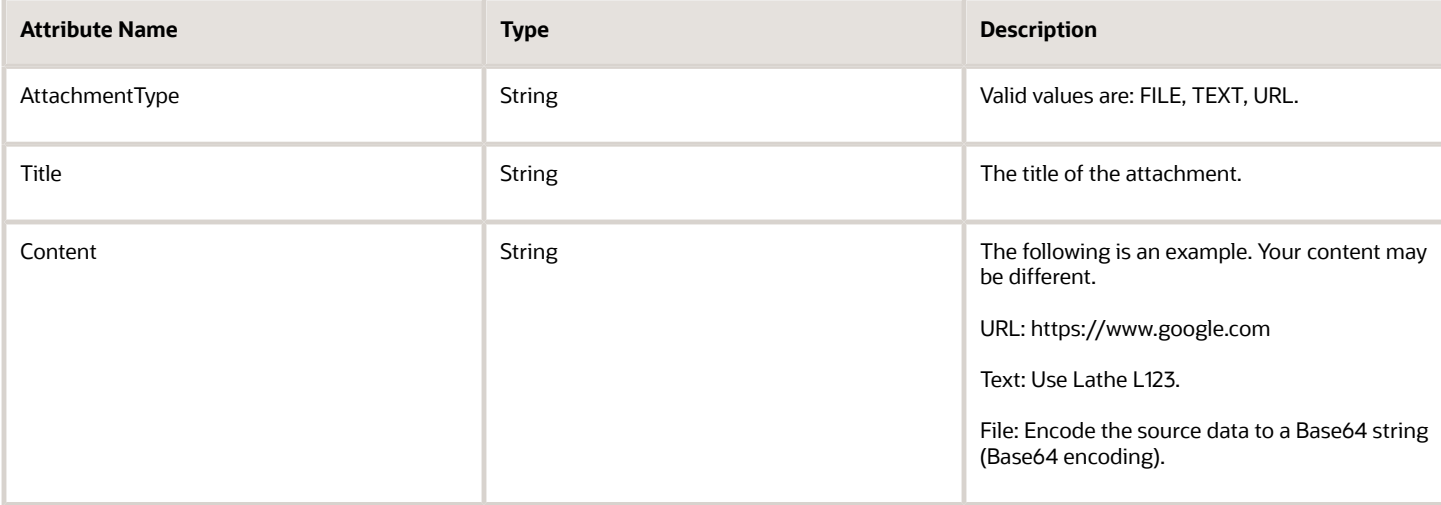

#### **Sample Payload for Maintenance Program Operation**

```
<soapenv:Envelope xmlns:soapenv="http://schemas.xmlsoap.org/soap/envelope/" xmlns:typ="http://
xmlns.oracle.com/apps/financials/commonModules/shared/model/erpIntegrationService/types/" xmlns:erp="http://
xmlns.oracle.com/apps/financials/commonModules/shared/model/erpIntegrationService/">
<soapenv:Header/>
<soapenv:Body>
<typ:uploadAttachment>
<typ:entityName>MAINTENANCE_PROGRAM</typ:entityName>
<typ:categoryName>MISC</typ:categoryName>
<typ:allowDuplicate>Yes</typ:allowDuplicate>
<!--Zero or more repetitions:-->
<typ:attachmentRows>
<!--Optional:-->
<erp:UserKeyA>MNTALM</erp:UserKeyA>
<!--Optional:-->
<erp:UserKeyB>BDC</erp:UserKeyB>
<!--Optional:-->
<erp:UserKeyC>?</erp:UserKeyC>
<!--Optional:-->
<erp:UserKeyD>?</erp:UserKeyD>
<!--Optional:-->
<erp:UserKeyE>?</erp:UserKeyE>
<!--Optional:-->
<erp:AttachmentType>TEXT</erp:AttachmentType>
<!--Optional:-->
<erp:Title>BVM_Attachment</erp:Title>
<!--Optional:-->
<erp:Content>Hello World</erp:Content>
</typ:attachmentRows>
</typ:uploadAttachment>
</soapenv:Body>
</soapenv:Envelope>
```
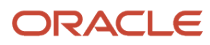

## How You Upload Attachments of Work Orders, Work Order Operations, Work Order Operation Materials, and Work Order Operation Resources Using a SOAP Service

This topic provides specifics for uptaking the ERP Object Attachment SOAP service for maintenance work orders, maintenance work order operations, maintenance work order operation materials, maintenance work order operation resources.

#### **attachmentRows Attributes for Work Order Header**

Here's a table with attachmentRows Attributes for Work Order Header information.

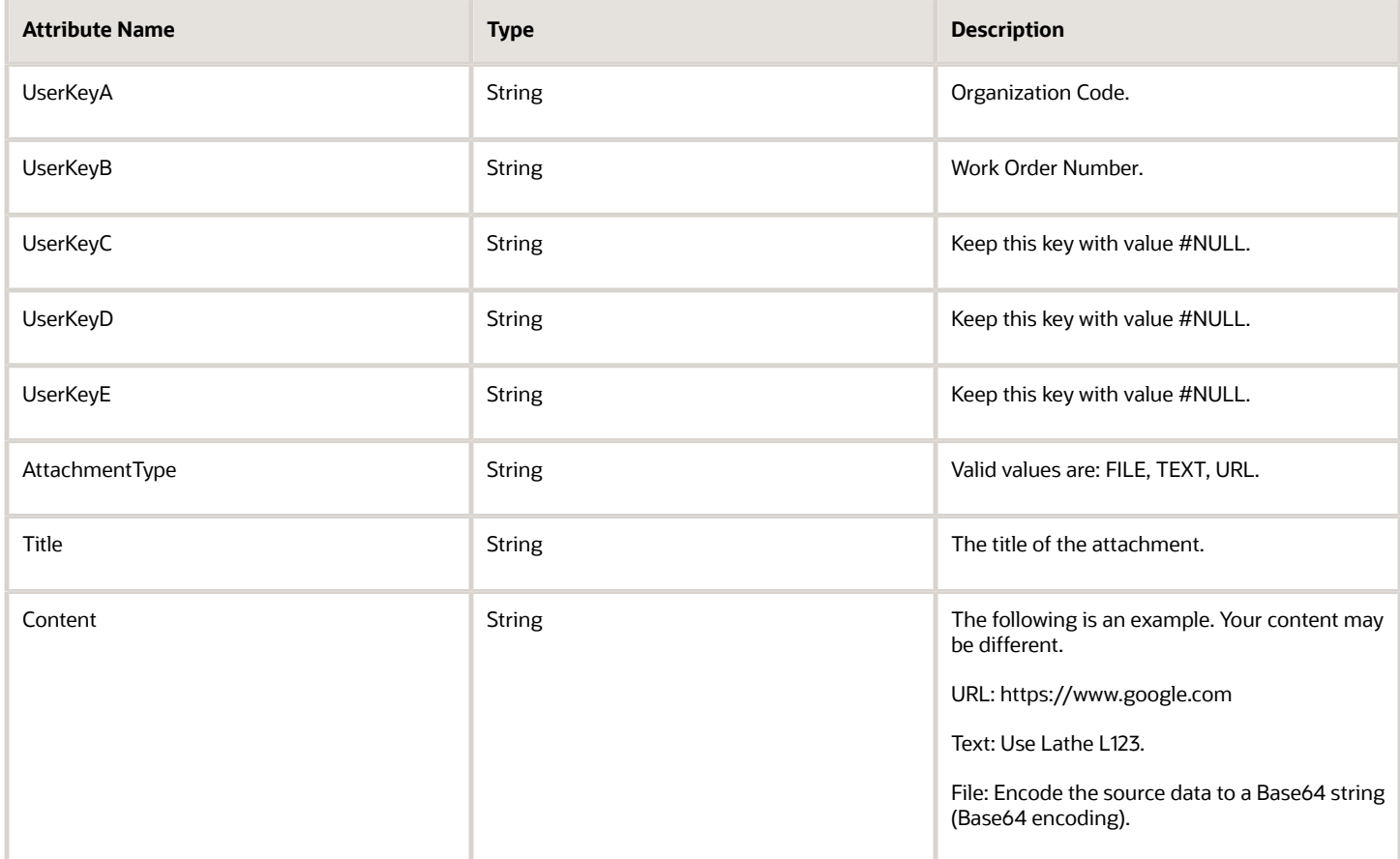

#### **Sample Payload for Work Order Header**

**<soapenv:Envelope xmlns:soapenv="http://schemas.xmlsoap.org/soap/envelope/" xmlns:typ="http:// xmlns.oracle.com/apps/financials/commonModules/shared/model/erpIntegrationService/types/" xmlns:erp="http:// xmlns.oracle.com/apps/financials/commonModules/shared/model/erpIntegrationService/"> <soapenv:Header/> <soapenv:Body>**

**<typ:uploadAttachment>**

**<typ:entityName>WORK\_ORDER</typ:entityName>**

**<typ:categoryName>MISC</typ:categoryName>**

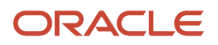

```
<typ:allowDuplicate>Yes</typ:allowDuplicate>
<!--Zero or more repetitions:-->
<typ:attachmentRows>
<!--Optional:-->
<erp:UserKeyA>MNTALM</erp:UserKeyA>
<!--Optional:-->
<erp:UserKeyB>MNTALM1167</erp:UserKeyB>
<!--Optional:-->
<erp:UserKeyC>?</erp:UserKeyC>
<!--Optional:-->
<erp:UserKeyD>?</erp:UserKeyD>
<!--Optional:-->
<erp:UserKeyE>?</erp:UserKeyE>
<!--Optional:-->
<erp:AttachmentType>TEXT</erp:AttachmentType>
<!--Optional:-->
<erp:Title>BVM_Attachment</erp:Title>
<!--Optional:-->
<erp:Content>Hello World</erp:Content>
</typ:attachmentRows>
</typ:uploadAttachment>
</soapenv:Body>
</soapenv:Envelope>
```
#### **attachmentRows Attributes for Work Order Operation**

Here's a table with attachmentRows Attributes for Work Order Operation information.

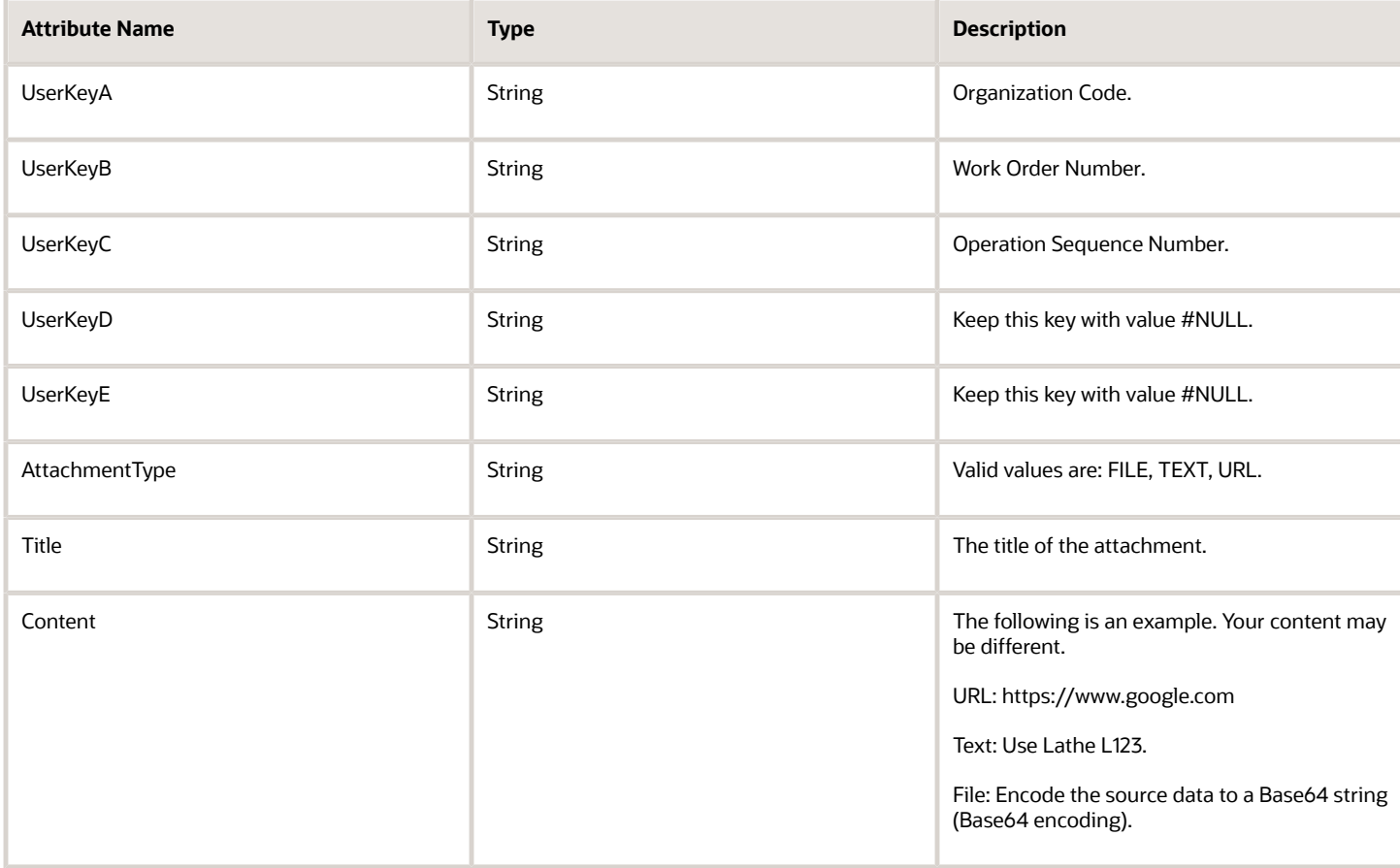

#### **Sample Payload for Work Order Operation**

```
<soapenv:Envelope xmlns:soapenv="http://schemas.xmlsoap.org/soap/envelope/" xmlns:typ="http://
xmlns.oracle.com/apps/financials/commonModules/shared/model/erpIntegrationService/types/" xmlns:erp="http://
xmlns.oracle.com/apps/financials/commonModules/shared/model/erpIntegrationService/">
<soapenv:Header/>
<soapenv:Body>
<typ:uploadAttachment>
<typ:entityName>WORK_ORDER_OPERATION</typ:entityName>
<typ:categoryName>MISC</typ:categoryName>
<typ:allowDuplicate>Yes</typ:allowDuplicate>
<!--Zero or more repetitions:-->
<typ:attachmentRows>
<!--Optional:-->
<erp:UserKeyA>MNTALM</erp:UserKeyA>
<!--Optional:-->
<erp:UserKeyB>MNTALM1167</erp:UserKeyB>
<!--Optional:-->
<erp:UserKeyC>10</erp:UserKeyC>
<!--Optional:-->
<erp:UserKeyD>?</erp:UserKeyD>
<!--Optional:-->
<erp:UserKeyE>?</erp:UserKeyE>
<!--Optional:-->
<erp:AttachmentType>TEXT</erp:AttachmentType>
<!--Optional:-->
<erp:Title>BVM_Attachment</erp:Title>
<!--Optional:-->
<erp:Content>Hello World</erp:Content>
</typ:attachmentRows>
</typ:uploadAttachment>
</soapenv:Body>
```
### **attachmentRows Attributes for Work Order Operation Material**

**</soapenv:Envelope>**

Here's a table with attachmentRows Attributes for Work Order Operation Material information.

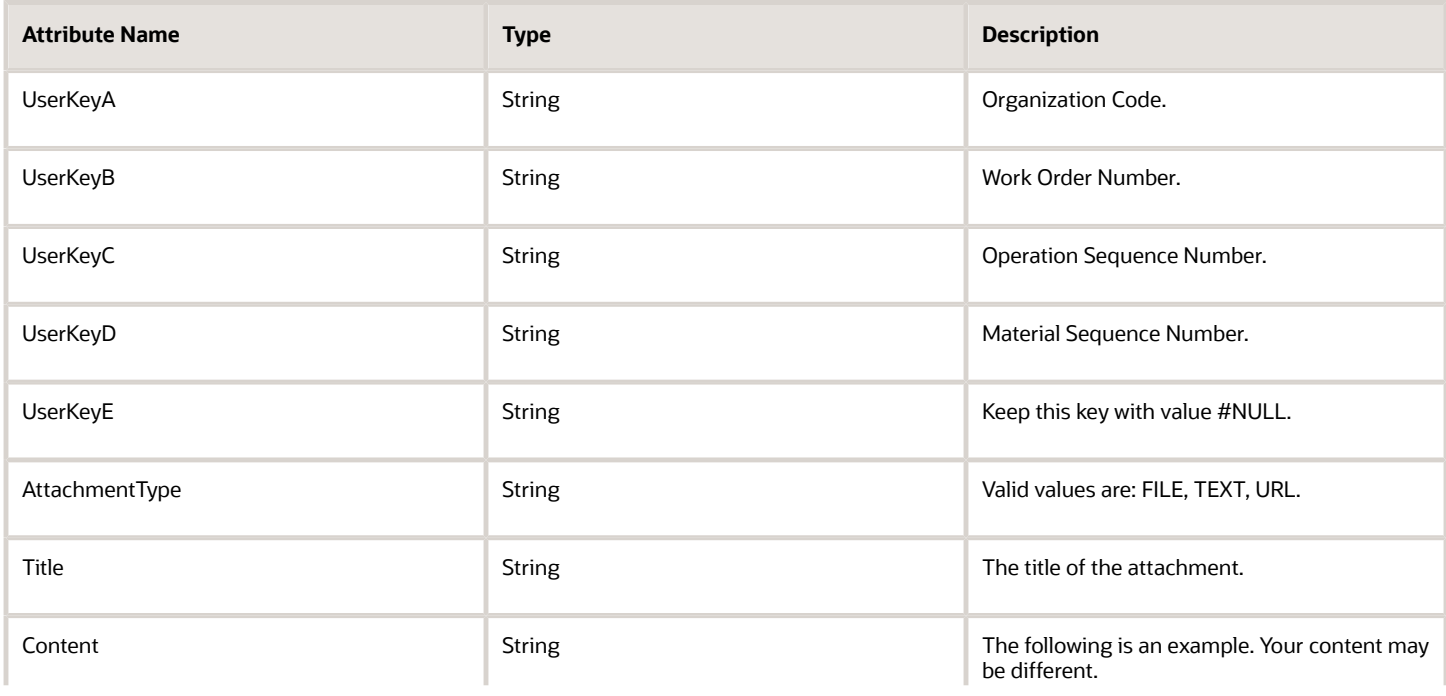

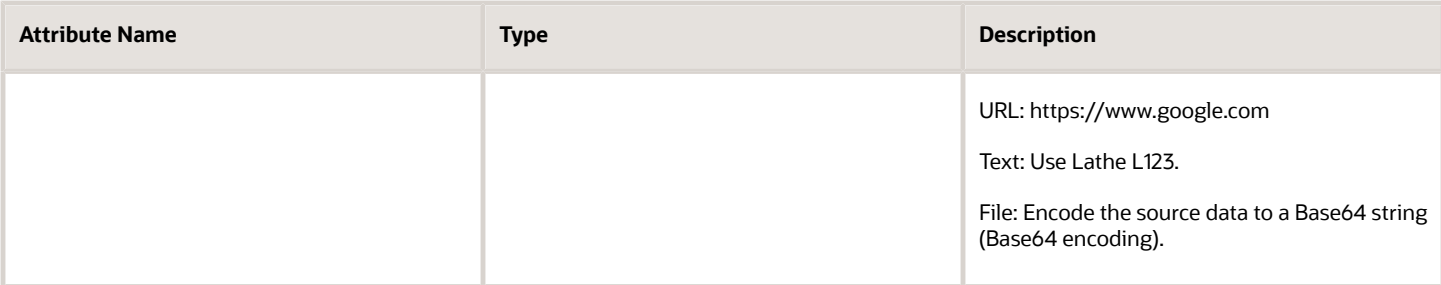

#### **Sample Payload for Work Order Operation Material**

```
<soapenv:Envelope xmlns:soapenv="http://schemas.xmlsoap.org/soap/envelope/" xmlns:typ="http://
xmlns.oracle.com/apps/financials/commonModules/shared/model/erpIntegrationService/types/" xmlns:erp="http://
xmlns.oracle.com/apps/financials/commonModules/shared/model/erpIntegrationService/">
<soapenv:Header/>
<soapenv:Body>
<typ:uploadAttachment>
<typ:entityName>WORK_ORDER_OPERATION_MATERIAL</typ:entityName>
<typ:categoryName>MISC</typ:categoryName>
<typ:allowDuplicate>Yes</typ:allowDuplicate>
<!--Zero or more repetitions:-->
<typ:attachmentRows>
<!--Optional:-->
<erp:UserKeyA>MNTALM</erp:UserKeyA>
<!--Optional:-->
<erp:UserKeyB>MNTALM1167</erp:UserKeyB>
<!--Optional:-->
<erp:UserKeyC>10</erp:UserKeyC>
<!--Optional:-->
<erp:UserKeyD>10</erp:UserKeyD>
<!--Optional:-->
<erp:UserKeyE>?</erp:UserKeyE>
<!--Optional:-->
<erp:AttachmentType>TEXT</erp:AttachmentType>
<!--Optional:-->
<erp:Title>BVM_Attachment</erp:Title>
<!--Optional:-->
<erp:Content>Hello World</erp:Content>
</typ:attachmentRows>
</typ:uploadAttachment>
</soapenv:Body>
```
#### **</soapenv:Envelope>**

#### **attachmentRows Attributes for Work Order Operation Resource**

Here's a table with attachmentRows Attributes for Work Order Operation Resource information.

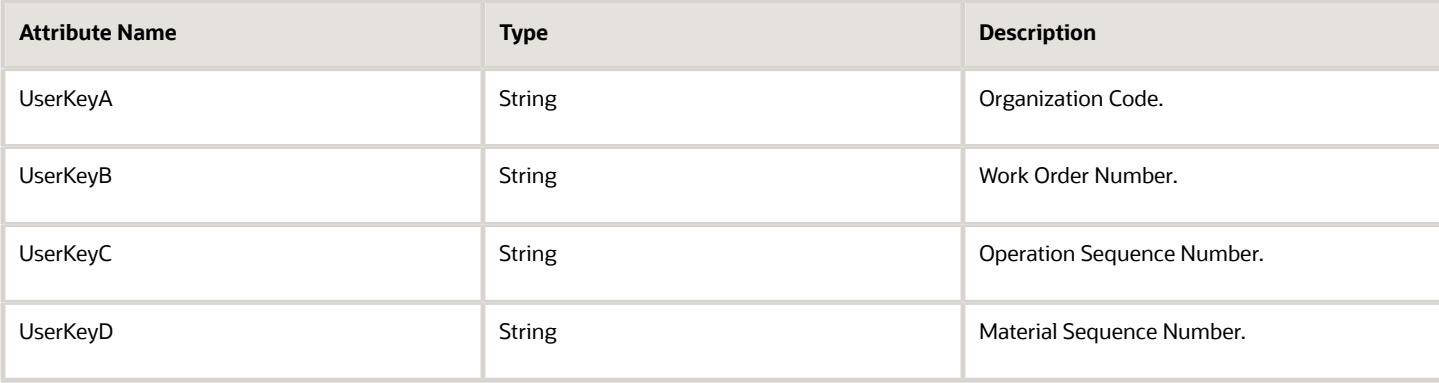

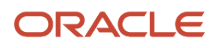

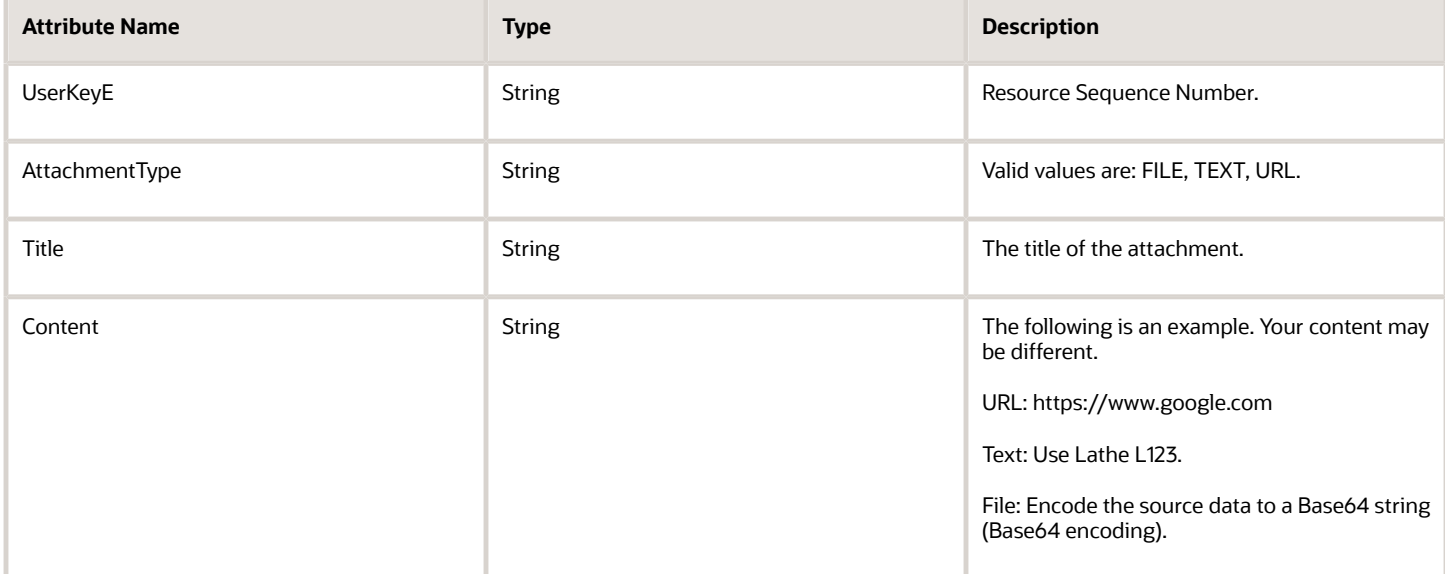

#### **Sample Payload for Work Order Operation Resource**

```
<soapenv:Envelope xmlns:soapenv="http://schemas.xmlsoap.org/soap/envelope/" xmlns:typ="http://
xmlns.oracle.com/apps/financials/commonModules/shared/model/erpIntegrationService/types/" xmlns:erp="http://
xmlns.oracle.com/apps/financials/commonModules/shared/model/erpIntegrationService/">
<soapenv:Header/>
<soapenv:Body>
<typ:uploadAttachment>
<typ:entityName>WORK_ORDER_OPERATION_RESOURCE</typ:entityName>
<typ:categoryName>MISC</typ:categoryName>
<typ:allowDuplicate>Yes</typ:allowDuplicate>
<!--Zero or more repetitions:-->
<typ:attachmentRows>
<!--Optional:-->
<erp:UserKeyA>MNTALM</erp:UserKeyA>
<!--Optional:-->
<erp:UserKeyB>MNTALM1167</erp:UserKeyB>
<!--Optional:-->
<erp:UserKeyC>10</erp:UserKeyC>
<!--Optional:-->
<erp:UserKeyD>10</erp:UserKeyD>
<!--Optional:-->
<erp:UserKeyE>?</erp:UserKeyE>
<!--Optional:-->
<erp:AttachmentType>TEXT</erp:AttachmentType>
<!--Optional:-->
<erp:Title>BVM_Attachment</erp:Title>
<!--Optional:-->
<erp:Content>Hello World</erp:Content>
</typ:attachmentRows>
</typ:uploadAttachment>
</soapenv:Body>
</soapenv:Envelope>
```
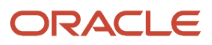

## How You Upload Attachments of Work Definitions and Work Definition Operations Using a SOAP Service

This topic provides specifics for uptaking the ERP Object Attachment SOAP service for maintenance work definitions and maintenance work definition operations.

#### **attachmentRows Attributes for Work Definition Header**

Here's a table with attachmentRows Attributes for Work Definition Header information.

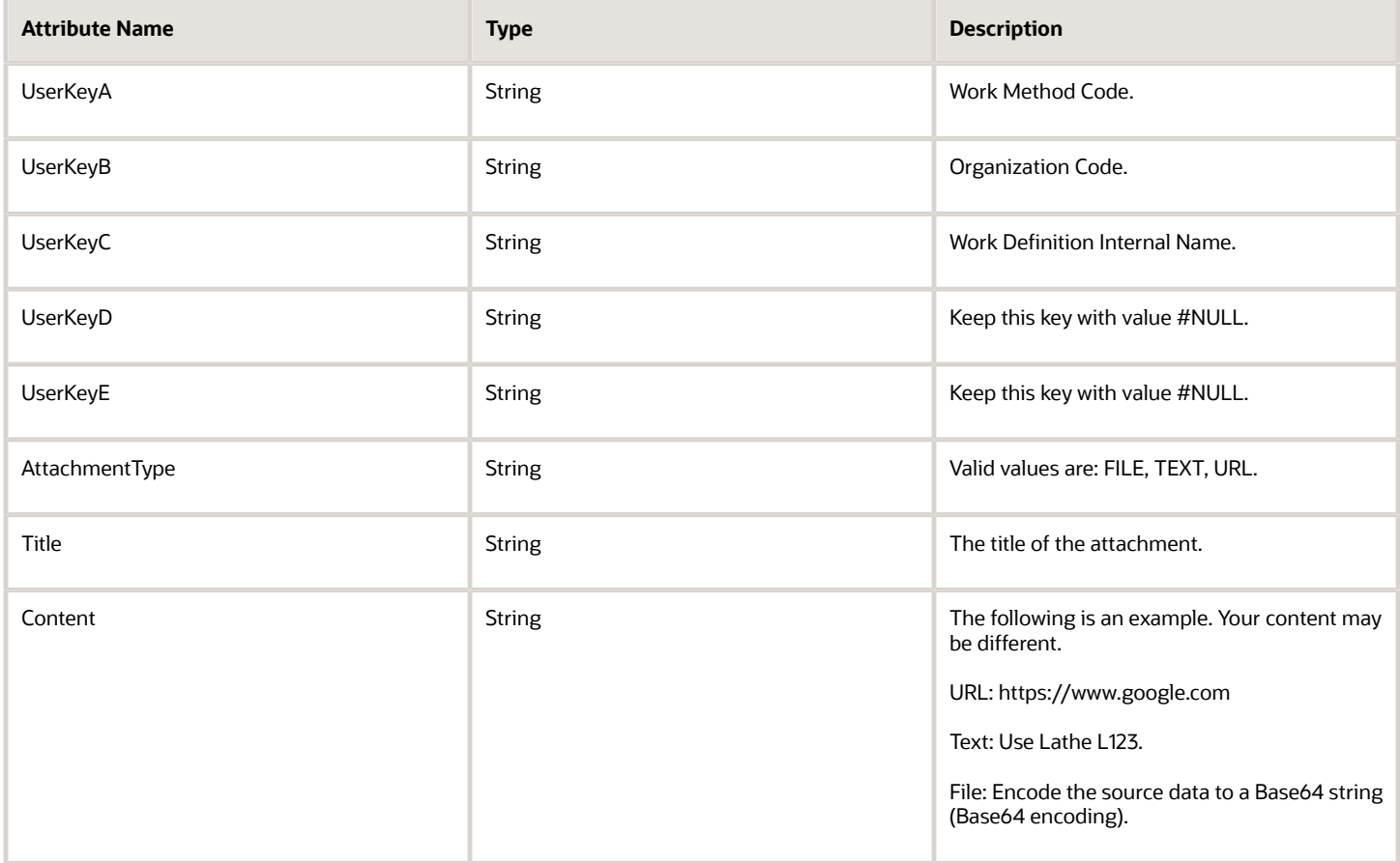

#### **Sample Payload for Work Definition Header**

```
<soapenv:Envelope xmlns:soapenv="http://schemas.xmlsoap.org/soap/envelope/" xmlns:typ="http://
xmlns.oracle.com/apps/financials/commonModules/shared/model/erpIntegrationService/types/" xmlns:erp="http://
xmlns.oracle.com/apps/financials/commonModules/shared/model/erpIntegrationService/">
<soapenv:Header/>
<soapenv:Body>
<typ:uploadAttachment>
<typ:entityName>WORK_DEFINITION</typ:entityName>
<typ:categoryName>MISC</typ:categoryName>
<typ:allowDuplicate>Yes</typ:allowDuplicate>
<!--Zero or more repetitions:-->
<typ:attachmentRows>
```
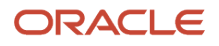

**<!--Optional:--> <erp:UserKeyA>MAINTENANCE</erp:UserKeyA> <!--Optional:--> <erp:UserKeyB>MNTALM</erp:UserKeyB> <!--Optional:--> <erp:UserKeyC>ReplaceSwitch</erp:UserKeyC> <!--Optional:--> <erp:UserKeyD>?</erp:UserKeyD> <!--Optional:--> <erp:UserKeyE>?</erp:UserKeyE> <!--Optional:--> <erp:AttachmentType>TEXT</erp:AttachmentType> <!--Optional:--> <erp:Title>Att01</erp:Title> <!--Optional:--> <erp:Content>Hello MNT Folks, Howdy?</erp:Content> </typ:attachmentRows> </typ:uploadAttachment> </soapenv:Body> </soapenv:Envelope>**

#### **attachmentRows Attributes for Work Definition Operation**

Here's a table with attachmentRows Attributes for Work Definition Operation information.

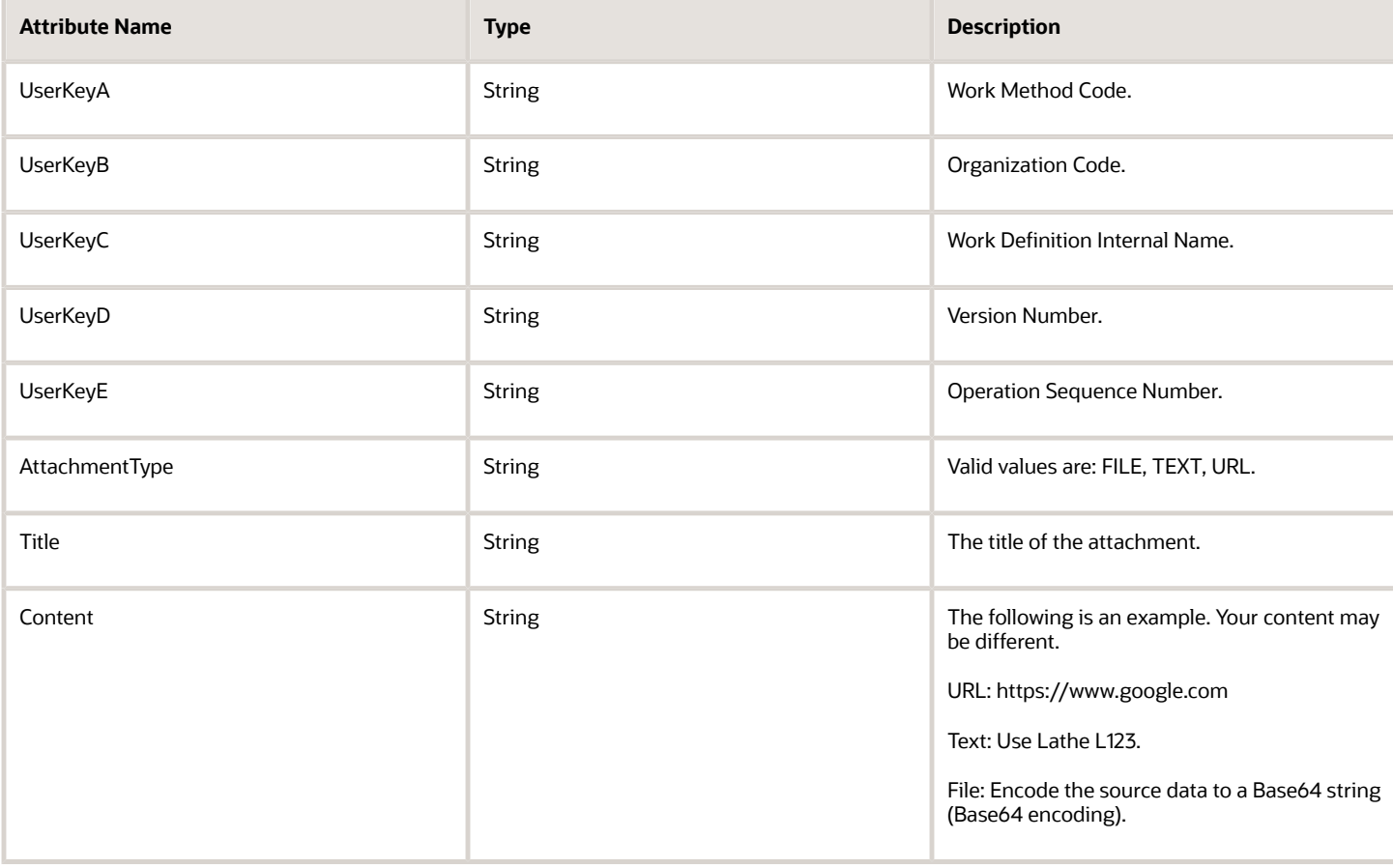

**Sample Payload for Work Definition Operation**

```
<soapenv:Envelope xmlns:soapenv="http://schemas.xmlsoap.org/soap/envelope/" xmlns:typ="http://
xmlns.oracle.com/apps/financials/commonModules/shared/model/erpIntegrationService/types/" xmlns:erp="http://
xmlns.oracle.com/apps/financials/commonModules/shared/model/erpIntegrationService/">
<soapenv:Header/>
<soapenv:Body>
<typ:uploadAttachment>
<typ:entityName>WORK_DEFINITION_OPERATION</typ:entityName>
<typ:categoryName>MISC</typ:categoryName>
<typ:allowDuplicate>Yes</typ:allowDuplicate>
<!--Zero or more repetitions:-->
<typ:attachmentRows>
<!--Optional:-->
<erp:UserKeyA>MAINTENANCE</erp:UserKeyA>
<!--Optional:-->
<erp:UserKeyB>MNTALM</erp:UserKeyB>
<!--Optional:-->
<erp:UserKeyC>ReplaceSwitch</erp:UserKeyC>
<!--Optional:-->
<erp:UserKeyD>1</erp:UserKeyD>
<!--Optional:-->
<erp:UserKeyE>10</erp:UserKeyE>
<!--Optional:-->
<erp:AttachmentType>TEXT</erp:AttachmentType>
<!--Optional:-->
<erp:Title>Att001</erp:Title>
<!--Optional:-->
<erp:Content>Hello World</erp:Content>
</typ:attachmentRows>
</typ:uploadAttachment>
</soapenv:Body>
</soapenv:Envelope>
```
## Set Up Electronic Signatures and Electronic Records for Maintenance Exception Closure

You must enable the ability to capture the Electronic Signatures and Electronic Records for maintenance exception closure.

Steps for setting up maintenance exception closure:

- **1.** In the Setup and Maintenance work area, go to the following:
	- Offering: Manufacturing and Supply Chain Materials Management
	- Functional Area: Facilities
	- Task: Configure Electronic Signature Preferences
- **2.** Select Change Feature Selection.
- **3.** On the Edit Features: Facilities page, select the Enable check box for Capture electronic records and Electronic signatures for SCM Transactions, if not selected already. Then, click Done.
- **4.** Select the organization. You can also add an organization using the Add icon. Then, for the Maintenance Exception Closure transaction, select the Signature Enabled check box.
- **5.** Click Save and Close.

Steps for setting up the business process rule:

**1.** In the Setup and Maintenance work area, go to the following:

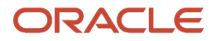

- Offering: Manufacturing and Supply Chain Materials Management
- Functional Area: Facilities
- Task: Manage Task Configurations for Supply Chain Management
- **2.** Search for ExceptionClosureApprovalHumanTask and click the task.
- **3.** Select the Assignees tab. On the tab, click Maintenance Exception and then select Go to Rule.
- **4.** Select the ExceptionClosureApprovalSingleRule.
- **5.** Click the Add icon and then expand the newly added row.
- **6.** Search for ExceptionClosureApprovalHumanTaskPayloadType and select the task.
- **7.** Select organizationCode.
- **8.** Enter the organization code. Then, click Add Approver and select Resource.
- **9.** Enter MNT\_QA in the Users field.
- **10.** Select Rule and Click Validate.
- **11.** Click Save and then click CommitTask.

**Note:** For more information about implementing E-Signatures and generating E-Records, refer to the Implementing E-Signatures and E-Records chapter of the Oracle SCM Cloud Implementing Manufacturing and Supply Chain Materials Management guide.

# How Maintenance Works with Oracle Social Networking

This section explains the details for Oracle Maintenance business objects that can be enabled in Oracle Social Network to collaborate as social objects.

In general, these objects can be enabled for Maintenance:

- Common Work Setup Work Definition
- Common Work Execution Work Order and Exception
- Maintenance Management Installed Base Asset

In the Setup and Maintenance work area, use the Manage Oracle Social Network Objects for Supply Chain Management task in the Manufacturing and Supply Chain Materials Management offering to configure the maintenance business objects so that they're enabled for Oracle Social Network integration.

The following table lists the attribute details for Common Work Setup module and Work Definition business object:

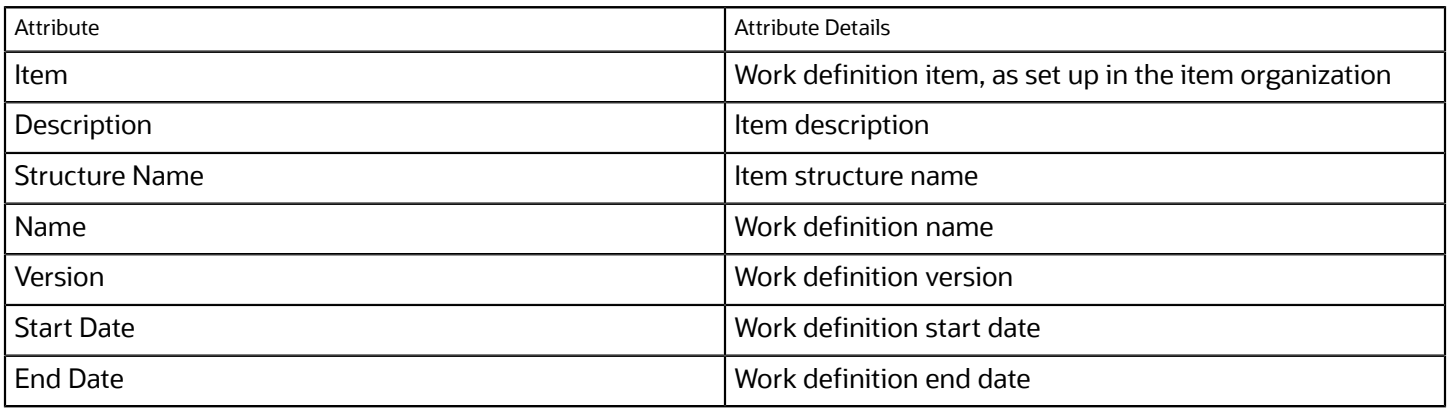

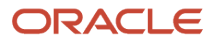

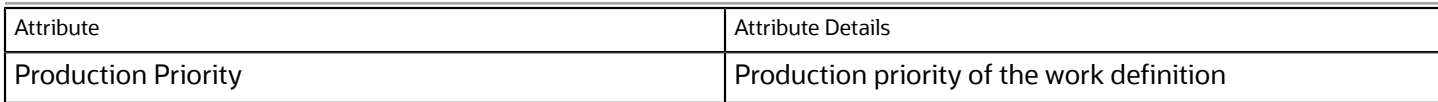

#### The following table lists the attribute details for Common Work Execution module and Work Order business object:

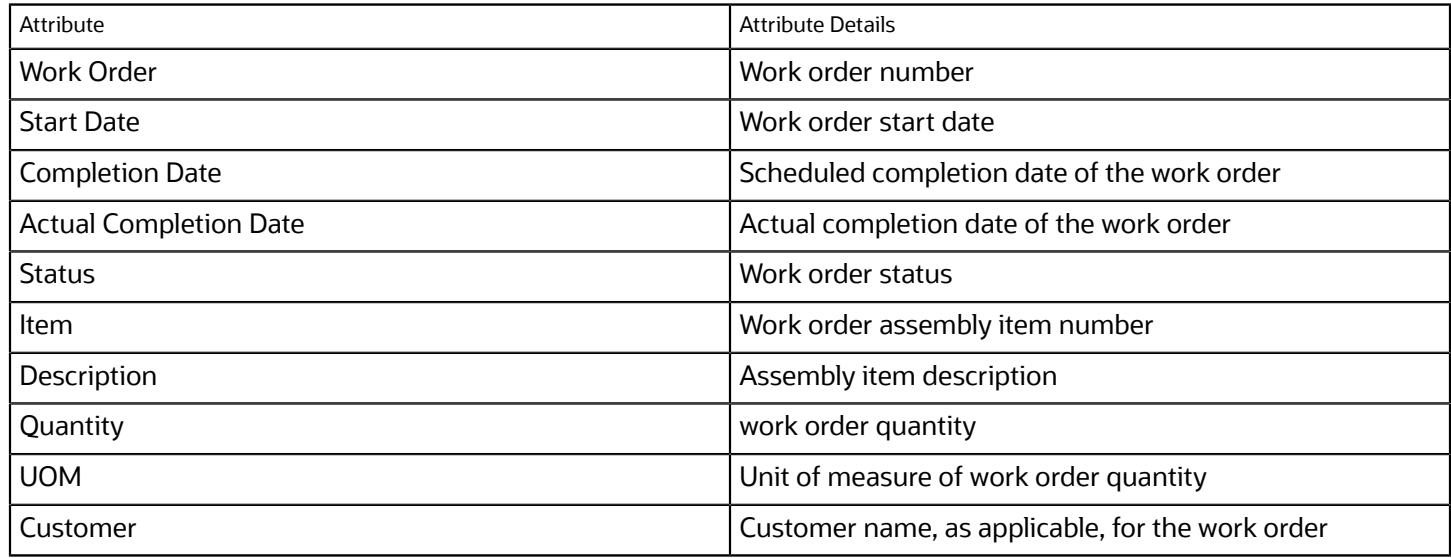

The following table lists the attribute details for Common Work Execution module and Exception business object:

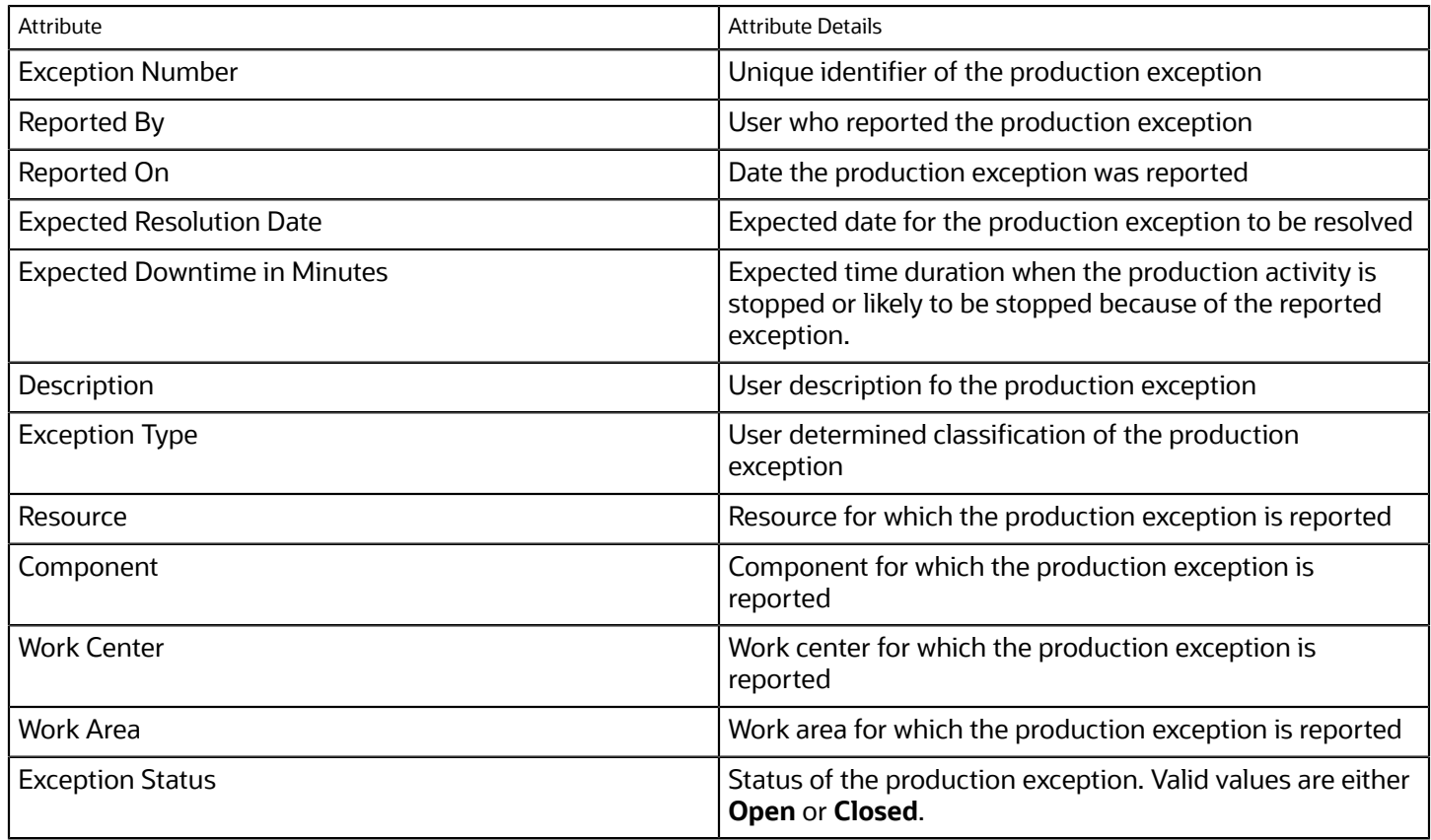

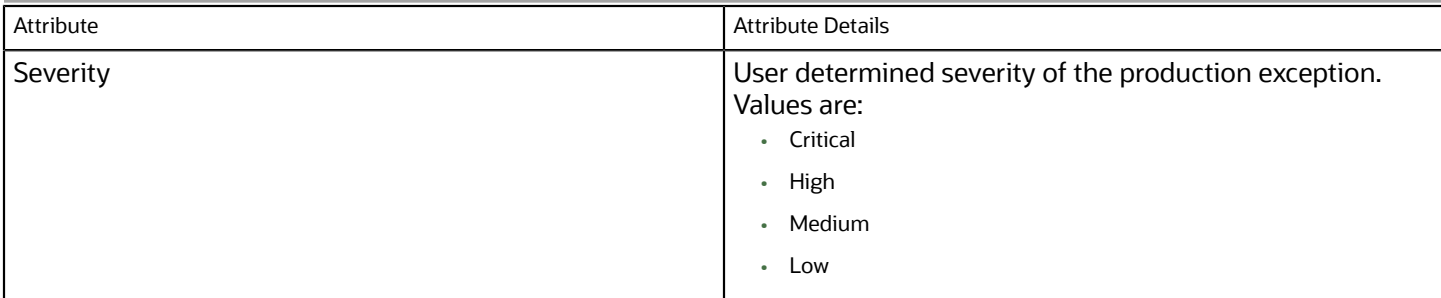

The following table lists the attribute details for Maintenance Management module and Installed Base business object:

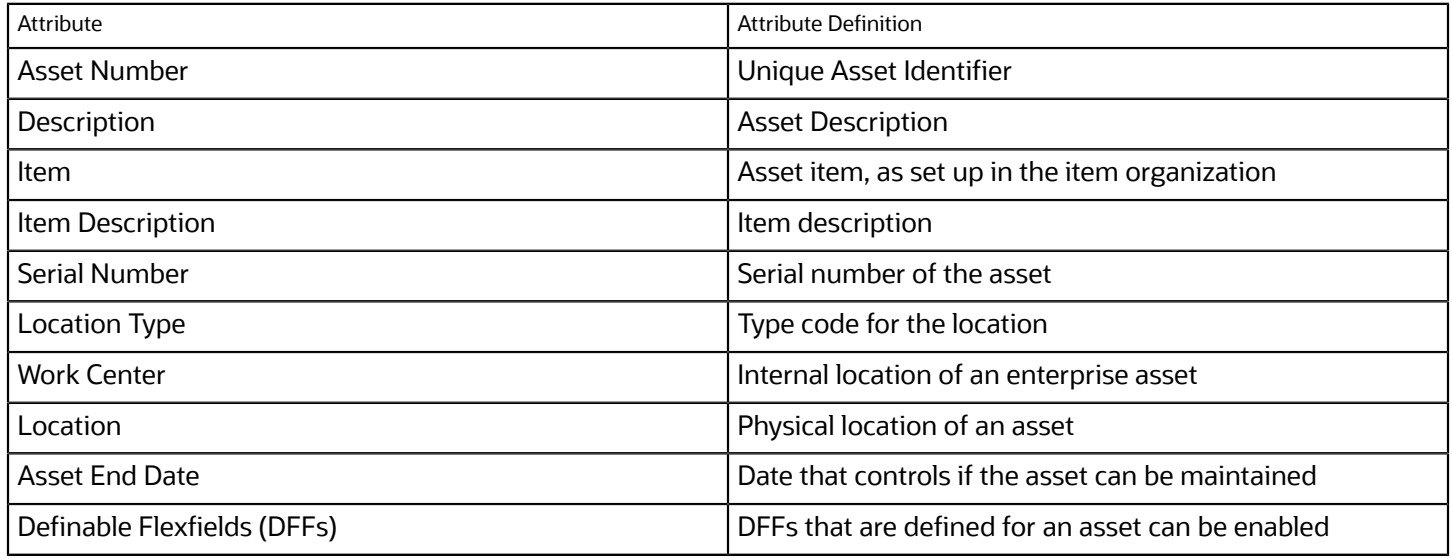

You can share all the attributes for a given business object, or selectively enable the individual attributes, so that only a few selected attributes are available on the social object wall.

**Note:** For more information about how to share a business object, refer to the Social Network chapter in the Oracle Fusion Cloud Applications: Using Common Features guide. For manufacturing scenarios involving external users such as contract manufacturers, refer to the Collaborating Through Social Networking for Outside Users chapter in the Oracle Cloud Using Oracle Social Network guide.

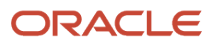

# **21 Supply Chain Collaboration**

# Supply Chain Collaboration Introduction

### Overview of Supply Chain Collaboration

Oracle Supply Chain Collaboration is a collaboration platform that manages cross-company planning and execution processes for Oracle Fusion Cloud Supply Chain & Manufacturing. You use Supply Chain Collaboration with Oracle SCM Cloud Services to get timely updates from your key suppliers and contract manufacturers on important supply chain decisions.

Supply Chain Collaboration supports the following processes:

- Supply collaboration to collaborate on order forecasts with tier 1 and tier 2 suppliers. The supply chain planners publish order forecasts to suppliers. The suppliers can view and analyze the order forecasts and commit to supply the requested item quantities over the planning horizon. The collaboration planners can review and adjust the supplier's commits if necessary. The commits flow to Oracle Planning Central or Oracle Supply Planning, where they're used as supplier capacity.
- Contract manufacturing collaboration to share supplier's (contract manufacturer's) production progress. The suppliers can also view previously submitted updates for their projects. Once uploaded, production reports are automatically submitted to Oracle Fusion Cloud Manufacturing, and the completion status and materials usage status of the contract manufacturing work order is updated.
- Vendor-managed inventory (VMI) enables the supplier to manage items that are located at the buyer's location. You can share on-hand quantities with the supplier, establish minimum and maximum inventory thresholds, and alert the supplier to items requiring replenishment. Suppliers can initiate the replenishment process, which can then be automated by the enterprise using Oracle Fusion Cloud Procurement.
- Business to Business (B2B) message monitoring to see the number of failed or undelivered messages. You can monitor messages for all processes, including order-to-cash and source-to-settle. The administrators can investigate the details and reprocess the failed messages when appropriate.

# Supply Collaboration

### Overview of Supply Collaboration

You can use the Supply Chain Collaboration work area to view open collaboration tasks and monitor order forecast commit status. You can also view exceptions that potentially need attention.

In the Oracle Supplier Portal Overview work area, suppliers can participate in supply collaboration by reviewing and responding to order forecasts.

Use supply collaboration to:

• Publish supply plans from Oracle Planning Central or Oracle Supply Planning, which can be analyzed and shared with suppliers as order forecasts. You can collaborate on supply plans published from Planning Central

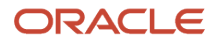

or Supply Planning using organizations and items defined within the Oracle Fusion product data model or items and organizations defined in Supply Planning imported from an external source system.

**Note:** A supply plan that's partly defined in an Oracle application and partly in an external system isn't supported.

For more information on collecting planning data from others and external source systems, see the Using Supply Planning guide.

- Allow suppliers to view and analyze the order forecasts and commit by using Supplier Portal, Business to Business (B2B) messaging, or web services.
- Allow Supply Chain Collaboration Planners to review all published forecasts and commits by using the Manage Order Forecasts and Commits page.
- Manage exceptions by using the Supply Chain Collaboration work area. The exceptions may be due to:
	- Past due commits, where the supplier hasn't committed by the agreed commit due date established in the Service Level Agreement (SLA).
	- Forecast changes, where the current cycle forecast quantity has changed from the previous cycle.
	- Commit mismatches, where the committed quantity is less than the forecast quantity for a given date.
- Manage a trading partner network by using the Manage Supply Collaboration Network page.

#### *Related Topics*

• [Supply Collaboration User Roles](#page-682-0)

## Supply Collaboration Components

The supply collaboration process provides you with a seamless flow of information by bringing together supply planning, order forecasts, and supplier commits.

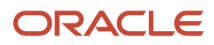

#### This figure provides an overview of the supply collaboration components:

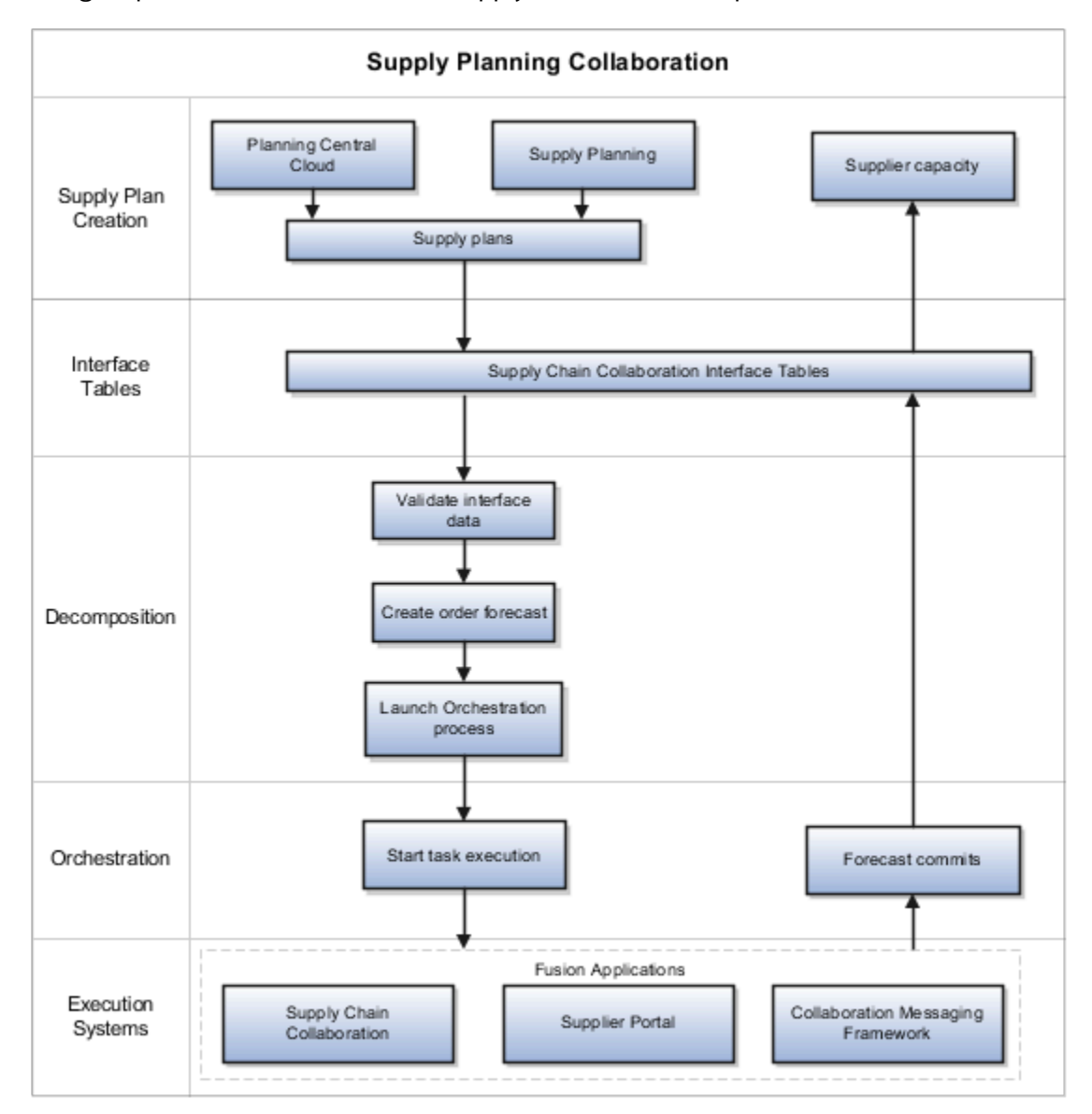

Based on the process and actions performed, the supply collaboration components are:

- Decomposition
- Orchestration
- Execution systems

The following table describes the supply collaboration components, the internal processes, and the corresponding actions.

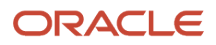

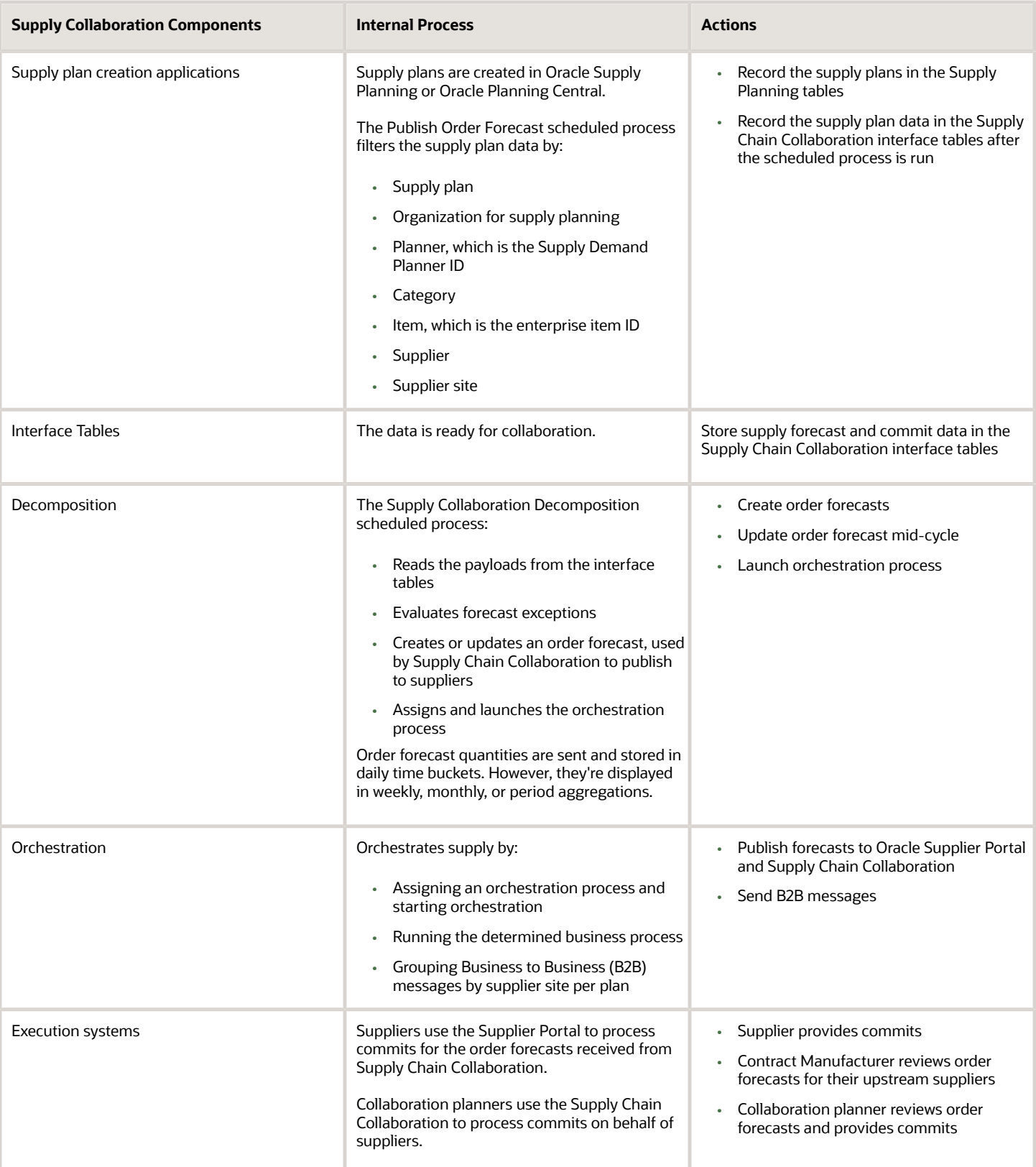

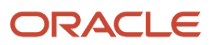

#### The entities that are created and managed during collaboration are:

- Supply plans: Contain the supply orders created for a supply request, which are published to Supply Chain Collaboration. These plans are created in Supply Planning or Planning Central.
- Collaboration plans: Contain the order forecasts based on the supply plans that are eligible for collaboration for a specified collaboration period. These plans are created in Supply Chain Collaboration.
- Order forecasts: Contain the forecast and commit quantities by the suggested date that's used to create the time bucket.

### Supply Collaboration Flow

The supply collaboration process flow includes the following steps:

- **1.** A Supply Chain Planner uses Oracle Fusion applications, such as Oracle Supply Planning or Oracle Planning Central to create supply plans. The supply plans can use organizations and items defined within the Oracle Fusion product data model or imported from an external source system.
- **2.** The Supply Chain Planner decides which supply plan data to send to Oracle Supply Chain Collaboration. The data can be filtered by attributes such as suppliers, items, and so on.
- **3.** Supply Chain Collaboration receives the supply plans and stores the supply plans in interface tables.
- **4.** Supply Chain Collaboration decomposition process decomposes the supply plans and creates order forecasts.
- **5.** The orchestration process publishes the order forecasts to the suppliers through Oracle Supplier Portal, B2B Messaging using Oracle Fusion Collaboration Messaging Framework, or web services.
- **6.** The Supply Chain Collaboration Planners and the Supplier Demand Planners can view the open collaboration tasks.
- **7.** The Supply Chain Collaboration Planners and the Supplier Demand Planners can view the exceptions that potentially need attention arising due to various reasons, such as past due commits, forecast changes, and forecast commit mismatches.
- **8.** The Supplier Demand Planners can review each time bucket request and commit to supply the requested item quantity in Supplier Portal. The Supply Chain Collaboration Planners can search and view all the published order forecasts and commits on the Manage Order Forecasts and Commits page. The Supply Chain Collaboration Planners can also update order commits on behalf of a supplier.
- **9.** The orchestration process triggers decomposition of the order commits from suppliers and stores the order commits in interface tables.
- **10.** The Supply Chain Planners can pull supplier commits back into Supply Planning or Planning Central Cloud Service as supplier capacity.

#### *Related Topics*

- [Supply Collaboration User Roles](#page-682-0)
- [Publish Order Forecast](https://www.oracle.com/pls/topic/lookup?ctx=fa24a&id=s20059339)
- <span id="page-682-0"></span>• [Receive Supplier Commits](https://www.oracle.com/pls/topic/lookup?ctx=fa24a&id=s20059607)

## Supply Collaboration User Roles

Here are the supply collaboration user roles:

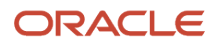

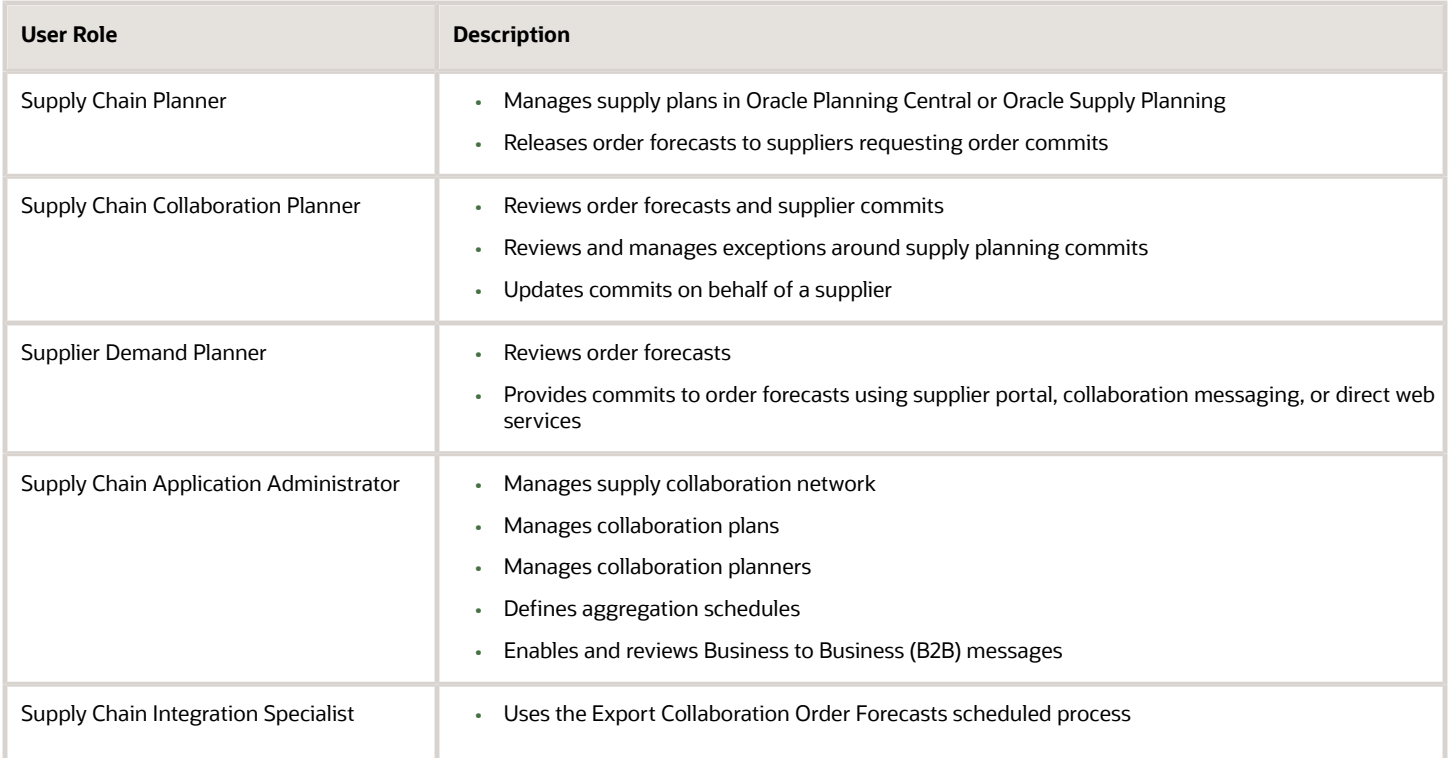

# Contract Manufacturing Collaboration

## Overview of Contract Manufacturing Collaboration

Contract manufacturing collaboration enables suppliers and the original equipment manufacturers to manage production reports and manufacturing transactions.

*Related Topics*

• [Contract Manufacturing Collaboration User Roles](#page-684-0)

## Contract Manufacturing Collaboration with Suppliers

The contract manufacturing collaboration process enables suppliers (contract manufacturers) to manage production reports.

In the Oracle Supplier Portal Overview work area, the supplier can:

• Navigate to the collaboration area and upload production reports to update manufacturing progress. The transactions uploaded by the supplier are automatically submitted to manufacturing so that the completion status and materials usage status of the contract manufacturing work order can be updated.

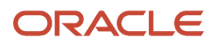
• Search and view completed production reports for their assigned purchase orders.

## Contract Manufacturing Collaboration with Original Equipment **Manufacturers**

The contract manufacturing collaboration process enables the original equipment manufacturers (OEM) to track contract manufacturer's manufacturing progress.

OEM can navigate from Oracle Supply Chain Collaboration, the Supply Chain Collaboration work area or Oracle Supply Chain Orchestration, the Supply Lines Overview work area to:

- Search for and view the supplier-provided updates for the in-progress contract manufacturing purchase orders.
- Resubmit a report to manufacturing if the automatic submission fails.

### Contract Manufacturing Collaboration Flow

The contract manufacturing collaboration process flow includes the following steps:

- **1.** The Supply Chain Operations Manager can view the contract manufacturing production reports submitted by suppliers (contract manufacturers) in Oracle Fusion Supply Chain Collaboration, the Supply Chain Collaboration work area or in Oracle Fusion Supply Chain Orchestration, the Supply Lines Overview work area.
- **2.** The Supply Chain Operations Manager can view the supply orders that are in jeopardy and navigate to the manufacturing application to view the details of the supply order.
- **3.** The Supply Chain Operations Manager can contact the supplier for more information about the supply order in jeopardy.
- **4.** The Supplier Inventory Manager can navigate to the Manage Production Reports page to upload production reports to update manufacturing progress in Oracle Fusion Cloud Manufacturing.
- **5.** The Supply Chain Operations Manager can view the updated production report by using Supply Chain Collaboration or Supply Chain Orchestration.

#### *Related Topics*

<span id="page-684-0"></span>• [Contract Manufacturing Collaboration User Roles](#page-684-0)

## Contract Manufacturing Collaboration User Roles

The following table describes the contract manufacturing collaboration user roles:

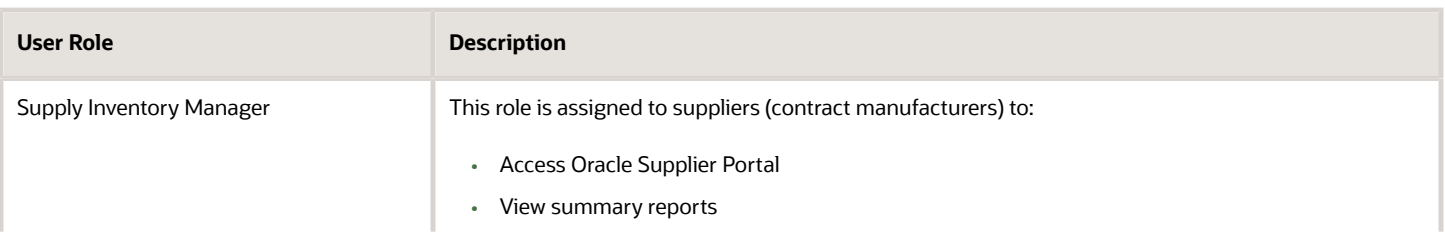

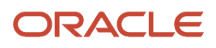

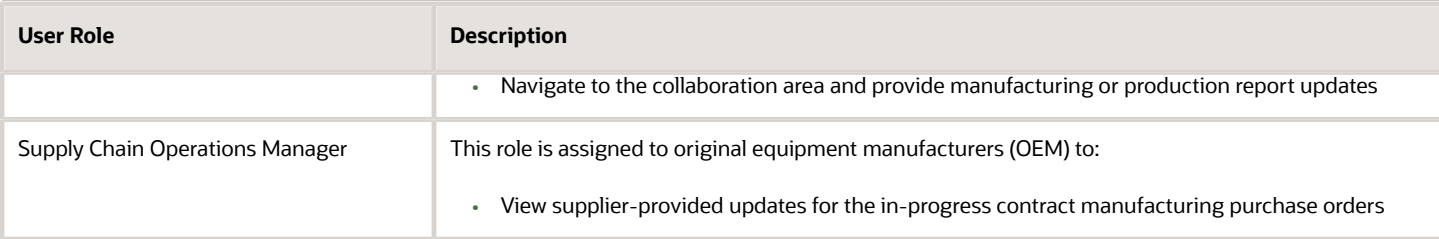

## Vendor-Managed Inventory

## Overview of Vendor-Managed Inventory

Vendor-managed inventory (VMI) is a supply chain management strategy in which a supplier manages items that are located at the buyer's location. You can use the Oracle Supply Chain Collaboration work area to view vendor-managed inventory tasks.

In Supply Chain Collaboration work area, enterprise users such as a vendor-managed inventory analyst can view VMI replenishment item status and supplier-initiated replenishment requests. Supply chain application administrators can manage the VMI network and VMI analysts.

In the Oracle Supplier Portal work area, suppliers can monitor on-hand quantities and replenishment status for the items they manage. If enabled, suppliers can also initiate the replenishment process by creating replenishment requests and adjust minimum and maximum inventory thresholds.

You can use the vendor-managed inventory features to:

- Allow suppliers to view and analyze on-hand quantities by using Supplier Portal or Vendor-Managed Inventory Items REST service.
- Share enterprise determined minimum and maximum inventory thresholds or even allow the supplier to manage these thresholds using Supplier Portal or Vendor-Managed Inventory Items REST service.
- Allow suppliers to initiate the replenishment process by submitting replenishment requests using Supplier Portal or Vendor-Managed Inventory Replenishment Requests REST service.
- Provide visibility to the entire replenishment life cycle for items managed by the supplier using Supplier Portal.
- Allow a VMI analyst to monitor the replenishment status of all replenishment items and supplier-initiated replenishment requests using the Manage Inventory page or web services.
- Allow a supply chain application administrator to manage VMI relationships by using the Manage VMI Network page or Vendor-Managed Inventory Relationships REST service.
- Allow a supply chain application administrator to manage VMI analysts by using the Manage VMI Analyst page or Vendor-Managed Inventory Analysts REST service.

### Vendor-Managed Inventory Components

Vendor-managed inventory (VMI) provides visibility into the entire replenishment process. VMI enables the supplier or the enterprise user to own inventory planning and replenishment creation activities.

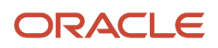

Based on the process and actions performed, VMI tasks are performed in the following product work areas:

- Oracle Fusion Cloud Supply Chain Collaboration
- Oracle Fusion Cloud Procurement
- Oracle Fusion Cloud Inventory Management
- Oracle Fusion Cloud Financials

#### VMI When Supplier Owns Inventory Planning and Replenishment

This figure provides an overview of VMI when a supplier owns inventory planning and replenishment:

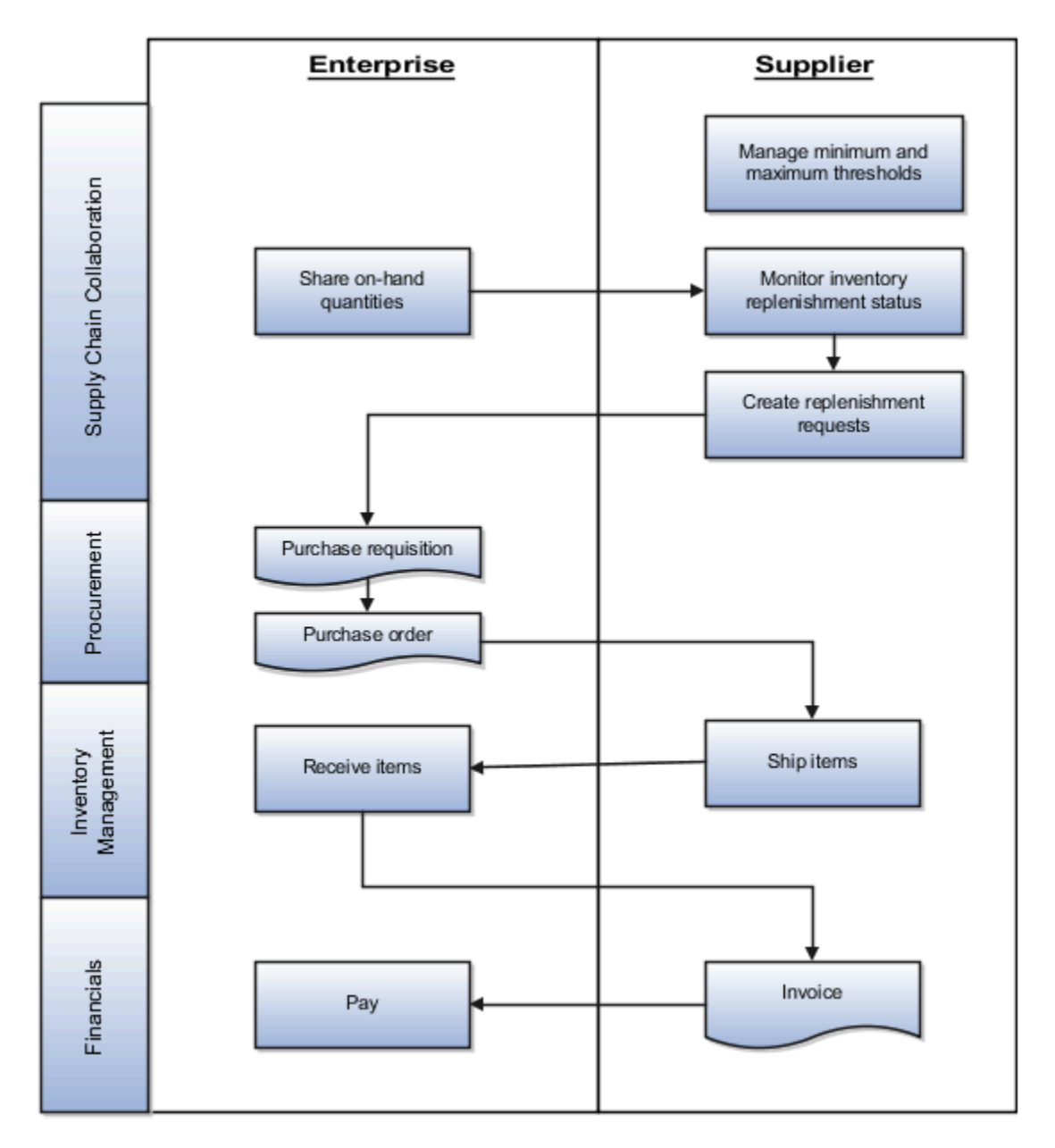

**Note:** The process illustrates the supplier as the min-max quantity source. However, this process also supports the enterprise as the min-max quantity source. Min-max quantities can be manually updated or automatically calculated using the Calculate Min-Max Planning Policy Parameters scheduled process. For more information, see the Oracle Supply Chain Management Using Inventory Management guide.

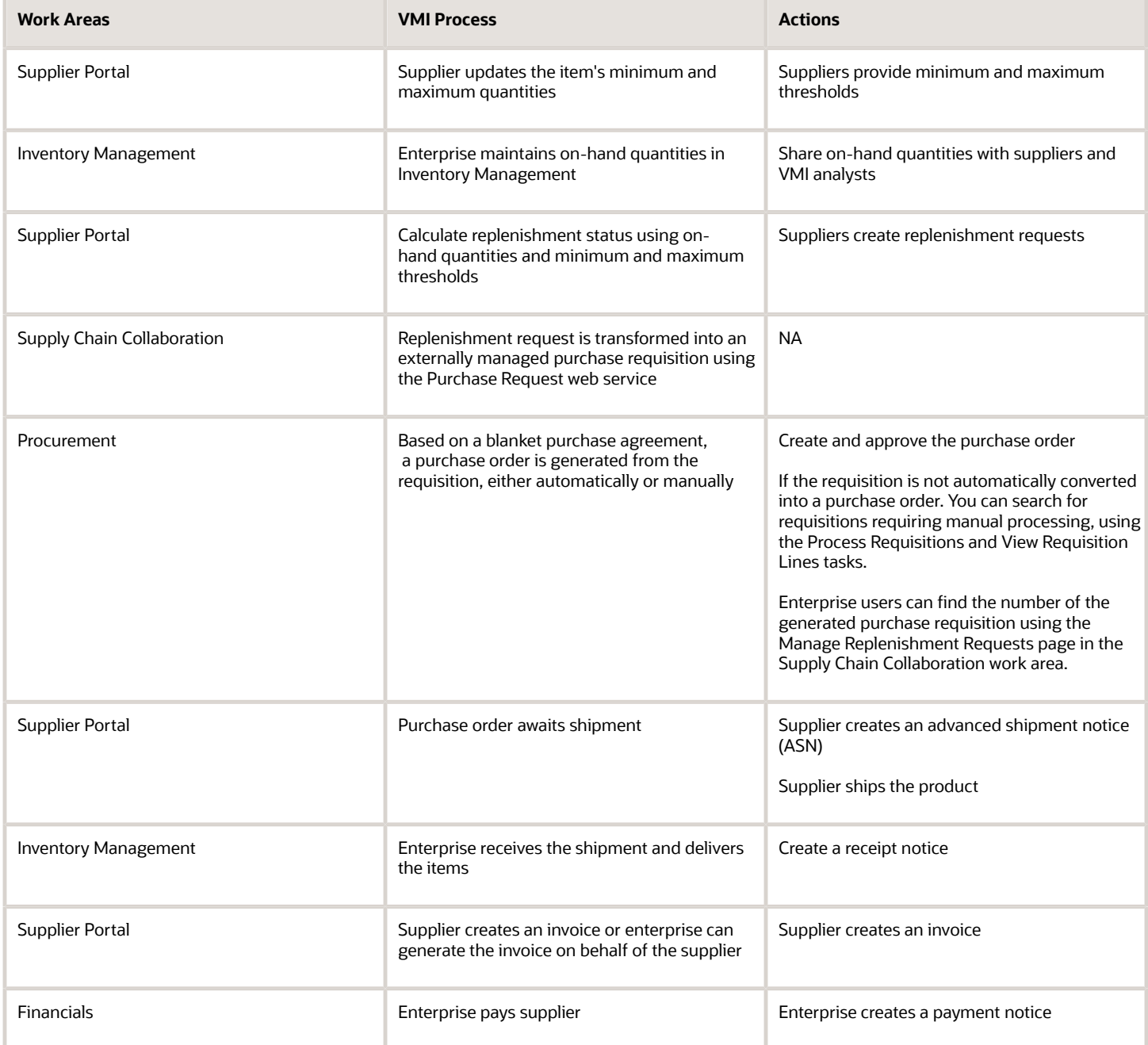

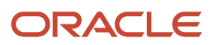

### Supplier Inventory Planning Owner Flow

The VMI process flow when a supplier owns inventory planning and replenishment includes the following steps:

- **1.** Depending on who the min-max quantity source is for an item, the enterprise user or the supplier sets the minimum and maximum quantities for the item. If enterprise and VMI relationship scope is organization, minmax quantities are set on the item record. If enterprise and VMI relationship scope is subinventory, min-max quantities are set at the item subinventory. If supplier, min-max quantities are set on the Manage Inventory page in the Supplier Portal work area or using the Vendor-Managed Inventory Items REST service.
- **2.** The supplier monitors the replenishment status of items and decides which items need replenishment. If the on-hand quantity is less than the minimum quantity, the supplier creates a replenishment request.
- **3.** The supplier submits replenishment request, which is then transformed into an externally managed purchase requisition by Supply Chain Collaboration using the Purchase Request web service.
- **4.** Based on a blanket purchase agreement, a purchase order is generated from the requisition either automatically or manually by the buyer. The purchase order is then approved and ready for the supplier to fulfill. For more information on purchase agreements and purchase orders, see the Oracle Procurement Cloud Using Procurement guide.
- **5.** The supplier inventory manager is now able to fulfill the purchase order. They can view the open purchase order quantity in the Purchase Order Quantity column on the Manage Inventory page. They can also navigate to the open purchase orders using the Manage Orders page.
- **6.** The supplier inventory manager is now able to ship the product. The supplier optionally creates an advanced shipment notice (ASN) using **Create ASN** on the Manage Inventory page. Once an ASN is created the quantity shipped now appears as In-Transit Quantity on the Manage Inventory page.
- **7.** The inventory management user receives and delivers the item to its deliver-to location. The supplier inventory manager can view the items awaiting to be delivered using the Received Quantity column on the Manage Inventory page. Once an item has been delivered it will be included in the on-hand quantity.
- **8.** The supplier inventory manager may create an invoice, or an invoice will be automatically generated by the enterprise on behalf of the supplier. The supplier inventory manager can view the invoices associated to a specific replenishment item by using **Review Item Transactions** on the Manage Inventory page.
- **9.** The enterprise processes the invoice and generates a payment. The supplier inventory manager can view the payments associated with a specific replenishment item using **Review Item Transactions** on the Manage Inventory page.

#### VMI When Enterprise Owns Inventory Planning and Replenishment

This figure provides an overview of VMI when the enterprise owns inventory planning and replenishment:

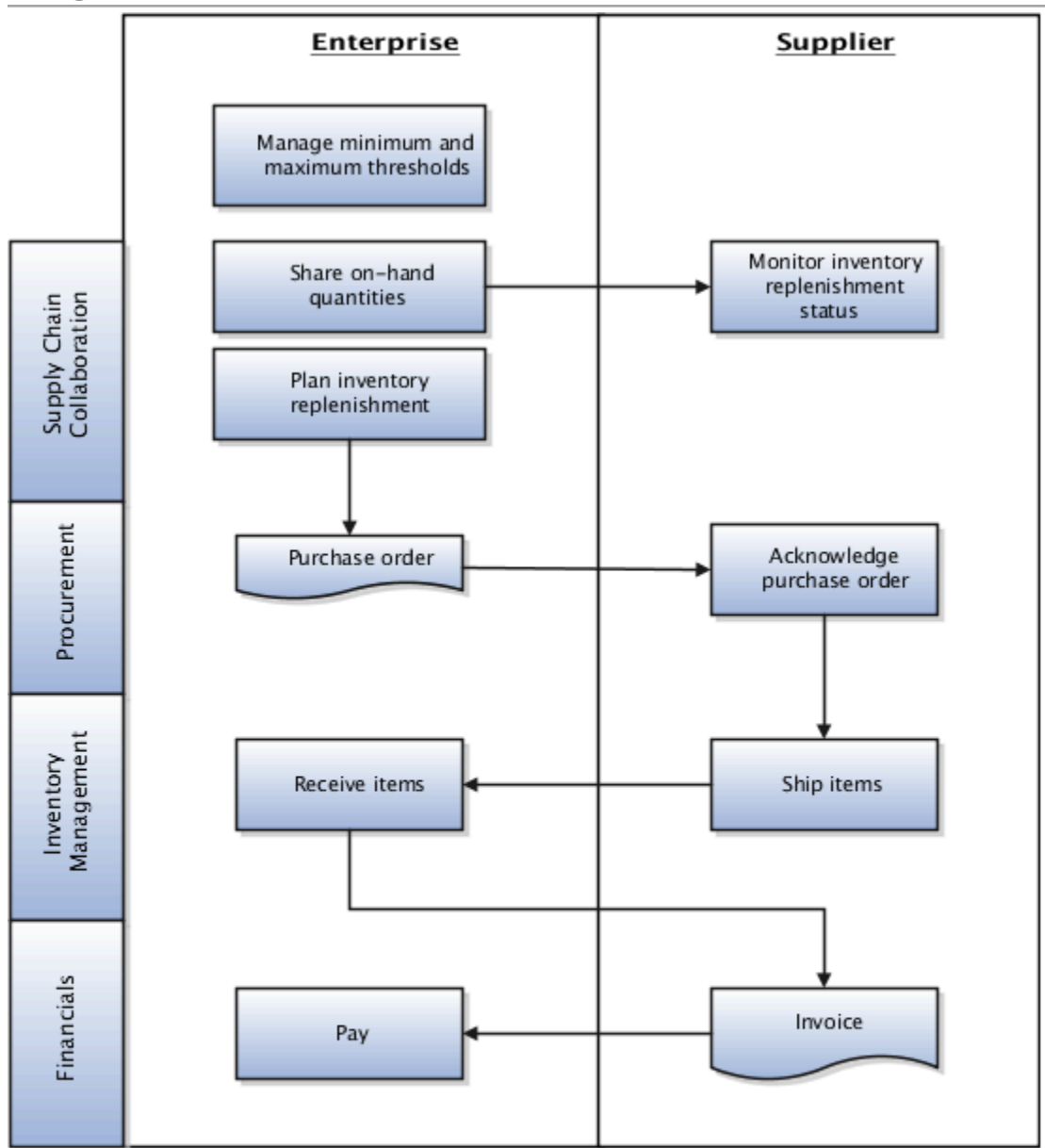

The following table describes the product work areas, VMI processes, and the corresponding actions.

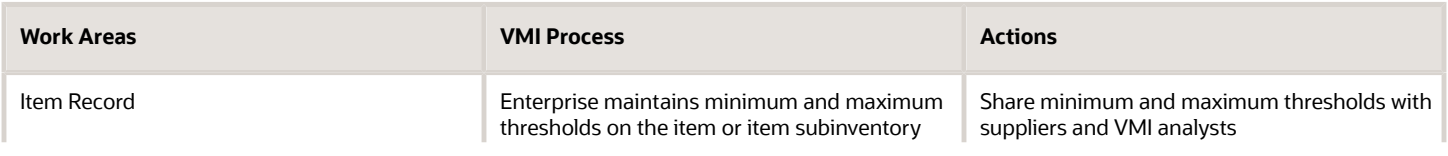

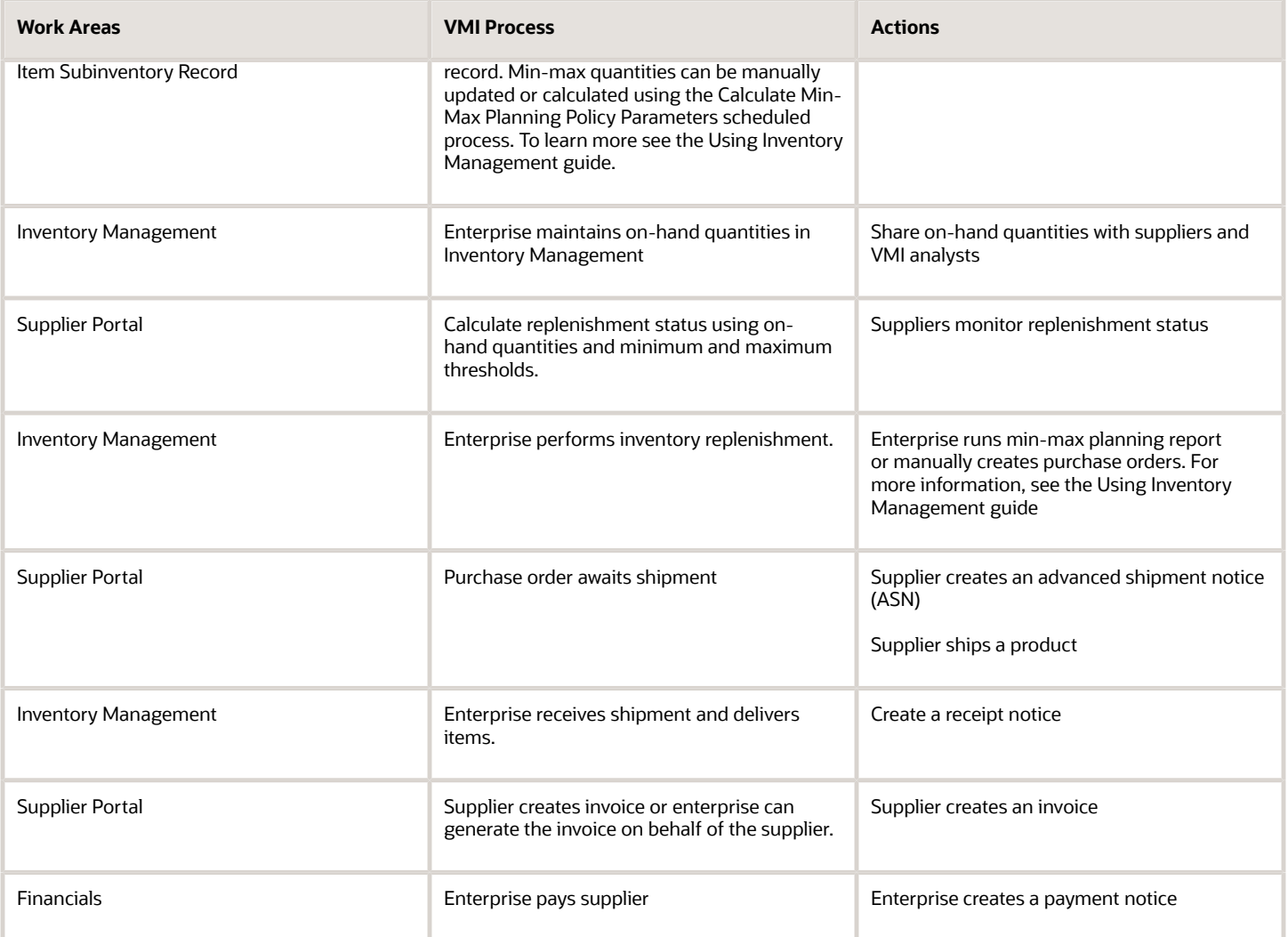

#### Enterprise Inventory Planning Owner Flow

The VMI process flow when the enterprise owns inventory planning and replenishment includes the following steps:

- **1.** The enterprise user sets the minimum and maximum quantities. If the VMI relationship scope is organization, min-max quantities are set on the item record. If the VMI relationship scope is subinventory, min-max quantities are set on the item subinventory.
- **2.** The enterprise user can also automatically calculate min-max quantities using the Calculate Min-Max Planning Policy Parameters scheduled process. The enterprise user monitors the replenishment status of the item and decides which item needs replenishment. To replenish items, the enterprise user creates purchase orders manually or generates purchase orders automatically by running the min-max planning report. For more information about min-max planning report, see the Using Inventory Management guide
- **3.** Optionally, the generated purchase order can require supplier acknowledgment. The supplier is allowed to make changes to the suggested replenishment at that time. The supplier can view the requiring acknowledgment quantity in the Pending Acknowledgment column on the Manage Inventory page. They can also navigate to the purchase orders using the Manage Orders page.
- **4.** Once acknowledged, the supplier inventory manager is now able to fulfill the purchase order. They can view the open purchase order quantity listed in the Purchase Order Quantity column on the Manage Inventory page. They can also navigate to the open purchase orders using the Manage Orders page.

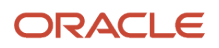

- **5.** The supplier inventory manager is now able to ship the product. The supplier can optionally create an advanced shipment notice (ASN) using **Create ASN** on the Manage Inventory page. Once the ASN is created, the quantity shipped now appears as In-Transit Quantity on the Manage Inventory page.
- **6.** The inventory management user receives and delivers the item to its deliver-to location. The supplier inventory manager can view the items awaiting to be delivered using the Received Quantity column on the Manage Inventory page. Once an item is delivered it will be included in the on-hand quantity.
- **7.** The supplier inventory manager may create an invoice, or an invoice will be automatically generated by the enterprise on behalf of the supplier. The supplier inventory manager can view the invoices associated to a specific replenishment item using **Review Item Transactions** on the Manage Inventory page.
- **8.** The enterprise processes the invoice and generates a payment. The supplier inventory manager can view the payments associated to a specific replenishment item using **Review Item Transactions** on the Manage Inventory page.

## Vendor-Managed Inventory User Roles

The following table describes the vendor-managed inventory (VMI) user roles:

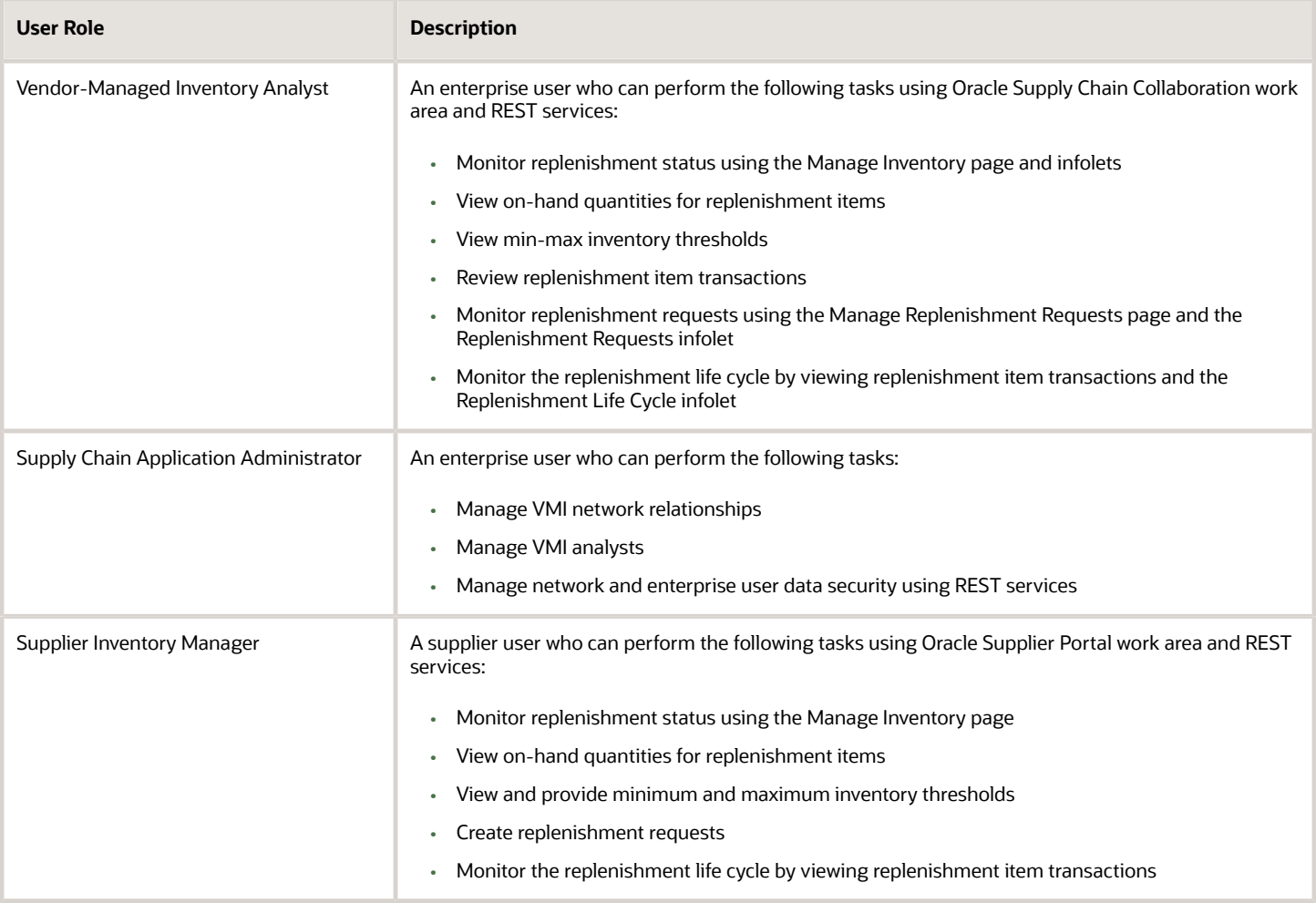

## B2B Messaging

## Overview of B2B Messages

Business to Business (B2B) messages exchange information among trading partners about key transactions in the supply collaboration and order-to-cash. Oracle Supply Chain Collaboration uses Oracle Collaboration Messaging Framework to better manage B2B communications with large numbers of suppliers.

For a supplier to exchange B2B messages, you must first enable the business processes in Collaboration Messaging and then using these steps you can configure the B2B messaging set up for a supplier site:

- **1.** In the Supply Chain Collaboration work area, select **Manage Supply Collaboration Network** from the task menu.
- **2.** Search for and select a supplier site.
- **3.** From the **Actions** menu click **Edit Collaboration Configuration**.

The Edit Supplier Collaboration Configuration page is displayed, with the supplier information displayed at the top of the page and the Trading Partner Assignment and Document Setup tabs. You use the Trading Partner Assignment tab to set up the trading partners that your supplier will exchange B2B messages with and the Document Setup tab to define the documents exchanged with each trading partner.

For more information about setting supplier up for B2B messaging, see *Oracle Fusion Configuring and Managing B2B Messaging* guide.

Using the Supply Chain Collaboration work area, the collaboration planner can:

- View a count of the failed and undelivered messages.
- View details of the failed and undelivered messages.
- Contact the B2B administrator to investigate the failed and undelivered messages and reprocess them.

## Supply Chain Collaboration Setup

### How You Set up Supply Chain Collaboration

You can define the configuration settings for Oracle Fusion Supply Chain Collaboration in the Setup and Maintenance work area.

The following table describes the tasks to set up Supply Chain Collaboration:

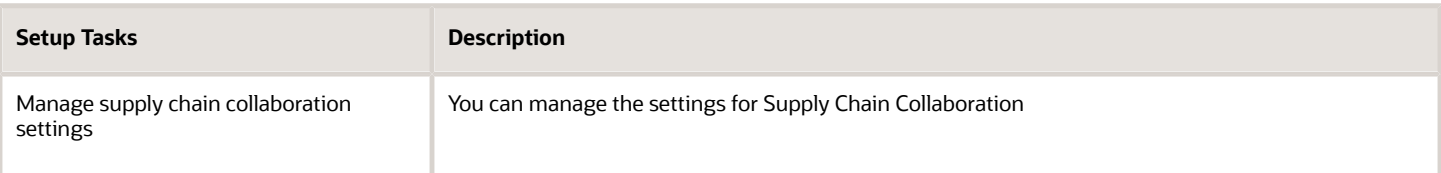

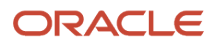

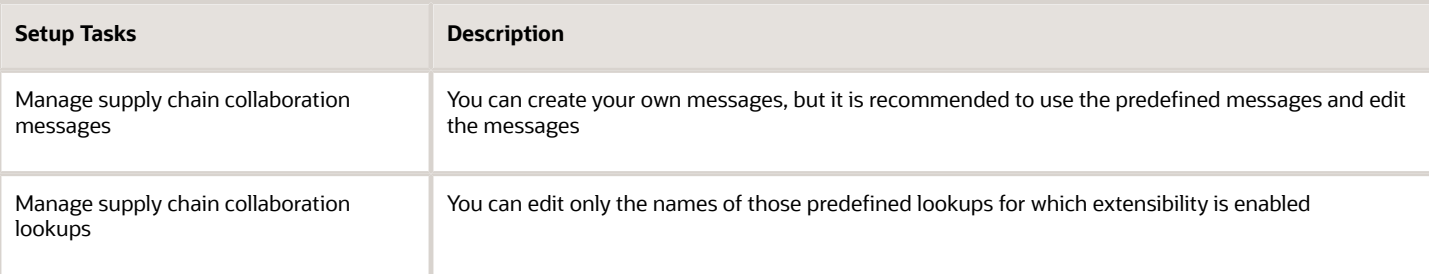

*Related Topics*

- [How You Manage Supply Chain Collaboration Settings](#page-694-0)
- [How You Manage Supply Chain Collaboration Messages](#page-703-0)
- [View Supply Chain Collaboration Lookups](#page-704-0)

## Enable Supply Chain Collaboration

In the Offerings work area, enable the Supply Chain Collaboration feature:

- Offering: Manufacturing and Supply Chain Materials Management
- Functional Area: Supply Chain Collaboration
- Opt In Task: Click **Enable** to make Supply Chain Collaboration available to suppliers.

#### *Related Topics*

• [Configure Offerings](https://www.oracle.com/pls/topic/lookup?ctx=fa24a&id=s20058272)

## Enable Supply Collaboration

In the Offerings work area, enable the Supply Collaboration feature:

- Offering: Manufacturing and Supply Chain Materials Management
- Functional Area: Supply Chain Collaboration
- Feature: Supply Collaboration
- Opt In Task: Click **Enable** to make the Supply Collaboration feature available in Oracle Fusion Supply Chain Collaboration.

*Related Topics*

• [Configure Offerings](https://www.oracle.com/pls/topic/lookup?ctx=fa24a&id=s20058272)

## Enable Vendor-Managed Inventory

In the Offerings work area, enable the Vendor-Managed Inventory feature:

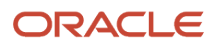

- Offering: Manufacturing and Supply Chain Materials Management
- Functional Area: Supply Chain Collaboration
- Feature: Vendor-Managed Inventory
- Opt In Task: Click **Enable** to make the Vendor-Managed Inventory feature available in Oracle Fusion Supply Chain Collaboration.

#### *Related Topics*

• [Configure Offerings](https://www.oracle.com/pls/topic/lookup?ctx=fa24a&id=s20058272)

## Manage Supply Chain Collaboration Settings

## How You Manage Supply Chain Collaboration Settings

In Oracle Fusion Supply Chain Collaboration, you can set multiple attributes for supply collaboration and vendormanaged inventory.

- <span id="page-694-0"></span>• Supply collaboration settings allow you to adjust data access and collaboration boundary settings.
- Vendor-managed inventory settings allow you to adjust data access and replenishment settings, such as requisition requester.

#### Collaboration Settings

Here are the collaboration settings you can manage during implementation:

- Specify dates in the past open for current order forecast and commit collaboration.
- Specify whether to create aggregated time buckets for weeks or periods that do not contain values.
- Specify whether the Publish Order Forecast process has to be run manually after a data is published from Oracle Fusion Cloud Supply Chain Planning to Oracle Supply Chain Collaboration. If set to No, the Publish Order Forecast schedule process is run automatically after a data publish.
- Specify whether to exclude the relationship candidates with zero quantity order forecasts during decomposition process.
- Specify whether to show enterprise user names in Oracle Fusion Cloud Supplier Portal to control the display of the following attributes:
	- The Commit Date, Committed By, Commit Source, Buyer, Supply Plan Publisher, Supplier On-hand Published By, and On-hand Published By attributes, on the Manage Order Forecasts and Commits page.
	- The Buyer attribute, on the Manage Inventory and Manage Replenishment Requests search results pages.
- Specify a default forecast horizon for use when collaboration relationships are being modified for the supply collaboration network.
- Specify a default commit horizon for use when collaboration relationships are being modified for the supply collaboration network.

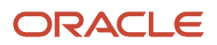

## Overview of Supply Chain Collaboration Data Access

Trading partner collaboration data is commercially sensitive and should be handled carefully. Trading partners wouldn't want the data to be available to unauthorized personnel or shared with competitors. Oracle Fusion Supply Chain Collaboration provides a security framework that enables enterprise collaboration planners and vendor-managed inventory analysts to access only the data that's assigned to them.

Both supply collaboration and vendor-managed inventory allow you to enable or disable enterprise data security.

For example, you have users with the following security context:

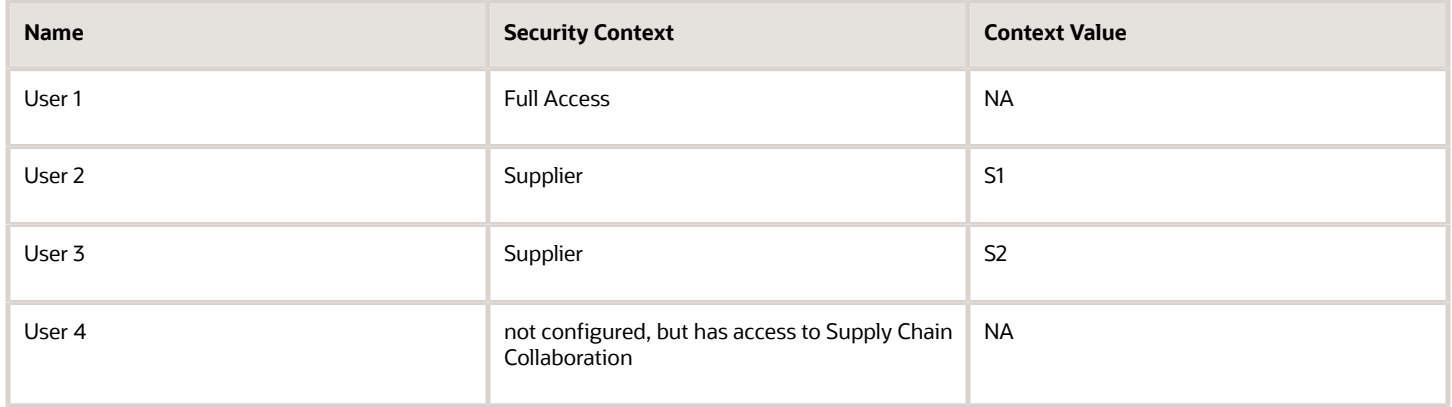

And, you have the following relationships:

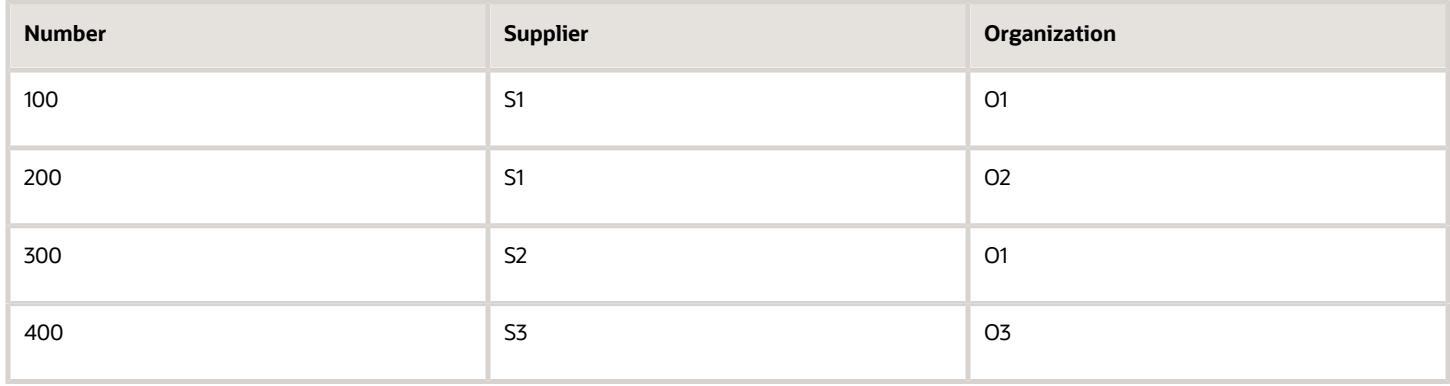

You can enable data security and specify the default access mode being inclusive or exclusive:

• Inclusive: If the data access is inclusive, the users have access to all suppliers explicitly granted to them and the suppliers that don't have at least one other user assigned. You use the inclusive access mode if most of the relationships are accessible to all users and only a few relationships are confidential.

This figure illustrates the users with inclusive data access.

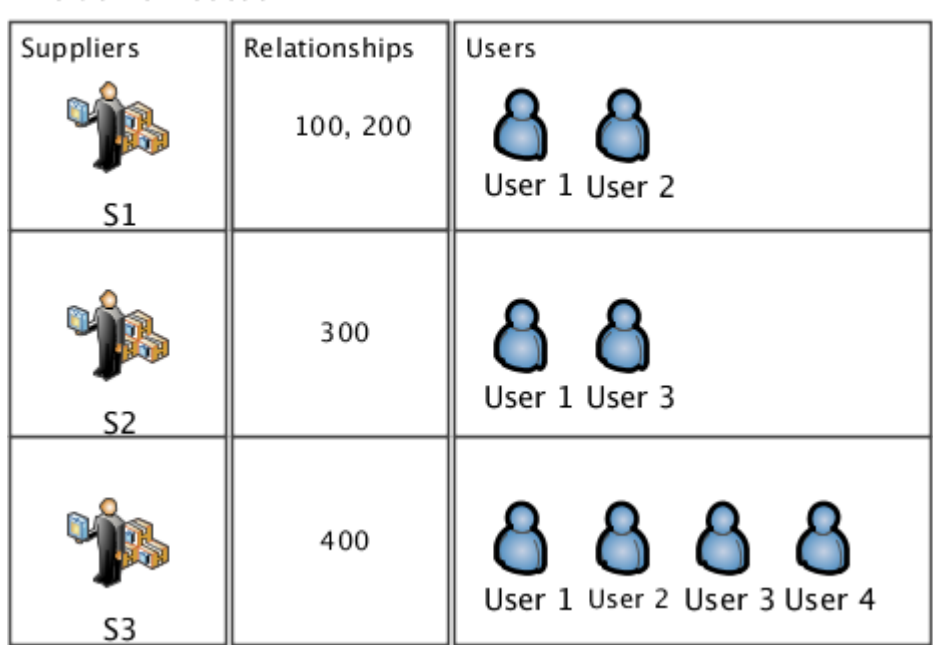

**Inclusive Access** 

- User 1, as a full access user, has access to order forecast data for all relationships
- User 2 has access to order forecast data for relationships 100, 200, and 400
- User 3 has access to order forecast data for relationships 300 and 400
- User 4, who's not configured as a collaboration planner, has access to order forecast data for relationship 400
- Exclusive: If the data access is exclusive, the users have access only to the suppliers explicitly granted to them. The exclusive access mode is restrictive. You use the exclusive access mode if all the relationships are confidential and you need to explicitly grant access to a few relationships to the user.

This figure illustrates the configuration of users with exclusive data access.

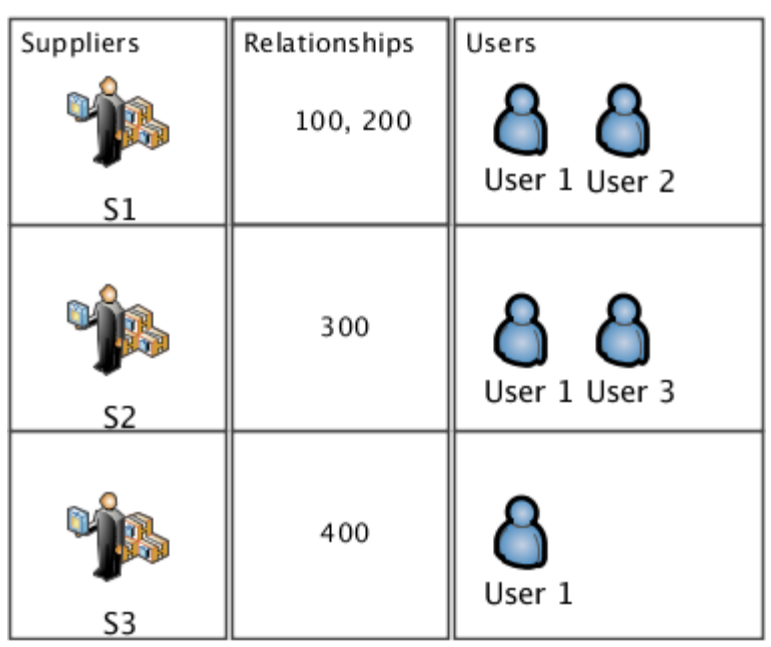

#### **Exclusive Access**

- User 1, as a full access user, has access to order forecast data for all relationships
- User 2 has access to order forecast data for relationships 100 and 200
- User 3 has access to order forecast data for relationship 300
- User 4, who's not configured as a collaboration planner, doesn't have access to any order forecast data

#### Implementation Considerations

When securing enterprise users, it's recommended to select one hierarchy for each user. When adding the organization security context, you grant the user access to all suppliers shipping items to the ship-to organization. Conversely, when adding the supplier security context, you grant the user access to all suppliers shipping items from the ship-from supplier. If you want to use more than one hierarchy, it's recommended to use the drill to feature to verify the list of relationships the user has access to.

Data access controls the transaction data for both supply collaboration and vendor-managed inventory. It doesn't control access to administration and setup data, such as managing supply collaboration networks and managing vendor-managed inventory networks.

## Collaboration Planning Data Access

In Oracle Fusion Supply Chain Collaboration, collaboration planning data access provides the ability to restrict enterprise collaboration planner's access to only the collaboration order forecasts that are assigned to them.

You can do the following:

• Secure order forecast data by suppliers, supplier sites, and organizations.

- Assign suppliers, supplier sites, or organizations to collaboration planners.
- Limit the data displayed on Supply Collaboration infolets.
- Limit the collaboration order forecasts returned on the Manage Order Forecast Commits page.

Data access controls only the order forecast data. The administration data, such as collaboration relationships will be visible to users with the Supply Chain Application Administrator role.

## Configure Collaboration Planning Data Access

To configure the data access in Oracle Fusion Supply Chain Collaboration:

- **1.** In the Setup and Maintenance work area, use the Manage Supply Chain Collaboration Settings task:
	- Offering: Manufacturing and Supply Chain Materials Management
	- Functional Area: Supply Chain Collaboration
	- Task: Manage Supply Chain Collaboration Settings
- **2.** On the Manage Supply Chain Collaboration Settings page, on the Collaboration Planning tab, the Data Access Security section, set the **Enable data access security** option to one of the following values:
	- **No** to disable access to manage collaboration planners, search for relationships by collaboration planner, or restrict access to enterprise users by using supplier or supplier site. This is the default value.
	- **Yes** to enable access to manage collaboration planners, create and edit collaboration planners, search for relationships by collaboration planner, and restrict access to enterprise users by using supplier or supplier site.
- **3.** If the **Enable data access security** option is set to **Yes**, set **Allow full access if no data access is assigned** to one of the following values:
	- **No** (exclusive) to enable collaboration planners access to supplier sites explicitly granted to them. This is the default value.
	- **Yes** (inclusive) to enable collaboration planners access to all supplier sites explicitly granted to them and to supplier sites that don't have at least one other active collaboration planner assigned.
- **4.** Click **Save and Close**.

## Vendor-Managed Inventory Data Access

In Oracle Fusion Supply Chain Collaboration, vendor-managed inventory (VMI) data access provides the ability to restrict enterprise VMI analyst's access to only the VMI replenishment data that's assigned to them.

You can do the following:

- Secure VMI data by suppliers and organizations.
- Assign suppliers or organizations to VMI analysts.
- Limit the data displayed on VMI infolets.
- Limit the replenishment items displayed on the Manage Inventory page.
- Limit the replenishment requests displayed on the Manage Replenishment Requests page.

VMI data access controls only the VMI data. The administration data, such as VMI relationships is visible to users with the Supply Chain Application Administrator role.

## Configure Vendor-Managed Inventory Data Access

To configure the vendor-managed inventory (VMI) data access in Oracle Fusion Supply Chain Collaboration:

- **1.** In the Setup and Maintenance work area, use the Manage Supply Chain Collaboration Settings task:
	- Offering: Manufacturing and Supply Chain Materials Management
	- Functional Area: Supply Chain Collaboration
	- Task: Manage Supply Chain Collaboration Settings
- **2.** On the Manage Supply Chain Collaboration Settings page, on the Vendor-Managed Inventory tab, the Data Access Security section, set the **Enable data access security** option to one of the following values:
	- **No** to disable access to manage VMI analysts and search for replenishment items and replenishment requests by VMI analysts. This is the default value.
	- **Yes** to enable the Supply Chain Application Administrator or Vendor-Managed Inventory Application Administrator to create VMI analysts to set the default access behavior for relationships that don't have an analyst resolved to it.
- **3.** If the **Enable data access security** option is set to **Yes**, set **Allow full access if no VMI analysts are assigned** to one of the following values:
	- **No** (exclusive) to enable relationships that have VMI analysts assigned to access replenishment items and replenishment requests for the relationships. This is the default value. This access isn't applicable to VMI analysts with full access.
	- **Yes** (inclusive) to enable all VMI analysts access to replenishment items and replenishment requests for all the relationships.
- **4.** Click **Save and Close**.

### Configure Vendor-Managed Inventory Replenishment Settings

You need a default requisition requester who will be listed as the requisition requester on the generated purchase requisition.

You can add a requisition requester when configuring a vendor-managed inventory (VMI) relationship, which will override the default requisition requester. If you don't define a default requisition requester, the replenishment request can't create a purchase requisition and will result in a failed status.

To configure the vendor-managed inventory replenishment settings in Oracle Fusion Supply Chain Collaboration:

- **1.** In the Setup and Maintenance work area, use the Manage Supply Chain Collaboration Settings task:
	- Offering: Manufacturing and Supply Chain Materials Management
	- Functional Area: Supply Chain Collaboration
	- Task: Manage Supply Chain Collaboration Settings
- **2.** On the Manage Supply Chain Collaboration Settings page, on the Vendor-Managed Inventory tab, the Replenishment Settings section, select the requisition requester in the **Default Requisition Requester** field.

**3.** Click **Save and Close**.

## Collaboration Boundaries

By default, in Oracle Fusion Supply Chain Collaboration, collaboration planners and suppliers cannot update order forecast quantities and make commitments for time buckets whose start date is in the past.

You can set the collaboration boundaries to enable this behavior so that:

- **1.** Collaboration planners and contract manufacturers can edit order forecasts and commit on behalf of suppliers for past dates
- **2.** Suppliers can provide commitments for past dates

**Note:** Oracle Fusion Supply Planning does not accept supplier commits in the past buckets.

### Set Collaboration Boundaries

To set the collaboration boundaries in Oracle Fusion Supply Chain Collaboration:

- **1.** In the Setup and Maintenance work area, use the Manage Supply Chain Collaboration Settings task:
	- Offering: Manufacturing and Supply Chain Materials Management
	- Functional Area: Supply Chain Collaboration
	- Task: Manage Supply Chain Collaboration Settings
- **2.** On the Manage Supply Chain Collaboration Settings page, on the Collaboration Planning tab, the Collaboration Boundaries section, set **Dates in the past open for current order forecast and commit collaboration** option to one of the following values:
	- **Days** to select the number of days in the past until when you can update the order forecasts and commits. The default value for number of days is zero.
	- **Current Week** to update the order forecasts and commits for the days in the past for the current week.
	- **Current Period** to update the order forecasts and commits for the days in the past for the current period.
- **3.** Click **Save and Close**.

### Create Aggregated Time Buckets Without Order Forecast Values at Week or Period Level

By default, order forecasts are stored and displayed only in time buckets where a forecast value exists. You can enable the creation of empty time buckets for weeks or periods that don't contain order forecast values using the Manage Supply Chain Collaboration Settings page.

When you view order forecasts on the Edit Order Forecast Details page, you can see time buckets for each collaboration relationship. These time buckets start with the first available order forecast and continue to the end of the commit horizon.

**Note:** Aggregate time buckets for order forecasts will only be created for collaboration relationships for which you have defined a commit horizon.

- **1.** In the Setup and Maintenance work area, use the Manage Supply Chain Collaboration Settings task:
	- Offering: Manufacturing and Supply Chain Materials Management
	- Functional Area: Supply Chain Collaboration
	- Task: Manage Supply Chain Collaboration Settings
- **2.** On the Manage Supply Chain Collaboration Settings page, on the Collaboration Planning tab, the Collaboration Settings section, select **Yes** for **Create aggregated time buckets for weeks or periods that don't contain values**. The default value is **No**.
- **3.** Click **Save and Close**.

**Note:** You can specify a default forecast horizon and a default commit horizon of a maximum of 999 days. However, a user can override these defaults when defining a relationship in the Manage Supply Collaboration Network task.

#### *Related Topics*

• [Edit Order Forecasts and Commits](https://www.oracle.com/pls/topic/lookup?ctx=fa24a&id=s20059329)

### Enable Collaboration Using External Source Systems

You can enable collaboration using external source systems and define the item catalog to use for external items on the Manage Supply Chain Collaboration Settings page.

- **1.** In the Setup and Maintenance work area, use the Manage Supply Chain Collaboration Settings task:
	- Offering: Manufacturing and Supply Chain Materials Management
	- Functional Area: Supply Chain Collaboration
	- Task: Manage Supply Chain Collaboration Settings
- **2.** On the Manage Supply Chain Collaboration Settings page, Collaboration Planning tab > Source Systems section, select **Yes** for **Enable collaboration using external source systems**. The default value is **No**.
- **3.** Select an item catalog to resolve the item categories for external items.
- **4.** Click **Save and Close**.

### Set Default Order Forecasts and Commits Values to Download

You can set the default order forecasts and commits values to download and optionally lock the parameters on the Manage Supply Chain Collaboration Settings page.

**1.** In the Setup and Maintenance work area, use the Manage Supply Chain Collaboration Settings task:

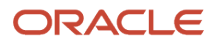

- Offering: Manufacturing and Supply Chain Materials Management
- Functional Area: Supply Chain Collaboration
- Task: Manage Supply Chain Collaboration Settings
- **2.** On the Manage Supply Chain Collaboration Settings page, on the Collaboration Planning tab, the Forecast Download Defaults section, set the default values for layout, measures, horizon, commit quantities, and aggregation level.

**Note:** The commit quantities override the current commit quantities.

- **3.** Optionally, click the lock icon to hide the attribute selection from the collaboration planner.
- **4.** Click **Save and Close**.

### Set Default Number Format for Values in Uploaded or Downloaded Files

You can view the quantity values, such as order forecasts, commitments, replenishment requests, on-hands, minimum quantity, or maximum quantity in the number format and delimiter specified when uploading or downloading spreadsheets for vendor-managed inventory and supply collaboration business processes.

You can set the default number format and delimiter on the Manage Supply Chain Collaboration Settings page.

- **1.** In the Setup and Maintenance work area, use the Manage Supply Chain Collaboration Settings task:
	- Offering: Manufacturing and Supply Chain Materials Management
	- Functional Area: Supply Chain Collaboration
	- Task: Manage Supply Chain Collaboration Settings
- **2.** On the Manage Supply Chain Collaboration Settings page, on the Collaboration Planning tab or the Vendor-Managed Inventory tab, the File Settings section, set the default values for number format and delimiter. The options include:
	- Number format: Valid values are -1234.567 or User preference. If number format is set to User preference, the number format is determined by the individual user's preferred format, which is set in the Set Preferences work area, the General Preferences > Regional task.
	- Delimiter: Valid values are User preference, Comma, Tab, Semicolon, or Pipe. If delimiter is set to User preference, the delimiter is determined by the individual user's number format: If the number format uses a comma as the decimal separator, then the delimiter is a semicolon. If the number format uses a period as the decimal separator, then the delimiter is a comma.
- **3.** Click **Save and Close**.

## Manage Preferences

Use the General Preferences section in the Set Preferences work area to set your preferences.

- **1.** Click **Navigator** > **Set Preferences**.
- **2.** In the Preferences work area, use the **General Preferences** > **Regional** task.

#### **3.** You can set these preferences:

- Select the territory and date format.
	- **Note:** For each territory, not all date formats are supported.
- <span id="page-703-0"></span>◦ Select the number format to be used for quantity values when uploading or downloading spreadsheets. The number formats include the delimiter that will be used.
- **4.** Click **Save and Close**.

## Manage Supply Chain Collaboration Messages

## How You Manage Supply Chain Collaboration Messages

Oracle Fusion Supply Chain Collaboration provides a set of predefined messages. You can create additional Supply Chain Collaboration messages or edit the existing messages in the Setup and Maintenance work area.

*Related Topics*

- [Create New Supply Chain Collaboration Messages](#page-703-1)
- <span id="page-703-1"></span>• [Edit Supply Chain Collaboration Messages](#page-703-2)

## Create New Supply Chain Collaboration Messages

To create a new message:

- **1.** In the Setup and Maintenance work area, use the Manage Supply Chain Collaboration Messages task:
	- Offering: Manufacturing and Supply Chain Materials Management
	- Functional Area: Supply Chain Collaboration
	- Task: Manage Supply Chain Collaboration Messages
- **2.** On the Manage Supply Chain Collaboration Messages page, click **Actions** > **New**.
- **3.** On the Create Message page, enter the message details.
- <span id="page-703-2"></span>**4.** Click **Save and Close**.

### Edit Supply Chain Collaboration Messages

To view and edit the predefined messages:

- **1.** In the Setup and Maintenance work area, use the Manage Supply Chain Collaboration Messages task:
	- Offering: Manufacturing and Supply Chain Materials Management
	- Functional Area: Supply Chain Collaboration

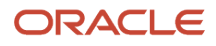

◦ Task: Manage Supply Chain Collaboration Messages

- **2.** On the Manage Supply Chain Collaboration Messages page, select **Supply Chain Collaboration** in the **Application** field, and click **Search**. The available messages appear.
- **3.** Select a message row and click **Actions** > **Edit**.
- **4.** On the Message Properties page, edit the **Short Text** attribute for the message.

<span id="page-704-0"></span>**Note:** You must not edit any existing message values.

**5.** Click **Save and Close**.

## Manage Supply Chain Collaboration Lookups

## View Supply Chain Collaboration Lookups

Oracle Fusion Supply Chain Collaboration provides a set of predefined lookups. Additional setup isn't required for Supply Chain Collaboration lookups.

To view the predefined lookups:

- **1.** In the Setup and Maintenance work area, use the Manage Supply Chain Collaboration Lookups task:
	- Offering: Manufacturing and Supply Chain Materials Management
	- Functional Area: Supply Chain Collaboration
	- Task: Manage Supply Chain Collaboration Lookups
- **2.** On the Manage Supply Chain Collaboration Lookups page, search for the available lookups.

**Note:** You must not edit any existing lookup values. If required, you can edit the **Meaning** attribute for a lookup.

### Predefined Lookups in Supply Chain Collaboration

The following table lists the predefined lookups available for Oracle Fusion Supply Chain Collaboration:

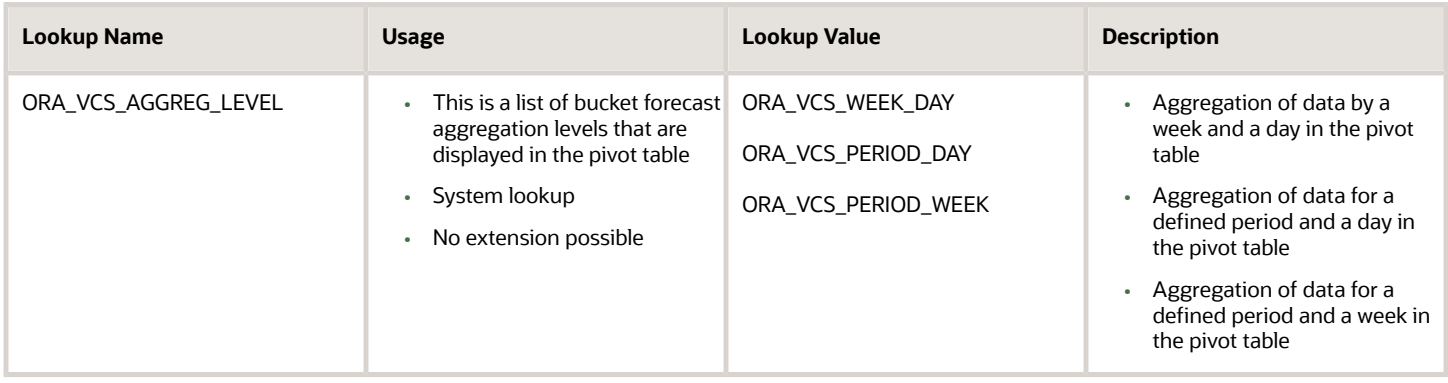

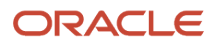

Oracle Fusion Cloud SCM Implementing Manufacturing and Supply Chain Materials Management

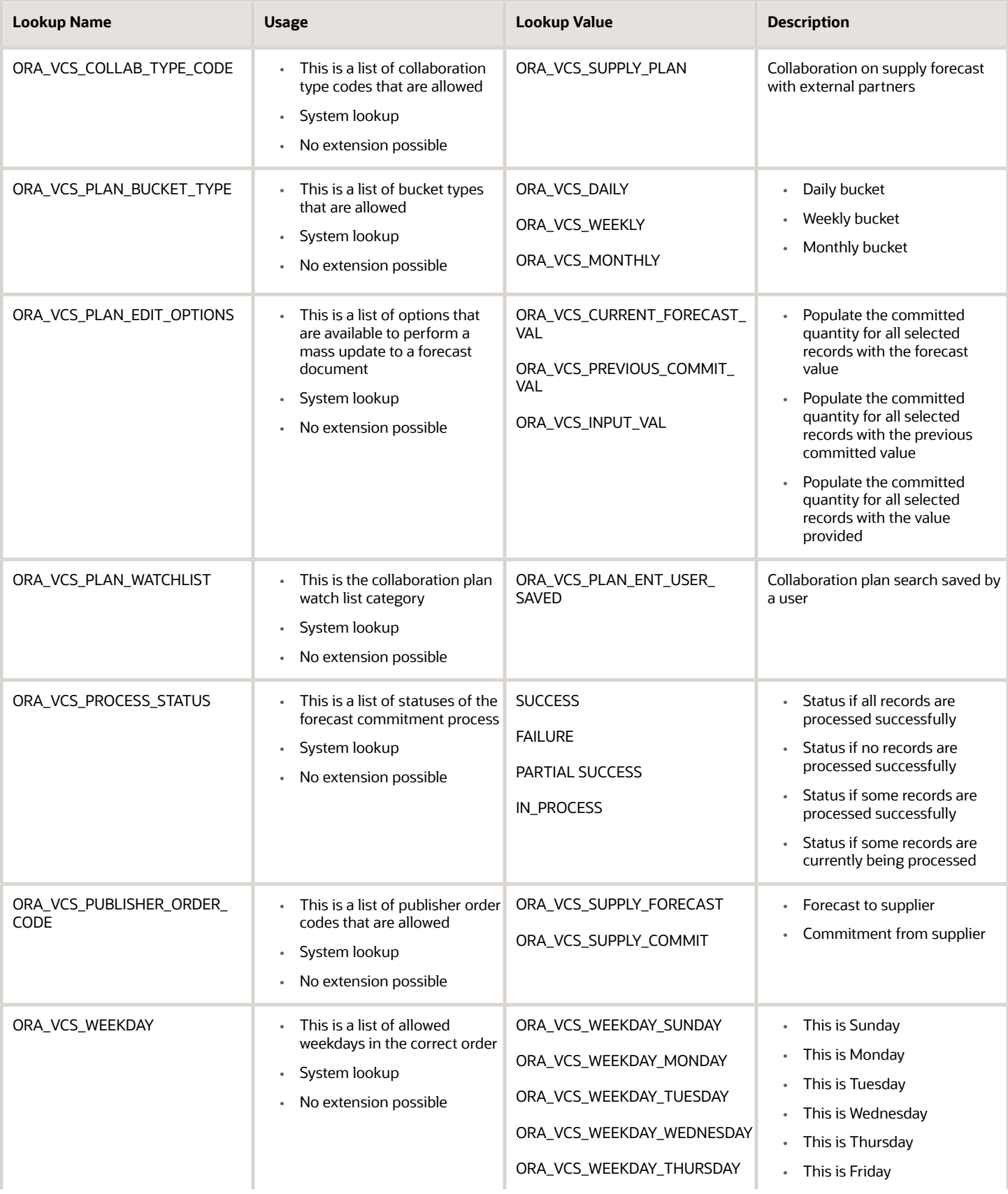

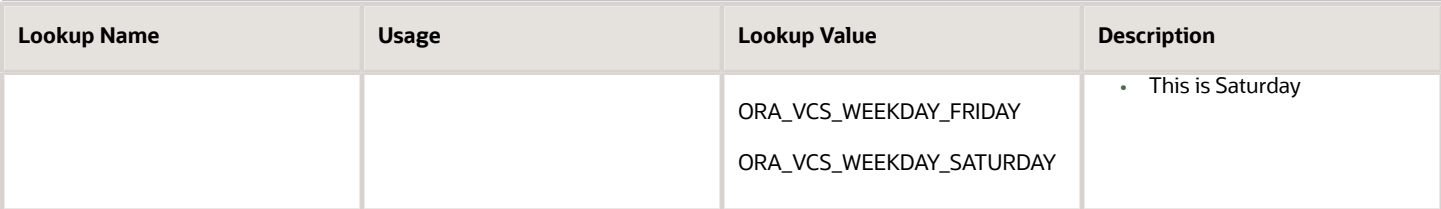

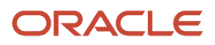

# **22 E-Signatures and E-Records**

## Overview of Oracle Electronic Signatures and Electronic Records

You can use Oracle E-Signatures and E-Records to securely capture, store, retrieve, and print e-records and esignatures.

Critical transactions governed by the US Food and Drug Administration's (FDA) good manufacturing practices requirements have inbuilt validations that necessitate the use of e-signatures and e-records. In E-Signatures and E-Records, the validations are available for critical supply chain management business events for Oracle Manufacturing, Oracle Inventory Management, and Oracle Quality Inspection Management.

Using E-Signatures and E-Records, you can search for, view, and download e-records that contain information about transactions and their e-signature history. You can also specify the supply chain management transaction types for which e-signatures are required, and set up the approval process flows that must be followed.

## E-Signatures and E-Records Process Flow

E-Signatures and E-Records facilitates secure transactions for business events in Manufacturing, Inventory Management, and Quality Inspection Management.

The e-signatures and e-records approval processes can be of the following types:

- Inline approval process: In this process, approvals must be obtained before a transaction is saved. You can't save a transaction if the record is rejected.
- Deferred approval process: In this process, transactions are saved in Pending Approval status before initiating the e-signature process. The transaction is updated to Approved status after the approvals are obtained.

### How the Inline E-Signature Approval Process Works

Here's the inline approval process workflow. It provides an overview of the inline e-signatures and e-records process, including its integration with the applications requesting approvals using e-signatures.

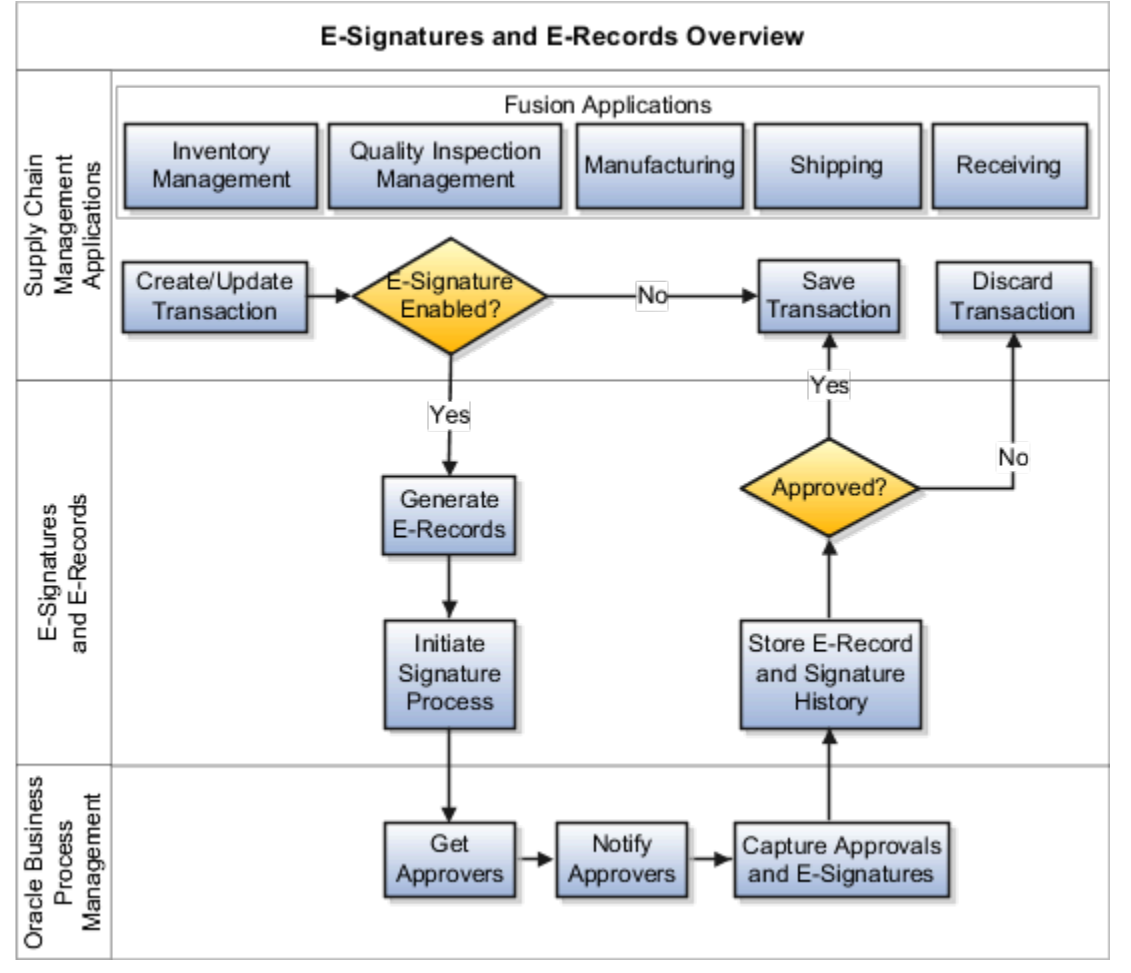

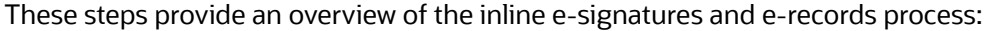

- **1.** A user initiates the approval process for a transaction from one of the integrated supply chain management applications.
- **2.** The E-Signatures and E-Records process is used to determine if an e-signature is required.
- **3.** If an e-signature is required, the Oracle BPM approval task flow is invoked with a task payload.
- **4.** The E-Signature page opens and displays the e-record details and status.
- **5.** If the user is also an initiator, the user enters the e-signature details and approves the e-record.
- **6.** A notification is sent to other approvers through Oracle notifications.
- **7.** Other approvers view the Pending Notifications in Oracle Fusion Cloud Applications, and click the notification to open and approve the E-Signature page.
- **8.** On the E-Signature page, the other approvers read the e-record, enter their user ID and password, and approve it. Approvers can refresh the E-Signature page to update the e-record status displayed on the page.
- **9.** On receiving the approval from E-Signatures and E-Records, the user changes the transaction status, and commits the transaction.

### How the Deferred E-Signature Approval Process Works

Here's the deferred approval process workflow. It provides an overview of the deferred e-signatures and e-records process, including its integration with the applications requesting approvals using e-signatures.

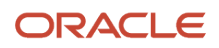

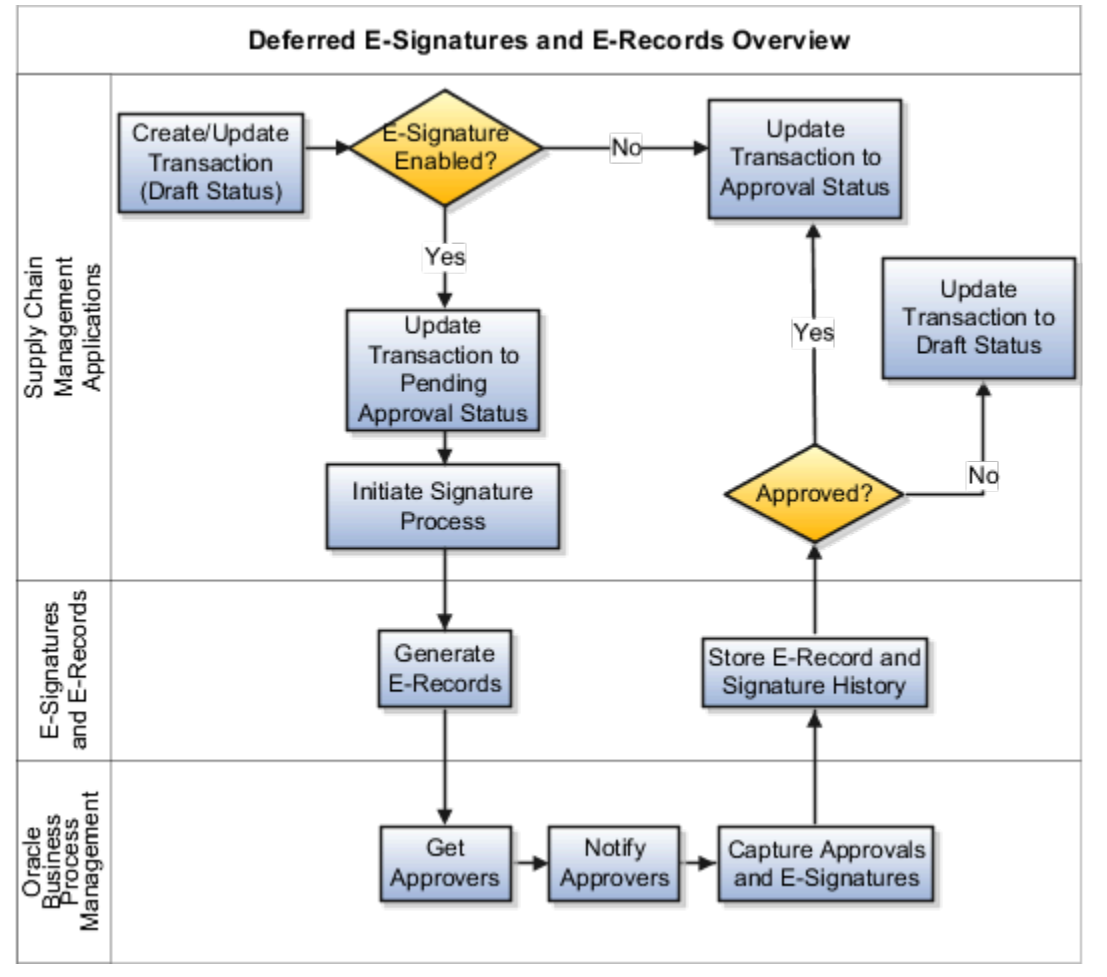

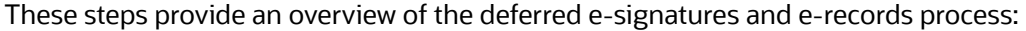

- **1.** A user initiates the approval process for a transaction from one of the integrated supply chain management applications.
- **2.** The E-Signatures and E-Records API is called to determine if an e-signature is required.
- **3.** If an e-signature is required, the Oracle BPM approval task flow is invoked with a task payload and the transaction is set to Pending Approval status.
- **4.** Notifications are sent to all approvers through Oracle notifications.
- **5.** The approvers view the Pending Notifications in Fusion Applications, and click the notification to view the approval page.
- **6.** On the approval page, the approvers read the e-record, enter their user ID and password, and approve it or reject it.
- **7.** When all required approvals are obtained the transaction is set to Approved status. If the record is rejected, the transaction is set to Draft status.

## Electronic Signatures and Electronic Records Setup

Use the Oracle Fusion Cloud E-Signatures and E-Records setup tasks to specify the supply chain management transactions types for which e-signature approvals are required. You can also specify the users with approval permissions, and set up the approval process flows to be followed.

### Enable the Electronic Records and Electronic Signatures Feature

The e-signatures and e-records feature is disabled by default. When enabled, the e-signature approval process is initiated and approvers are required to authenticate transactions.

You can enable E-signatures and E-records using the **Manufacturing and Supply Chain Materials Management** or the **Product Management** offering.

To enable the e-signatures and e-records feature using the **Manufacturing and Supply Chain Materials Management** offering:

- **1.** In the **Setup and Maintenance** work area, right-click the **Facilities** functional area, and select **Change Feature Selection**. The **Edit Features: Facilities** page opens.
- **2.** For the **Capture Electronic Records and Electronic Signatures for SCM Transactions** feature, select the check box in the **Enable** column.

To enable the e-signatures and e-records feature using the **Product Management** offering:

- **1.** In the **Setup and Maintenance** work area, right-click the **Item Organizations** functional area, and select **Change Feature Selection**. The **Edit Features: Item Organizations** page opens.
- **2.** For the **Capture Electronic Records and Electronic Signatures for SCM Transactions** feature, select the check box in the **Enable** column.

### Set Up Electronic Records and Electronic Signatures

Before beginning setup, for each of your inventory organizations, determine the transactions that require e-signatures, and the business events that initiate the e-signature process. You must also identify the list of approvers and any rules that you would like to set up for the workflow.

#### You can set up e-signatures and e-records using the **Manufacturing and Supply Chain Materials Management** or the **Product Management** offering.

To set up e-signatures and e-records using the **Manufacturing and Supply Chain Materials Management** offering:

- **1.** In the **Setup and Maintenance** work area, select the **Manufacturing and Supply Chain Materials Management** offering
- **2.** Click **Setup**, and select the **Facilities** functional area. The tasks to set up e-signatures and e-records display.

To set up e-signatures and e-records using the **Product Management** offering:

- **1.** In the **Setup and Maintenance** work area, select the **Product Management** offering
- **2.** Click **Setup**, and select the **Item Organizations** functional area. The tasks to set up e-signatures and e-records display.

**Note:** Select **All Tasks** in the **Show** field to view all the tasks available for a functional area.

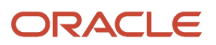

#### The following table lists the tasks available to set up e-signatures and e-records.

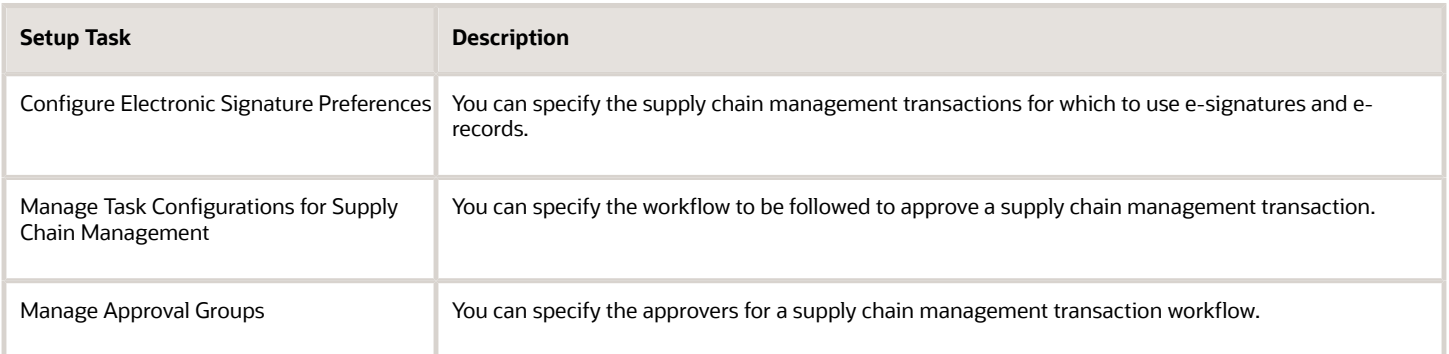

## Reauthenticate E-Signature Users Using Oracle Access Manager

You can now simplify and streamline the identity management and user reauthentication experience by configuring Oracle Access Management to use an external authentication system for e-signatures and e-records.

You can use your existing login credentials for e-signature using an external authentication system instead of the Oracle WebLogic identity provider. Using Oracle Access Management as the identity provider for external authentication, you can synchronize the Oracle e-signature process with your existing application logins based on single sign-on credentials. Note that there is no extra configuration required if you do not use an external authentication system.

Once the opt-in expires, you will see the reauthentication page using Oracle Access Management instead of Business Process Management reauthentication popup.

Refer to the documentation on how to configure and manage Identity Federation with Oracle Access Management: *[https://docs.oracle.com/en/middleware/idm/access-manager/12.2.1.3/aiaag/introducing-identity-federation-oracle](https://docs.oracle.com/en/middleware/idm/access-manager/12.2.1.3/aiaag/introducing-identity-federation-oracle-access-management.html)[access-management.html](https://docs.oracle.com/en/middleware/idm/access-manager/12.2.1.3/aiaag/introducing-identity-federation-oracle-access-management.html)*

## Why am I not able to view text in my preferred language on the authentication page in Oracle Access Manager?

Your administrator should configure Oracle Access Manager using the Oracle Web Logic Server Toolkit (WLST) command for you to be able to view content in your preferred language.

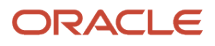

## Configure E-Signature Preferences

To start configuring e-signatures for your inventory organizations, you must first determine the transactions that require e-signatures and the business events that will initiate the e-signature process.

To configure e-signature preferences:

- **1.** In the **Setup and Maintenance** work area:
	- Select the **Manufacturing and Supply Chain Materials Management** offering, click **Setup**, and select the **Facilities** functional area.
	- Select the **Product Management** offering, click **Setup**, and select the **Item Organizations** functional area.
- **2.** Click **Configure Electronic Signature Preferences**.
- **3.** The **Configure E-Signatures Preferences** page opens. It displays the supply chain management transactions that support the use of e-signatures. You can select the inventory organization for which to view the transactions.
- **4.** Select the check box in the **Signature Enabled** column for the transactions for which to activate e-signatures.

**Note:** You can't disable e-signatures for work definitions if one or more work definitions exist in pending approval status.

## Enable Audit for E-Signatures and E-Records

When you enable an attribute for audit, any changes made to it are tracked and saved. This makes it possible to trace all changes and provide complete information to auditors on demand.

You can enable the Electronic Signature Preferences business object for audit. The associated attribute, Signature Enabled, is by default selected for audit. Any changes made to the e-signature preferences in an application instance are tracked and recorded.

To enable audit, you must have the Application Administrator job role. To view audit reports, you must have the Internal Auditor job role.

You can enable or disable audit of the Electronic Signature Preferences business object as follows:

- **1.** In the Navigator, click **Setup and Maintenance**.
- **2.** On the Setup and Maintenance page, click the **Manufacturing and Supply Chain Materials Management** offering, and then click **Setup**.
- **3.** On the Setup: Manufacturing and Supply Chain Materials Management page, click the **Applications Extensions** functional area, and then click the **Manage Audit Policies** task.

**Note:** If you're unable to view the Manage Audit Policies task, select **All Tasks** from the **Show** drop-down list on the Setup: Manufacturing and Supply Chain Materials Management page.

**4.** On the Manage Audit Policies page, click the **Configure Business Object Attributes** button for Oracle Fusion Cloud Applications.

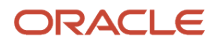

- **5.** On the Configure Business Objects Attributes page, select **E-Signatures and E-Records** in the **Product** field. It shows the business objects that are available for auditing.
- **6.** In the Objects region, select the **Electronic Signature Preferences** business object. The associated attributes, by default selected for audit, are displayed in the Audited Attributes region.
- **7.** In the Audited Attributes region, click the **Create** icon or select **Actions** > **Create** from the menu to add additional attributes for audit.
- **8.** In the **Select and Add Audit Attributes** dialog box, search for and select the attribute to add for the audit and click **OK**. The selected attribute displays in the Audited Attributes region on the Configure Business Objects Attributes page.

*Related Topics*

• [Overview of Oracle SCM Cloud Common Configuration](http://www.oracle.com/pls/topic/lookup?ctx=cloud&id=FAICF)

## Set Up E-Signature Task Configurations

The Manage Task Configurations for Supply Chain Management setup task provides you access to the BPM Worklist page in Oracle Business Process Management Studio.

Using the BPM Worklist page, you can define the approval process flow to be followed for a transaction type. For example, you can specify approvers in a sequence or in parallel. When an approval process flow constitutes multiple approvers in parallel, a predefined voting policy applies. Based on it, a process flow requires 100% consent from all approvers for its approval; dissent by 1% of approvers leads to rejection. You can't modify this voting policy.

You can use the BPM Worklist page to set up e-signature task configurations.

To set up e-signature task configuration:

- **1.** In the **Setup and Maintenance** work area:
	- Select the **Manufacturing and Supply Chain Materials Management** offering, click **Setup**, and select the **Facilities** functional area.
	- Select the **Product Management** offering, click **Setup**, and select the **Item Organizations** functional area.
- **2.** Click **Manage Task Configurations for Supply Chain Management**. The **BPM Worklist** window opens and displays the **Task Configuration** tab.
- **3.** Select the task you want to configure and edit as required. For information about how to configure tasks, see the Configuring Human Tasks topic.

*Related Topics*

• [Configuring Human Tasks](http://www.oracle.com/pls/topic/lookup?ctx=cloud&id=BPMPD87304)

## Define Approval Rules

You can define approval rules for Oracle Fusion Cloud E-Signatures and E-Records.

To define approval rules for a transaction:

**1.** In the Setup and Maintenance work area, go to the following:

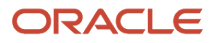

- Offering: Manufacturing and Supply Chain Materials Management
- $\circ$
- Select the Product Management offering, search for, and then click **Manage Task Configurations for Supply Chain Management**.
- **2.** The BPM Worklist page opens and displays the Task Configuration tab from where you can create or edit a rule.
- **3.** Search for and select the task applicable to your transaction and click **Edit**.

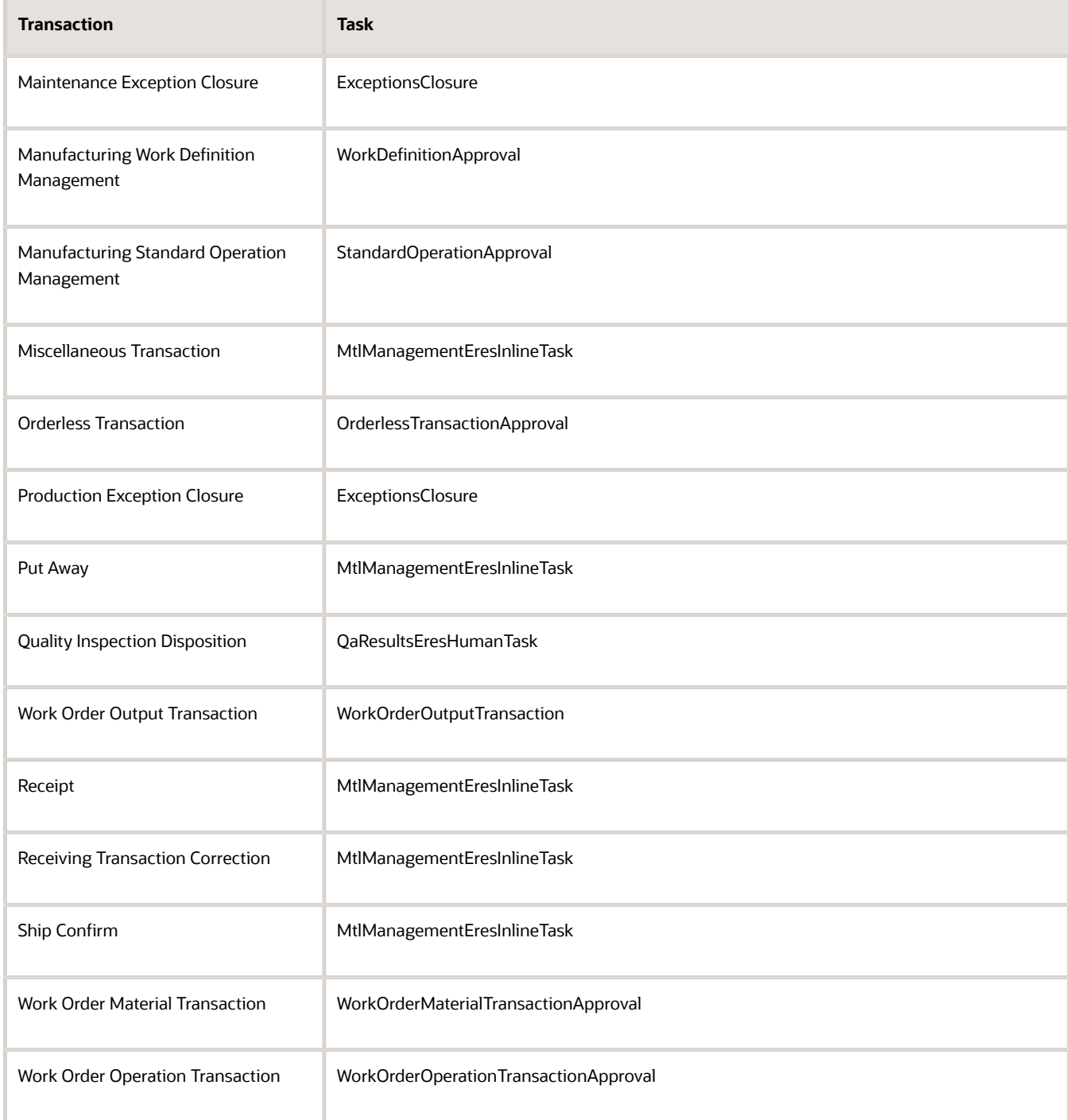

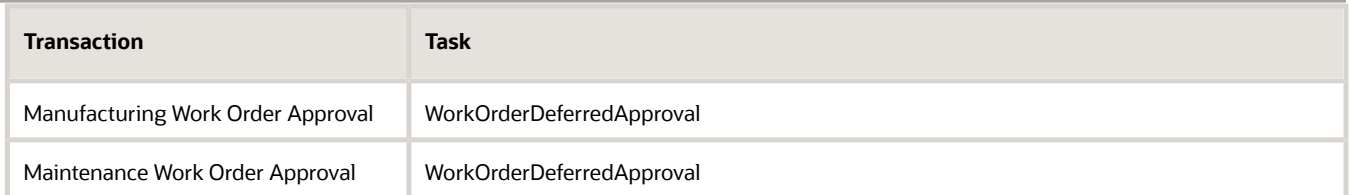

- **4.** Click the **Assignees** tab and then click the **Go to Rule** icon for the participant type you want.
- **5.** Select a condition attribute and then any payload that you want to use.

You can use one or more of the attributes in the task payload to define rules to get approvers for the transactions as show in the following example

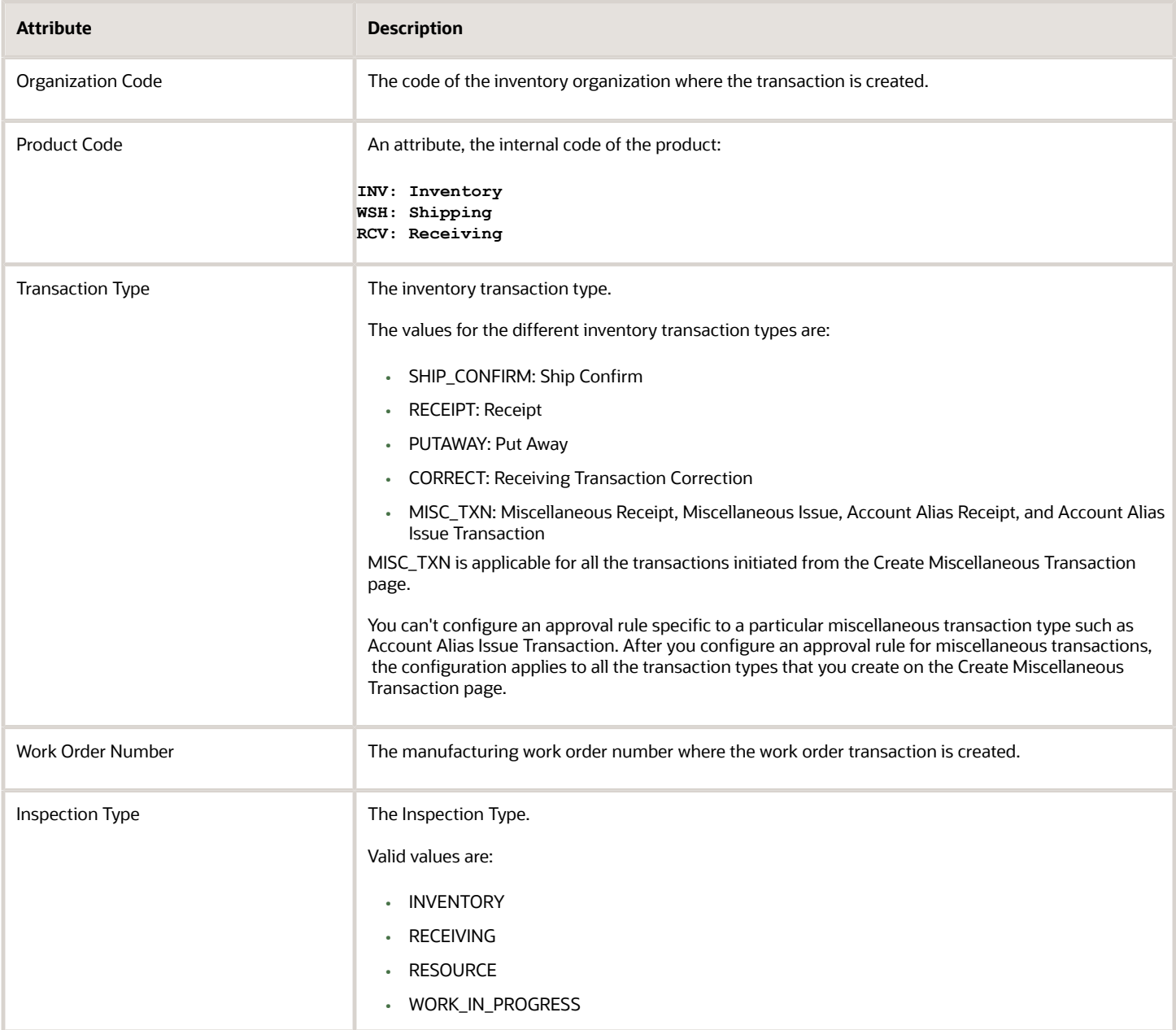

## Set Up Approval Groups

The Manage Approval Groups setup task provides you access to the BPM Worklist page in Oracle Business Process Management Studio.

You can use the BPM Worklist page to set up e-signature approvers and approval groups. You must define approval rules to set up the workflow process. The approvers are sent workflow notifications using Oracle notifications. Approvers can enter comments when accepting or rejecting a transaction, and must enter their password to complete the e-signature verification process.

To set up e-signature task configuration:

- **1.** In the **Setup and Maintenance** work area:
	- Select the **Manufacturing and Supply Chain Materials Management** offering, click **Setup**, and select the **Facilities** functional area.
	- Select the **Product Management** offering, click **Setup**, and select the **Item Organizations** functional area.
- **2.** Click **Manage Approval Groups**. The **BPM Worklist** window opens and displays the **Approval Groups** tab.
- **3.** Select the approver group you want to configure and edit as required.

#### *Related Topics*

• [Configuring Human Tasks](http://www.oracle.com/pls/topic/lookup?ctx=cloud&id=BPMPD87304)

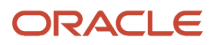

# **23 Product Recall Management**

## Overview of Product Recall Management

Oracle Product Recall Management solution lets you efficiently manage product recalls.

### **Prerequisites**

You must have Oracle Fusion Cloud Inventory Management to use Product Recall Management.

## Enable Product Recall Management

In the Offerings work area, enable the Product Recall Management feature.

Do the following:

- Offering: Manufacturing and Supply Chain Materials Management
- Click Change Feature Opt-in
- Opt In Task: Click Enable for Product Recall Management

## Set Up the Regulatory Authority

Regulatory authorities are required before you can start using product recall management. You can define multiple authorities for each business unit.

To set up a regulatory authority:

- **1.** In the Setup and Maintenance work area, go to the following:
	- Offering: Product Management
	- Functional Area: Product Recall Management
	- Task: Manage Regulatory Authority for Product recall
- **2.** Specify the details of the regulatory authority.

## Set Up Recall Parameters

You must define recall parameters to manage the recall notices.

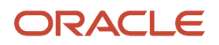

#### This table lists the parameters and their details:

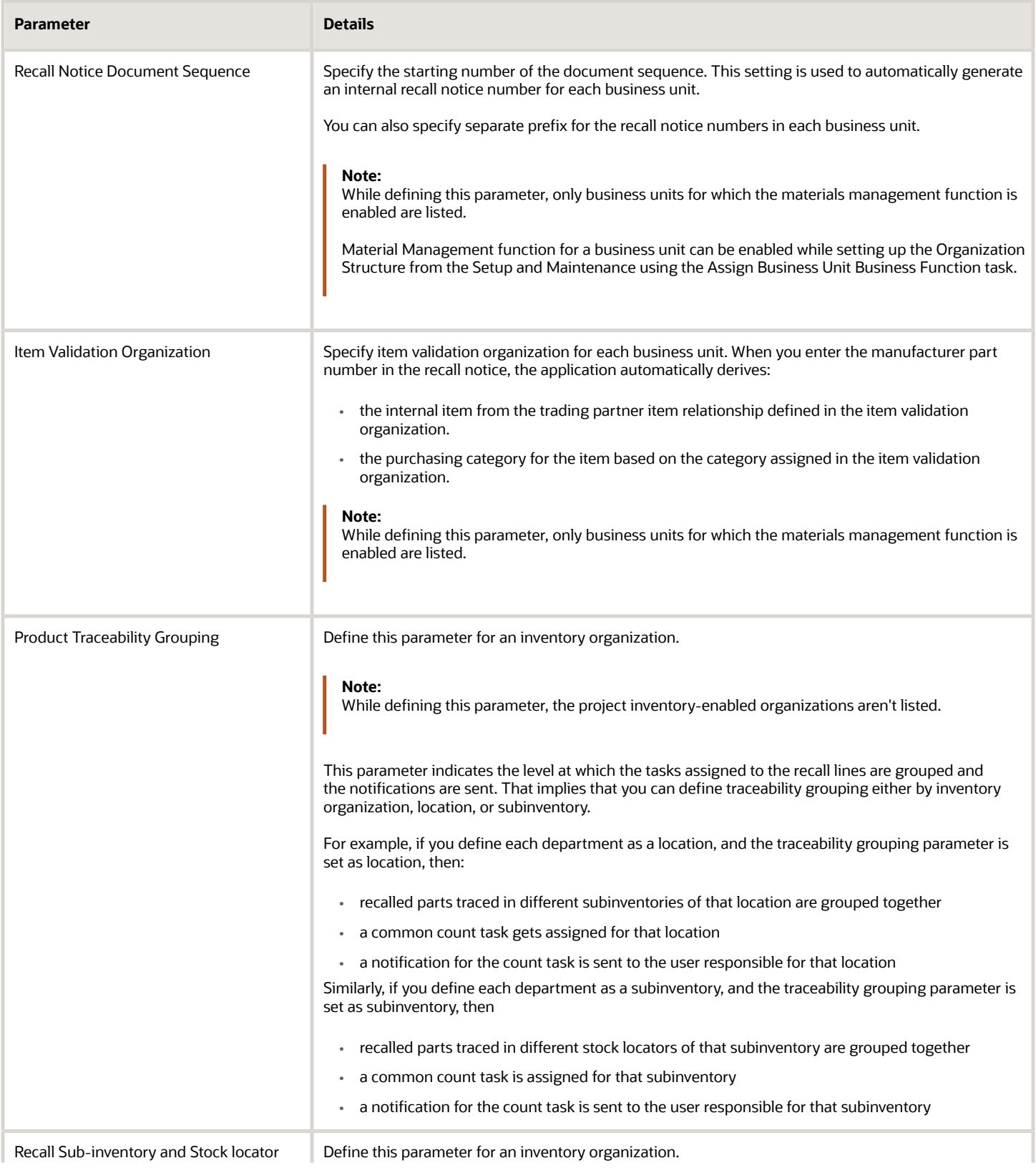

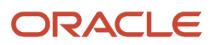
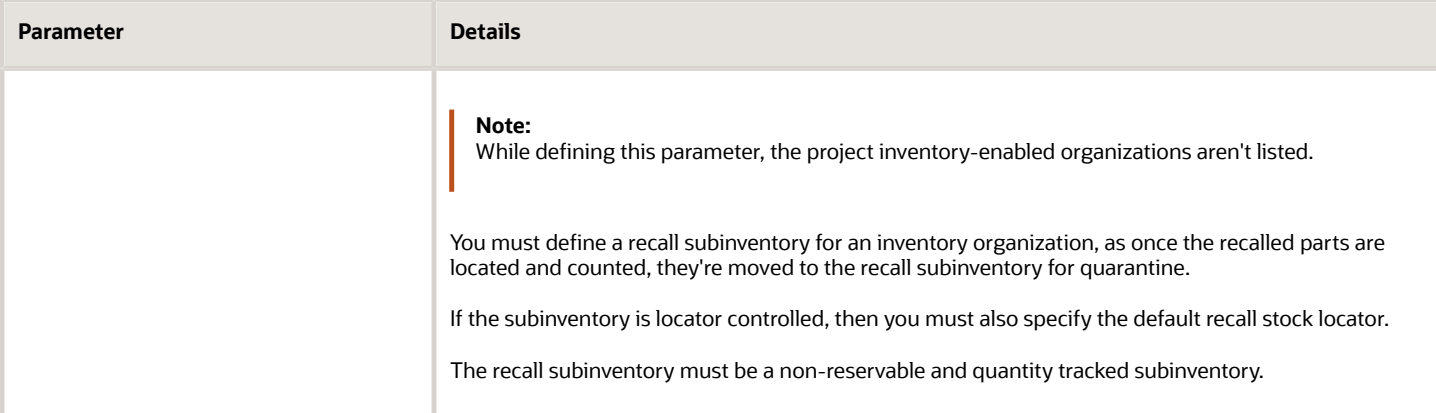

To set up a recall parameter:

- **1.** In the Setup and Maintenance work area, go to the following:
	- Offering: Product Management
	- Functional Area: Product Recall Management
	- Task: Manage Recall parameters
- **2.** Specify the recall parameters.

## Set Up Recall Classification

Recall classifications are user-defined lookup types. These lookup types are used to categorize a recall notice based on the impact severity of the product recall on consumers.

To set up a recall classification:

- **1.** In the Setup and Maintenance work area, go to the following:
	- Offering: Product Management
	- Functional Area: Product Recall Management
	- Task: Manage Product Recall Lookups
- **2.** Search for the lookup type meaning: Recall Classification.
- **3.** Specify the recall classification lookup codes.

## Configure Business Rules for Notifications

By default, a rule exists in the application that sends notifications to the requesters of the recalled parts that are identified in the expense locations.

However, you must configure business rules if you want to send notifications to other stakeholders informing them about the recall tasks to be completed.

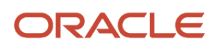

#### To configure the business rules:

- **1.** In the Setup and Maintenance work area, in the Manage Task Configurations for Supply Chain Management task, search for the ProductRecallTraceabilityFyi human task.
- **2.** Configure business rules using these attributes:
	- 。 recallTaskCode with attribute values: ORA\_COUNT, ORA\_DELIVER, ORA\_INSTRUCTIONS, ORA\_DISPOSAL, and ORA\_DEBIT\_MEMO.
	- inventoryOrganizationCode
	- deliverToLocationCode
	- deliverToLocationName
	- subinventory
	- productTraceStatusCode with attribute values: ORA\_PAR, ORA\_IN\_STOCK, ORA\_EXPENSE, and ORA\_INBOUND
	- requesterName
	- purchasingCategory
	- businessUnit

**Note:** The businessUnit attribute is available under the ProductRecallTraceabilityFyiPayloadType attribute, and all other attributes are available under the RecallTraceStatusHumanTaskPayload attribute. You can optionally configure the approval groups and use those groups in a business rule to send notifications to a group of stakeholders.

# Configure Search

The Product Recall Management application uses the Oracle Search infrastructure to retrieve recall notices in the Recall Notices page.

To configure search for Product Recall Management, you must:

- **1.** Enable the profile ORA\_FND\_SEARCH\_EXT\_ENABLED in the Manage Administrator Profile Values task.
- **2.** Run the ESS job: "ESS job to create index definition and perform initial ingest to OSCS" with the parameter value: fa-fscm-recall. This creates index definitions and adds data to the Oracle search server.

## Roles and Privileges

The following table details the privileges and functions available for different roles.

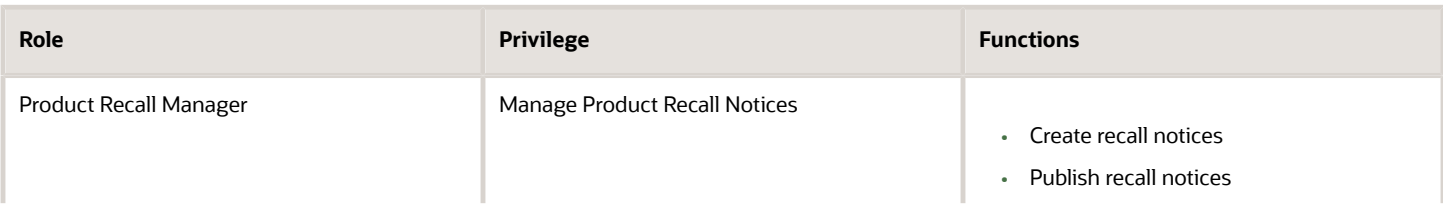

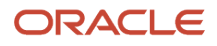

Oracle Fusion Cloud SCM Implementing Manufacturing and Supply Chain Materials Management

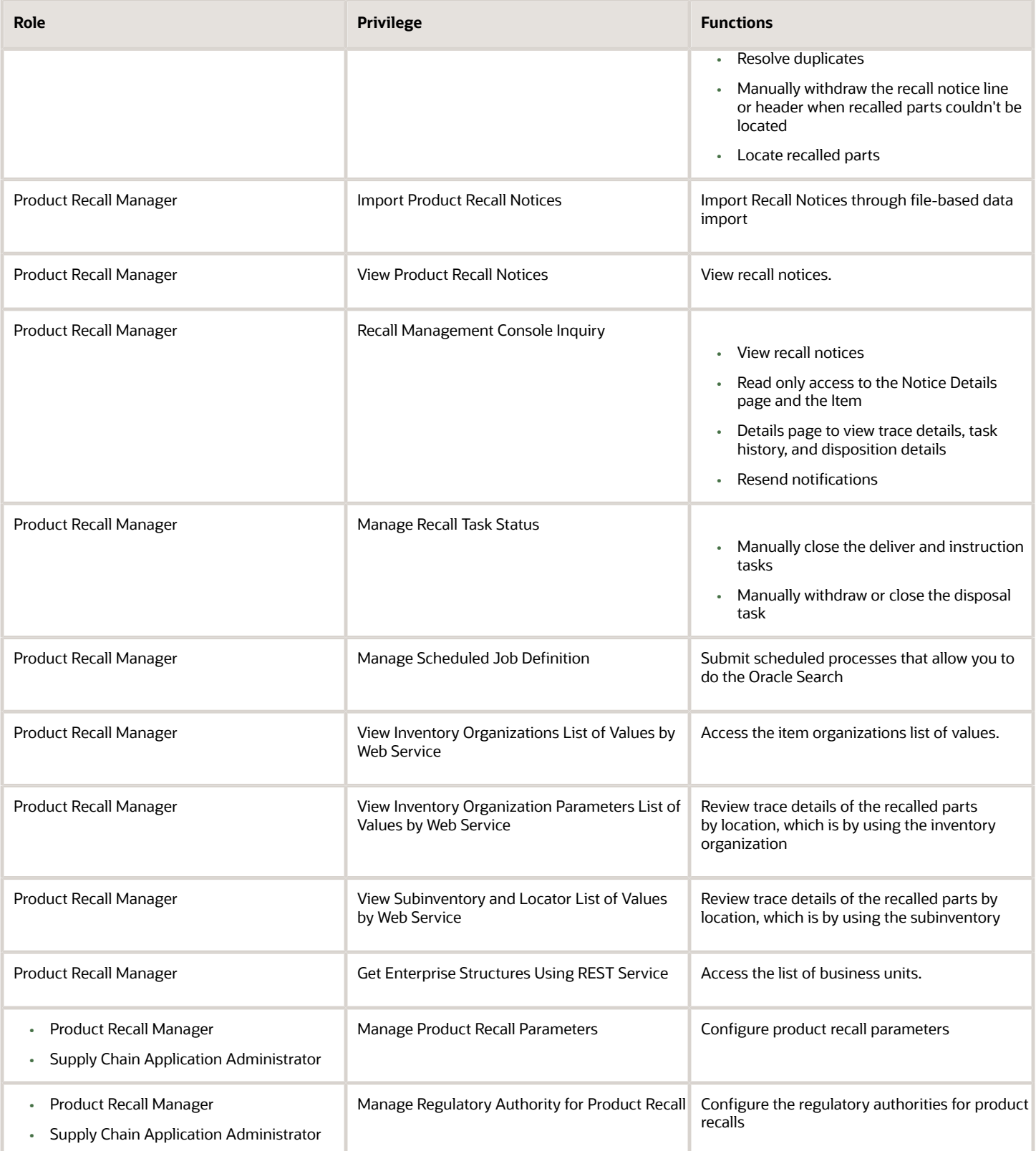

You can create custom roles that can be made up of various privileges.

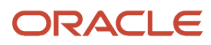

For example, if you want to provide a user with a role that allows read-only access to review the recall task progress and trace details for the recalled parts but not create or update a recall notice or task, then:

- **1.** Create a custom role with these privileges:
	- View Product Recall Notices
	- Recall Management Console Inquiry
	- Get Enterprise Structures Using REST Service
	- View Subinventory and Locator List of Values by Web Service
	- View Inventory Organization Parameters List of Values by Web Service
- **2.** Assign that custom role to the user

**Note:** You must have the Recall Management Console Inquiry privilege to open notifications.

#### Data Access to Business Units

For business units in which the recall notices are managed, you must give the data access to users with the following roles.

- Product Recall Manager role
- Custom roles that you have created with any of the Product Recall Manager role privileges

To give data access for a user for one or more business units:

- **1.** In the Setup and Maintenance work area, go to the following:
	- Offering: Product Management
	- Functional Area: Users and Security
	- Task: Manage Data Access for Users
- **2.** Give data access to the user for the required business units.